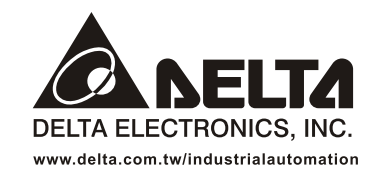

#### **IABU Headquarters**

Delta Electronics, Inc. Taoyuan1 31-1. Xingbang Road, Guishan Industrial Zone. Taoyuan County 33370, Taiwan, R.O.C. TEL: 886-3-362-6301 / FAX: 886-3-362-7267

#### Asia

Delta Electronics (Jiang Su) Ltd. Wujiang Plant3 1688 Jiangxing East Road, Wujiang Economy Development Zone, Wujiang City, Jiang Su Province, People's Republic of China (Post code: 215200) TEL: 86-512-6340-3008 / FAX: 86-512-6340-7290

Delta Greentech (China) Co., Ltd. 238 Min-Xia Road, Cao-Lu Industry Zone, Pudong, Shanghai, People's Republic of China Post code: 201209 TEL: 021-58635678 / FAX: 021-58630003

Delta Electronics (Japan), Inc. Tokyo Office Delta Shibadaimon Building, 2-1-14 Shibadaimon, Minato-Ku, Tokyo, 105-0012, Japan TEL: 81-3-5733-1111 / FAX: 81-3-5733-1211

Delta Electronics (Korea), Inc. 234-9, Duck Soo Building 7F, Nonhyun-Dong, Kangnam-Gu, Seoul, Korea 135-010 TEL: 82-2-515-5305 / FAX: 82-2-515-5302

Delta Electronics (Singapore) Pte. Ltd. 8 Kaki Bukit Road 2, #04-18 Ruby Warehouse Complex, Singapore 417841 TEL: 65-6747-5155 / FAX: 65-6744-9228

Delta Power Solutions (India) Pte. Ltd. Plot No. 28, Sector-34, EHTP Gurgaon-122001 Haryana, India TEL: 91-124-416-9040 / FAX: 91-124-403-6045

America **Delta Products Corporation (USA)** Raleigh Office P.O. Box 12173,5101 Davis Drive, Research Triangle Park, NC 27709, U.S.A. TEL: 1-919-767-3813 / FAX: 1-919-767-3969

Delta Greentech (Brasil) S/A Sao Paulo Office Rua Itapeva, Nº 26, 3º andar, Bela vista ZIP: 01332-000 - São Paulo - SP - Brasil TEL: 55-11-3568-3875 / FAX: 55-11-3568-3865

#### Europe

Deltronics (The Netherlands) B.V. Eindhoven Office De Witbogt 15, 5652 AG Eindhoven, The Netherlands TEL: 31-40-2592850 / FAX: 31-40-2592851

DOP-B\_M\_EN\_20100531

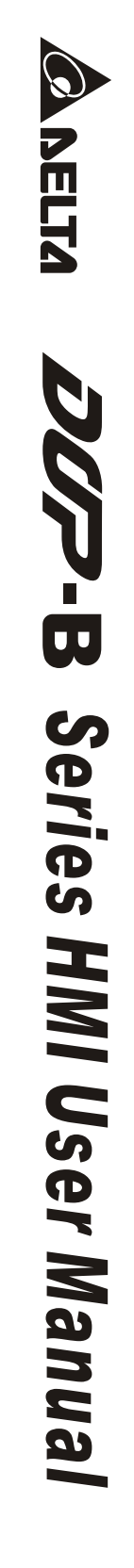

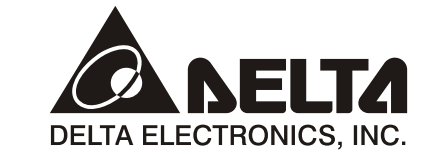

# **DOP-B Series HMI User Manual**

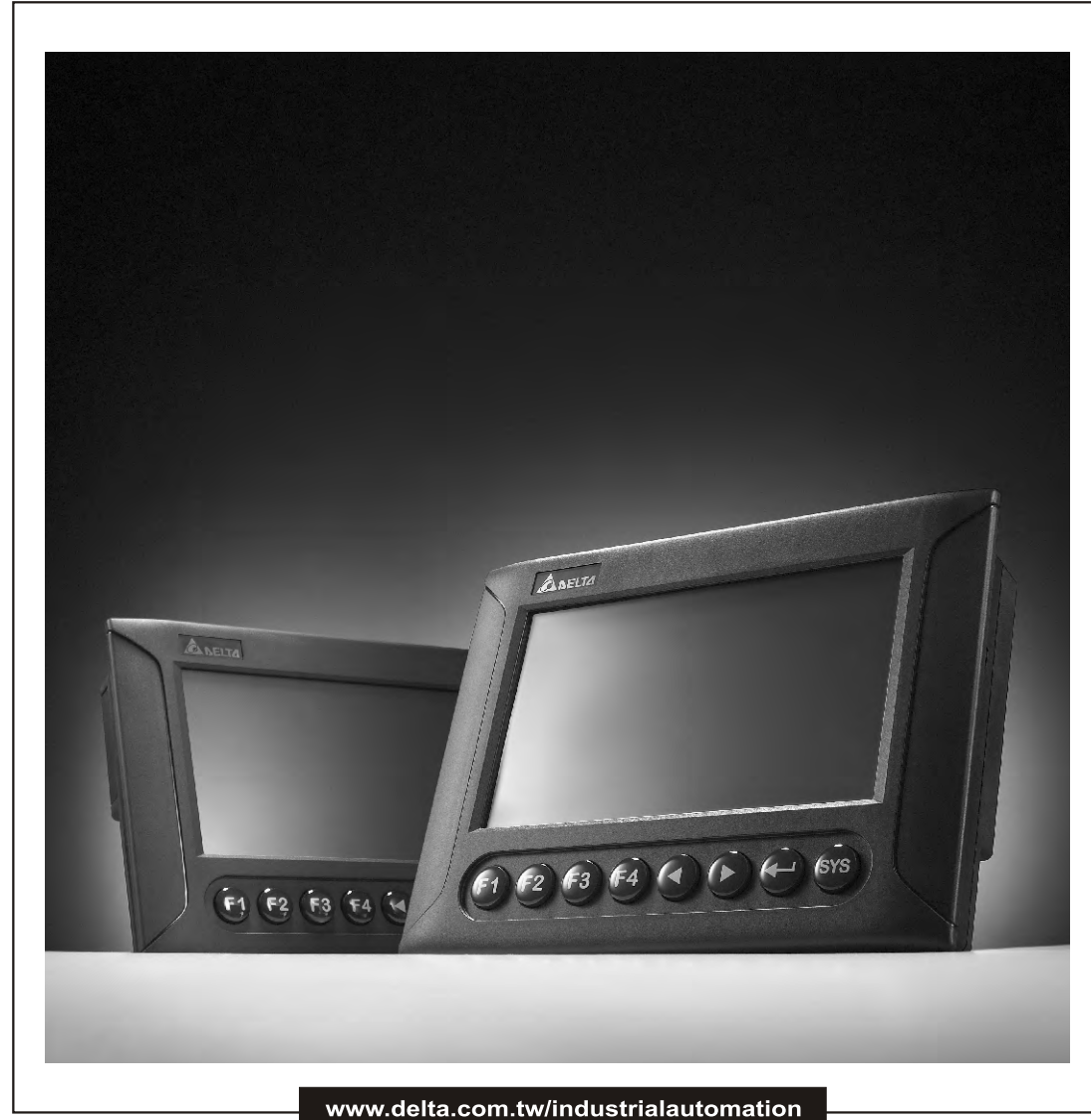

Thank you very much for purchasing DELTA's DOP-B Series Human Machine Interface (hereinafter "HMI" ) products.

This manual will be helpful in the installation, operation and specifications of Delta HMI product and HMI Screen Editor software program. Before using the product, please read this user manual to ensure correct use.

You should thoroughly understand all safety precautions (DANGERS, WARNINGS and STOPS) before proceeding with the installation, wiring and operation. If you do not understand please contact your local Delta sales representative. Place this user manual in a safe location for future reference.

#### Using This Manual

- Contents of this manual
	- This manual is a user guide that provides the information on how to install and operate Delta HMI products and Screen Editor software program.

#### ■ Who should use this manual

This user manual is intended for the following users:

- Those who are responsible for designing.
- Those who are responsible for installing or wiring.
- Those who are responsible for operating or programming.

#### **I** Important precautions

Before using the product, please read this user manual thoroughly to ensure correct use and store this manual in a safe and handy place for quick reference whenever necessary. Besides, please observe the following precautions:

- Install the product in a clean and dry location free from corrosive and inflammable gases or liquids.
- Ensure that HMI is correctly connected to a ground. The grounding method must comply with the electrical standard of the country.
- Do not modify or remove wiring when power is applied to HMI.
- **•** Before starting the operation, make sure the emergency stop equipment can be energized and work at any time.
- Do not touch the power supply during operation. Otherwise, it may cause electric shock.

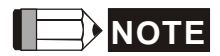

The content of this manual may be revised without prior notice. Please consult our distributors or download the most updated version at [http://www.delta.com.tw/industrialautomation.](http://www.delta.com.tw/industrialautomation)

## **Table of Contents**

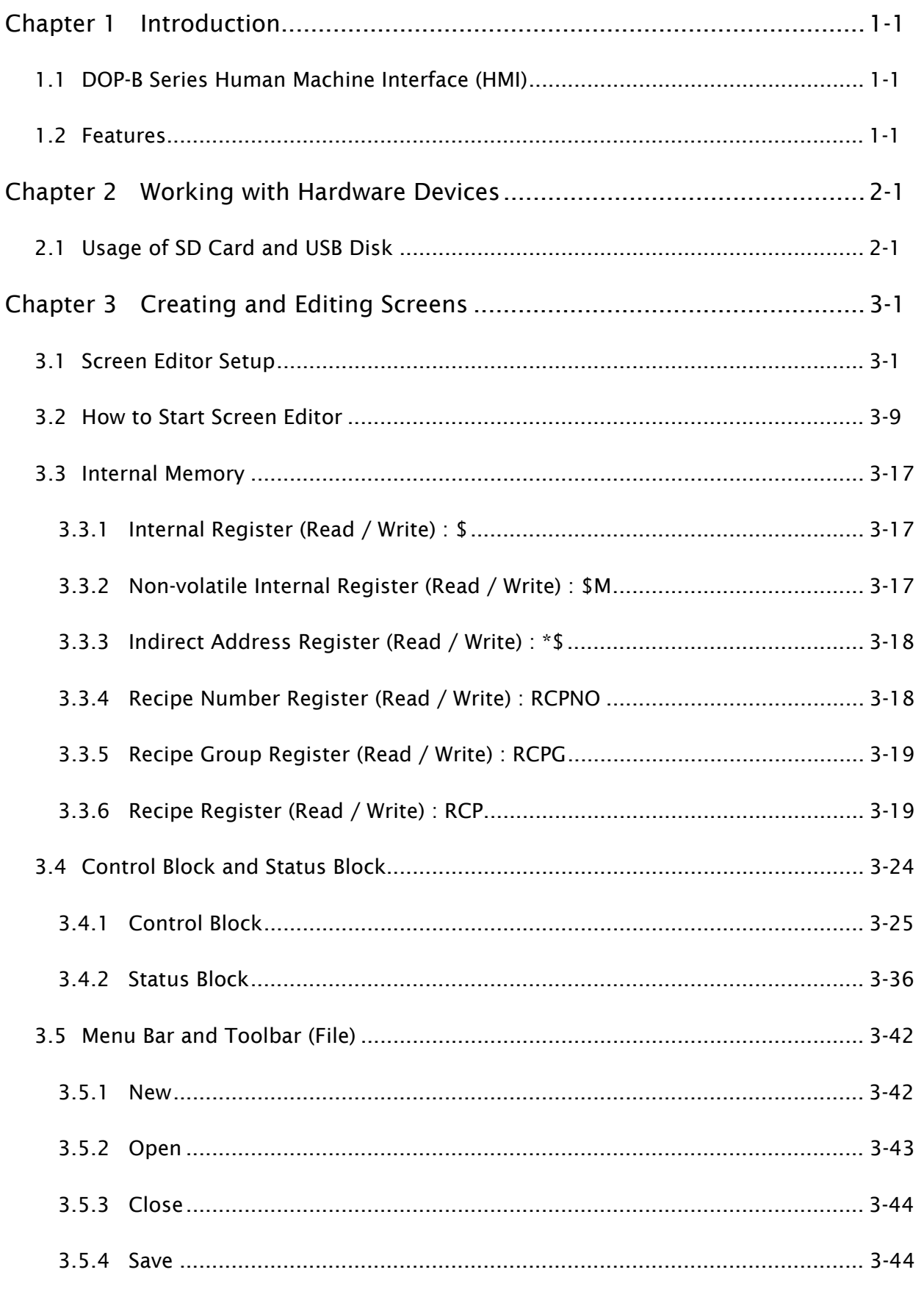

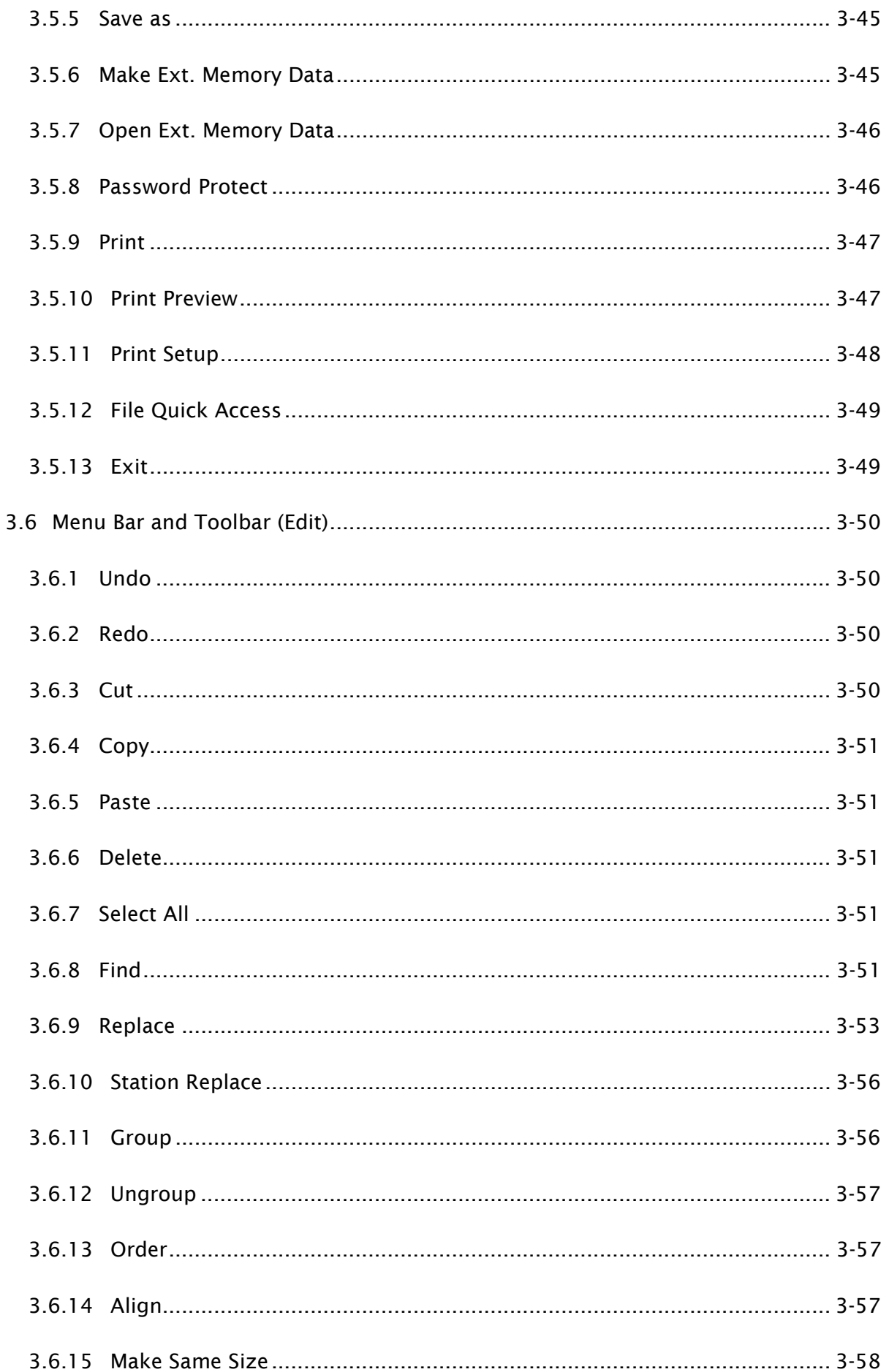

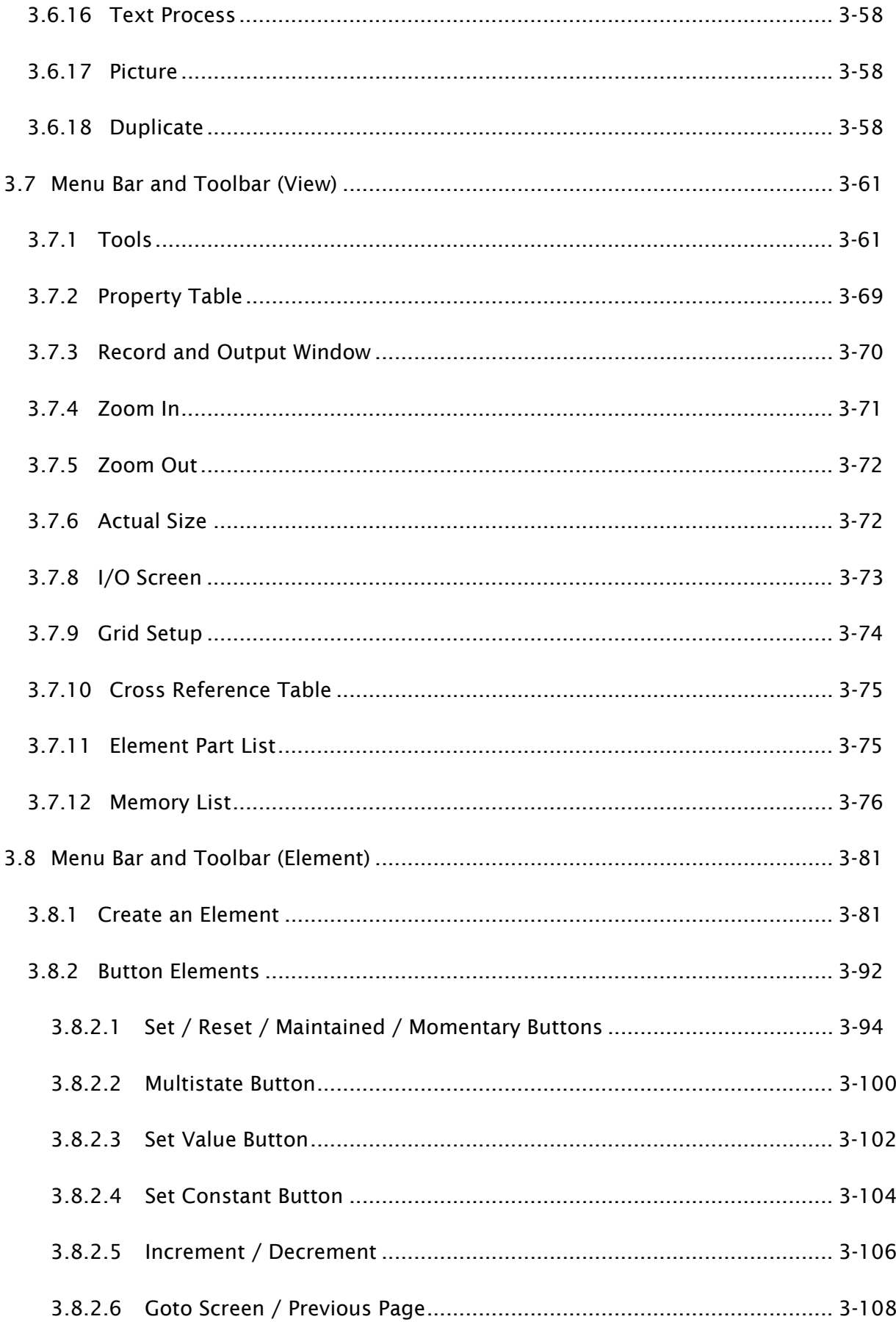

 $D$   $\begin{bmatrix} 1 & 1 \\ 1 & 1 \end{bmatrix}$ 

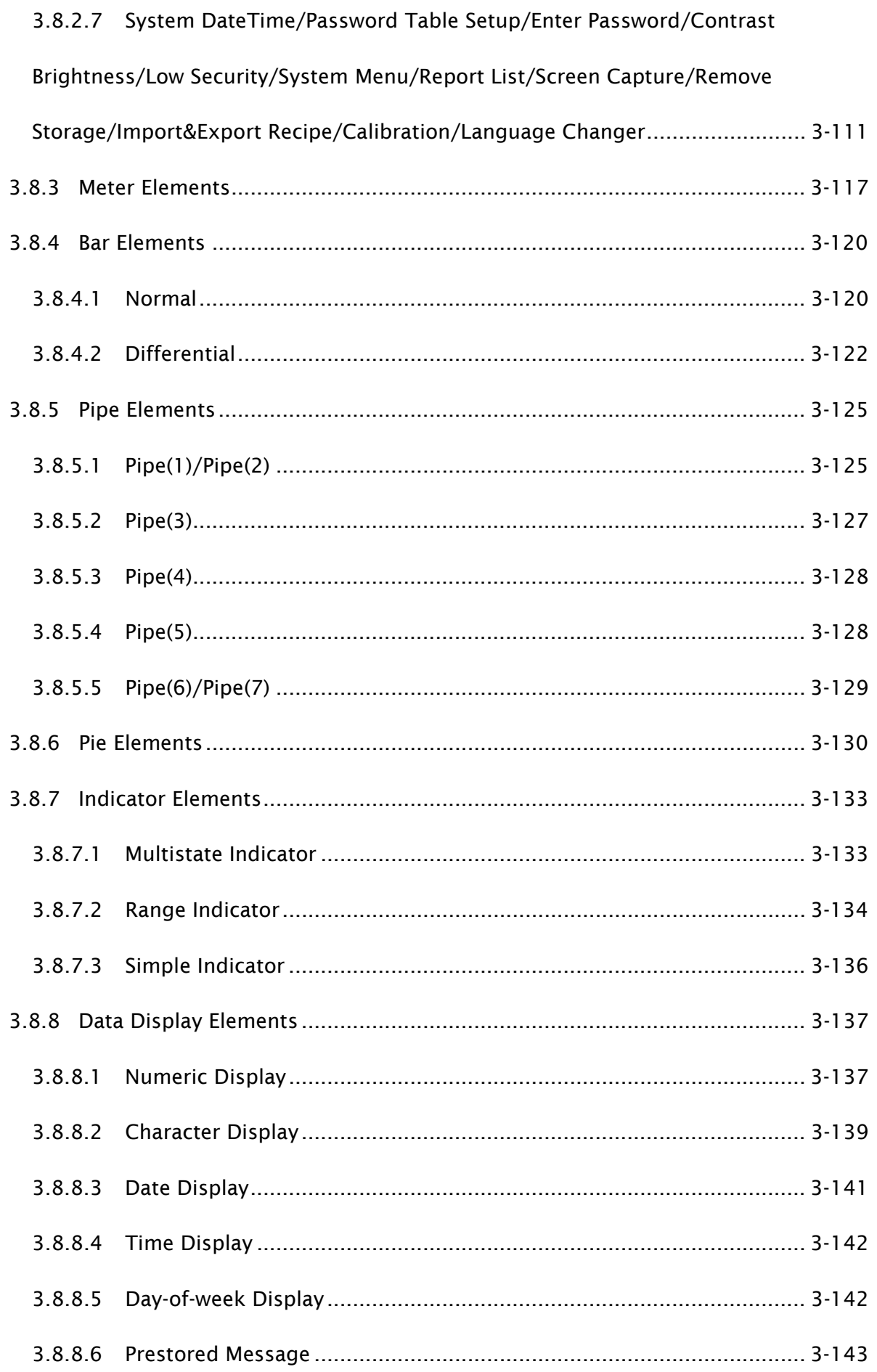

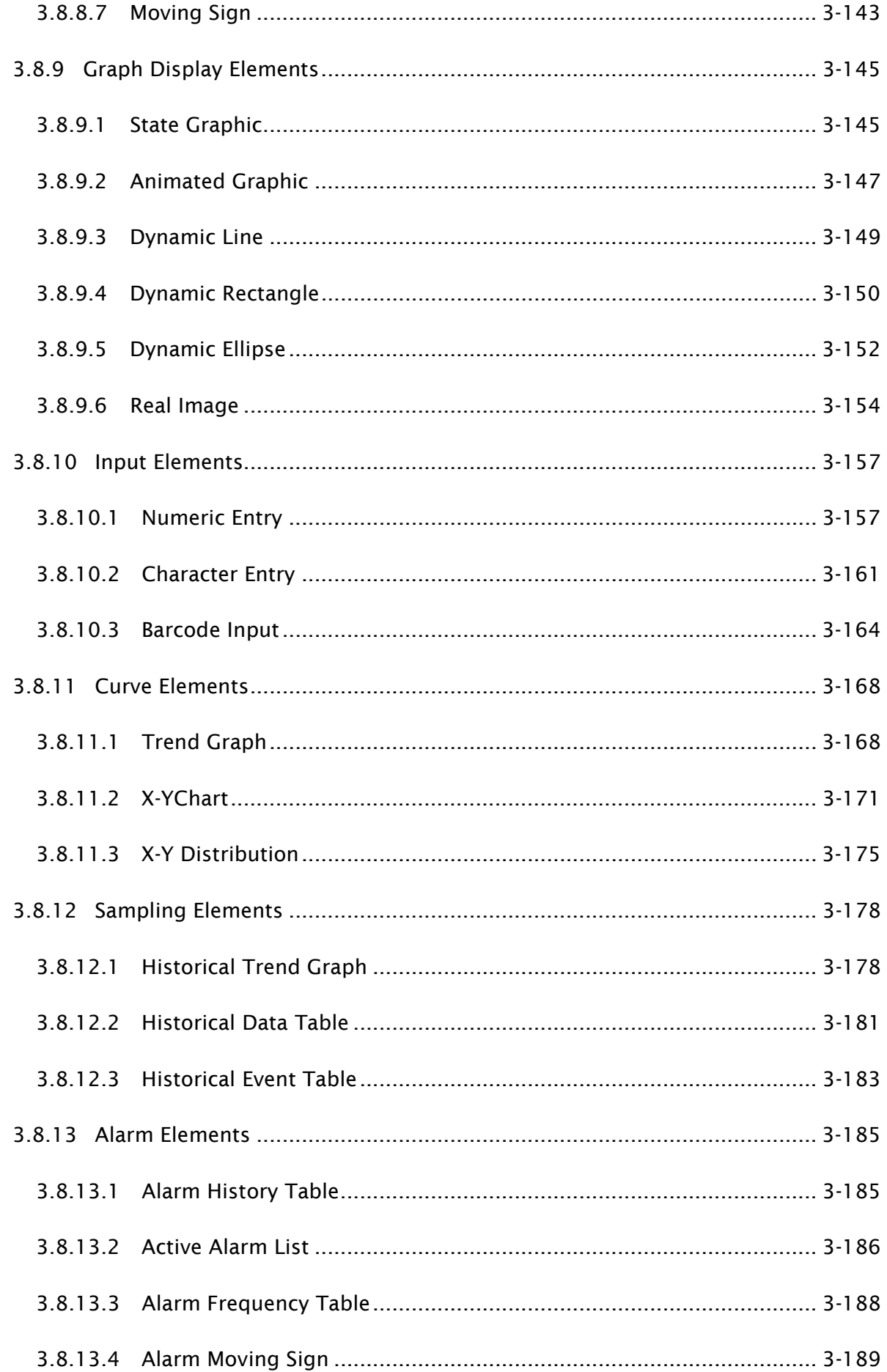

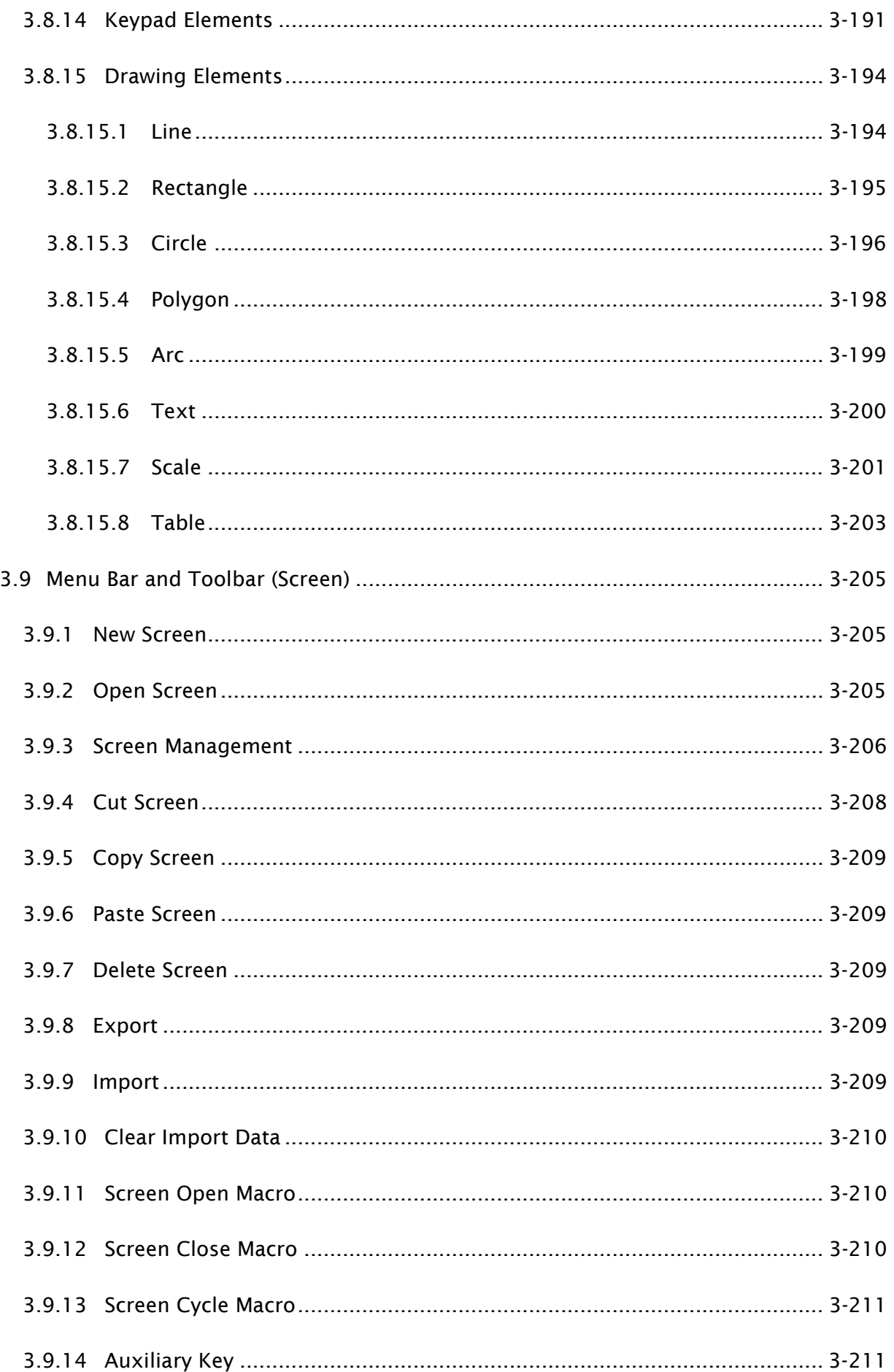

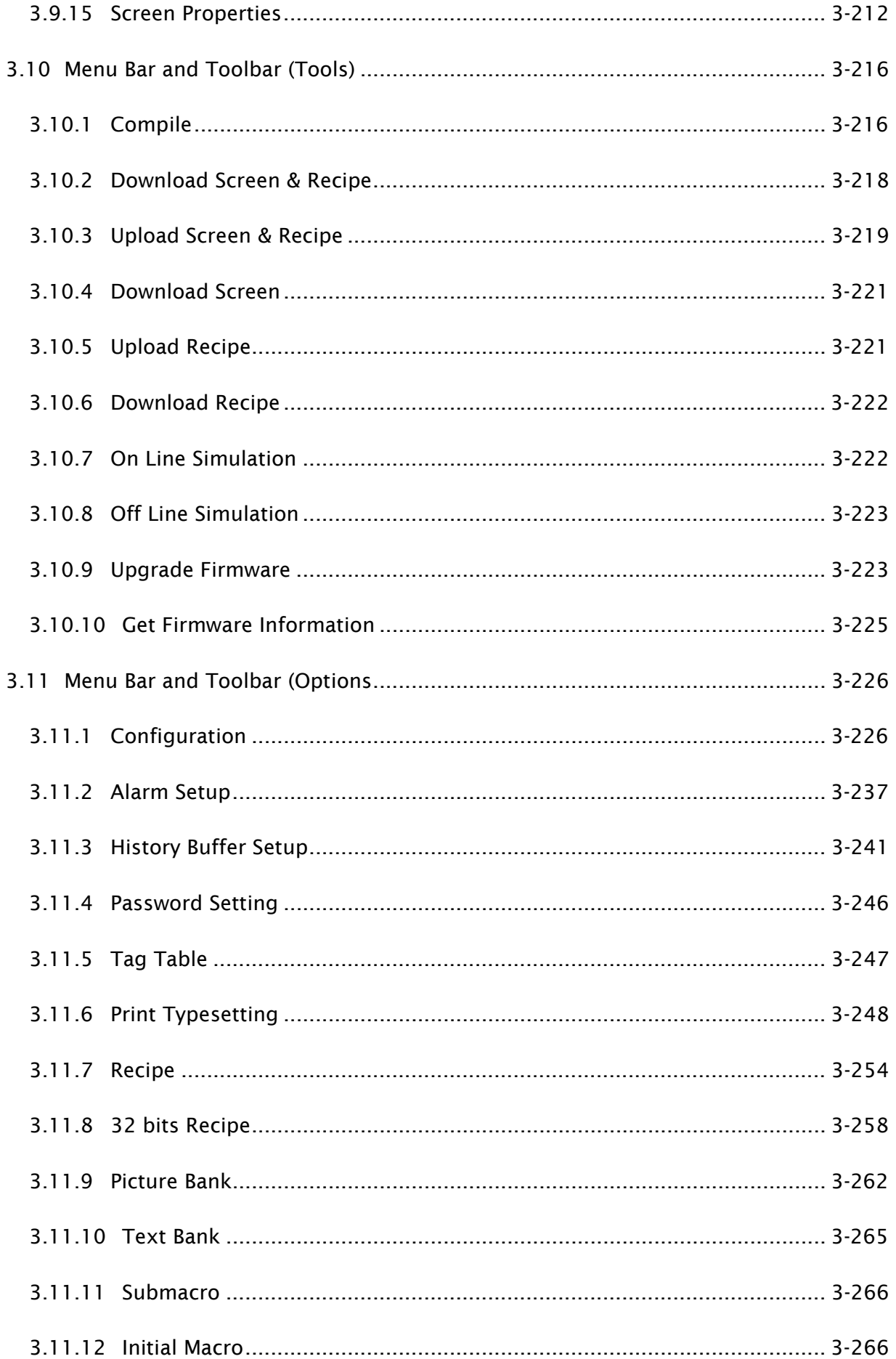

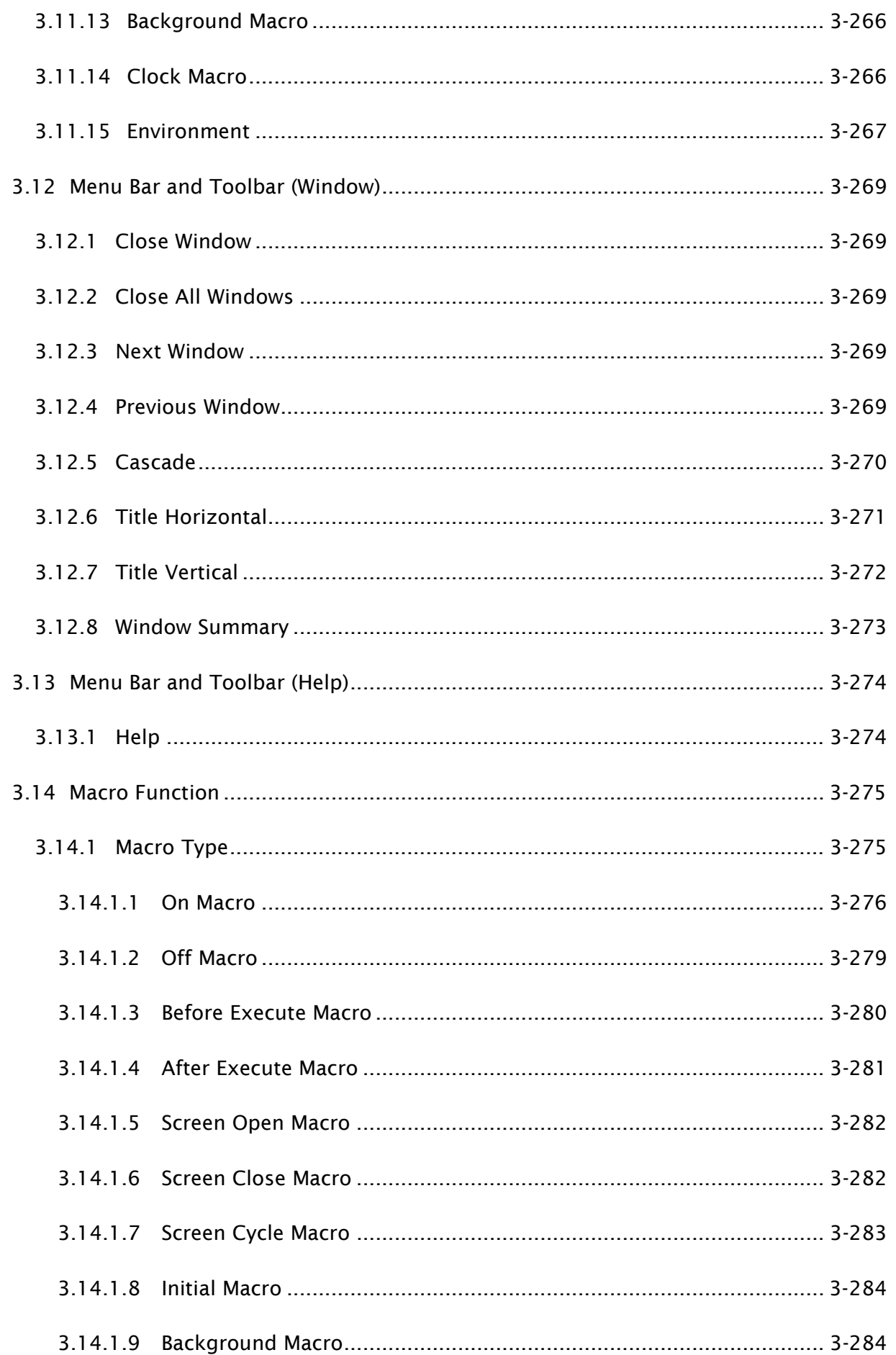

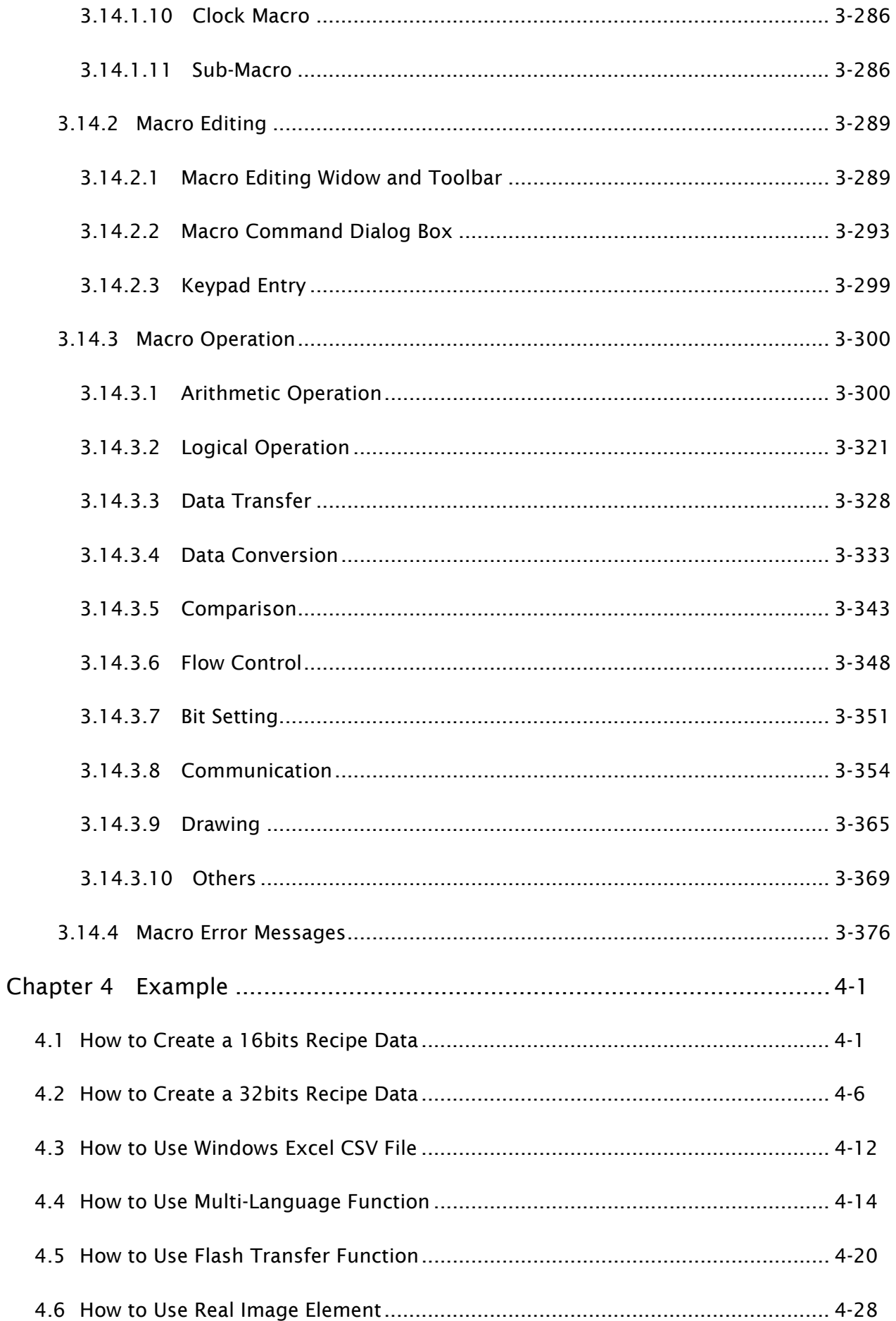

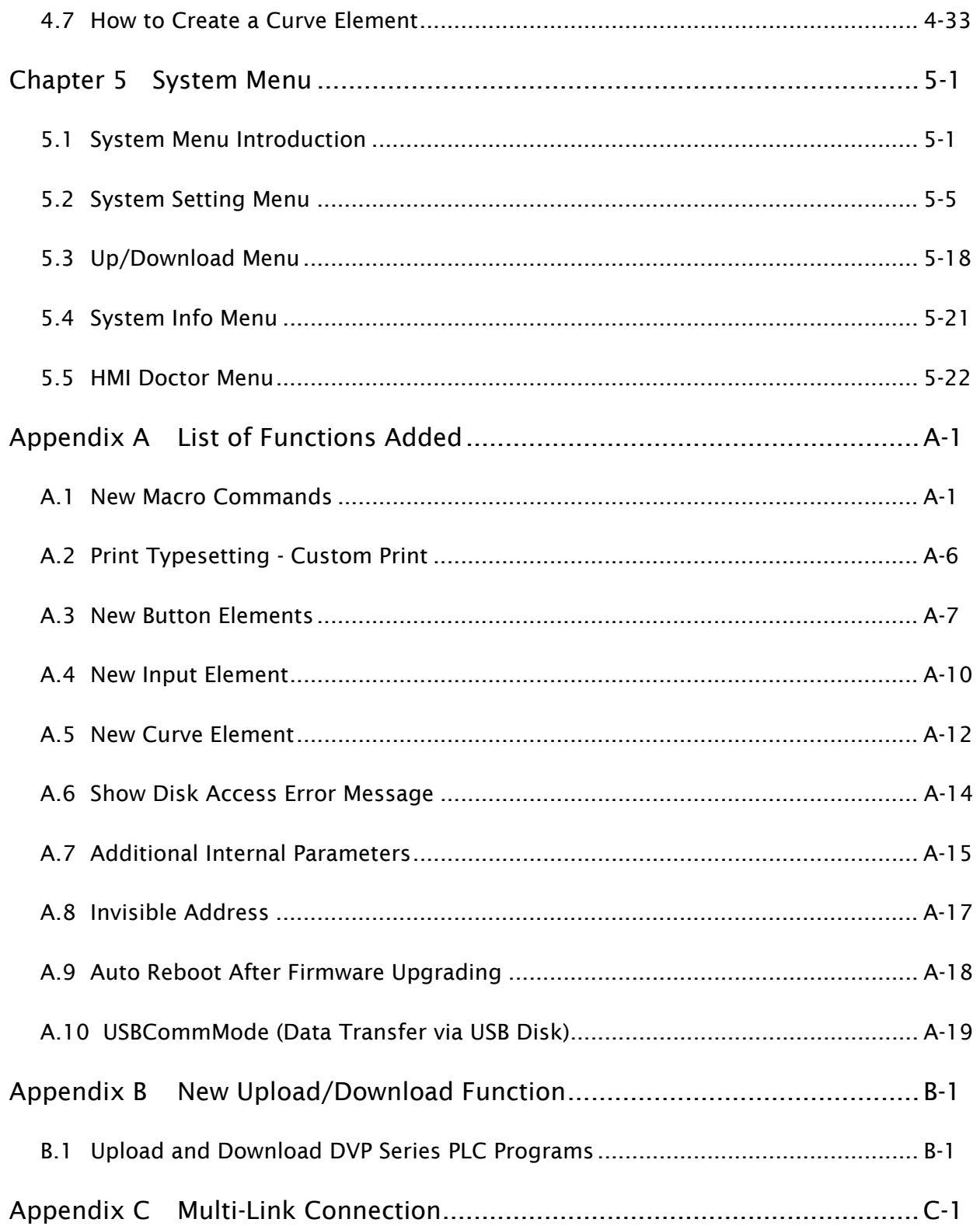

## About this Manual…

## User Information

Be sure to store this manual in a safe place.

Due to constantly growing product range, technical improvement and alteration or changed texts, figures and diagrams, we reserve the right of this manual contained information change without prior notice.

Coping or reproducing any part of this manual, without written consent of Delta Electronics Inc. is prohibited.

## Technical Support and Service

Welcome to contact us or visit our web site [\(http://www.delta.com.tw/industrialautomation/\)](http://www.delta.com.tw/industrialautomation/) if you need any technical support, service and information, or, if you have any question in using the product. We are looking forward to serve you needs and willing to offer our best support and service to you. Reach us by the following ways.

#### ASIA

DELTA ELECTRONICS, INC. TAOYUAN Plant/ 31-1, SHIEN PAN ROAD, KUEI SAN INDUSTRIAL ZONE TAOYUAN 333, TAIWAN TEL: 886-3-362-6301 FAX: 886-3-362-7267

## JAPAN

DELTA ELECTRONICS (JAPAN) INC. Sales Office/ DELTA SHIBADAIMON BLDG. 2-1-14 SHIBADAIMON, MINATO-KU, TOKYO, 105-0012, JAPAN TEL: 81-3-5733-1111 FAX: 81-3-5733-1211

NORTH/SOUTH AMERICA DELTA PRODUCTS CORPORATION Sales Office/ P.O. BOX 12173 5101 DAVIS DRIVE, RESEARCH TRIANGLE PARK, NC 27709, U.S.A. TEL: 1-919-767-3813 FAX: 1-919-767-3969

EUROPE DELTRONICS (NETHERLANDS) B.V. Sales Office/ DE WITBOGT 15, 5652 AG EINDHOVEN, THE NETHERLANDS TEL: 31-40-259-2860 FAX: 31-40-259-2851

This page intentionally left blank.

## 1.1 DOP-B Series Human Machine Interface (HMI)

DOP-B series HMI is manufactured by adopting easy-to-use software and high-speed hardware to provide a powerful and stable programmable interface. Screen Editor software program is a user-friendly program editor of DOP-B series HMI for Windows. Please refer to the following section for an introduction to its features and functions.

## 1.2 Features

#### ■ External Controller Serial Drivers Support

DOP-B series HMIs support more than twenty brands of external controllers, including Delta, Omron, Siemens, Mitsubishi, etc. All of the newly supported communication protocol information could be found on our website ([http://www.delta.com.tw/industrialautomation/\)](http://www.delta.com.tw/industrialautomation/) for upgrade to meet the users' requirements. (All other trademarks in this manual are property of their respective companies.)

#### ■ Windows<sup>®</sup> Fonts Support

Screen Editor software program also provides all fonts used by Windows®.

#### ■ Ouick Execution and Communication Macro

Screen Editor software program is able to handle complicated calculations by executing macros. In addition, the users can create a communication protocol by using communication macro command and connect to the specific system or the controller via the COM port.

#### ■ Rapid USB Upload/Download

Not only RS-232, the users also can use Screen Editor to upload and download screen data and programs via USB interface. Screen Editor software program shortens the upload / download time by using USB interface.

#### **Recipes**

Screen Editor software program provides a useful recipe editor that is similar to Microsoft Excel for the users to edit recipe easily and input multiple recipes simultaneously. When the users need to download multiple recipes simultaneously, the recipe function can swap internal memory of HMI. After the users finish editing the recipes, the users can download the recipes individually.

#### ■ Direct Communication with Three External Controllers

DOP-B series HMI is capable of connecting to three different or the same controllers directly via three communication ports.

#### ■ Support Multiple Controllers Connections

One DOP-B series HMI is able to connect to multiple controllers in serial through RS-485 interface of COM2 and COM3 ports. (NOTE 1).

#### $\blacksquare$  Simulation Function (NOTE 2)

Screen Editor software program provides simulation feature which allows the users to develop and debug software on a PC connected to DOP-B series HMI before downloading it to DOP-B series HMI.

Off-line Simulation: When the editing and compile operation is completed, the users can use off-line simulation function to simulate HMI operation and check if it is correct on a stand-alone a PC directly without connecting to the controller.

On-line Simulation: When the editing and compile operation is completed, the users can use on-line simulation function to simulate HMI operation and check if it is correct on a stand-alone PC directly with connecting to the controller.

#### USB Host Port (USB Host) Equipped

DOP-B series HMI has a built-in USB Host interface for the connection to USB disk, card reader and printer with a USB socket. The users can save data, copy programs, print the screen immediately and increase the data storage space.

#### **Print Function**

DOP-B series HMI supports the printers which have COM port or USB interface.

#### ■ Multiple Security Protection

DOP-B series HMI provides passwords to protect the designer's intellectual property rights and also for the users to set the user priority for important elements. Only the users whose priority is higher than the element can use the element.

#### ■ Multi-language Support

Up to 16 languages can be selected and used without installing a multilingual operating system. A multi-language environment is very important and enables the users to work more efficiently.

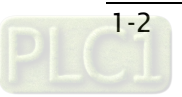

## $\partial D P$ -B

## **NOTE**

- 1) The controller should provide RS-485 interface.
- 2) Off-line/On-line simulation functions are only provided for some parts of the controllers. Also, the execution time of on-line simulation only can continue 30 minutes. After the simulation time has finished, HMI will return to the main screen of Screen Editor V2.0 software program from simulation window automatically.
- 3) When executing simulation function, the resolution of PC screen should be set to 24bit and higher, otherwise the simulation function may not work normally.

#### This page intentionally left blank

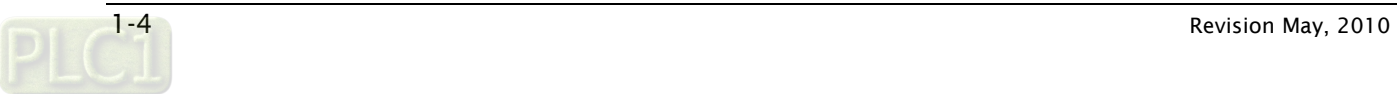

## **Chapter 2** Working with Hardware Devices

## 2.1 Usage of SD Card and USB Disk

### ■ SD Card

SD card (supports SDHC) can be used to save and transmit data. The supporting file format is FAT32. Before using a SD card, reformatting (FAT32) via HMI is needed. Only SD card that formatted by HMI can be used on both HMI and Windows® OS system. (Even it can be read/written in some format, but faults may occur due to different format among Win95/98/2000/XP versions)

### USB Disk

USB disk can be used to save data. It also can be used to copy data from HMI and its format is FAT32 as well. When using USB disk to save data, we recommend that the storage capacity should be less than 2GB and the users should enter system screen first and then remove the USB disk. Follow this process can ensure that the data is saved completely in USB disk.

There are two kinds of methods for removing the USB disk:

- 1. Press SYS button for 3 seconds to enter intro the system setting screen. Then, the users could choose the function to remove the USB disk.
- 2. Create a "Remove storage" button on the screen first. After settings and compile operation is completed, pressing this button is able to remove the USB disk. For more information on "Remove storage" button, please refer to section 3.8.2.7 in Chapter 3.

Please use the above two methods to remove the USB disk to ensure that the data is saved completely in USB disk.

This page intentionally left blank.

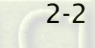

## **Chapter 3 Creating and Editing Screens**

In this chapter, it will introduce general functions of Screen Editor software program with Windows. The user can use it to design what he wants. Detail information for each function will be discussed in following chapters.

## 3.1 Screen Editor Setup

- Recommended System Requirements
- CPU: Intel® Pentium 4.1 or greater
- Memory: 1GB RAM or greater
- Hard Disk: 400MB and above free hard disk space
- Monitor Display: 1024 × 768 resolution higher full-color display recommended
- Printer: Printer compatible with Windows® 2000 / Windows® XP
- Operation System: Windows® 2000 / Windows® XP / Windows® Vista / Windows® 7

## ■ Software installation

The user can download the Screen Editor software program via the link below: [http://www.delta.com.tw/product/em/download/download\\_main.asp?act=3&pid=3&cid=2&tpi](http://www.delta.com.tw/product/em/download/download_main.asp?act=3&pid=3&cid=2&tpid=3)  $d=3$ 

To start the Delta HMI Screen Editor software program setup, please refer to the following steps:

Step 1: Please start-up your computer to Win2000/WinXP system (Fig. 3-1-1).

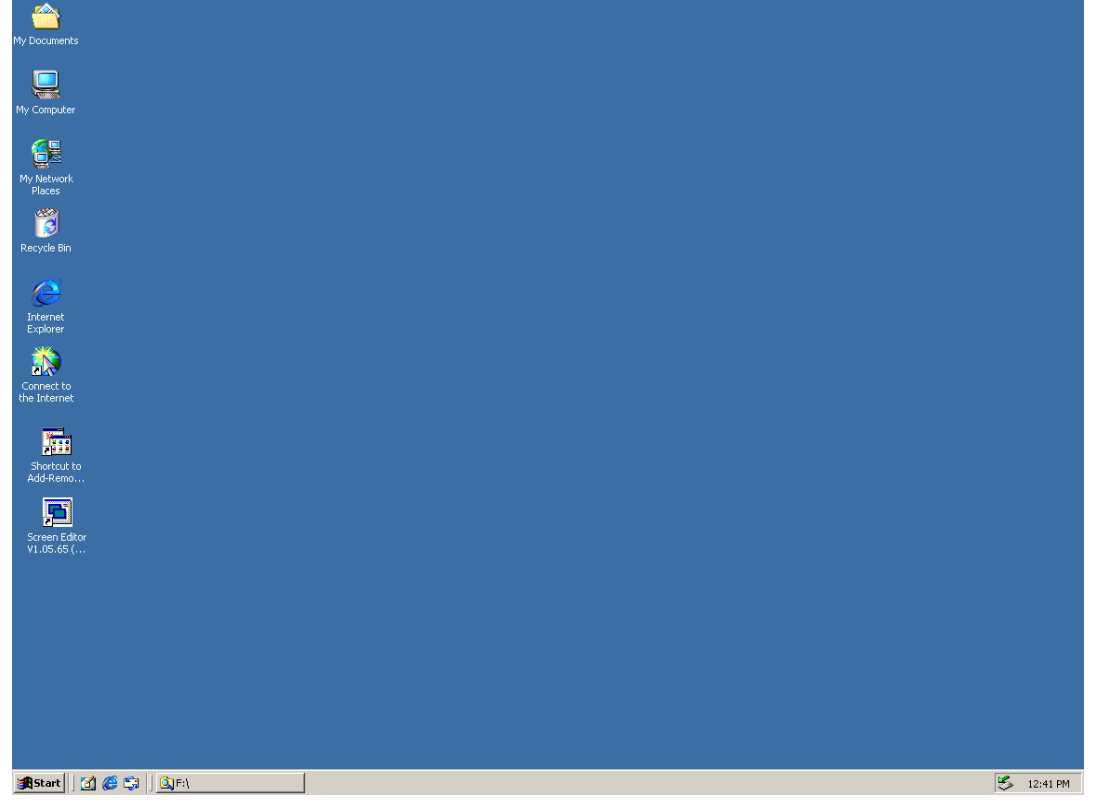

Fig. 3-1-1 Open Microsoft Windows

Step 2: Execute setup.exe from Windows taskbar by clicking "Start" > "Run". After pressing OK, system will setup automatically and you will get the following dialog box to select the desired display language (Fig. 3-1-2).

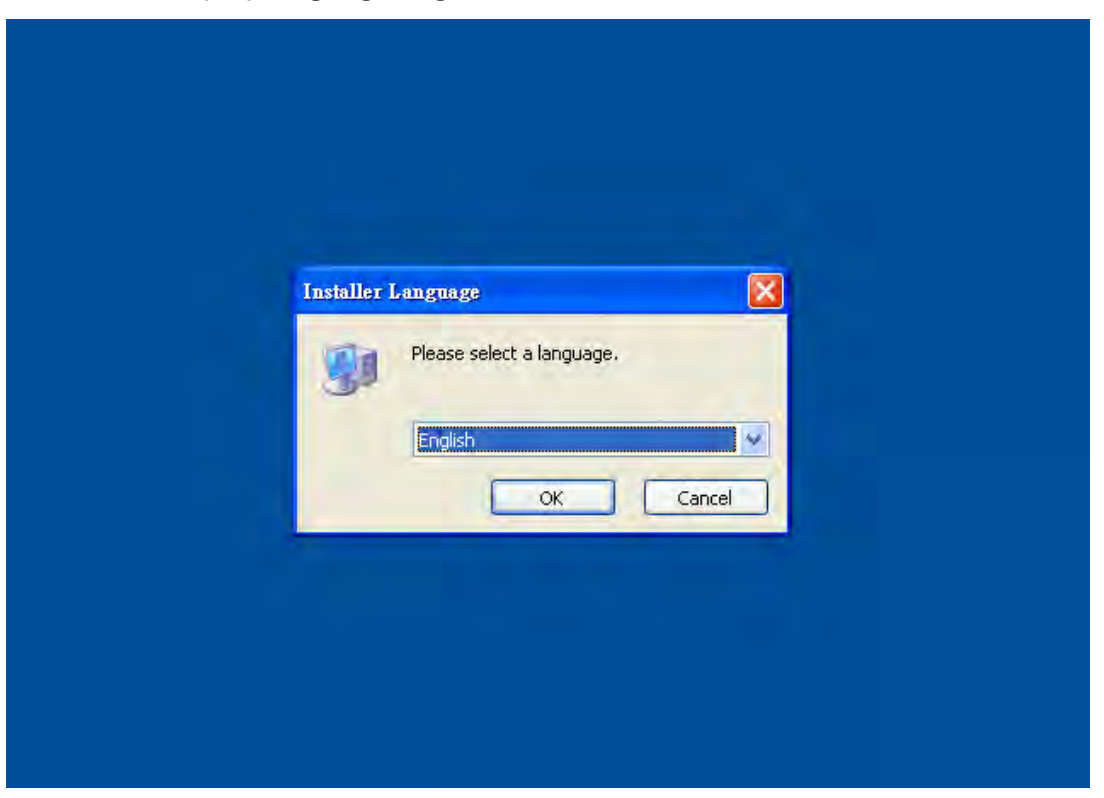

Fig. 3-1-2 Select Language

After pressing OK, system will setup automatically and you will get the following dialog box to choose destination location (Fig. 3-1-3).

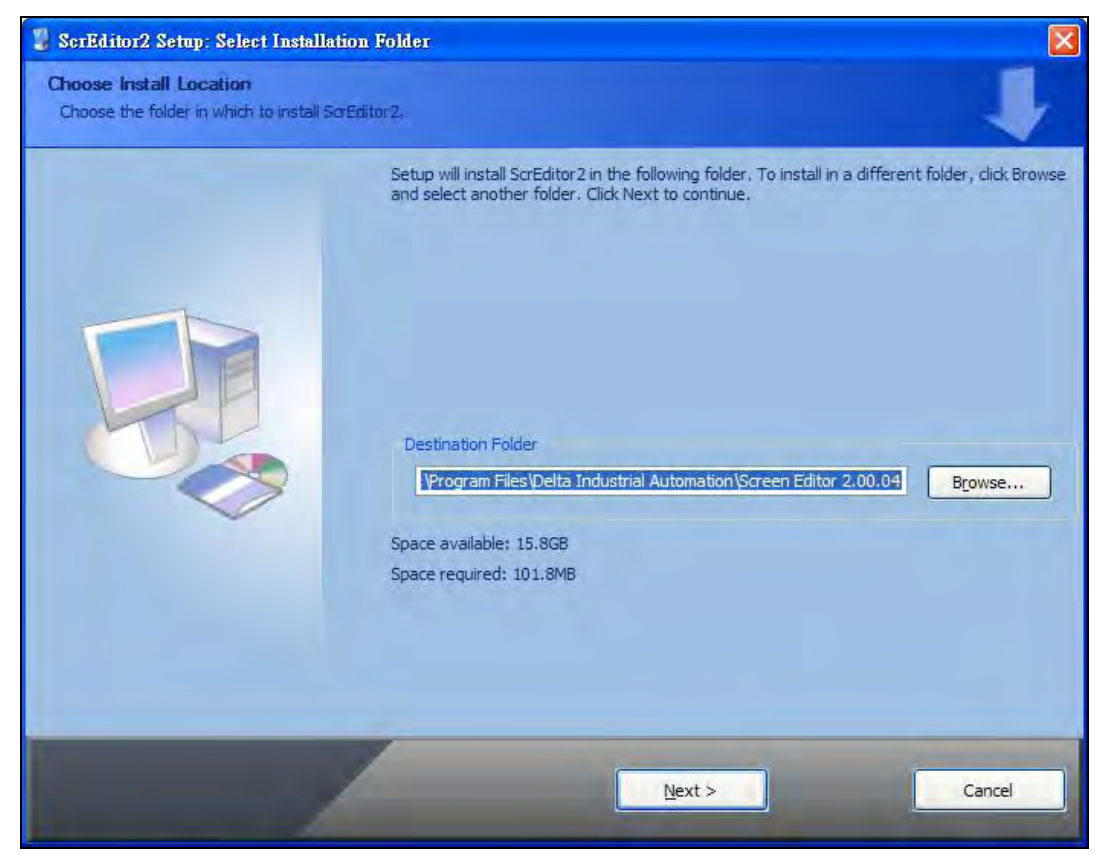

Fig. 3-1-3 Directory for installing Screen Editor software program

To select the default directory C:\Program Files\Delta Industrial Automation\Screen Editor 2.00.XX\, click Next> for the next step. Setup will install in the directory indicated in the Destination Directory box at the bottom of the dialog box.

To select a directory other than the default directory, click Browse. A list of available directories appears. Highlight the desired directory for Screen Editor and click OK, then Next> for the next step. If necessary, click < Back button to take you back through Setup dialog boxes one by one.

Please remember the location of the destination directory. If the destination directory is missing or changed, the user cannot upgrade the software successfully.

Step 3: After pressing Next, system will ask you to select the installation software, i.e. Screen Editor (Fig. 3-1-4).

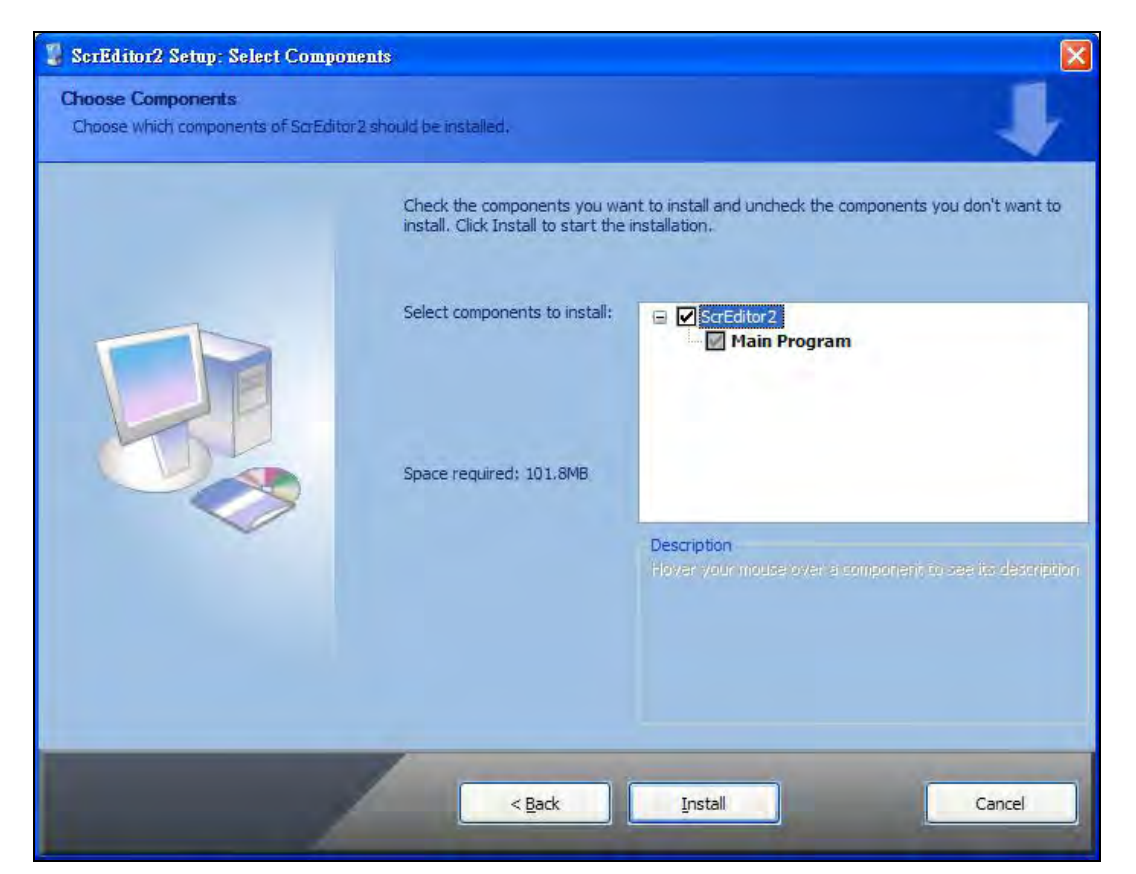

Fig. 3-1-4 Select Screen Editor software program

Step 4: Then click Install button to start Screen Editor Installation (Fig. 3-1-5, Fig. 3-1-6).

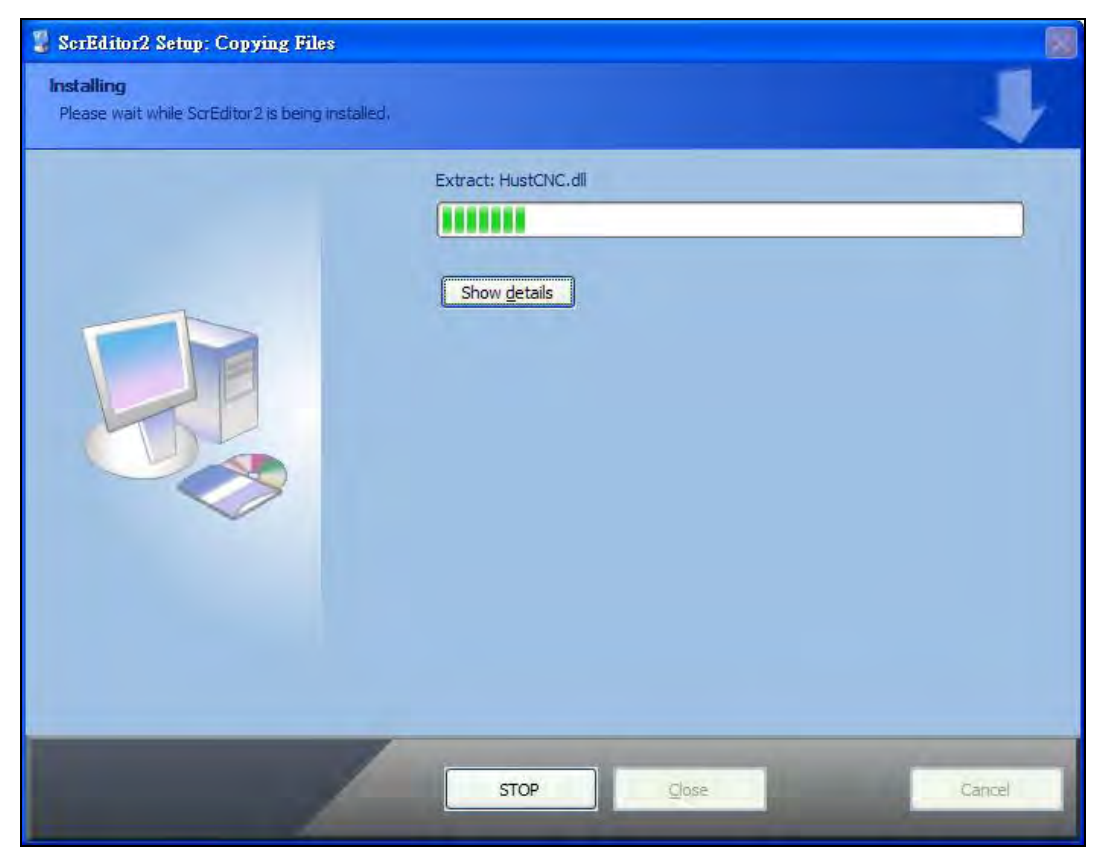

Fig. 3-1-5 Starting Screen Editor installation

*DOP*-B

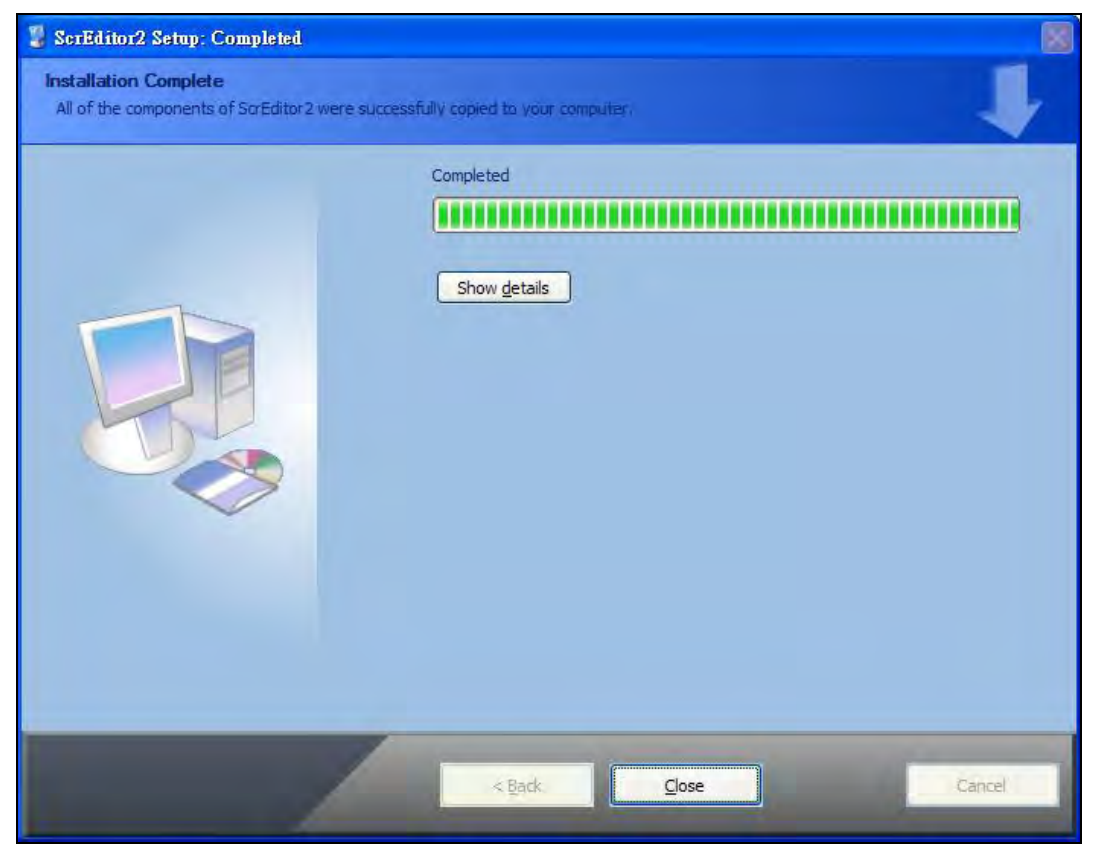

Fig. 3-1-6 Finish installing Screen Editor

Step 5: After finish installing Screen Editor software program (Fig. 3-1-6), the system will ask you to install HMI USB driver, please click Yes to install.

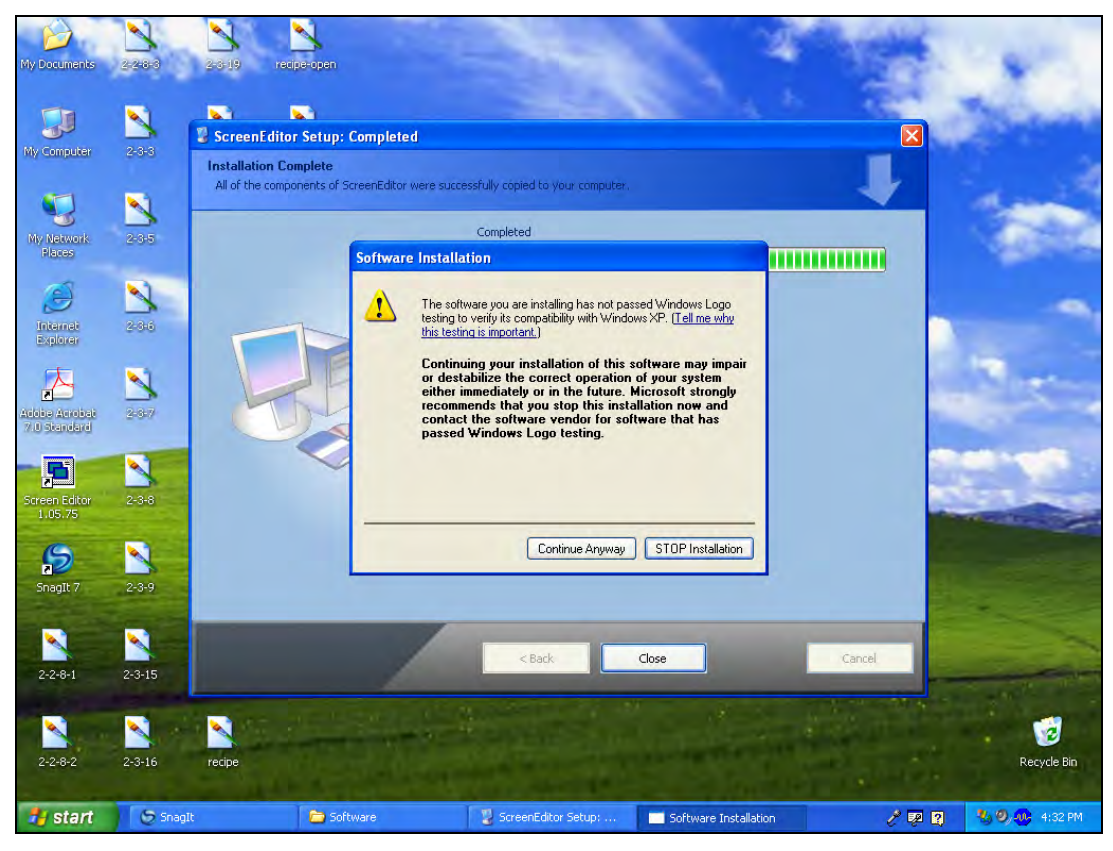

Fig. 3-1-7 Install HMI USB driver

Step 6: After installing HMI USB driver, click Close to complete the installation. After the installation is completed, connect HMI and PC by communication cable via USB port. Wait for few seconds and activate Screen Editor software program. Then choose Tools > Get Firmware Information. At this time, if there is no error message and the firmware information shows up successfully, it indicates that Screen Editor software program has been installed and the user can use PC to communicate with HMI via USB port without problem.

#### ■ Software upgrade (ScrEdit-Path Setup)

When receiving the software upgrade technical announcement, the user can download the upgrade software program, Patch\_DOPB\_yyyymmdd at Delta's website. The upgrade software program includes the firmware and the enhanced functions. Before installing the upgrade software program, the user needs to confirm if the software destination directory is the default setting, i.e. C:\Program Files\Delta Industrial Automation\Screen Editor 2.00.XX. Please ensure that the destination directory is the default setting or the user could not perform the upgrade successfully.

[Installation methods of Patch\_DOPB\_yyyymmdd]

- Step 1: Click Patch\_DOPB\_yyyymmdd direcly under Windows and the system will start the installation (Fig. 3-1-8). The user can click Install button to upgrade your Screen Editor.
- Step 2: During installation, the user can click **Show details** button to see the detailed items (Fig. 3-1-9).

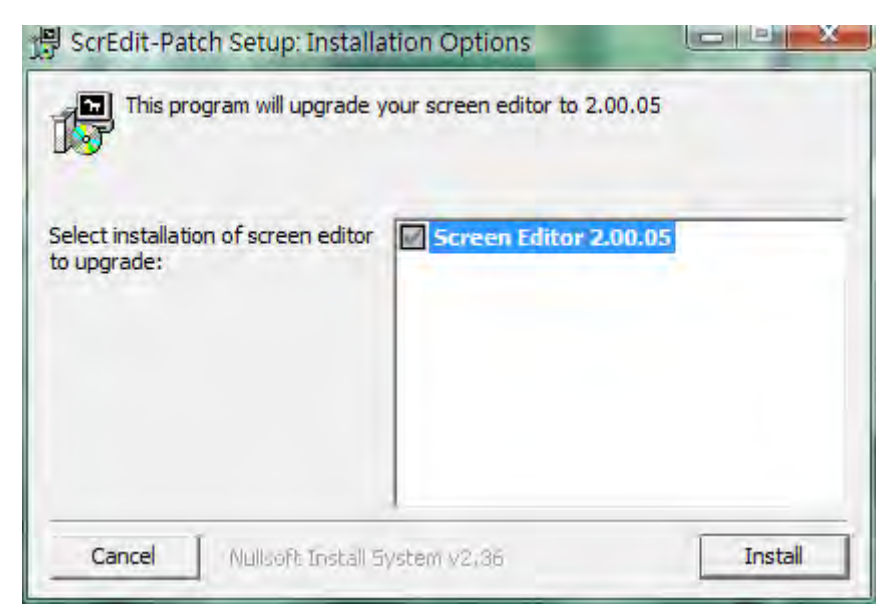

Fig. 3-1-8 Install Patch\_DOPB\_yyyymmdd

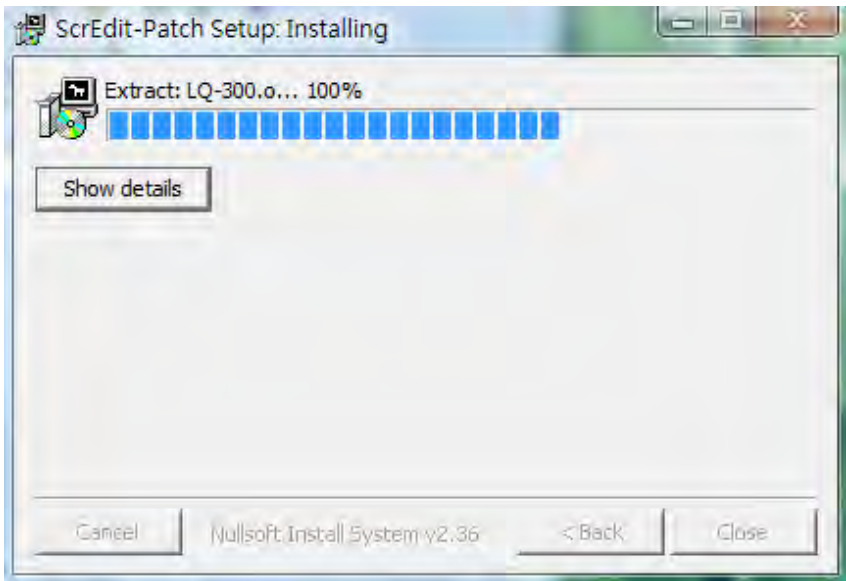

## Fig. 3-1-9 Starting installation

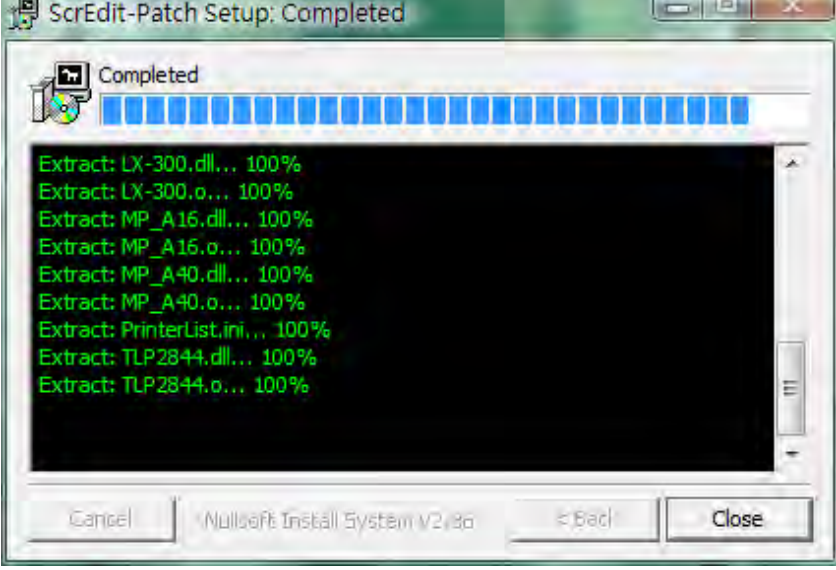

## Fig. 3-1-10 Show details

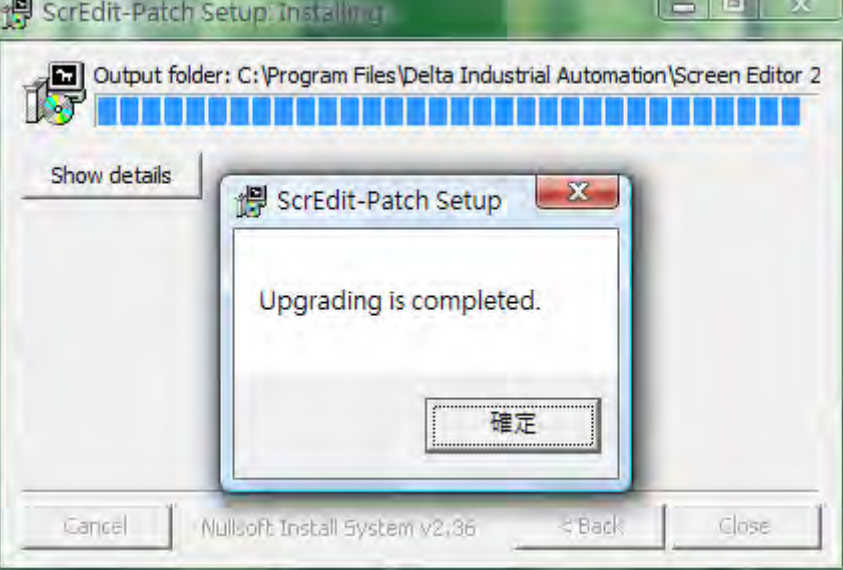

Fig. 3-1-11 Finish upgrading

Fig. 3-1-12 Finish installation

Step 3: After upgrading is finished, click Close to complete the installation.

[3-8](https://www.plc1.ir/) Revision May, 2010

## 3.2 How to Start Screen Editor

1. After setup, you can start Screen Editor software program by clicking Screen Editor 2.00.XX shortcut on the desk (Fig. 3-2-1) or from Windows taskbar, click Start > Programs > Delta Industrial Automation > HMI > Screen Editor 2.00.XX.

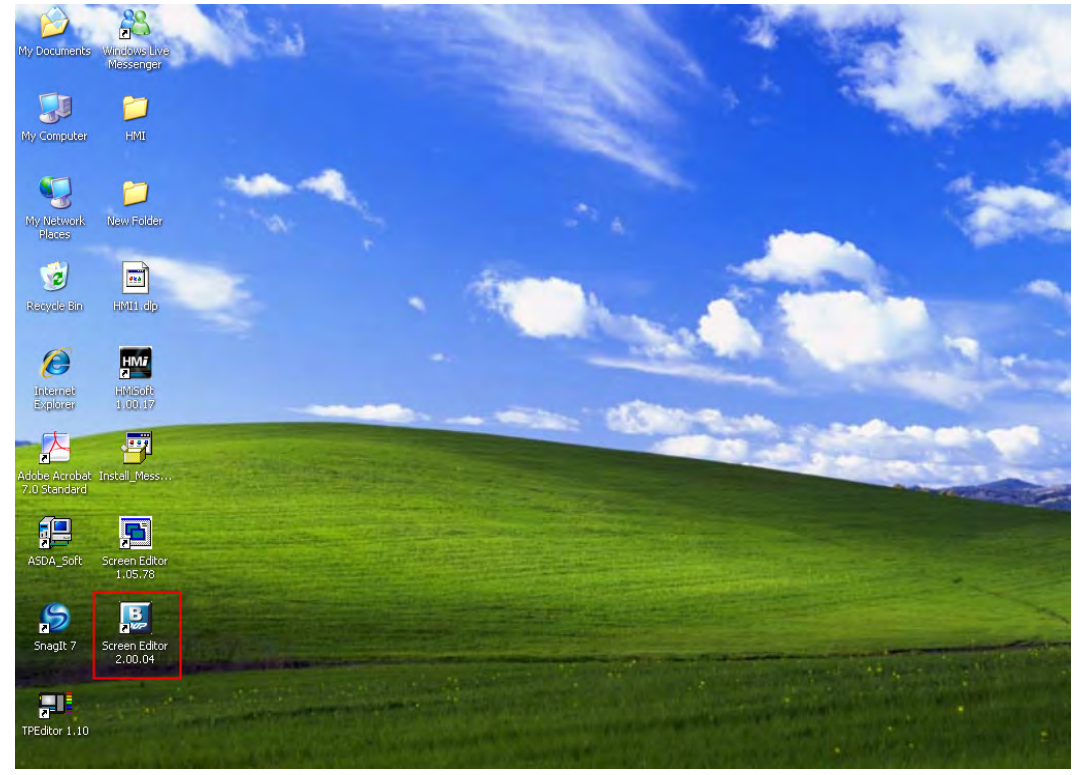

Fig. 3-2-1

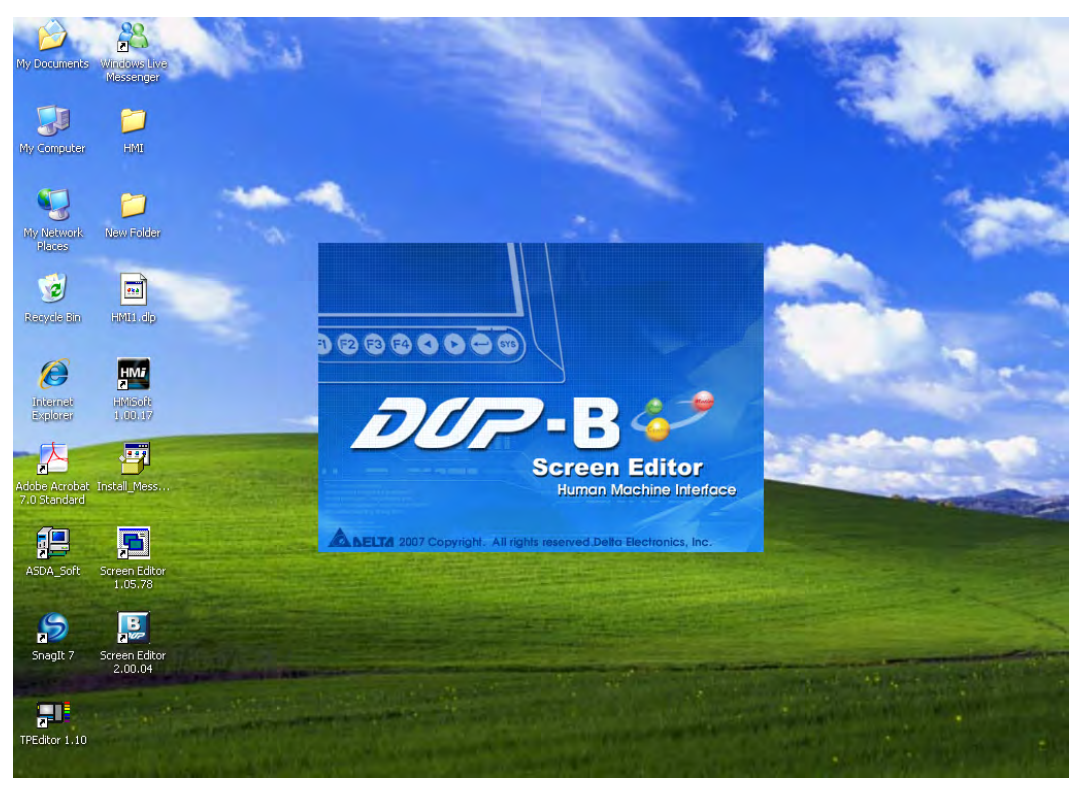

Fig. 3-2-2 Start-up display

When Screen Editor software program is activated for the first time, the first window to show up is as follows. There are only File, View, Tools, Options and Help on the toolbar.

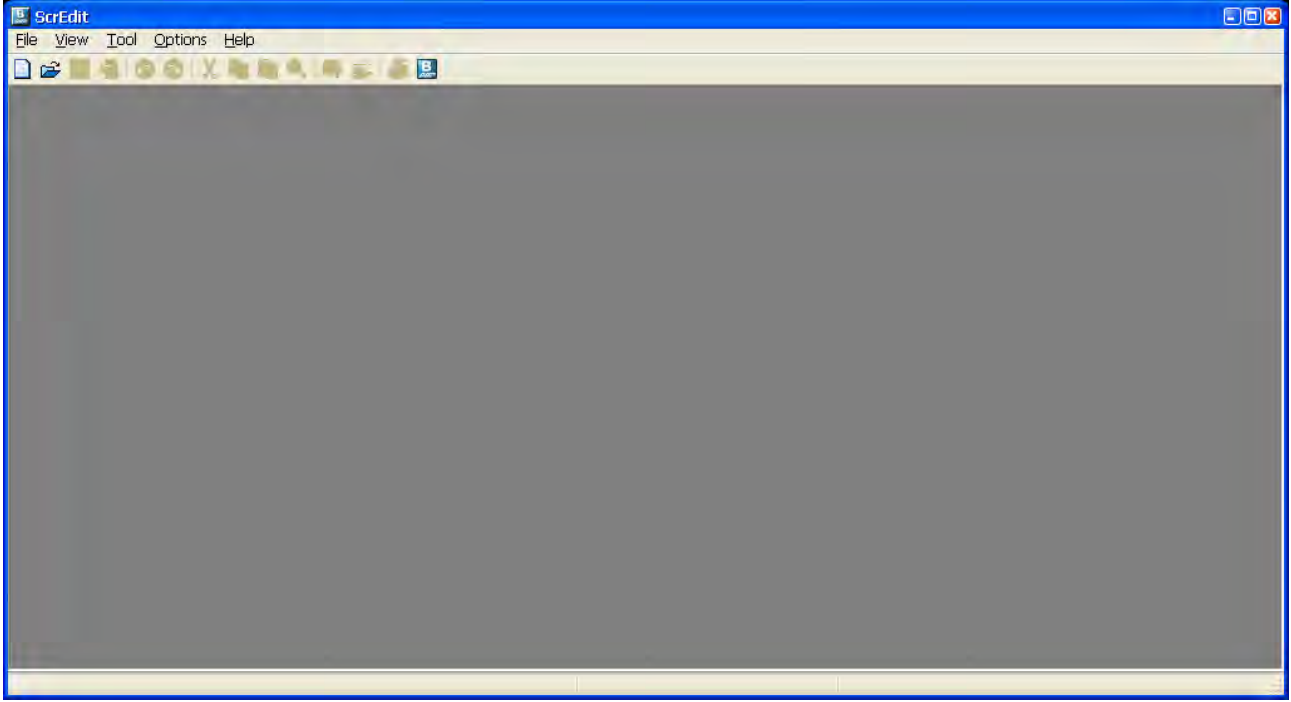

Fig. 3-2-3 Screen without editing file

2. After pressing  $\Box$  or click File > New, it can create a new project and you will get a dialog box as shown in the following (Fig. 3-2-4).

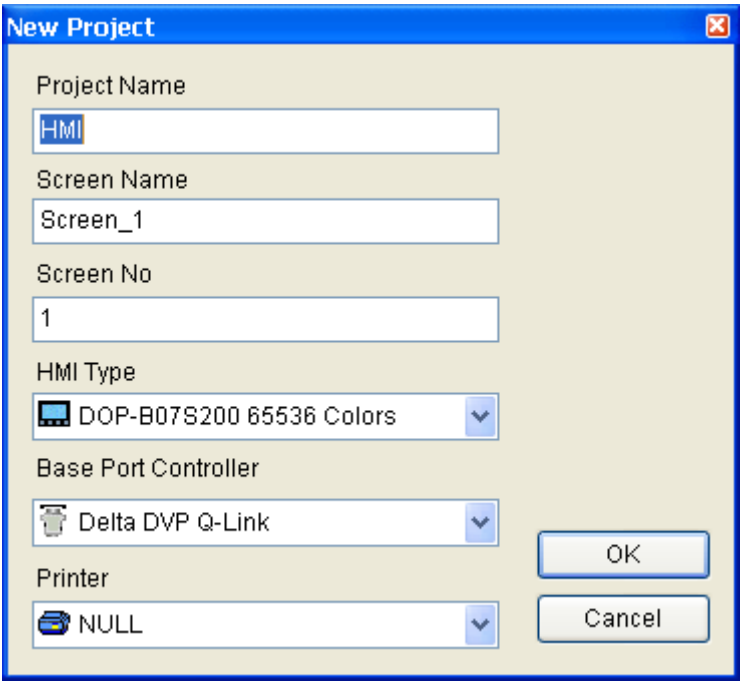

Fig. 3-2-4 Creating a New project

3. Enter the project name, screen name, screen No. and select connected HMI, controller or printer. Then, click OK. It can create a new project in Screen Editor software program as shown in the following (Fig. 3-2-5).

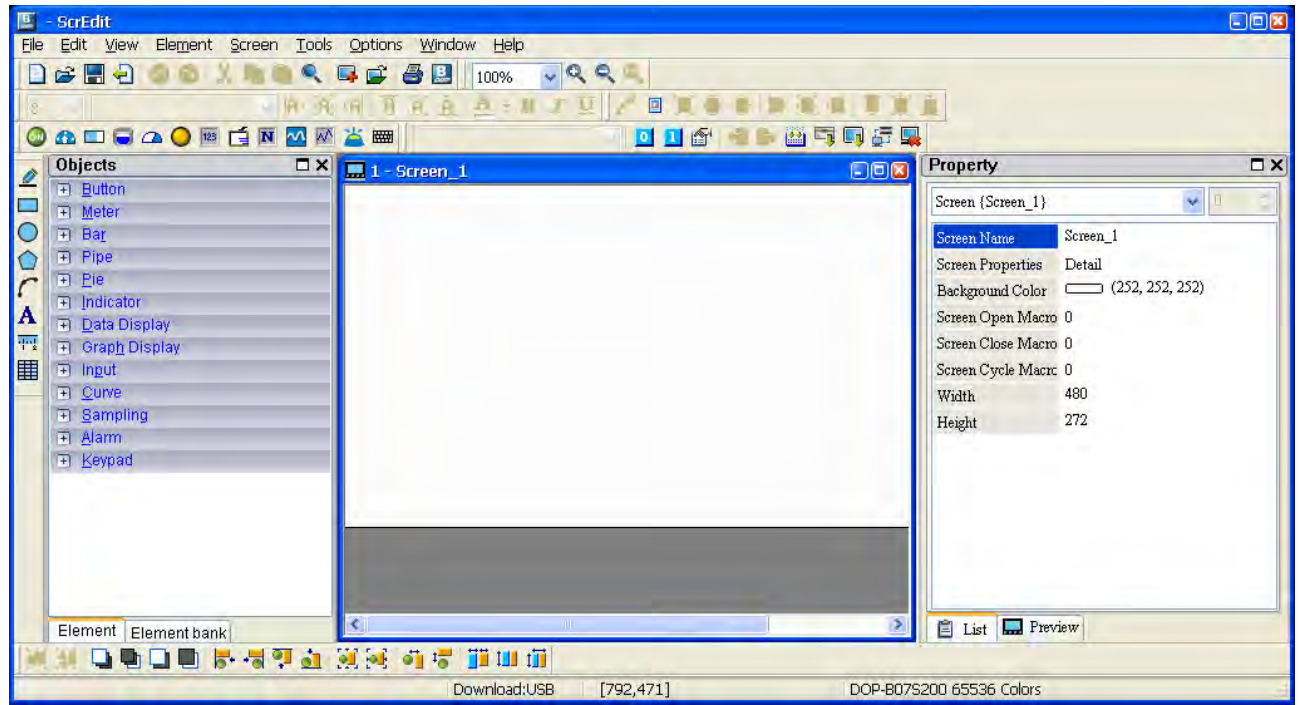

Fig. 3-2-5 New project screen of Screen Editor

There are five parts in the following for editing window of Screen Editor software program.

#### **Menu Bar**

There are nine functions for selection: File, Edit, View, Element, Screen, Tools, Options, Window, and Help.

File Edit View Element Screen Tools Options Window Help

#### **Toolbar**

Toolbar (Fig. 3-2-6) is like those toolbar in Windows® program. It is easy to use for editing and the user can arrange its position freely. For example, the user can move the Toolbar to the left side of the screen. Also, the user can arrange the toolbar position by their usage. The followings are the available toolbar on Screen Editor software program.

1. Standard Toolbar

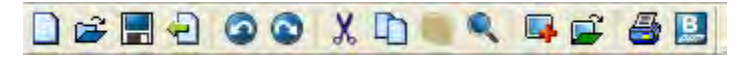

2. Zoom Toolbar

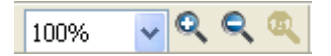

3. Text Toolbar

 $\sqrt{\left|\mathbf{a}\right| \left|\mathbf{a}\right|}$   $\left|\mathbf{a}\right| \left|\mathbf{b}\right| \left|\mathbf{a}\right| \left|\mathbf{b}\right|$   $\mathbf{a} \cdot \mathbf{b}$   $I$   $U$  $\vee$  Arial  $|12|$ 

4. Bitmap Toolbar

回回回回回 / 回回 画 画

5. Element Toolbar

**O A D G A O E G N M M X E** 

6. Layout Toolbar

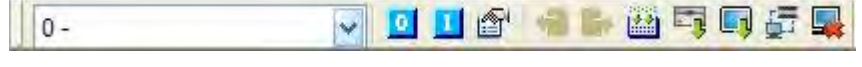

<u>wwqederstar www.hil</u>

7. Drawing Toolbar

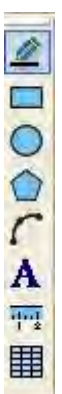

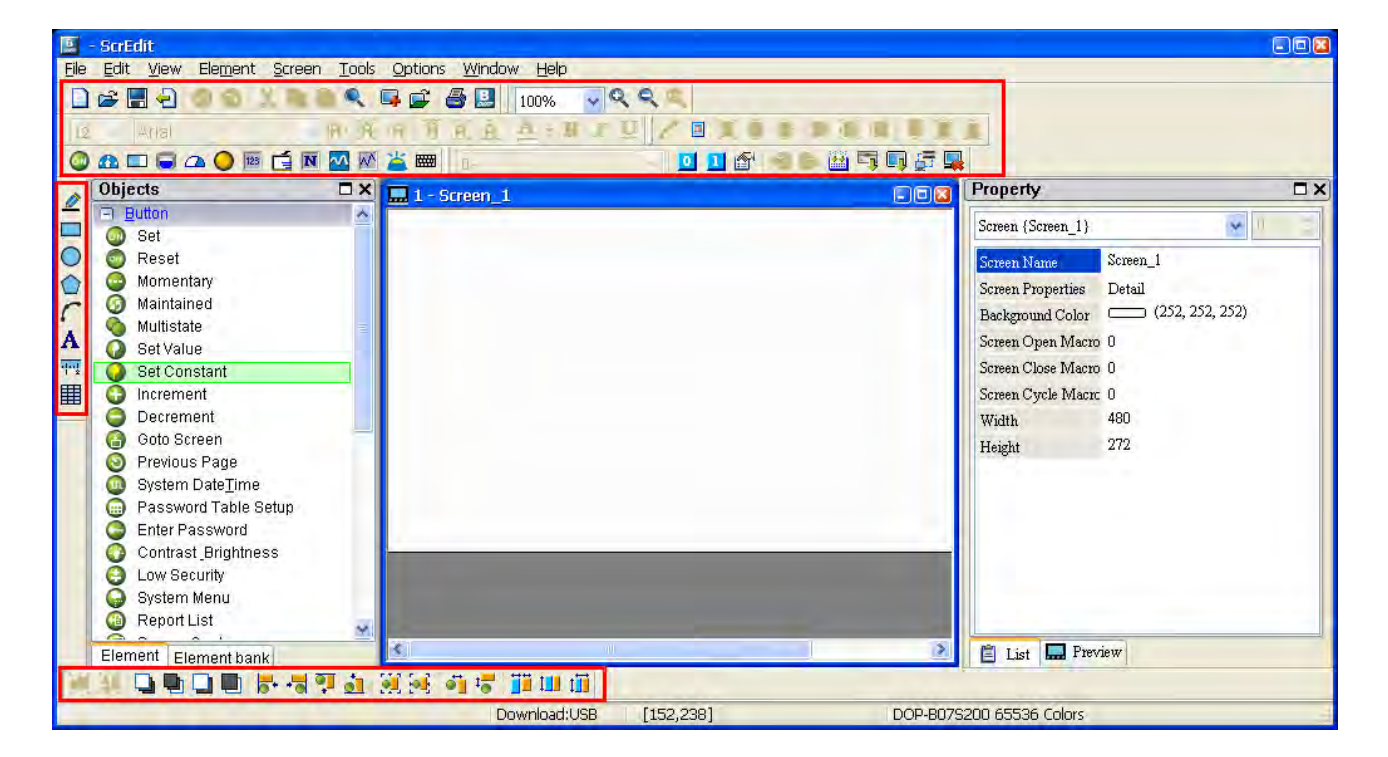

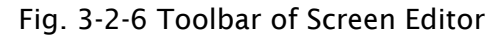

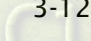

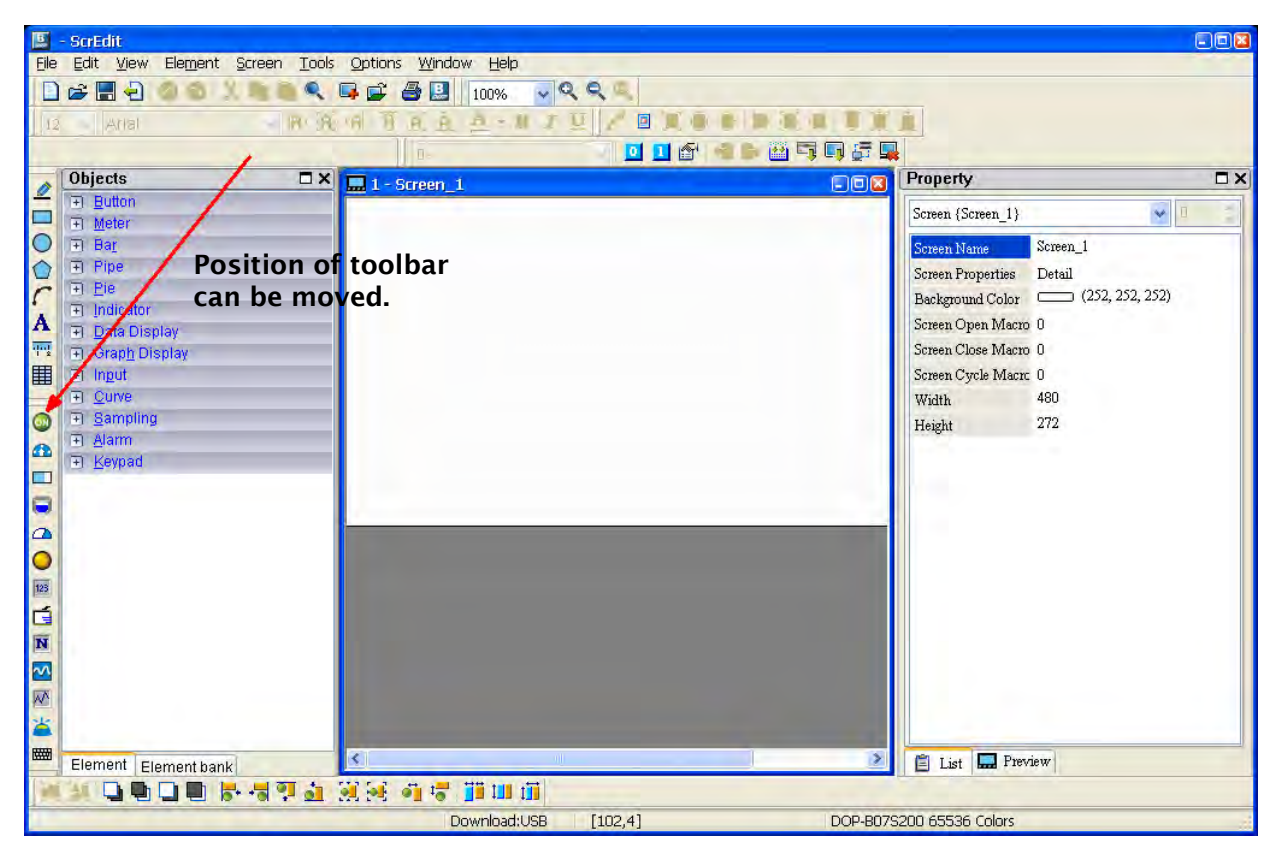

Fig. 3-2-7 Element Toolbar has been moved

#### Element Tool Window

The Element Tool window provides various kinds of element icons for selection (Fig. 3-2-8). The user can use the mouse to select the desired element icon and drag it onto the work place to create a new element. In addition, the user can save the element in the Element Bank for editing the element next time (Fig. 3-2-9).

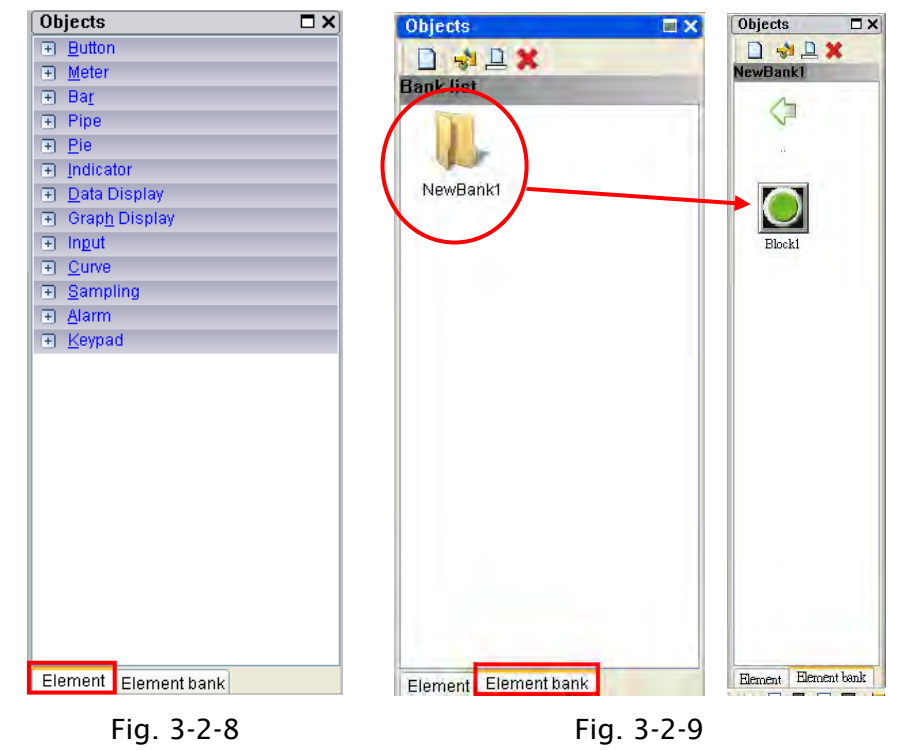

#### **Property Table**

The Property Table displays the element property settings for each element (Fig. 3-2-10 & Fig. 3-2-11).

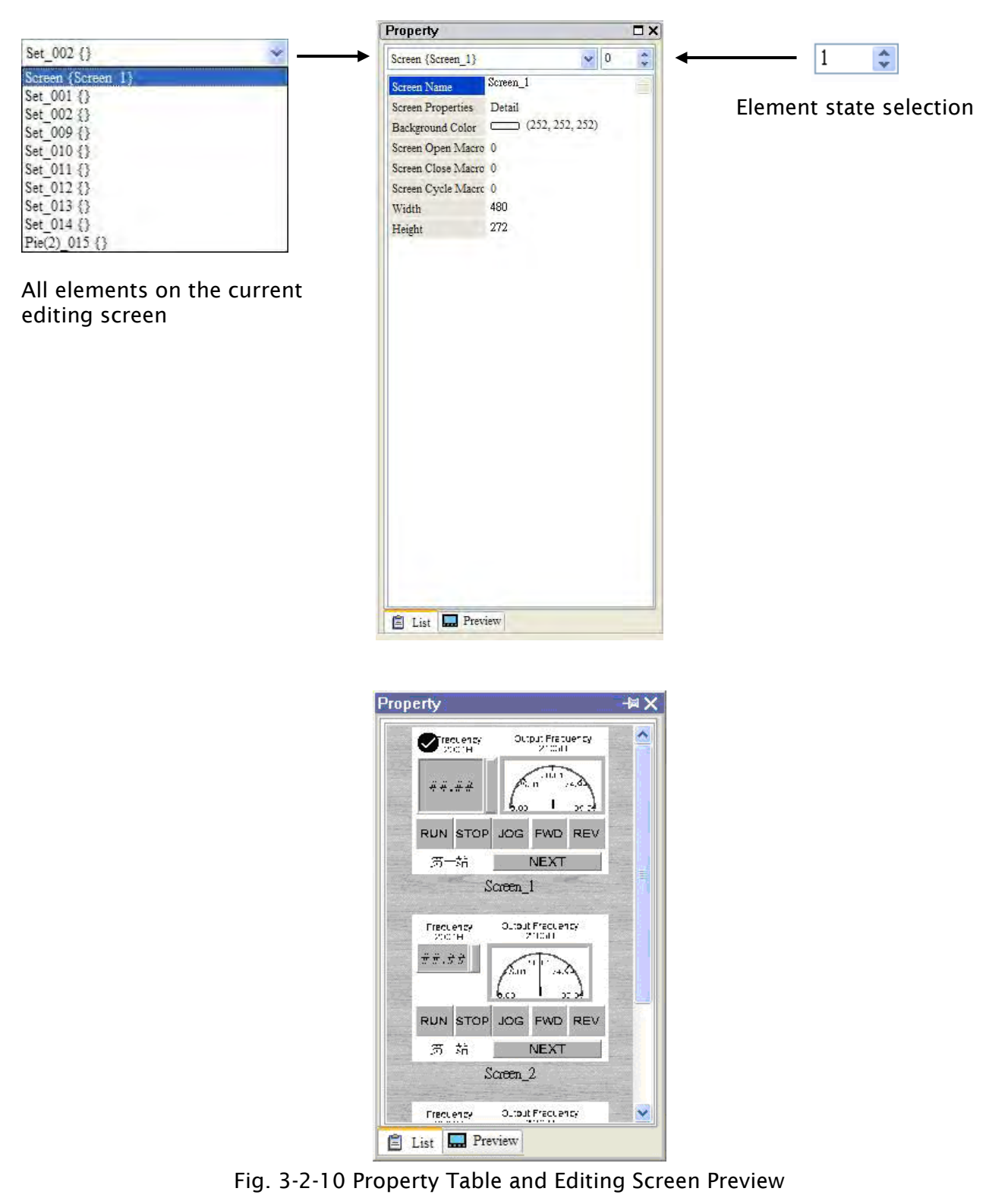

#### ■ Record and Output Window

The Record and Output Window displays all the editing actions and output message when compile function is enabled (Fig. 3-2-11). When HMI program is compiled, the system will detect the program automatically. Once error occurs, the error messages will be displayed in Output Window. To get to the error element window, click on the error message.

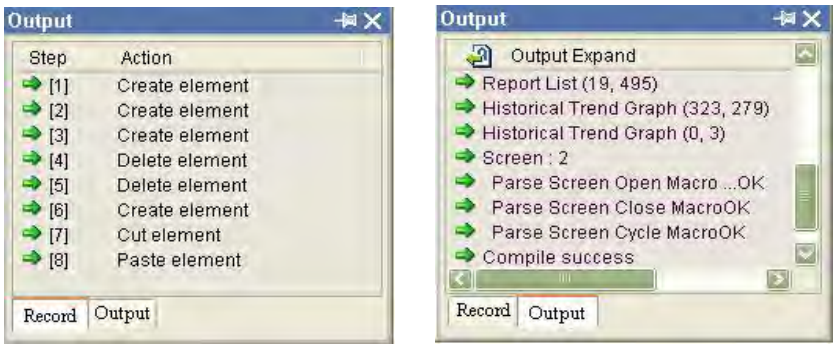

Fig. 3-2-11 Record and Output window

#### **Work Place**

Following is an editing example display (Fig. 3-2-12).

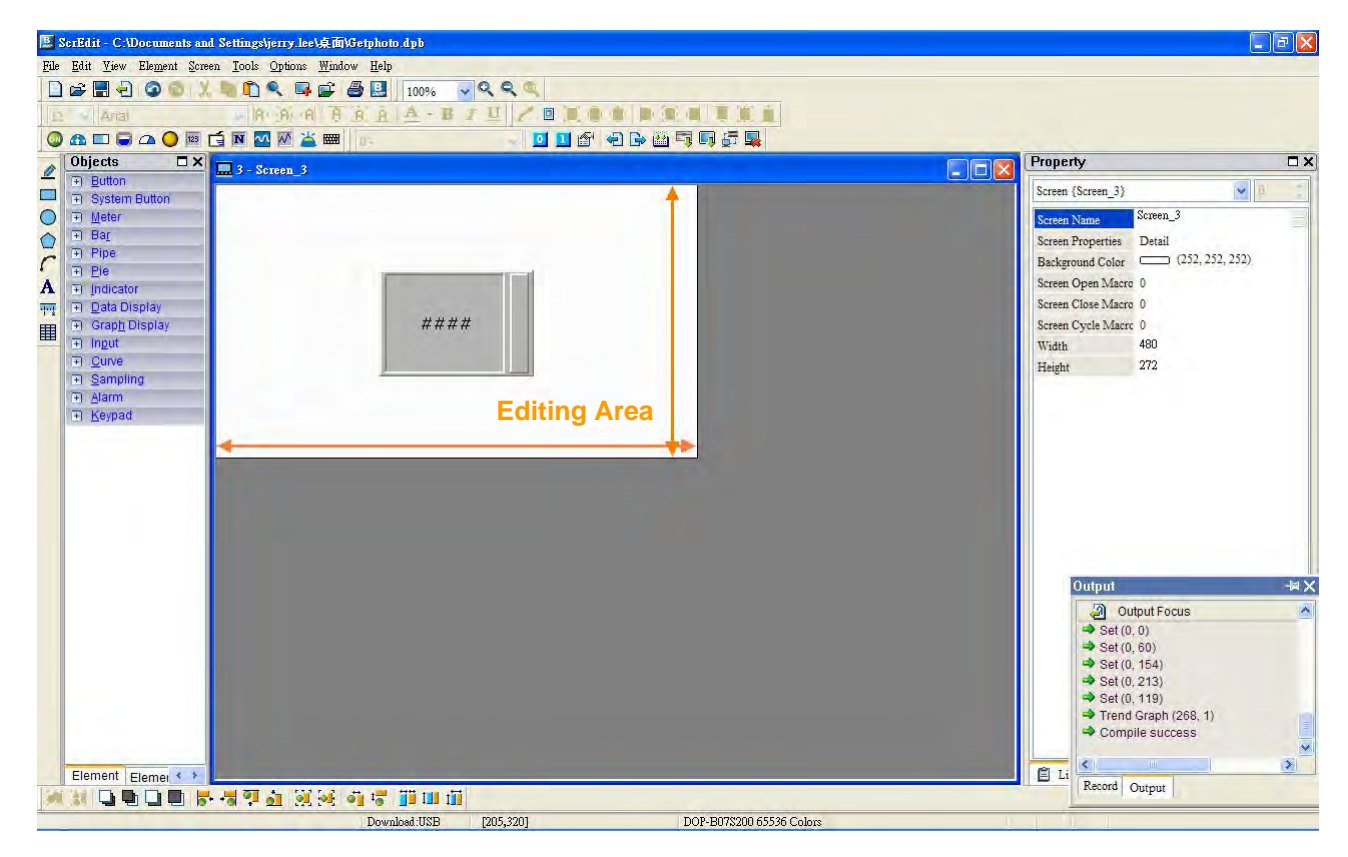

Fig. 3-2-12 Work Place of Screen Editor
### Status Bar

Following is the status bar of Screen Editor (Fig. 3-2-13).

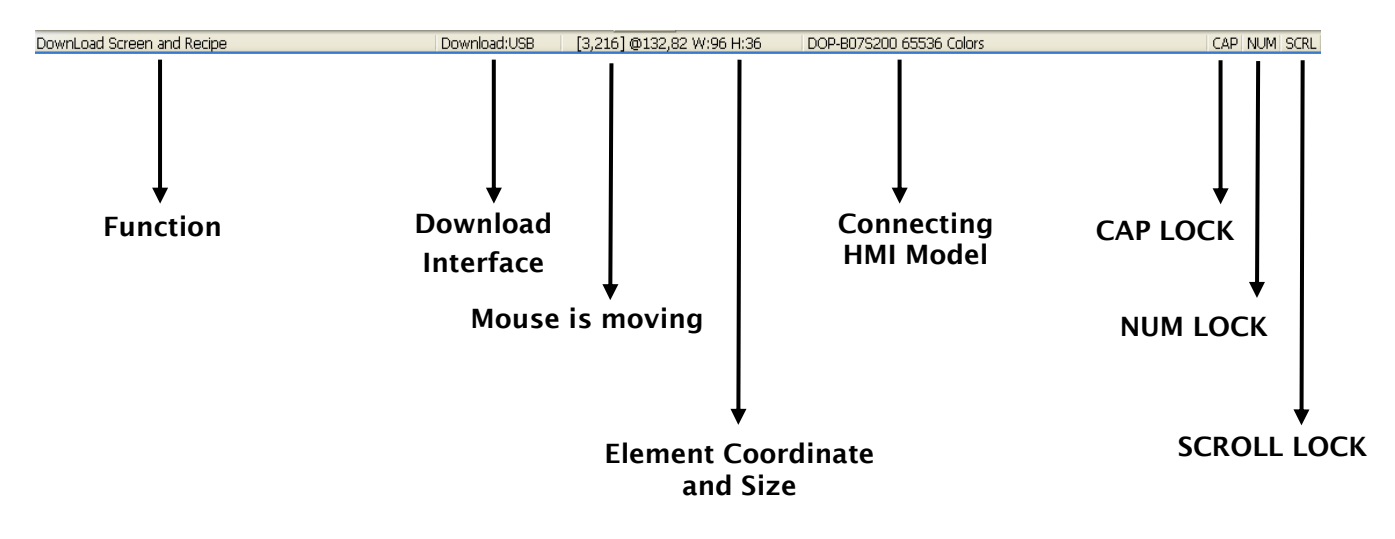

Fig. 3-2-13 Status Bar of Screen Editor

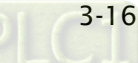

# $\partial \mathcal{Q}$ -B

# 3.3 Internal Memory

There are six kinds of registers for selection. They are internal register \$, Non-volatile Internal Register \$M, Indirect Address Register \*\$, Recipe Number Register RCPNO, Recipe Group Register RCPG and Recipe Register RCP (Fig. 3-3-1). For more details on settings, please refer to the following descriptions.

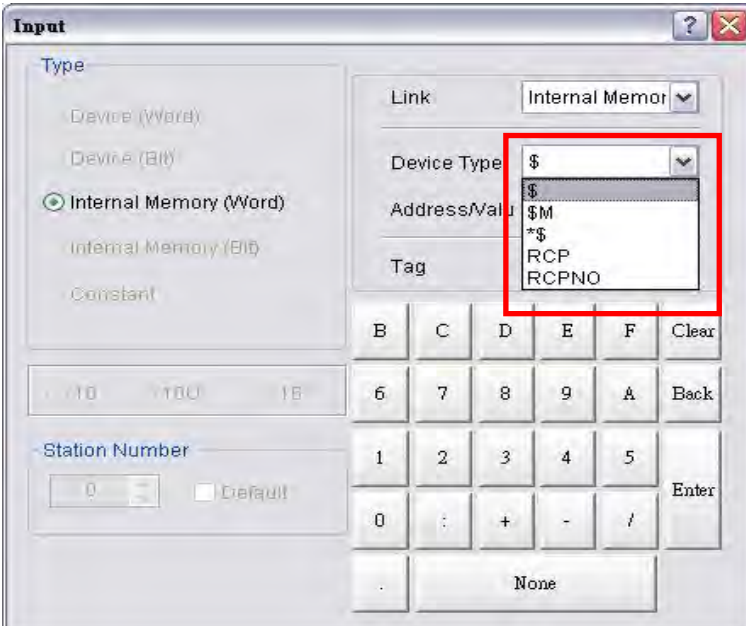

Fig. 3-3-1 HMI Internal Memory

# 3.3.1 Internal Register (Read / Write) : \$

Word Access : \$n ( n : 0-65535 )

Bit Access : \$n.b( n : 0-65535, b : 0-15 )

Delta DOP-B series HMI provides 65536 16-bit internal registers (\$0.0 - \$65535.15).

Note: The setting values of this register are not retained when power is off.

### ■ Non-volatile Internal Register (R/W): \$M

Word access: \$Mn (n: 0~1023)

Bit access: \$Mn.b (n: 0~1023, b: 0~15)

Delta DOP series HMI provides 1024 16-bit non-volatile internal registers (\$M0 ~ \$M1023).

### 3.3.2 Non-volatile Internal Register (Read / Write) : \$M

Word Access : \$Mn ( n : 0-1023 )

Bit Access : \$Mn.b( n : 0-1023, b : 0-15 )

Delta DOP-B series HMI provides 1024 16-bit non-volatile internal registers(\$M0.0 - \$M1023.15). As the setting values of this register are retained when power is off, the user can use this register to store the important data or records.

### 3.3.3 Indirect Address Register (Read / Write) : \*\$

Word Access:\*\$n( n : 0-65535 )

Indirect address register is an area where an address is stored. The user must get the address from \*\$n and then get the values stored in this address.

For example: if  $$7 = 20$ :  $$20 = 39$ : then  $*57 = 39$ .

The general formula: if  $sn = m$ ;  $sm = x$ , then  $*Sn = x$  (m : 0-65535)  $\circ$ 

The value of m must not be more than 65535.

Note: The setting values of this register are not retained when power is off.

### 3.3.4 Recipe Number Register (Read / Write) : RCPNO

This register is used to specify the recipe data number (Fig. 3-3-2). When upload/download the data to HMI or the external controller, HMI or the external controller uses the settings of recipe number register to read/write the data of recipe. If RCPNO is set to 1, it indicates it is defined as  $1^{st}$  number of recipe data. If RCPNO is set to 4, it indicates it is defined as  $4^{th}$ number of recipe data. In addition, when editing the recipe data, the user can set the size of each number of recipe data. For more details, please refer to the descriptions of Recipe Register RCP.

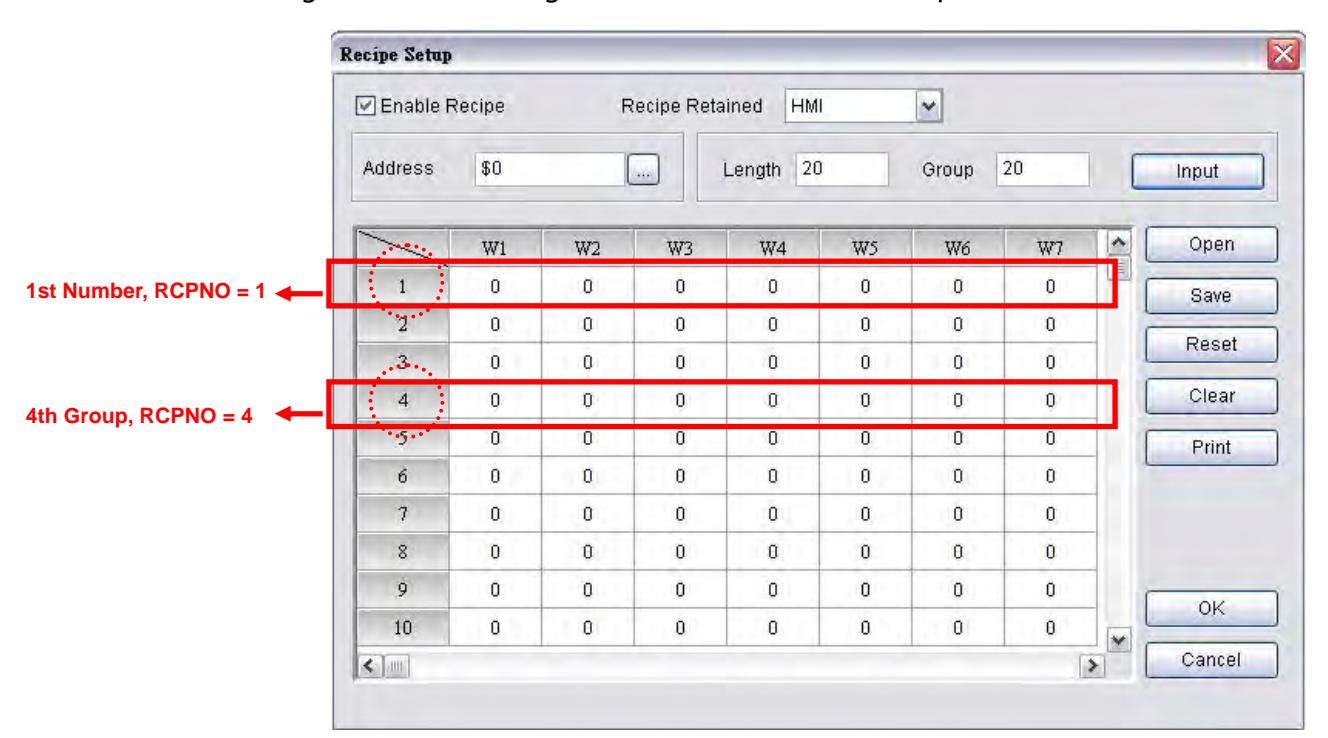

Note: The setting values of this register are not retained when power is off.

Fig. 3-3-2 Recipe Editing Screen

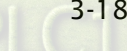

### 3.3.5 Recipe Group Register (Read / Write) : RCPG

This register is used to specify the 32-bit recipe group (Fig. 3-3-3). It is different than RCPNO. The difference is that when using RCPG, not only the recipe number, the recipe group also must be set. When the user wants to upload/download the recipe data of  $1^{st}$  number of  $1^{st}$ group, RCPG must be set to 1 and RCPNO must be set to 1. If HMI or the external controller needs to read/write the recipe data of 4<sup>th</sup> number of 3<sup>rd</sup> group, RCPG must be set to 3 and RCPNO must be set to 4. The recipe group number is determined when editing the recipe table. For more details, please refer to the descriptions of Recipe Register RCP.

Note: The setting values of this register are not retained when power is off.

|                       | $R_{\text{cipe}}^{22}$ |                                |                  |                                       |                                  |                  |                |                |                                     |                                     |                                  |                                  |                |
|-----------------------|------------------------|--------------------------------|------------------|---------------------------------------|----------------------------------|------------------|----------------|----------------|-------------------------------------|-------------------------------------|----------------------------------|----------------------------------|----------------|
|                       |                        | □→■■■                          |                  | E B HM                                |                                  | $ \vee $         |                |                |                                     |                                     |                                  |                                  |                |
|                       |                        | B1-20x20   B2-15x16   B3-10x10 |                  |                                       |                                  |                  |                |                |                                     |                                     |                                  |                                  |                |
|                       |                        | DW1                            | DW <sub>2</sub>  | DW3                                   | DW4                              | DW5              | DW6            | DW7            | DW8                                 | DW9                                 | DW10                             | DW11                             | DW12           |
| 1st Number, RCPNO = 1 | $\bigcap$              | 0                              | $\boldsymbol{0}$ | $\alpha$                              | $\begin{array}{c} 0 \end{array}$ | $\boldsymbol{0}$ | $\mathbf 0$    | 0              | $\theta$                            | $\mathbf 0$                         | $\mathbf 0$                      | 0                                | $\mathbf{0}$   |
|                       | $\overline{2}$         | $\overline{0}$                 | $\overline{0}$   | $\overline{0}$                        | $\overline{0}$                   | $\overline{0}$   | $\overline{0}$ | $\overline{0}$ | $\overline{0}$                      | $\overline{0}$                      | $\overline{0}$                   | $\overline{0}$                   | $\overline{0}$ |
|                       | $\overline{3}$         | $\mathbf 0$                    | $\mathfrak g$    | $\mathbf 0$                           | $\mathbf 0$                      | 0                | $\,0\,$        | $\mathbf 0$    | $\overline{0}$                      | $\mathbf 0$                         | $\mathbf 0$                      | $\,0\,$                          | $\mathbf 0$    |
|                       | $\overline{4}$         | $\mathbf 0$                    | $\boldsymbol{0}$ | $\mathbf 0$                           | $\overline{0}$                   | $\mathbf 0$      | $\mathbf{0}$   | $\mathbf 0$    | $\overline{0}$                      | $\mathbf 0$                         | $\mathbf 0$                      | $\mathbf 0$                      | $\overline{0}$ |
|                       | 5                      | 0                              | $\overline{0}$   | $\overline{0}$                        | $\overline{0}$                   | $\overline{0}$   | $\mathbf 0$    | $\mathbf{0}$   | $\overline{0}$                      | $\mathbf 0$                         | $\mathbf{0}$                     | $\alpha$                         | $\overline{0}$ |
|                       | 6                      | $\overline{0}$                 | $\overline{0}$   | $\,0$                                 | $\mathbf 0$                      | $\overline{0}$   | $\mathbf{0}$   | $\bf 0$        | $\begin{array}{c} 0 \\ \end{array}$ | $\mathbf{0}$                        | $\overline{0}$                   | $\begin{array}{c} 0 \end{array}$ | $\mathbf 0$    |
|                       | 7                      | 0                              | $\overline{0}$   | $\mathbf 0$                           | $\mathbf 0$                      | 0                | $\overline{0}$ | $\mathbf 0$    | $\overline{0}$                      | $\overline{0}$                      | $\mathbf 0$                      | $\overline{0}$                   | $\overline{0}$ |
|                       | $\mathbf{S}$           | $\mathbf 0$                    | $\overline{0}$   | $\Omega$                              | $\bf{0}$                         | $\overline{0}$   | $\overline{0}$ | $\mathbf 0$    | $\overline{0}$                      | $\mathbf 0$                         | $\overline{0}$                   | $\Omega$                         | $\overline{0}$ |
|                       | $\overline{9}$         | $\mathbf 0$                    | $\boldsymbol{0}$ | $\begin{array}{c} 0 \end{array}$      | $\bf{0}$                         | 0                | $\mathbf{0}$   | 0              | $\begin{array}{c} 0 \\ \end{array}$ | $\mathbf 0$                         | $\mathbf{0}$                     | 0                                | $\mathbf{0}$   |
|                       | 10                     | $\,0\,$                        | $\mathbf 0$      | $\bf{0}$                              | $\mathbf 0$                      | 0                | $\mathbf{0}$   | 0              | $\mathbf 0$                         | $\mathbf 0$                         | $\mathbf{0}$                     | $\bf{0}$                         | $\mathbf{0}$   |
|                       | 11                     | $\mathbf 0$                    | $\mathbf 0$      | $\mathbf 0$                           | $\overline{0}$                   | 0                | $\mathbf 0$    | 0              | $\overline{0}$                      | $\mathbf 0$                         | $\mathbf 0$                      | $\overline{0}$                   | $\overline{0}$ |
|                       | 12                     | $\mathbf 0$                    | $\mathbf 0$      | $\mathbf 0$                           | $\mathbf{0}$                     | $\,0\,$          | $\mathbf 0$    | 0              | $\overline{0}$                      | $\mathbf 0$                         | $\overline{0}$                   | $\,0\,$                          | $\mathbf{0}$   |
|                       | 13                     | $\overline{0}$                 | $\overline{0}$   | $\begin{array}{c} 0 \end{array}$      | $\mathbf 0$                      | $\mathbf 0$      | $\mathbf 0$    | $\mathbf 0$    | $\overline{0}$                      | $\begin{array}{c} 0 \\ \end{array}$ | $\mathbf{0}$                     | $\begin{array}{c} 0 \end{array}$ | $\mathbf 0$    |
|                       | 14                     | 0                              | $\theta$         | $\begin{array}{c} 0 \\ 0 \end{array}$ | $\mathbf 0$                      | 0                | $\theta$       | $\overline{0}$ | $\theta$                            | $\overline{0}$                      | $\theta$                         | $\overline{0}$                   | $\mathbf{0}$   |
|                       | 15                     | 0                              | $\overline{0}$   | $\mathbf 0$                           | 0                                | $\overline{0}$   | $\mathbf 0$    | 0              | $\mathbf 0$                         | $\mathbf{0}$                        | $\mathbf 0$                      | $\mathbf 0$                      | $\overline{0}$ |
|                       | 16                     | $\mathbf 0$                    | $\overline{0}$   | $\mathbf 0$                           | $\mathbf{0}$                     | 0                | $\overline{0}$ | $\mathbf 0$    | $\overline{0}$                      | $\mathbf 0$                         | $\overline{0}$                   | $\overline{0}$                   | $\overline{0}$ |
|                       | 17                     | 0                              | $\mathbf 0$      | $\begin{array}{c} 0 \end{array}$      | 0                                | 0                | $\mathbf 0$    | 0              | $\mathbf 0$                         | $\mathbf 0$                         | $\begin{array}{c} 0 \end{array}$ | $\mathbf 0$                      | $\mathbf{0}$   |
|                       | 18                     | 0                              | $\overline{0}$   | $\begin{array}{c} 0 \\ 0 \end{array}$ | $\mathbf{0}$                     | $\overline{0}$   | $\mathbf{0}$   | $\mathbf{0}$   | $\overline{0}$                      | $\overline{0}$                      | $\overline{0}$                   | $\mathbf 0$                      | $\overline{0}$ |
|                       | 19                     | $\bf 0$                        | $\mathfrak g$    | $\begin{array}{c} 0 \\ 0 \end{array}$ | $\sigma$                         | $\mathbf 0$      | $\mathbf 0$    | 0              | $\mathbf 0$                         | $\mathbf 0$                         | $\sigma$                         | 0                                | $\mathbf 0$    |
|                       | 20                     | $\mathbf 0$                    | $\mathbf 0$      | $\begin{array}{c} 0 \\ \end{array}$   | $\bf{0}$                         | $\mathbf{0}$     | $\mathbb O$    | $\mathbf 0$    | $\overline{0}$                      | $\mathbf{0}$                        | $\overline{0}$                   | $\mathbf 0$                      | $\mathbf{0}$   |

Fig. 3-3-3 Recipe Group Editing Screen

### 3.3.6 Recipe Register (Read / Write) : RCP

This register is used to save the recipe data that the user downloaded from HMI after exiting Screen Editor software program. There are two kinds of recipe register, 16-bit recipe register and 32-bit recipe register.

#### 16-bit Recipe Register

The size of this register is 16bit (1 Word). If the data storage area is an external memory, i.e. a USB disk or SM card is connected, the data space of 16-bit recipe register is 4MB words. If the data storage area is an internal memory, the data space of 16-bit recipe register is 64K words.

Assume that the data size is L and the recipe number is N, and the actual recipe data space is equal to L x N words, i.e. L x N recipe registers are occupied. Delta DOP-B series has a recipe buffer area (Table 3-3-2) which stores the selected recipe data by the user. The size of this buffer area is the same as the data size of the selected recipe. It also means that L recipe registers are occupied in recipe buffer area. Therefore, there will be  $L \times (N+1)$  registers occupied in one recipe table. Use the following method to access data that set with recipe. Word Access: RCPn ( n : 0-L\*(N+1)-1 )

Note: -1 indicates that the number of RCP starts from 0.

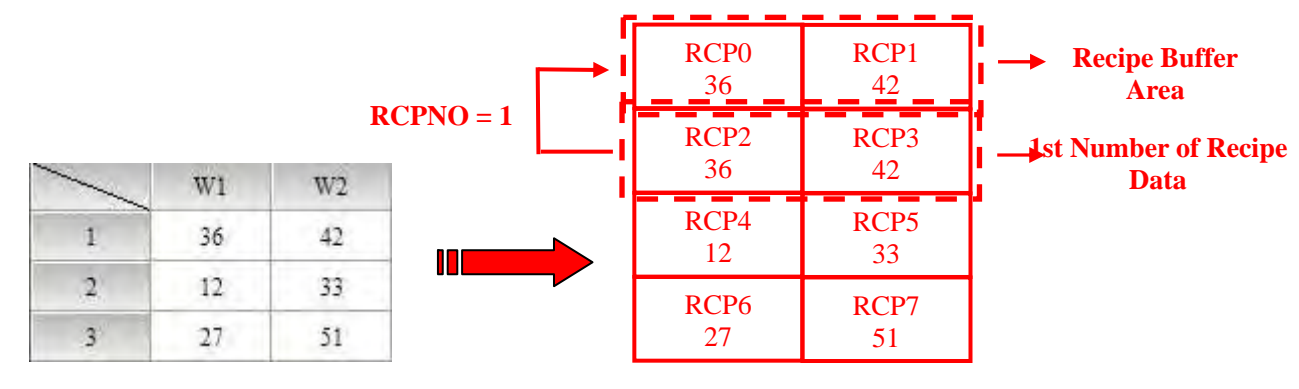

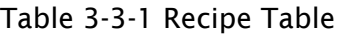

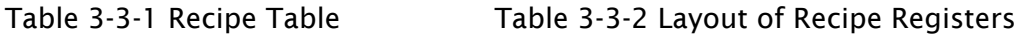

Example 1:

Table 3-3-1 is an example of how to access data. The size L is set to 2 and the number N is set to 3 with the recipe data. Thus the layout of the recipe data will be shown as Table 3-3-2, i.e. RCP0~RCP7 are occupied. When RCPNO is set to 1 and the recipe buffer area will show the 1<sup>st</sup> number of recipe data. If RCPNO is change to 3, the recipe buffer area will show 3<sup>rd</sup> number of recipe data shown as in Table 3-3-4.

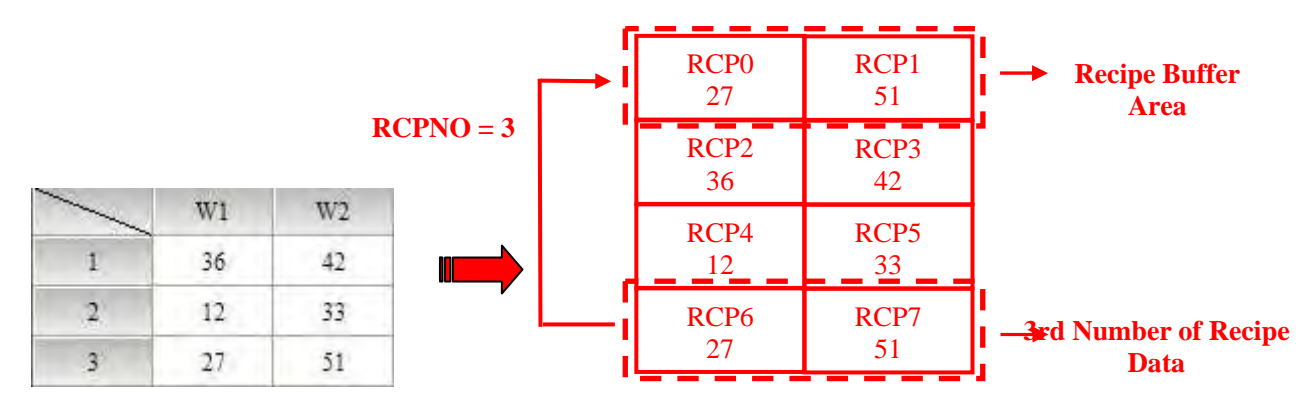

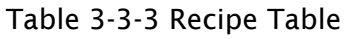

Table 3-3-3 Recipe Table Table 3-3-4 Layout of Recipe Registers

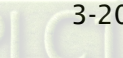

Example 2:

In Table 3-3-5, the size L is set to 3 and the number N is set to 2 with the recipe data. Thus the layout of the recipe data will be shown as Table 3-3-6, i.e. RCP0~RCP8 are occupied. When RCPNO is set to 2 and the recipe buffer area will show the 2<sup>nd</sup> number of recipe data.

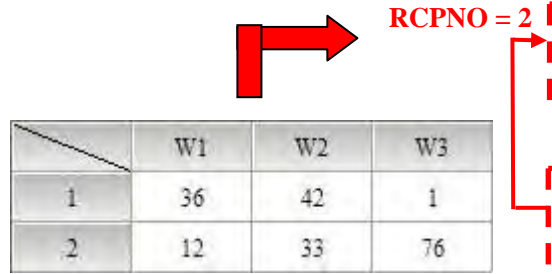

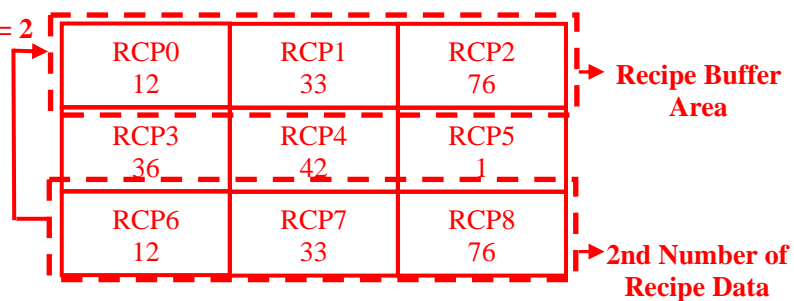

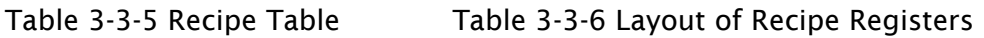

#### 32-bit Recipe Register

The size of this register is 32bit (2 Words or Double Word, DW). If the data storage area is an external memory, i.e. a USB disk or SM card is connected, the data space of 32-bit recipe register is 50MB words. If the data storage area is an internal memory, the data space of 32-bit recipe register depends on the specification of HMI flash memory. The user can refer to the specifications shown on DOP-B series catalogue. Please note that not only recipe data, there are also other screen data stored in flash memory. It indicates the total memory size of the recipe data space must be less than the space of the flash memory. For more details, please refer to HMI Memory dialog by clicking View > Memory List (Fig. 3-3-4).

| <b>III</b> HMI Memory         |                 |  |
|-------------------------------|-----------------|--|
| Item                          | Cost-Bytes      |  |
| <b>ROM</b><br>$\vert - \vert$ | 3.13 % Used     |  |
| Total Used                    | 65536 (64K)     |  |
| Available                     | 2097152 (2048K) |  |
| Free                          | 2031616 (1984K) |  |
| $\Box$ Detail                 |                 |  |
| Controller                    | 65536 (64K)     |  |
| Printer                       | $0$ (OK)        |  |
| .Screen Data                  | 0(0K)           |  |
| Recipe 32.                    | 0(0K)           |  |
|                               | 0.000211        |  |
| + SDRAM                       | N/A             |  |
| External Storage              |                 |  |
|                               |                 |  |
|                               |                 |  |

Fig. 3-3-4 HMI Memory

Assume that the data size is L and the recipe number is N, and the actual recipe data space is equal to L x N DW words, i.e. L x N recipe registers are occupied. Delta DOP-B series has a recipe buffer area (Table 3-3-8) which stores the selected recipe data by the user. The size of this buffer area is the same as the data size of the selected recipe. It also means that L recipe registers are occupied in recipe buffer area. Therefore, there will be  $L \times (N+1)$  registers occupied in one recipe table. Use the following method to access data that set with recipe. Double Word Access: RCPn ( n : 0-L\*(N+1)-1 )

Note: -1 indicates that the number of RCP starts from 0.

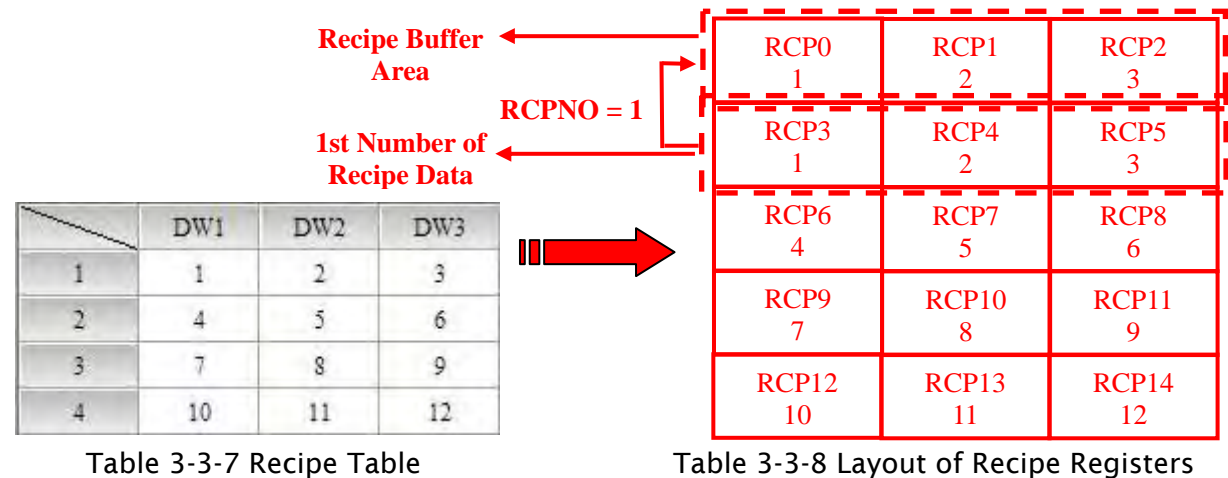

### Example 1:

Table 3-3-7 is an example of how to access data which is built in the first group (RCPG=1). The size L is set to 3 and the number N is set to 4 with the recipe data. Thus the layout of the recipe data will be shown as Table 3-3-8, i.e. RCP0~RCP14 are occupied. When RCPNO is set to 1 and the recipe buffer area will show the  $1<sup>st</sup>$  number of recipe data. If RCPNO is change to 3, the recipe buffer area will show  $3<sup>rd</sup>$  number of recipe data shown as in Table 3-3-10.

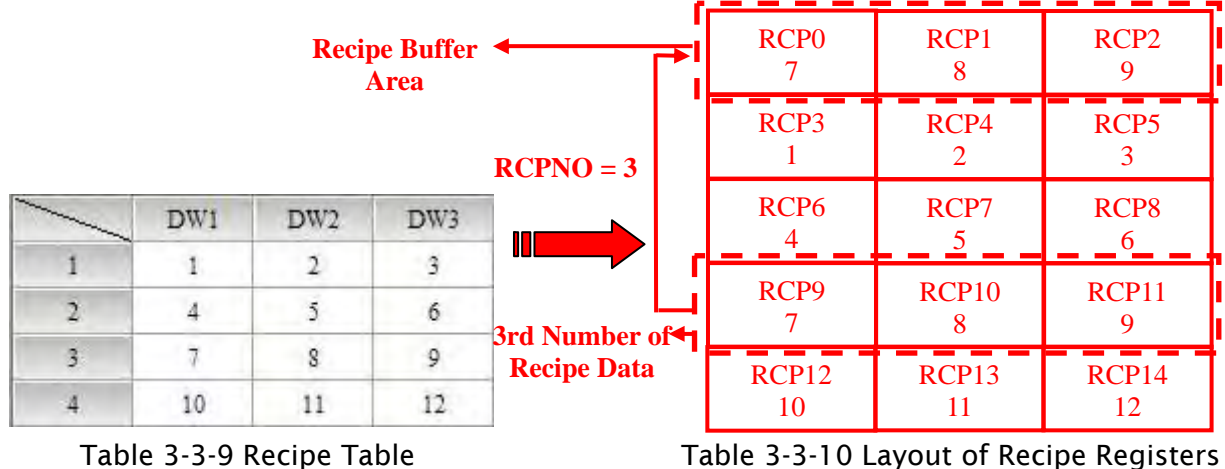

Example 2:

In Table 3-3-11, suppose that it is built in the first group (RCPG=1). The size L is set to 2 and the number N is set to 3 with the recipe data. Thus the layout of the recipe data will be shown as Table 3-3-12, i.e. RCP0~RCP7 are occupied. When RCPNO is set to 3 and the recipe buffer area will show the  $3<sup>rd</sup>$  number of recipe data.

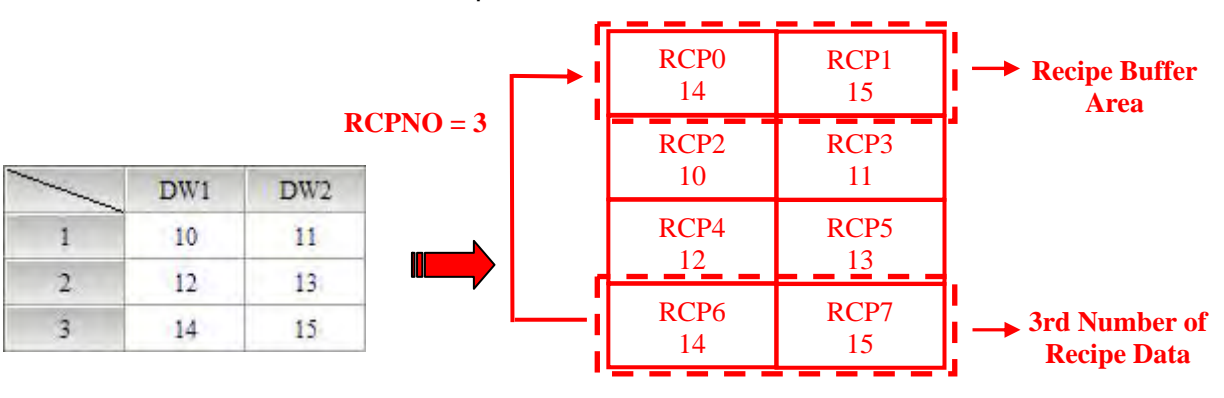

Table 3-3-11 Recipe Table Table 3-3-12 Layout of Recipe Registers

# 3.4 Control Block and Status Block

For two-way communication between Delta DOP series HMI and all other brands of PLCs, the address of the control block and status block must be defined. These settings are located in the Configuration dialog box (Fig. 3-4-2) by clicking Options > Configuration (Fig. 3-4-1). For more details on settings, please refer to the following descriptions.

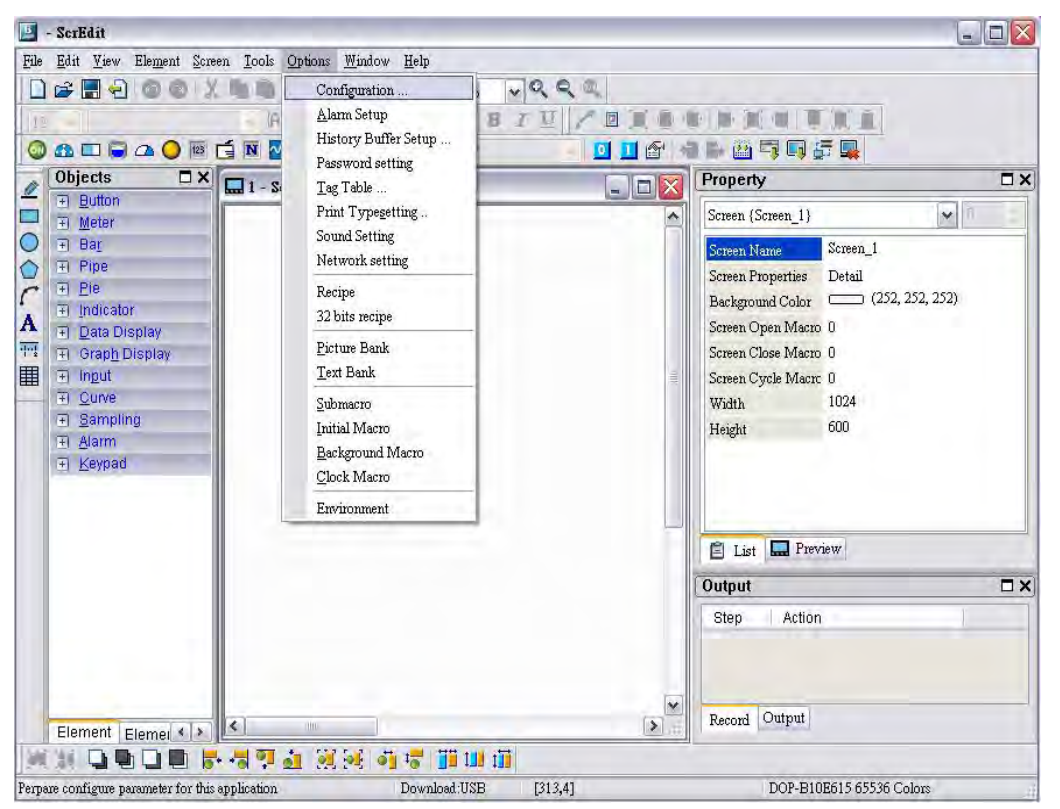

Fig. 3-4-1 Clicking Configuration Command

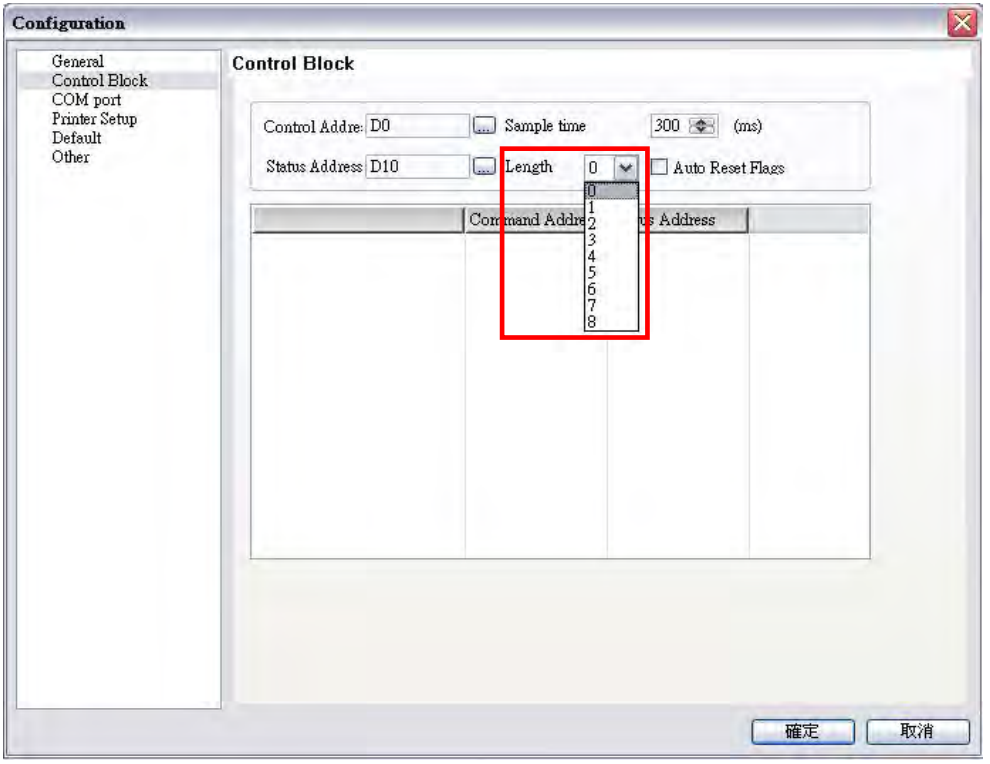

Fig. 3-4-2 Configuration Dialog Box

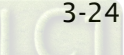

Note: Checking of Auto reset flags will reset the control block flags (Bits) automatically after the desired procedure has been executed. If this box is not checked, the system will ask the user to reset the flags.

# 3.4.1 Control Block

The control block is the way a PLC is used to control the HMI. Through the settings set in the registers, the controller which is connected to HMI can know HMI internal operation, i.e. screen switch, backlight on and off, current priority, curve sampling data and clear flag, etc. information and the user can also get the current system status of HMI. The register is a continuous data block and its length is from 0 to 8 words (Fig. 3-4-2). When using control block features, the actual length of control block is determined by the used control block features. For example, when Screen Switch feature (Screen Number Designation Register) is used, the control block must be set to a length of 1 or more. At this time, only Screen Number Designation Register can be used. One more example, when using History Buffer features (Sampling History Buffer Register), the control block must be set to a length of 4 or more. At this time, only Sampling History Buffer Register can be used. In addition, when using the function of Multi-language Setting Value Bit (System Control Flag Register), it is best that the length of the control block be set to 8 words. At this time, all the register in control block can be used. When the control block is set to a length of zero, the control block is disabled.

The function and explanation of each WORD is listed as Table 3-4-1 below. In the following table, in the following example 1 we assume that the user uses a Delta PLC, so the available starting addresses in control block are Dn  $\sim$  Dn+7 (D0  $\sim$  D7). In the following example 2, we assume that the user uses HMI internal register \$, so the available starting address in control block is  $\mathfrak{sn} \sim \mathfrak{sn}+7$  (\$15 ~ \$22). The user can choose if the control block designations are stored in PLC or HMI.

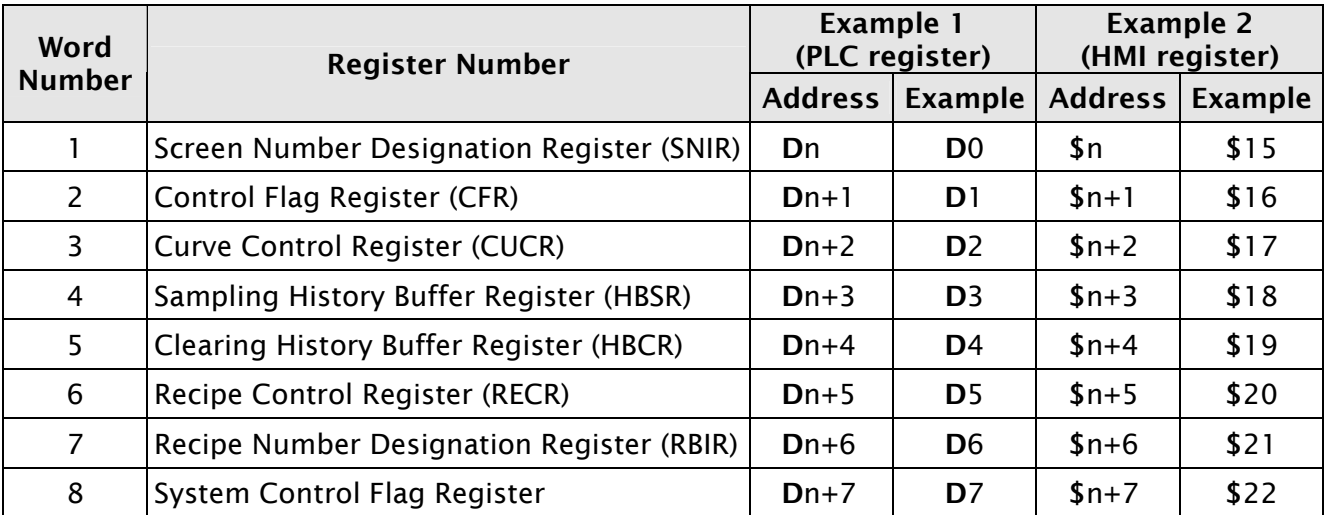

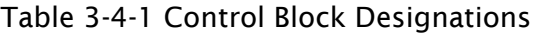

### Screen Number Designation Register (SNIR)

To use this register, write a value of the screen number that the user desires to have displayed into this register; then HMI will change to that screen. For example (refer to Table 3-4-1), if set D0 or \$15.0 to 1, HMI will change to the 1st screen. If set D0 or \$15.0 to 7, HMI will change to 7th screen.

#### Control Flag Register (CFR)

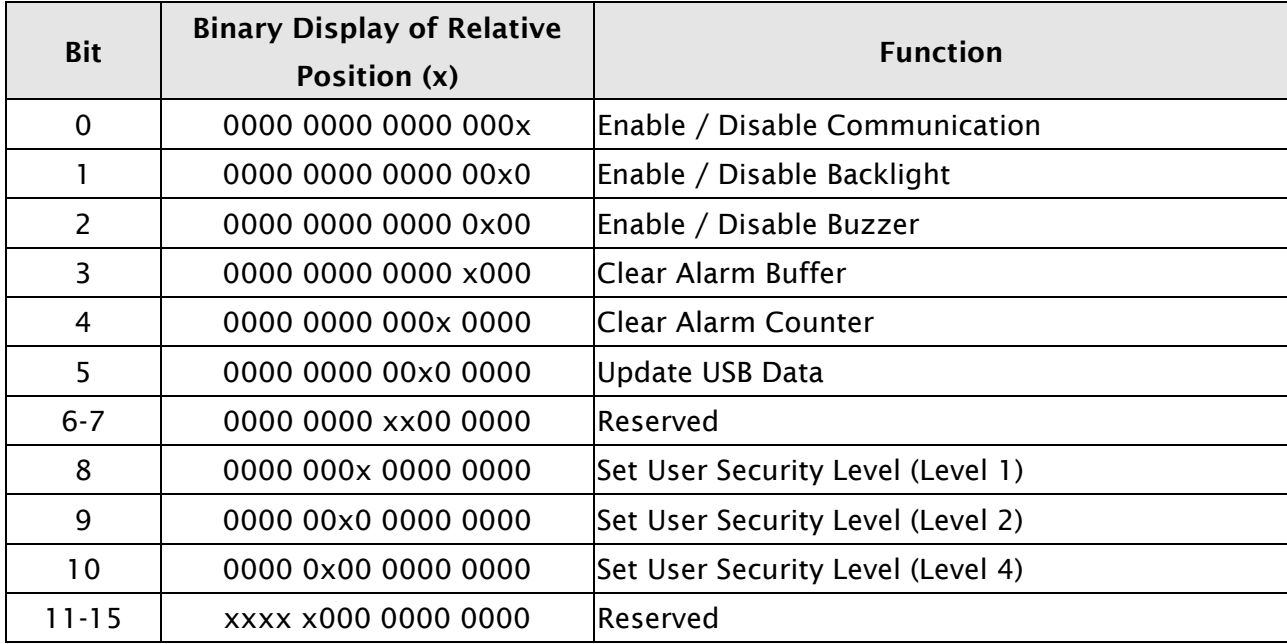

### Enable / Disable Communication

Bit 0 controls the HMI communication. When bit 0 is turned ON, HMI communication is disabled. When bit 0 is turned OFF, HMI communication is enabled. By checking Communication Interrupt check box (Fig. 3-4-3) under the Communication tab of the Configuration dialog box when communication between one certain PLC is lost this bit will be turned ON and disable the communication automatically and the communication fault message will not display (this will not affect the communications between other PLCs). Then, the user can clear it to enable the communication again. If this check box is not checked, this flag is disabled (To disable and enable the communication manually, the user can use OPENCOM/CLOSECOM macro commands. For more details on macro commands, please refer to section 3.14)

For example (refer to Table 3-4-1 and Fig. 3-4-4), if the PLC which is connected via COM2 port has communication error and communication retry time has reached three times, HMI will disable the communication between that PCL automatically (but will not disable the communication between other PLCs) and will not show communication errors. At this time, if D1 or \$16.0 is set to 0, i.e. the communication flag is turned OFF, the communication will be enabled again and HMI will communicate with that PLC again. If the communication is lost for three times, this flag will be ON again. When D1=0, it indicates that Bit 0 of D1 is 0 (0000 0000 0000 0000).

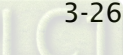

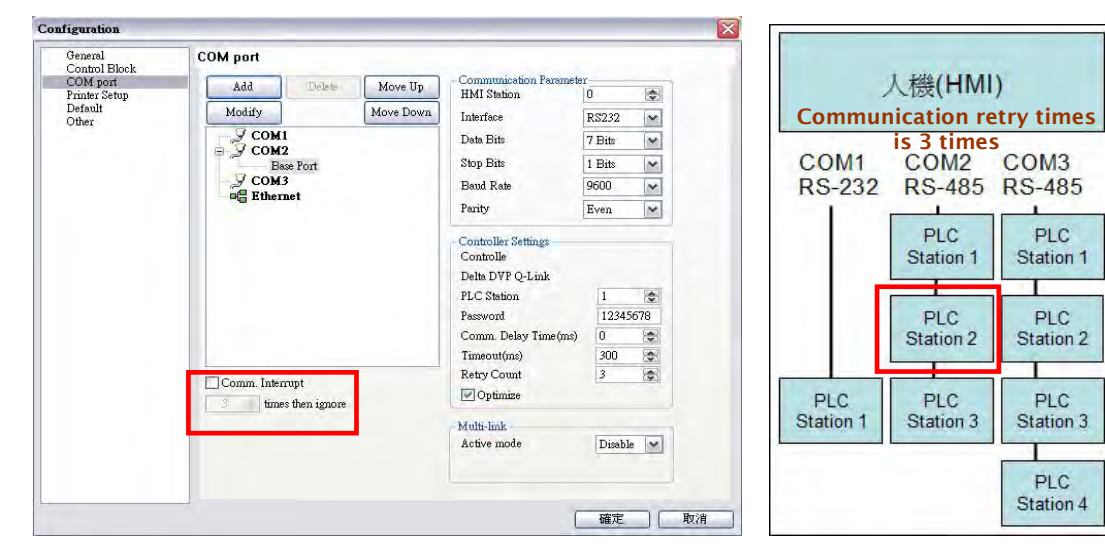

Fig. 3-4-3 Communication tab Fig. 3-4-4 PLC Connections

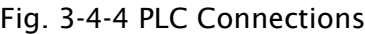

#### ■ Enable / Disable Backlight

Bit 1 controls the backlight of HMI. When bit 1 is turned ON, the HMI backlight turns OFF. When bit 1 is turned OFF, the HMI backlight turns ON. For example (refer to Table 3-4-1), if D1 is set to 2 or \$16.1 is set to 1, this flag is enabled and the HMI backlight turns OFF. When  $D1 = 2$ , it indicates that Bit 1 of D1 is 1(0000 0000 0000 0010).

### Enable / Disable Buzzer

Bit 2 controls the buzzer of HMI. When bit 2 is turned ON, the HMI buzzer turns OFF. When bit 2 is turned OFF, the HMI buzzer turns ON. For example (refer to Table 3-4-1), if D1 is set to 4 or \$16.2 is set to 1, the HMI buzzer turns ON. At this time, if an alarm occurs, it will sound. When  $D1 = 4$ , it indicates that Bit 2 of D1 is 1 (0000 0000 0000 0100).

#### Clear Alarm Buffer

Bit 3 clears the alarm buffer. When an alarm history table is used, setting this bit is able to clear all data inside of that table. When bit 3 is turned ON, the alarm buffer is cleared. To clear the alarm buffer again, this flag must be turned OFF and then ON again. For example (refer to Table 3-4-1), if D1 is set to 8 or \$16.3 is set to 1, this flag is turned ON and the alarm buffer will be cleared. When  $D1 = 8$ , it indicates that Bit 3 of D1 is 1 (0000 0000 0000 1000).

### Clear Alarm Counter

Bit 4 clears the alarm counter. When an alarm frequency table is used, setting this bit is able to clear the values for the alarms. When bit 4 is turned ON, the alarm counter is cleared. To clear the alarm counter again, this flag must be turned OFF and then ON again. For example (refer to Table 3-4-1), if D1 is set to 16 or \$16.4 is set to 1, this flag is turned ON and the alarm counter will be cleared. When  $DI = 16$ , it indicates that Bit 4 of D1 is 1 (0000 0000 0001 0000).

### **Update USB Data**

Bit 5 updates the USB data. When this flag is used, the user can update the stored data in alarm buffer area into the USB disk. If one of alarm buffer, history buffer or recipe function is activated and the non-volatile memory area is set to USB disk, when this flag is enable, HMI will backup and update the data that is stored in buffer area into USB disk in real-time. Please note that all the data will be stored in the buffer area first. Before reaching the limit of the buffer memory (the memory capacity of buffer area is 64KB and it can be user-defined as well in Configuration dialog box), the system will not backup and update the data into USB disk. The purpose is not to frequently overwrite the USB disk and avoid the damage to USB disk. Therefore, if the amount of data is less than the memory capacity, to avoid the data may be lost, the user can enable this flag and update the data into USB disk.

For example (refer to Table 3-4-1), if D1 is set to 32 or \$16.5 is set to 1, this flag is turned ON and the function of update USB data will be enabled. When  $DI = 32$ , it indicates that Bit 5 of D1 is 1 (0000 0000 0010 0000).

#### Set User Security Level

Bits 8 to 10 set the user security level. The HMI security level settings are divided into two parts: one is level 0 (lowest) to level 7 and the other is highest level. Bits 8 to 10 controls the level 0 (lowest) to level 7 but cannot control the highest level. When Bit 8 is turned ON, the user security level is 1. When Bit 9 is turned ON, the user security level is 2. When Bit 10 is turned ON, the user security level is 4. For more details on settings, please refer to the following descriptions.

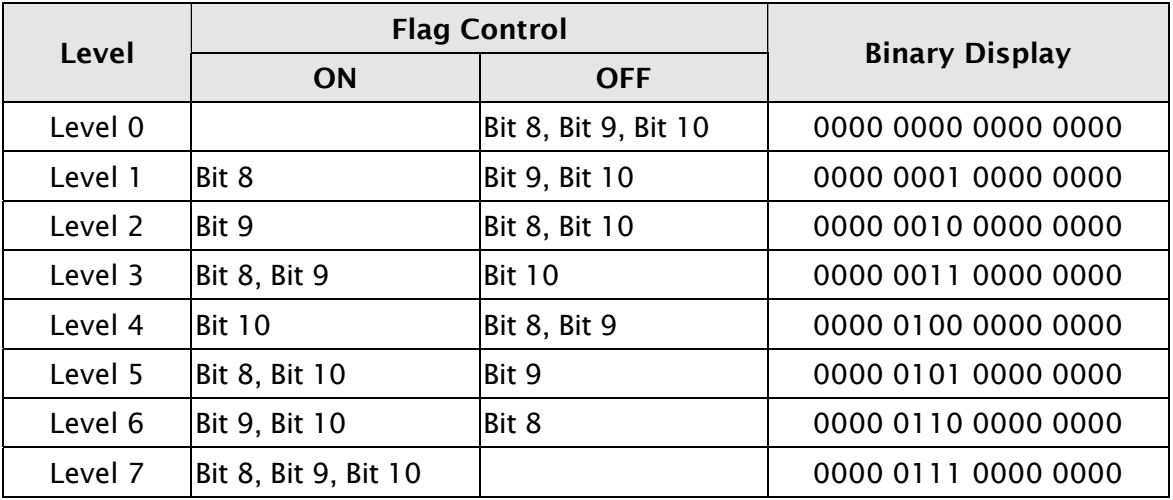

For example (refer to Table 3-4-1), if D1 is set to 1280 or \$16.8 and \$16.10 is set to 1, this flag is enabled and the user security level is 5. When  $D1 = 1280$ , it indicates that Bit 8 and Bit 10 of D1 are both 11(0000 0101 0000 0000).

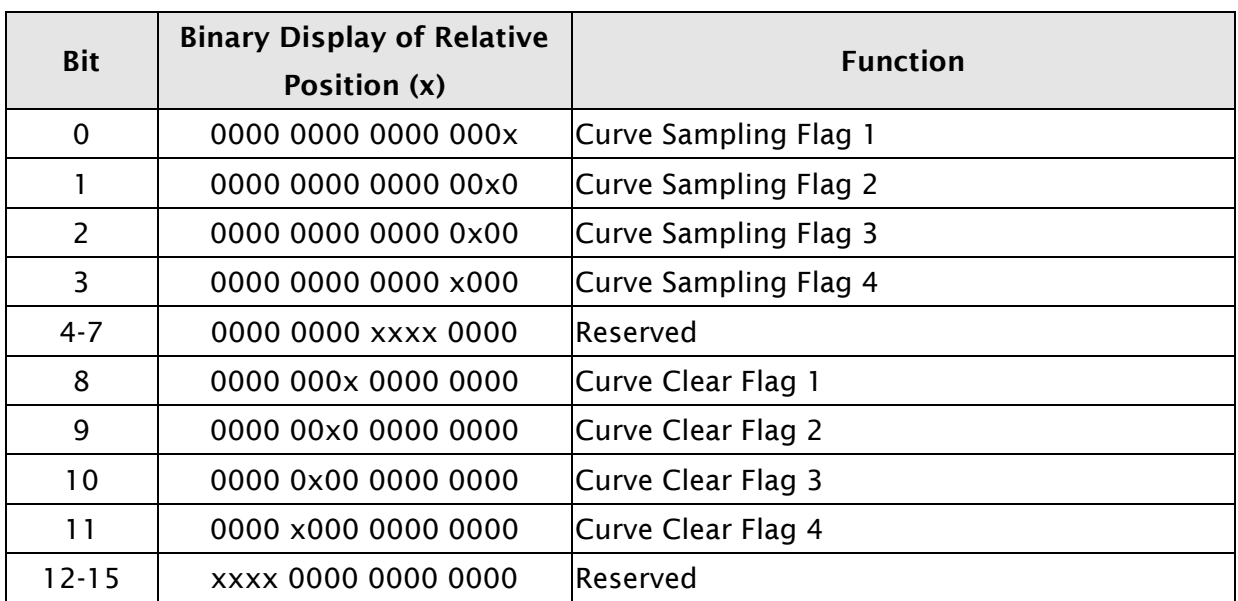

### Curve Control Register (CUCR)

### ■ Curve Sampling Flag

Bits 0 to 3 (flags 1 to 4) control the curve (Trend Graph, X-Y Chart, X-Y distribution or Curve Input) sampling. When this flag is turned ON, HMI will read continuous data from the set PLC address to sample once, changes the data to the graph and shows it on HMI screen (For more details on the settings of curve element, please refer to section 3.8.10). To control the curve sampling flag again, this flag must be turned OFF and then ON again.

Each curve element has to be assigned to a sampling flag where the sample flag is setup in the detail property of the element. To enable the curve element, set the corresponding bit in this register. For example (refer to Table 3-4-1 and Fig. 3-4-5), if D2 or \$17.0 is set to 1, the curves of figure 1 and 2 will be activated and show on the screen and the curves of figure 3 and 4 will not. When D2=1, it indicates that Bit 0 of D2 is 0 (0000 0000 0000 0001).

Fig. 3-4-5 Curve Elements on HMI Screen

# Curve Clear Flag

Bits 8 to 11 (flags 1 to 4) clear the curve (Trend Graph, X-Y Chart, X-Y distribution or Curve Input) when this flag is turned ON (For more details on the settings of curve element, please refer to section 3.8.10). To control the curve clear flag again, this flag must be turned OFF and then ON again.

For example (refer to Table 3-4-1 and Fig. 3-4-5), if D2 is set to 512 or \$17.9 is set to 1, the curves of figure 3 will be cleared and the curves of figure 1, 2 and 4 will not. When D2=512, it indicates that Bit 9 of D2 is 1(0000 0010 0000 0000).

# Sampling History Buffer Register (HBSR)

Delta DOP-B series has 12 Bits that control the sampling address of history buffer (refer to Fig. 3-4-6 and the following table). Not only Timer, the history buffer can be controlled by a PLC if the Trigger Source in the History Buffer setup is set to a PLC from Timer. For more details on History Buffer setup, please refer to section 3.11.3.

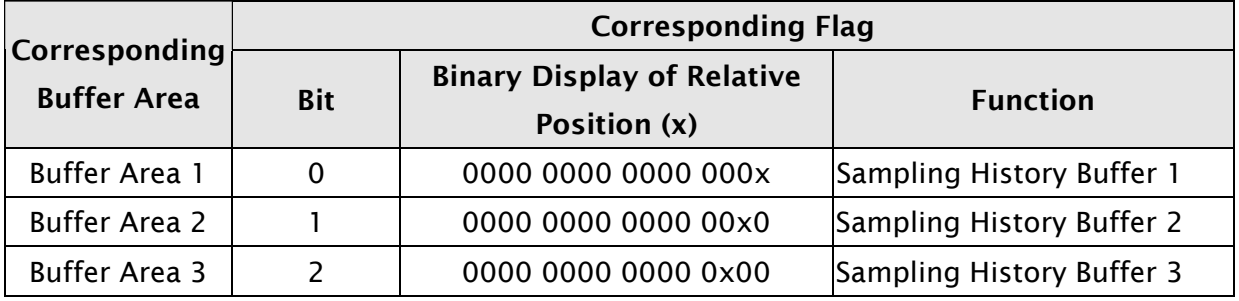

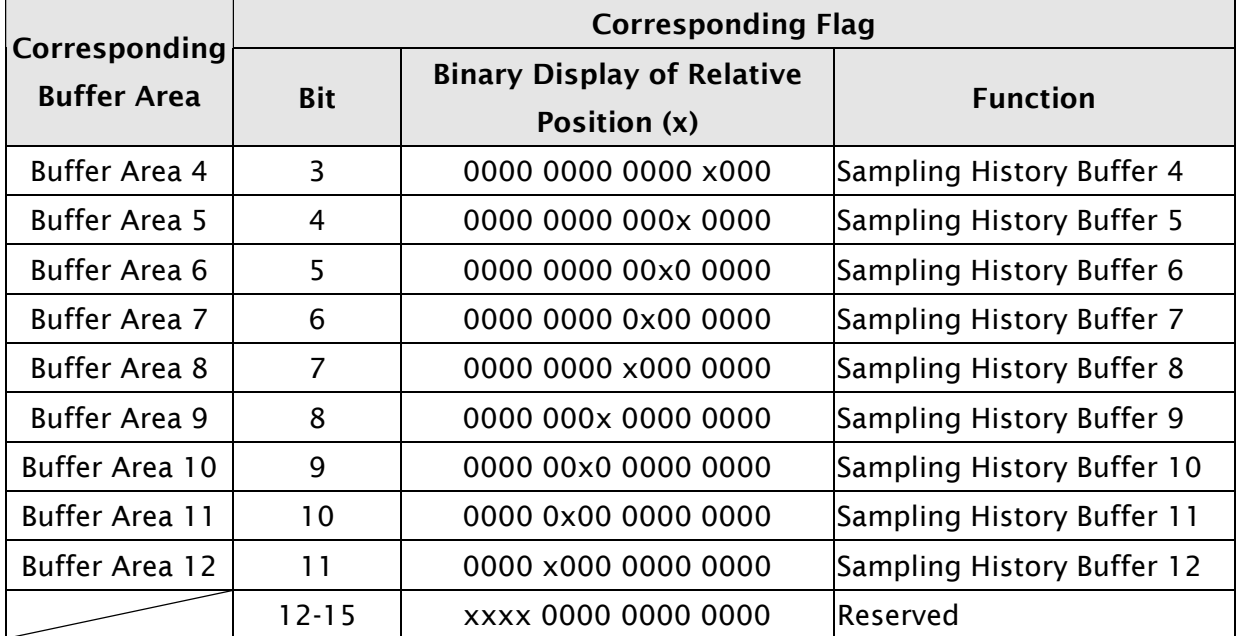

# ■ Sampling History Buffer Flag

Bits 0 to 11 control the sampling history buffer operation of HMI by the PLC. When this flag is turned ON, HMI performs sampling one time. To control the sampling history buffer flag again, this flag must be turned OFF and then ON again.

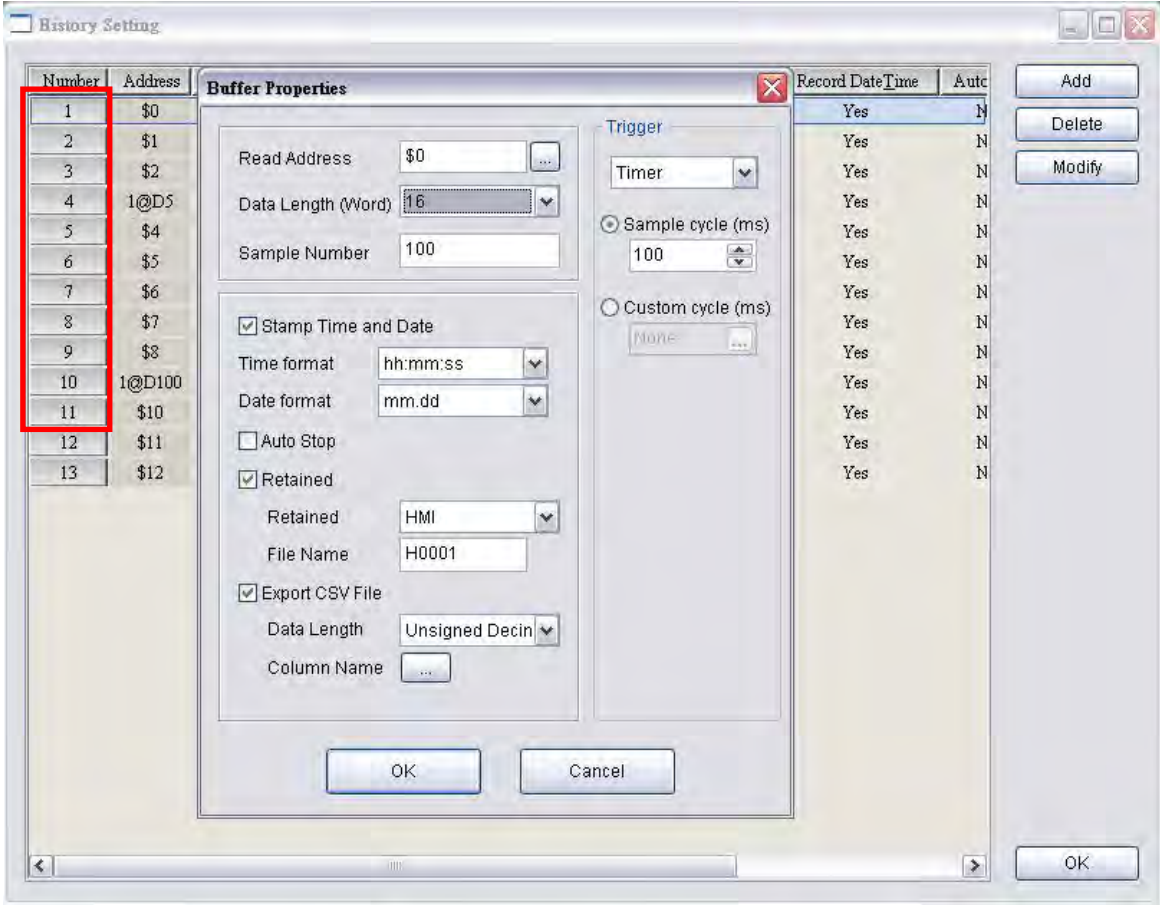

Fig. 3-4-6 History Setup

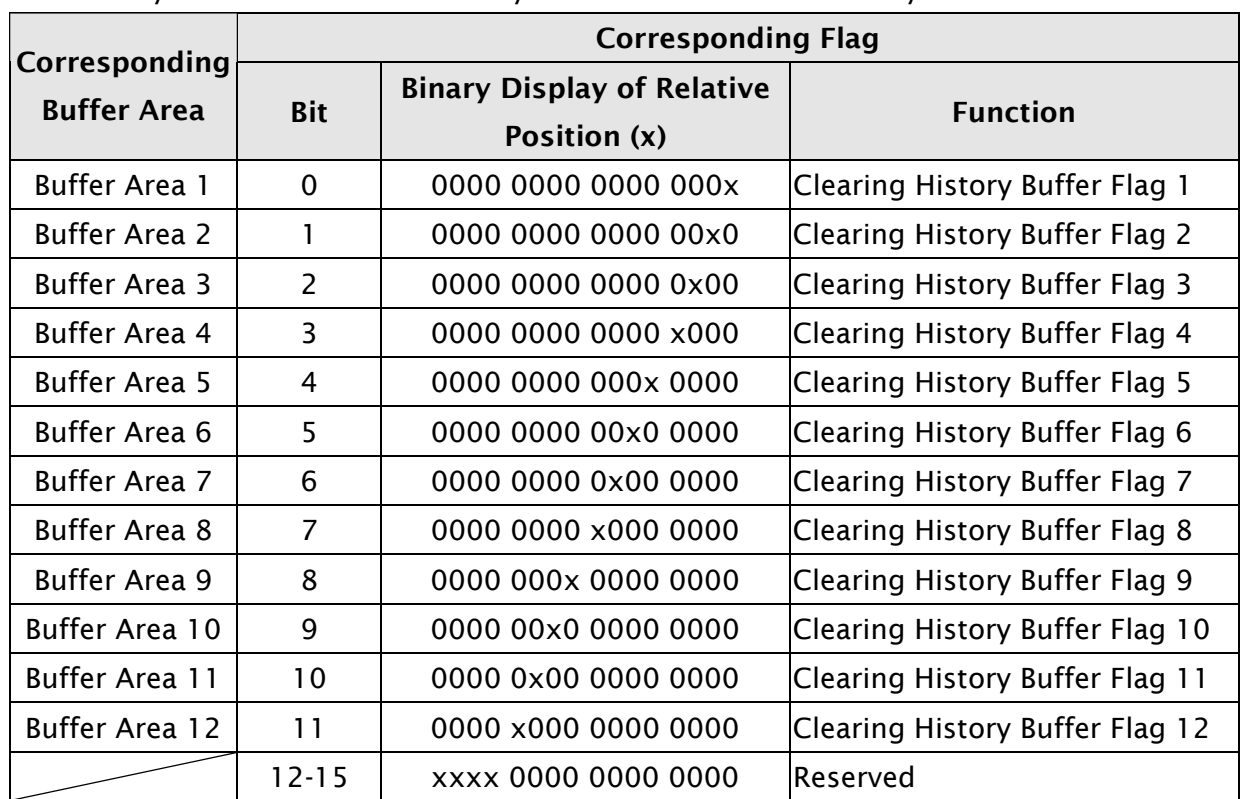

The history buffer when controlled by a PLC can also be cleared by the PLC.

# ■ Clearing History Buffer Flag

Bits 0 to 11 clear the history buffer. When this flag is turned ON, HMI clears the history buffer one time. To control the clearing history buffer flag again, this flag must be turned OFF and then ON again.

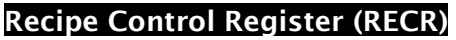

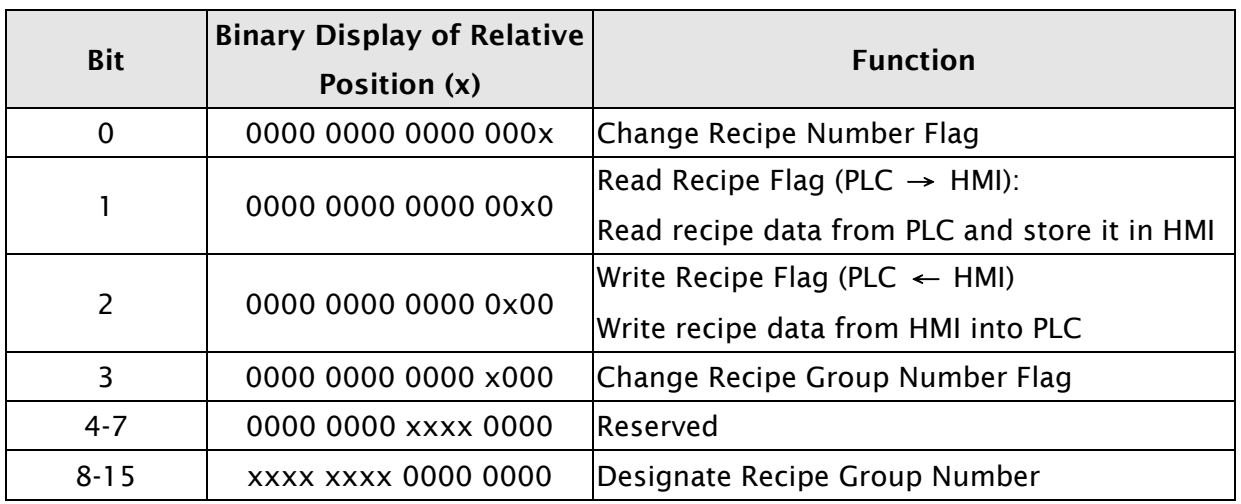

# ■ Change Recipe Number Flag

To change recipe number, the user can use Recipe Number Register RCPNO directly or use this flag. To specify the recipe number, write the recipe number into the Recipe Number Designation Register (RBIR) and then turn ON this flag (Bit 0). After the above

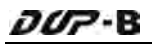

settings, the RCPNP can change to the designated recipe number automatically. To control the change recipe number flag again, this flag must be turned OFF and then ON again.

For example (refer to Table 3-4-1), if set D6 to 3 and set D5 or \$20.0 to 1 simultaneously, the recipe number will become 3 (RCPNO=3). When  $D6 = 3$ , it indicates that the designated recipe number is 3. When  $DS = 1$ , it indicates that Bit 0 of D5 is 1(0000 0000 0000 0001).

### $\blacksquare$  Read Recipe Flag

Bit 1 reads the recipe data from PLC and stores the recipe data in the specified area of HMI. To read and store the recipe data, specify the recipe number and turn this flag to be ON. To control the read recipe flag again, this flag must be turned OFF and then ON again.

For example (refer to Table 3-4-1), if the designated recipe number is 4 (RCPNO=4), set D5 to 2 or \$20.1 to 1 and the recipe data saved in PLC will be read and stored in the 4th recipe register. The original data saved in the 4th recipe register will be updated as well. When  $D5 = 2$ , it indicates that Bit 1 of D5 is 1(0000 0000 0000 0010).

#### **Neta** Write Recipe Flag

Bit 2 write the recipe data from HMI into PLC. To write the recipe data, specify the recipe number and turn this flag to be ON. To control the write recipe flag again, this flag must be turned OFF and then ON again.

For example (refer to Table 3-4-1), if the designated recipe number is 2 (RCPNO=2), set D5 to 4 or \$20.2 to 1 and the recipe data saved in HMI will be written into the PLC register immediately. The original data saved in the PLC register will be updated as well. When D5 = 4, Bit 2 of D5 is 1(0000 0000 0000 0100).

### Change Recipe Group Number

To change the recipe group number, the user can use Recipe Group Register RCPG directly or use this flag. To specify the recipe group number, write the recipe group number into the Designate Recipe Group Number Register (Bits 8 to 15) and then turn ON this flag. After the above settings, when HMI detects the change recipe group number flag, it will change the value of RCPG and change recipe group number automatically. To control the change recipe group number flag again, this flag must be turned OFF and then ON again.

For example (refer to Table 3-4-1), if set D5 to 520 or set\$20.3 and \$20.9 to 1 simultaneously, the recipe group number will become 2 (RCPG=2). When D5 = 520, it indicates that Bit 3 and Bit 9 of D5 are both 1(0000 0010 0000 1000).

### ■ Designate Recipe Group Number

Bits 8 to Bit 15 designate the recipe group number. When the recipe group number is designated and turn ON this control flag, HMI will change the value of RCPG and change the recipe group number automatically.

For example (refer to Table 3-4-1), if set D5 to 520 or set\$20.3 and \$20.9 to 1 simultaneously, the recipe group number will become 2 (RCPG=2). When D5 = 520, it indicates that Bit 3 and Bit 9 of D5 are both 1(0000 0010 0000 1000). For more detailed settings, please refer to the following descriptions.

How to designate recipe group number:

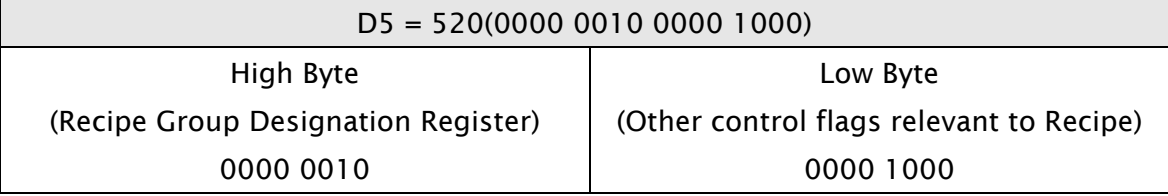

If dividing D5 into high byte and low byte, it is easily to see that high byte determines the recipe group number (regardless of low byte). When the high byte setting is set to 0000 0010, it indicates that the designated group number is the 2nd group. If the high byte setting is changed to 0000 0011, it indicates that the designated group number is changed to 3rd group and vise versa.

### Recipe Number Designation Register (RBIR)

This register is used to specify the recipe. When this flag is turned ON, the system will write the designated recipe group number into Recipe Number Designation Register (RBIR). After Change Recipe Number Flag is turned ON, HMI will change the value of RCPNO and change the recipe number as well.

For example (refer to Table 3-4-1), if set D6 to 3 and set D5 or \$20.0 to 1 at the same time, the recipe number will become 3 (RCPNO=3) When D6 is set to 3, it indicates that the designated recipe number is 3. When  $D5 = 1$ , it indicates that Bit 0 of D5 is 1(0000 0000 0000 0001).

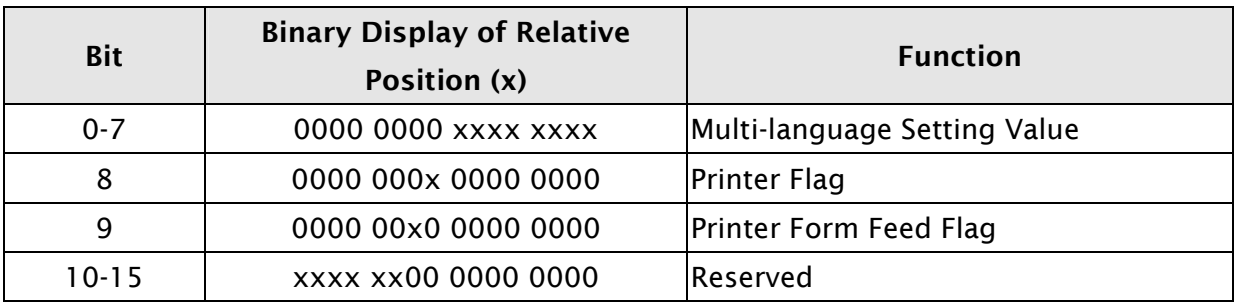

### System Control Flag Register

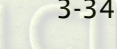

### ■ Multi-language Setting Value

Bits 0 to 7 save the designated multi-language setting values (Fig. 3-4-7). These setting values control HMI to switch to the specified language (For more details on multi-language settings, please refer to section 3.10).

For example (refer to Table 3-4-1 and Fig. 3-4-7), if language setting value 1 is Chinese, and D7 or \$22.0 is set to 1, all the text in HMI will change to the text in Chinese. When D7 =1, it indicates that Bit 0 of D7 is 1(0000 0000 0000 0001).

For more detailed settings, please refer to the following descriptions. How to designate the multi-language:

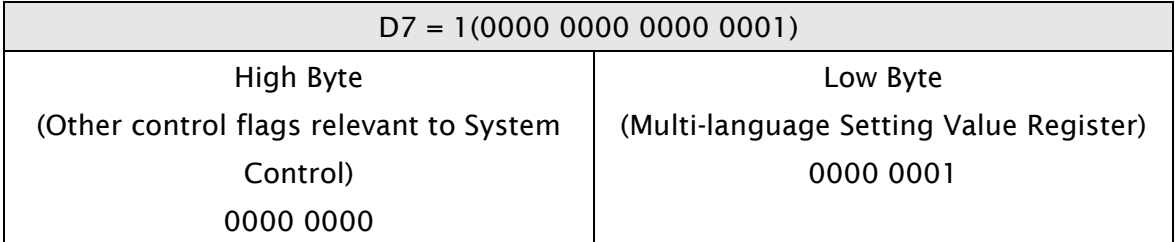

If dividing D7 into high byte and low byte, it is easily to see that low byte determines the multi-language setting value (regardless of high byte). When the low byte setting is set to 0000 0001, it indicates that the multi-language setting value is 1, i.e. the language setting is Chinese. If the low byte setting is changed to 0000 0011, it indicates that the multi-language setting value is 2, i.e. the language setting is Japanese. Please note that the range of multi-language setting value is from 0 to 255.

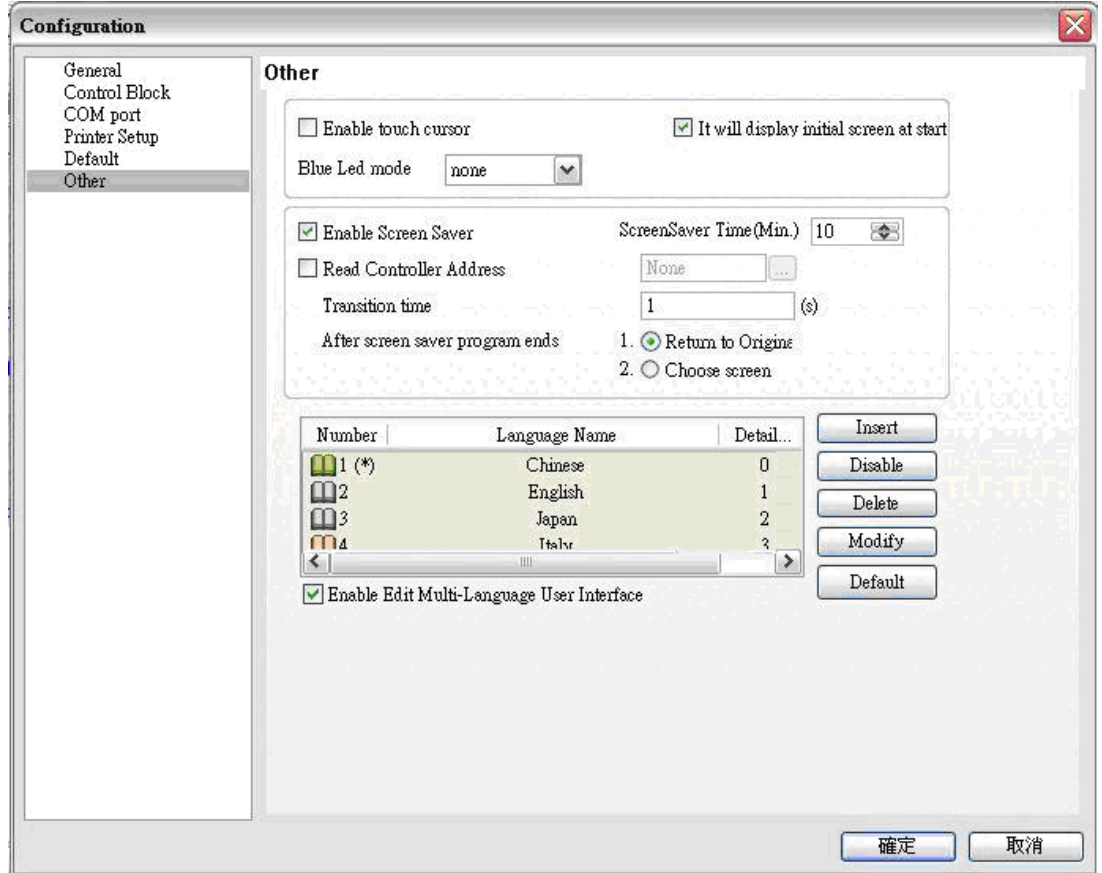

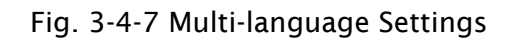

### **Printer Flag**

When this flag is turned ON, the current display (Hard Copy) or the editing screen can be printed out. When this flag is turned OFF, the printer function is disabled. For example (refer to Table 3-4-1), if D7 is set to 256 or set \$22.8 to 1, HMI will perform printing function. When D7 = 256, it indicates that Bit 8 of D7 is 1(0000 0001 0000 0000).

# Printer Form Feed Flag

When this flag is turned ON, the printer will retract the paper and align the paper for the next run automatically. When this flag is set to OFF, the printer form feed function is disabled.

For example (refer to Table 3-4-1), if D7 is set to 512 or set \$22.9 to 1, HMI will retract the paper and align the paper for the next run automatically. When D7 = 512, it indicates that Bit 9 of D7 is 1(0000 0010 0000 0000).

### 3.4.2 Status Block

The status block is the way a PLC is used to get feedback from the HMI. Through the settings set in the registers, the controller which is connected to HMI can know HMI internal operation, i.e. screen switch, backlight on and off, current priority, curve sampling data and clear flag, etc. information. The status block consists of 8 continuous words and this cannot be changed (Fig. 3-4-2) When the user set the address in Status Block, PLC can read the status of DOP-B series HMI. Please note that when the function Control Block is disabled, the function of Status Block is disabled as well. In addition, ensure that the addresses of Control Block and Start Block must be different.

The function and explanation of each WORD is listed as Table 3-4-2 below. In the following table, in the following example 1 we assume that the user uses a Delta PLC, so the available starting addresses in status block are Dm  $\sim$  Dm+7 (D10  $\sim$  D17). In the following example 2, we assume that the user uses HMI internal register \$, so the available starting address in control block is \$m ~ \$m+7 (\$25 ~ \$32). The user can choose if the status block designations are stored in PLC or HMI.

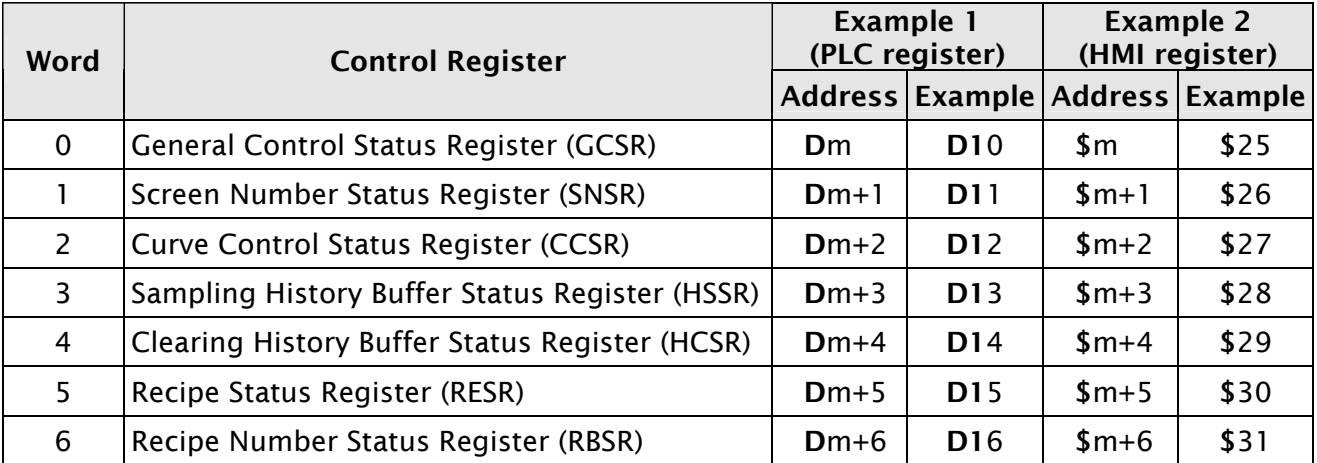

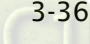

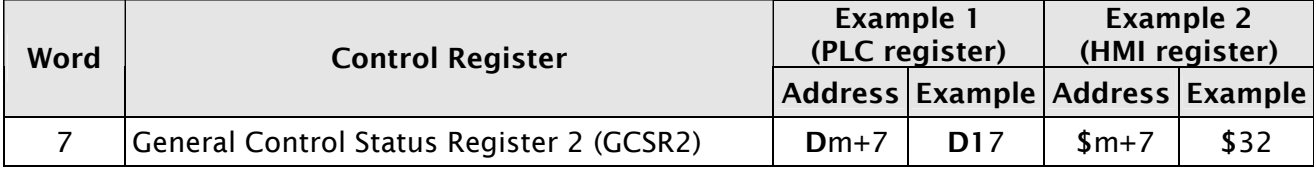

Table 3-4-2 Status Block Designations

### General Control Status Register (GCSR)

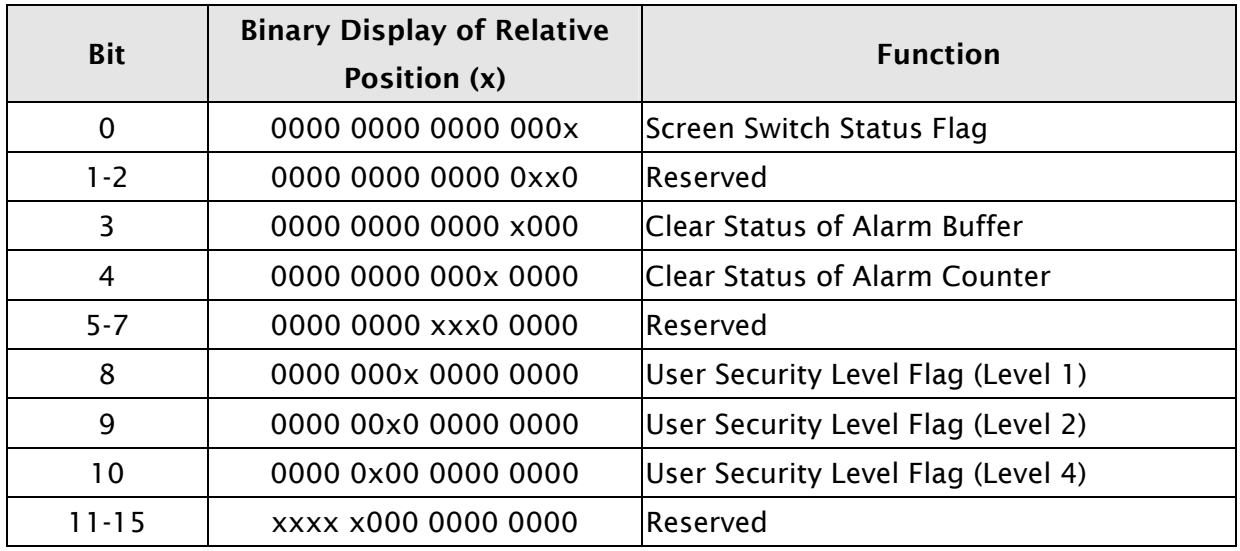

### ■ Screen Switch Status Flag

When HMI switches the screen, this flag is turned ON. After the screen switch is completed, this flag is turned OFF.

# ■ Clear Status of Alarm Buffer

When HMI clears the alarm buffer, this flag is turned ON. After this function is completed, this flag is turned OFF.

### ■ Clear Status of Alarm Counter

When HMI clears the alarm counter, this flag is turned ON. After this function is completed, this flag is turned OFF.

### **User Security Level Flag**

Bits 8 to 10 hold the current user security level.

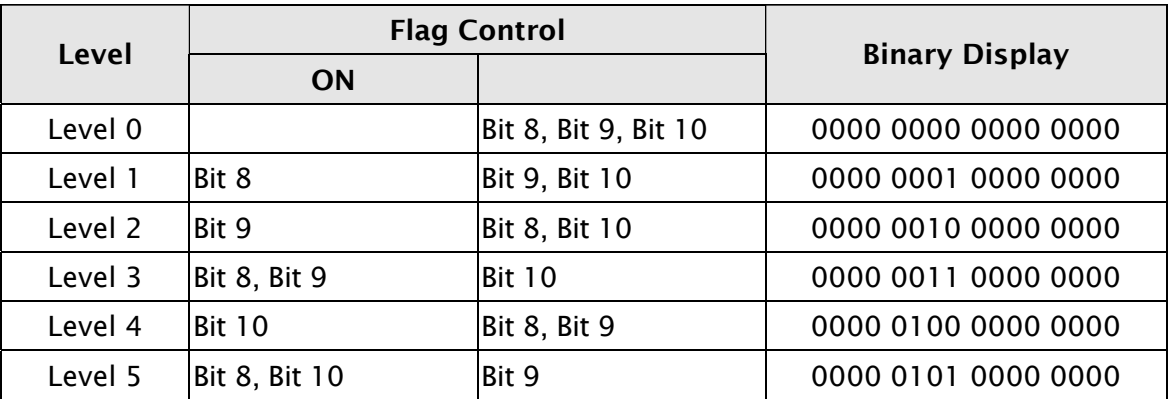

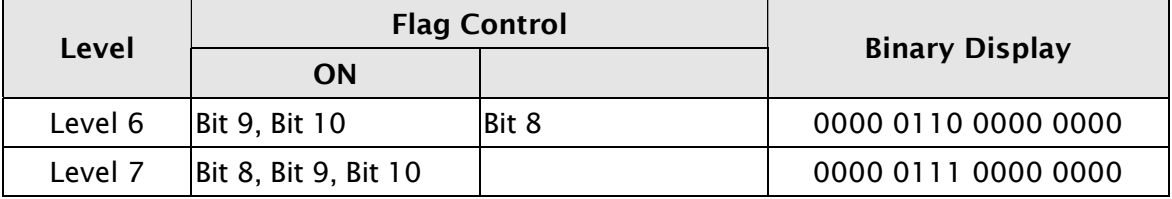

### Screen Number Status Register (SNSR)

This register stores the last screen number (includes sub screen) that the user opened (refer to D11 or \$26 of Table 3-4-2).

### Curve Control Status Register (CCSR)

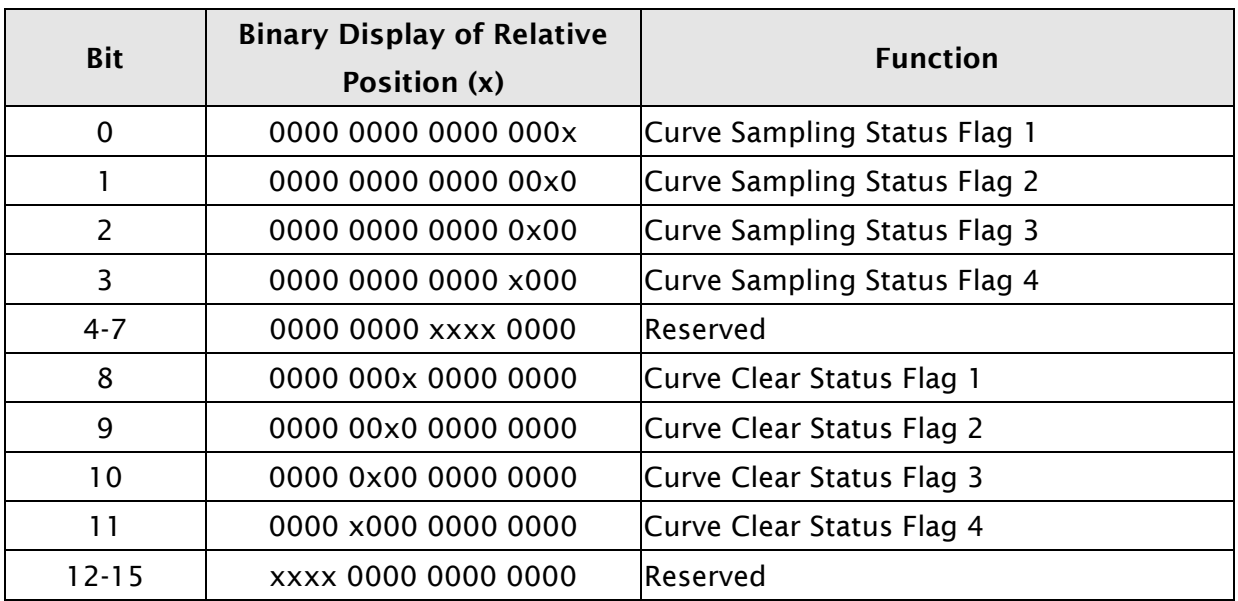

# Curve Sampling Status Flag

When the HMI samples a trend graph or X-Y chart, the curve sampling status flag (bits 0 to 3) is turned ON. After the sampling operation is completed, the curve sampling status flag is turned OFF. Curve Sampling Flag 1 of control block corresponds to Curve Sampling Status Flag 1 of status block, Curve Sampling Flag 2 of control block corresponds to Curve Sampling Status Flag 2 of status block and vise versa.

# ■ Curve Clear Status Flag

When the HMI clears trend graph or X-Y chart, the curve clear status flag (bits 8 to 11) is turned ON. After the clear operation is completed, the curve clear status flag is turned OFF. Curve Clear Flag 1 of control block corresponds to Curve Clear Status Flag 1 of status block, Curve Clear Flag 2 of control block corresponds to Curve Clear Status Flag 2 of status block and vise versa.

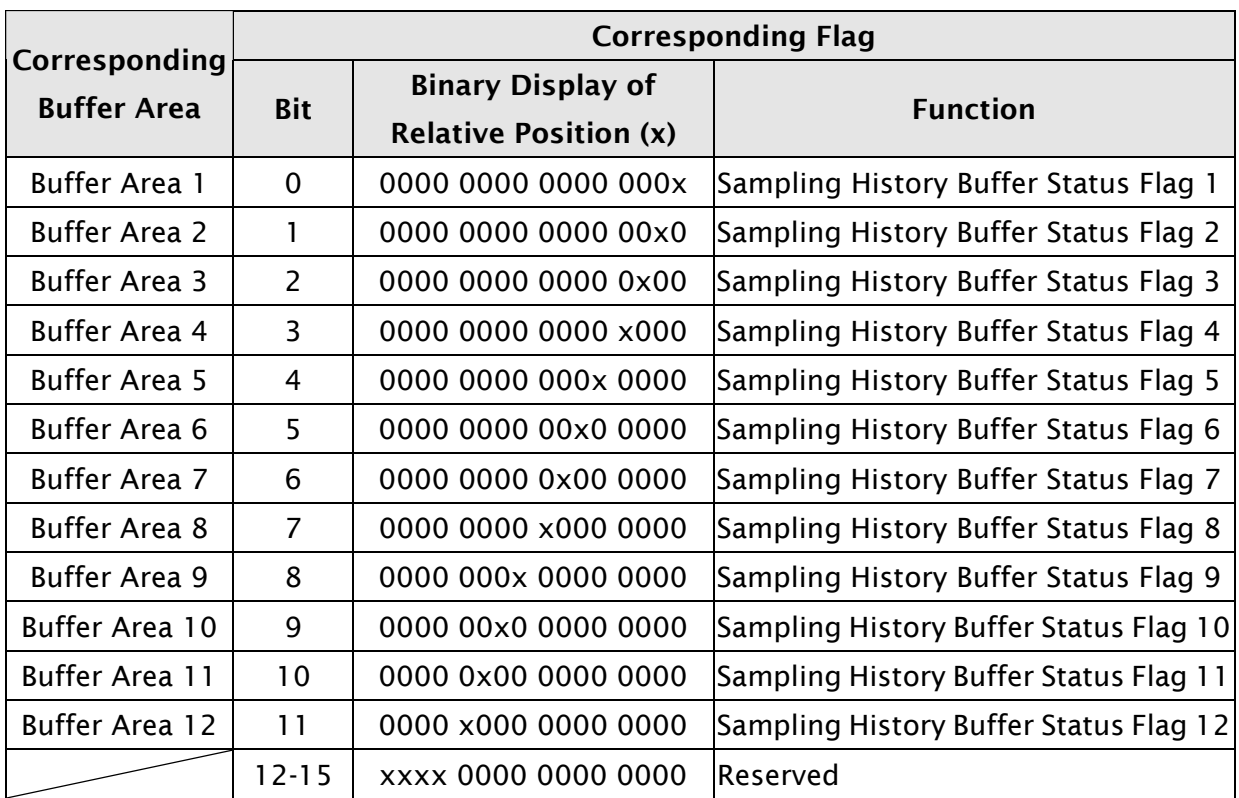

# Sampling History Buffer Status Register (HSSR)

# ■ Sampling History Buffer Status Flag

When sampling the history buffer, the sampling history buffer status flag will be set to be ON (Bits 0 to 11 is set to ON). After the sampling operation is completed, the sampling history buffer status flag will be OFF.

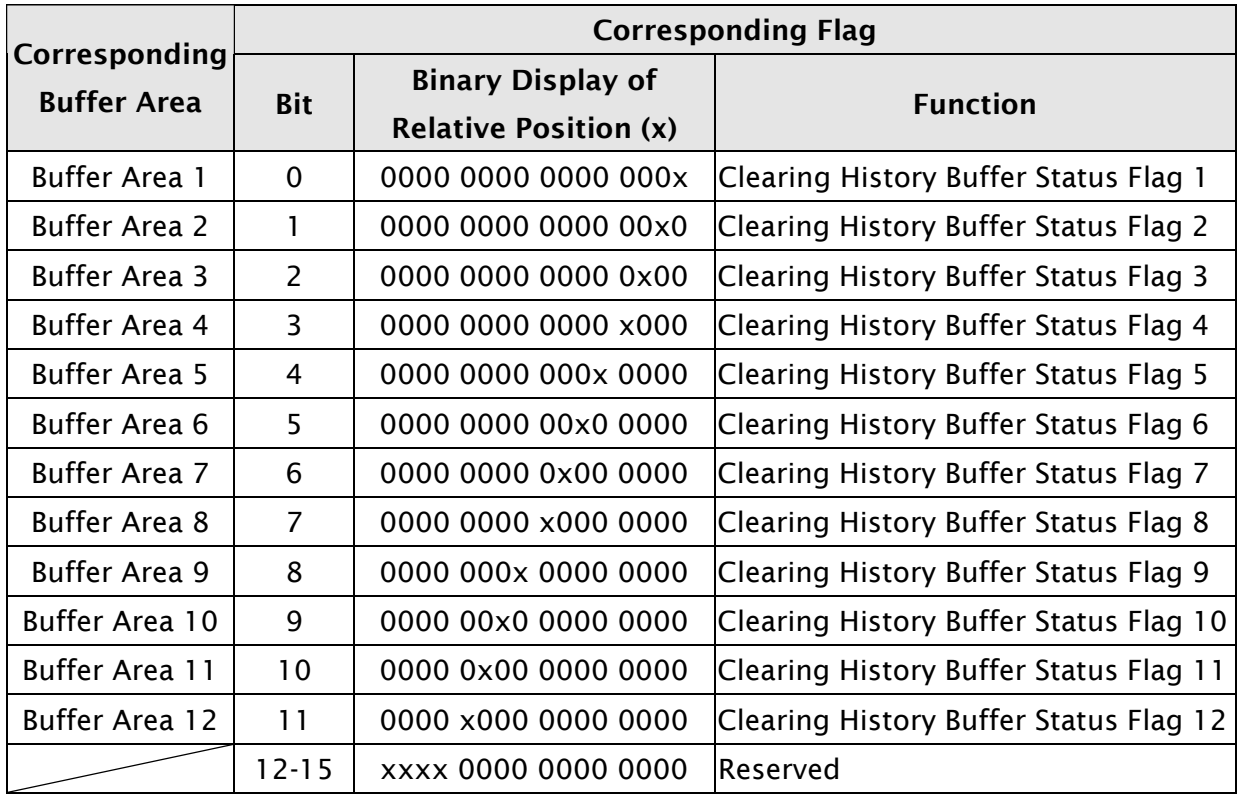

# Clearing History Buffer Status Register (HCSR)

### ■ Clearing History Buffer Status Flag

When clearing the history buffer, the clearing history buffer status flag will be set to be ON (Bits 0 to 11 is set to ON). After the clearing operation is completed, the clearing history buffer status flag will be OFF.

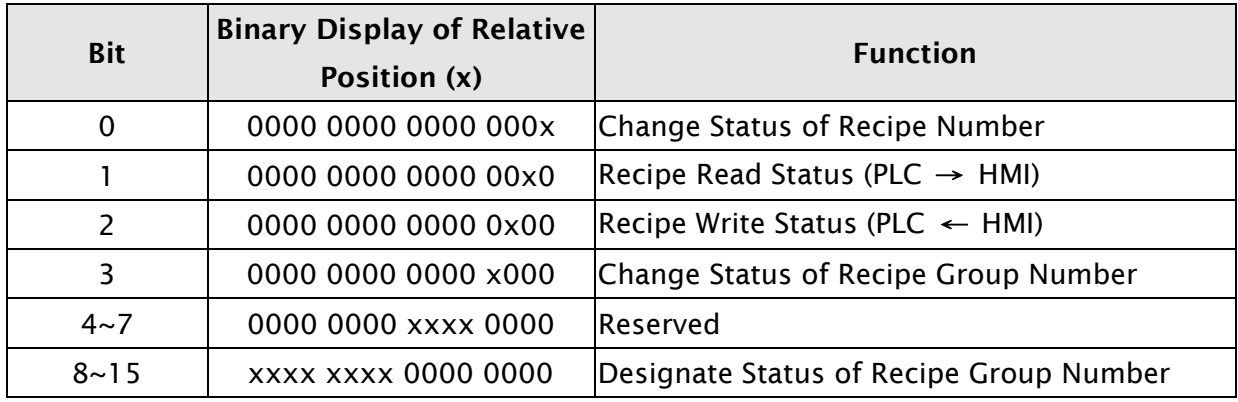

### Recipe Status Register (RESR)

### ■ Change Status of Recipe Number

When the recipe number is changed, this flag is turned ON. After the recipe number is changed and the value of RCPNO is updated, this flag is turned OFF.

### Recipe Read Status

When HMI reads one number of recipe data from PLC, this flag is turned ON. After read operation is completed and the recipe data is stored in HMI, this flag is turned OFF.

### ■ Recipe Write Status

When HMI sends one number of recipe data to PLC, this flag is turned ON. After write operation is completed and the recipe data is written into PLC, this flag is turned OFF.

# ■ Change Status of Recipe Group Number

When the recipe group number is changed, this flag is turned ON. After the recipe group number is changed and the value of RCPG is updated, this flag is turned OFF.

### ■ Designate Status of Recipe Group Number

No matter the value of RCPG is designated by PLC or HMI, when the designated recipe group number is changed, this flag is turned ON so that the system can echo back the updated recipe group number to the Designate Recipe Group Number Register.

### Recipe Number Status Register (RBSR)

No matter the value of RCPNO is designated by PLC or HMI, when the designated recipe number is changed, this flag is turned ON so that the system can feedback the updated recipe group number to the Designate Recipe Number Register.

### General Control Status Register 2 (GCSR2)

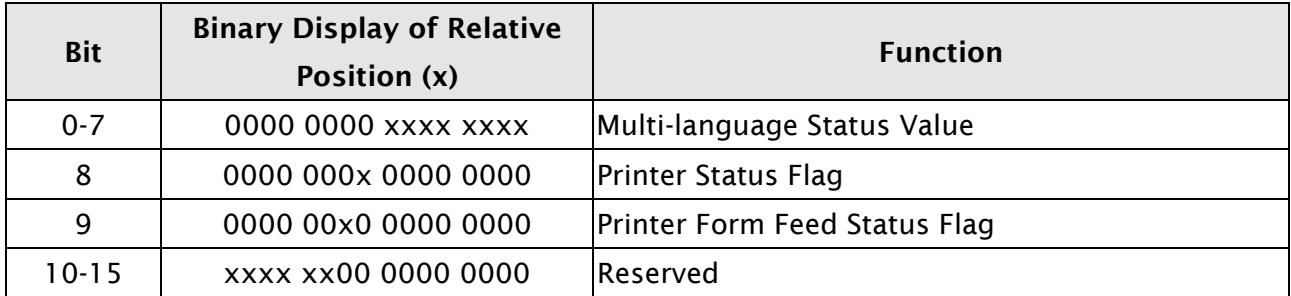

### ■ Multi-language Status Value

Bits 0 to 7 read the current language that HMI shows from the multi-language status value.

#### **Printer Status Flag**

When this flag is turned ON, it indicates that the printer is printing the current display or editing screen. When this flag is turned OFF, the printer function is disabled.

### **Printer Form Feed Status Flag**

When this flag is turned ON, it indicates that the printer is retracting the paper and aligning the paper for the next run automatically. When this flag is turned OFF, the printer form feed function is disabled.

### 3.5 Menu Bar and Toolbar (File)

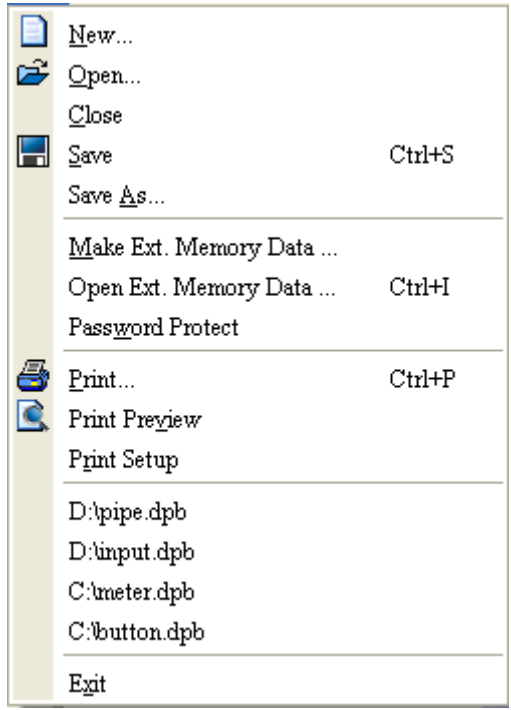

#### 3.5.1 New

Create a New Project. Creates a new project by choosing File > New (Fig. 2.3.2) or clicking the New icon **follom** from toolbar (Fig. 2.3.3), or pressing Ctrl + N.

If this is the first time use and there is no old project, the following dialog box (Fig. 3-5-1) will show up for the user to input project name, screen name, screen number, HMI type and connecting base port controller after creating a new project.

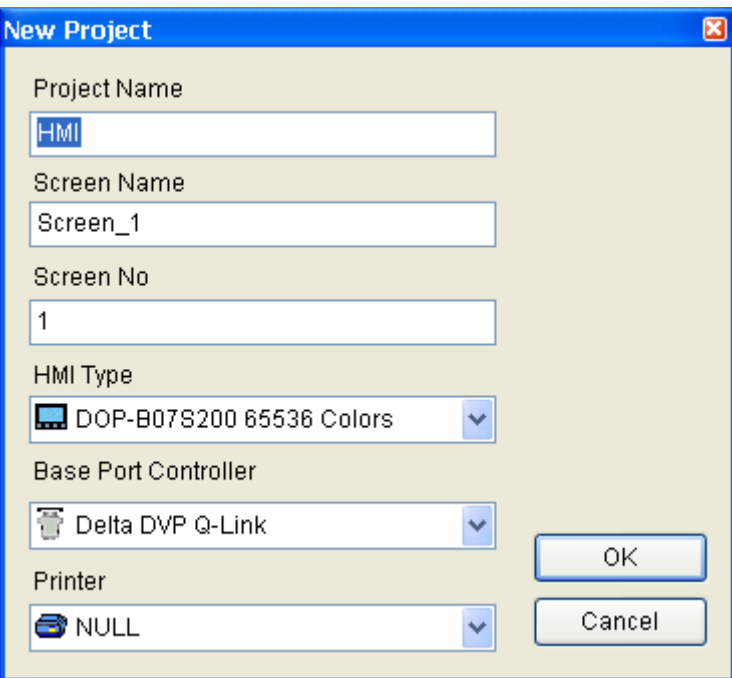

Fig. 3-5-1 New project dialog box

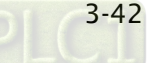

If other project files already exist and are open, the user will get the following dialog box to remind the user of saving project (Fig. 3-5-2) before creating new project. Press Yes button to save the existed file, press No button not to save the file and press Cancel button to cancel the save operation. After the user press the Yes or No button, the new project dialog box will appear again (Fig. 3-5-1).

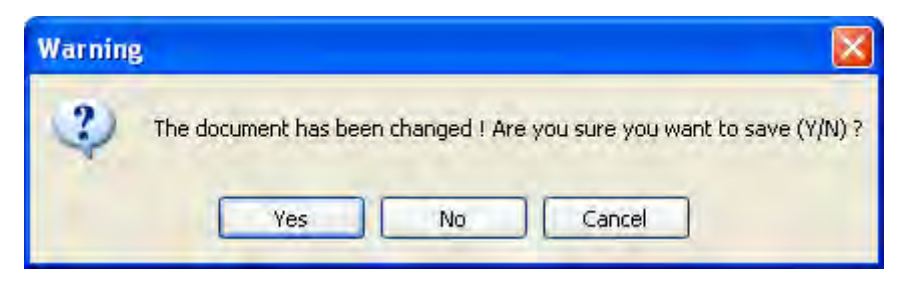

圖 3-5-2 Saving dialog box

Input project name, screen name, select HMI model and connecting base port controller (Fig. 3-5-3), and then press OK button.

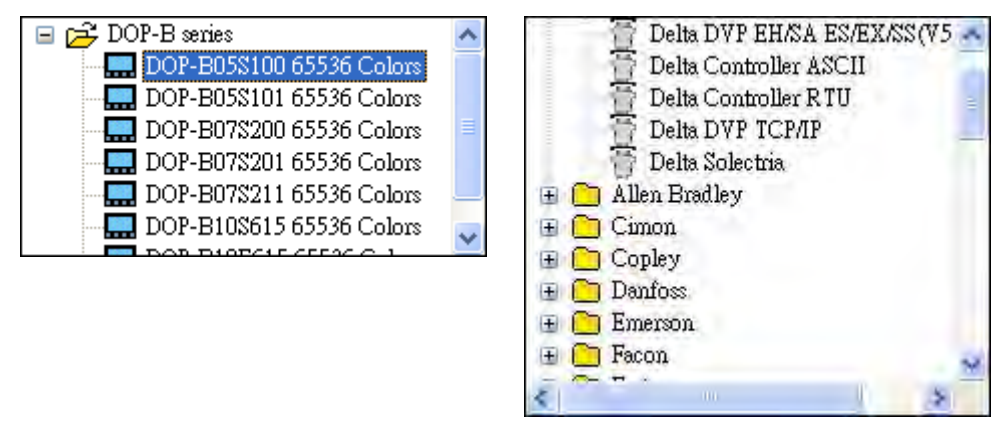

圖 3-5-3 HMI model and base port controller options

# 3.5.2 Open

Open Old Project. Open current project by choosing File > Open (Fig. 3-5-4) or clicking the

Open icon  $\mathbb{E}$  from toolbar, or pressing Ctrl + O.

If other project files exist before opening an old project, the user will get the Saving dialog box (Fig. 3-5-2) to remind the user of saving file and then get the following dialog box for opening existing dop file (Fig. 3-5-4).

If save operation is complete or there is no old project files, the following dialog box for opening existing dop file (Fig. 3-5-4) will show up directly.

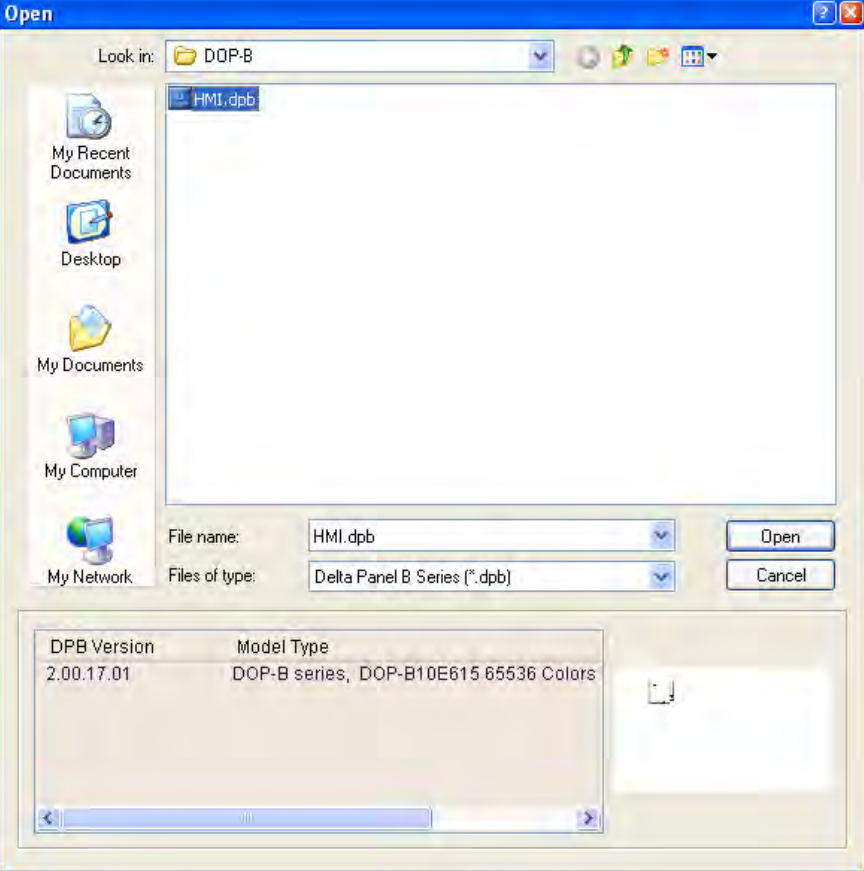

Fig. 3-5-4 Open an old project in ScrEdit

#### 3.5.3 Close

Close Project. Closes project by clicking File > Close.

If project didn't get saved before issuing the command of closing project, the user will get saving dialog box (Fig. 3-5-5) to remind the user of saving project. The user can press Yes button to close the project.

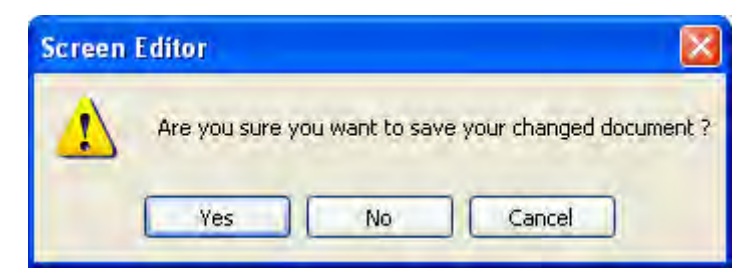

Fig. 3-5-5 Saving dialog box

#### 3.5.4 Save

Save the File. Save current project into hard disk with extension file "dop" by choosing File >

Save or clicking the Save icon  $\Box$ , or pressing Ctrl + S. If the project is a new file, the Save as dialog box will show up (Fig. 3-5-6). If the project is an old file, the Save function will perform immediately and the Save as dialog box will not show up.

#### 3.5.5 Save as

Save current project to another file name by clicking File > Save As. The user will get Save as dialog box (Fig. 3-5-6) to input project name with extension file dpb. This dialog also appears automatically when the first time any project file is saved no matter whether Save As or Save command is used.

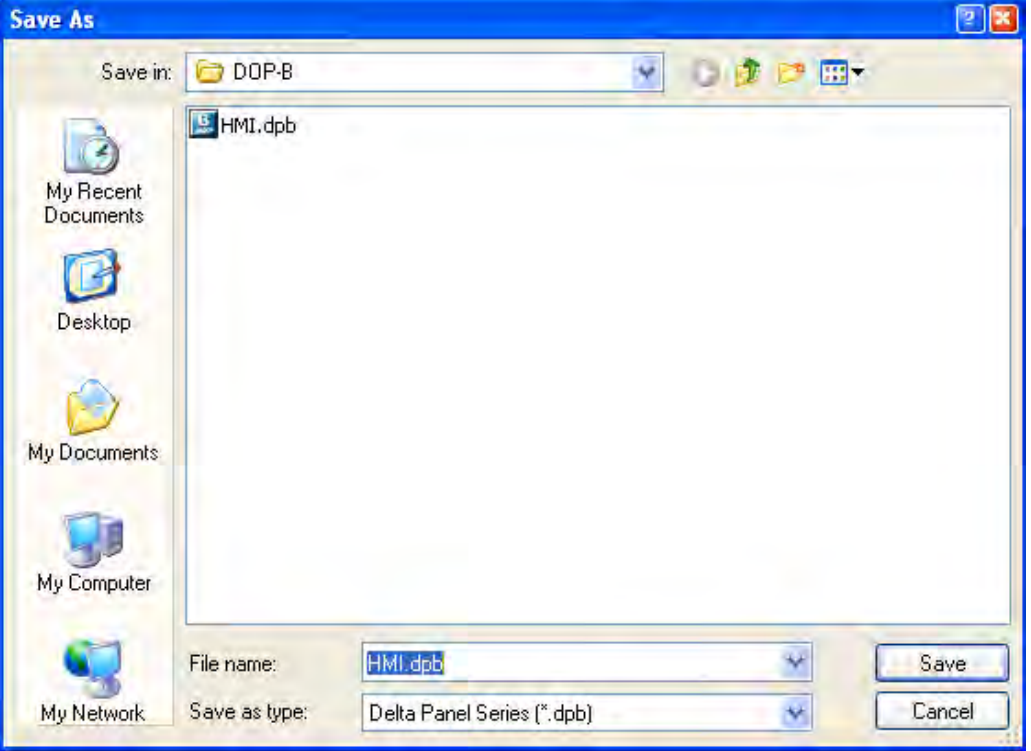

Fig. 3-5-6 Save as dialog box

### 3.5.6 Make Ext. Memory Data

Before using this command, ensure to compile the editing screen data. If not execute the compilation first, the ScrEdit cannot make screen data and an error message dialog box will show up (Fig. 3-5-7). Please execute the compilation first and then clicking File > Make Ext. Memory Data to copy the compiled HMI program into SD card or a USB disk (Fig. 3-5-8). If the SD card or USB disk with compiled HMI program stored inside is inserted into HMI, HMI will startup by reading the data of SD card or USB disk directly.

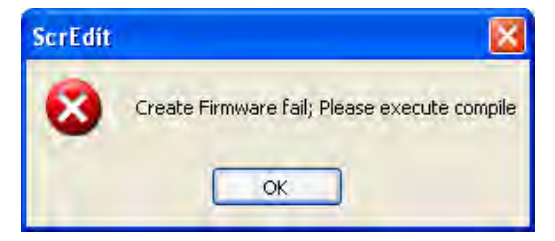

Fig. 3-5-7 Error message dialog box when making ext. memory data

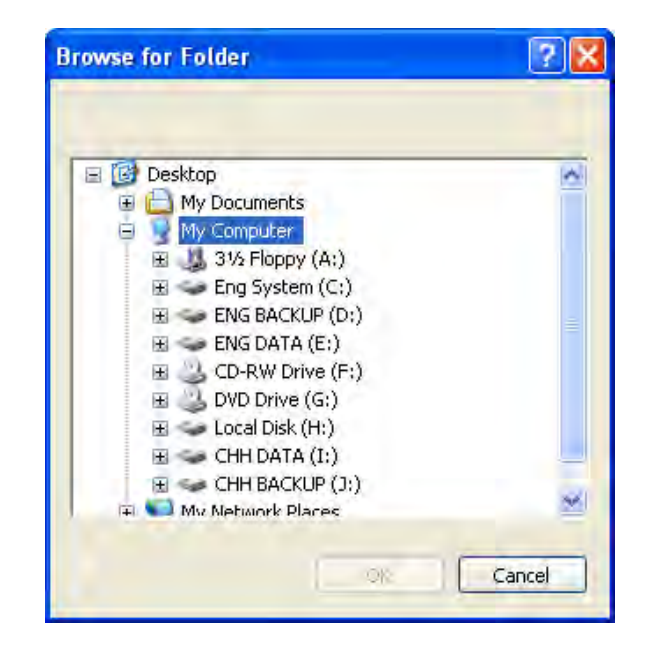

Fig. 3-5-8 Make Ext. Memory Data dialog box

### 3.5.7 Open Ext. Memory Data

To open the screen data, select File > Open Ext. Memory Data or press Ctrl+I. A dialog box is displayed and the user selects the file that the user wants to open.

### 3.5.8 Password Protect

The user can enable and disable password protect function (Fig. 3-5-9 & Fig. 3-5-10) by clicking File > Password protect. Once password protect function is enabled, the user will get Fig. 3-5-9 dialog box and symbol before "Password Protect" command. If the symbol shows before "Password Protect" command from File menu, it indicates that this dpb file is password protected and the user will need to input password before opening dpb file. The password is set by clicking Options > Configuration > General > Security) (Fig. 3-5-11). If the password protect function is disabled, the Fig. 3-5-10 dialog box will show up.

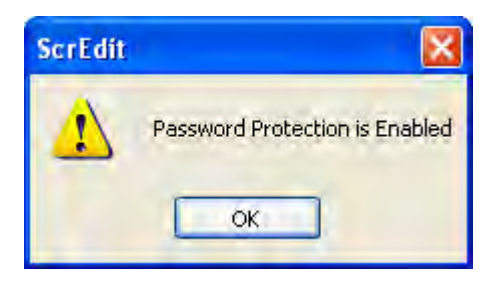

Fig. 3-5-9 Password protect function is enabled

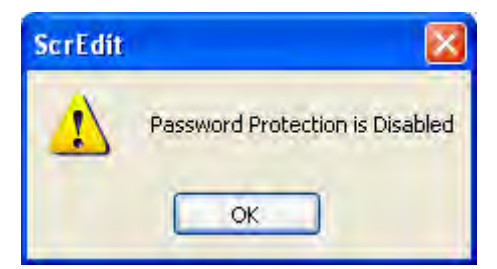

Fig. 3-5-10 Password protect function is disabled

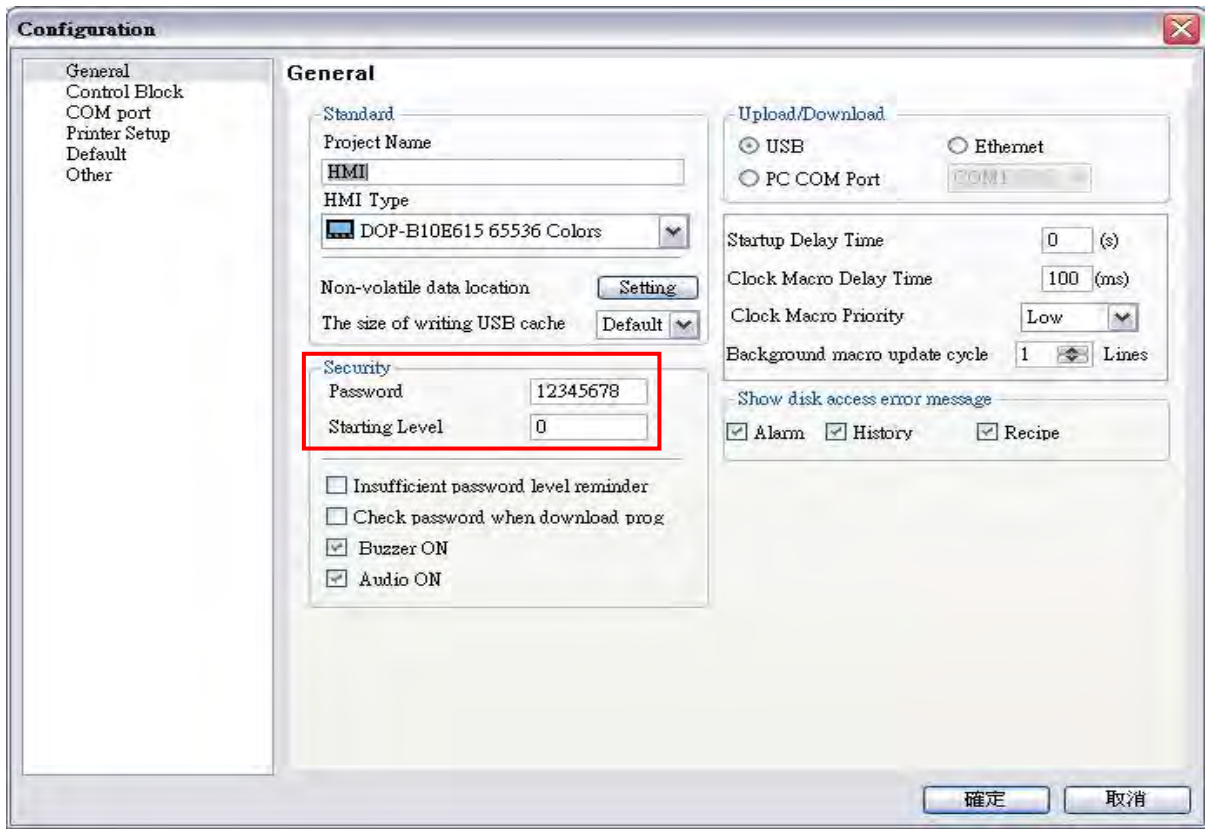

Fig. 3-5-11 Password settings – Security

#### 3.5.9 Print

Print current screen by choosing File > Print, or clicking the Print icon  $\bullet$  from toolbar, or pressing Ctrl + P.

### 3.5.10 Print Preview

To preview the screen print before sending the image to the printer, select File > Print Preview (Fig. 3-5-12).

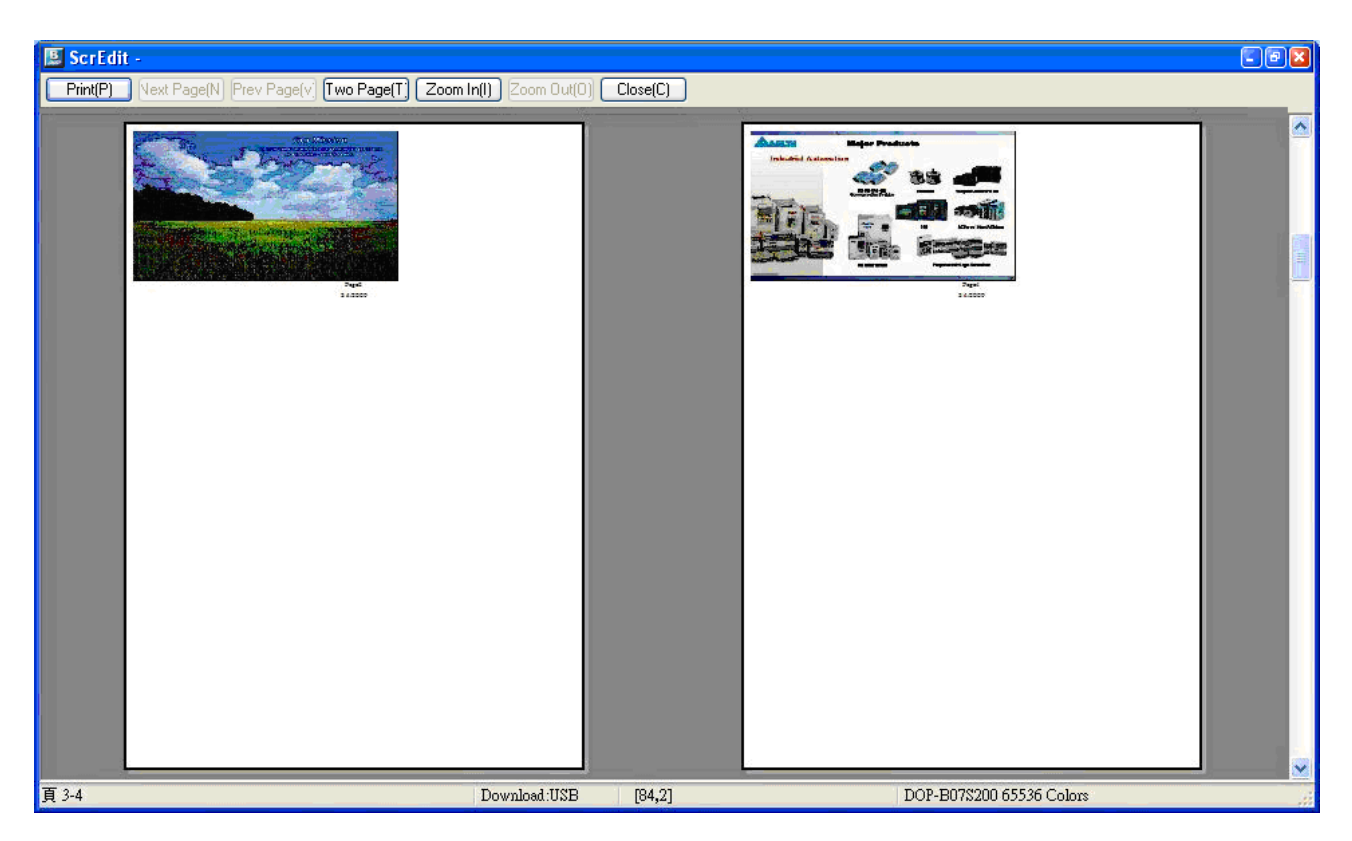

Fig. 3-5-12 Print Preview dialog box

### 3.5.11 Print Setup

To choose the printer and paper options, select File > Print Setup (Fig. 3-5-13).

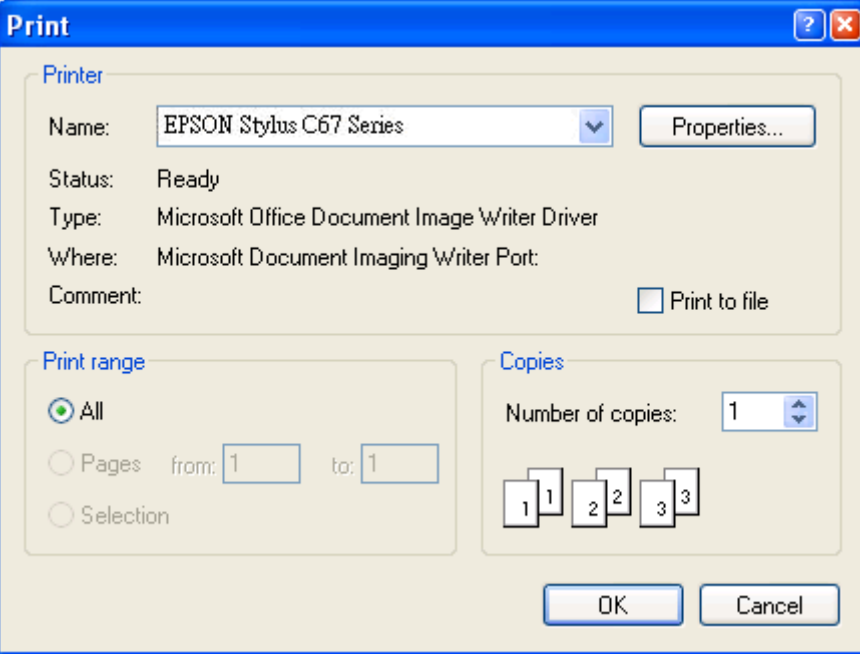

Fig. 3-5-13 Print Setup dialog box

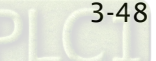

### 3.5.12 File Quick Access

By default, ScrEdit presents a list of the four most recent used files on the File menu for quick access (Fig. 3-5-14). Just click the file name to open the file. This function is similar to the Open command and the user can refer to the description of Open command on the page 3-43. If the saving path is too long, the too long path will display as "….". The user still can see the complete dpb file name.

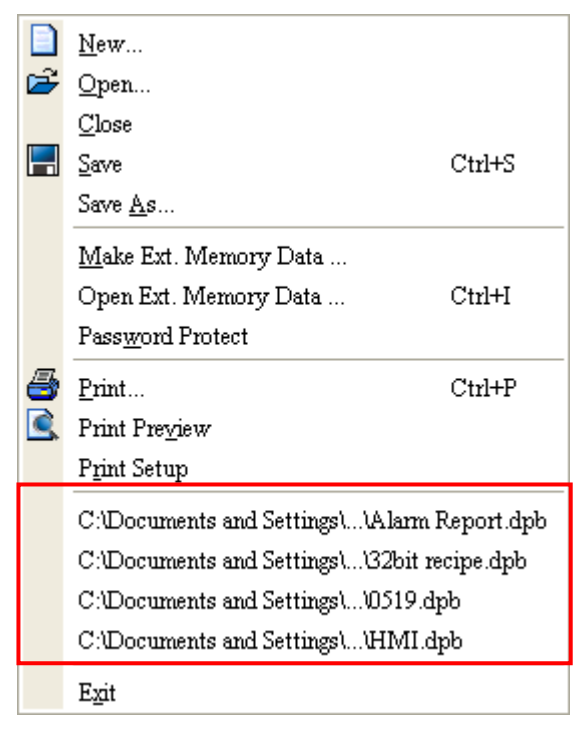

Fig. 3-5-14 Most recent used files

### 3.5.13 Exit

Exit function is to close all open editing files and save those that have not been save yet and finally exit the ScrEdit. Select this function by clicking File > Exit. If the file has been changed or not saved yet, the saving dialog box (Fig. 3-5-2) will show up to remind the user of saving project. If the user press Cancel button at this time, the exit command is cancelled. Either pressing Yes button to save the file, or pressing No button not to save the file can exit the ScrEdit. After the user press the Yes button, the Save As dialog box will appear (Fig. 3-5-4) for saving the file.

### 3.6 Menu Bar and Toolbar (Edit)

Adopt pull-down menu similar to Microsoft Office style and provide user-friendly Edit pull-down menu.

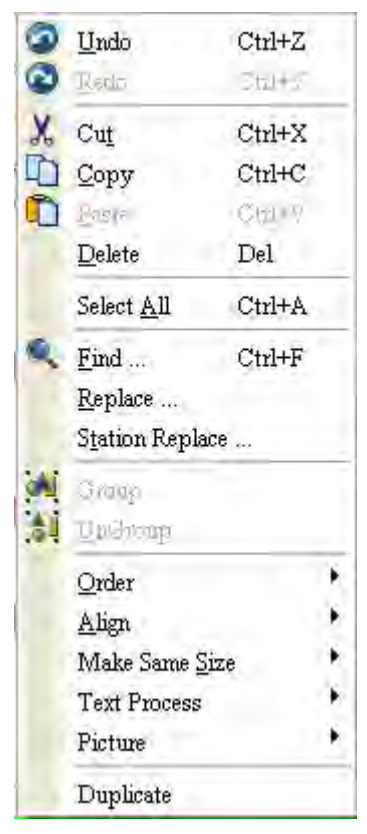

#### 3.6.1 Undo

Undo the last action. Select this function by choosing Edit > Undo or clicking the Undo icon

from toolbar, or pressing Ctrl + Z. All actions are recorded in output window.

#### 3.6.2 Redo

Redo the undo action. Select this function by choosing Edit > Redo or clicking the Redo icon **for** from toolbar, or pressing Ctrl + Y. All actions are recorded in output window.

#### 3.6.3 Cut

Deletes the selected element and save it in clipboard to paste to other place. Select this

function by choosing Edit > Cut from menu bar or clicking the Cut icon  $\mathcal{X}$  from toolbar, or pressing Ctrl + X.

### 3.6.4 Copy

Copy the selected element to the clipboard. Select this function by choosing Edit > Copy from menu bar or clicking the Copy icon  $\Box$  from toolbar, or pressing Ctrl + C.

### 3.6.5 Paste

Paste element from clipboard. Select this function by choosing Edit > Paste from menu bar or clicking the Paste icon  $\Box$  from toolbar, or pressing Ctrl + V.

### 3.6.6 Delete

Delete selected element. Select this function by choosing Edit > Delete from menu bar or pressing Del key.

### 3.6.7 Select All

This command selects all elements. To select all elements to remove everything, select Edit > Select All from menu bar or press Ctrl  $+$  A. When the user uses Select All, the element in the upper left corner will be filled with a blue and white border as a base element. Additional elements will be filled with a white and black border. The base element is used to align or resize.

### 3.6.8 Find

To find content that matches the find criteria, select Edit > Find, or click the  $\blacksquare$ , or press Ctrl + F. The user can find element text, read address, write address or memory address on the current screen or all screens (Fig. 3-6-1). Once the content is located, the found content is displayed in the output window. To go to actual location of the found content, click in the output window and HMI will move to the location of the found content. (Fig. 3-6-2).
#### Find

Find What: This field is where the user enters the word or phase that the user is looking for.

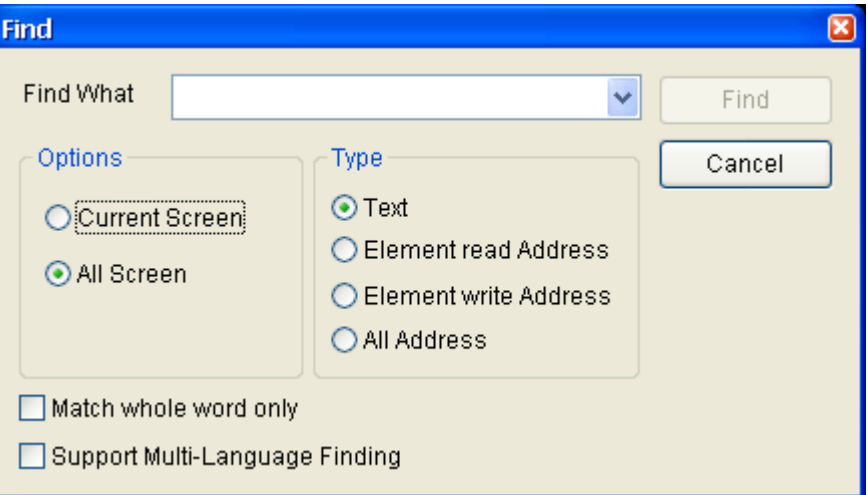

Fig. 3-6-1 Find dialog box

### Options:

### Current Screen

This causes ScrEdit to navigate the current screen only and find the matching word or phase that the user is looking for. The output window will display all matching words or phases. When the user double clicks the word or phase, ScrEdit will jump to that location of the matching word or phase. Please refer to the example screen below.

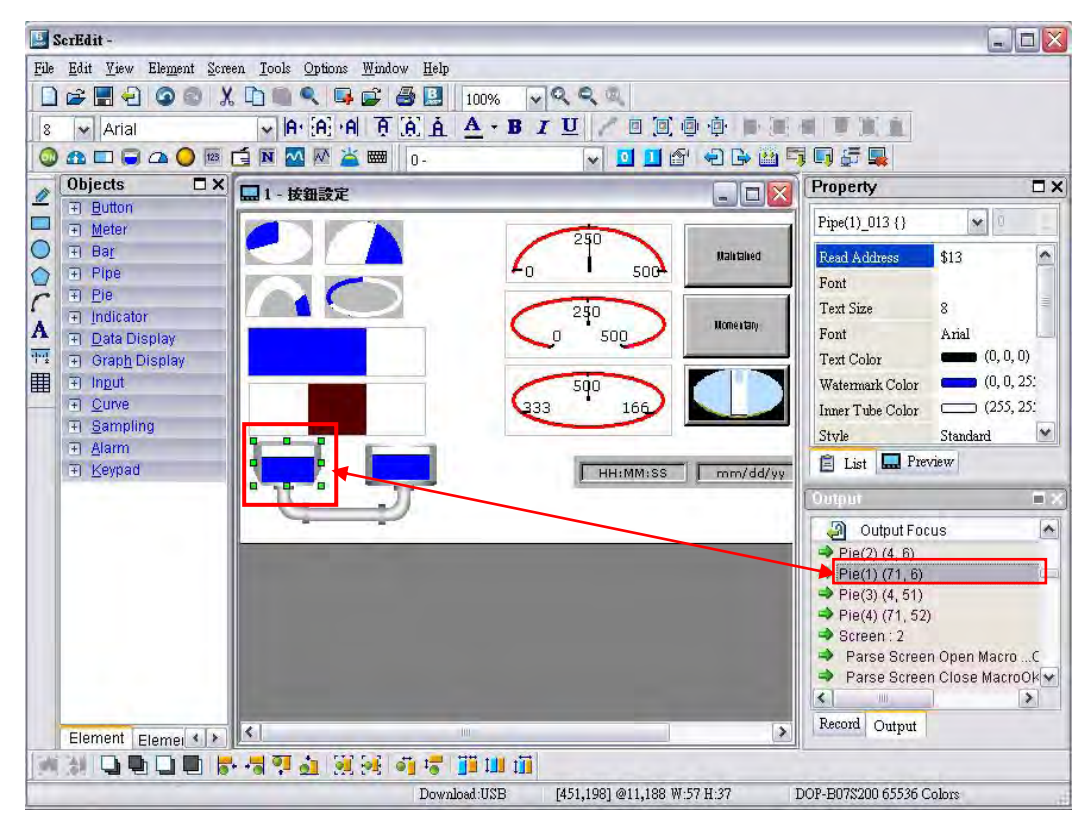

Fig. 3-6-2

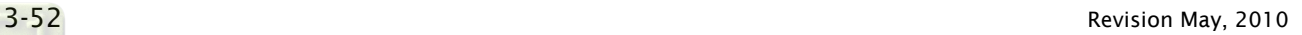

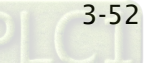

## All Screen

This causes ScrEdit to navigate all screens and find the word or phase that the user is looking for. The output window will display all matching words or phases. When the user double clicks the word or phase, ScrEdit will also jump to that location of the matching word or phase.

#### Type:

#### Text

To specify the data type as Text, click the Text button

Read Address To specify the data type as Read Address, click the Read Address button. Write Address To specify the data type as Write Address, click the Write Address button.

All Address

To specify the search to look for all data types, click the All Address button.

Check Box:

By checking Match whole word only check box, the system finds only the words or phrases that the user entered. If the user does not select this option, the system finds all contents that include the words or phrases that the user entered.

By checking Support Multi-Language Finding check box, the system finds all multi-language contents that include the words or phrases that the user entered. The user can use the Support Multi-Language Finding option when finding texts.

#### 3.6.9 Replace

To replace the content that matches the replace criteria, select **Edit > Replace** or press Ctrl + R. The user can replace element text, read address, or write address on the current screen or all screens. The replacement data type can be Bit, Word or Double Word. The user can change the data type only for read addresses and write addresses. The replacement data may exists in Element, Macro, Control Block, Status Block, History Buffer, Alarm and Recipe. When read addresses and write addresses are selected, the user can choose where to find and replace the content that matches the replace criteria (the items for replacement).

#### Replace

Find What: This field is where the user enters the word or phase that the user is looking for.

Replace With: This field is where the user enters the word or phase that the user wants to replace with.

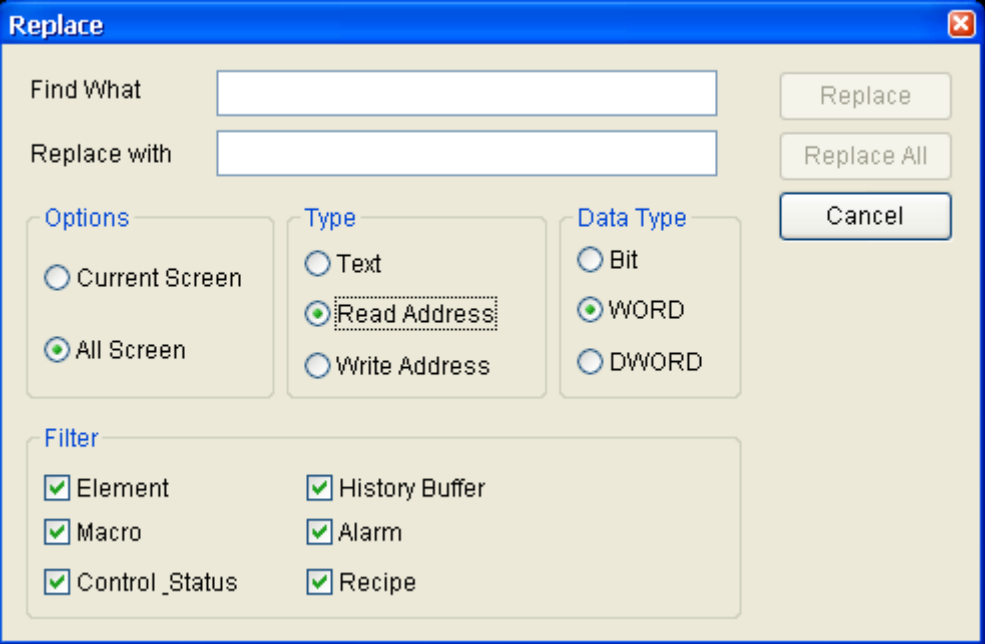

Fig. 3-6-3 Replace dialog box

Options:

Current Screen

This causes ScrEdit to navigate the current screen only, find the matching word or phase that the user is looking for and replace it.

#### All Screen

This causes ScrEdit to navigate all screens and find the matching word or phase that the user is looking for and replace it.

#### Type:

#### Text

To specify the data type as Text, click the Text button

#### Read Address

To specify the data type as Read Address, click the Read Address button.

#### Write Address

To specify the data type as Write Address, click the Write Address button.

#### Data Type:

#### Bit, WORD, DWORD

If the Read Address or Write Address button is selected, it is needed to select if the replacing data type is Bit, Word, or Double Word.

# Filter (Replace Criteria)

Element, Macro, Control Block, Status Block, History Buffer, Alarm and Recipe If the Read Address or Write Address button is selected, it is needed to select if the replace criteria are Element, Macro, Control Block, Status Block, History Buffer, Alarm and Recipe.

### Replace / Replace All

If the user only wants to replace a single instance of the data, click the Replace button.

If the user wants to replace all instances of the specified data automatically, click the Replace All button.

For example, the user wants to replace the read address from \$0 to \$1234, enter \$0 in Find What field, enter \$1234 in Replace With field and press Replace button (Fig. 3-6-4). ScrEdit will find the matching criteria (Fig. 3-6-5) and perform the replacement.

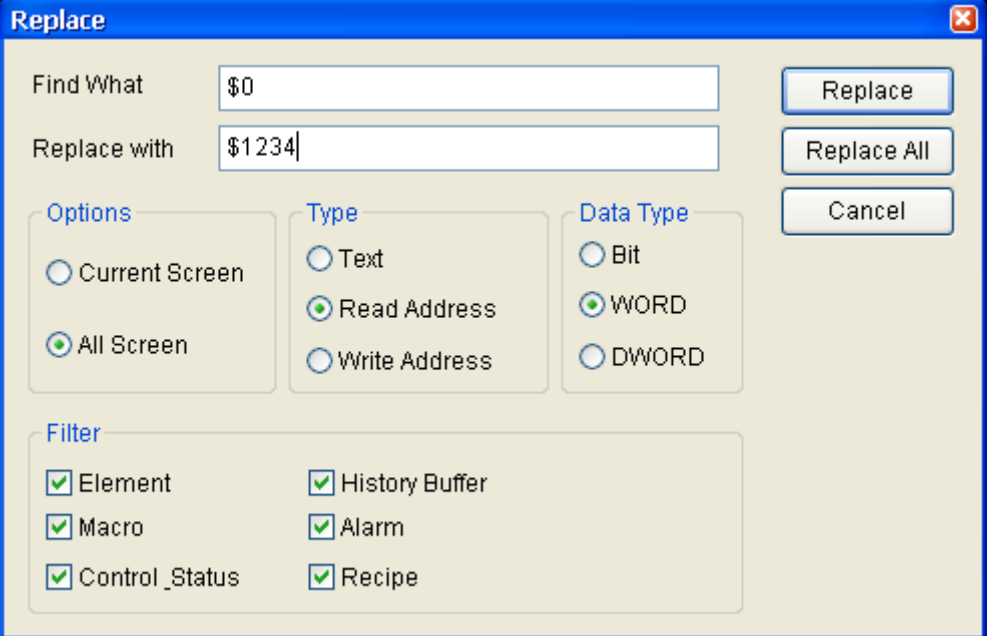

# Fig. 3-6-4 Replace dialog box

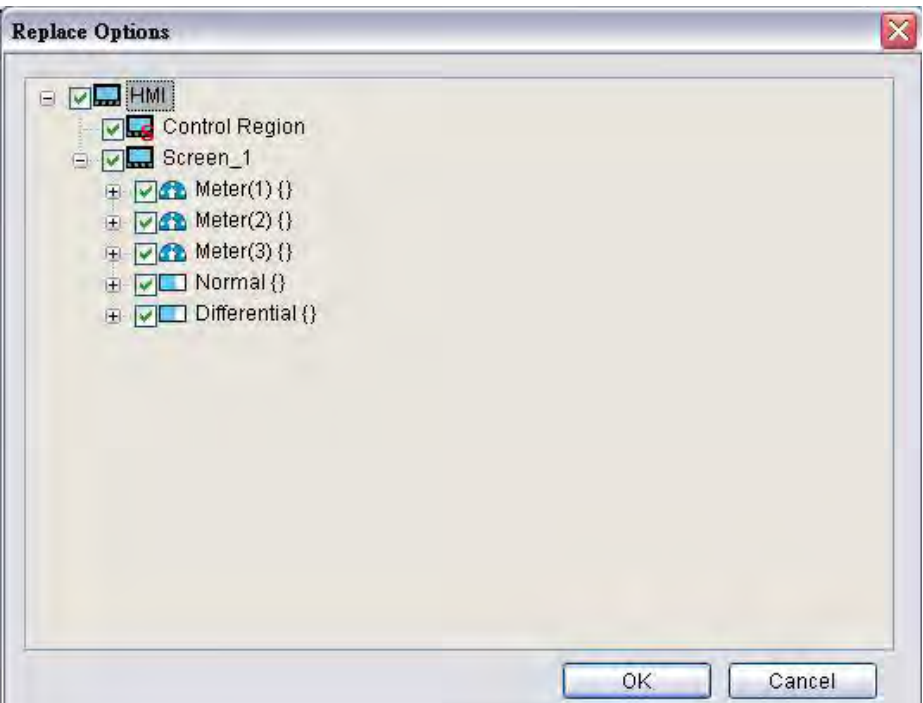

Fig. 3-6-5

### 3.6.10 Station Replace

This function is used to replace the designated station number (PLC unit number).

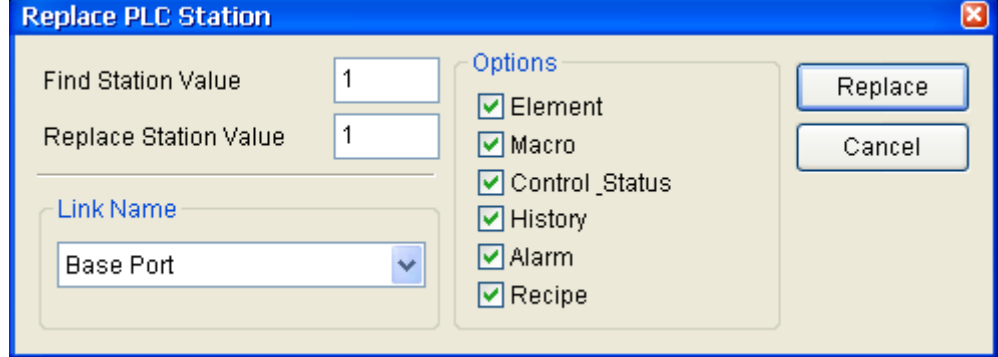

Fig. 3-6-6

#### 3.6.11 Group

This command groups the selected elements. When the user groups two or more elements, they will become one unit. Thus, when the user moves or changes the elements, the user will move or change them together. To group the elements, select Edit > Group from menu bar or

clicking the Group icon **Fig.** from toolbar.

#### 3.6.12 Ungroup

*DOP*-B

This command ungroups selected elements. To ungroup the elements, select Edit > Ungroup from menu bar or clicking the Ungroup icon **From toolbar.** 

#### 3.6.13 Order

This command changes the stacking order of the selected elements. To change the order,

select Edit > Order, or select one of the specific order icons  $\Box$   $\Box$  from the toolbar.

The Order icons include:

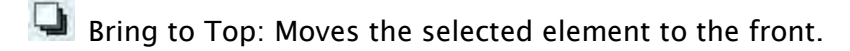

Send to Bottom: Moves the selected element to the behind.

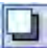

**Bring Forward: Moves the selected element to the behind.** 

Send Backward: Moves the selected element one step to the behind.

#### 3.6.14 Align

This command aligns the elements. The user can use this command only when more than one element are selected. The Screen Editor refers to the base element to align the elements. To align the elements, select Edit > Align, or click one of the Align icons on the toolbar

**F**\*: Align Left. Move an element to the left.

 $\cdot$  Align Right. Move an element to the right.

**P.** Align Top. Move an element to the top.

: Align Bottom. Move an element to the bottom.

 $\mathbf{M}$ : Align Center Vertically. Center an element vertically.

: Align Center Horizontally. Center an element horizontally.

 $\overrightarrow{S}$ : Across Space Evenly. Space selected elements evenly across the window.

 $\frac{1}{2}$ : Down Space Evenly. Space selected elements evenly from top to bottom.

Align Left, Align Right, Align Top and Align Bottom commands are available when two or more elements are selected. That is because the element only can be left, right, top and bottom aligned relative to another element. Align Center Vertically and Align Center Horizontally commands are available when one or more elements are selected. Across Space Evenly and Down Space Evenly are available when three or more elements are selected. After Align commands are used, the coordinates of the elements will changed to the coordinates of the new position.

## 3.6.15 Make Same Size

This command makes the element to be the same size. The users must select one element first as reference object, and then select other elements. To use this function, select Edit > Make Same Size or click the make same size icons in the toolbar.

#### 3.6.16 Text Process

This command aligns the text. To use this function, select Edit > Text Process or click the text process icons in the toolbar. In the Import Text dialog box, the user can decide if use Text Bank Edit Font or not. If the user checks the box next to Text Bank Edit Font, the imported text will be display by adopting the fonts of Text Bank. For the settings of Text Bank, please refer to Options > Text Bank.

### 3.6.17 Picture

 $\blacktriangleright$  next to the Picture command represents that this function is enabled. To use this function, select Edit > Picture or click the picture icons in the toolbar. The users can also use the functions of Bitmap Toolbar to perform Picture commands.

#### 3.6.18 Duplicate

To copy one or more elements at the same time, select Edit > Duplicate. After the user has selected this command, the Duplicate dialog box is displayed (Fig. 3-6-7). The user can enter the number of columns and rows to get the total copy numbers. The minimum entry number must be more than 2 as the original element is included in the total copy number. If the user wants to copy only the rows, uncheck the box next to columns. If the user wants to copy only the columns, uncheck the box to rows.

To set the spacing between every element, set the pixel count in the Spacing field. To place the copied element by ascending or descending address, click the Increase Address or Decrease Address button. The unit of the address can be Word or Bit. To place the copied element by the horizontal (X-direction) or vertical (Y-direction) direction, click the X-Direction or Y-Direction button (Please refer to the example 1 and 2 in Fig. 3-6-8 and Fig. 3-6-9).

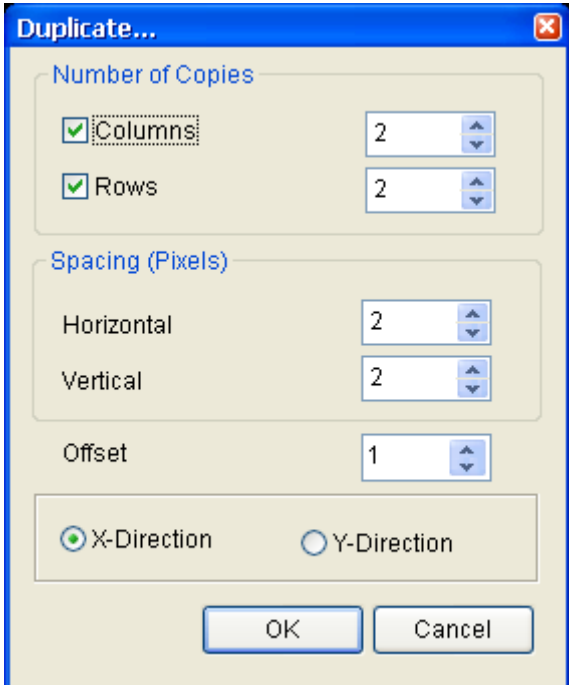

Fig. 3-6-7 Duplicate dialog box

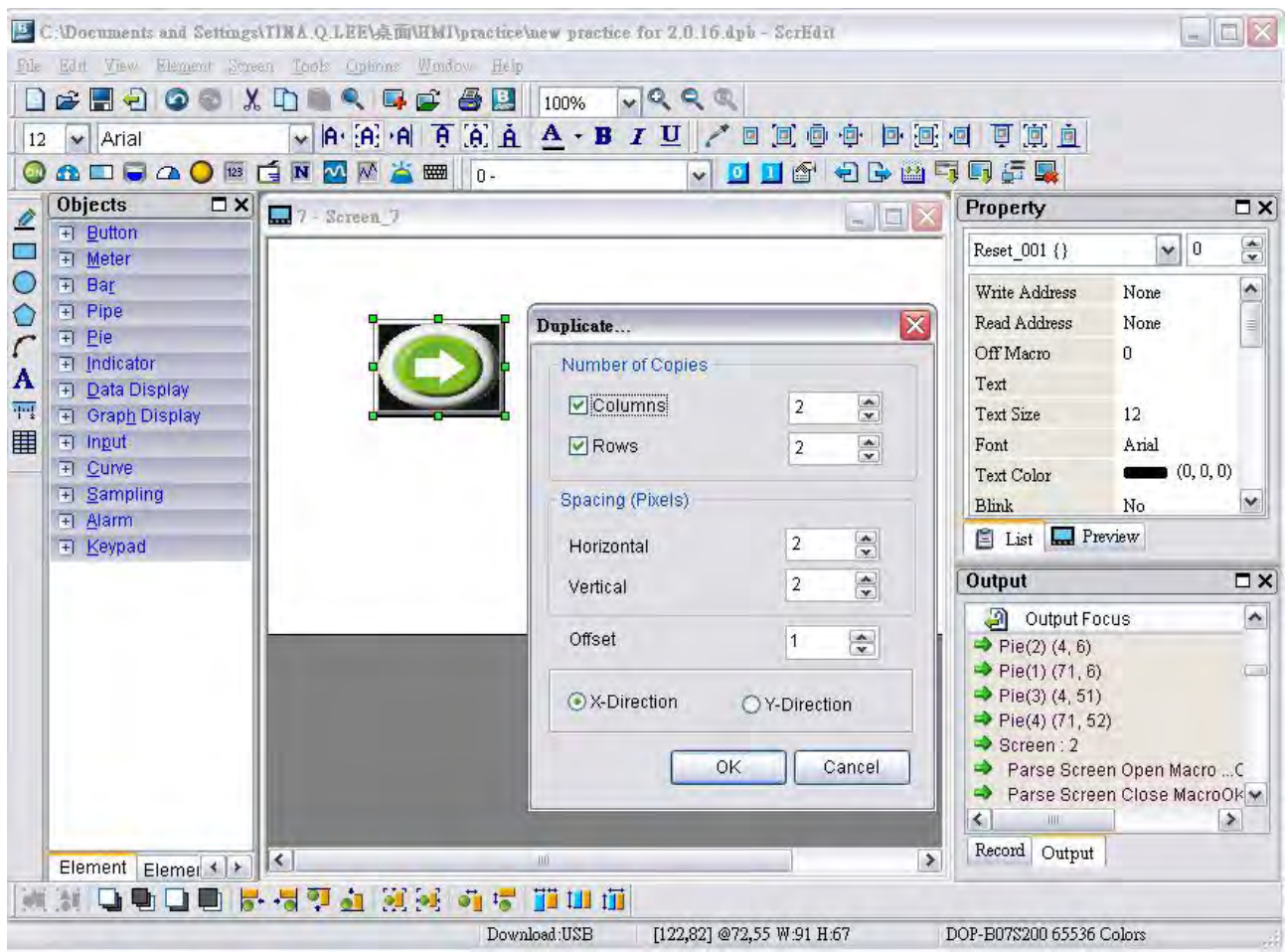

Fig. 3-6-8 Duplicate Example 1

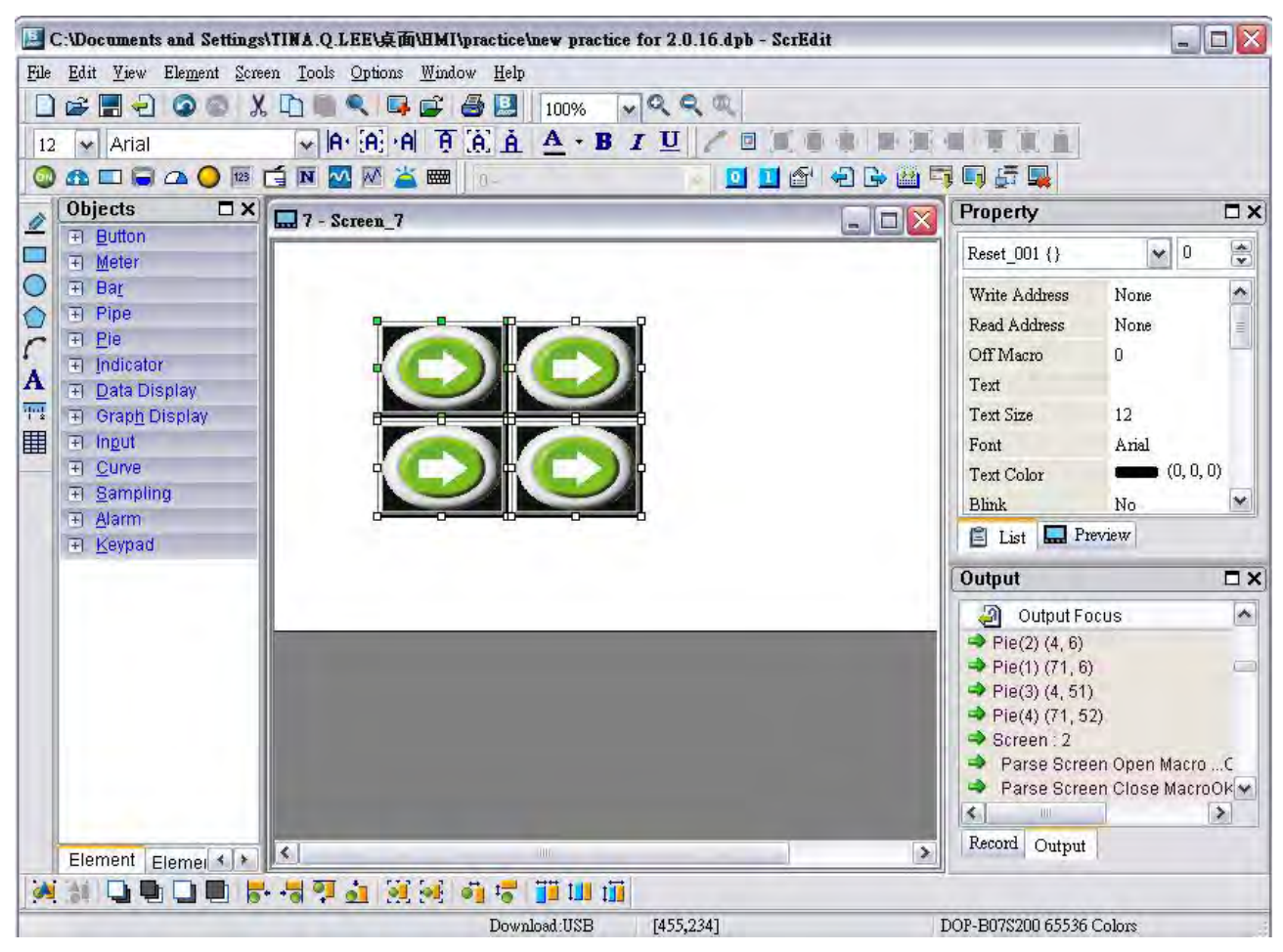

Fig. 3-6-9 Duplicate Example 2

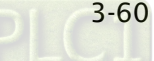

 $\partial \mathcal{Q}$ -B

# 3.7 Menu Bar and Toolbar (View)

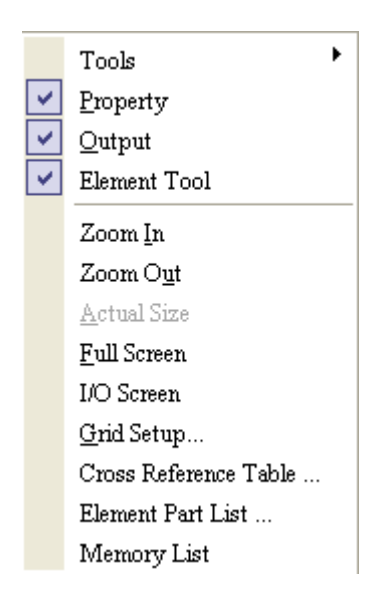

In View option, the user can decide how toolbars and docking windows display. Once the user clicks on it, it will have icon  $\blacktriangleright$  in front of it and display on screen. The user can also arrange these toolbars and docking windows by themselves. If  $\vee$  not show in front of the toolbar, it indicates that the toolbar is hided and not display on the screen. The description of each toolbar is introduced in the following sections.

# 3.7.1 Tools

# Standard Toolbar

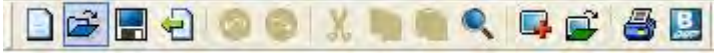

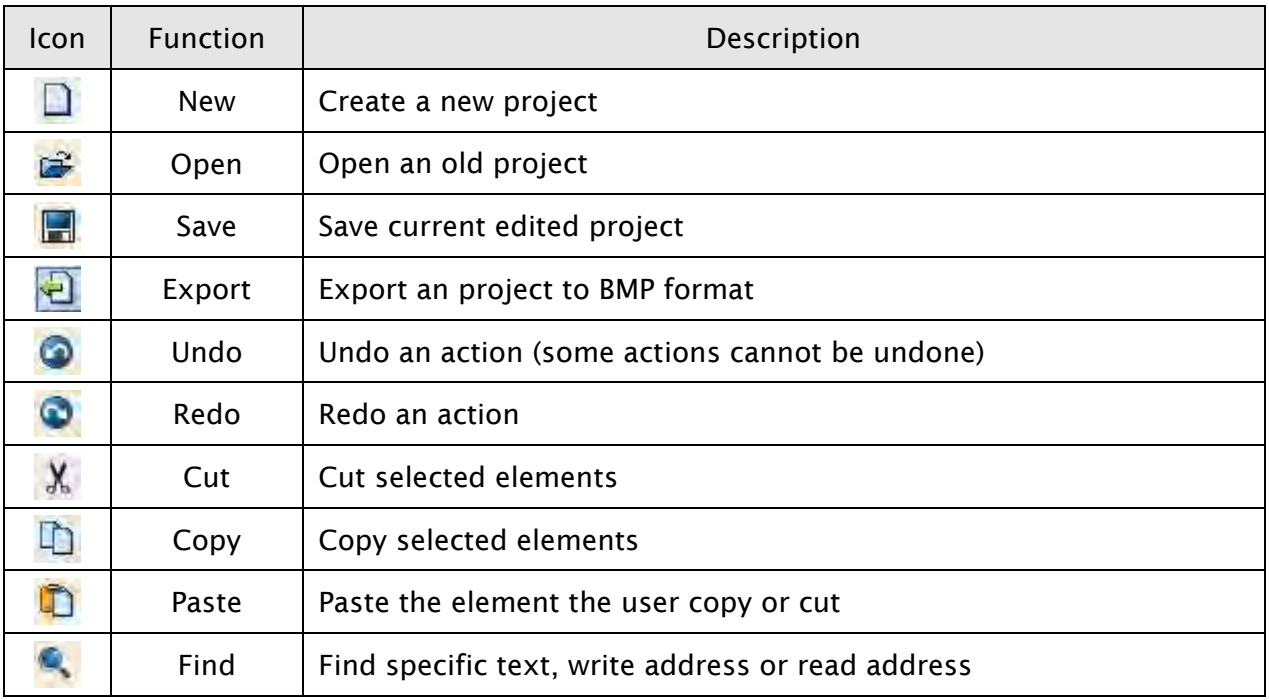

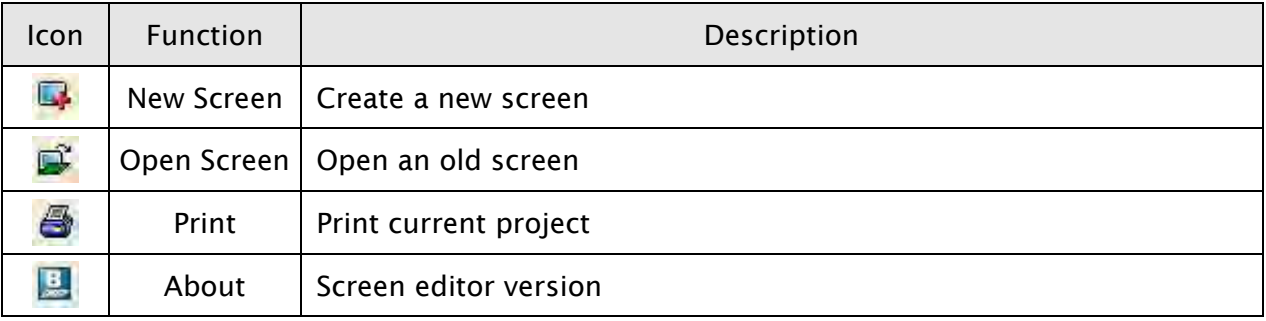

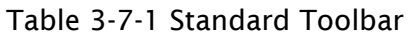

#### Status Bar

Following is the status bar of Screen Editor (Fig. 3-7-1).

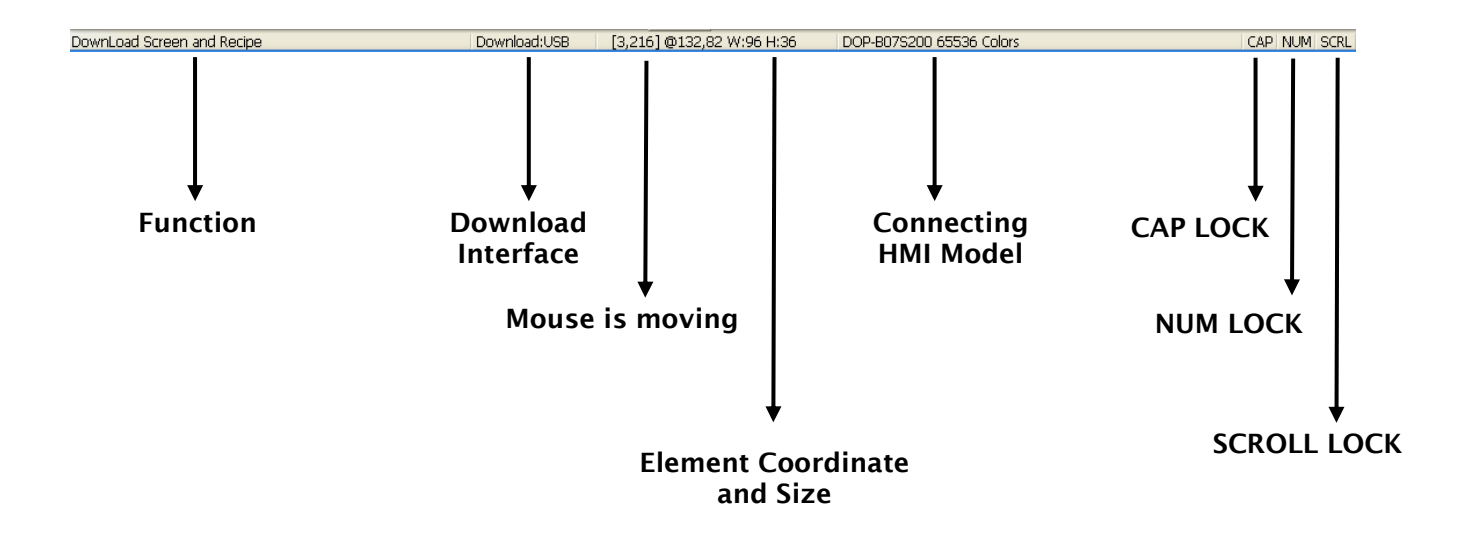

Fig. 3-7-1 Status Bar

# Text Toolbar

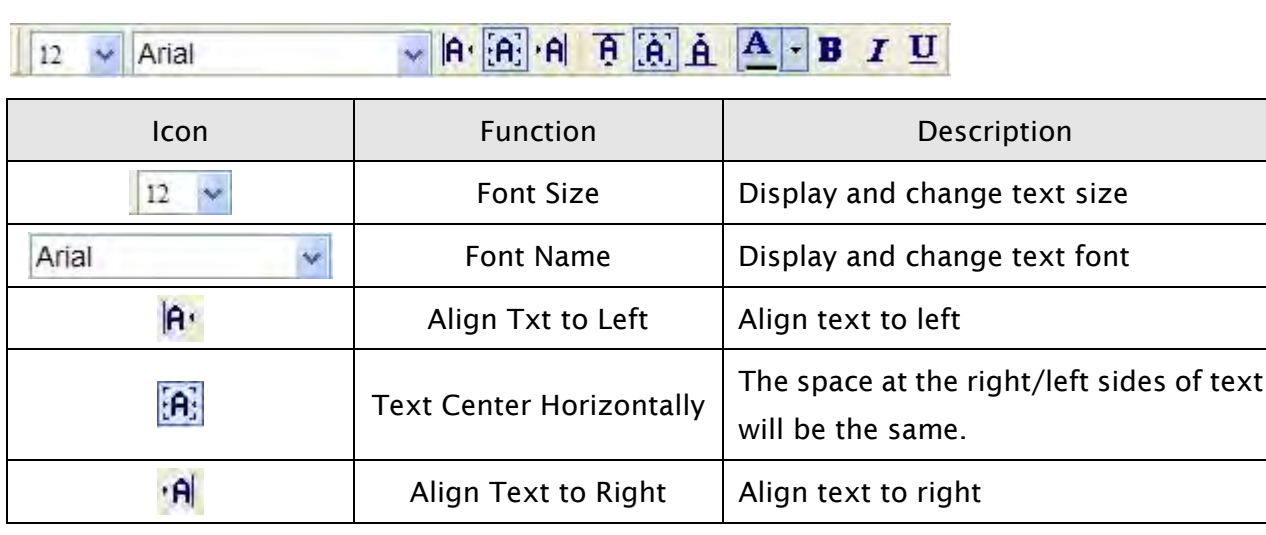

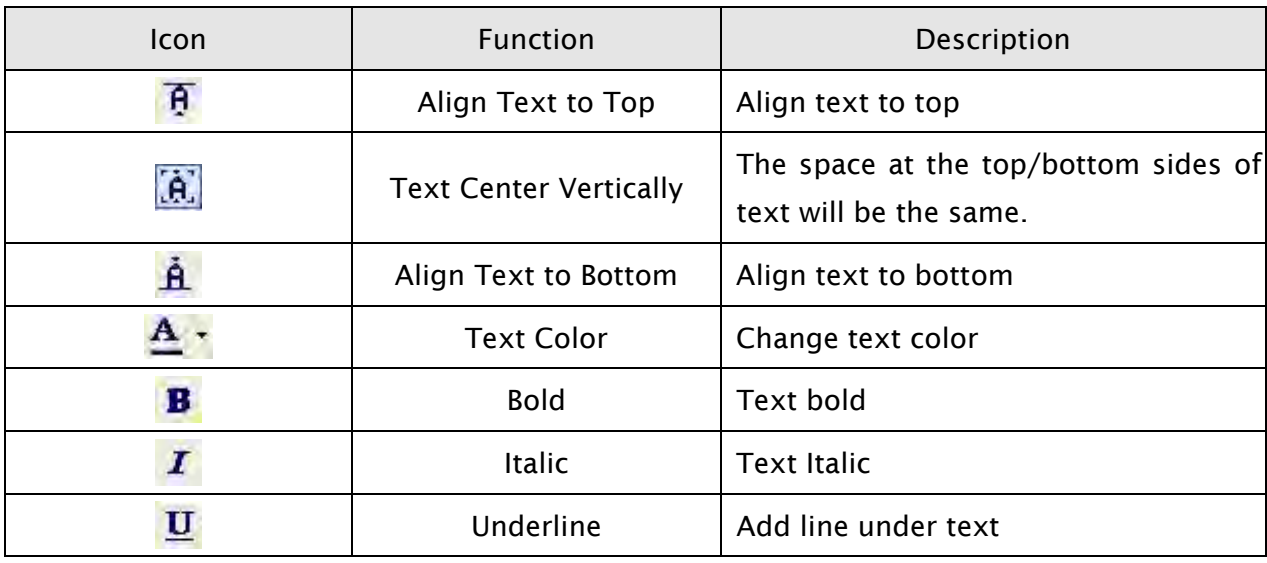

Table 3-7-2 Text Toolbar

# Bitmap Toolbar

<u>zooo de de de d</u>

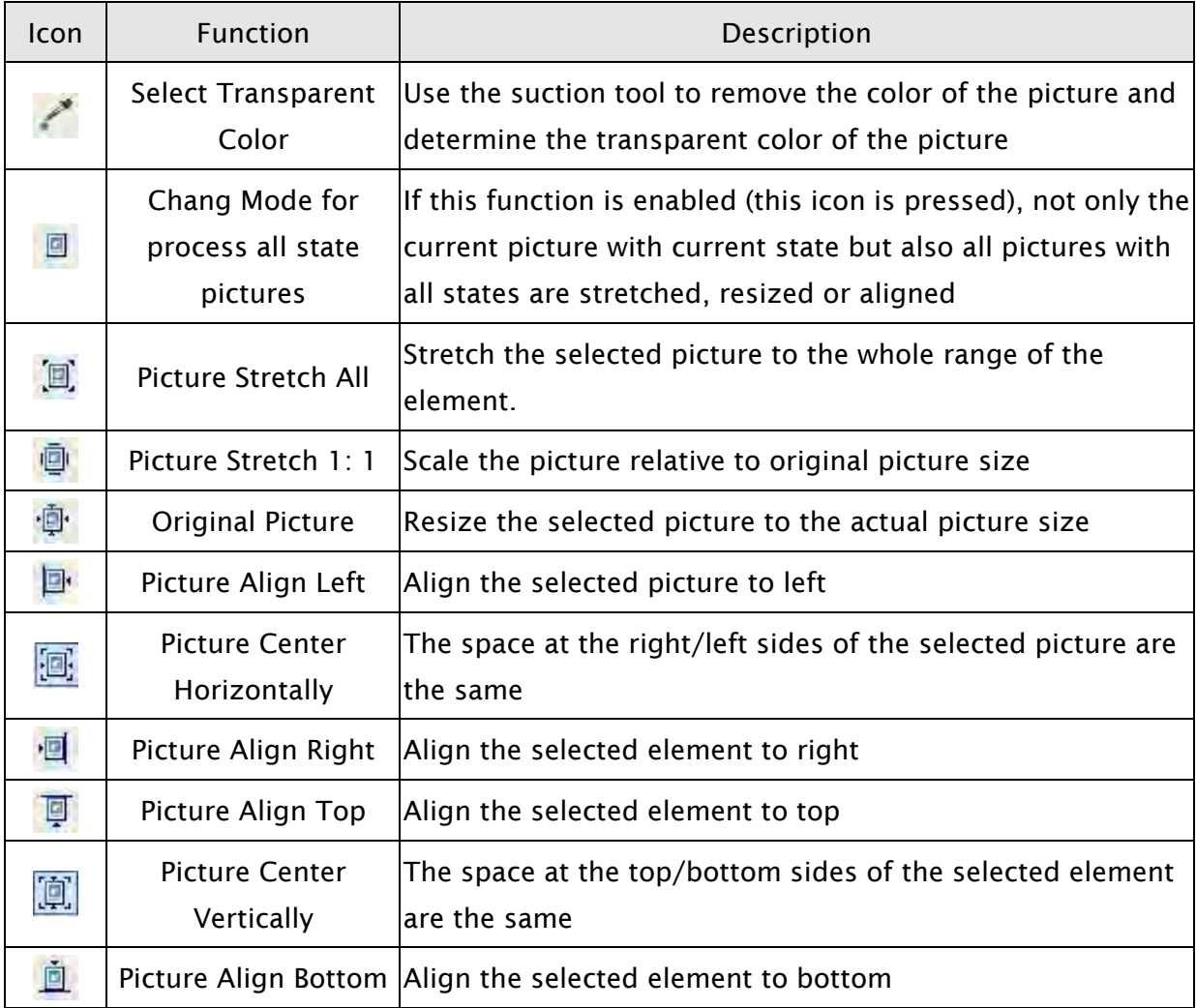

Table 3-7-3 Bitmap Toolbar

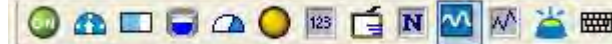

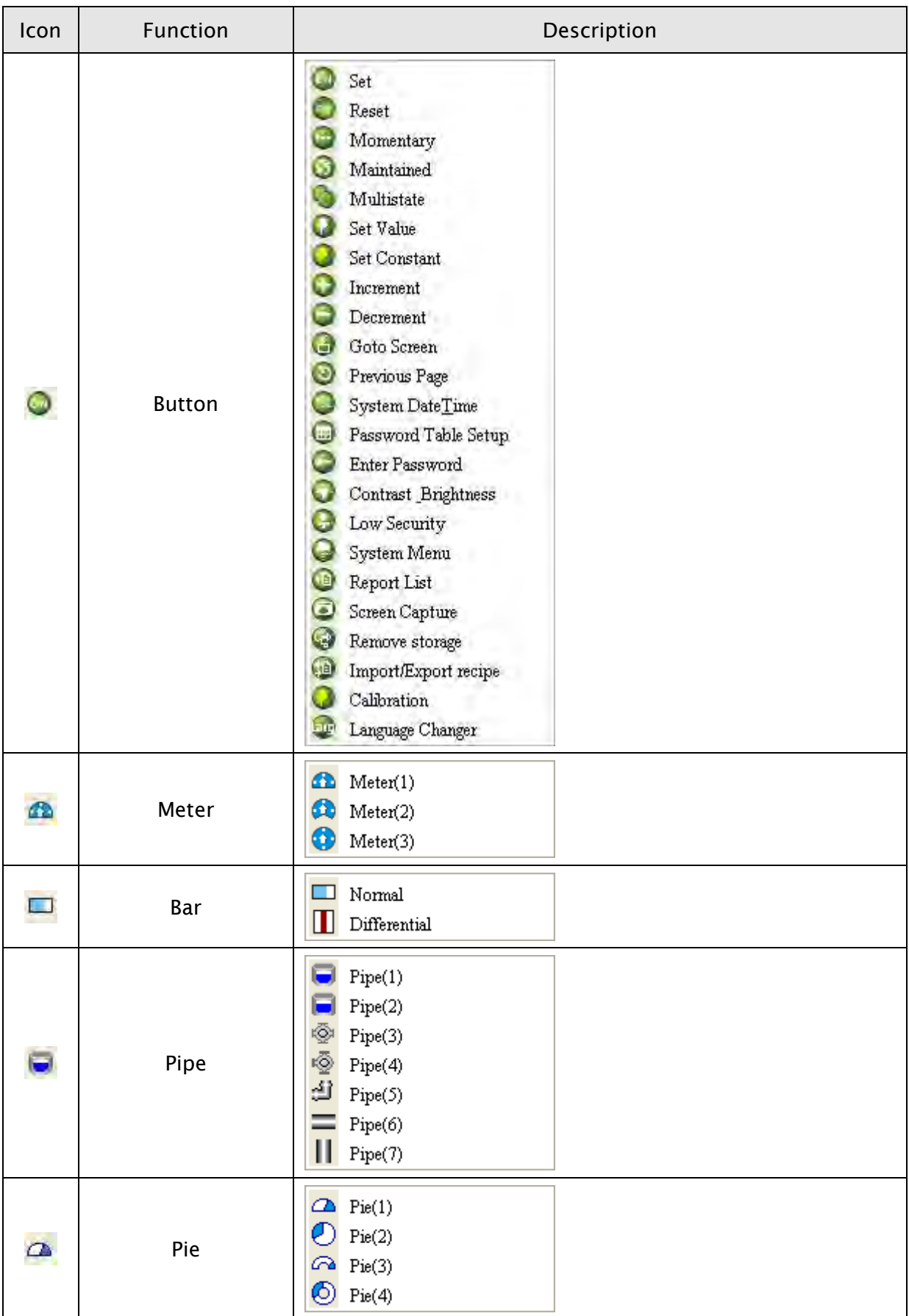

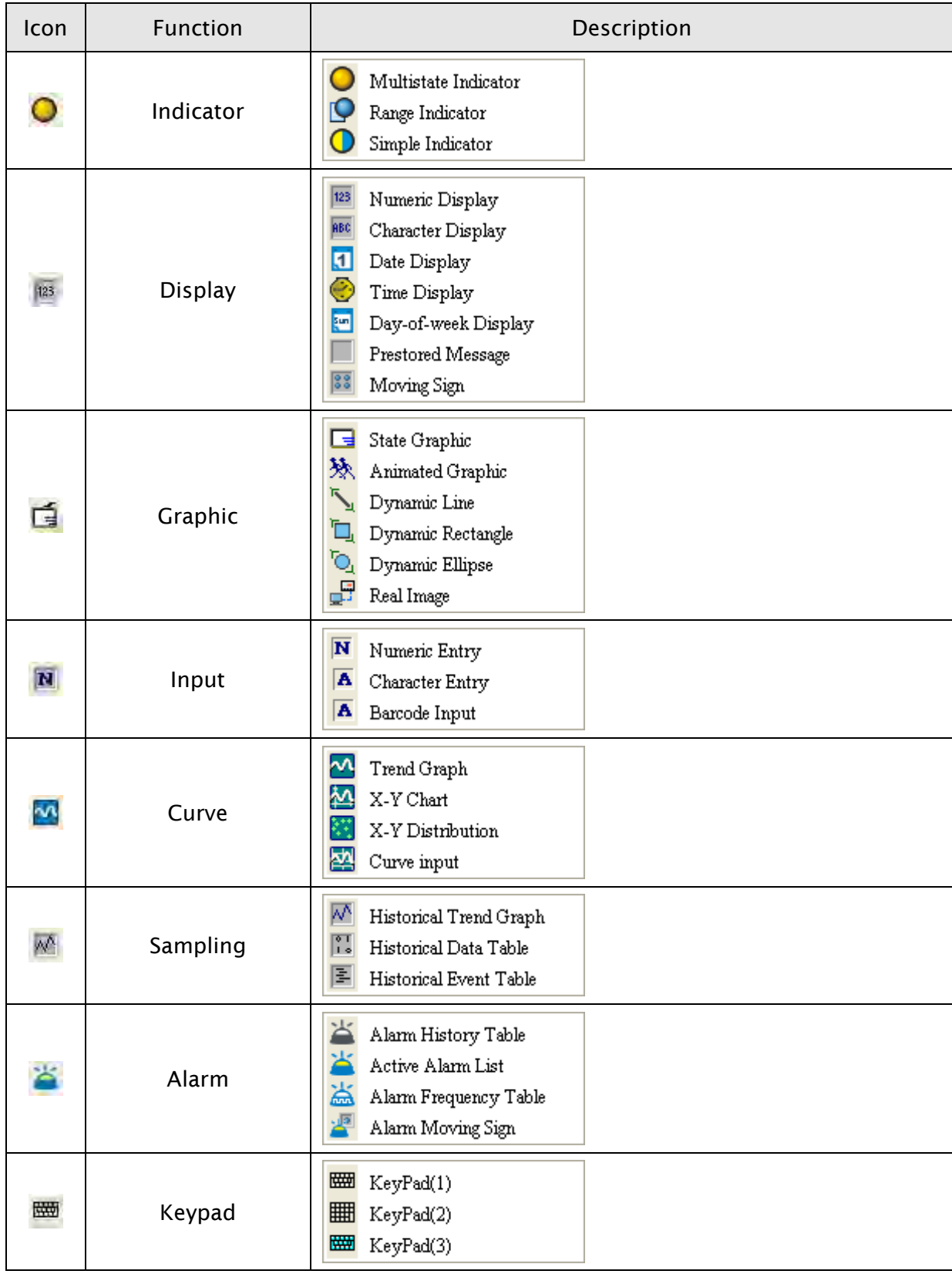

Table 3-7-4 Element Toolbar

# Drawing Toolbar

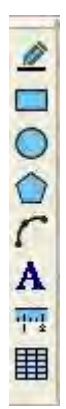

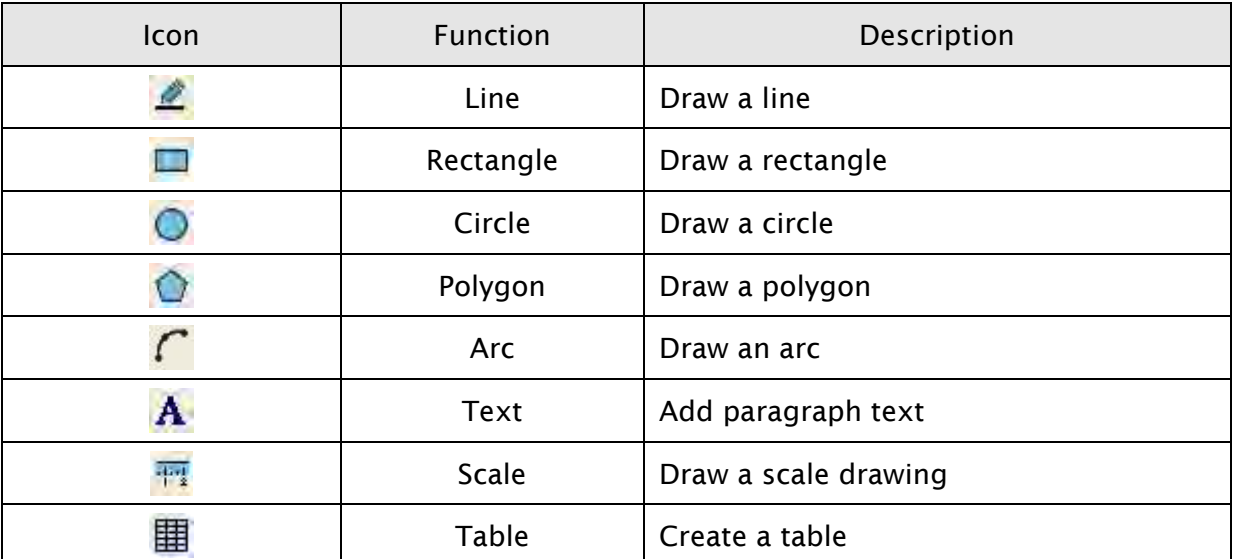

Table 3-7-5 Drawing Toolbar

# Layout Toolbar 1

VOIA ALAQQA  $|0 -$ 

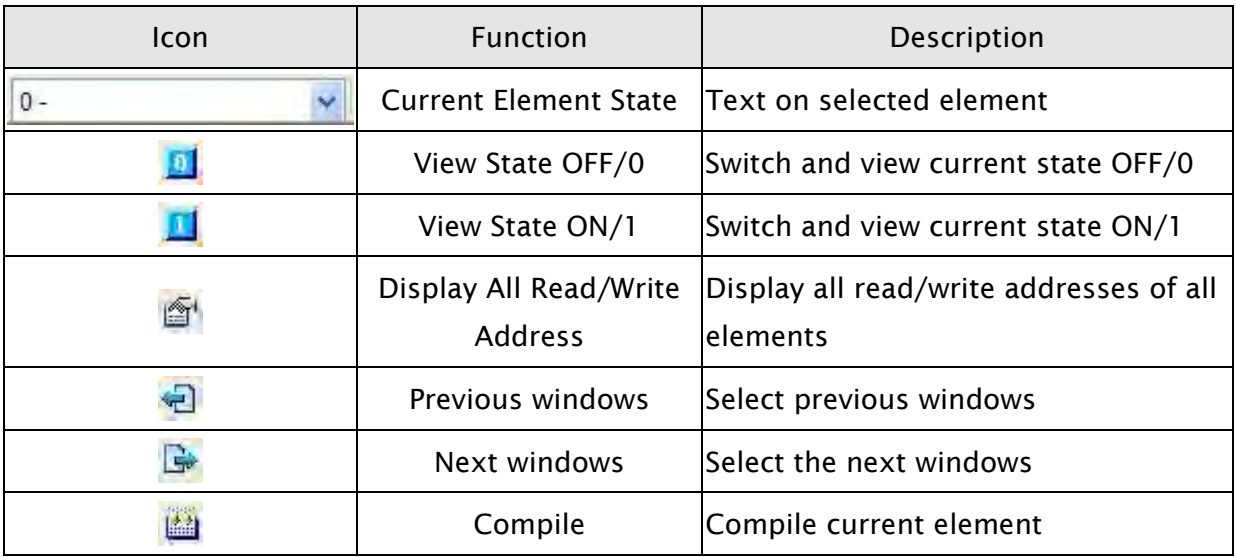

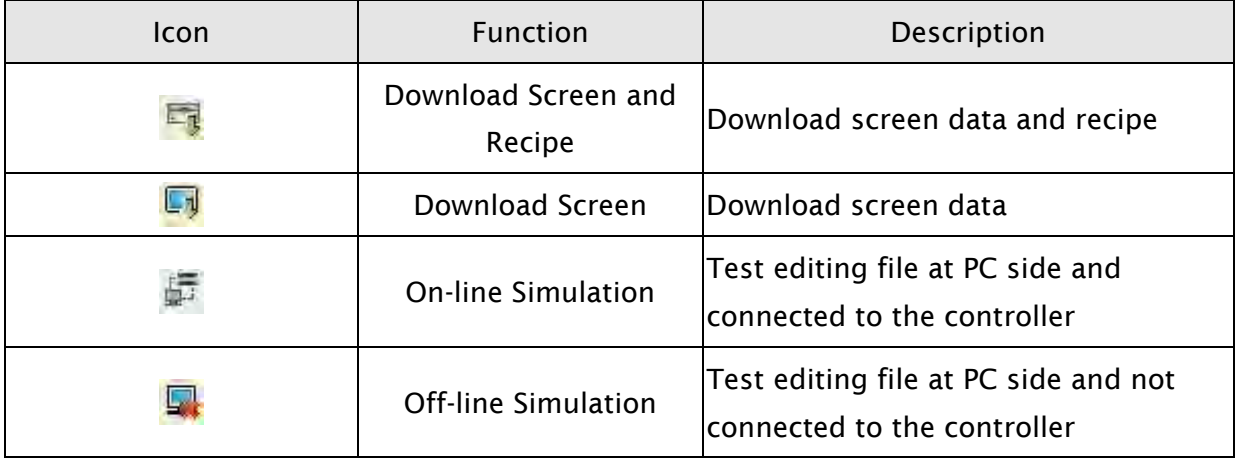

Table 3-7-6 Layout Toolbar 1

# Layout Toolbar 2

# **NNDBDDF 57 1 NM 45 THA**

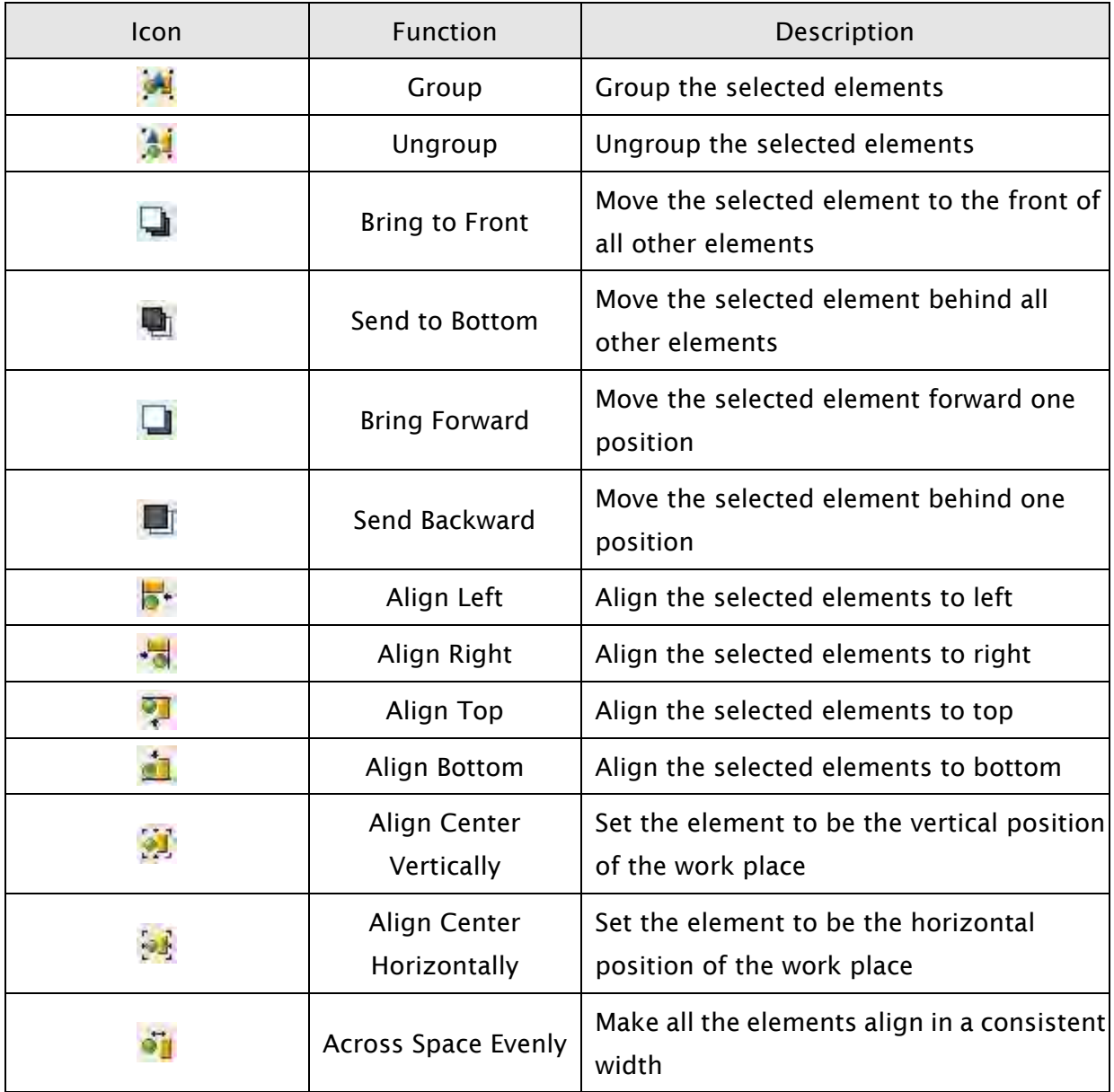

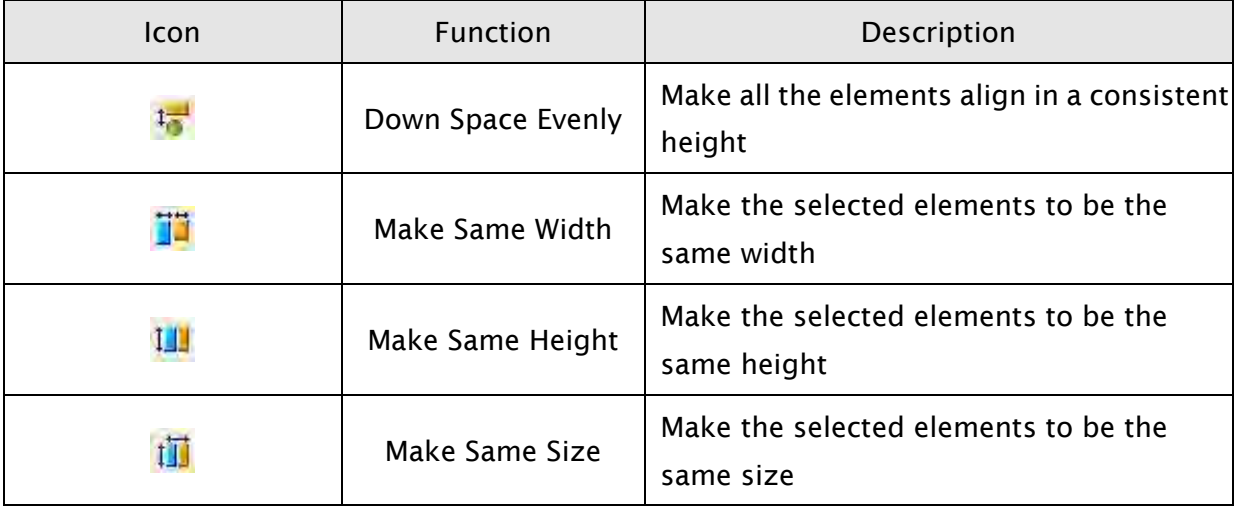

Table 3-7-7 Layout Toolbar 2

# Zoom Toolbar

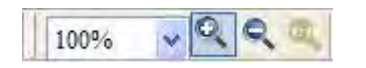

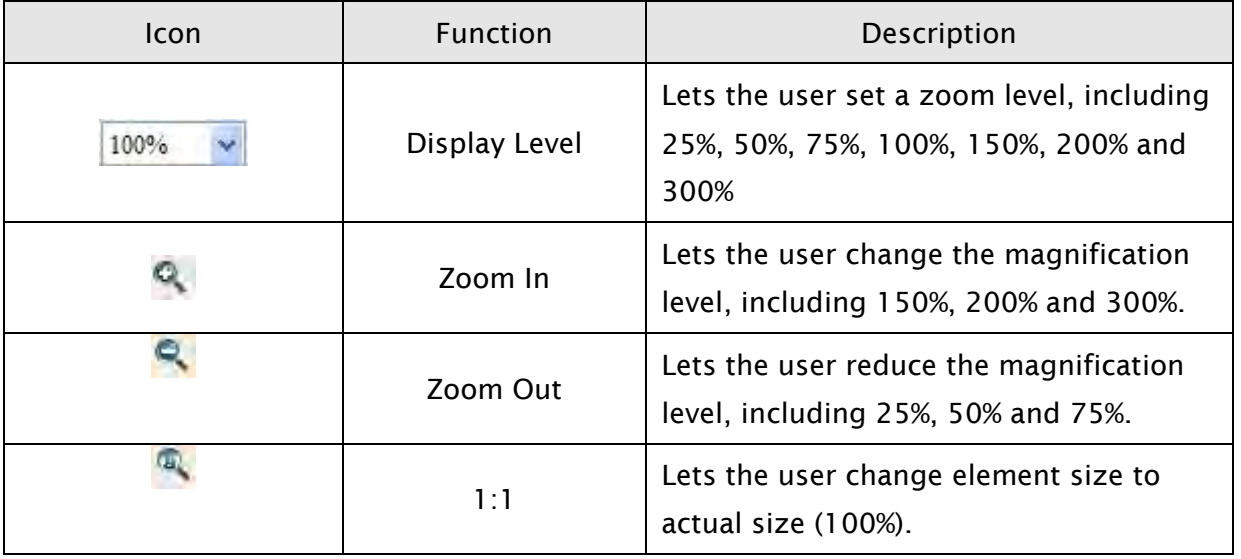

Table 3-7-8 Zoom Toolbar

# 3.7.2 Property Table

The Property Table displays the element property settings for each element (Fig. 3-7-2).

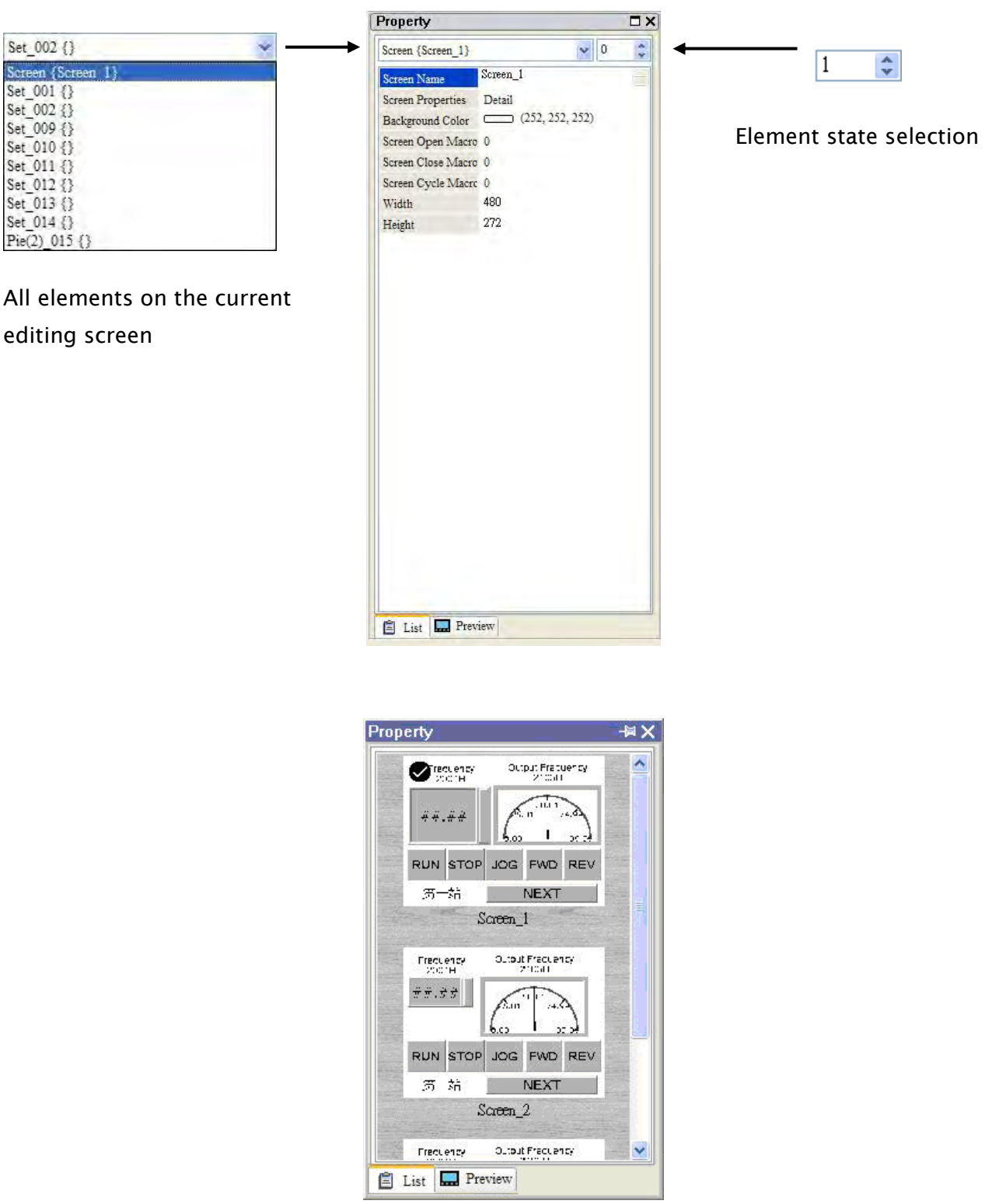

Fig. 3-7-2 Property Table and Editing Screen Preview

# 3.7.3 Record and Output Window

The Record and Output Window displays all the editing actions and output message when Window. To get to the error element window, click on the error message (Fig. 3-7-3, Fig. 3-7-4, compile function is enabled. When HMI program is compiled, the system will detect the program automatically. Once error occurs, the error messages will be displayed in Output Fig. 3-7-5, Fig. 3-7-6).

| Output             |                    |
|--------------------|--------------------|
| Step               | Action             |
| → [9]              | Move element       |
| <b>9</b> [10]      | Undo move element  |
| ■ [11]             | Undo paste element |
| $\Rightarrow$ [12] | ≣<br>Paste element |
| → [13]             | Move element       |
|                    |                    |
|                    | ШI                 |
| Record             | Output             |
|                    |                    |

| Output                                  |  |  |
|-----------------------------------------|--|--|
| Output Focus                            |  |  |
| $\rightarrow$ Numeric Display (108, 12) |  |  |
| $\rightarrow$ Numeric Display (28, 59)  |  |  |
| $\rightarrow$ Numeric Display (108, 59) |  |  |
| Element address input error             |  |  |
| $\Rightarrow$ Compile fail              |  |  |
|                                         |  |  |
| ШI                                      |  |  |
| Record<br>Output                        |  |  |
|                                         |  |  |

Fig. 3-7-5 Compile Result Fig. 3-7-6 Error Message

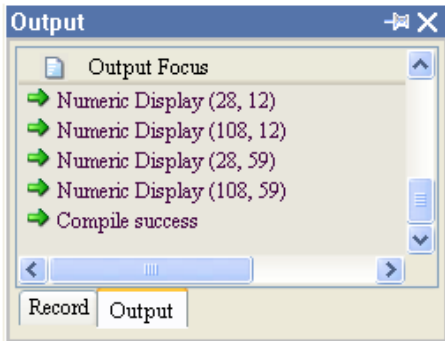

Fig. 3-7-3 Record Window Fig. 3-7-4 Output Window

| <b>Output</b>                                                                                           |
|----------------------------------------------------------------------------------------------------|
| Output Focus                                                                                            |
| Element address input error<br>N Text width is exceed it's element width<br>Element address input error |
| Ш                                                                                                    |
| Record<br>Output                                                                                        |

### 3.7.4 Zoom In

Zoom in to get a close look at the elements on ScrEdit work place (Fig. 3-7-7, Fig. 3-7-8).

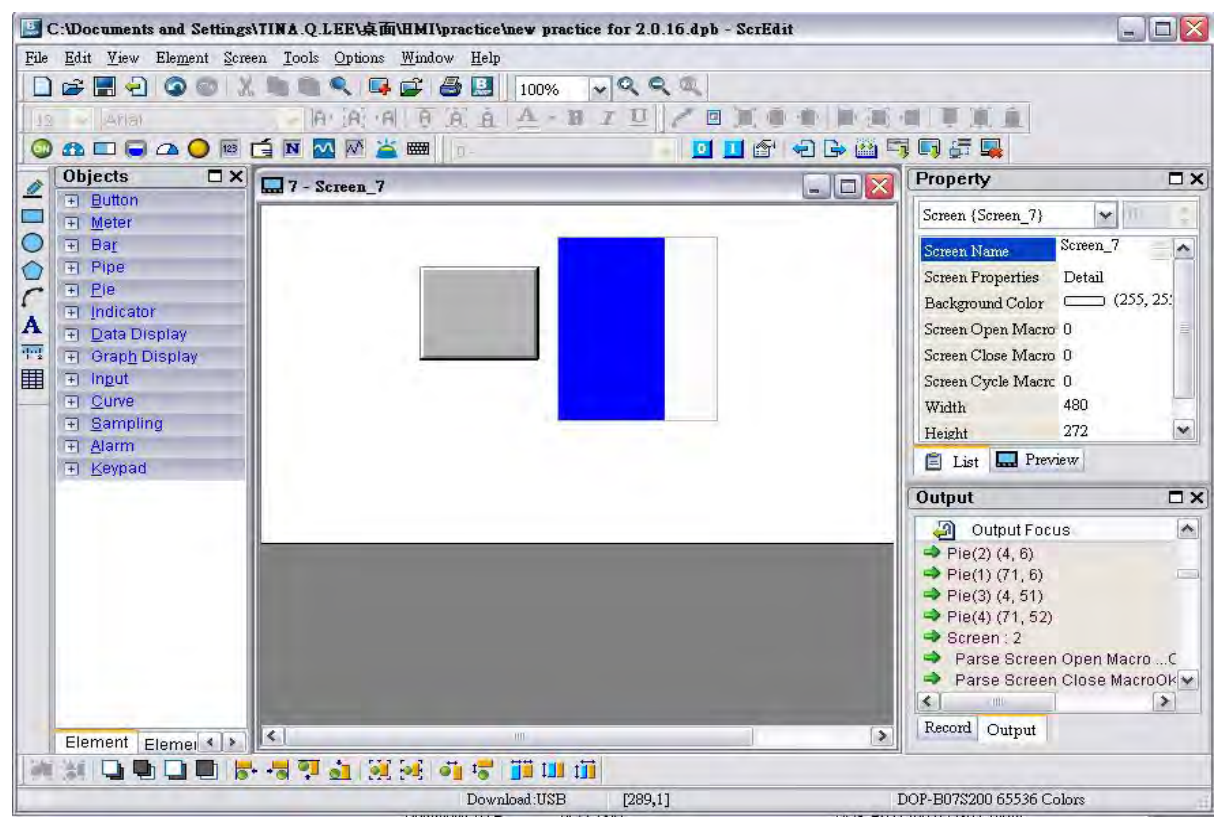

Fig. 3-7-7 Zoom level = 100% (Before Choosing Zoom In command)

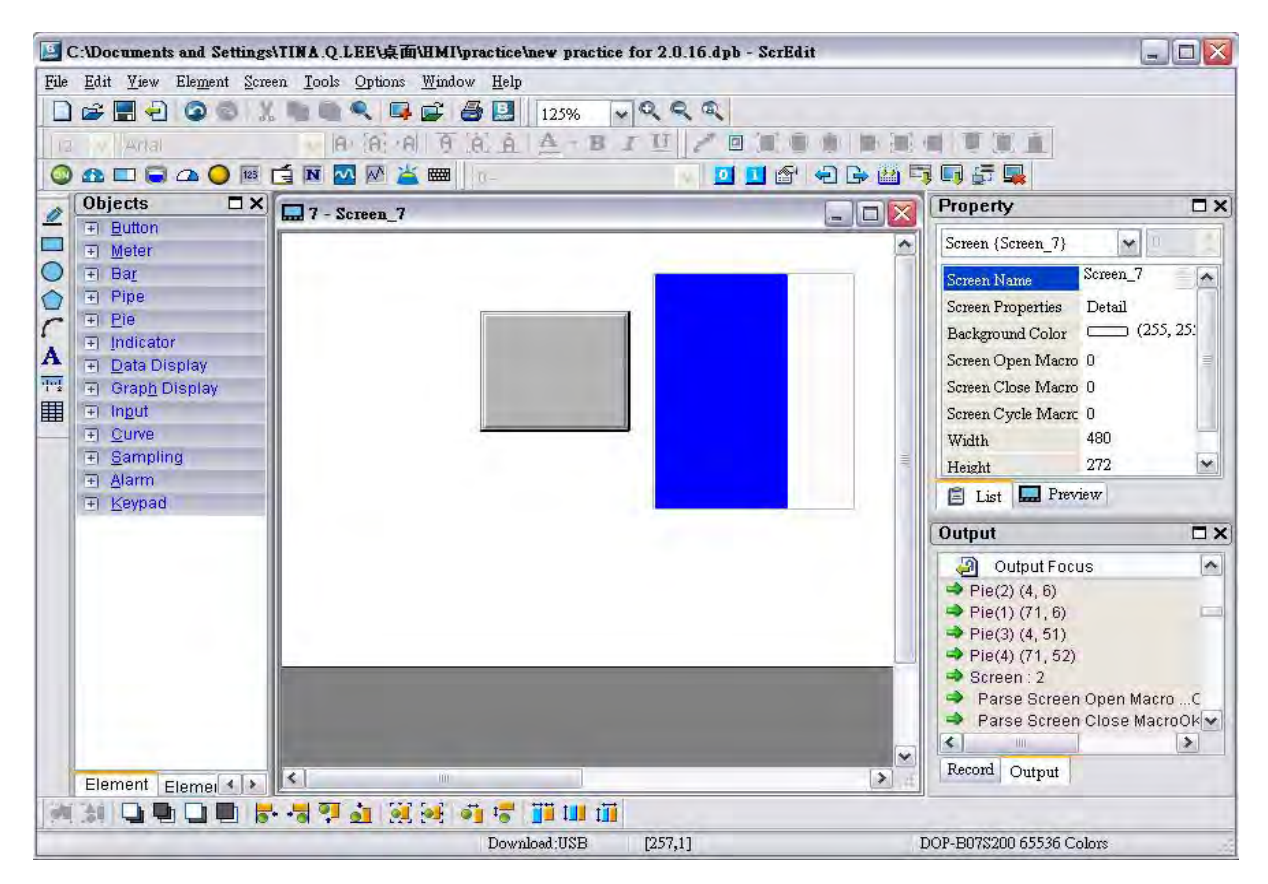

Fig. 3-7-8 Zoom level = 125% (After Choosing Zoom In command)

#### 3.7.5 Zoom Out

Zoom out to see more look of the elements on ScrEdit work place (Fig. 3-7-9).

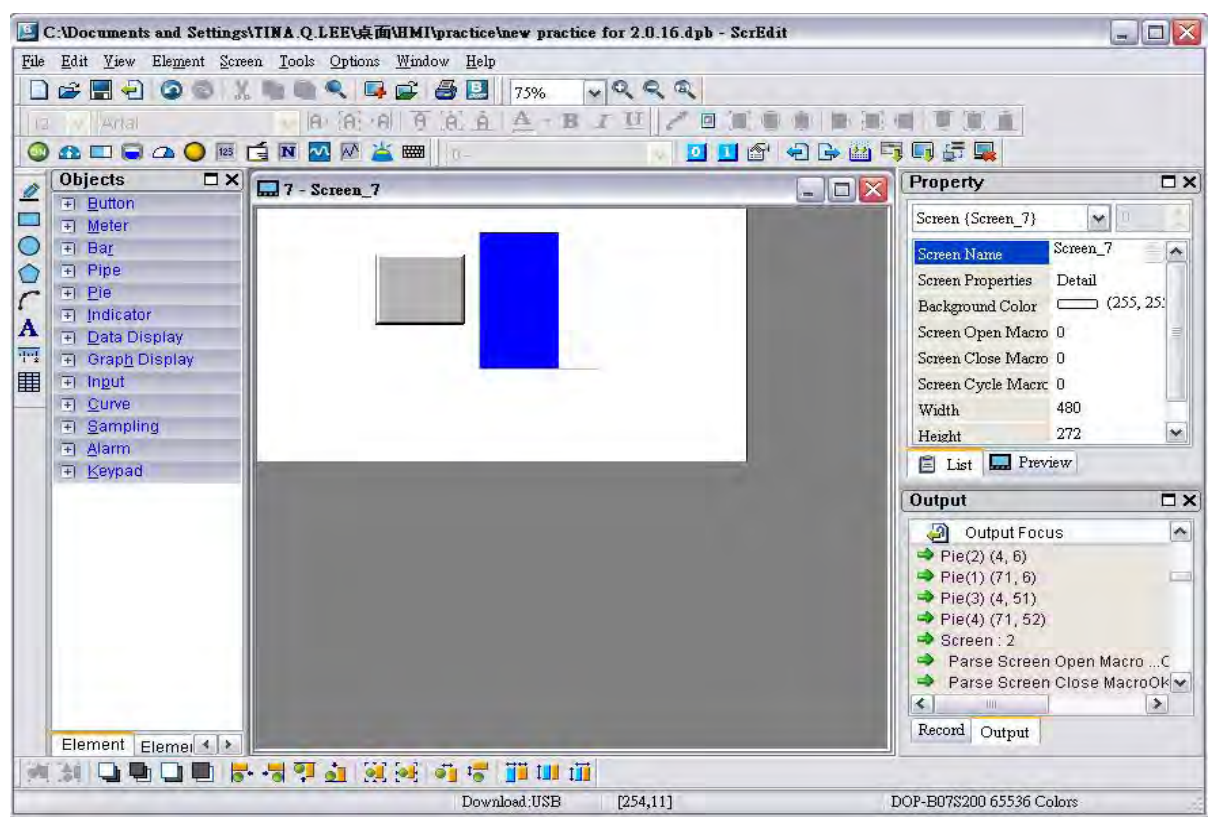

Fig. 3-7-9 Zoom level = 75% (After Choosing Zoom Out command)

#### 3.7.6 Actual Size

Return to actual size (100%). This size is relative to the screen size of HMI.

No matter zoom in or zoom out command, the zoom level could be 20%, 50%, 75%, 100%,

150%, 200% or 300%. The user can also zoom in or out by clicking  $\alpha$  or  $\alpha$  or selecting the Zoom level (Fig. 3-7-10).

| 100% |   |
|------|---|
| 25%  |   |
| 50%  |   |
| 75%  | o |
| 100% |   |
| 125% |   |
| 150% |   |
| 200% |   |
| 300% |   |

Fig. 3-7-10 Zoom Level

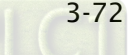

# 3.7.7 Full Screen

Refer to Fig. 3-7-11. Full screen provides maximum view to edit in ScrEdit. Full screen view will hide all toolbars and docking windows other than the ScrEdit work place itself. Fig. 3-7-11 full screen also shows the reference macro command.

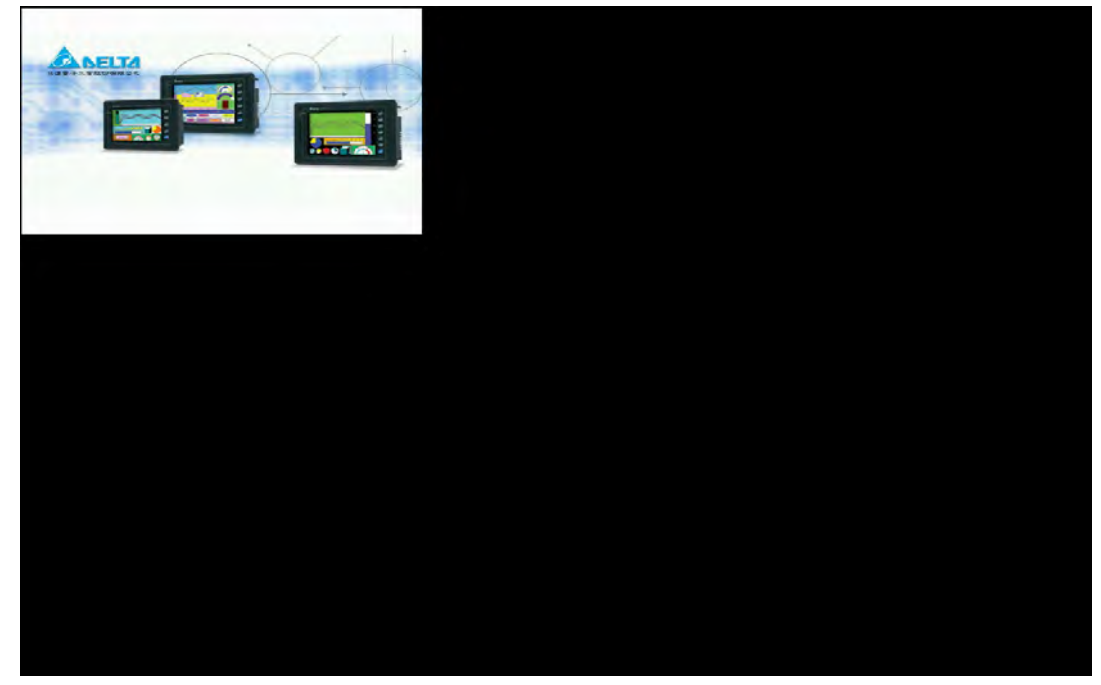

Fig. 3-7-11 Full Screen (Pressing Esc key or left-click the mouse can exit Full screen)

#### 3.7.8 I/O Screen

Refer to Fig. 3-7-12. I/O screen also provides maximum view to edit in ScrEdit just like Full screen. But the difference is that I/O Screen will show the read and write addresses of the element and also shows the set macro commands.

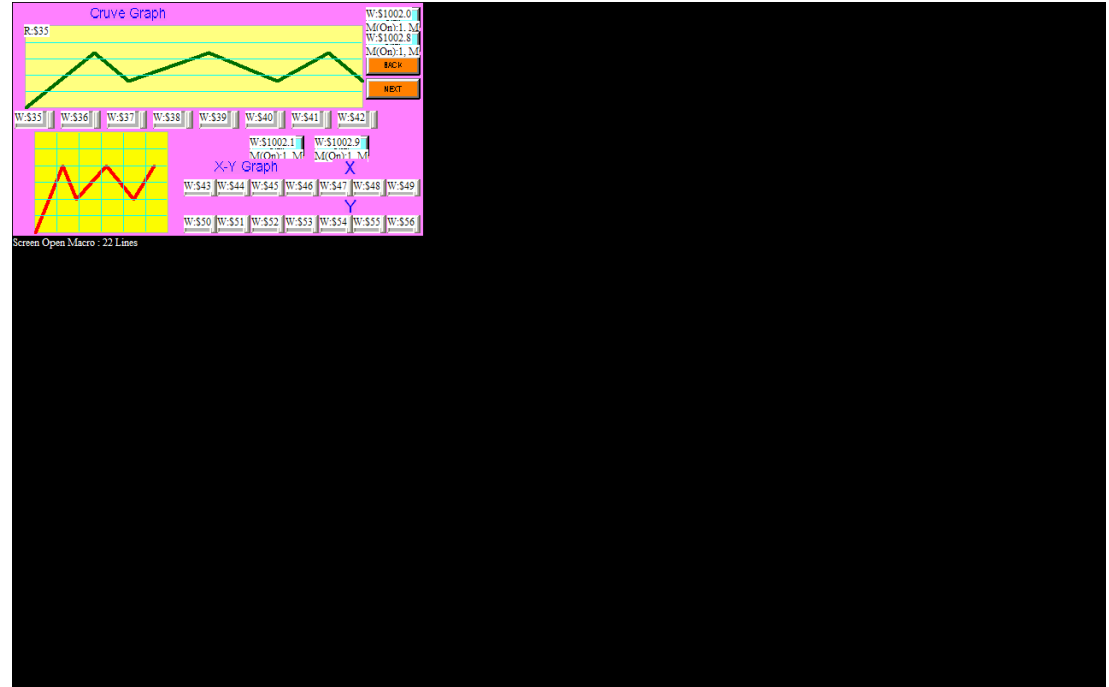

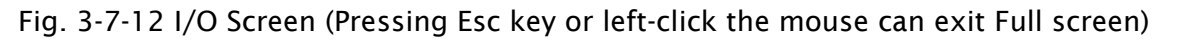

# 3.7.9 Grid Setup

Grid Setup is a function that can help the user to align and position the element more easily and precisely. The distance (spacing) between the grid dots can be set by the user freely (Fig. 3-7-13 and Fig. 3-7-14).

Show Grid: Show the grid dots on the screen.

Snap to Grid: Make the elements snap to grid so that the elements can jump between grid lines when the user moves them.

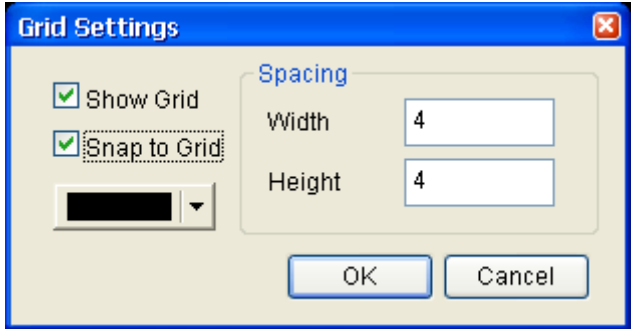

Fig. 3-7-13 Grid Setup dialog box

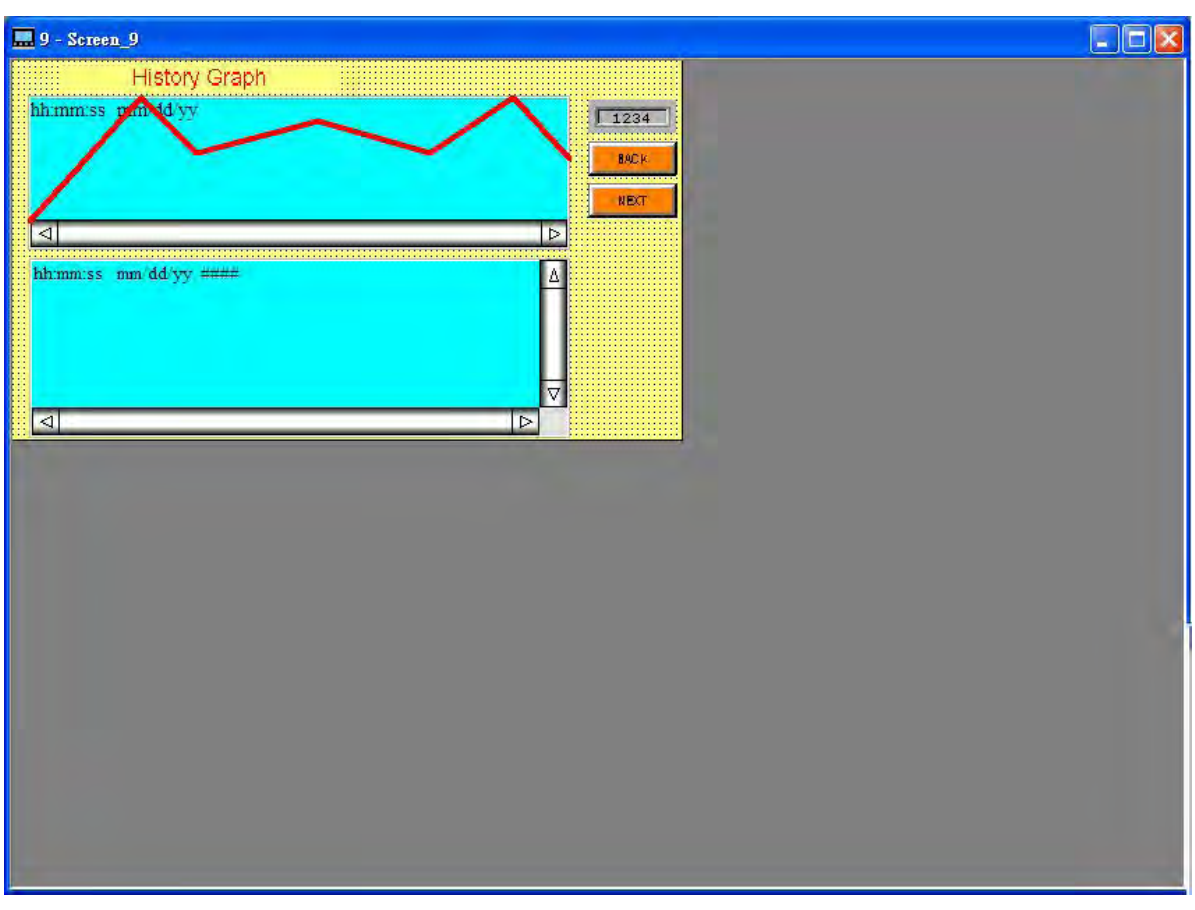

Fig. 3-7-14 Show Grid screen

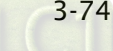

## 3.7.10 Cross Reference Table

When creating and editing various kinds of elements, often the same address is reused. To avoid this situation, HMi provides the cross reference table function for user's convenience and quick reference. The user can view the read/write addresses of the selected element and see its relationship or connection with the addresses of other elements, macro commands or the system control area. The first row of the cross reference table displays the referred element that the user selected. The following rows display the elements which have the same write address. The user can double-click a specific row and HMi will switch to the corresponding screen of the referred address. In Fig. 3-7-15, we can see that alarm address and macro command use the same internal memory \$50.

| 248      |                       |                                        |  |
|----------|-----------------------|----------------------------------------|--|
| Property | Name                  | Description                            |  |
| Object   | Search Source Address | Return Selected Object                 |  |
| Macro    | $$13 = $13 + 1$       | Line:11 in cycle Macro of Screen(按鈕設定) |  |
| Macro    | IF $$13 == 100$       | Line:12 in cycle Macro of Screen(按鈕設定) |  |
| Macro    | $$13 = 0$             | Line:13 in cycle Macro of Screen(按鈕設定) |  |
|          |                       |                                        |  |
|          |                       | III                                    |  |

Fig. 3-7-15 Cross Reference Table

# 3.7.11 Element Part List

When the Element Part List function is enabled, HMi sorts out and classifies all the elements on the current screen. The user can click the tab to switch to the classification that the user wants to view. The related addresses and corresponding properties are listed in each classification (Name, Describe, Write / Read address, Trigger address, Trigger type, Interlock and Level) in each tab. The user can double-click the column to let HMi select the element automatically and allow the user to edit the detailed property of the selected element in the property table.

| Name           | Description | Write Address | Address | Trigger Mode | Trigger Type | InterLock |    | InterLock S Data Length   | Memory Format   X    |
|----------------|-------------|---------------|---------|--------------|--------------|-----------|----|---------------------------|----------------------|
| Maintained 001 |             | \$0.7         | None    |              |              | None      | On | Bit                       | Unsigned Decimal 373 |
| Momentary 002  |             | \$0.8         | None    |              |              | None      | On | $\mathop{\text{\rm Bit}}$ | Unsigned Decimal 372 |
| Multistate_006 |             | 1@D11         | None    |              |              | None      | On | Word                      | Unsigned Decimal 373 |
|                |             |               |         |              |              |           |    |                           |                      |
|                |             |               |         |              |              |           |    |                           |                      |

Fig. 3-7-16 Element Part List dialog box

### 3.7.12 Memory List

There are four items in memory list:

- 1. ROM: It is the location where recipe data and screen data are stored.
- 2. SRAM: It is the location where non-volatile data is stored. When there are history and alarm, etc. data in the project, the user can check the memory space in this area.
- 3. SDARM: It is the location where HMI executes the project. To get this information, the user must create a project and compile it first.
- 4. External Storage: It indicates the external memory is used. When the non-volatile data is stored in external memory, i.e. USB disk, the data stored in SRAM will be moved to external memory area.

am-

See below example.

(1). See the memory space after a picture is imported.

(2). See the memory space after a history data is created.

(1). Import a picture

When importing a picture on HMI screen, the memory space of ROM and SDRAM changes. When the user create a new project, the calculated memory space by the system is shown as:

ROM=3.13% SDAM=0.71%

After importing a picture on the screen, the memory space changes as shown as the figure below.

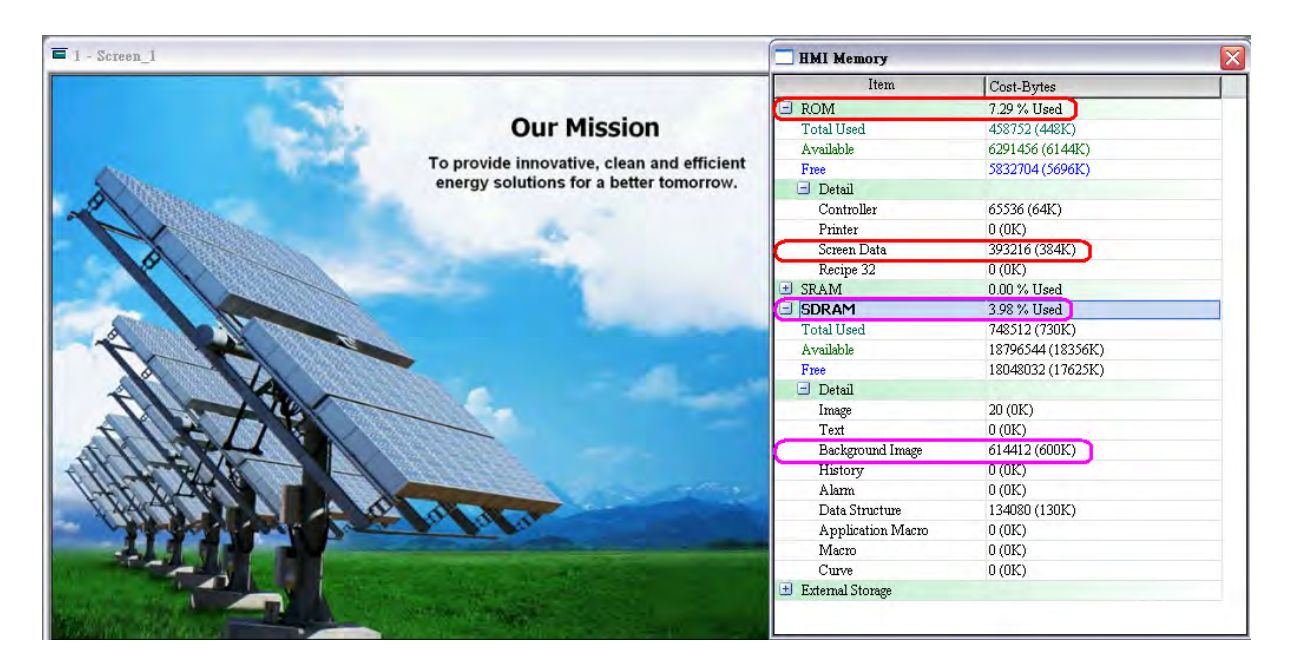

At this time, the memory space is changed as:

ROM=7.29%

SDAM=3.98%

The occupied ROM space increases 256K (384K-128K) and the occupied SDRAM space increases 600K (600K-0K).

*DUP* - B

(2). Create a history data In this case, the original occupied memory space is: ROM=7.29% SDAM=3.98% SRAM=0% External Storage=0%

Create a two word history data as shown as the figure below. Ensure that this history data is stored in HMI (non-volatile area), i.e. Retained check box must be checked.

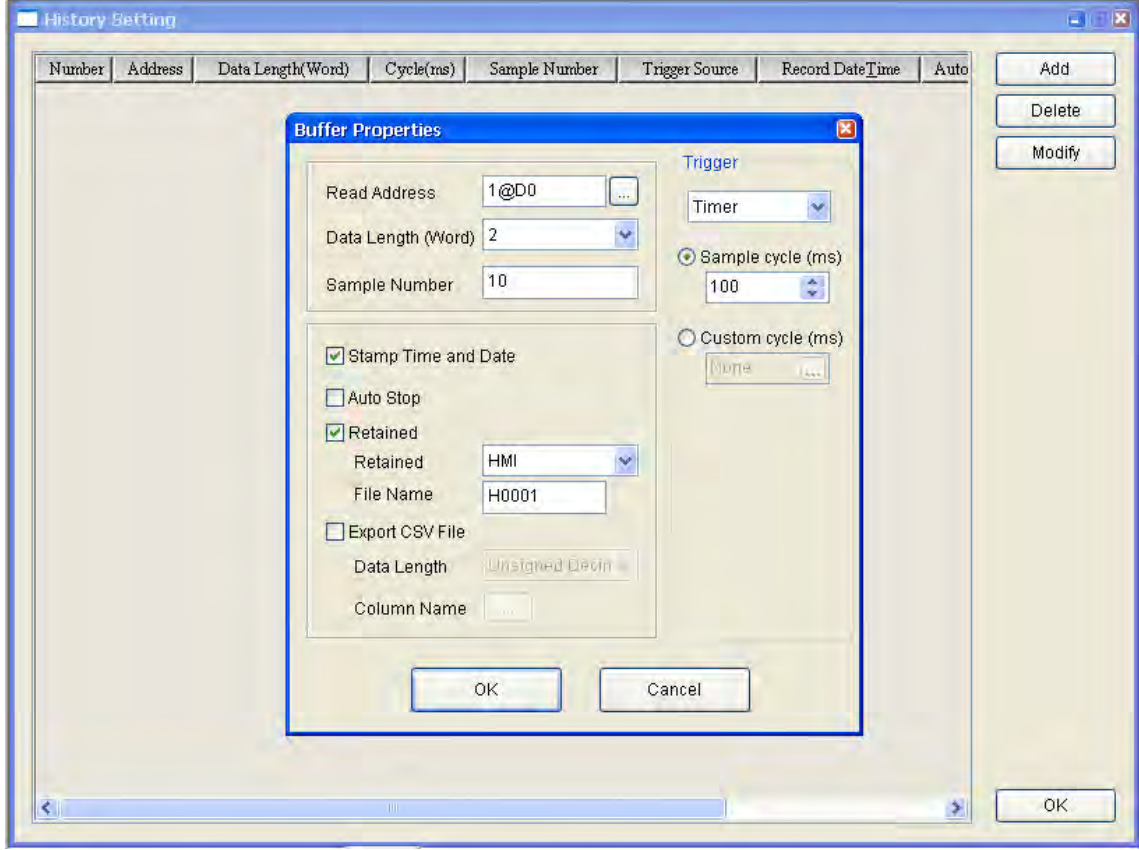

After the history setting is completed, the memory space changes. Each saved date and time record occupied 6Byres Each saved history data occupied 2word (4Byres) SRAM= $(6+4)$  x 10 +10 Byres (for system use) =110 Byres

At this time, the memory space will become: ROM=7.29% SDAM=3.98% SRAM=0.03% External Storage=0%

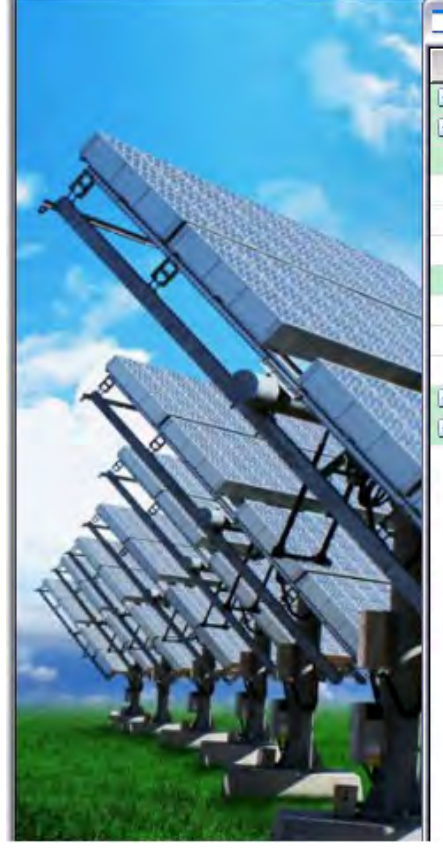

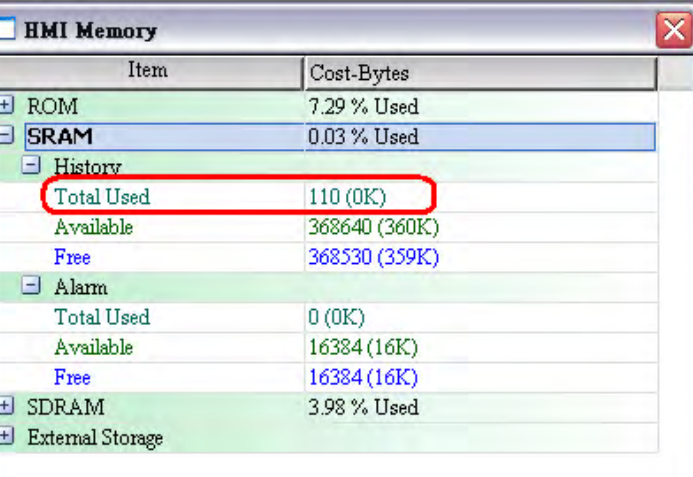

If the history data is saved in USB Disk (External Storage), the occupied memory space is changed as follows:

ROM=7.29% SDAM=3.98%

SRAM=0%

External Storage=110Bytes

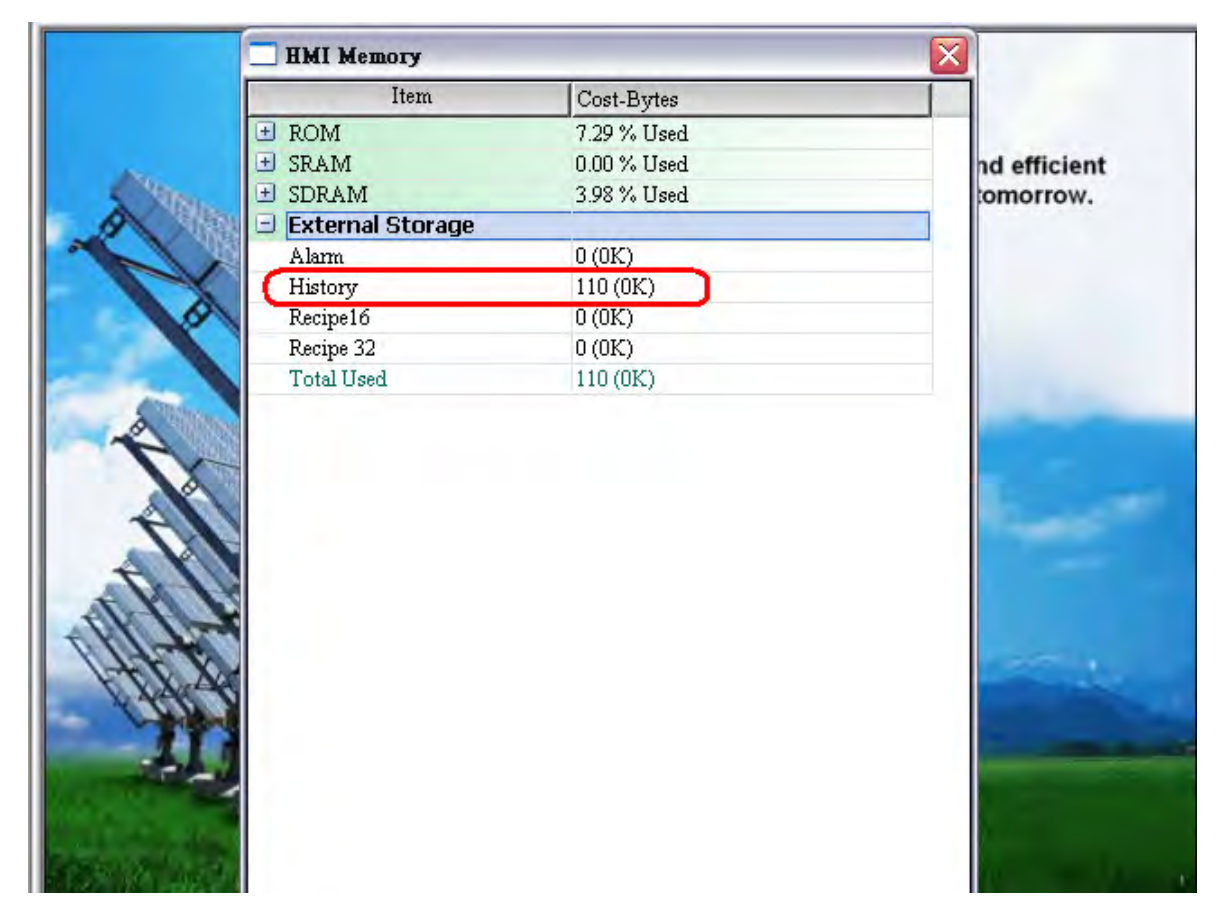

For more details setting on alarm and history data, please refer to the section 3.11.3 in Chapter 3.

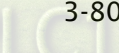

# 3.8 Menu Bar and Toolbar (Element)

### 3.8.1 Create an Element

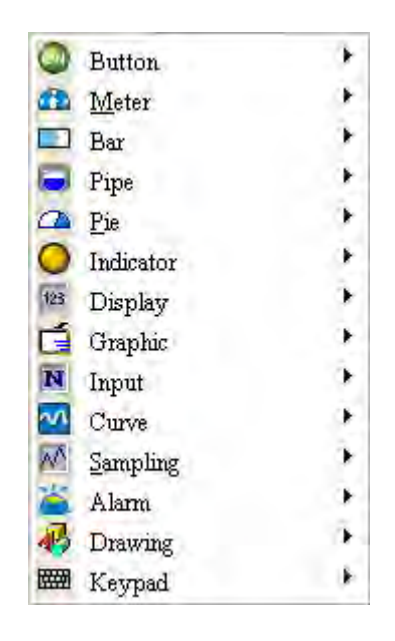

There are four methods for choosing elements when editing the screens:

- 1. Right-click the mouse in the work place and a shortcut menu will display as Fig. 3-8-1. The user can choose the desired elements by the mouse.
- 2. Choose Element command from menu bar as Fig. 3-8-2.
- 3. Choose Element icon from toolbar as Fig. 3-8-3.
- 4. Choose Element icon from Object dialog box as Fig. 3-8-4

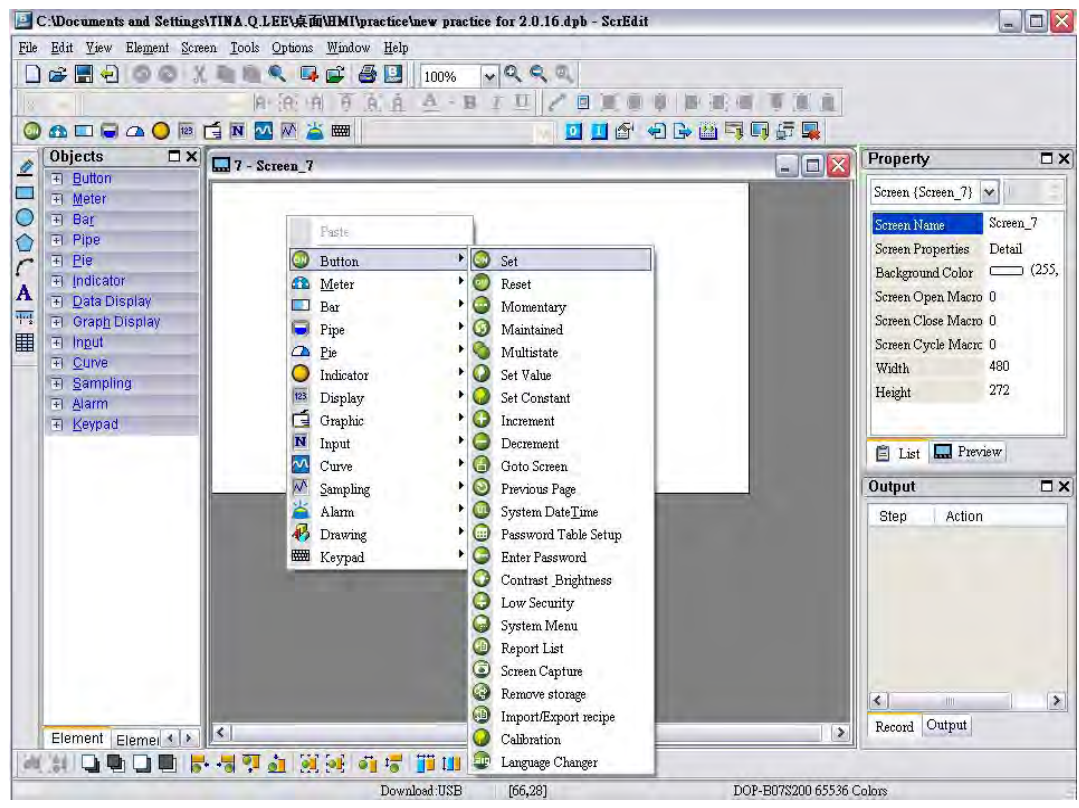

Fig. 3-8-1 Shortcut menu display

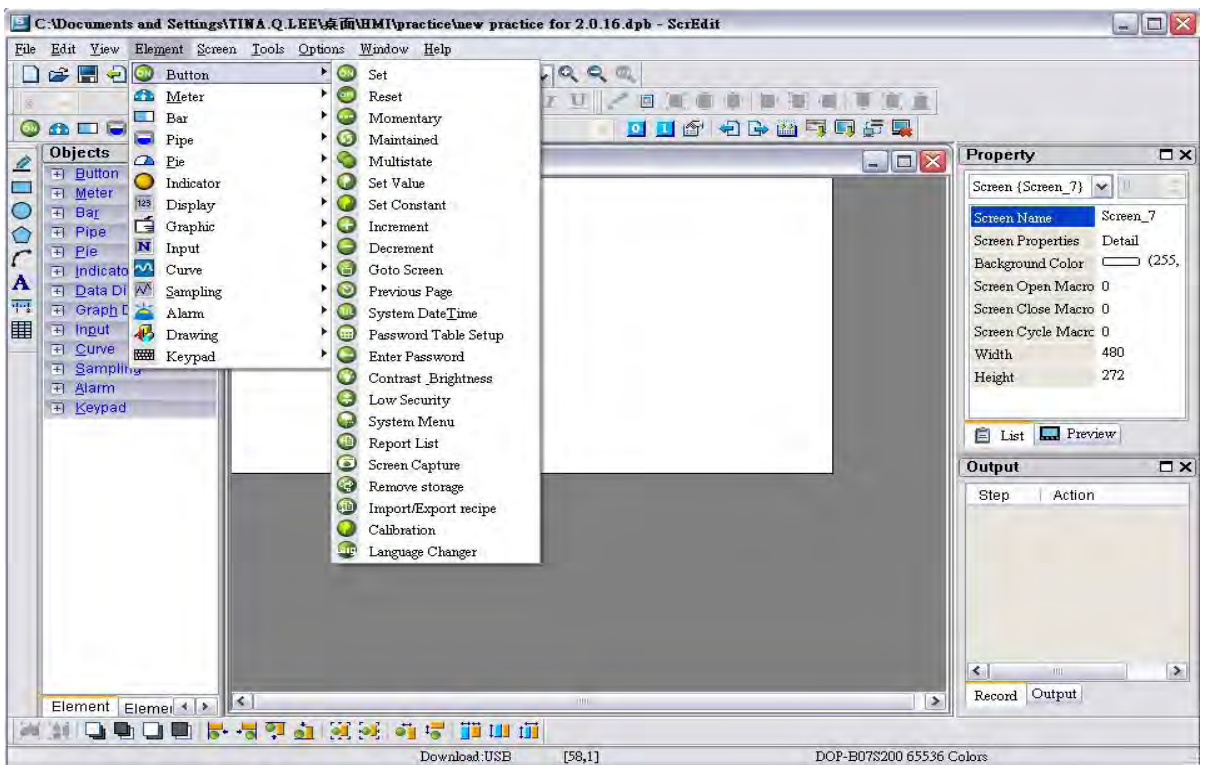

Fig. 3-8-2 Choose Element command from menu bar

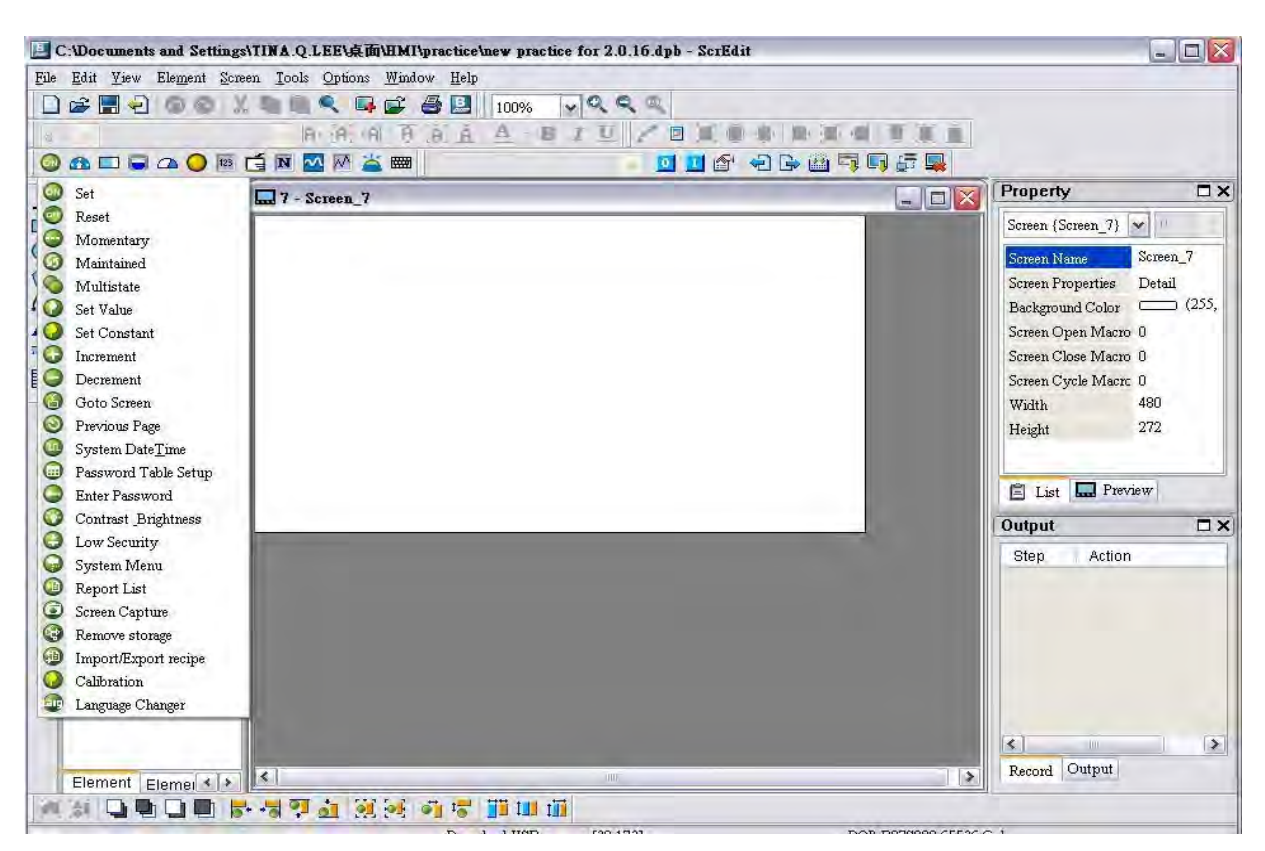

Fig. 3-8-3 Choose Element icon from toolbar

*DOP*-B

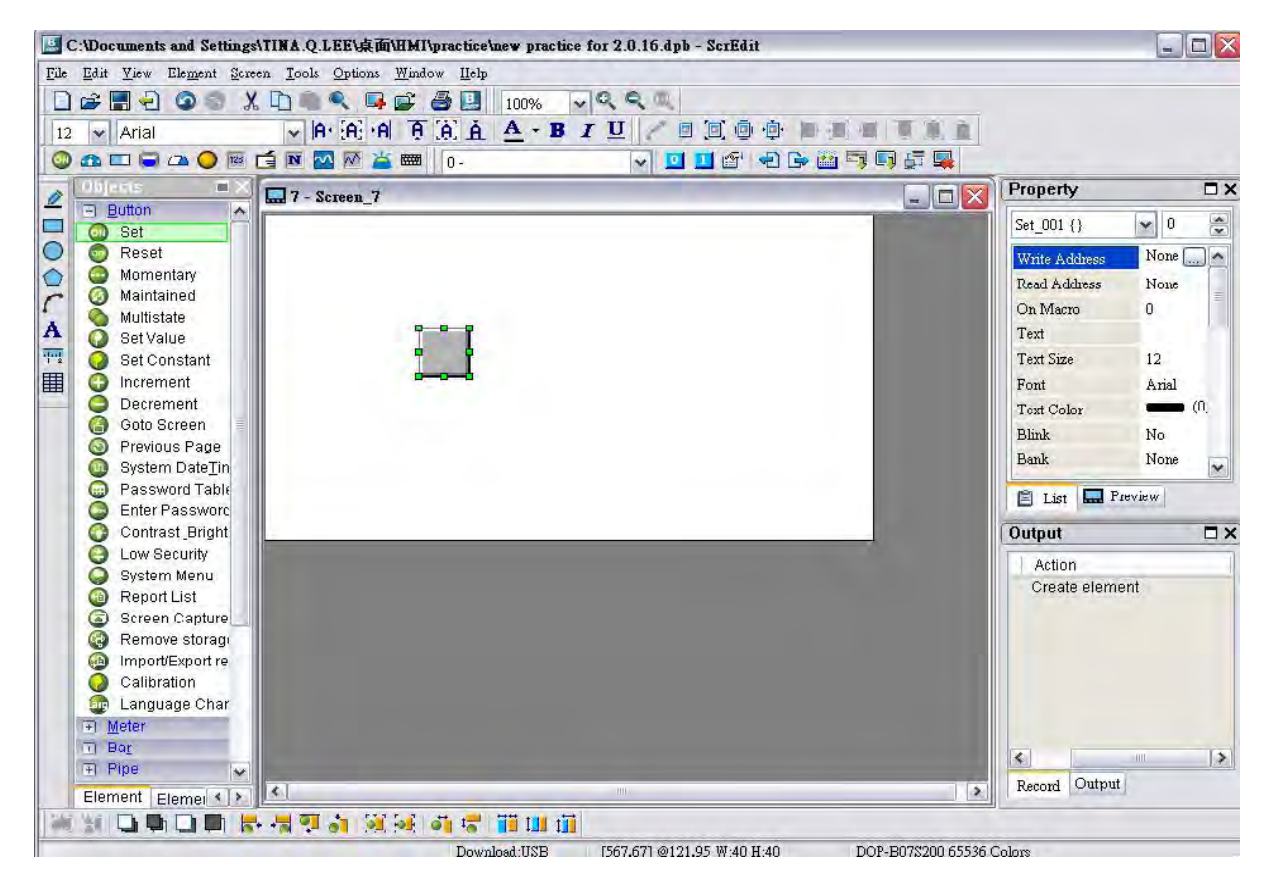

Fig. 3-8-4 Choose Element icon from Object dialog box

After selecting an element, left-click and drag the mouse on work place, and then a new element is created.

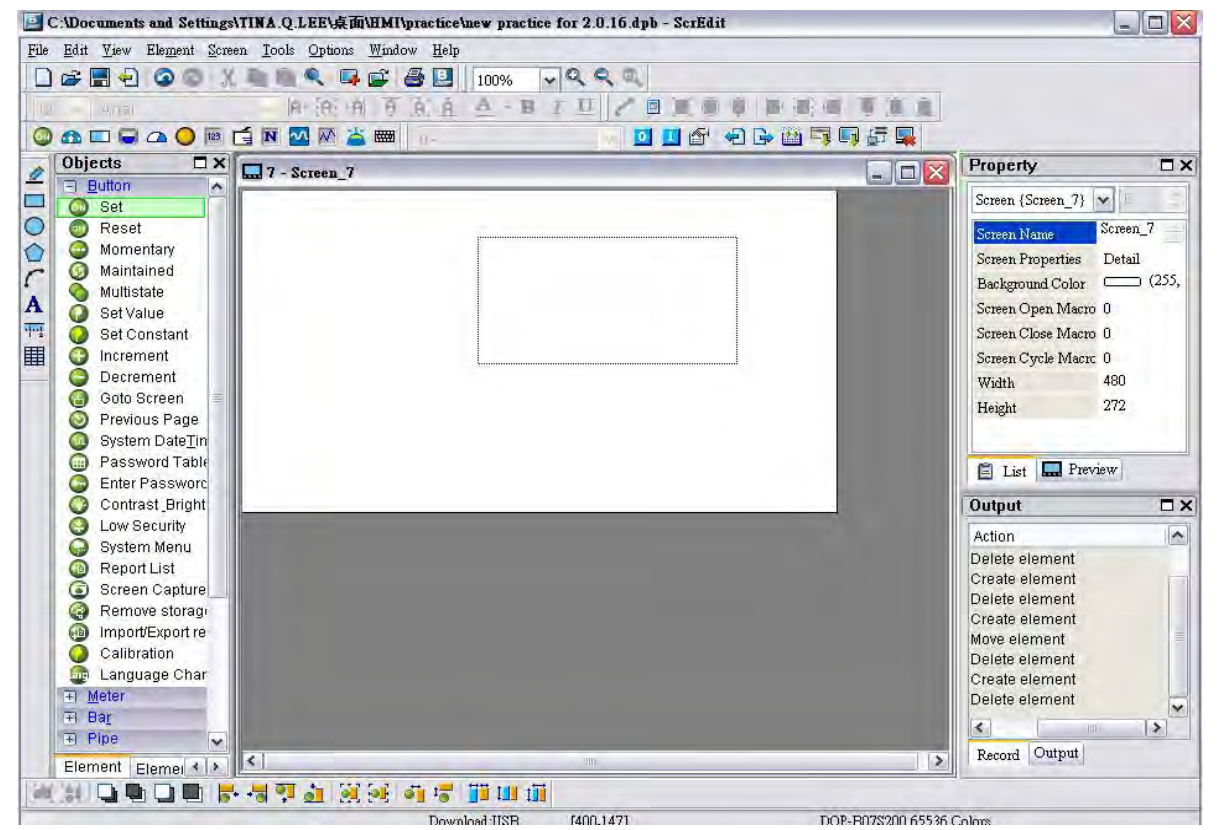

Fig. 3-8-5 Drag the mouse on work place to determine the element size

|                                                                                 | C:\Documents and Settings\TINA.Q.LEE\RinHI\practice\new practice for 2.0.16.dpb - ScrEdit                                                                                   |                                | $ \Box$ $\times$                       |
|---------------------------------------------------------------------------------|----------------------------------------------------------------------------------------------------|--------------------------------|----------------------------------------|
| File<br>$\circ$                                                                 | Edit View Element Screen Tools Options Window Help                                                                                                    |                                |                                        |
| D<br>$P = 1$                                                                    | $\vee$ Q Q $\oplus$<br><b>RECAR</b><br>X<br>100%                                                                                                    |                                |                                        |
| $\star$ Arial<br>12                                                             | $\sqrt{ \mathbf{A} \cdot \mathbf{A} } \cdot \mathbf{A}$ $\mathbf{B}$ $\mathbf{A}$ $\mathbf{A}$ $\mathbf{A}$ $\mathbf{B}$ $\mathbf{I}$ $\mathbf{U}$ $\mathbf{A}$<br>日日中<br>画 |                                |                                        |
| $\Omega \Box \Box \Delta$ $\Omega$ 125                                          | <b>ENMMA</b><br><b>dda</b> abwgole<br>圖<br>$0 -$<br>$\mathbf{v}$                                                                                                    |                                |                                        |
| $\square$<br><b>Objects</b>                                                     | $=$ $\blacksquare$ $\times$<br>$\Box$ 7 - Screen 7                                                                                                    | <b>Property</b>                | $\square$ $\times$                     |
| <b>El Button</b><br>×                                                           |                                                                                                    | Set_006 {}                     | $\ddot{\check{}}$<br>$\vee$ 0          |
| ADOOCA 可用<br>a Set<br>Reset<br>$\mathbf{c}$                                     |                                                                                                    |                                |                                        |
| ۰<br>Momentary                                                                  | o.                                                                                                    | Write Address                  | None  <br>A<br>$\overline{\mathbf{z}}$ |
| Maintained<br>G                                                                 |                                                                                                    | Read Address                   | None                                   |
| Multistate                                                                      |                                                                                                    | On Macro                       | ū                                      |
| Set Value                                                                       |                                                                                                    | Text                           |                                        |
| Set Constant                                                                    |                                                                                                    | <b>Text Size</b>               | 12                                     |
| Increment                                                                       |                                                                                                    | Font                           | Arial                                  |
| Decrement                                                                       |                                                                                                    | Text Color                     | $\qquad \qquad \bullet$                |
| Goto Screen<br>G                                                                |                                                                                                    | <b>Blink</b>                   | No                                     |
| $\bullet$<br>Previous Page                                                      |                                                                                                    | Bank                           | None                                   |
| <b>System DateTin</b><br><b>in</b><br>Password Table<br>$\overline{\mathbf{u}}$ |                                                                                                    |                                | $\check{}$                             |
| Enter Password                                                                  |                                                                                                    | $\Box$ List                    | <b>Preview</b>                         |
| Contrast Bright<br>GB                                                           |                                                                                                    | Output                         | $\square$                              |
| Low Security<br>O                                                               |                                                                                                    |                                |                                        |
| System Menu<br>g                                                                |                                                                                                    | Action                         | $\rightarrow$                          |
| Report List<br><b>GB</b>                                                        |                                                                                                    | Create element<br>Move element |                                        |
| $\odot$<br>Screen Capture                                                       |                                                                                                    | Delete element                 |                                        |
| Remove storage<br>$\bigoplus$                                                   |                                                                                                    | Create element                 |                                        |
| Import/Export re<br>(16)                                                        |                                                                                                    | Delete element                 |                                        |
| Calibration                                                                     |                                                                                                    | Create element                 |                                        |
| Language Char<br>$=$<br>FI Meter                                                |                                                                                                    | Move element                   |                                        |
| Fi Bar                                                                          |                                                                                                    | Undo move element              |                                        |
| Fl Pipe<br>×                                                                    |                                                                                                    | $\blacktriangleleft$           | $\blacktriangleright$                  |
| Element Elemei < >                                                              | $\left  \right $<br>$\rightarrow$<br><b>THE</b>                                                                                                    | Record Output                  |                                        |
|                                                                                 | F 57 1 3 4 4 5 F H H                                                                                                    |                                |                                        |

Fig. 3-8-6 Create an element

### How to Create an Element

To create an element on HMI screen, first select a desired elemet from menu bar or toolbar and then click the starting point on the screen. While holding down the mouse button, move the mouse diagonally to the ending point of the element, then release the mouse button. The element will appear on the screen. Later set the property of the element (Fig. 3-8-7, Fig. 3-8-8, Fig. 3-8-9, Fig. 3-8-10).

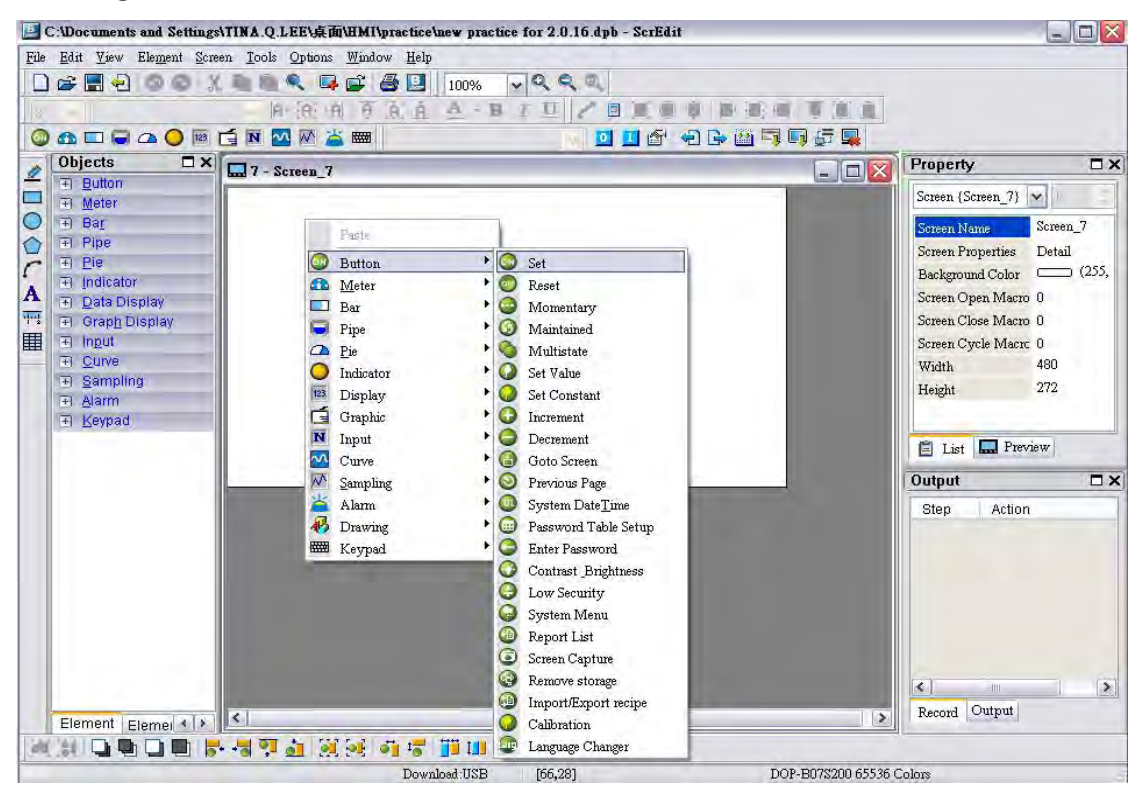

Fig. 3-8-7 Right-click the mouse to select a desired elemet

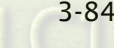

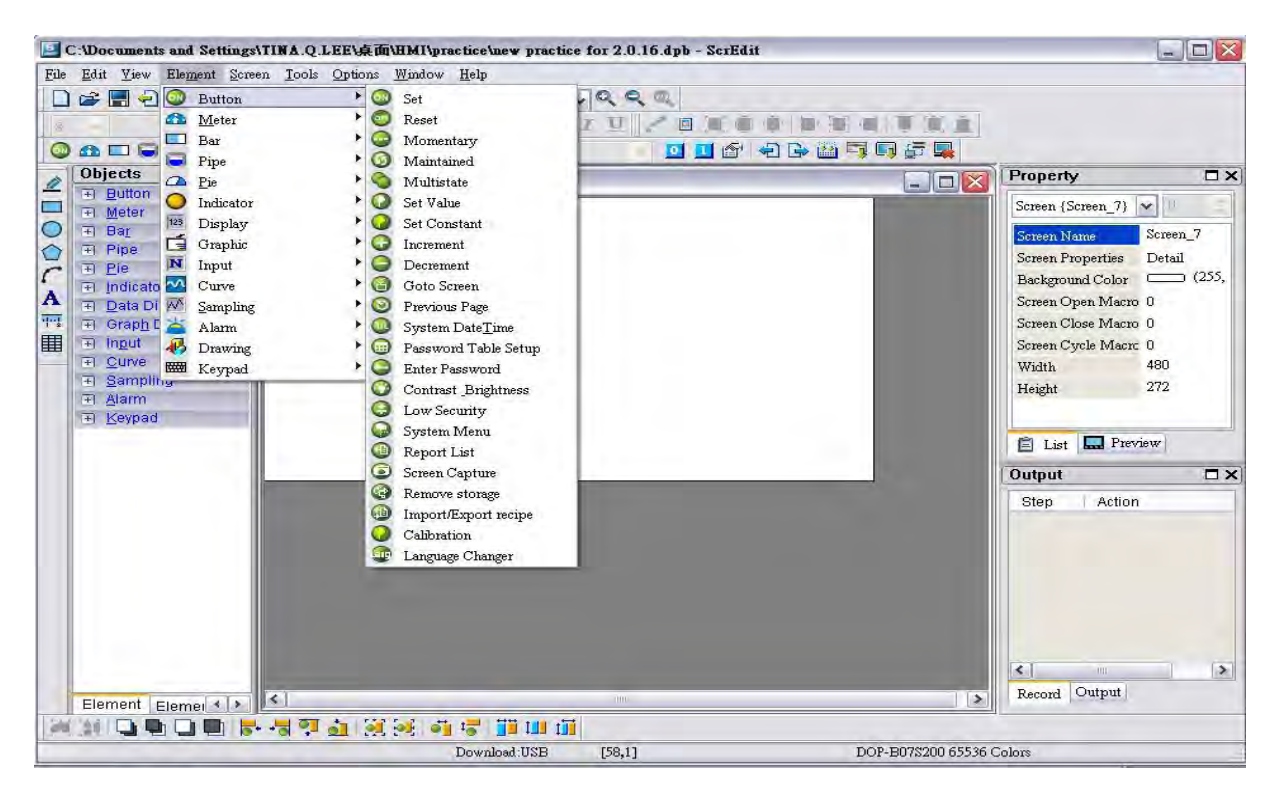

Fig. 3-8-8 Select a desired element from menu bar

|                                                                                                    | C:\Documents and Settings\TINA.Q.LEE\# in\HMI\practice\new practice for 2.0.16.dpb - ScrEdit | $\Box$ D $\times$                                                     |
|----------------------------------------------------------------------------------------------------|----------------------------------------------------------------------------------------------|-----------------------------------------------------------------------|
| File Edit View Element Screen Tools Options Window Help                                                    |                                                                                              |                                                                       |
| $\sigma \blacksquare$<br>$\bullet$ $\bullet$<br>x                                                          | QQQ<br>œ<br>合日<br><b>II</b><br>100%                                                          |                                                                       |
| 马门                                                                                                    | $A - B$<br>A A<br>AP<br>Ĥ<br>$R+$<br>E                                                       |                                                                       |
| $\begin{array}{c}\n\bullet \\ \blacksquare\neg \Box\neg \Delta\neg \Box\neg \Box\n\end{array}$<br>$\omega$ | GN<br>妇子四耳口点果<br>MW.<br>古<br>OIF<br>圈<br>$II -$                                              |                                                                       |
| $\square$ $\times$<br><b>Objects</b><br>Ø                                                                  | $\blacksquare$ e $\mathsf{X}$<br>$\sqrt{7 - \text{Screen 7}}$                                | $\Box$ $\times$<br><b>Property</b>                                    |
| 日 Button<br>۸                                                                                              |                                                                                              | Screen {Screen 7} $\vee$                                              |
| $\overline{0}$<br>Set                                                                                      |                                                                                              |                                                                       |
| Reset<br>$\blacksquare$                                                                                    |                                                                                              | Screen_7<br>Screen Name                                               |
| $\frac{1}{2}$<br>◒<br>Momentary<br>Maintained                                                              |                                                                                              | <b>Screen Properties</b><br>Detail                                    |
| G<br>Multistate<br>Ò                                                                                       |                                                                                              | $\equiv$ (255,<br>Background Color                                    |
| A<br>Set Value<br>Q                                                                                        |                                                                                              | Screen Open Macro 0                                                   |
| 74<br>Set Constant<br>O                                                                                    |                                                                                              | Screen Close Macro 0                                                  |
| 里<br>Increment<br>Θ                                                                                        |                                                                                              | Screen Cycle Macro 0                                                  |
| Decrement                                                                                                  |                                                                                              | 480<br>Width                                                          |
| Goto Screen<br>G                                                                                           |                                                                                              | 272<br>Height                                                         |
| Previous Page<br>$\circ$                                                                                   |                                                                                              |                                                                       |
| System DateTin<br><b>M</b>                                                                                 |                                                                                              |                                                                       |
| Password Table<br><b>GHE</b>                                                                               |                                                                                              | Preview<br>E List                                                     |
| G<br>Enter Password                                                                                        |                                                                                              | $\square$                                                             |
| Contrast_Bright<br>O<br>Low Security<br>e                                                                  |                                                                                              | Output                                                                |
| <b>System Menu</b><br>G                                                                                    |                                                                                              | $\sim$<br>Action                                                      |
| Report List<br><b>B</b>                                                                                    |                                                                                              | Delete element                                                        |
| ۵<br>Screen Capture                                                                                        |                                                                                              | Create element                                                        |
| Remove storage<br>œ                                                                                        |                                                                                              | Delete element                                                        |
| Import/Export re<br>曲                                                                                      |                                                                                              | Create element<br>Move element                                        |
| Calibration                                                                                                |                                                                                              | Delete element                                                        |
| <b>Eug</b><br>Language Char                                                                                |                                                                                              | Create element                                                        |
| + Meter                                                                                                    |                                                                                              | Delete element                                                        |
| Fi Bar                                                                                                    |                                                                                              | $\rightarrow$<br>∢<br>$\left\vert \left\vert \right\vert \right\vert$ |
| 田 Pipe<br>$\checkmark$                                                                                     |                                                                                              | Record Output                                                         |
| $\leq$<br>Element Elemer < >                                                                               | UIII.                                                                                        | $\rightarrow$                                                         |
|                                                                                                    | F 57 J 39 J 5 F 11 H                                                                         |                                                                       |
|                                                                                                    | Download:IISB<br>[400.147]<br>DOP-B07\$200.65536.Colors                                      |                                                                       |

Fig. 3-8-9 Left-click and drag the mouse on work place then release the mouse button

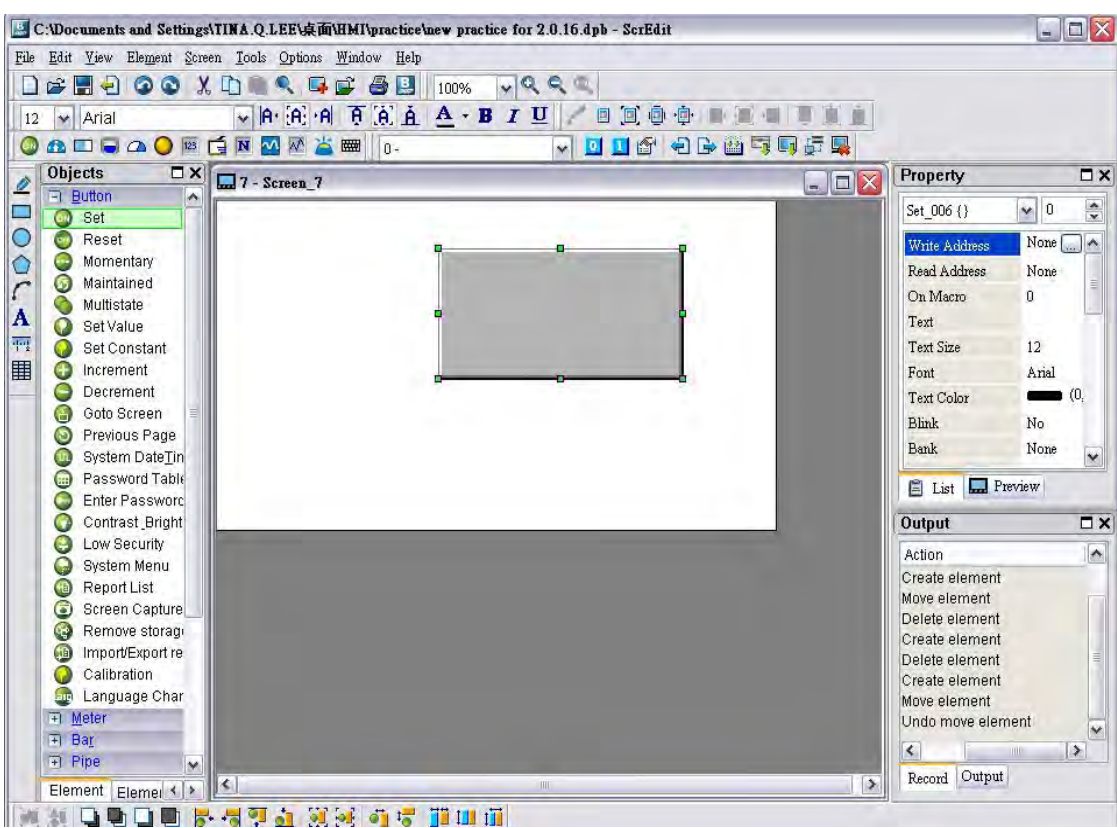

Fig. 3-8-10 An element is created

#### How to Move an Element

The user can use the mouse to move an element. Mouse operation is the same as working in Windows® operating system. When the mouse cursor changes to a four-arrow icon  $\oplus$ , the user can left-click the mouse and move the element freely (Fig. 3-8-11).

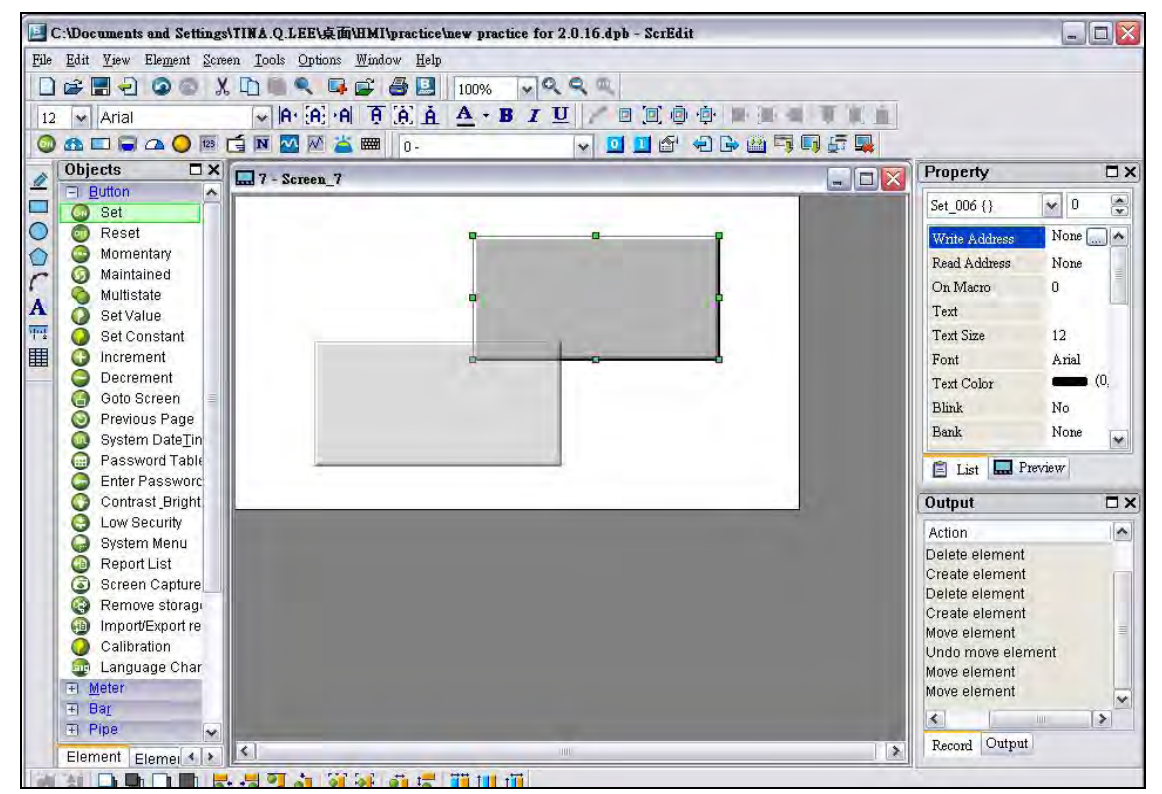

Fig. 3-8-11 Move an Element

*no-* - A

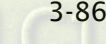

 $\partial D$ -B

#### How to Change Element Width

The user can use the mouse to modify the width of an element. When the mouse cursor changes to a two-arrow icon  $\leftrightarrow$ , the user can left-click the mouse and modify the element width (Fig. 3-8-12).

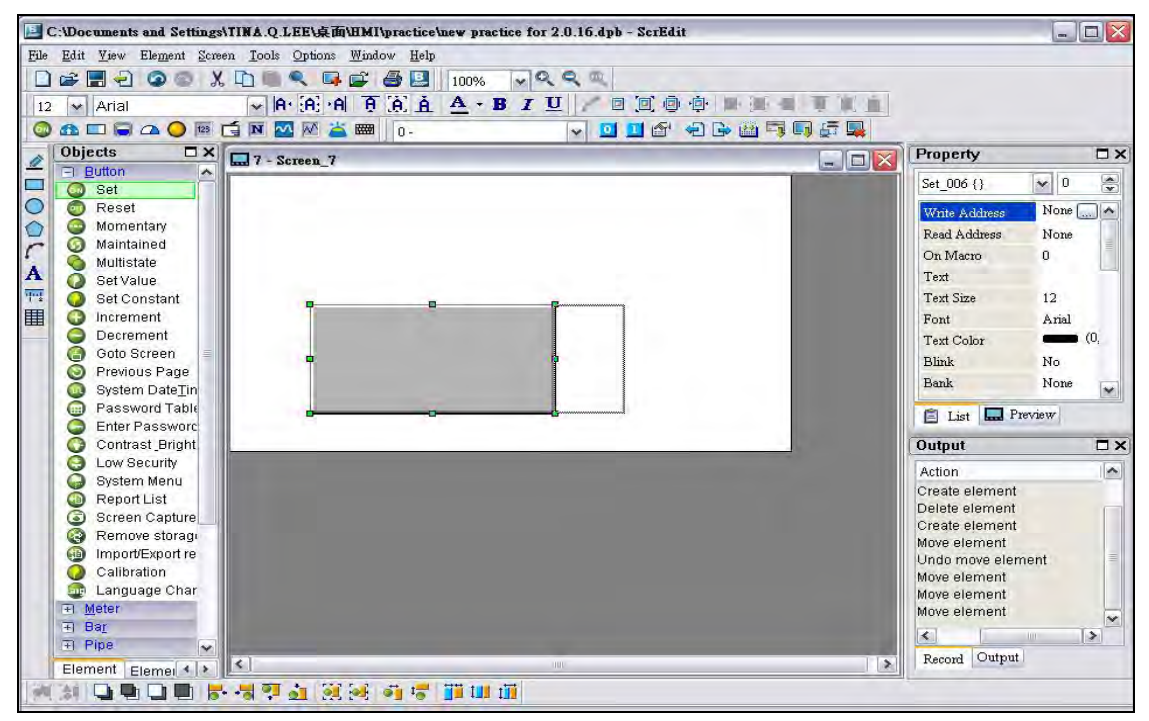

Fig. 3-8-12 Change Element Width

#### How to Change Element Height

The user can use the mouse to modify the height of an element. When the mouse cursor changes to a two-arrow icon  $\downarrow$ , the user can left-click the mouse and modify the element height (Fig. 3-8-13).

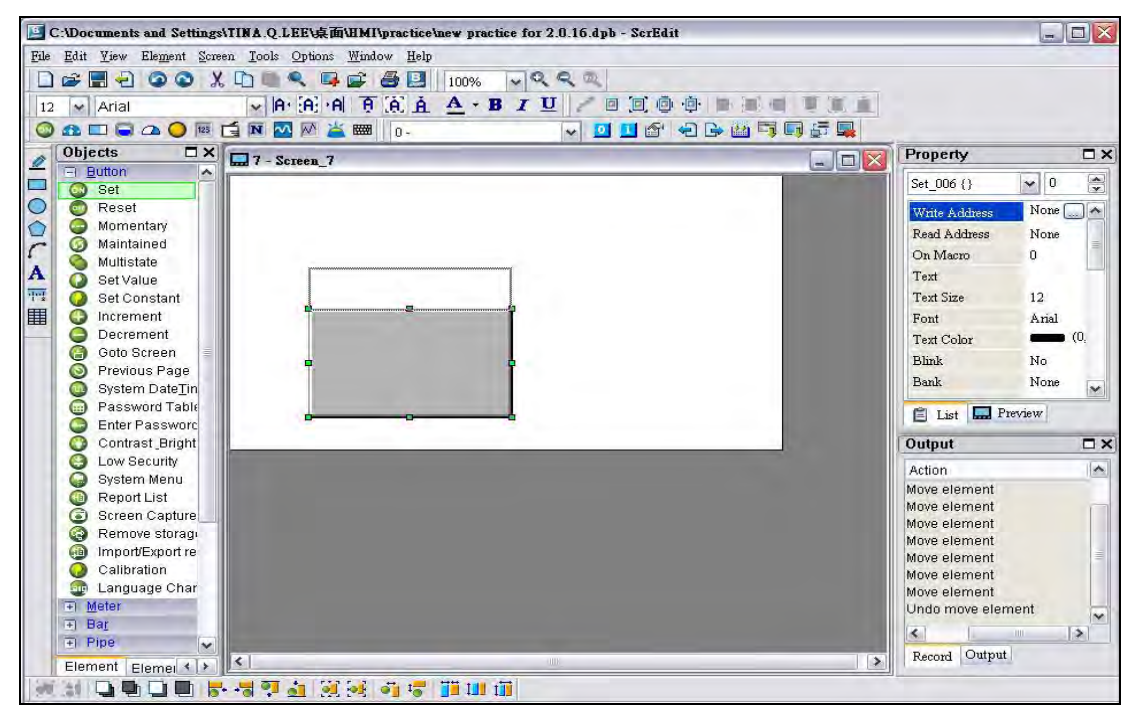

Fig. 3-8-13 Change Element Height
#### How to Change Element Width and Height Simultaneously

The user can use the mouse to modify the width and height of an element simultaneously. When the mouse cursor changes to a two-arrow icon  $\chi^2$  or  $\chi^2$ , the user can left-click the mouse and modify the element width and height at the same time (Fig. 3-8-14).

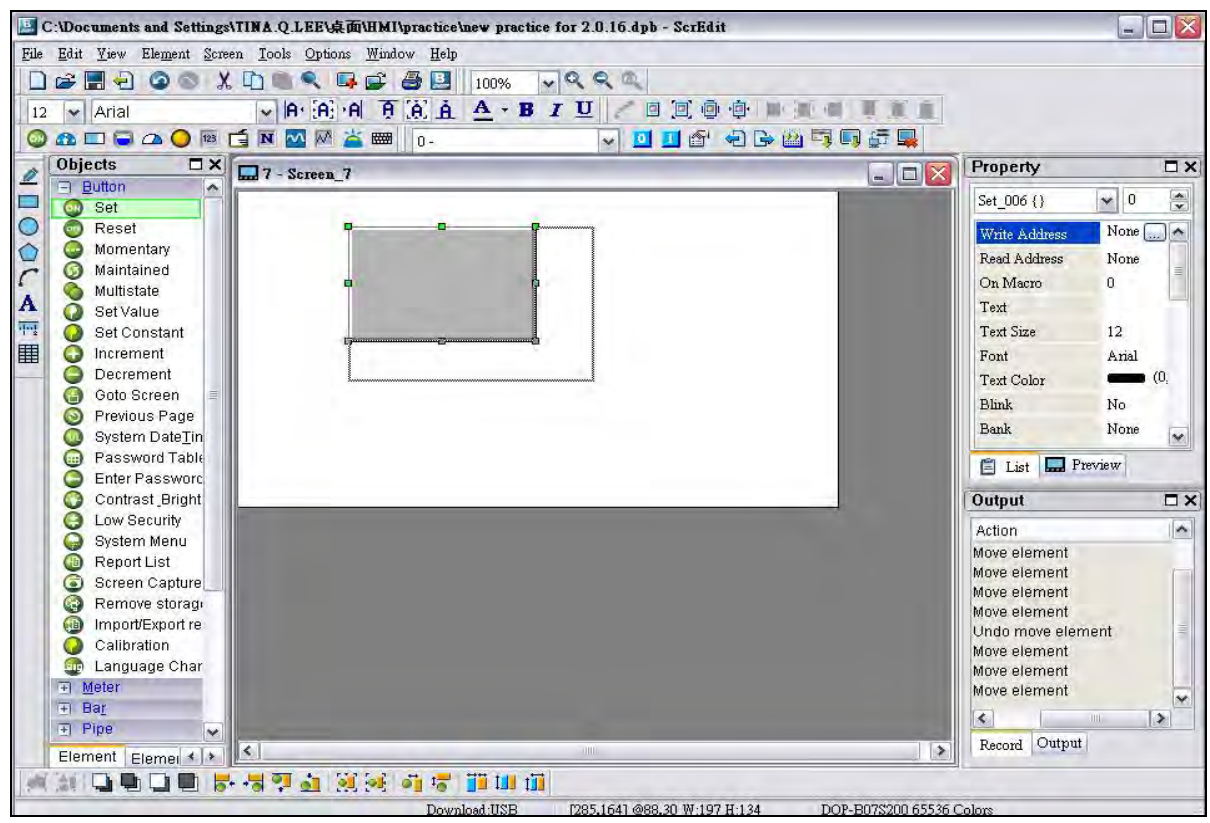

Fig. 3-8-14 Change Element Width and Height Simultaneously

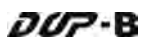

#### How to Input Characters

The user can input a string of characters that Windows® operating system accepts in the property table. When the mouse cursor changes to an icon  $\mathbb {I}$  , the user can start to input any characters that Windows® operating system accepts where the cursor  $\Box$  blinks (Fig. 3-8-15).

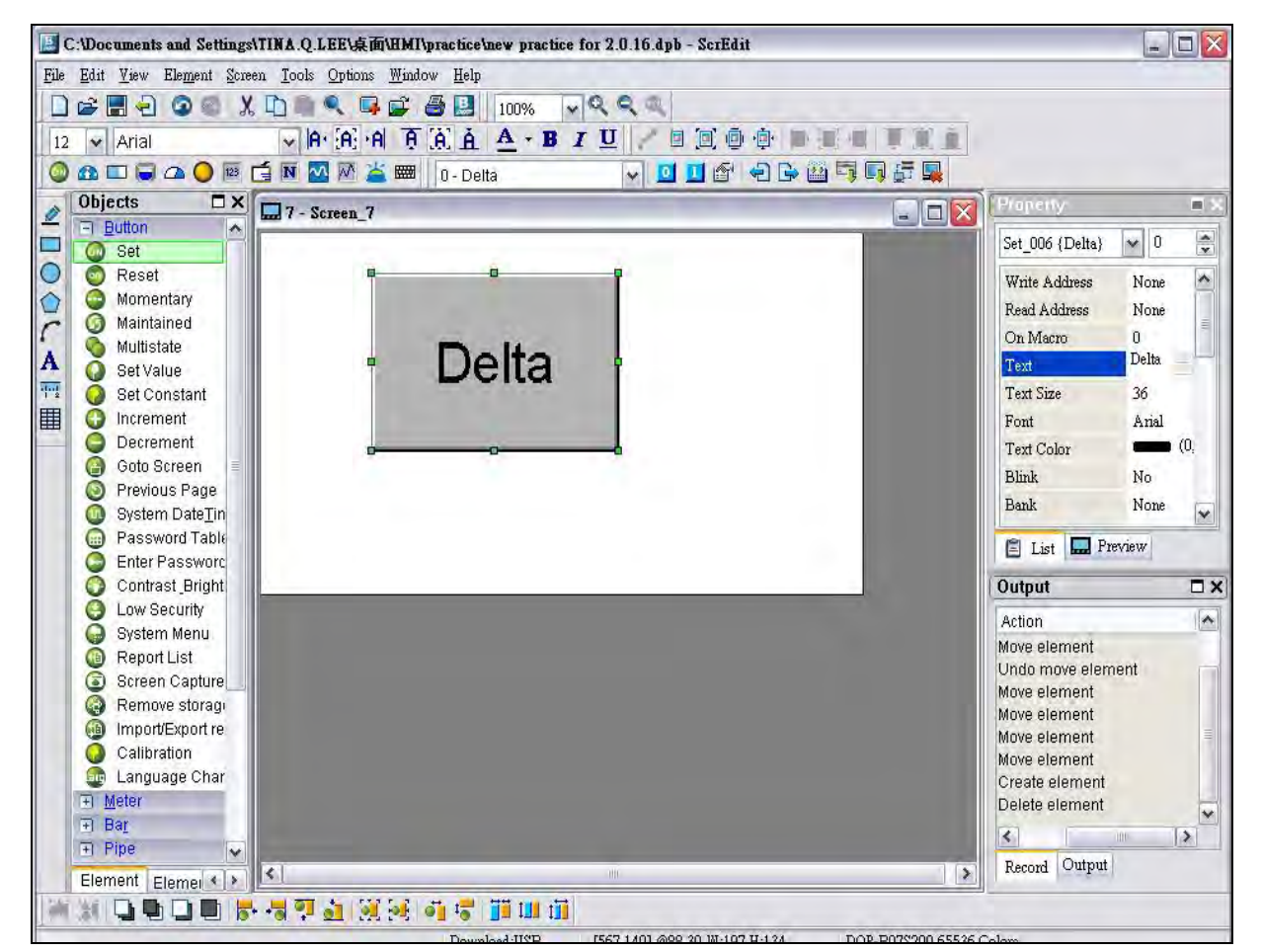

Fig. 3-8-15 Input Characters

### Right-click the Mouse

The user can find that different menu will pop up when right-clicking the mouse (Fig. 3-8-16, Fig. 3-8-17, Fig. 3-8-18).

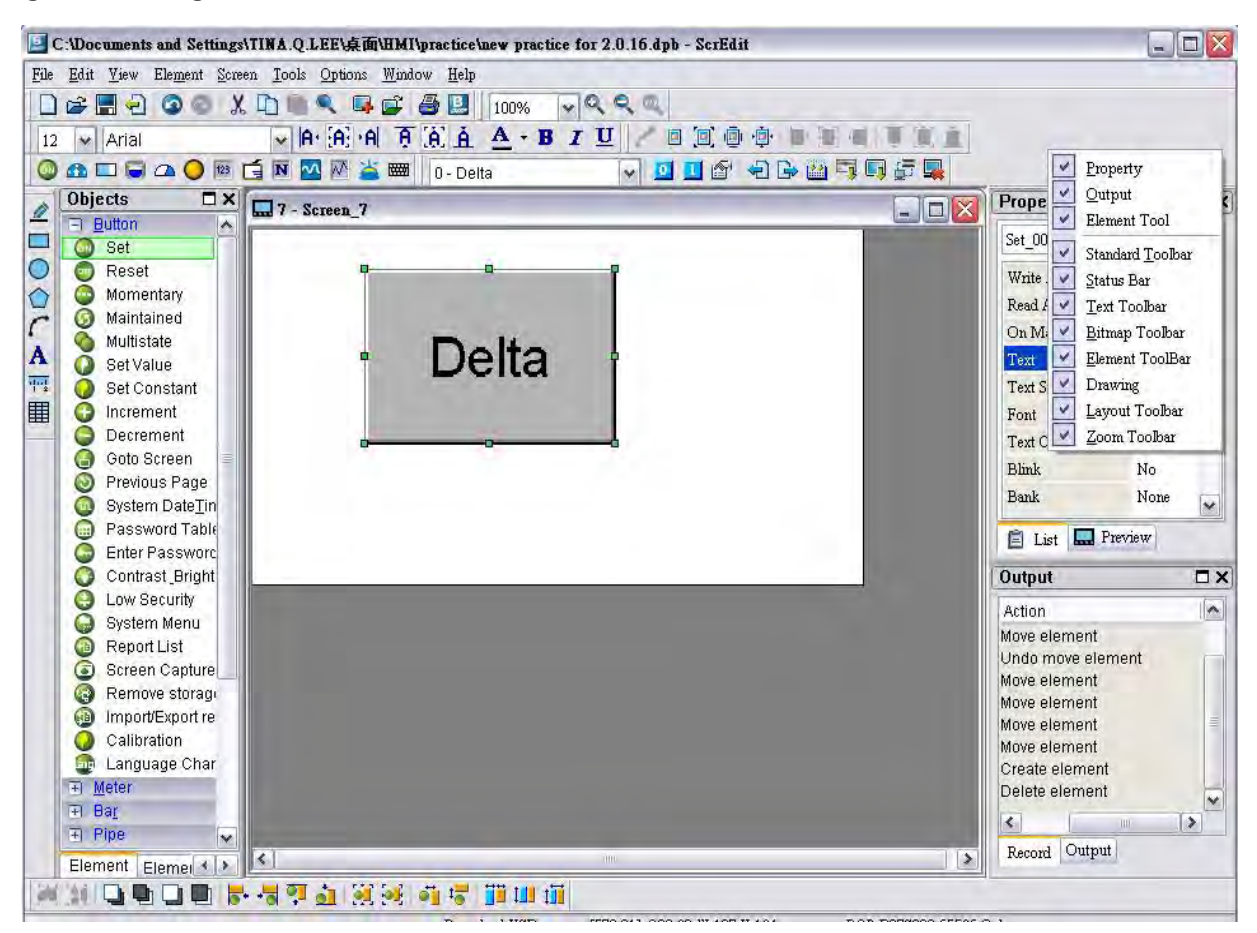

Fig. 3-8-16 Right-click the mouse on Toolbar - Toolbars docking window

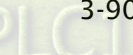

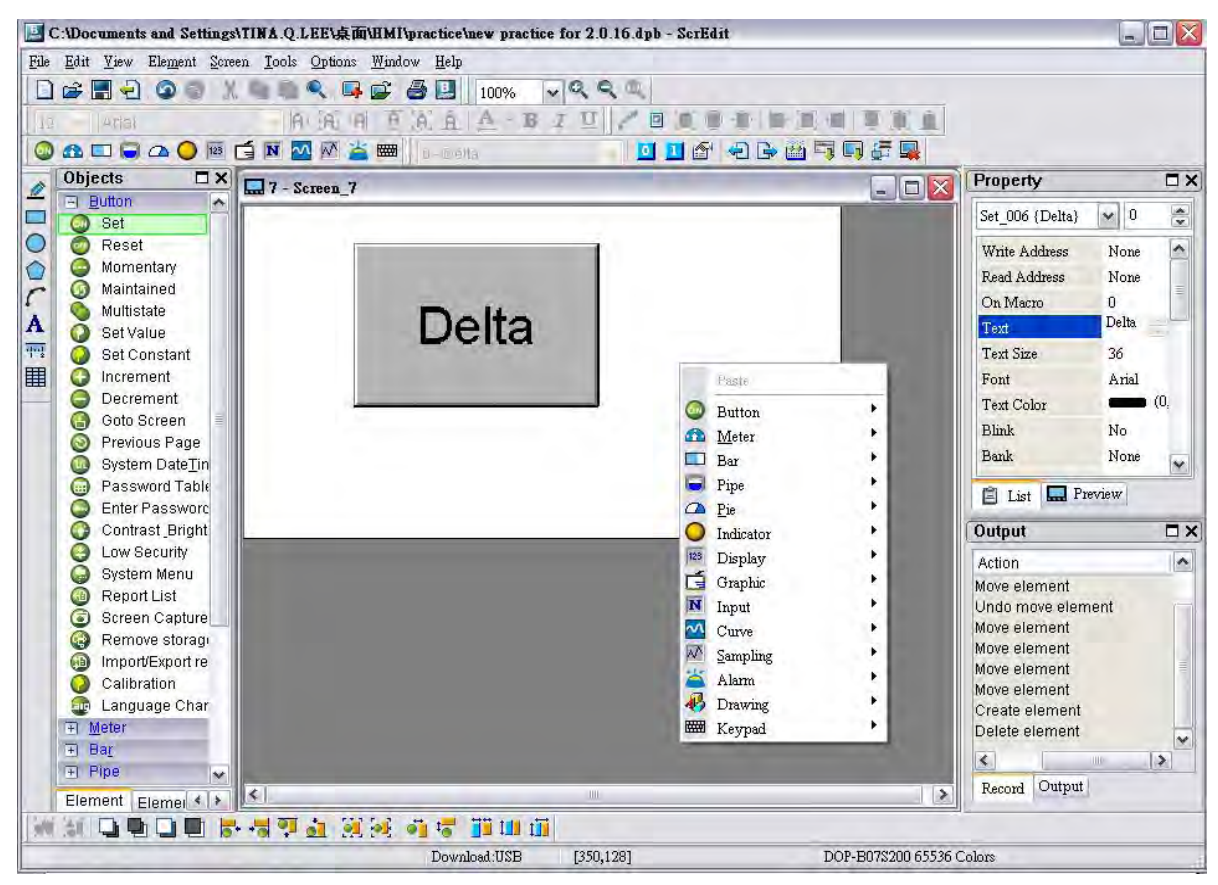

Fig. 3-8-17 Right-click the mouse on Work Place - Element Selection

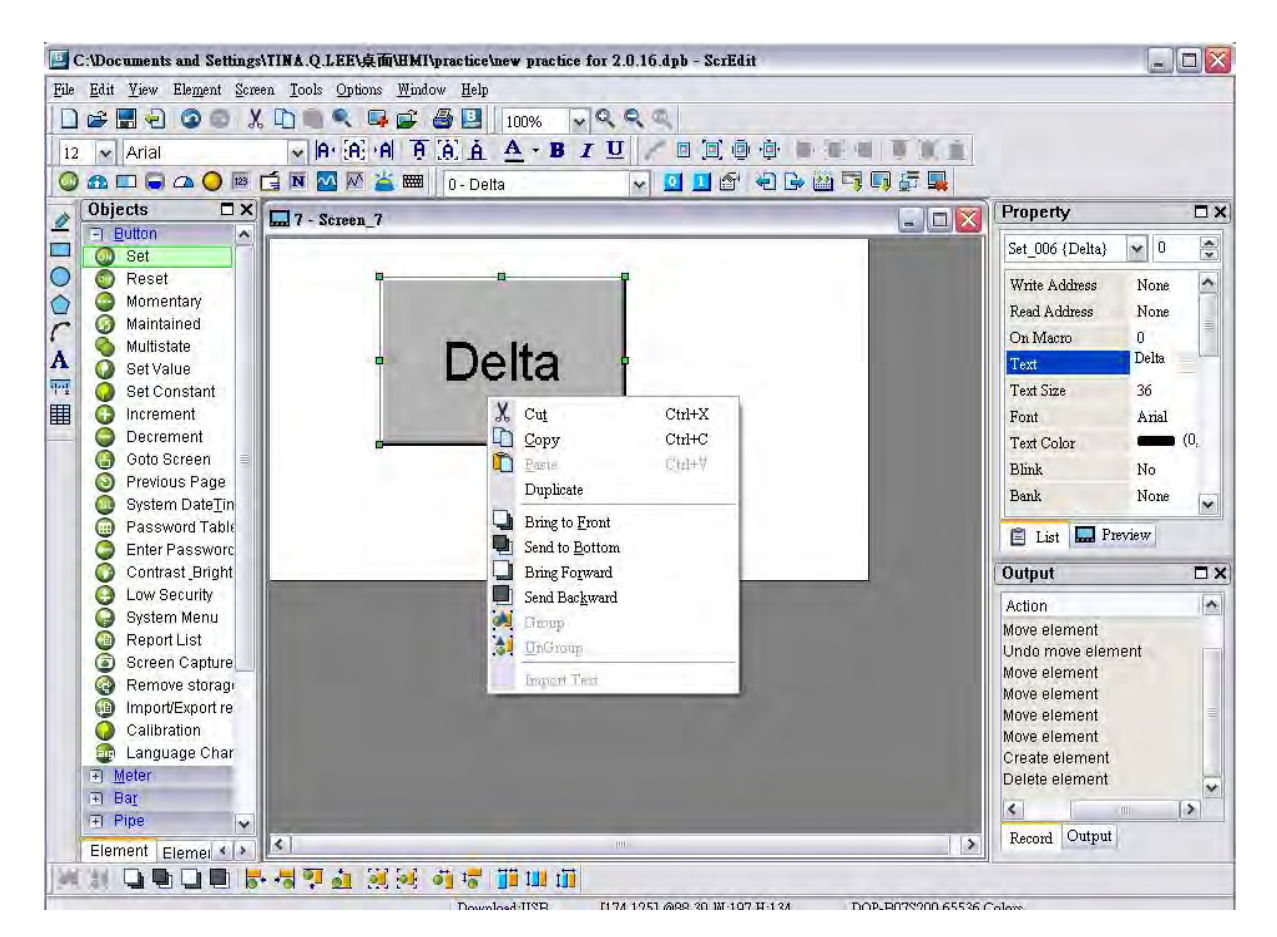

Fig. 3-8-18 Right-click the mouse on the element - Editing options (Layout Toolbar)

#### 3.8.2 Button Elements

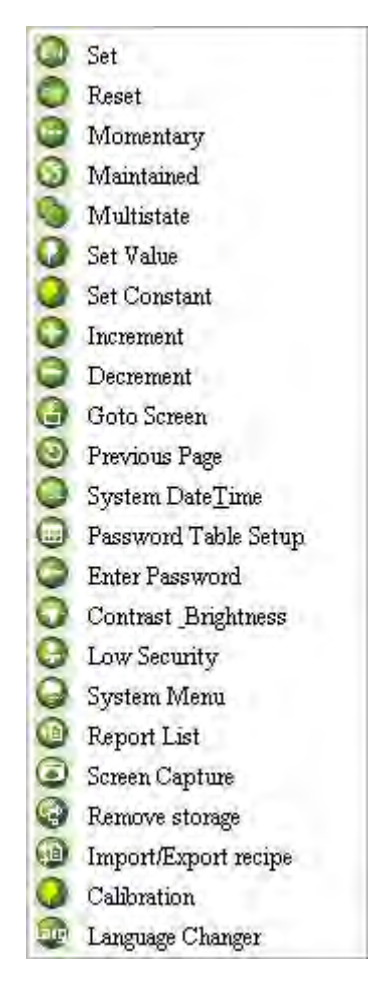

Fig. 3-8-19 Button Elements

Table 3-8-1 Button Elements

| <b>Button Type   Macro   Read</b> |                         |   | Write | <b>Function</b>                                             |
|-----------------------------------|-------------------------|---|-------|-------------------------------------------------------------|
|                                   |                         |   |       | After pressing this button, the state of the setting        |
| Set                               | <b>ON</b>               | V | V     | address (Bit) will always be set to ON. If there is an ON   |
|                                   |                         |   |       | Macro, it will be executed simultaneously.                  |
|                                   |                         |   |       | After pressing this button, the state of the setting        |
| Reset                             | <b>OFF</b>              | V | V     | address (Bit) will always be set to OFF. If there is an OFF |
|                                   |                         |   |       | Macro, it will be executed simultaneously.                  |
|                                   |                         |   |       | After pressing this button, the state of the setting        |
| Maintained                        | <b>ON</b><br><b>OFF</b> | V | V     | address (Bit) will be set to ON and be OFF when releasing   |
|                                   |                         |   |       | the button. If there is an ON or OFF Macro, it will be      |
|                                   |                         |   |       | executed simultaneously.                                    |

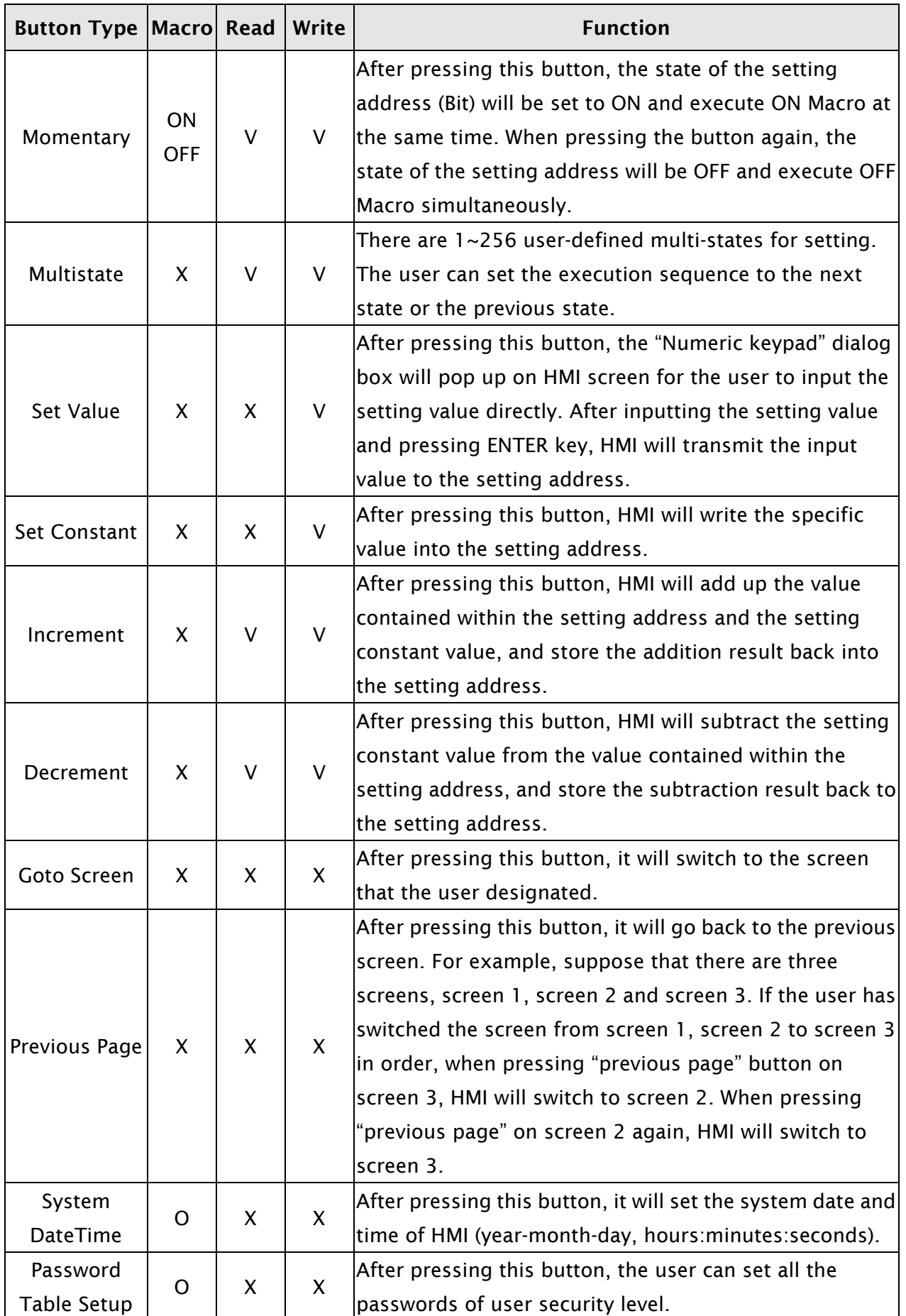

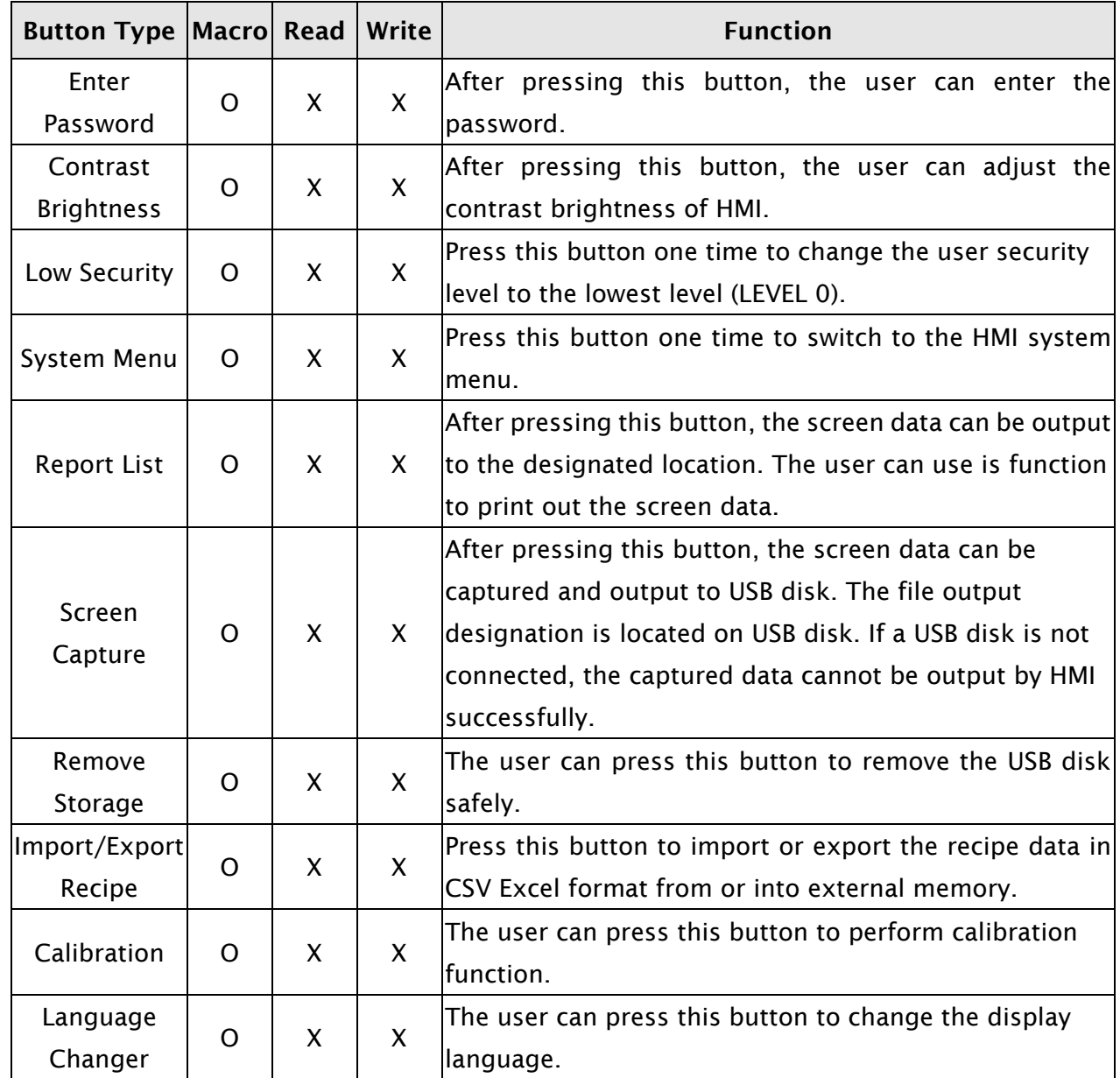

## 3.8.2.1 Set / Reset / Maintained / Momentary Buttons

After pressing these buttons, HMI will transmit ON/OFF signal to PLC or the controller. There are four types of buttons: Set button, Reset button, Maintained and Momentary buttons. Please refer to the following table 3-8-2 for the property description of these four general buttons.

|                     | Property Description of General Buttons                                         |  |  |  |  |  |
|---------------------|---------------------------------------------------------------------------------|--|--|--|--|--|
|                     | The address can be internal memory, internal parameter or the                   |  |  |  |  |  |
|                     | $ $ controller address. If only the write address is set, HMI will read the $ $ |  |  |  |  |  |
| Write Address       | value of the write address automatically.                                       |  |  |  |  |  |
| <b>Read Address</b> | Pressing <u>witch heat</u> to the "Write Address" or "Read Address"             |  |  |  |  |  |
|                     | the user will enter into the following "Input" dialog box and select            |  |  |  |  |  |
|                     | the write address or the read address.                                          |  |  |  |  |  |

Table 3-8-2

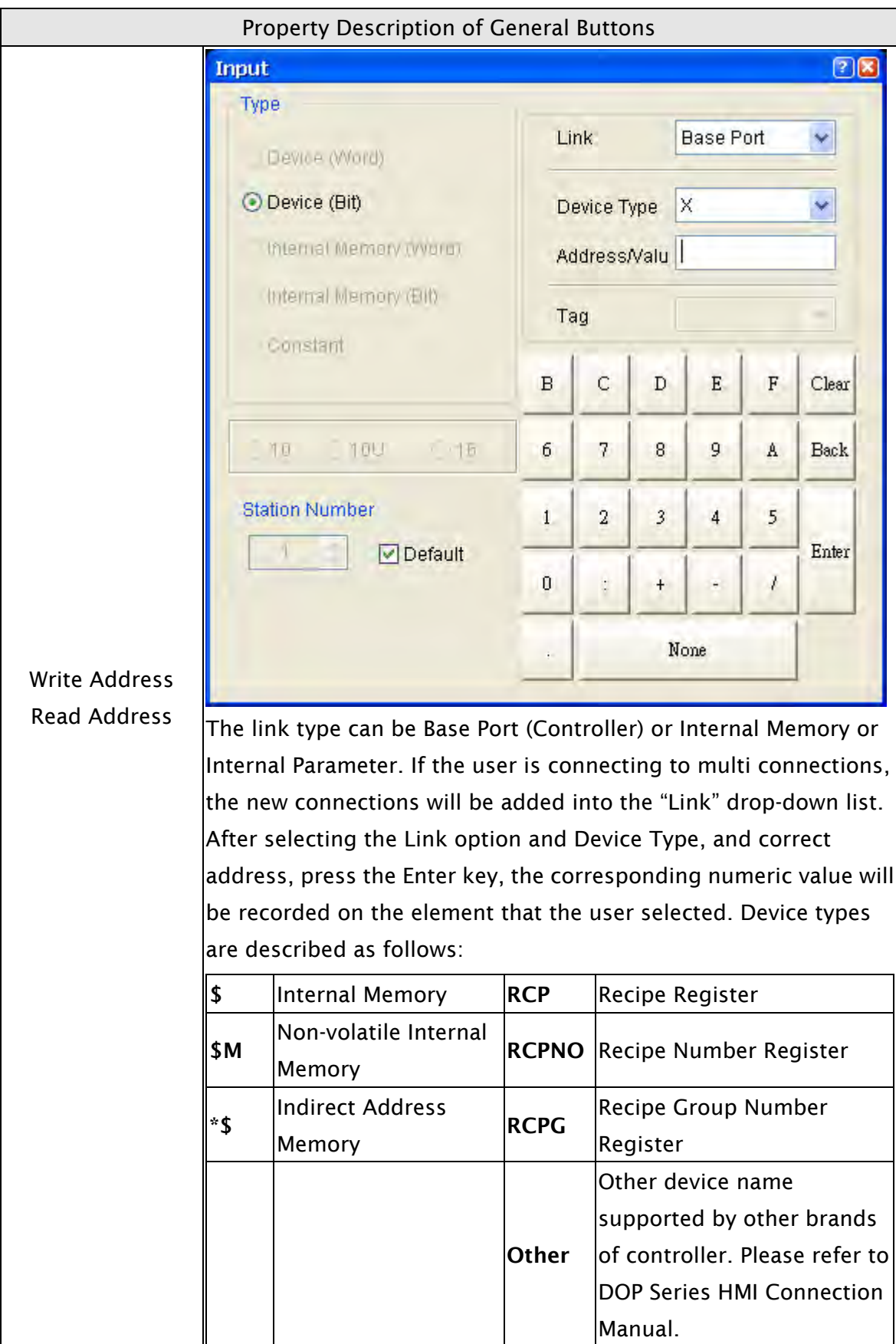

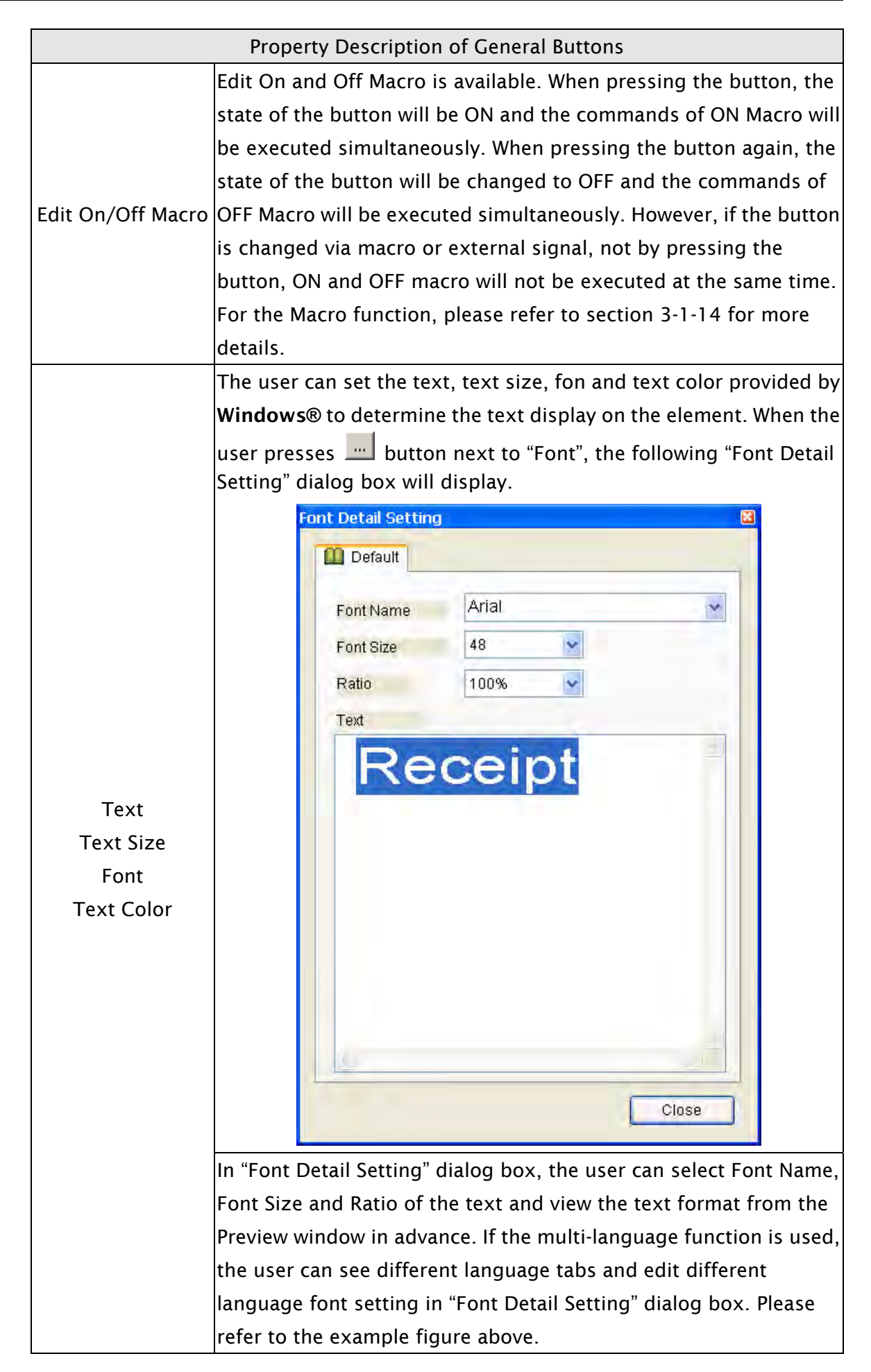

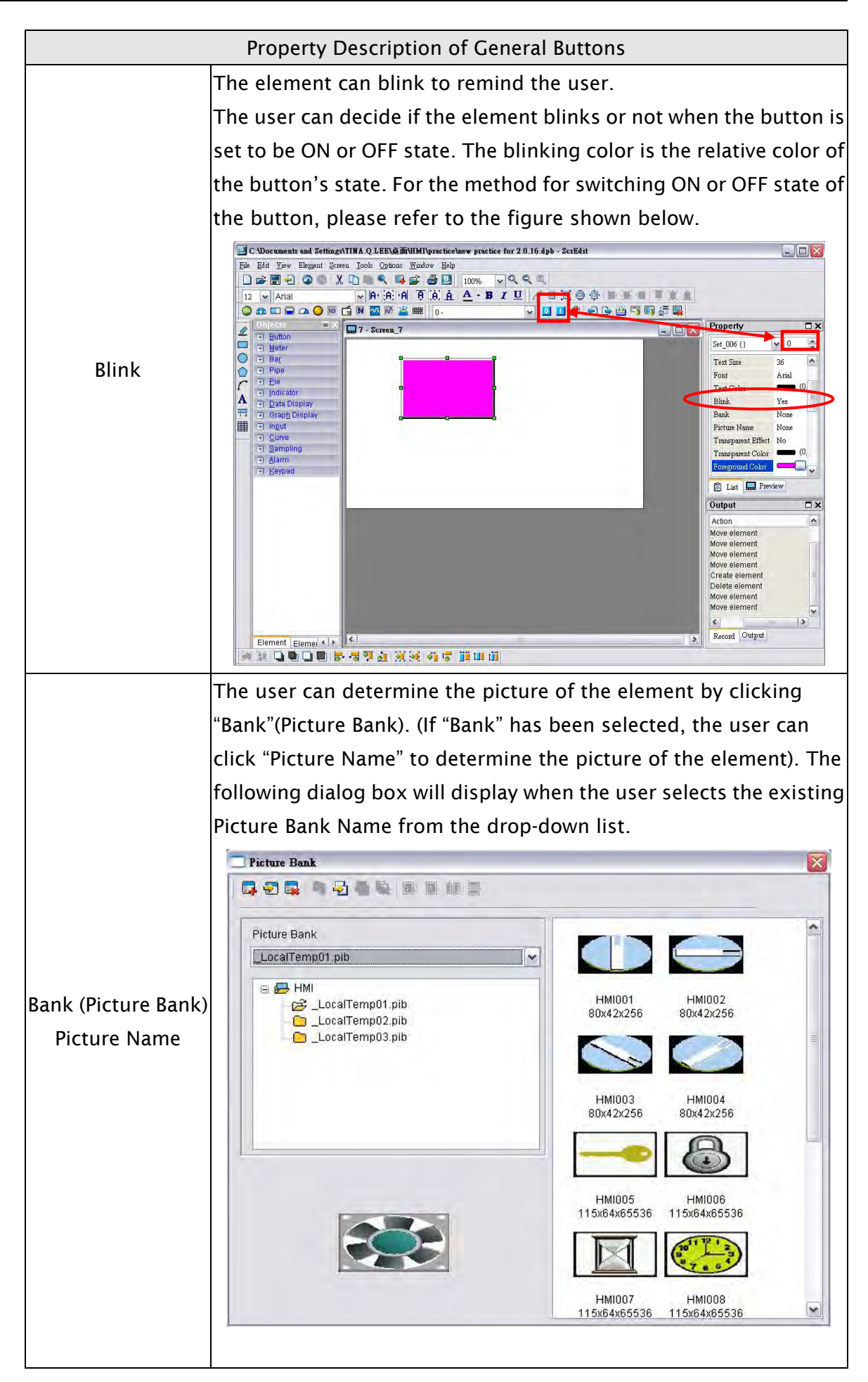

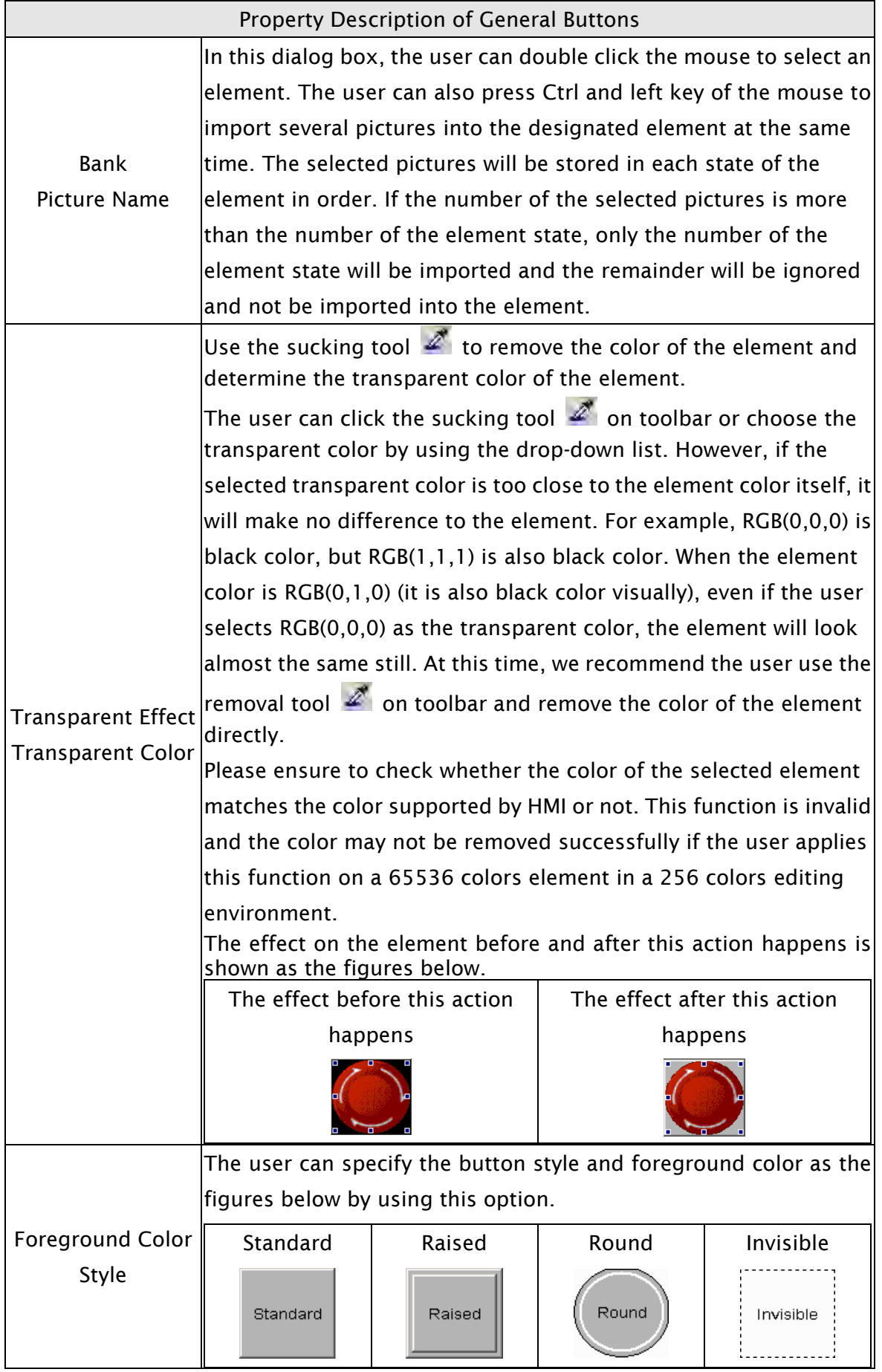

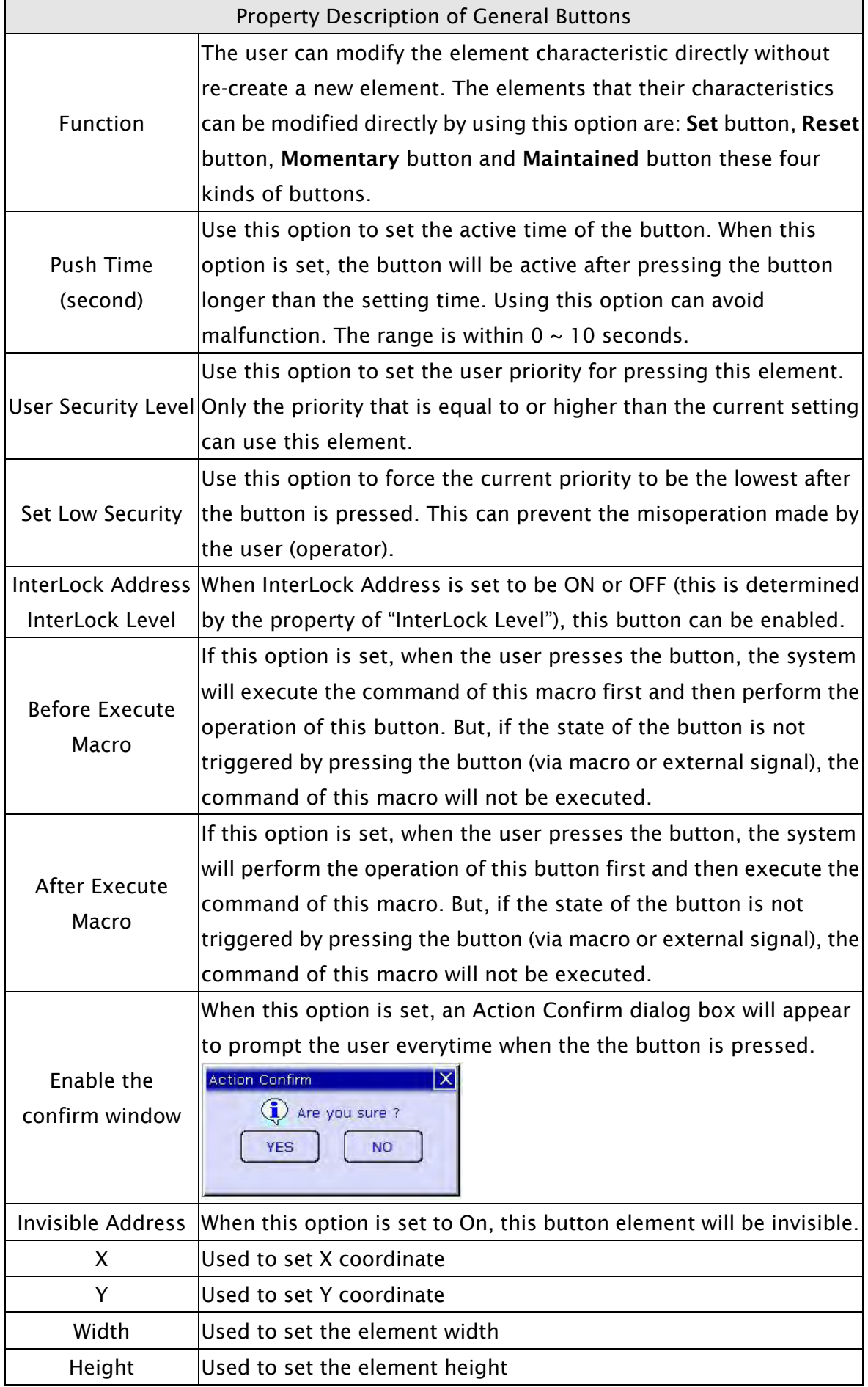

### 3.8.2.2 Multistate Button

Property Description of Multistate Buttons

Multistate buttons accept three kinds units, WORD, LSB and Bit and the state number will be different by the unit. There are 1-256 states if its unit is WORD, 16 states if its unit is LSB and 2 states if its unit is Bit. The unit of memory address will be different by the value unit. If the value unit is WORD or LSB, the unit of memory address will be WORD. If the value unit is Bit, the unit of memory address will be Bit. If it is needed to add or delete the total state numbers, add or delete the state numbers in only element property table.

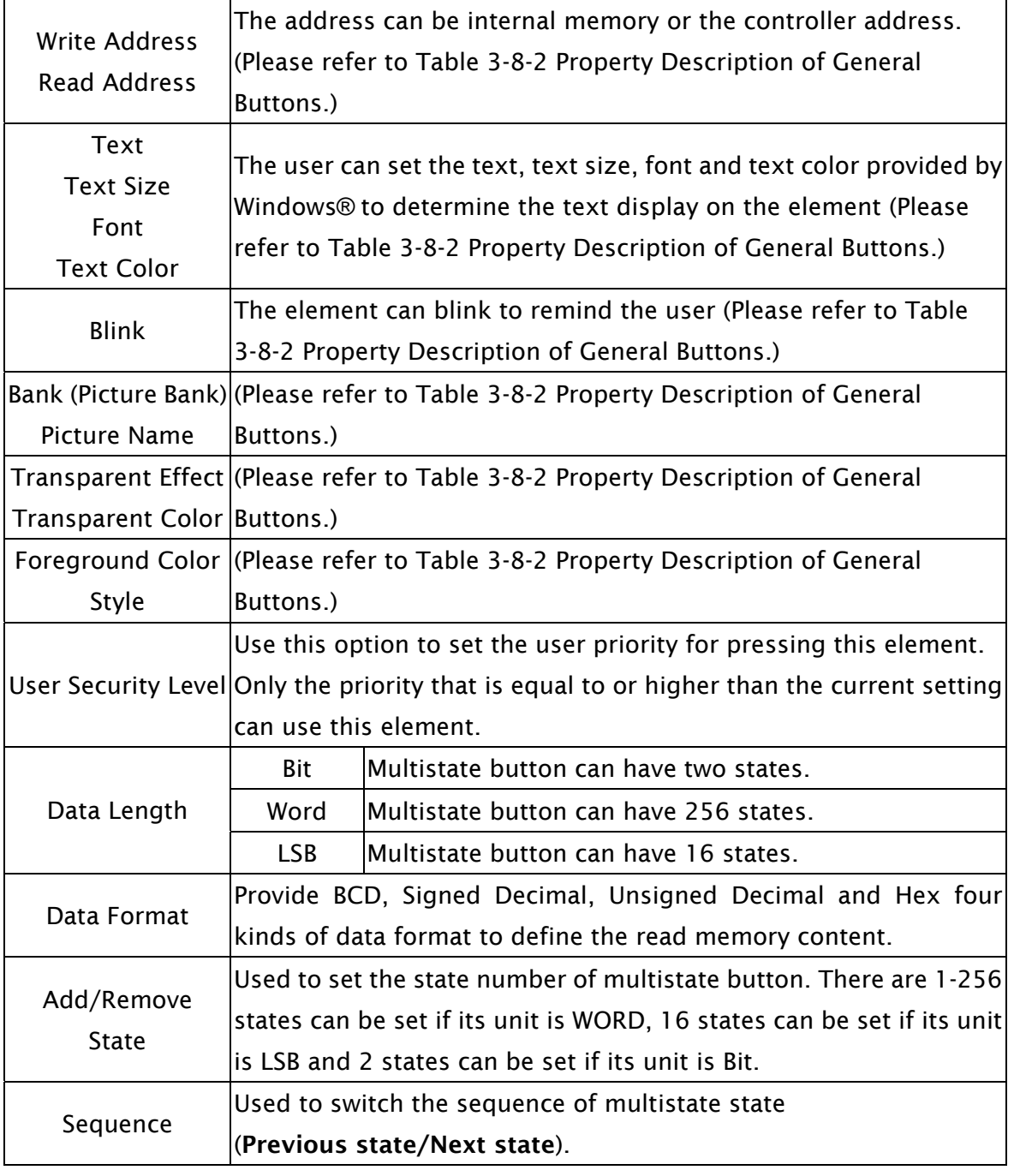

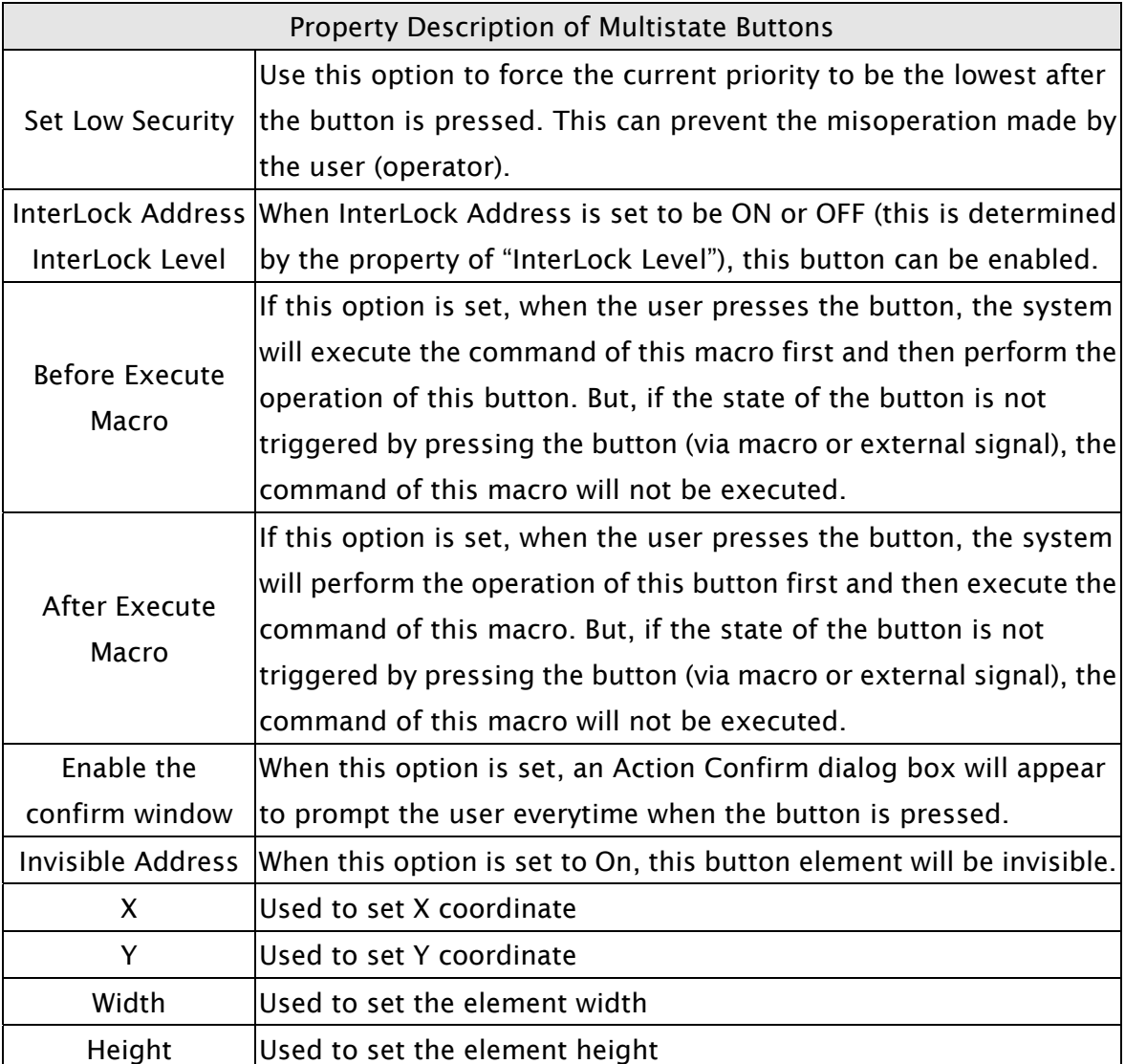

Example of Multistate Buttons:

When the data length is LSB (D100.0  $\sim$  D100.3):

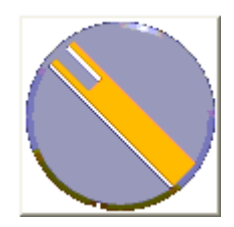

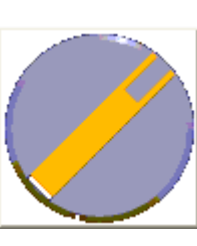

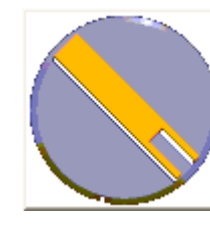

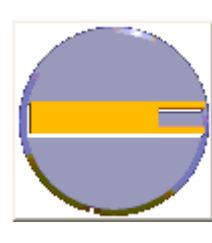

S0=D100.0 ON S1=D100.1 ON S2=D100.2 ON S3=D100.3 ON

#### 3.8.2.3 Set Value Button

Property Description of Set Value Buttons

After pressing this button on the screen, a system built-in numeric keypad (TEN-KEY) will show up and the user can use it to input the setting value directly. When ENTER key is pressed, HMI will send the input setting value to PLC corresponding register. The maximum and minimum input setting values are all user-defined. The user can also specify the trigger mode to trigger the designated PLC address before or after writing the setting value.

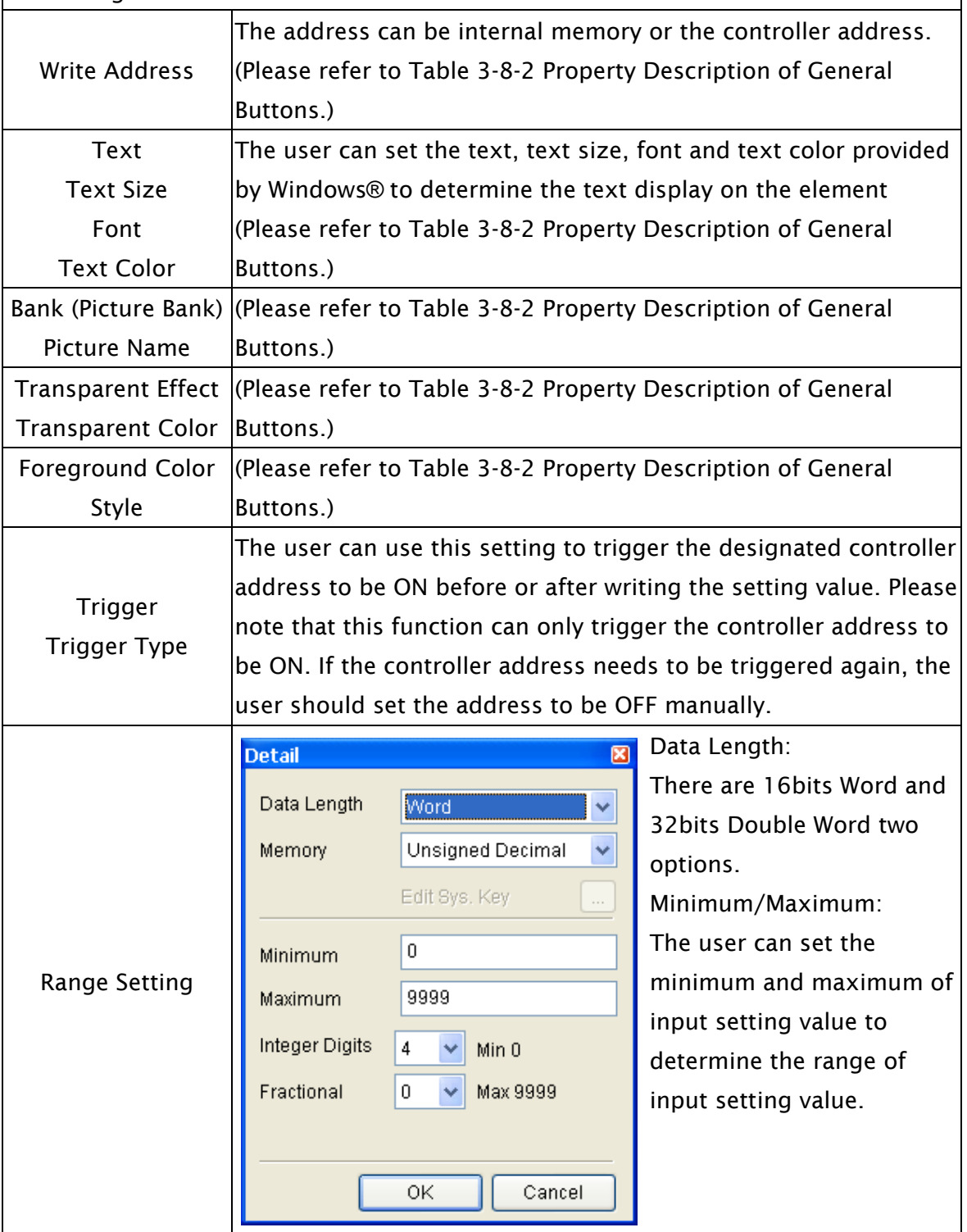

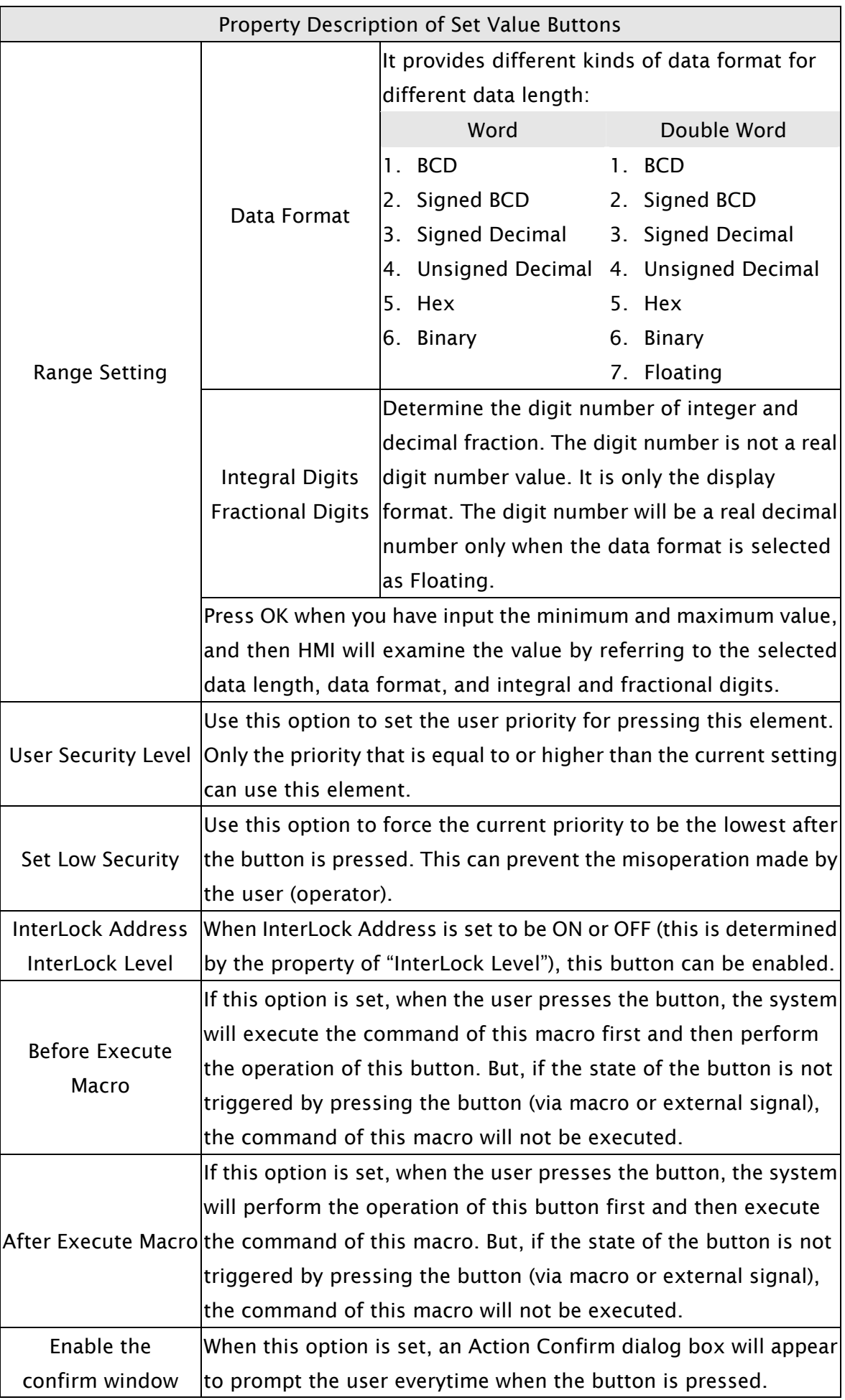

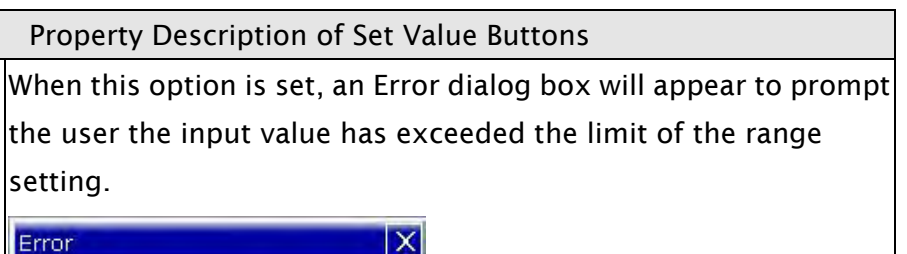

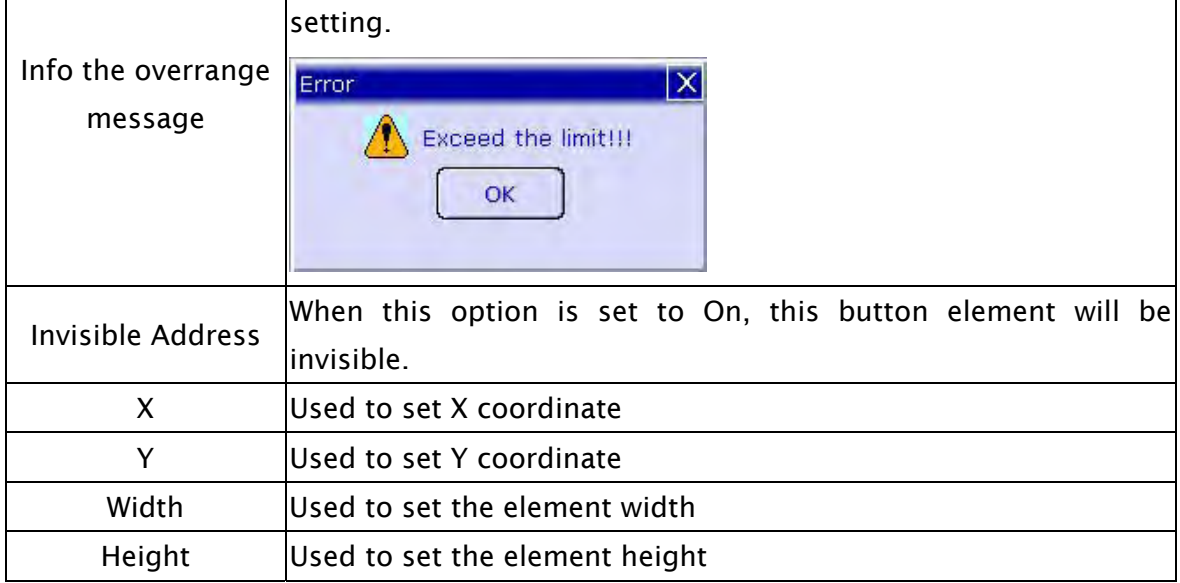

# 3.8.2.4 Set Constant Button

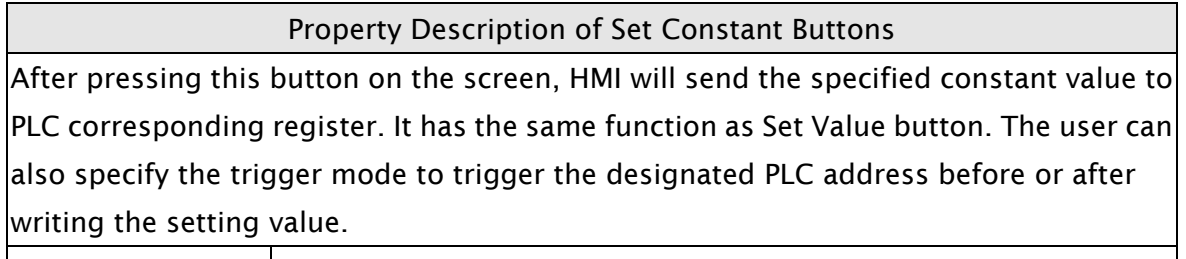

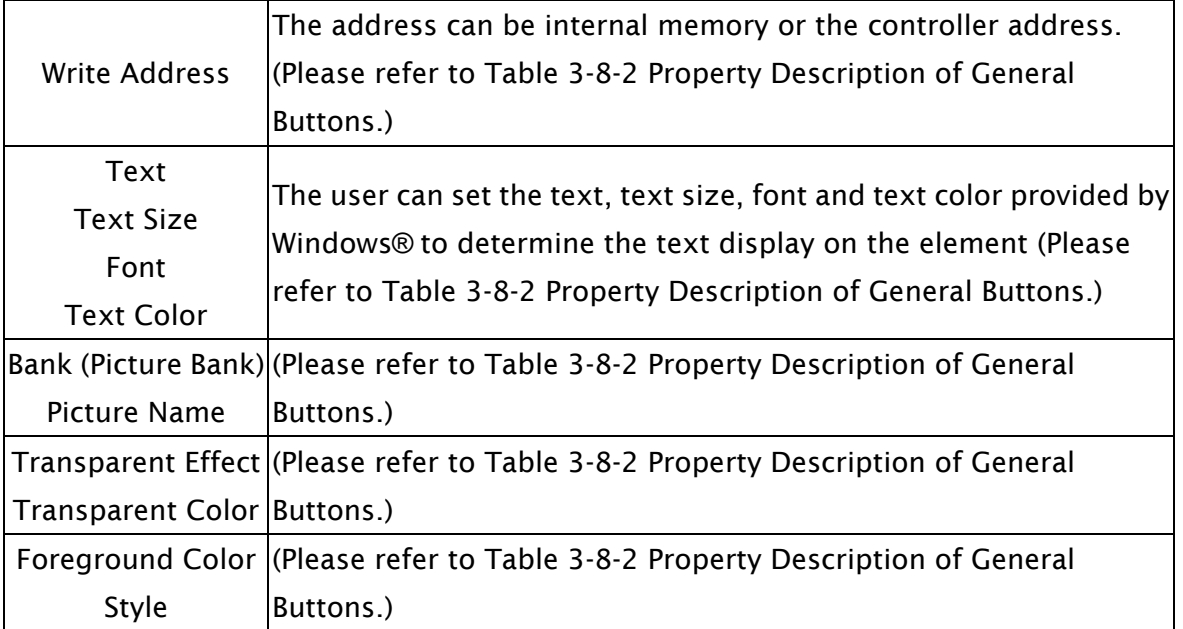

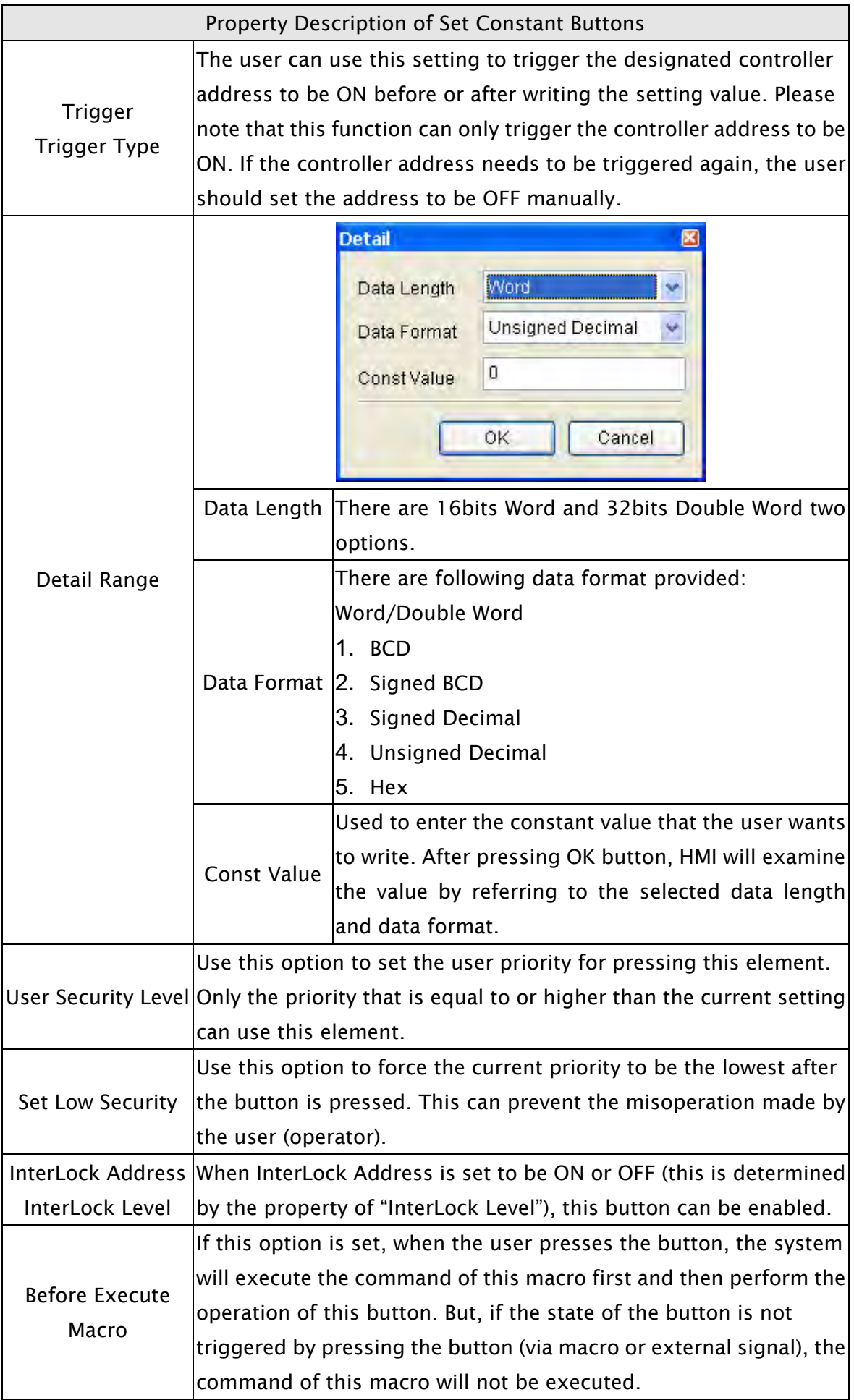

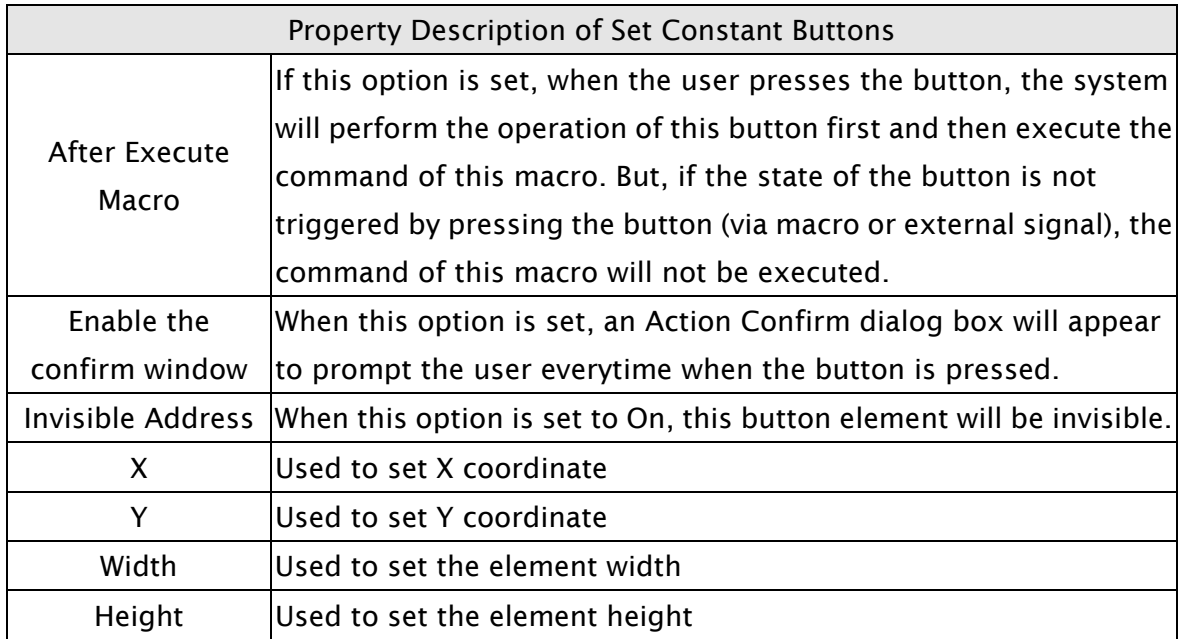

#### 3.8.2.5 Increment / Decrement

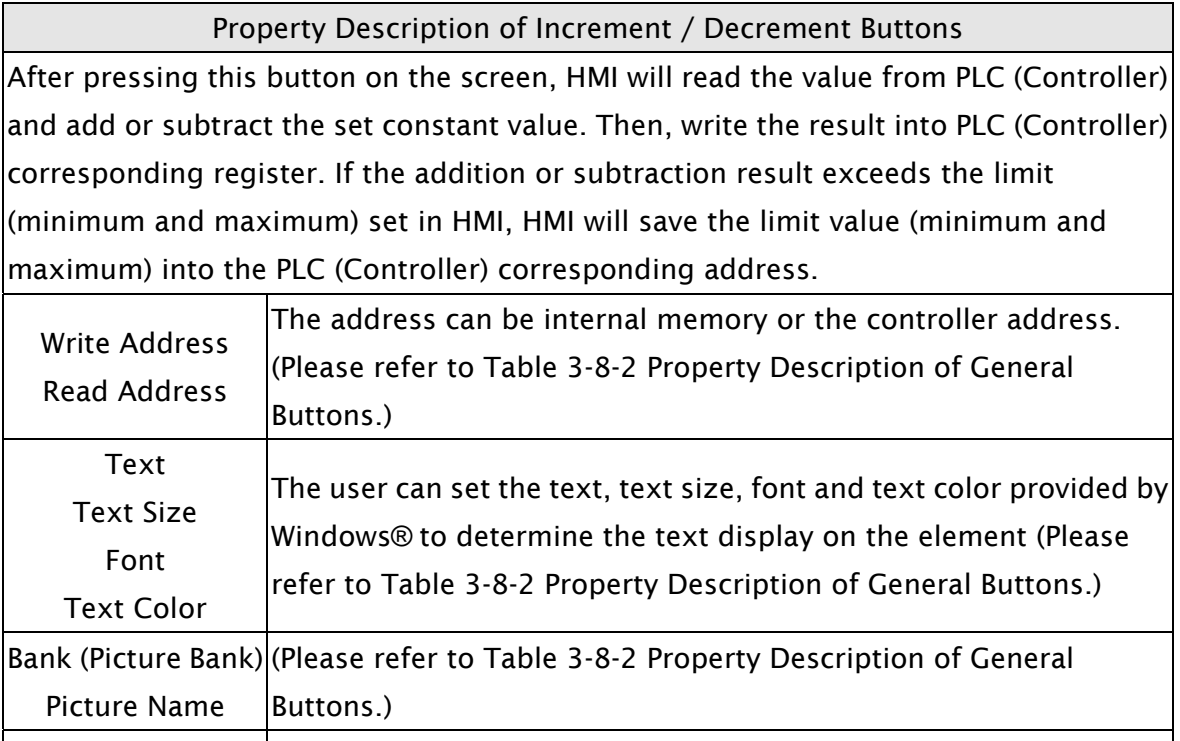

Transparent Color Buttons.) Foreground Color (Please refer to Table 3-8-2 Property Description of General Style Buttons.) Function The user can modify the element characteristic directly without  $\vert$ re-create a new element. The elements that their characteristics can be modified directly by using this option are: Increment button and Decrement button.

Transparent Effect (Please refer to Table 3-8-2 Property Description of General

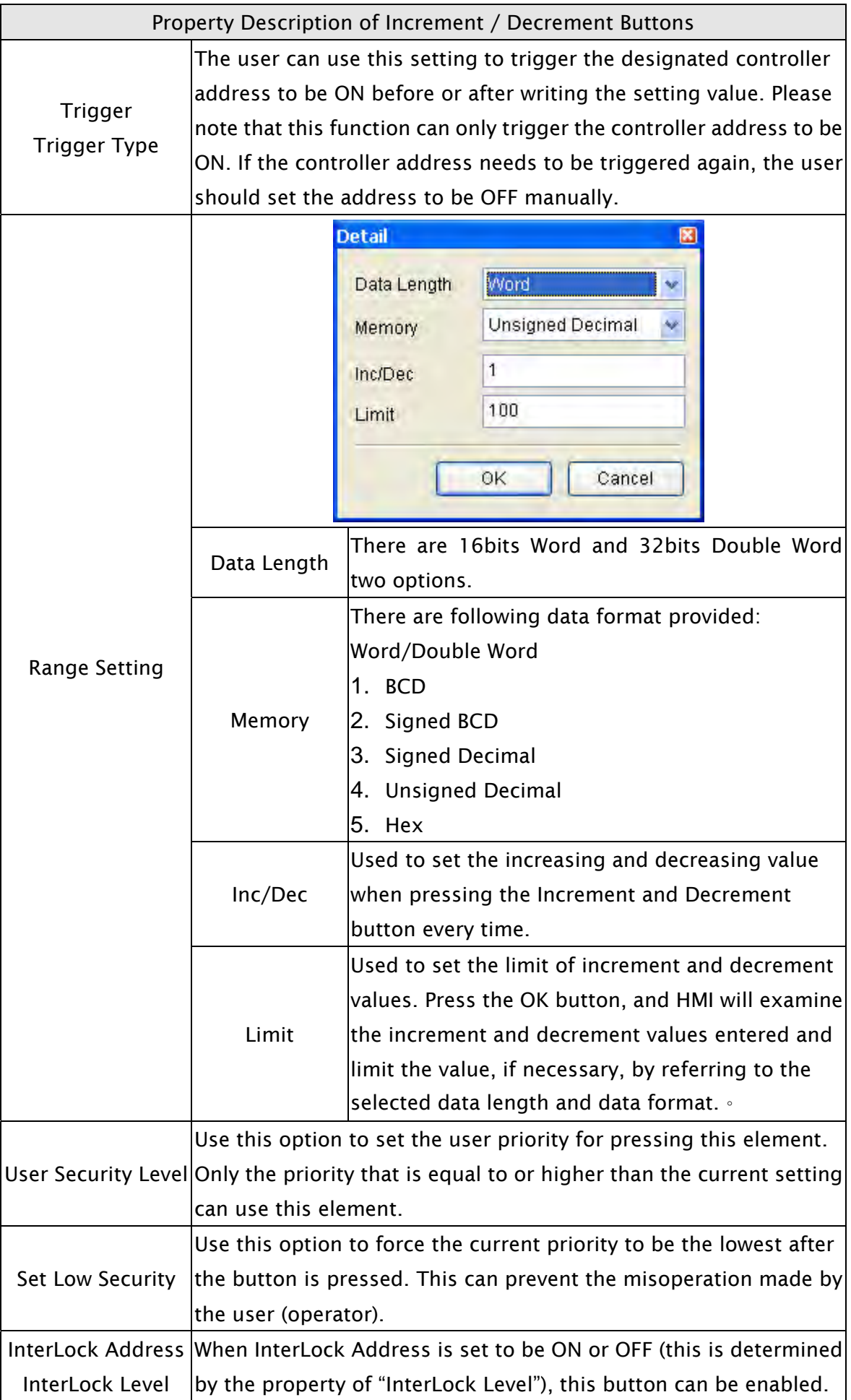

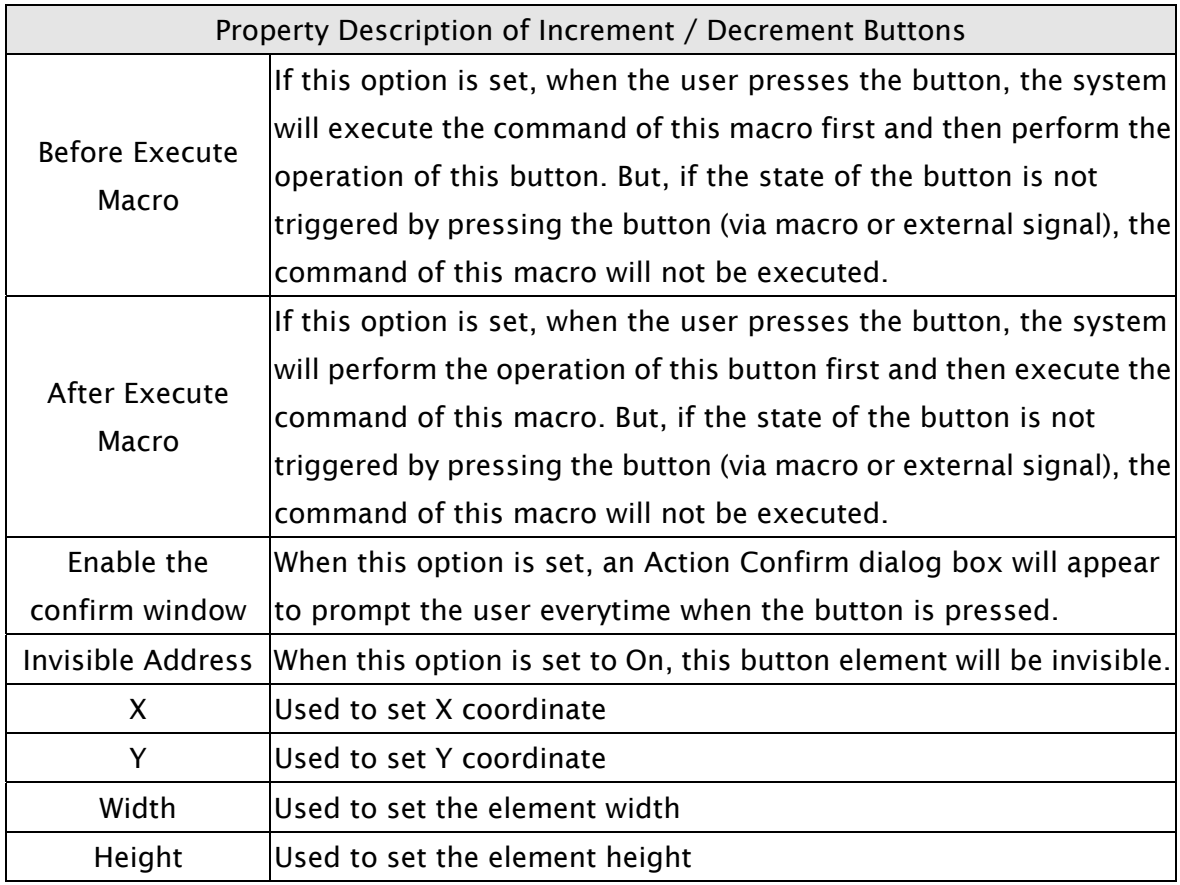

## 3.8.2.6 Goto Screen / Previous Page

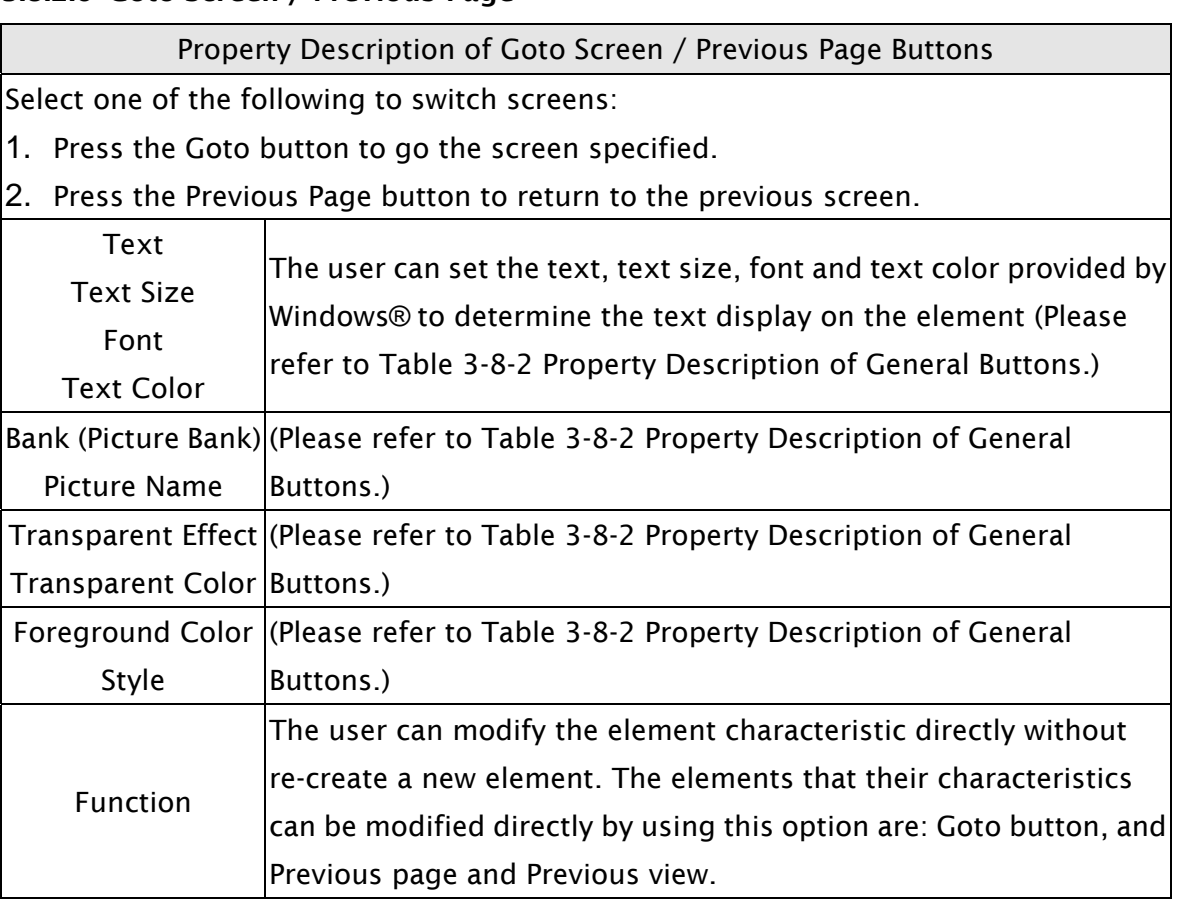

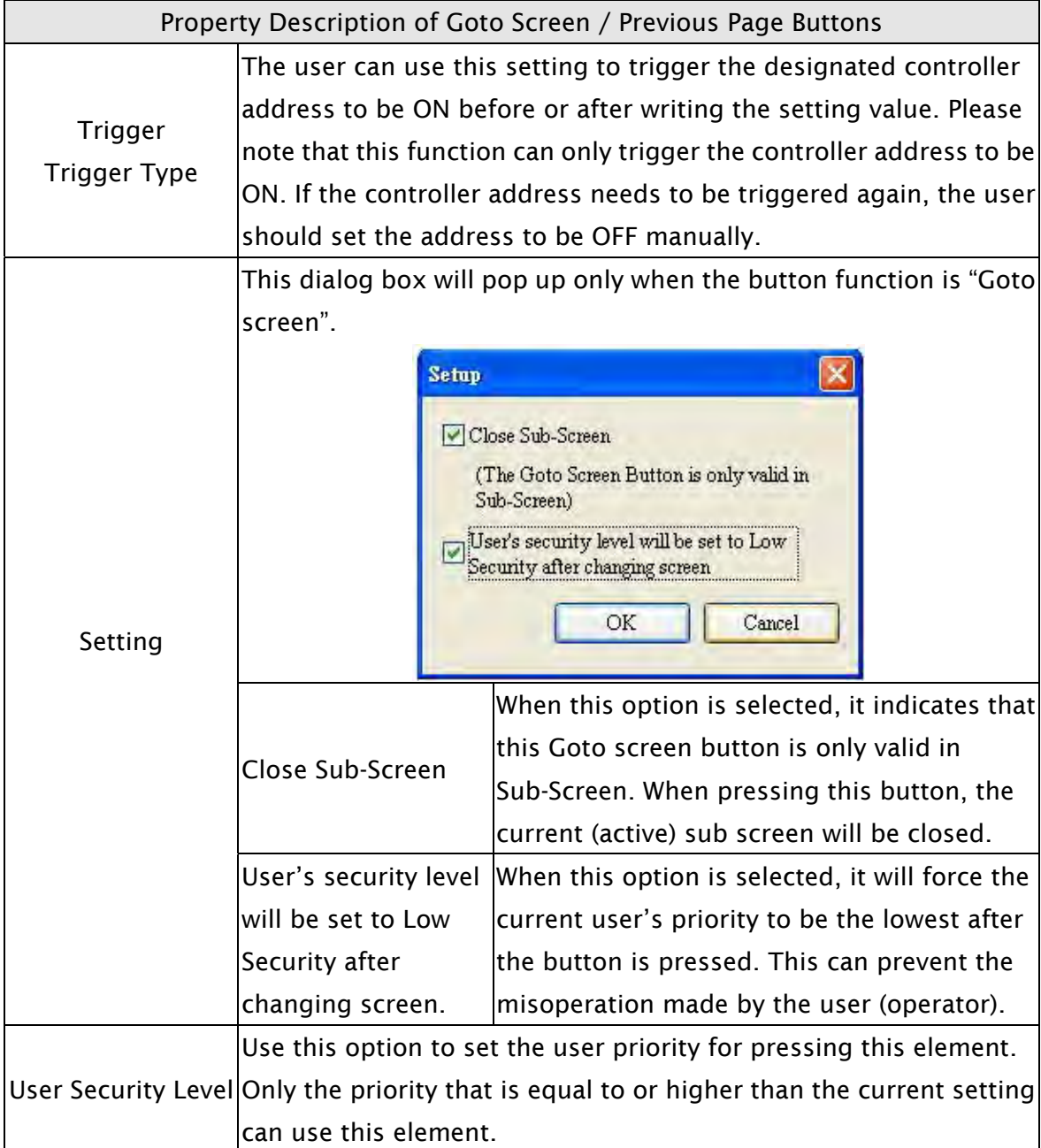

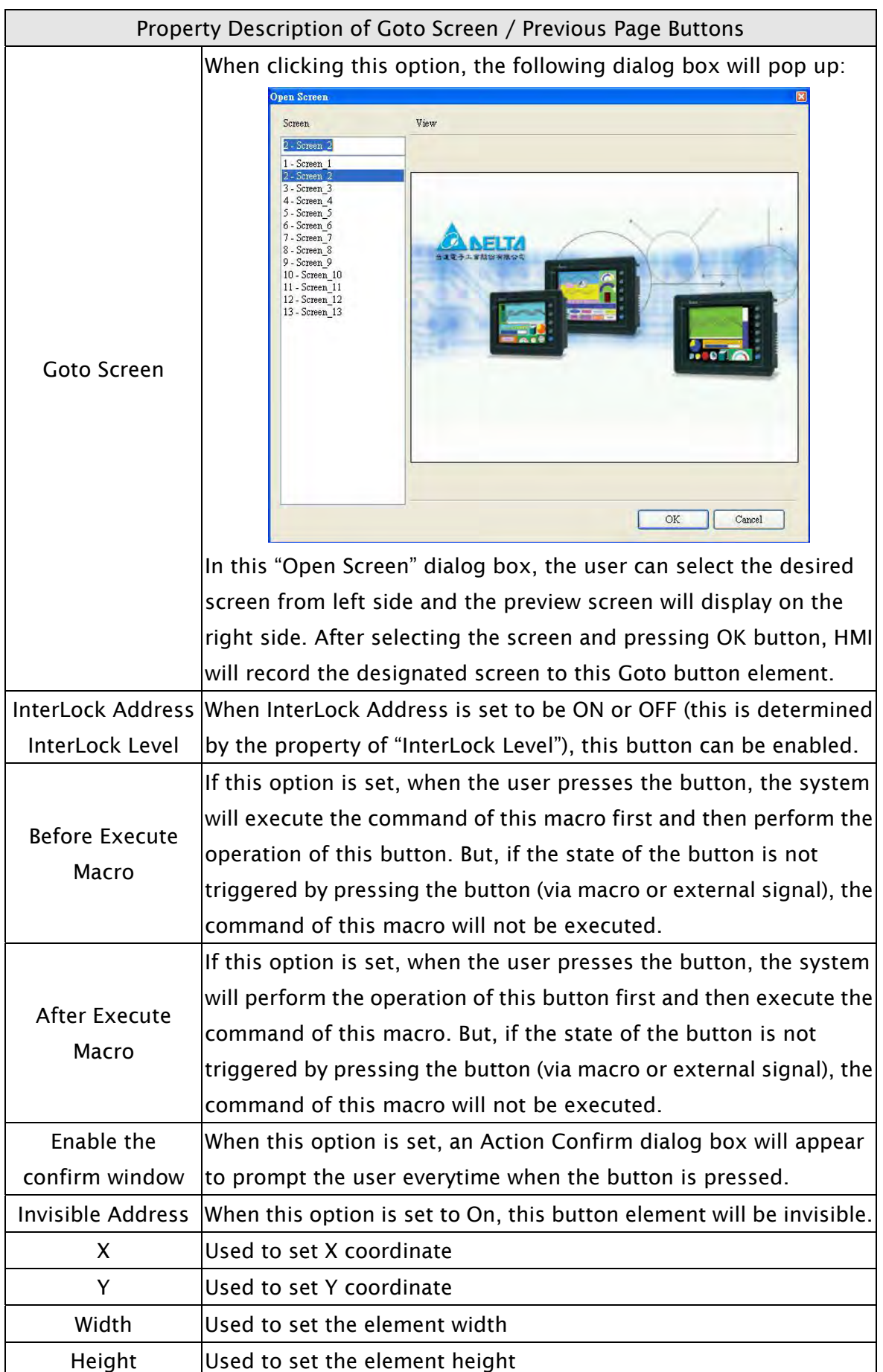

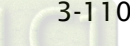

3.8.2.7 System DateTime/Password Table Setup/Enter Password/Contrast Brightness/Low Security/System Menu/Report List/Screen Capture/Remove Storage/Import&Export Recipe/Calibration/Language Changer

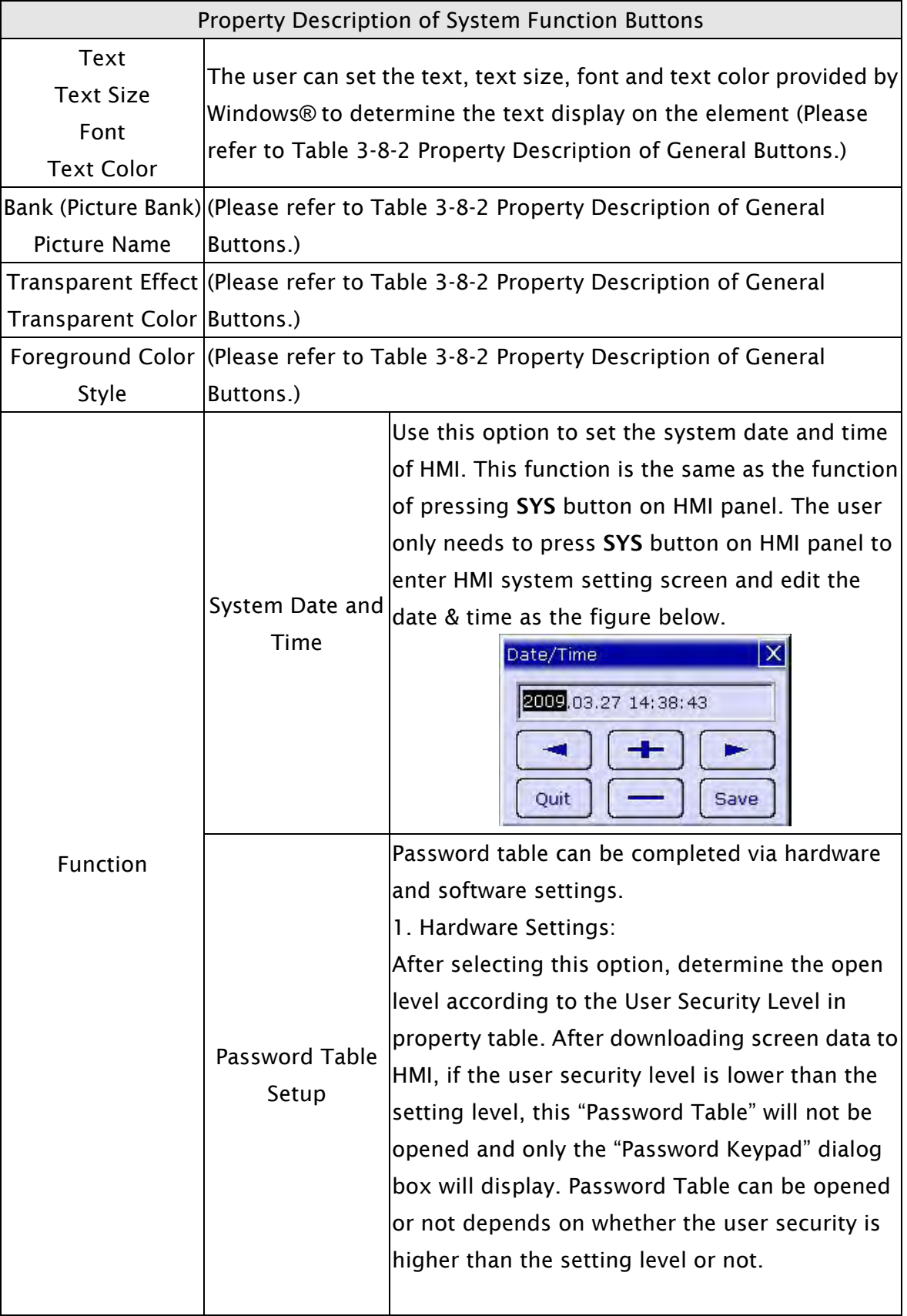

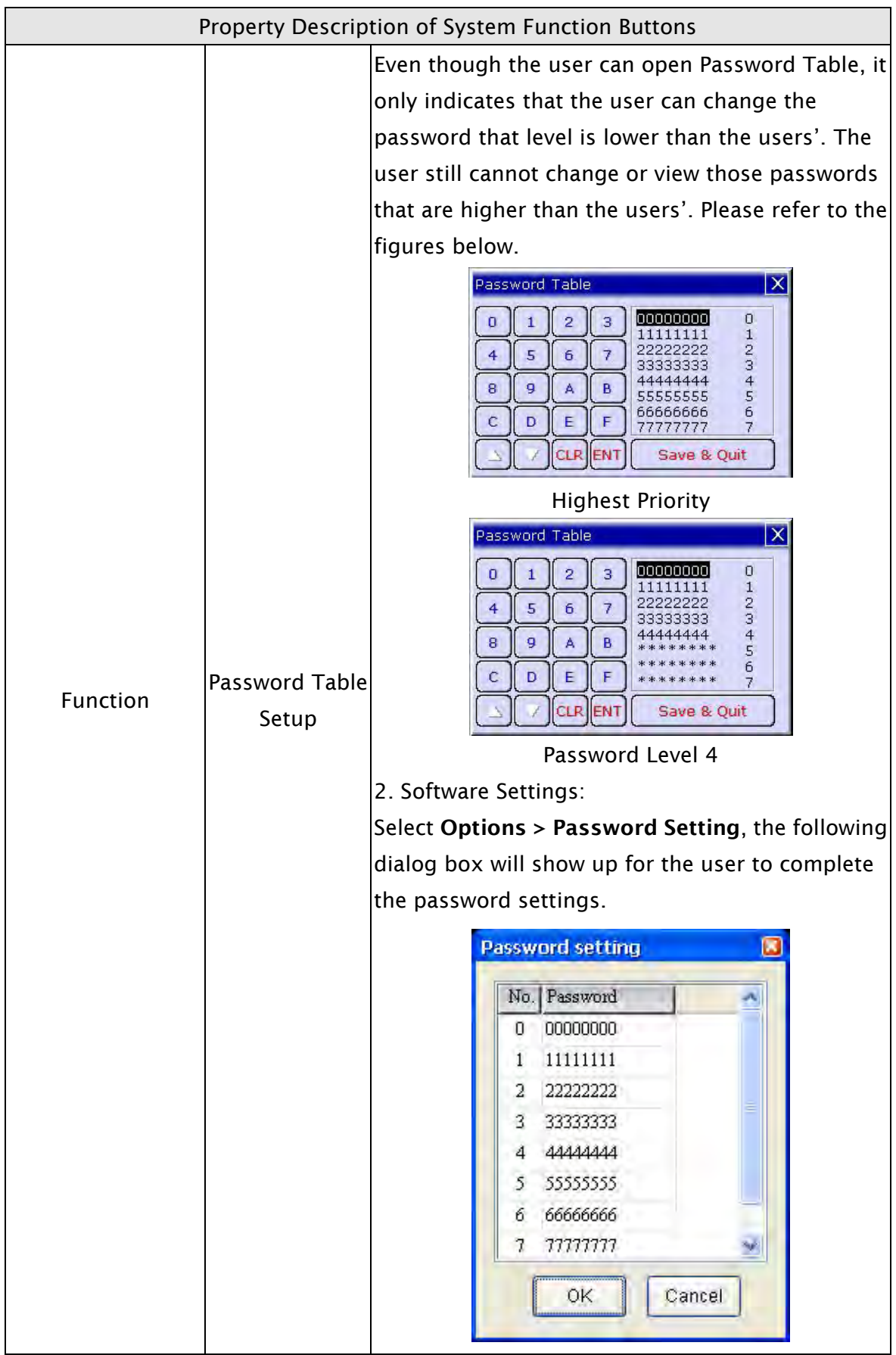

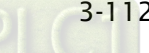

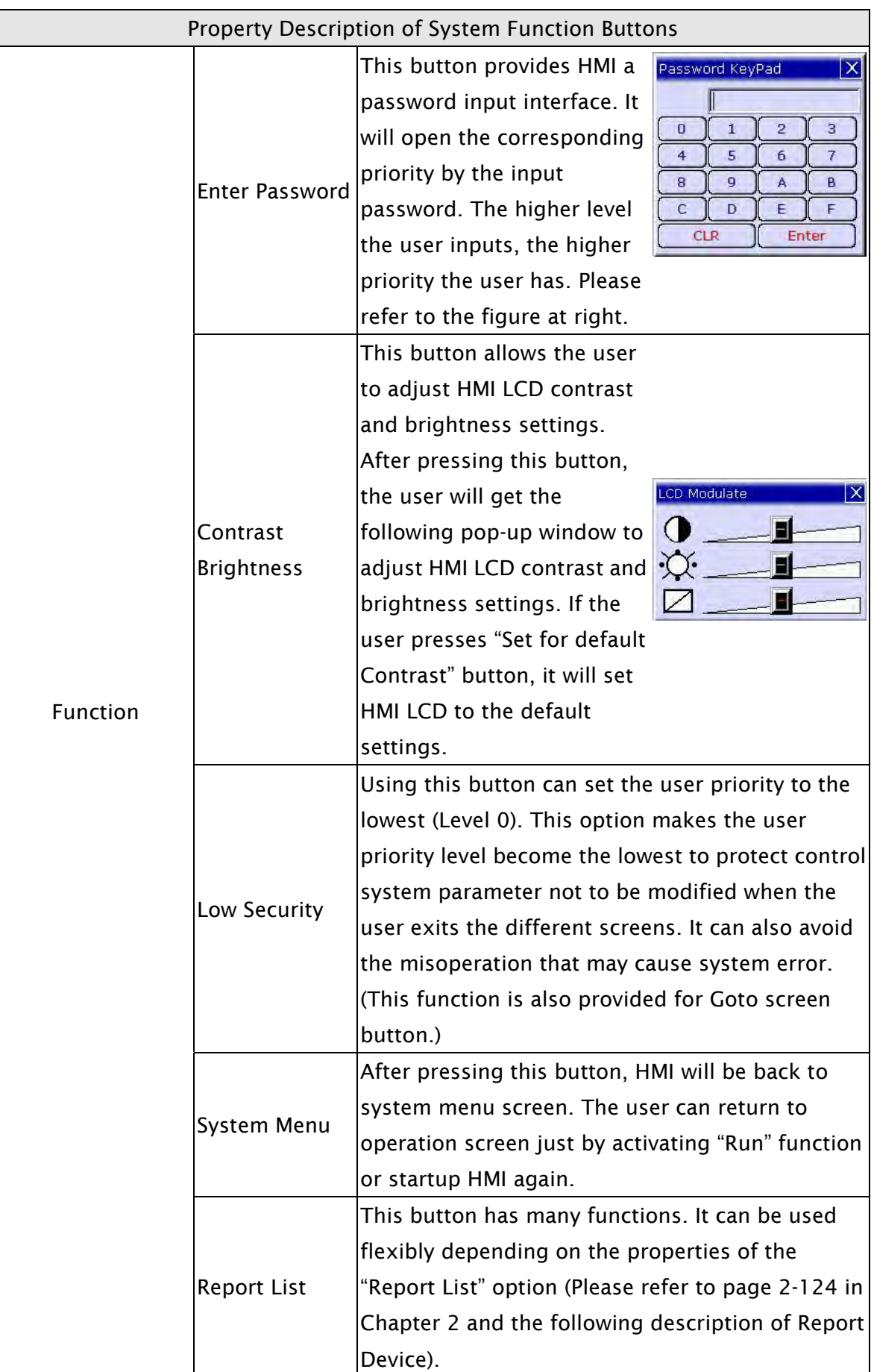

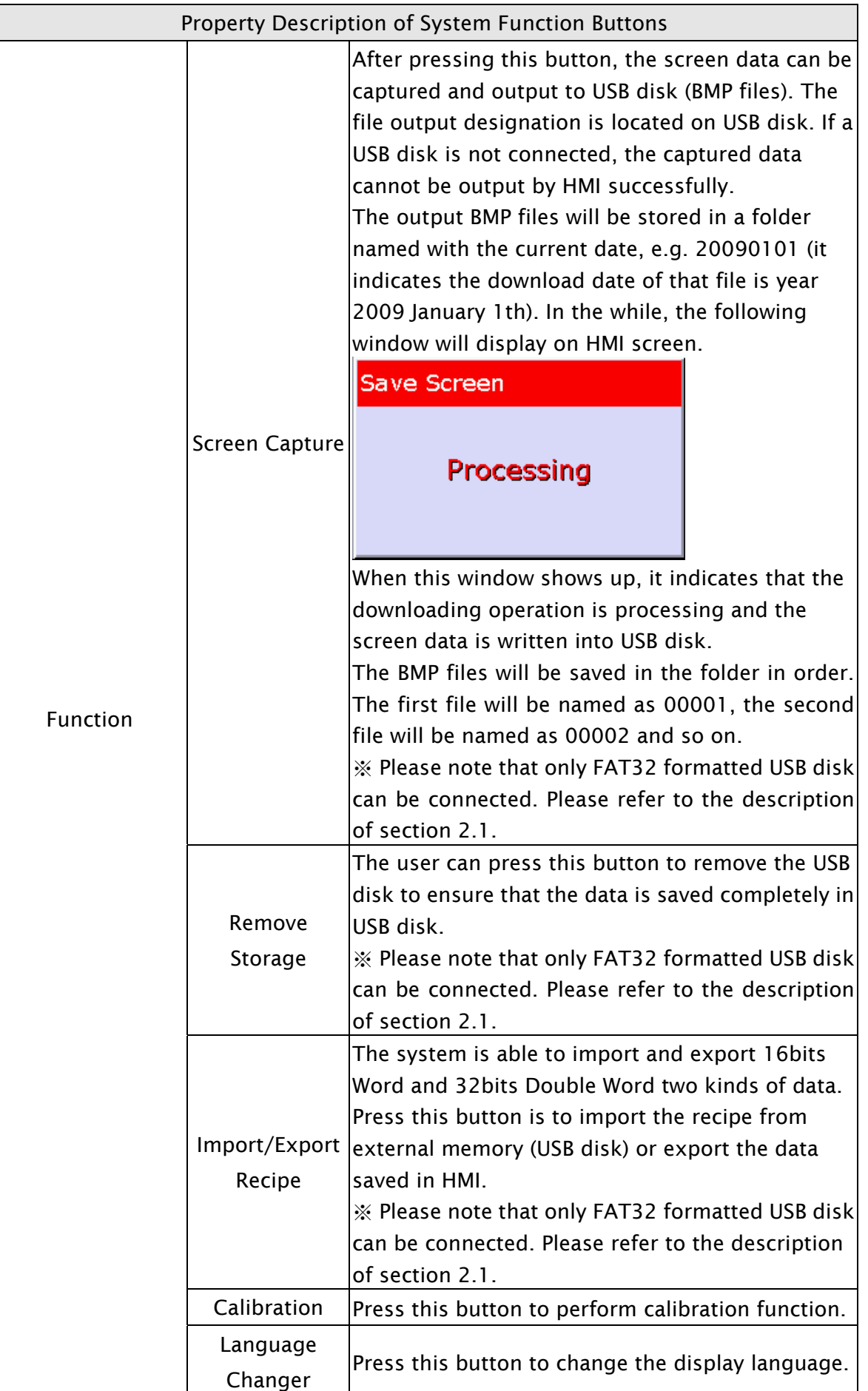

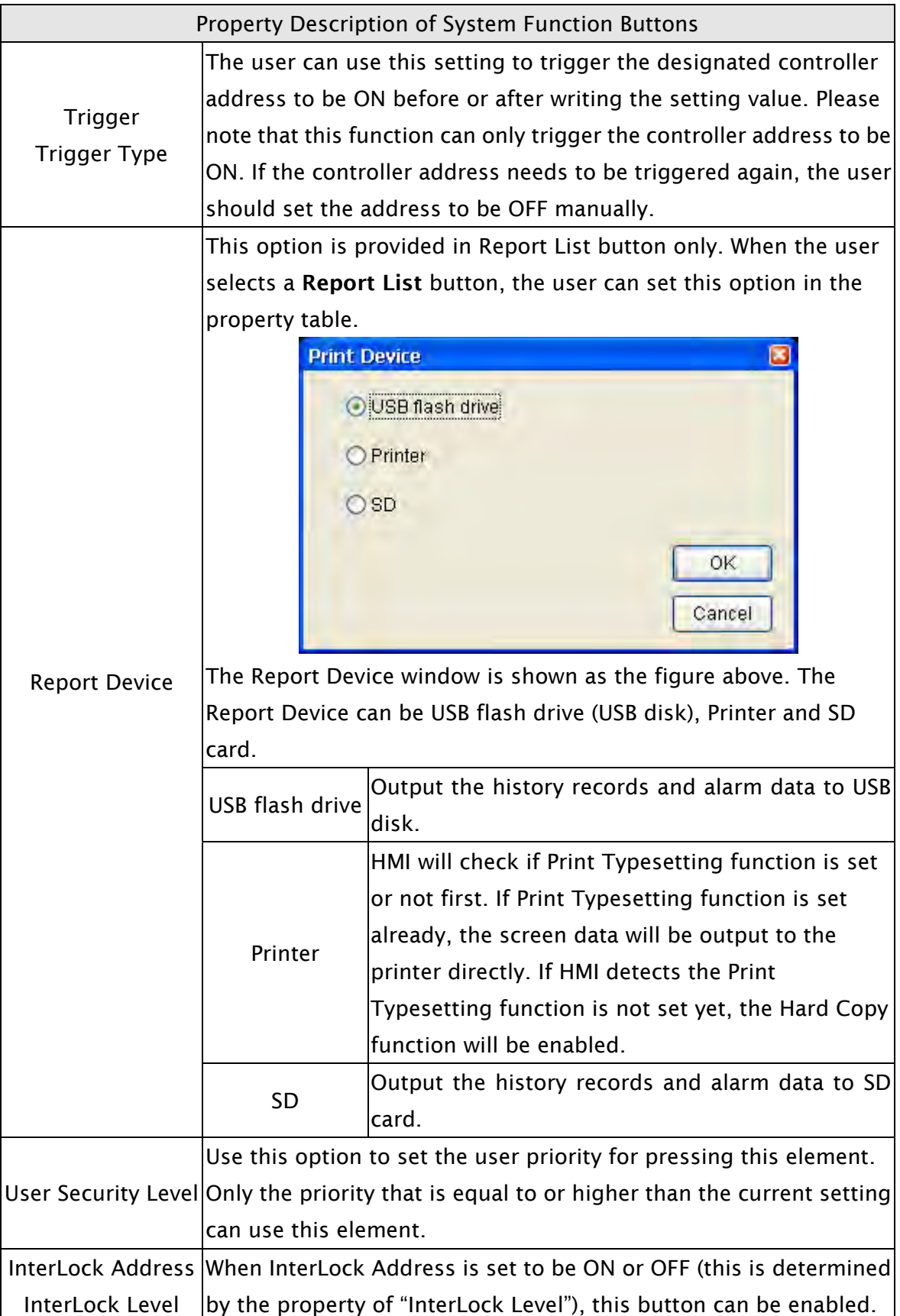

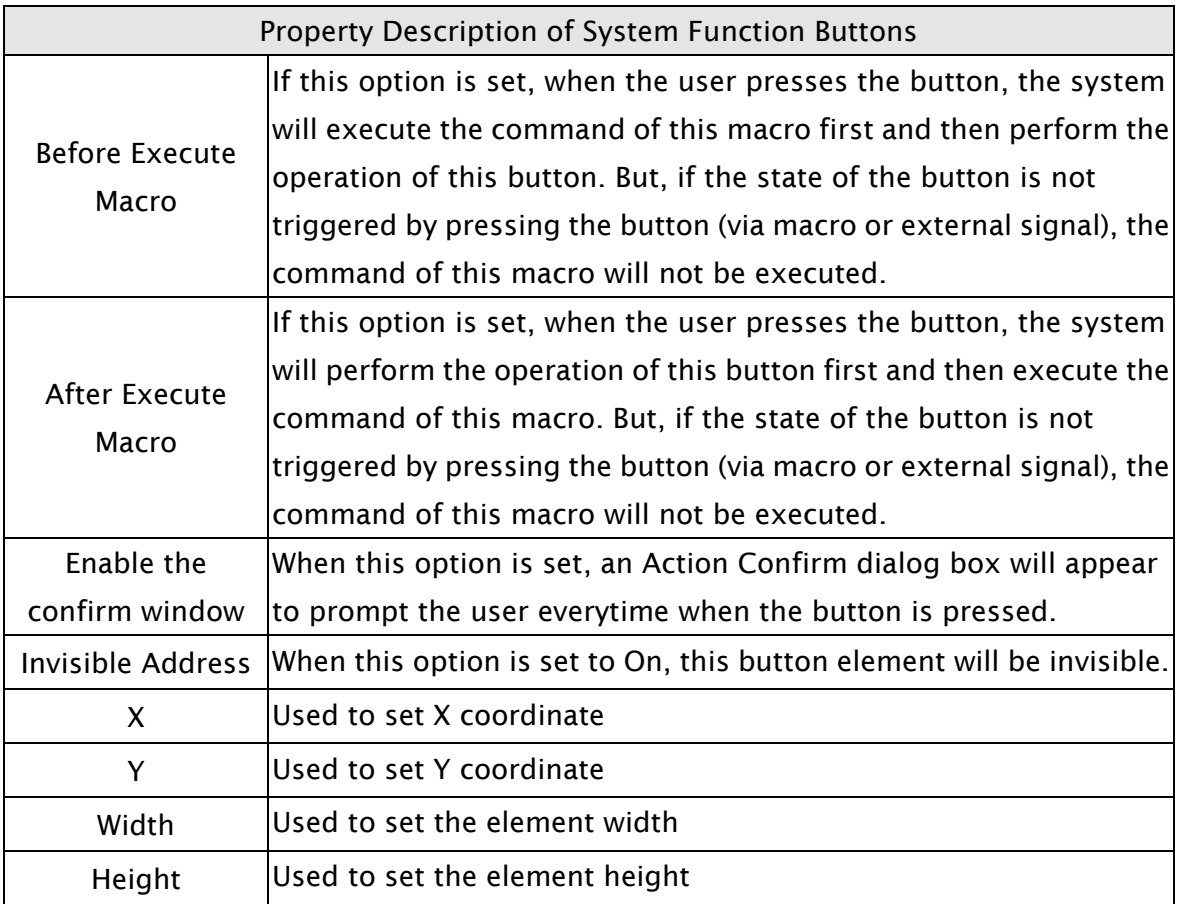

## 3.8.3 Meter Elements

| <b>Co</b> Meter(1)<br>$\bigcirc$ Meter(2)<br>Meter(3) |
|-------------------------------------------------------|
|                                                       |

Fig. 3-8-20 Meter Elemets

#### Property Description of Meter Elments

The user can set meter appearance in the property table, such as the style, the color (including border color, background color, stitch color, scale color) and the scale region  $|$ number, etc. Also, the max. & min. value and high & low limit can be defined in Detail Setup dialog box. It can be used to calculate the specified address and measure if it exceeds the limit or not. The user can also use various colors to show clearly and this is convenience for the user to recognize.

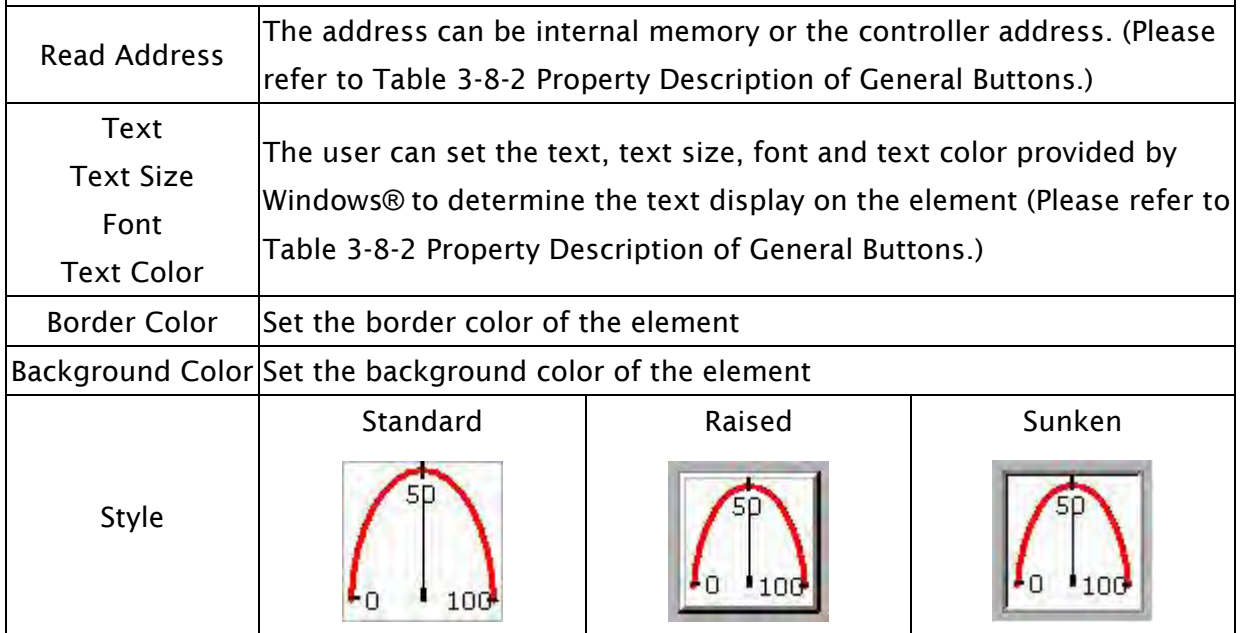

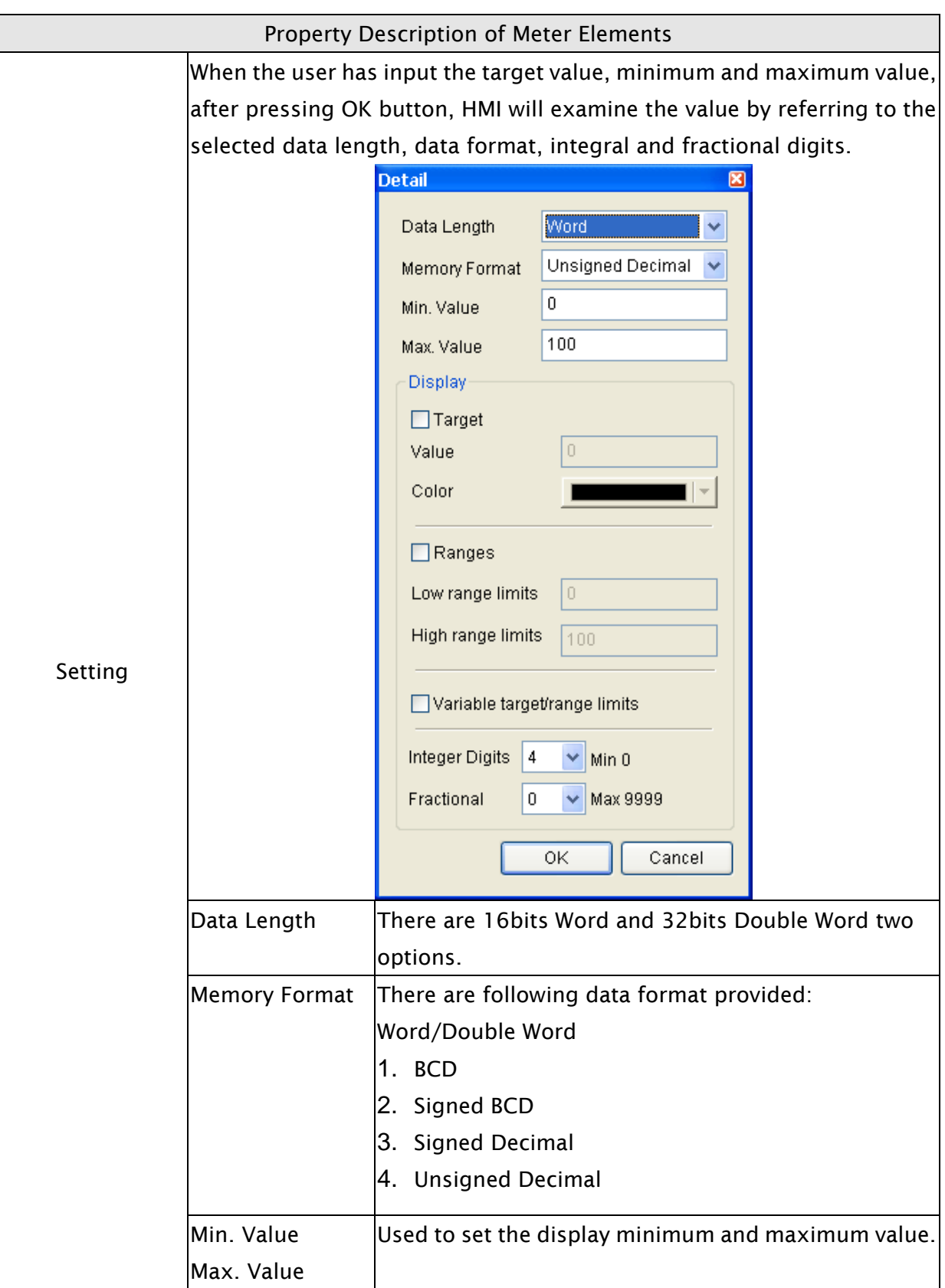

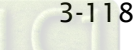

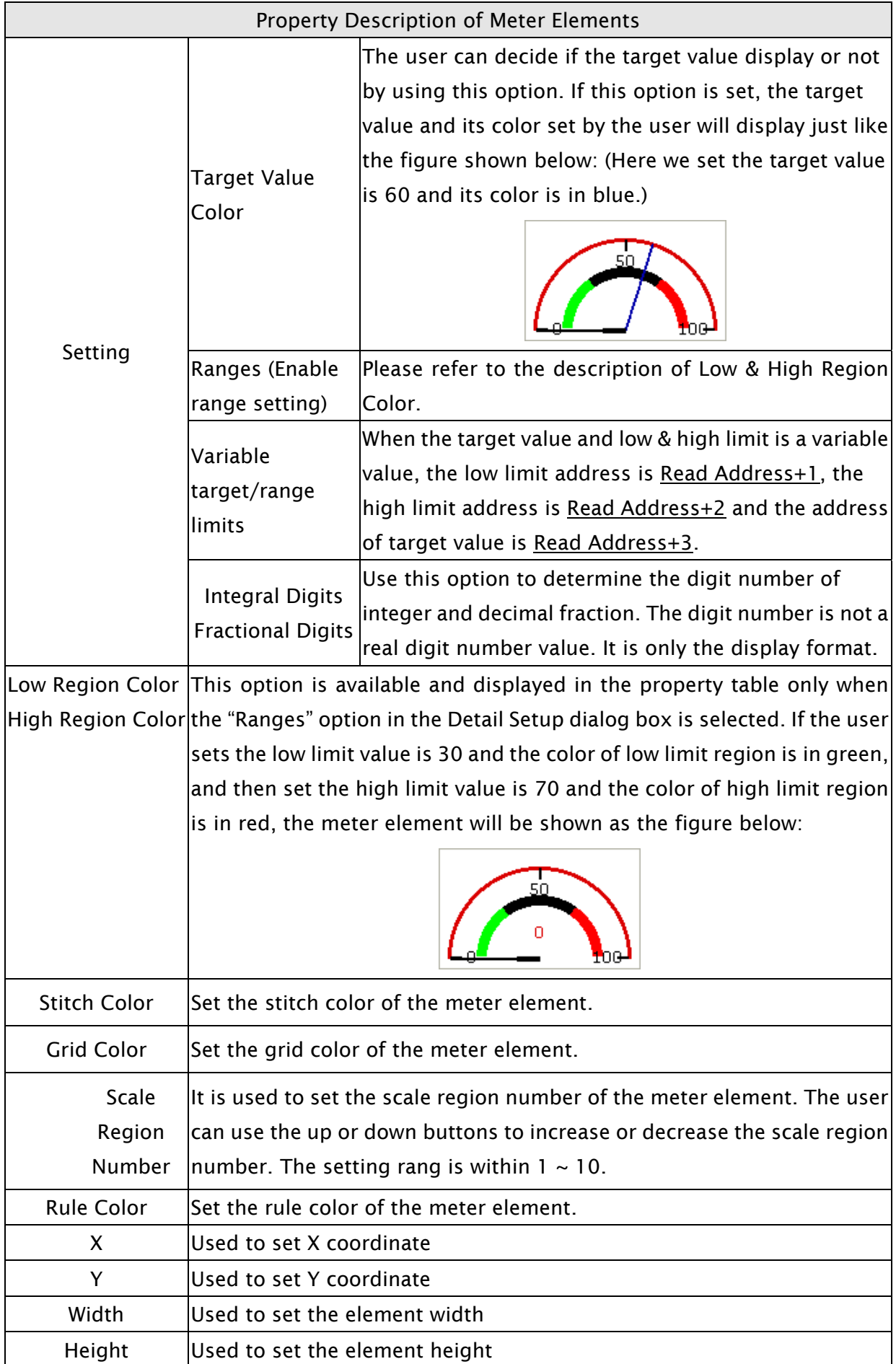

#### 3.8.4 Bar Elements

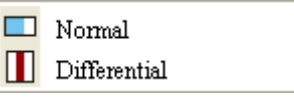

Fig. 3-8-21 Bar Elements

### 3.8.4.1 Normal

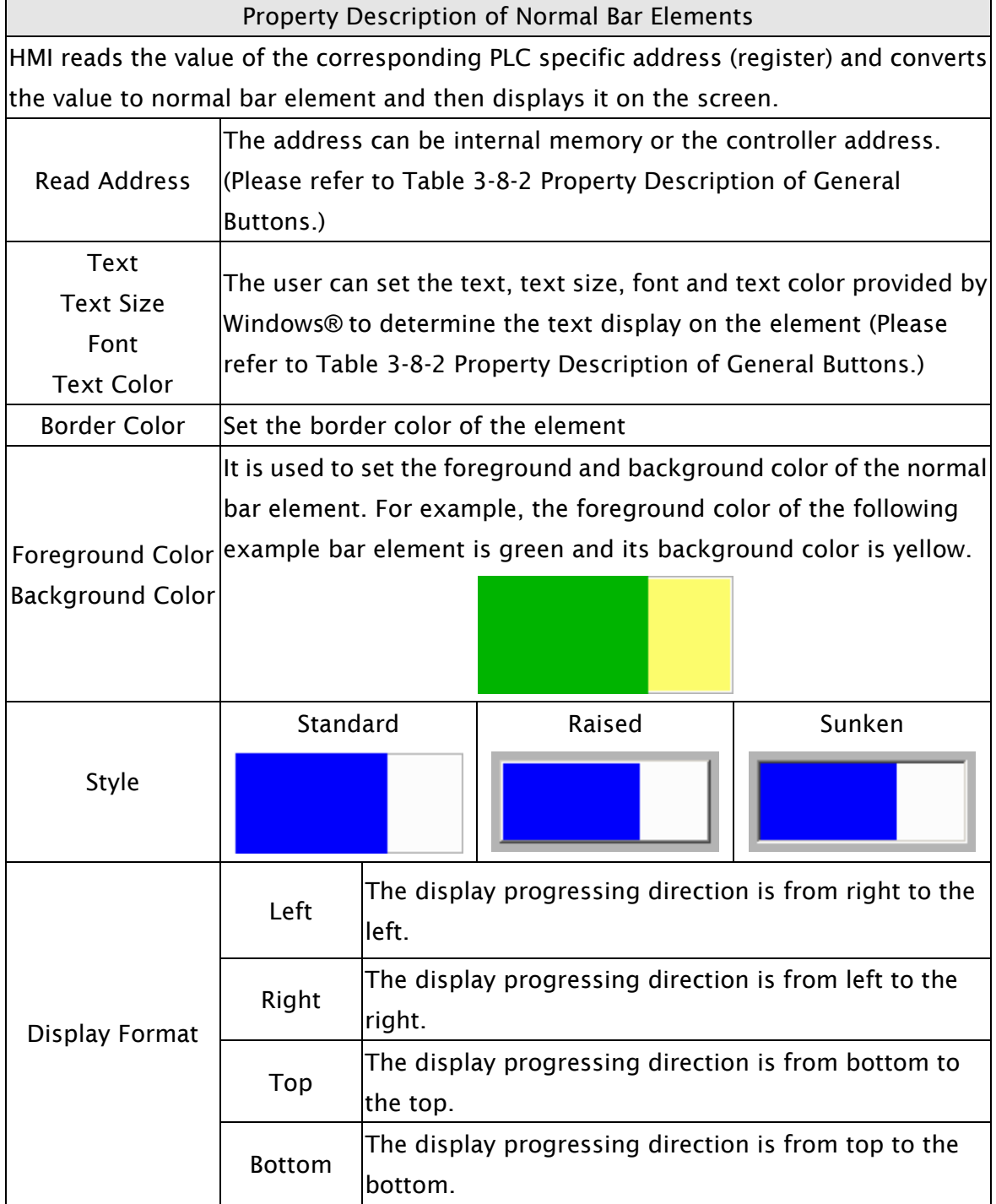

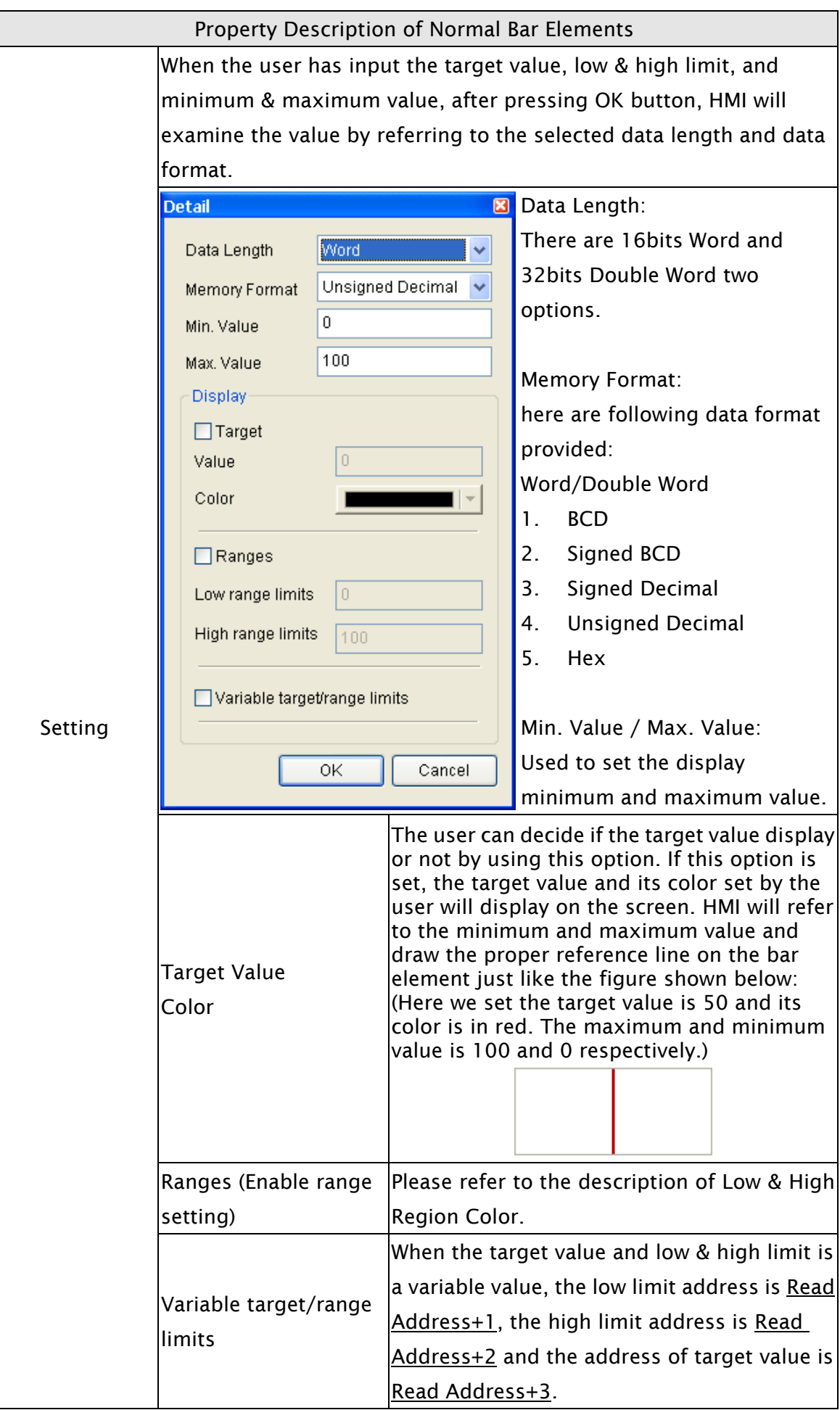

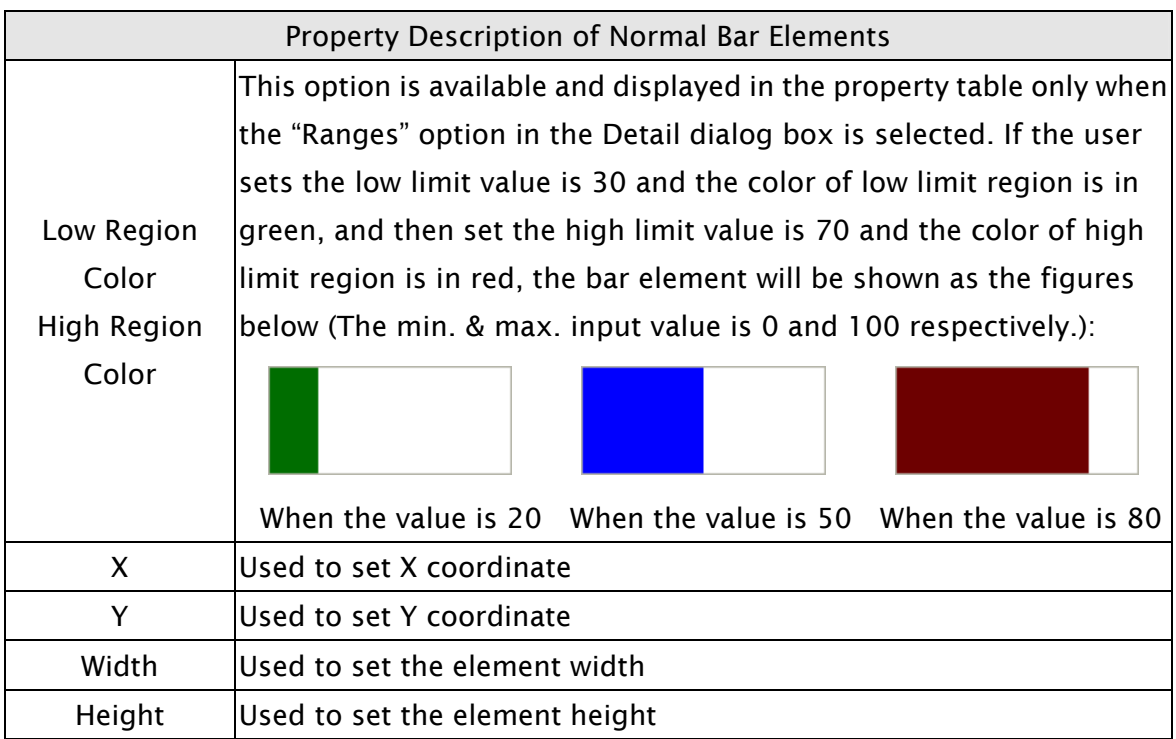

## 3.8.4.2 Differential

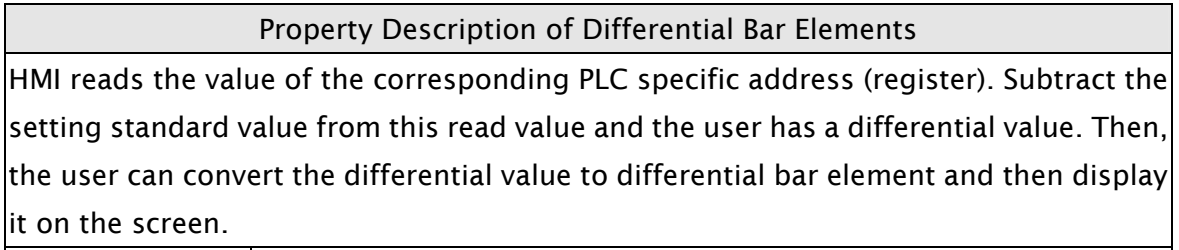

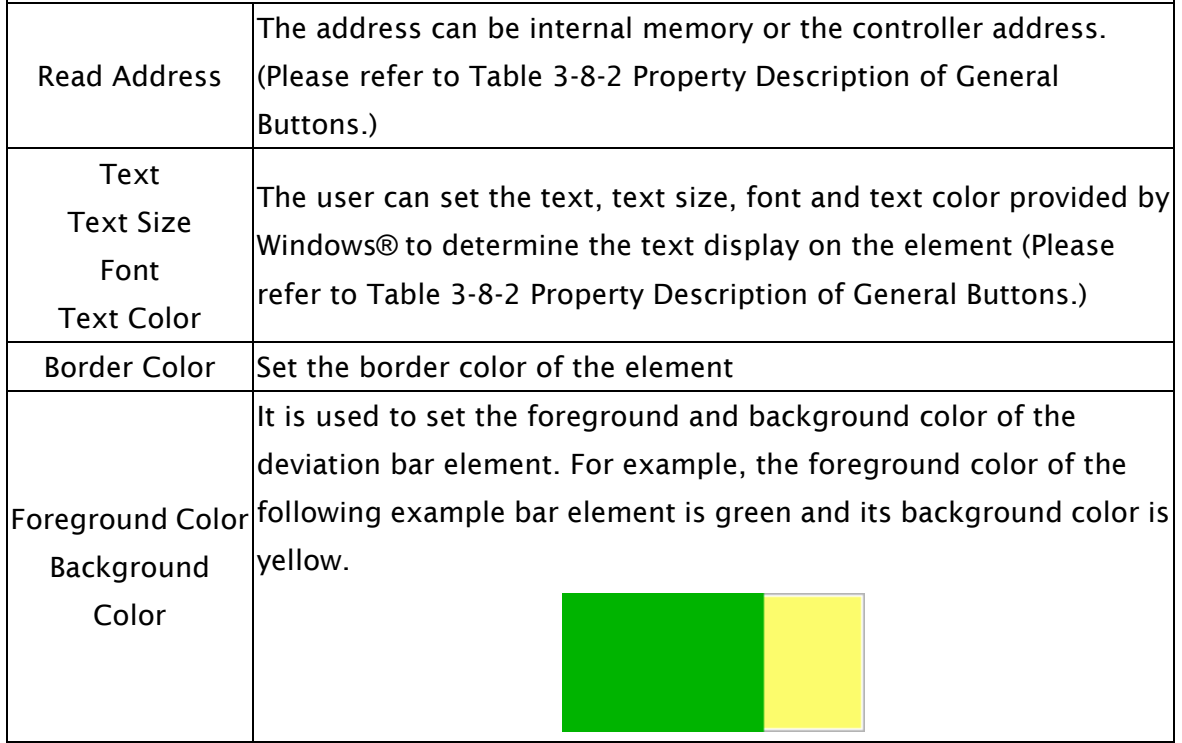

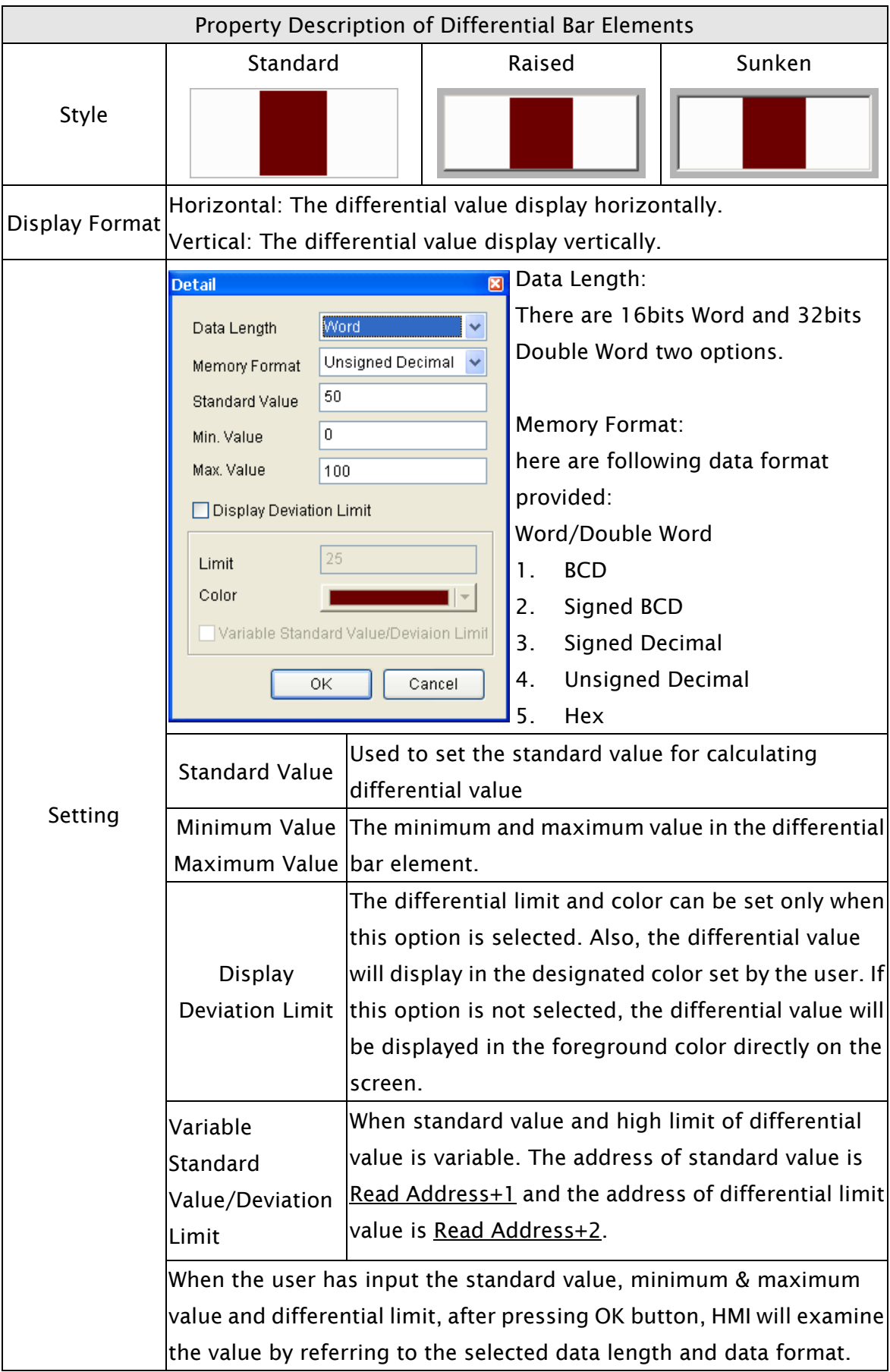
# Property Description of Differential Bar Elements Setting For example, if the data length is set to Word, the data format is set to Unsigned Decimal, standard value is set to 50, minimum value is set to 0, maximum value is set to 100 and differential limit is set to 30, the differential bar element will be shown as the figures below: I, When the value is 10 When the value is 30 Į, When the value is 70 When the value is 90 X Used to set X coordinate Y **Used to set Y coordinate** Width **Used to set the element width** Height Used to set the element height

# 3.8.5 Pipe Elements

|  | Pipe(1) |
|--|---------|
|  | Pipe(2) |
|  | Pipe(3) |
|  | Pipe(4) |
|  | Pipe(5) |
|  | Pipe(6) |
|  | Pipe(7) |

Fig. 3-8-22 Pipe Elements

#### 3.8.5.1 Pipe(1)/Pipe(2)

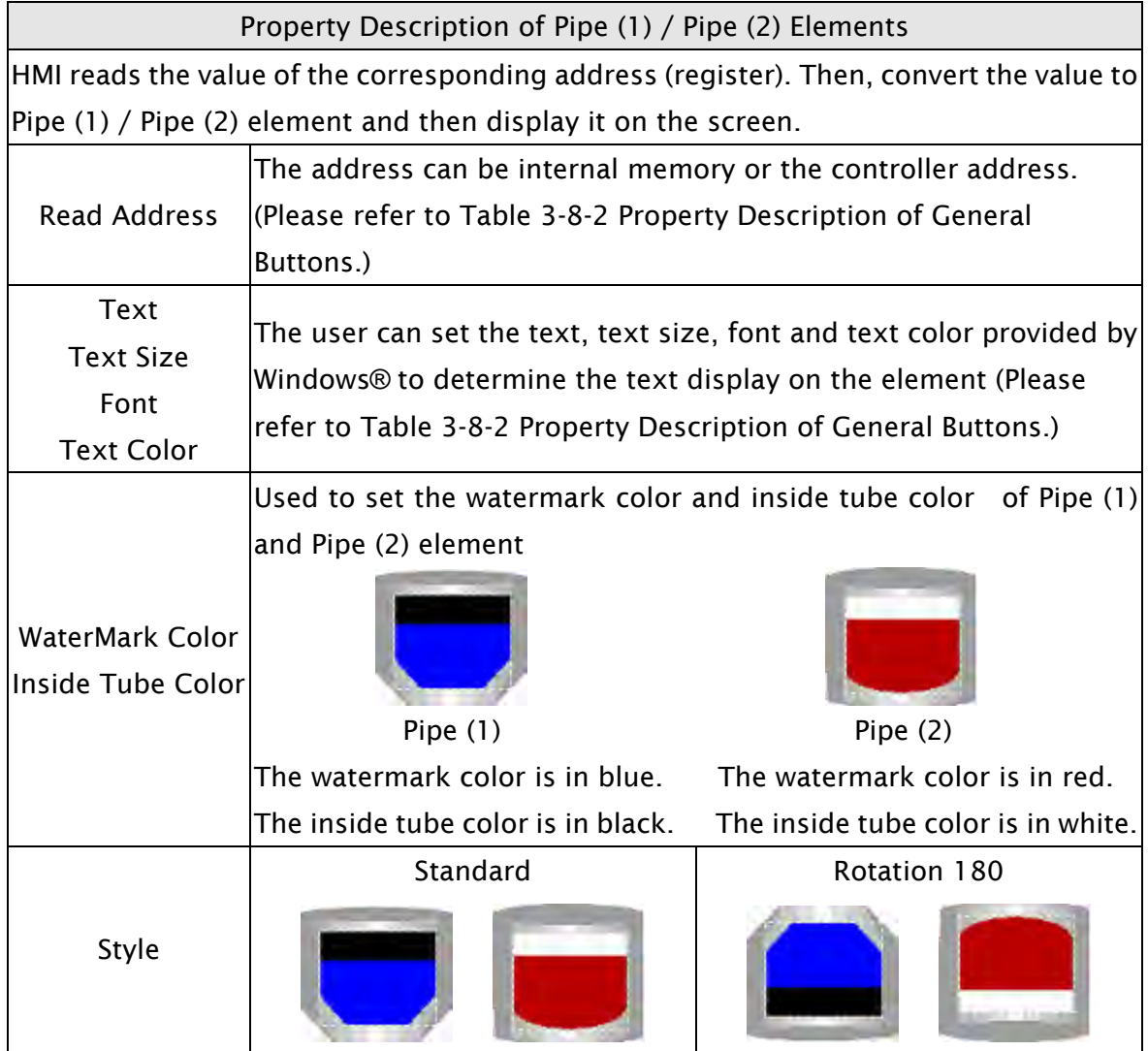

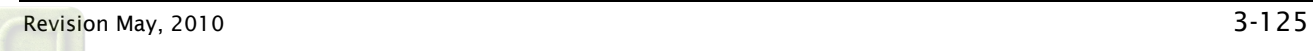

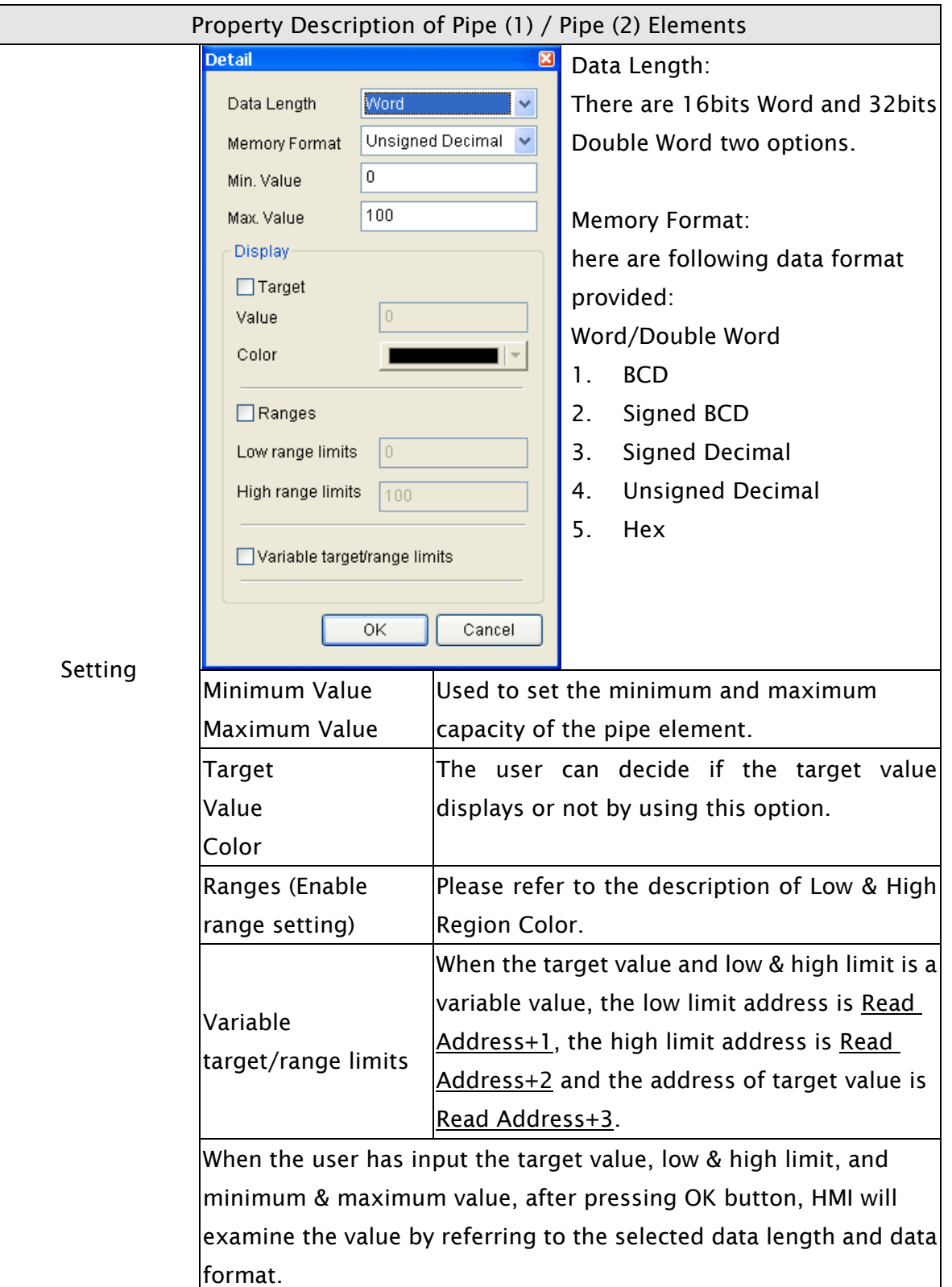

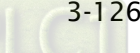

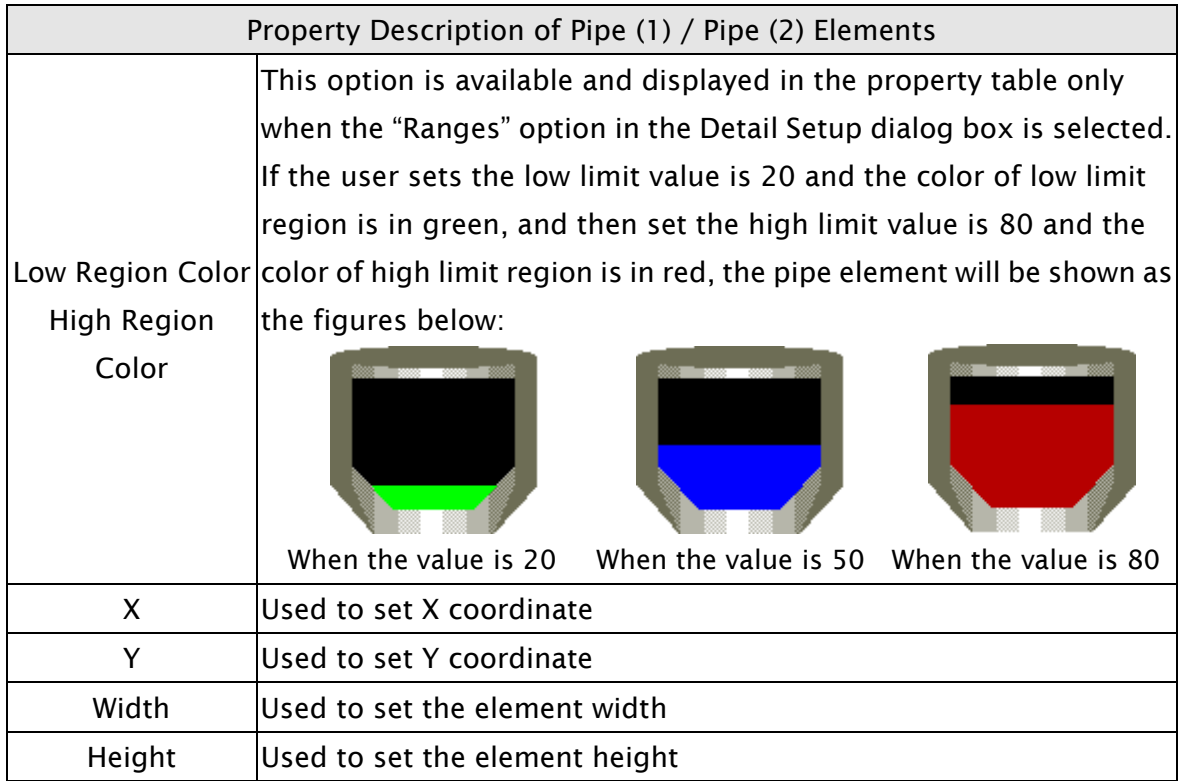

#### 3.8.5.2 Pipe(3)

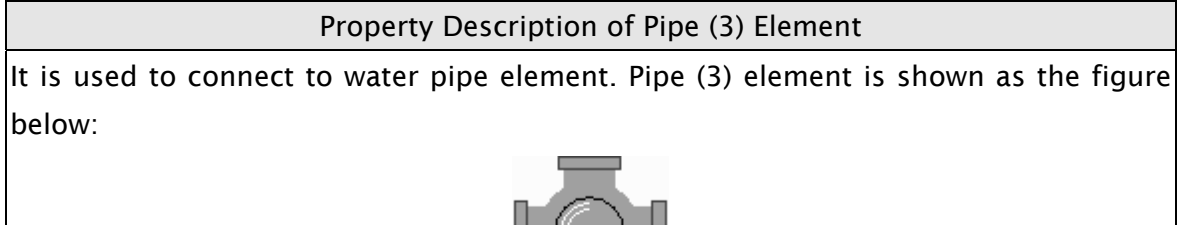

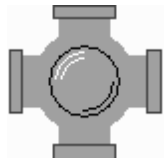

Pipe Gauge:

Use this option to set the pipe gauge. The selectable range is from  $1 \sim 5$ . The setting  $\vert$ value 1 represents at least 13 pixels and the setting value 2 represents at least 26 pixels and vise versa.

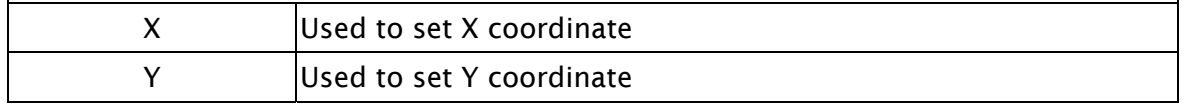

#### 3.8.5.3 Pipe(4)

Property Description of Pipe (4) Element

It is used to connect to water pipe element. Pipe (4) element is shown as the figure below:

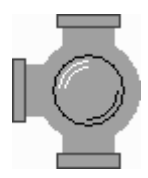

Pipe Gauge:

Use this option to set the pipe gauge. The selectable range is from  $1 \sim 5$ . The setting value 1 represents at least 13 pixels and the setting value 2 represents at least 26 pixels and vise versa.

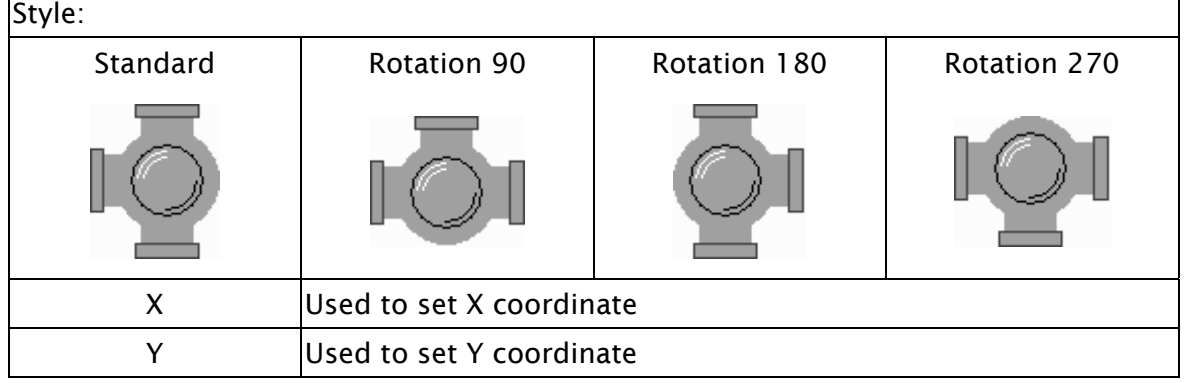

#### 3.8.5.4 Pipe(5)

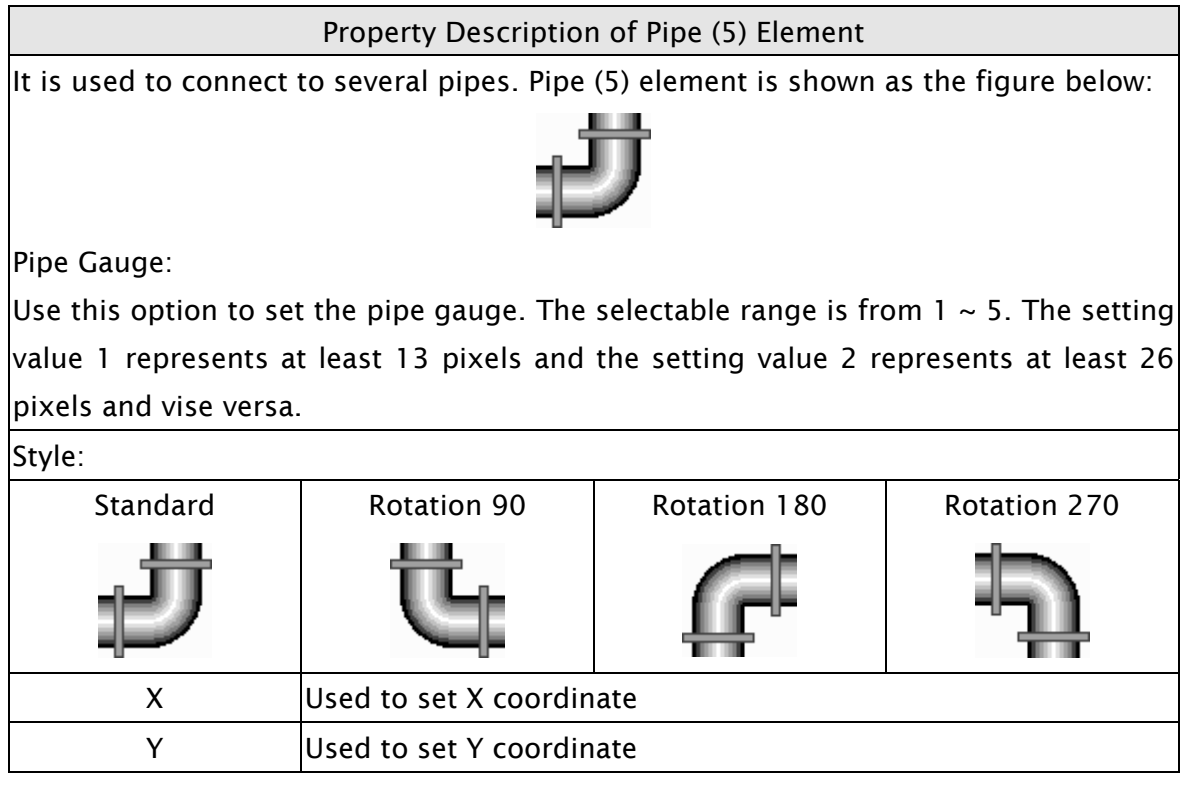

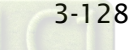

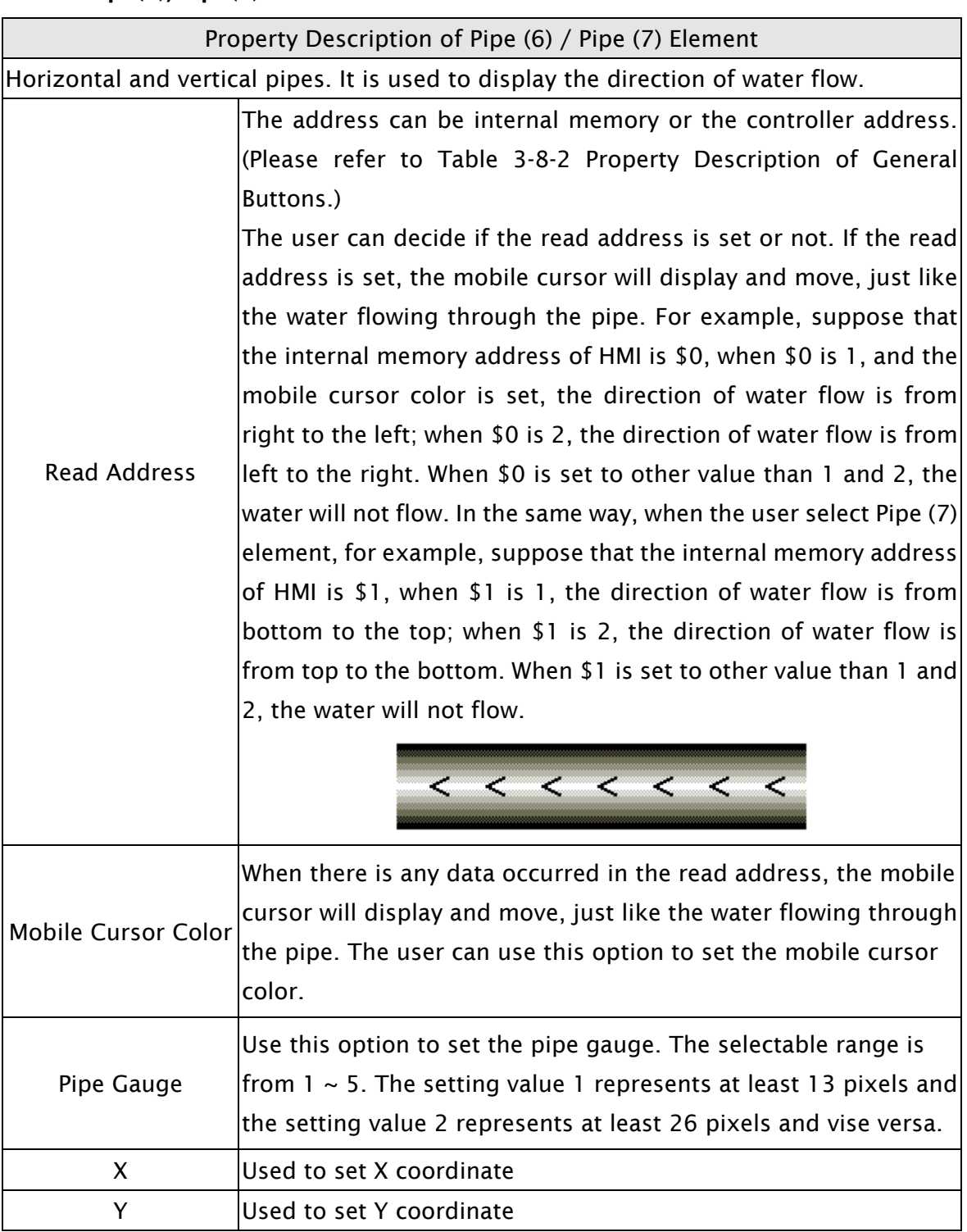

# 3.8.5.5 Pipe(6)/Pipe(7)

#### 3.8.6 Pie Elements

| $\Delta$ Pie(1)   |
|-------------------|
| $\Theta$ Pie(2)   |
| $\Omega$ Pie(3)   |
| $\bigcirc$ Pie(4) |

Fig. 3-8-23 Pie Elements

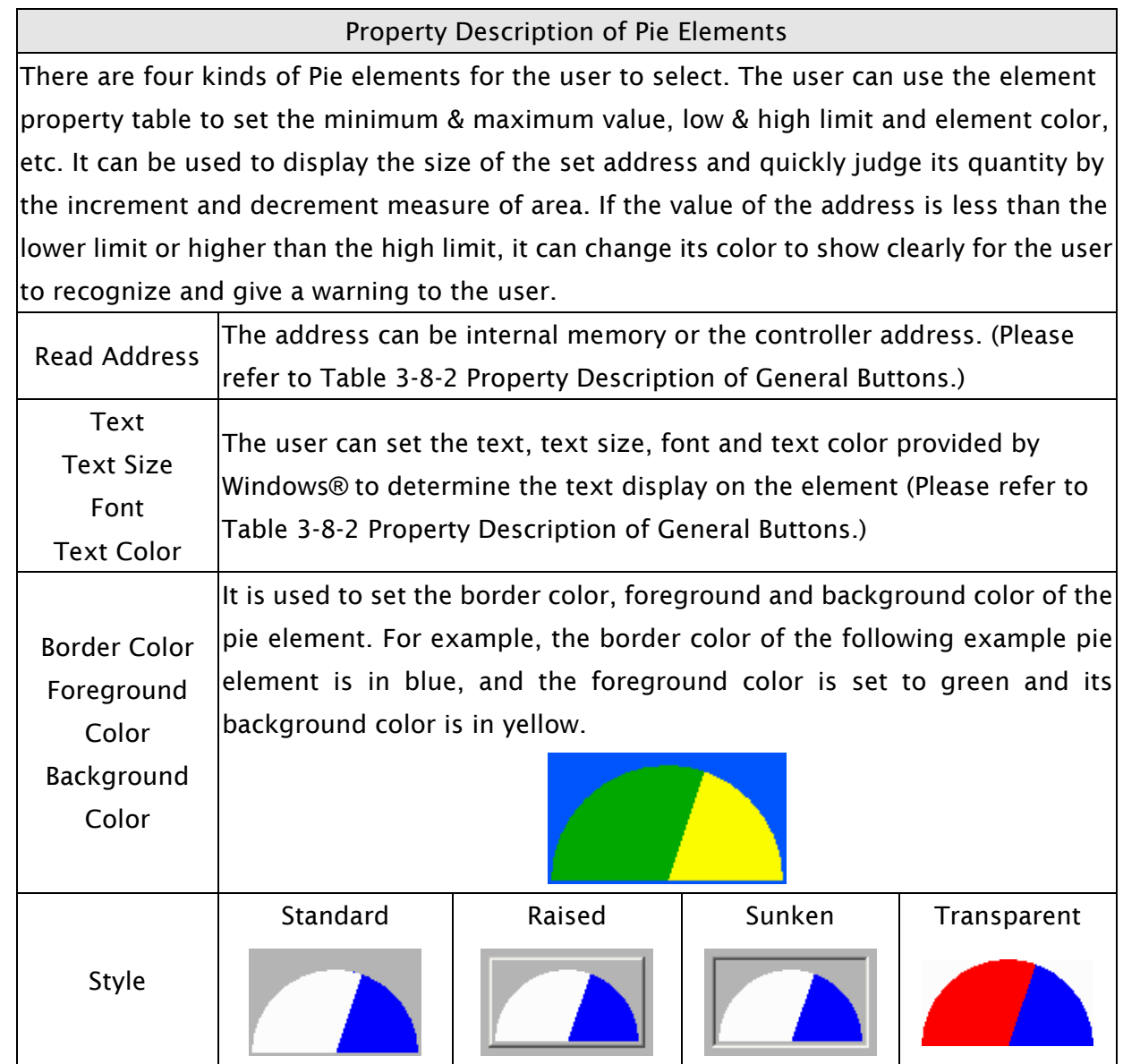

 $\partial$ O<sub> $P$ </sub>-B

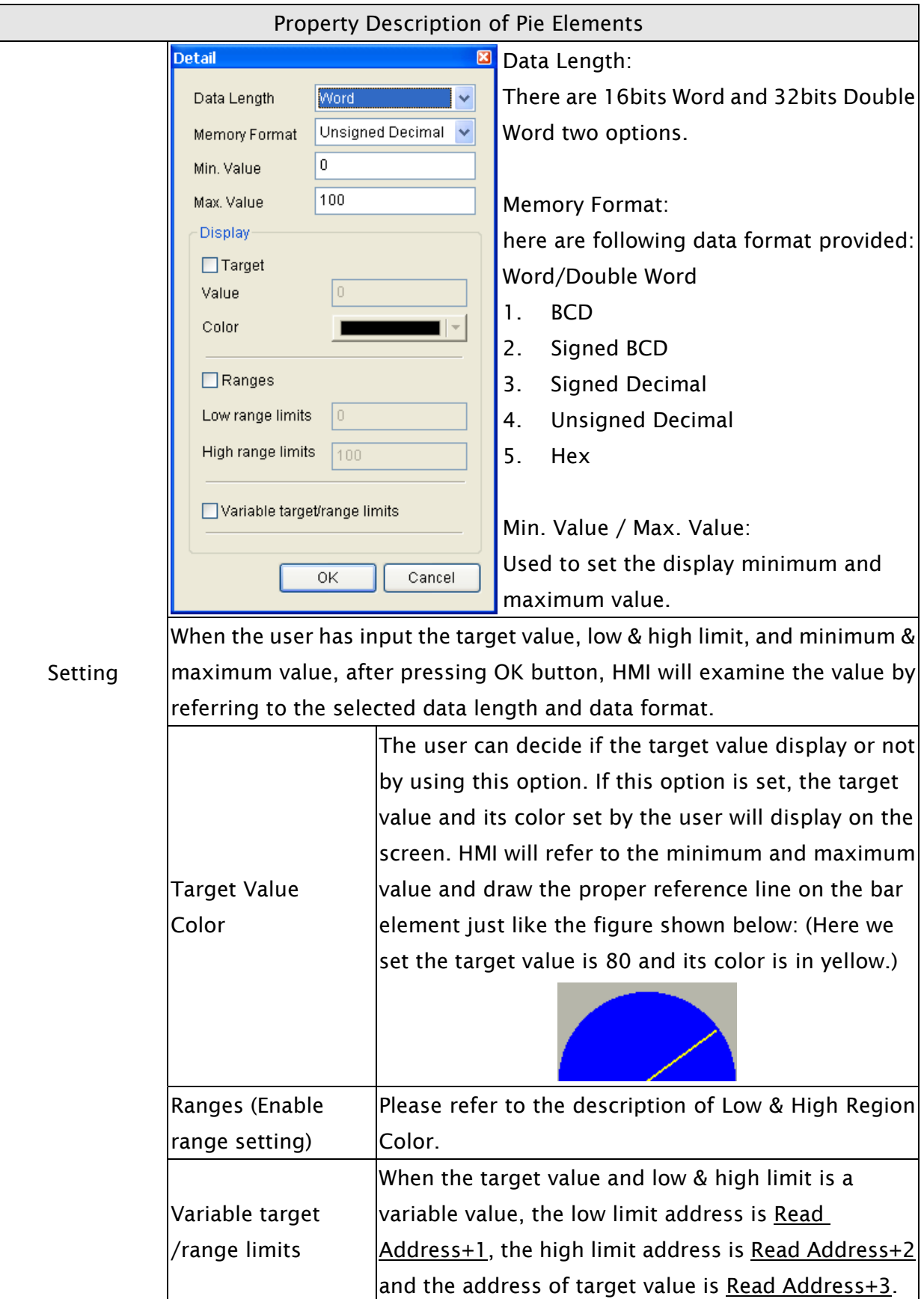

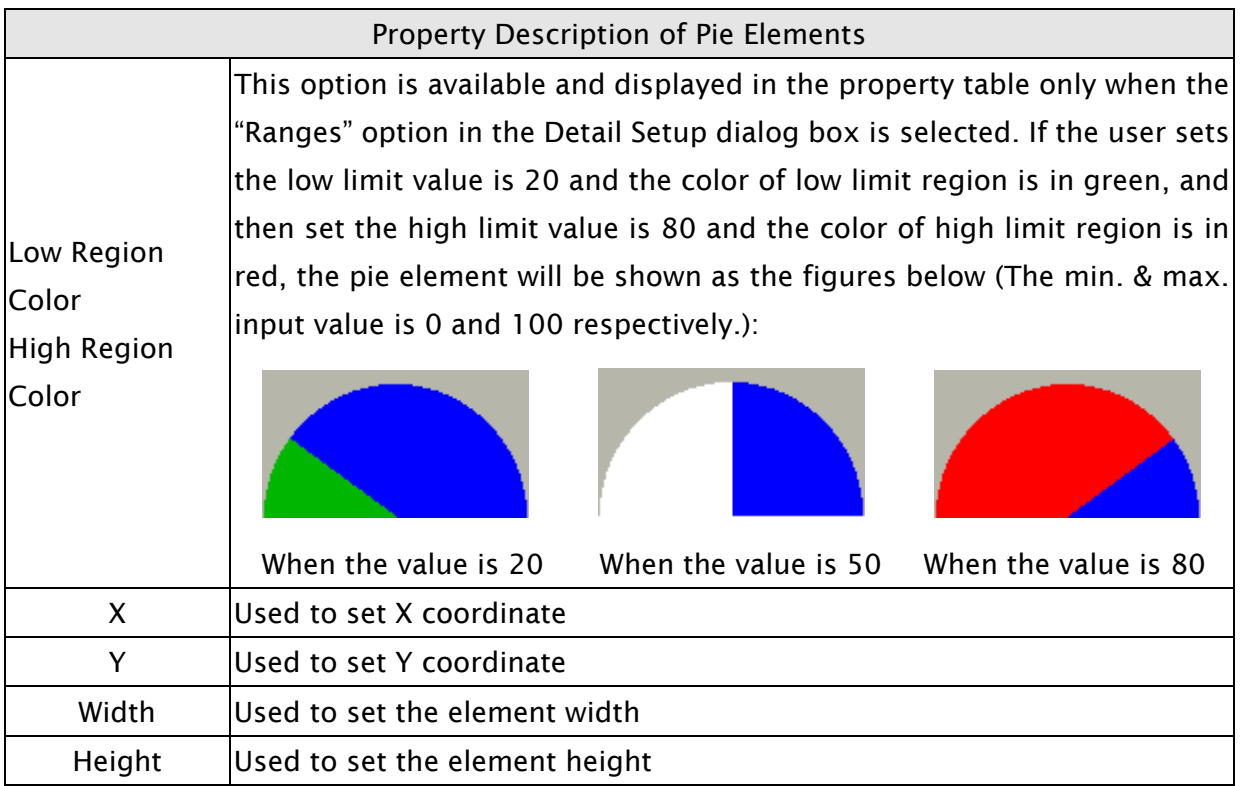

#### 3.8.7 Indicator Elements

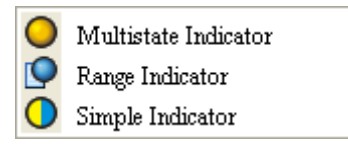

Fig. 3-8-24 Indicator Elements

#### 3.8.7.1 Multistate Indicator

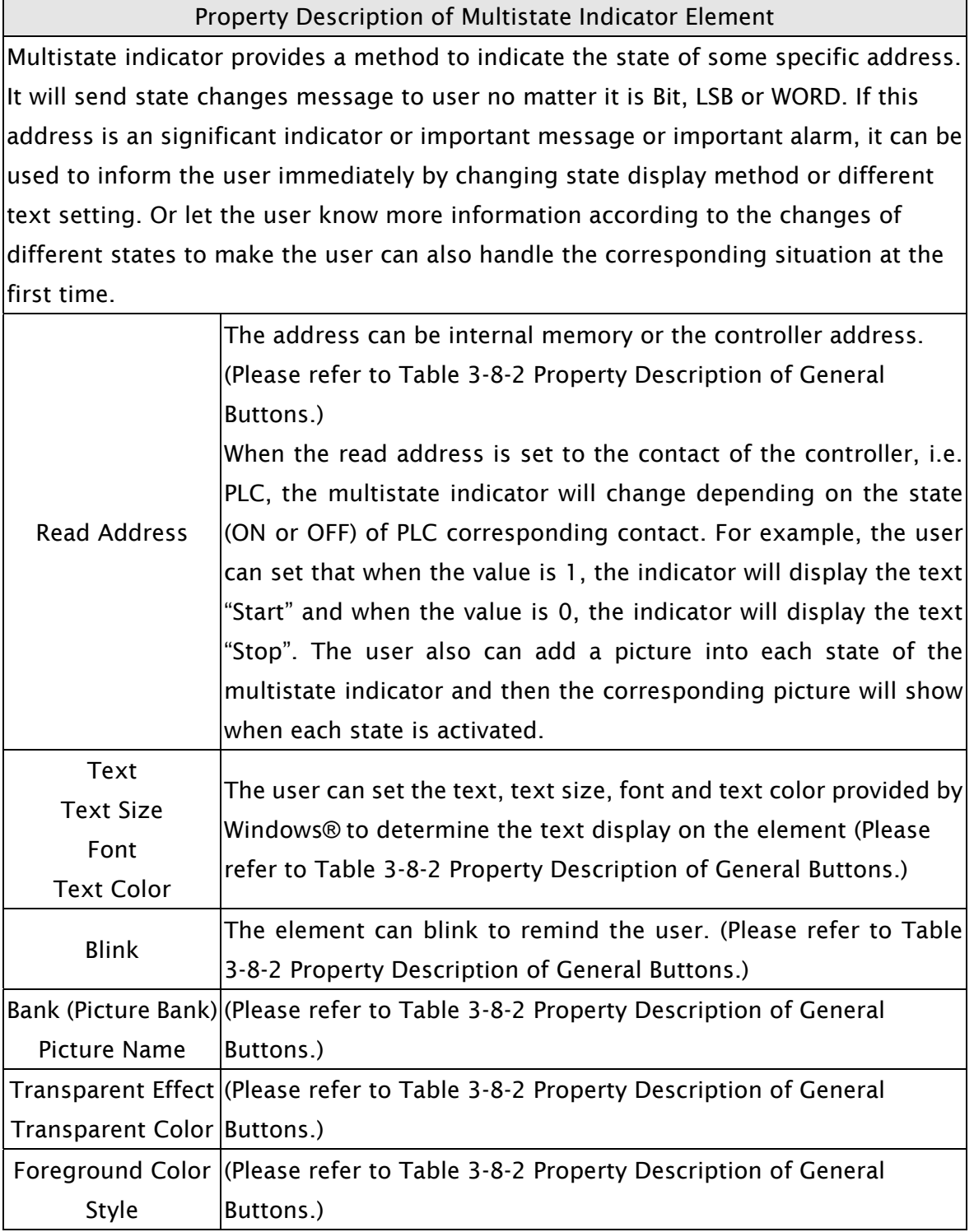

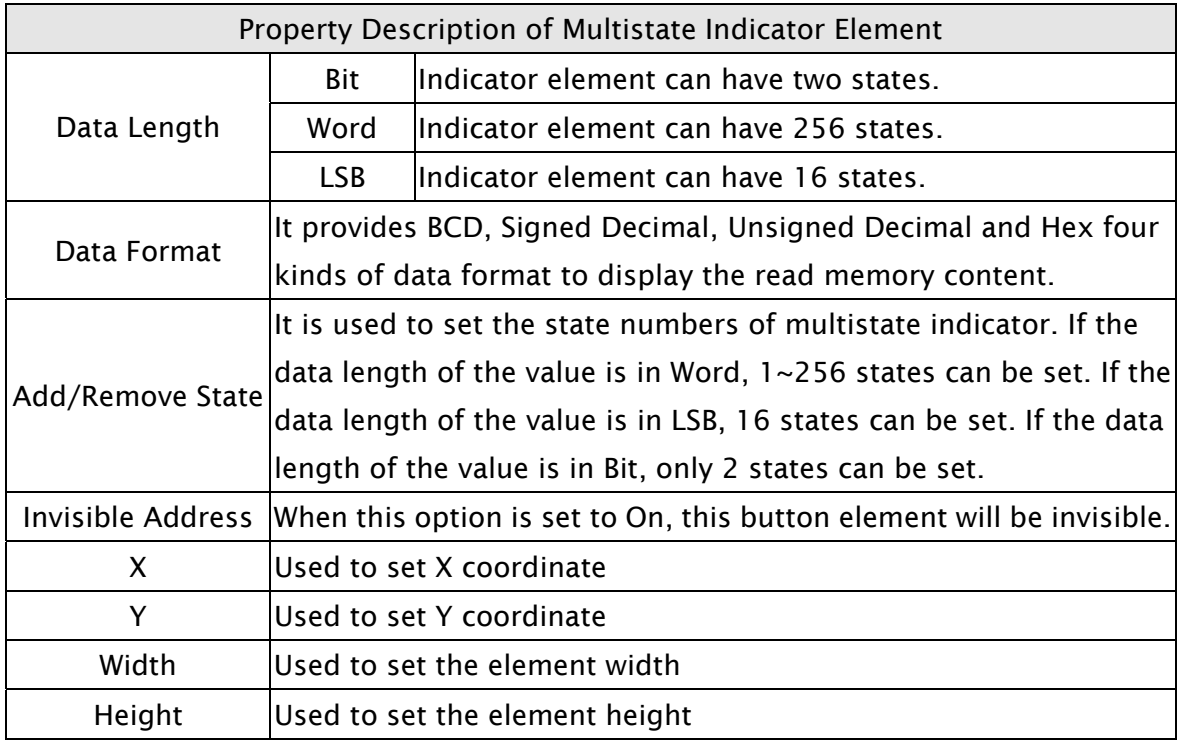

# 3.8.7.2 Range Indicator

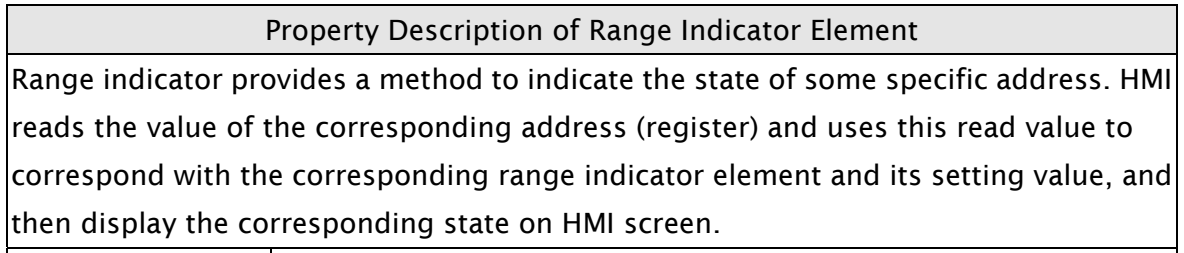

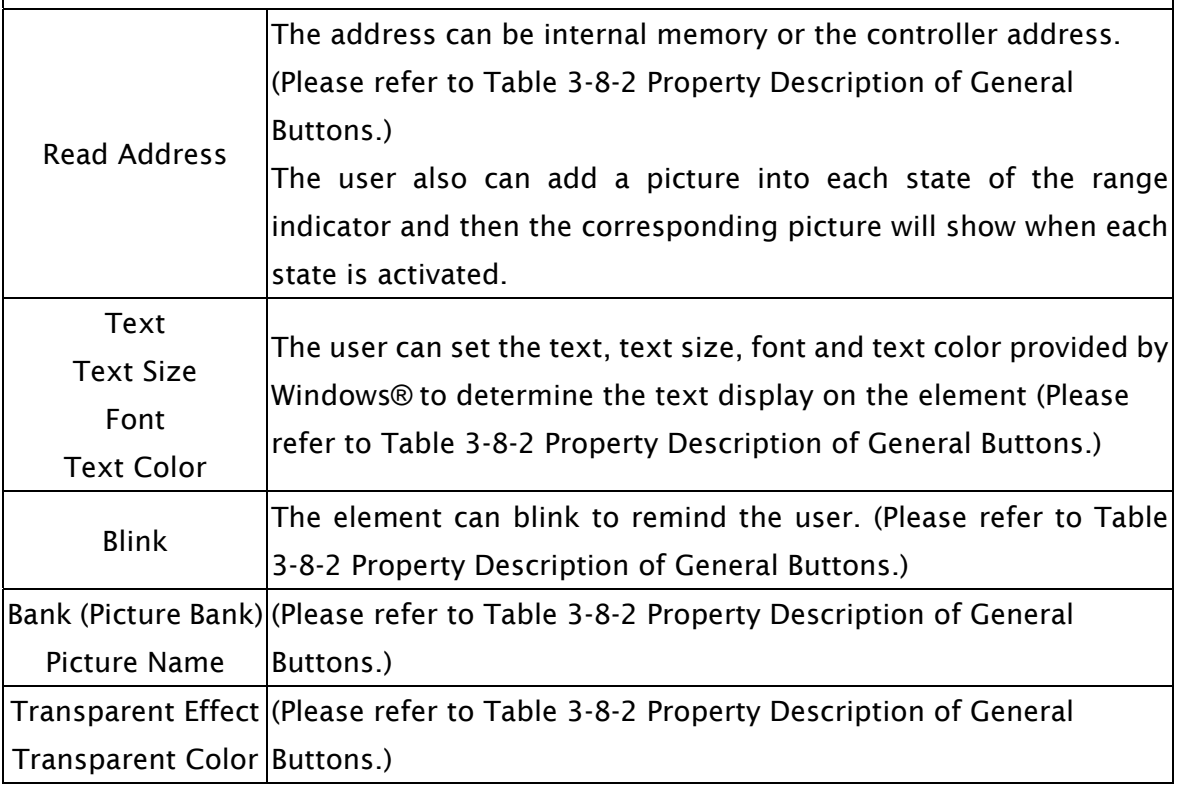

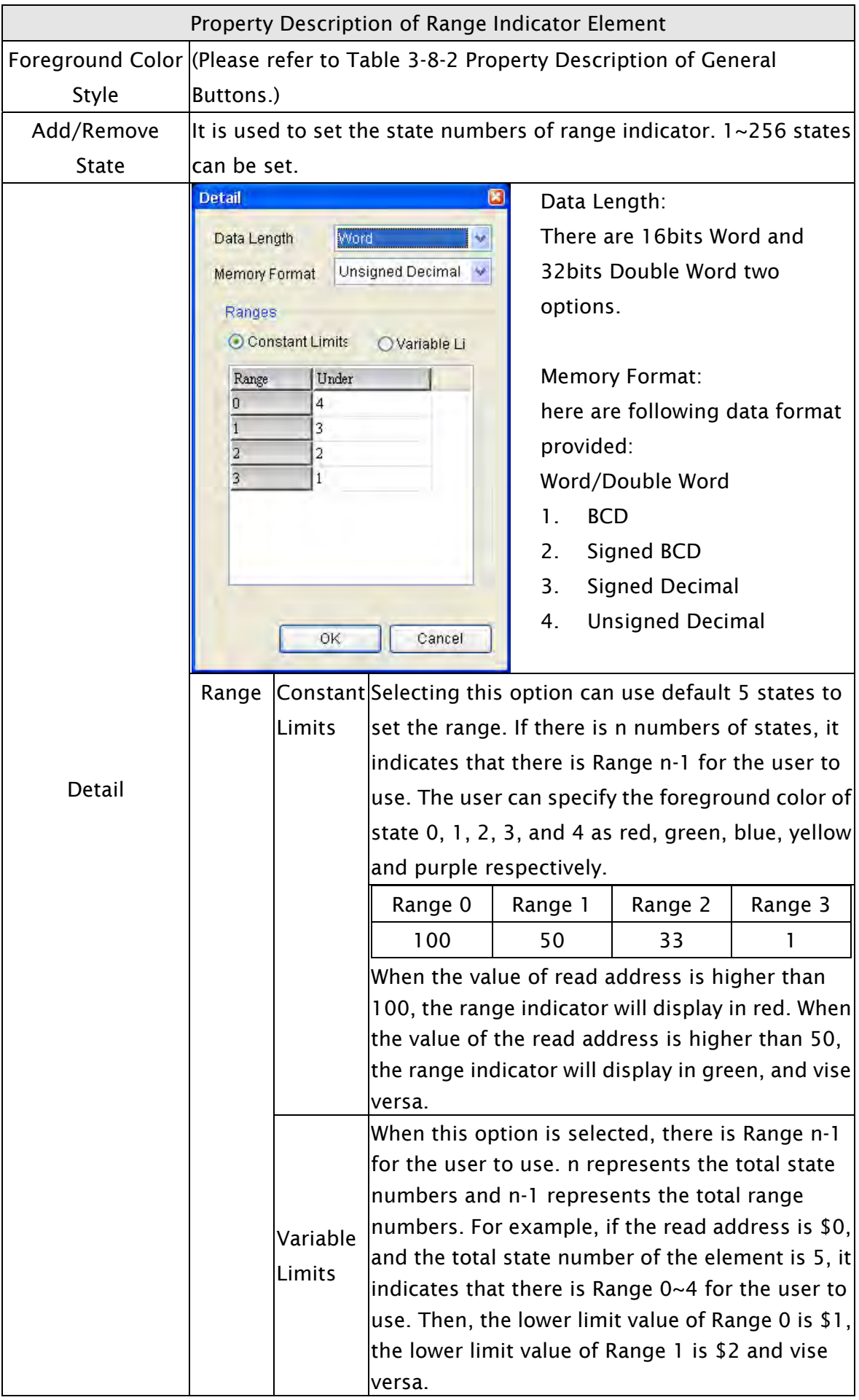

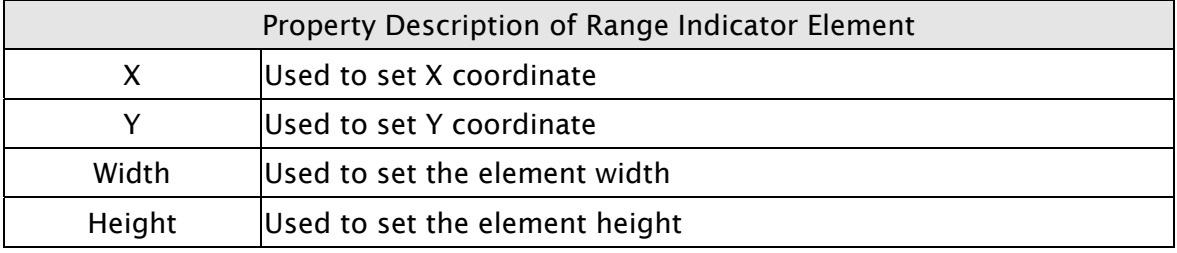

# 3.8.7.3 Simple Indicator

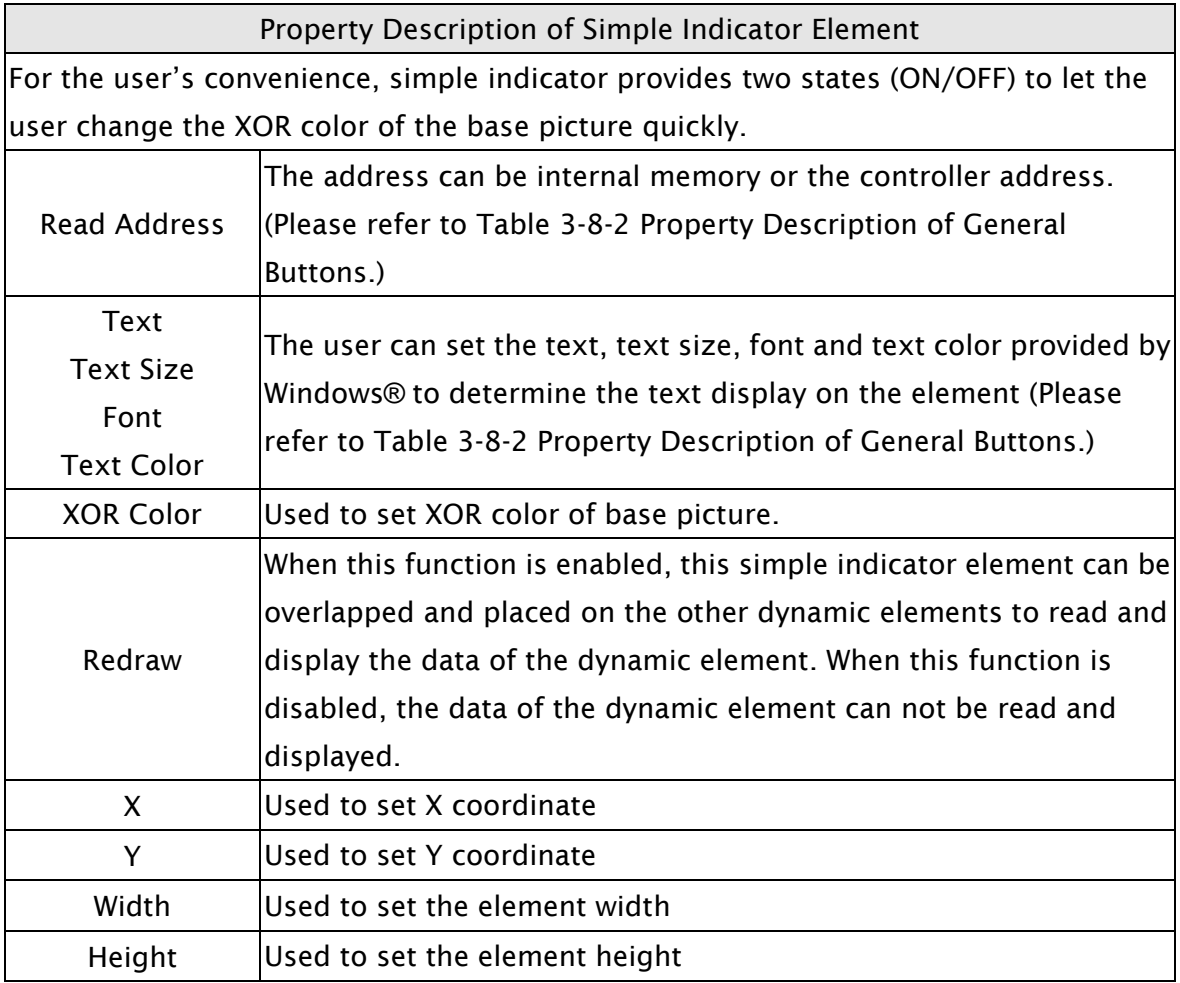

#### 3.8.8 Data Display Elements

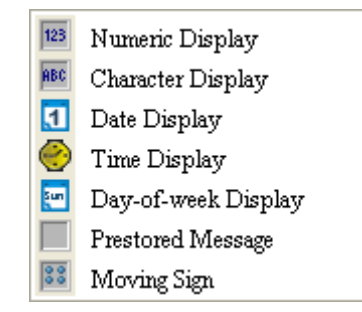

Fig. 3-8-25 Data Display Elements

#### 3.8.8.1 Numeric Display

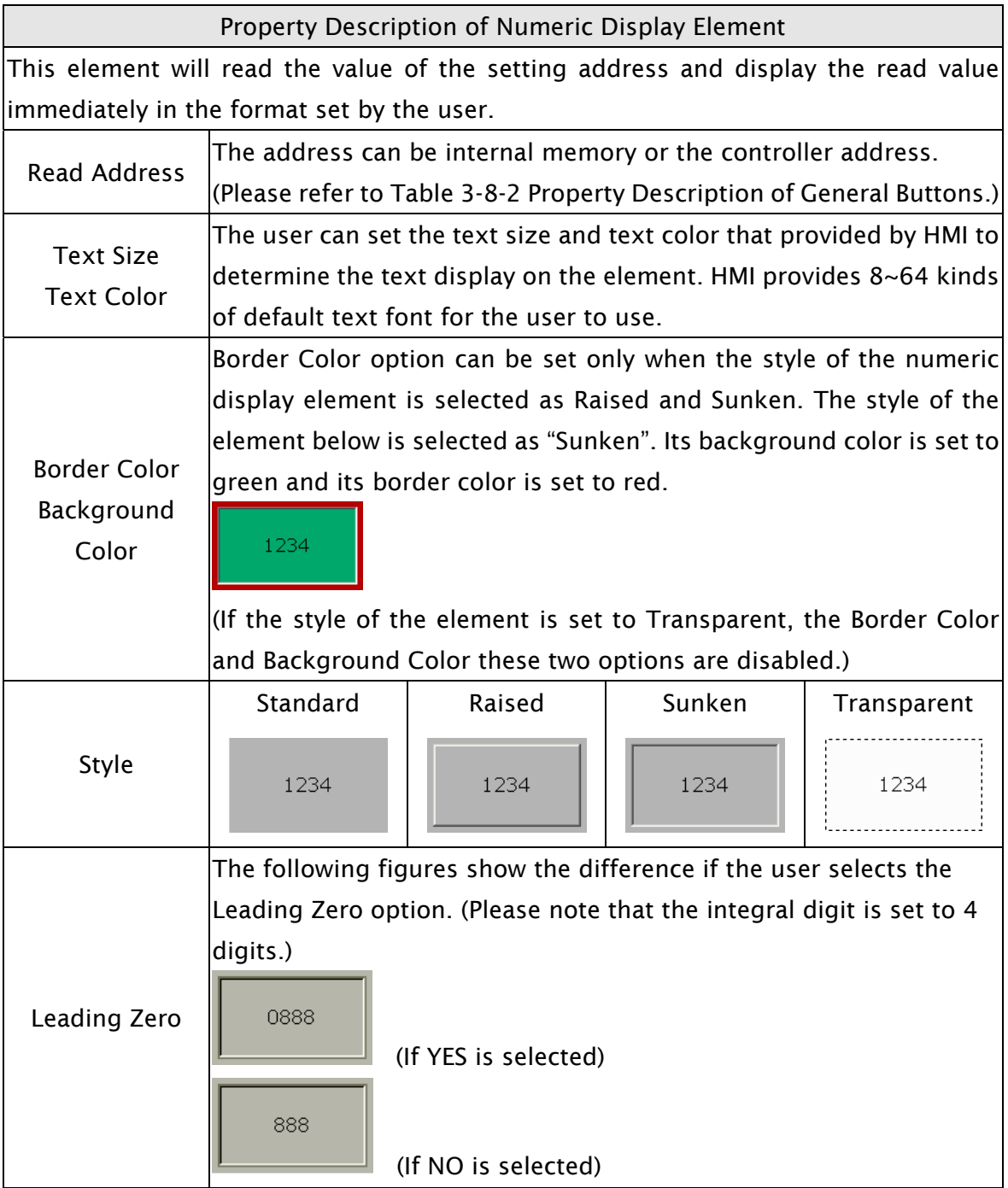

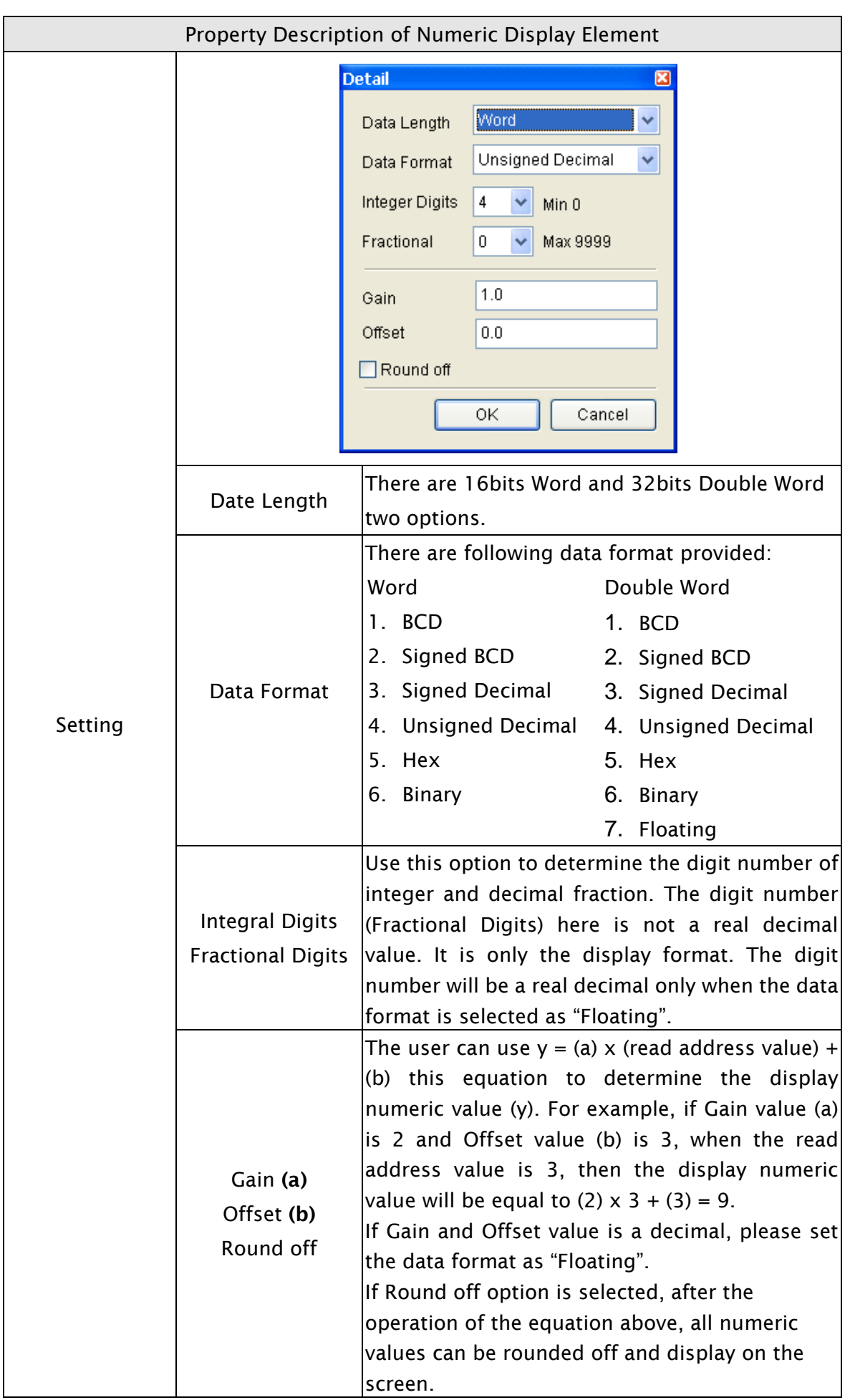

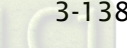

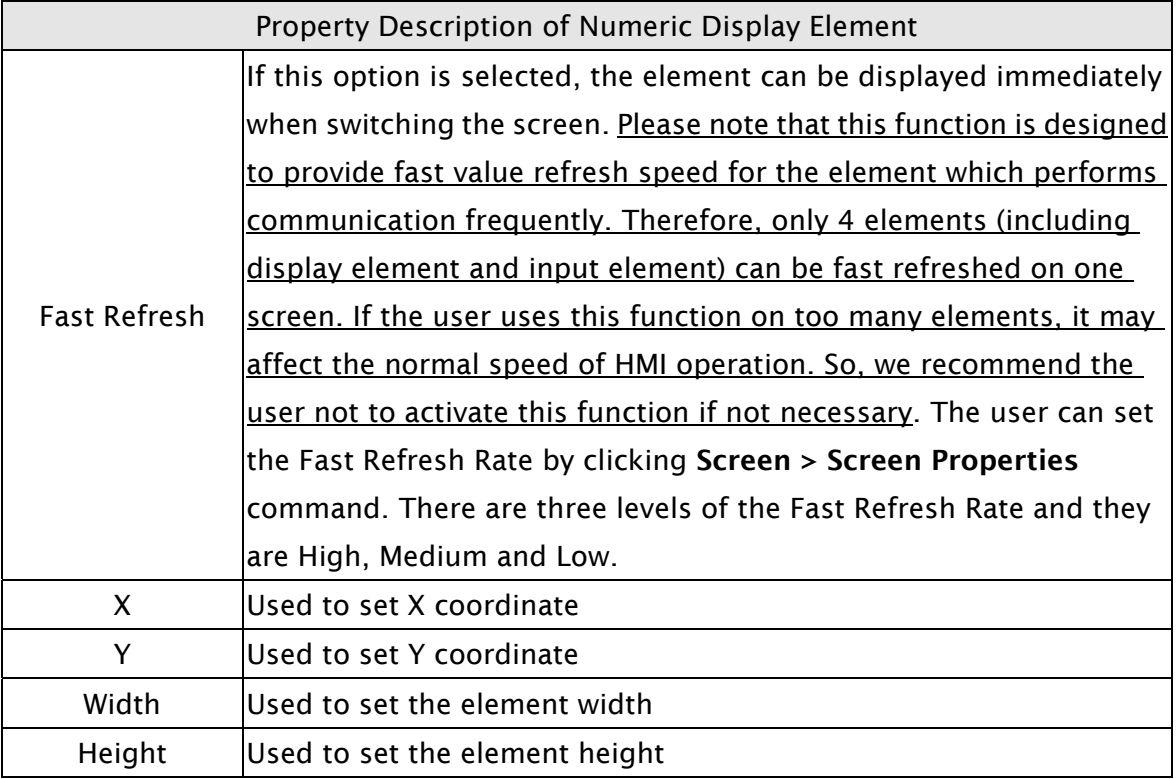

# 3.8.8.2 Character Display

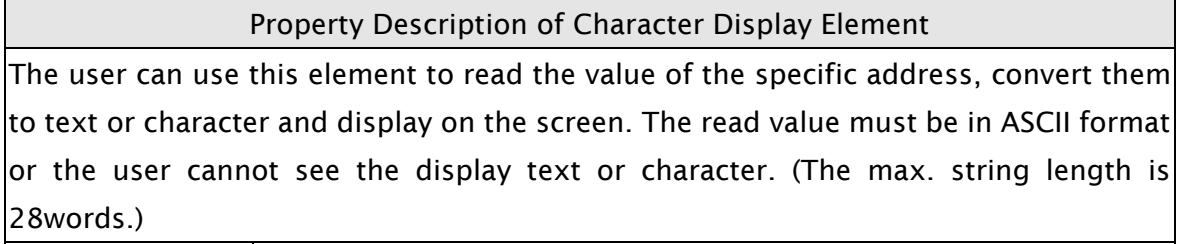

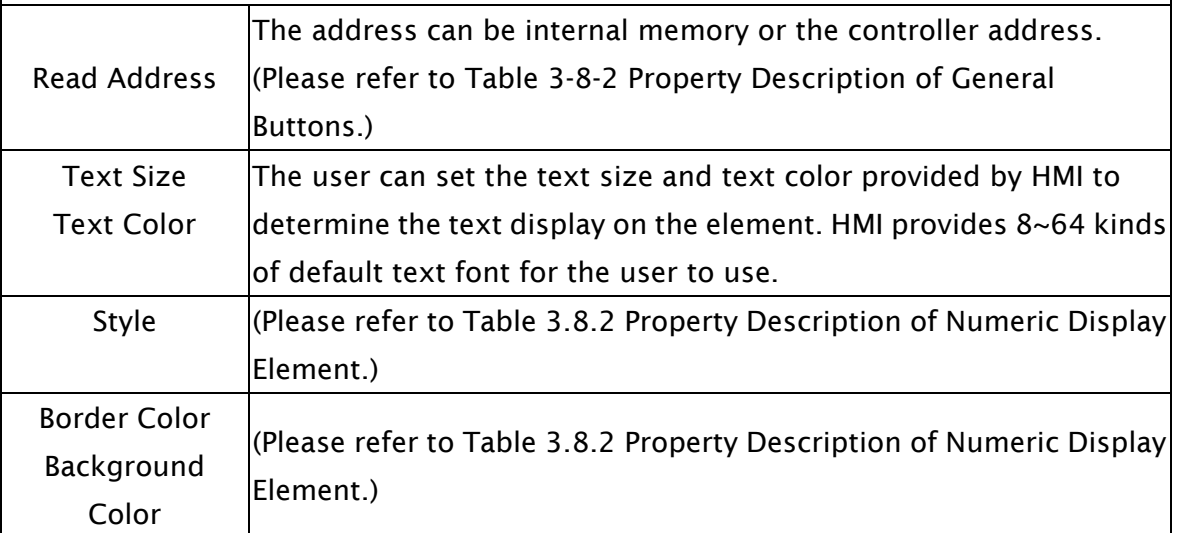

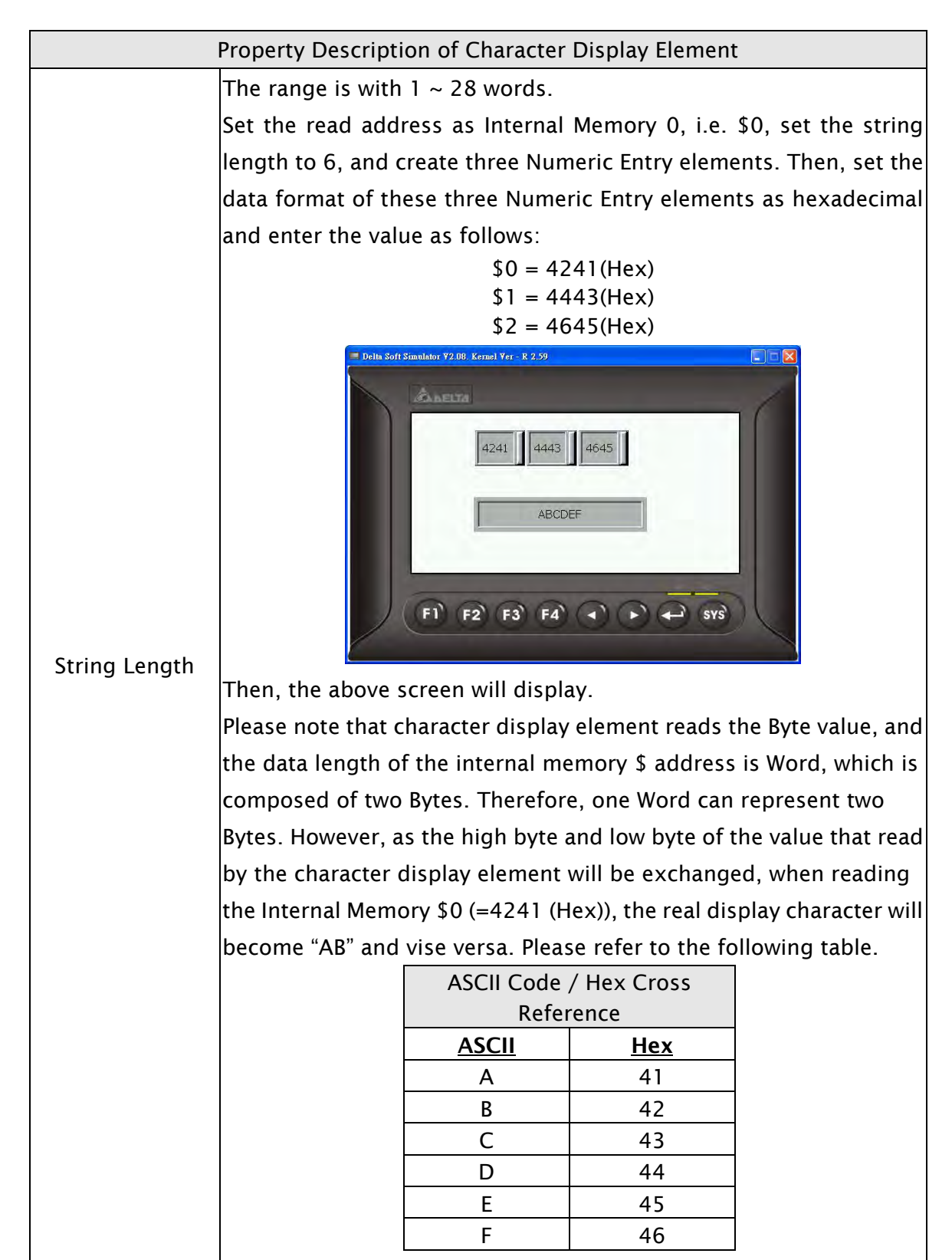

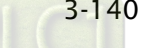

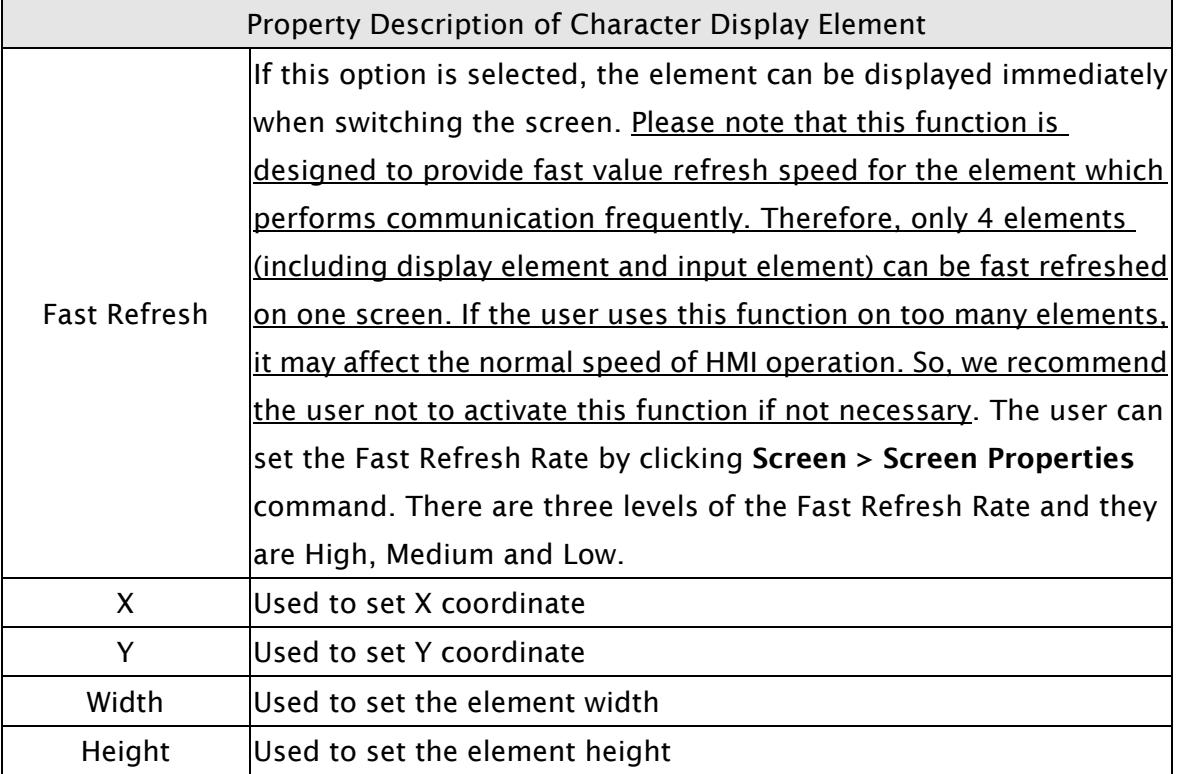

#### 3.8.8.3 Date Display

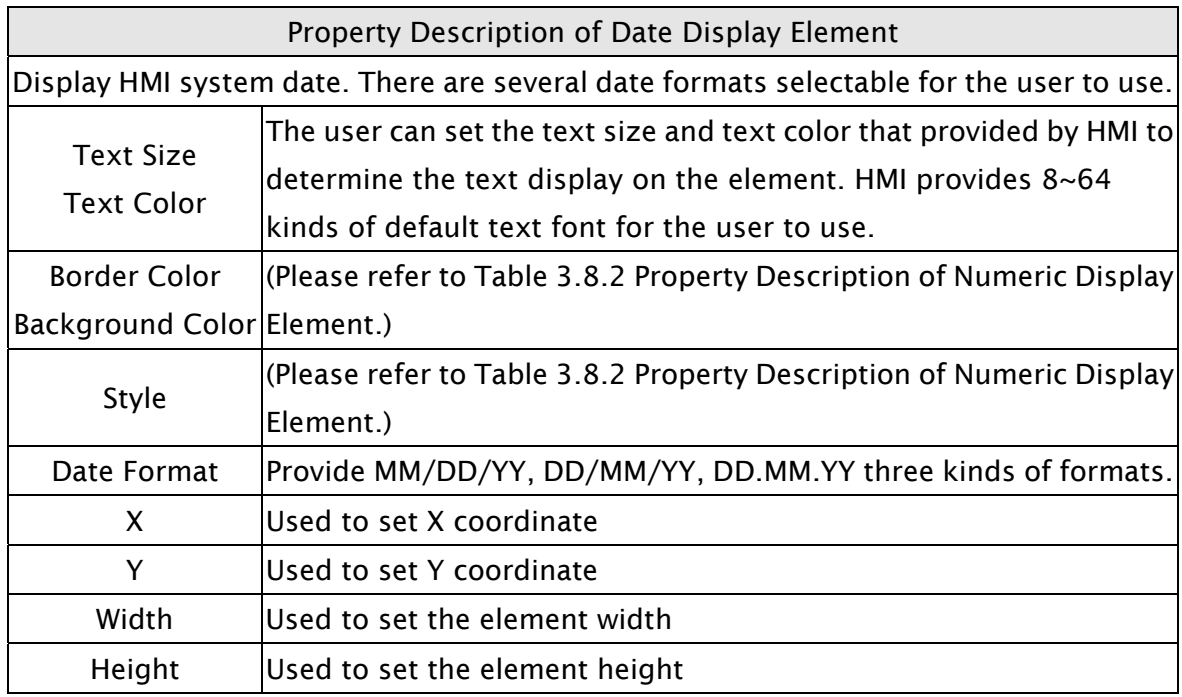

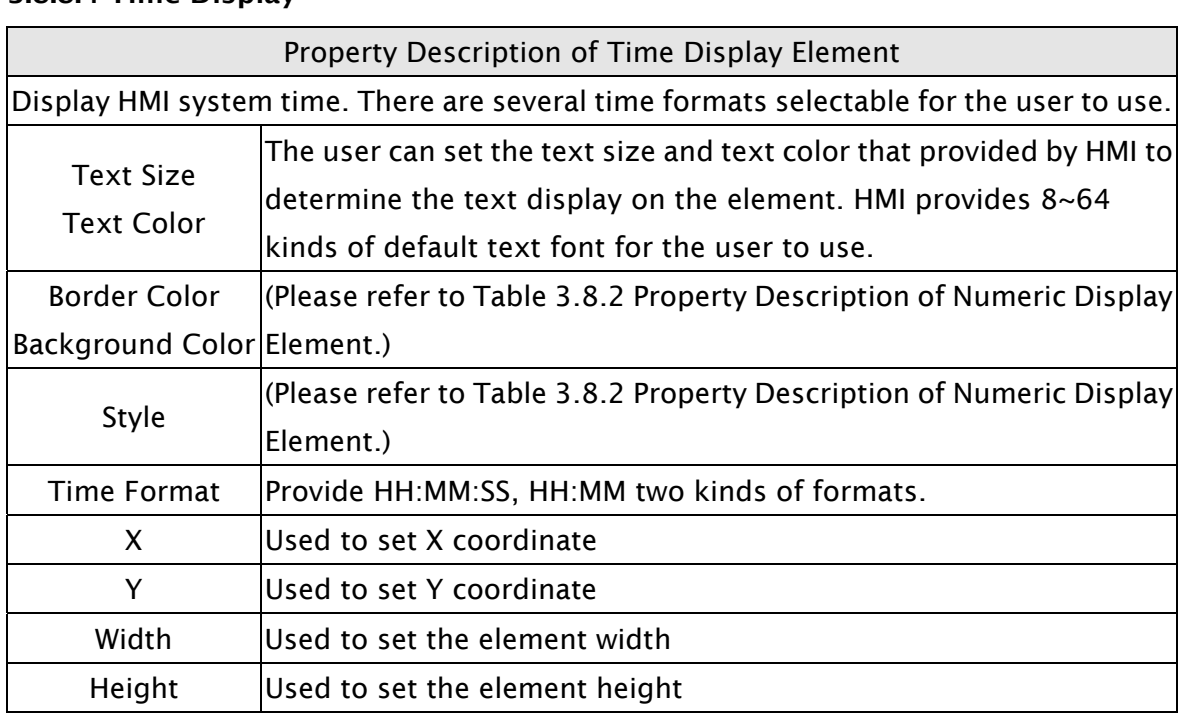

## 3.8.8.4 Time Display

# 3.8.8.5 Day-of-week Display

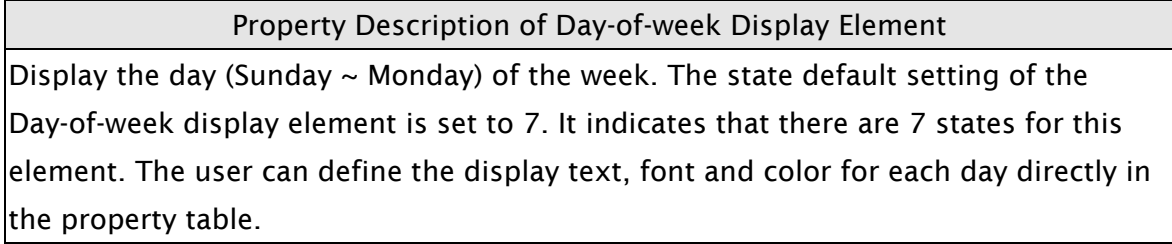

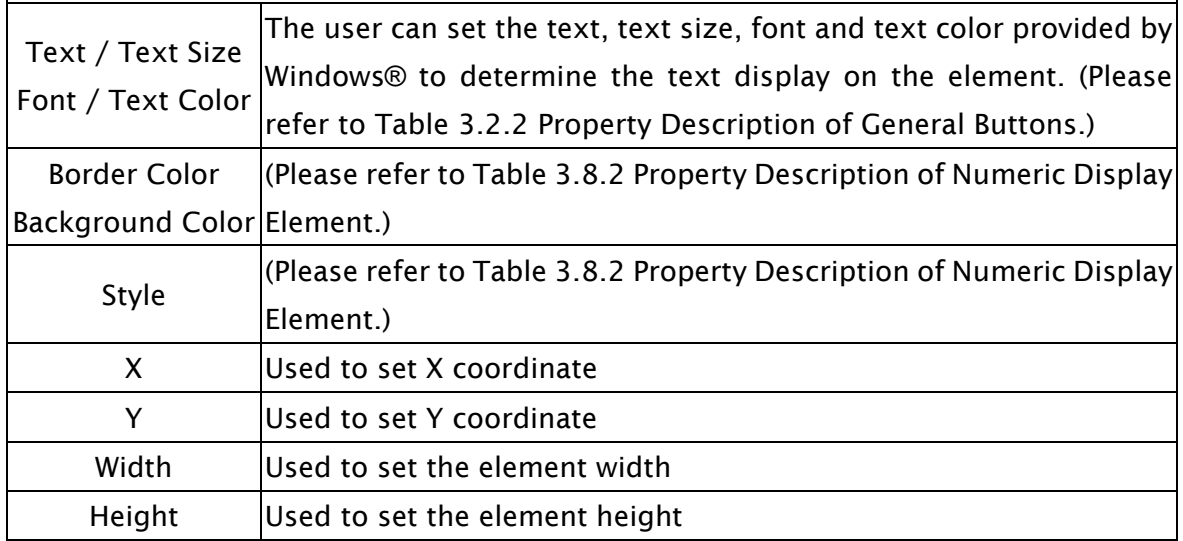

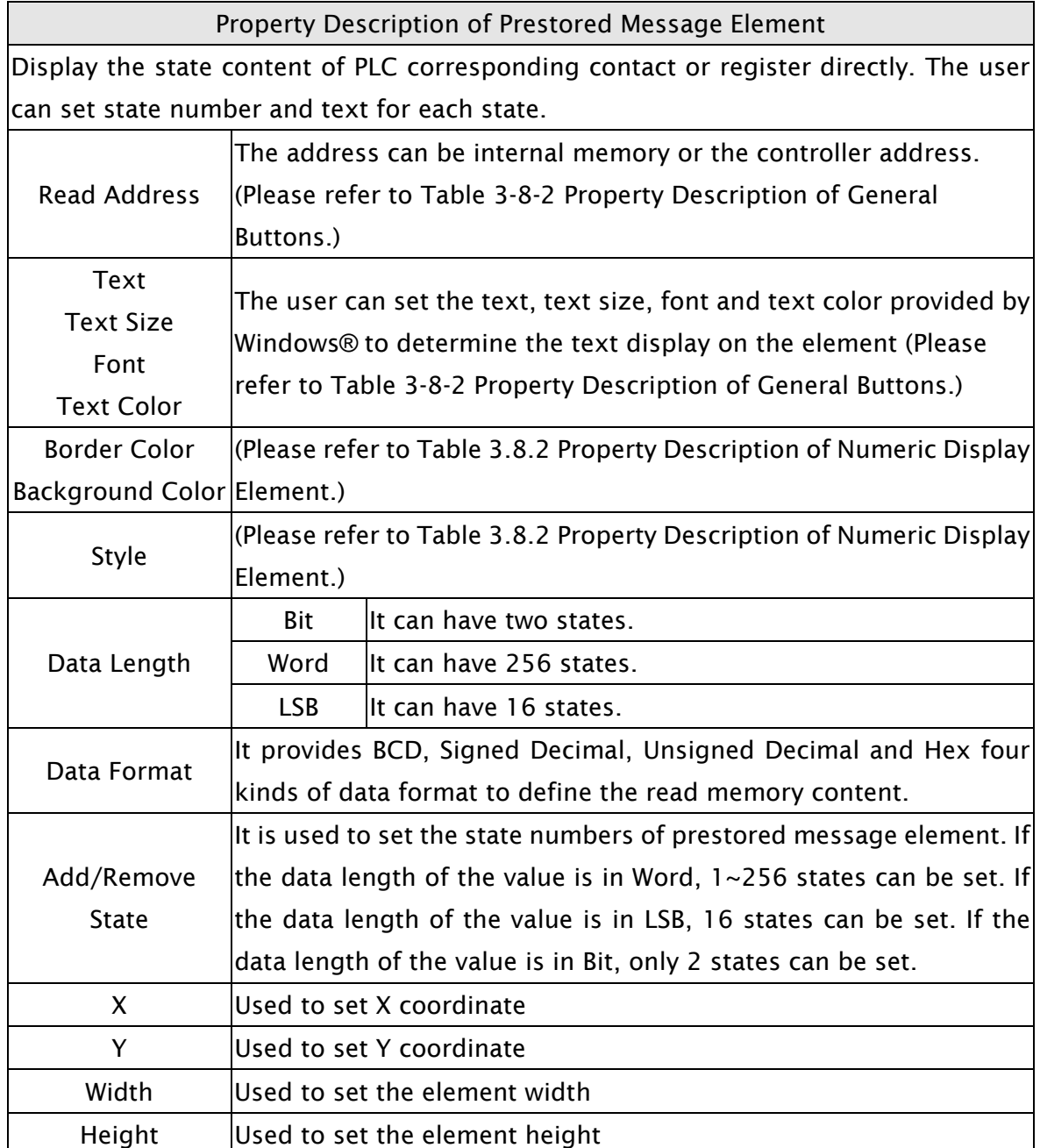

## 3.8.8.6 Prestored Message

#### 3.8.8.7 Moving Sign

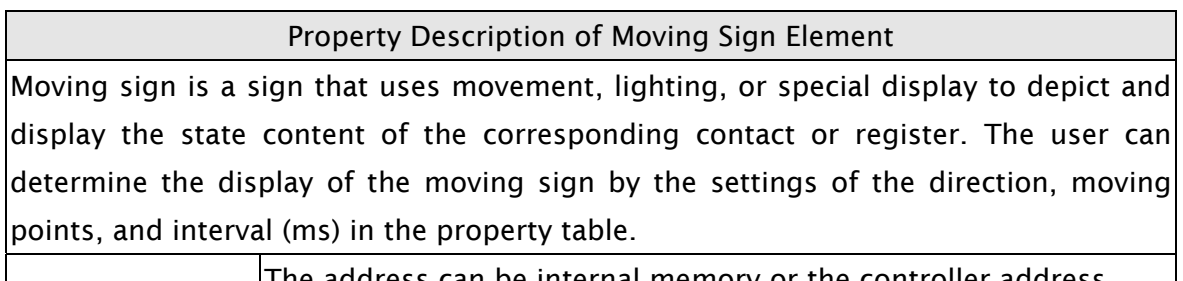

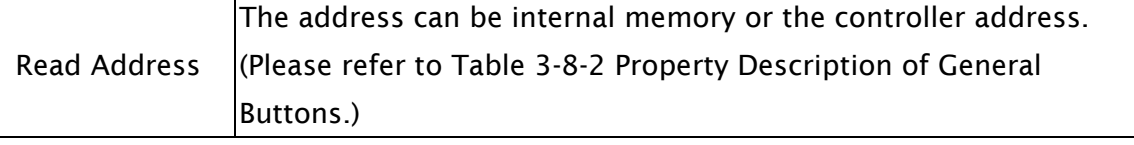

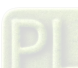

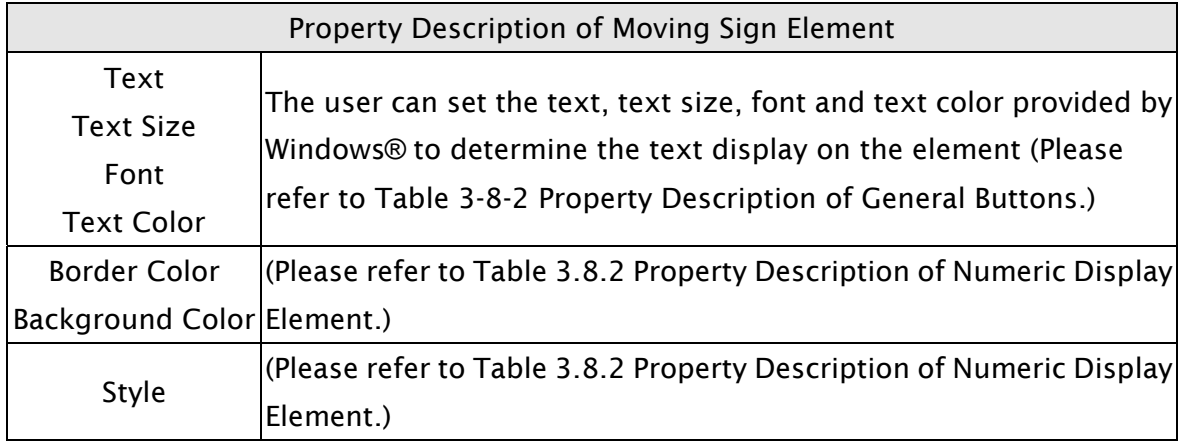

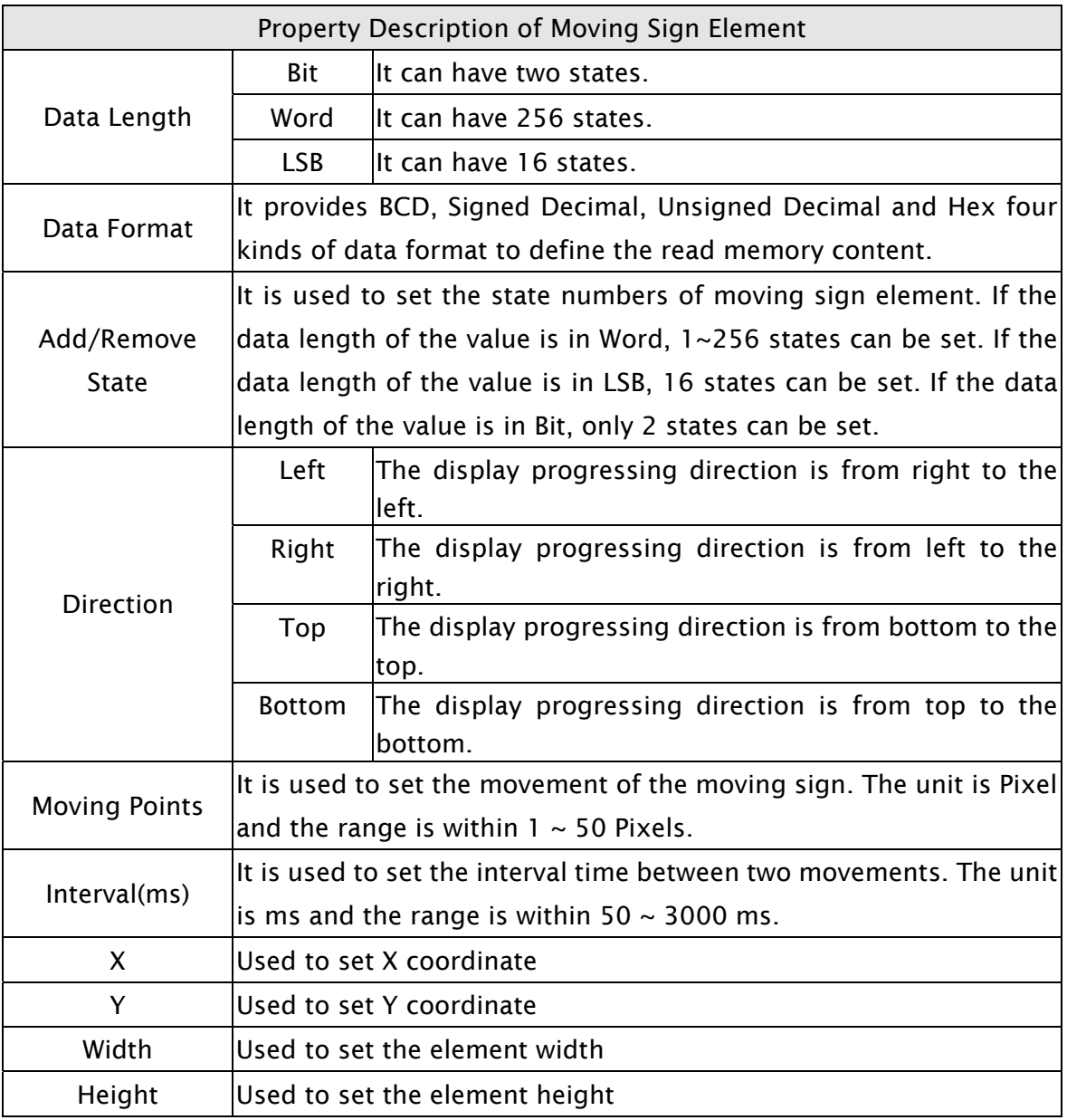

# 3.8.9 Graph Display Elements

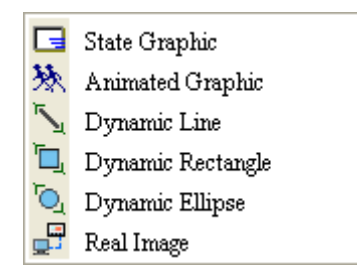

Fig. 3-8-26 Graph Display Elements

#### 3.8.9.1 State Graphic

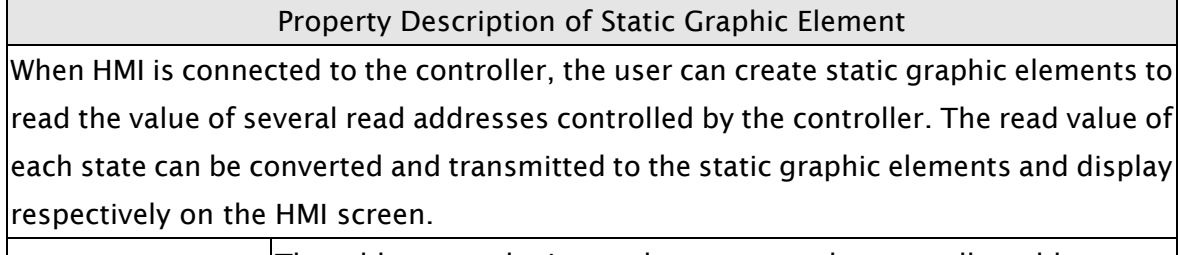

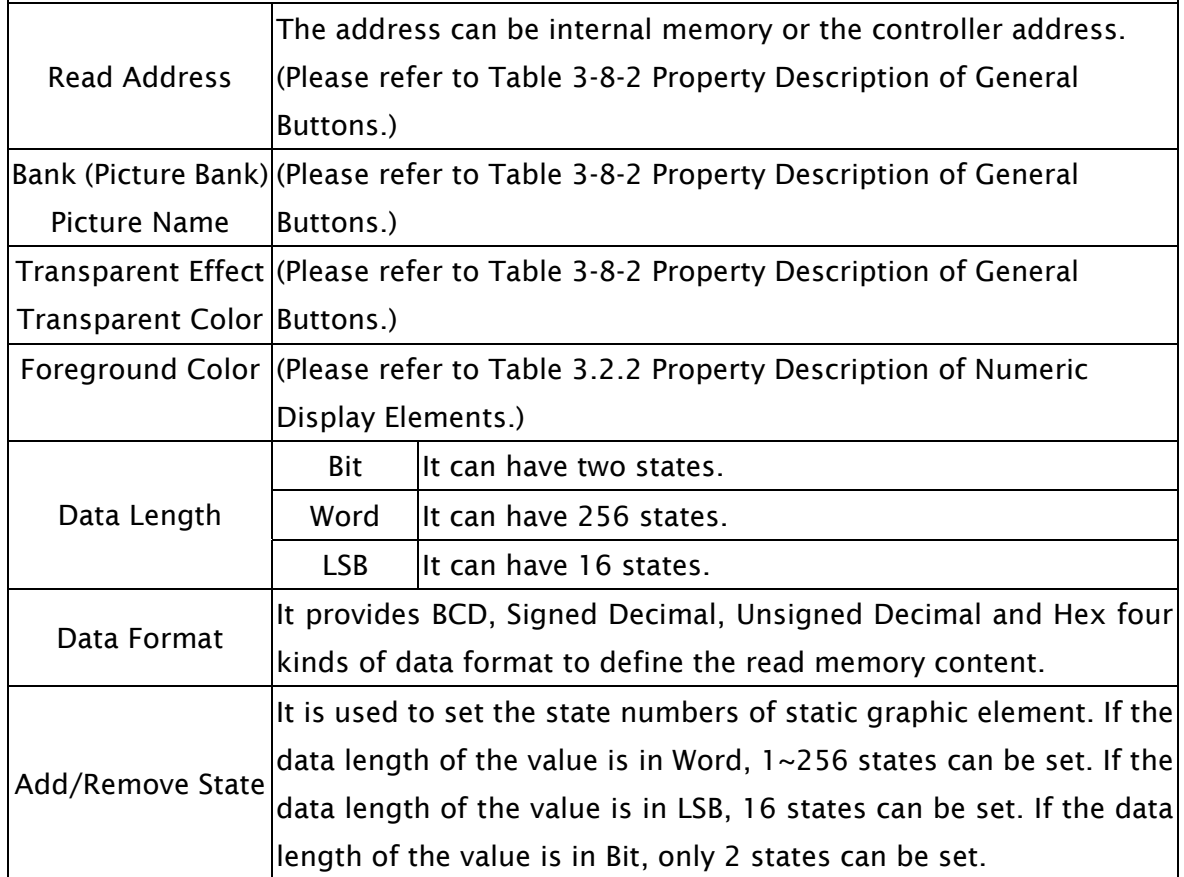

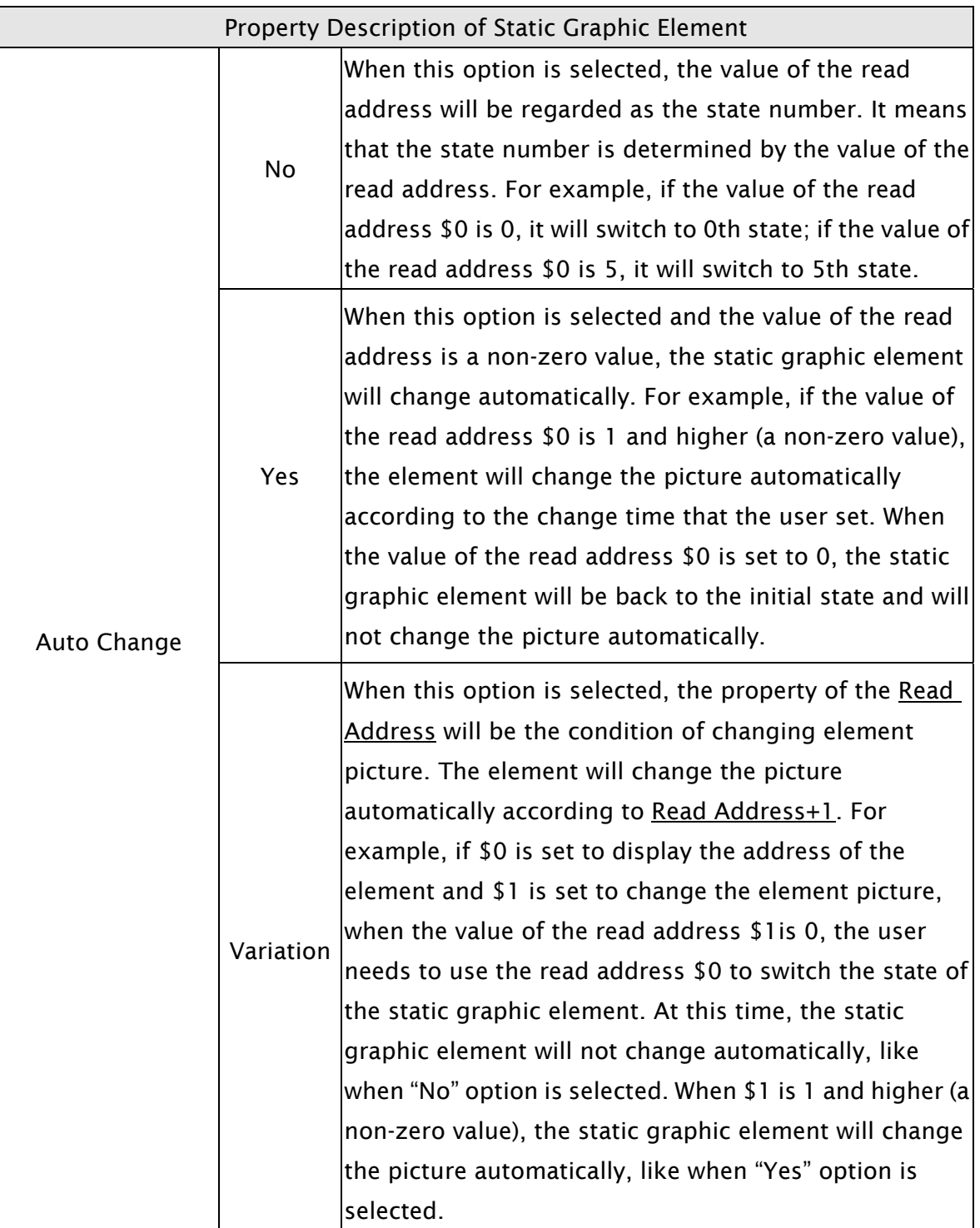

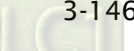

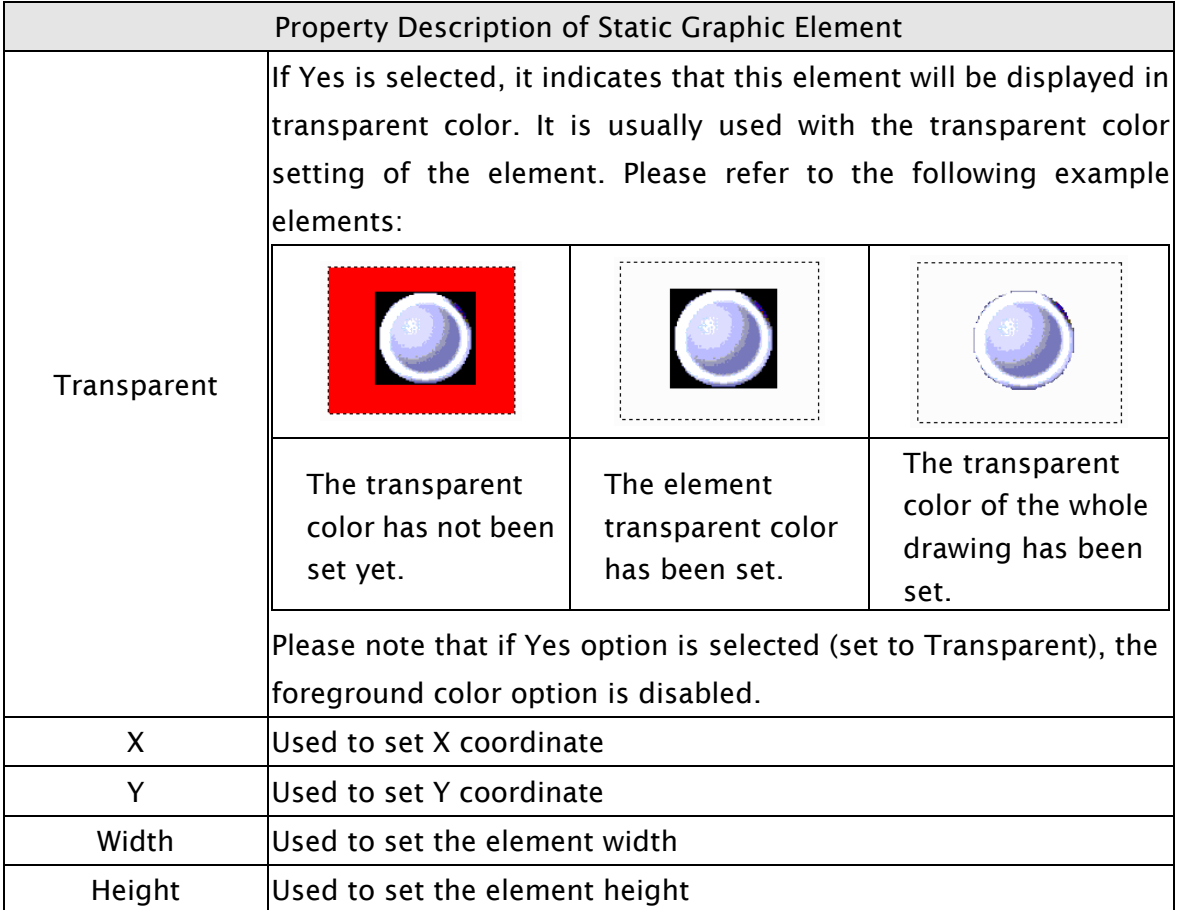

Example of Static Graphic element:

The designated read address = D100. The internal memory value and each state should be as follows:

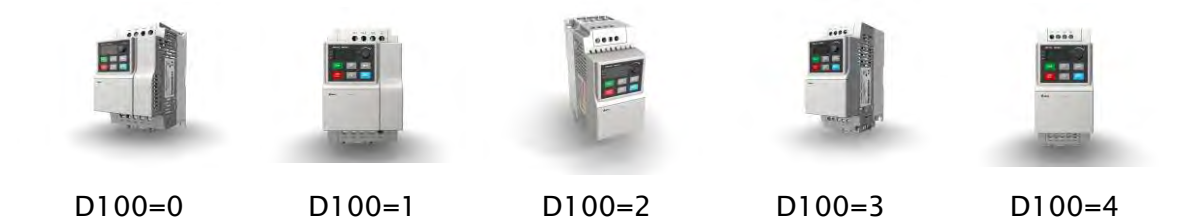

### 3.8.9.2 Animated Graphic

Property Description of Animated Graphic Element

When HMI is connected to PLC, the user can create animated graphic elements to read the value of several read addresses controlled by PLC. The read value of each state can be converted and transmitted to the animated graphic elements and display on the HMI screen. The individual movement and moving position can also be controlled and show on the HMI screen.

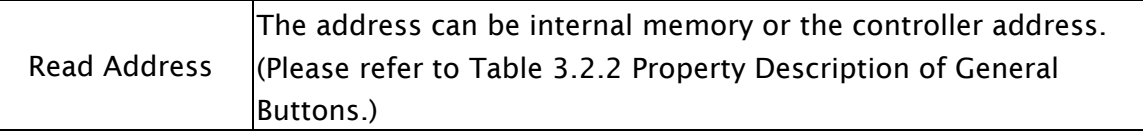

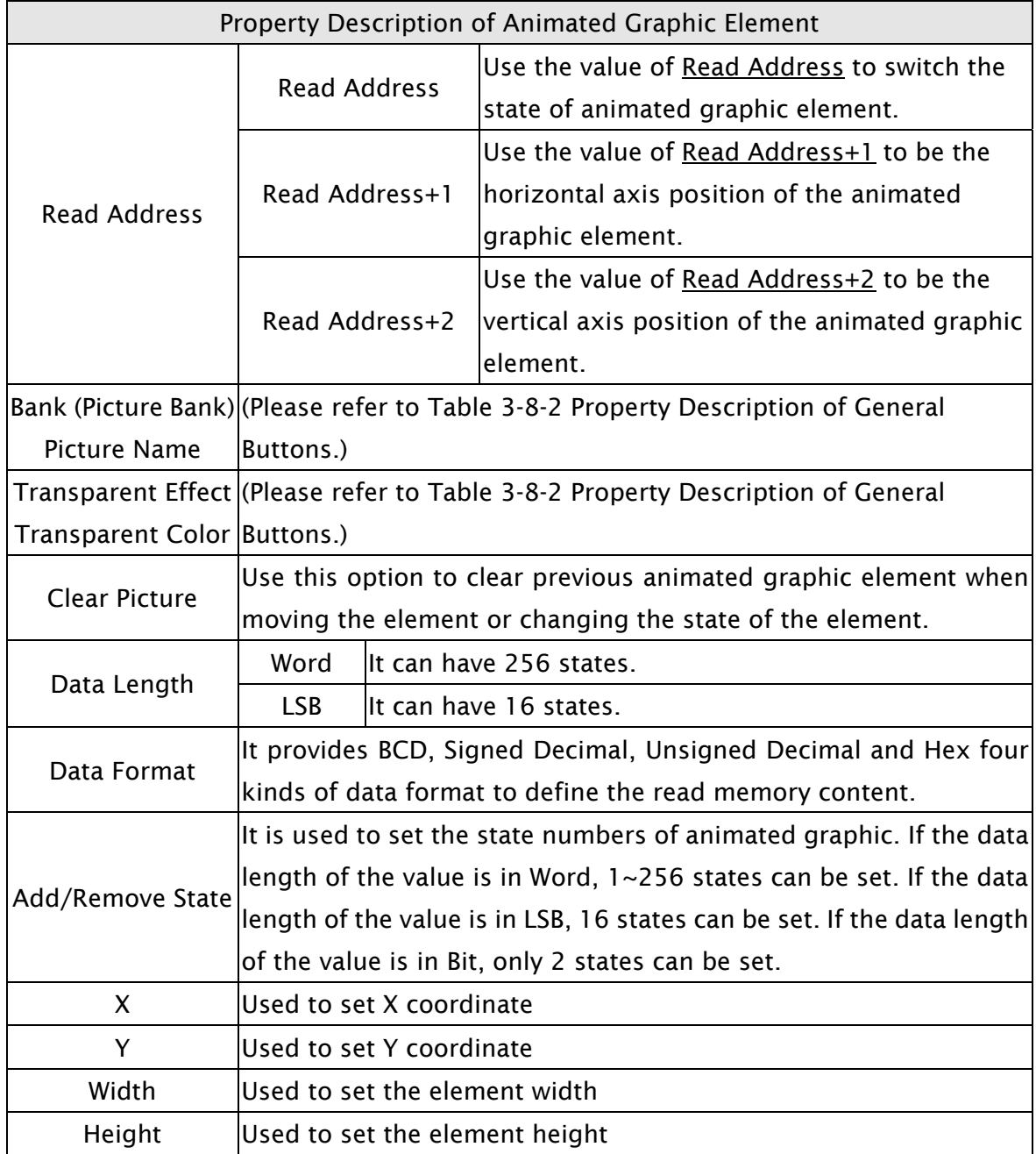

Example of Animated Graphic element:

The designated read address = D100. The internal memory value and each state should be as follows:

State control register D100

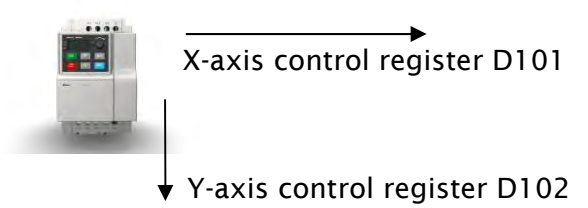

# Property Description of Dynamic Line Element The dynamic line element can be changed and moved depending on the value of the corresponding contact or register. The address can be internal memory or the controller address. (Please refer to Table 3.2.2 Property Description of General Buttons.) Read Address The value of the Read Address can be used only when Variable Position option is set to Yes. It is used to represent the left-top horizontal position (Left) of the element, i.e. the first X coordinate on the screen  $(X_{\overline{1}}).$ Read Address +1 The value of the Read Address+1 can be used only when Variable Position option is set to Yes. It is used to represent the left-top vertical position (Top) of the element, i.e. the first Y coordinate on the screen  $(Y_1)$ . Read Address +2 The value of the Read Address+2 can be used only when Variable Position option is set to Yes. It is used to represent the right-bottom horizontal position (Right) of the element, i.e. the second X coordinate on the screen  $(X_2)$ . Read Address +3 The value of the Read Address+3 can be used only when Variable Position option is set to Yes. It is used to represent the right-bottom vertical position (Bottom) of the element, i.e. the second Y coordinate on the screen  $(Y_2)$ .. Read Address +4 The value of the Read Address+4 can be used only when Variable Color option is set to Yes. It is used to represent the line color. The range is different depending on selected HMI. The range for 16 shades of gray model is within  $0 \sim 15$ , the range for 256 colors model is within  $0 \sim 255$  and the range for 65536 colors is within  $0 \approx 65536$ . Read Address Read Address +5 The value of the Read Address+5 can be used only when Blink option is set to Yes. When the value is higher than 1, the dynamic line element will blink. If the value is 0, it will not blink.

#### 3.8.9.3 Dynamic Line

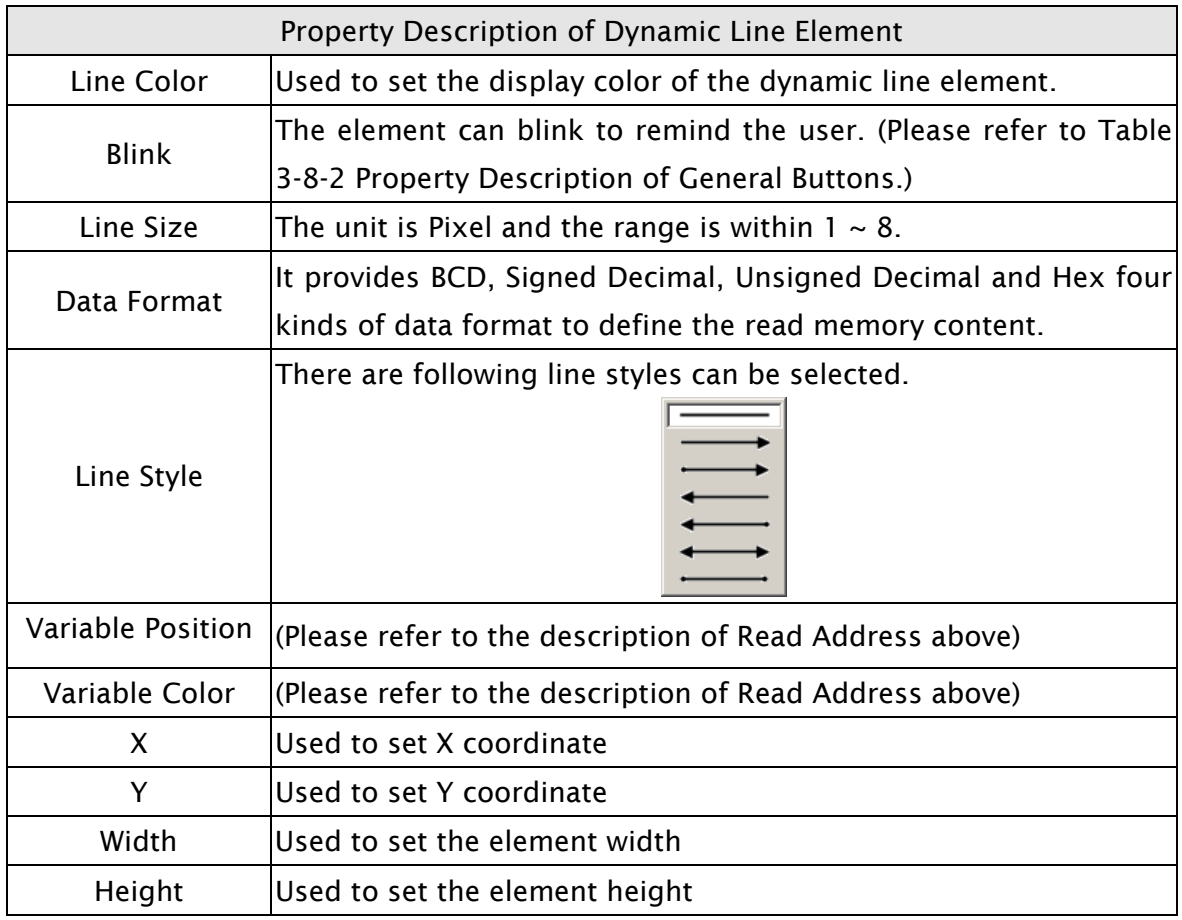

# 3.8.9.4 Dynamic Rectangle

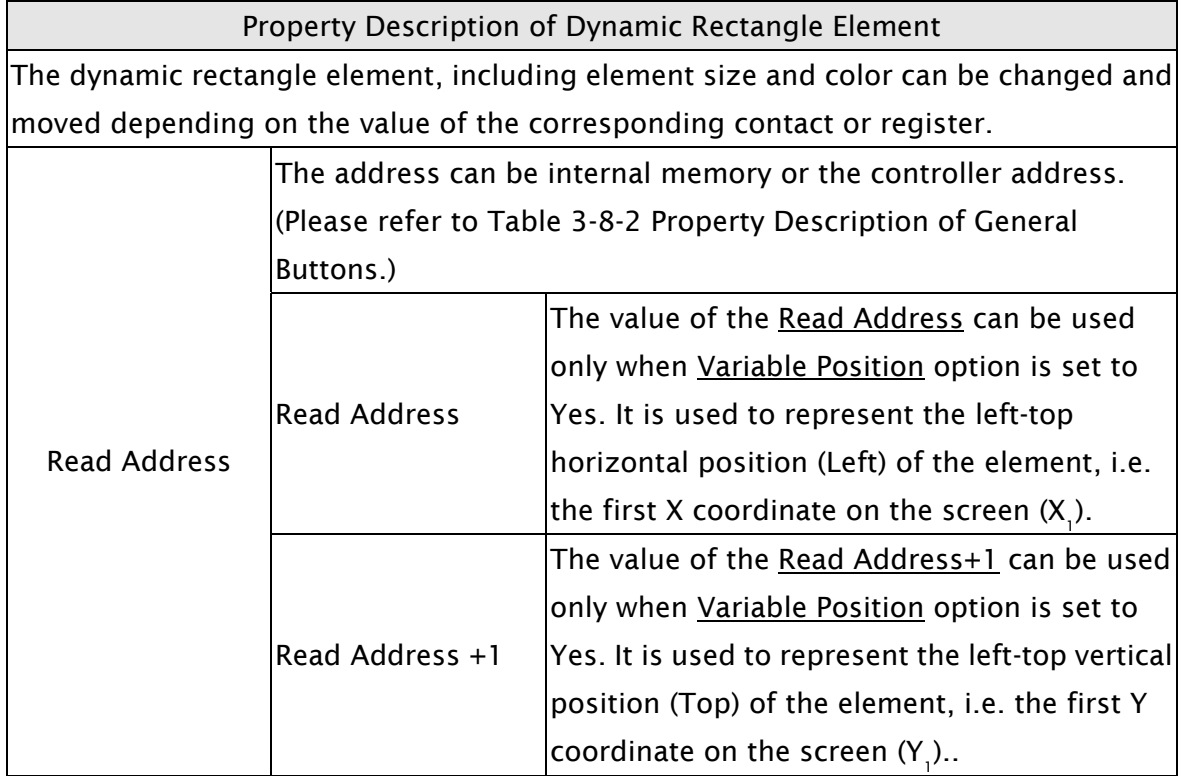

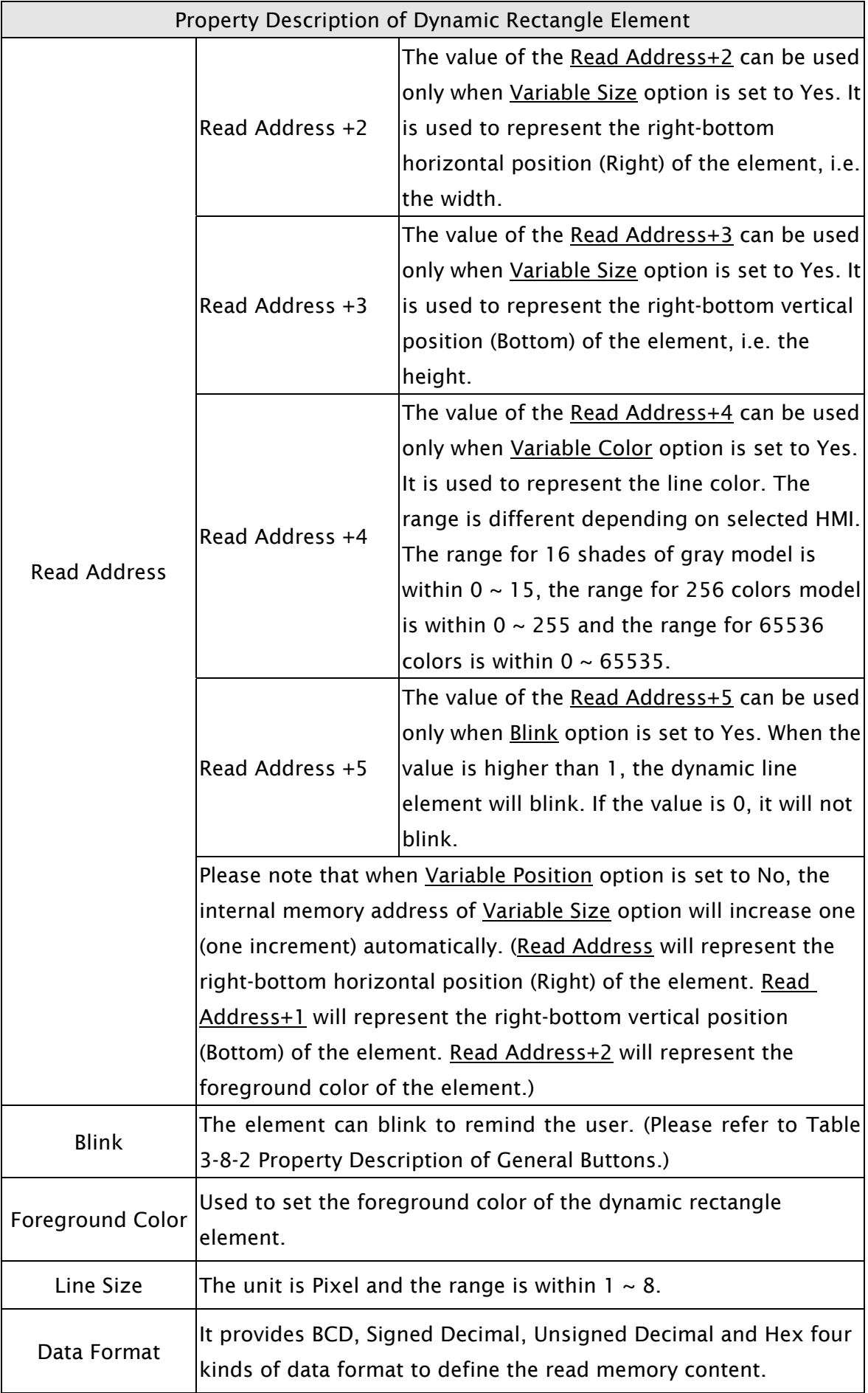

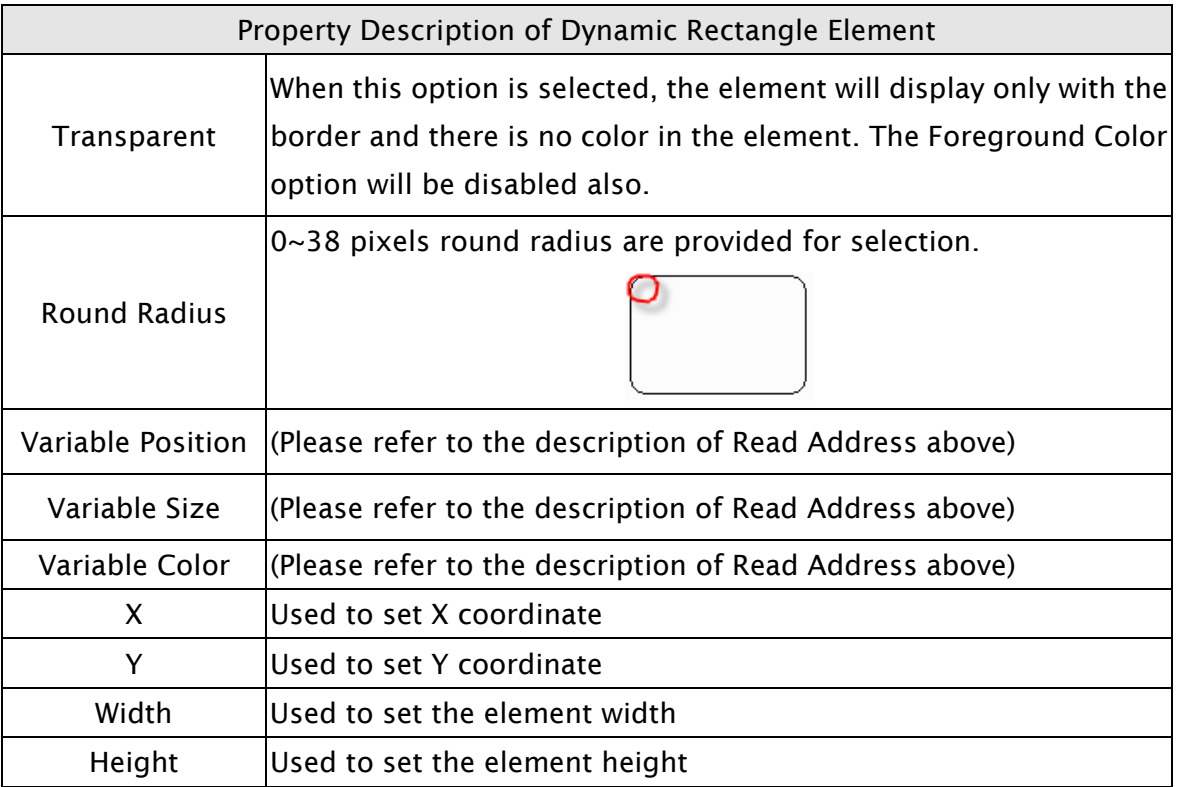

# 3.8.9.5 Dynamic Ellipse

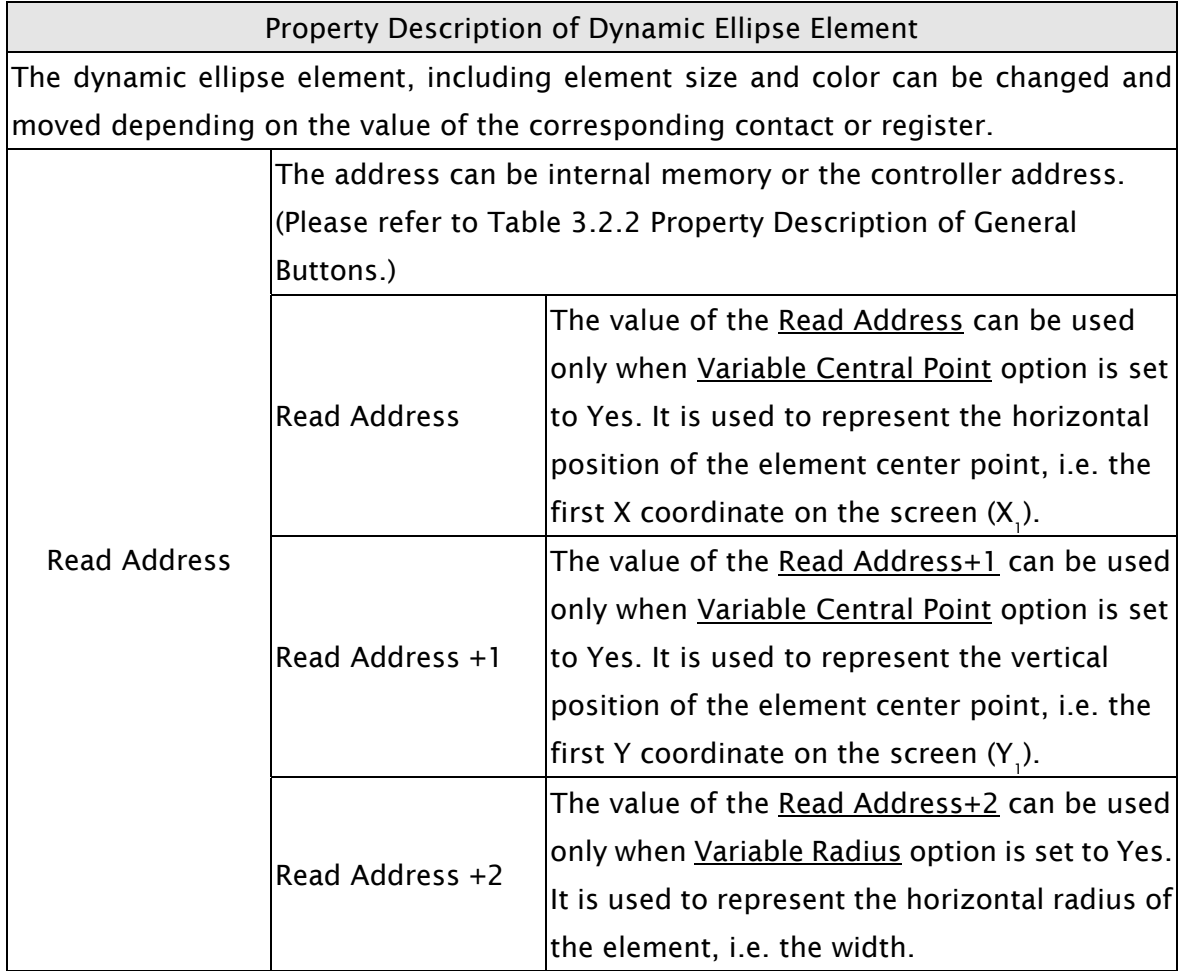

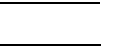

 $\partial \mathcal{Q}$ -B

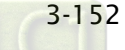

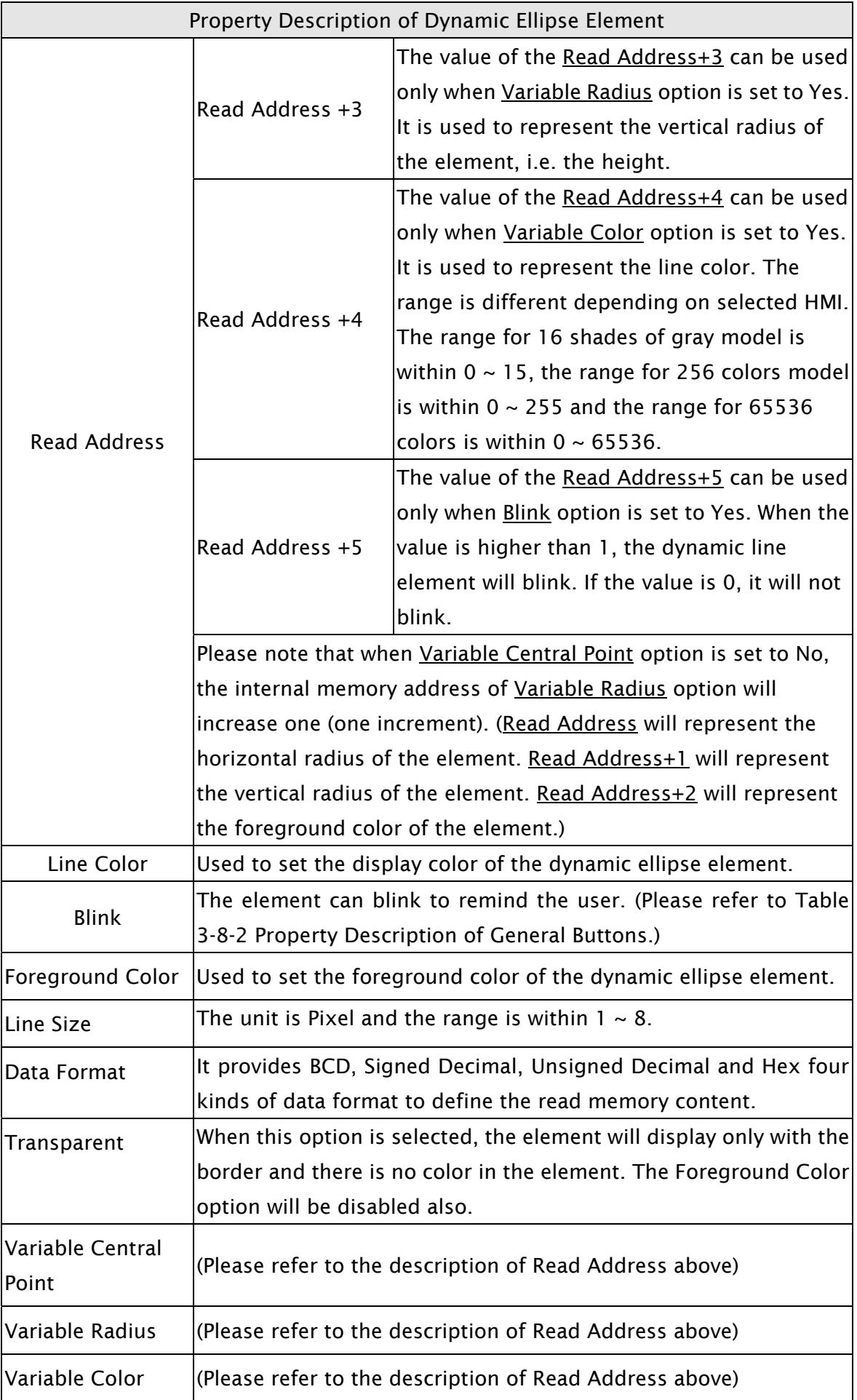

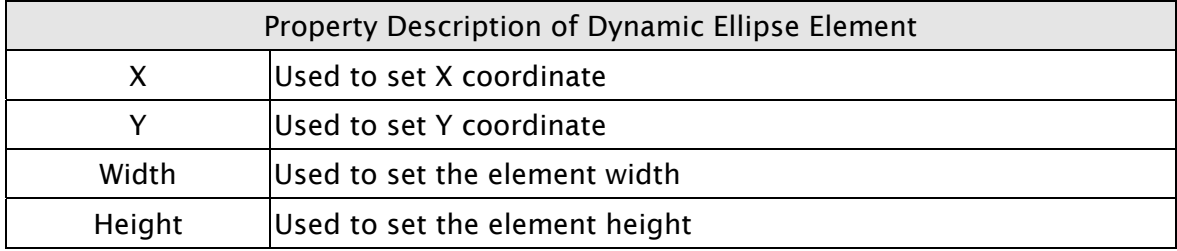

#### 3.8.9.6 Real Image

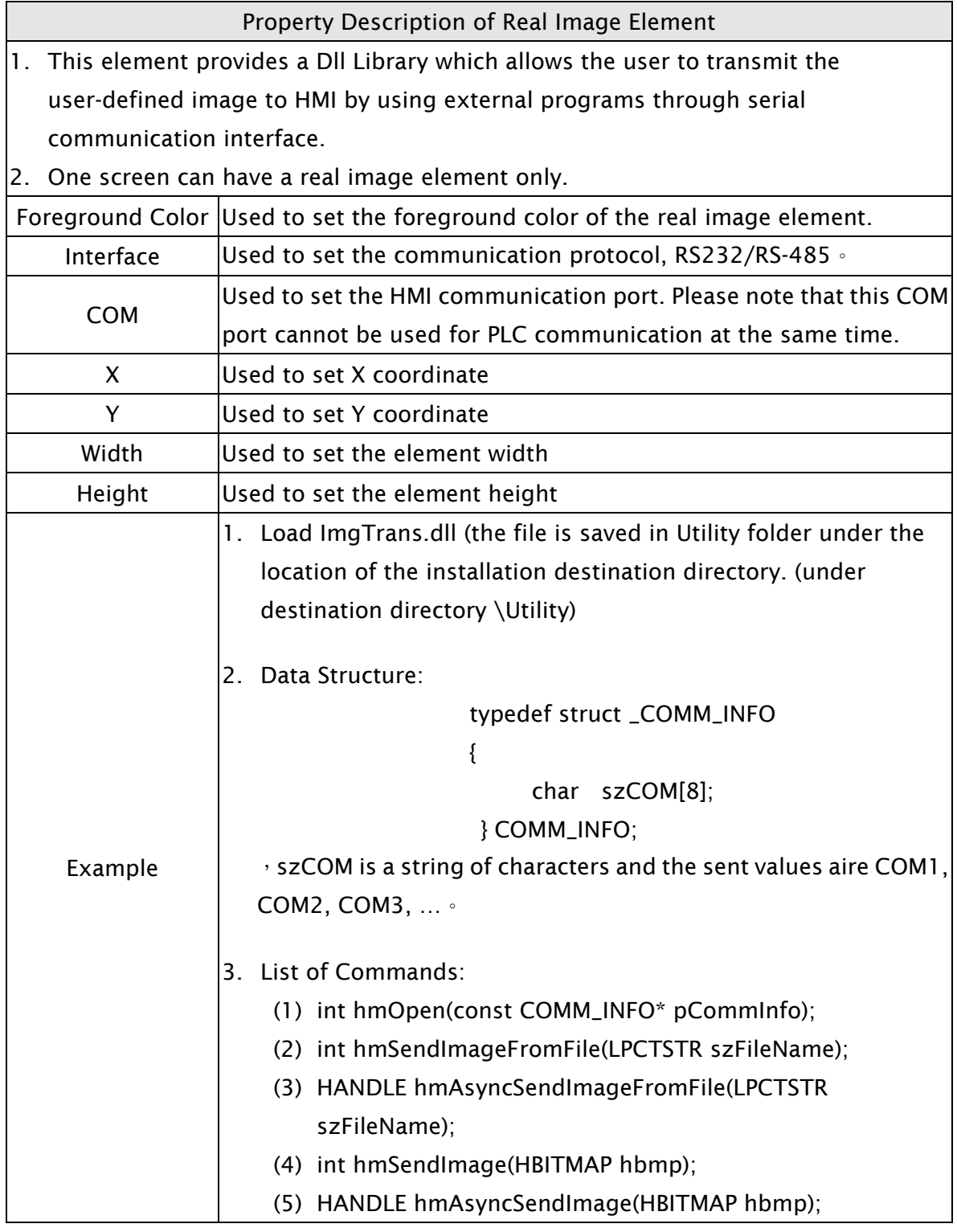

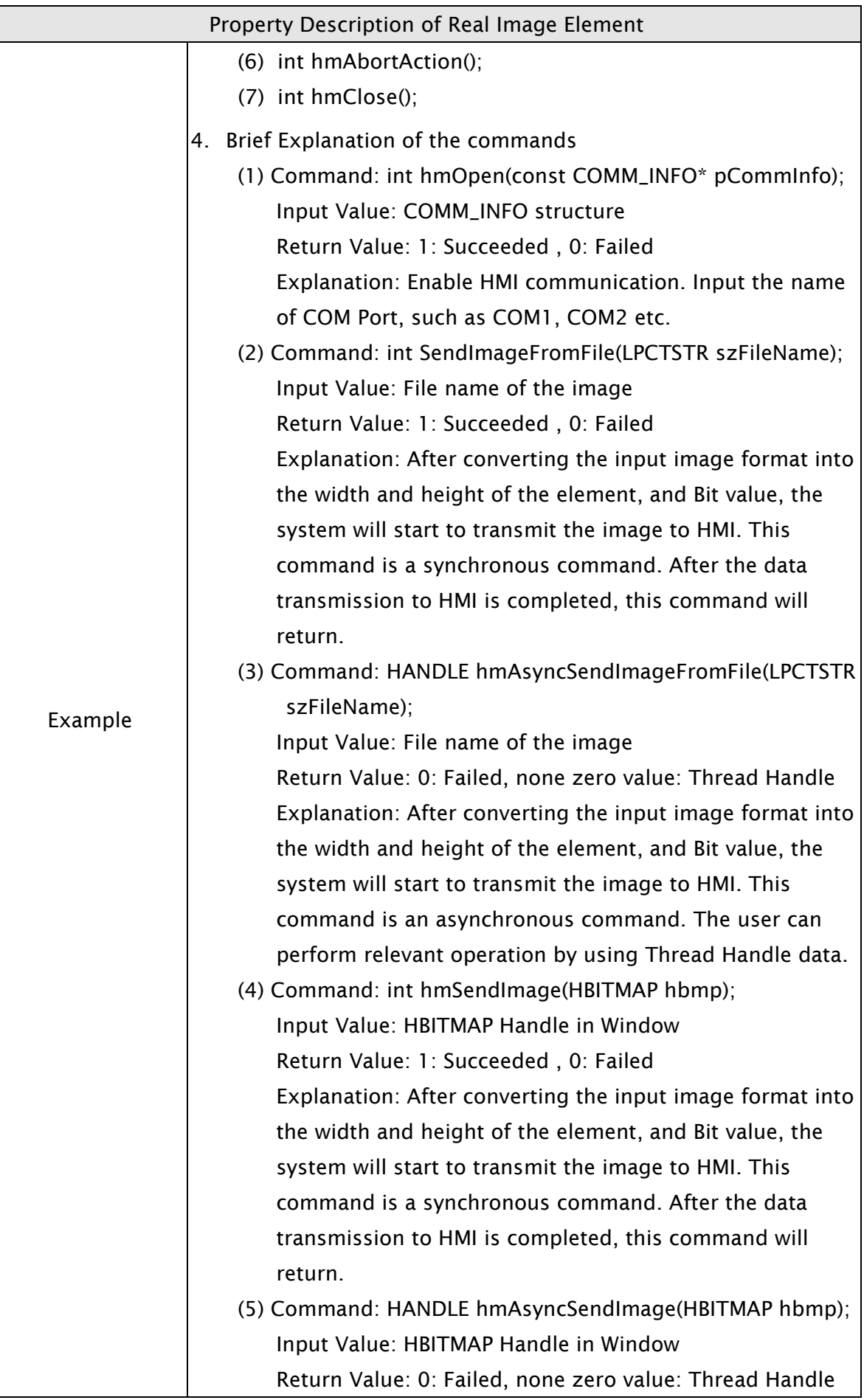

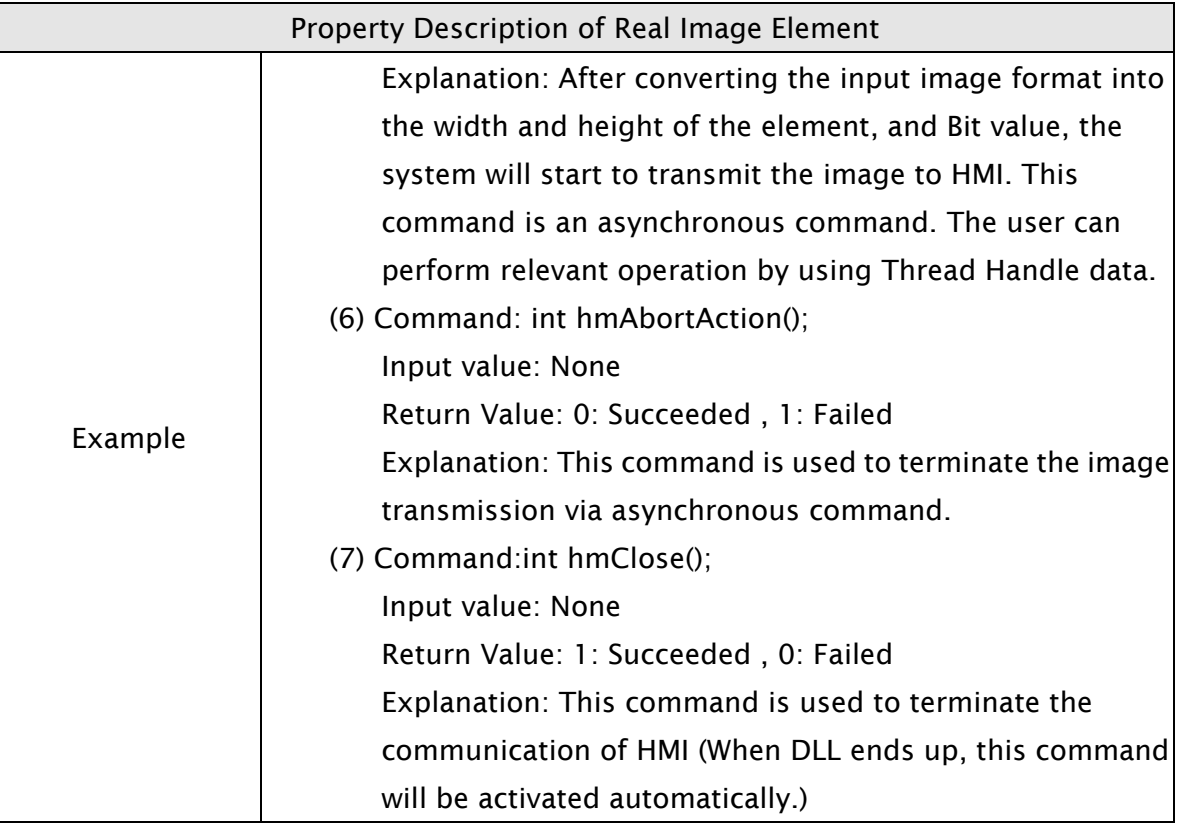

# 3.8.10 Input Elements

| <b>N</b> Numeric Entry |
|------------------------|
| A Character Entry      |
| A Barcode Input        |

Fig. 3-8-27 Input Elements

# 3.8.10.1 Numeric Entry

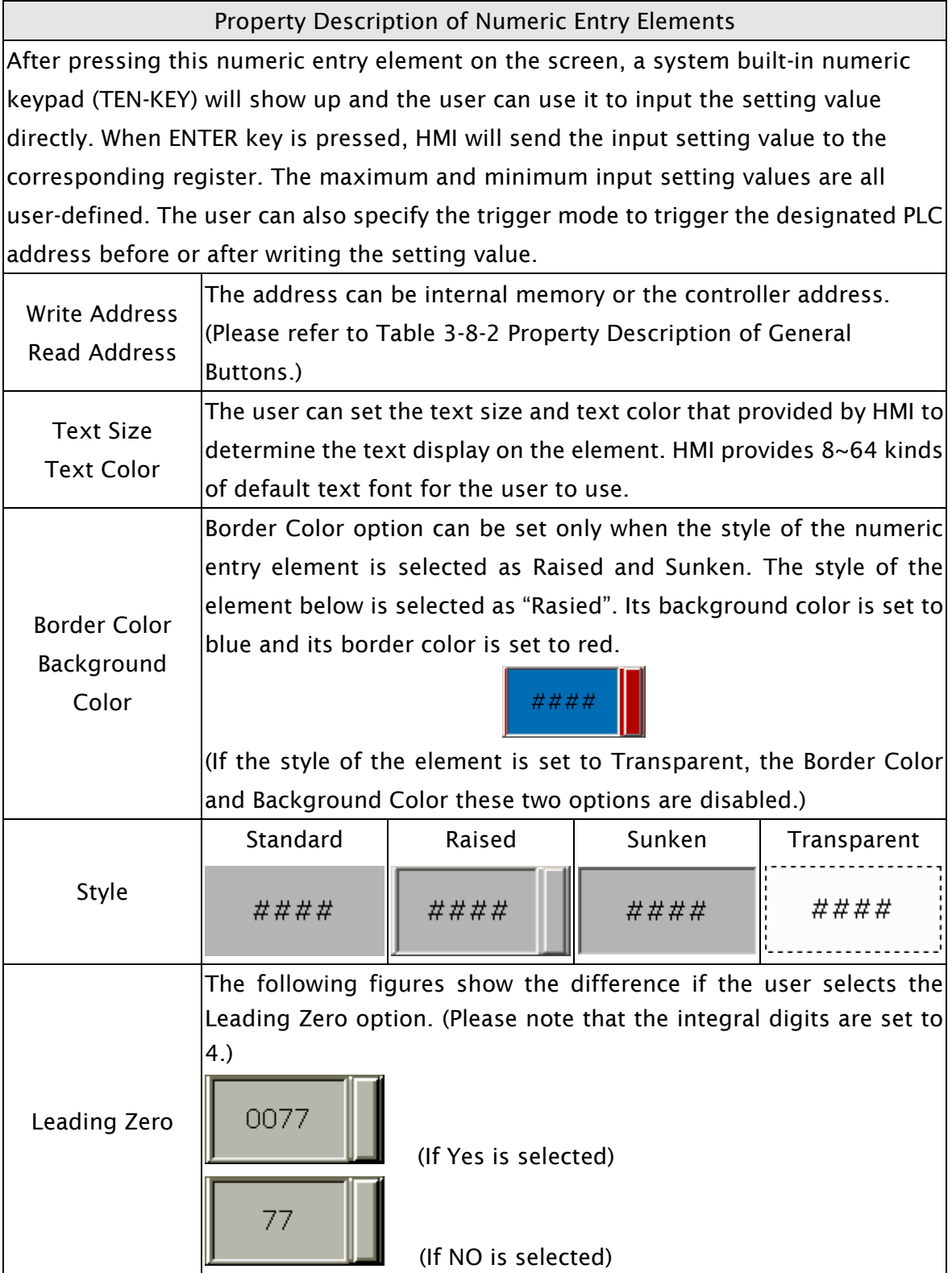

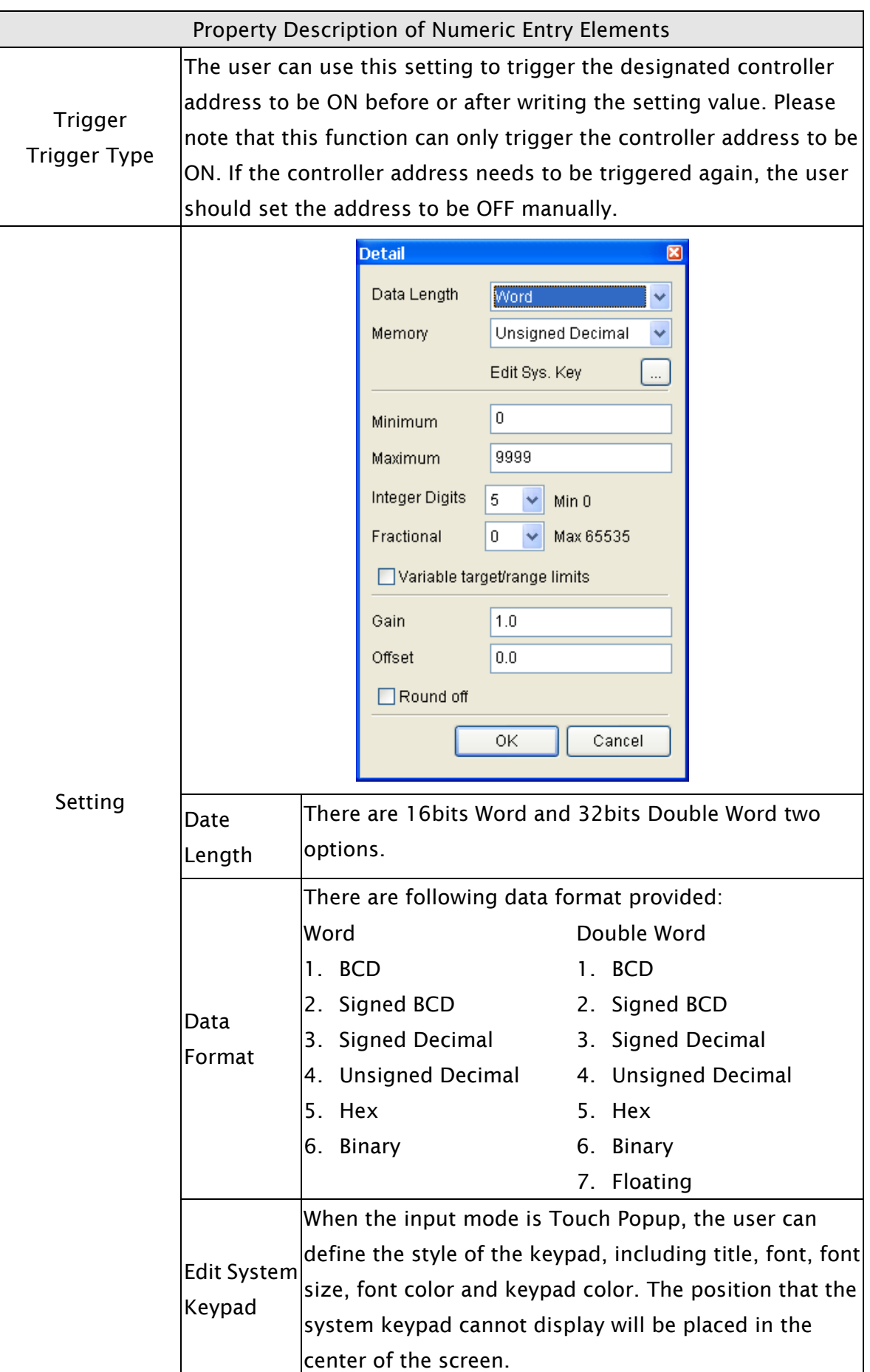

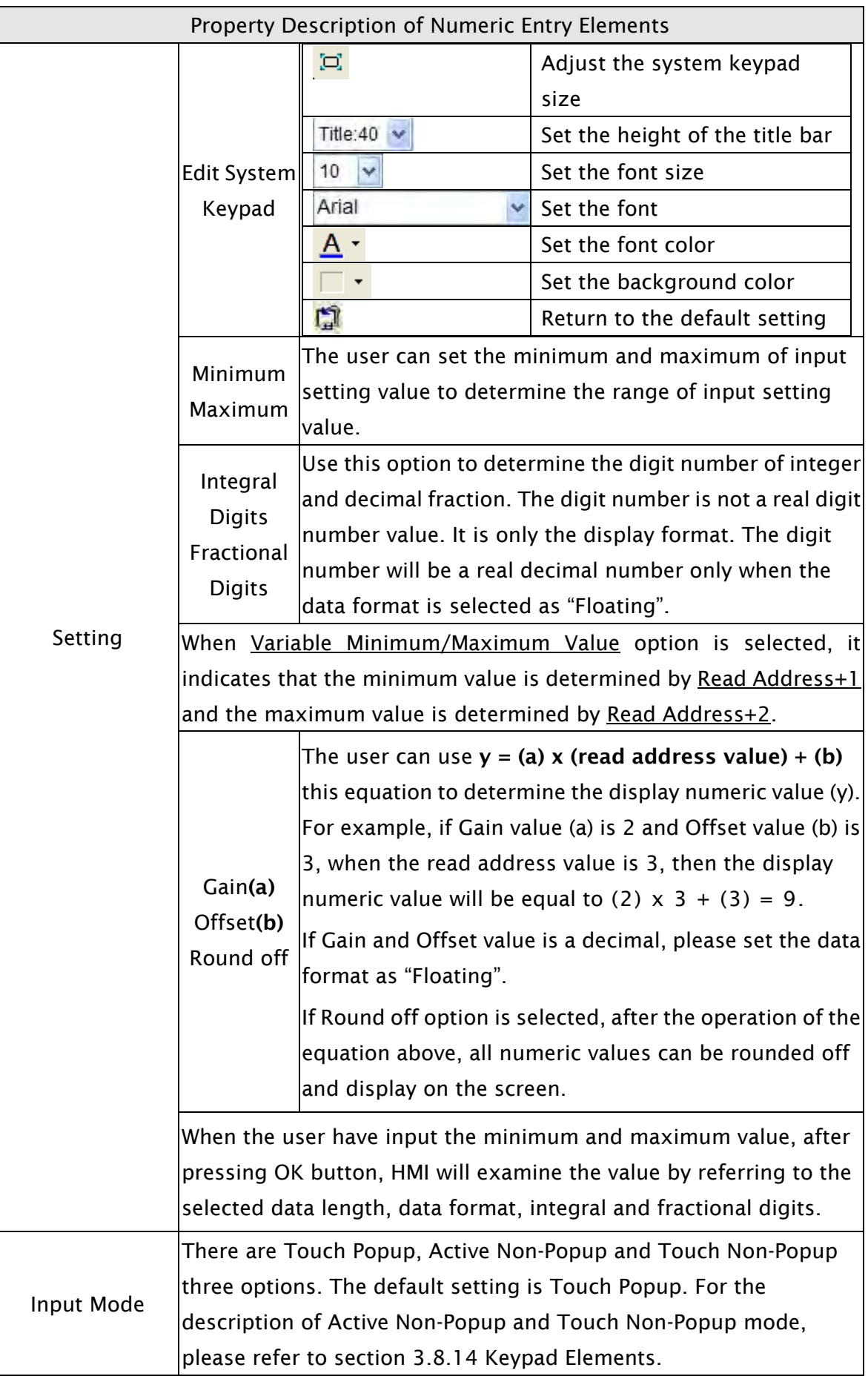
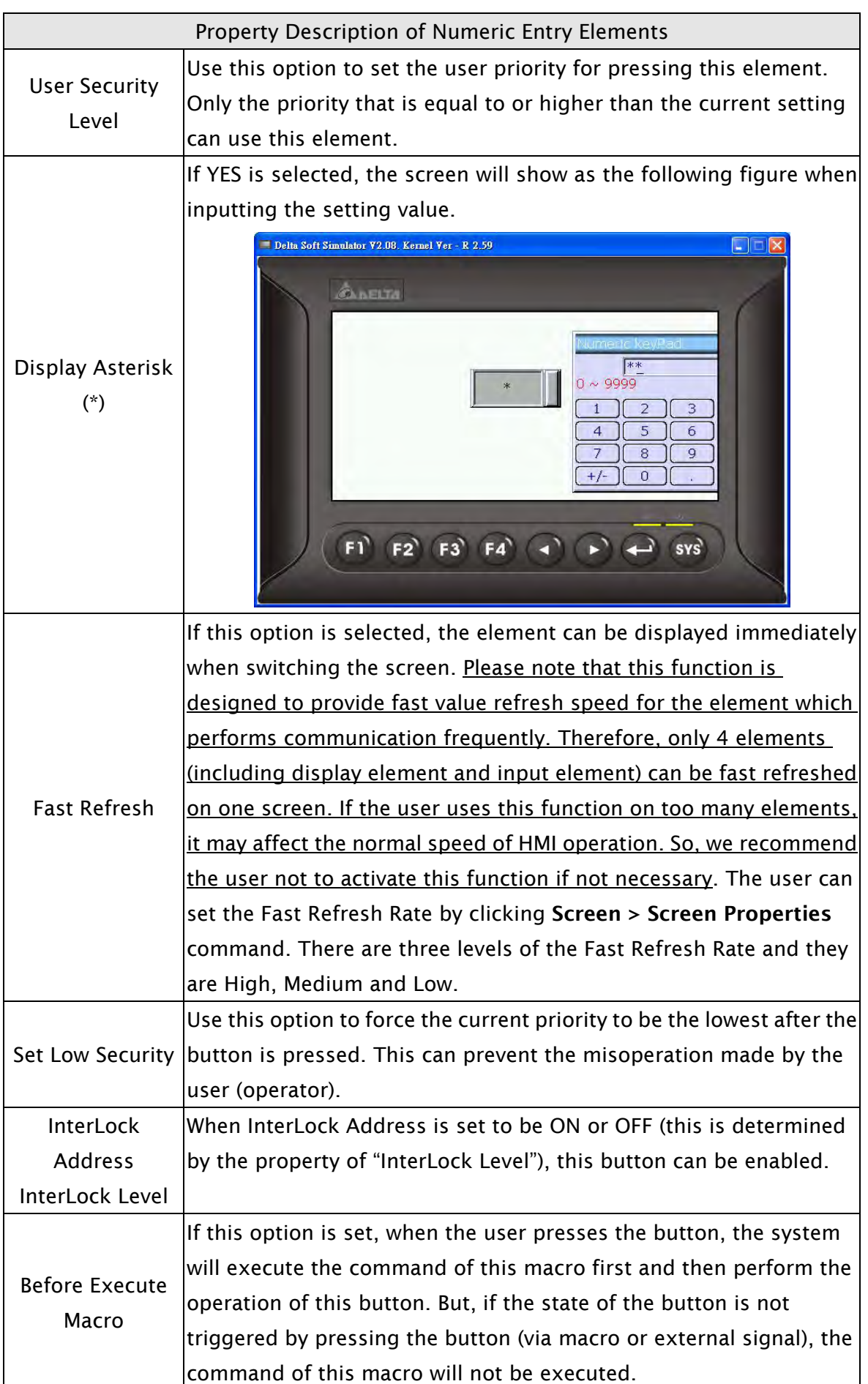

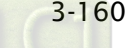

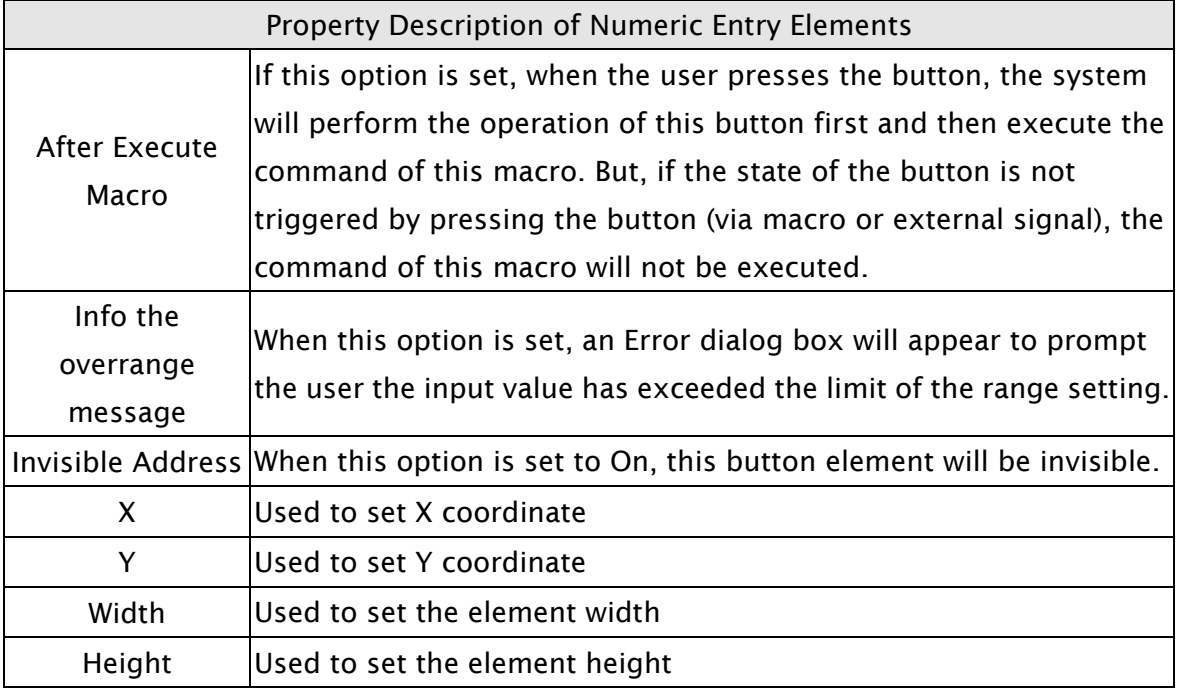

# 3.8.10.2 Character Entry

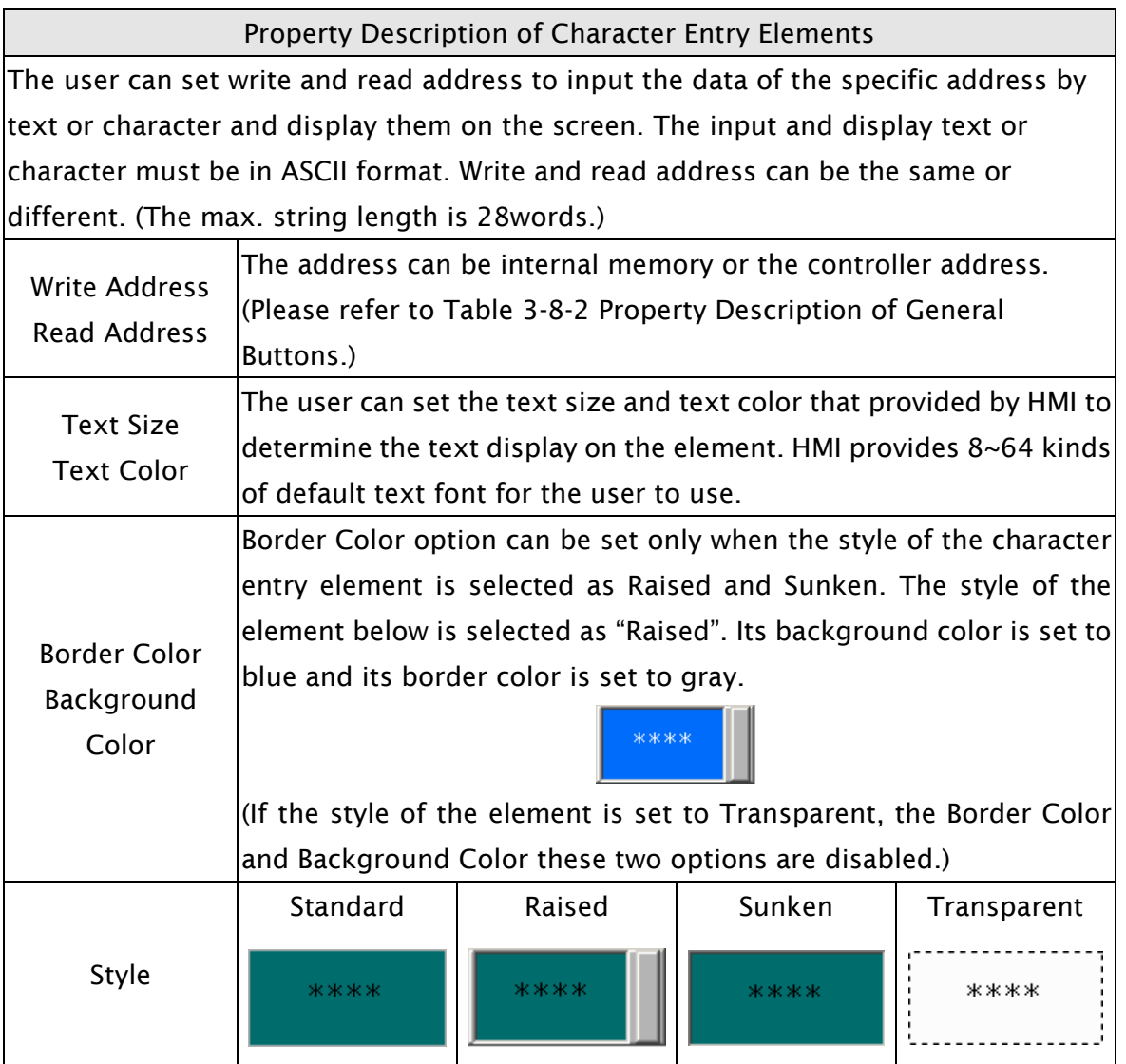

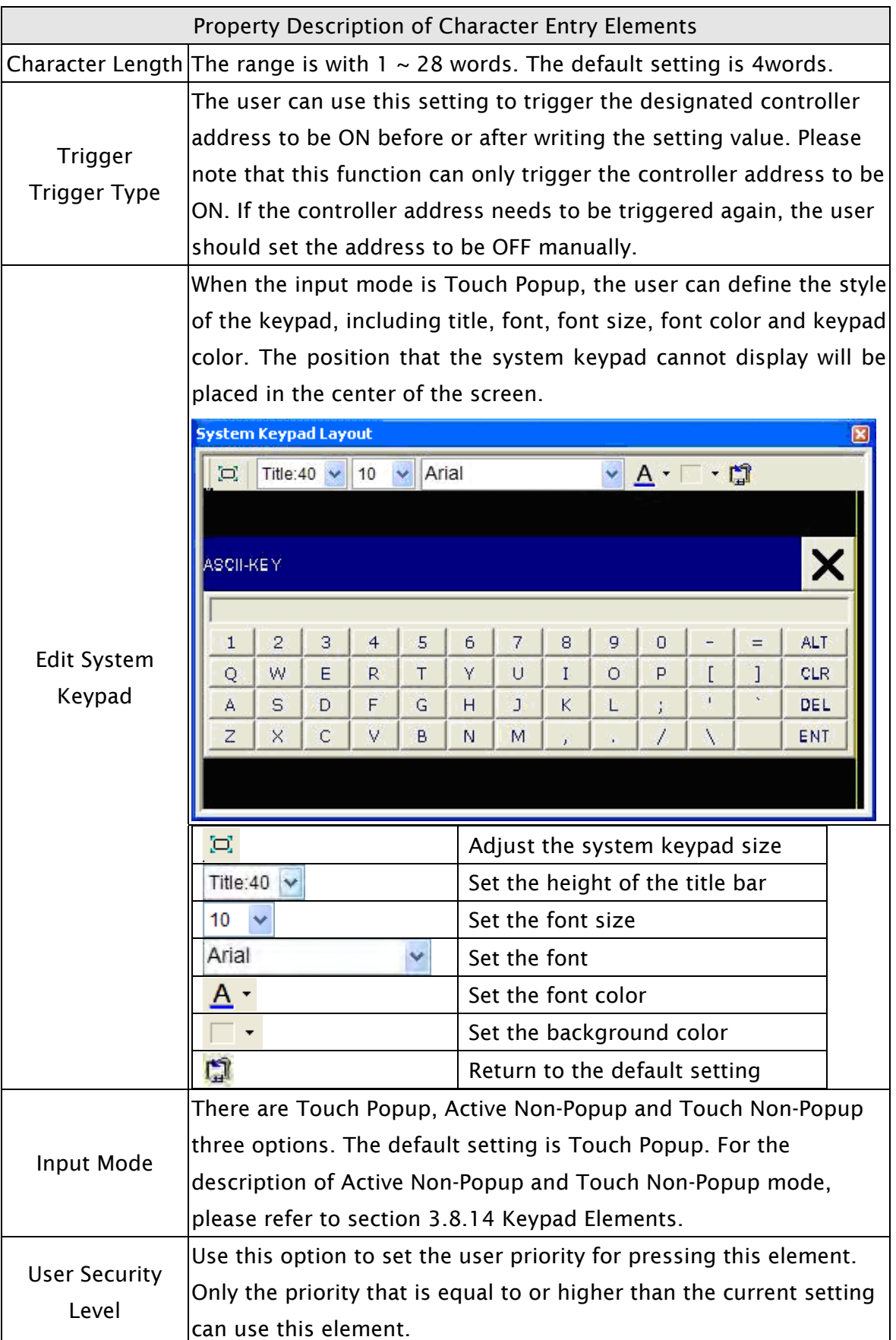

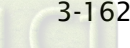

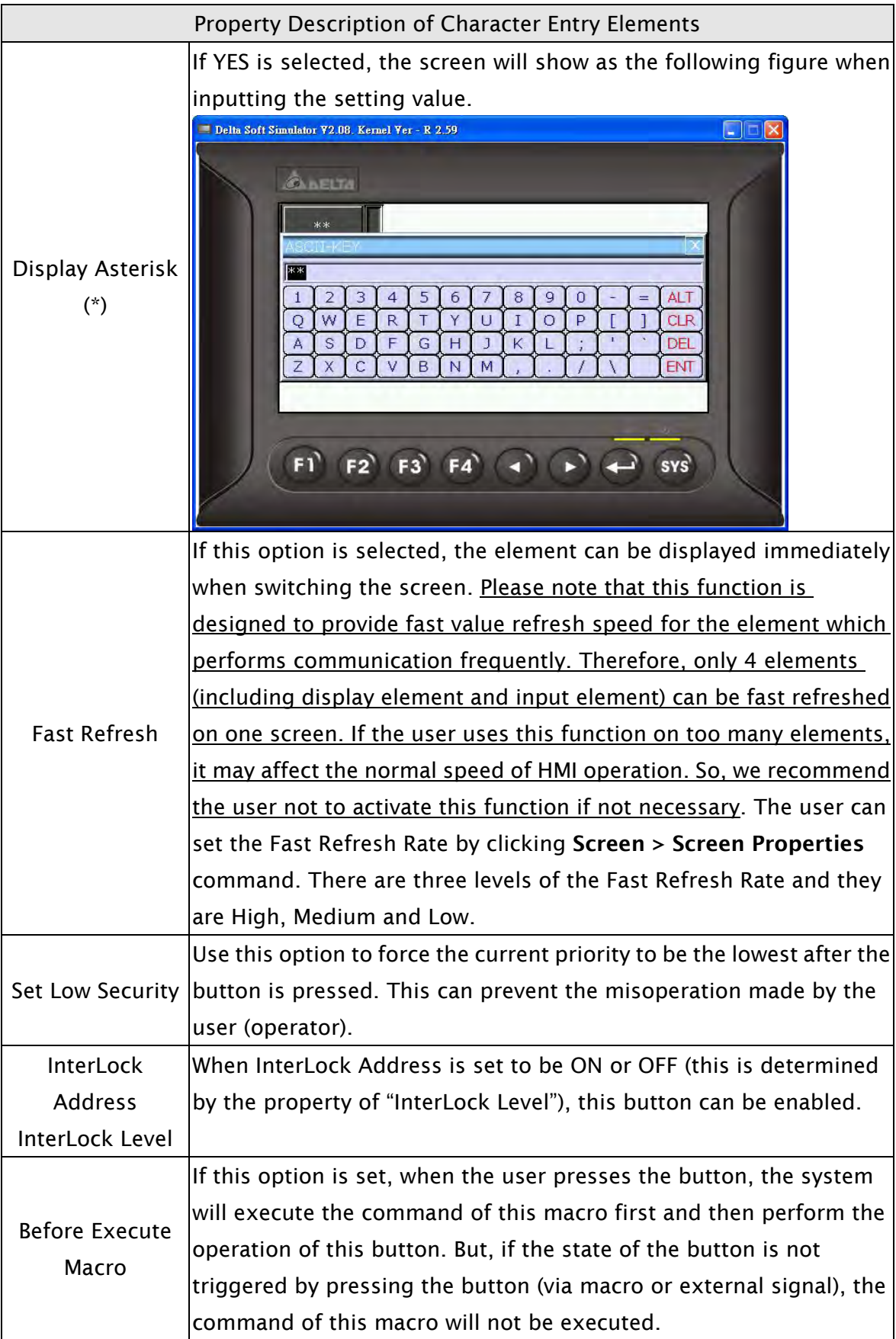

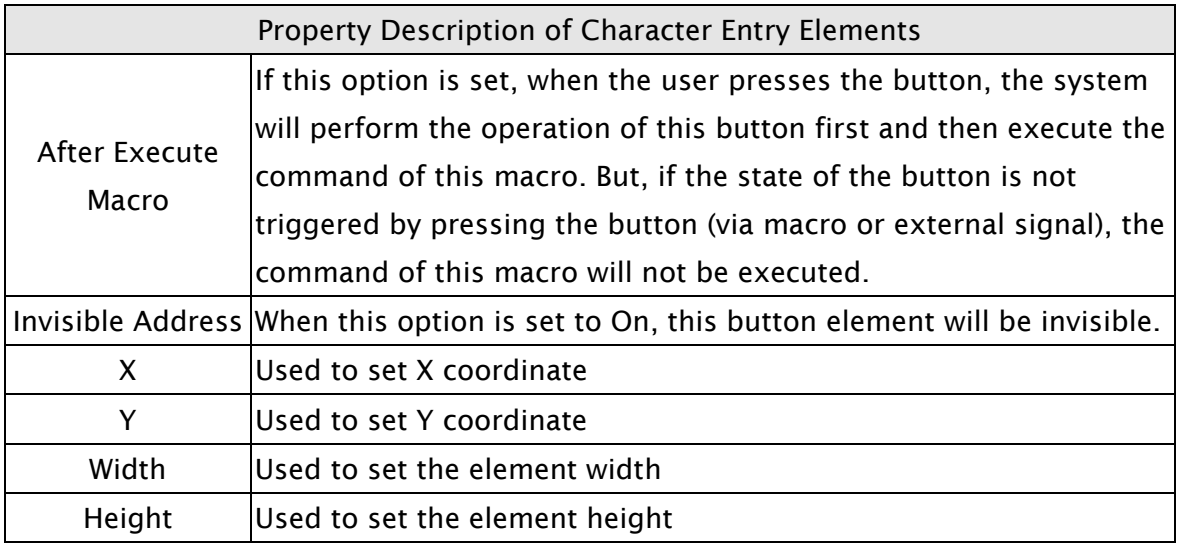

## 3.8.10.3 Barcode Input

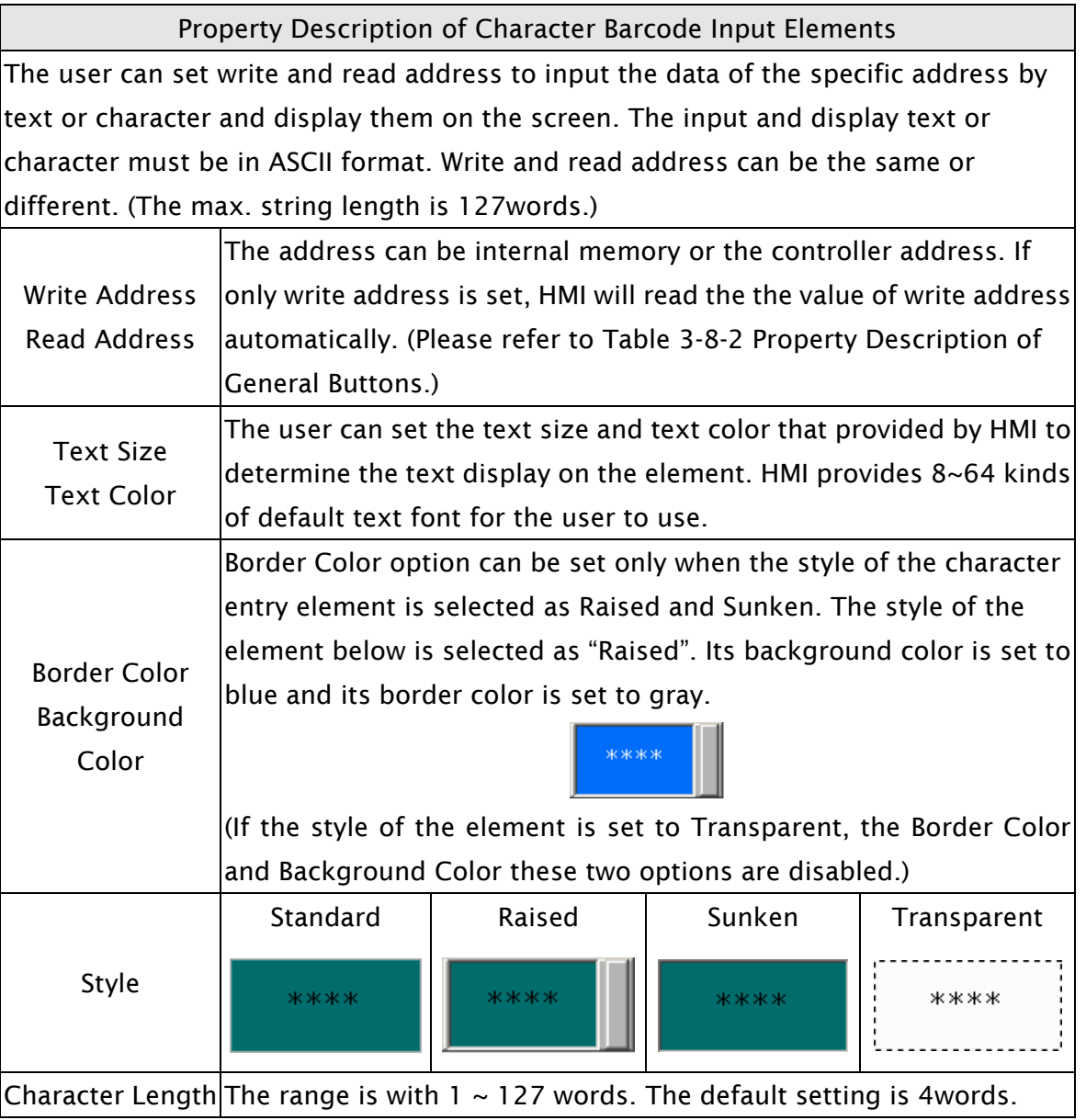

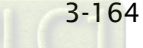

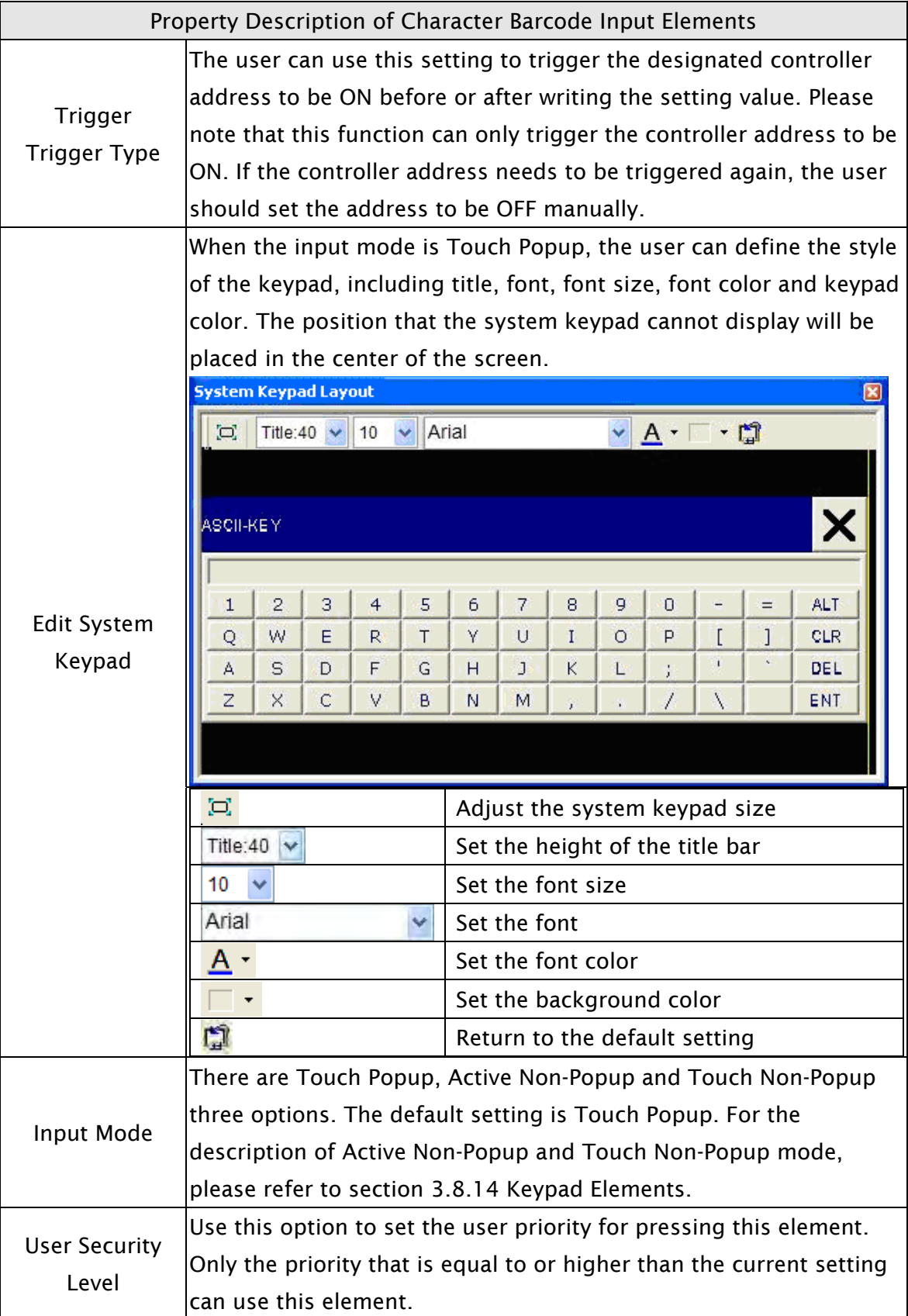

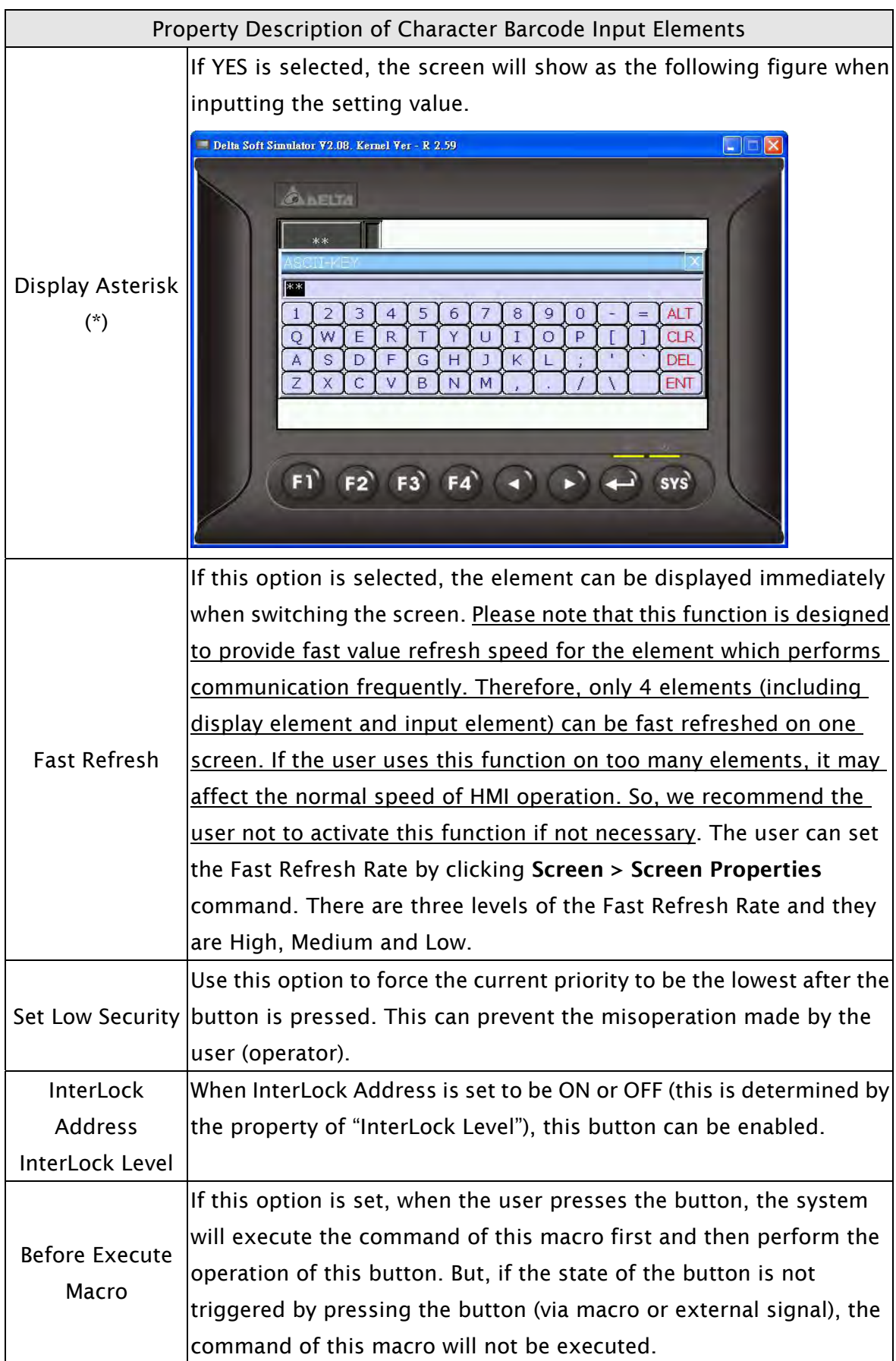

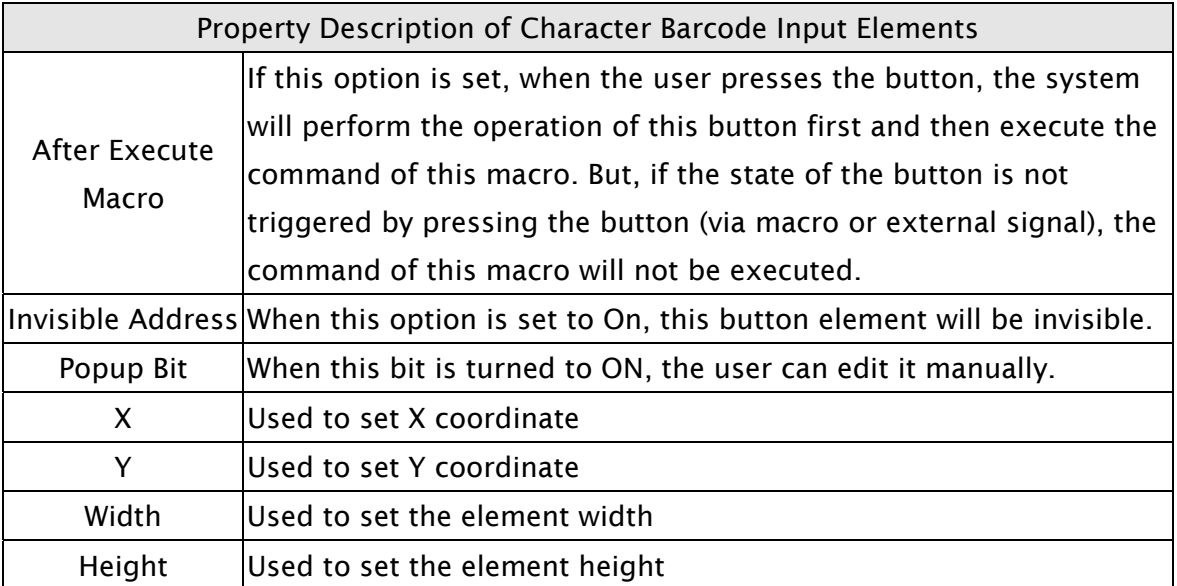

### 3.8.11 Curve Elements

| ᄿ | Trend Graph      |
|---|------------------|
| м | X-Y Chart        |
|   | X-Y Distribution |
| 쮜 | Curve input      |

Fig. 3-8-28 Curve Elements

#### 3.8.11.1 Trend Graph

Property Description of Trend Graph Elements

The first step for setting trend graph is to set the curve number in "Curve Field Total" option (range is 1~4) in property table. Then, setting the read address, read format, curve width and color in "Detail Setup" option to complete the setup.

The trend graph will continuously read numbers of addresses from the read address set by the user, convert the read data into trend graph and display on HMI screen. The numbers of the addresses is determined by the setting of "Sample Number".

This function is used to read the values of the internal memory addresses and display on HMI screen statically. After setting, the user needs to set the specific address of the control block to trigger the drawing and clear operation of the trend graph. For the settings of the control block, please refer to Chapter 5.

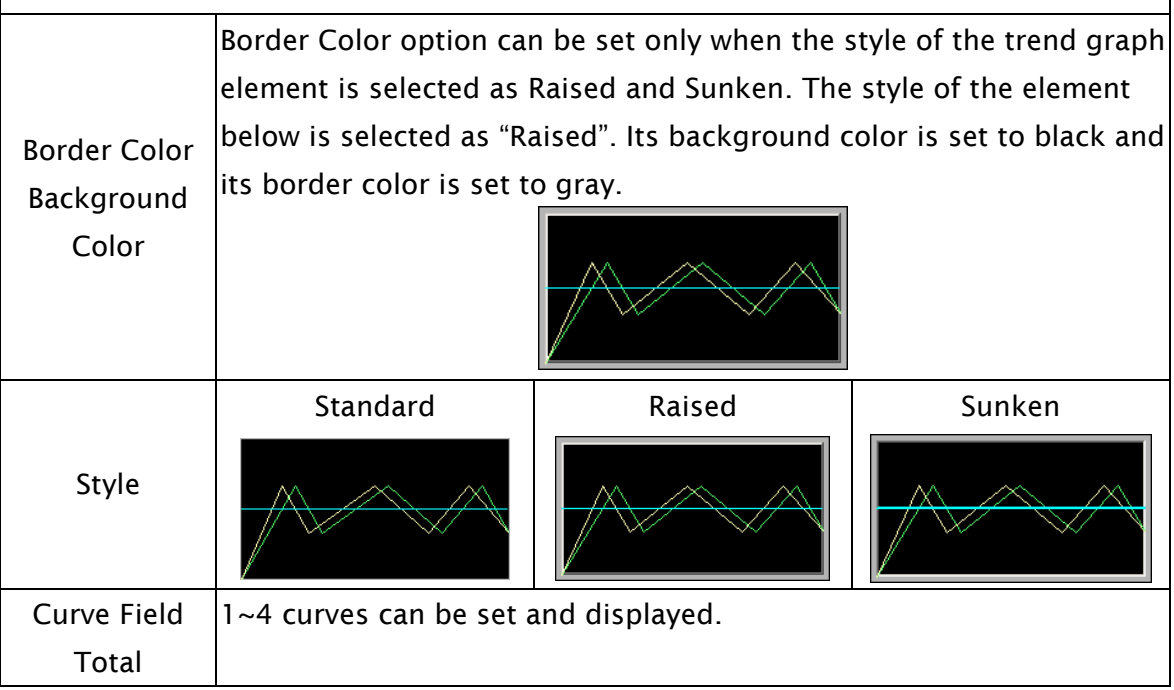

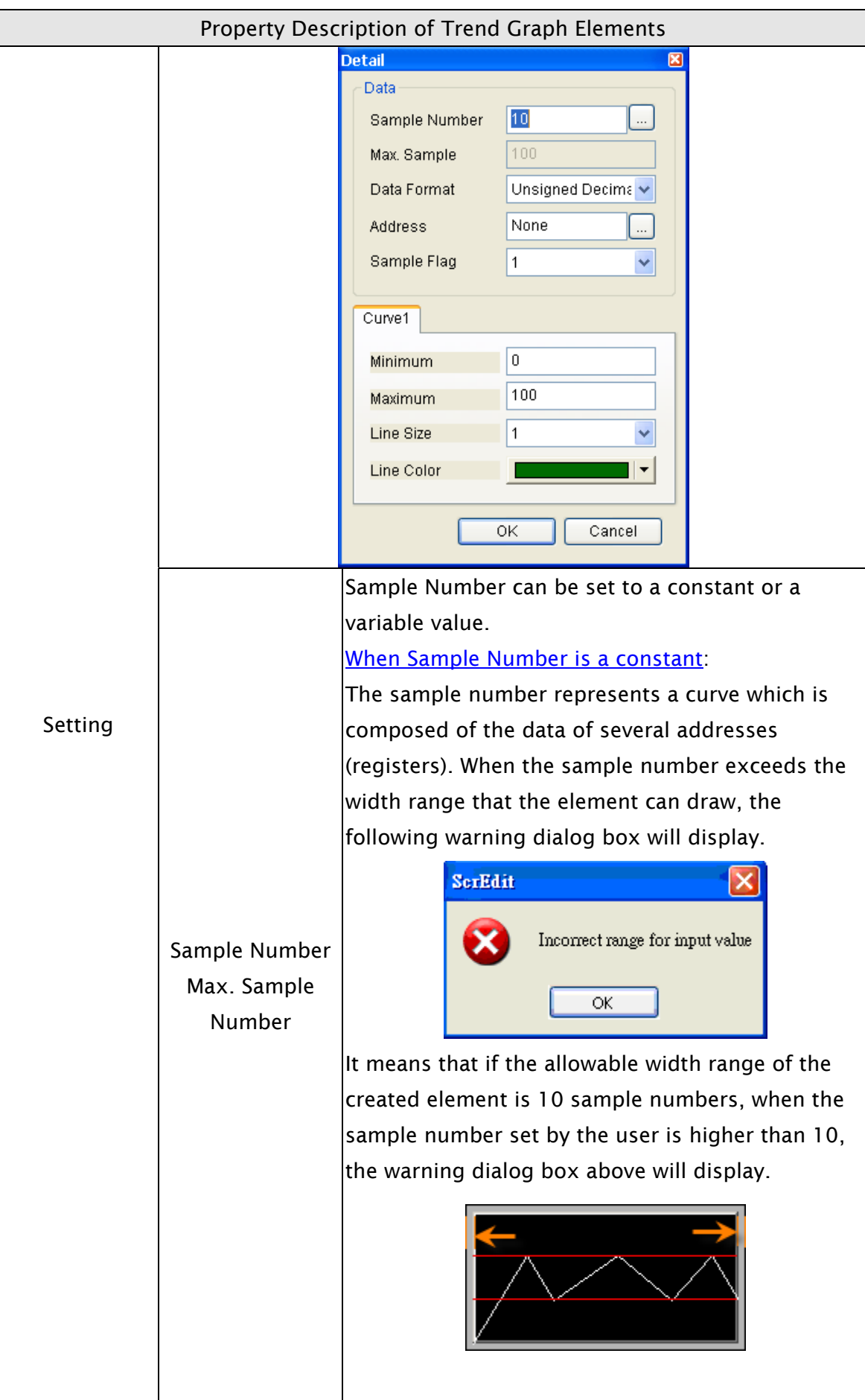

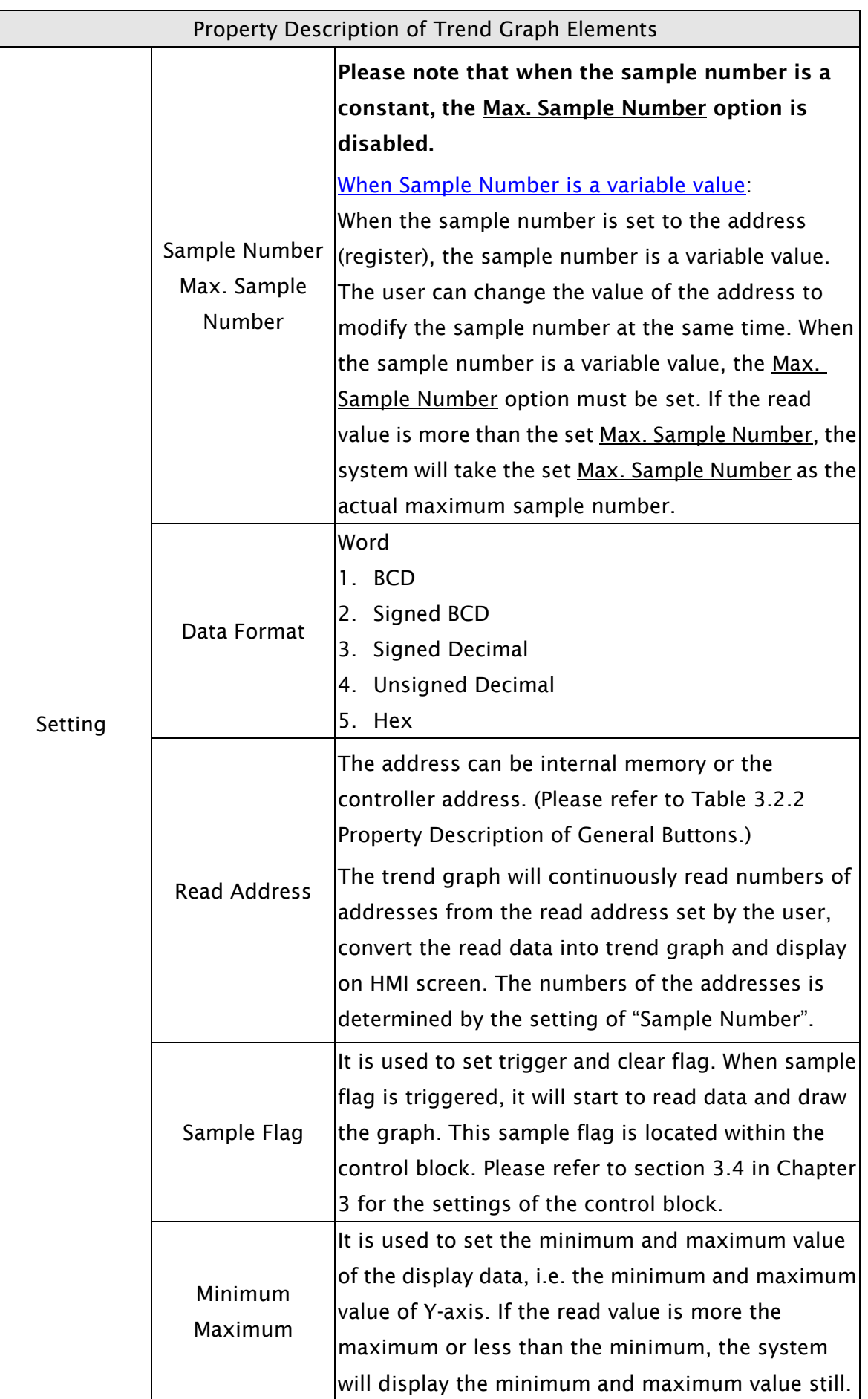

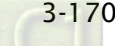

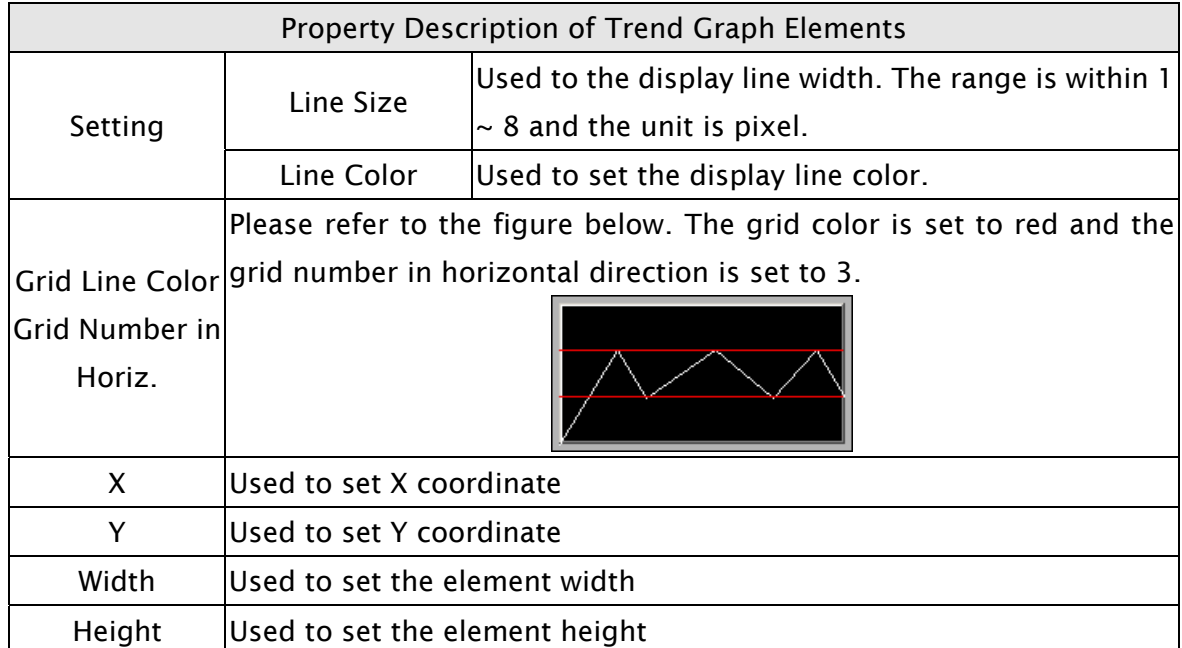

### 3.8.11.2 X-YChart

Property Description of X-Y Chart Elements

HMI will read and convert a series value of setting address to a X-Y chart on the screen. This function is used to read the values of the internal memory addresses and display on HMI screen statically. After setting, the user needs to set the specific address of the control block to trigger the drawing and clear operation of the trend graph, i.e. Trend Draw and Trend Clear. For the settings of the control block, please refer to section 3.4 in Chapter 3.

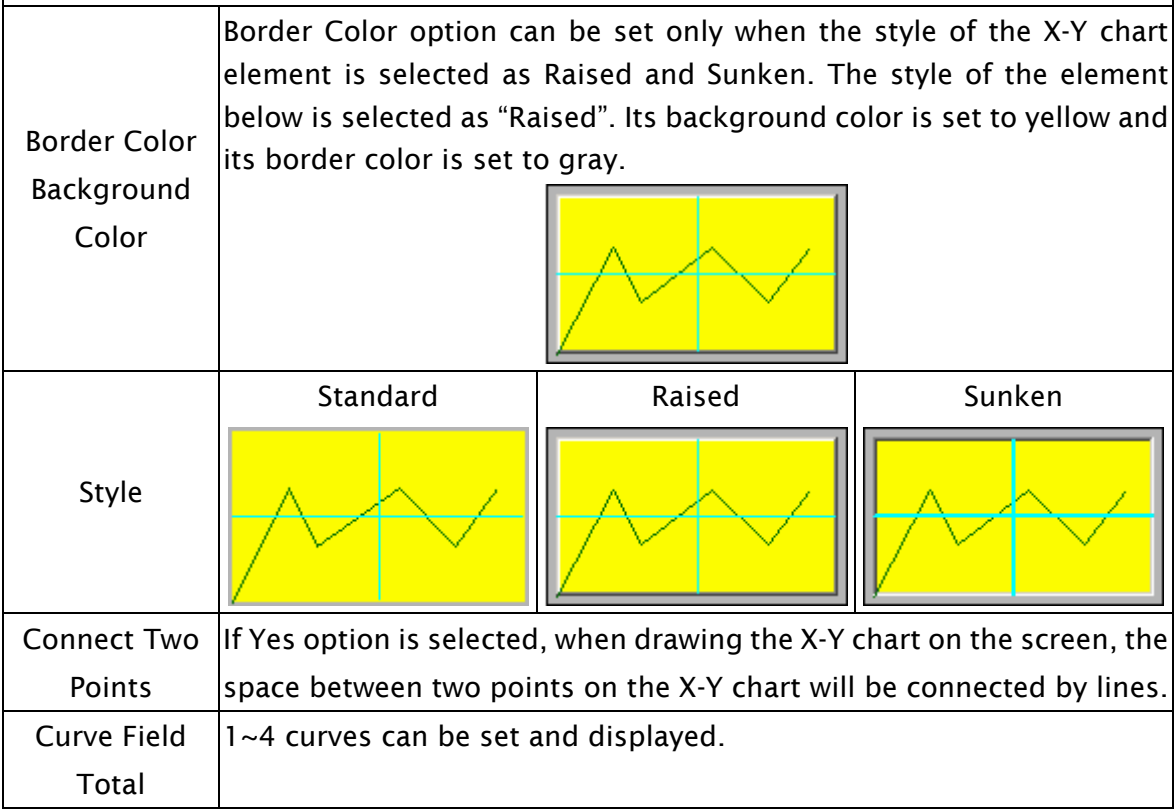

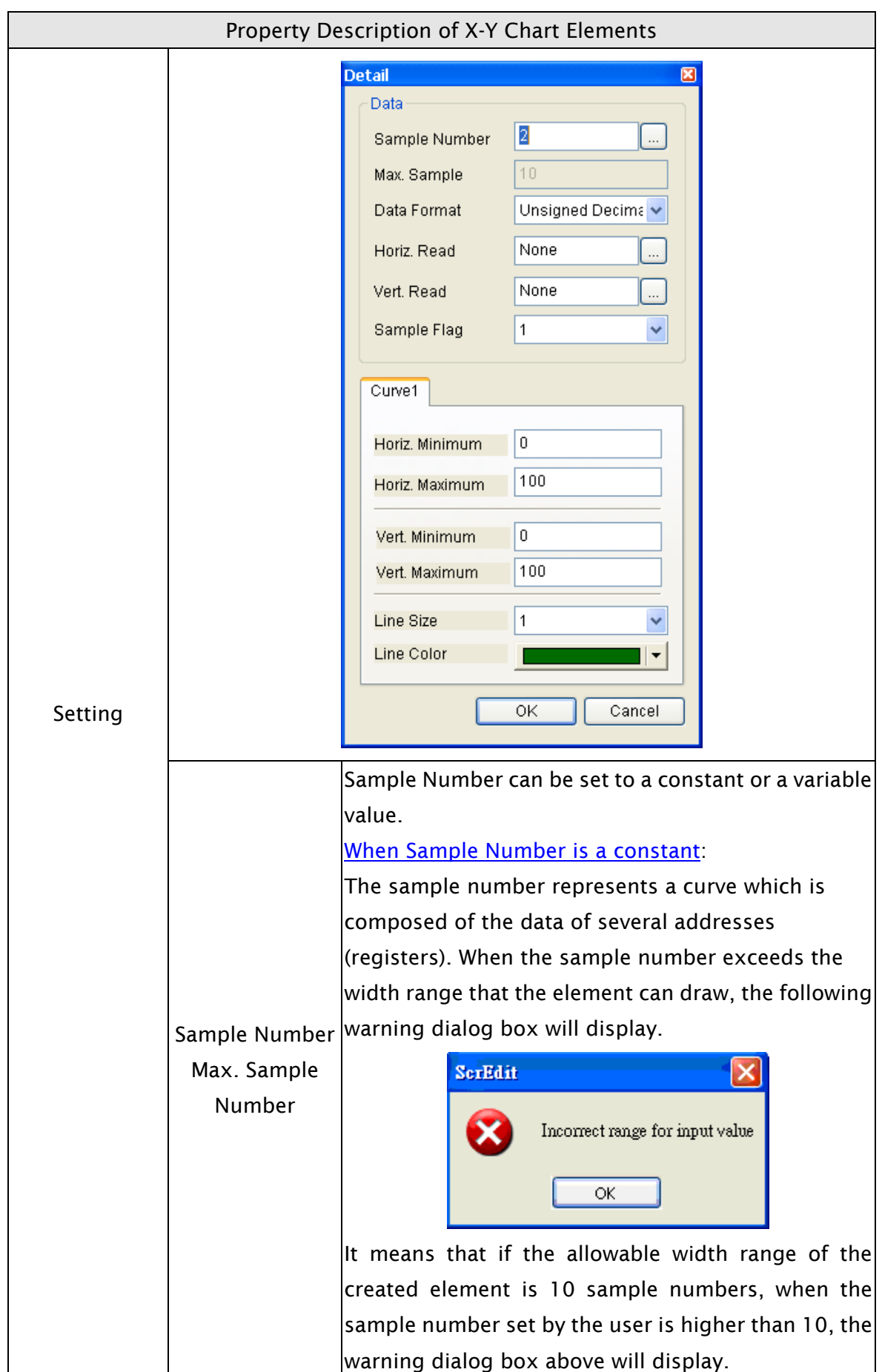

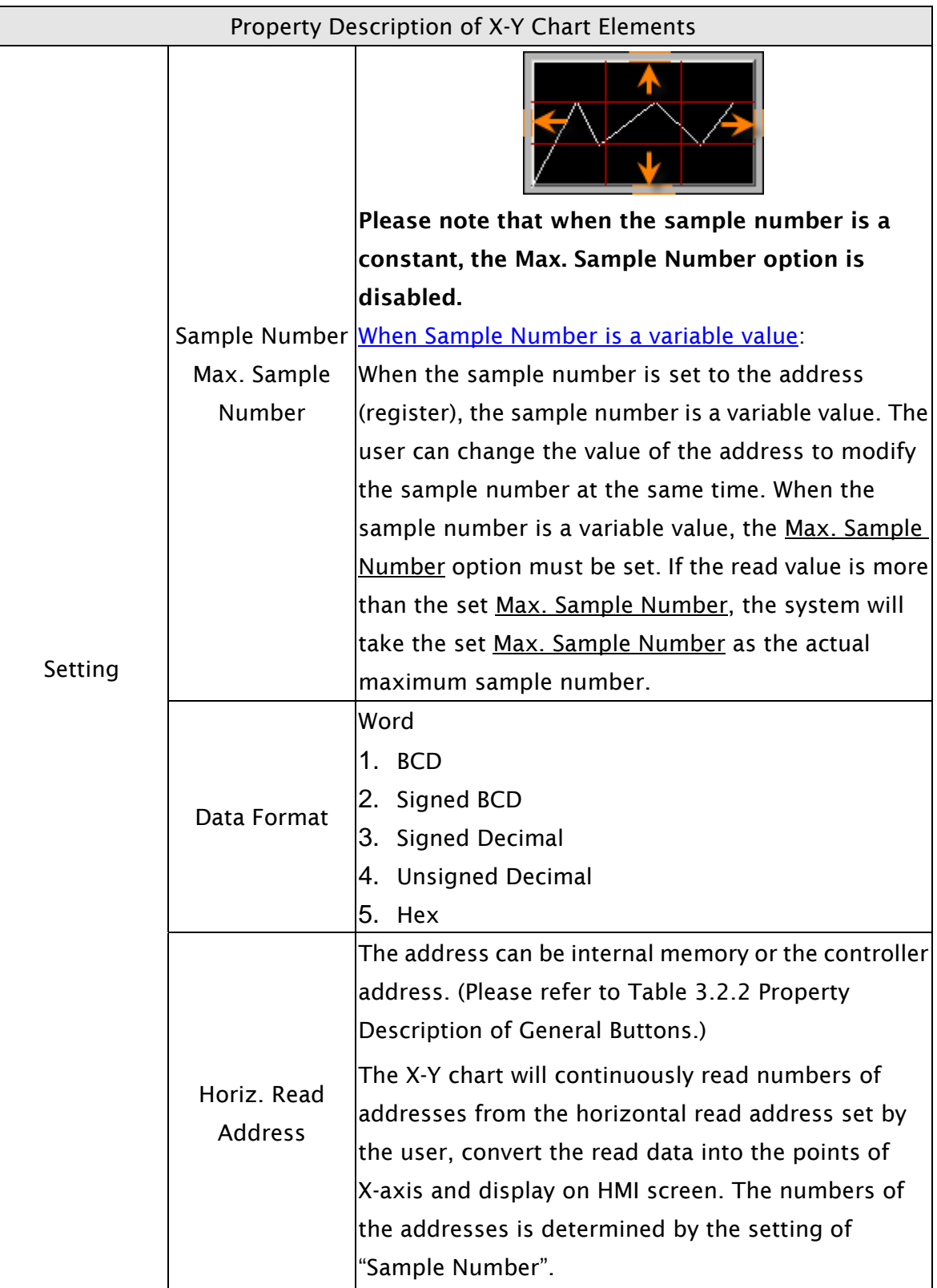

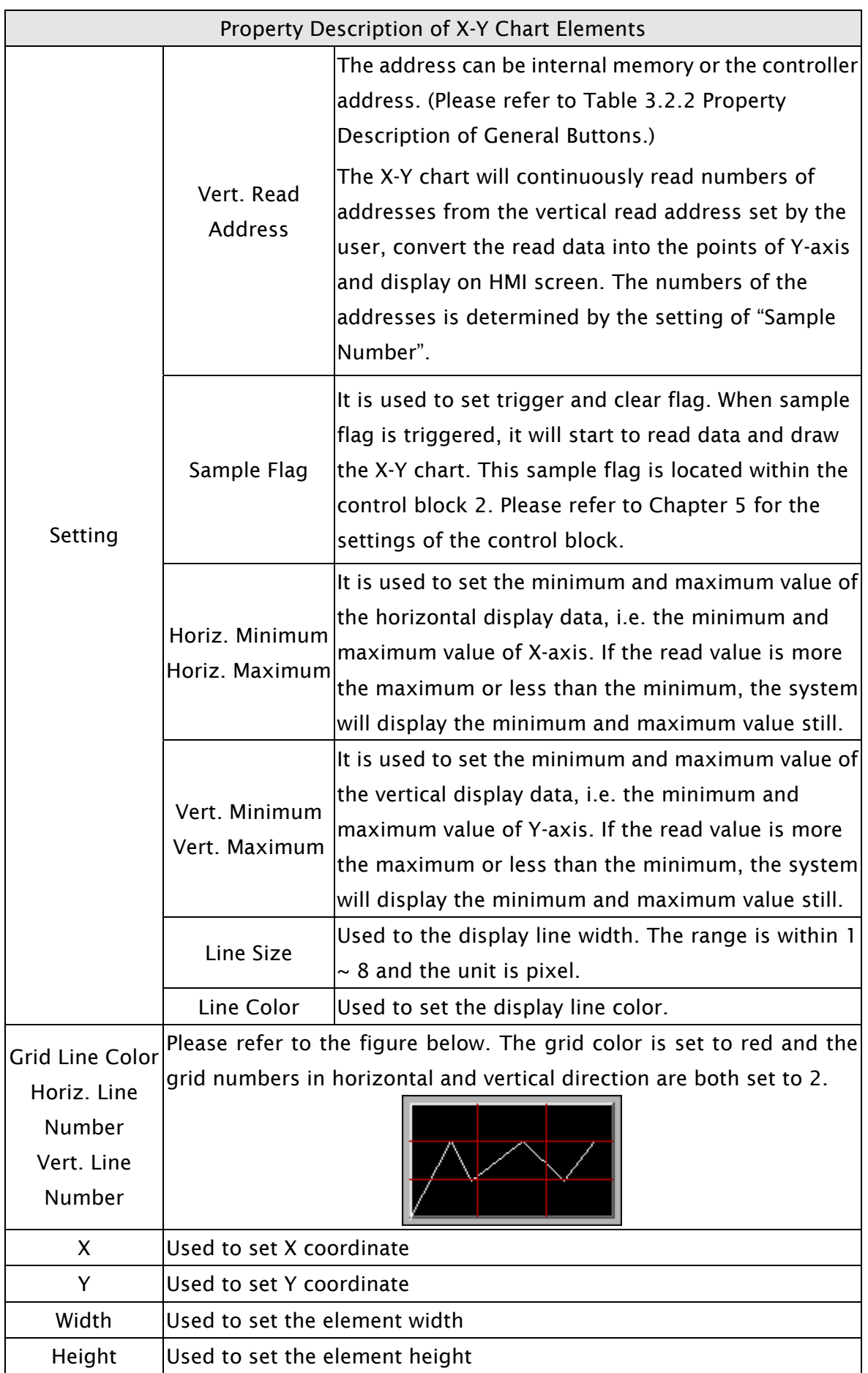

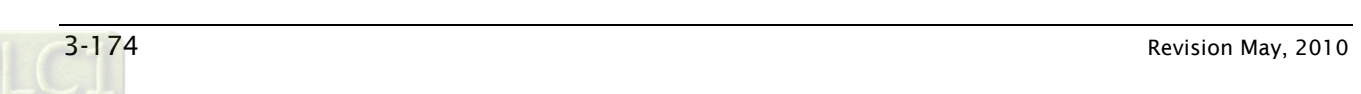

#### 3.8.11.3 X-Y Distribution

Property Description of X-Y Distrubution Elements

HMI will read and convert non- consecutive or consecutive data of the setting addressto a X-Y distribution graph on the screen. This function is used to read the values of the internal memory addresses and display on HMI screen statically. After setting, the user needs to set the specific address of the control block to trigger the drawing and clear operation of the trend graph, i.e. Trend Draw and Trend Clear. For the settings of the control block, please refer to section 3.4 in Chapter 3.

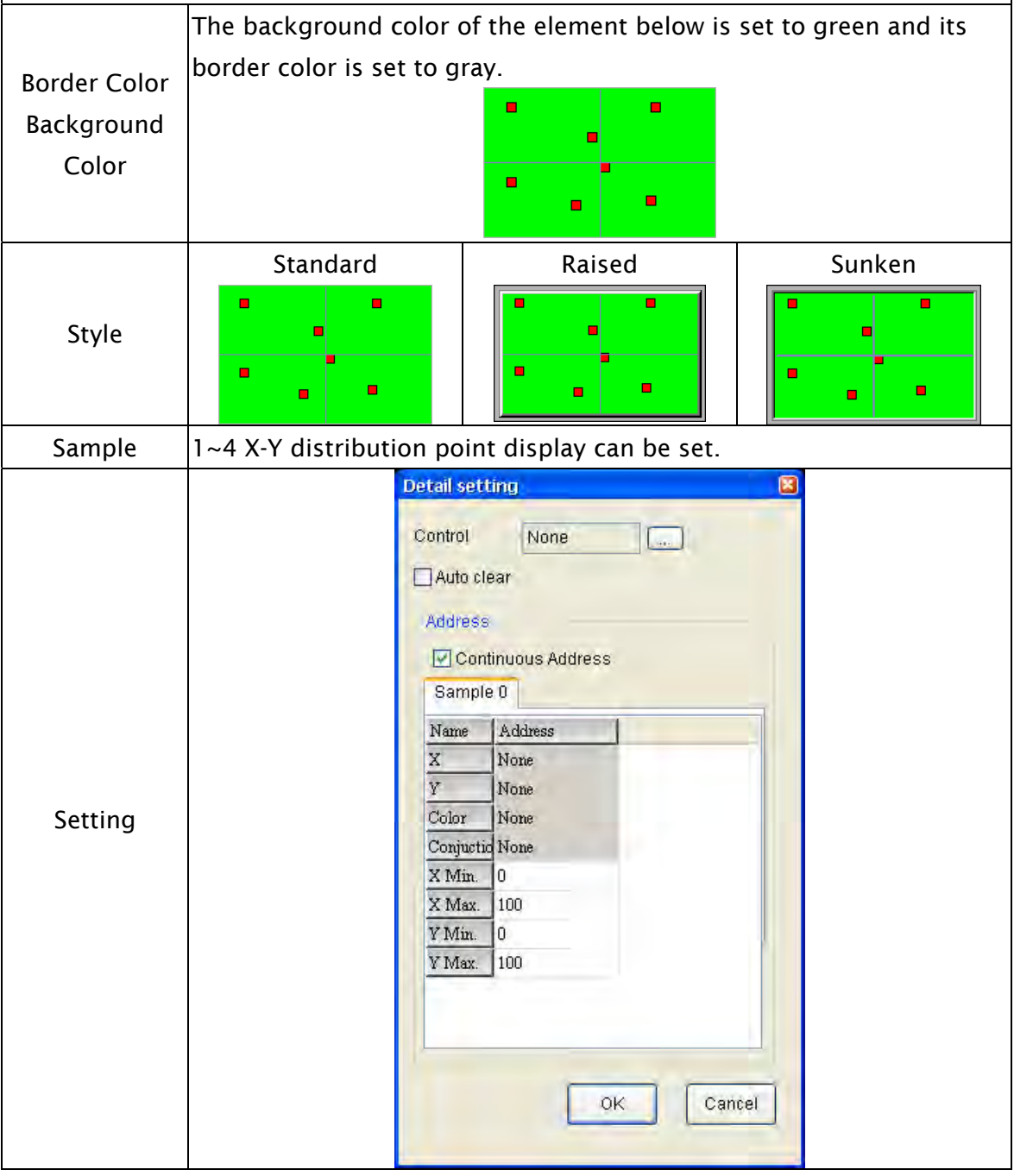

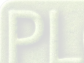

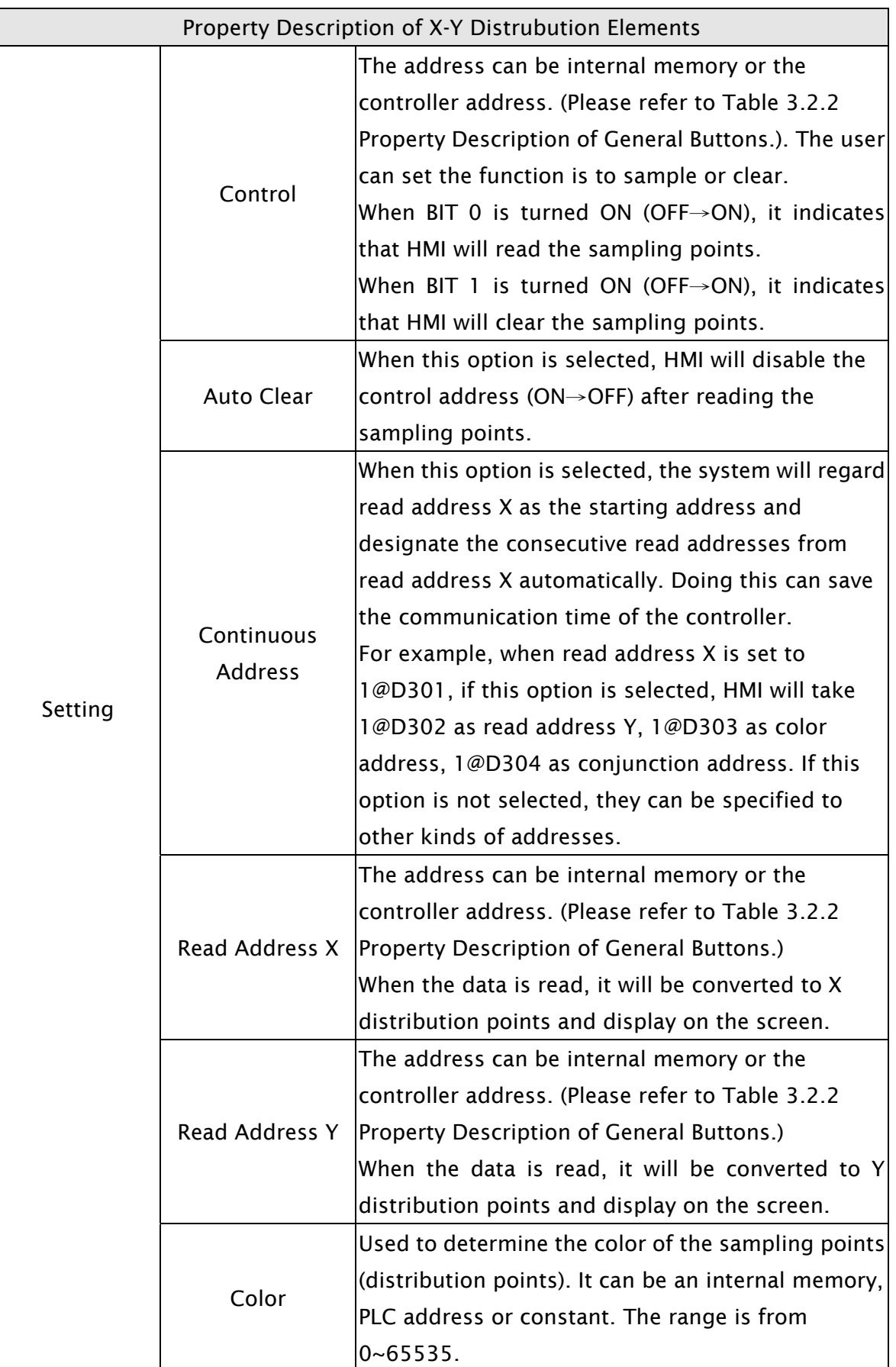

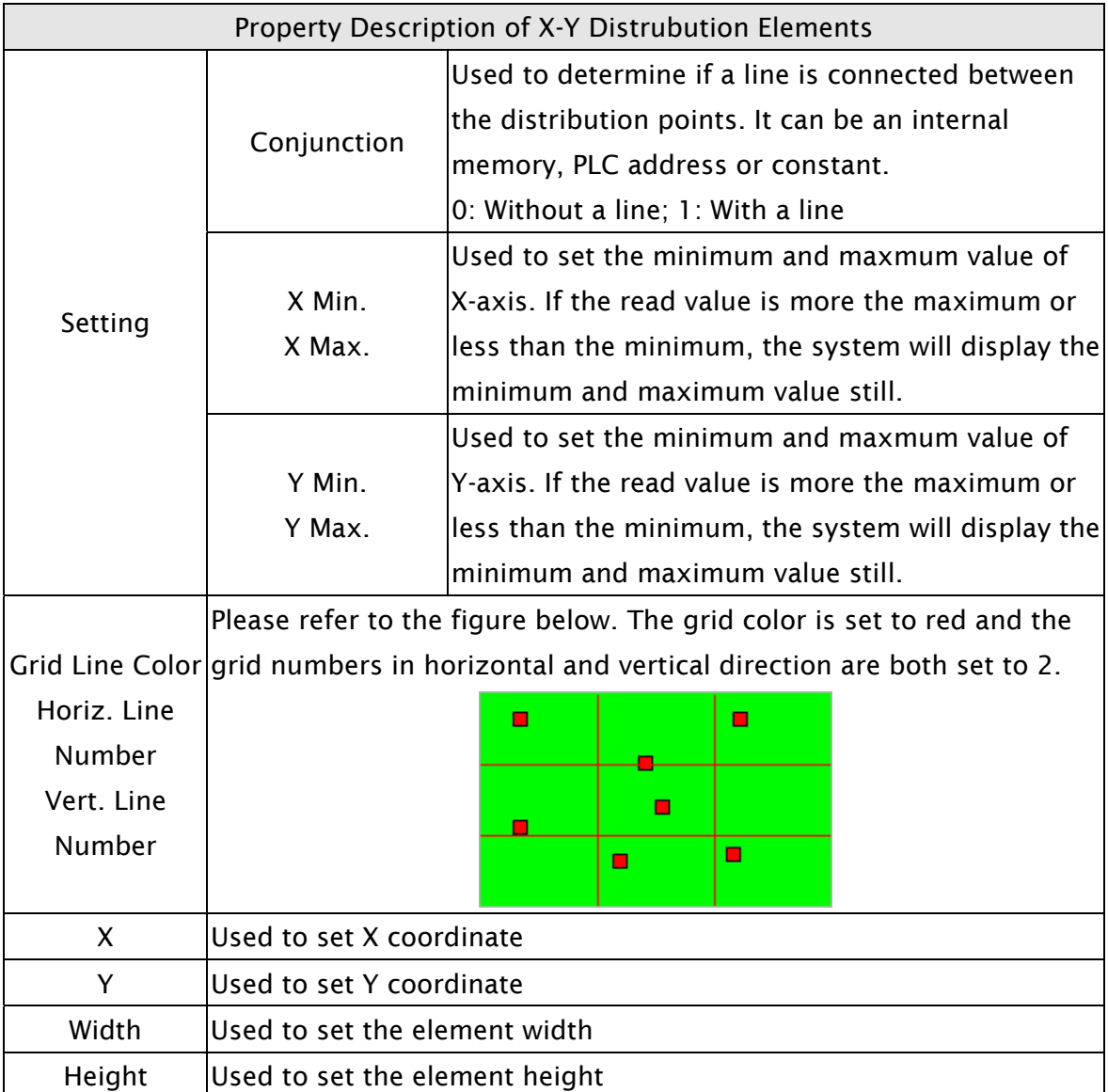

## 3.8.12 Sampling Elements

 $\boxed{\color{blue}\blacktriangle}$  Historical Trend Graph

 $\boxed{11}$  Historical Data Table

 $\boxed{\blacksquare}$  Historical Event Table

Fig. 3-8-29 Sampling Elements

## 3.8.12.1 Historical Trend Graph

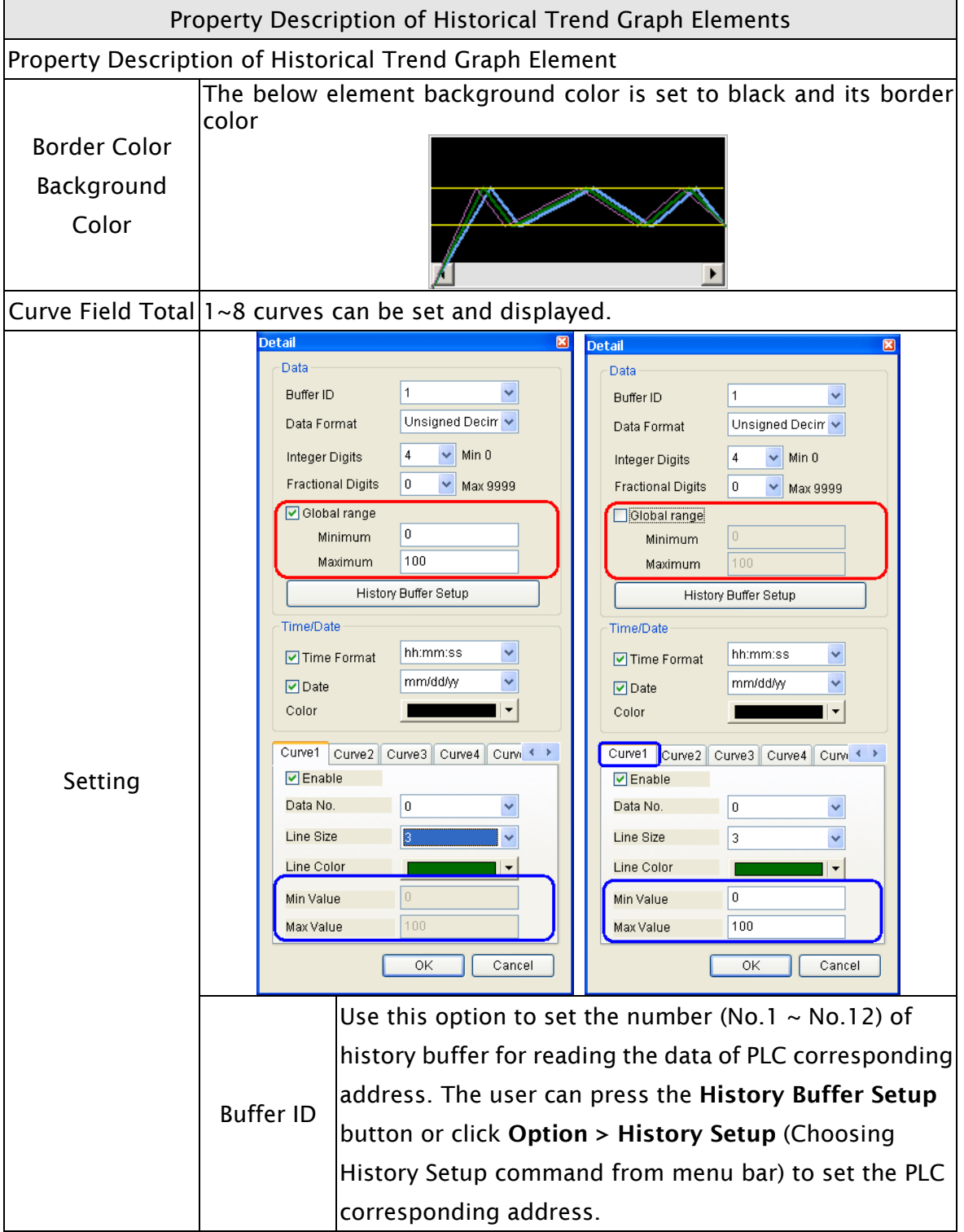

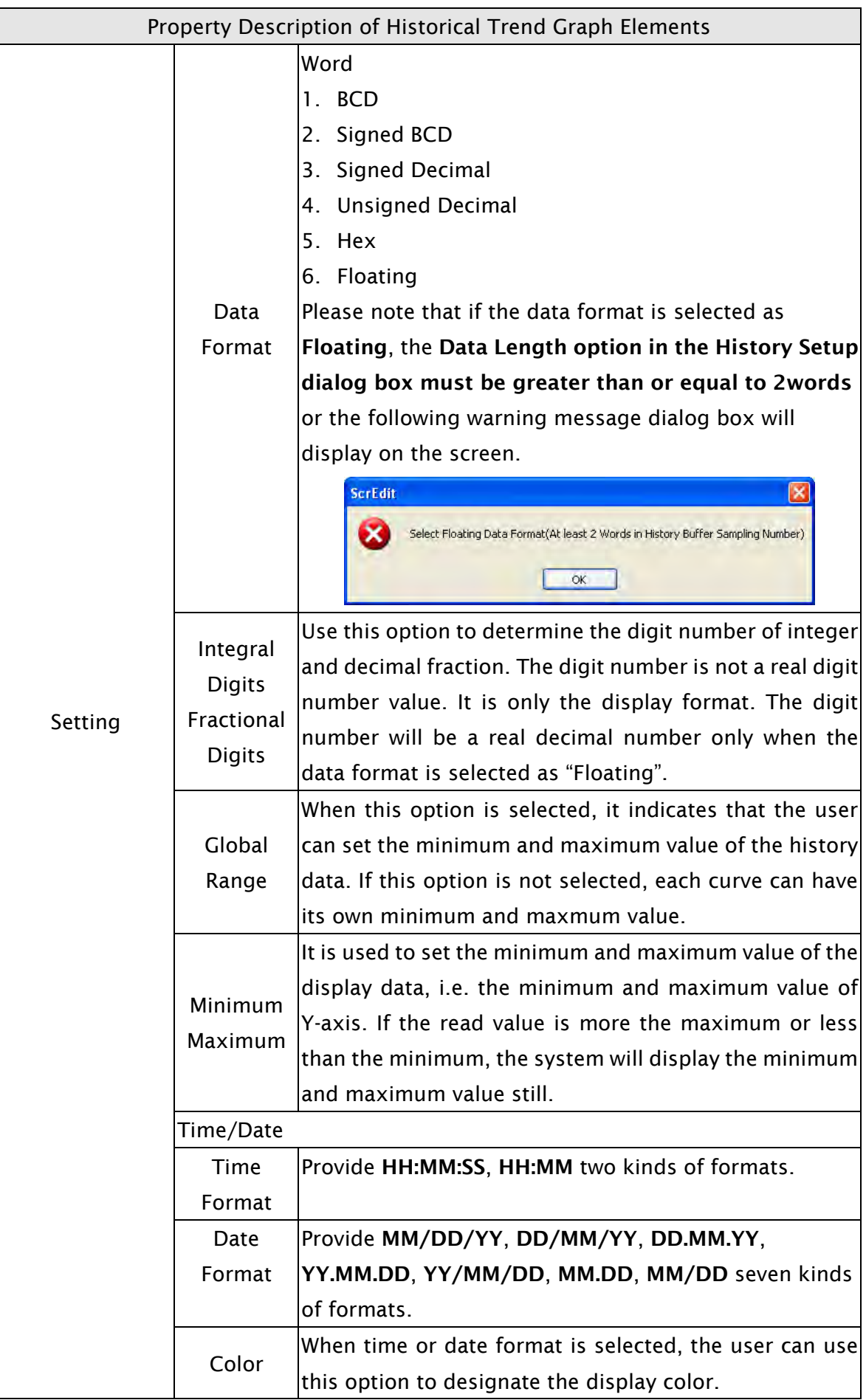

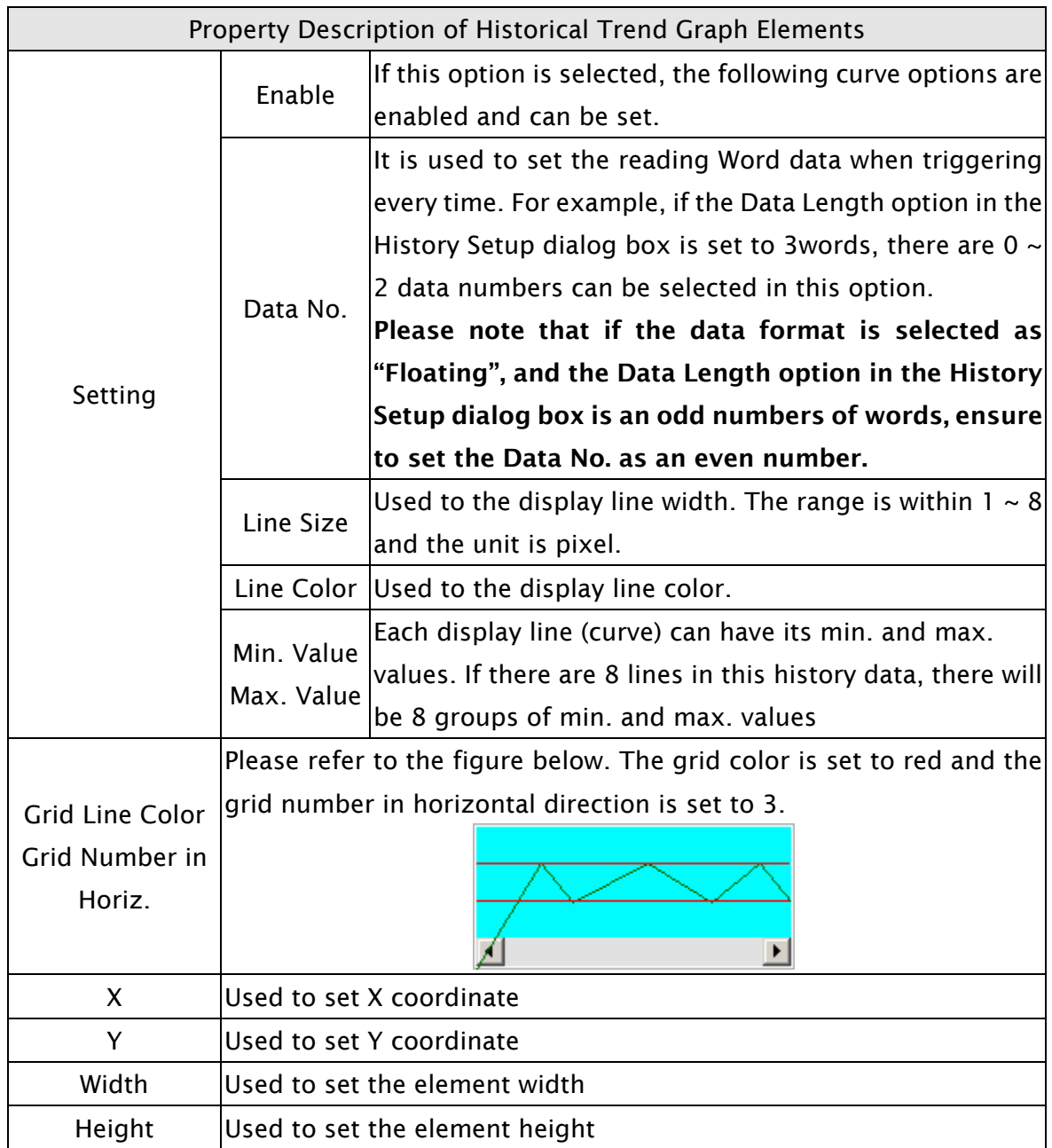

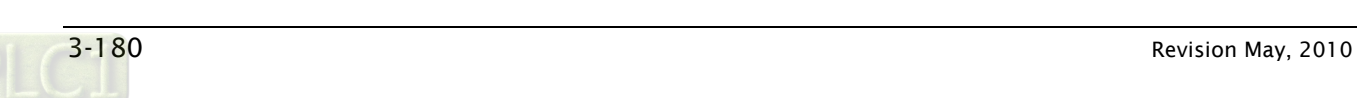

#### 3.8.12.2 Historical Data Table

Property Description of Historical Data Table Elements

Convert the history data to numeric data and display on HMI screen by a data table. The read address in the History Setup dialog box needs to be set and its data length should be in several words. The range of data length is within  $1 \sim 8$ words. The Data No. in History Data Detail dialog will also correspond to the selected Data Length in Buffer Properties of History Setup.

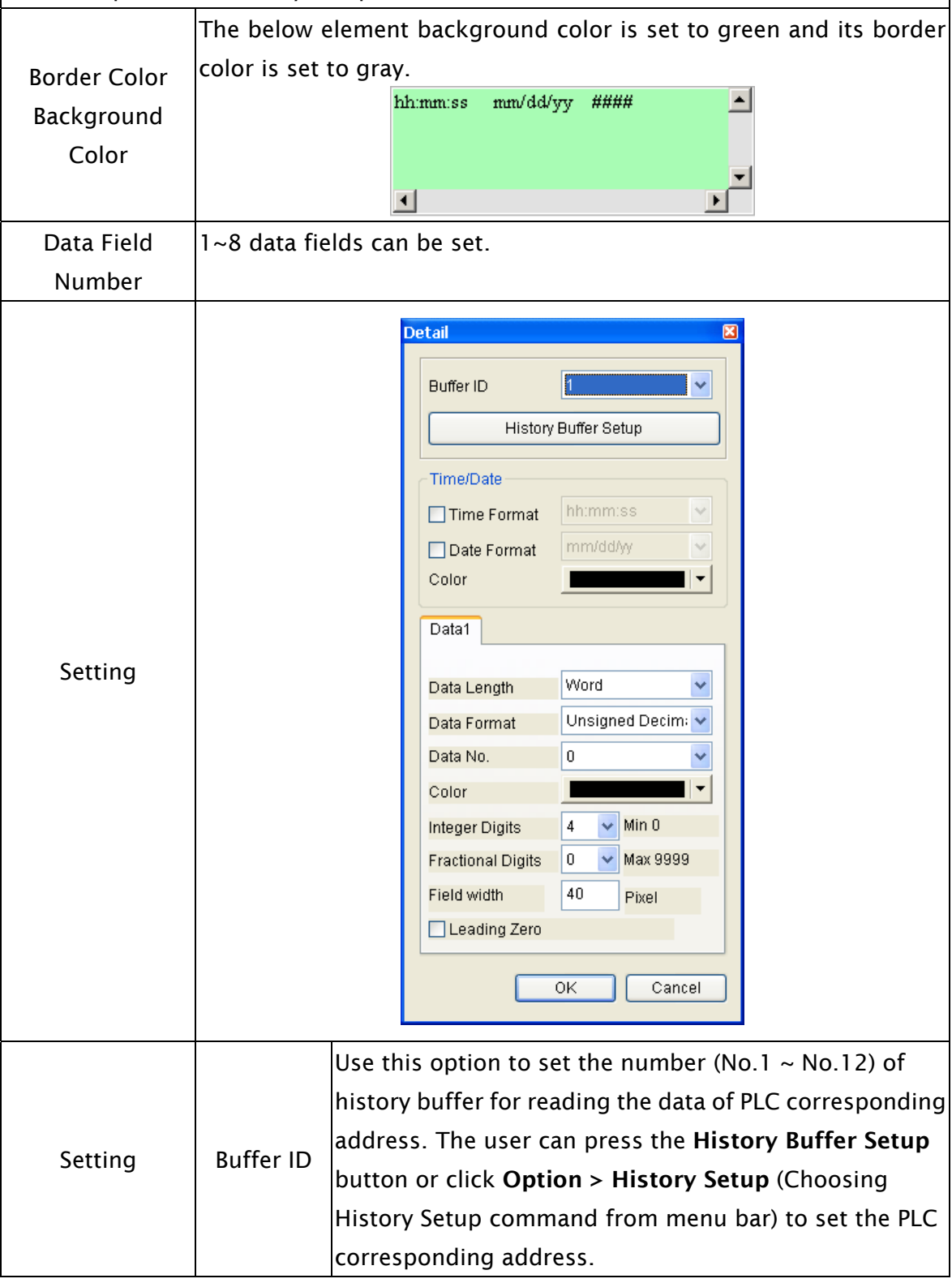

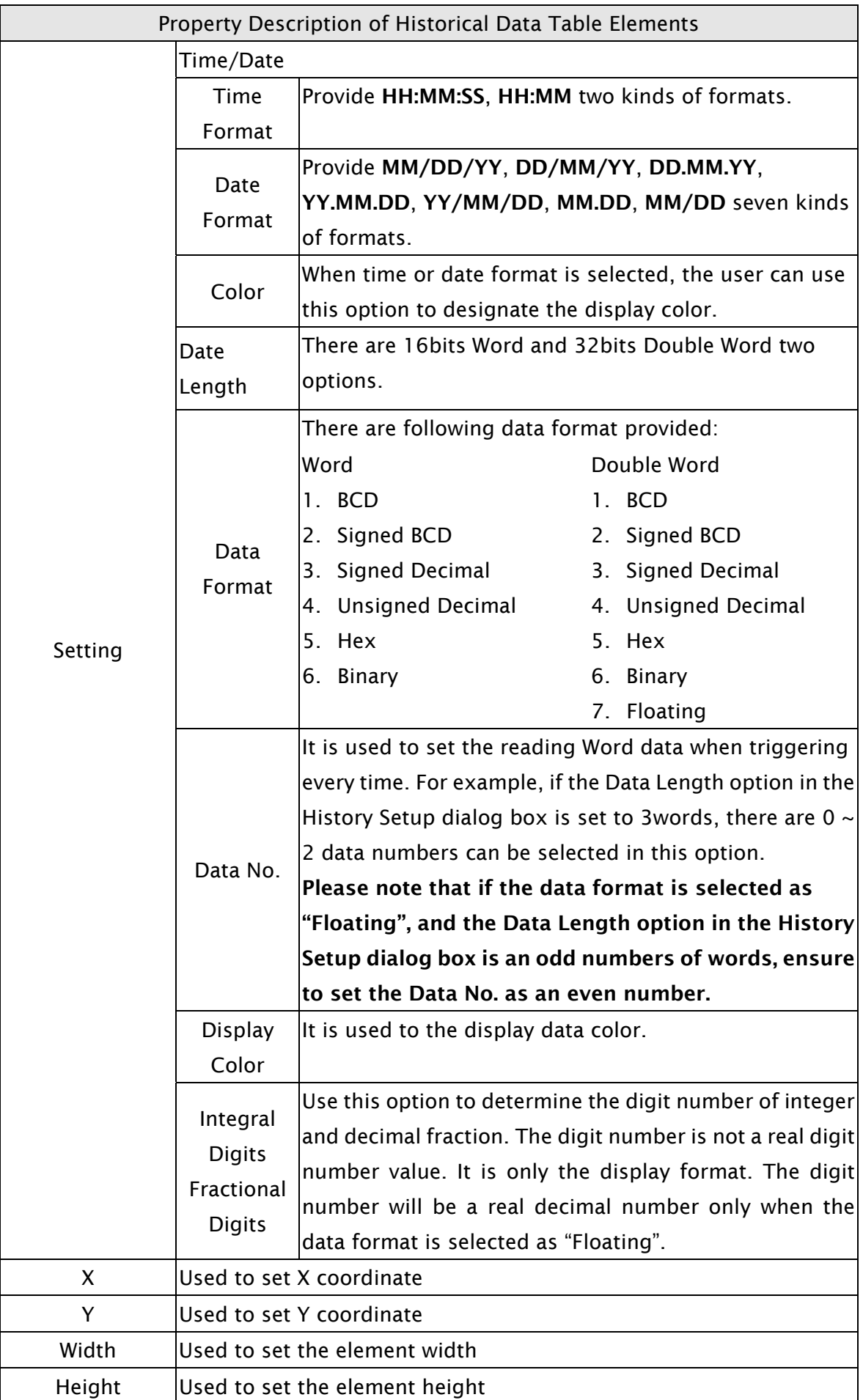

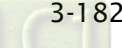

## Property Description of Historical Event Table Elements Property Description of Historical Event Table Element The user can set the text, text size, font and text color provided by Text Windows® to determine the text display on the element (Please refer Text Size to Table 3-8-2 Property Description of General Buttons.) Font It will show the input history message of every state. HMI system will Text Color list all input history messages in the event table. If there is no input history message, "?" will display. The below element background color is set to light yellow and its border color is set to black. Border Color Background Color Word | It can have 256 states. Data Length **LSB** It can have 16 states. This option can be set only when the data length is selected as Word. Data Format It provides BCD, Signed Decimal, Unsigned Decimal and Hex four kinds of data format to define the read memory content. It is used to set the state numbers of historical event table element. Add/Remove If the data length of the value is in Word,  $1$ ~256 states can be set. If State the data length of the value is in LSB, 16 states can be set. If the data length of the value is in Bit, only 2 states can be set. **Detail** 図 **Buffer ID** Data No.  $\overline{0}$  $\ddotmark$ History Buffer Setup Setting Time/Date □ Time Format hh:mm:ss  $\sim$ mm/dd/w  $\Box$ Date Color ΟK Cancel

#### 3.8.12.3 Historical Event Table

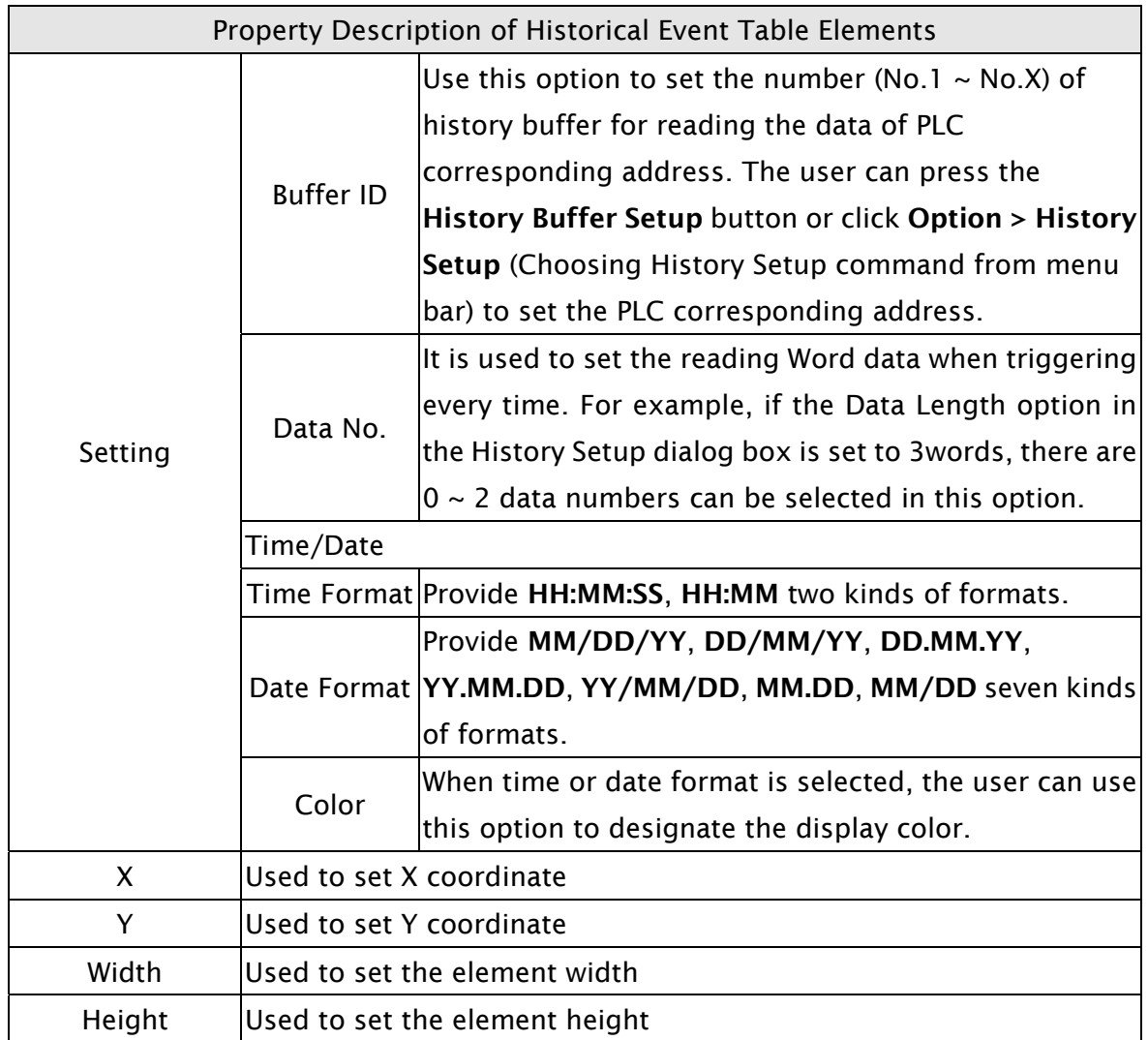

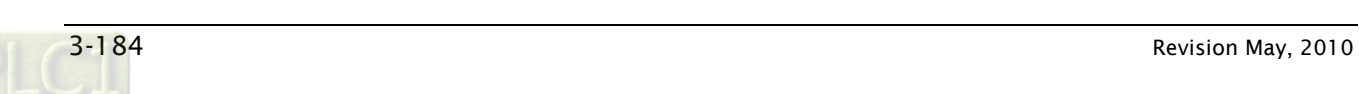

#### 3.8.13 Alarm Elements

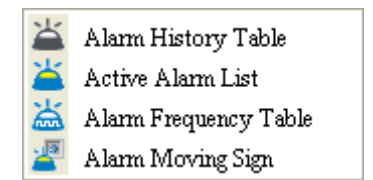

Fig. 3-8-30 Alarm Elements

#### 3.8.13.1 Alarm History Table

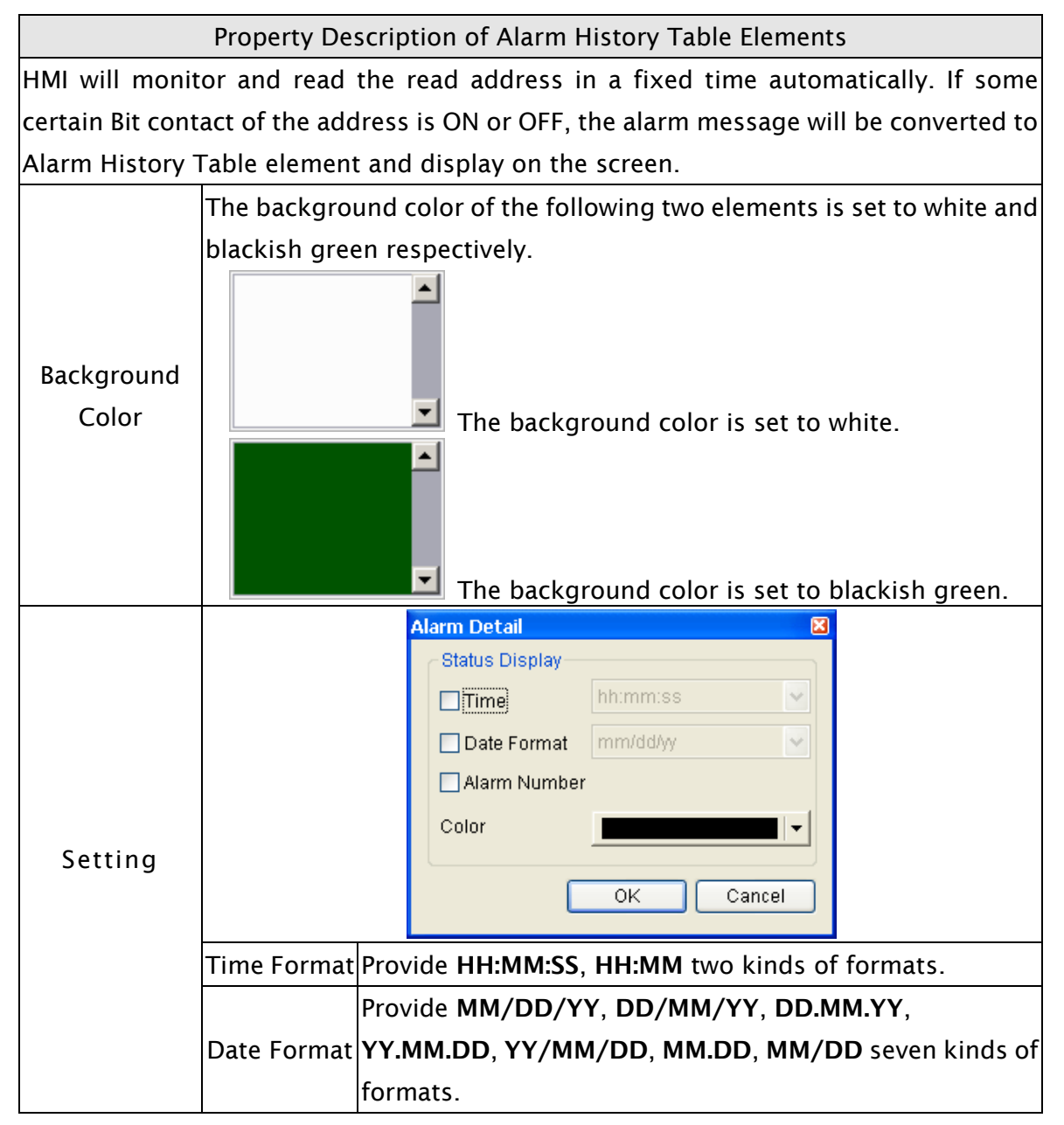

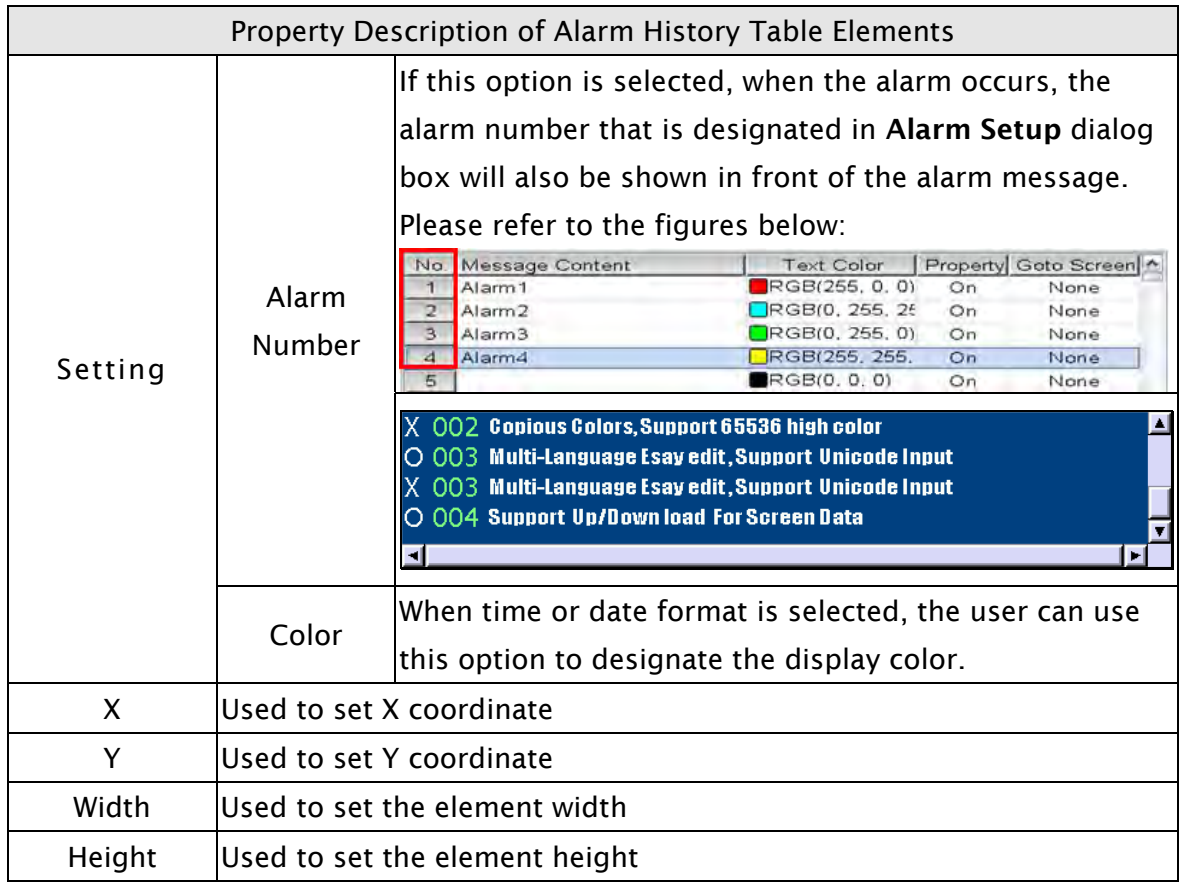

# 3.8.13.2 Active Alarm List

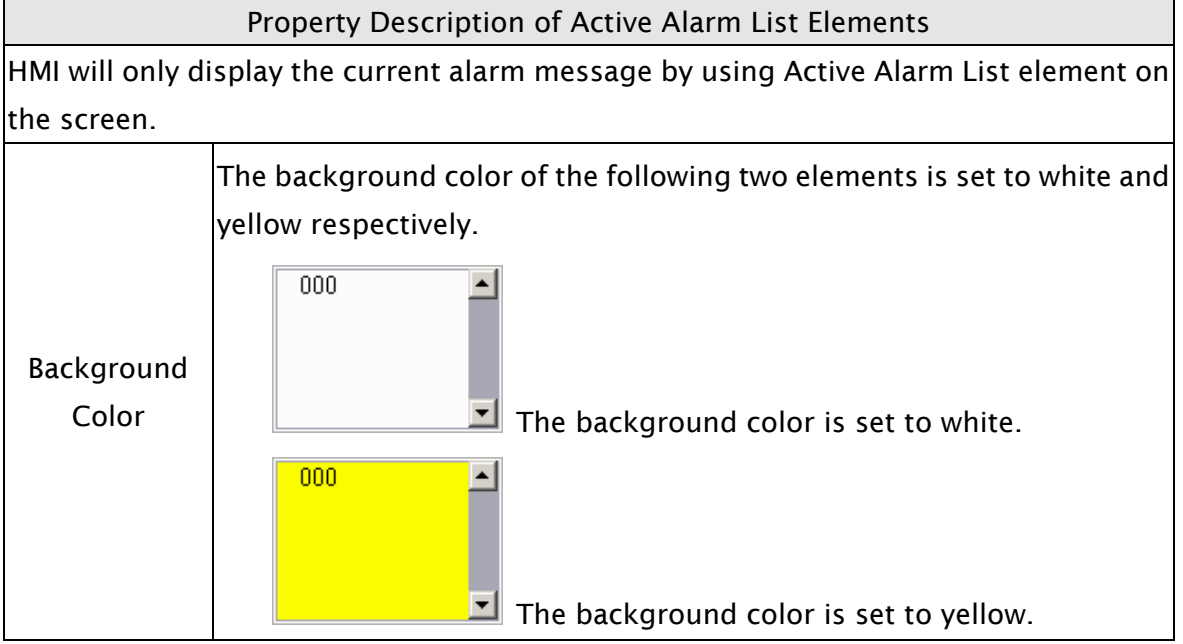

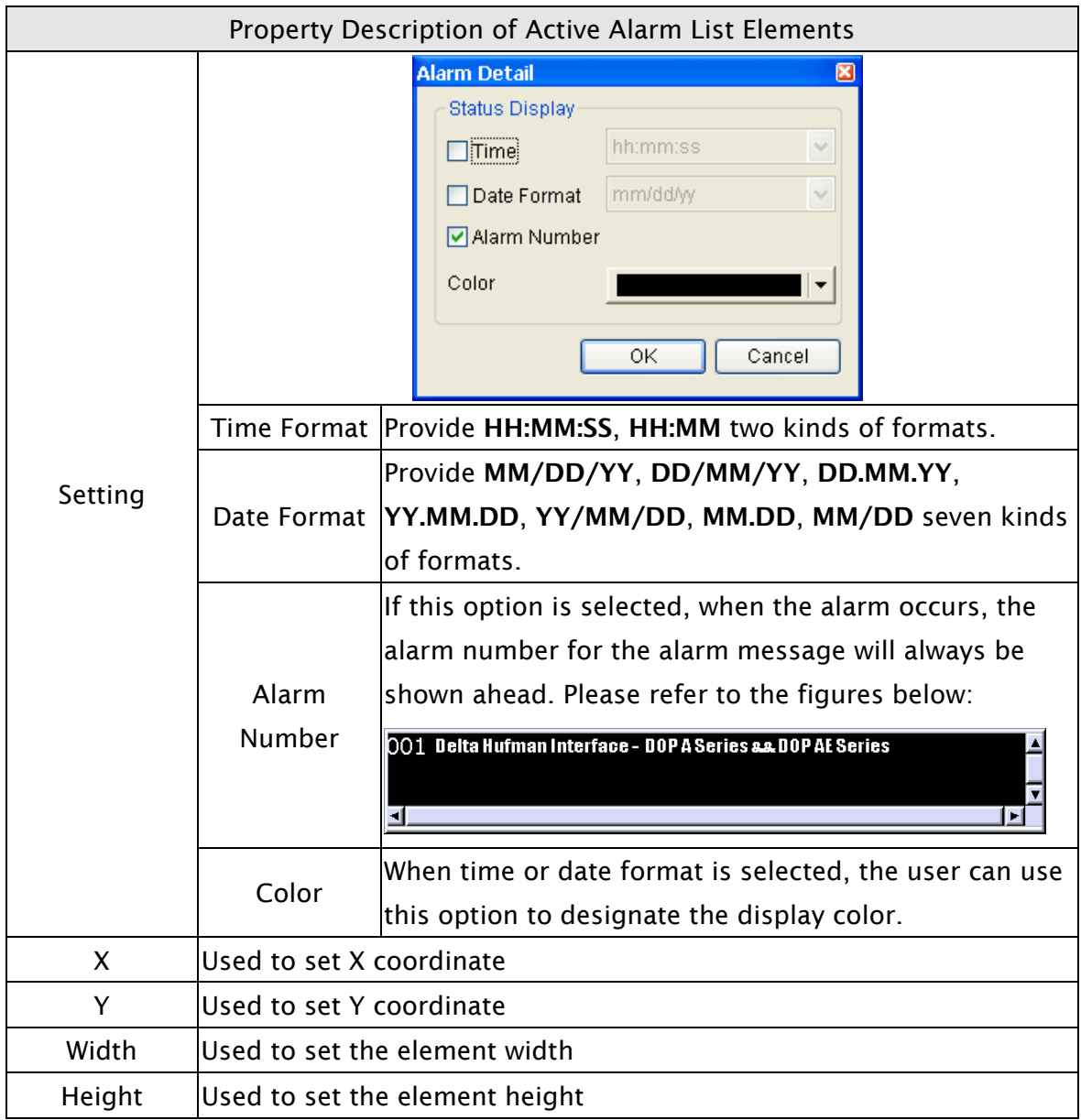

### 3.8.13.3 Alarm Frequency Table

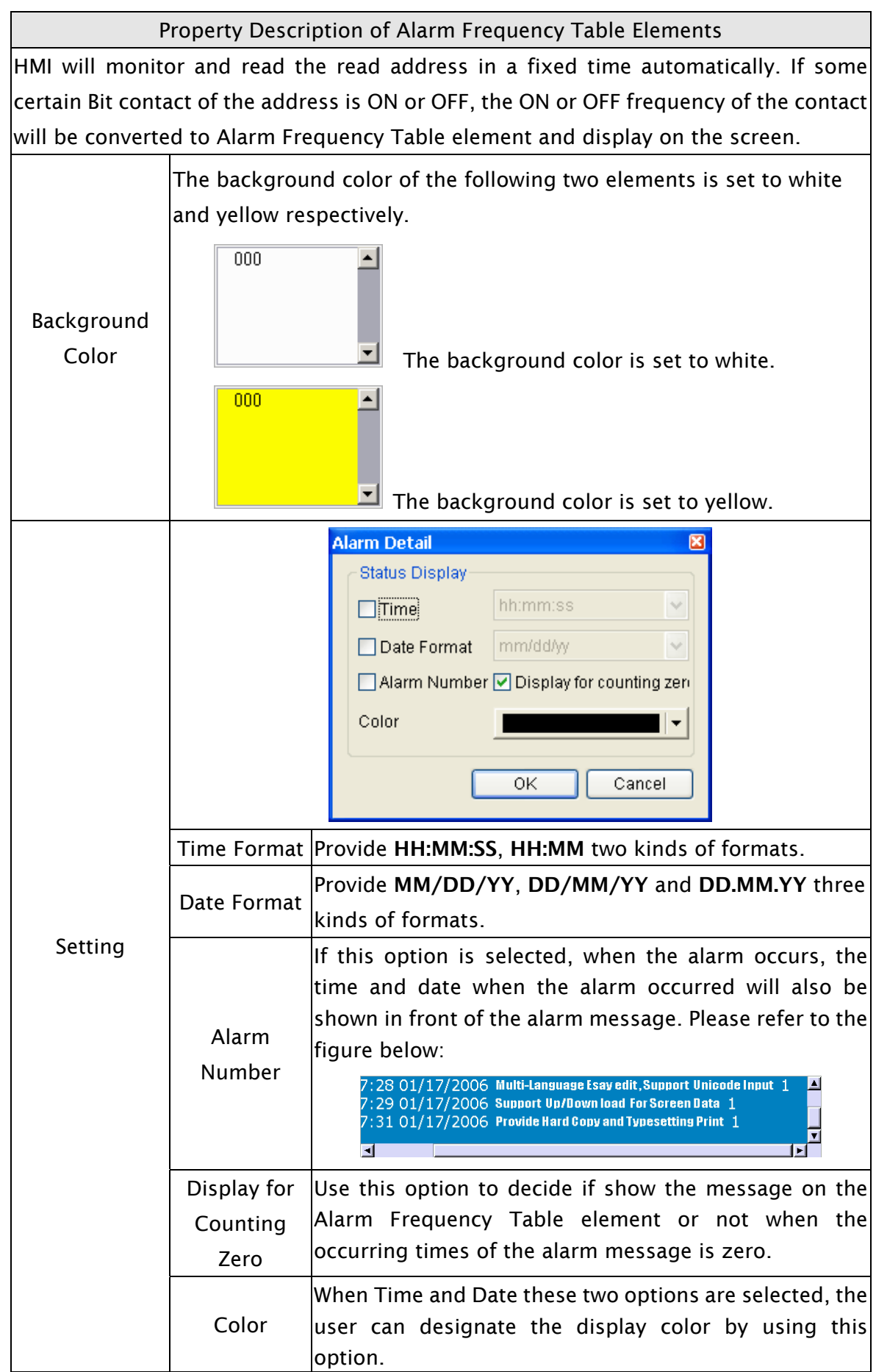

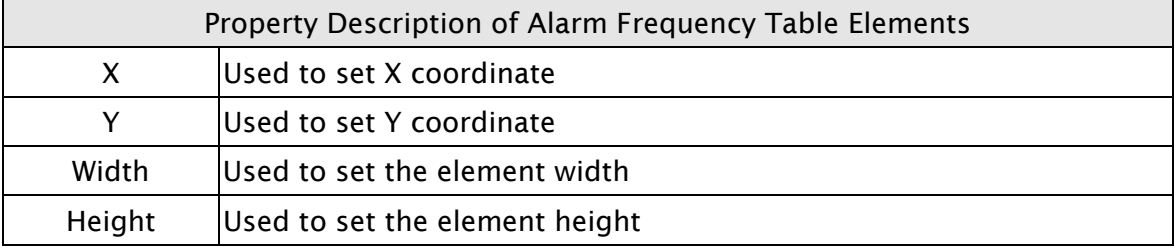

## 3.8.13.4 Alarm Moving Sign

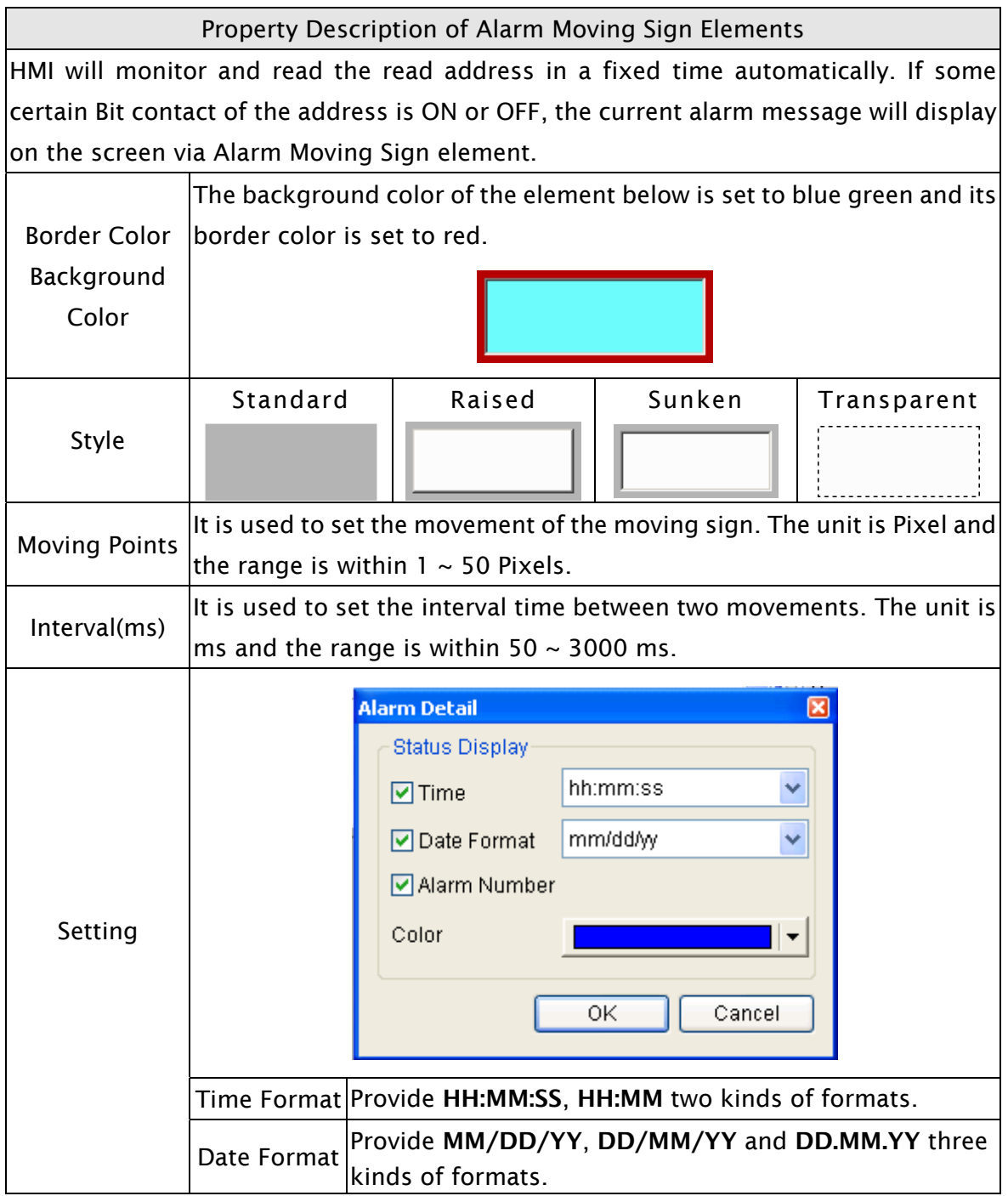

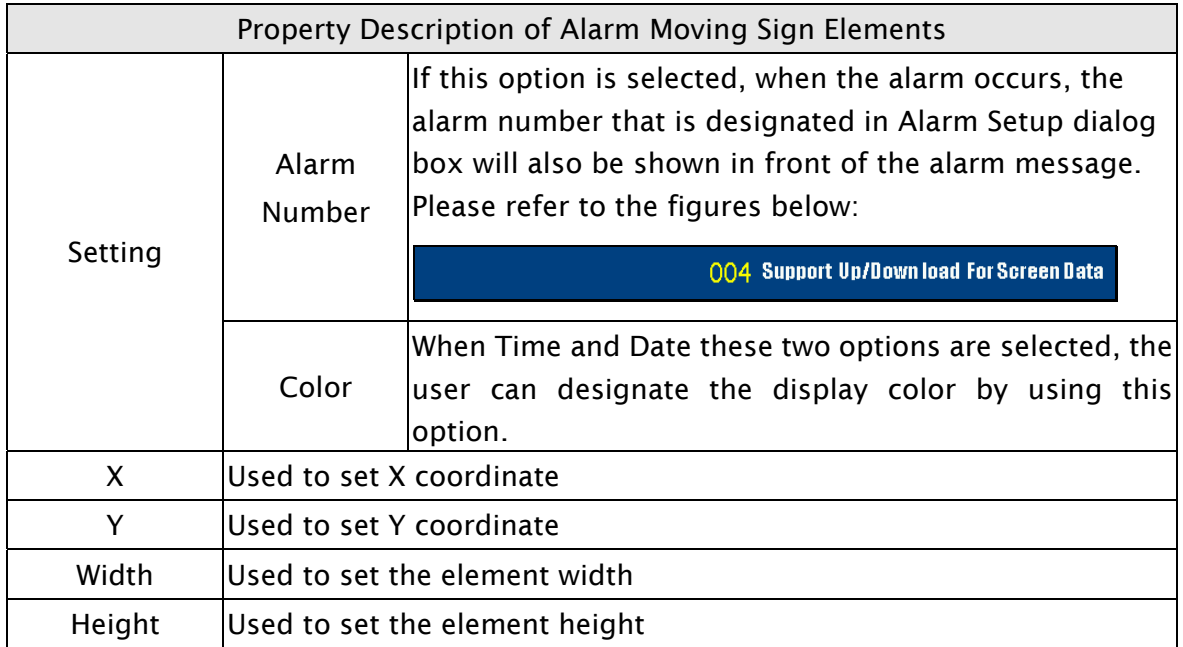

### 3.8.14 Keypad Elements

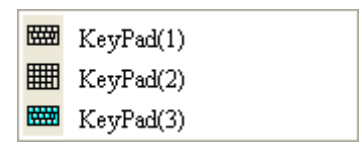

Fig. 3-8-31 Keypad Elements

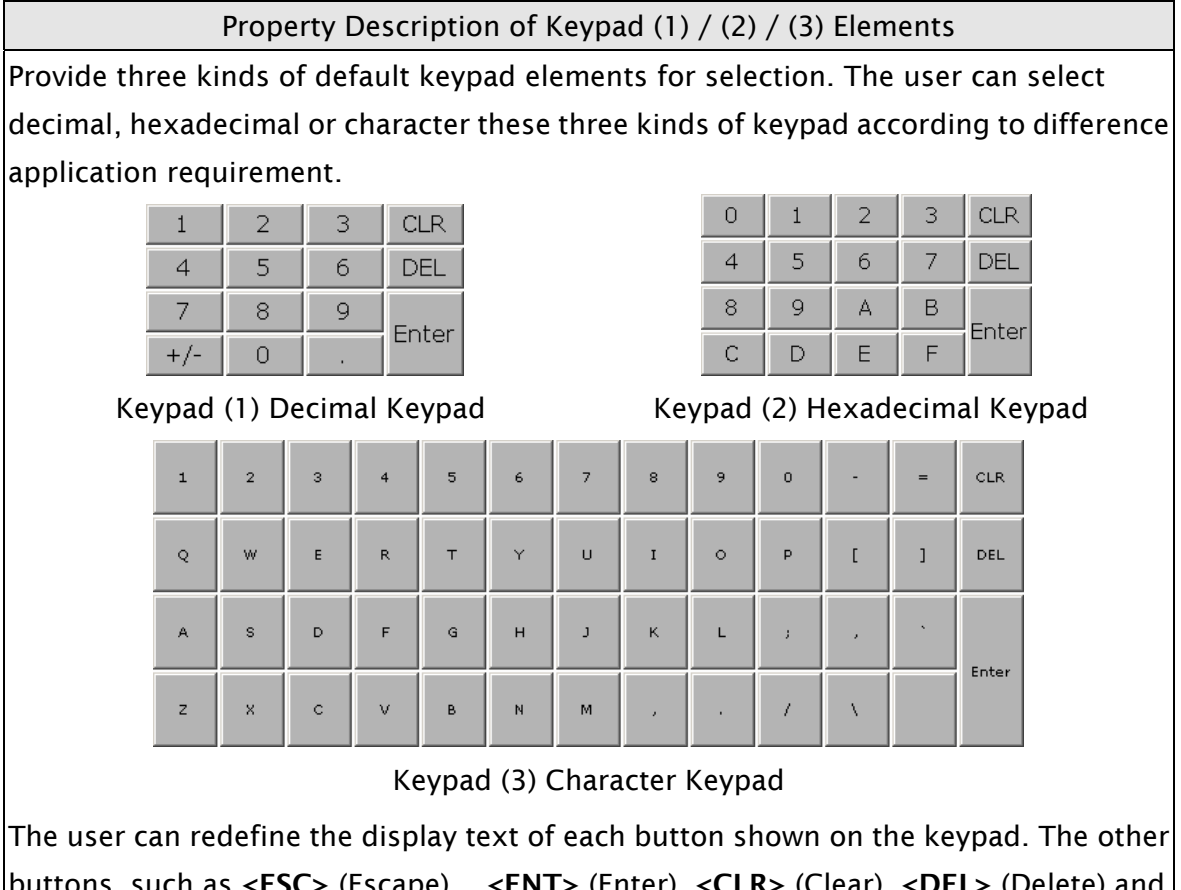

buttons, such as <u><ESC></u> (Escape), <*ENT*> (Enter), <*CLR>* (Clear), <*DEL*> (Delete) and <ASCII> (Input Character) can also be renamed flexibly. Please refer to the following figure below:

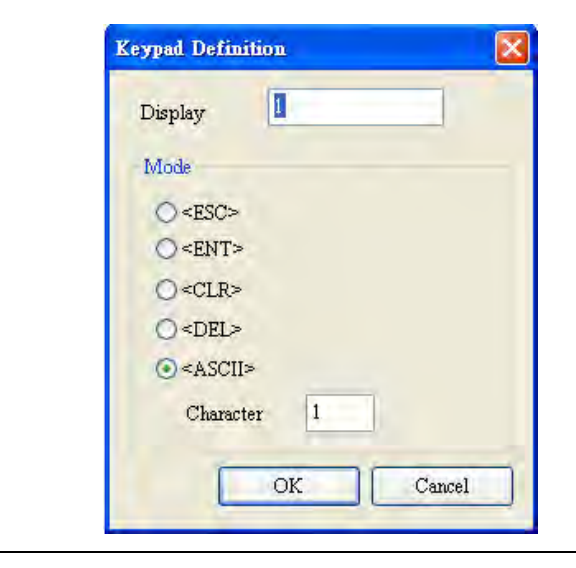

Property Description of Keypad (1) / (2) / (3) Elements

When the "Text" option is inputted as number "1", the display text on the button will be "1". If the user refines it as number "2", the display text will be changed to "2". If it is refined as character "A", the display text will be changed to "A". If it is changed to character "%", the display text will be changed to "%" and vise versa.

The keypad is displayed in a "Group" on the screen. The user can use "Ungroup" command from "Edit" menu bar to ungroup all the buttons. Then, the user move and change the button size freely. At this time, the user can redefine the display text shown on the button in the property table.

The keypad element should be used with the Numeric / Character Entry elements. For these two kinds of elements, the user has to set the Input Mode as "Active Non-Popup" and "Touch Non-Popup" and InterLock Address should be set also. Please refer to section 3.8.8.1 and 3.8.8.2 for the property description of Numeric / Character Entry elements. (The difference between "Active Non-Popup" and "Touch Non-Popup" is that when InterLock Address is set, the element will twinkle automatically if its input mode is set to "Active Non-Popup"; however, when InterLock Address is set, if its input mode is set to "Touch Non-Popup", the element will not twinkle until the user touches the element.)

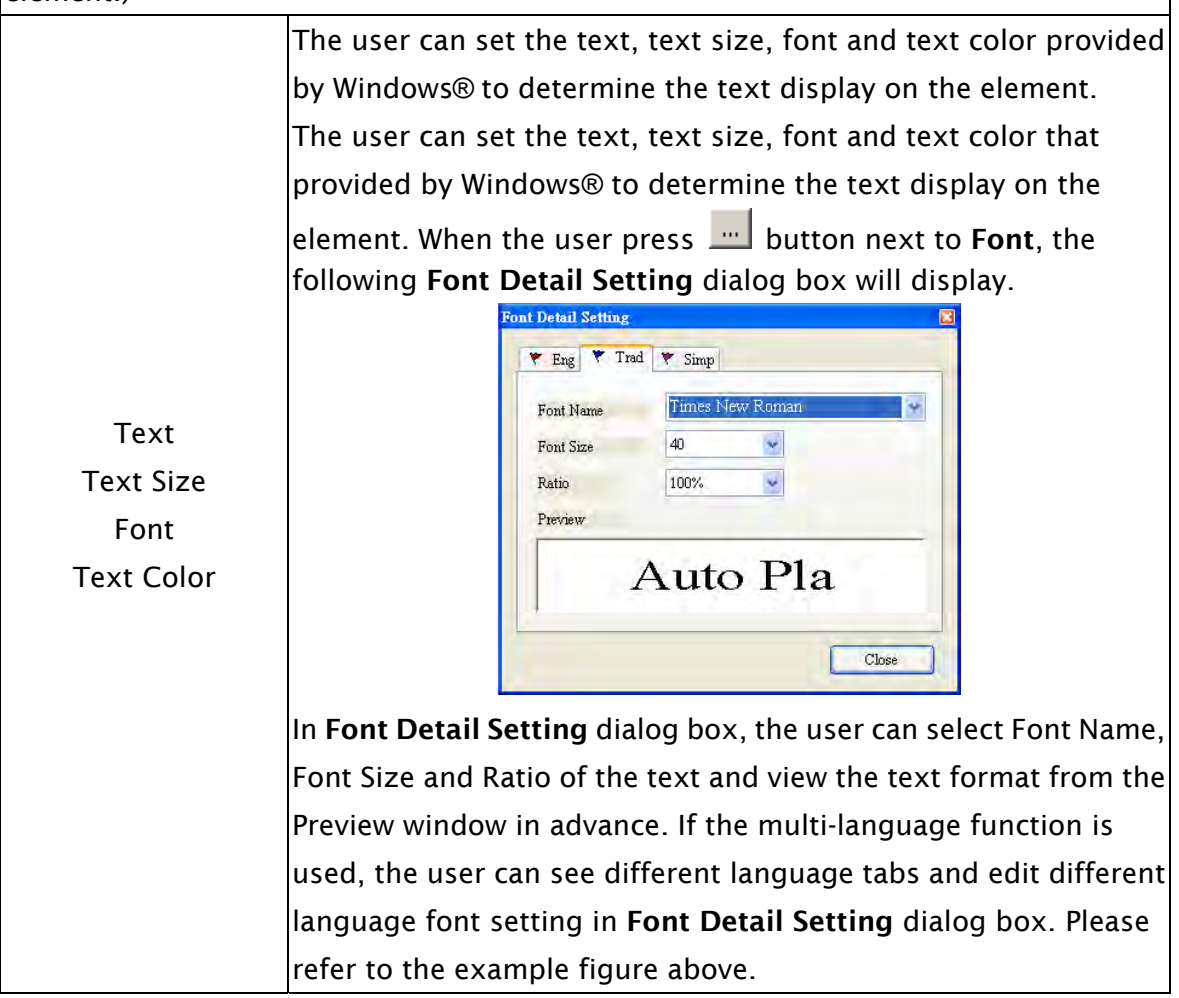

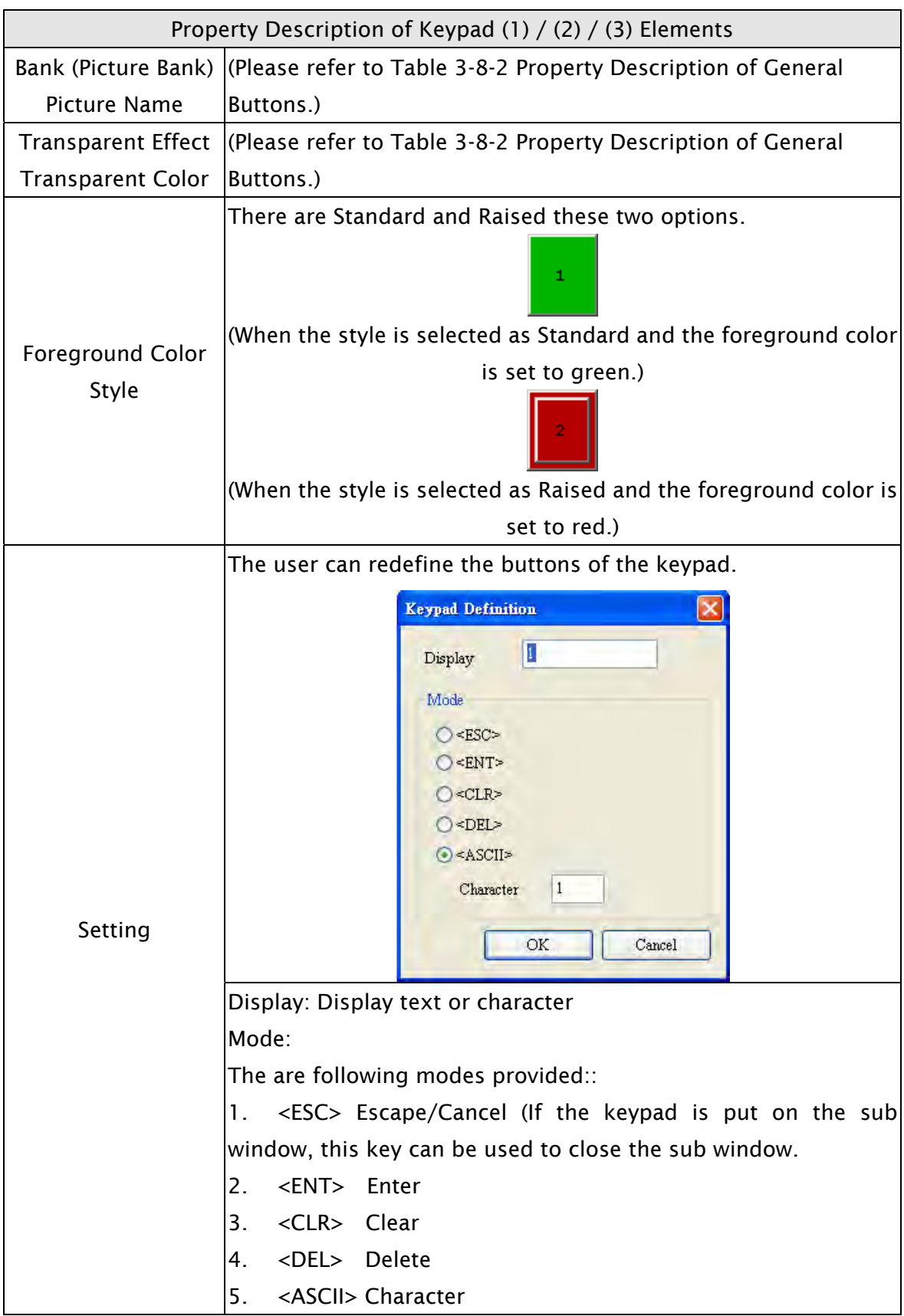

#### 3.8.15 Drawing Elements

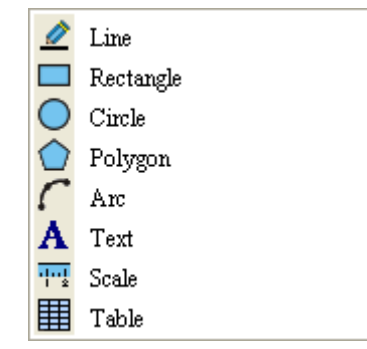

Fig. 3-8-32 Drawing Elements

### 3.8.15.1 Line

Property Description of Line Drawing Elements

Left-click the mouse to draw and edit the line graphic element. The user can click where the user wants to start the line and drag across the work place on the screen. Then, release the mouse to finish the line. When selecting this line graphic element, the user can see a rectangle range and this is designed for the user to move and adjust the line more quickly and conveniently. The user can set line color, size and style in property table freely. The range out of the line graphic element itself will be displayed in transparent color.

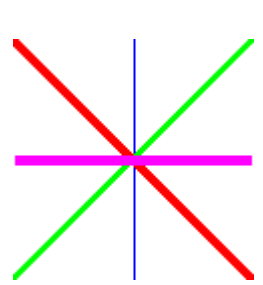

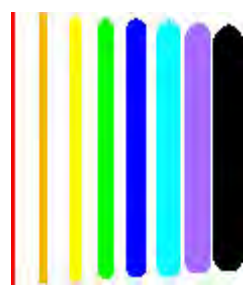

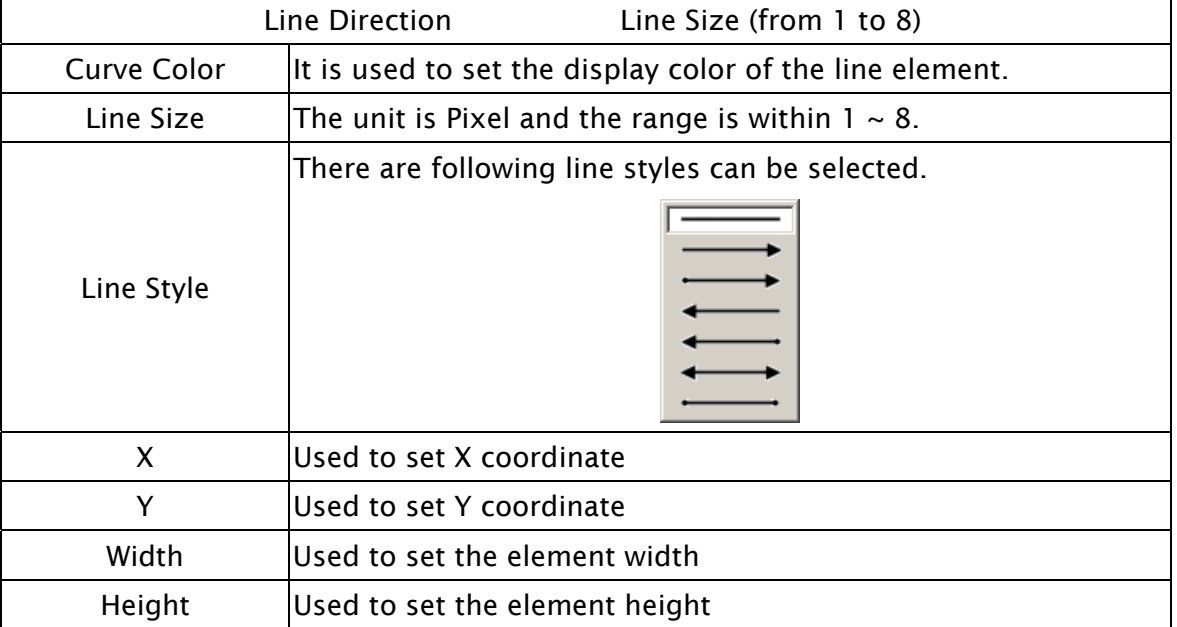

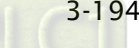

# 3.8.15.2 Rectangle

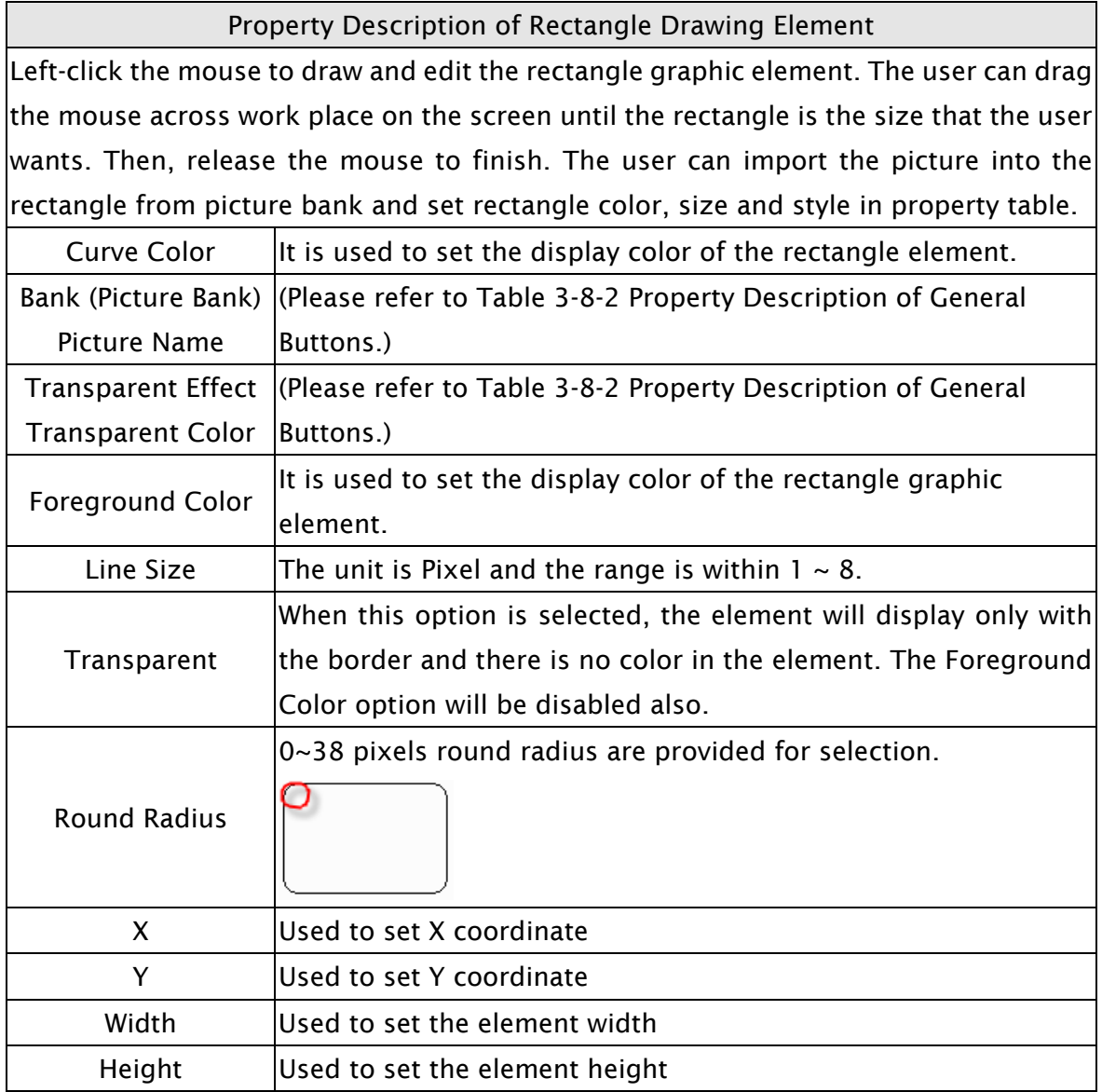

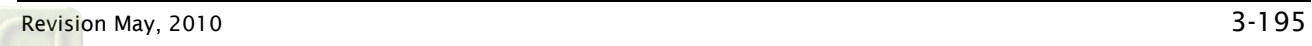
### 3.8.15.3 Circle

### Property Description of Circle Drawing Element

The user can draw an ellipse or circle by using this option. The user can drag the mouse across work place on the screen until the ellipse or circle is the size that the user wants. Then, release the mouse to finish. If the width and height of the circle graphic element are the same size, the circle graphic element will be a round shape circle. If the width and height of the circle graphic element are not the same size, it will be an ellipse element. When selecting this circle graphic element, the user can see a rectangle range and this is designed for the user to move and adjust the circle more quickly and conveniently. Changing the size of the rectangle range is changing the size of circle graphic element directly. The range out of the circle graphic element itself will be displayed in transparent color. There is a "Transparent" option in the element property table. Once Yes is selected, the element will display only with the border and there is no color in the element. If there is any other element under this circle graphic element, it will show up and can be viewed on the screen.

 An ellipse that its "Transparent" setting in the property table is set to "No"

 An circle that its "Transparent" setting in the property table is set to "No".

 An circle that its "Transparent" setting in the property table is set to "Yes".

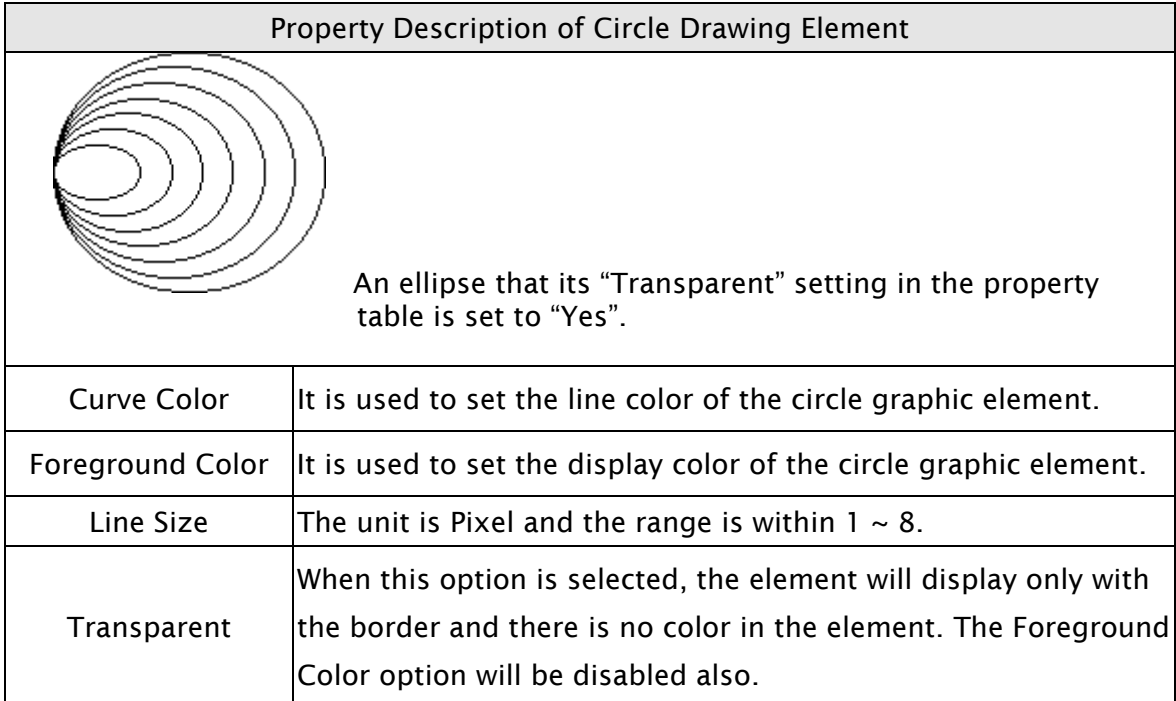

### 3.8.15.4 Polygon

Property Description of Polygon Drawing Element Left-click the mouse to determine each node of the polygon graphic element. The user can click where the user wants to place the first node and drag the mouse across work place on the screen until the next node is decided and left-click the mouse again to determine the position of the next node. Repeat the above action until the polygon is the size that the user wants. Then, right-click the mouse the mouse to finish. When selecting this polygon graphic element, the user can see a rectangle range and this is designed for the user to move and adjust the polygon more quickly and conveniently. Changing the size of the rectangle range is changing the size of circle graphic element directly. The range out of the circle graphic element itself will be displayed in transparent color. There is a "Transparent" option in the element property table. Once Yes is selected, the element will display only with the border and there is no color in the element. If there is any other element under this circle graphic element, it will show up and can be viewed on the screen.

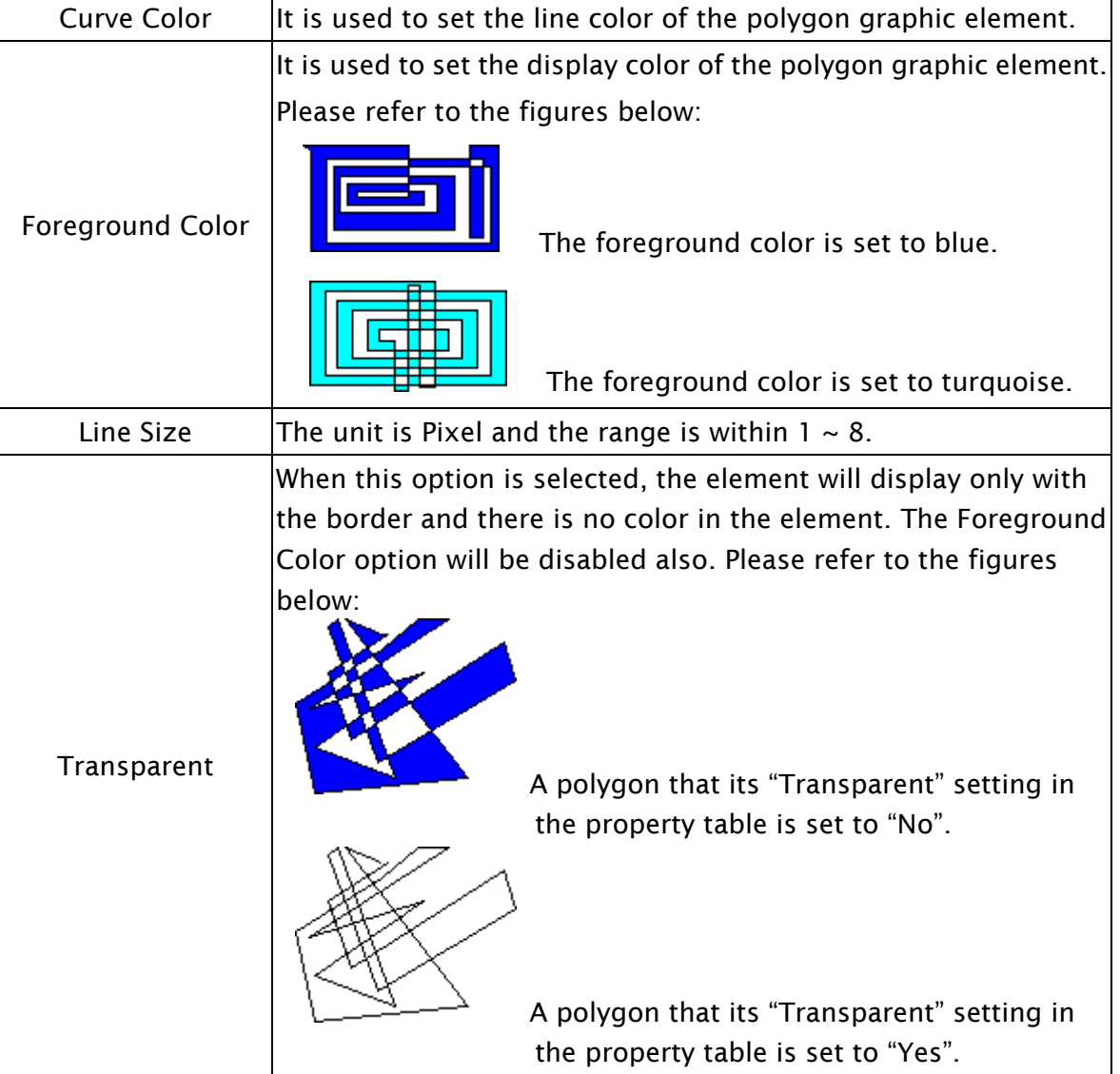

### 3.8.15.5 Arc

### Property Description of Arc Drawing Element

Left-click the mouse to draw and edit the arc graphic element. The user can click where the user wants to start the arc and drag across the work place on the screen. Then, release the mouse to finish the arc. When selecting this arc graphic element, the user can see a rectangle range and this is designed for the user to move and adjust the arc more quickly and conveniently. Changing the size of the rectangle range is changing the size of arc graphic element directly. There is a "Transparent" option in the element property table. If this option is set to Yes, it indicates that this element is an arc. If this option is set to No, it indicates that this element is a sector. The range out of the circle graphic element itself will be displayed in transparent color.

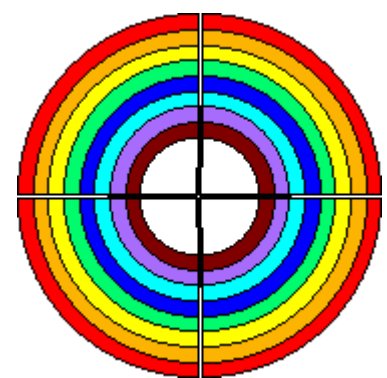

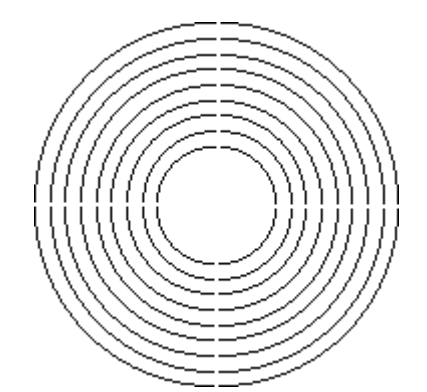

When "Transparent" is set to "No" When "Transparent" is set to "Yes". Curve Color  $\|$ It is used to set the line color of the arc graphic element. Foreground Color  $\|$ It is used to set the display color of the arc graphic element. Line Size **The unit is Pixel and the range is within 1**  $\sim$  8. When this option is selected, the element will display only with

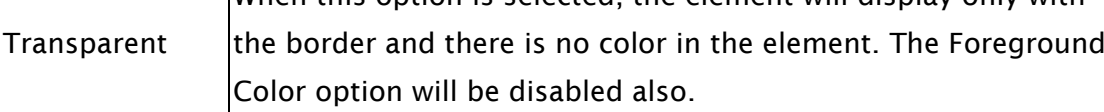

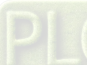

### 3.8.15.6 Text

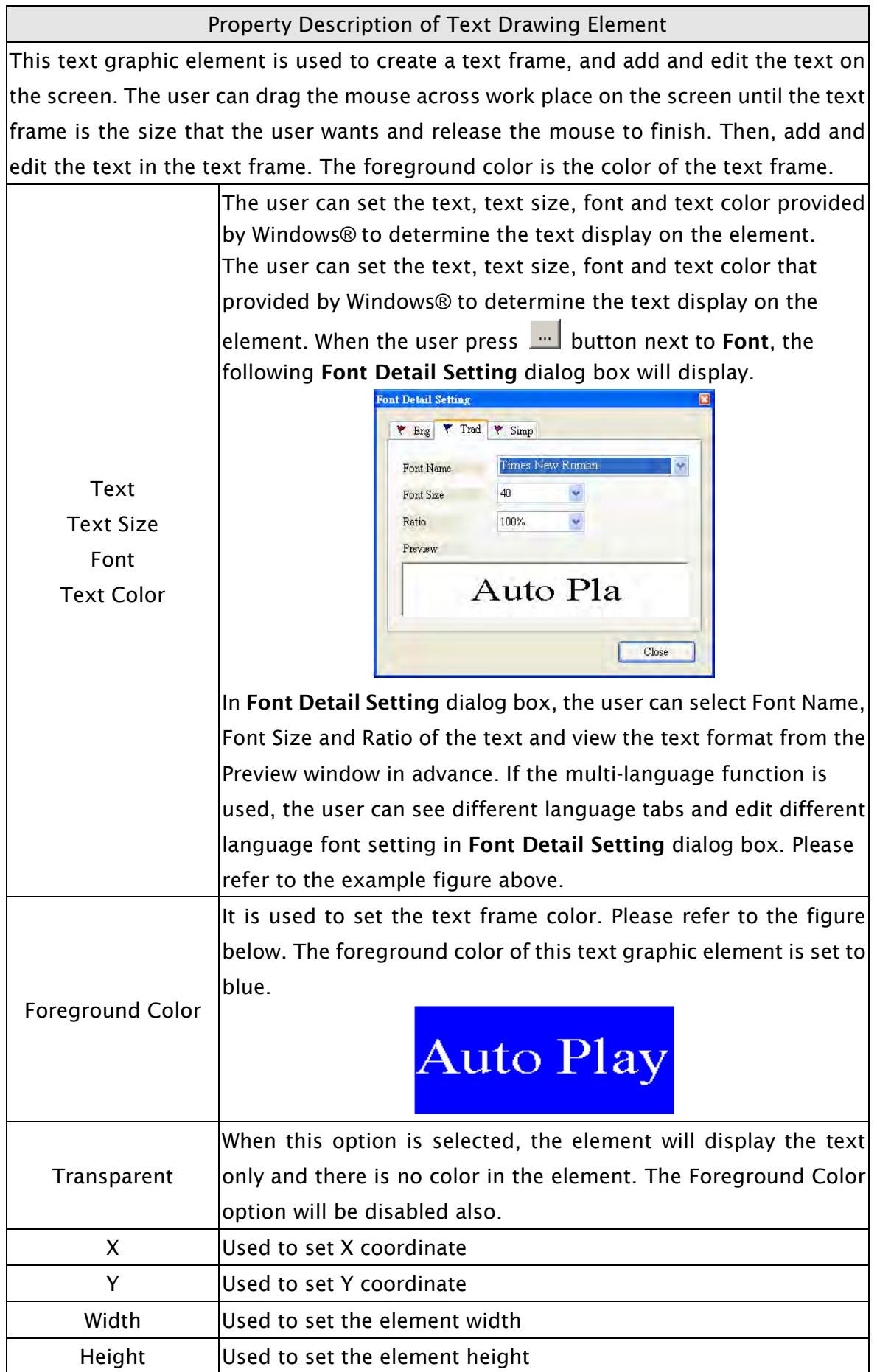

## 3.8.15.7 Scale

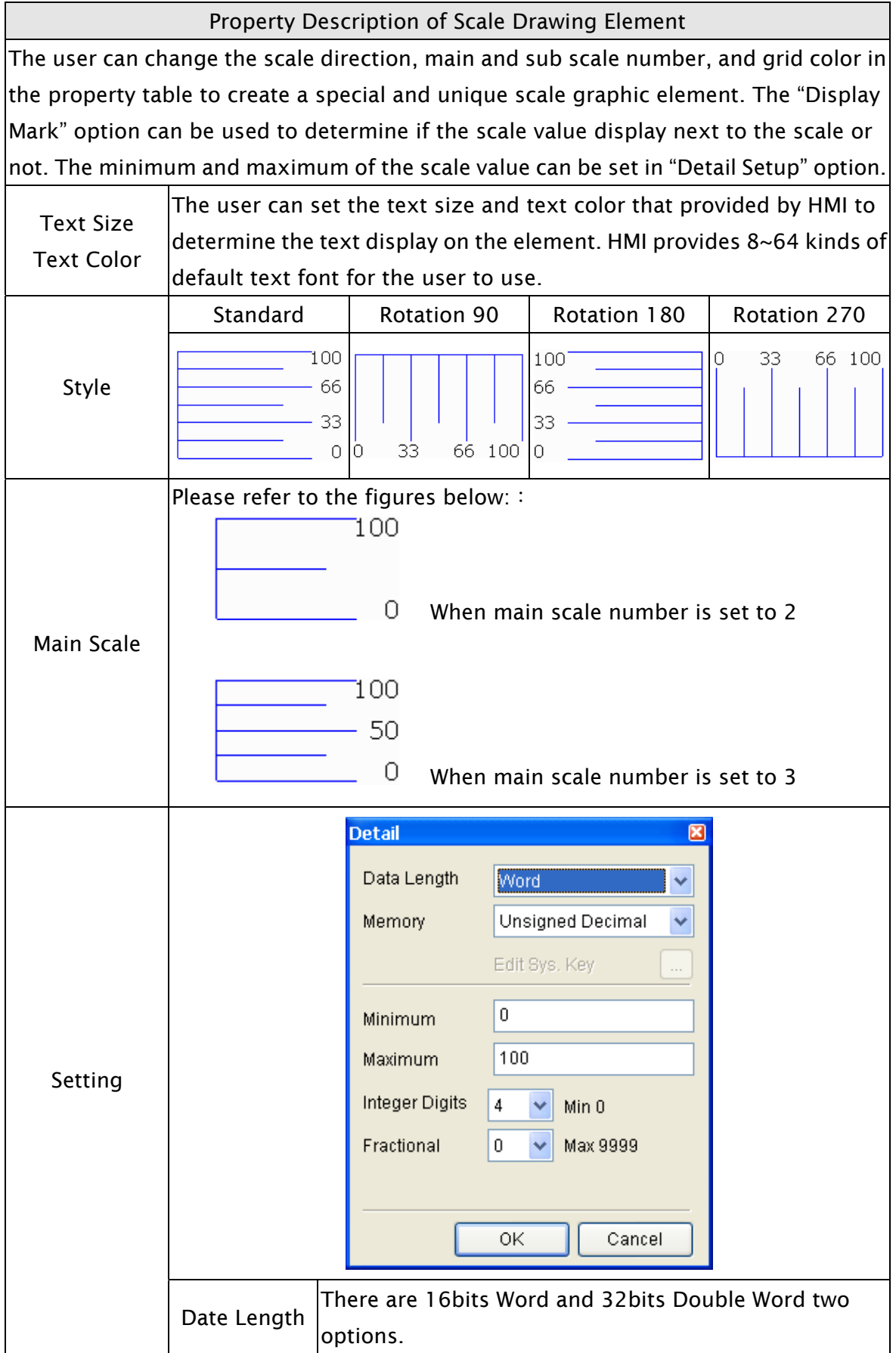

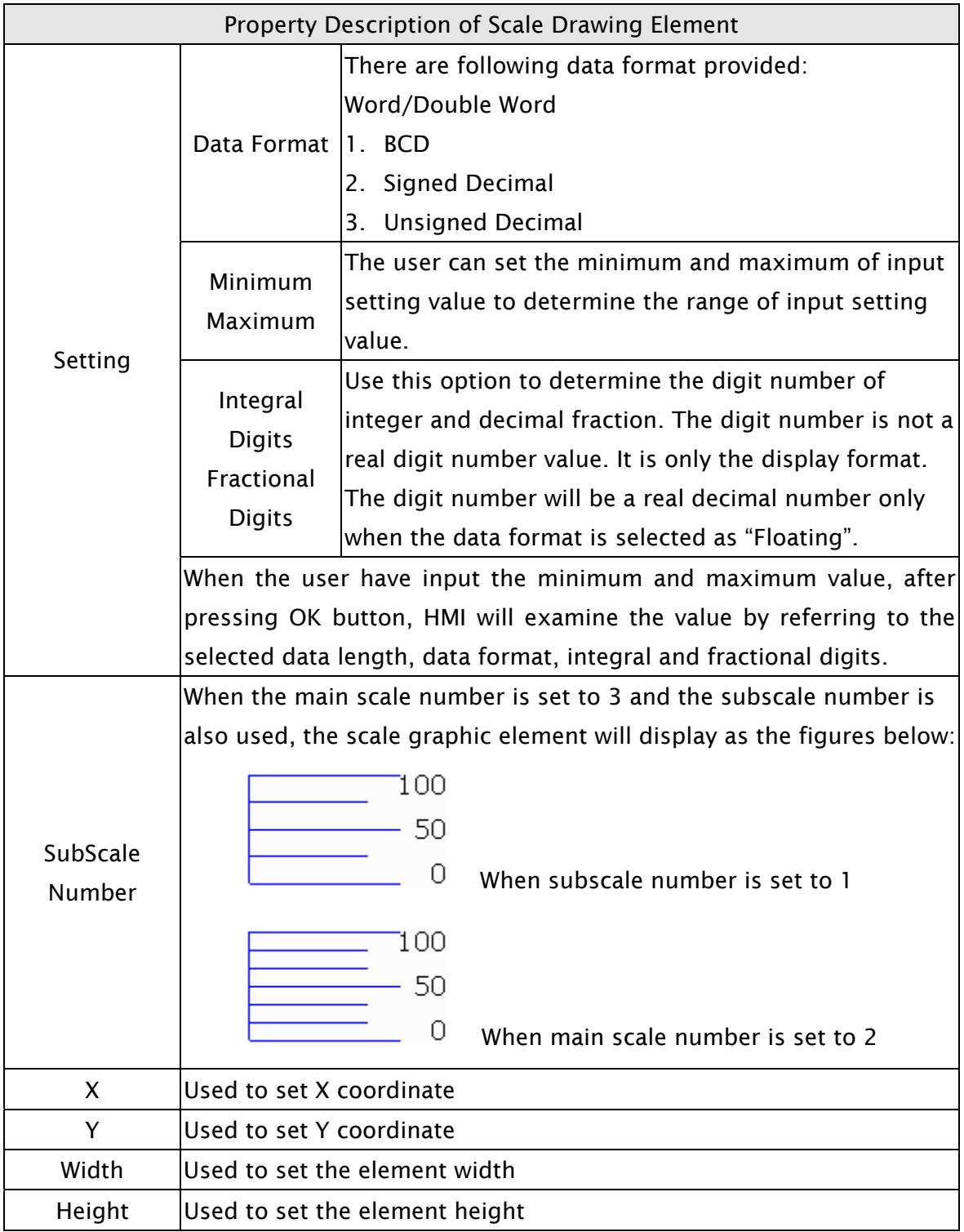

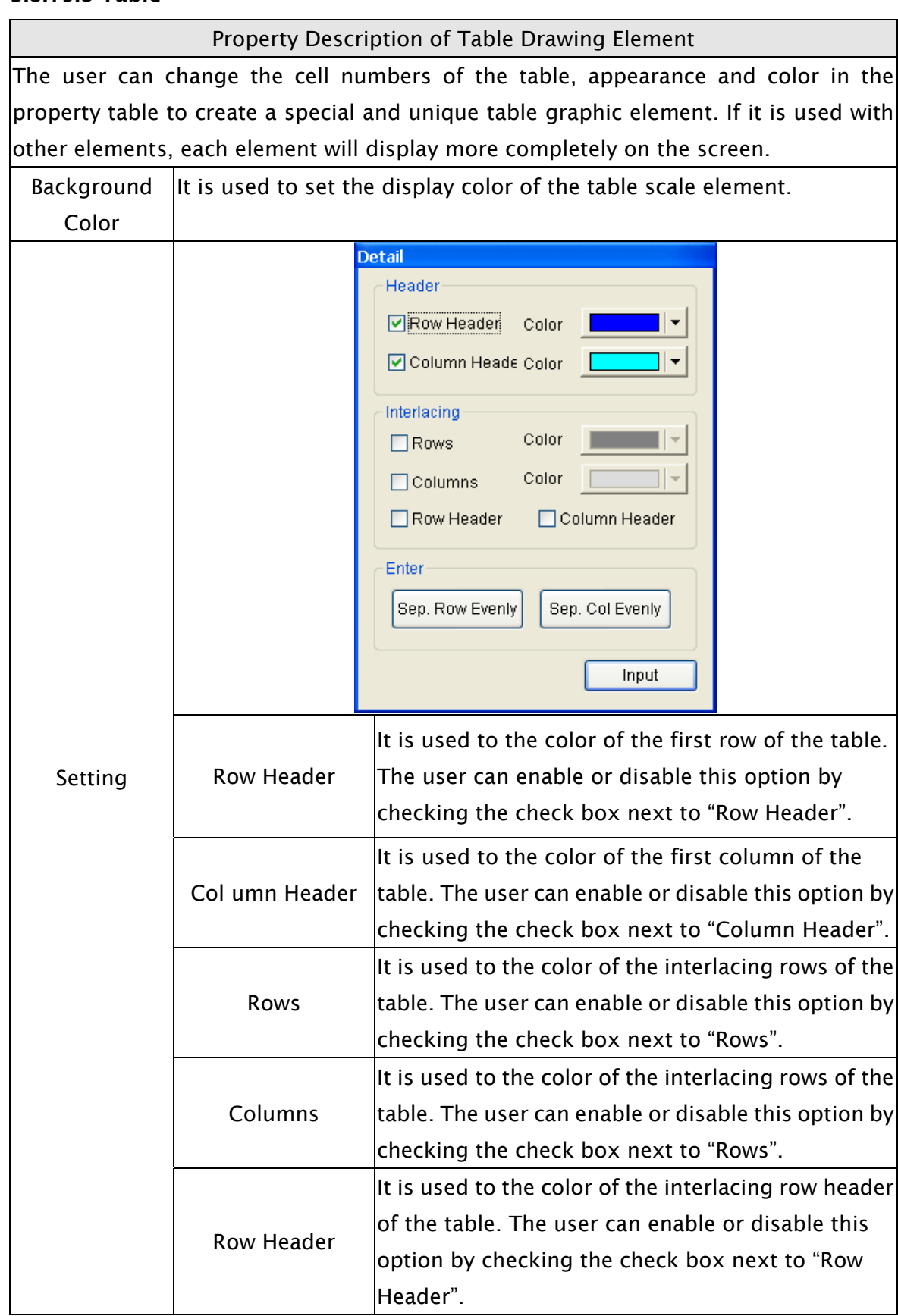

## 3.8.15.8 Table

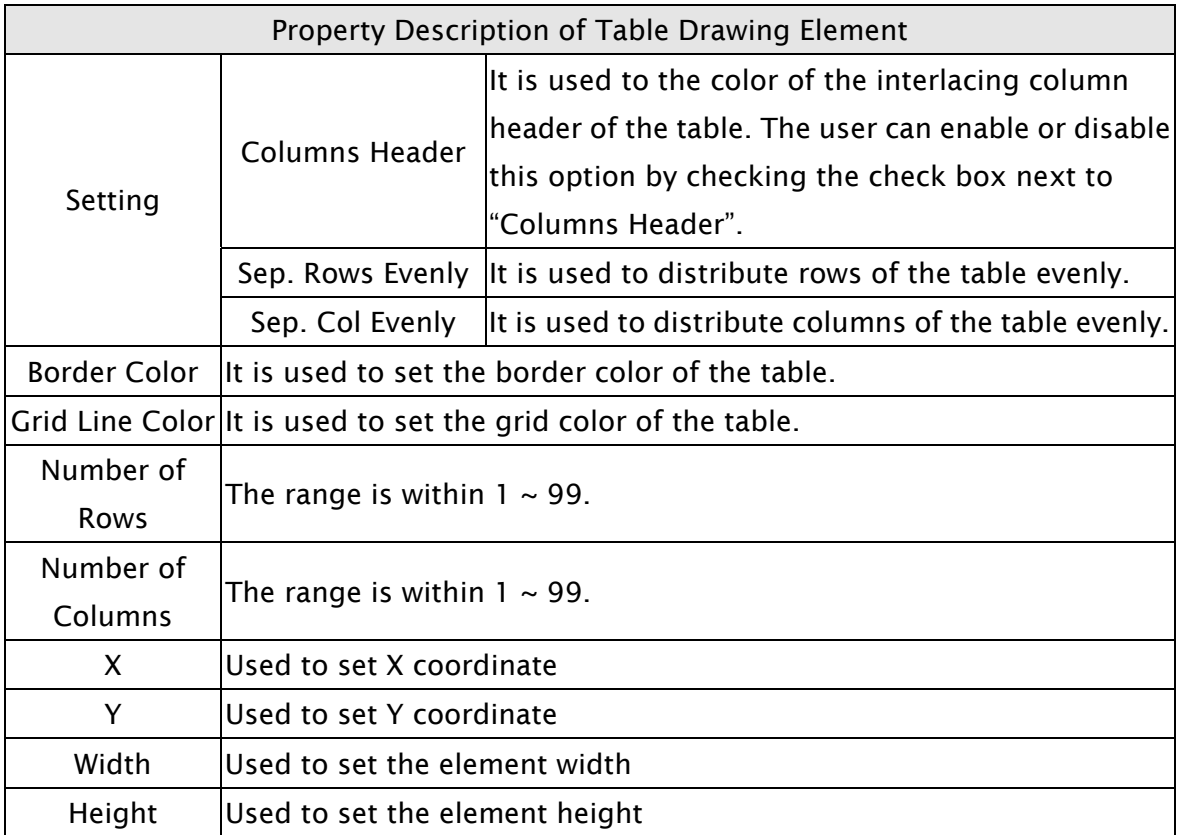

# 3.9 Menu Bar and Toolbar (Screen)

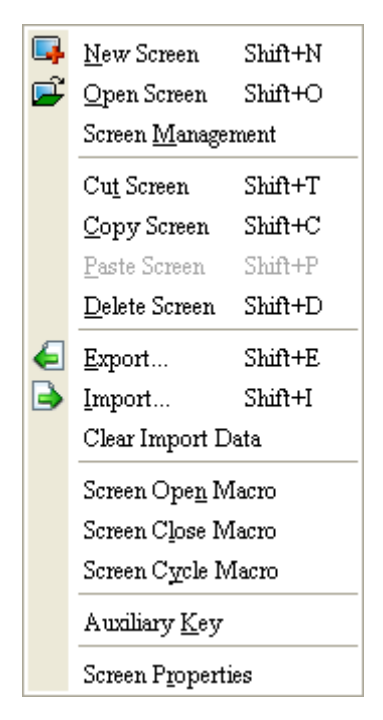

In Screen options, ScrEdit provides some screen editing functions.

### 3.9.1 New Screen

Create a new screen. The user can choose Screen > New Screen or click the New Screen icon  $\Box$ , or press Shift + N to open a new editing screen. The new screen can be named and numbered by the user. The setting dialog box is shown as Fig. 3-9-1.

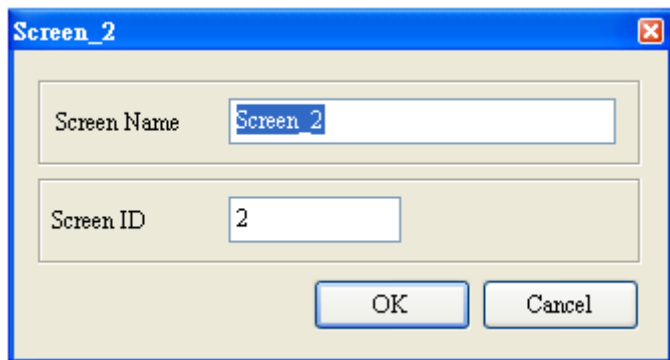

Fig. 3-9-1 New Screen dialog box

### 3.9.2 Open Screen

Open an old screen. The user can choose Screen > Open Screen or click the Open Screen icon  $\mathbf{G}$ , or press Shift + O. When choosing open screen, the user can preview each screen in Open Screen dialog box (Fig. 3-9-2).

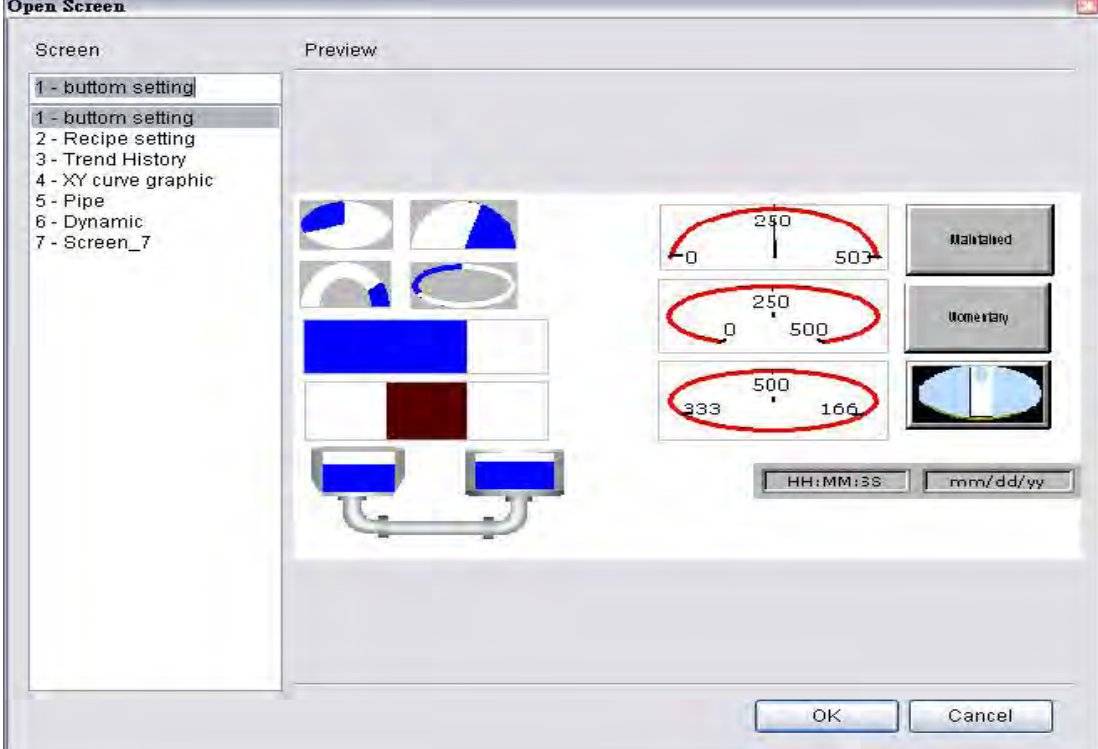

Fig. 3-9-2 Open Screen dialog box

### 3.9.3 Screen Management

When Screen Management function is enabled (Fig. 3-9-3), the user can duplicate, paste and cut the screen using the mouse, just like the function of Windows Explorer in Windows® operating system. In Screen Management dialog box, the user can right click the mouse to manage all of the screens (Fig. 3-9-4). Please note that the user cannot undo the action of cut screen. It is the same as delete screen that screen will be lost but it can be pasted to get the same screen (Fig. 3-9-5). Besides, right-click the mouse to select the Edit Save Screen function, and then the user can drag the mouse to determine the screen saver display (Fig. 3-9-6). For the setting of screen saver, please click Options > Configuration > Other.

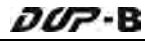

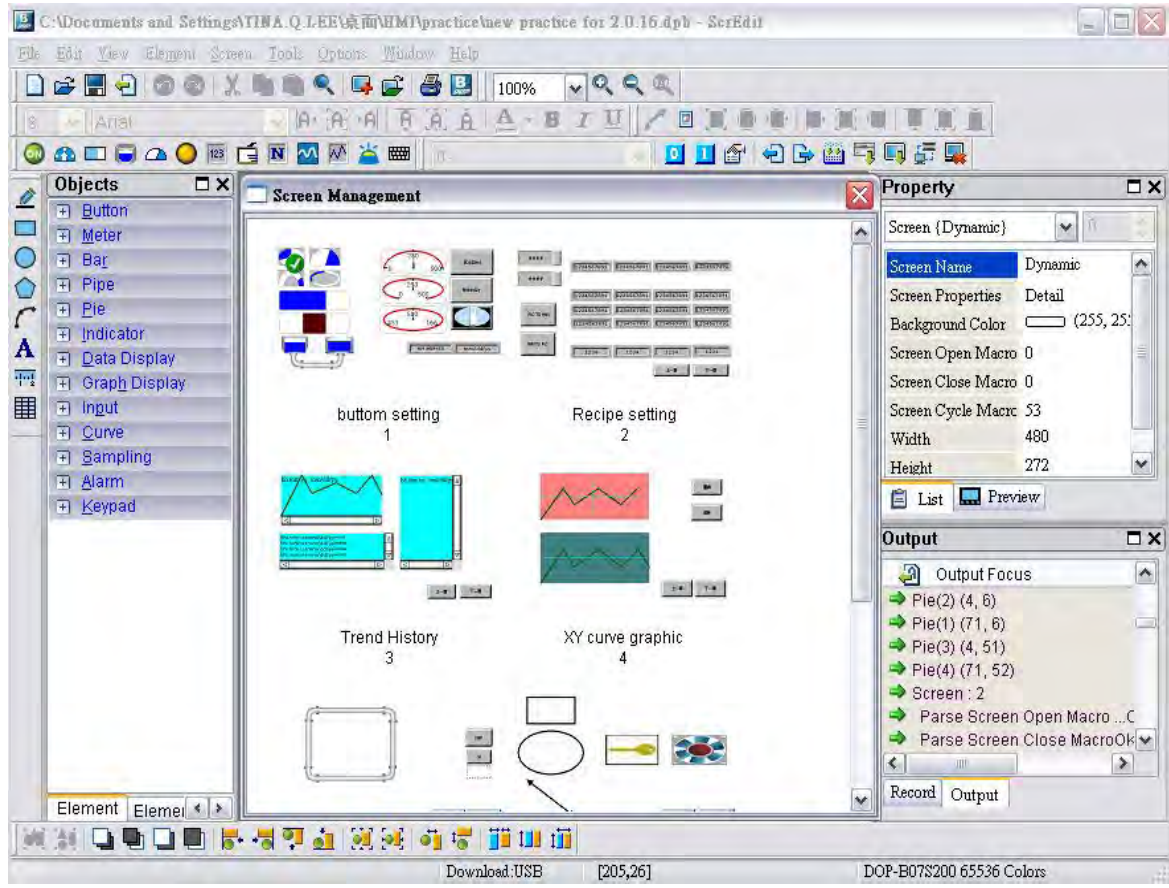

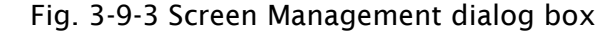

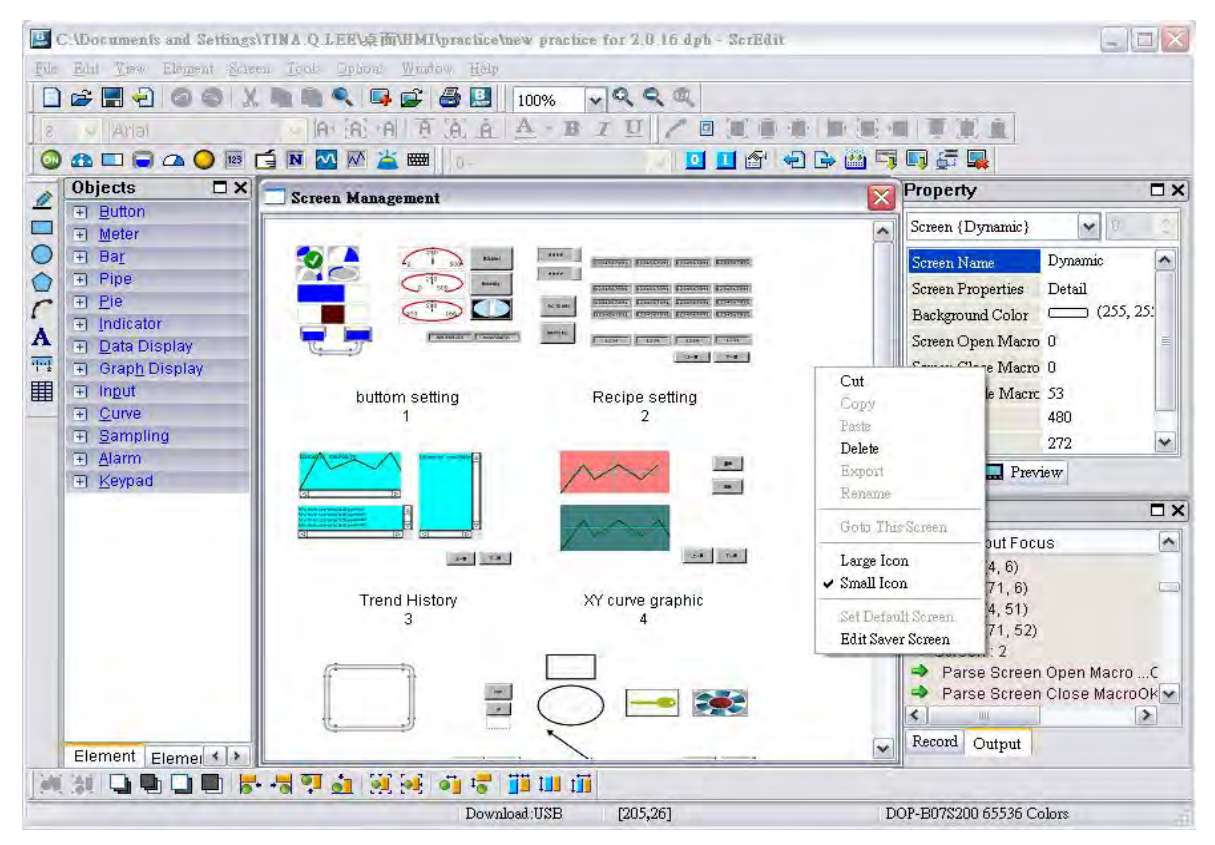

Fig. 3-9-4 Right-click the mouse

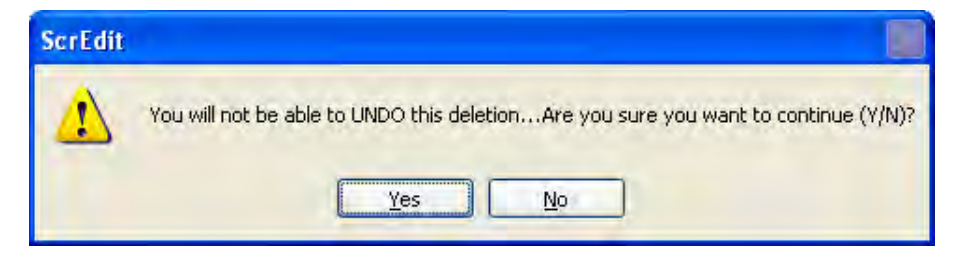

Fig. 3-9-5 Warning message after screen is cut

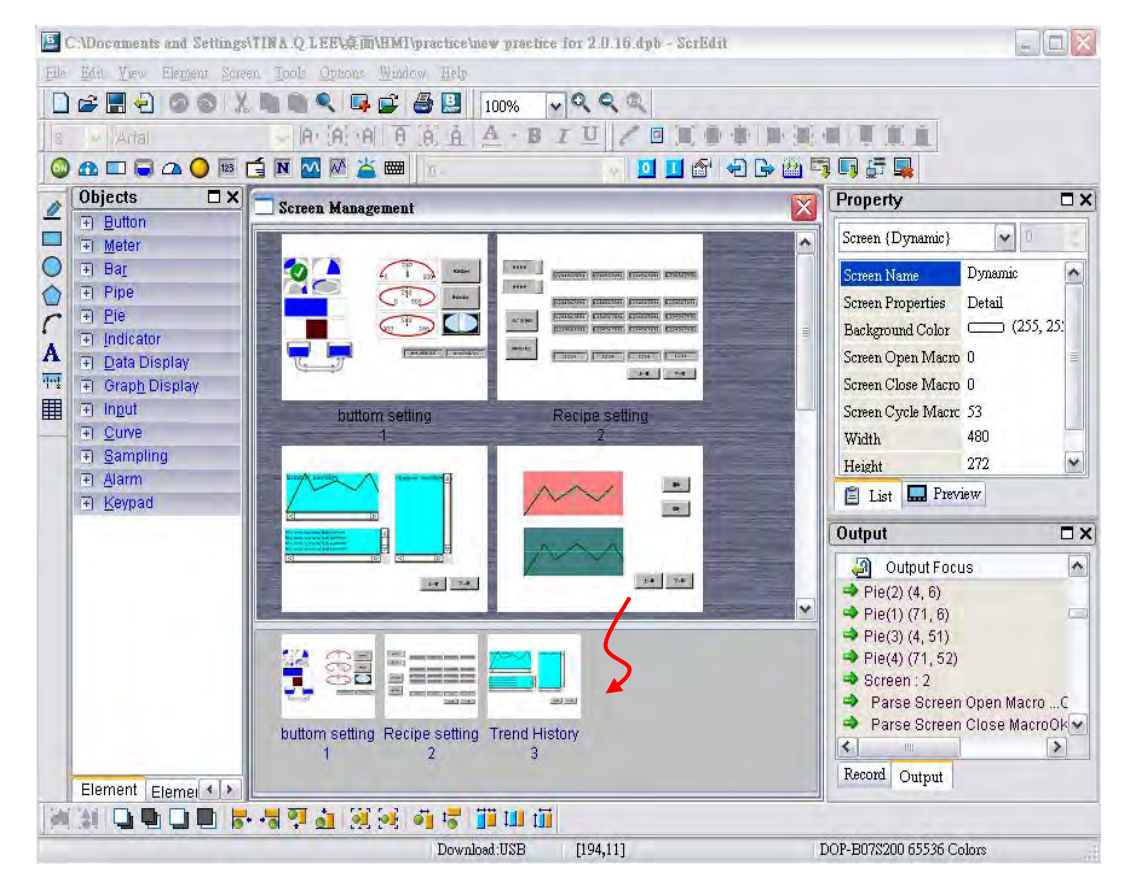

Fig. 3-9-6 Drag the mouse to determine the screen saver display

## 3.9.4 Cut Screen

Cut whole screen to clipboard, just like the Microsoft Office Clipboard function. The difference is that Microsoft Office Clipboard allows the user to cut text and graphic items and the Cut Screen function only allows the user to cut a whole screen. The user can execute this function by choosing Screen > Cut Screen, or pressing Shift + T.

Please note that the user cannot undo the action of cut screen. It is the same as delete screen that screen will be lost but it can be pasted from the clipboard to recover (Fig.3-9-7).

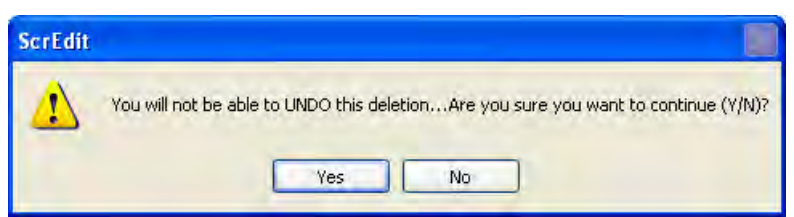

Fig. 3-9-7 Cut Screen message

*DOP*-B

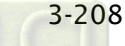

# *DOP*-B

## 3.9.5 Copy Screen

Copy whole screen. The user can execute this function by clicking Screen > Copy Screen or use keyboard shortcuts by pressing **Shift** +  $C$ .

## 3.9.6 Paste Screen

The user can paste a screen by clicking Screen  $>$  Paste Screen or pressing Shift + P. The screen settings are the same as the original screen, except for the new screen name. Screen Editor gives a screen name automatically.

## 3.9.7 Delete Screen

Delete the current editing screen or element. The user can delete a screen by clicking Screen > Delete Screen or pressing Shift + D.

Please note that It is not possible to undo the delete operation. After selecting the Delete command, the user will see the dialog box below. Make sure that the user selects a correct screen before deleting it.

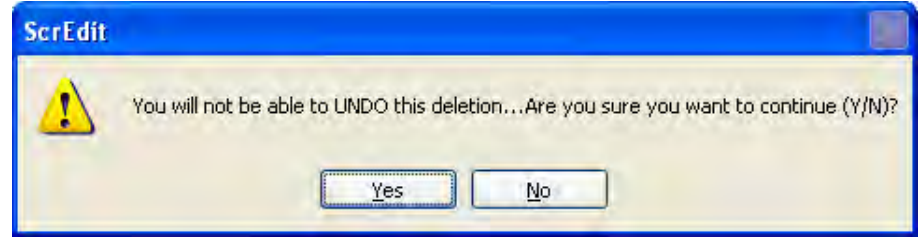

Fig. 3-9-8 Delete Screen Message

## 3.9.8 Export

Export an project to BMP format. The user can execute this function by clicking Screen > Export or clicking the Export icon  $\Box$ , or pressing Shift + E.

## 3.9.9 Import

This command imports a picture to be the ground of the editing screen. Please note that the ground of the editing screen is different than the base screen. The nature of an imported exist in the editing screen after a compile operation is completed (The definition and usage of the base screen will be introduced more in the section of "Screen Properties"). The file types picture differs greatly from that of the base screen. The imported picture cannot exist in ScrEdit as an element. However, the base screen can be regarded as an element and then of available imported picture can be BMP, JPG and GIF, etc. The user can execute this function by clicking Screen > Import or pressing Shift + I.

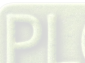

## 3.9.10 Clear Import Data

The user can free more disk space by clearing the imported data that the user does not want to use. Execute this function by clicking Screen > Clear Import Data.

## 3.9.11 Screen Open Macro

When Screen Open Macro function is selected, the Macro will be executed automatically once opening screen occurs. The user also can click the Screen Open Macro, Screen Close Macro and Screen Cycle Macro options from the Property Table to enter intro Screen Open Marco editing environment (Fig. 3-9-9). For details on how to use and edit macro commands, refer to section 3.1.14.

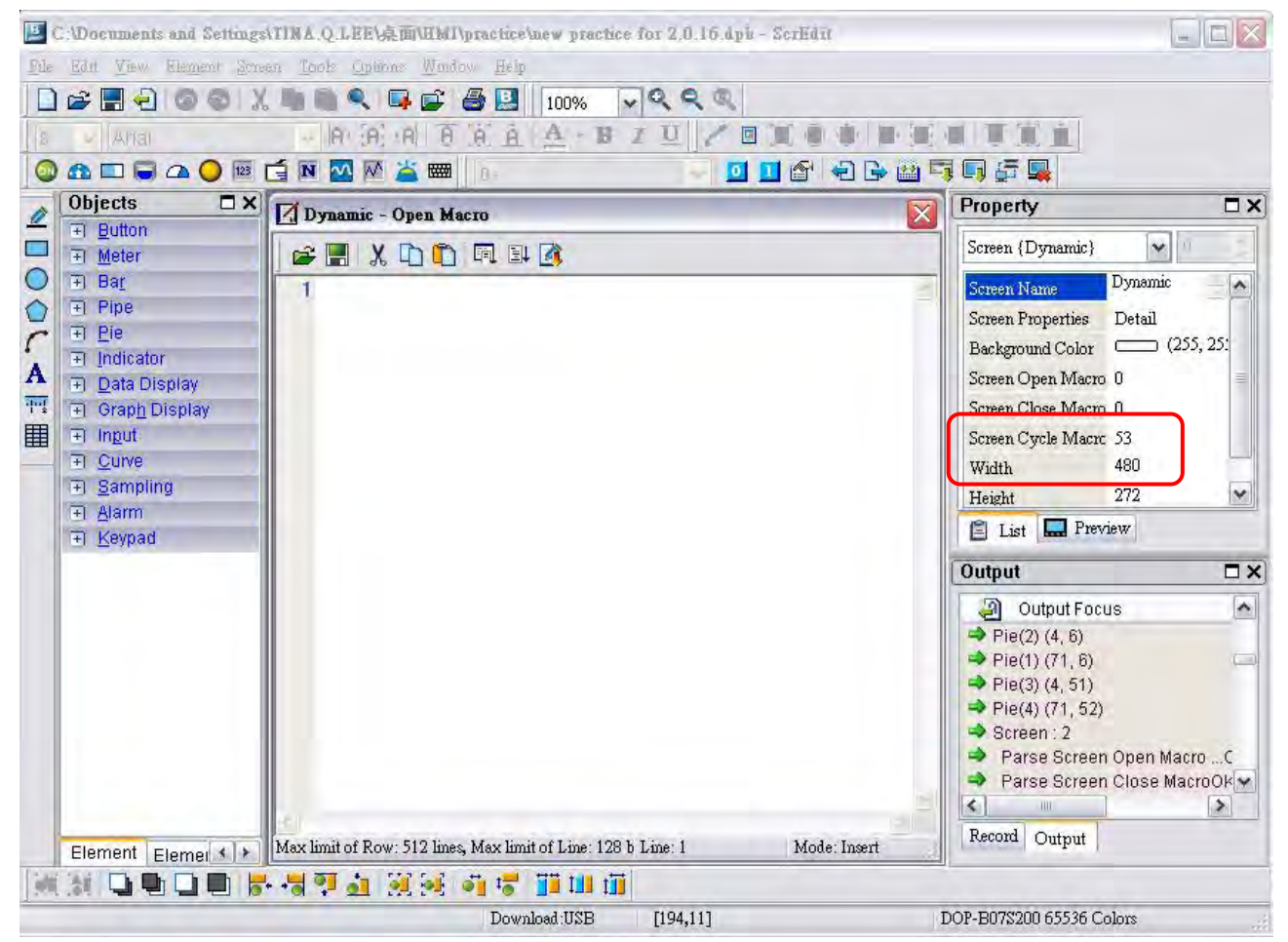

Fig. 3-9-9 Screen Open Macro dialog box

#### **Screen Close Macro** 3.9.12

When Screen Close Macro function is selected, the Macro will be executed automatically once the screen is closed. For details on how to use and edit macro commands, refer to section 3.1.14.

#### **Screen Cycle Macro** 3.9.13

When Screen Cycle Macro function is selected, the Macro will be executed continuously once the screen is displayed. (Macro will be executed continuously by the cycle time setting) For details on how to use and edit macro commands, refer to section 3.1.14.

Macro options from the Property Table to enter intro Screen Open Marco editing environment The user also can click the Screen Open Macro, Screen Close Macro and Screen Cycle (Fig. 3-9-9).

#### Auxiliary Key 3.9.14

DOP-B series HMI allows the user to determine the function of auxiliary keys in each screen. The user can execute this function by clicking **Screen > Auxiliary Key**. Auxiliary key setup for each screen can be completed by pressing the auxiliary keys on HMI panel or on the screen (Fig. 3-9-10).

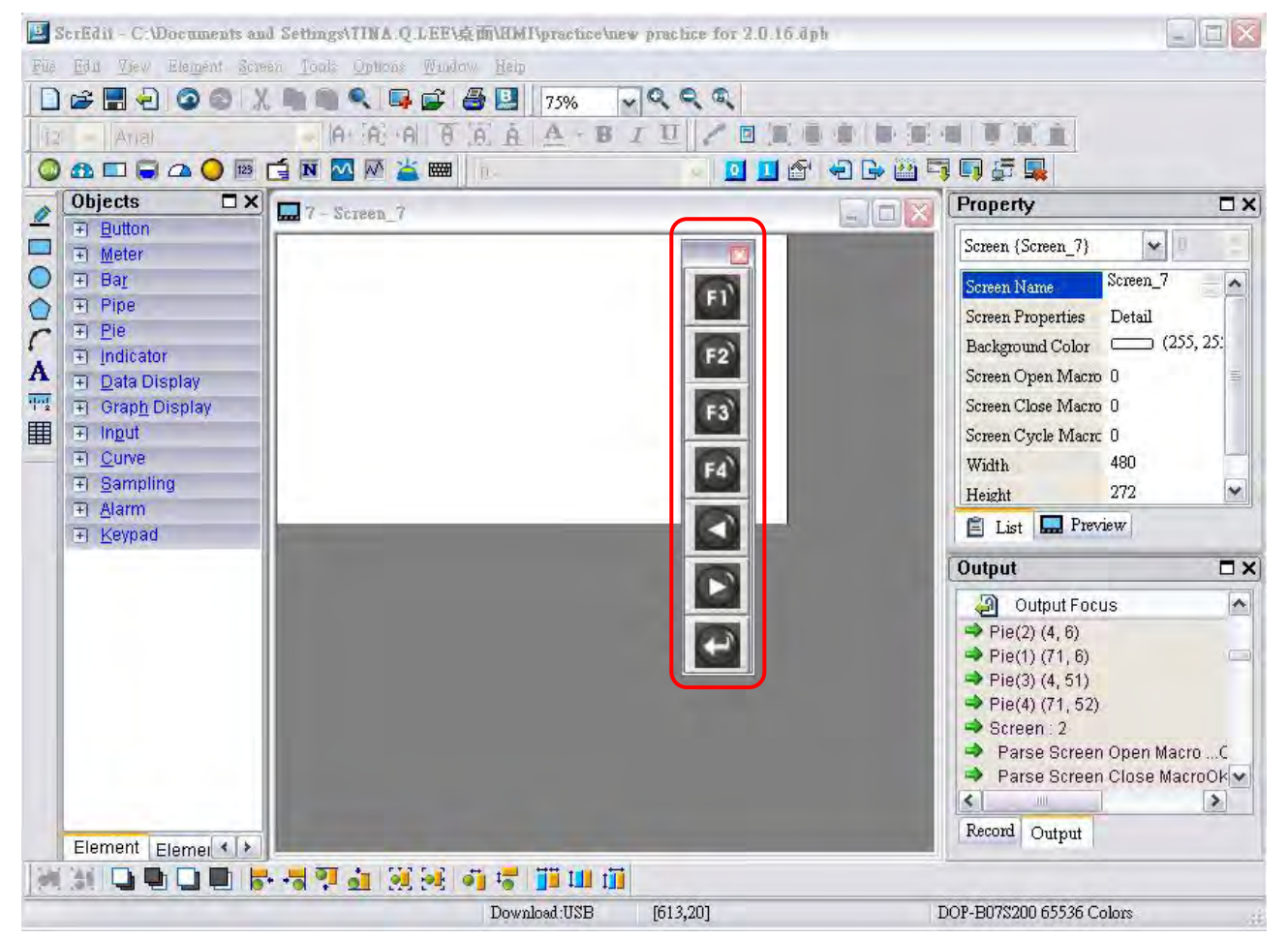

Fig. 3-9-10 Auxiliary Key setup

### 3.9.15 Screen Properties

This function sets the properties of the current screen. The user can view and choose the properties of the current editing screen by selecting Screen > Screen Properties or choosing Screen Properties from docking windows (Fig. 3-9-11, 3-9-12).

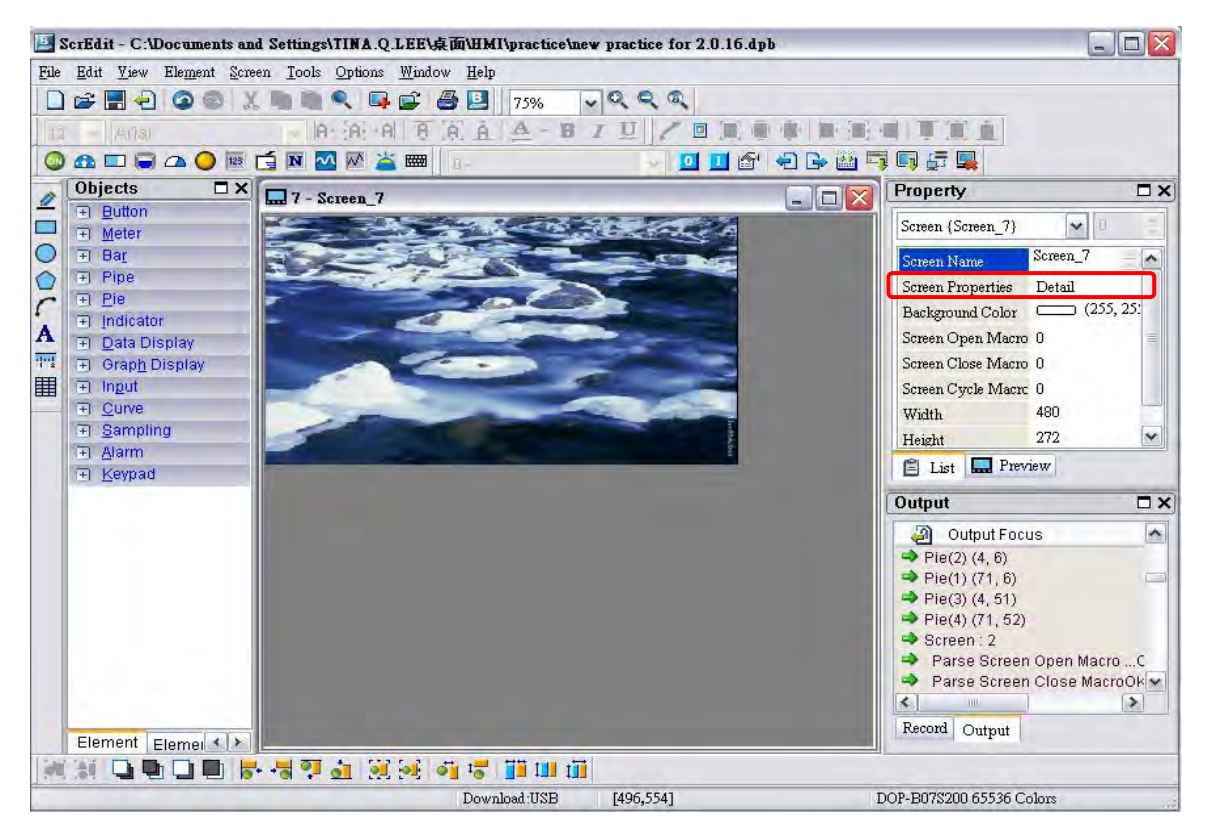

Fig. 3-9-11 Choosing Screen Properties

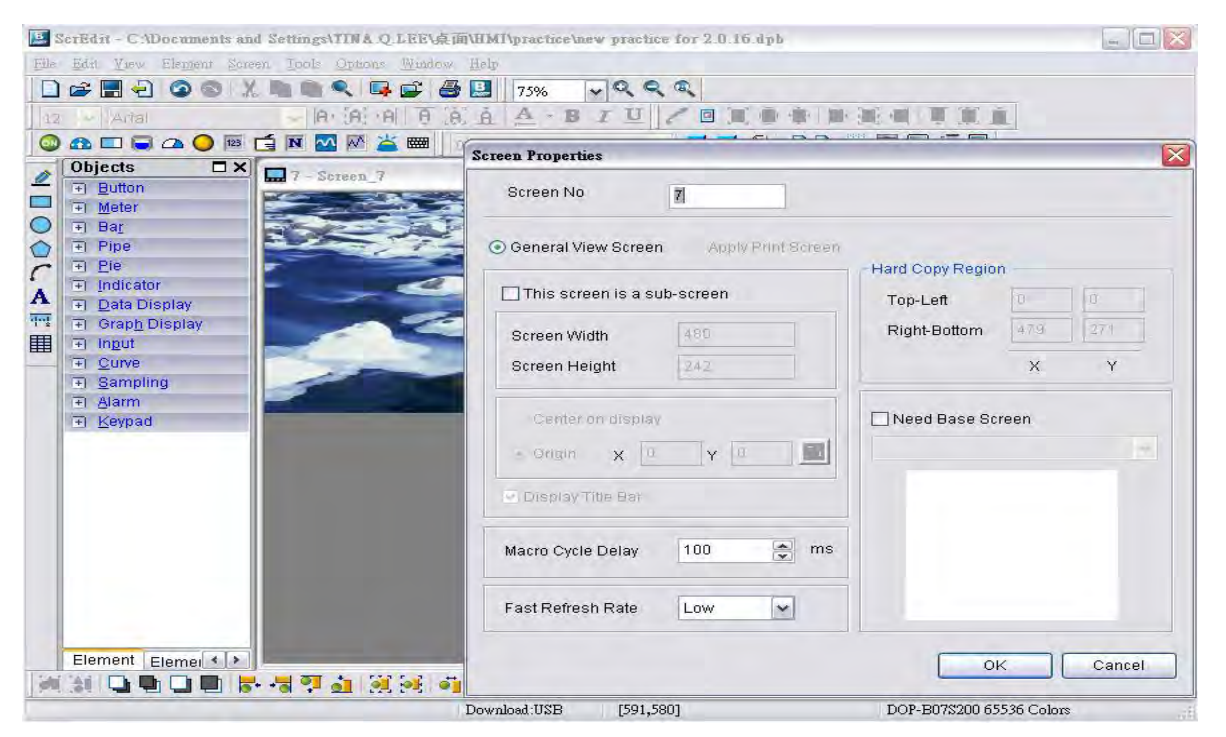

Fig. 3-9-12 Screen Properties dialog box

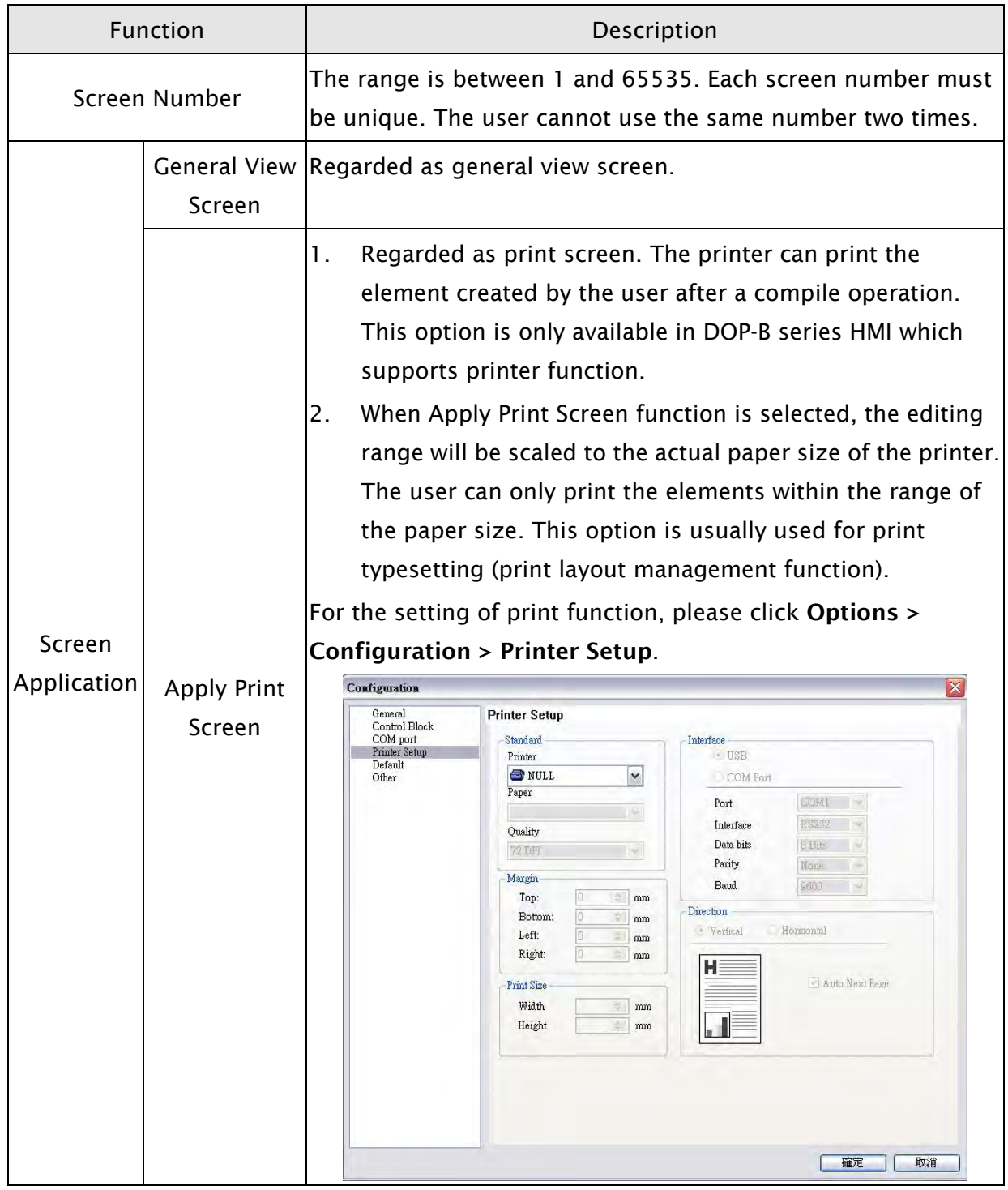

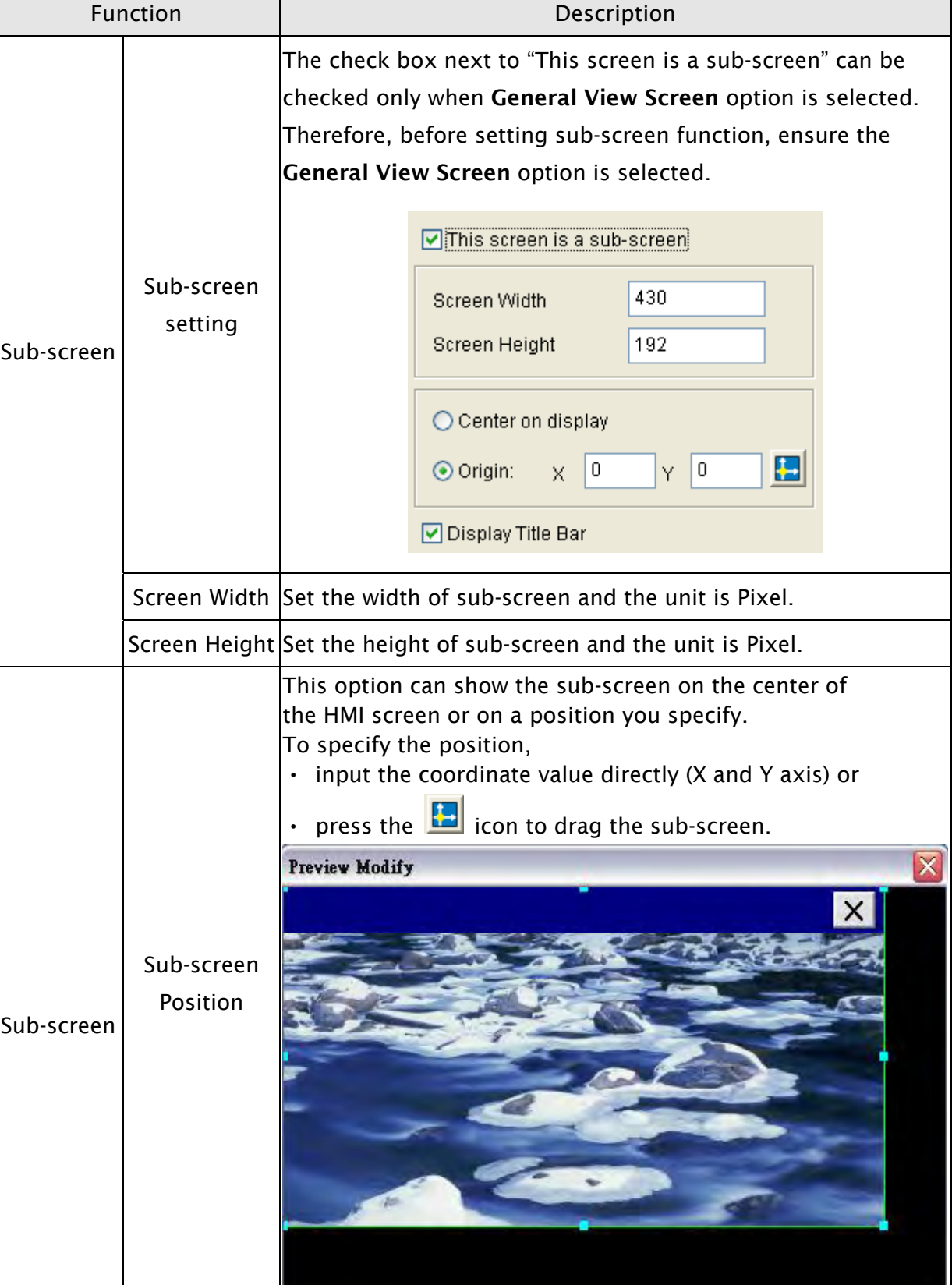

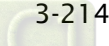

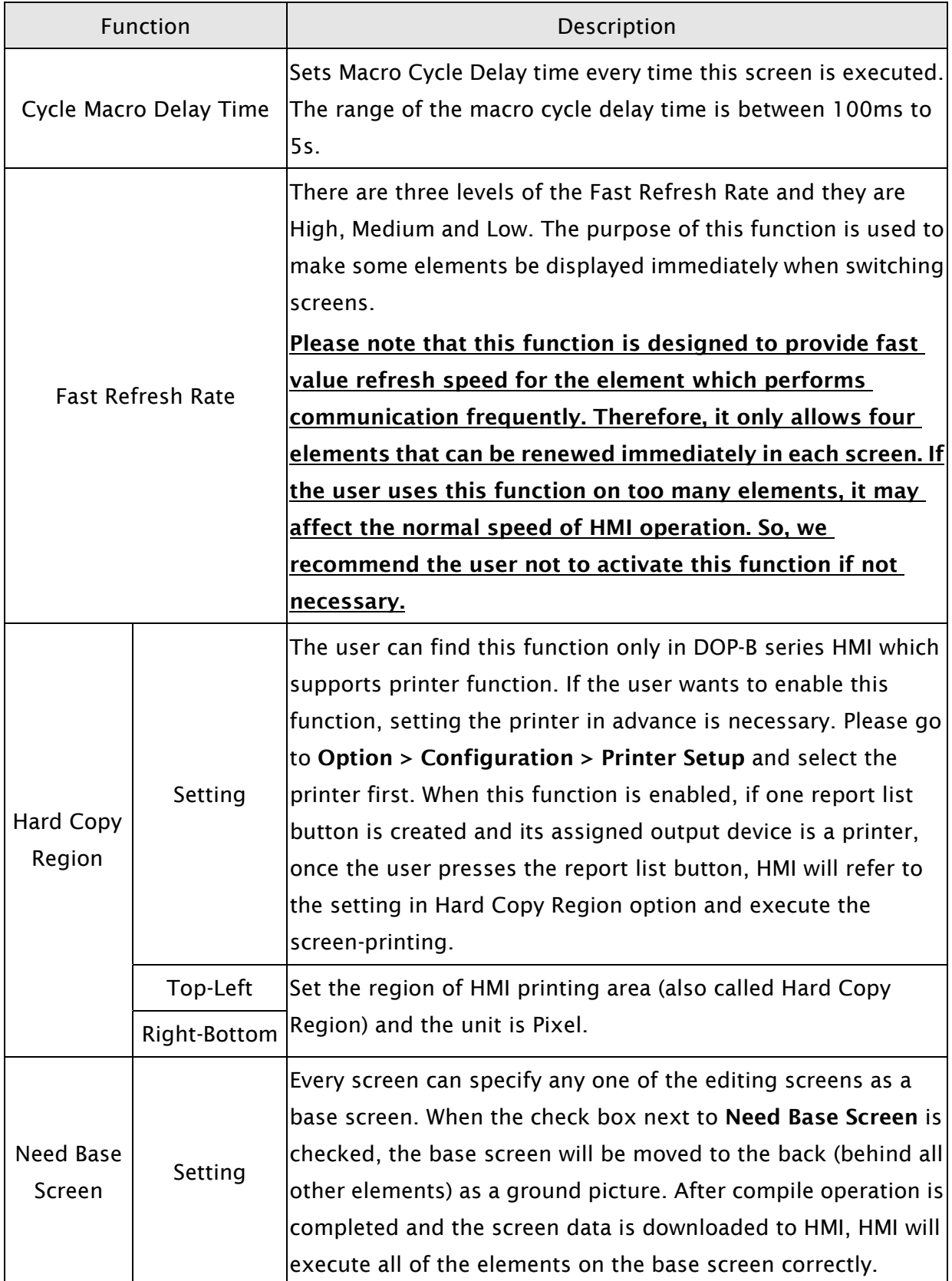

# 3.10 Menu Bar and Toolbar (Tools)

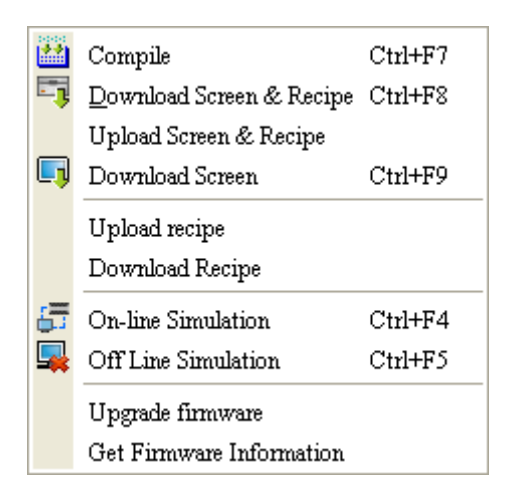

### 3.10.1 Compile

It is used to compile editing screen to the format for HMI. During compiling, all of the compiling messages, including any errors, will be written to output field. When there is any error occurs, system will remind the user. If there was no error during compiling process, an object file would be produced.

To compile the editing screen, select Tools > Compile or click icon diffusion directly or press Ctrl + F7. If this project is a new project, it will remind the user of saving before compiling. If this project has been saved or it is an old project, it will compile directly without prompt. After compile operation is finished, ScrEdit will save the file again automatically.

## Debug Compiling Error during Compiling Process

- 1. Create a new project.
- 2. Create a button element and a numeric entry element on HMI screen and do not change the element default property as the figure below.

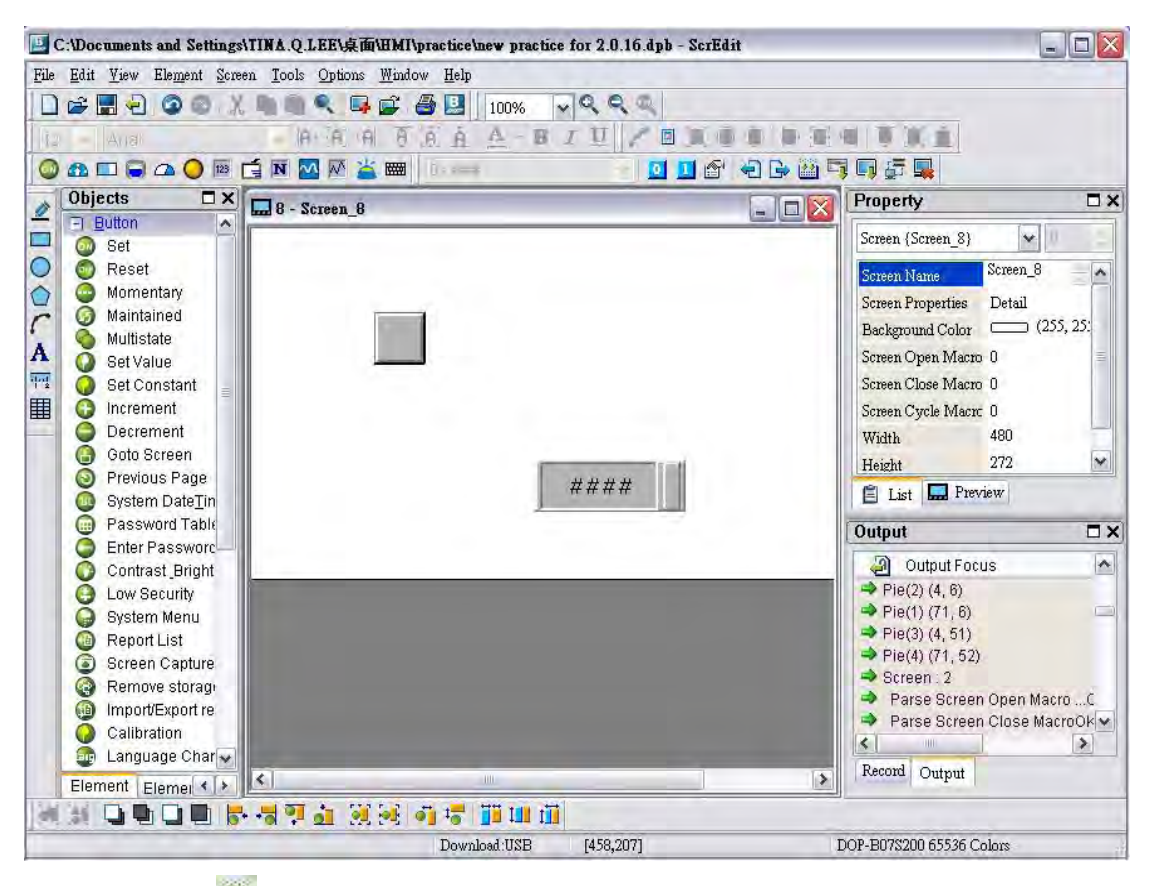

3. When pressing icon to execute compile operation, the error message dialog box will pop up to warn the user of compiling error and show how many errors there are. In the following figure, we can see that there are two errors occurred and they are all displayed in the output window.

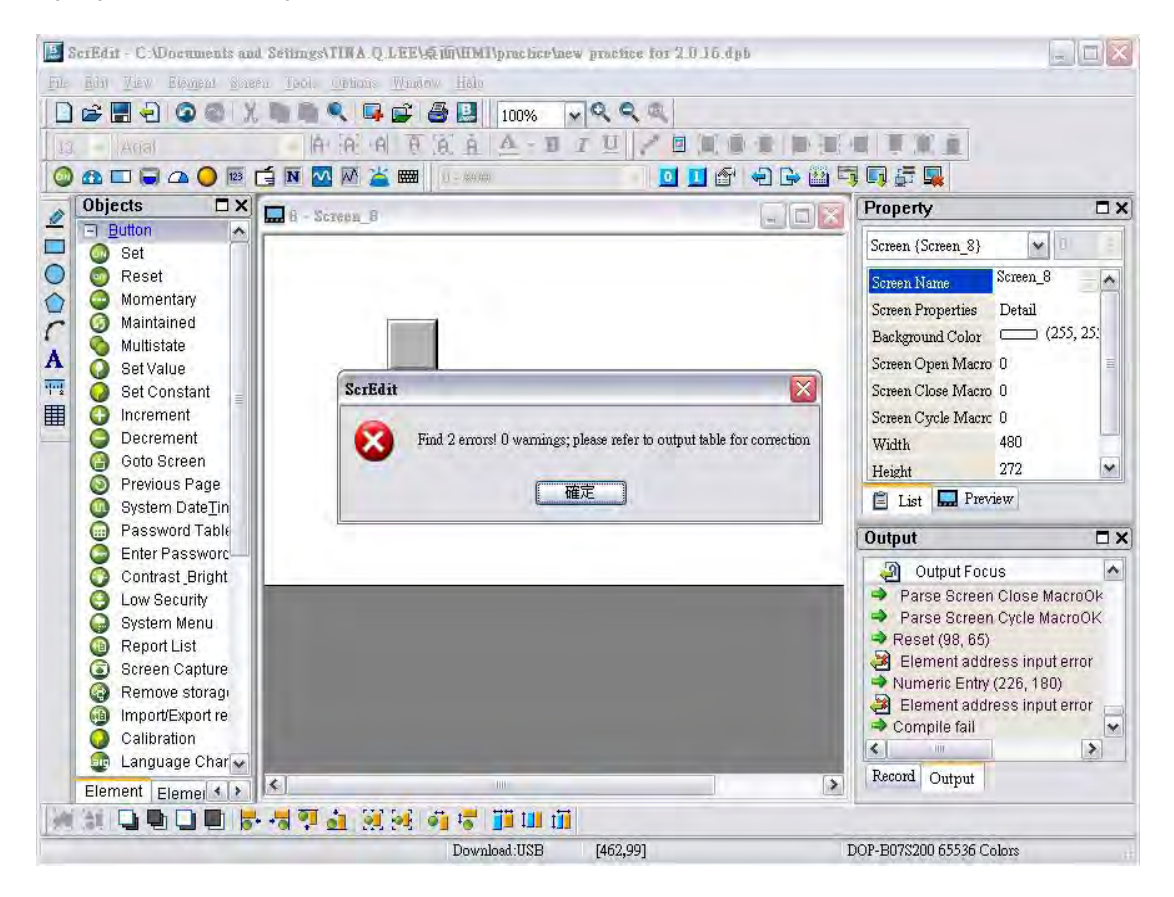

4. Once error occurs, the correspondent message will display in output window. The user can click the error message and ScrEdit will switch to error element window automatically.

## 3.10.2 Download Screen & Recipe

The user can download screen data and recipe to HMI by clicking Tools > Download Screen & Recipe or clicking  $\frac{1}{2}$  icon directly or pressing Ctrl + F8.

If PC cannot connect to HMI, the error messages will be displayed and warn the user (Fig. 3-10-1, Fig. 3-10-2, Fig. 3-10-3 and Fig. 3-10-4). The user can set download interface by using the following methods:

- 1. Clicking Options > Configuration or
- 2. Clicking Options > Environment. The download interface can be USB or RS-232.

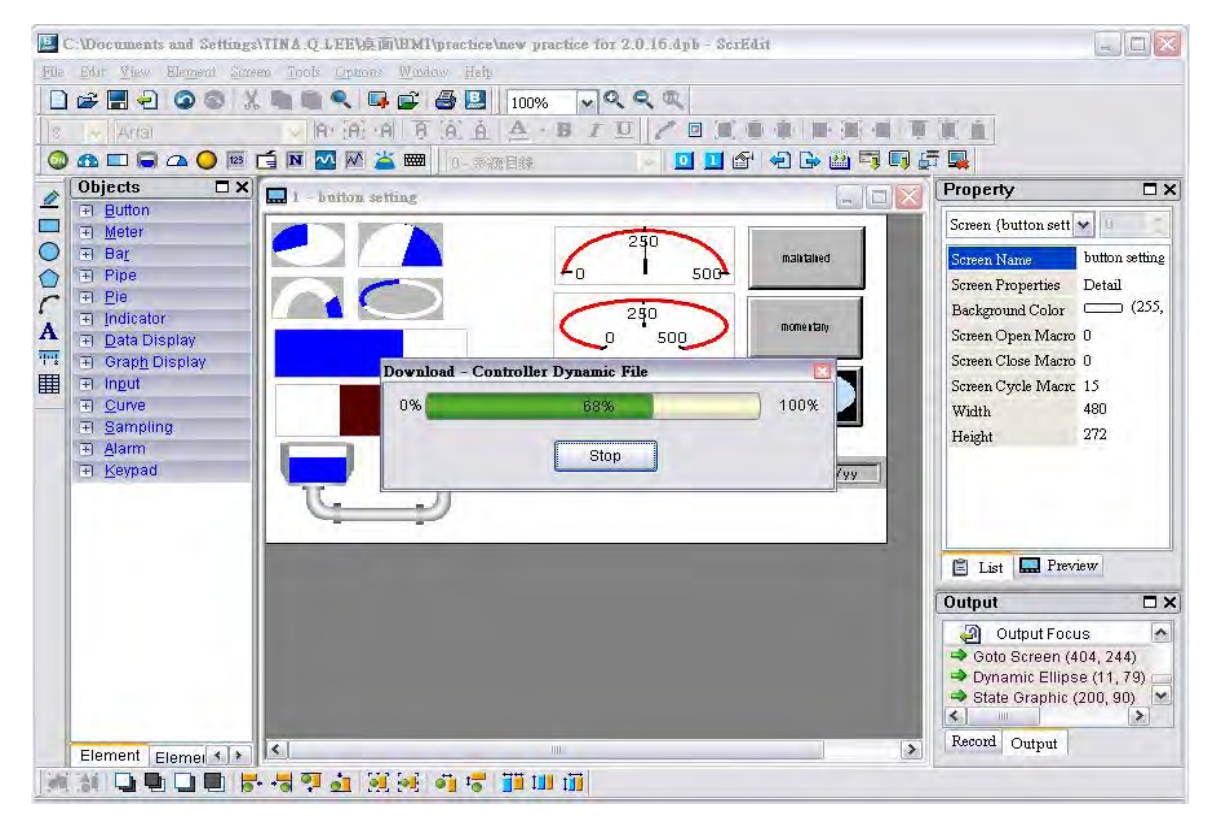

### Fig. 3-10-1 Start download (the progress will be from 0 to 100%)

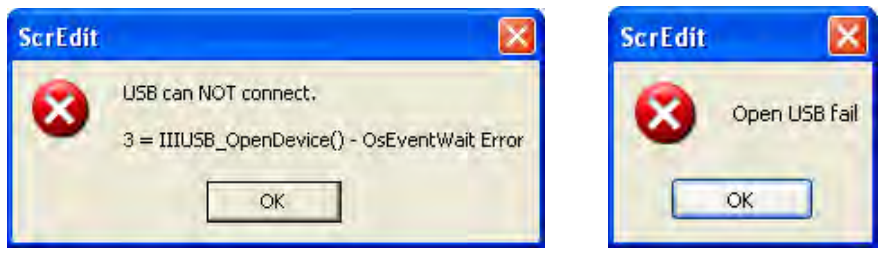

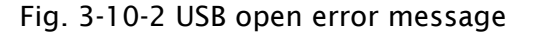

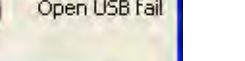

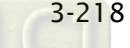

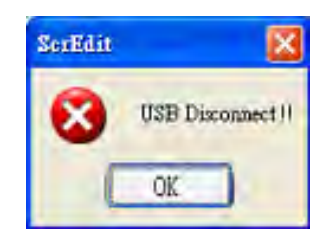

Fig. 3-10-3 USB disconnect error message

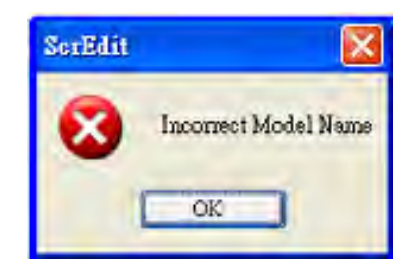

Fig. 3-10-4 Incorrect model name error message

## 3.10.3 Upload Screen & Recipe

After clicking File > Upload Screen & Recipe, the password dialog box will show up first (Fig. 3-10-5), the user needs to input password (the password is the highest priority saved in HMI, which is set by clicking Options > Configuration > General > Security). When entering the correct password, the user can get save as dialog box (Fig. 3-10-6). After inputting project file name, the uploading will start (Fig. 3-10-7). The user can get the progress with progress box and stop uploading by clicking Stop button. When progress goes to 100%, it indicates that the uploading is complete. The user can press Stop button to exit the dialog box. The file that is uploaded from HMI can be restored to original editing file for user to edit. This option is to avoid losing the original editing file. If the user wants to upload data with pictures also, just select the Include Picture Data when uploading in Environment dialog box by clicking Options > Environment.

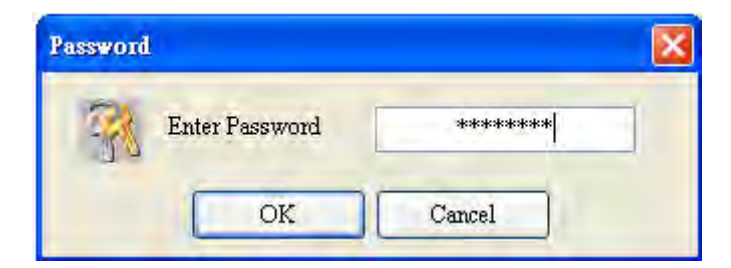

Fig. 3-10-5 Password dialog box

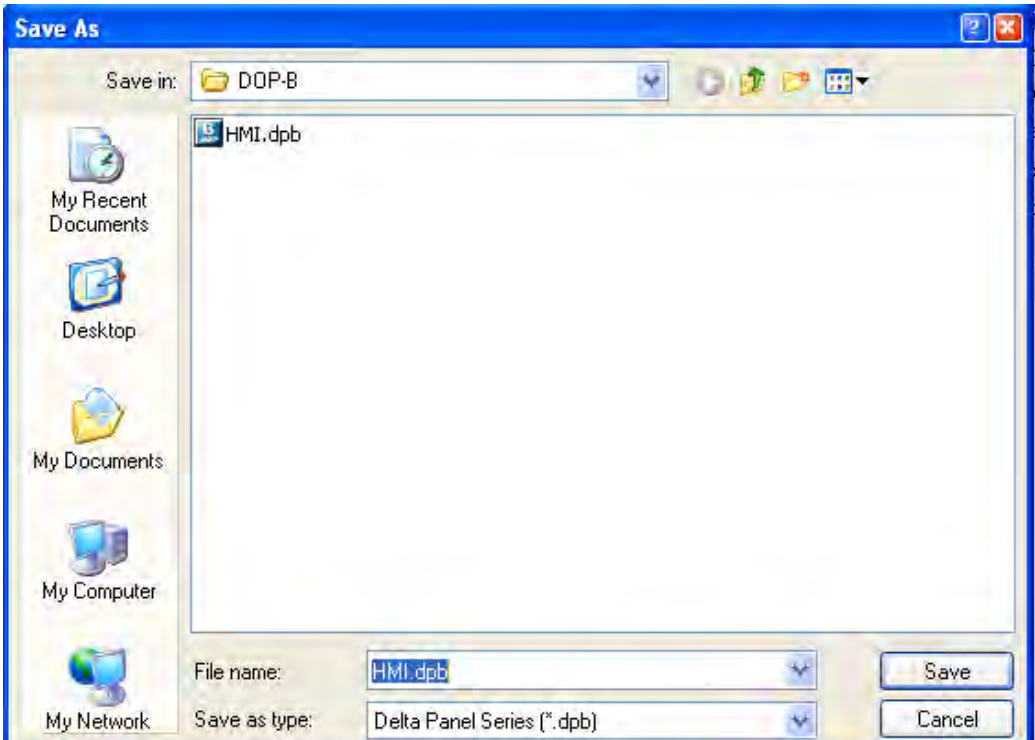

Fig. 3-10-6 Save as dialog box

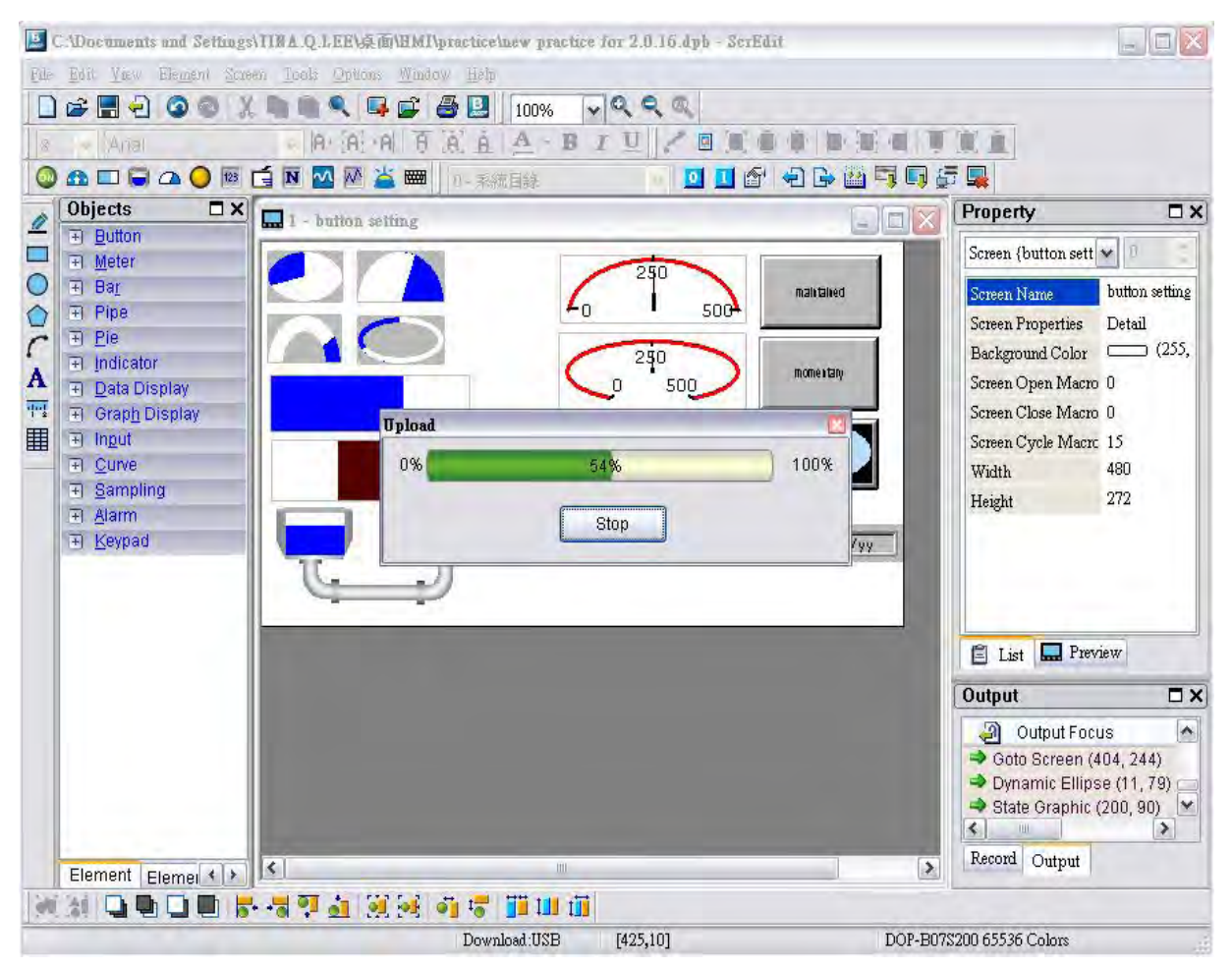

Fig. 3-10-7 Upload screen and recipe data

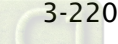

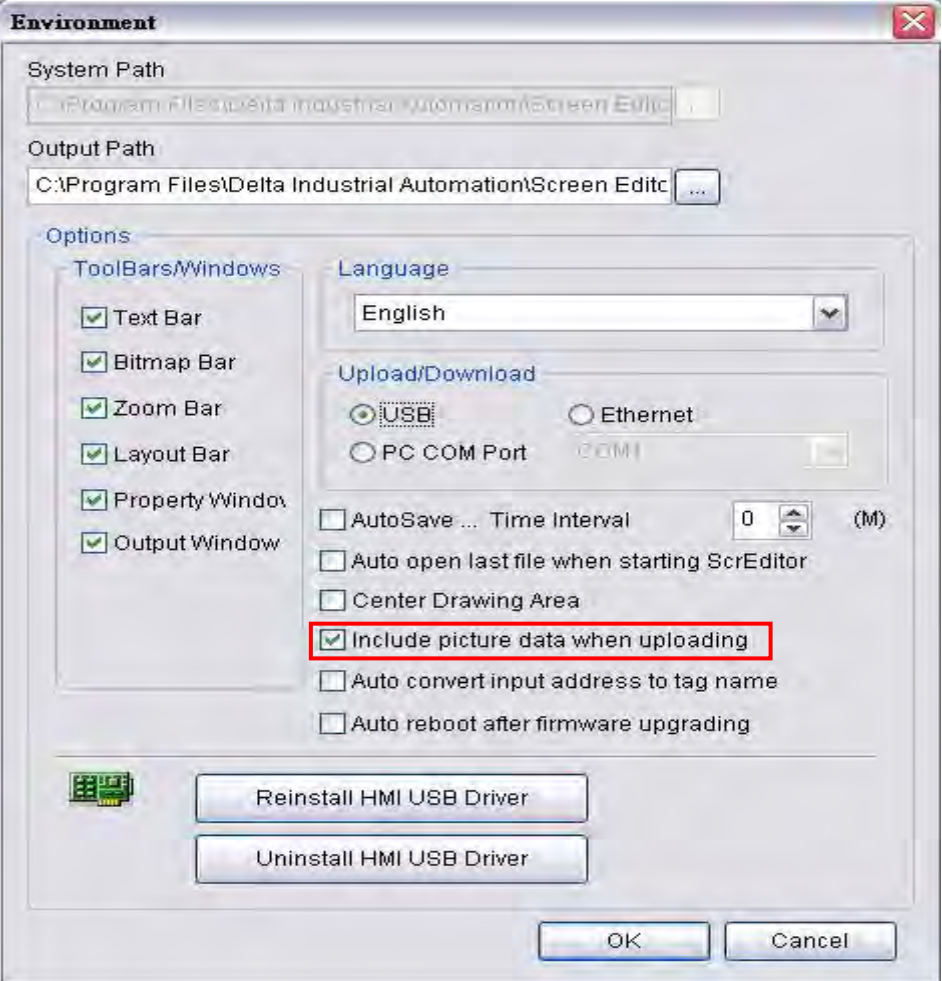

Fig. 3-10-8 Environment dialog box

## 3.10.4 Download Screen

To download screen data to HMI, select Tools > Download Screen or click in icon directly or press Ctrl + F9. The download process is the same as the function of Download Screen & Recipe. The only difference is that the function of Download Screen & Recipe allows the user to download the screen data and recipe data both but the function of Download Screen allows the user to download screen data only.

## 3.10.5 Upload Recipe

To upload the recipe data only, select Tools > Upload Recipe. Then, the password dialog box is displayed. The user must enter a password to access the HMI (the password is the highest priority saved in HMI, which is set by clicking Options > Configuration > General > Security). Enter the name of the recipe to start the upload. When the progress goes to 100%, the upload is complete. To monitor the progress of the upload, access the progress box. To stop the upload, click the Stop button.

## 3.10.6 Download Recipe

To download the recipe data only, select Tools > Download Recipe. The file extension name of a recipe file is .rcp (Fig. 3-10-9).

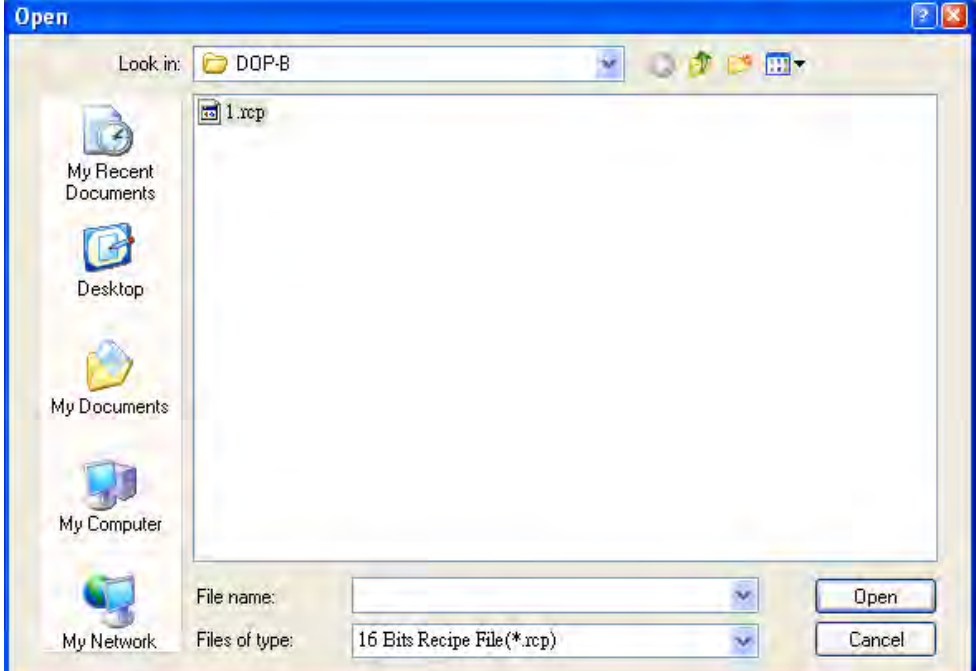

Fig. 3-10-9 Download the designated recipe data

## 3.10.7 On Line Simulation

This command simulates DOP-B series HMI by computer but HMI should also connect to PLC first to drive PLC by PC simulation through PC communication port. Therefore, the user cannot execute the function of On Line Simulation without connecting PLC. But the user can execute the function of Off Line Simulation without connecting PLC. On Line Simulation function can execute by clicking Tools > On Line Simulation or clicking icon directly or pressing Ctrl + F4. Before executing On Line Simulation, the system will ask the user to set the communication port for connecting to PLC first (Fig. 3-10-10). For On Line Simulation Screen, the user can refer to Fig. 3-10-11.

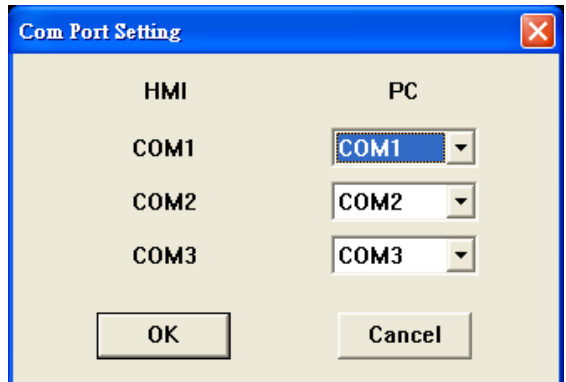

Fig. 3-10-10 COM Settings

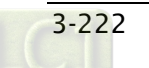

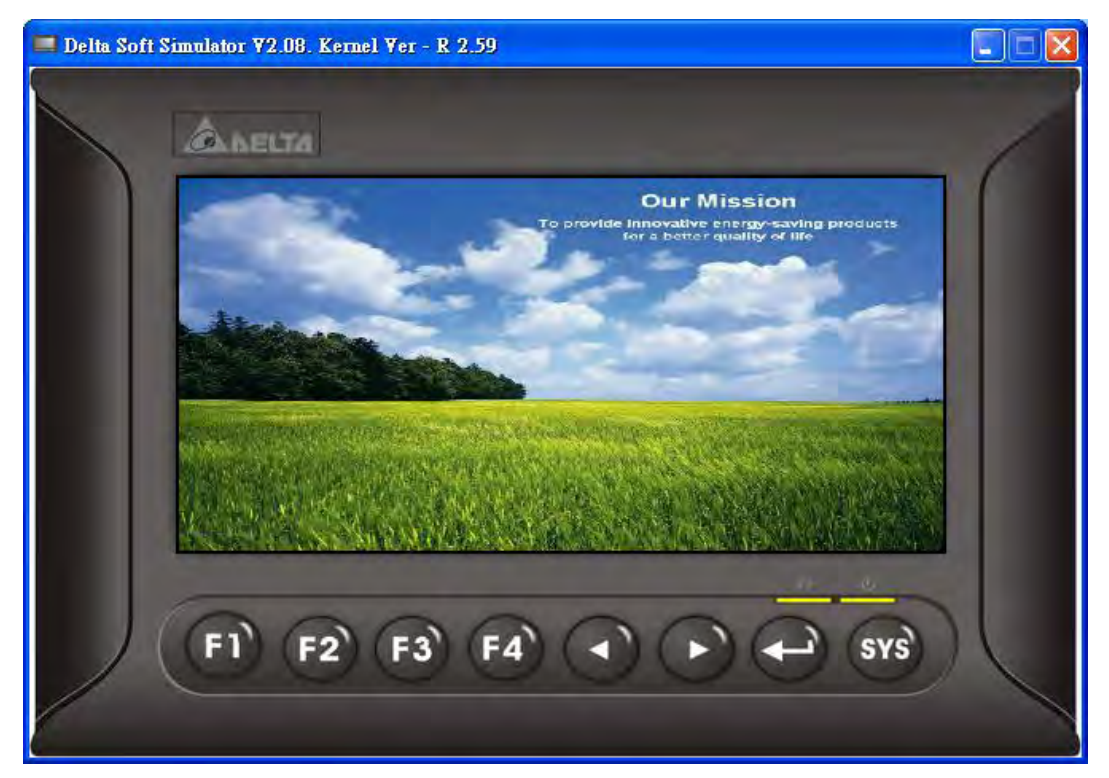

Fig, 3-10-11 On Line / Off Line Simulation Screen

# 3.10.8 Off Line Simulation

To test the editing screen, the read/write addresses and the macro command to see if they are correct, the user can run an off-line simulation. To enable the off line simulation, select Tools > Off Line Simulation or click  $\overline{\mathbb{R}}$  icon directly or press Ctrl + F5 (Fig. 3-10-11).

# 3.10.9 Upgrade Firmware

This option is for upgrading HMI firmware or adding function for HMI. Keeping HMI firmware version to be the most updated version can optimize HMI operation. Ensure that the software version of ScrEdit matches the firmware version. The user can get the firmware information by clicking Tools > Get Firmware Information (Fig. 3-10-12). Regarding the software version of ScrEdit, the user can find it by clicking Help > Help (Fig. 3-10-13). For the screen of upgrading the firmware please refer to Fig. 3-10-14.

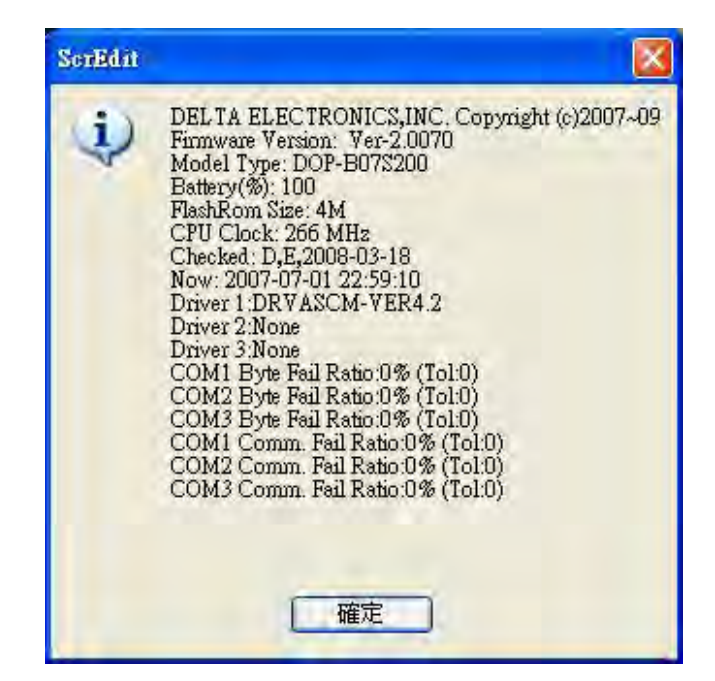

Fig. 3-10-12 Get Firmware Information

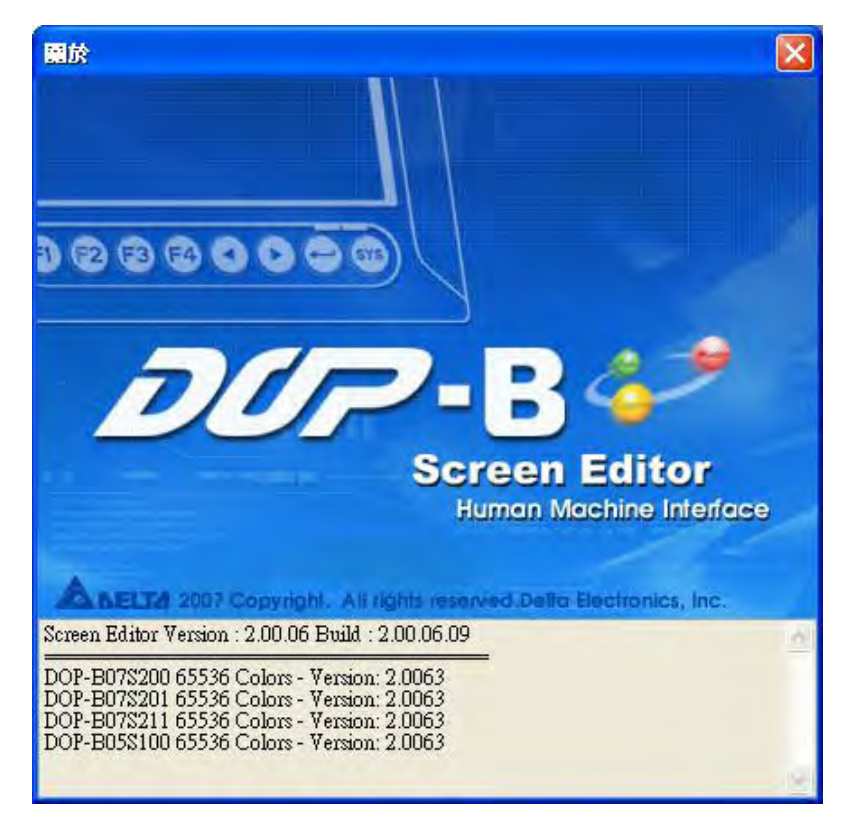

Fig. 3-10-13 About Screen Editor

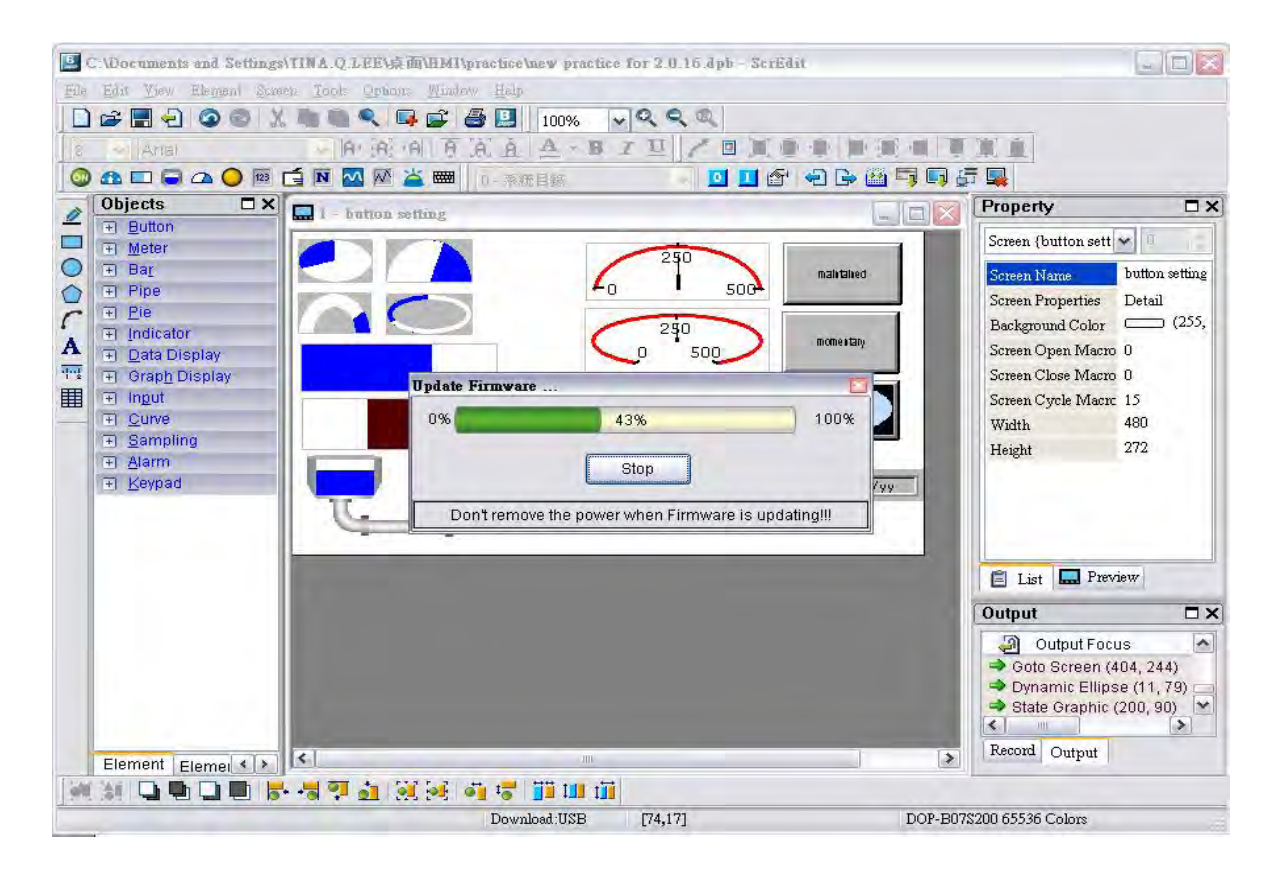

Fig. 3-10-14 Upgrade Firmware

## 3.10.10 Get Firmware Information

Connects to the HMI over the USB connection or via the communication (COM port) and provides the current firmware version.

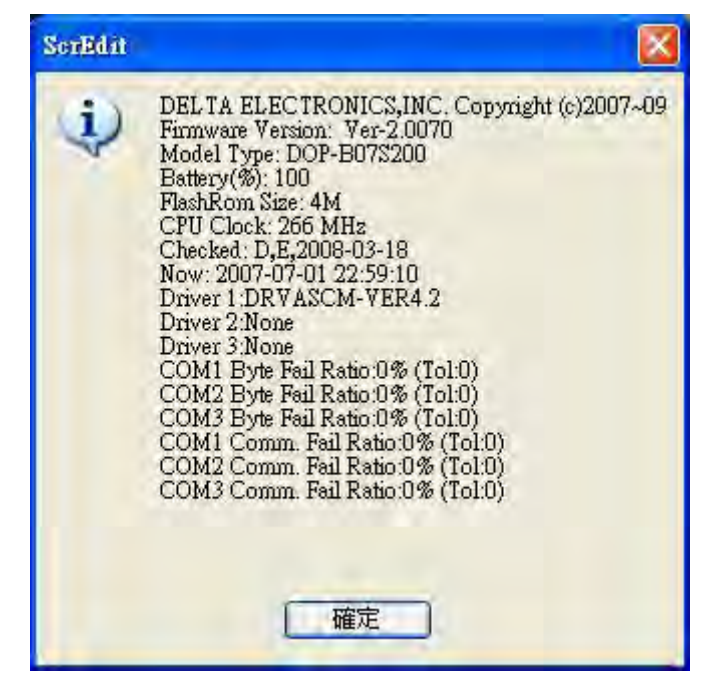

Fig. 3-10-15 Get Firmware Information screen

# 3.11 Menu Bar and Toolbar (Options)

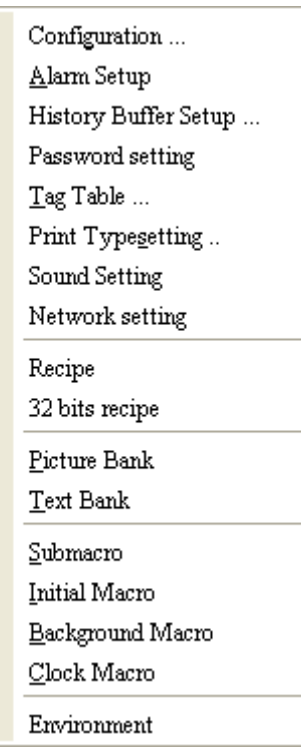

## 3.11.1 Configuration

To access the configuration options, select Options > Configuration. This dialog box is divided into six tabs: General, Control Block, COM Port, Printer Setup, Default and Other. These tabs are covered in detail in the following sections.

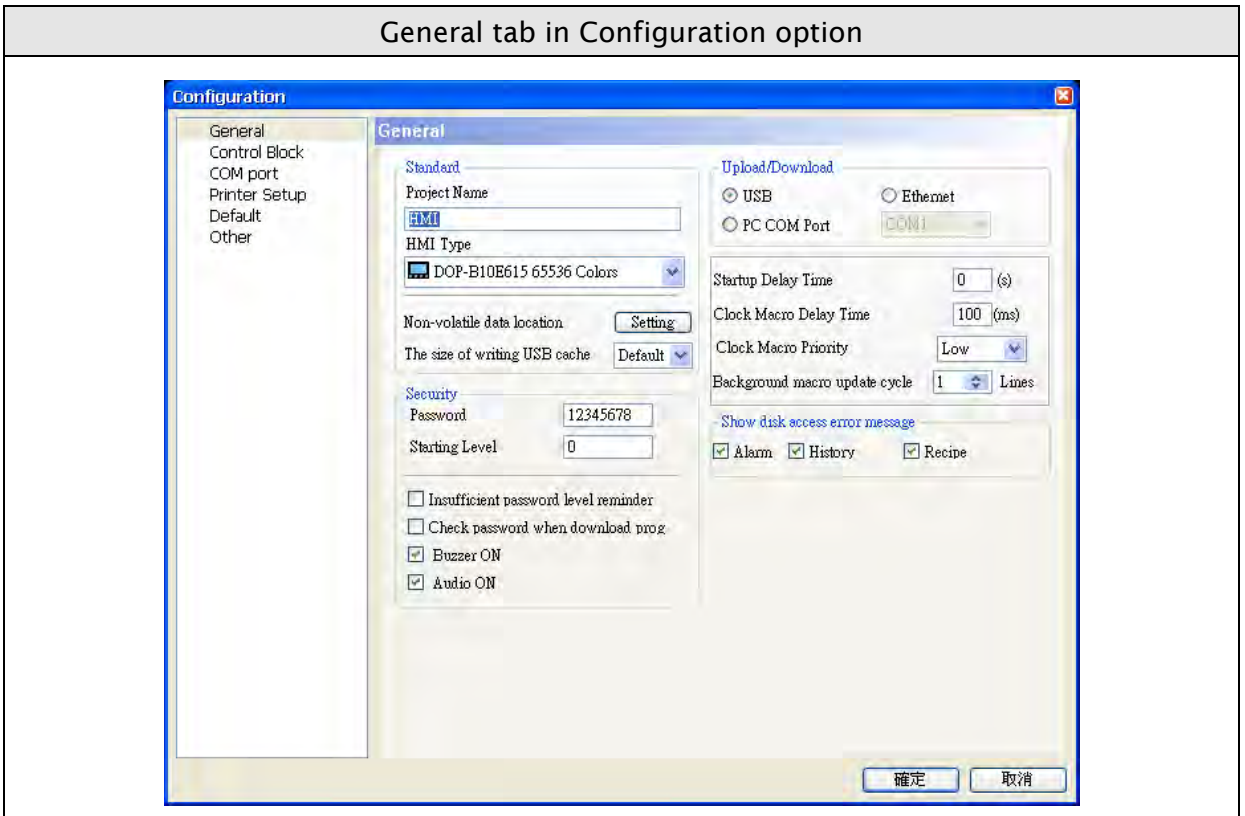

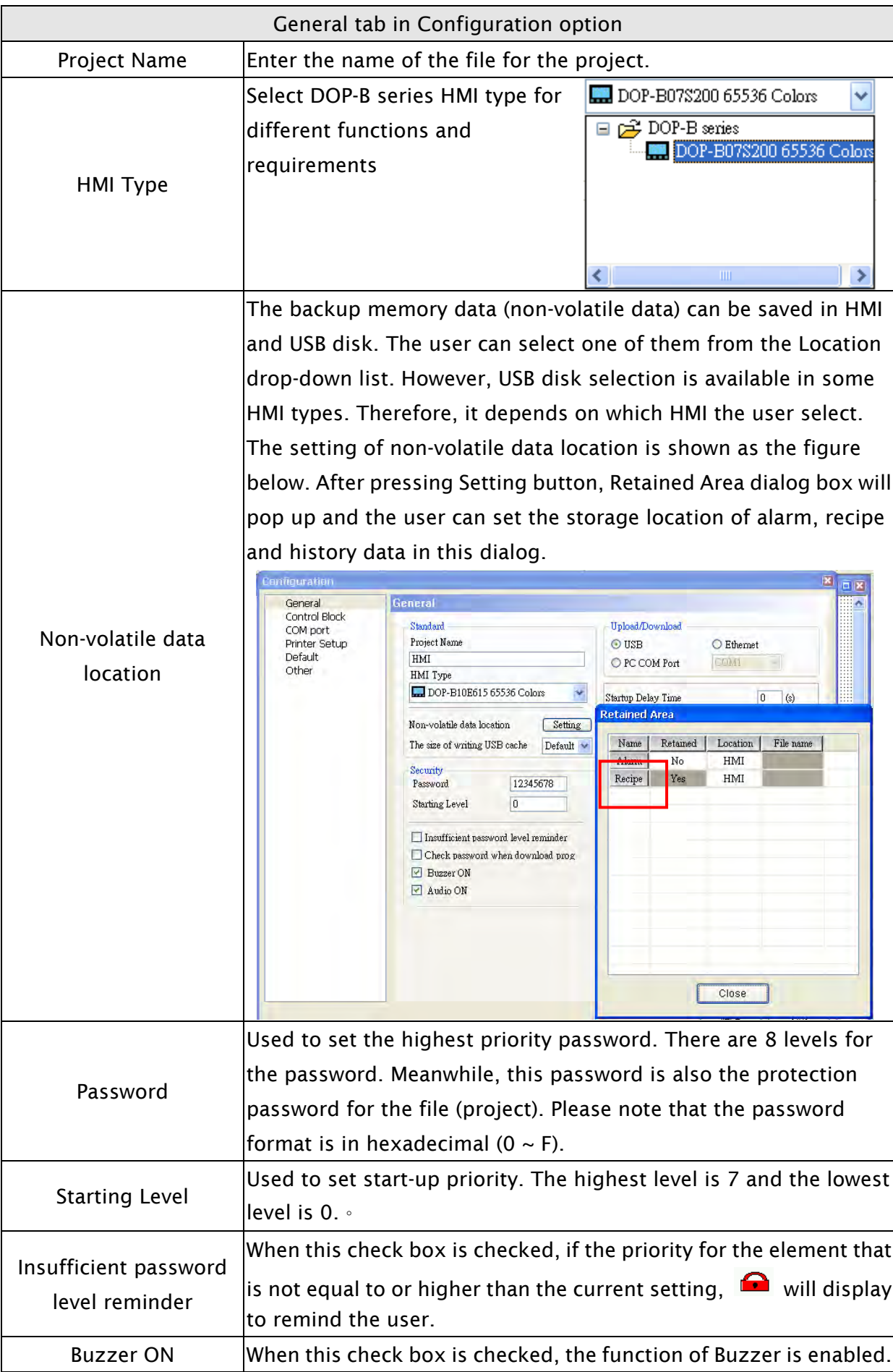

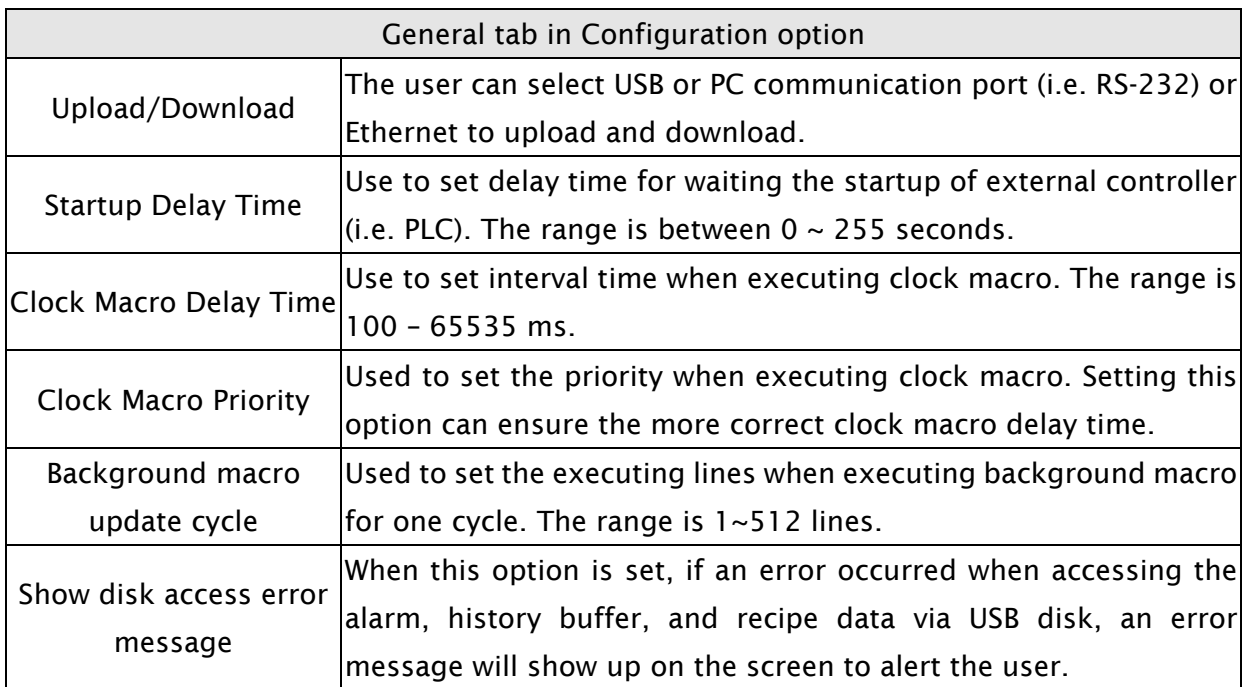

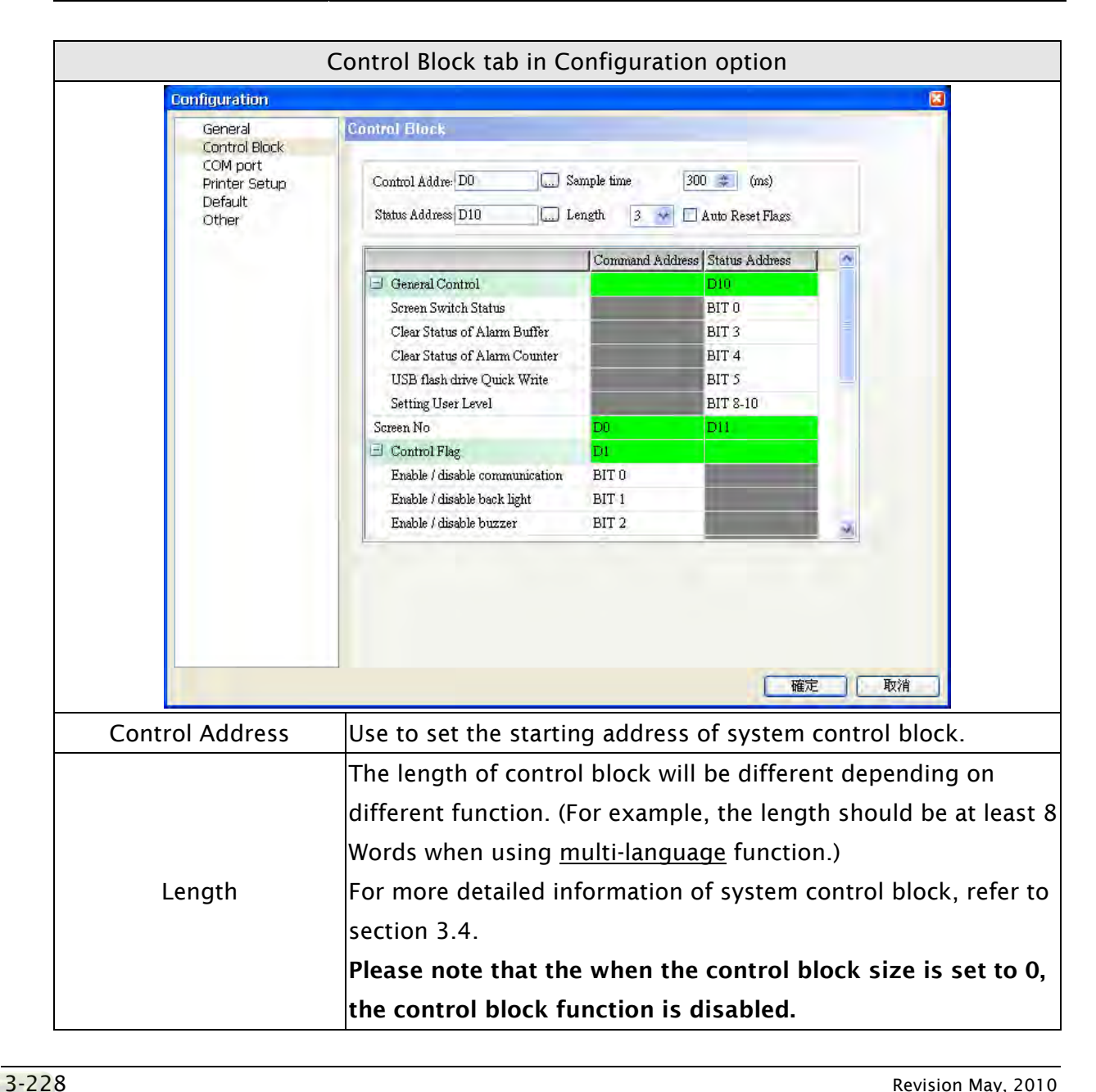

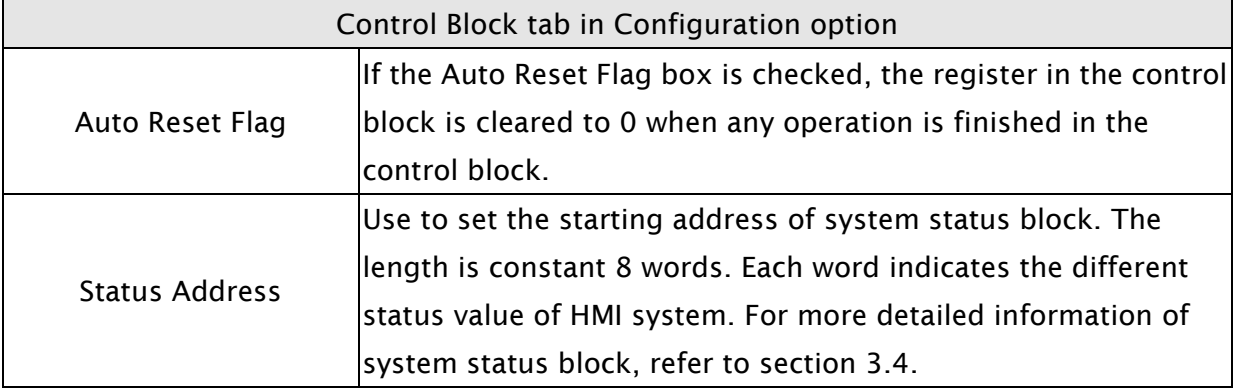

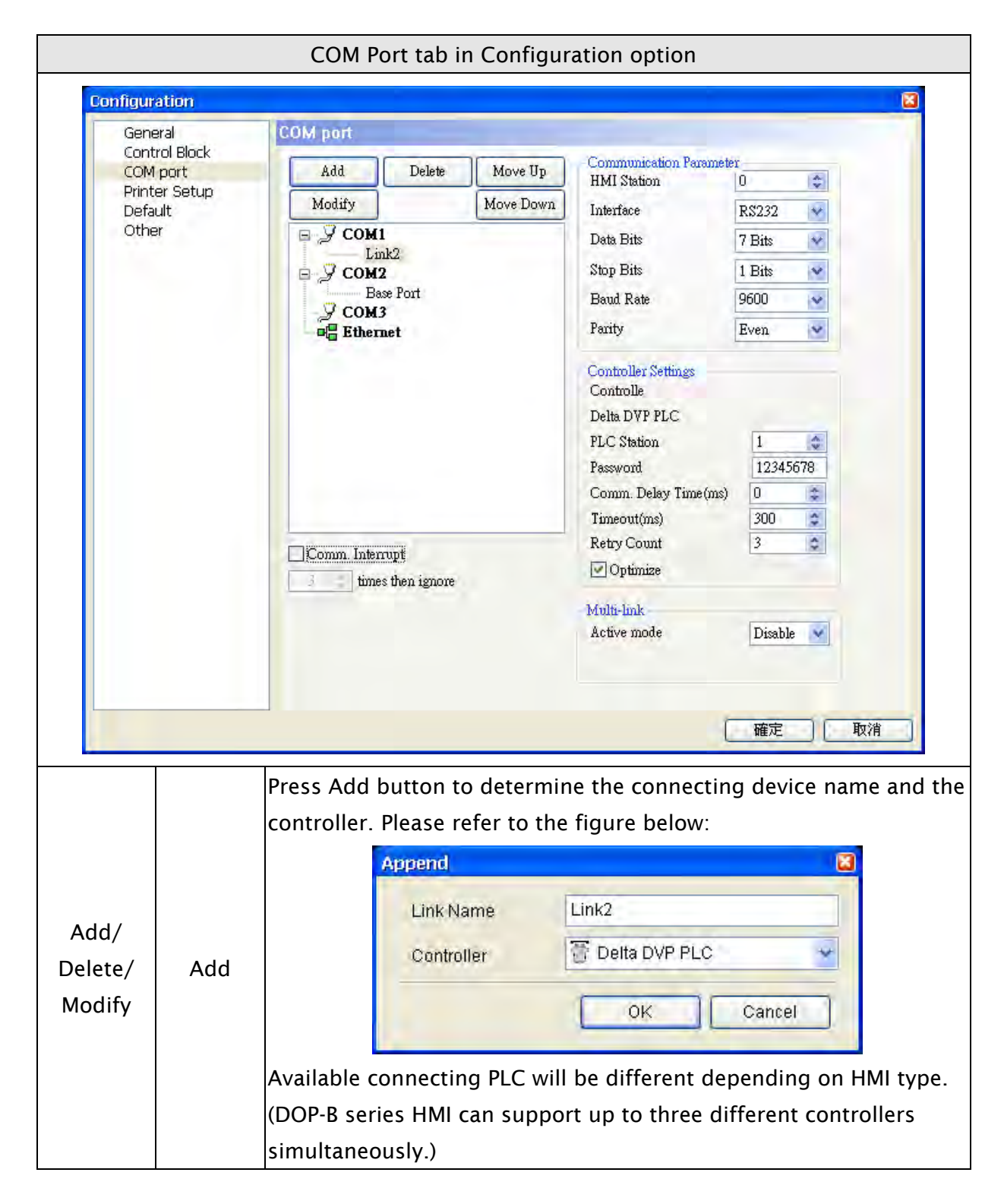

 $\Gamma$ 

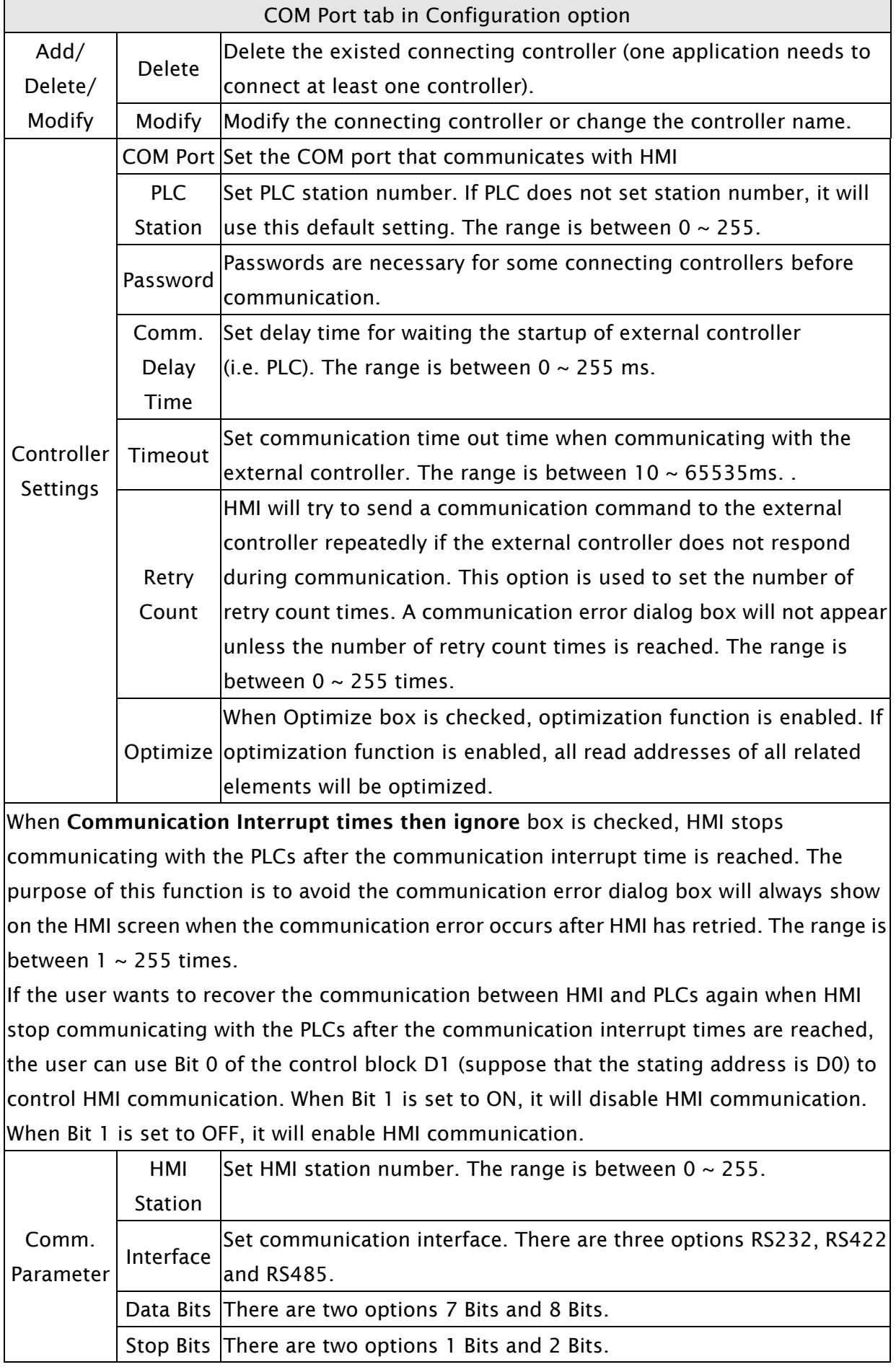

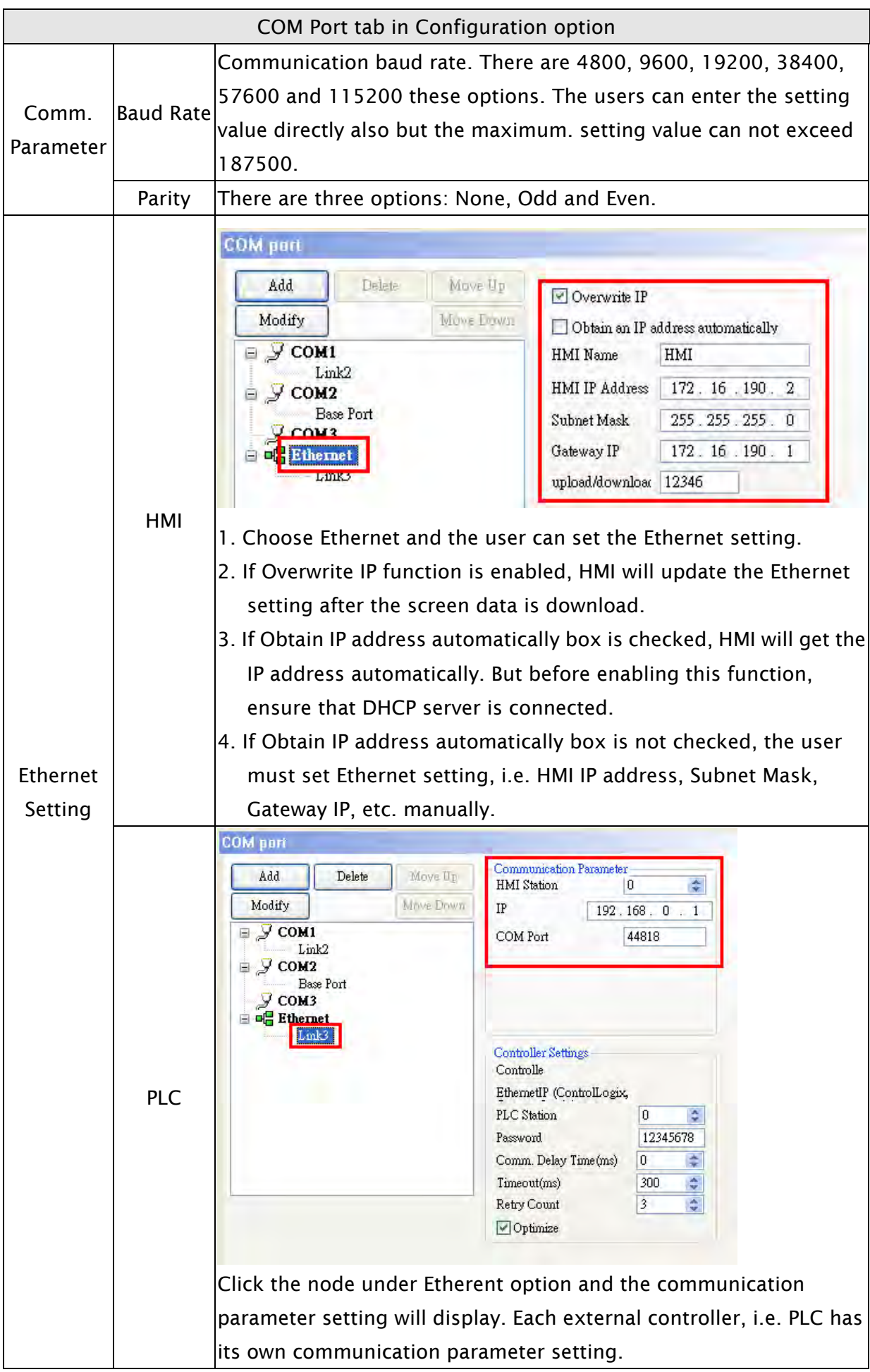
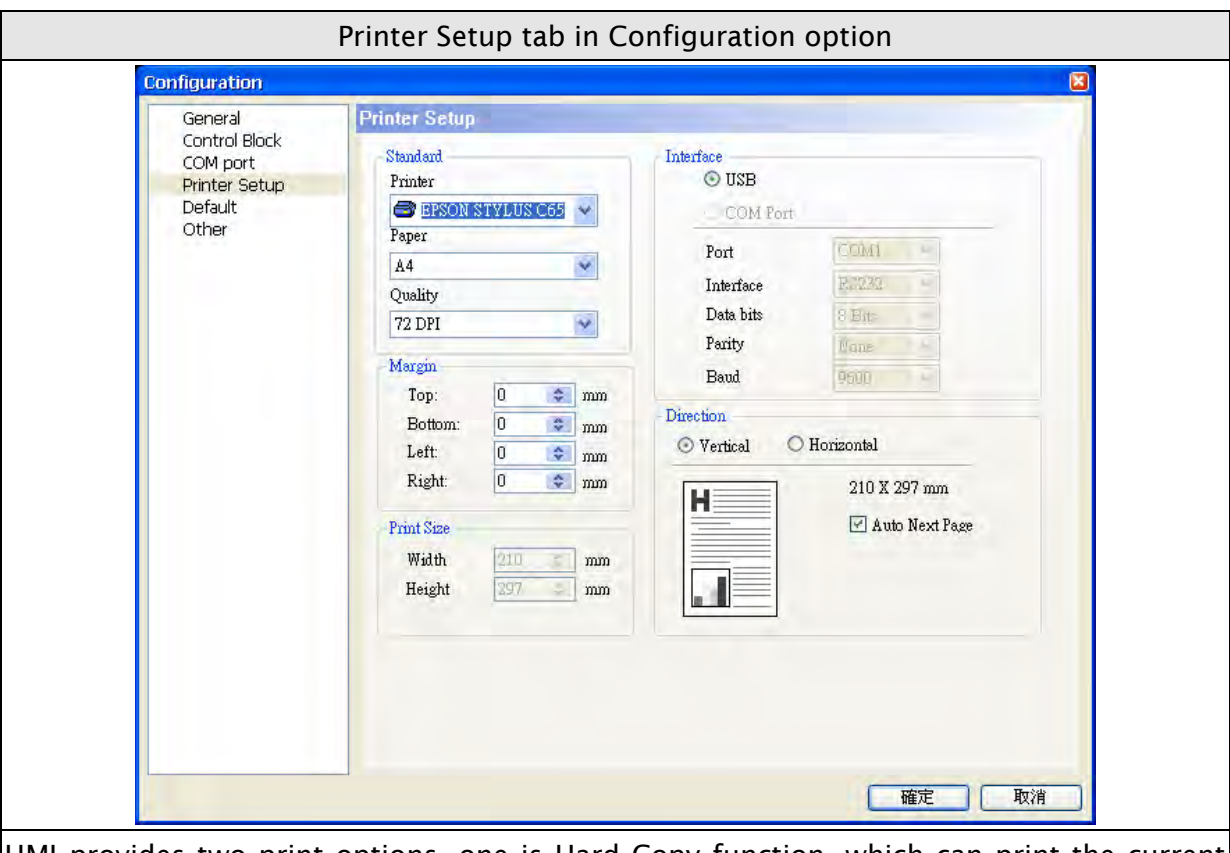

HMI provides two print options, one is Hard Copy function, which can print the current screen and print one page one time. The other is Print Typesetting function. If Print Typesetting function is selected, no only the screen data but also all history data can be  $|$ output to the printer directly. For more description of print setting method, please refer to the introduction of Print Typesetting function.

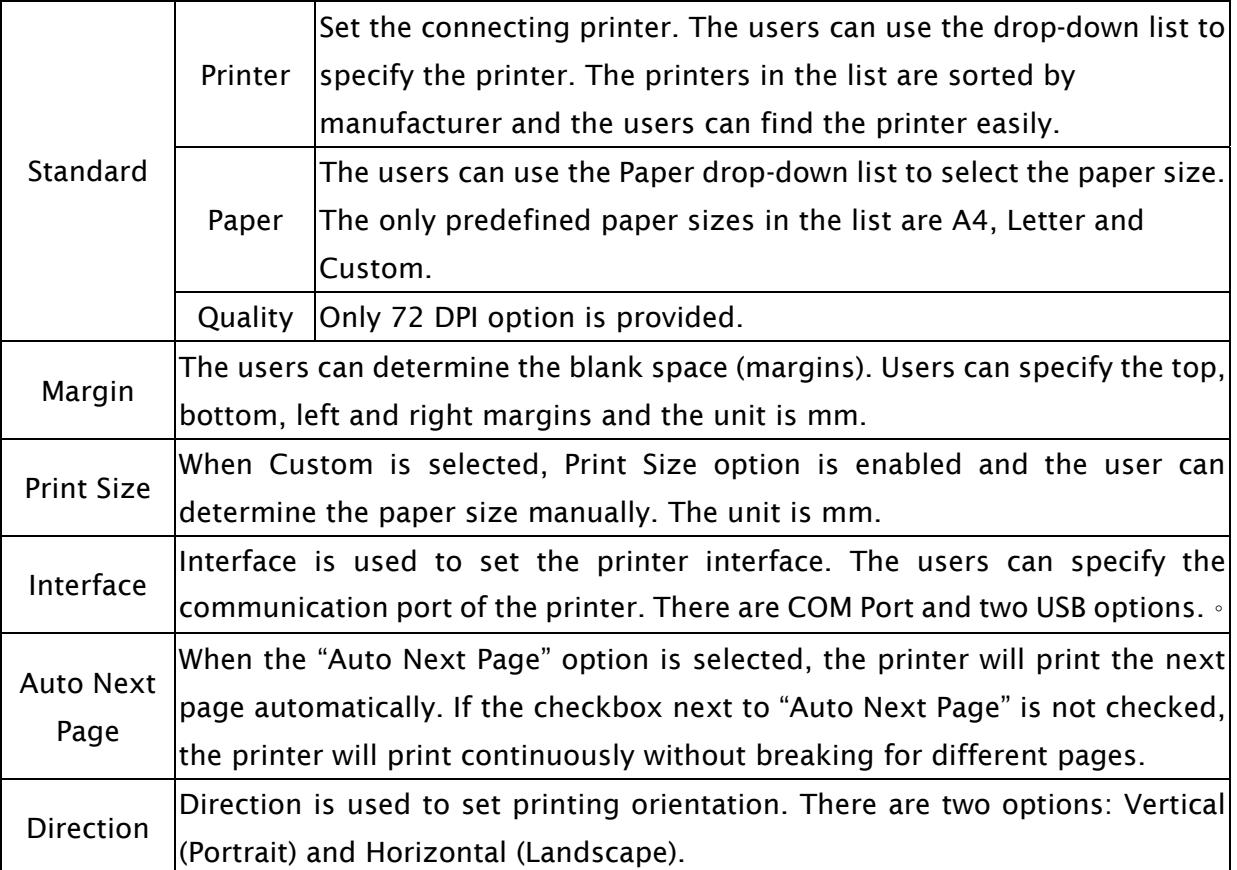

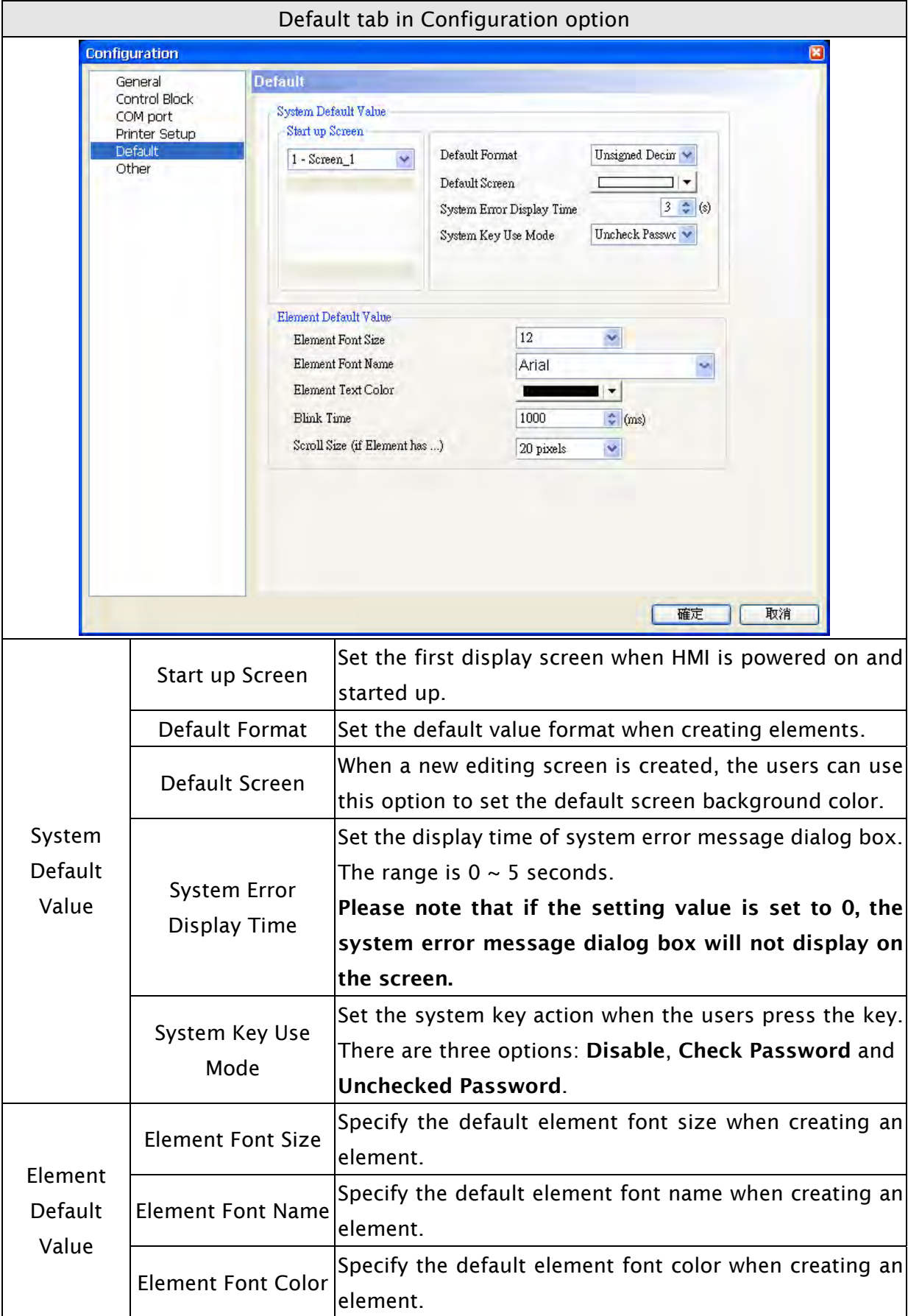

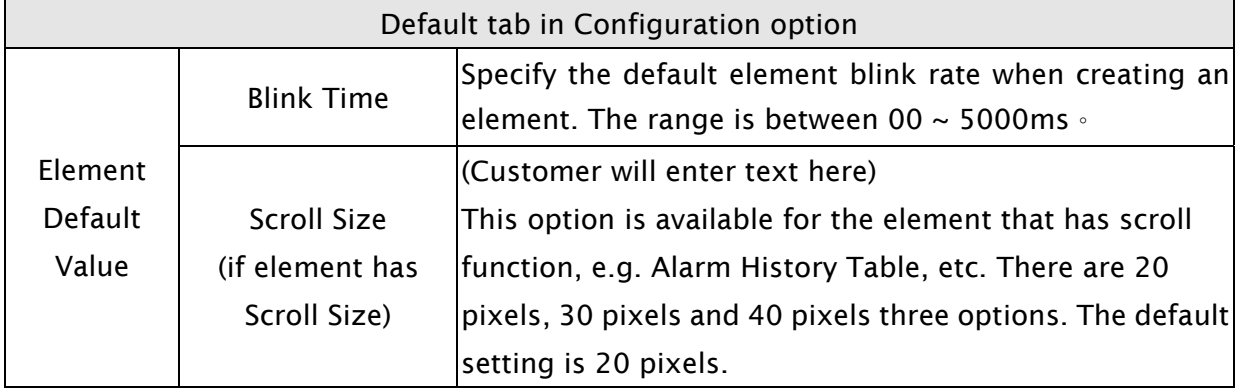

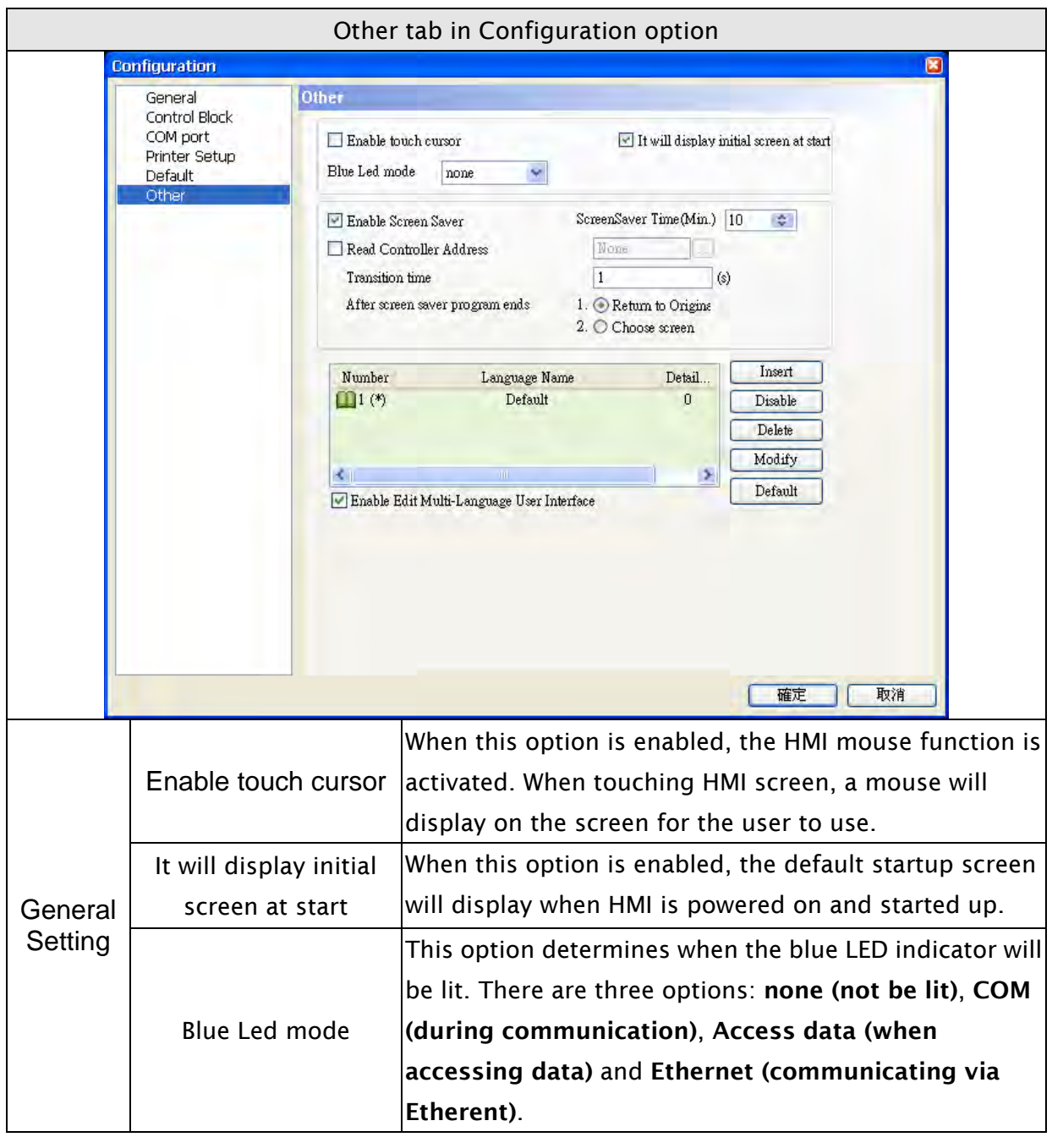

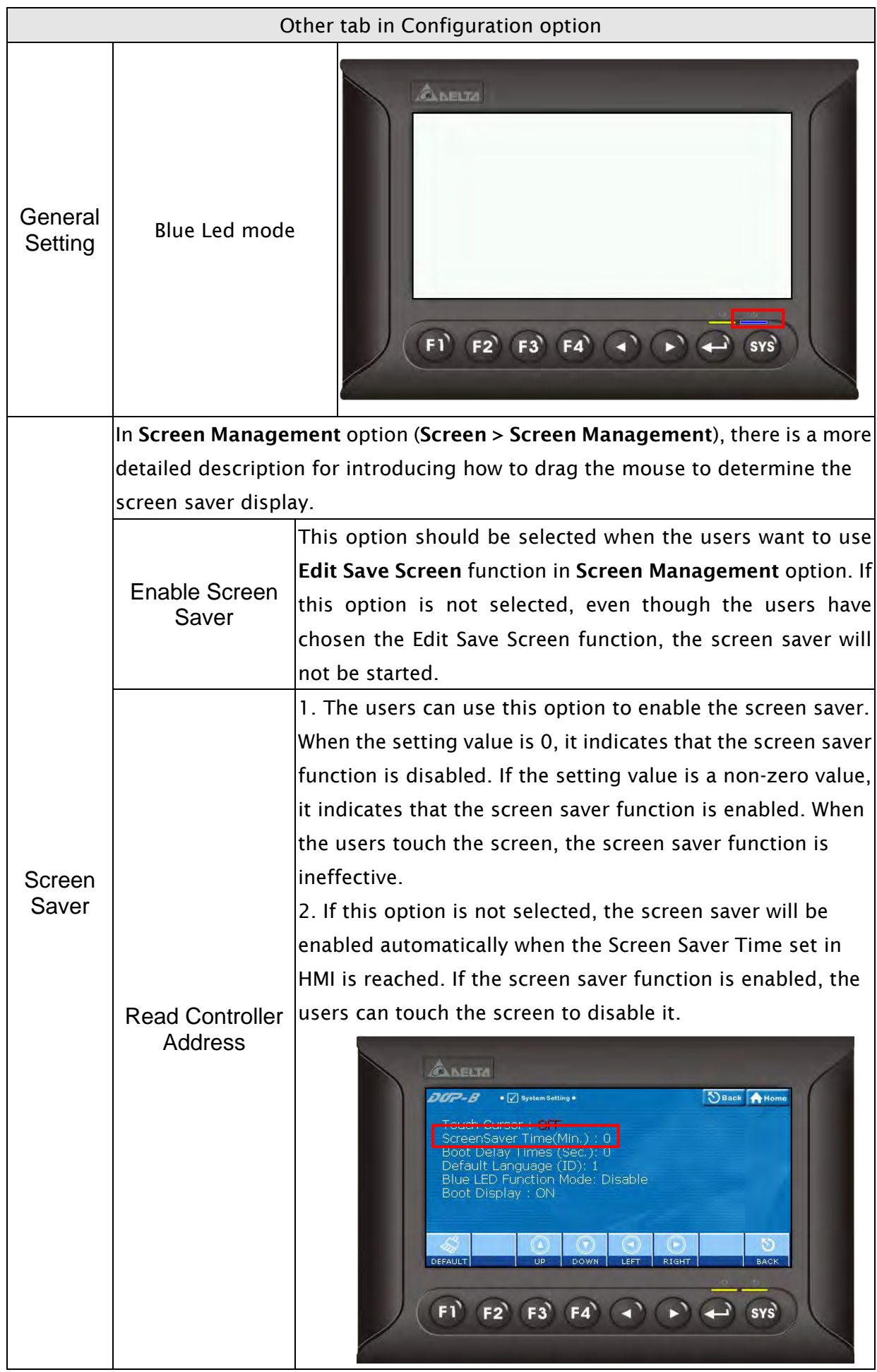

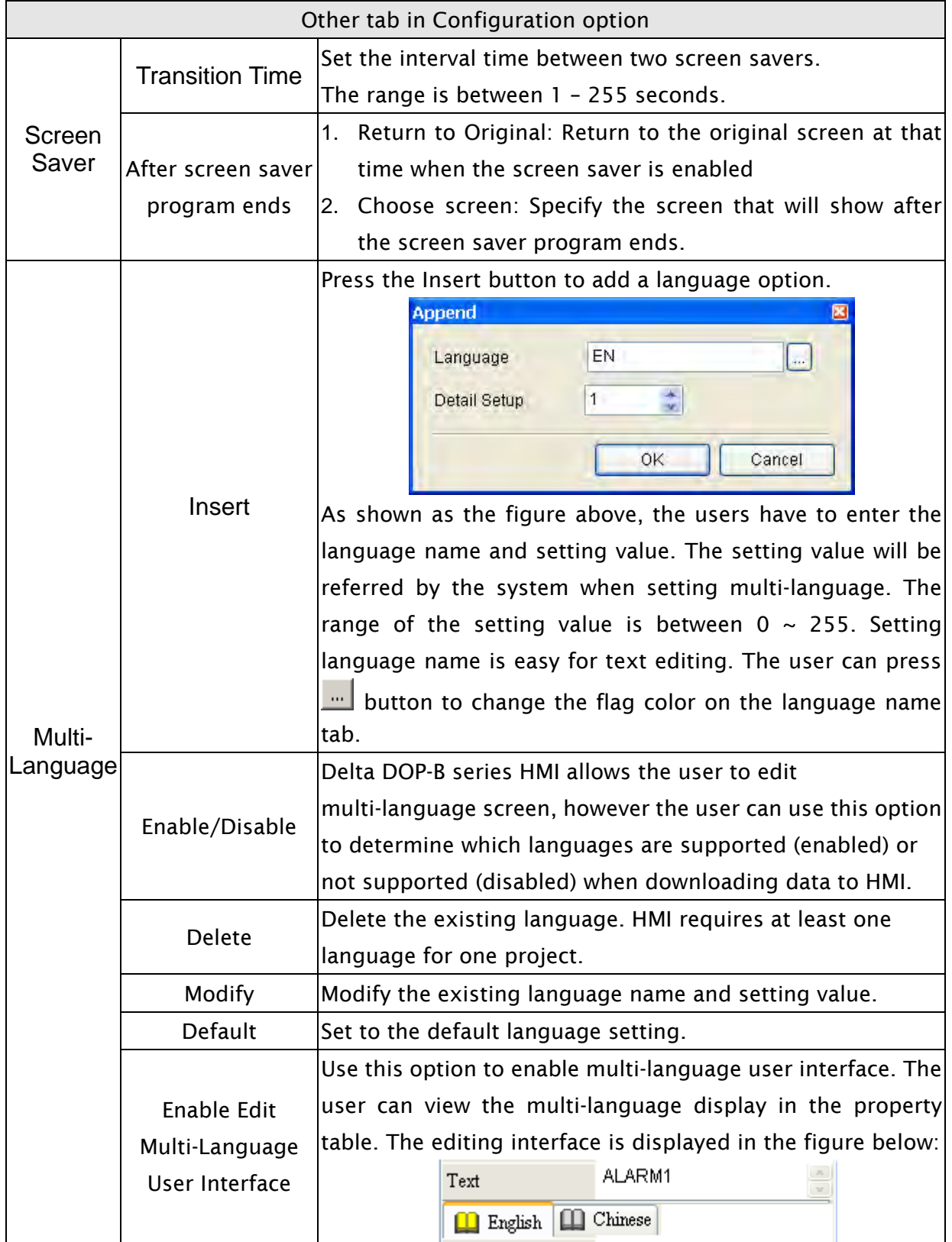

# $\partial \mathcal{Q}$ -B

### 3.11.2 Alarm Setup

The user can set alarm by clicking Options > Alarm Setup. The alarm setup should set with the alarm function in element settings. HMI will execute alarm function automatically if both settings are all set. When the specified conditions are matched (If condition occurs in specific address, ON enabled or OFF enabled) after setting, HMI will display an Alarm Setup warning dialog box automatically. In this dialog box (Fig. 3-11-1), there are Delete, Modify, Import, Export and OK buttons for the user to use.

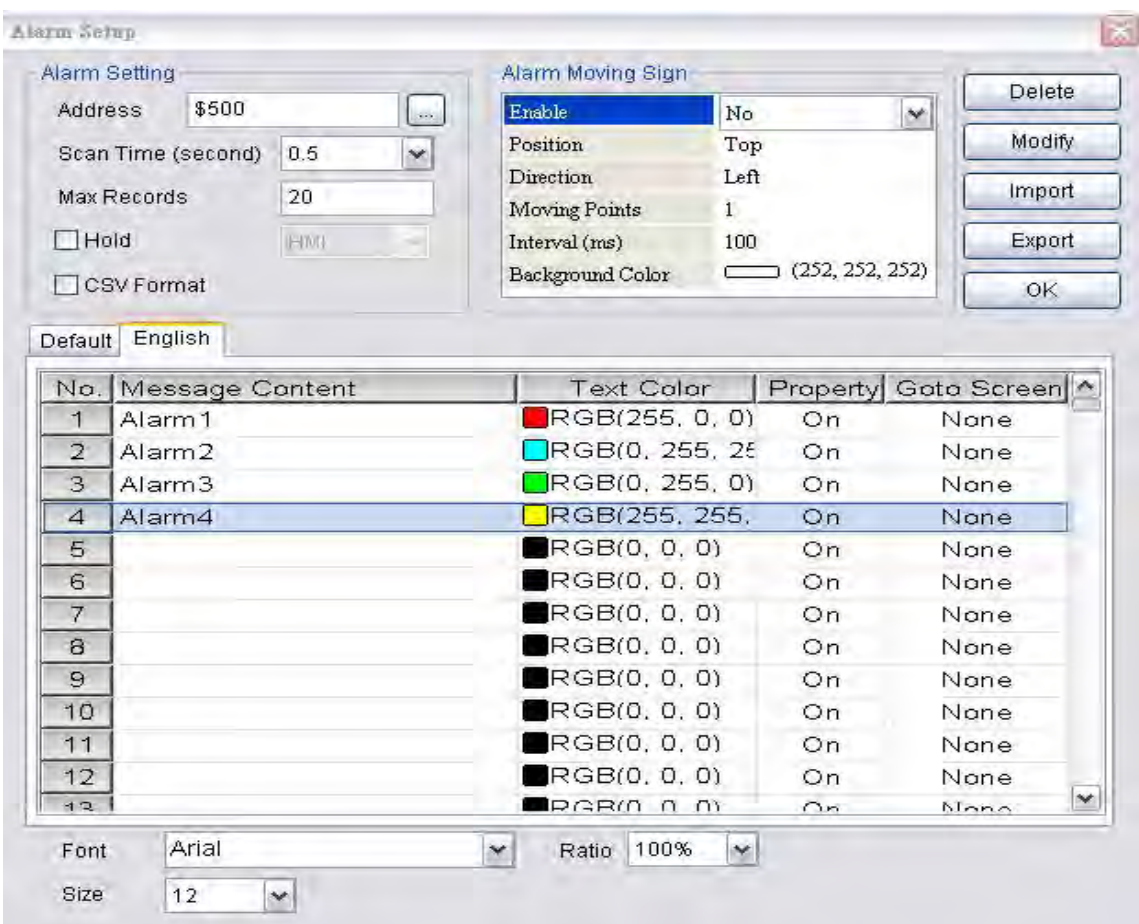

Fig. 3-11-1 Alarm Setup dialog box

| Alarm Setup Dialog Box |                            |                                                                |  |  |  |  |  |  |
|------------------------|----------------------------|----------------------------------------------------------------|--|--|--|--|--|--|
| Alarm Setting          | Address                    | Use this option to set the alarm starting address. It provides |  |  |  |  |  |  |
|                        |                            | 512 alarms, 32 Words. Please note that the unit of this        |  |  |  |  |  |  |
|                        |                            | address is Word. If the connecting controller is Delta PLC,    |  |  |  |  |  |  |
|                        |                            | when the register type is M or S, the address must be 0 or     |  |  |  |  |  |  |
|                        |                            | the multiple of 16, i.e. MO and M16. If the address is M1,     |  |  |  |  |  |  |
|                        |                            | system will determine it is an invalid address.                |  |  |  |  |  |  |
|                        | Scan Time                  | Set how long it takes for the HMI to scan one time. The unit   |  |  |  |  |  |  |
|                        | (second) $(\frac{\pi}{2})$ | is seconds.                                                    |  |  |  |  |  |  |

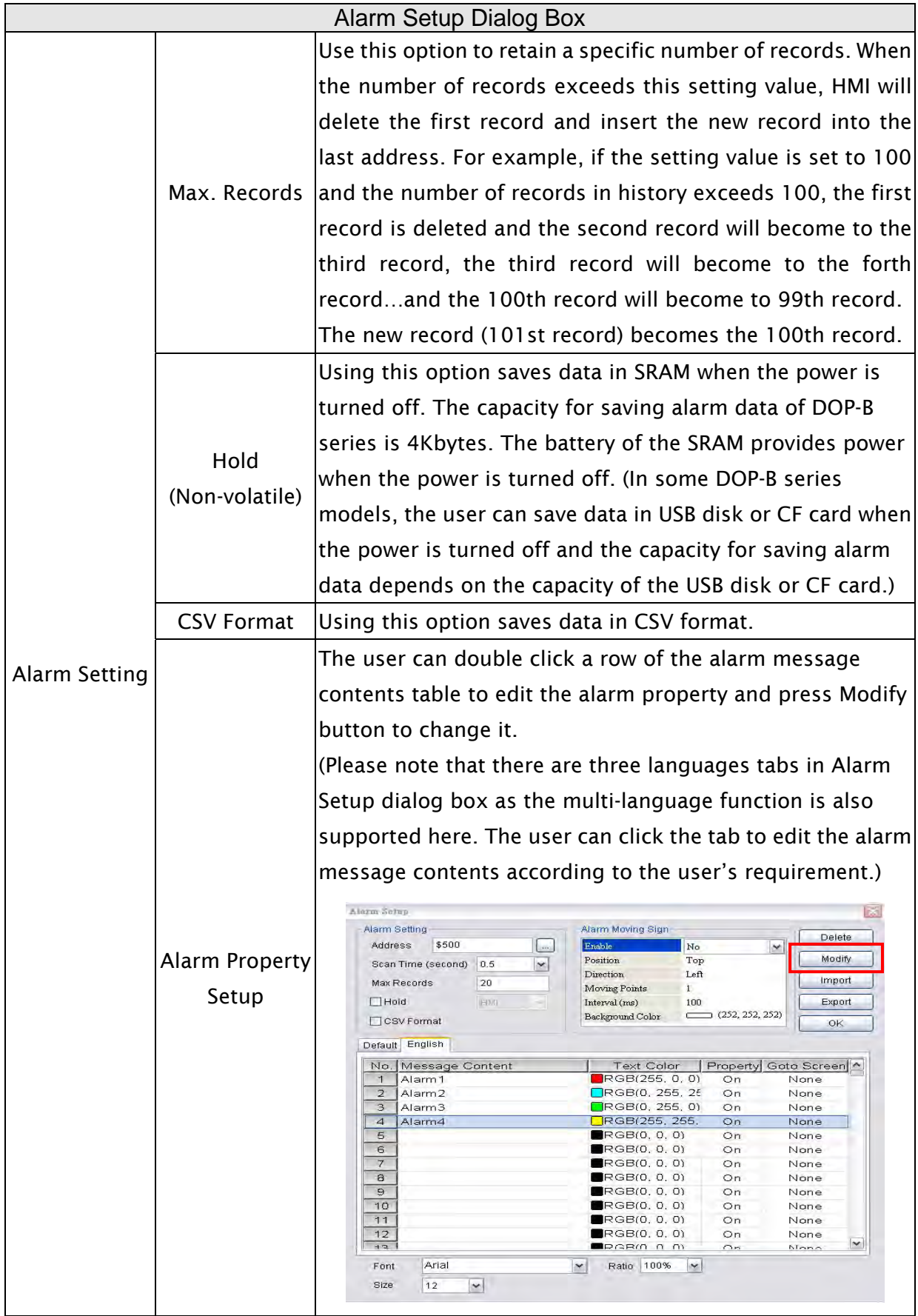

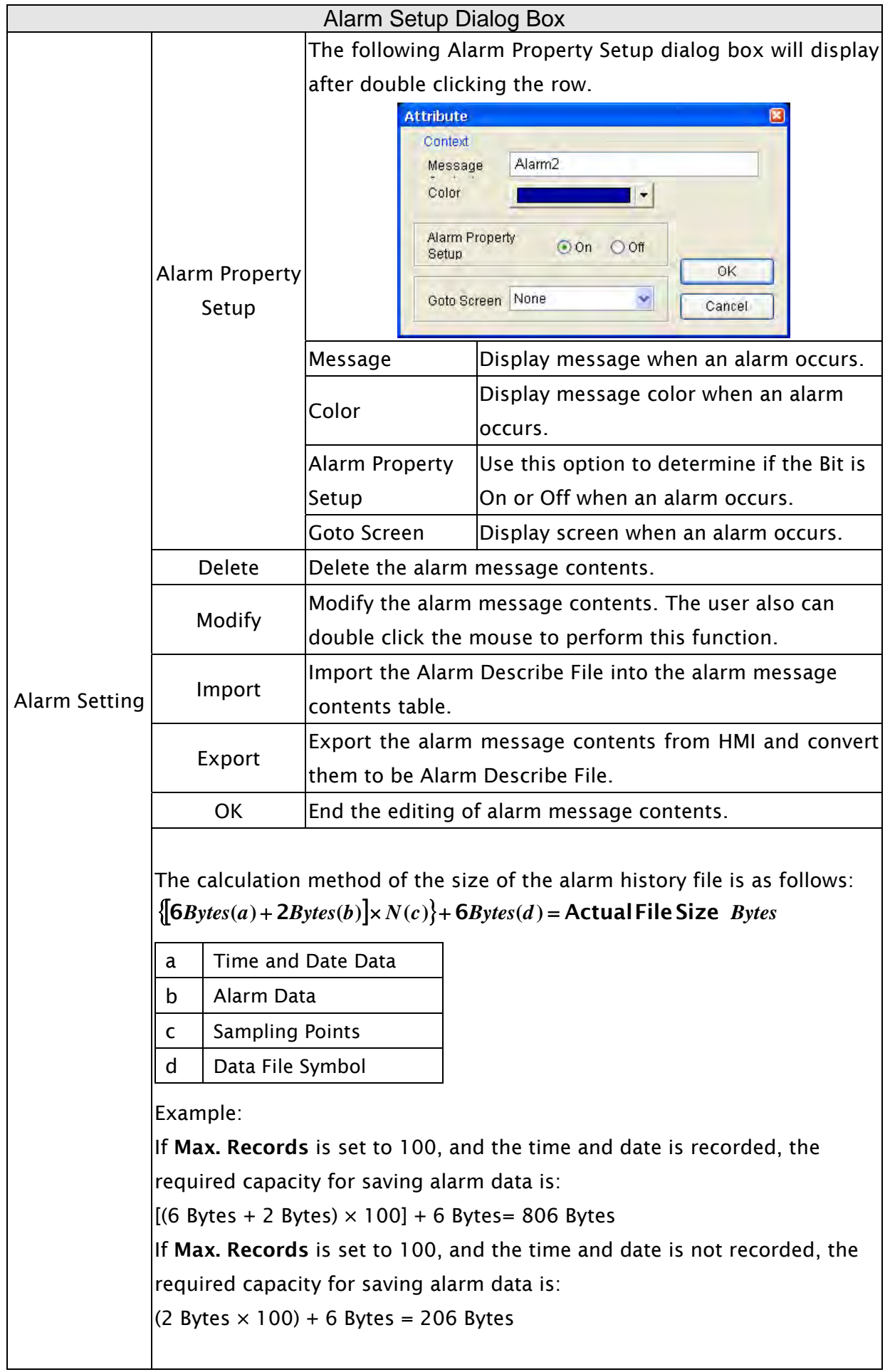

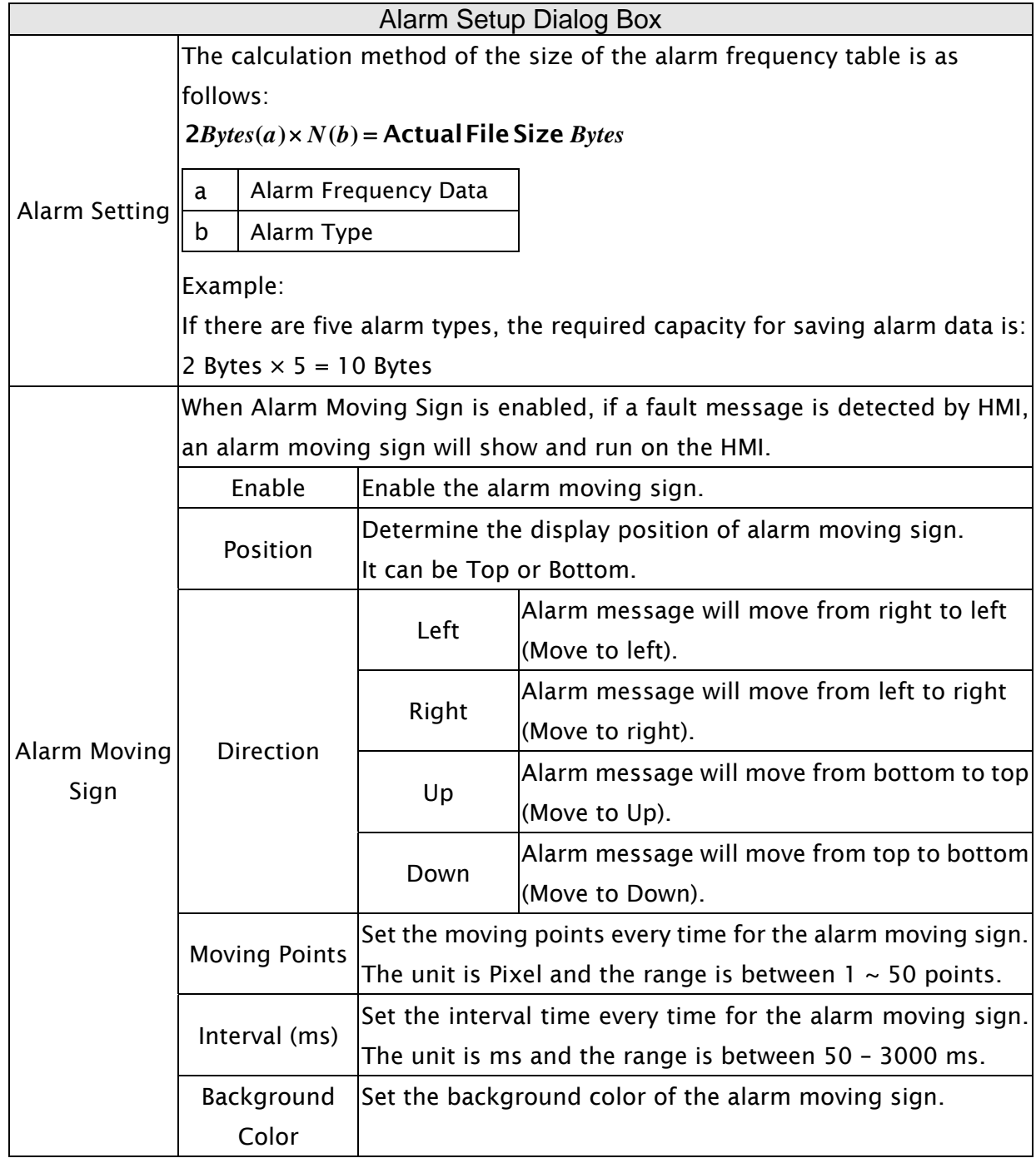

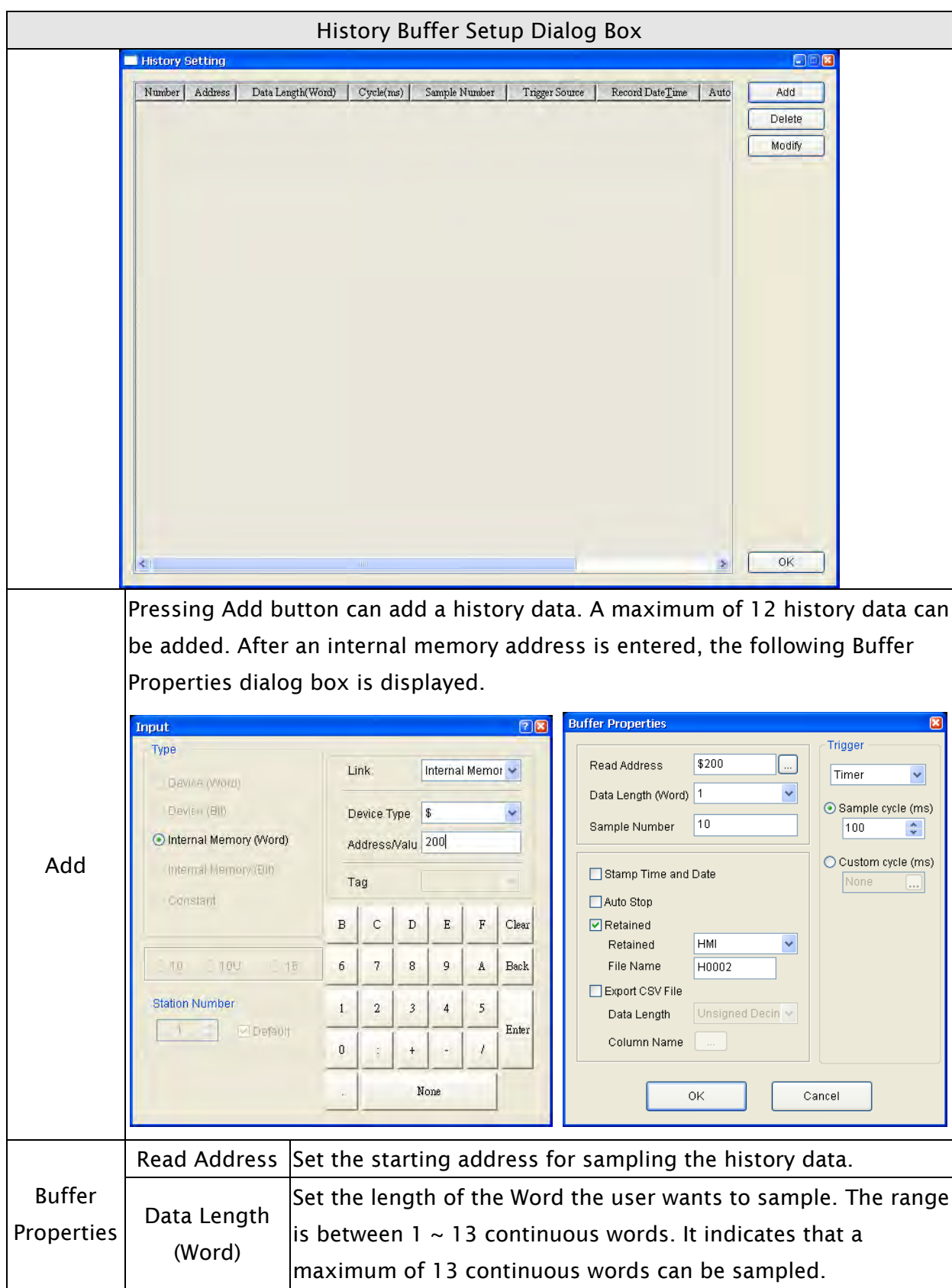

# 3.11.3 History Buffer Setup

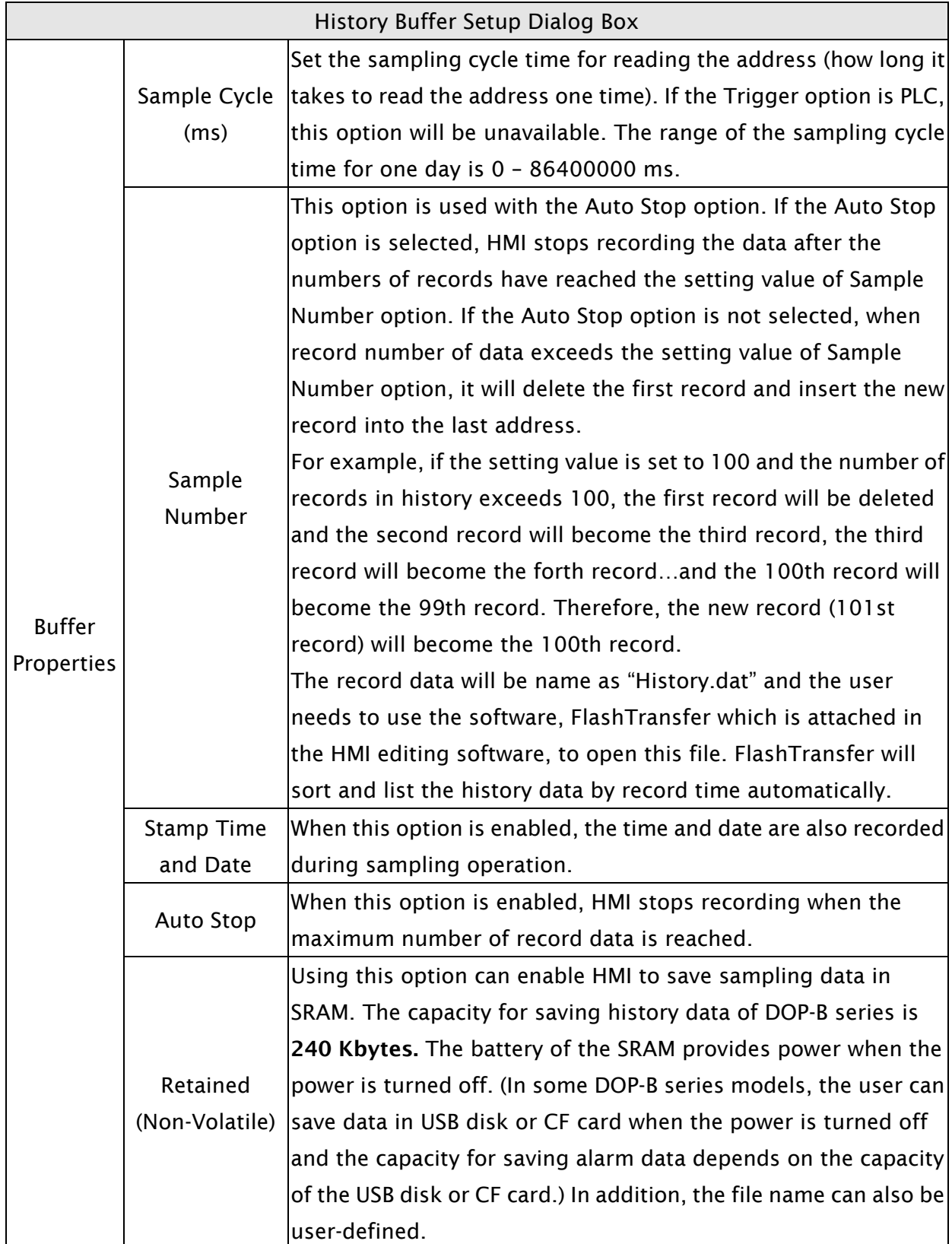

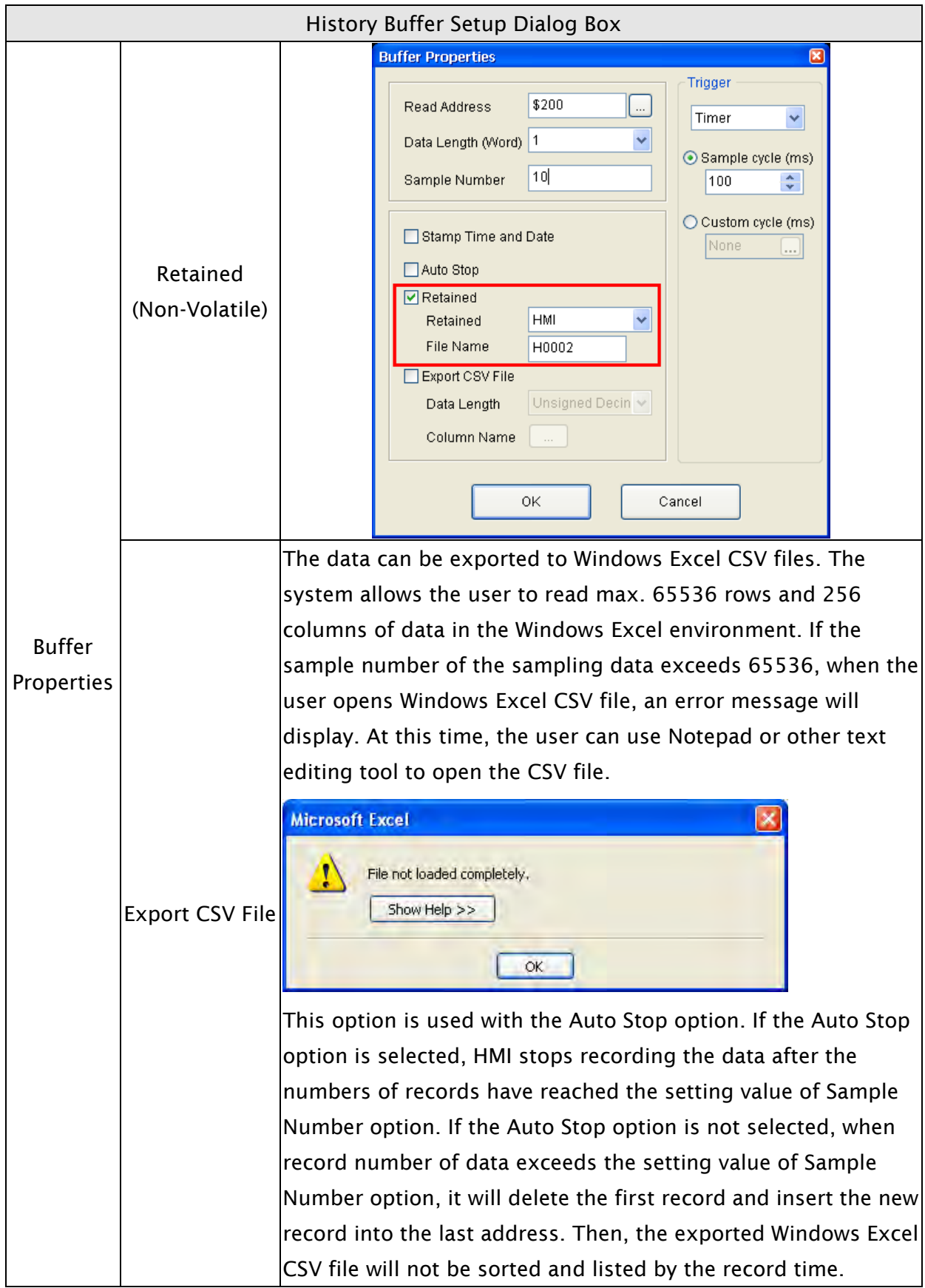

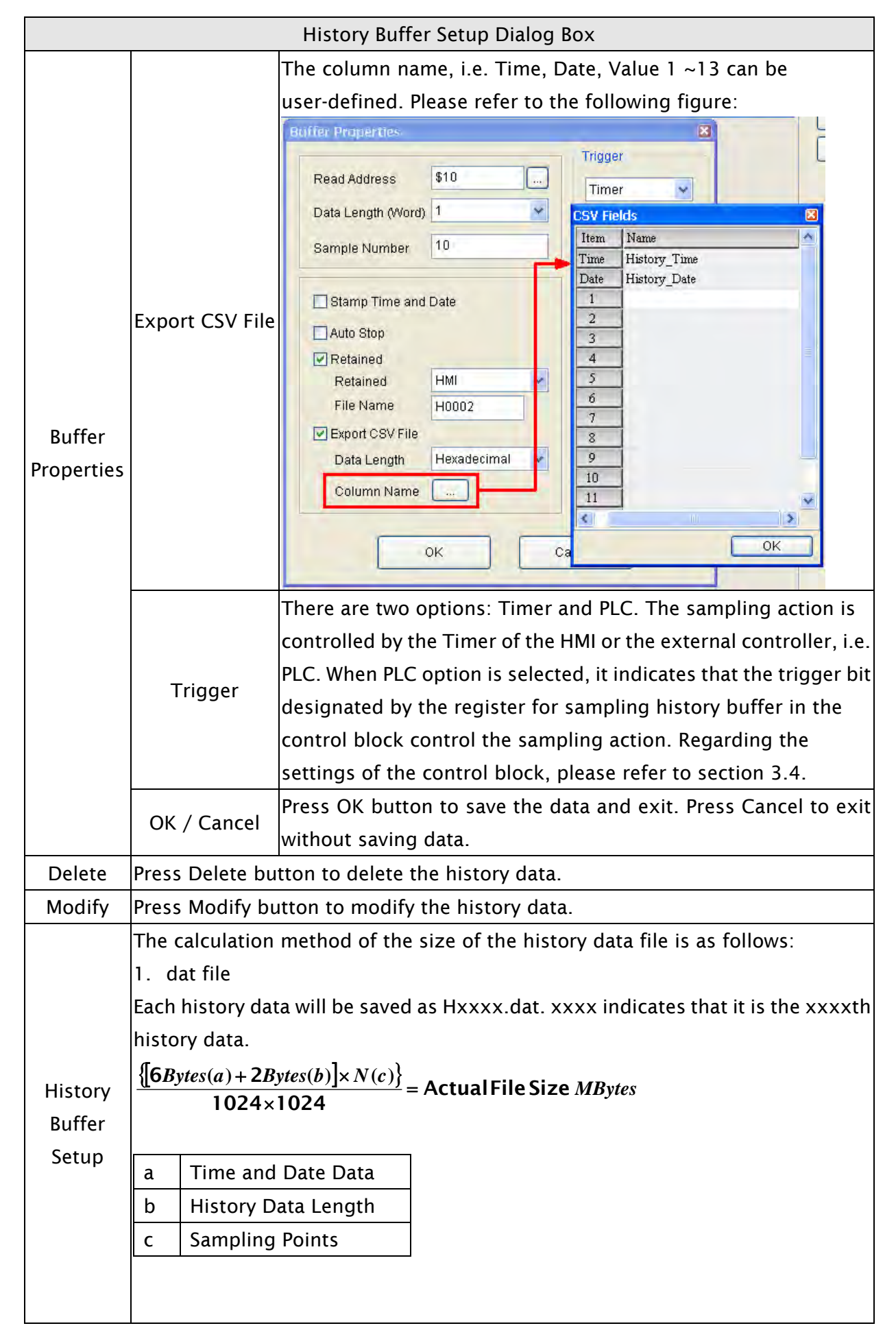

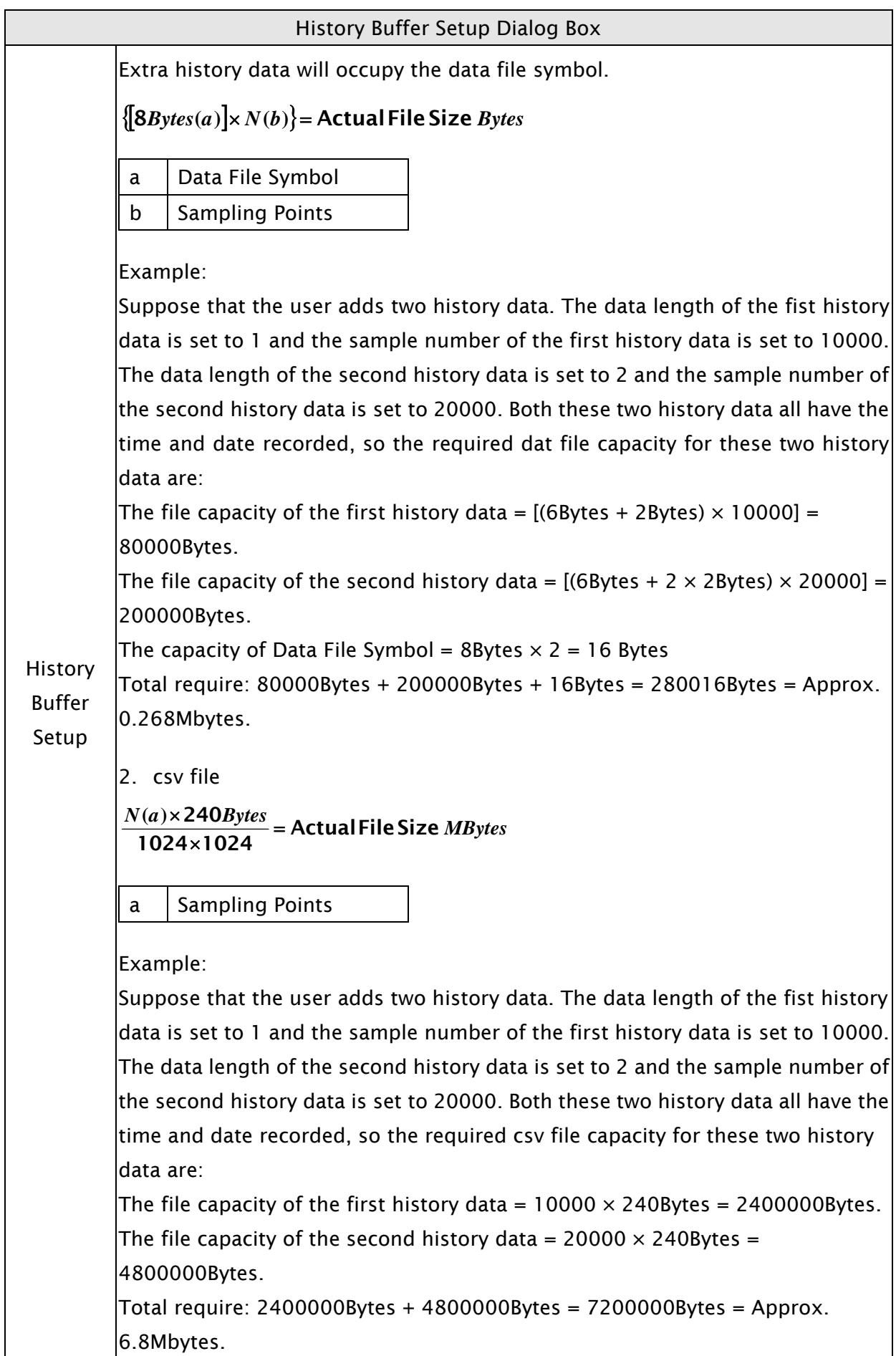

### 3.11.4 Password Setting

This function sets the password table and determines the security access level that can change users passwords.. There are  $1 \sim 7$  password security levels:

Level 0: No security. No protection. Everyone can use this element.

Level 1: Low security level. The user whose security level is equal to and higher than Level 1 can use this element.

Level 4: Medium security level. The user whose security level is equal to and higher than Level 4 can use this element.

Level 7: High security level. The user whose security level is equal to and higher than Level 7 can use this element.

The user's highest security level, i.e. the password protection for the file (project) can not be set here. To set the highest priority password, click Options > Configuration > General > Security option.

The password setting table can also be defined by using Screen Editor software program. The user can create a keypad element to edit and modify the password table.

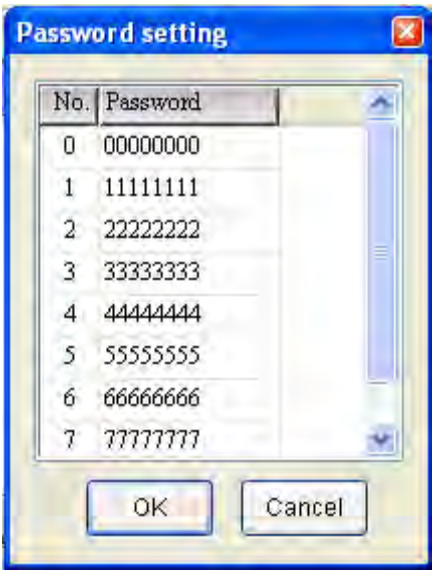

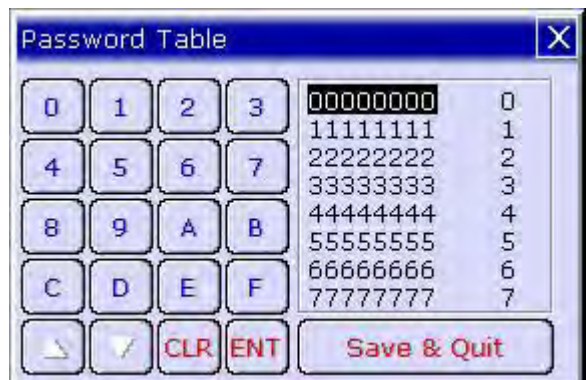

The password can be a 8-digit password that contains  $0 \sim F$  characters regardless of uppercase/lowercase.

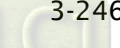

# 3.11.5 Tag Table

Tag table is used to replace the specific address with the user-defined words or characters. For example, if the user wants to replace PLC address 1@Y0 with the word "OS", just define it in Tag Table option in advance.

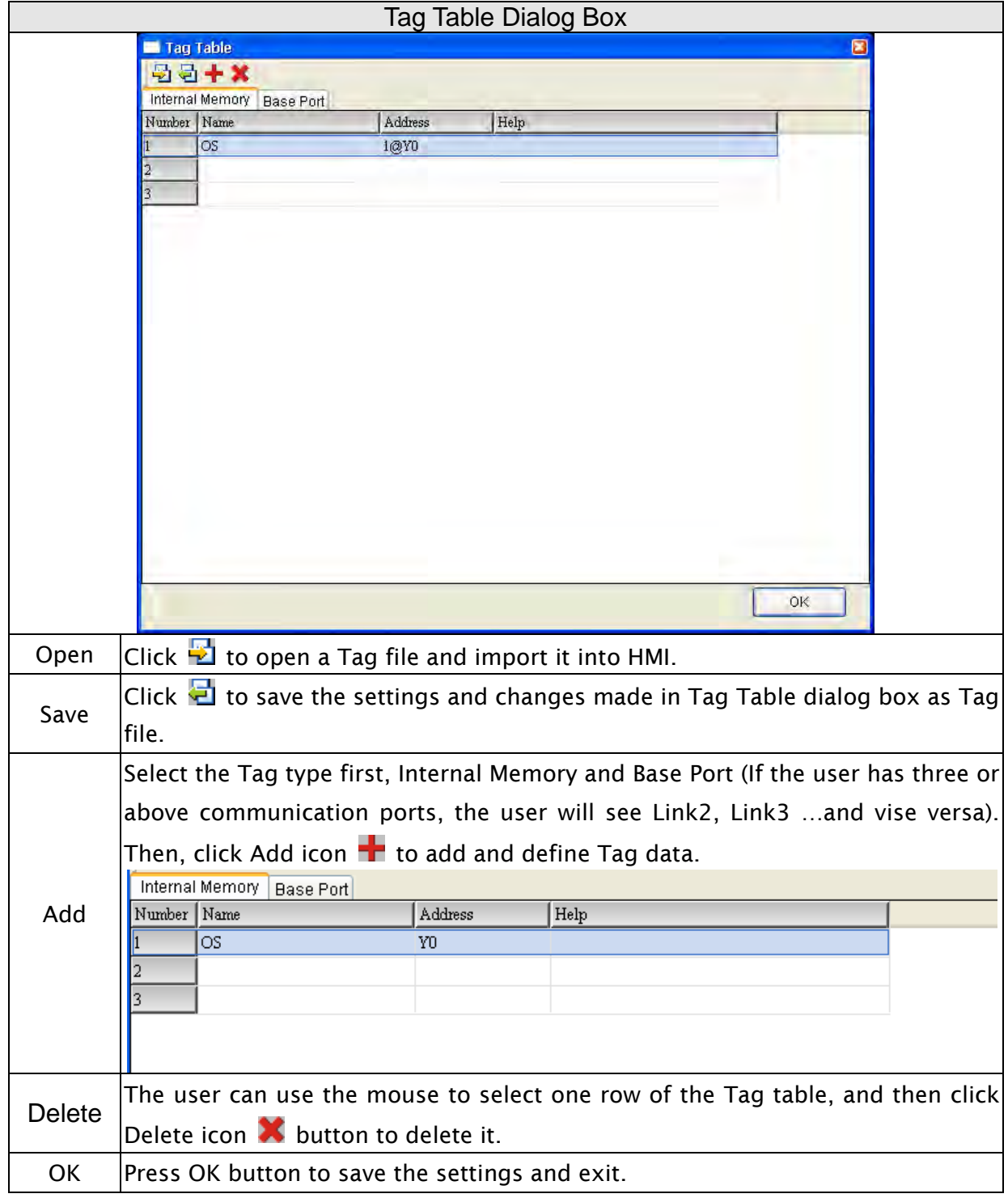

### 3.11.6 Print Typesetting

This function provides more efficient print layout management function. Please refer to the descriptions and examples on the following pages.

#### **Print Function**

- **Printer setup**
- 1. DOP-B series HMI supports the printer function via USB interface.
- 2. Select the connecting printer.

The user can click File > New to get into the New Project dialog box and select the printer using the Printer drop-down list in New Project dialog box. Or click Options > Configuration > Printer Setup to select a printer.

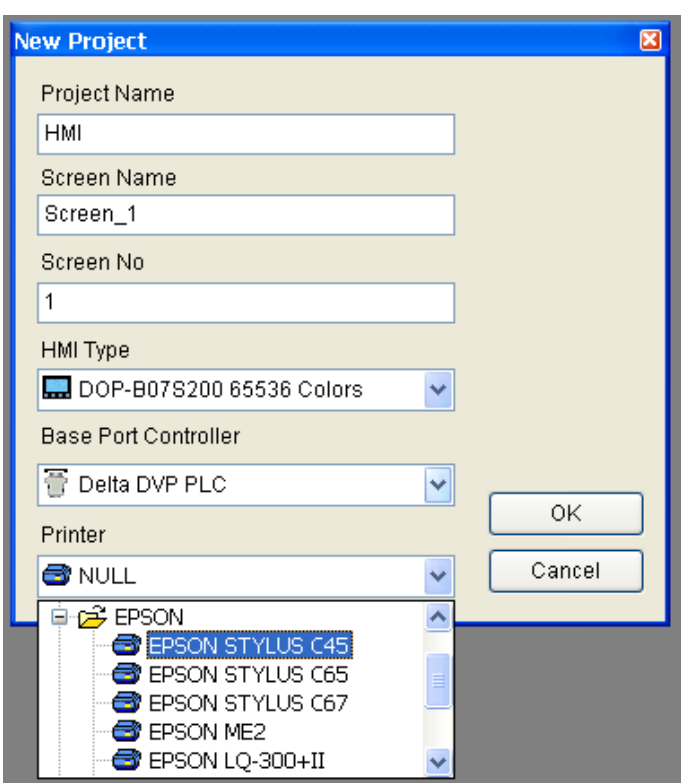

3. Printer Setup Configuration

Select Options > Configuration > Printer Setup to open the Printer Setup tab. Use Printer Setup tab to configure the settings of printer, paper, quality and margin, etc.

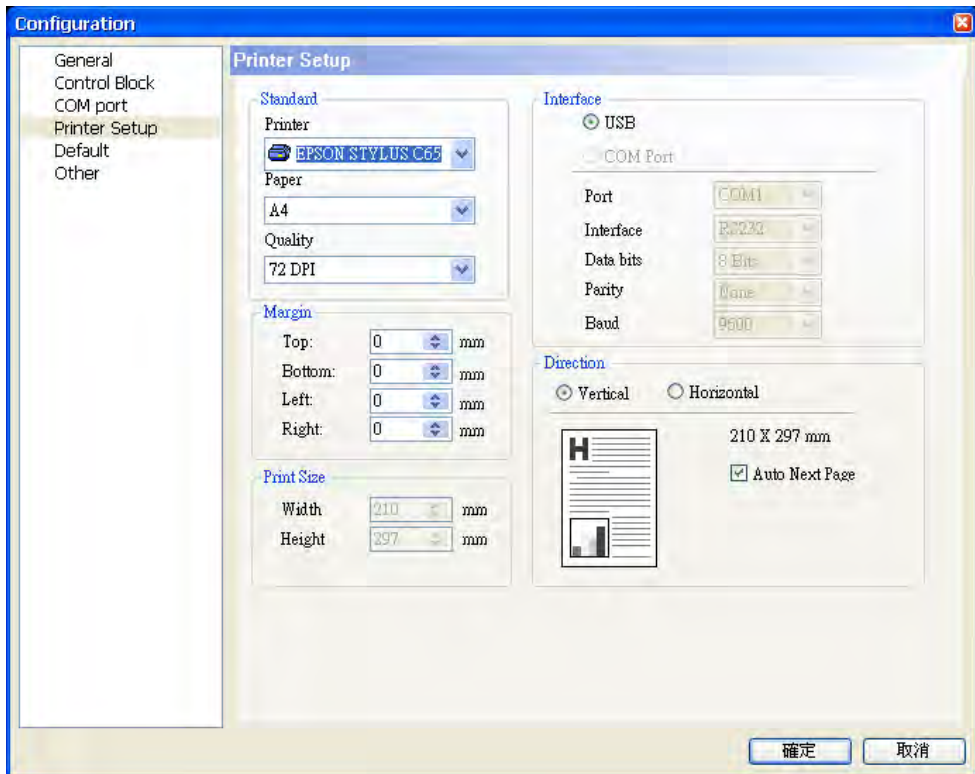

#### Print Typesetting Function

The user can print many pages one time and arrange the layout of the print screen by using Print Typesetting function. The history data also can be printed at the same time. Please pay particular attention to the following notes when using Print Typesetting function.

- 1. The screen cannot be designated to print typesetting screen when switching HMI screen.
- 2. Print typesetting screen cannot be the default HMI screen.
- 3. Print typesetting screen cannot be the base screen.
- 4. Print typesetting screen cannot be the screen saver.
- 5. Print typesetting screen cannot be the sub-screen.

### ■ Create a Printed Report

Step 1. Create a new screen by selecting Screen > New Screen and set it as Apply Print Screen in Screen Properties tab (Screen > Screen Properties). Then, click Options > Print Typesetting and drag the mouse to decide which screen needs to be typeset. The selected screens will become the print screen automatically.

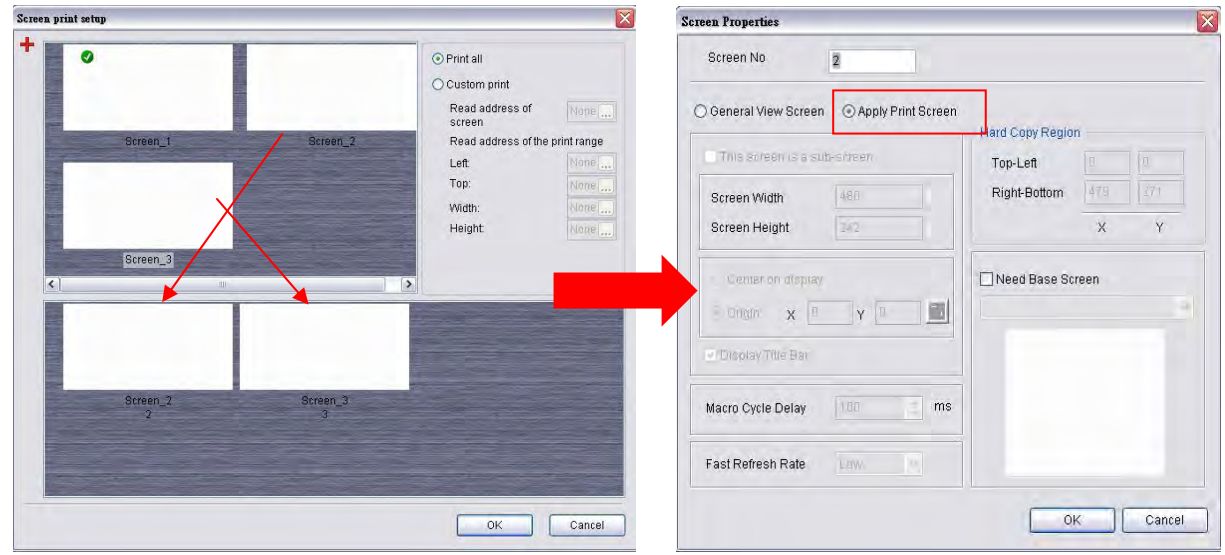

Step 2. Create the element that the user wants to print. For example, if the user wants to print a Historical Trend Graph and a X-Y Chart, the user needs to create a Historical Trend Graph (Element > Sampling > Historical Trend Graph) and a X-Y Chart (Element > Curve > X-Y Chart) first and then set their properties in the Property table. The Property table provides the element property setting for each element. For information about each element property settings, refer to section 3.8.

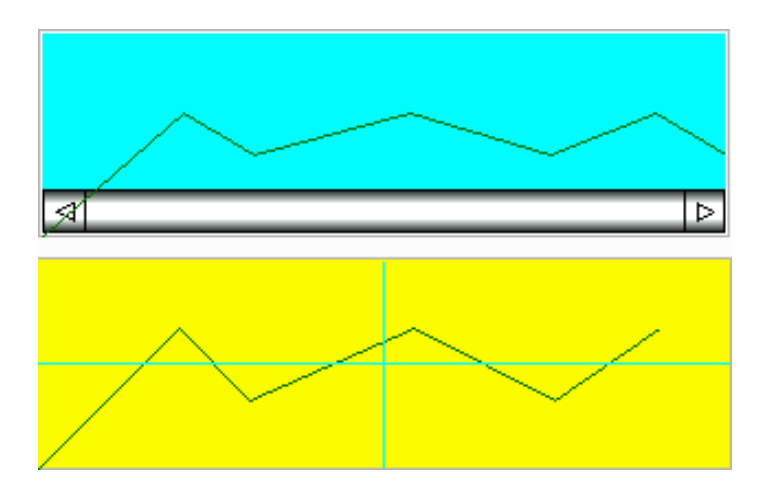

Step 3. Choose Yes or No using the Print Successive Data drop-down list to determine whether the Print Successive Data function is selected or not. When Yes is selected, it indicates that Print Successive Data function is enabled, and all the sampling records and data for the element will be printed.

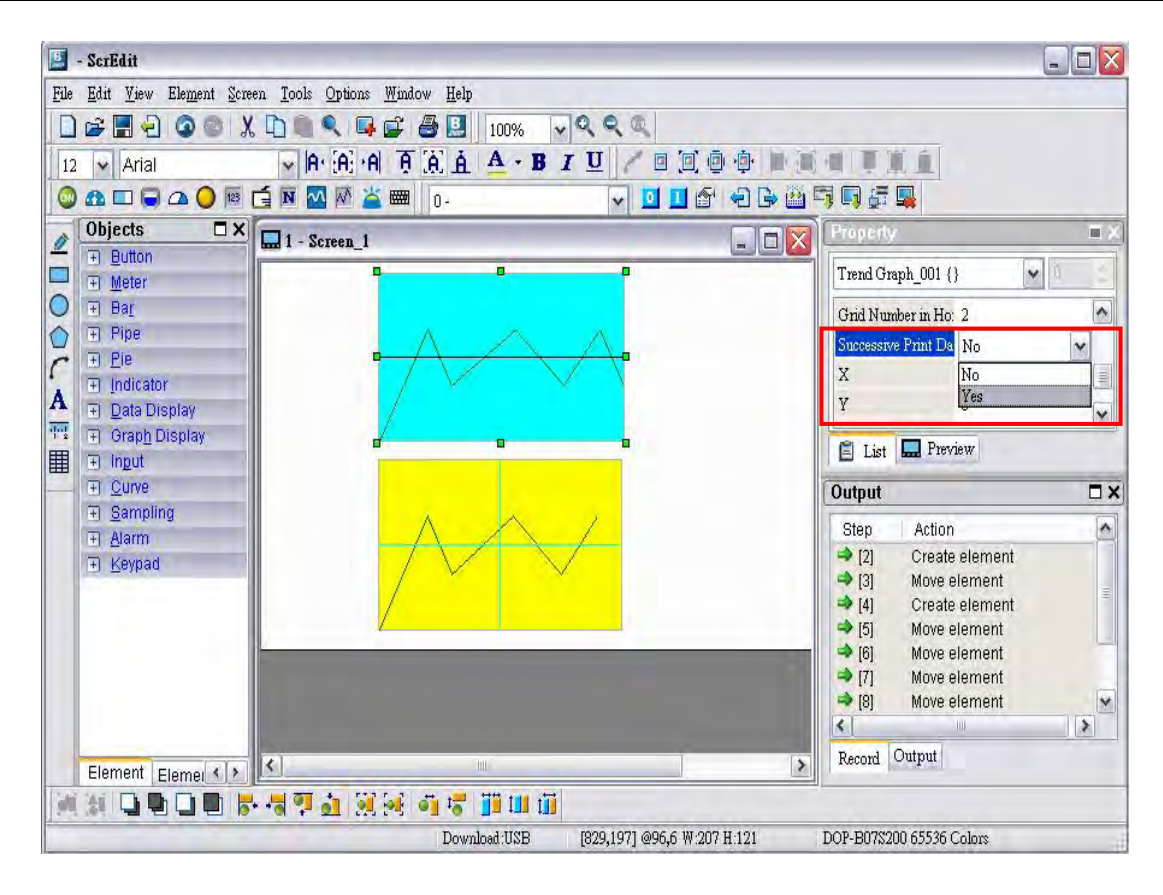

#### Print Screen Layout and Output

Step 1. Select Options > Print Typesetting. Drag the mouse to decide which screen needs to be typeset and printed. The screens on the left are all created screens and the screens on the right are the selected screens. If a General View Screen is dragged to the right, it will become Apply Print Screen (Screen Properties) automatically.

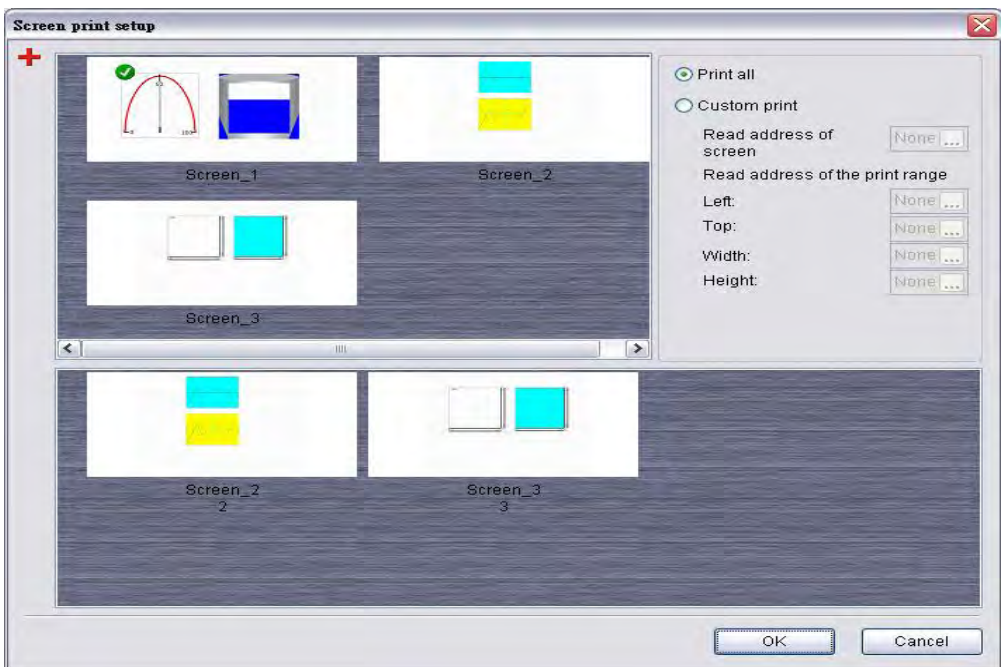

- Step 2. Right click the mouse or use the function key to create a Report List button on a General View Screen. Use this Report List button to enable the print function.
- Step 3. Set the properties of the Report List option. The Report Device can be USB disk or Printer. If the user select USB disk, the data will not be printed out, but the data will be saved in USB disk.

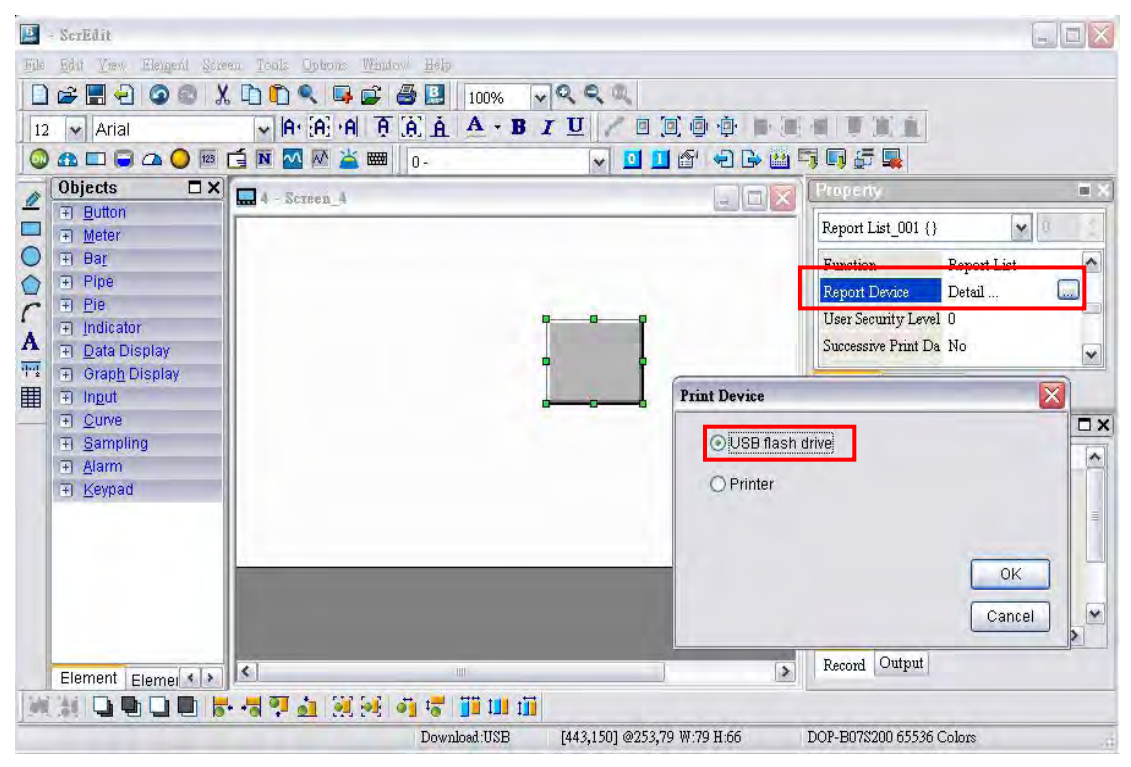

Step 4. Connect HMI to the printer and press Report List button, and the data will be printed out.

# Hard Copy Function

This function is available only when the screen is a General View Screen. If HMI detects the Print Typesetting function is already set for the editing screen, the Hard Copy function will be ineffective.

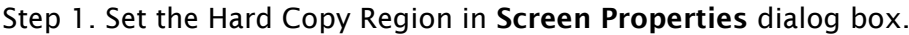

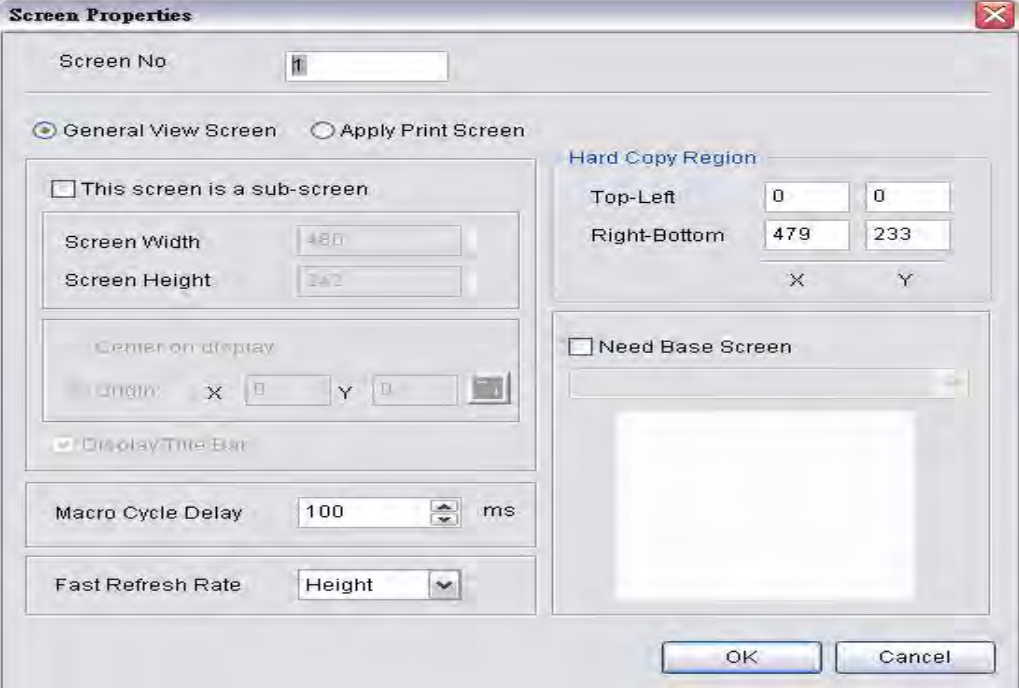

Step 2. Enable Print Function

Create a Report List button on a General View Screen. Use this Report List button to enable the print function.

Step 3. Connect HMI to the printer and press Report List button, and the printer will start to print data out.

### 3.11.7 Recipe

The Recipe function provides the controller a convenient parameter input method. The user can transmit the designated parameter to the controller by using HMI recipe after finishing editing recipe. Bread making is an example. When making different bread, baking time control is very important. The user can use Recipe function to meet the different time requirements for making different bread. The purpose of this function is to reduce the loading of the controller and make the register of the controller to be more flexible in use.

Recipe function provides an easy and quick parameter input method for the connected controller. When completing the recipe editing, the user just needs to use the recipe register in control block and the designated corresponding parameters can be transmitted into the internal memory addresses of the controller.

The recipe can be set and modified through the recipe dialog box and can be saved and used independently without the project, allowing recipes to be used for all brands of models. In addition, the recipes can be saved in Windows Excel CSV file for the user to edit recipes more quickly. Before using a recipe, the user should enable the recipe function first by selecting Options > Recipe. After the recipe function is enabled, the Recipe Setup dialog box pops up and the user can start to edit the recipe.

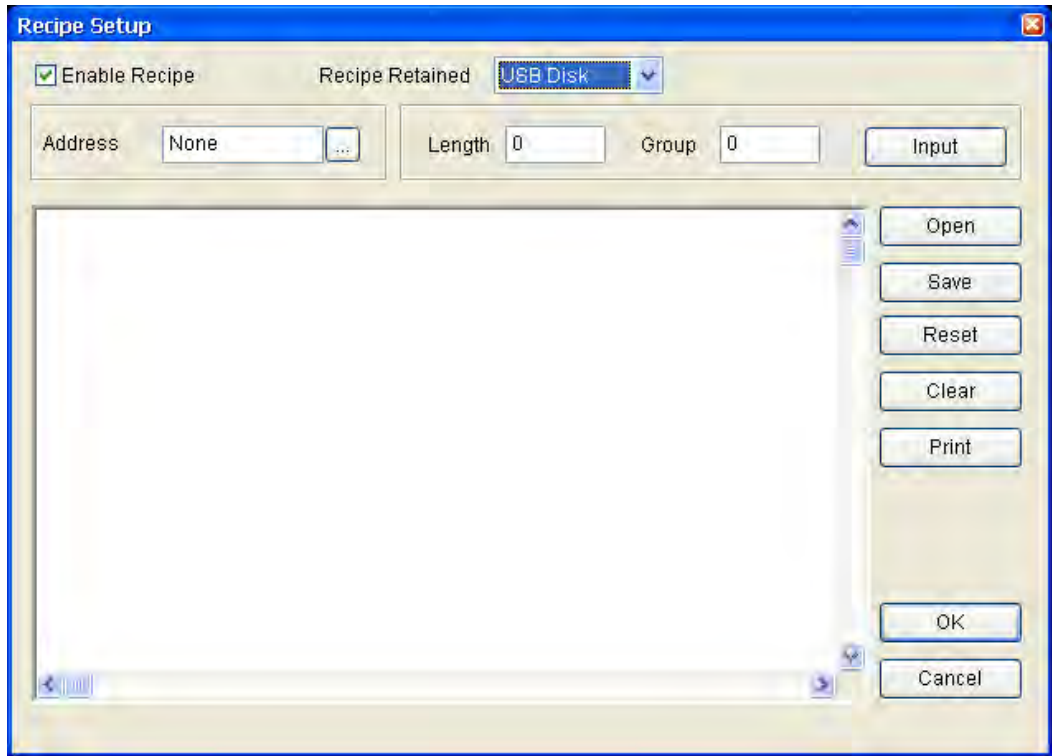

### Fig. 3-11-2 Recipe Setup dialog box

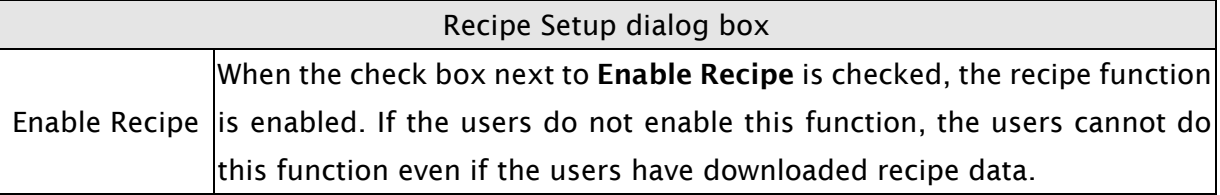

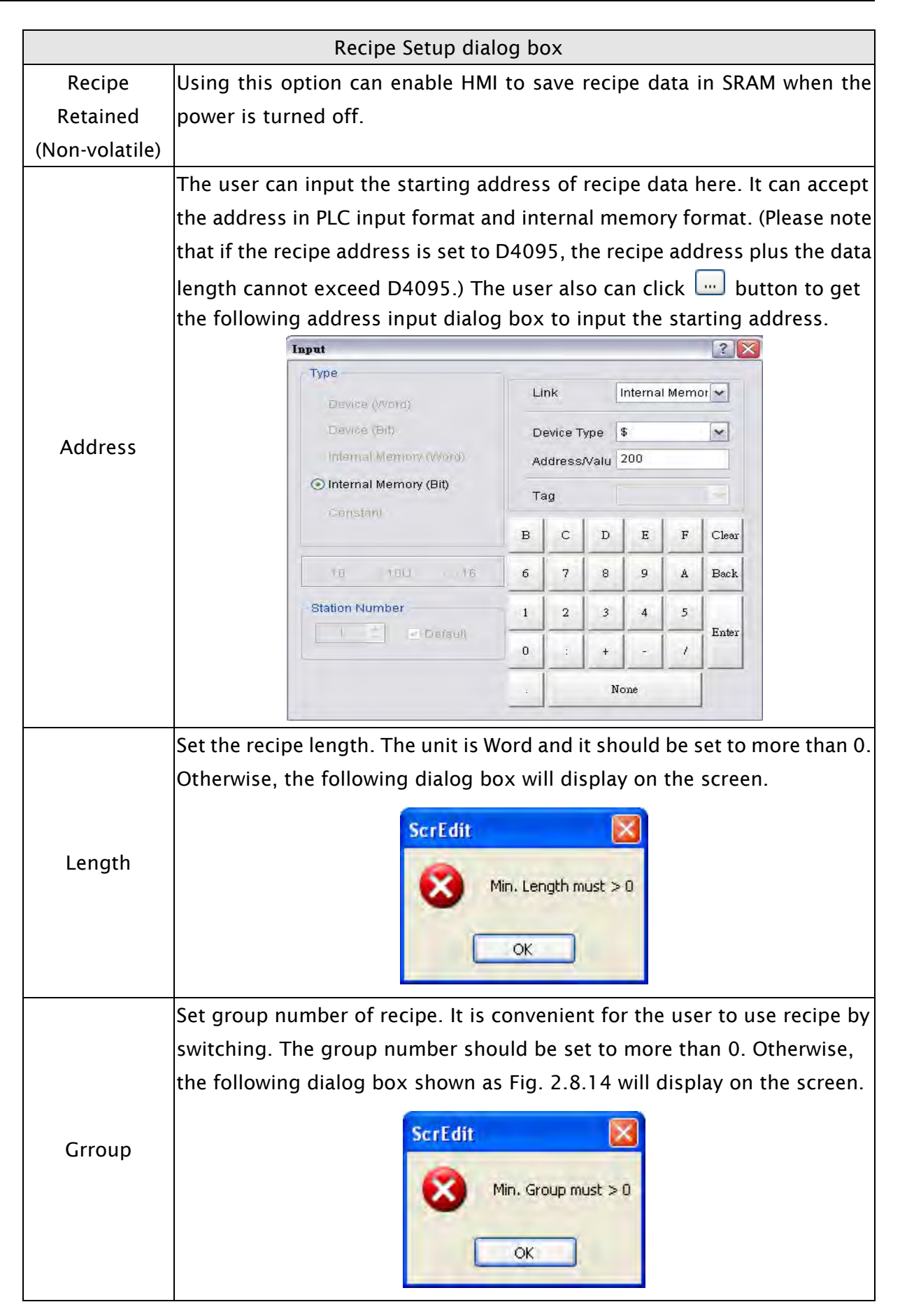

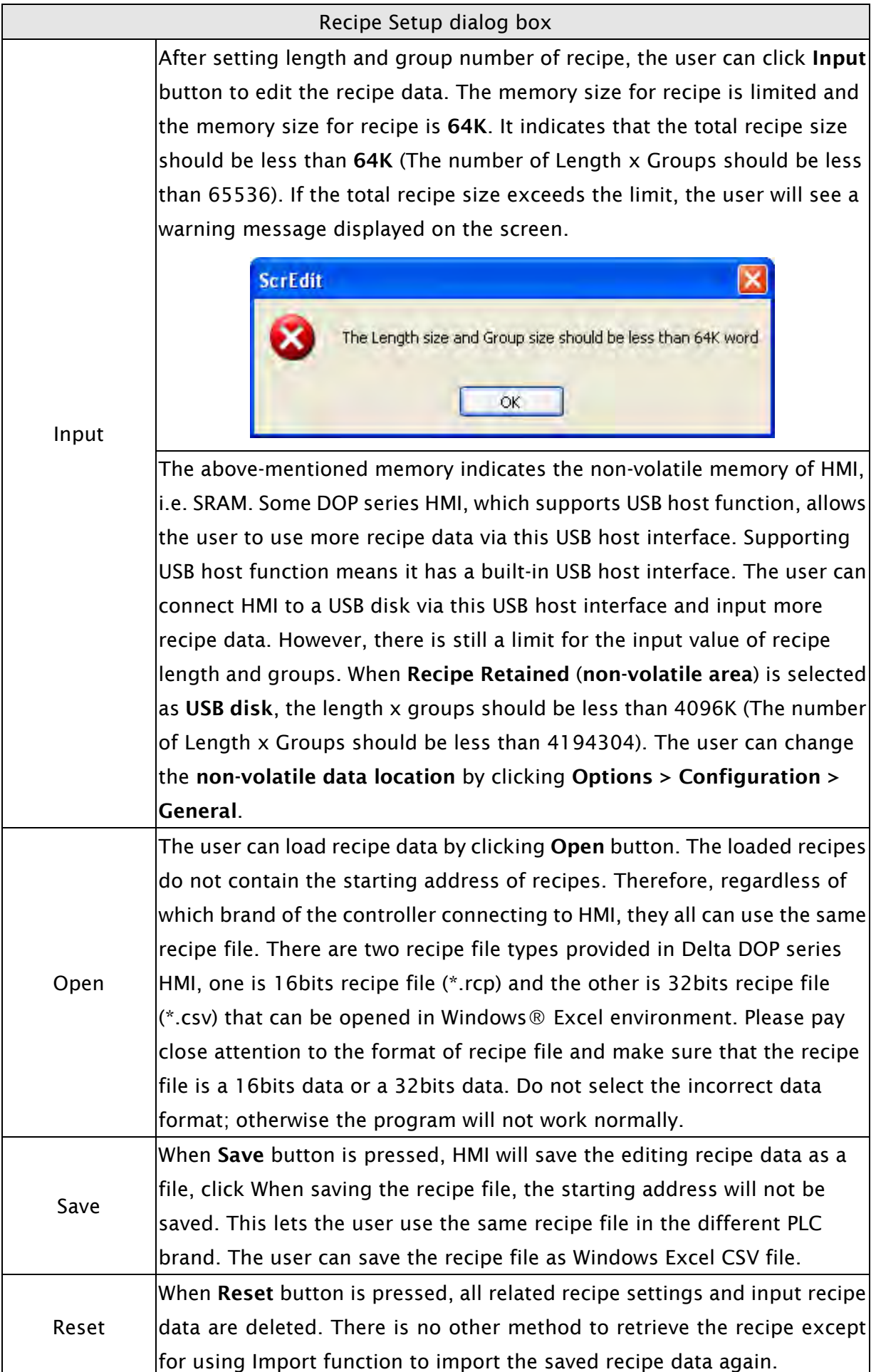

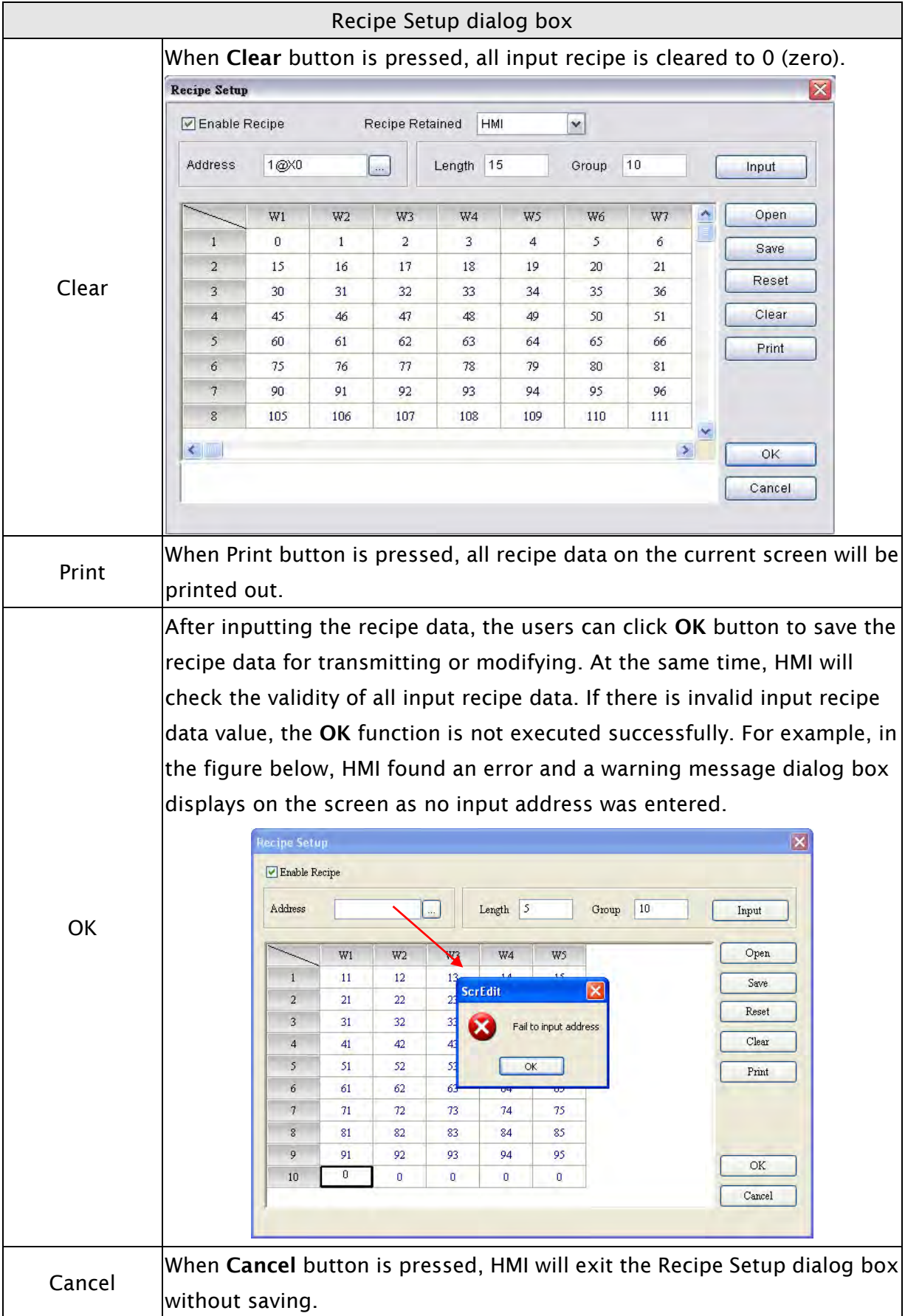

### 3.11.8 32 bits Recipe

32 bits recipe function provides the user to save 32 bits data. The data format includes Signed Decimal, Unsigned Decimal and Floating (The total of Integral and fractional digits cannot exceed 7 digits). To enable this function, the user can click Options > 32 bits recipe.

| $\blacksquare$ Recipe $32$              |                |                 |                |                |                |                |                |                 |  |  |  |
|-----------------------------------------|----------------|-----------------|----------------|----------------|----------------|----------------|----------------|-----------------|--|--|--|
| <b>B 图 取 1@XD</b><br>疆<br>田<br>HMI<br>Y |                |                 |                |                |                |                |                |                 |  |  |  |
|                                         |                |                 |                |                |                |                |                |                 |  |  |  |
|                                         | DW1            | DW <sub>2</sub> | DW3            | DW4            | DW5            | DW6            | DW7            | DW <sub>8</sub> |  |  |  |
| $1\,$                                   | 0              | 1               | $\mathbf{0}$   | 0              | 0              | $\mathbf{0}$   | $\overline{0}$ | $\bf{0}$        |  |  |  |
| $\overline{a}$                          | $\overline{0}$ | $\overline{2}$  | $\mathbf{0}$   | $\overline{0}$ | $\overline{0}$ | $\mathbf{0}$   | $\mathbf{0}$   | $\mathbf{0}$    |  |  |  |
| 3                                       | 0              | 3               | $\mathbf{0}$   | 0              | $\mathbf{0}$   | 0              | $\bf{0}$       | $\overline{0}$  |  |  |  |
| $\overline{4}$                          | 0              | 4               | $\mathbf{0}$   | 0              | 0              | $\mathbf{0}$   | $\overline{0}$ | $\mathbf{0}$    |  |  |  |
| 5                                       | $\overline{0}$ | 4               | $\mathbf{0}$   | 0              | $\overline{0}$ | $\mathbf{0}$   | $\bf{0}$       | $\overline{0}$  |  |  |  |
| 6                                       | 0              | 4               | $\mathbf{0}$   | 0              | 0              | $\mathbf{0}$   | $\bf{0}$       | $\mathbf{0}$    |  |  |  |
| $\overline{\overline{z}}$               | $\overline{0}$ | 4               | D              | $\overline{0}$ | $\mathbf 0$    | $\mathbf{0}$   | $\mathbf{0}$   | $\overline{0}$  |  |  |  |
| 8                                       | 0              | 4               | $\overline{0}$ | 0              | 0              | 0              | $\mathbf{0}$   | $\mathbf{0}$    |  |  |  |
| 9                                       | $\overline{0}$ | $\overline{0}$  | $\overline{0}$ | $\overline{0}$ | $\overline{0}$ | $\overline{0}$ | $\overline{0}$ | $\overline{0}$  |  |  |  |
| 10                                      | 0              | 5               | $\mathbf{0}$   | 0              | $\overline{0}$ | 0              | $\mathbf{0}$   | $\overline{0}$  |  |  |  |
| 11                                      | 0              | 5425            | $\mathbf{0}$   | 0              | 0              | 0              | $\bf{0}$       | $\overline{0}$  |  |  |  |
| 12                                      | 0              | 432543          | $\mathbf{0}$   | 0              | $\overline{0}$ | $\mathbf 0$    | $\mathbf{0}$   | $\overline{0}$  |  |  |  |
| 13                                      | 0              | 0               | $\mathbf{0}$   | 0              | $\mathbf{0}$   | $\mathbf{0}$   | $\mathbf{0}$   | $\overline{0}$  |  |  |  |
| 14                                      | 0              | $\overline{0}$  | 0              | 0              | $\bf{0}$       | $\overline{0}$ | $\overline{0}$ | $\overline{0}$  |  |  |  |
| ×<br>$\leq$   $\mathfrak{m}$            |                |                 |                |                |                |                |                |                 |  |  |  |

Fig. 3-11-3 32 bits recipe dialog box

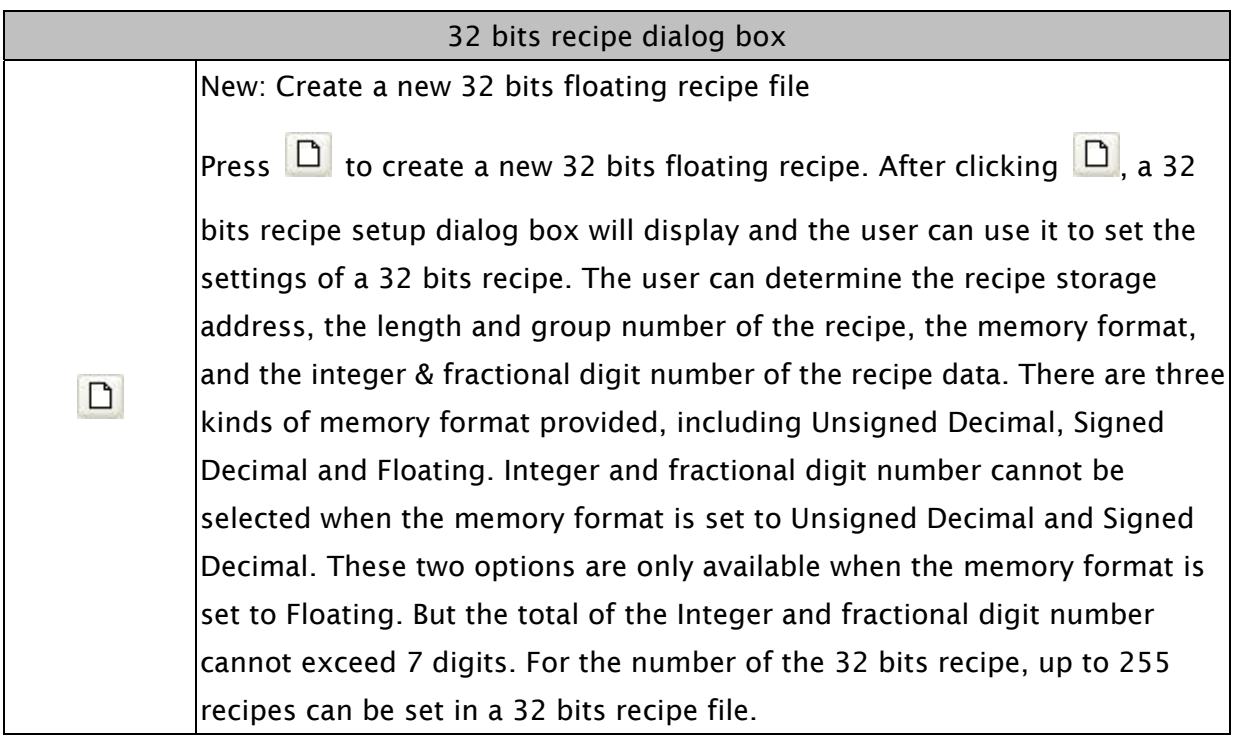

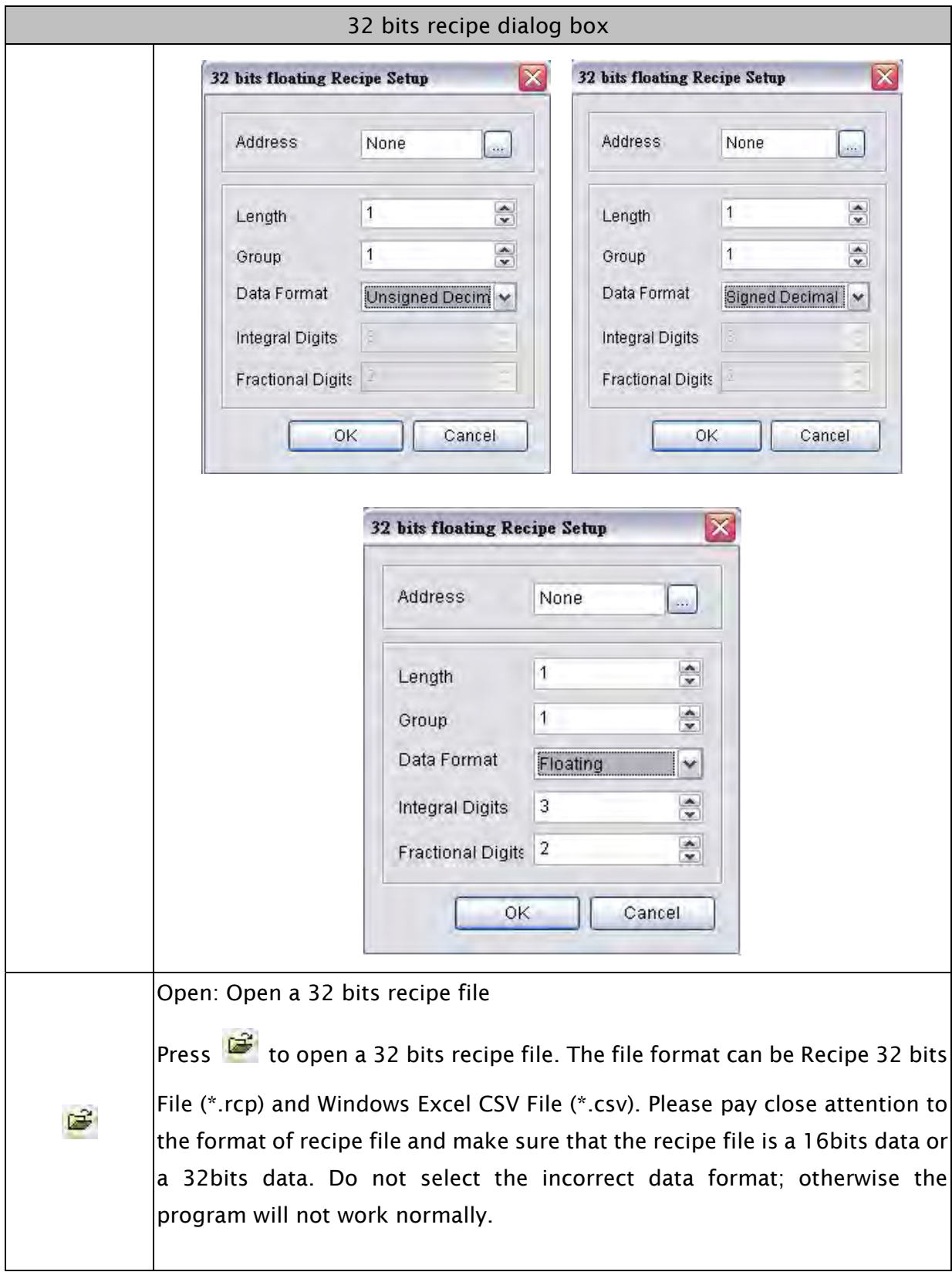

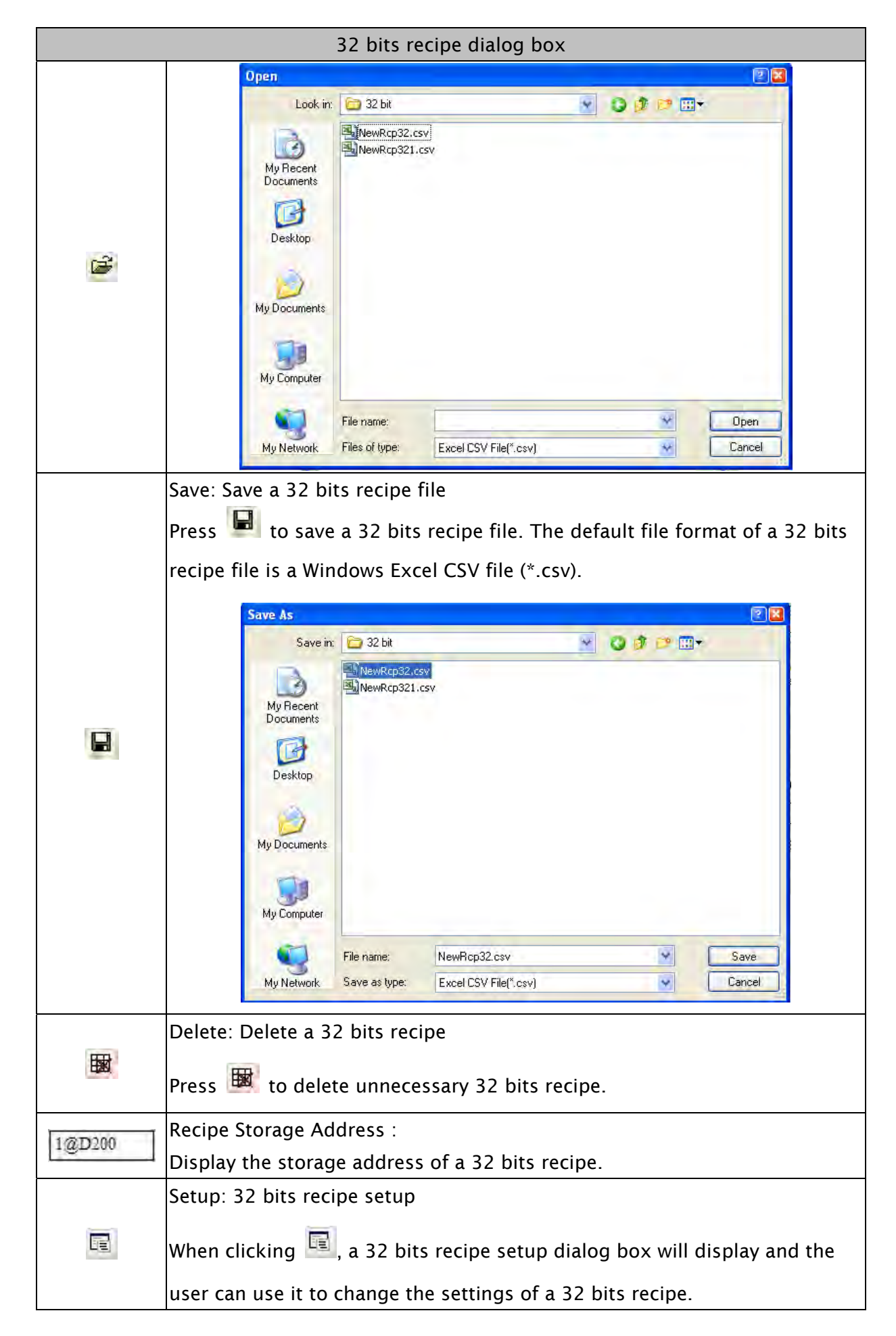

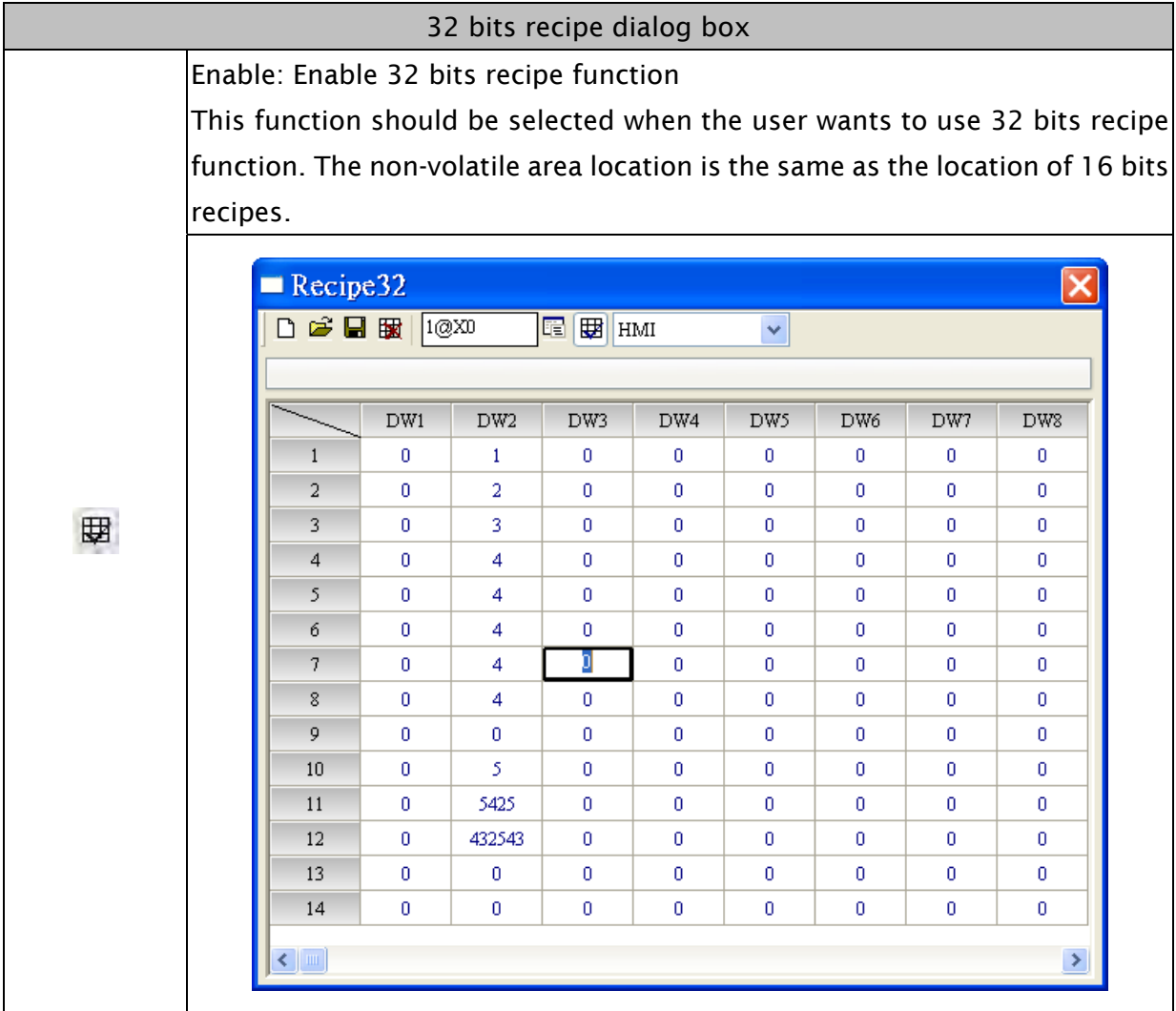

### 3.11.9 Picture Bank

The user can use this function to import various pictures to enrich the screens selection. Click Options > Picture Bank to execute this function.

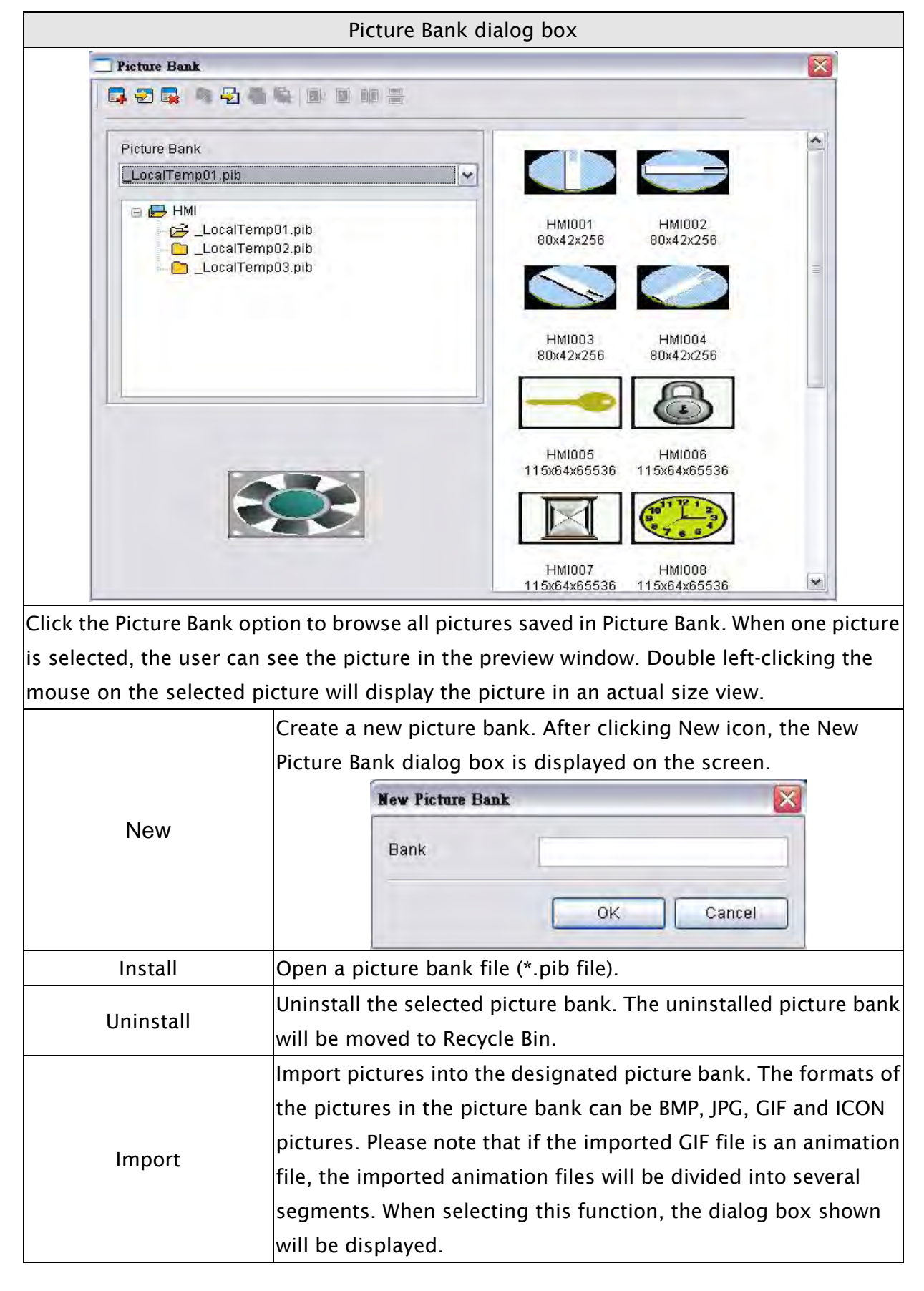

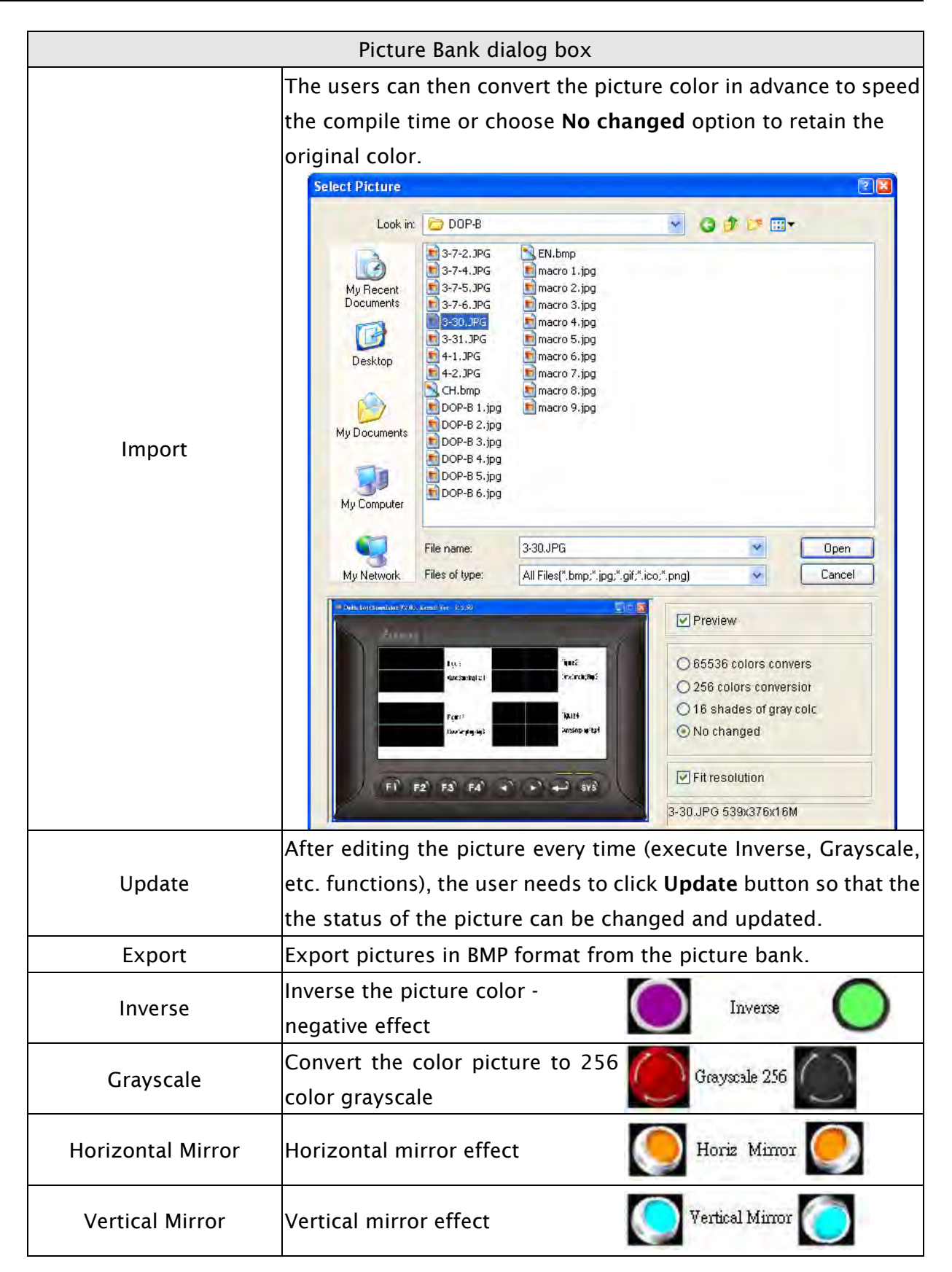

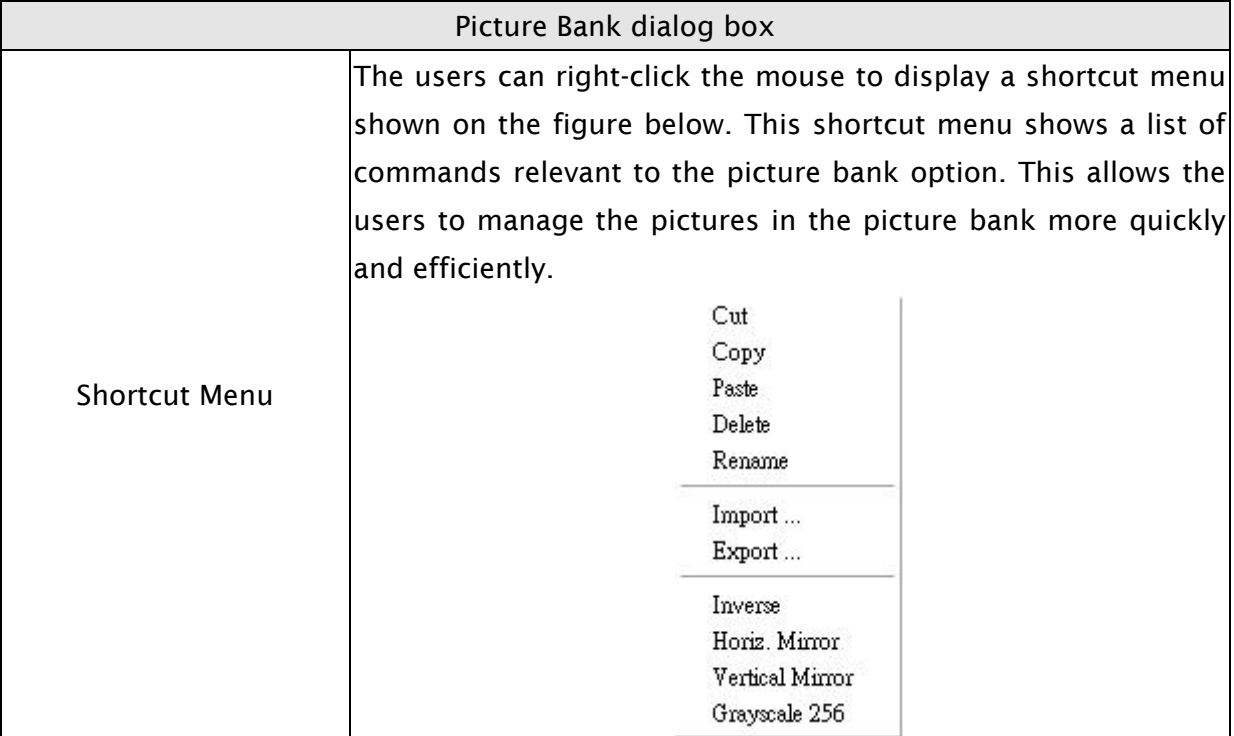

### 3.11.10 Text Bank

Input common or frequently used text and terms into Text Bank. The user can select the text from the Text Bank and enter them on the element more easily and quickly if necessary.

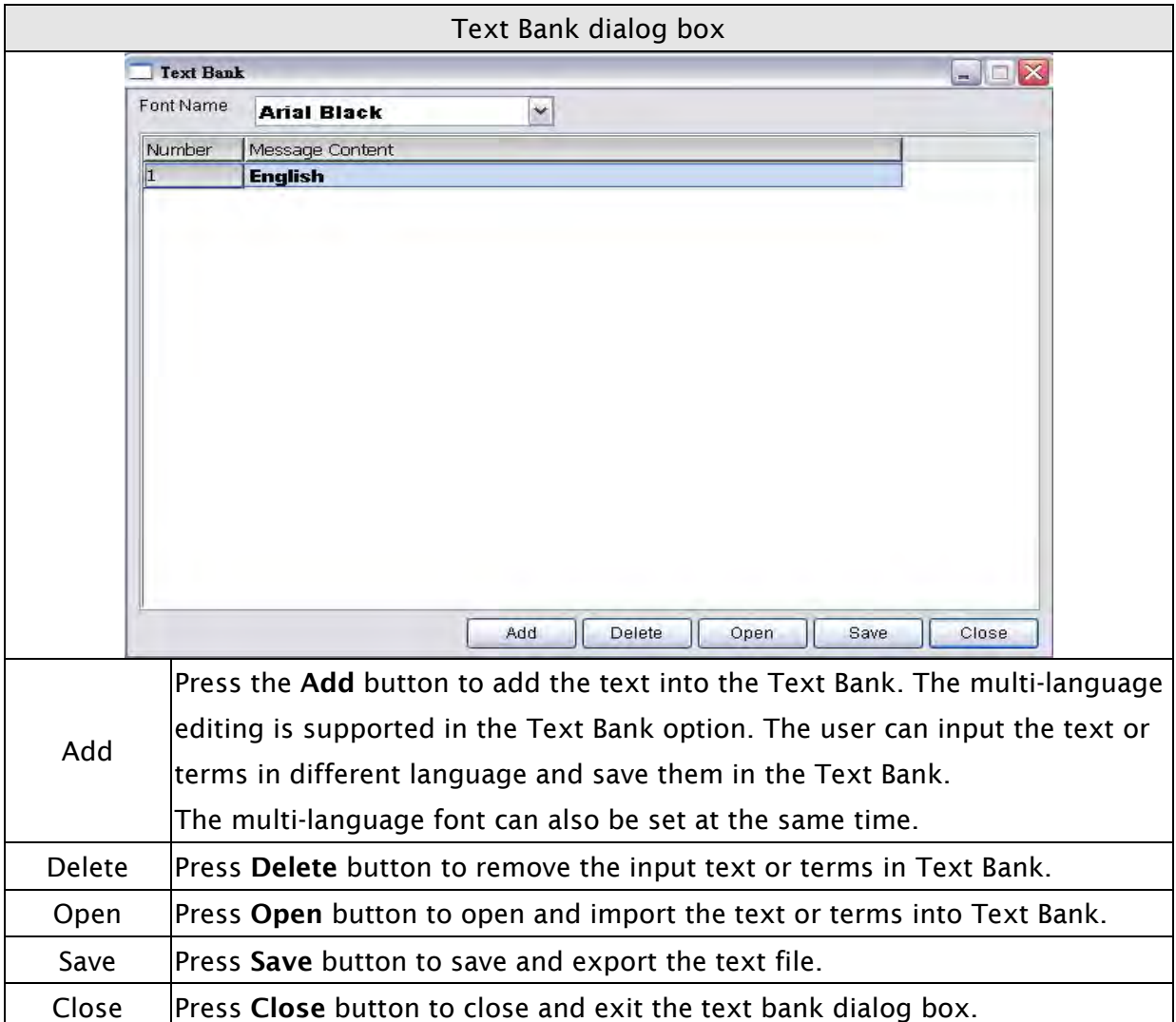

#### 3.11.11 Submacro

Use this option to edit sub-macro and to be called by other Macros. For the Macro function, please refer to section 3.14.

#### 3.11.12 Initial Macro

Use this option to edit initial macro. The initial macro will be executed automatically after the power is applied to HMI (power on). For the Macro function, please refer to section 3.14.

#### 3.11.13 Background Macro

Use this option to edit background macro. For the Macro function, please refer to section 3.14.

#### 3.11.14 Clock Macro

Use this option to edit clock macro. After HMI is turned on starting initial setup will run and the clock macro will be executed automatically by the clock setting time. For the Macro function, please refer to section 3.14.

## 3.11.15 Environment

Use this option to complete the environment settings of Screen Editor.

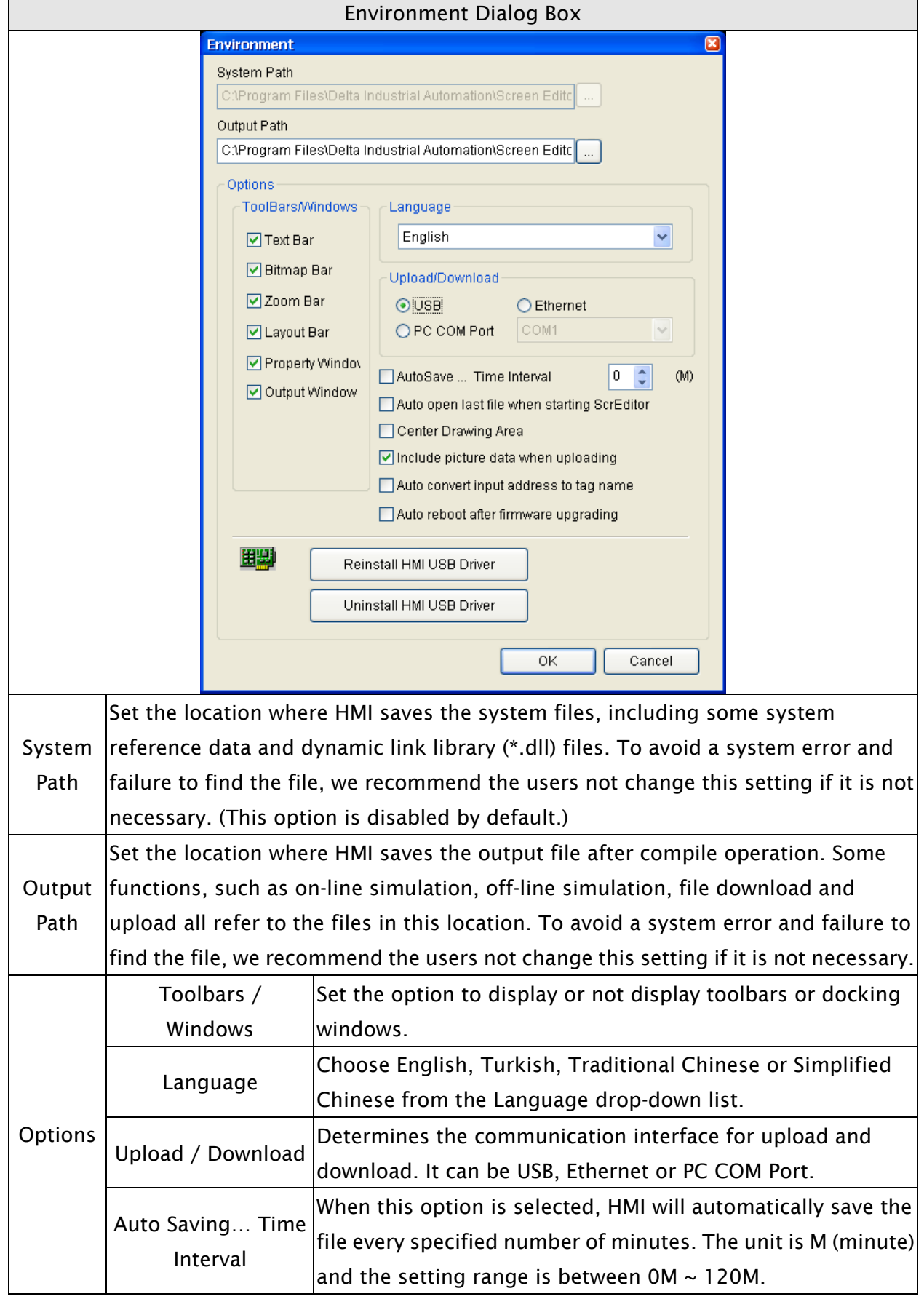
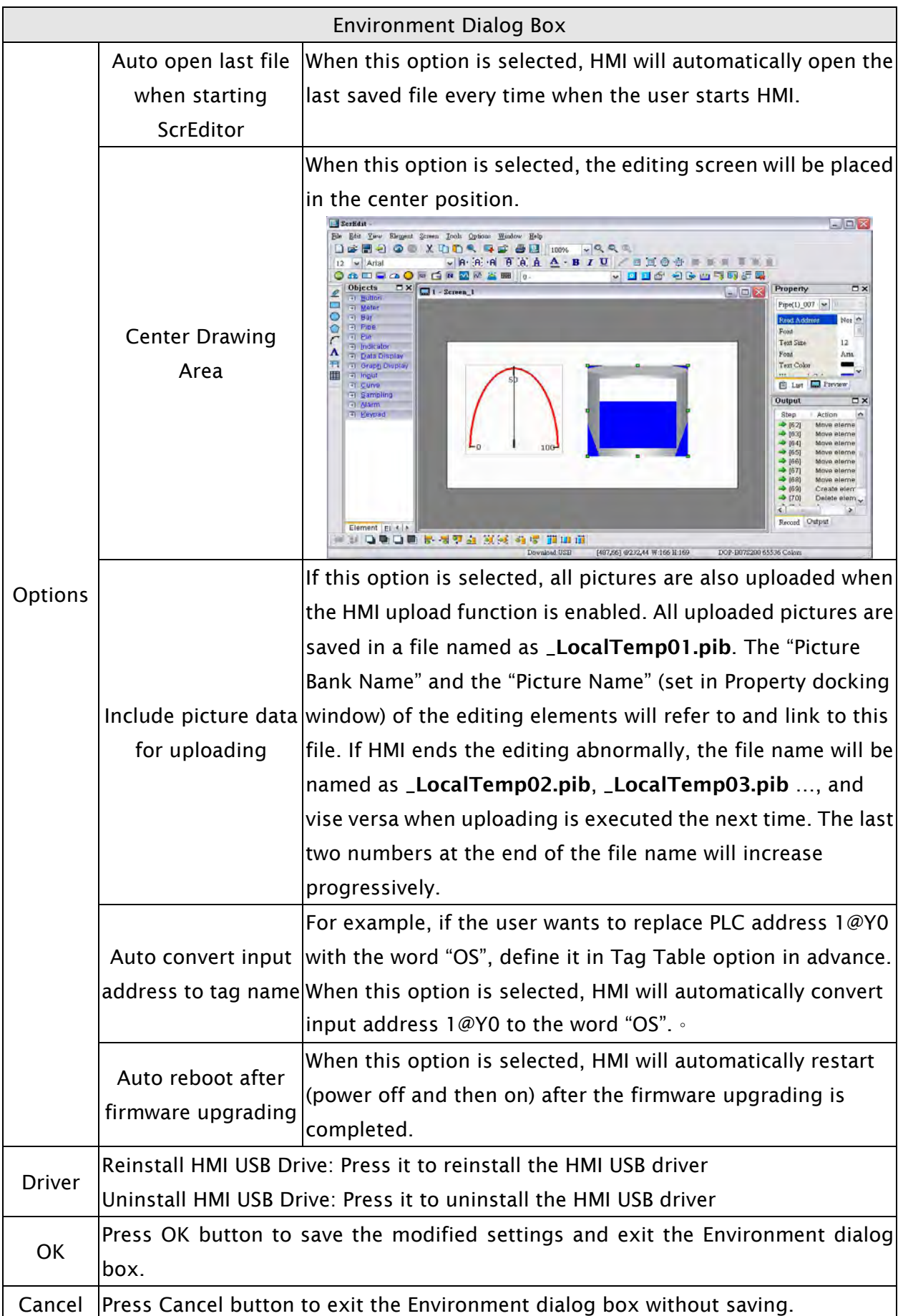

# 3.12 Menu Bar and Toolbar (Window)

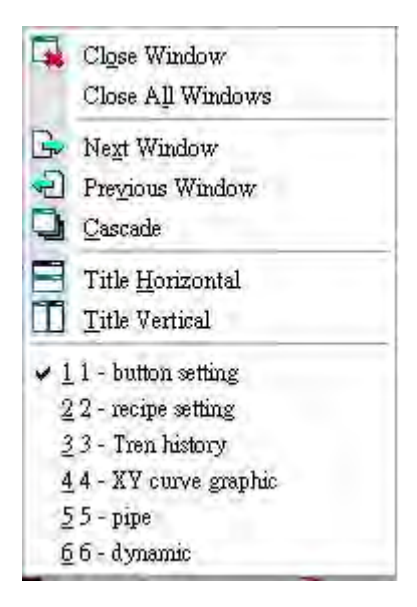

# 3.12.1 Close Window

It is used to hide the current window, NOT exit the current window. The users can execute this function by clicking Window > Close Window. If the user wants to display the hidden window, please click Screen > Open Screen to open an old screen.

# 3.12.2 Close All Windows

It is used to hide all windows, NOT exit all windows. The user can execute this function by clicking Window > Close All Windows. If the user wants to display the hidden window, please click Screen > Open Screen to open old screens.

# 3.12.3 Next Window

It is used to switch the current window to the next window. If the current window is the last window, the current window will not be changed even if this function is executed.

# 3.12.4 Previous Window

It is used to switch the current window to the previous window. If the current window is the first window, the current window will not be changed even if this function is executed.

# 3.12.5 Cascade

Cascade display. Display all editing windows so that they overlap. The title bar of each window is visible but only the top window is fully visible. The user can execute this function by clicking Window > Cascade. The opened windows are displayed in an overlapped pattern as shown as Fig. 3-12-1.

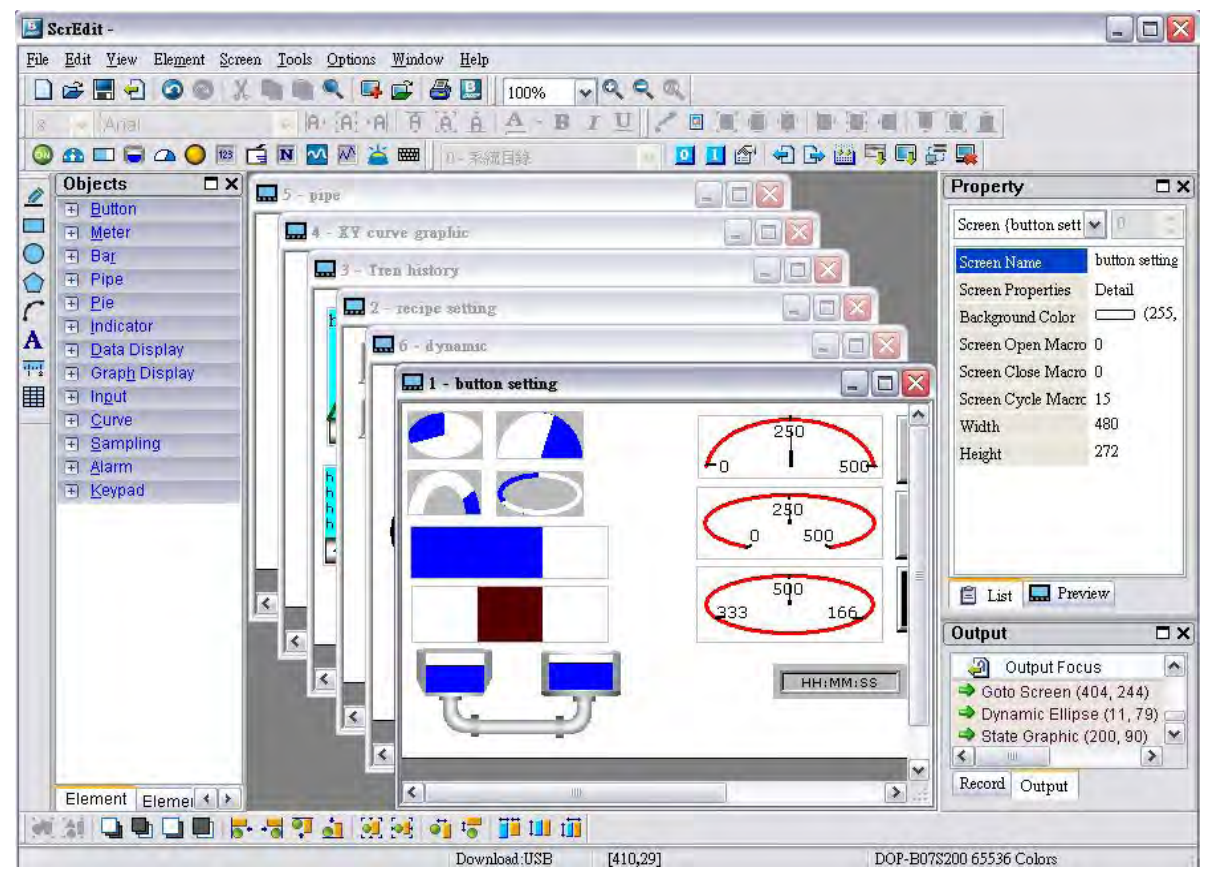

Fig. 3-12-1 Screen display after choosing Cascade command

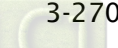

 $\partial D$ -B

# 3.12.6 Title Horizontal

Display all editing windows from top to bottom. The user can execute this function by clicking Window > Title Horizontal. The opened windows are displayed horizontally as shown as Fig. 3-12-2.

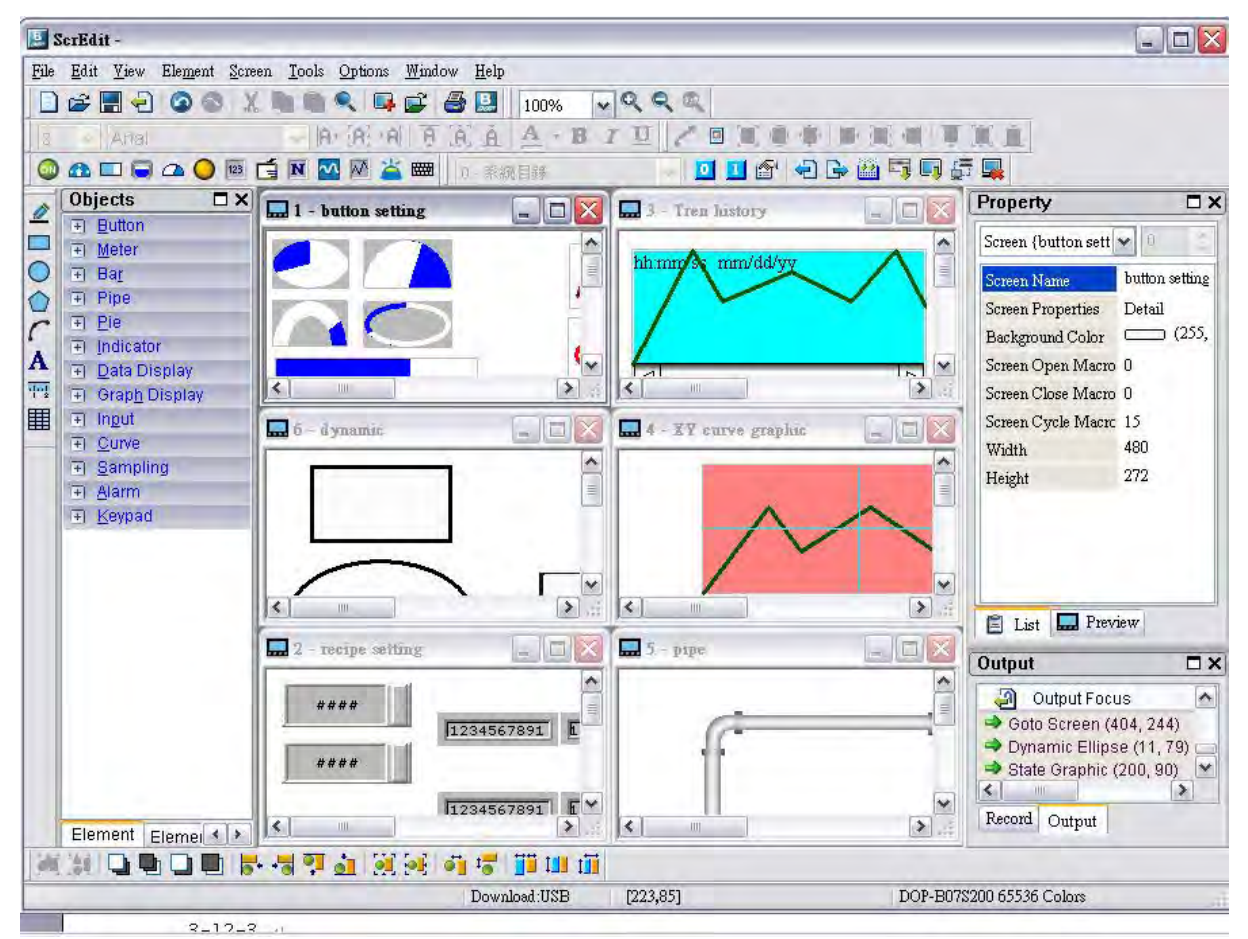

Fig. 3-12-2 Screen display after choosing Title Horizontal command

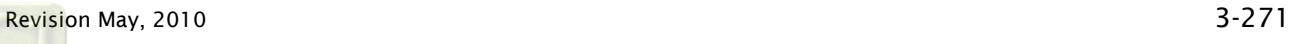

# 3.12.7 Title Vertical

Display all editing windows from left to right. The user can execute this function by clicking Window > Title Vertical. The opened windows are displayed vertically as shown as Fig. 3-12-3.

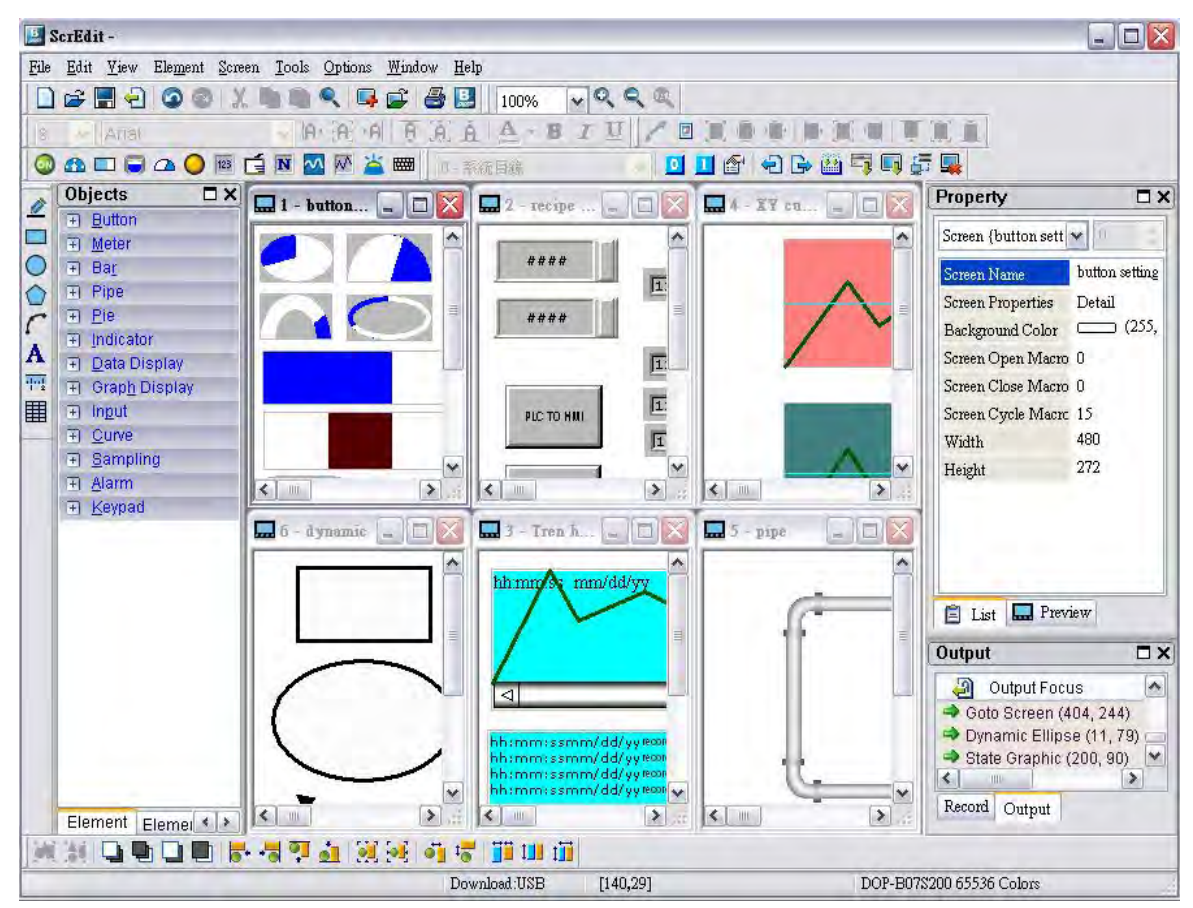

Fig. 3-12-3 Screen display after choosing Title Vertical command

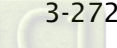

# 3.12.8 Window Summary

ScrEdit shows a list of all opened screens at the bottom of "Window" pull-down menu for quick access. Just click the file name to open the file and view the screen directly (Fig. 3-12-4).

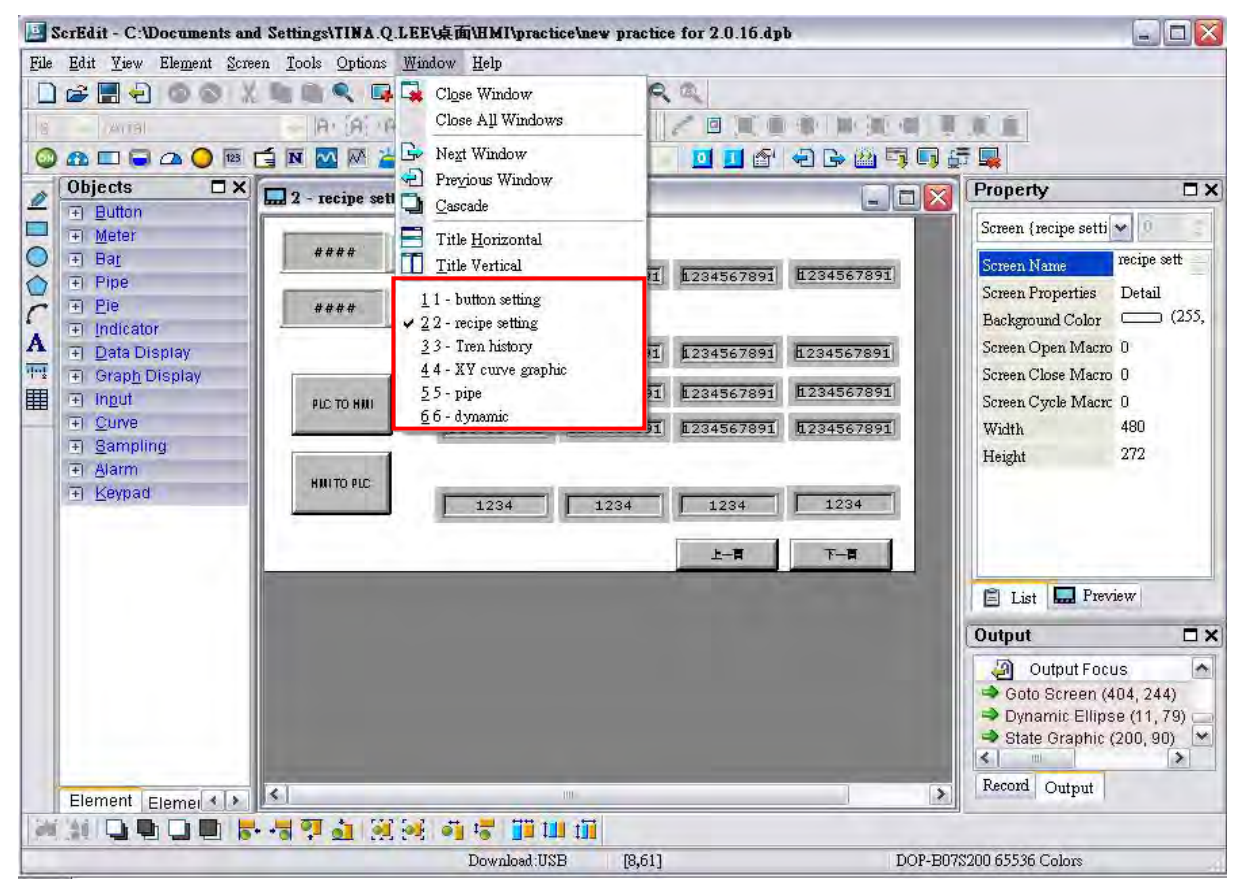

Fig. 3-12-4 Window Summary

# 3.13 Menu Bar and Toolbar (Help)

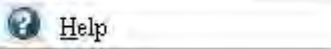

### 3.13.1 Help

Display the version information of Screen Editor and the firmware information of HMI (Fig. 3-13-5).

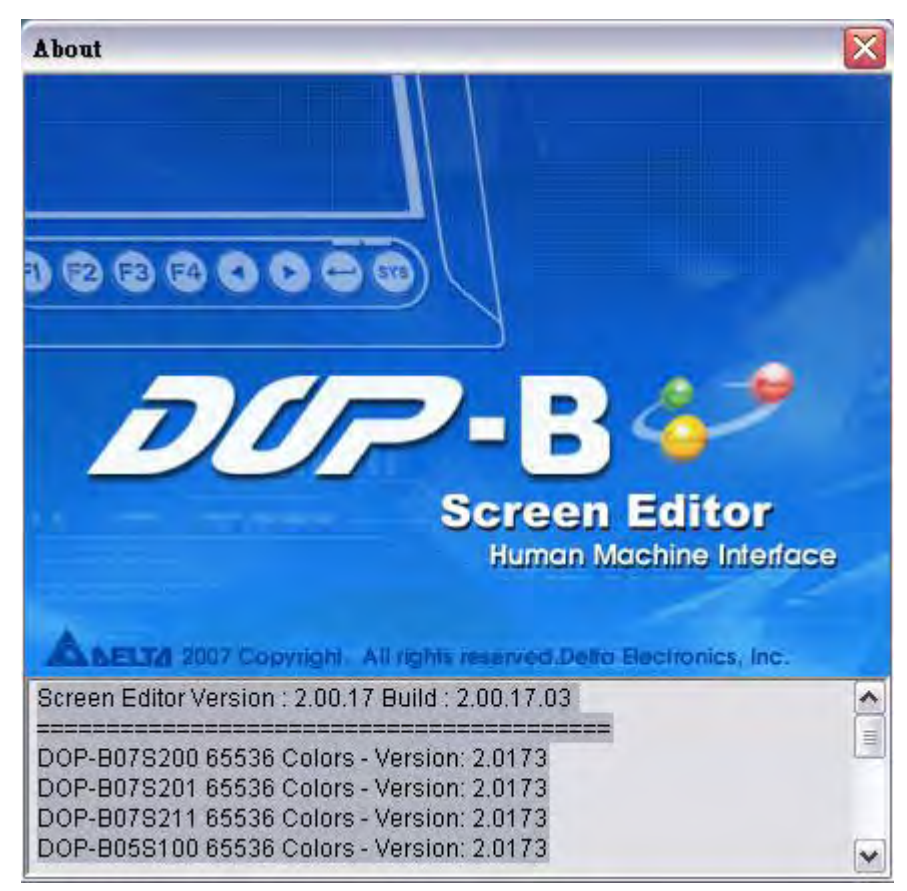

Fig. 3-13-1 Screen Editor Version

# 3.14 Macro Function

Delta DOP-B series HMI provides various kinds of macro commands, including Arithmetic, Logical, Data transfer, Data conversion, Comparison, Flow control, Bit setting, Communication (COM port) and drawing, etc. for user's selection (Fig. 3.14.1).

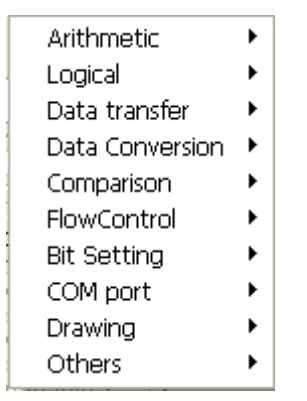

Fig. 3-14-1 Macro Commands

There are many advantages of using macro commands, such as:

- 1. It can optimize the screen data.
- 2. It can reduce the PLC program editing efficiently.
- 3. It can overcome the limit on the hardware and software design.

Therefore, Macro is a very convenient function for the HMI user to use. After editing a Macro, you can test the Macro validity via either an on-line or off-line simulation on the PC before downloading the results to HMI.

# 3.14.1 Macro Type

There are eleven kinds of macro commands and they are divided into four categories. Please refer to the following:

- 1. On / Off Macro: It is provided for each Bit element that can be input, such as button element, i.e. Maintained and Momentary button.
- 2. Before / After Execute Macro: It is provided for all elements, such as numeric / character entry element and all button elements (including system button).
- 3. Screen Open / Screen Close / Cycle Macro: Use screen as a unit. Each screen has an individual screen macro.
- 4. Initial / Background / Clock / Sub Macro: Use system as a unit. Each project, i.e. each program, has its individual screen macro.

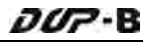

|                                | iabic ו דורט טוווווומווס ומגור                                                       |
|--------------------------------|--------------------------------------------------------------------------------------|
| Macro Name                     | Descriptions                                                                         |
| On Macro                       | The user can use the On Macro for each specific button element (Bit).                |
|                                | It is called the On Macro because the Macro is executed once upon                    |
|                                | the button element (Bit) changing from OFF to ON.                                    |
| <b>Off Macro</b>               | The user can use the Off Macro for each specific button element                      |
|                                | (Bit). It is called the Off Macro because the Macro is executed once                 |
|                                | upon the button element (Bit) changing from ON to OFF.                               |
| <b>Before Execute</b><br>Macro | The user can use the Before Execute Macro for all button elements                    |
|                                | and numeric / character entry element. One element has one Before                    |
|                                | Execute Macro.                                                                       |
|                                | The user can use the After Execute Macro for all button elements                     |
|                                | After Execute Macro and numeric / character entry element. One element has one After |
|                                | Execute Macro.                                                                       |
|                                | The Screen Open Macro will be executed only ONCE when the user                       |
|                                | open a screen (or switch to a new screen) and the screen elements                    |
|                                | will not be displayed until after the Screen Open Macro has                          |
|                                | completed execution. Therefore, it is important that the user pay                    |
|                                | close attention when designing the Screen Open Macro to avoid                        |
|                                | Screen Open Macro  infinite loops (programs that cannot be ended) as it may cause a  |
|                                | system delay or even prevent executing the screen's elements                         |
|                                | permanently. Writing long macros is not recommended and should                       |
|                                | be avoided if at all possible. Pay close attention on using loops and                |
|                                | make sure to test the Macro with on-line/off-line simulation before                  |
|                                | downloading to HMI to ensure expected performance and operation.                     |
| <b>Screen Close Macro</b>      | The Screen Close Macro will be executed only ONCE when the user                      |
|                                | close the screen and no other macros will be executed until the                      |
|                                | Screen Close Macro is completed. Therefore, it is important that the                 |
|                                | user pay close attention when designing the Screen Close Macro to                    |
|                                | avoid infinite loops (programs that cannot be ended) as it may cause                 |
|                                | a system delay.                                                                      |
| Screen Cycle Macro             | The macro will be executed continuously when the screen is open.                     |
|                                | Therefore, writing long macros is not recommended and should be                      |
|                                | avoided for this type of macro.                                                      |
| <b>Initial Macro</b>           | There is only one Initial Macro in a program and it is executed just                 |
|                                | prior to the startup screen being displayed. This macro is very useful               |
|                                | when setting initial values in the HMi or in a PLC.                                  |

Table 3-14-1 Macro Command Table

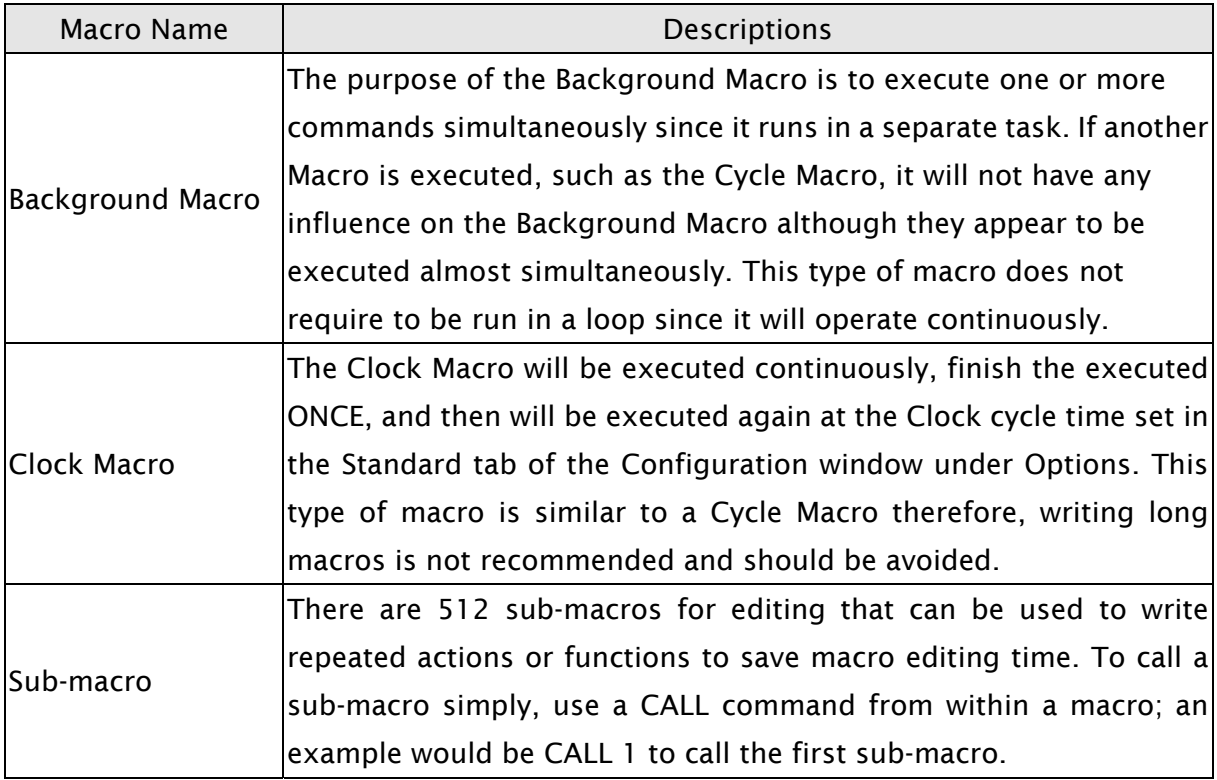

# 3.14.1.1 On Macro

This macro is attached to a button element. The user can use On Macro for each specific button (Bit). It is called the On Macro because the Macro is executed once upon the button element (Bit) changing from OFF to ON. When the button is set to be ON, ON Macro will be executed ONCE. After execution, this macro will not be executed until the button is set to be ON again. However, On Macro only can be executed when the corresponding Bit for the button is triggered to be ON through the action of pressing the button, i.e. the Bit is set to be ON and the pressed button is ON also. ON Macro will not be executed if the Bit is set to be ON only.

If there is a Monmentary button created on the screen and On Macro is used, when the button is pressed, the procedure is as follows:

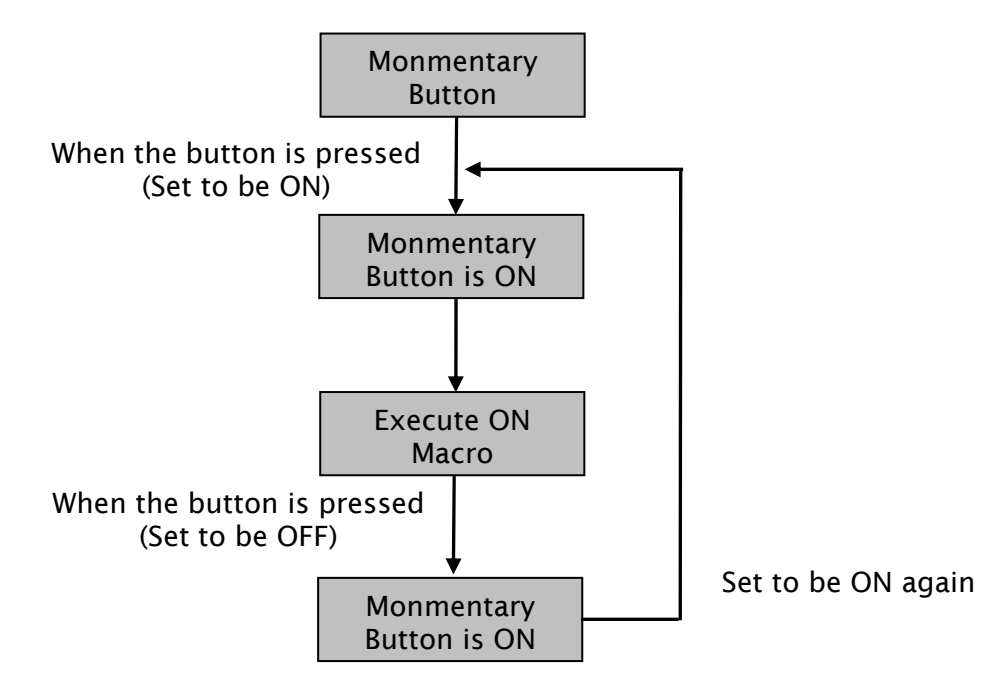

# 3.14.1.2 Off Macro

This macro is attached to a button element. The user can use Off Macro for each specific button (Bit). Same as ON Macro, Off Macro is started via setting this button. When the button is set to be OFF, Off macro will be executed ONCE. After execution, this macro will not be executed until the button is set to be OFF again. However, OFF Macro only can be executed when the corresponding Bit for the button is triggered to be OFF through the action of pressing the button, i.e. the Bit is set to be OFF and the pressed button is OFF also. OFF Macro will not be executed if the Bit is set to be OFF only.

If there is a Monmentary button created on the screen and On Macro is used, when the button is pressed, the procedure is as follows:

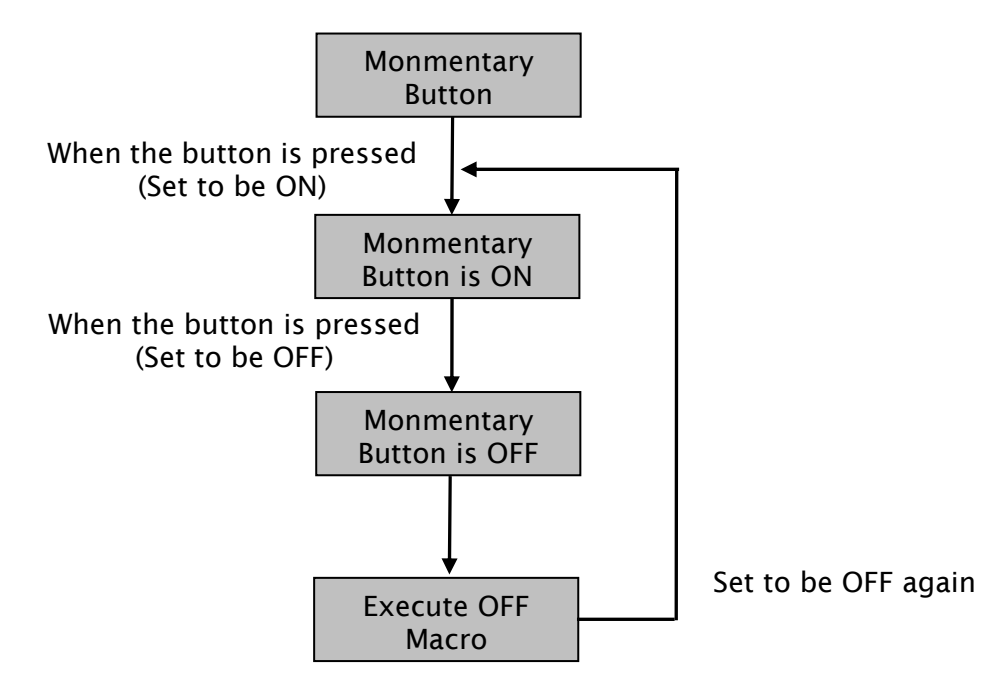

# 3.14.1.3 Before Execute Macro

This macro is attached to a button element or numeric / character entry element. One element has one Before Execute Macro. The operation is that when the button element is pressed, the sysem will execute the command of this macro first and then perform the operation of this button. But, if the state of the button is not triggered by pressing the button (via macro or external signal), the command of this macro will not be executed.

If there is a Monmentary button or numeric entry element created on the screen and Before Execute Macro is used, when the button is pressed, the procedure is as follows:

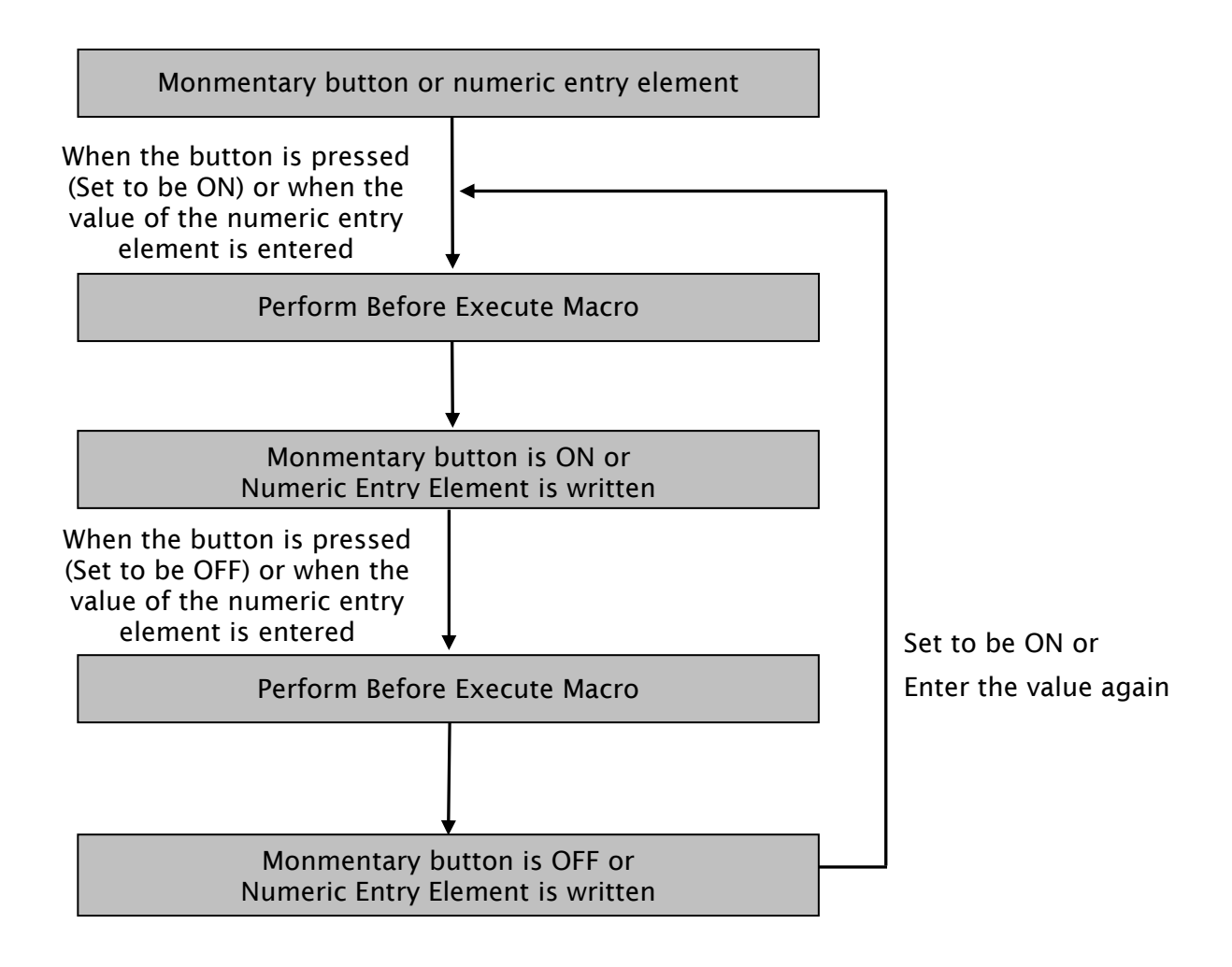

### 3.14.1.4 After Execute Macro

This macro is attached to a button element or numeric / character entry element. One element has one After Execute Macro. The operation is that when the button element is pressed, the sysem will execute the command of this macro first and then perform the operation of this button. But, if the state of the button is not triggered by pressing the button (via macro or external signal), the command of this macro will not be executed. If there is a Monmentary button or numeric entry element created on the screen and Before Execute Macro is used, when the button is pressed, the procedure is as follows:

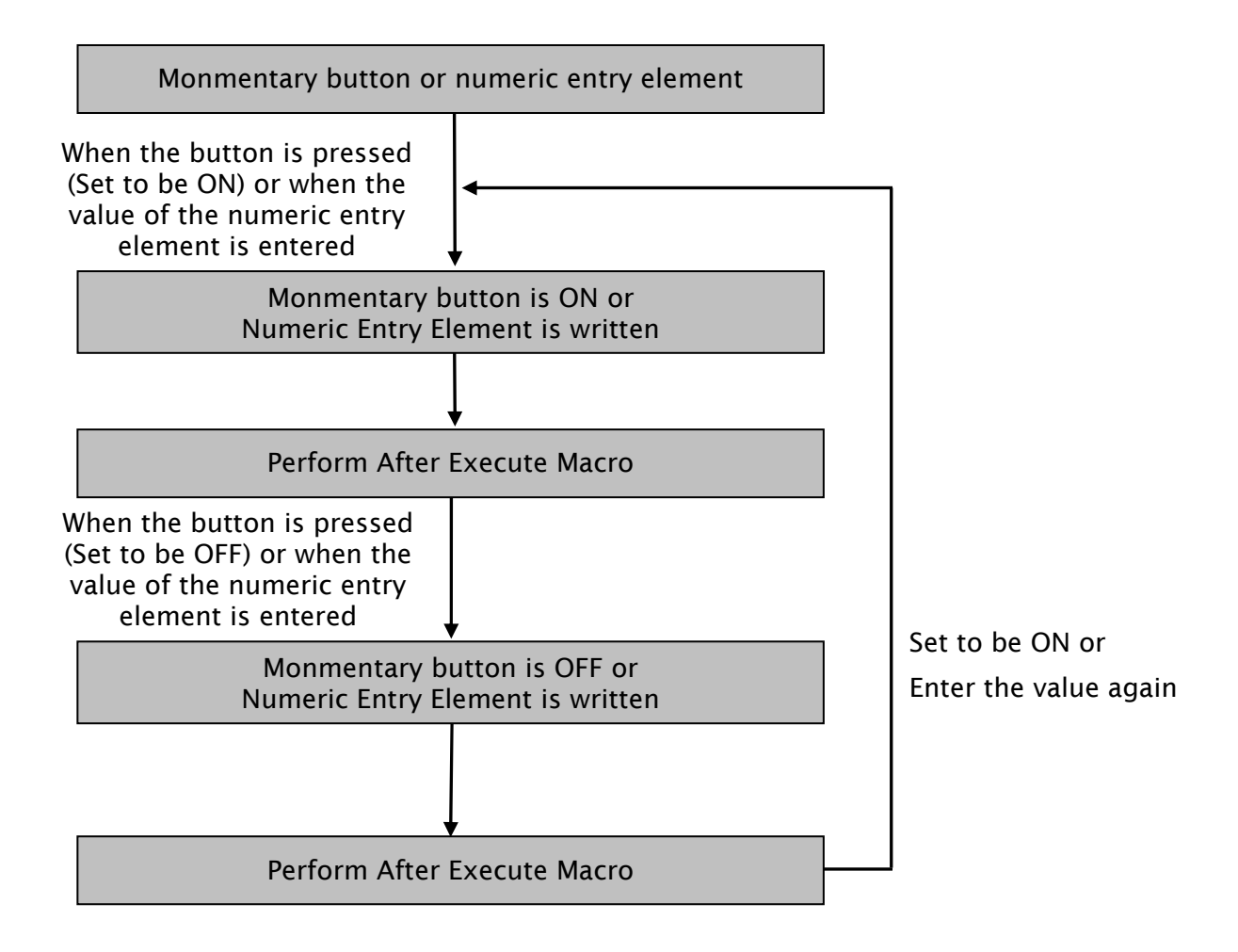

# 3.14.1.5 Screen Open Macro

The user can use Screen Open Macro to open each screen. Each screen has a Screen Open Macro. Screen Open Macro will only be executed ONCE when the user open a screen or switch to a new screen. The screen elements will be displayed and executed after finishing executing Screen Open Macro.

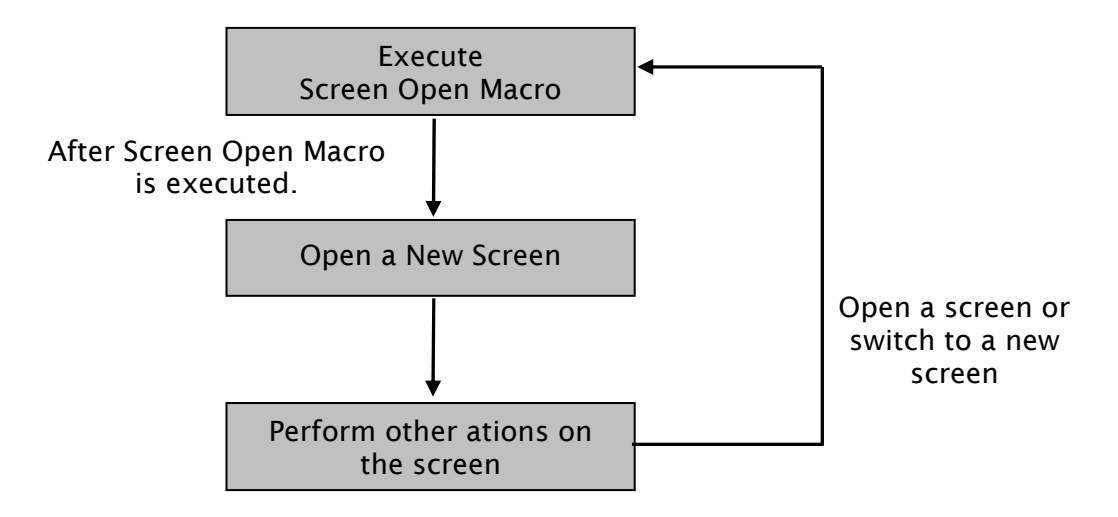

#### 3.14.1.6 Screen Close Macro

The user can use Screen Close Macro to close each screen. Each screen has a Screen Close Macro. Screen Close Macro will only be executed ONCE when the user close a screen or switch to a new screen. The same as Screen Open Macro, the screen elements on new screen will be displayed and executed after finishing executing Screen Close Macro.

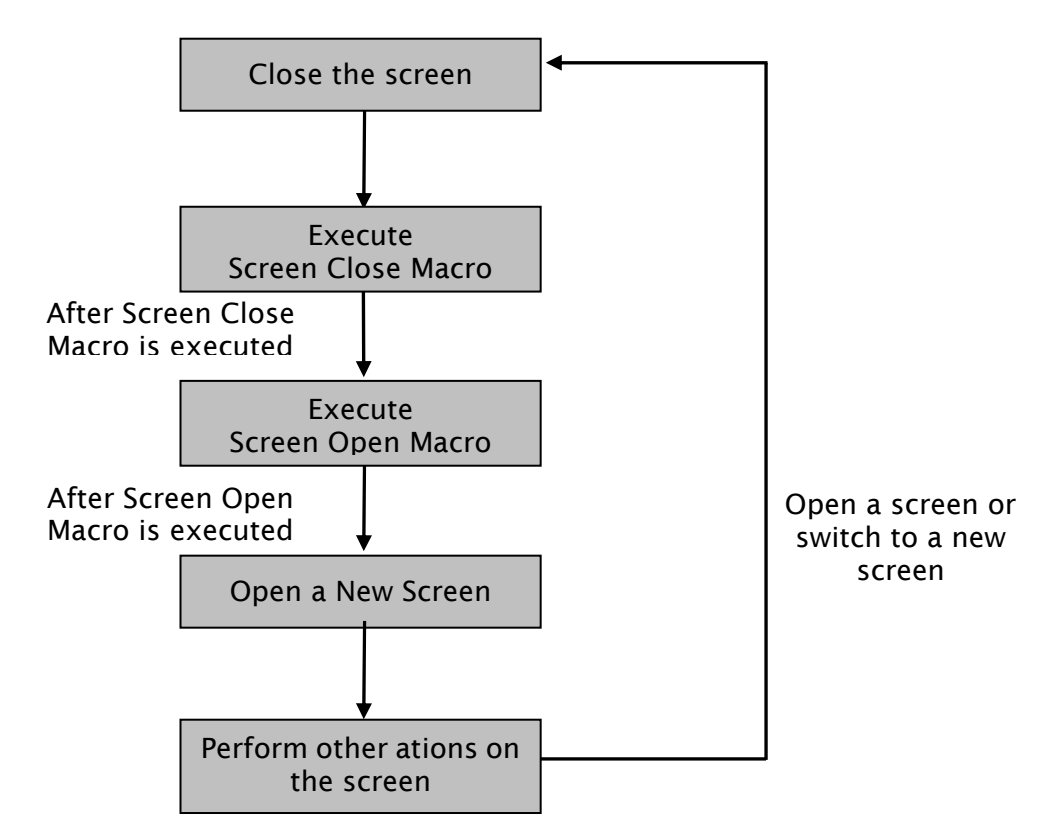

#### 3.14.1.7 Screen Cycle Macro

The user can use Screen Cycle Macro to cycle each screen. Each screen has a Screen Cycle Macro and it can be executed repeatedly for a specified period of cycle time. The user can set the Macro Cycle Delay Time, i.e. the delay time every time between the end and restart of Screen Cycle Macro in Screen Properties dialog box (See Fig. 3-14-2). The system default setting is 100ms.

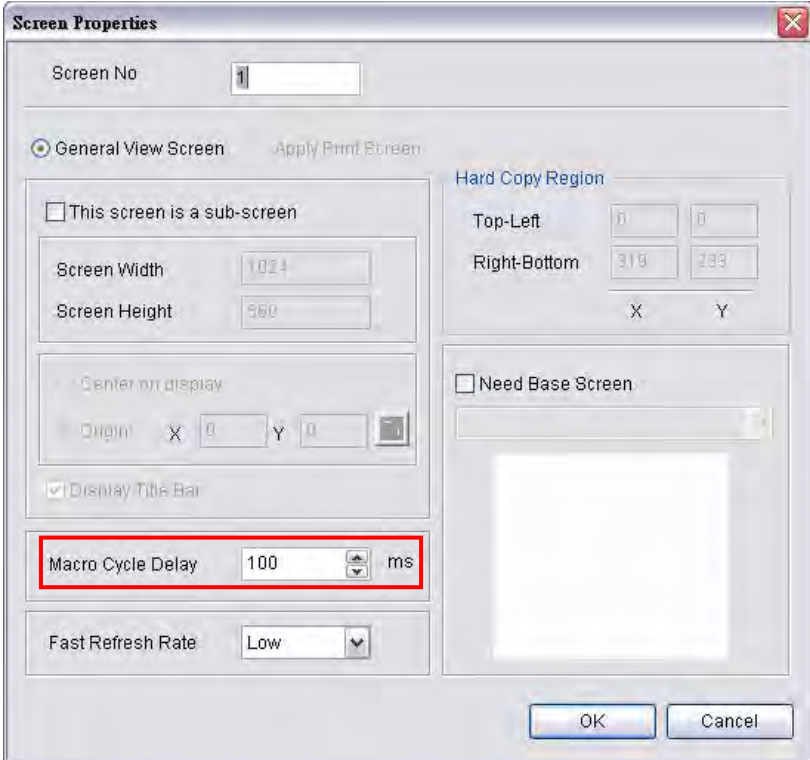

Fig. 3-14-2 Macro Cycle Delay Time

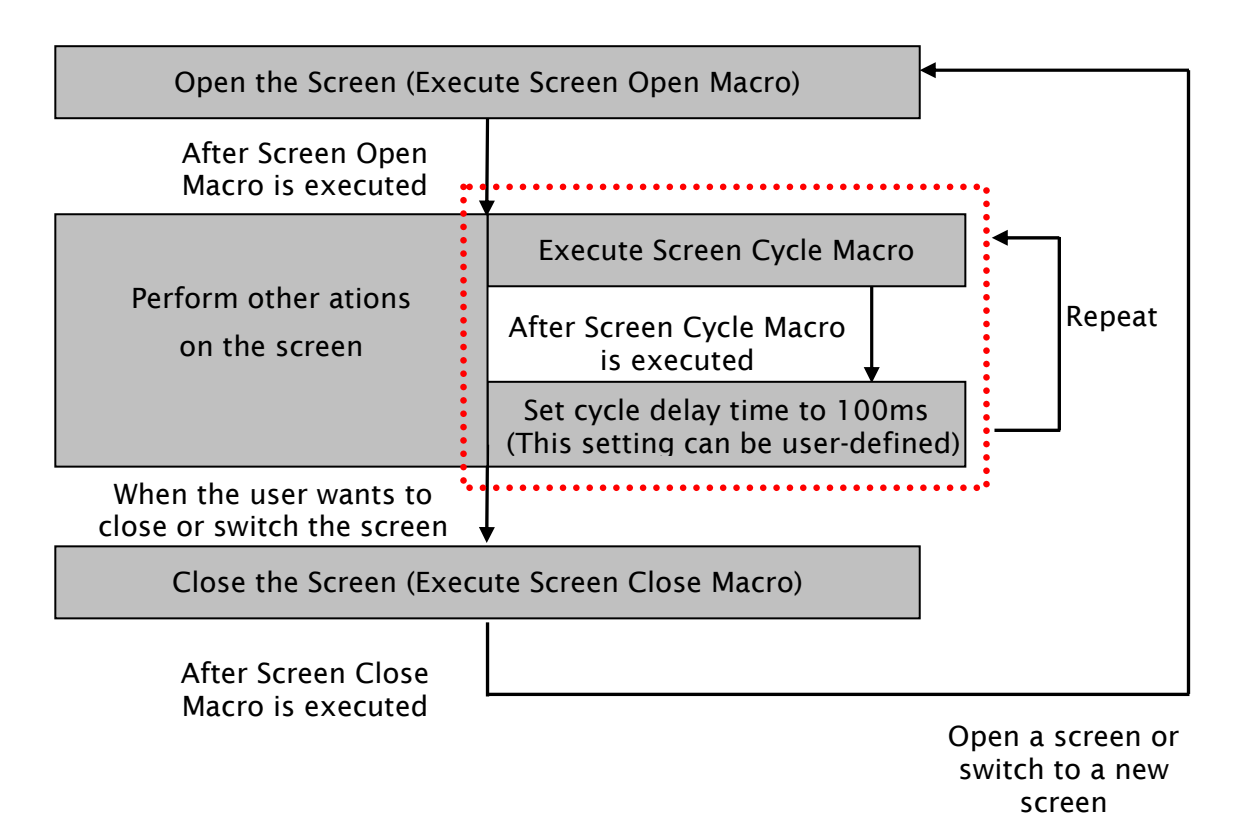

# 3.14.1.8 Initial Macro

There is only one initial Macro in a program. It is executed first at the beginning of a program. So, the user can preset some necessary initial values in this macro to omit step-by-step settings and also control initial settings to avoid unexpected problem by an unknown initial value. If the user needs to setup any special setting in the special address of the external controller, the user can use initial macro to set it. It saves time with a well-designed initial macro.

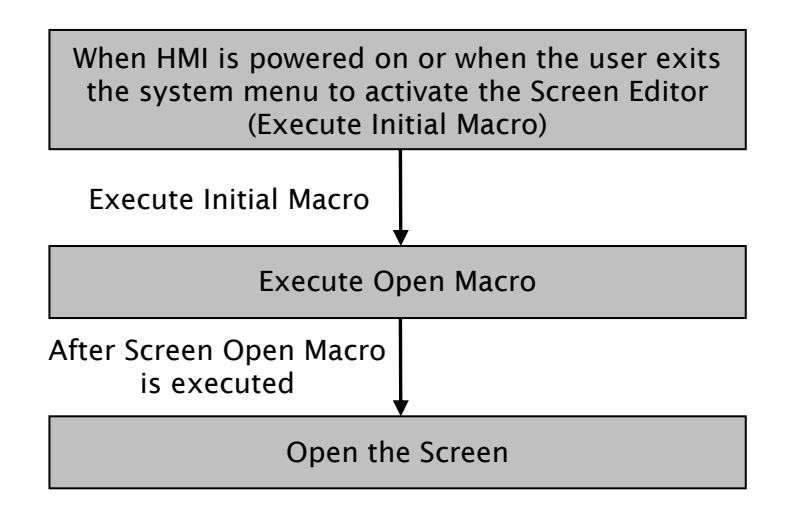

### 3.14.1.9 Background Macro

There is only one background Macro in a program. It always exists in a program and is executed continuously like background during HMI operation. But the execution of a Background Macro is to execute one or more commands at a time, not finish the execution ONCE. After the last macro command is executed, the system will start to execute this macro again from the first macro command. The user can click Options > Configuration > General tab and use Background macro update cycle option to determine the lines of the background macro commands (see Figure 3-14-3)

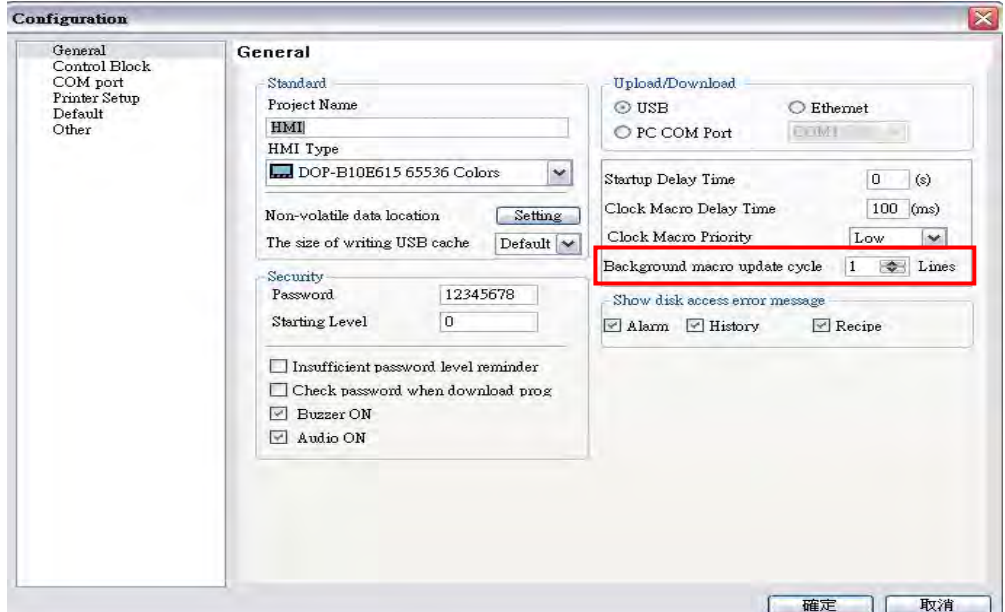

Fig. 3-14-3 Background macro update cycle

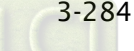

For example, suppose that there are 25 element addresses on the screen and Background is used (5 lines of macro commands), if the setting value of background macro update cycle is set to 2, when background macro is executed, HMI will first read 25 element addresses and then execute 2 lines of background macro in sequence.

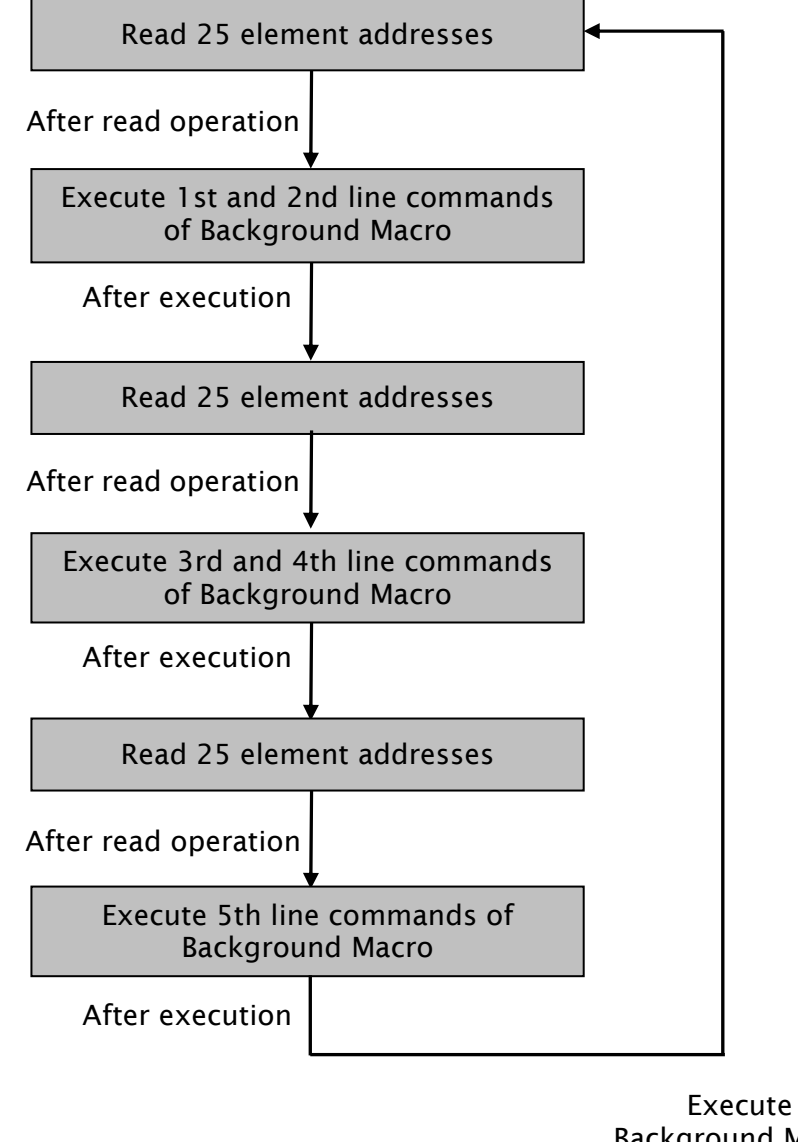

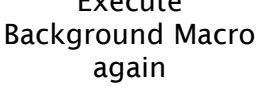

# 3.14.1.10 Clock Macro

There is only an Clock Macro in a program or a machine. Similar to Screen Cycle Macro, it can be executed repeatedly for a specified period of preset clock time. The user can set Clock Macro Delay Time, i.e. the delay time every time between the end and the restart of Clock Macro in General tab of Configuration dialog box (See Fig. 3-14-4). The system default setting is 100ms.

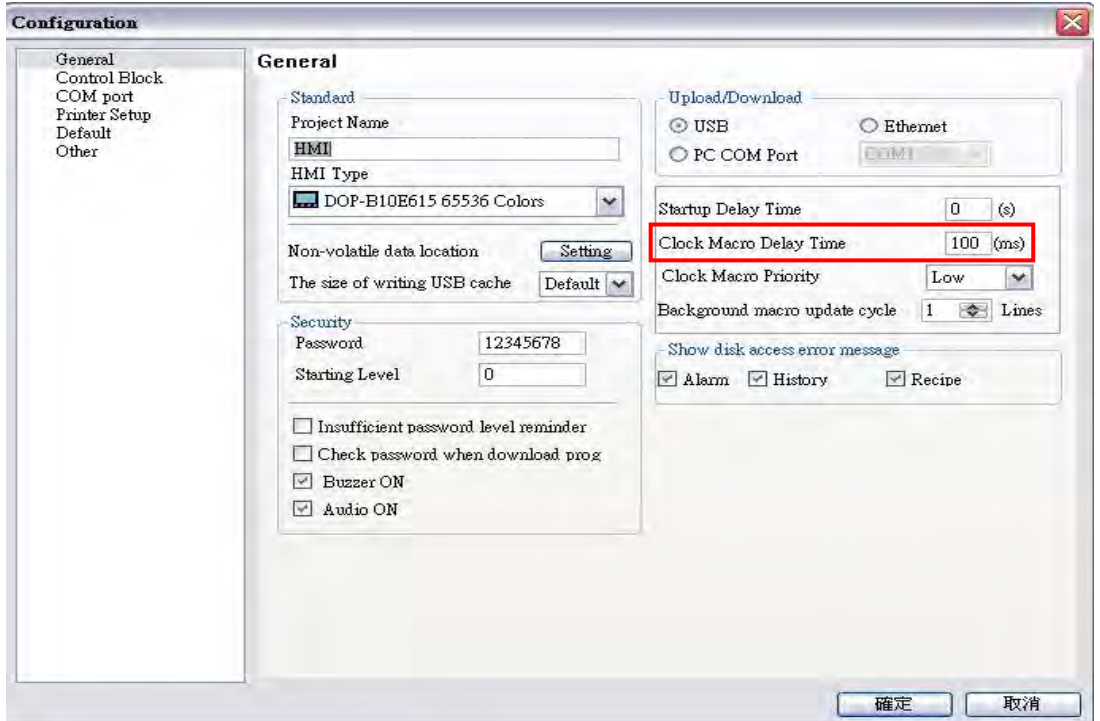

Fig. 3-14-4 Clock Macro Delay Time option

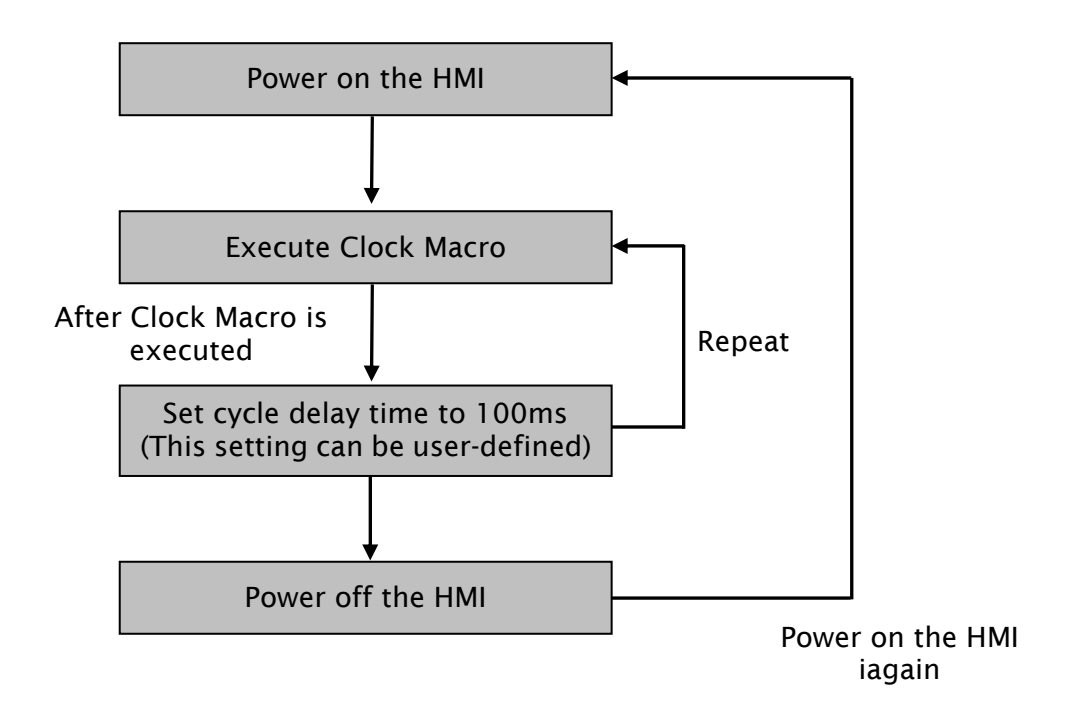

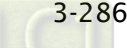

# 3.14.1.11 Sub-Macro

Each project (Screen Editor program) is capable of containing 512 sub-macros which is labeled from 1 to 512 by default (Fig. 3-14-5, Fig. 3-14-6). Sub-macro is similar to the subroutine in the in program. The user can write repeated action or function in sub-macro to save macro editing time and easy maintain. For example, a function is written named sub-macro 2, the user only needs to write "CALL 2" in Macro whenever it is used. In the sub-macro program, the user can also call other submacro. However, in order to keep sufficient memory, the levels for CALL sub-macro must be less than 6 levels. In addition, as the sub-macro are named 1 through 512 by default, when the user wants to change the name of the sub-macro to a more user-friendly description, the user can rename the sub-macro freely.

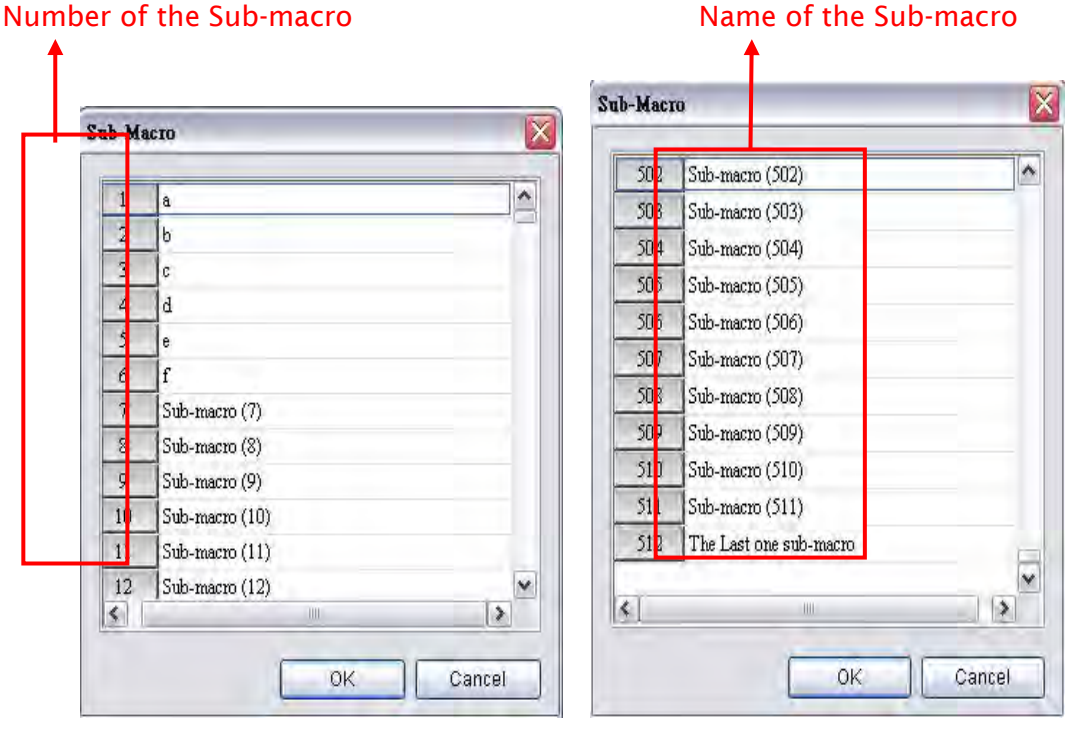

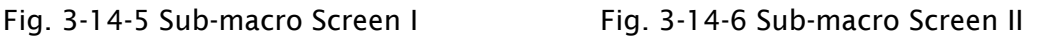

To call a specific sub-macro, a CALL command is used. For example:

Create a Screen Open Macro command and a Sub-Macro first (Fig.3-14-7, Fig. 3-14-8). The execution process of the Screen Open Macro will be shown as the Fig. 3-14-9.

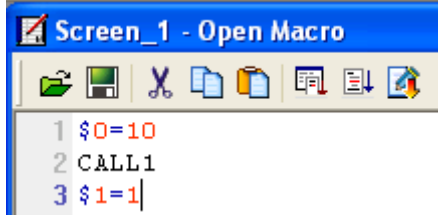

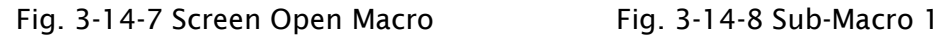

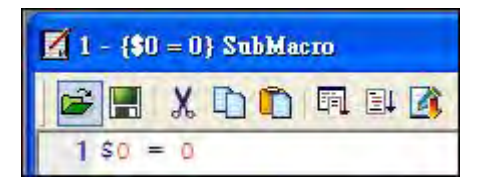

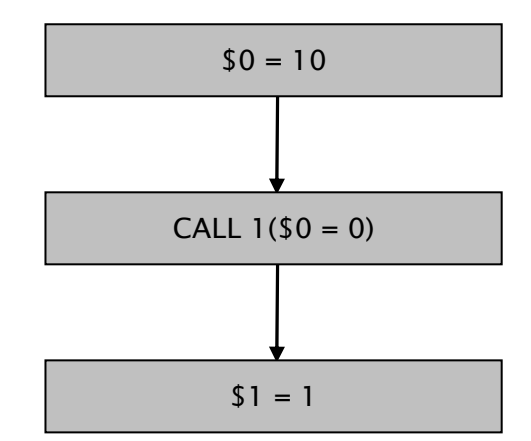

Fig. 3-14-9 Execution process of Screen Open Macro

When CALL 1 is executed, it means that Sub-Macro 1 is called and executed. After executing Sub-Macro, the system will continue to execute Sceen Open Macro till it ends. At this time,  $0 = 0$  and  $1 = 1$ .

# **NOTE**

When editing any macros, please pay close attention to the logicality of macro command, especially the usage of loop and program. If the user write an infinite loop (i.e. program cannot be ended) in the macro or write a program which will not be executed until some certain condition is satisfied, it may make HMI work abnormally. Therefore, it is recommended that the user should use simulation function to verify the macro and check if HMI operation is correct or not after macro editing is completed.

# 3.14.2 Macro Editing

### 3.14.2.1 Macro Editing Widow and Toolbar

After choosing the desired Macro command from the menu bar, the user can start editing the Macro by clicking any line in the editing window shown in Fig. 3-14-10. Please note that Each macro is capable of containing 512 lines of code with a maximum of 128 characters per line.

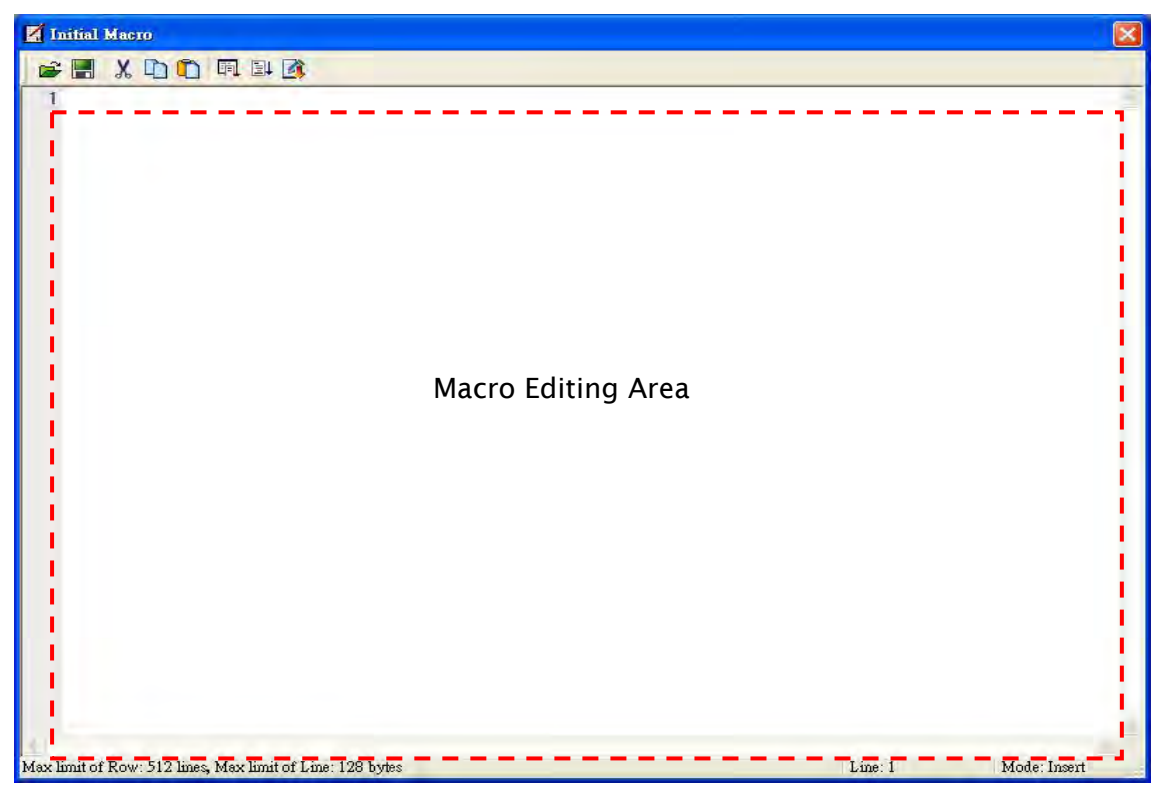

Fig. 3-14-10 Macro Editing Window

The user can also use the icons on the toolbar (Fig. 3-14-11) for Macro editing.

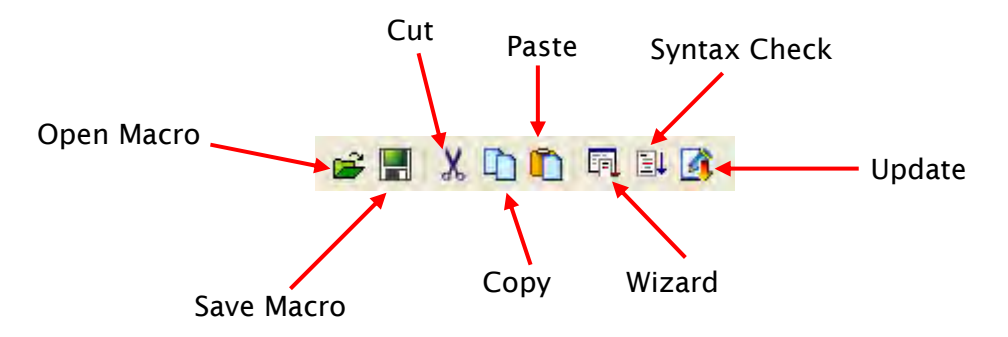

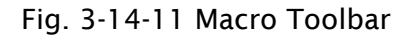

# Open

انتقا This command opens macro files.

The user can open these files when connecting to different external controllers. This reduces the time to edit macros. To open a macro file, click the Open icon and the the following dialog box will show up (Fig. 3-14-12).

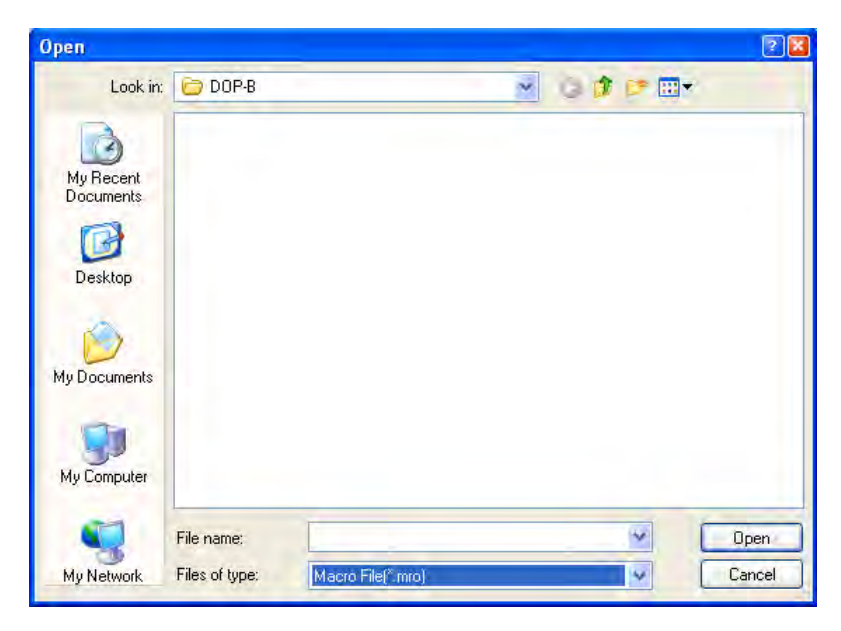

Fig. 3-14-12 Open Macro

# Save

**This command saves macro files.** 

The user can give a new name to tell the difference between the new file and others. This helps the user to backup and save reinput time of other macro commands (Fig. 3-14-13).

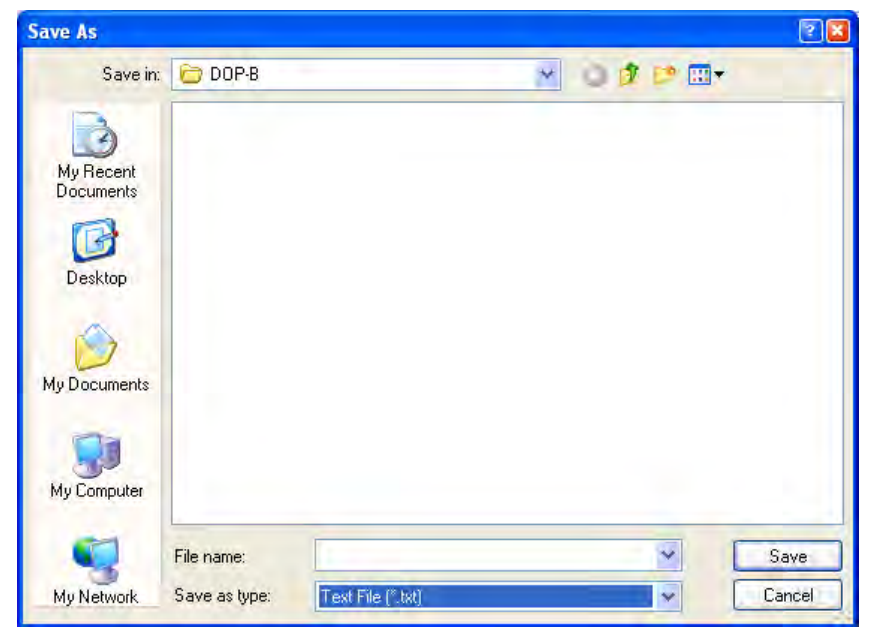

Fig. 3-14-13 Save Macro

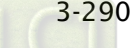

**Cut** 

 $\left|\mathbf{X}\right|$  This command cuts macro files.

The user can also press Ctrl+X to execute this function.

# **Copy**

**This command copies macro files.** 

The user can also press Ctrl+C to execute this function.

# Paste

**This command pastes macro files.** 

The user can also press Ctrl+V to execute this function.

# Wizard

**This command shows the Macro Command** Dialog Box.

After clicking on the Wizard icon and the following dialog box will pop up. The user can use this dialog box to edit macro. If an address of the external controller is used in the macro, the address will be in brackets to distinguish it from internal memory.

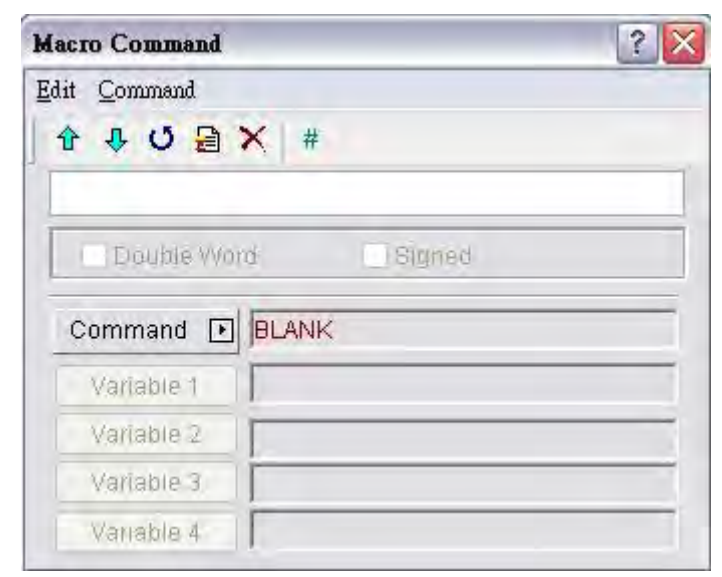

The user can enter the macro commands directly or click on the Command button to choose the command needed for the macro. For more details on macro commands, refer to the following section 3.14.2.2.

#### Syntax Check

This command examines if the macro syntax is correct.

The user can use this function to examine if the macro syntax is correct or not. If the macro syntax is in error, the following error message dialog box will pop up to alert the user. At this time, please examine the macro syntax again.

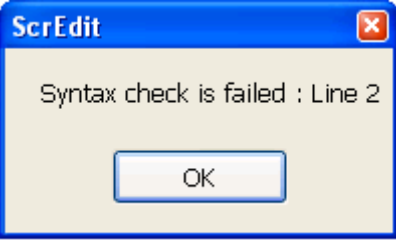

Please note that the operation of Syntax Check is different than the compile operation of macro files. The compile operation of macro file is performed when the compile operation of HMI program is executed. The compile operation of the macro file and HMI program is executed simultaneously.

# Update

**This command updates macro files.** 

The modification will not be updated if Update button is not pressed after editing. This When Update button is pressed, the following dialog box will show up on the screen. gives user a second chance to decide if modify the macros or not. Therefore, if the user forgets to press Update button after editing, the user should re-do it again.

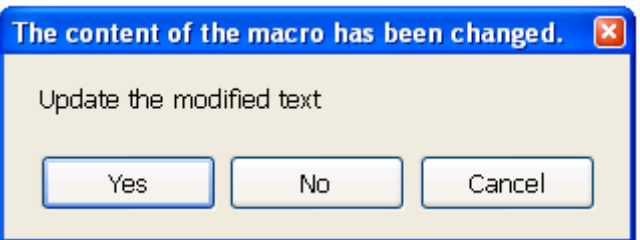

After Yes button is pressed, the system will examine if the macro syntax is correct. If the macro syntax is correct, the update function will be executed and the macro files will be updated. However, if the macro syntax is not correct, the following error message dialog box will pop up on the screen to alert the user to examine the macro syntax again.

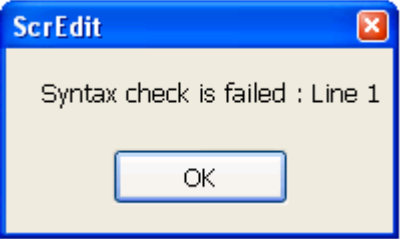

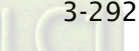

# 3.14.2.2 Macro Command Dialog Box

After clicking on  $\begin{array}{|c|c|c|}\hline \end{array}$ icon on the toolbar, the **Macro Command** Dialog Box will display automatically (Fig. 3-14-14).

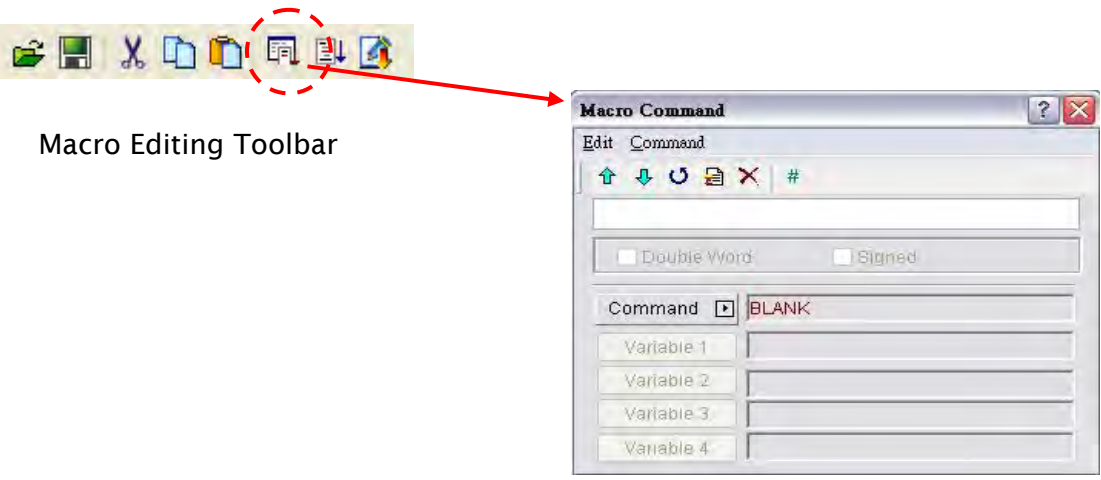

Fig. 3-14-14 Macro Command Dialog Box

#### Edit

The user can edit the macro files via the edit option in the Macro Command dialog box  $\,$ (Fig. 3-14-15) or from the toolbar (Fig. 3-14-16).

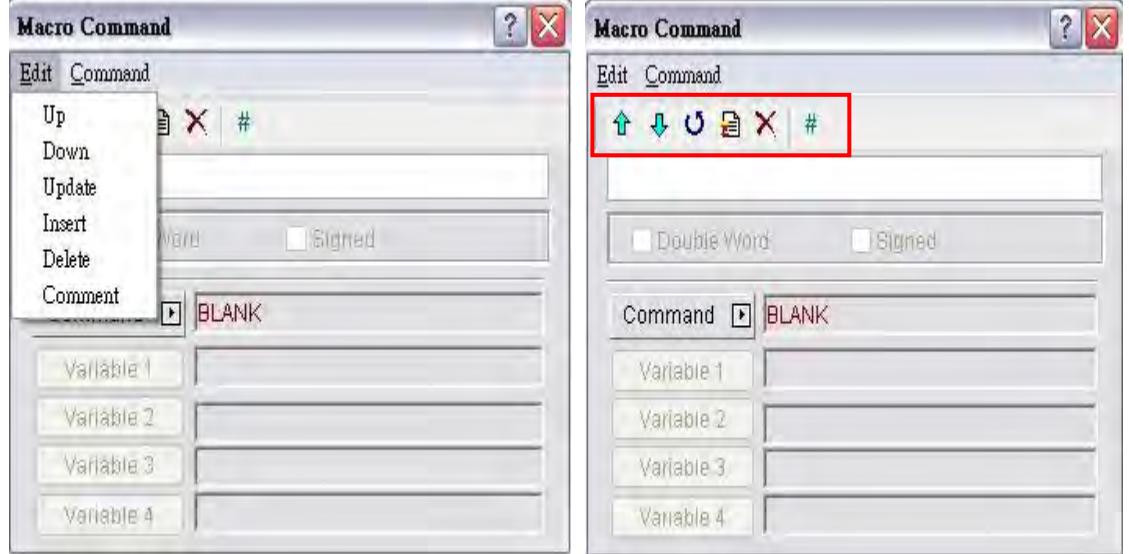

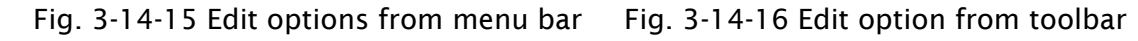

Previous Previous

 $\hat{\mathbf{T}}$ 

往下  $\overline{\mathbf{v}}$  This command moves up the selected line by one line.

Next

This command moves down the selected line by one line.

#### Update

**Update** Ő. This command updates macro files. If this function is not used after editing a macro, changes are not updated. With this function, the user can know if it is necessary to change the macro or not. If the macro is not updated. When this icon is clicked, the system will perform the examination of macro syntax. If the macro syntax is correct, the update function will be executed and the macro files will be updated. When the user tries to close Macro Command dialog box without pressing this Update button, the following dialog box will show up on the screen to alert the user.

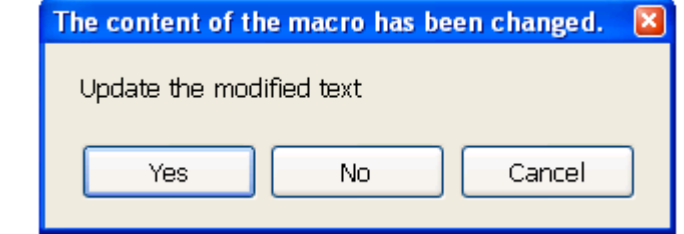

After Yes button is pressed, the system will examine if the macro syntax is correct. If the macro syntax is correct, the update function will be executed and the macro files will be updated. However, if the macro syntax is not correct, the following error message dialog box will pop up on the screen to alert the user. At this time, please examine the macro syntax again.

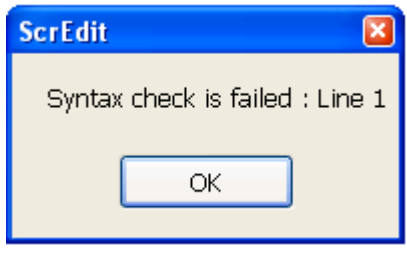

#### Insert

Insert 닭

This command inserts a macro between two lines. The lines below will move down by one line.

#### Delete

Delete: This command deletes the selected line. The lines below will move up by one line.  $\times$ 

#### Comment

 $#$ 

To write comments in programs, the user can put a comment mark (#) in Comment front of sentences. The sentences from the comment mark to the end are comments. Please note that the content of the comments will not be executed.

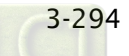

#### Command

The user can use commands to edit the macro. The command and equation can be typed directly, or chosen from the menu bar (Fig. 3-14-17) or selected by clicking the Command button (Fig. 3-14-18).

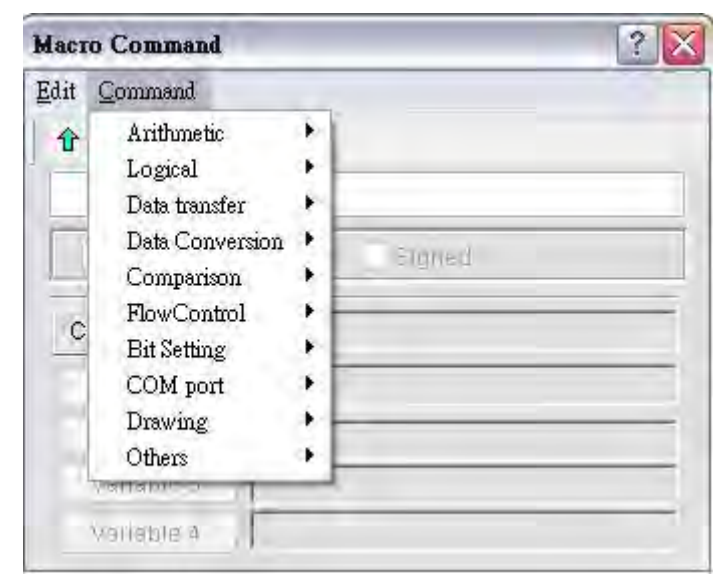

Fig. 3-14-17 Command options from menu bar

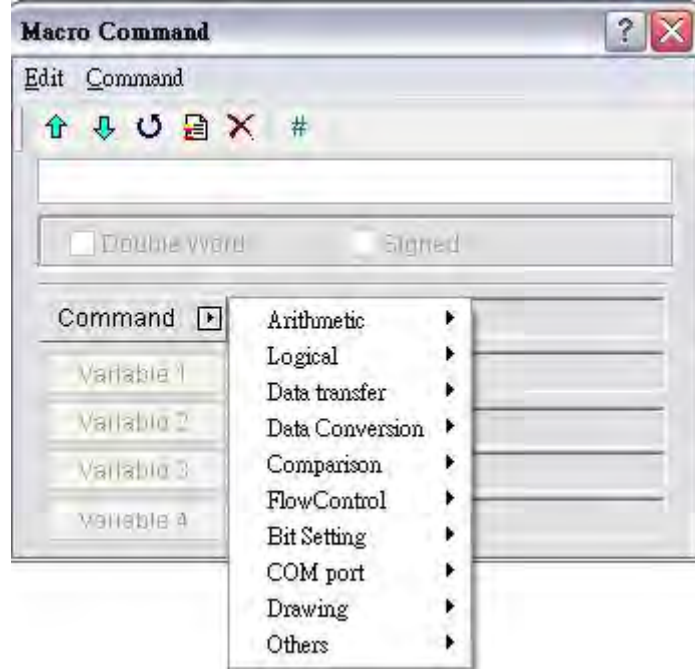

Fig. 3-14-18 Command options from drop-down list

Fig.  $3-14-20$  ~ Fig.  $3-14-29$  show all the macro commands. For more details, please refer to the section 3.14.3.

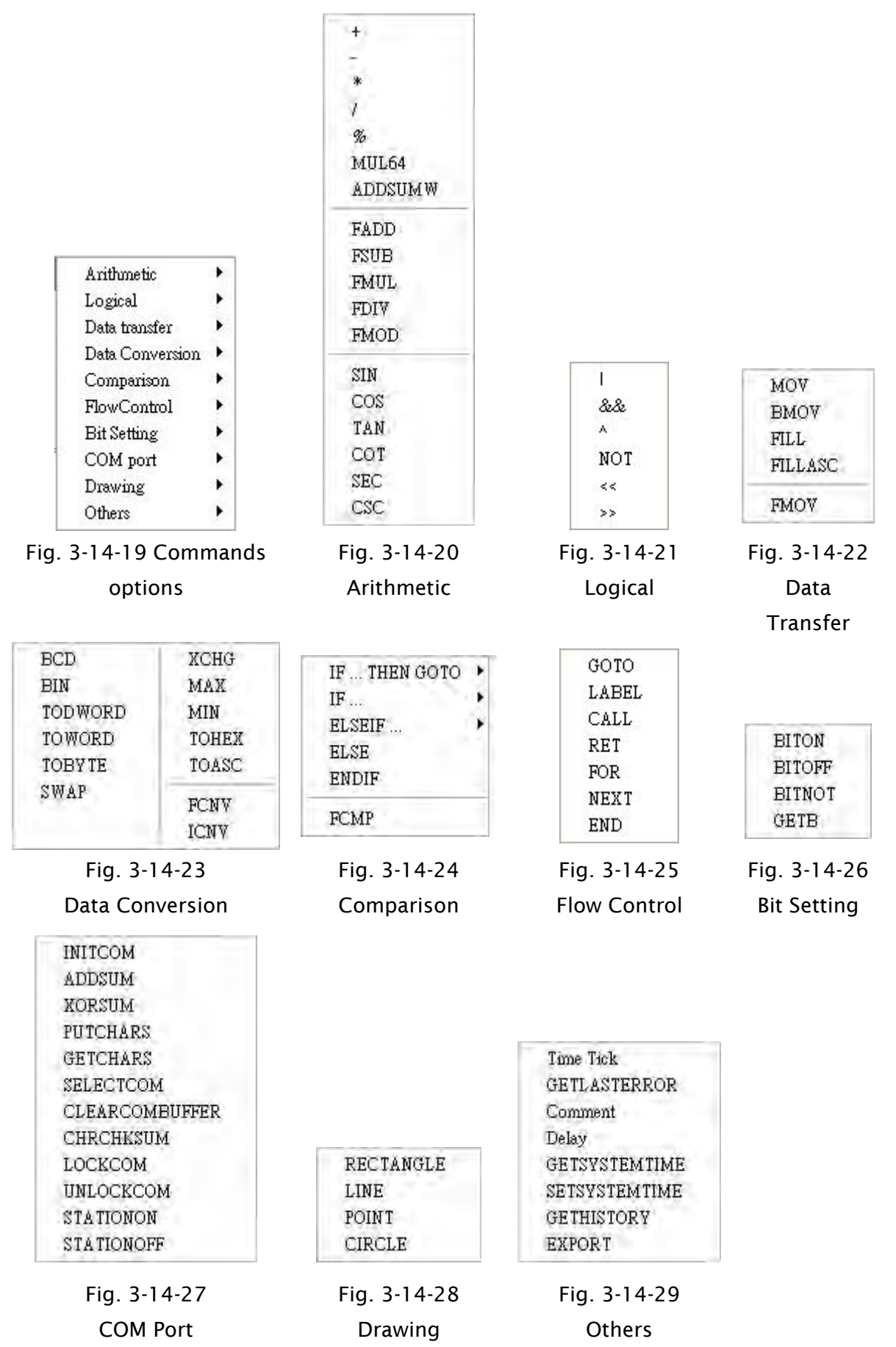

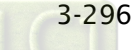

After macro command is selected, the user can click on Variable button to determine the necessary variables (Var1  $\sim$  Var4) (Fig. 3-14-30, Fig. 3-14-31).

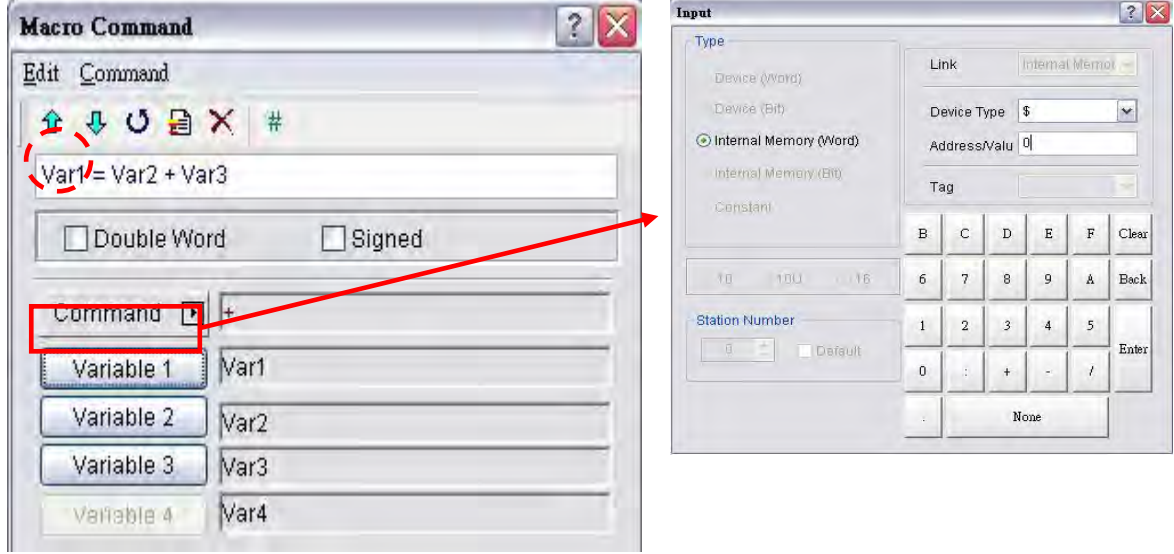

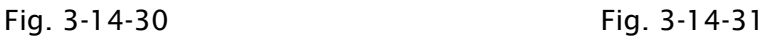

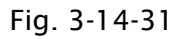

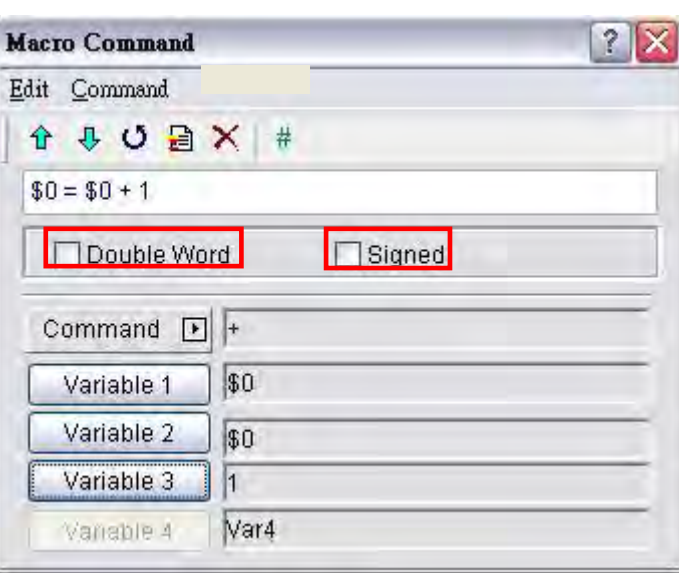

Fig. 3-14-32 Double Word and Signed options

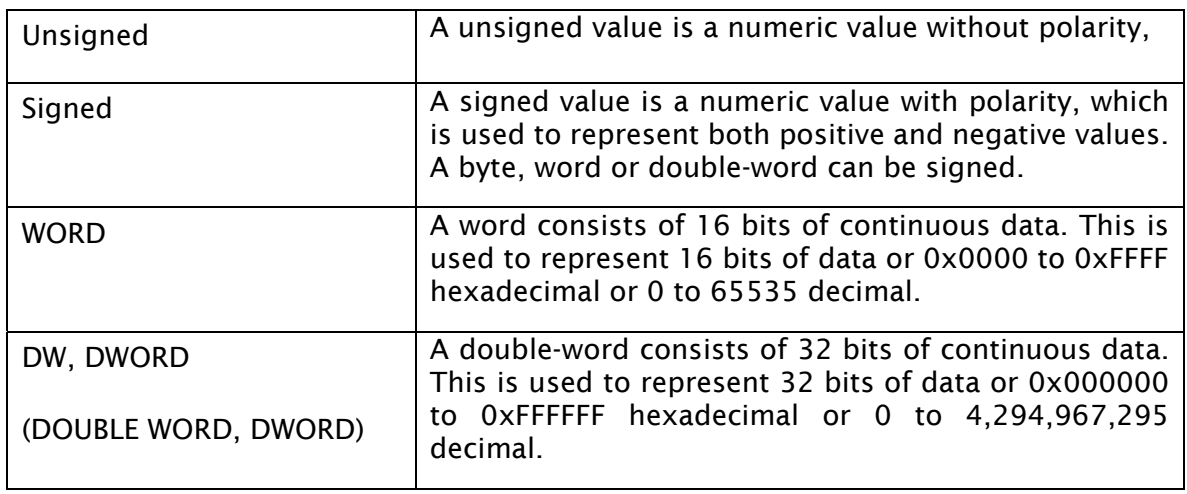

#### Table 3-14-2 Macro Definition

If DW shows after the macro command, it indicates that the command is 32 Bit data, if DW doesn't display, it indicates that the command is 16 Bit data. When the user set the format of the device as Double Word, there will be two registers used actually. It means that if the user set the format of \$0 as Double Word, \$0 and \$1 will be used for storing data. If Signed shows after the macro command, it indicates that the command is a numeric value with polarity. If Signed doesn't display, it indicates that it is a numeric value without polarity.

For example, when the macro command is set to  $$0 = $2(DW)$ , i.e. make \$2 a double word, as Double Word memory will take two registers; it will assign register \$2 and \$3. Press Update button and the macro command will be input in the editing window shown as Fig. 3-14-33.

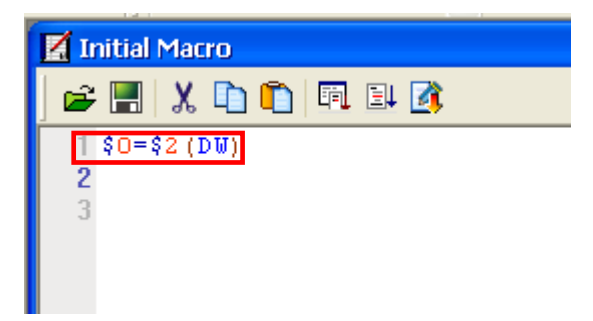

Fig. 3-14-33 Input Macro Command

Update and Syntax Check function, please refer to section 3.14.2.1. After complete macro command editing, the user needs to perform Syntax Check and Update function to makes sure that the macro syntax is correct. For more details on

#### 3.14.2.3 Keypad Entry

For the convenience of editing the macro, the system allows the user to edit the macro commands by keying in the commands manually. The system will check the validity automatically, if there are any errors, a warning dialog box will pop up to alert the user. It is not critical that the user place the correct amount of spaces between commands and operands, when the line is updated the system will automatically adjust the spacing and warn of formatting errors. In addition, a list of the macro commands will appear automatically when the user keys in the commands manually (Fig. 3-14-33). It is easy for the user to select the required command quickly.

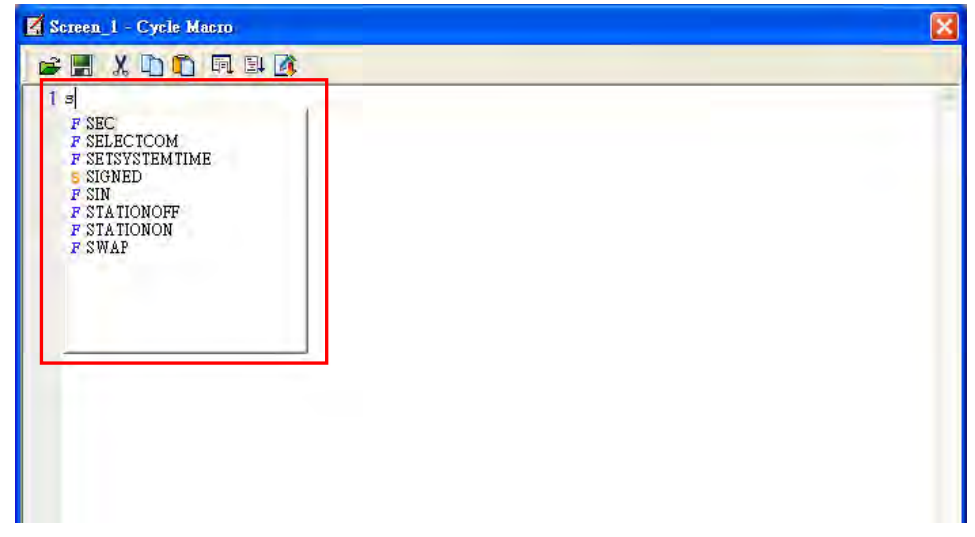

Fig. 3-14-33

After the macrom command is entered, the user's screen will look like Fig. 3-14-34 below.

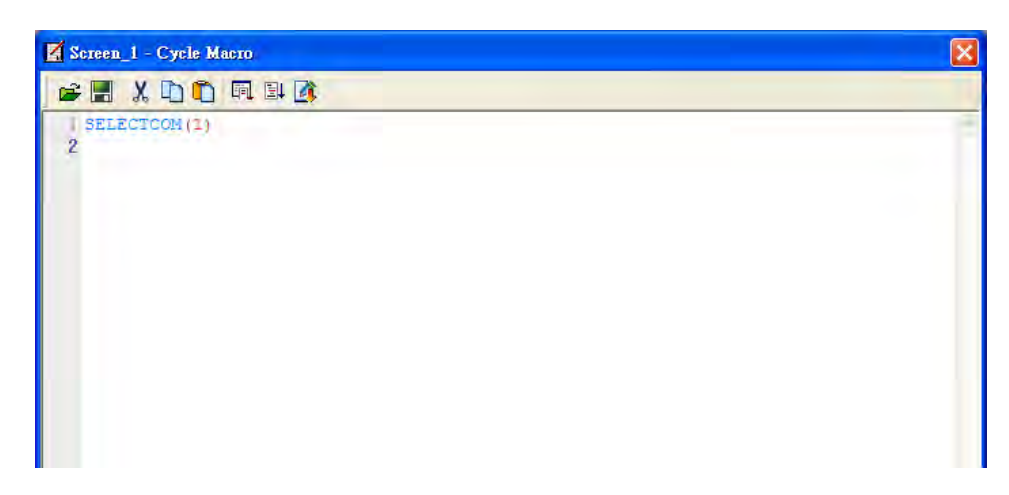

Fig. 3-14-34

After complete macro command editing, the user needs to perform Syntax Check and Update function to makes sure that the macro syntax is correct. For more details on Update and Syntax Check function, please refer to section 3.14.2.1.

# 3.14.3 Macro Operation

#### 3.14.3.1 Arithmetic Operation

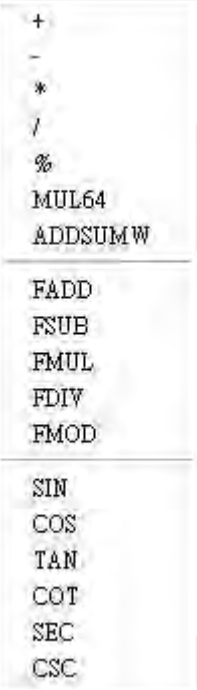

There are two Arithmetic Operations, which include Integer Operation and Float Operation.

Each operand can be the internal memory or constant. The operands that store output results must be the internal memory. For details, refer to this table and examples below.

#### + (Addition)

Equation  $Var1 = Var2 + Var3$ 

#### Explanation

Perform the addition on Var2 and Var3, and store the addition result in Var1.

#### Remark

- $\triangleright$  The calculation result can be stored as signed or unsigned WORD and DWORD. When the data exceeds the length of designated unit, the data out of range will be discarded.
- Var1 can be internal memory only. Var2 and Var3 can be internal memory or constant.

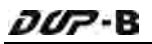

#### Example

Add a value of 1 to \$0 and store the value in \$0 (this is an operation of unsigned 16-bit data).

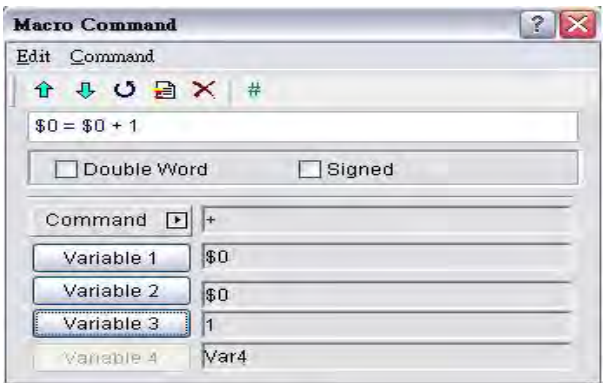

Add a value of \$1 to \$2 and store the value in \$3 (this is an operation of signed 16-bit data).

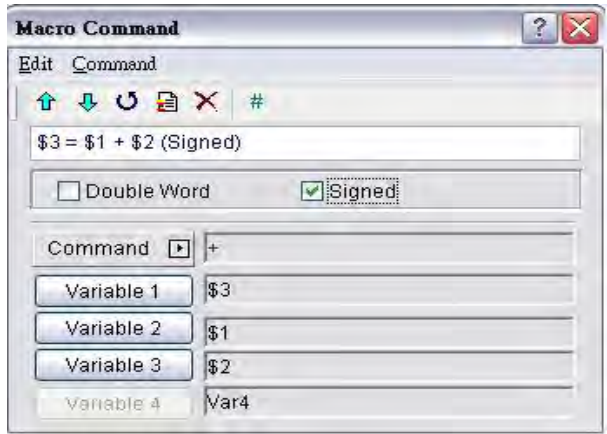

Add a value of \$4 to \$6 and store the value in \$8 (this is an operation of signed 32-bit data).

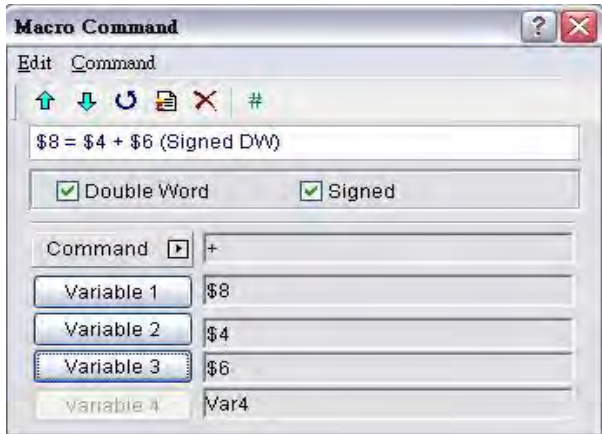

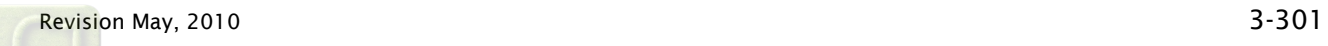

# ■ Gubtraction)

#### Equation

 $Var1 = Var2 - Var3$ 

#### Explanation

Perform the subtraction of Var2 and Var3, and store the subtraction result in Var1.

#### Remark

- $\triangleright$  The calculation result can be stored as signed or unsigned WORD and DWORD. When the data exceeds the length of designated unit, the data out of range will be discarded.
- Var1 can be internal memory only. Var2 and Var3 can be internal memory or constant.

#### Example

Subtract a value of 1 from \$0 and store the value in \$0 (this is an operation of unsigned 16-bit data).

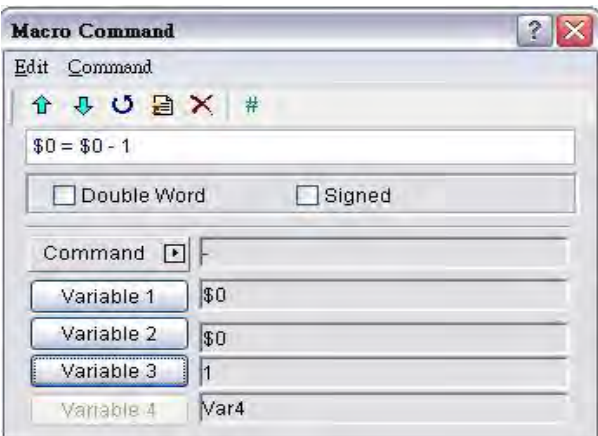

Subtract a value of \$1 from \$2 and store the value in \$3 (this is an operation of signed 16-bit data).

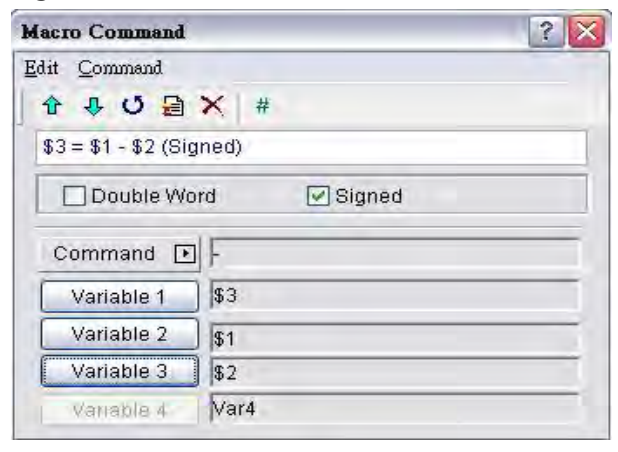

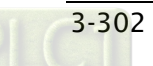

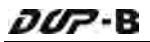

Subtract a value of \$4 from \$6 and store the value in \$8 (this is an operation of signed 32-bit data).

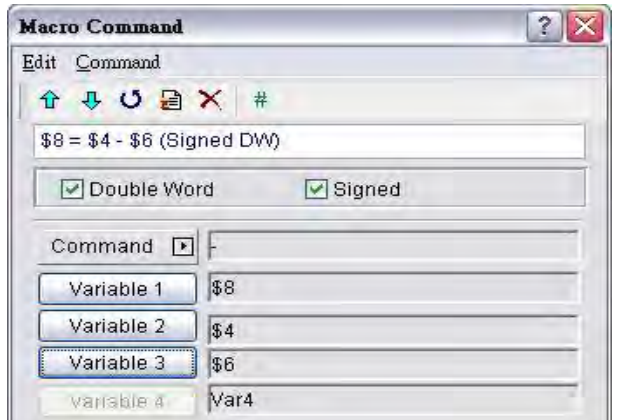

# ■ \* (Multiplication)

#### Equation

 $Var1 = Var2 * Var3$ 

#### Explanation

Perform the multiplication of Var2 and Var3, and store the multiplication result in Var1.

#### Remark

- When the data exceeds the length of designated unit, the data out of range will The calculation result can be stored as signed or unsigned WORD and DWORD. be discarded.
- $\triangleright$  Var1 can be internal memory only. Var2 and Var3 can be internal memory or constant.

#### Example

Multiply \$0 by 2 and store the value in \$0 (this is an operation of unsigned 16-bit data).

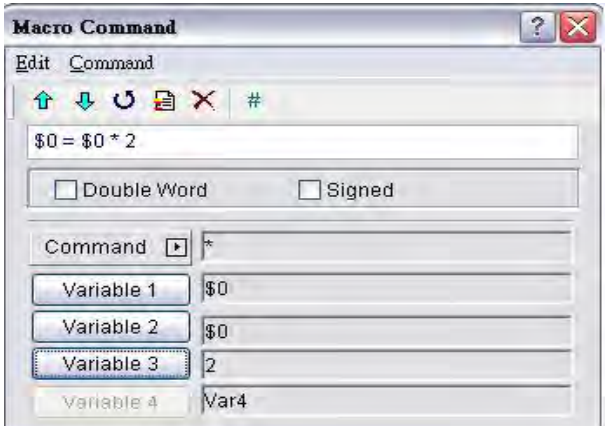
Multiply the value of \$1 by \$2 and store the value in \$3 (this is an operation of signed 16-bit data).

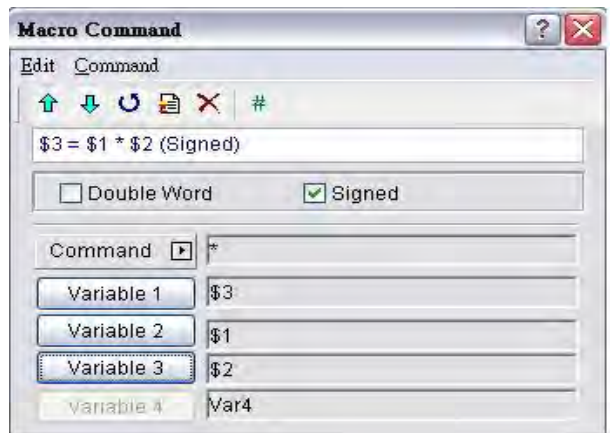

Multiply the value of \$4 by \$6 and store the value in \$8 (this is an operation of signed

#### 32-bit data).

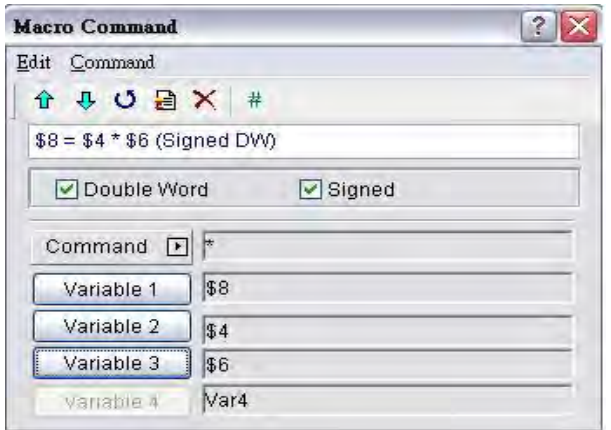

# $\blacksquare$  / (Division)

### Equation

 $Var1 = Var2 / Var3$ 

### Explanation

Perform the division of Var2 and Var3, and store the division result in Var1.

- When the data exceeds the length of designated unit, the data out of range will  $\triangleright$  The calculation result can be stored as signed or unsigned WORD and DWORD. be discarded.
- $\triangleright$  Var1 can be internal memory only. Var2 and Var3 can be internal memory or constant.
- $\triangleright$  The value contained within Var3 cannot be equal to 0 (zero).

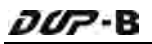

Divide \$0 by the value of 2 and store the value in \$0 (this is an operation of unsigned 16-bit data).

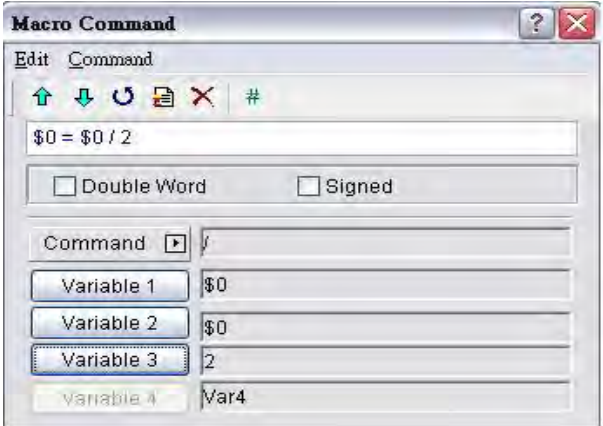

Divide \$1 by \$2 and store the value in \$3 (this is an operation of signed 16-bit data).

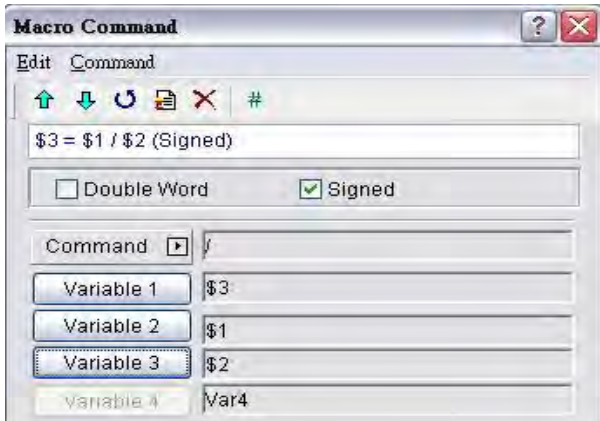

Divide \$4 by \$6 and store the value in \$8 (this is an operation of signed 32-bit data).

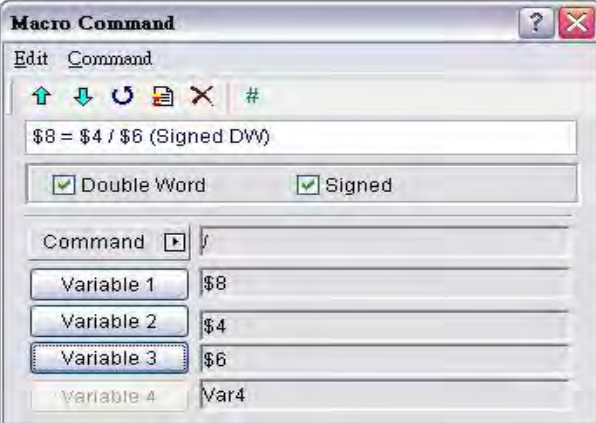

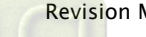

# ■ % (Get Remainder)

### Equation

Var1 = Var2 % Var3

### Explanation

Perform the division of Var2 and Var3, and store the remainder in Var1.

#### Remark

- $\triangleright$  The calculation result can be stored as signed or unsigned WORD and DWORD. When the data exceeds the length of designated unit, the data out of range will be discarded.
- $\triangleright$  Var1 can be internal memory only. Var2 and Var3 can be internal memory or constant.
- $\triangleright$  The value contained within Var3 cannot be equal to 0 (zero).

#### Example

Divide \$0 by the value of 2 and store the remainder value in \$1 (this is an operation of unsigned 16-bit data).

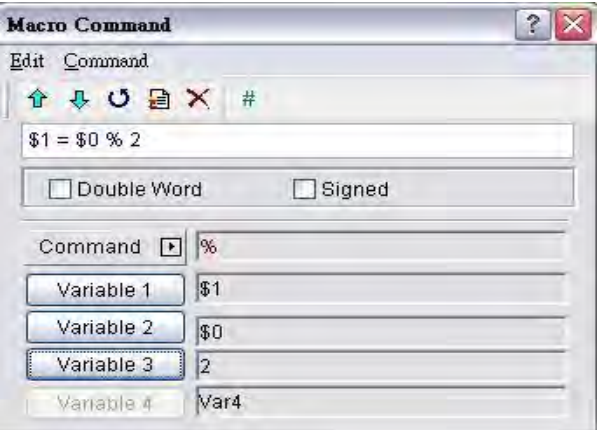

Divide \$2 by \$3 and store the remainder value in \$4 (this is an operation of signed 16-bit data).

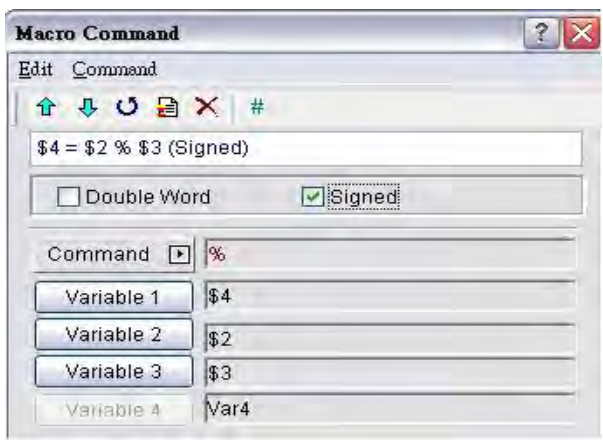

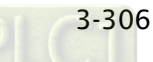

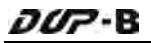

Divide \$5 by \$7 and store the remainder value in \$9 (this is an operation of signed 32-bit data).

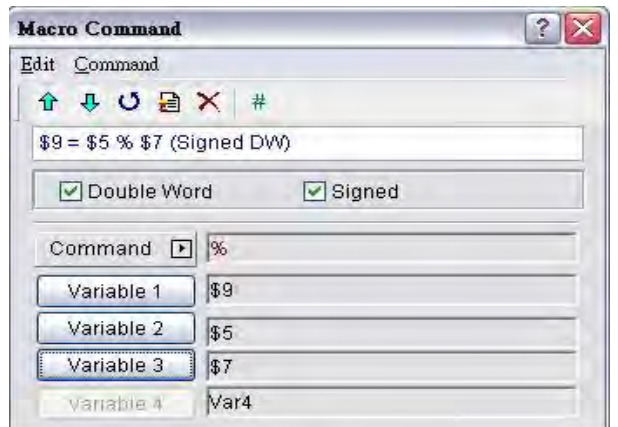

### ■ MUL64 (64-bit Multiplication)

#### Equation

Var1 = MUL64 (Var2, Var3)

### Explanation

Perform the multiplication of Var2 and Var3, and store the multiplication result in Var1.

#### Remark

- $\triangleright$  This is the operation of 32 Bit data.
- $\triangleright$  The calculation result can be stored as signed or unsigned DWORD.
- Var1 occupies 4 Words. Var2 and Var3 occupy 2 Words.
- $\triangleright$  Var1 can be internal memory only. Var2 and Var3 can be internal memory or constant.

#### Example

Multiply the value of \$0 by \$2 and store the value in \$4 (this is an operation of unsigned 32-bit data).

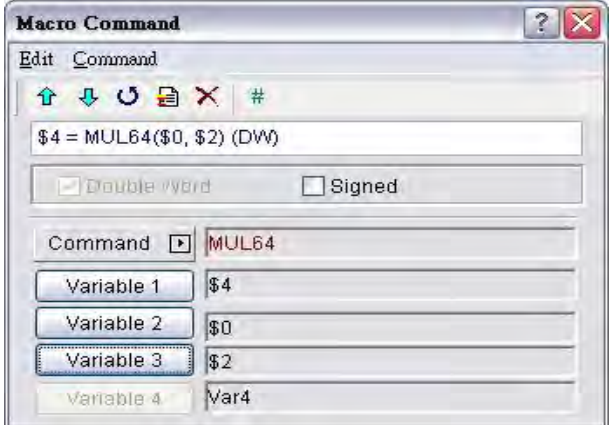

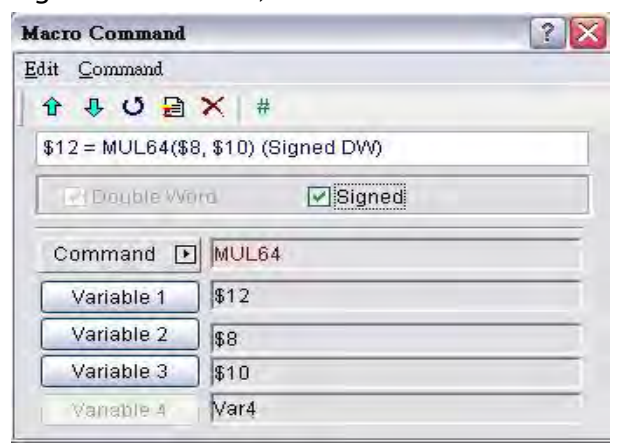

# ■ ADDSUMW (Repeated Addition)

### Equation

Var1 = ADDSUMW (Var2, Var3)

### Explanation

Perform the addition on Var3 consecutive registers starting at register Var2 and store the repeated addition result in Var1.

### Remark

- $\triangleright$  This is the operation of unsigned data.
- $\triangleright$  The calculation result can be stored as unsigned WORD and DWORD. When the data exceeds the length of designated unit, the data out of range will be discarded.
- $\triangleright$  Var1 and Var2 can be internal memory only. Var3 can be internal memory or constant.

### Example

\$4, and the grand total is stored in the address \$5 (this is an operation of unsigned 16-bit data). Add up the values contained within the internal memory address \$0, \$1, \$2, \$3 and

*DOP*-B

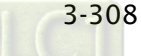

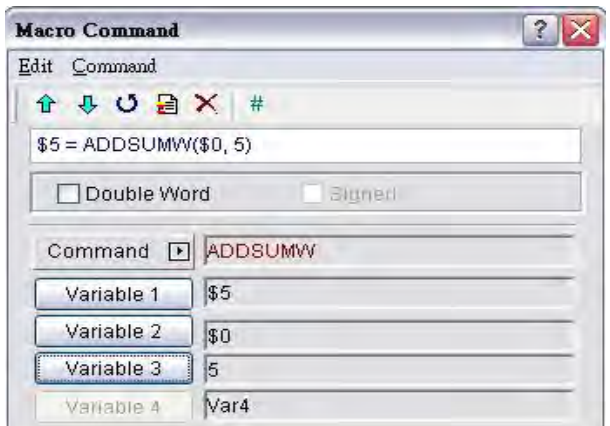

Add up the values contained within the internal memory address \$6, \$8 and \$10, and the grand total is stored in the address \$12 (this is an operation of unsigned 32-bit data).

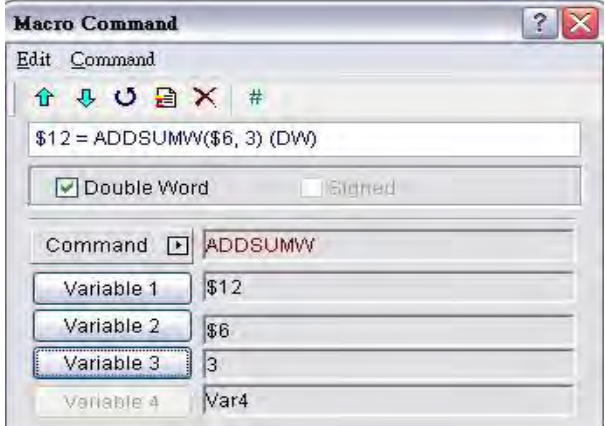

# ■ FADD (Floating Addition)

# Equation

 $Var1 = FADD (Var2, Var3)$ 

# Explanation

Perform the addition on Var2 and Var3, and store the addition result in Var1.

### Remark

- $\triangleright$  This is the operation of signed 32-bit data.
- $\triangleright$  The calculation result can be stored as signed DWORD. When the data exceeds the length of designated unit, the data out of range will be discarded.
- Var1 can be internal memory only. Var2 and Var3 can be internal memory or constant.

# Example

Add a value of 1.0 to \$0 and store the value in \$0 (this is a floating point operation of signed 32-bit data).

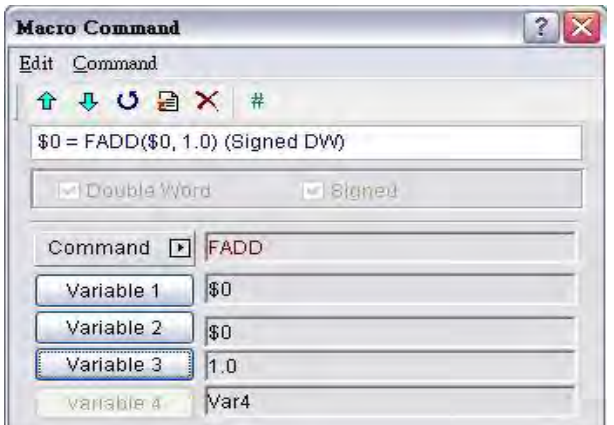

Add a value of \$4 to \$2 and store the value in \$6 (this is a floating point operation of signed 32-bit data).

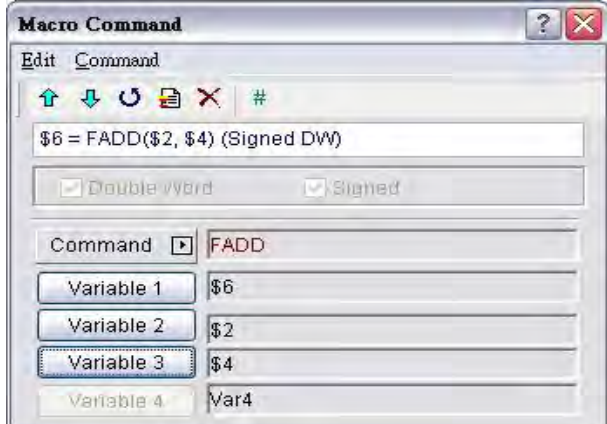

# **Fig. 4** FSUB (Floating Subtraction)

### Equation

 $Var1 = FSUB (Var2, Var3)$ 

# Explanation

Perform the subtraction of Var2 and Var3, and store the subtraction result in Var1.

### Remark

- $\triangleright$  This is the operation of signed 32-bit data.
- $\triangleright$  The calculation result can be stored as signed DWORD. When the data exceeds the length of designated unit, the data out of range will be discarded.
- Var1 can be internal memory only. Var2 and Var3 can be internal memory or constant.

### Example

Subtract a value of 1.0 from \$0 and store the value in \$0 (this is a floating point operation of signed 32-bit data).

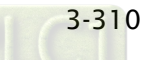

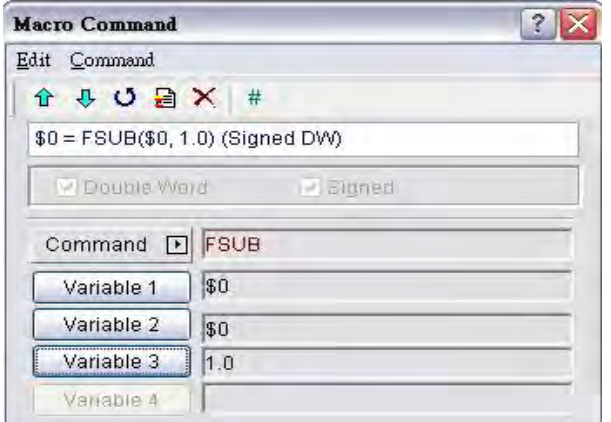

Subtract a value of \$2 from \$4 and store the value in \$6 (this is a floating point operation of signed 32-bit data).

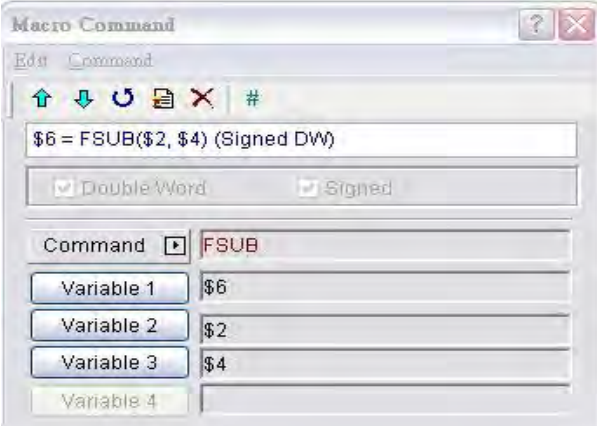

# **FMUL (Floating Multiplication)**

# Equation

 $Var1 = FMUL (Var2, Var3)$ 

# Explanation

Perform the multiplication of Var2 and Var3, and store the multiplication result in Var1.

- $\triangleright$  This is the operation of signed 32-bit data.
- $\triangleright$  The calculation result can be stored as signed DWORD. When the data exceeds the length of designated unit, the data out of range will be discarded.
- Var1 can be internal memory only. Var2 and Var3 can be internal memory or constant.

Multiply the value of \$0 by 2.0 and store the value in \$0 (this is a floating point operation of signed 32-bit data).

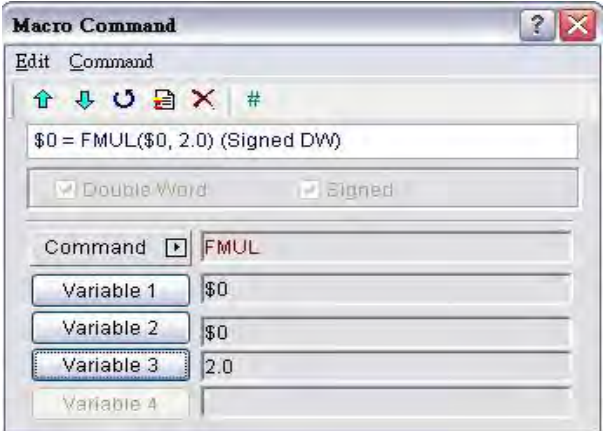

Multiply the value of \$2 by \$4 and store the value in \$6 (this is a floating point operation of signed 32-bit data).

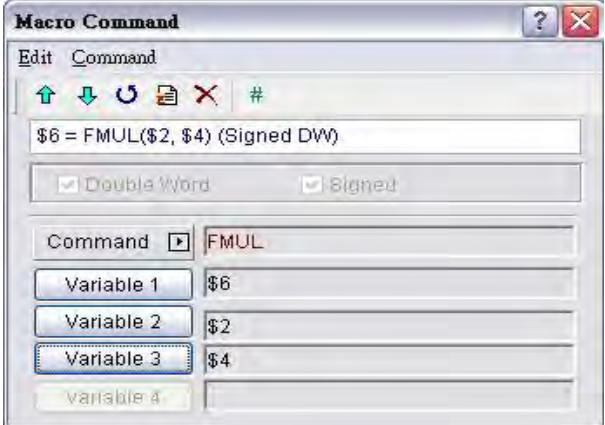

# **Fig. 5 FDIV (Floating Division)**

### Equation

Var1 = FDIV (Var2, Var3)

### Explanation

Perform the division of Var2 and Var3, and store the division result in Var1.

- $\triangleright$  This is the operation of signed 32-bit data.
- $\triangleright$  The calculation result can be stored as signed DWORD. When the data exceeds the length of designated unit, the data out of range will be discarded.
- Var1 can be internal memory only. Var2 and Var3 can be internal memory or constant.
- $\triangleright$  The value contained within Var3 cannot be equal to 0 (zero).

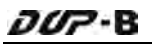

Divide the value of \$0 by 2.0 and store the value in \$0 (this is a floating point operation of signed 32-bit data).

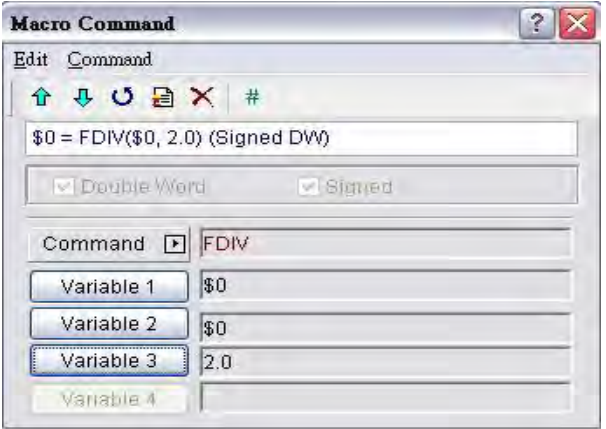

Divide the value of \$2 by \$4 and store the value in \$6 (this is a floating point operation of signed 32-bit data).

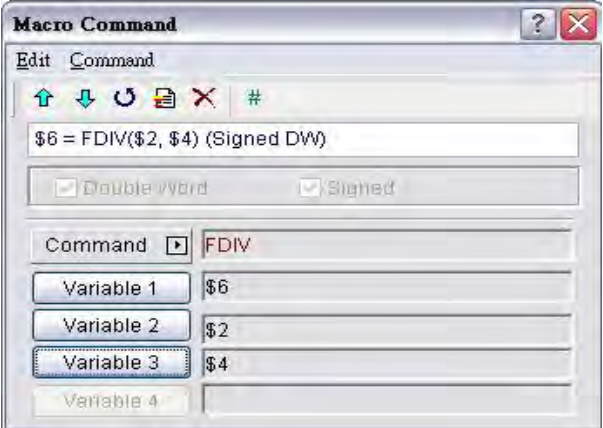

# **FMOD (Get Floating Remainder)**

### Equation

Var1 = FMOD (Var2, Var3)

# Explanation

Perform the division of Var2 and Var3, and store the remainder in Var1.

- $\triangleright$  This is the operation of signed 32-bit data.
- $\triangleright$  The calculation result can be stored as signed DWORD. When the data exceeds the length of designated unit, the data out of range will be discarded.
- Var1 can be internal memory only. Var2 and Var3 can be internal memory or constant.
- $\triangleright$  The value contained within Var3 cannot be equal to 0 (zero).

Divide \$0 by the value of 2.0 and store the remainder value in \$2 (this is a floating point operation of signed 32-bit data).

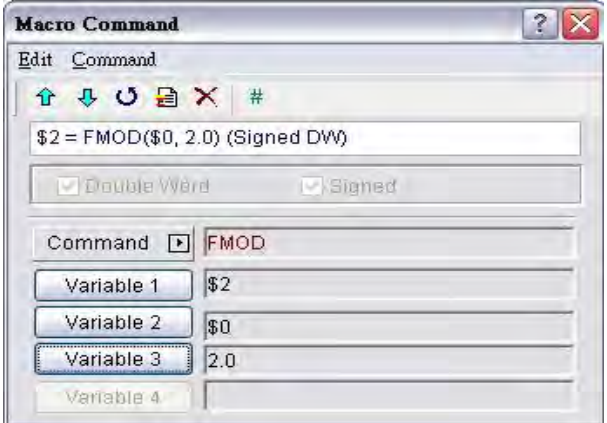

Divide \$4 by \$6 and store the remainder value in \$8 (this is a floating point operation of signed 32-bit data).

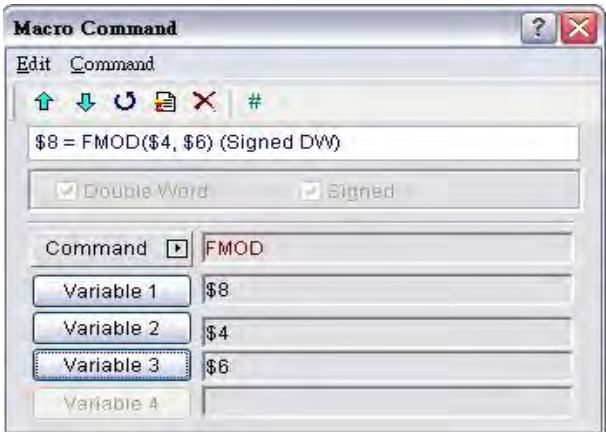

# **SIN (Sine Function)**

### Equation

 $Var1 = SIN (Var2)$ 

### Explanation

Perform the sine function of the value within Var2, and store the result in Var1.

- $\triangleright$  The definition of Var2 is an angle, not radius.
- $\triangleright$  This is the operation of signed 32-bit data.
- $\triangleright$  The calculation result can be stored as signed DWORD. When the data exceeds the length of designated unit, the data out of range will be discarded.
- $\triangleright$  Var1 can be internal memory only. Var2 can be internal memory or constant.
- $\triangleright$  The display format of the variables must be floating point.
- $\triangleright$  The input variable must be a signed decimal value without the decimal point.

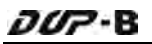

Perform the function of SIN30 $\degree$  and store the result in \$0 (this is a floating point operation of signed 32-bit data).

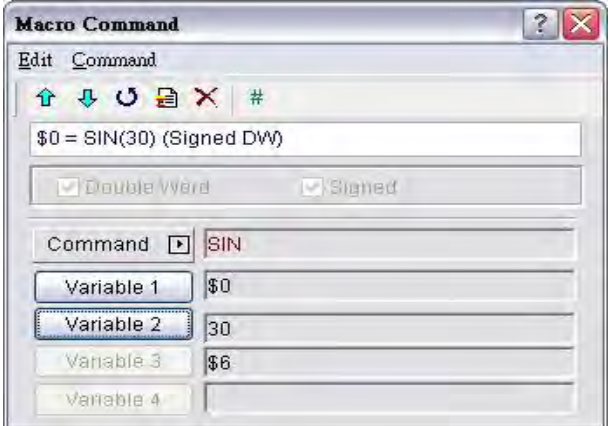

Perform the sine function of \$2 and store the result in \$4 (this is a floating point operation of signed 32-bit data).

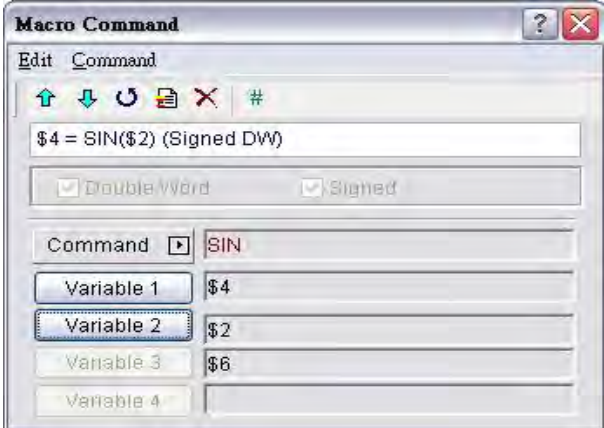

# COS (Cosine Function)

### Equation

 $Var1 = COS (Var2)$ 

# Explanation

Perform the cosine function of the value within Var2, and store the result in Var1.

- $\triangleright$  The definition of Var2 is an angle, not radius.
- $\triangleright$  This is the operation of signed 32-bit data.
- $\triangleright$  The calculation result can be stored as signed DWORD. When the data exceeds the length of designated unit, the data out of range will be discarded.
- $\triangleright$  Var1 can be internal memory only. Var2 can be internal memory or constant.
- $\triangleright$  The display format of the variables must be floating point.
- $\triangleright$  The input variable must be a signed decimal value without the decimal point.

Perform the function of  $COS30^\circ$  and store the result in \$0 (this is a floating point operation of signed 32-bit data).

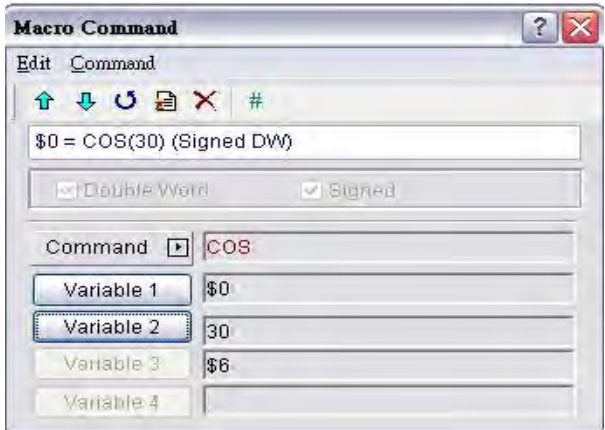

Perform the cosine function of \$2 and store the result in \$4 (this is a floating point operation of signed 32-bit data).

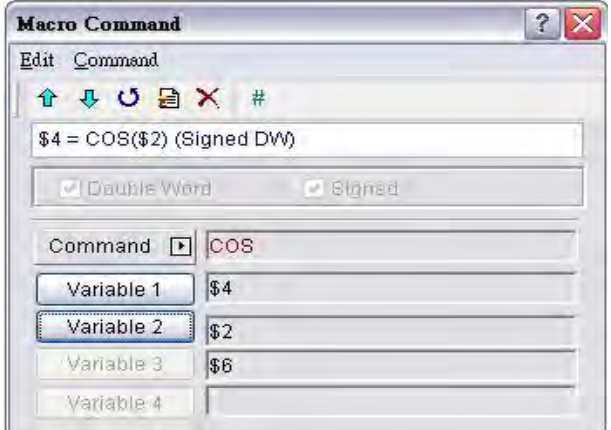

**TAN (Tangent Function)** 

#### Equation

 $Var1 = TAN (Var2)$ 

### Explanation

Perform the tangent function of the value within Var2, and store the result in Var1.

- $\triangleright$  The definition of Var2 is an angle, not radius.
- $\triangleright$  This is the operation of signed 32-bit data.
- $\triangleright$  The calculation result can be stored as signed DWORD. When the data exceeds the length of designated unit, the data out of range will be discarded.
- $\triangleright$  Var1 can be internal memory only. Var2 can be internal memory or constant.

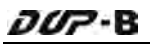

- $\triangleright$  The display format of the variables must be floating point.
- $\triangleright$  The input variable must be a signed decimal value without the decimal point.

Perform the function of TAN30 $^{\circ}$  and store the result in \$0 (this is a floating point operation of signed 32-bit data).

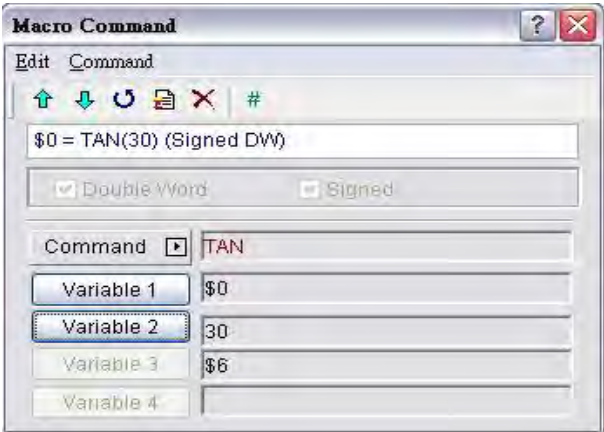

Perform the tangent function of \$2 and store the result in \$4 (this is a floating point operation of signed 32-bit data).

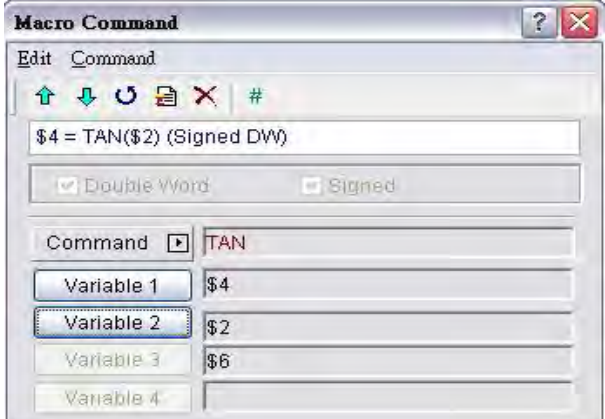

# ■ COT (Cotangent Function)

#### Equation

 $Var1 = COT (Var2)$ 

### Explanation

Perform the cotangent function of the value within Var2, and store the result in Var1.

- $\triangleright$  The definition of Var2 is an angle, not radius.
- $\triangleright$  This is the operation of signed 32-bit data.
- $\triangleright$  The calculation result can be stored as signed DWORD. When the data exceeds the length of designated unit, the data out of range will be discarded.

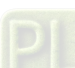

- $\triangleright$  Var1 can be internal memory only. Var2 can be internal memory or constant.
- $\triangleright$  The display format of the variables must be floating point.
- $\triangleright$  The input variable must be a signed decimal value without the decimal point.

Perform the function of COT30 $^{\circ}$  and store the result in \$0 (this is a floating point operation of signed 32-bit data).

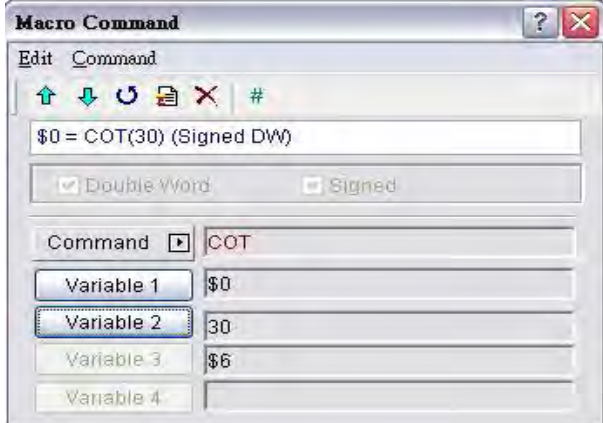

Perform the cotangent function of \$2 and store the result in \$4 (this is a floating point operation of signed 32-bit data).

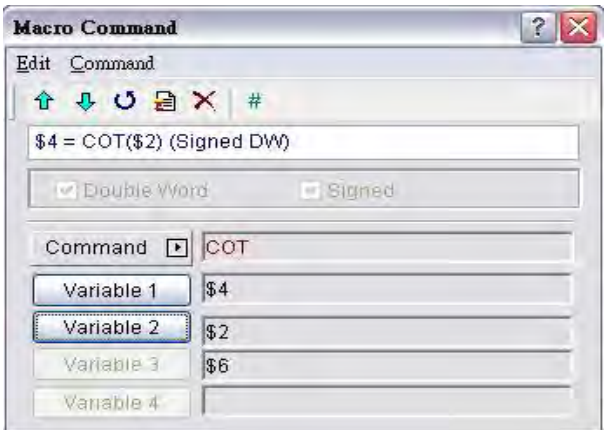

# ■ SEC (Secant Function)

### Equation

 $Var1 = SEC (Var2)$ 

# Explanation

Perform the secant function of the value within Var2, and store the result in Var1.

- $\triangleright$  The definition of Var2 is an angle, not radius.
- $\triangleright$  This is the operation of signed 32-bit data.
- $\triangleright$  The calculation result can be stored as signed DWORD. When the data exceeds the length of designated unit, the data out of range will be discarded.
- Var1 can be internal memory only. Var2 can be internal memory or constant.
- $\triangleright$  The display format of the variables must be floating point.
- $\triangleright$  The input variable must be a signed decimal value without the decimal point.

Perform the function of  $SEC30^{\circ}$  and store the result in \$0 (this is a floating point operation of signed 32-bit data).

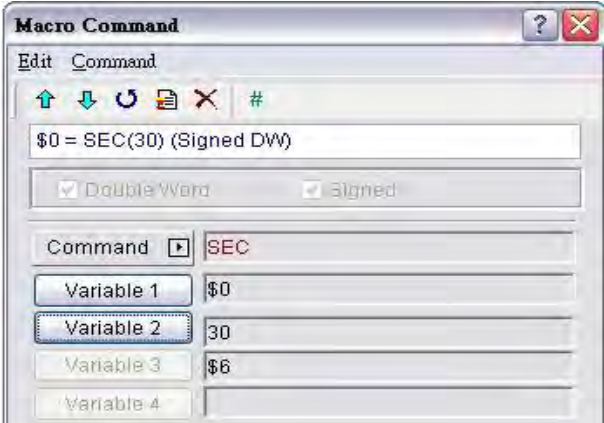

Perform the secant function of \$2 and store the result in \$4 (this is a floating point operation of signed 32-bit data).

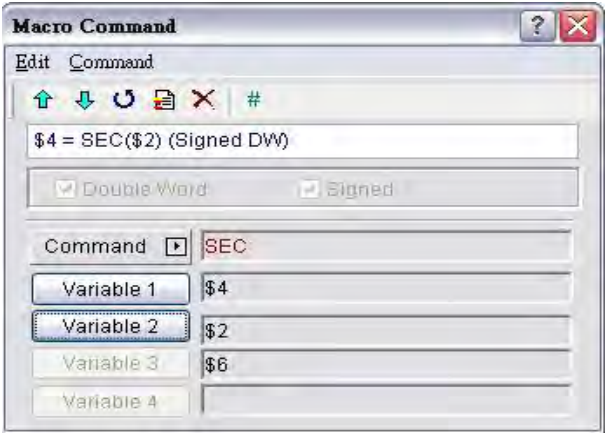

# ■ CSC (Cosecant Function)

### Equation

 $Var1 = CSC (Var2)$ 

# Explanation

Perform the cosecant function of the value within Var2, and store the result in Var1.

# Remark

 $\triangleright$  The definition of Var2 is an angle, not radius.

- $\triangleright$  This is the operation of signed 32-bit data.
- $\triangleright$  The calculation result can be stored as signed DWORD. When the data exceeds the length of designated unit, the data out of range will be discarded.
- $\triangleright$  Var1 can be internal memory only. Var2 can be internal memory or constant.
- $\triangleright$  The display format of the variables must be floating point.
- $\triangleright$  The input variable must be a signed decimal value without the decimal point.

Perform the function of  $CSC30^\circ$  and store the result in \$0 (this is a floating point operation of signed 32-bit data).

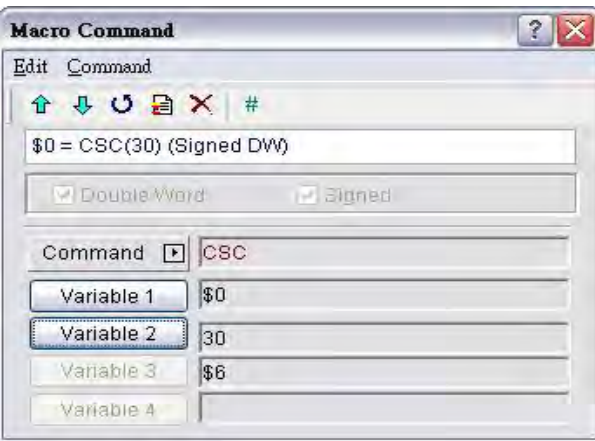

Perform the cosecant function of \$2 and store the result in \$4 (this is a floating point operation of signed 32-bit data).

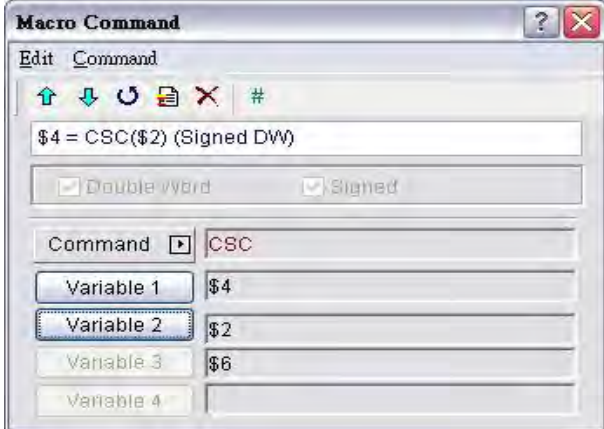

#### 3.14.3.2 Logical Operation

```
J.
8.8.\LambdaNOT.
<\,>\!>
```
There are six logical operations which include OR, AND, XOR, NOT, Shift-left and Shift-right. There are three operands for each operation and each operand can be internal memory or constant, but it is internal memory only when outputting. The unit can be Word and Double Word.

# ■ (Logical OR operation)

### Equation

 $Var1 = Var2 | Var3$ 

### Explanation

Perform the logical OR operation on Var2 and Var3, and save the result of this calculation in Var1.

#### Remark

- $\triangleright$  The calculation result can be stored as WORD and DWORD.
- $\triangleright$  Var1 can be internal memory only. Var2 and Var3 can be internal memory or constant.

### Example

Perform the logical OR operation on \$0 and \$1, and save the result in \$2 (this is an operation of unsigned 16-bit data)

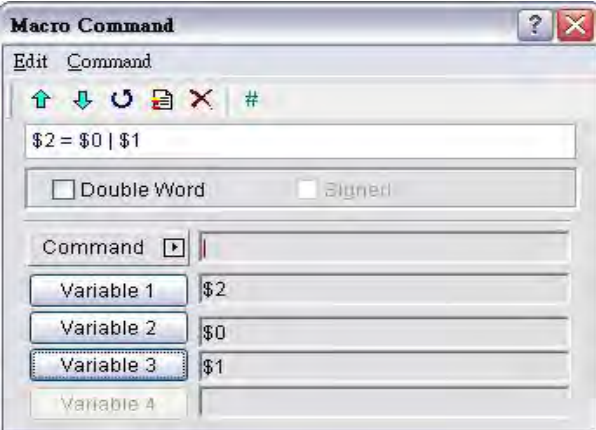

 $$2 = $0 | $1$  Store the result of \$2.  $$0 = F000H, $1 = OF00H,$  then  $$2 = FFO0H.$ Perform the logical OR operation on \$3 and \$5, and save the result in \$7 (this is an operation of unsigned 32-bit data)

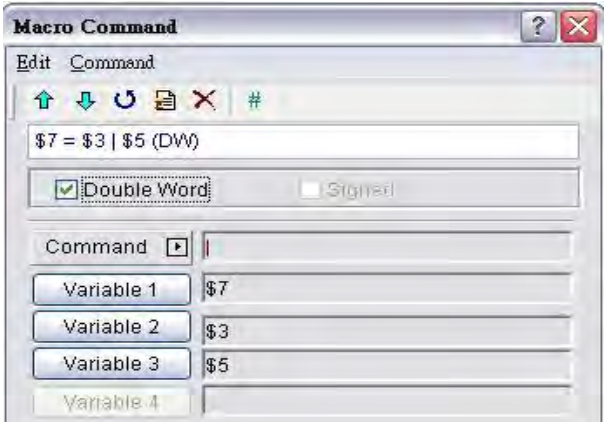

 $$7 = $3 | $5$  (DW) Store the result of \$7. \$3 = F000F000H, \$5 = 0F000F00H, then \$7  $=$  FF00FF00H.

# ■ && (Logical AND operation)

### Equation

Var1 = Var2 && Var3

### Explanation

Perform the logical AND operation on Var2 and Var3, and save the result of this calculation in Var1.

### Remark

- > The calculation result can be stored as WORD and DWORD.
- Var1 can be internal memory only. Var2 and Var3 can be internal memory or constant.

#### Example

Perform the logical AND operation on \$0 and \$1, and save the result in \$2 (this is an operation of unsigned 16-bit data)

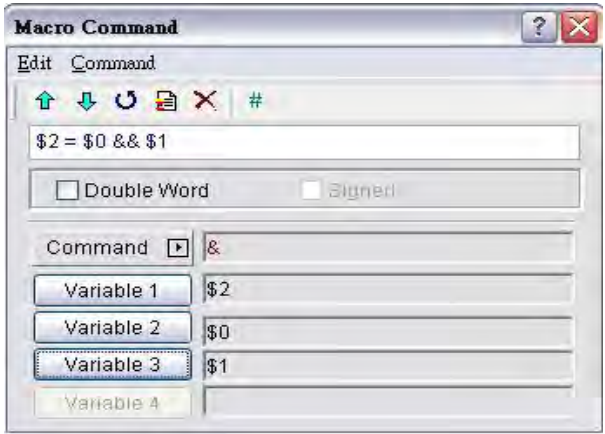

 $$2 = $0$  && \$1 Store the result of \$2. \$0 = F000H, \$1 = 0F00H, then \$2 = 0000H.

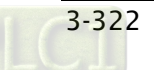

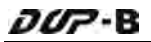

Perform the logical AND operation on \$3 and \$5, and save the result in \$7 (this is an operation of unsigned 32-bit data)

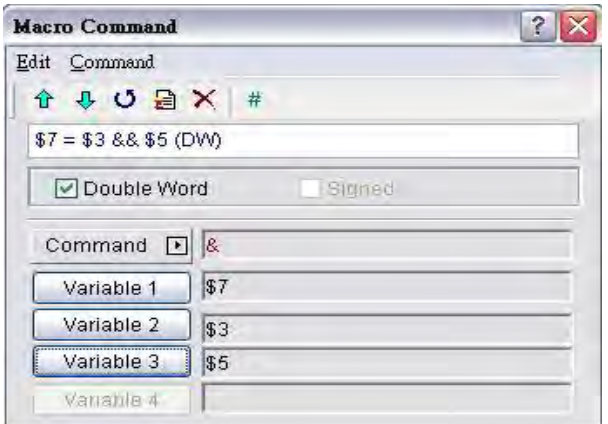

 $$7 = $3$  && \$5 (DW) Store the result of \$7. \$3 = F000F000H, \$5 = 0F000F00H, then  $$7 = 00000000H$ .

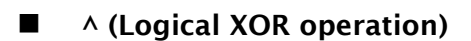

### Equation

Var1 = Var2  $\land$  Var3

### Explanation

Perform the logical XOR operation on Var2 and Var3, and save the result of this calculation in Var1.

### Remark

- $\triangleright$  The calculation result can be stored as WORD and DWORD.
- Var1 can be internal memory only. Var2 and Var3 can be internal memory or constant.

### Example

Perform the logical XOR operation on \$0 and \$1, and save the result in \$2 (this is an operation of unsigned 16-bit data)

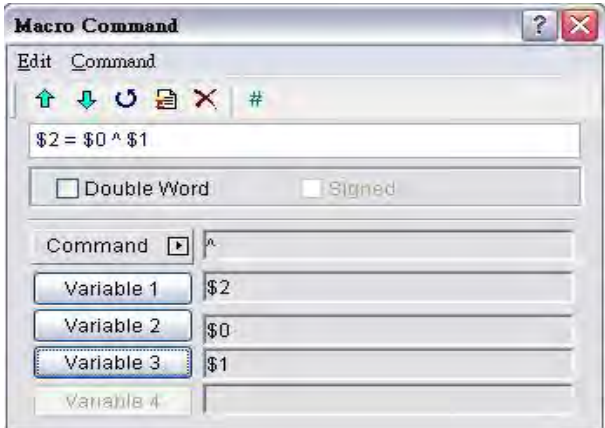

 $$2 = $0 \land $1$  Store the result of \$2.  $$0 = F100H, $1 = 0F00H,$  then  $$2 = FEOOH.$ Perform the logical XOR operation on \$3 and \$5, and save the result in \$7 (this is an operation of unsigned 32-bit data)

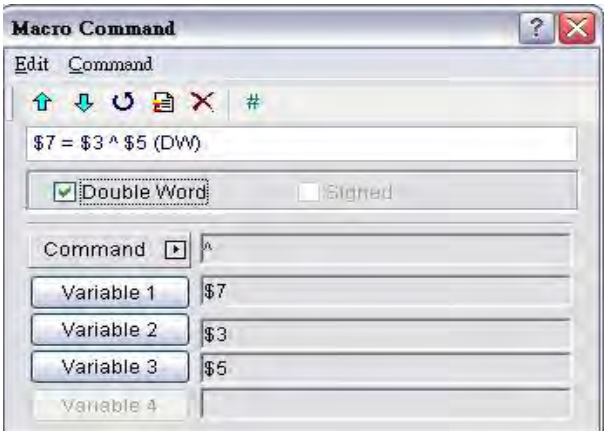

 $$7 = $3 \land $5$  (DW) Store the result of \$7. \$3 = F100F100H, \$5 = 0F000F00H, then \$7  $=$  FE00FE00H.

# NOT (Logical NOT operation)

### Equation

Var1 = NOT Var2

### Explanation

Perform the logical NOToperation on Var2, and save the result of this calculation in Var1.

# Remark

- $\triangleright$  The calculation result can be stored as WORD and DWORD.
- $\triangleright$  Var1 can be internal memory only. Var2 can be internal memory or constant.

# Example

Perform the logical NOT operation on \$0, and save the result in \$1 (this is an operation of unsigned 16-bit data).

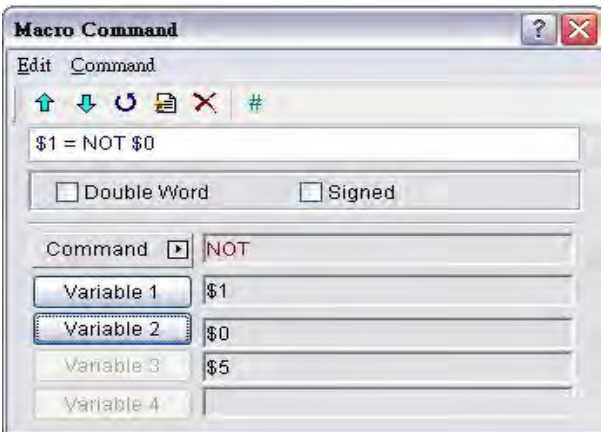

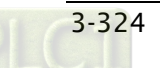

 $$1$  = NOT \$0 Store the result of \$1. \$0 = F100H, \$1 = 0EFFH.

Perform the logical NOT operation on \$2, and save the result in \$4 (this is an operation of signed 32-bit data).

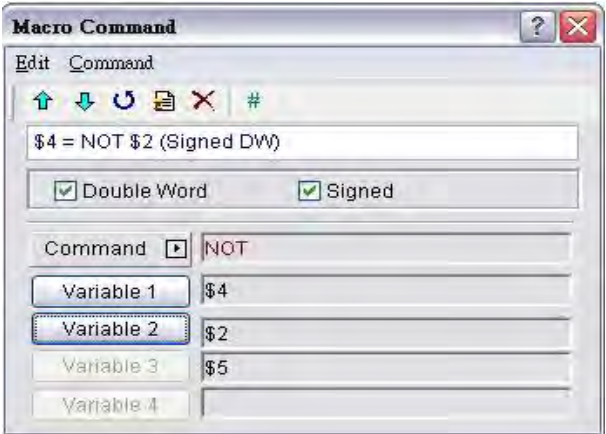

 $$4$  = NOT \$2 (Signed DW) Store the result of \$4. \$2 = F100 F100H, \$4 = 0EFF 0EFFH.

■ << (SHL, Logical Shift-left operation)

### Equation

 $Var1 = Var2 \ll Var3$ 

# Explanation

Shift Var2 (WORD/DWORD) data to left (number of bit is Var3). The result of this calculation is stored in Var1.

# Remark

- > The calculation result can be stored as WORD and DWORD.
- Var1 can be internal memory only. Var2 and Var3 can be internal memory or constant.

# Example

 $$0 = F100H$ 

Shift-left 4 bits and becomes  $$1 = 1000H$  (this is an operation of unsigned 16-bit data).

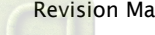

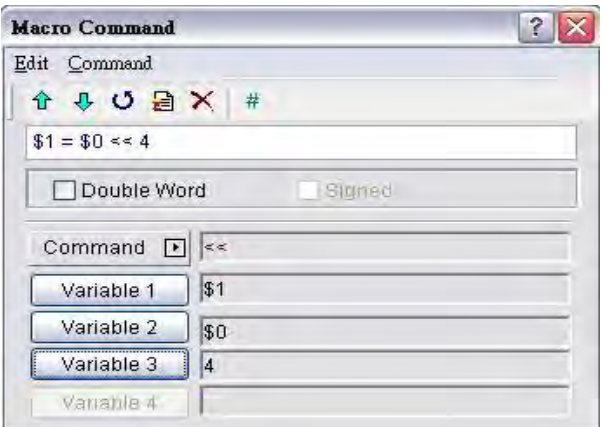

### \$2 = F1000000H

Shift-left 4 bits and becomes  $$4 = 10000000H$  (this is an operation of unsigned 32-bit data).

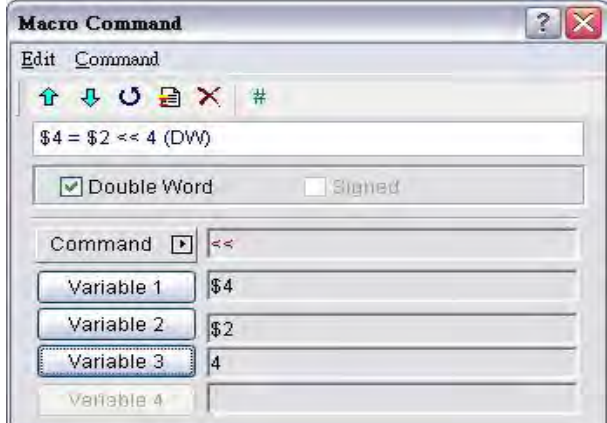

# ■ >> (SHR, Logical Shift-right operation)

### Equation

 $Var1 = Var2 \gg Var3$ 

# Explanation

Shift Var2 (WORD/DWORD) data to right (number of bit is Var3). The result of this calculation is stored in Var1.

- $\triangleright$  The calculation result can be stored as WORD and DWORD.
- $\triangleright$  If the shift number of bit is more than the address itself, the number out of range will be discarded.
- Var1 can be internal memory only. Var2 and Var3 can be internal memory or constant.

 $$0 = F100H$ 

Shift-left 4 bits and becomes  $$1 = 0F10H$  (this is an operation of unsigned 16-bit data).

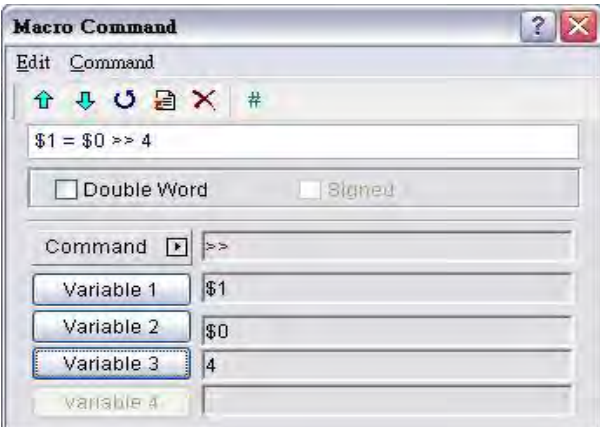

# \$2 = F1000000H

Shift-left 4 bits and becomes \$4 = 0F100000H (this is an operation of unsigned 32-bit data).

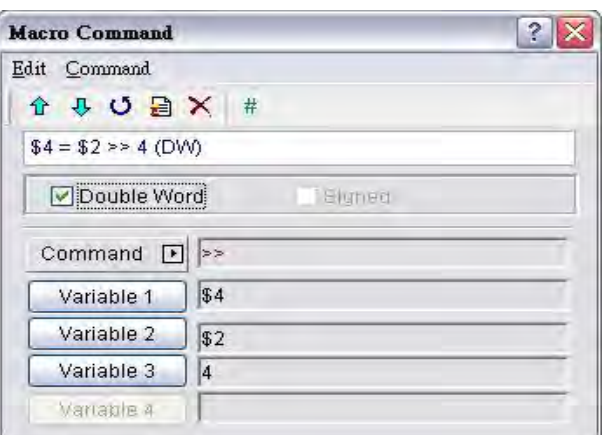

### 3.14.3.3 Data Transfer

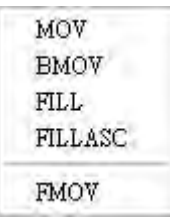

There are five commands for data transfer, including MOV, BMOV, FILL, FILLASC and FMOV.

# **MOV (Transfer Data)**

#### Equation

 $Var1 = Var2$ 

### Explanation

Transfer data from Var2 to Var1. No data change within Var2 after executing MOV command.

### Remark

- $\triangleright$  The calculation result can be stored as WORD and DWORD.
- Var1 can be internal memory only. Var2 can be internal memory or constant.

### Example

 $$0 = 0$ 

The data within the internal memory address \$0 is assigned to the constant 0 (this is an operation of unsigned 16-bit data).

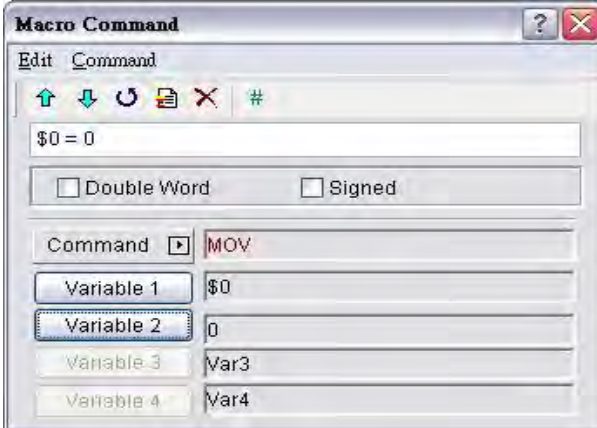

### \$1 = 99999 (Signed DW)

The data within the internal memory address \$1 is assigned to the constant 99999 (this is an operation of signed 32-bit data).

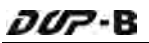

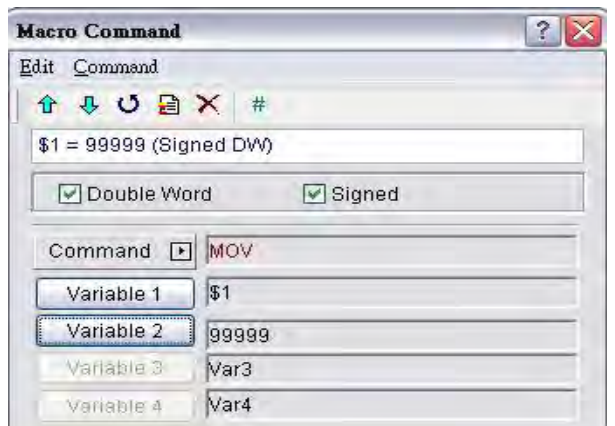

### **BMOV (Block Move Copy Block)**

#### Equation

BMOV (Var1, Var2, Var3)

### Explanation

BMOV (Var1, Var2, Var3) means to move sequential data of Var3 in length from address Var2 to address Var1 in block.

#### Remark

- $\triangleright$  The calculation result can be stored as unsigned WORD.
- $\triangleright$  If the block length is more than internal memory or max number of PLC register, there will be an error when compiling.
- Var1 and Var2 can be controller address or internal memory. Var3 can be internal memory or constant.

#### Example

Move the data in \$0, \$1, \$2, \$3, \$4 to \$10, \$11, \$12, \$13 in order (this is an operation of unsigned 16-bit data).

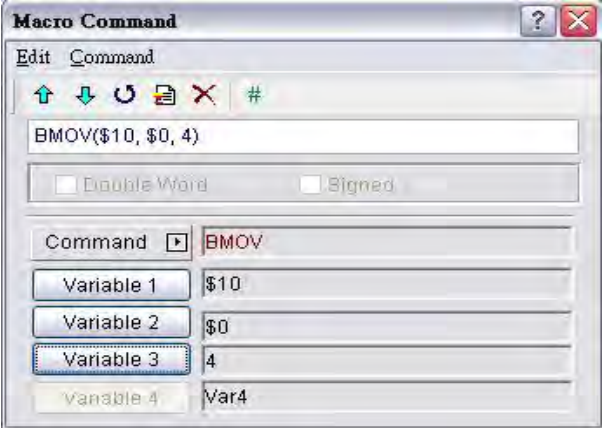

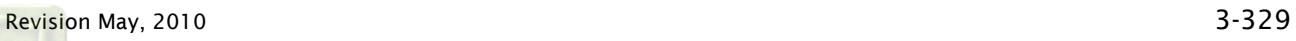

# **FILL (Fill the Memory)**

### Equation

FILL (Var1, Var2, Var3)

# Explanation

FILL (Var1, Var2, Var3) means to fill address Var1 with data in address Var2 for a sequential V3 number of registers.

# Remark

- $\triangleright$  The calculation result can be stored as unsigned or signed WORD.
- $\triangleright$  If the block length is more than internal memory or max number of PLC register, there will be an error when compiling.
- Var1 can be internal memory only. Var2 and Var3 can be internal memory or constant.

### Example

Executing FILL command to fill \$0, \$1, \$2, \$3, \$4 with constant 0 (this is an operation of unsigned 16-bit data).

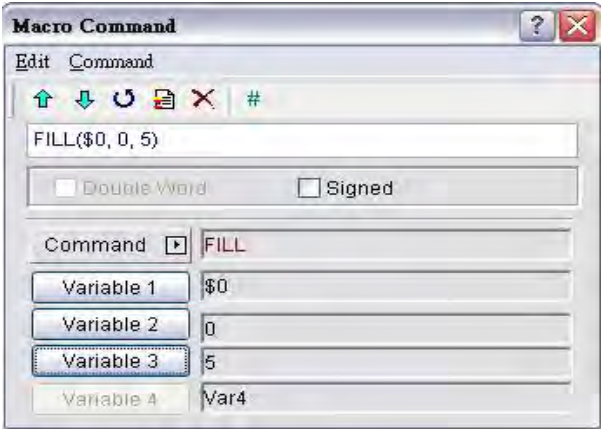

# **FILLASC (Convert Text to ASCII code)**

### Equation

FILLASC (Var1, "Var2")

# Explanation

FILLASC (Var1, "Var2") means to convert text in address V2 to ASCII code and store in V1.

- $\triangleright$  The calculation result can be stored as unsigned WORD.
- $\triangleright$  The max length is 128 words.
- $\triangleright$  One address can store up to two words. The excess word will be stored in next address in order. The low and high bit of the converted ASCII code will be exchanged.
- $\triangleright$  Var1 can be internal memory only. Var2 can be internal memory or constant.

After executing FILLASC command, 4241H will be stored in \$0 and 3130H will be stored in \$1 (this is an operation of unsigned 16-bit data).

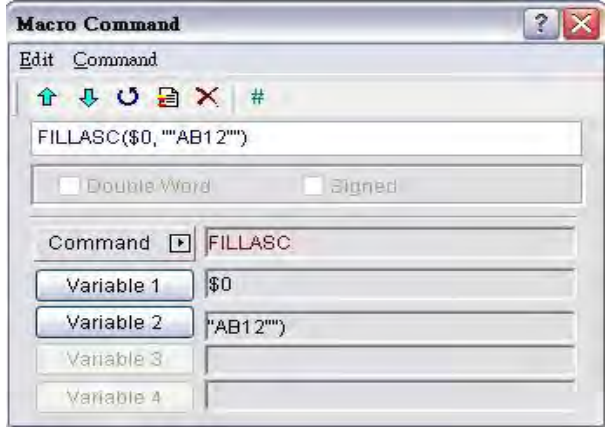

# ■ FMOV (Transfer Floating Point Data)

# Equation

 $Var1 = FMOV (Var2)$ 

# Explanation

Transfer floating point data from Var2 to Var1. No data change within Var2 after executing FMOV command.

# Remark

- $\triangleright$  The calculation result can be stored as signed DWORD.
- $\triangleright$  Var1 can be controller address or internal memory. Var2 can be controller address, internal memory or constant.

# Example

Transfer constant 44.3 to the internal memory address \$0 (this is an operation of signed 32-bit data).

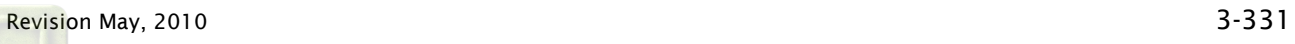

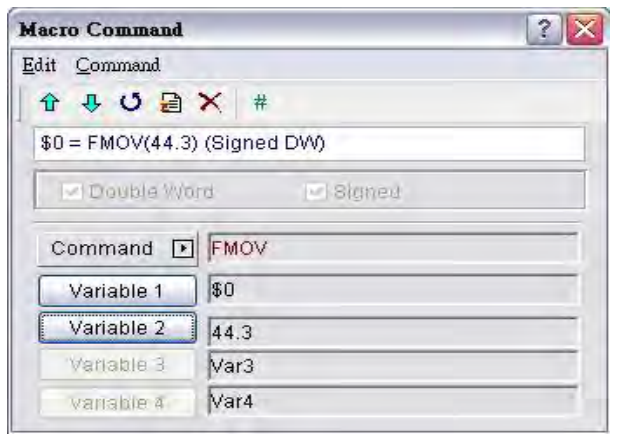

Transfer the same data of PLC 1@C200 to the internal memory address \$2 (this is an operation of signed 32-bit data).

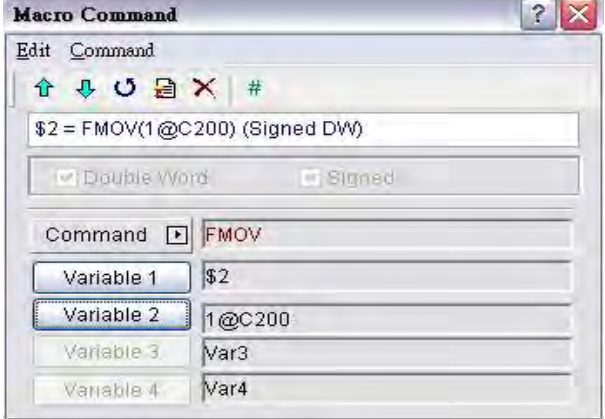

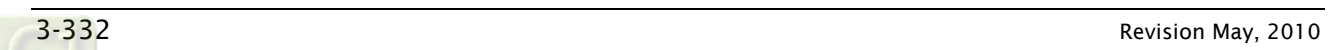

#### 3.14.3.4 Data Conversion

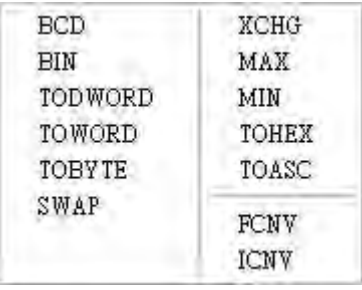

There are various kinds of commands for data conversion. For more details, please refer to the following sections.

### ■ BCD (Convert BIN Data into BCD Value)

#### Equation

 $Var1 = BCD (Var2)$ 

### Explanation

The binary data in Var2 is converted into a BCD value and stored in Var1.

#### Remark

- $\triangleright$  The calculation result can be stored as unsigned WORD or DWORD.
- $\triangleright$  Var1 and Var2 can be internal memory only.

### Example

After executing BCD command, the binary data in \$0 is converted to a BCD value and stored in \$1 (this is an operation of unsigned 16-bit data).

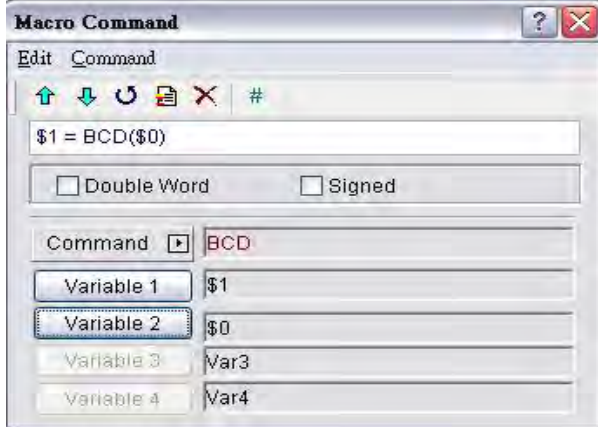

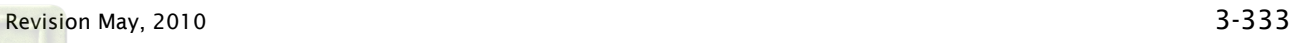

### **BIN (Converts BCD Data into BIN Value)**

#### Equation

 $Var1 = BIN (Var2)$ 

### Explanation

The BCD data in Var2 is converted into binary value and stored in Var1.

#### Remark

- $\triangleright$  The calculation result can be stored as unsigned WORD or DWORD.
- $\triangleright$  Var1 and Var2 can be internal memory only.

### Example

After executing BIN command, the BCD data in \$0 is converted to a binary value and stored in \$1 (this is an operation of unsigned 16-bit data).

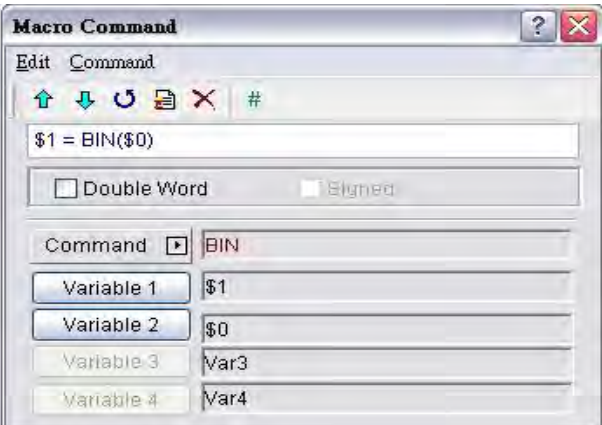

# ■ TODWORD (Convert WORD to DWORD)

### Equation

Var1 = TODWORD (Var2)

### Explanation

The WORD value in Var2 is converted into DWORD value and stored in Var1.

- $\triangleright$  The calculation result can be stored as unsigned WORD or DWORD.
- $\triangleright$  Var1 and Var2 can be internal memory only.

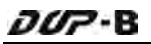

After executing TODWORD command, the WORD value in \$0 is converted to a D WORD value and stored in \$1. As it is in DWORD format, it indicates that the value has occupied \$1 and \$2 these two addresses. (this is an operation of unsigned 16-bit data).

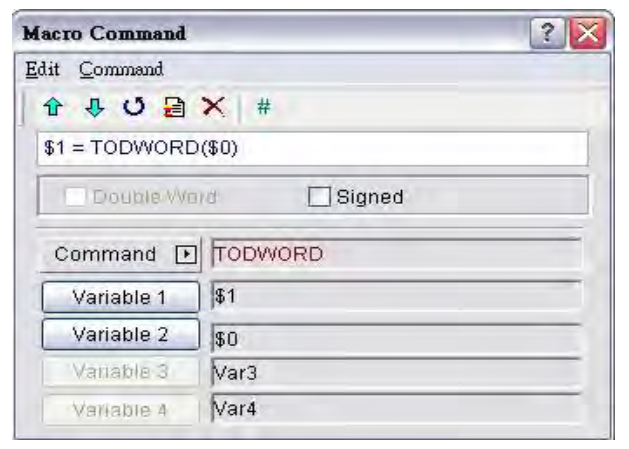

# TOWORD (Convert BYTE to WORD)

### Equation

Var1 = TOWORD (Var2, Var3)

# Explanation

Convert Var3 number of BYTE data from Var2 to Var3 number of WORD values and start storing the result in Var1.The high byte will be filled with 0.

# Remark

- $\triangleright$  The calculation result can be stored as unsigned WORD.
- $\triangleright$  Var1 and Var2 can be internal memory only. Var3 can be internal memory or constant.
- $\geq$  The unit of Var2 is WORD. Each WORD of Var2 can be converted to two WORDs.
- $\triangleright$  After data conversion is completed, the low and high bit of the converted WORD data will be exchanged.

# Example

Assume that the value of \$0 is 12, this will convert 12 BYTES (6 WORDS) to 12 WORDS starting at \$4 and store the result in \$10 to \$12 (this is an operation of unsigned 16-bit data).

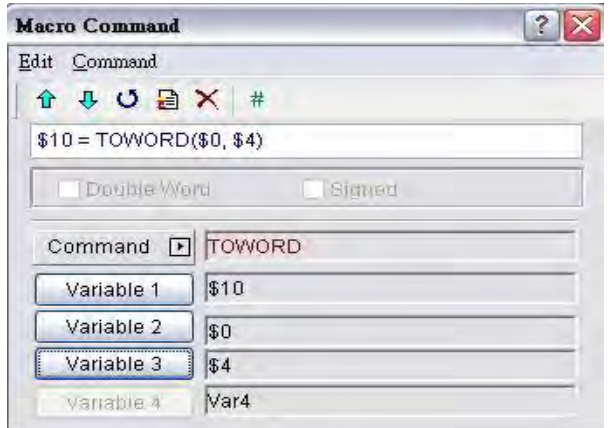

# **TOBYTE (Convert WORD to BYTE)**

### Equation

Var1 = TOWORD (Var2, Var3)

### Explanation

Convert Var3 number of WORD data from low-byte of Var2 to BYTE format and store the result in Var1. This will discard high-byte of Var2.

### Remark

- $\triangleright$  The calculation result can be stored as unsigned WORD.
- Var1 and Var2 can be internal memory only. Var3 can be internal memory or constant.
- $\triangleright$  After data conversion is completed, the low and high bit of the converted WORD data will be exchanged.

### Example

Assume that the value of \$0 is 12, this will convert 12 WORDS starting from the low-byte of \$4 and convert these 12 WORDS into 12 BYTES (6 WORDS) and store the result in \$10 to \$16 (this is an operation of unsigned 16-bit data).

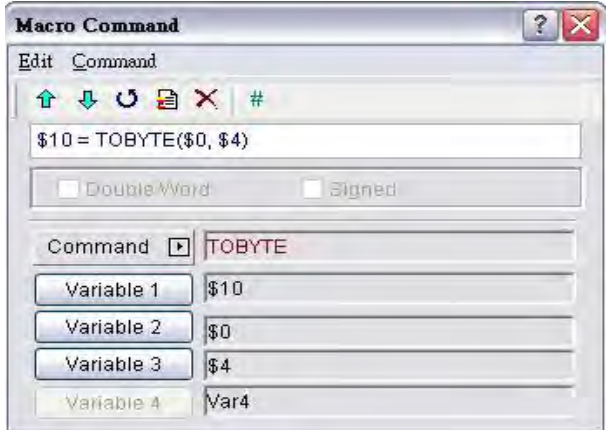

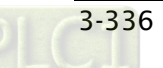

# ■ SWAP (Swap High-Byte and Low-Byte Data)

### Equation

SWAP (Var1, Var2, Var3)

# Explanation

Swap high-byte and low-byte of Var3 number of words starting at Var2 and save it in memory starting at Var1.

# Remark

- $\triangleright$  The calculation result can be stored as unsigned WORD.
- $\triangleright$  Var1 and Var2 can be internal memory only. Var3 can be internal memory or constant.

# Example

Swap the high-byte and low-byte of \$11 and store the result in \$2 (this is an operation of unsigned 16-bit data).

If  $$11 = 1234H$ , after executing SWAP command,  $$2 = 3412H$ .

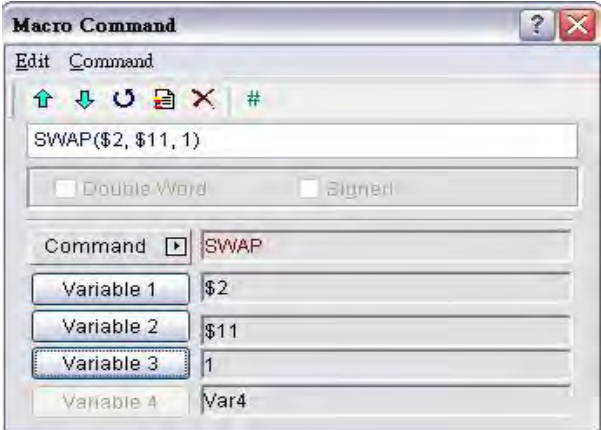

# ■ XCHG (Exchange Data)

### Equation

XCHG (Var1, Var2, Var3)

# Explanation

Exchange Var3 number of words of data starting at Var2 with the same number of words starting at Var1.

- $\triangleright$  The calculation result can be stored as unsigned WORD.
- Var1 and Var2 can be internal memory only. Var3 can be internal memory or constant.

The data of V1 and V2 will be exchanged after executing XCHG command.

### Example

Exchange the data of \$11 and \$2 (this is an operation of unsigned 16-bit data).

If  $$11 = 1234$ H and  $$2 = 5678$ H,  $$2 = 1234$ H and  $$1 = 5678$ H after executing XCHG command.

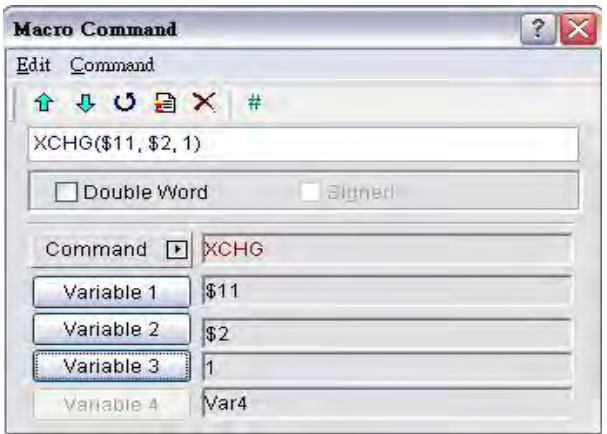

■ MAX (Get Maximum Value of a Range of Data)

### Equation

 $Var1 = MAX (Var2, Var3)$ 

### Explanation

Get the maximum value from Var2 and Var3 and store the result in Var1.

### Remark

- $\triangleright$  The calculation result can be stored as signed or unsigned WORD and DWORD.
- Var1 can be internal memory only. Var2 and Var3 can be internal memory or constant.

### Example

Get the maximum value from \$0 and \$1 and store the result in \$2 (this is an operation of unsigned 16-bit data).

If  $$0 = 2$  and  $$1 = 10$ ,  $$2 = 10$  after executing MAX command.

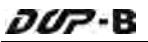

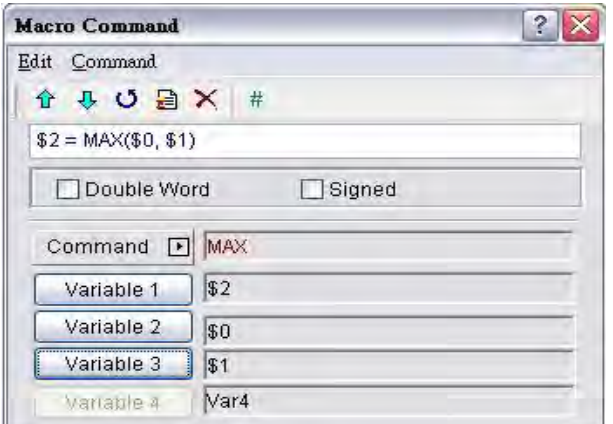

### ■ MIN (Get Minimum Value of a Range of Data)

### Equation

 $Var1 = MIN (Var2, Var3)$ 

#### Explanation

Get the minimum value from Var2 and Var3 and store the result in Var1.

### Remark

- The calculation result can be stored as signed or unsigned WORD and DWORD.
- Var1 can be internal memory only. Var2 and Var3 can be internal memory or constant.

### Example

Get the maximum value from \$0 and \$1 and store the result in \$2 (this is an operation of unsigned 16-bit data).

If  $$0 = 2$  and  $$1 = 10$ ,  $$2 = 2$  after executing MAX command.

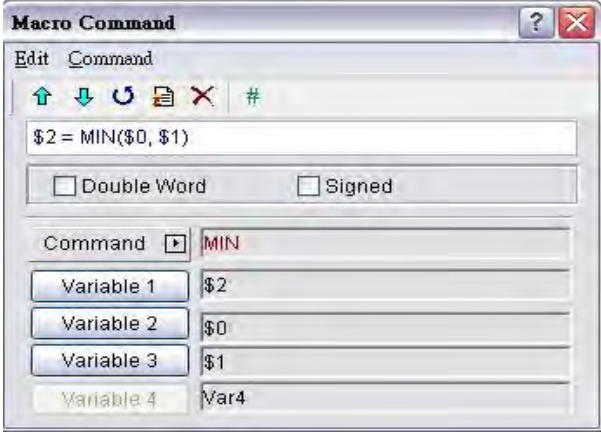

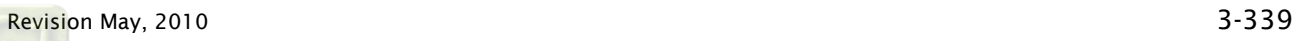
# ■ TOHEX (Convert 4 ASCII Code to a Four-Digit Integer in Hexadecimal Format)

### Equation

Var1 = TOHEX (Var2)

# Explanation

Convert a single ASCII code of Var2 and the next 3 words (4 WORDS) to a hex value and stores the result in Var1.

## Remark

- $\triangleright$  The calculation result can be stored as unsigned WORD.
- $\triangleright$  Var1 and Var2 can be internal memory only.

# Example

Convert a single ASCII code of \$0 and the next 3 words (4 WORDS) to a hex value and stores the result in \$10 (this is an operation of unsigned 16-bit data).

 $$0 = 0034H (ASCII 4),$ 

 $$1 = 0033H (ASCII 3),$ 

 $$2 = 0036H (ASCII 6),$ 

 $$3 = 0038H (ASCII 8),$ 

 $$10 = TOHEX ($0)$ 

After executing TOHEX command, the data in \$10 will be converted to 4368H.

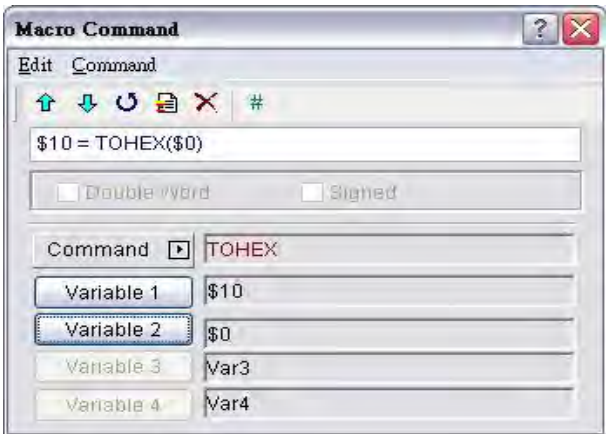

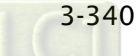

■ TOASC (Convert a Hexidecimal Value Var2 to Four Single ASCII Values (4 WORDS) Starting at Var1.)

# Equation

Var1 = TOASC (Var2)

# Explanation

Convert Var2 (1 WORD in hexadecimal format) to the ASCII (4 WORDS) code and store the result in Var1.

# Remark

- $\triangleright$  The calculation result can be stored as unsigned WORD.
- $\triangleright$  Var1 and Var2 can be internal memory only.

# Example

Convert \$0 (1 WORD in hexadecimal format) to the ASCII (4 WORDS) code and store the result in \$10 (this is an operation of unsigned 16-bit data).

$$
0 = 1234H
$$

 $$10 = TOASC ($0)$ 

After executing TOASC command,

\$10=0031H (ASCII 1)

\$11=0032H (ASCII 2)

\$12=0033H (ASCII 3)

\$13=0034H (ASCII 4)

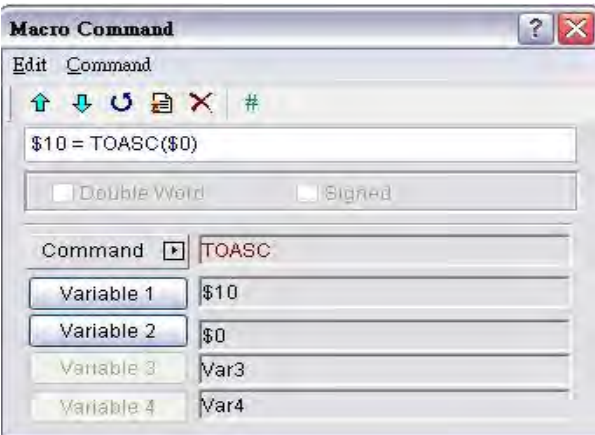

## **FCNV (Convert Integer to Floating Point Value)**

### Equation

 $Var1 = FCNV (Var2)$ 

### Explanation

Convert an integer in Var2 to floating point value and store in Var1.

### Remark

- $\triangleright$  The calculation result can be stored as signed DWORD.
- $\triangleright$  Var1 can be internal memory only. Var2 can be internal memory or constant.

### Example

Convert an integer in \$0 to floating point value and store in \$2 (this is an operation of signed 32-bit data).

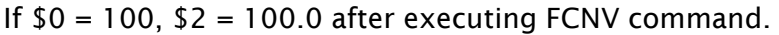

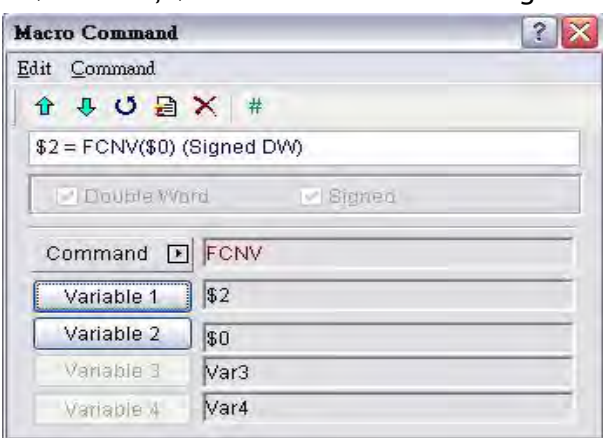

## ■ ICNV (Convert Floating Point Value to Integer)

### Equation

Var1 = ICNV (Var2)

### Explanation

Convert a floating point value in Var2 to an integer and store in Var1.

### Remark

- $\triangleright$  The calculation result can be stored as signed DWORD.
- Var1 can be internal memory only. Var2 can be internal memory or constant.

### Example

Convert a floating point value in \$0 to an integer and store in \$2 (this is an operation of signed 32-bit data).

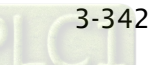

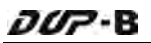

If  $$0 = 100.0, $2 = 100$  after executing ICNV command.

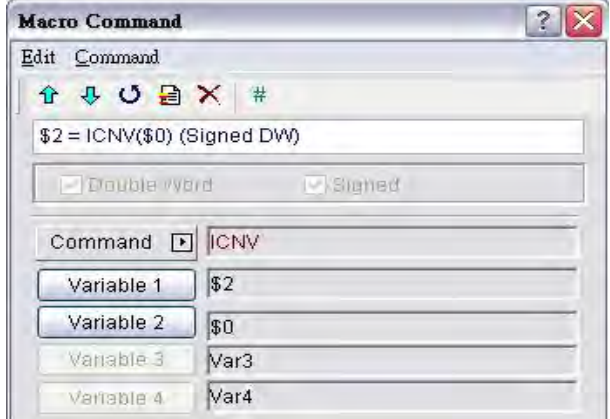

### 3.14.3.5 Comparison

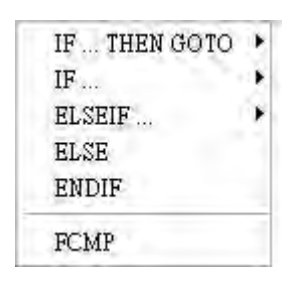

There are various kinds of commands for comparison. For more details, please refer to the following sections.

■ IF…THEN GOTO …

#### Equation

IF *expression* THEN GOTO LABEL *identifier*

### Explanation

If the command of *expression* is true, then it will go to LABEL *identifier* and perform the program.

#### Remark

 $\triangleright$  Please refer to the following Comparison command table for the command of *expression*.

### Example

If the value in \$2 is equal to or greater than 10, it will go to LABEL 1 and perform the program.

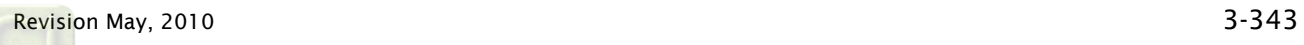

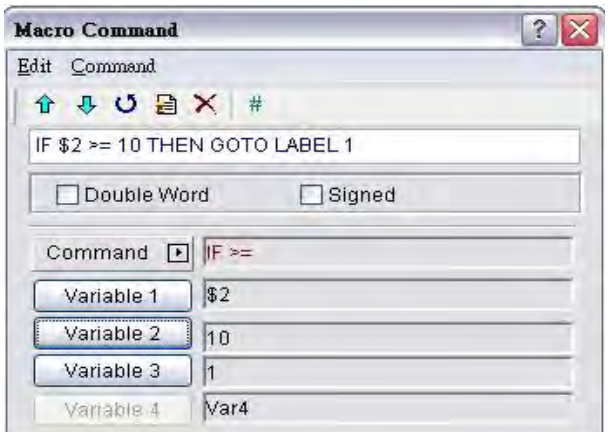

### Equation

IFB expression THEN GOTO LABEL *identifier*

### Explanation

If the command of *expression* is true, then it will go to LABEL *identifier* and perform the program (for PLC register).

### Remark

 $\triangleright$  Please refer to the following Comparison command table for the command of *expression*.

## Example

If 1@M0 is ON, it will go to LABEL 1 and perform the program.

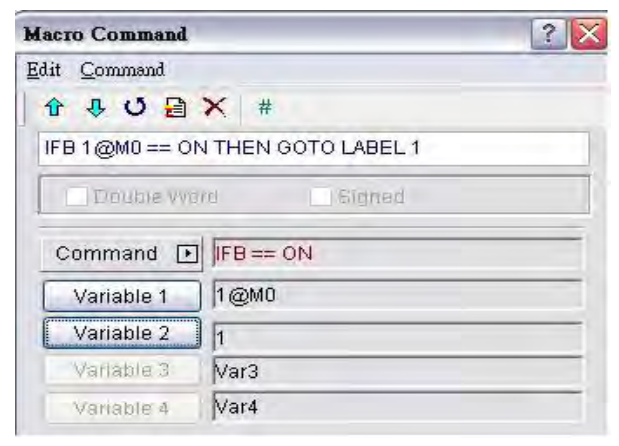

## Equation

IF *expression* THEN CALL *sub-macro*

### Explanation

If the command of *expression* is true, then it will call *sub-macro* and perform the program.

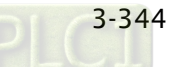

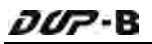

#### Remark

 $\triangleright$  Please refer to the following Comparison command table for the command of *expression*.

### Example

If the value in \$2 is equal to 10, it will call sub-macro 1 and perform the program.

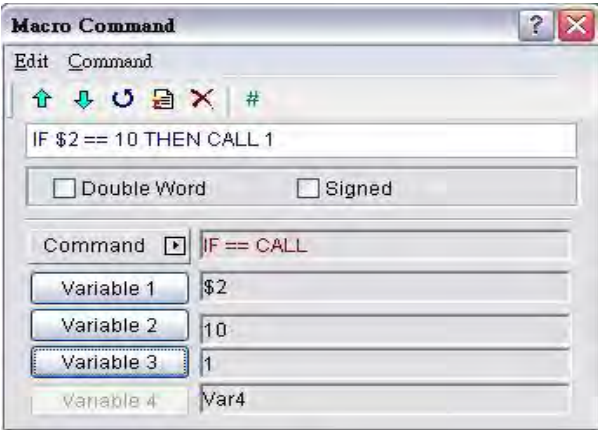

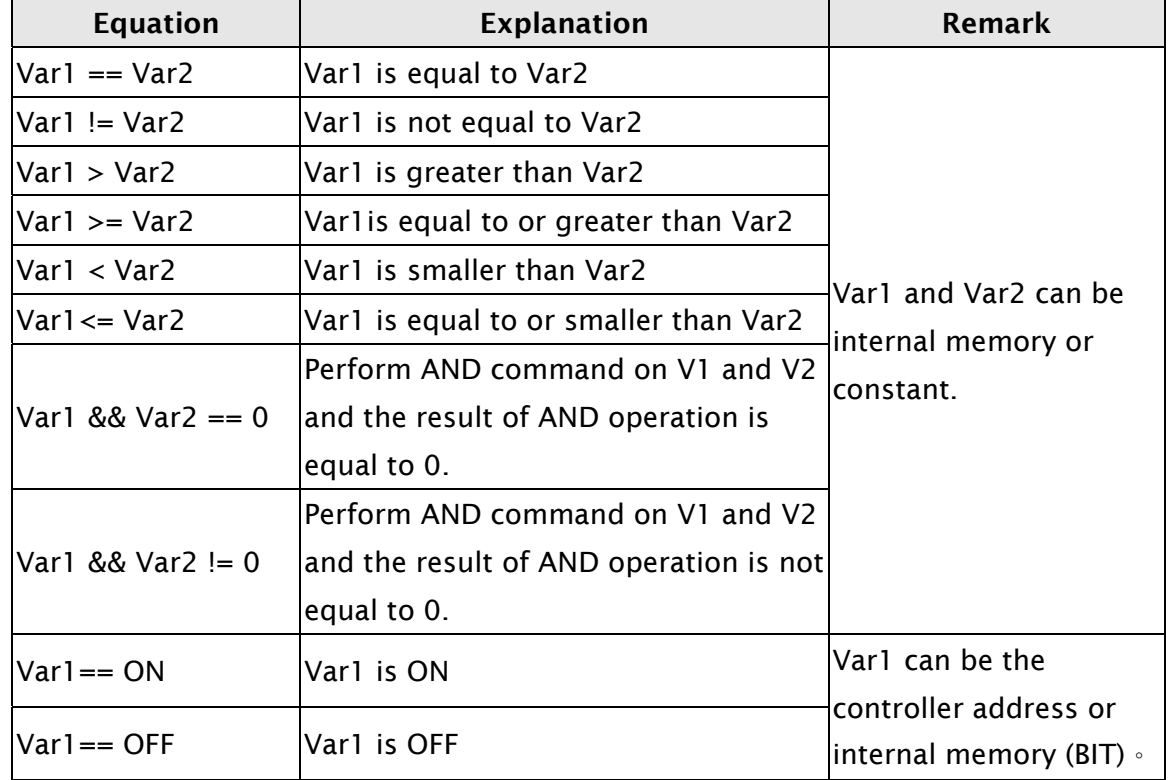

Table 3-14-3 Comparison command table

## ■ IF…ELSEIF…ELSE…ENDIF

Equation IF *expression1 Statement1*  ELSEIF *expression2 Statement2*  ELSE *Statement3*  ENDIF

## Explanation

This is logical determination from multiple conditions. If *expression1* is true, *Statement1* will be executed. If *expression1* is false, it will run *expression2*. If *expression2* is true, *Stemenent2* will be executed. If both *expression1* and *expression2* are false, *Statement3* will be executed. ENDIF should be placed in the end of the IF comparison command

### Remark

 $\triangleright$  Please refer to the Comparison command table on previous page 3-343 for the command of *expression*.

### Example

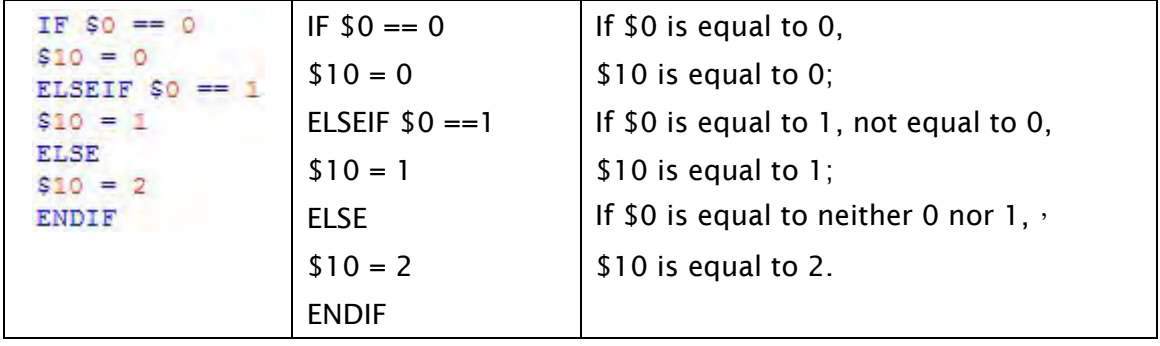

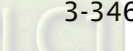

# **FCMP (Floating Point Value Comparison)**

### Equation

Var1 = FCMP (Var2, Var3)

# Explanation

Compare the floating point value in Var2 and Var3 and store the result in Var1. The comparison methods include:

Var $1=0$ , Var $2 = Var3$  $Var1=1$ ,  $Var2 > Var3$ 

Var1=2, Var2 < Var3

## Remark

- $\triangleright$  The calculation result can be stored as signed DWORD.
- Var1 can be internal memory only. Var2 and Var3 can be internal memory or constant.

### Example

Compare the floating point value in \$0 and \$2 and store the result in \$4 (this is an operation of signed 32-bit data).

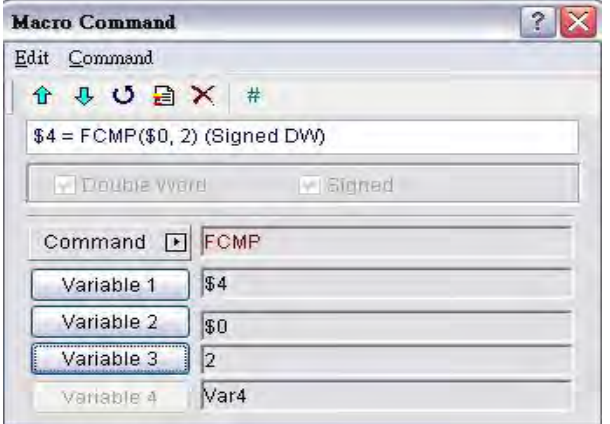

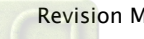

### 3.14.3.6 Flow Control

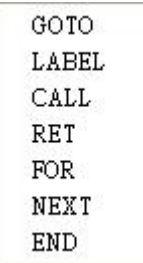

There are various kinds of commands for flow control. For more details, please refer to the following sections.

■ GOTO (Unconditionally Go To a Specific Label. GOTO command will jump to designated label like Label Var1 unconditionally)

# Equation

GOTO LABEL Var1

### Explanation

Go to the internal designated Label Var1 in the program unconditionally.

### Remark

 $\triangleright$  Var1 can be constant only.

## Example

Go to the position of designated Label 1 and continue to execute the program unconditionally.

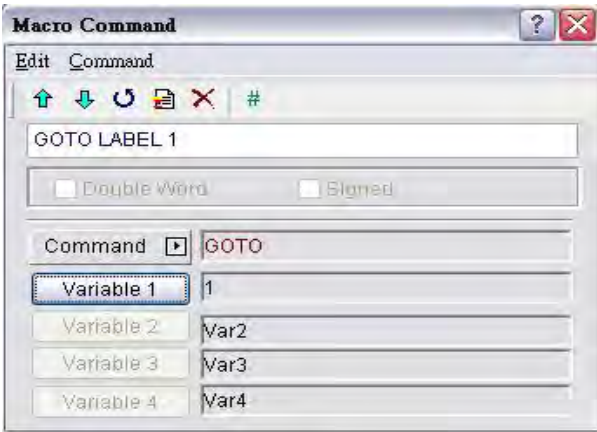

■ LABEL (Label such as Label Var1)

### Equation

LABEL Var1

### Explanation

GOTO statement shifts the program execution to the position of LABEL unconditionally.

### Remark

- $\triangleright$  Var1 can be constant only.
- $\triangleright$  A label value is unique per macro and it cannot be used more then once in a single macro. The user can only use LABEL 1 once per individual macro.

### Example

LABEL 1.

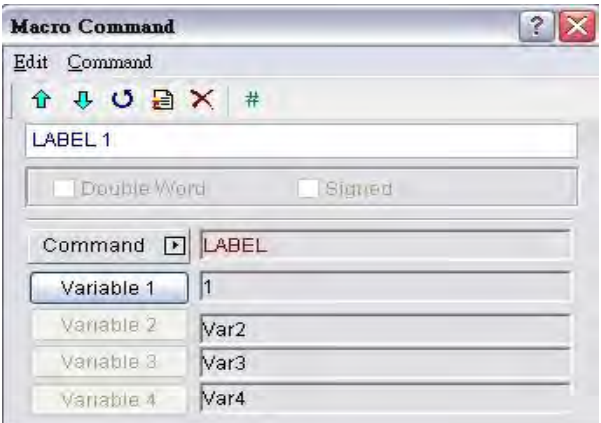

# ■ CALL..RET (Call Sub-Macro Program)

### Equation

CALL Var1…RET

## Explanation

"CALL Var1" is to call sub-macro Var1. Var1 represents the sub-macro number. "RET" is to exit sub-macro Var1. It should be placed in the end of the Var1 sub-macro command.

### Remark

- $\triangleright$  The sub-macro number could be 001 512.
- $\triangleright$  Var1 can be internal memory or constant.

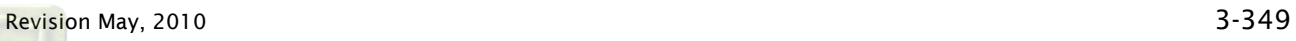

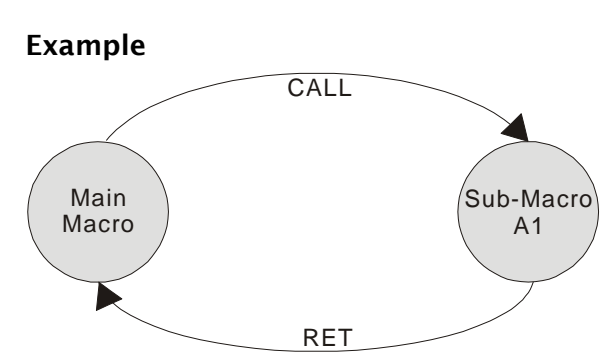

The rights of macro control will be transferred to sub-macro when executing CALL Var1 command. After CALL Var1 command is executed and completed, Var1 needs to return through RET command. RET command will transfer the rights of macro control to the next command of CALL command. The sub-macro number could be 1  $\sim$  512. Regarding the comment name of the sub-macro, the user can name it freely. In the sub-macro program, the users also can CALL another sub-macro but the levels for CALL submacro should be less than 6 levels due to memory limit and also for avoiding unexpected error.

### FOR…NEXT (Program Loop)

### Equation

FOR Var1 *Statement* NEXT

### Explanation

It is for nested loops. "FOR" is the start of the loop and "NEXT" is the end of the loop. When this command is executed, the number of Var1 Statement will be executed continuously. The users can change the Var1 value through command, but the number of times cannot be changed.

### Remark

- $\triangleright$  The nested loop can be up to 3 levels max.
- $\triangleright$  Var1 can be internal memory or constant.
- $\triangleright$  Statement is the combination of a section of macro commands and also can be within the nested loop.

### Example

```
FOR 10
$0 = $0 + 1NEXT
             If $10=10, $0=0, after the operation, the result is $0 = 10
```
If a  $$10 = 2$  is inserted between the FOR and the NEXT in the above macro, the FOR ... NEXT loop will still loop 10 times even though \$10 is changed to a value of 2 the first pass through the loop.

## **E** END (End the Macro)

### Equation

*Statemenets1* END *Statements2*

# Explanation

End command is used to end the macro program and all statements after the END command will not be executed. If this command is in a main macro then the program will go to the first line again and begin execution, if this command is in a sub-macro then the sub-macro will end and the program will return to the previous program.

## Remark

- $\triangleright$  It executes the Statemenets1 and then ends the macro executing. It does not execute the Statements2.
- $\triangleright$  Statement is the combination of a section of macro commands and also can be within the nested loop.
- $\triangleright$  If there is END command in sub-macro, the program ends here. If the user wants to return to the previous macro program, please user RET command.

## Example

```
$1 = 10$1 = $1 + 1END
$1 = $1 + 1
```
After the operation, the result is  $$1 = 11$ , not  $$1 = 12$  as the END command has ended the macro program.

## 3.14.3.7 Bit Setting

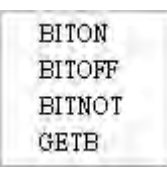

There are various kinds of commands for Bit setting. For more details, please refer to the following sections.

BITON (Set Specific Bit to be ON)

Equation BITON Var1

## Explanation

This command sets Var1 bit to be ON.

### Remark

 $\triangleright$  Var1 can be the controller address or internal memory (BIT).

### Example

Set the 5th Bit within the internal memory \$0 to be ON.

If  $$0 = 0000000000000000$ , after the operation,  $$0 = 0000000000010000$ 

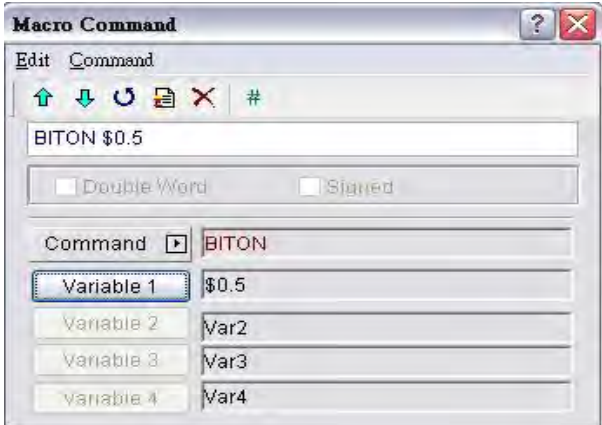

**BITOFF (Set Specific Bit to be OFF)** 

### Equation

BITOFF Var1

### Explanation

This command sets Var1 bit to be OFF.

### Remark

 $\triangleright$  Var1 can be the controller address or internal memory (BIT).

### Example

Set the 5th Bit within the internal memory \$0 to be OFF. If \$0 = 1111111111111111, after the operation, \$0 = 1111111111101111

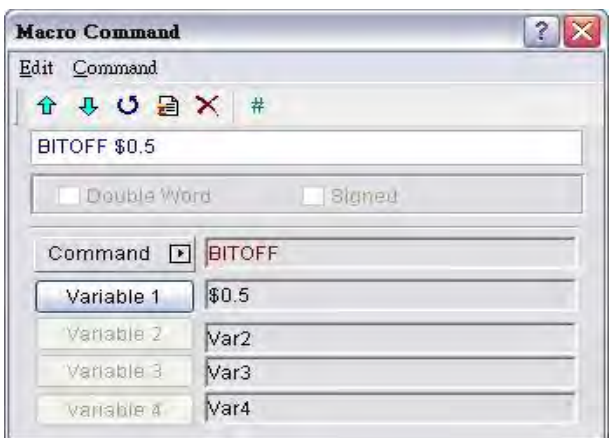

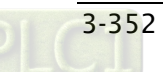

■ BITNOT (Set Specific Bit to be Inversed. ON to OFF, OFF to ON)

### Equation

BITNOT Var1

### Explanation

This command sets the specific Bit to be inversed. ON to OFF, OFF to ON

### Remark

 $\triangleright$  Var1 can be the controller address or internal memory (BIT).

### Example

Set the 5th Bit within the internal memory \$0 to be inversed.

If \$0 = 1111111111111111, after the operation, \$0 = 1111111111101111

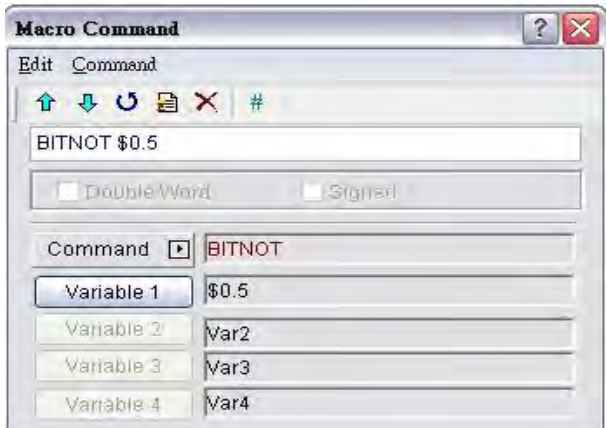

# GETB (Get Bit value)

# Equation

Var1 = GETB Var2

## Explanation

This command gets Var2 Bit value and store in Var1

## Remark

 $\triangleright$  Var1 and Var2 can be the controller address or internal memory (BIT).

## Example

Get the 5th Bit value within the internal memory \$0 and store it to the 5th Bit value within the internal memory \$1.

If  $$0 = 111111111111111$  and  $$1 = 0000000000000000$ , after the operation,  $$1$  $= 0000000000010000.$ 

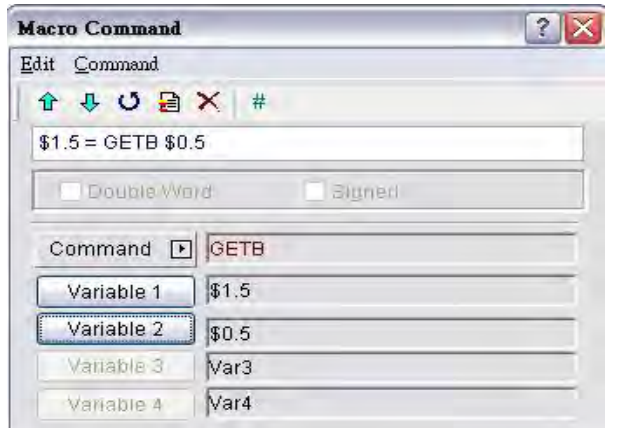

### 3.14.3.8 Communication

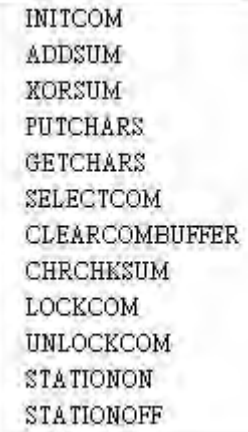

There are various kinds of commands for communication. For more details, please refer to the following sections.

### ■ INITCOM (Initial setup COM port)

### Equation

Var1 = INITCOM (Var2)

### Explanation

This command uses initial setup COM port to start communication and set communication protocol. After the user sets each COM port, this command starts communication and stores the result in Var1.

## Remark

- Var1: Response value after communication
	- 1: Completed normally
	- 0: Failed
- For the settings of Var2, please refer to the following table of Var2 Settings in INITCOM (Communication Protocol).

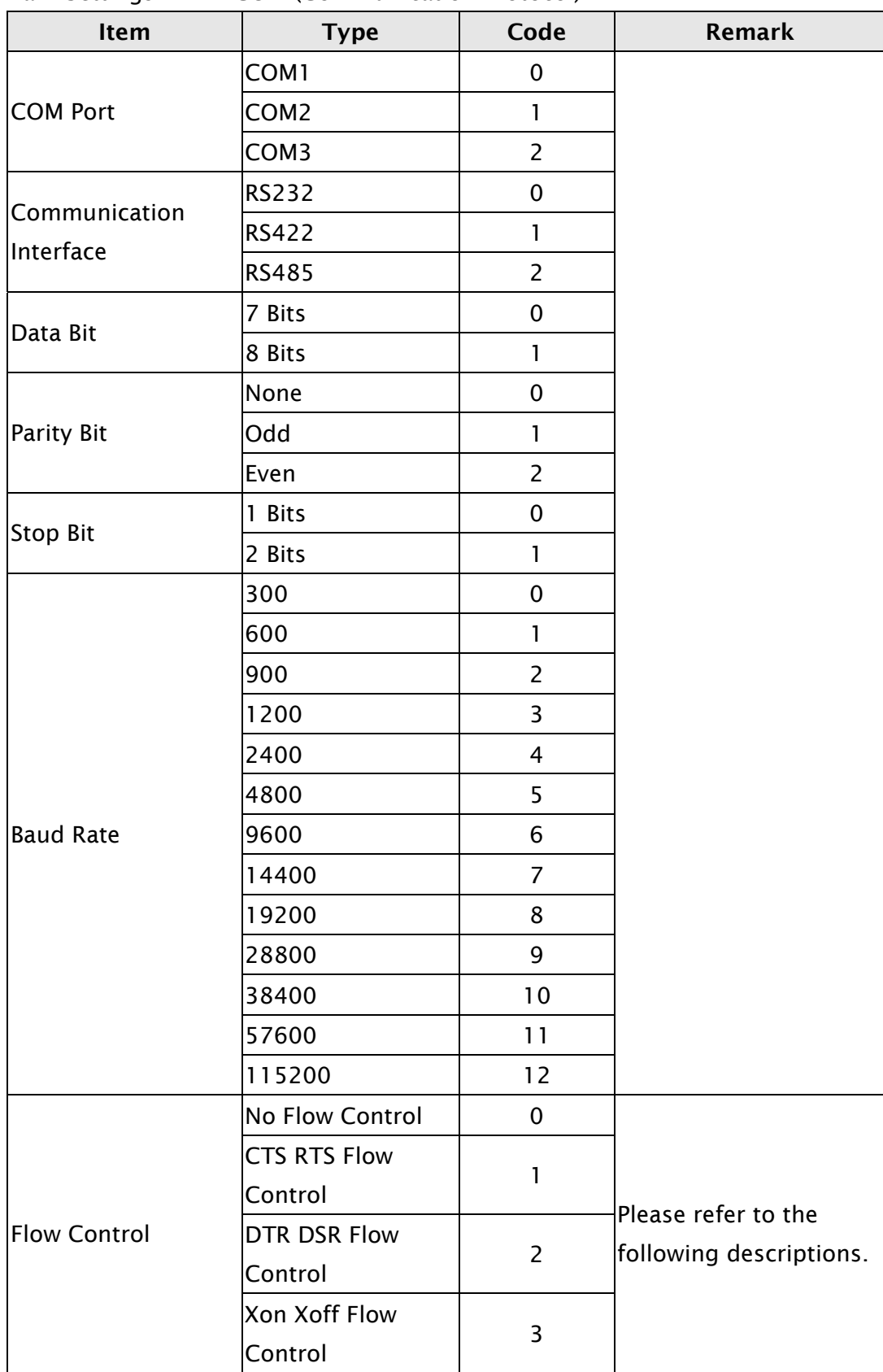

Var2 Settings in INITCOM (Communication Protocol)

No Flow Control: Flow control function is disabled.

Flow Control: The transmission speed and communication validity are enhanced during communication due to new transmission technology, such as compress immediately, debug,…etc. But the new technology also makes the transmission speed between HMI and PC will be longer than the actual transmission speed. Therefore, ensure the data security and transmit complete data between computer and HMI, when transmitting data through serial communication port, the flow control is necessary.

To make sure that data transmit between computer and HMI is completed, the user can use Flow Control functions.

CTS / RTS: Flow control for hardware. It uses handshaking signal to control receiving and sending data. The control is achieved via internal modem or external modem that connects to HMI by a connecting cable.

DSR / DTR: Flow control for hardware also. It is used when PC and HMI are connected directly by a cable.

XON / XOFF: Flow control for software. Only used for 2400bps modem. The control method is to generate control code by software and add it in the transmission data.

### Example

When the communication protocol is set to COM1, RS232, 7, Even, 1, 9600, and No Flow Control, if the response value is stored in \$0, the user's screen will look like the following figure.

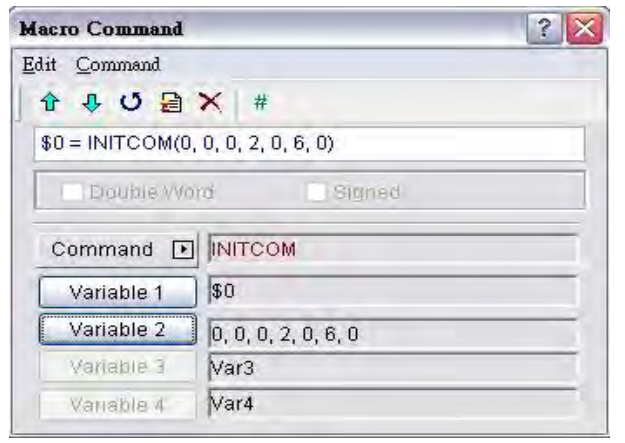

# ADDSUM (Use Addition to Calculate Checksum)

### Equation

Var1 = ADDSUM (Var2, Var3)

## Explanation

This command uses addition to calculate checksum. Var1 is the value after calculation, Var2 is the starting address for calculation and Var3 is data length.

### Remark

- $\triangleright$  The calculation result can be stored as unsigned WORD.
- Var1 and Var2 can be internal memory only. Var3 can be internal memory or constant.

### Example

The starting address is for calculation \$0, the data length is set to 2. After the communication, the calculated checksum through addition calculation is stored in \$2 (this is an operation of unsigned 16-bit data).

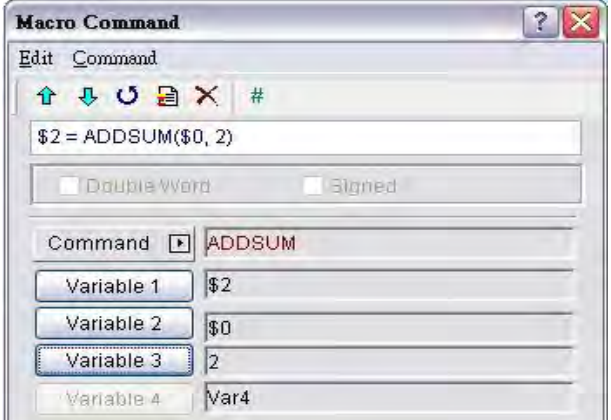

## ■ XORSUM (Use XOR to Calculate Checksum)

### Equation

Var1 = XORSUM (Var2, Var3)

## Explanation

This command uses XOR to calculate checksum. Var1 is the value after calculation, Var2 is the starting address for calculation and Var3 is data length.

### Remark

- $\triangleright$  The calculation result can be stored as unsigned WORD.
- $\triangleright$  Var1 and Var2 can be internal memory only. Var3 can be internal memory or constant.

### Example

The starting address is for calculation \$0, the data length is set to 2. After the communication, the calculated checksum through XOR calculation is stored in \$2 (this is an operation of unsigned 16-bit data).

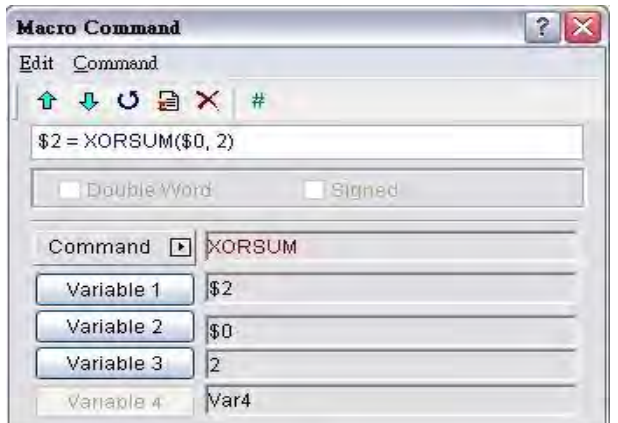

# **PUTCHARS (Output Characters by COM Port)**

### Equation

Var1 = PUTCHARS (Var2, Var3, Var4)

### Explanation

This command outputs characters by COM port. Var1 is the response value after the communication, Var2 is the starting address of transmission data, Var3 is the data length, and Var4 is the allowance communication time (unit is ms). The result will be stored in Var1.

### Remark

- Var1: Response value after communication
	- 1: Completed normally
	- 0: Failed
- $\triangleright$  Var1 and Var2 can be internal memory only. Var3 and Var4 can be internal memory or constant.

### Example

Output three consecutive WORD data starting from \$1 and store the result in \$0.

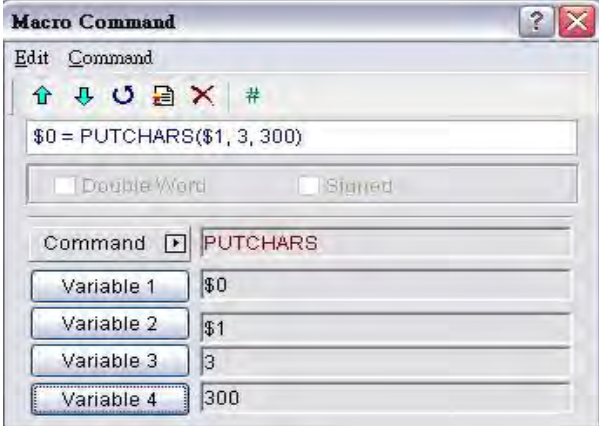

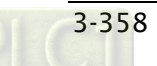

# GETCHARS (Get Characters by COM Port)

### Equation

Var1 = GETCHARS (Var2, Var3, Var4)

# Explanation

This command gets characters by COM port. Var1 is the response value after the communication, Var2 is the starting address of transmission data, Var3 is the data length, and Var4 is the allowance communication time (unit is ms). The result will be stored in Var1.

## Remark

Var1: Response value after communication

1: Completed normally

- 0: Failed
- Var1 and Var2 can be internal memory only. Var3 and Var4 can be internal memory or constant.

### Example

Get three consecutive WORD data starting from \$1 and store the result in \$0.

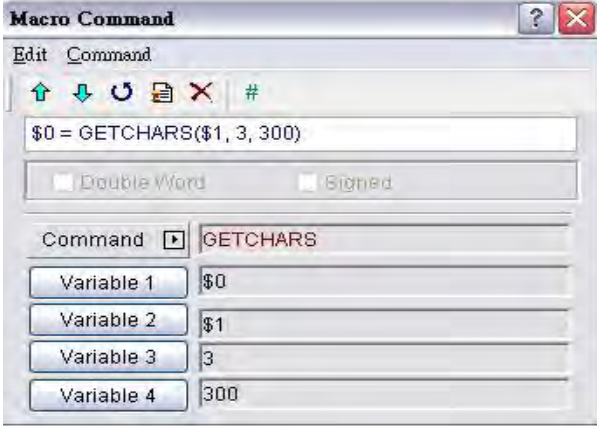

# SELECTCOM (Select COM Port)

### Equation

SELECTCOM (Var1)

## Explanation

This command is used to select COM port. When not connecting to the external controller (set PLC to NULL) in Options > Configuration in Screen Editor software program, the user can use two COM ports (0:COM1, 1:COM2, 3:COM3 (for some models only)) at the same time.

### Remark

- $\triangleright$  Var1 can be constant only.
- $\triangleright$  All communication commands will be processed via the COM port that the user selects after executing this command. Different macros will not support each other or have any interference.

### Example

Select COM1 port.

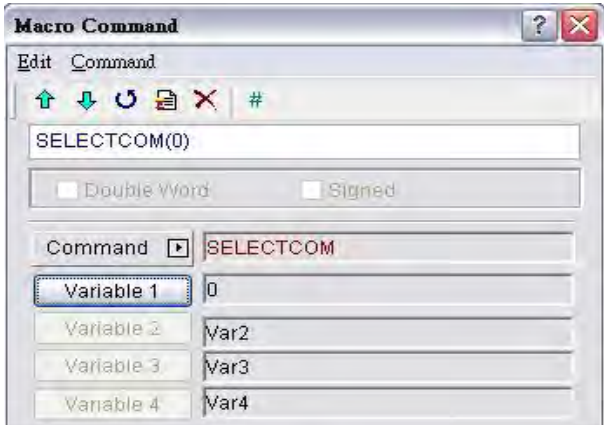

## ■ CLEARCOMBUFFER (Clear the COM Port Buffer)

### Equation

CLEARCOMBUFFER (Var1, Var2)

### Explanation

This command is used to clear COM port buffer.

Var1 is the number of communication port. It represents as constant 0(COM1), 1(COM2) or 2(COM3).

Var2 is the type of buffer area. It represents as constant 0 (receiving buffer area) or 1 (sending buffer area).

### Remark

 $\triangleright$  Var1 and Var2 can be constant only.

### Example

Clear the sending buffer area of COM2.

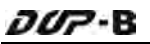

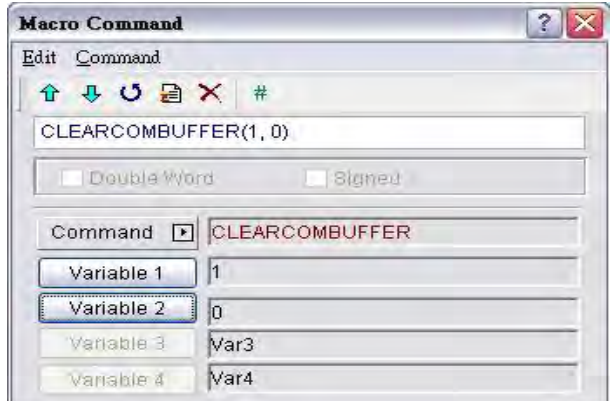

# CHRCHKSUM (Calculate Data Length of Texts or Characters and Checksum)

### Equation

```
Var1 = CHRCHKSUM ("Var2", Var3, Var4)
```
### Explanation

This command is used to calculate the data length of texts or characters and checksum.

Var1 is the internal memory address that stores the text length of Var2.

Var2 is the string of text.

Var3 is the internal memory address that stores the checksum of Var2.

Var4 is the data length of the checksum that stores in Var3. 1 represents Byte and 2 represents Word.

### Operation of checksum:

Convert format of each data characters to ASCII code and add them up. For example, convert '2' to ASCII code '31H', convert '4' to ASCII code '34H' and the checksum is  $31$ Hex +  $34$ Hex =  $65$ H

### Remark

 $\triangleright$  Var1 and Var3 can be internal memory only. Var2 can be a string of texts only. Var4 can be constant only.

### Example

Calculate the data length of "24" and checksum

\$0 = CHRCHKSUM("24", \$10, 2)

After the above operation, 4 is stored in \$0 and 4 represents the data length is 2 WORDS. The checksum stored in \$10 is 65H.

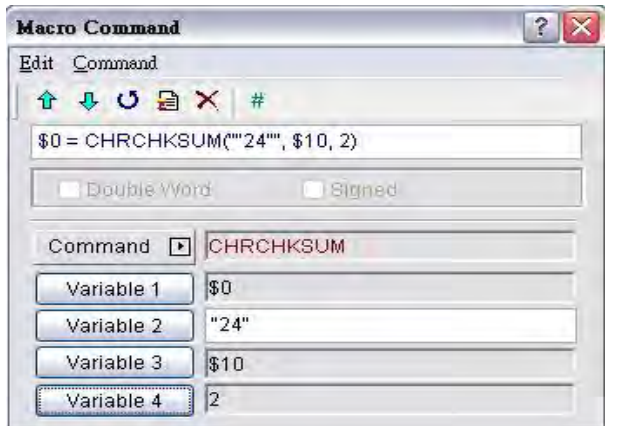

# LOCKCOM / UNLOCKCOM (Lock COM Port / Unlock COM Port)

### Equation

### Lock COM Port

Var1 = LOCKCOM (Var2, Var3)

### Unlock COM Port

Var1 = UNLOCKCOM (Var2)

## Explanation

LOCKCOM command locks COM port. Var1 is the response value after the communication, Var2 is the COM port and represents as constant 0(COM1), 1(COM2) or 2(COM3). Var3 is the communication time out time (unit is ms). When the specified communication time out time is reached, if the COM port cannot be locked, an error will be responsed. When Var3 is set to 0, it indicates that HMI will continuously wait without time limit.

UNLOCKCOM command unlocks COM port. Var2 is the COM port and represents as constant 0(COM1), 1(COM2) or 2(COM3).

### Remark

- $\triangleright$  Var1: Response value after communication
	- 1: Completed normally
	- 0: Failed
- $\triangleright$  Var1 can be internal memory only. Var2 and Var3 can be constant only.
- $\triangleright$  When the communication commands are used in different macros, such as Screen Cycle Macro, Clock Macro, Background Macro, Befor/After Execute Macro, ON/OFF Macro, if LOCKCOM and UNLOCKCOM commands are not used, the different macros may have interferences and causes the error result. To ensure the correct communication and not to interrupt the communication at the same time, it is recommended to use these two commands.

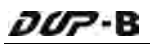

 When Var3 is set to 0, it indicates that LOCKCOM command will be executed twice and HMI will continuously wait without time limit. At this time, HMI may have no response at all.

### Example

 $$0 = LOCKCOM(0, 200)$  $$1 = PUTCHARS ($1, 3, 300)$  $$2 = GETCHARS ($1, 3, 300)$ UNLOCKCOM (0)

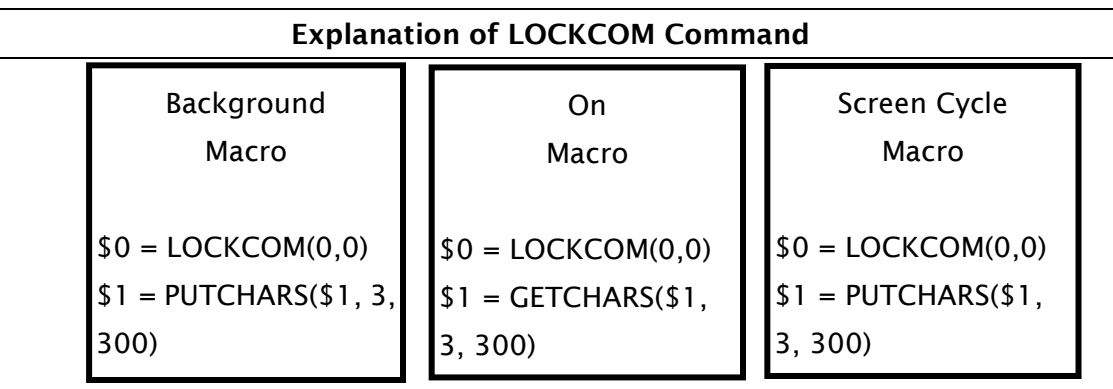

In the above macro commands, the communication commands are all used. When Background Macro is executed first, COM1 will be locked. At this time, the execution of ON Macro and Screen Cycle Macro commands will stop when reaching LUCKCOM (0,0) this command. After UNLOCKCOM command in Background Macro is executed, the execution of ON Macro and Screen Cycle Macro command will be activated again. This can avoid the interference and incorrect calculation or communication result.

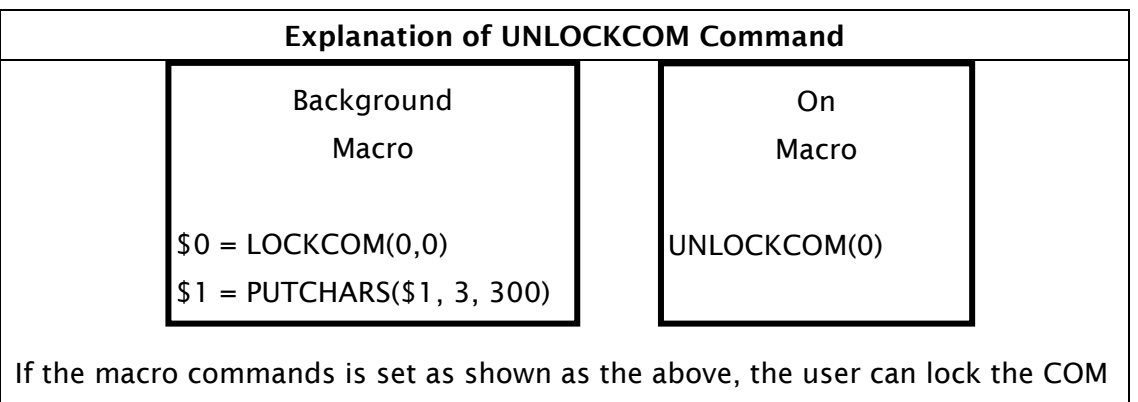

port and transmission data by using Background Macro, and unlock the COM port by using ON Macro. It means that the actions of locking COM port and unlocking COM port can be separated.

# **STATIONON (Station ON)**

### Equation

STATIONON (Var1, Var2)

# Explanation

This command is used to enable the Var2 number of station of Var1 COM port. Var1 represents as constant 0(COM1), 1(COM2) or 2(COM3, for some models only).

## Remark

- $\triangleright$  Var1 and Var2 can be internal memory or constant.
- $\triangleright$  This macro command cannot be used When Communication Interrupt times then ignore box is checked (Options > Configuration > COM Port).

### Example

Enable the first station of COM1 port.

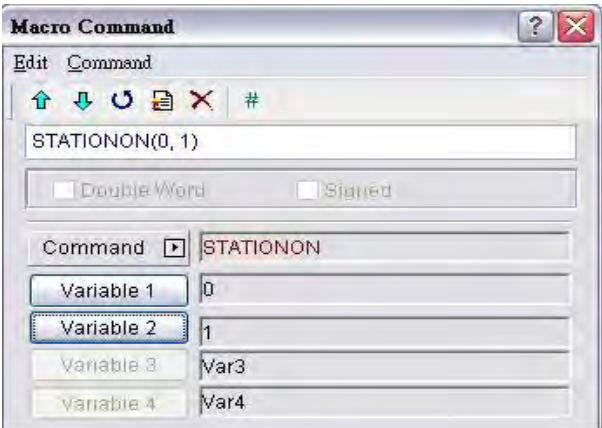

# **STATIONOFF (Station OFF)**

### Equation

STATIONOFF (Var1, Var2)

## Explanation

This command is used to disable the Var2 number of station of Var1 COM port. Var1 represents as constant 0(COM1), 1(COM2) or 2(COM3, for some models only).

## Remark

- Var1 and Var2 can be internal memory or constant.
- $\triangleright$  This macro command cannot be used When Communication Interrupt times then ignore box is checked (Options > Configuration > COM Port).

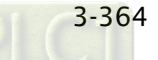

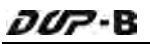

### Example

Disable the first station of COM1 port.

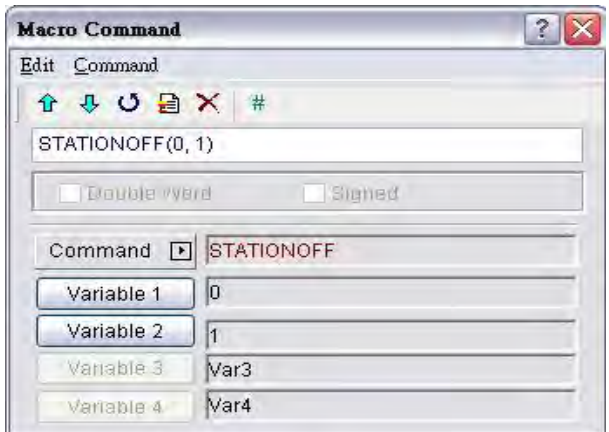

## 3.14.3.9 Drawing

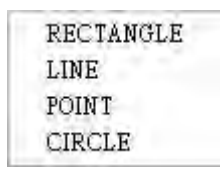

There are various kinds of drawing commands. For more details, please refer to the following sections.

### RECTANGLE (Draw a Rectangle)

### Equation

RECTANGLE (Var1)

### Explanation

This command is used to draw a rectangle on the screen.

Var1 is the upper-left X-coordinate

Var1+1 is the upper-left Y-coordinate

Var1+2 is the width of the rectangle

Var1+3 is the height of the rectangle

Var1+4 is the color of the rectangle

# Remark

 $\triangleright$  Var1 can be internal memory only.

## Example

When the Screen Open Macro command is set as

 $$0 = 20$  $$1 = 20$  $$2 = 100$  $$3 = 100$  $$4 = 25$ 

and the Screen Cycle Macro is set as

RECTANGLE (\$0)

the user's screen will look like the figure shown below.

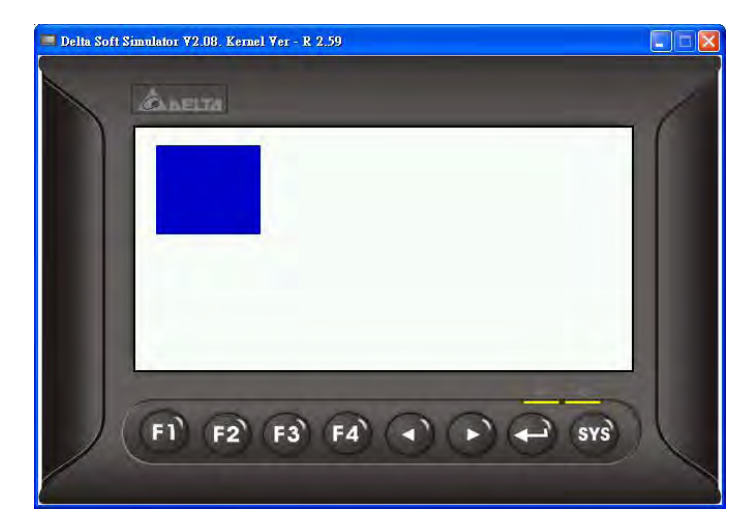

## **LINE (Draw a Line)**

#### Equation

LINE (Var1)

### Explanation

This command is used to draw a line on the screen.

Var1 is the starting X-coordinate

Var1+1 is the starting Y-coordinate

Var1+2 is the ending X-coordinate

Var1+3 is the ending Y-coordinate

Var1+4 is the width of the line

Var1+5 is the color of the line

### Remark

 $\triangleright$  Var1 can be internal memory only.

### Example

 $\partial \mathcal{Q}$ -B

When the Screen Open Macro command is set as

 $SO = 80$  $51 = 80$  $$2 = 160$  $$3 = 160$  $$4 = 10$  $$5 = 10000$ 

and the Screen Cycle Macro is set as

LINE (\$0)

the user's screen will look like the figure shown below.

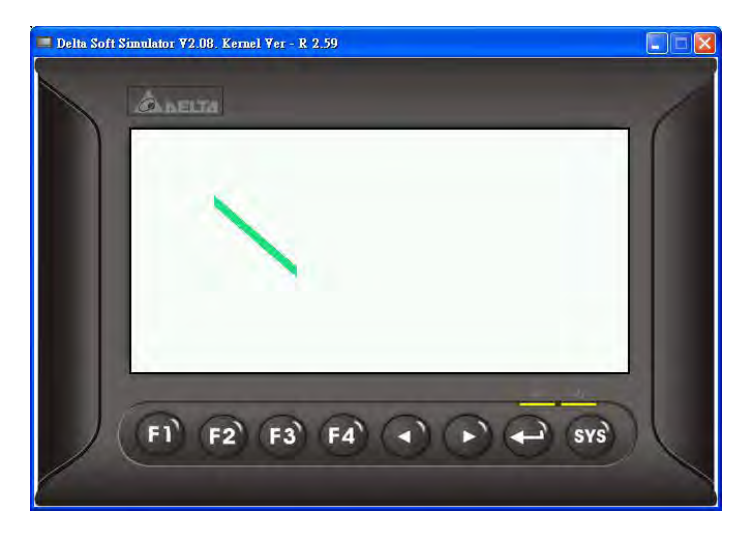

## **POINT (Draw a Point)**

### Equation

POINT (Var1)

## Explanation

This command is used to draw a point on the screen. Var1 is the X-coordinate Var1+1 is the Y-coordinate Var1+2 is the color of the point

### Remark

 $\triangleright$  Var1 can be internal memory only.

## Example

When the Screen Open Macro command is set as  $50 = 80$  $$1 = 80$  $$2 = 1000$ 

and the Screen Cycle Macro is set as

POINT (\$0)

the user's screen will look like the figure shown below.

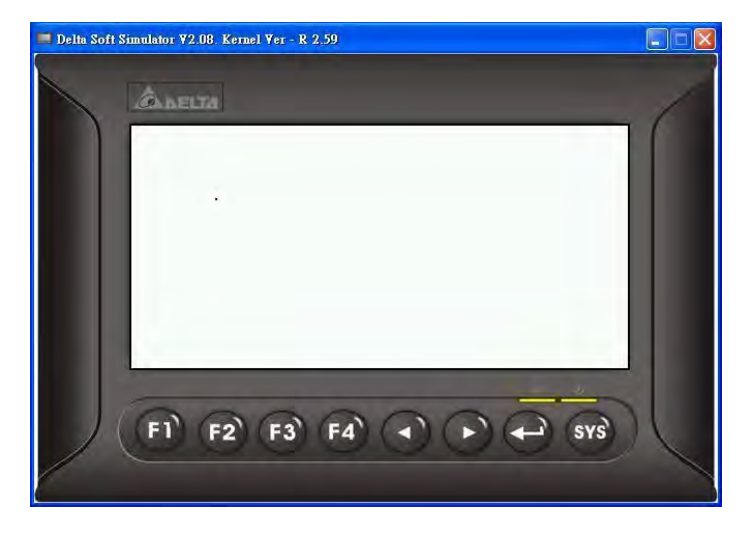

# CIRCLE (Draw an Ellipse)

### Equation

RECTANGLE (Var1)

## Explanation

This command is used to draw an ellipse on the screen. Var1 is the X-coordinate of the center of the ellipse Var1+1 is the Y-coordinate of the center of the ellipse Var1+2 is the length of the ellipse Var1+3 is the width of the ellipese Var1+4 is the color of the ellipse

## Remark

 $\triangleright$  Var1 can be internal memory only.

### Example

When the Screen Open Macro command is set as

 $$0 = 100$  $$1 = 100$  $$2 = 50$  $$3 = 40$  $$4 = 1000$ 

and the Screen Cycle Macro is set as CIRCLE (\$0)

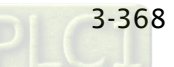

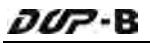

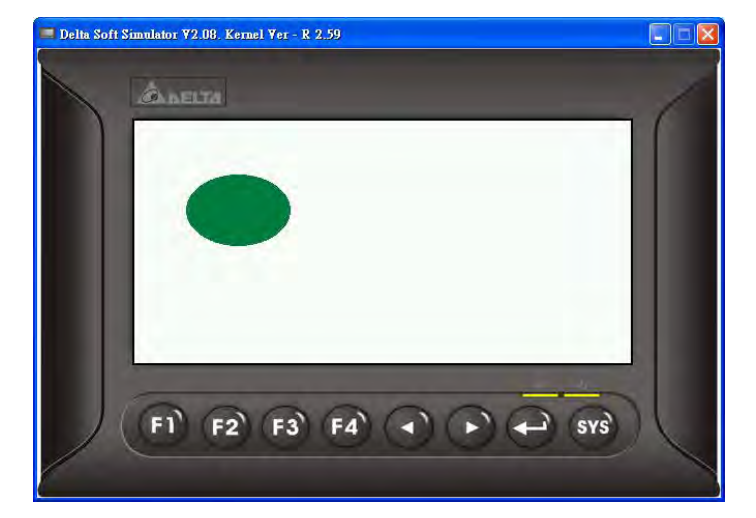

the user's screen will look like the figure shown below.

#### 3.14.3.10 Others

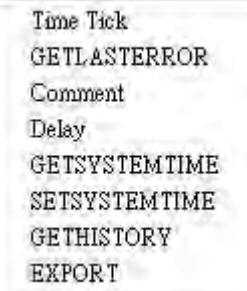

For more details of other macro commands, please refer to the following sections.

## ■ Time Tick (Get the Time from System Startup to Present)

#### Equation

Var1=TIMETICK

### Explanation

This command is used to get the time from system startup to present and save into the specified address. The time unit is ms.

### Remark

 $\triangleright$  Var1 can be internal memory only.

#### Example

Get the time from system startup to present and save into \$0.

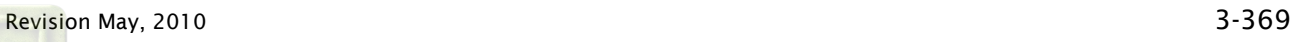

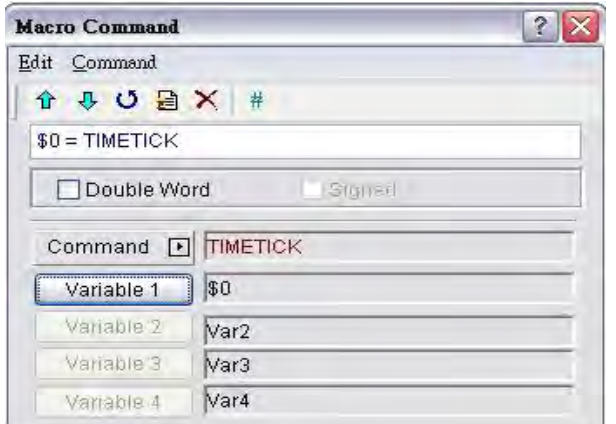

# GETLASTERROR (Get the Last Error Value)

### Equation

Var1 = GETLASTERROR

#### Explanation

This command is used to get last error value. If there is no error, the result of GETLASTERROR will be 0. Even if each Macro is executed simultaneously, the error messages will not affect the macro. For more details on error code information, refer to section 3.14.4 Macro Error Messages on page 3-374.

### Remark

 $\triangleright$  Var1 can be internal memory only.

# Example

Get the last error value and save into \$0.

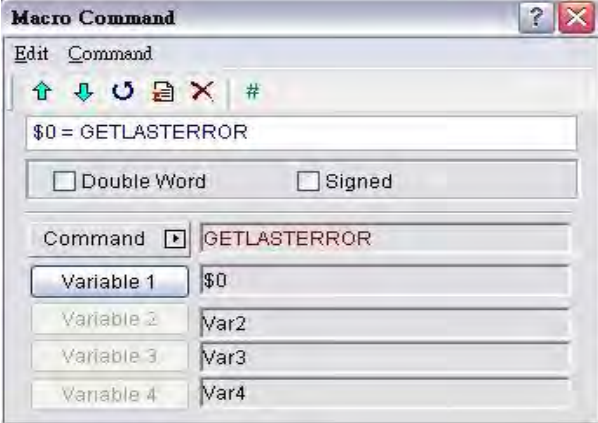

 $\blacksquare$  # (Comment)

Equation

# *Statement*

# Explanation

This command is used to insert macro descriptions and make the macro readable. Using this command will not affect the macro function. The user only need to put # symbol in front of the equation and the macro will become readable. To change the comment to be back to the equation, just remove the # symbol.

# Remark

*Statement* can be a string of texts or macro commands.

# Example

When the comment is a string of texts:  $\frac{1}{2}$ This is a Comment. When the comment is a string of macro commands:  $\frac{450}{10} = 50 + 1$ 

# Delay (System Delay)

Equation

Delay (Var1)

# Explanation

This command is used to delay the user setting time by system. Because DOP-B series HMI is a multiplexer system, a system delay may occur. Therefore, time set will be increased due to a System Busy condition and the condition that setting the time forward will not happen. Please note that too long delay time may result in slow response of HMI. The unit of delayed time is ms.

## Remark

- $\triangleright$  Var1 can be internal memory or constant.
- $\triangleright$  After Delay command is executed, HMI will stop the operation. The operation will resume after the delay time has elapsed (expired).

# Example

Delay two seconds. Delay (2000)

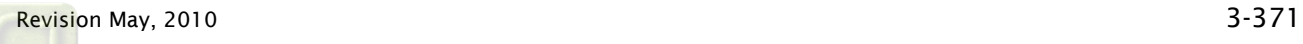

# GETSYSTEMTIME (Get System Time)

### Equation

Var1 = GETSYSTEMTIME

### Explanation

This command is used to get the system time. Var1 is the starting address of continuous 7Words in the internal memory address.

- Var1 represents Year
- Var1 + 1 represents Month
- Var1 + 2 represents Date
- Var1 + 3 represents Week
- Var1 + 4 represents Hour
- Var1 + 5 represents Minute
- Var1 + 6 represents Second

### Remark

 $\triangleright$  Var1 can be internal memory or constant.

### Example

Now the system time is 2009/02/27 FRI 13:20:06.

This command gets the current system time, and stores it in \$0 to \$6.

The user's screen will look like the figure shown as below.

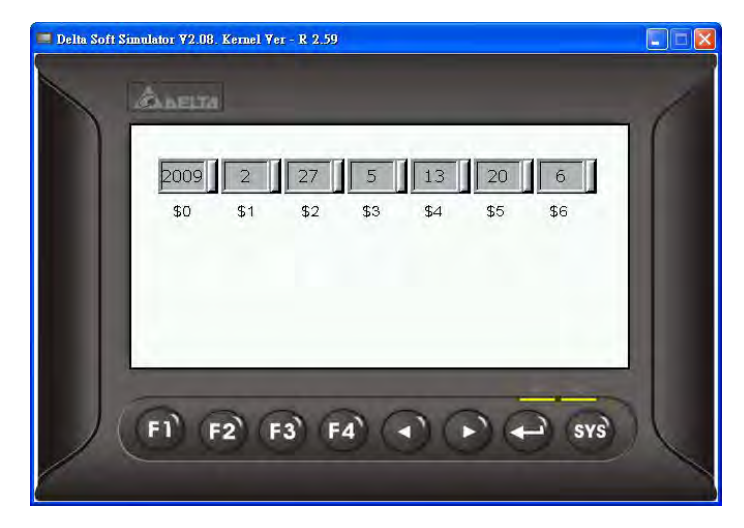

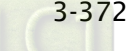

```
\partialUP - B
```
# **SETSYSTEMTIME (Set System Time)**

### Equation

SETSYSTEMTIME (VAR1)

# Explanation

This command is used to set the system time. Var1 is the starting address of continuous 7Words in the internal memory address.

- Var1 represents Year
- Var1 + 1 represents Month
- Var1 + 2 represents Date
- Var1 + 3 represents Week
- Var1 + 4 represents Hour
- Var1 + 5 represents Minute
- Var1 + 6 represents Second

## Remark

- $\triangleright$  Var1 can be internal memory or constant.
- $\triangleright$  The input number should be a valid number or the system will not allow the user to set the system time. For example, if a number of 8 is entered into the address of Var1+3 which represents Week, the system will determine the number of 8 is an invalid number and does not allow the user to change it. This is because the valid number for this address is from 1 to 7 (Monday to Sunday).

# Example

Suppose that now the system time is set to 2009/02/27 FRI 13:25:34. The user's screen will look like the figure shown as below.

```
$0 = 2009$1 = 02$2 = 27$3 = 5$4 = 13$5 = 25$6 = 34SETSYSTEMTIME ($0)
```
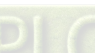

# GETHISTORY (Get History Data)

### Equation

Var1 = GETHISTORY (Var2, Var3, Var4, Var5, Var6)

### Explanation

This command is used to get the history data.

Var1 is the internal memory address where the data length is storeed.

Var2 is the internal memory, constant, the buffer number of history buffer area.

Var3 is the internal memory, constant, the starting address for sampling.

Var4 is the internal memory, constant, the points for reading.

Var5 is the internal memory, external controller address where the data is stored.

Var6 is the internal memory, constant, the data type for reading.

### Remark

- $\triangleright$  Var1 can be internal memory only.
- Var2, Var3 and Var4 can be internal memory or constant.
- $\triangleright$  Var5 can be the external controller address or internal memory.
- $\triangleright$  Var6 can be internal memory or constant.

0: Data, 1: Time, 2: Time and Data

### Example

When the equation is set to  $$0 =$  GETHISTORY (\$1, \$2, \$3, \$4, \$5), HMI can get the history data.

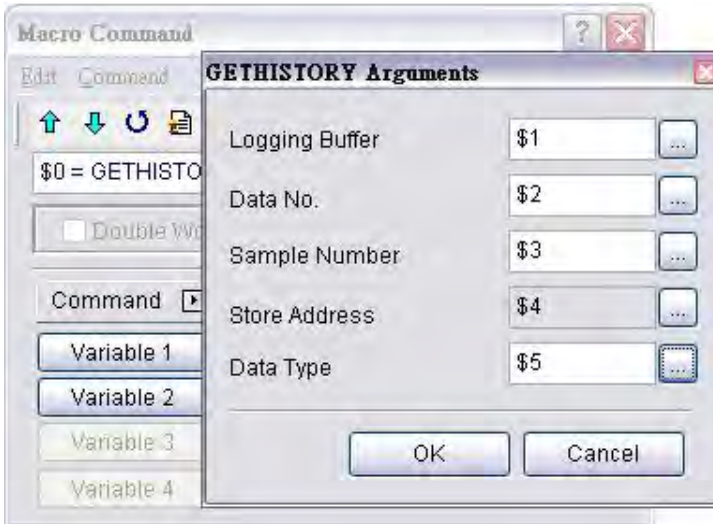

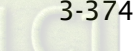

# **EXPORT (Output Data)**

### Equation

EXPORT (Var1)

## Explanation

This command is used to output the data to the external interface. The function of EXPORT macro command is the same as the function of Report List button element. Var1 represents the output interface:

0: SD card

- 1: USB disk
- 2: Printer

### Remark

 $\triangleright$  Var1 can be internal memory only.

#### Example

When the equation is set to EXPORT(0), HMI can export the data to a SD card.

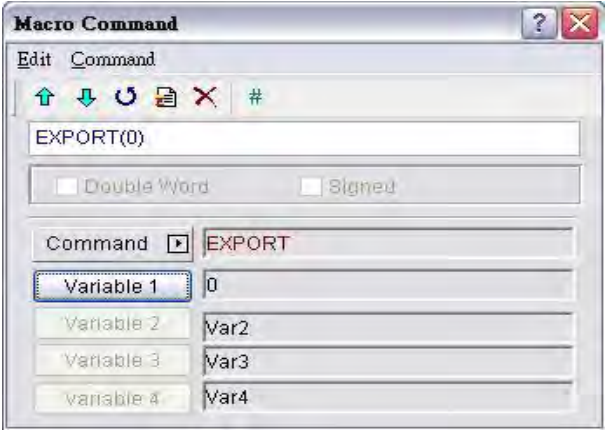
#### 3.14.4 Macro Error Messages

When compiling, it will shows errors in output window for user to find out easily. The users can read error messages by macro. Once there is an error and the users execute a correct command before reading error messages, the error message will be overwritten. When executing each macro, each Macro error message will not be influenced by other macros.

#### Error Messages While Editing

#### ■ Code - 100 LABEL cannot be found

There is no such LABEL that GOTO designates.

#### Code - 101 Recursion occurs

This error message usually shows in sub-macro. The function of a sub-macro to call is called recursion whether the HMI calls it directly or not. Basically, recursion cannot be adopted for a sub-macro. You can use GOTO or FOR (infinite times) to replace it.

#### Code – 102 More than 10 nested FOR is used

This error message statement is to warn the user not to use more than 10 nested FOR commands. The purpose is to avoid insufficient memory. The users can use GOTO or IF to replace it.

#### Code – 103 Sub-macro does not exist

This error message means that there is no sub-macro in the program. For example, CALL 5 means CALL sub-macro 5. If the user does not edit sub-macro 5 in the program, this error message will display to warn the users. The purpose is to warn the users to be more careful when editing (reduce input error or avoid forgetting to edit the corresponding sub-macro) and prevent unexpected error

# Code – 104 Number of NEXT is less than the number of FOR

Numbers of NEXT and FOR should match. This error code is used to remind the user to find out the missing NEXT.

# Code – 105 Number of FOR is less than the number of NEXT

Numbers of FOR and NEXT should match. This error code is used to remind the user if there is any missing FOR.

# Code - 106 Repeated LABEL

This error message means that there are repeated LABELs in the same Macro. The program will be confusing with that. This may be caused by carelessness (an input error or forgetting to edit the corresponding sub-macro), and the user will get an error message during editing to help the user avoid unexpected error.

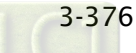

## Code - 107 There is RET in Macro

This error message means that there is RET command in Macro. The RET command should be used for sub-macro to return program. But in Macro, it should use END not RET.

#### HMI Macro Error Messages

The users can read error messages by macro files. Once there is an error and the users execute a correct command before reading error messages, the error message will be overwritten. When executing each macro, each Macro error message will not be influenced by other macros.

#### Code – 10 GOTO Error

This message means that there is a GOTO error in the macro.

# Code – 11 Stack Overflow

This message means that the stack in the macro is full. This may be caused by using too many sub-macros or executing different macros at the same time. This message appears to help avoid insufficient memory.

#### ■ Code - 12 Empty Sub-macro

This is a CALL sub-macro error. The sub-macro that is called should not be an empty sub-macro. This message is to avoid unexpected errors.

# Code – 13 Data Read Error

This is a data read error. Sometimes this may be caused by a memory data error, but most of the time it is an external controller data read error.

#### Code – 14 Data Write Error

This is a data write error. Sometimes this may be caused by a memory data error, but most of the time it is an external controller data write error.

# Code – 15 Divisor is 0

This error message means that the devisor is 0 when performing a division operation.

This page intentionally left blank.

# **Chapter 4 Examples**

# 4.1 How to Create a 16bits Recipe Data

Create a new project first. After pressing  $\Box$  or click File > New, it can create a new project

and the user will get a dialog box as shown in the following.

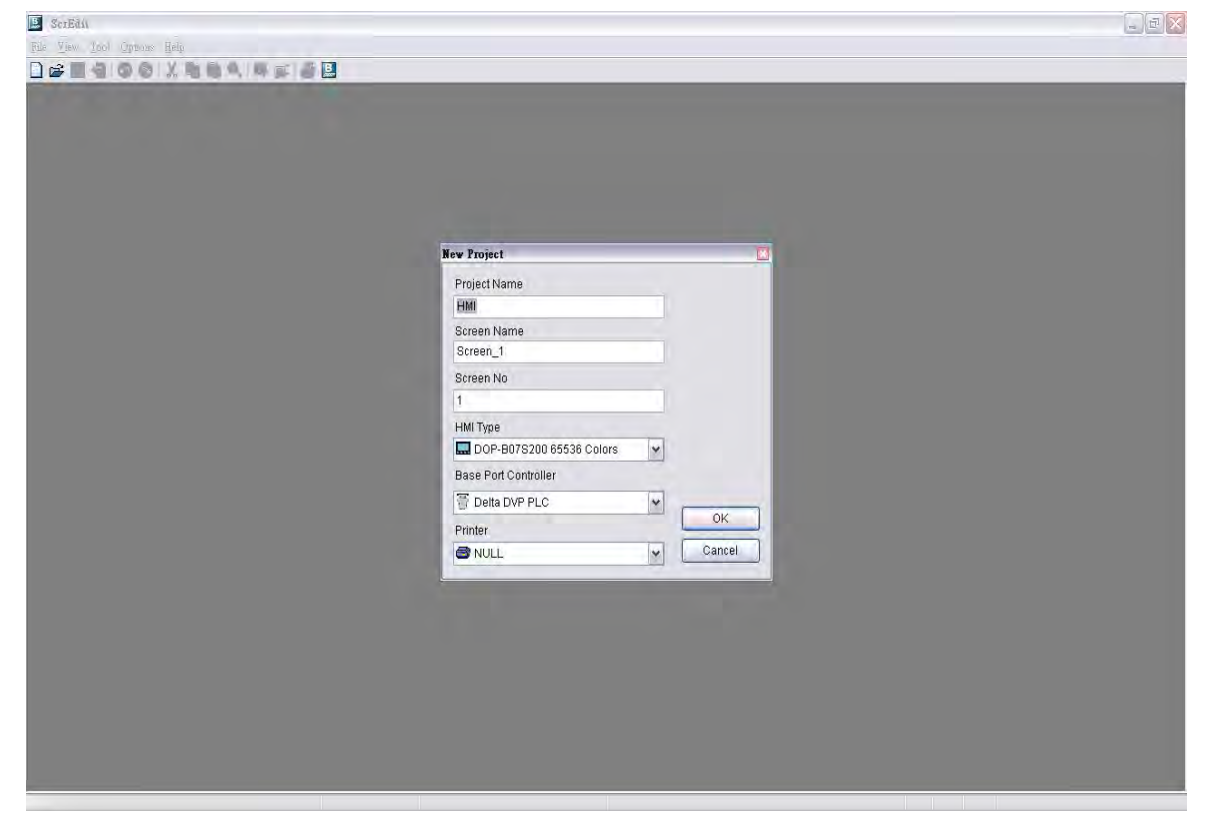

Enter the project name, screen name, screen No. and select connected HMI, controller or printer. Then, click OK. It can create a new project in Screen Editor software program as shown in the following.

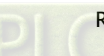

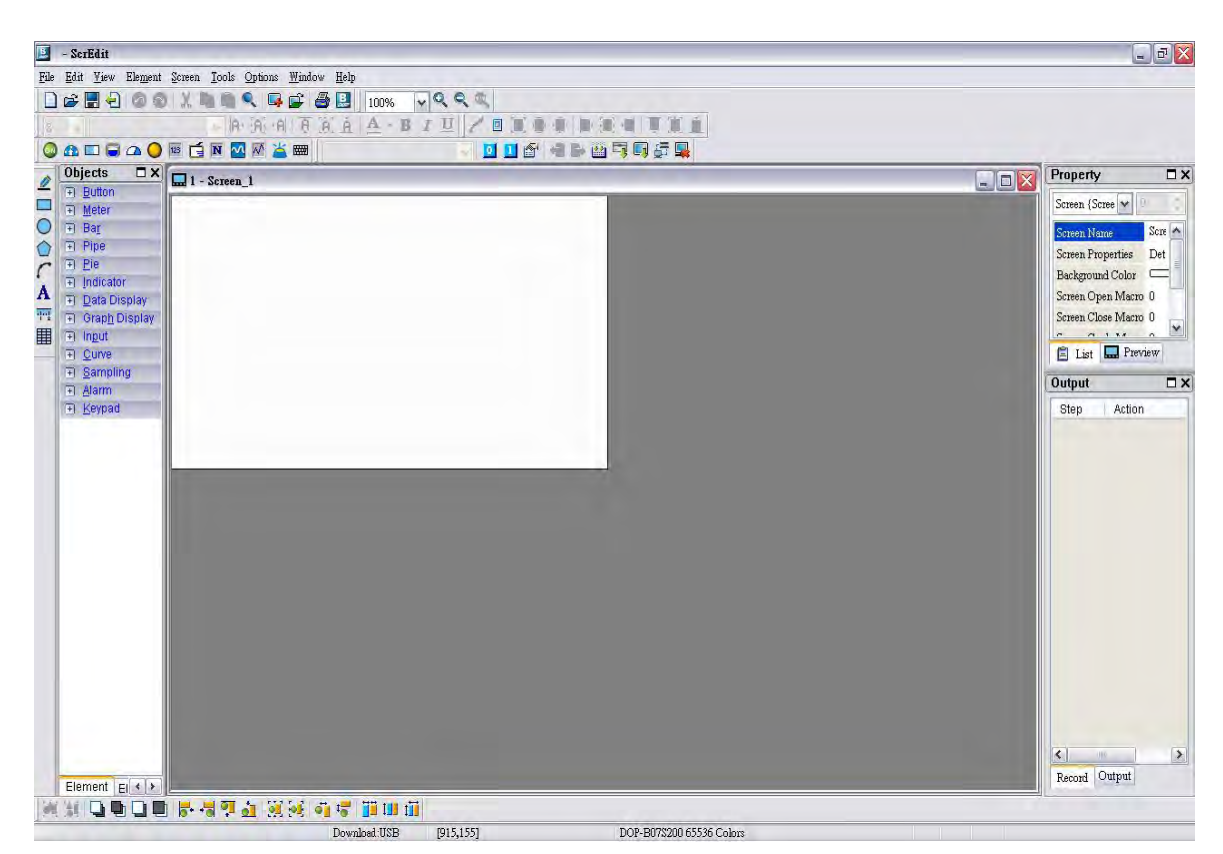

Click Options > Recipe, it can open Recipe Setup dialog box. Enable the recipe function and set the non-volatile area to HMI. In this example, the Length is set to 5, Group is set to 3 and Address is set to 1@D100. After pressing Input button, the user's screen will look like the figure shown below.

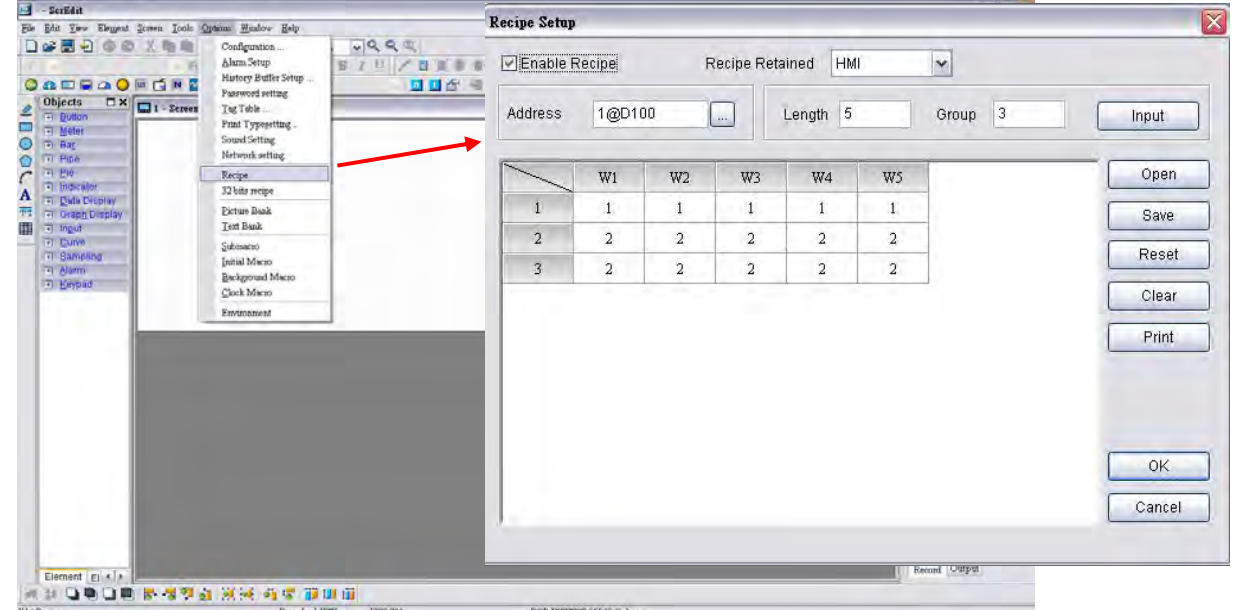

Then, press OK button to complete the Recipe settings.

Next, click Options > Configuration, select Control Block tab. To control the read and write operation of recipes, in this example, Control Address is set to 1@D0 and the Length is set to 8. After complete the above settings, the user's screen will look like the figure shown below.

*DOP*-B

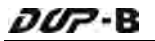

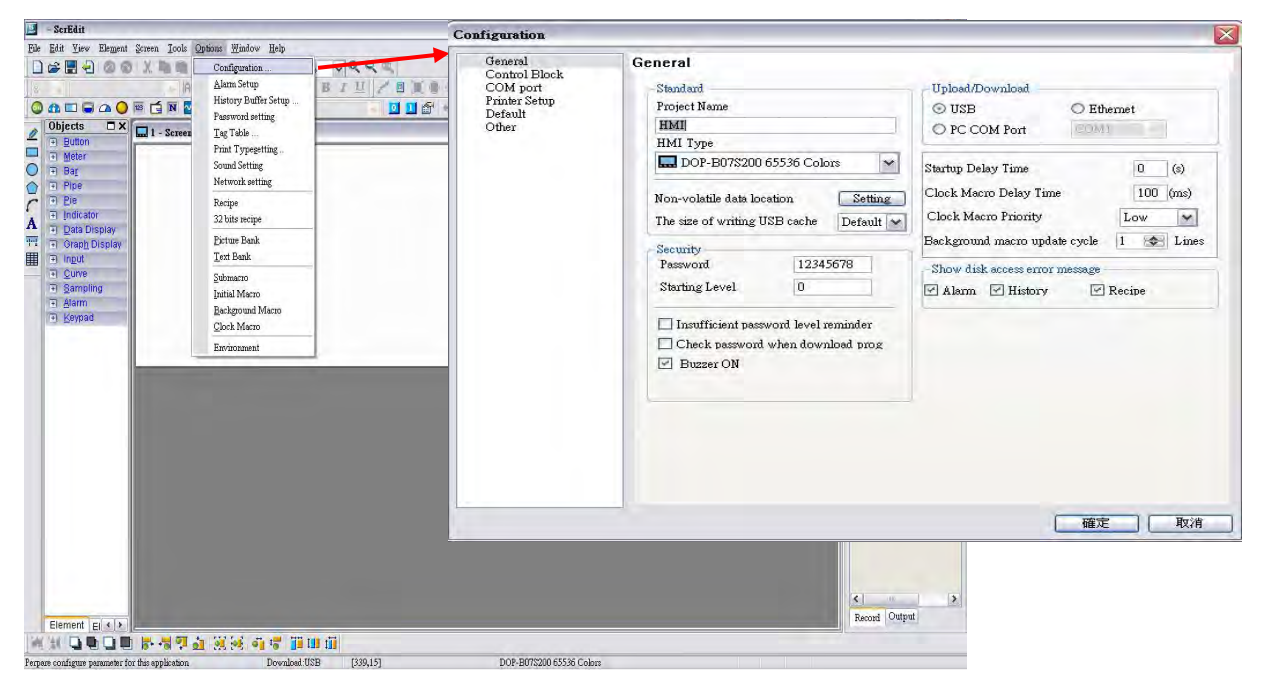

Then, press OK button to complete the Control Block settings.

In the editing area of HMI, create Numeric Entry elements to indicate recipe buffer (RCP0~RCP4), recipe table (RCP5~RCP19) and recipe write addresses (1@D100~1@D104). In addition, create three registers, Recipe Number Designation Register (RCPNO), Recipe Write (1@D5=2) Register and Recipe Read (1@D5=4) Register by using Numeric Entry elements as shown as the figure below.

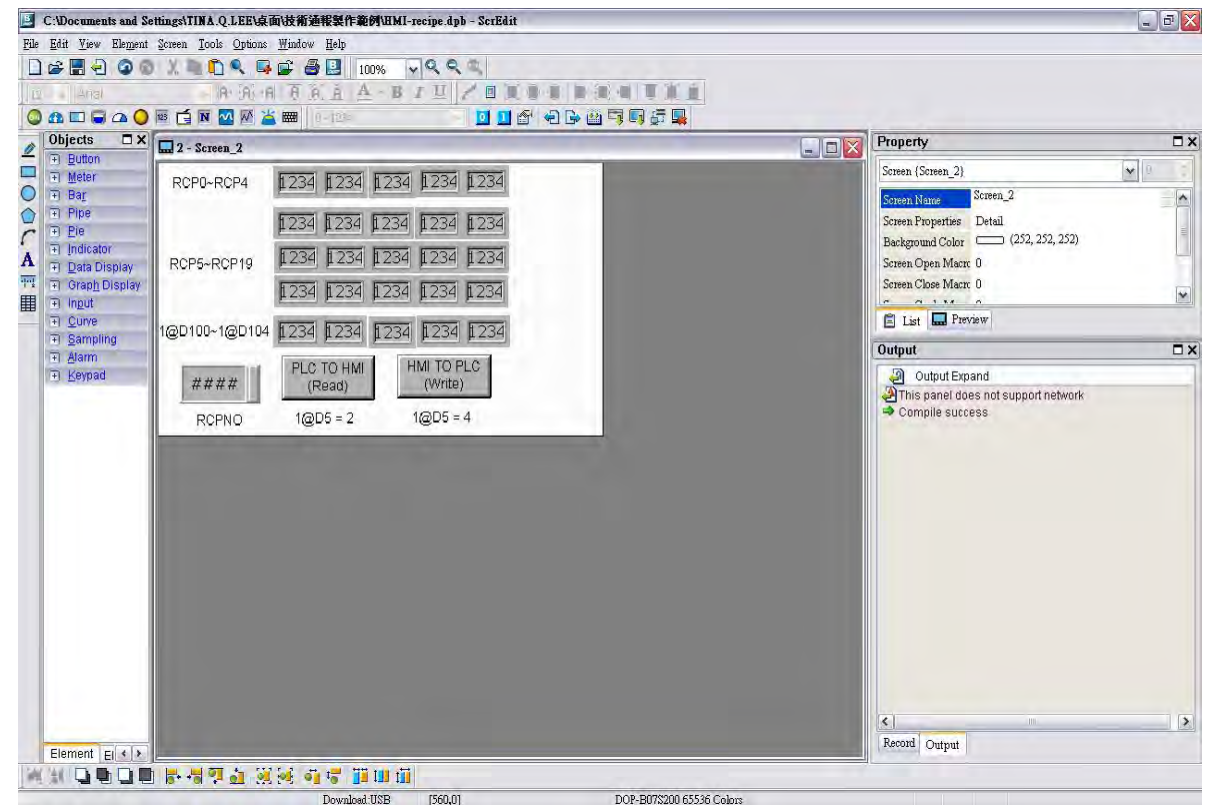

Perform Compile operation and download the screen data into HMI.

Then, user's HMI screen will look like the figure shown below. As the default value of RCPNO is 1, the history buffer RCP0~RCP4 will display the 1st number of recipe data. At this time, the recipe data has not been written into PLC address 1@D100~1@D104. Therefore, the display values of 1@D100~1@D104 are all 0.

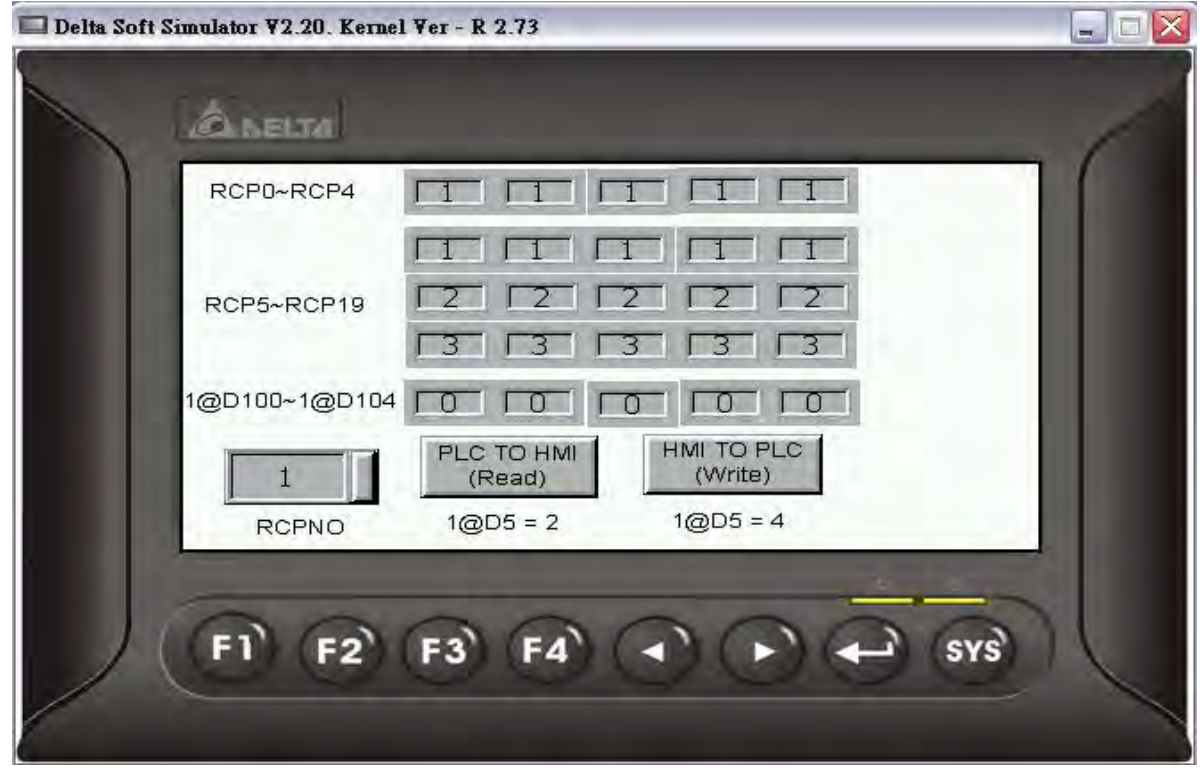

Press Write button on the screen and HMI will write the 1st number of recipe data into PLC address 1@D100~1@D104. At this time, the display value of 1@D100~1@D104 will become 1 shown as the figure below.

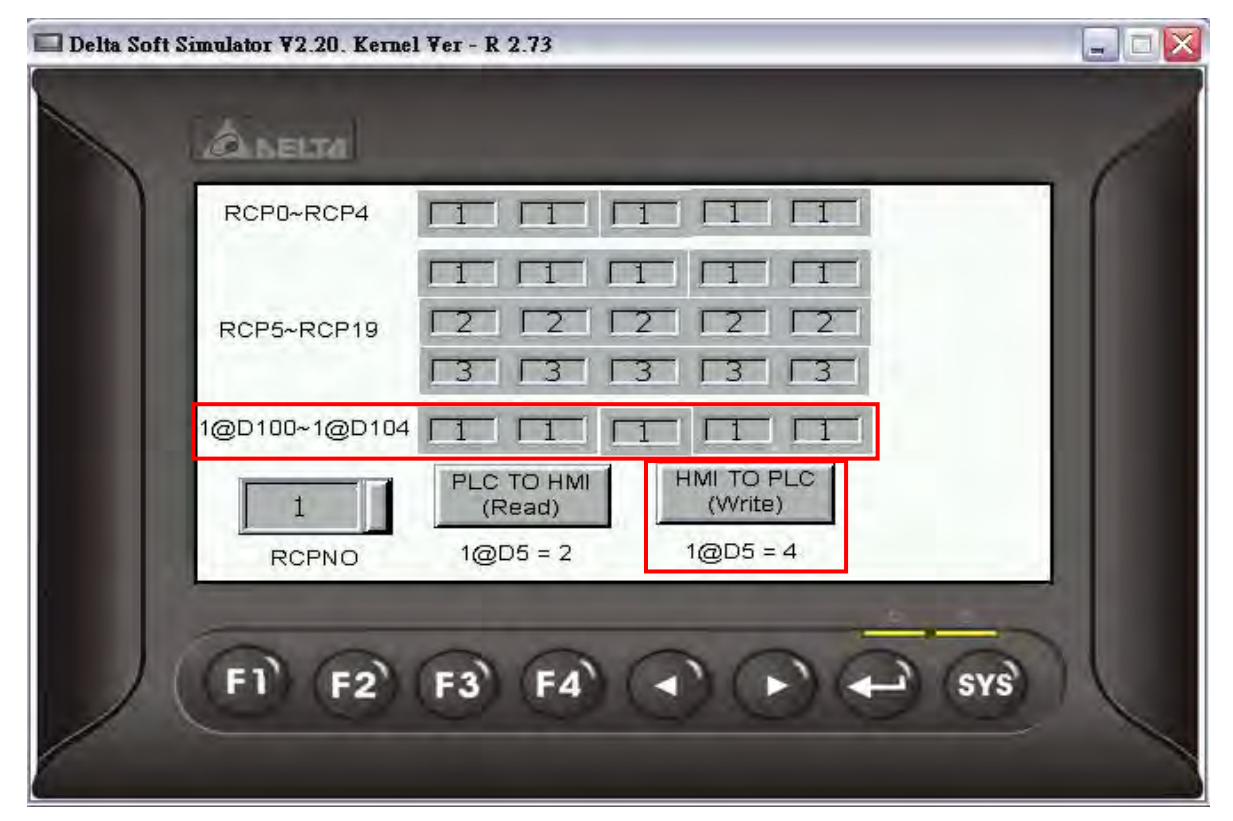

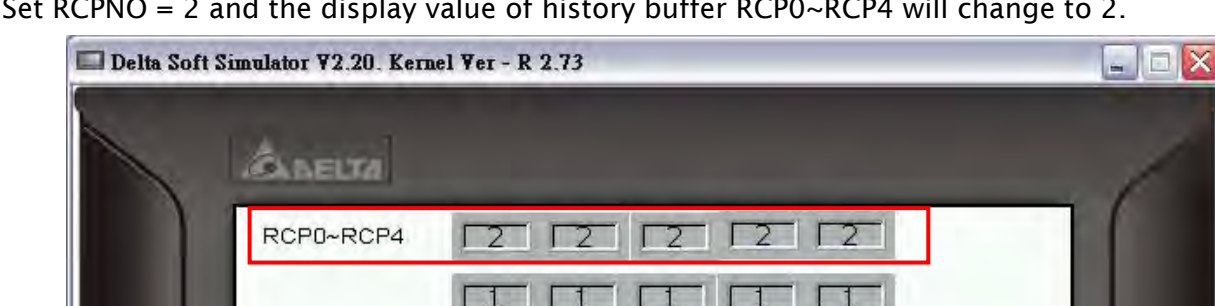

7

 $\sqrt{3}$ 

 $\Box$  $\Box$ 

PLC TO HMI

(Read)

 $1@D5 = 2$ 

R

RCP5~RCP19

1@D100~1@D104

 $\overline{2}$ 

RCPNO

7

 $\Box$ 

 $\Box$ 

 $F3$   $F4$   $A$   $A$ 

2

 $sys$ 

 $\sqrt{3}$   $\sqrt{3}$ 

 $\Box$ 

HMI TO PLC

(Write)

 $1@D5 = 4$ 

Set RCPNO = 2 and the display value of history buffer RCP0~RCP4 will change to 2.

Press Read button on the screen and HMI will read the recipe data in PLC and save the data in the 2nd number of recipe data.

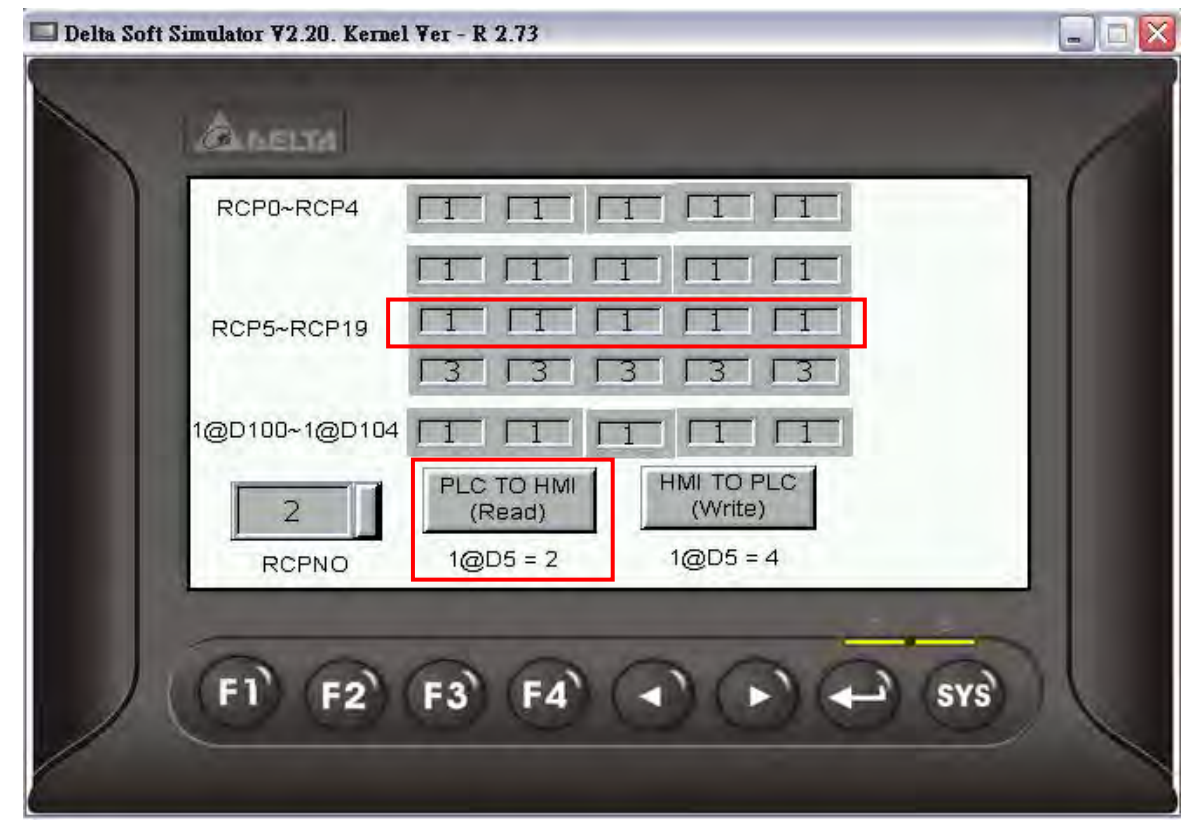

Then, the value of 2nd number of recipe data will be changed.

# 4.2 How to Create a 32bits Recipe Data

Create a new project first. After pressing  $\Box$  or click File > New, it can create a new project

and the user will get a dialog box as shown in the following

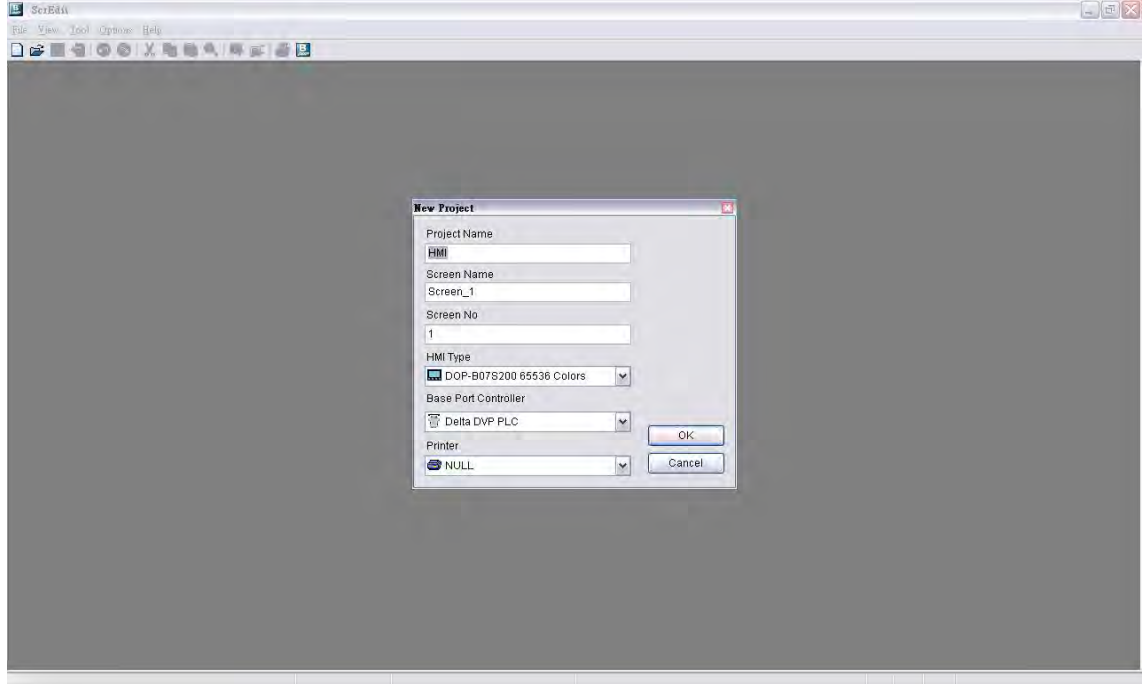

Enter the project name, screen name, screen No. and select connected HMI, controller or printer. Then, click OK. It can create a new project in Screen Editor software program as shown in the following.

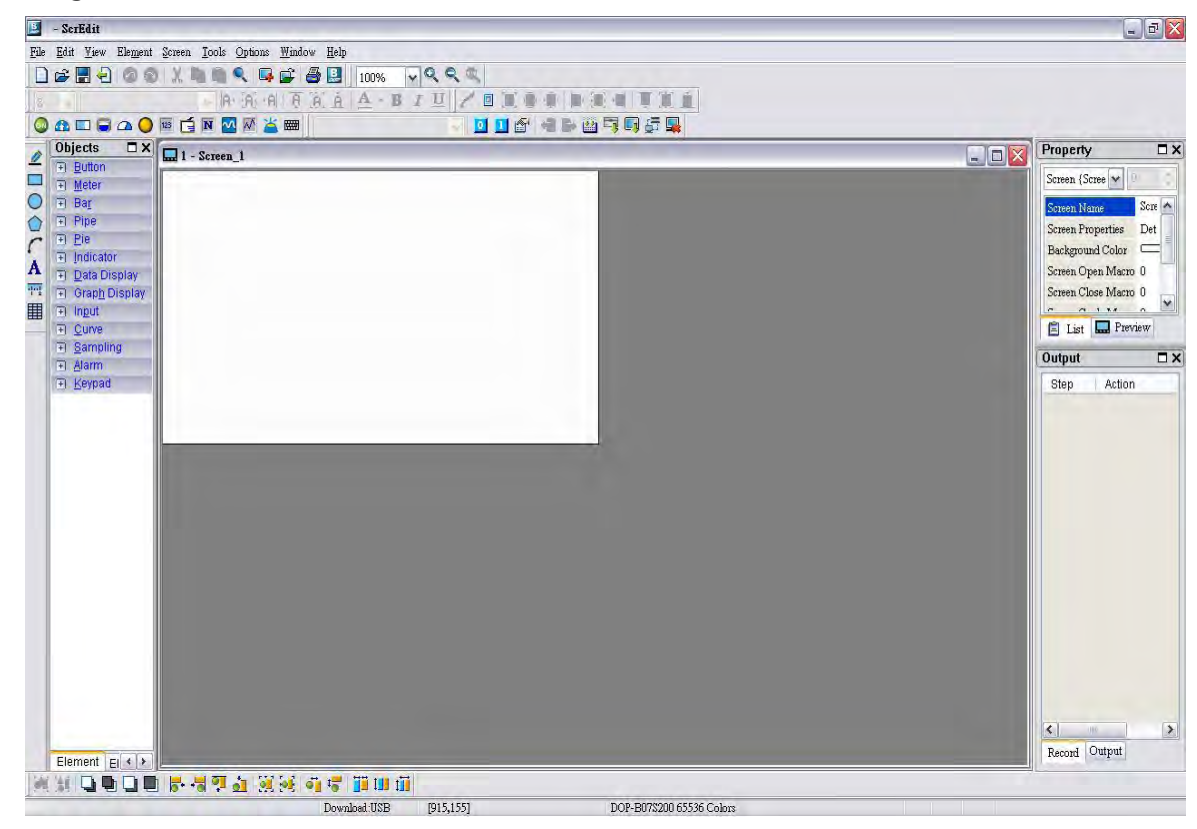

Click Options > 32bitss recipe, it can open 32bits Recipe Setup dialog box. In this example, two recipe tables are created, the write address is set to 1@D100 and the non-volatile area is set to HMI. In the 1st recipe table, set the Length to 5 and set the Group to 5. In the 2nd recipe table, set the Length to 5 and set the Group to 3.

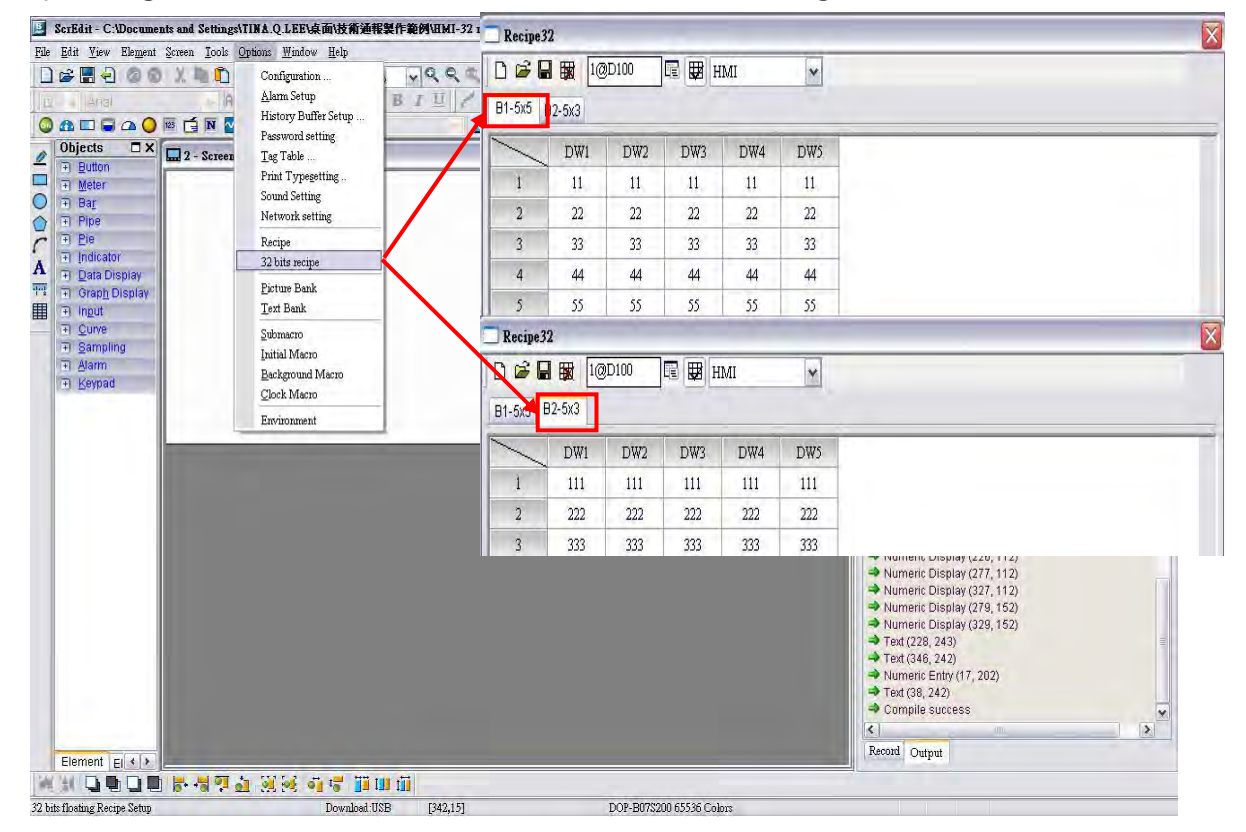

After pressing OK button, the user's screen will look like the figure shown below.

Then, click Save icon to complete the settings.

Next, click Options > Configuration, select Control Block tab. To control the read and write operation of recipes, in this example, Control Address is set to 1@D0 and the Length is set to 8. After complete the above settings, the user's screen will look like the figure shown below.

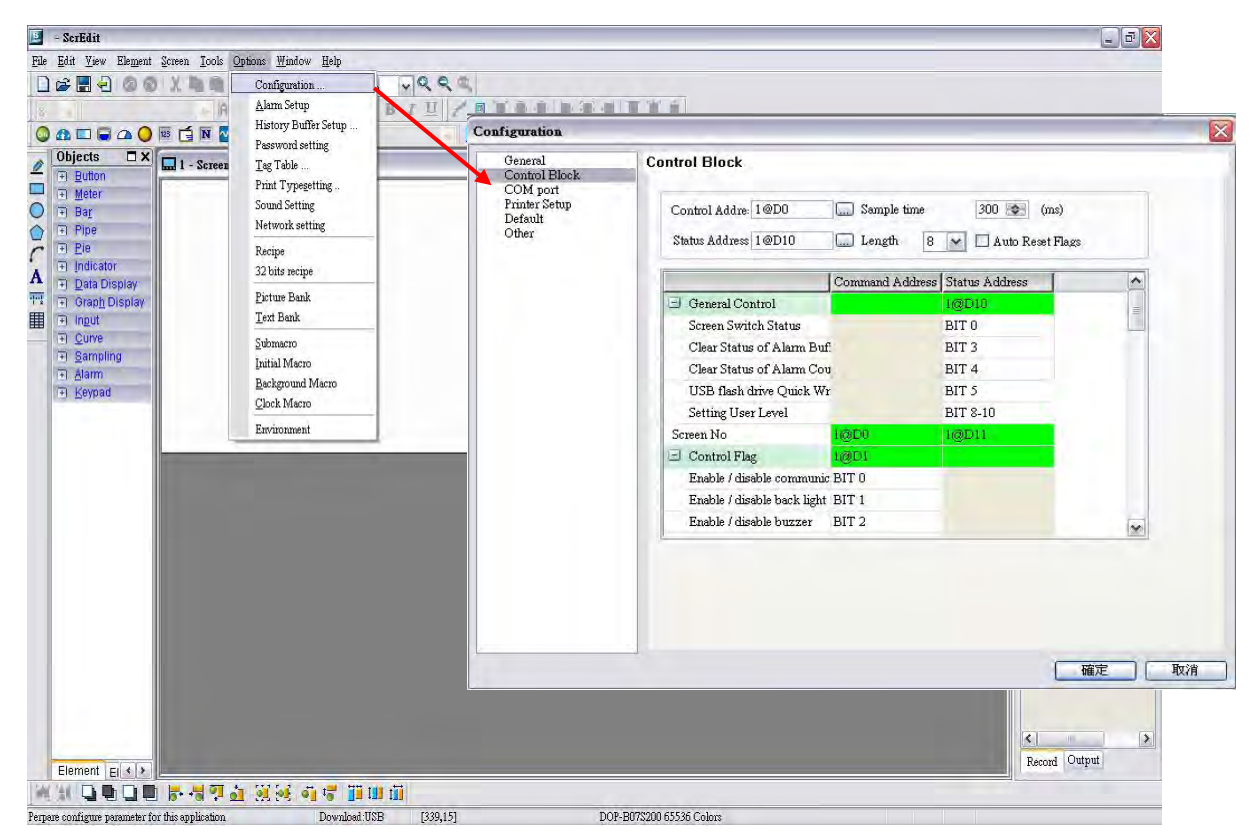

Then, press OK button to complete the Control Block settings.

In the editing area of HMI, create Numeric Entry elements to indicate recipe buffer (RCP0~RCP4), recipe table (RCP5~RCP19) and recipe write addresses (1@D100~1@D108). In addition, create three registers, Recipe Group Designation Register (RCPG), Recipe Number Designation Register (RCPNO), Recipe Write (1@D5=2) Register and Recipe Read (1@D5=4) Register by using Numeric Entry elements as shown as the figure below.

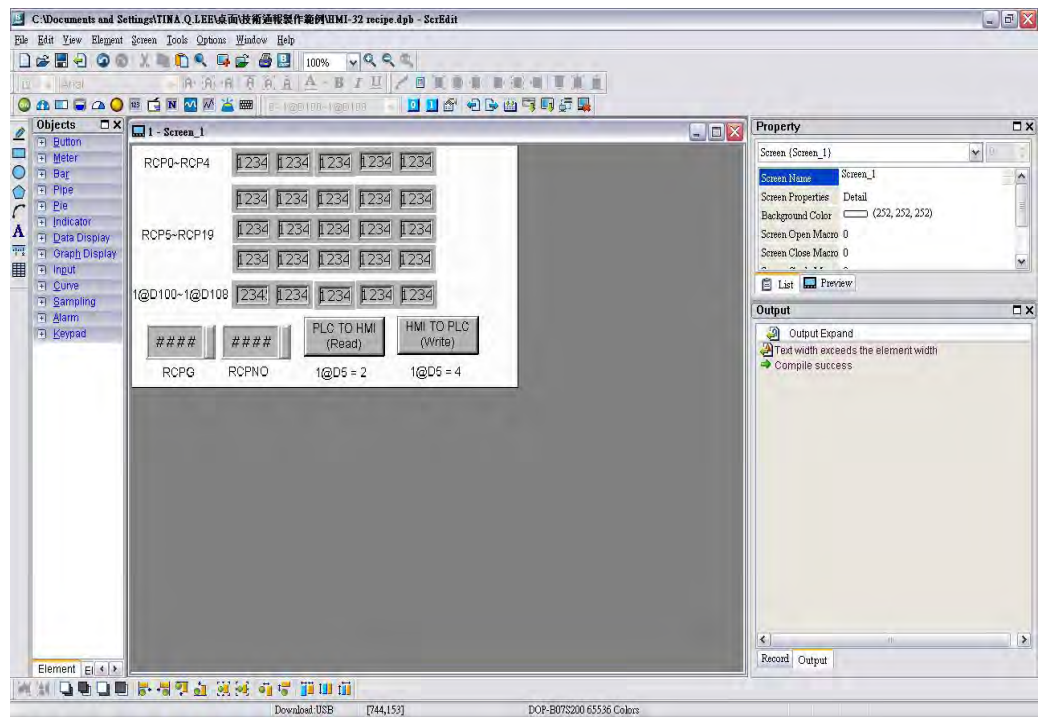

Perform Compile operation and download the screen data into HMI.

*DOP*-B

Then, user's HMI screen will look like the figure shown below. As the default value of RCPG is 0 and RCPNO is 1, the value of history buffer RCP0~RCP4 and recipe table RCP5~RCP19 will be shown as 0. At this time, the recipe data has not been written into PLC address 1@D100~1@D108. Therefore, the display values of 1@D100~1@D108 are all 0.

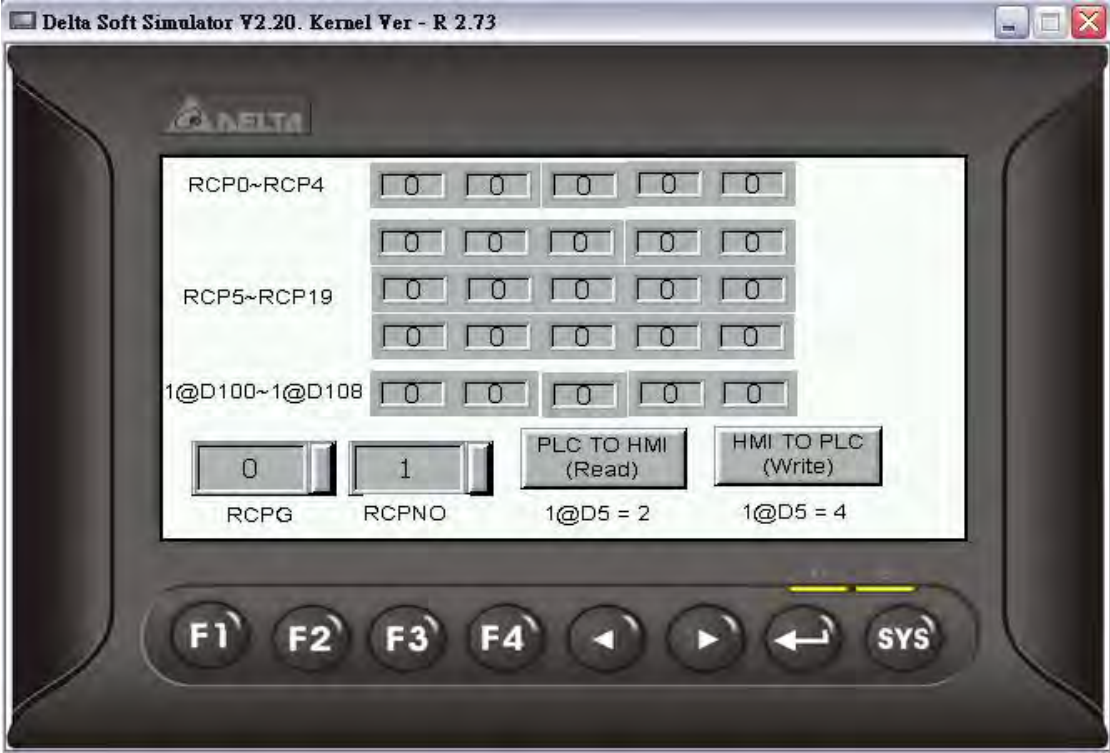

Set RCPG=2, the recipe table RCP5~RCP19 will display the data of the 2nd group of the recipes and the history buffer RCP0~RCP4 will display the data of the 1st group of the recipes. The HMI screen will be shown as the figure below.

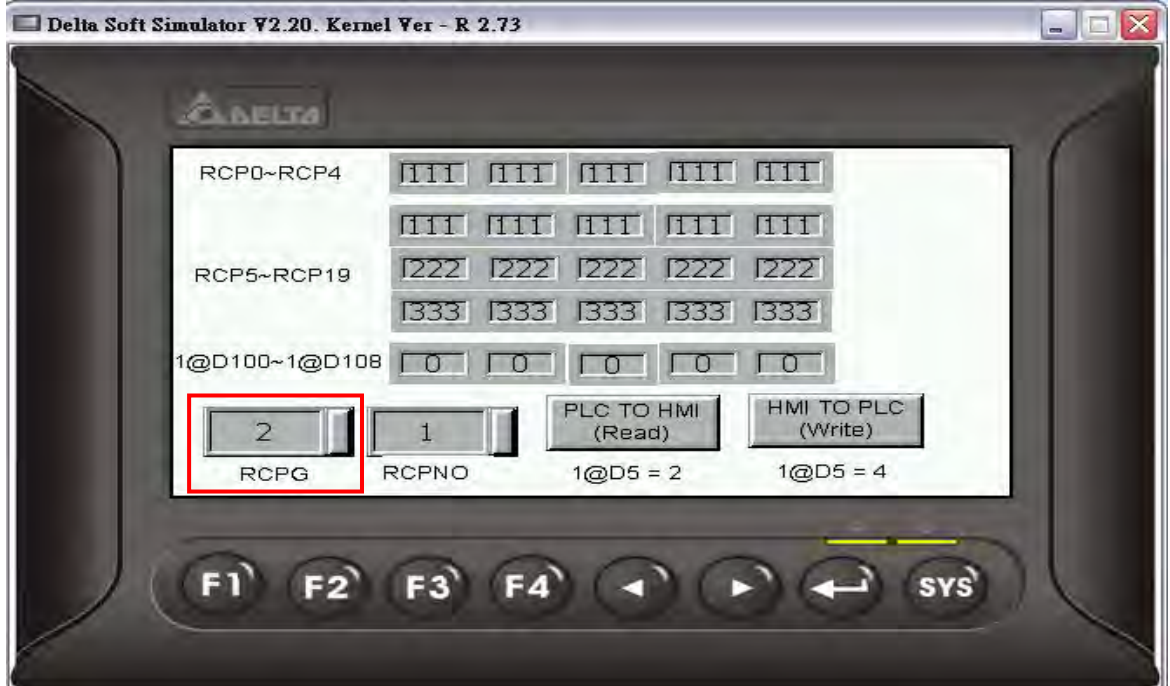

At this time, the recipe data has not been written into PLC addresses 1@D100~1@D108, therefore, the display value will be 0 still.

Press Write button on the screen and HMI will write the 1st group of recipe data into PLC address 1@D100~1@D108. At this time, the display value of 1@D100~1@D108 will become 111 shown as the figure below.

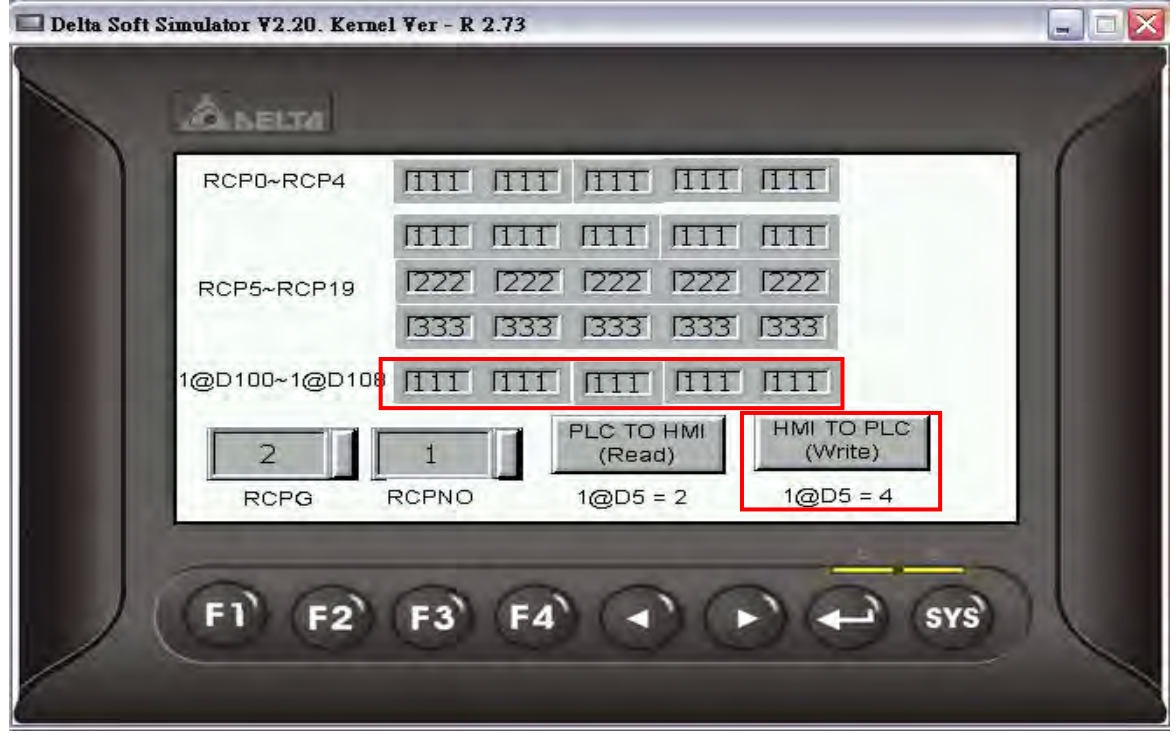

Set RCPNO = 2, the 2nd group of recipe data will be displayed in RCP0~RCP4 as shown as the figure below.

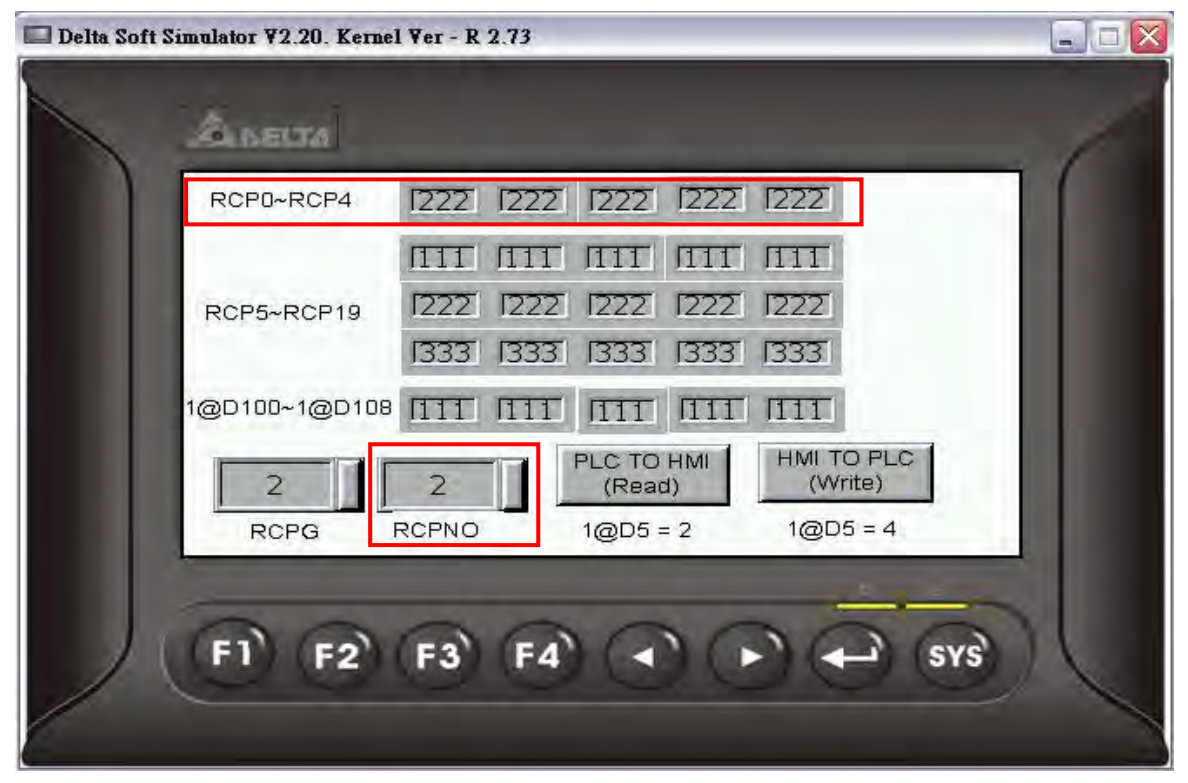

Press Read button on the screen and HMI will read the recipe data in PLC and save the data in the 2nd group of recipe data.

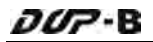

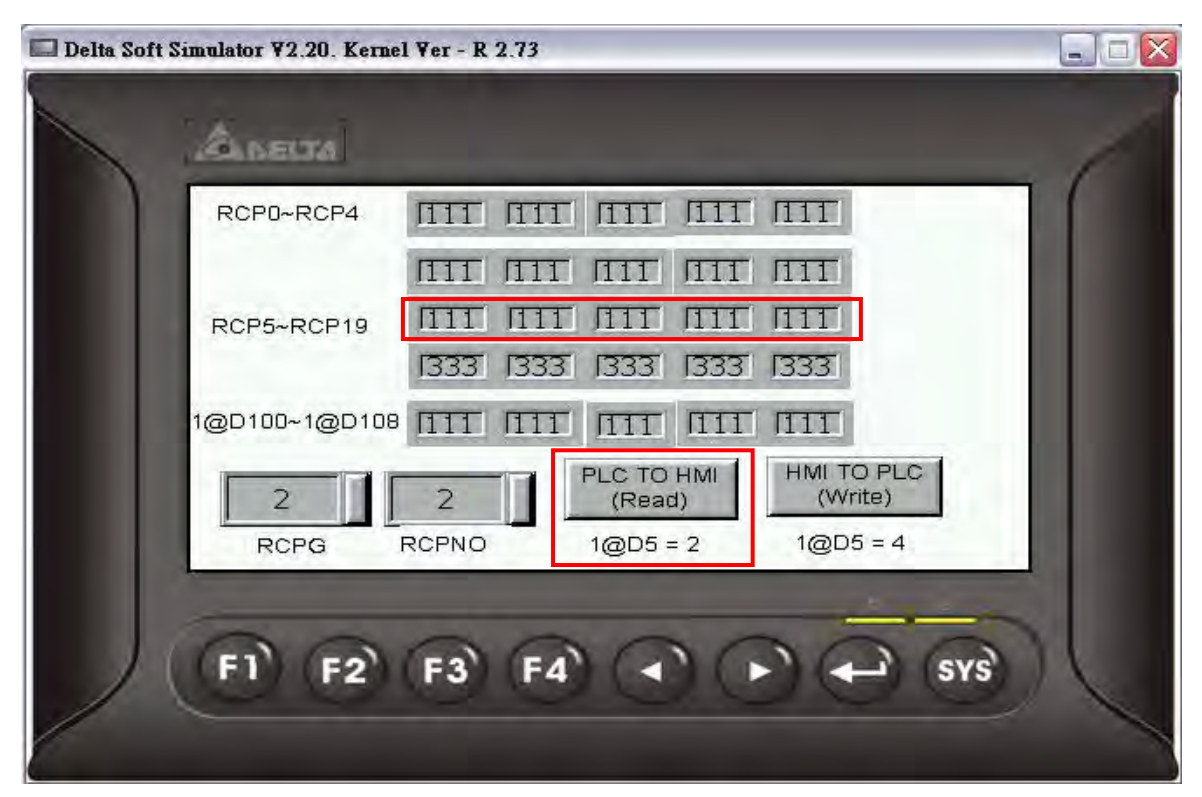

Then, the value of 2nd group of recipe data will be changed.

# 4.3 How to Use Windows Excel CSV File

There are two kinds of format accepted by recipe editor. One is RCP file and the other is CSV file. RCP file can be opened and edited in Screen Editor software program only and CSV file can be created and edited in Microsoft Windows Excel environment. The following section describes how to create and edit the CSV file in Microsoft Windows Excel environment.

After finishing the editing of the recipe data, the user can save the recipe file as Windows Excel CSV file.

# 16bits Recipe

When the user opens a 16bits recipe CSV file in Microsoft Windows Excel environment, the first row shows the setting value of data length and group, and the other rows shows the recipe data value. In this example, the Length is set to 5 and the Group is set to 3, i.e. it is a 5 x 3 recipe data.

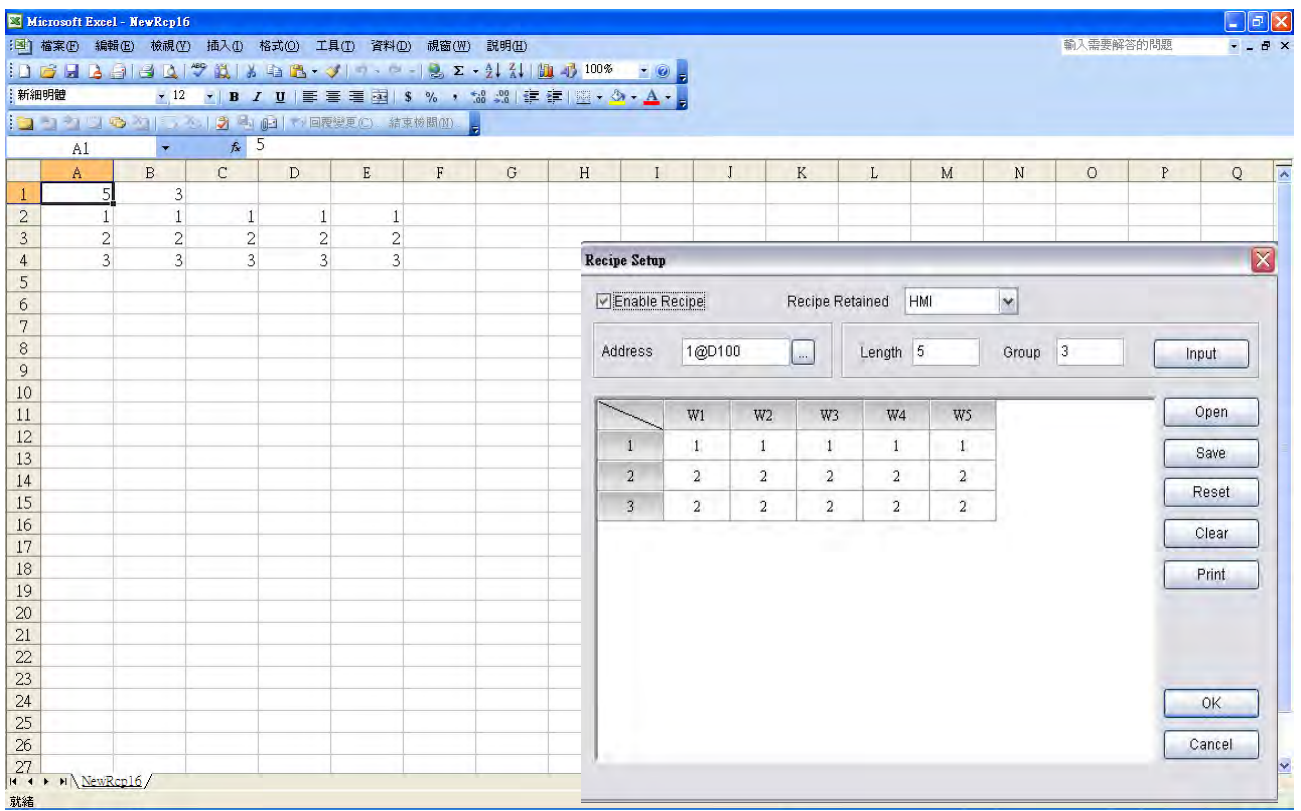

# 32bits Recipe

When the user opens a 32bits recipe CSV file in Microsoft Windows Excel environment, the first row shows the version of 32bits recipe data, i.e. RCP32-1.0.

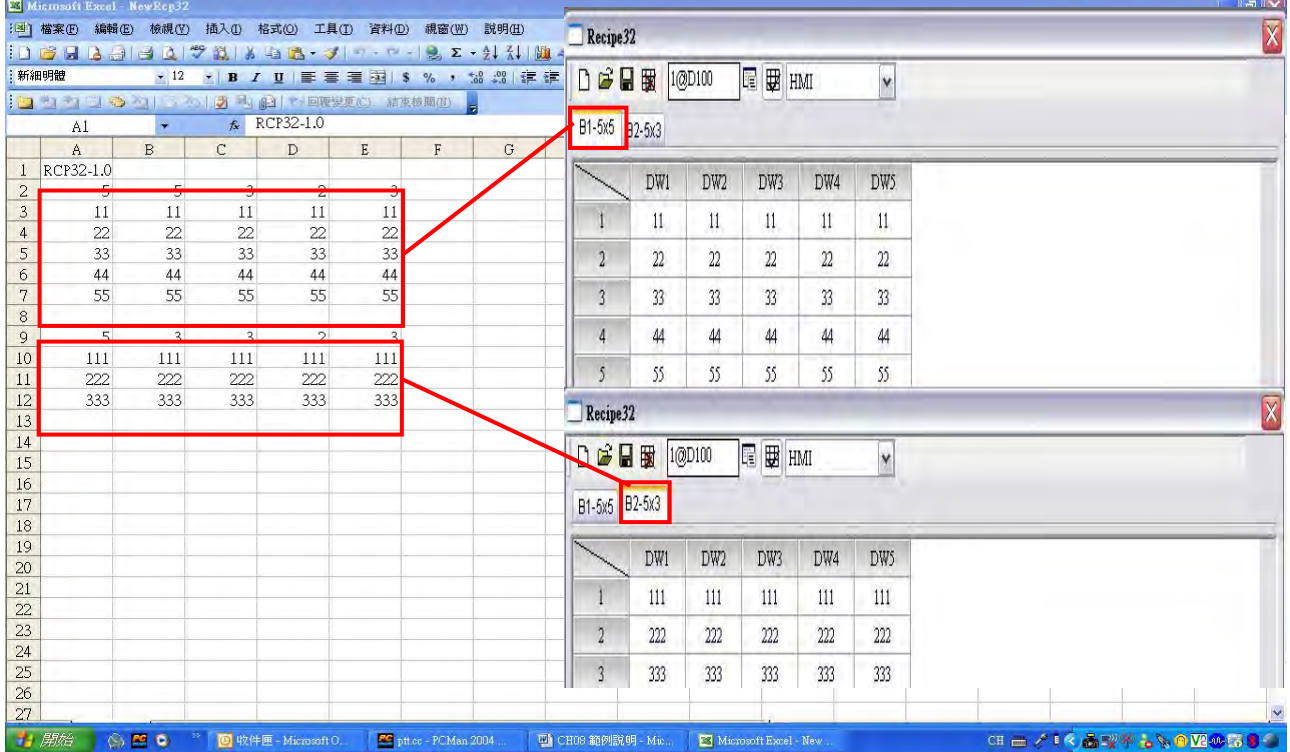

In the figure above, the left size shows the editing environment of Microsoft Windows Excel and the right size shows the 32bits recipe setup dialog box in Screen Editor software program. The 1st group of the recipe data will be located in the upper area and the 2nd group of the recipe data will be located in the lower area. Please note that there must be a blank row between the data of two recipe table.

For the settings, please refer to the following cross reference.

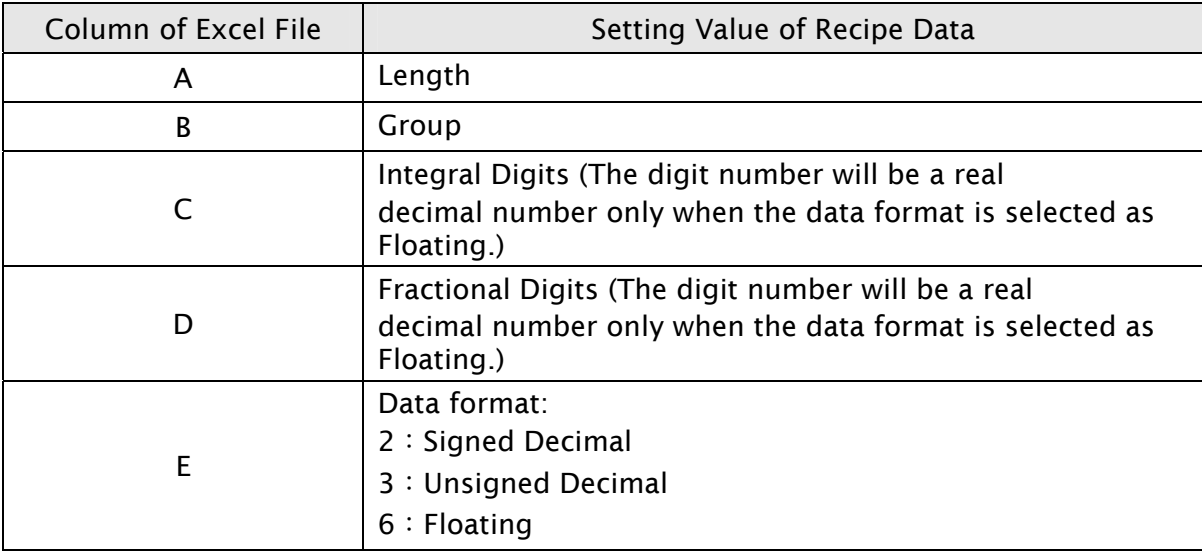

# 4.4 How to Use Multi-Language Function

Create a new project first. After pressing  $\Box$  or click File > New, it can create a new project and the user will get a dialog box as shown in the following.

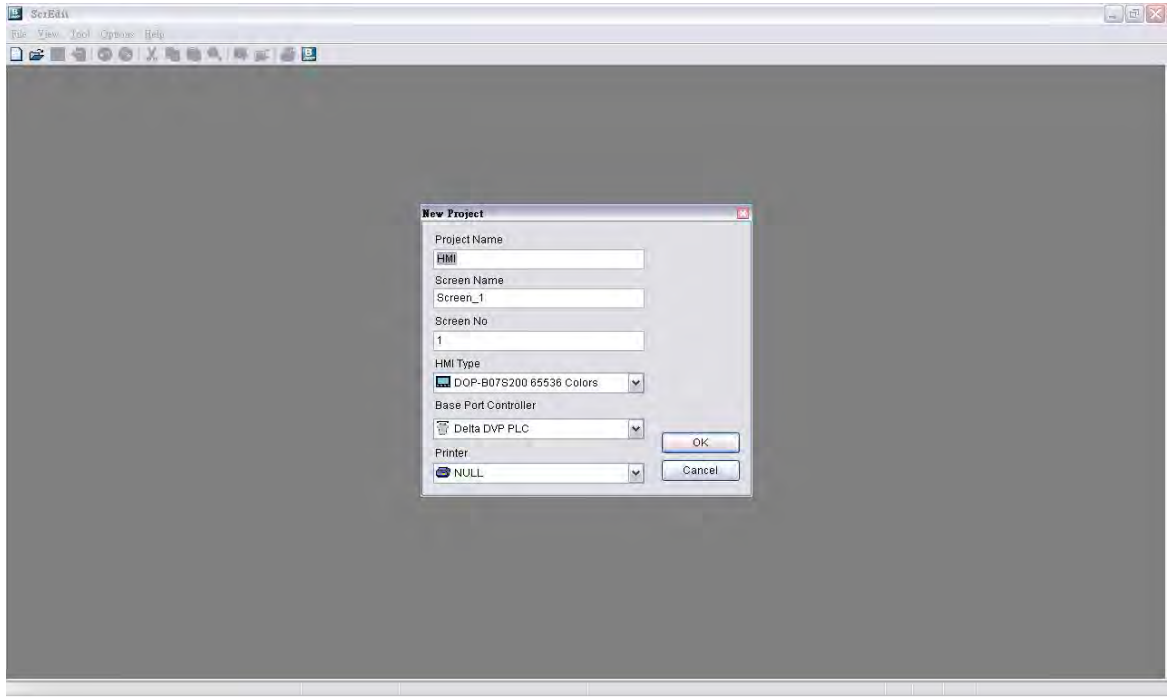

Enter the project name, screen name, screen No. and select connected HMI, controller or printer. Then, click OK. It can create a new project in Screen Editor software program as shown in the following.

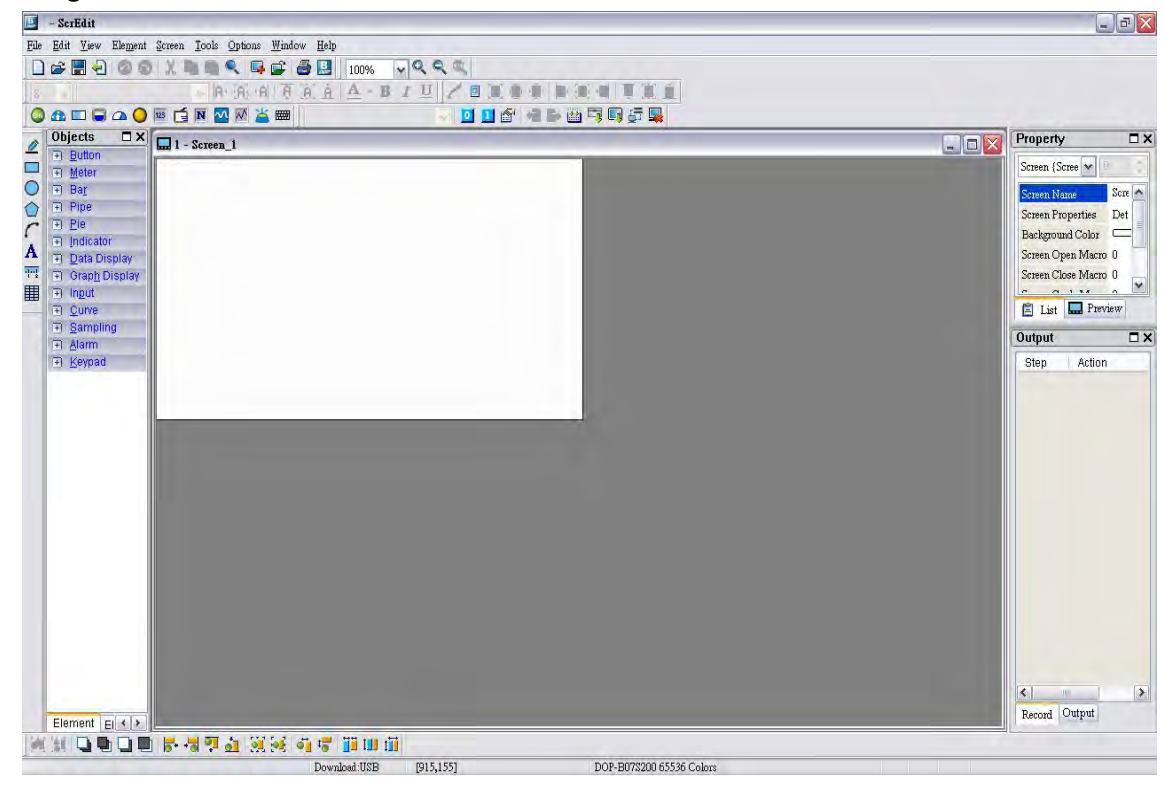

Click Options > Configuration, select Control Block tab. To control the multi-language selection, in this example, Control Address is set to \$0 and the Length is set to 8. After complete the above settings, the user's screen will look like the figure shown below.

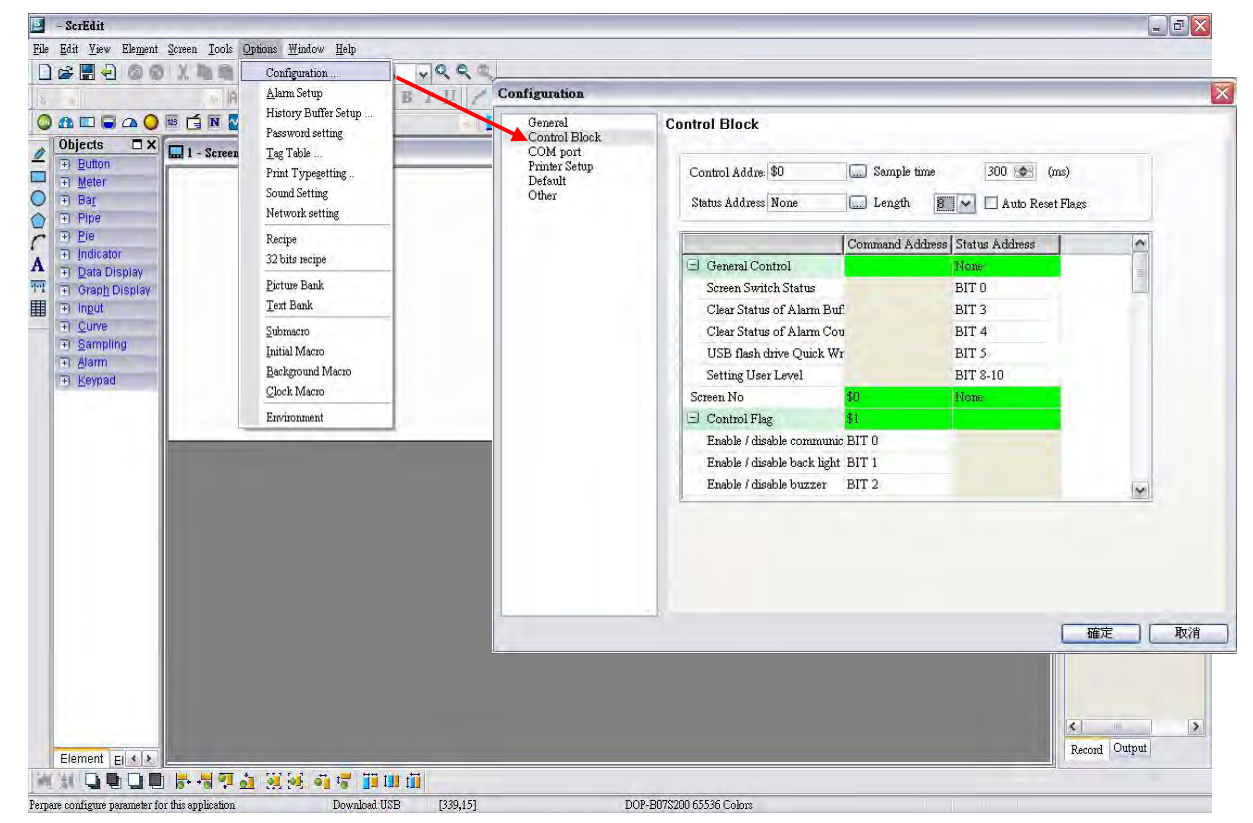

Then, press OK button to complete the Control Block settings.

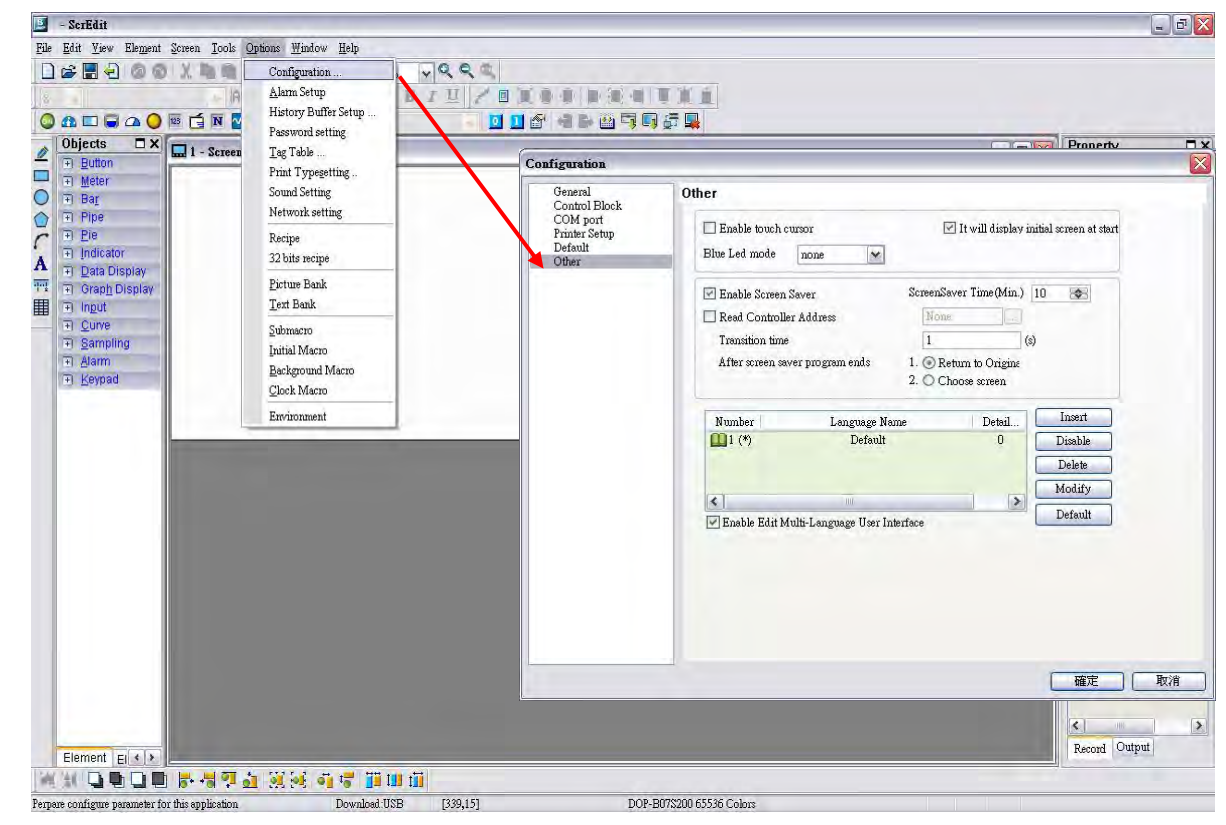

Next, click Options > Configuration, select Other tab (refer to the figure below).

Press Insert button to Add Chinese (ROC), English (english), Japanese (japan). The setting values are 1, 2 and 3 for each language respectively.

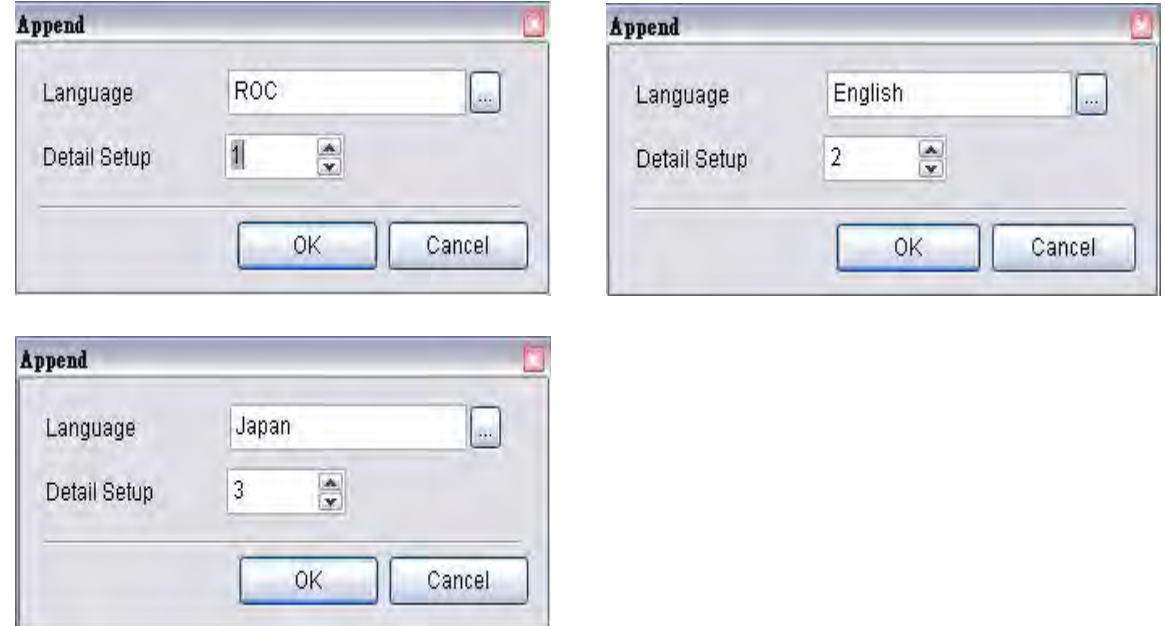

In this example, the default setting is set to Chinese and all the language settings will also be shown in the window.

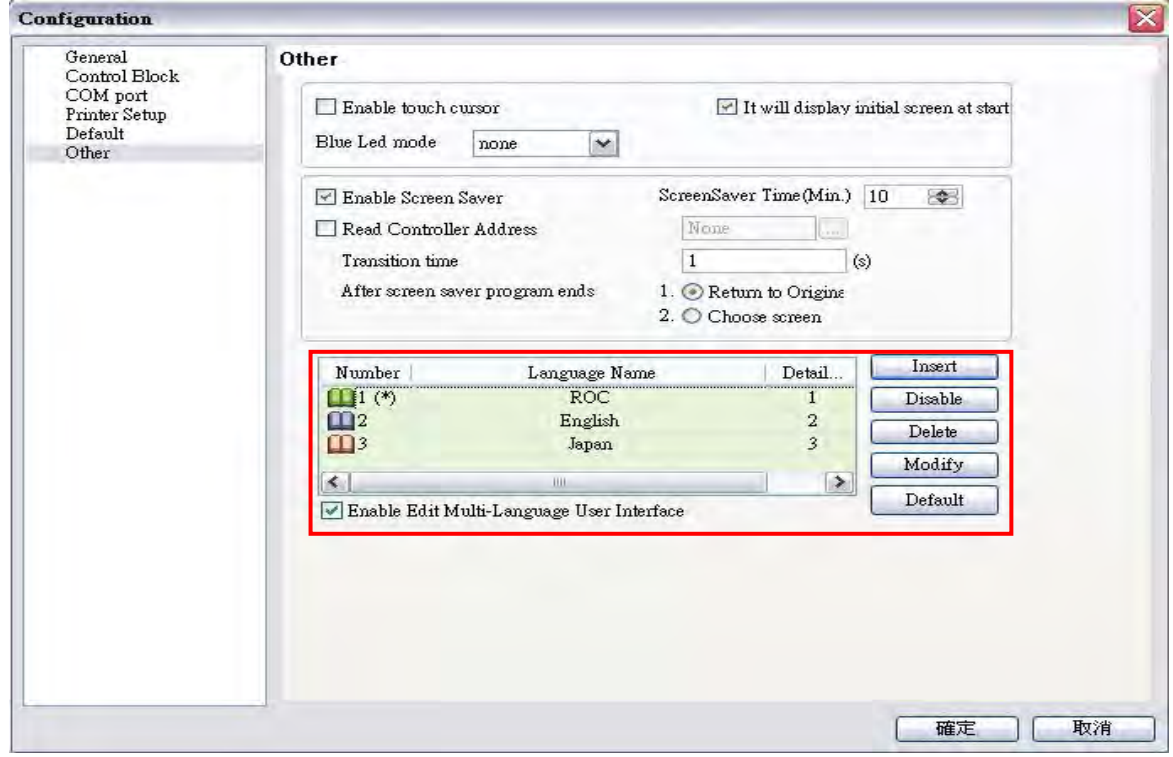

Then, press OK button to complete the settings.

Create a Text element on the screen. Then, set the display text of Text element in different languages.

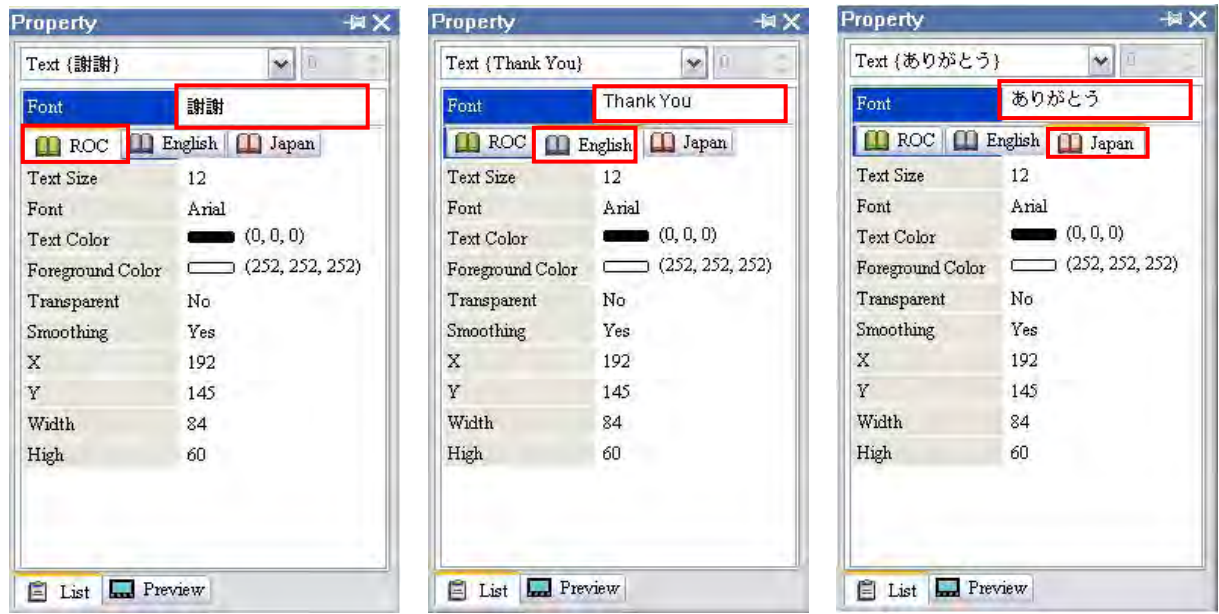

The user can define the font, text size and text color by preference.

In addition, create an Increment button element on the screen. In property setting of Increment button element, set the write address as the internal memory \$7.

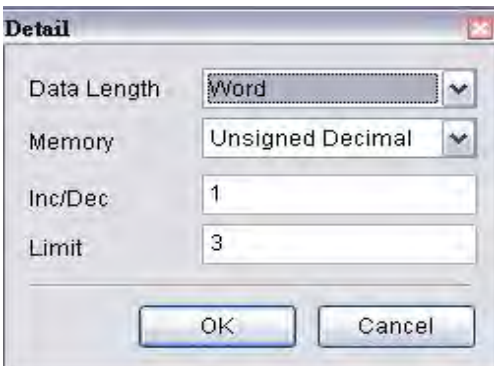

In this example, we use three kinds of languages so the value of Limit should be set to 3.

Set the setting value of Before Execute Macro as follows. This is a logical determination from multiple conditions. After switching to the last language, it will return to the first language.

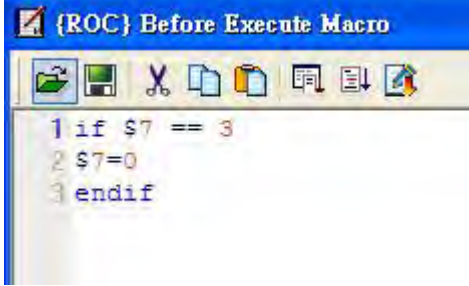

In property setting of the Increment button element, double click the tabs and enter the text in different languages.

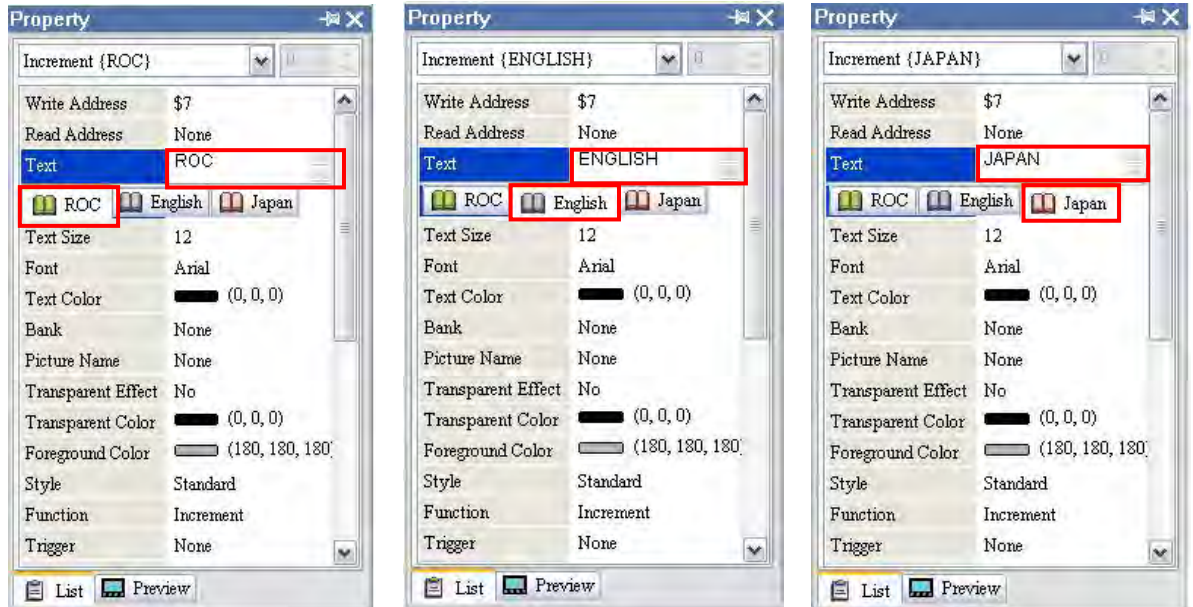

After complete the above settings, the user's screen will look like the figure below.

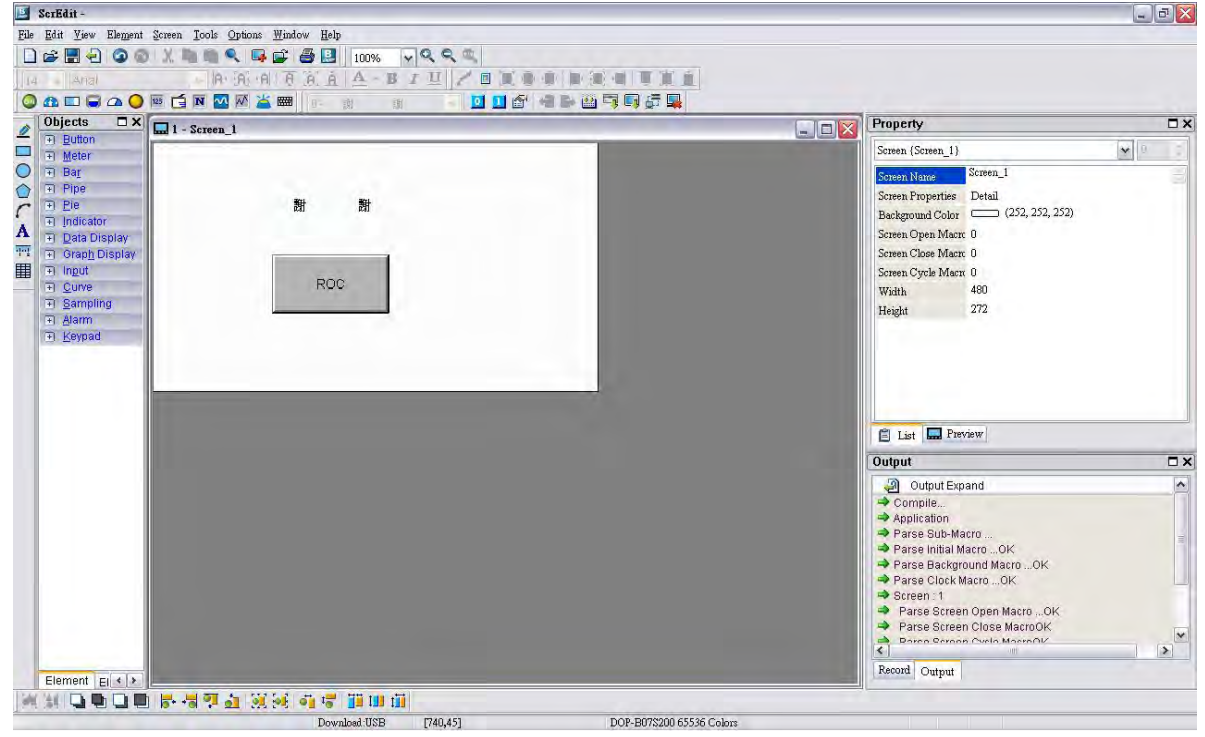

Select the Compile command and perform Compile operation to download the data into HMI.

Then, user's HMI screen will look like the followings. The default display language is Chinese. The text of the Text element is changed to a different language by pressing the Increment button element.

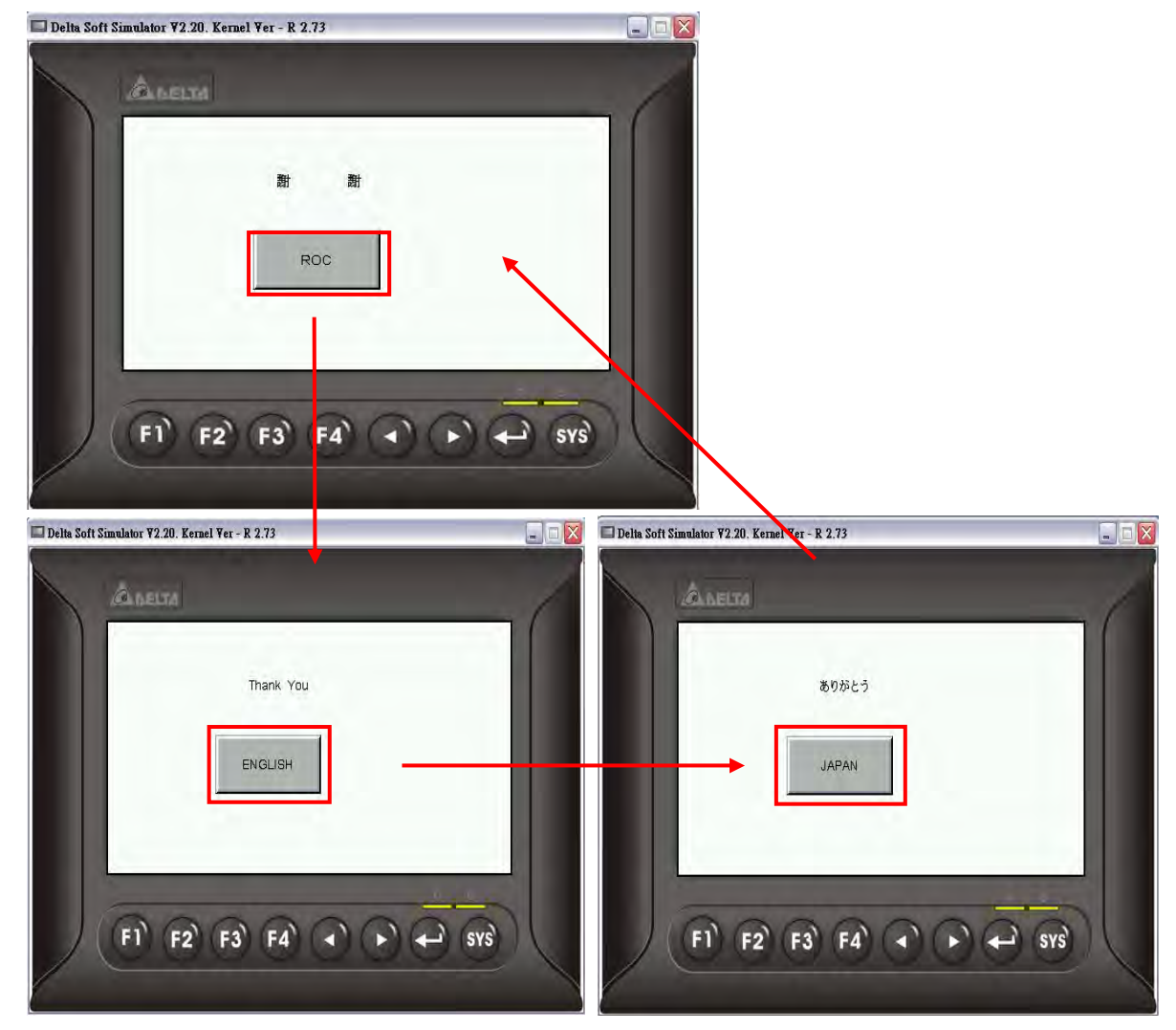

 $\partial \mathcal{Q}$ -B

# 4.5 How to Use Flash Transfer Function

Flash Transfer is a program which is used to read the data of Historical Trend Graph, Historical Data Table and Alarm data. In this case, Historical Trend Graph and Alarm Historical Table are used for explanation.

Create a new project first. After pressing  $\Box$  or click File > New, it can create a new project

and the user will get a dialog box as shown in the following

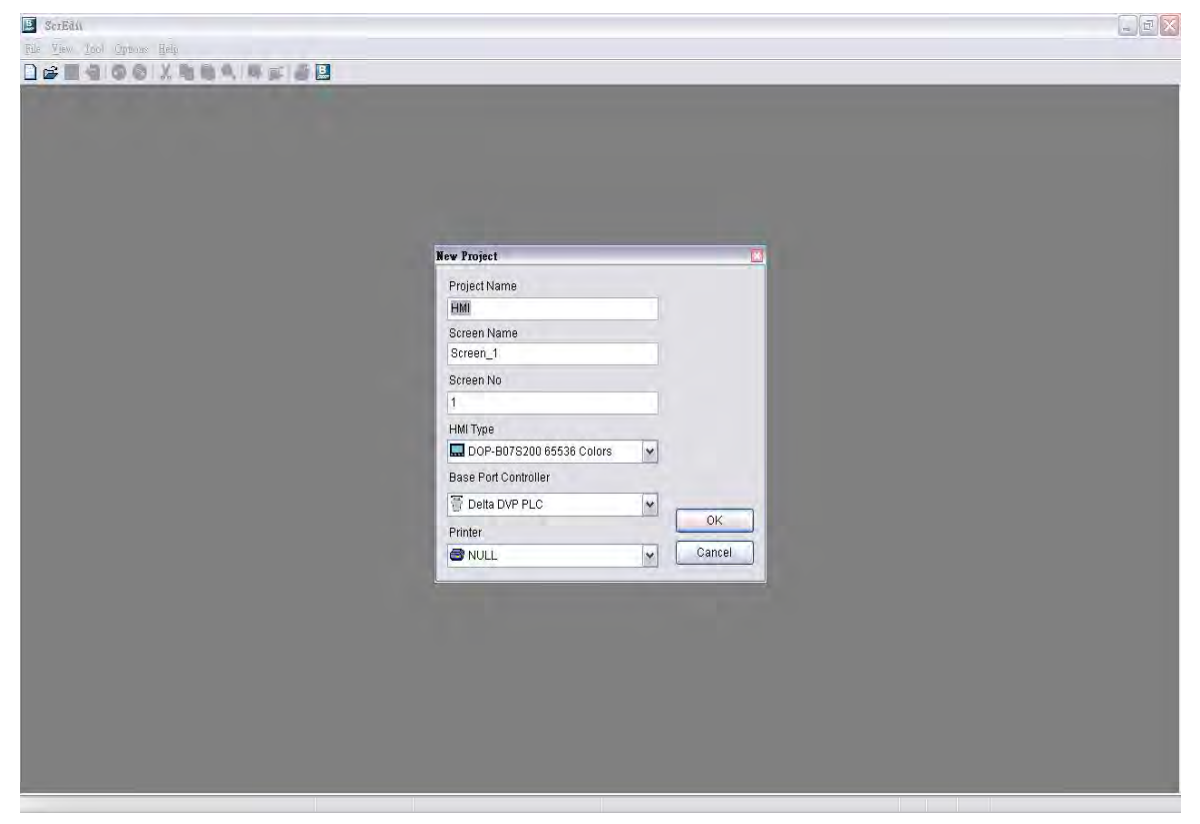

Enter the project name, screen name, screen No. and select connected HMI, controller or printer. Then, click OK. It can create a new project in Screen Editor software program as shown in the following.

 $\partial$ *U* $\overline{P}$ -B

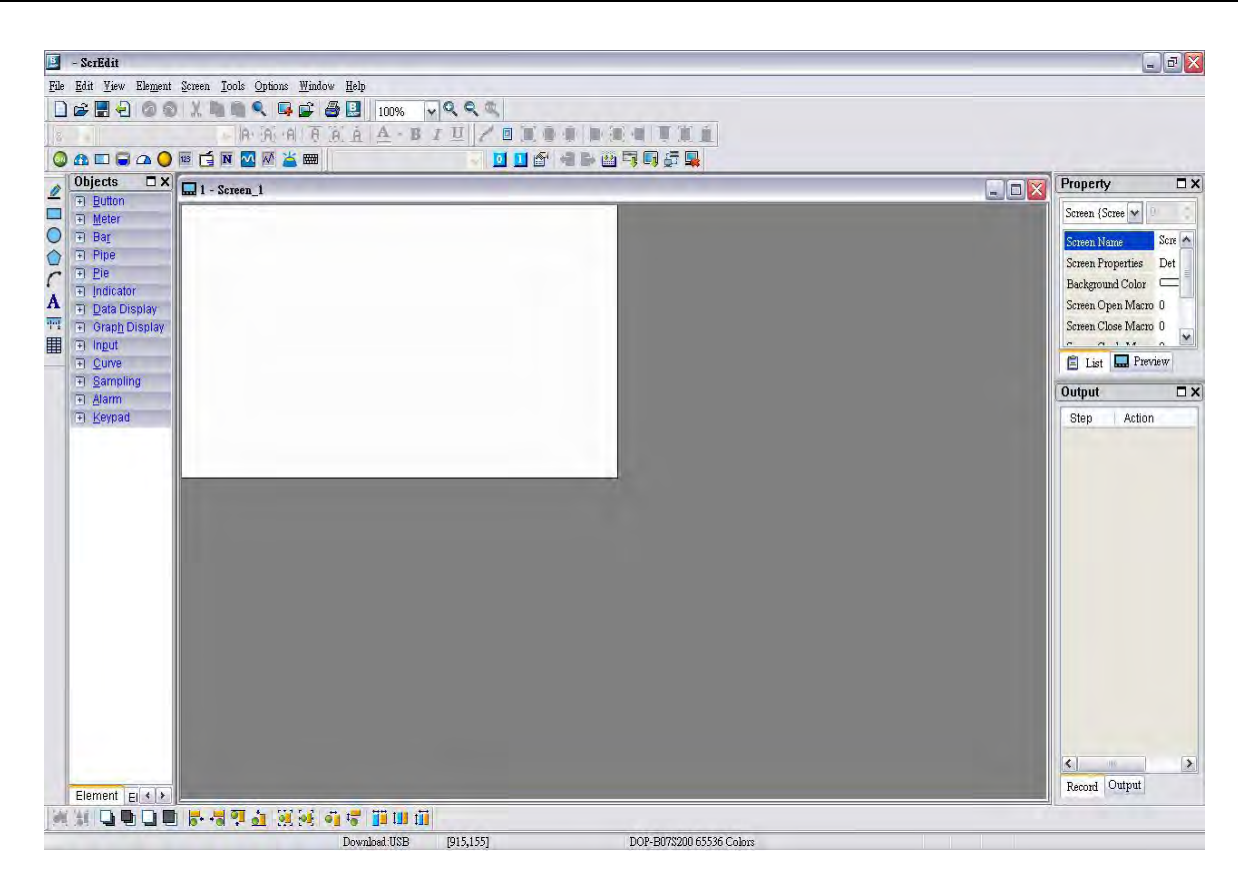

Click Options > History Buffer Setup to add a history buffer data for reading the data of PLC corresponding address. Set the Read Address to \$0 and select non-volatile area (Retained) to HMI shown as the figure below.

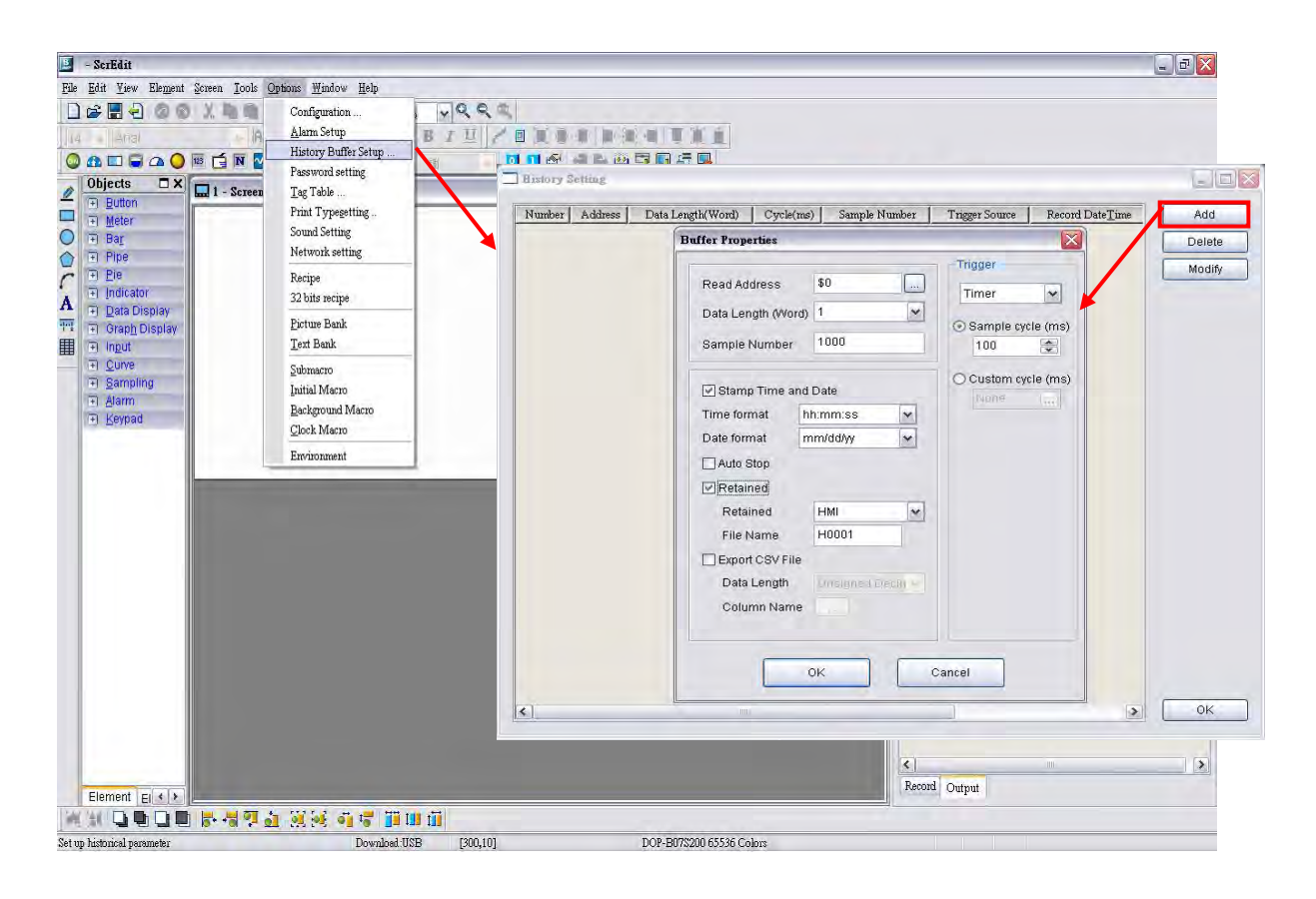

After OK button in History Setting dialog box is pressed, a history buffer is created shown as the figure below.

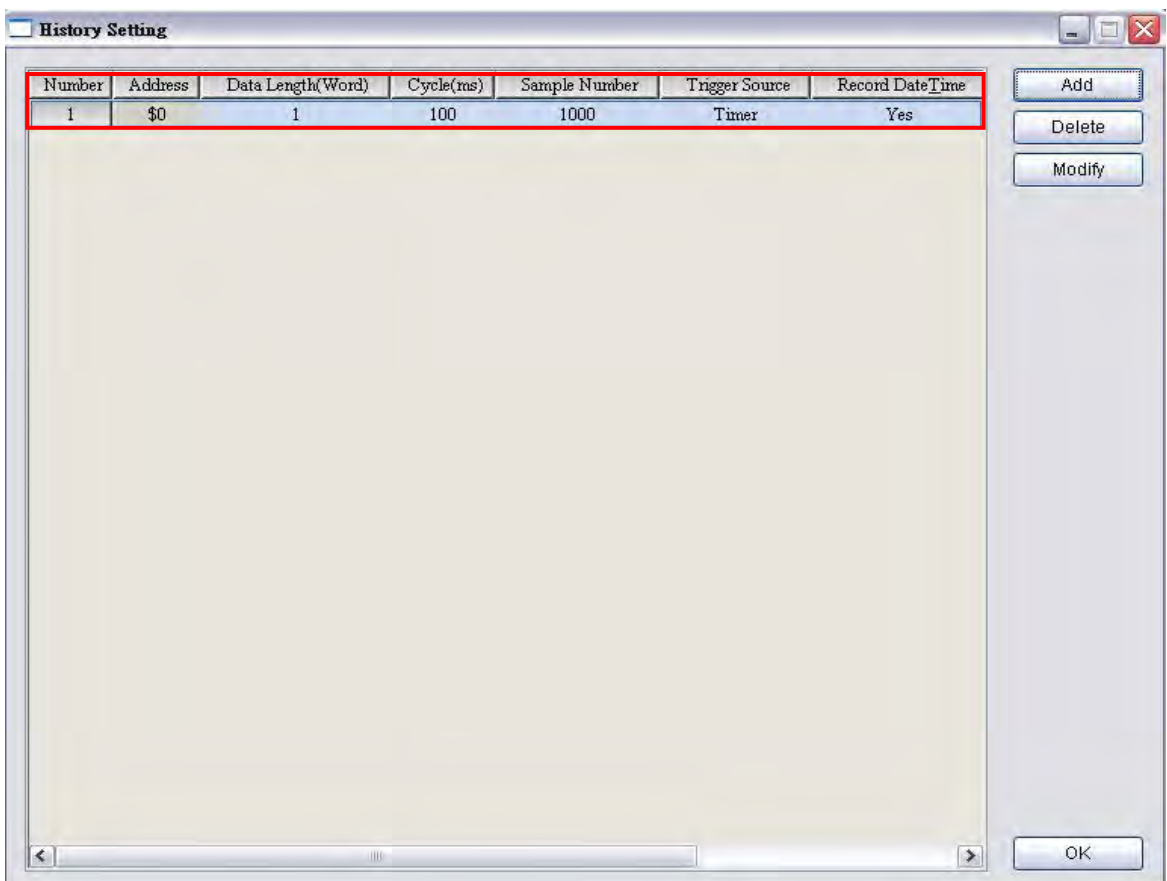

Press OK button in History Buffer Setup dialog box to complete the settings.

Next, click Options > Clock Macro to edit clock macro. After HMI is turned on and starting the initial setup, the clock macro is be executed automatically by clock setting time.

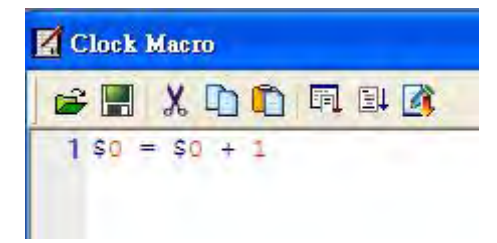

Then, click Options > Alarm Setup to set the alarm. Two alarms are added. The trigger addresses are Internal Memory Address \$100.0 and \$100.1, and the non-volatile area is set to HMI shown as the figure below.

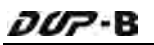

| File Edit View Element Screen Tools Options Window Help<br>$B - C$<br>RQQ<br>m<br>ø<br>Configuration<br><b>A farm Selon</b><br>Alarm Setup<br>U<br>π<br>圓<br>$14 - 4631$<br>History Buffer Setup<br>Alarm Setting<br>Alarm Moving Sign<br><b>O ADJAOE ENE</b><br>ø<br>Delete<br>珊<br>Password setting<br>\$100<br><b>Address</b><br>Enable<br>$\omega_{\rm L}$<br>No<br>$\checkmark$<br><b>Objects</b><br>$\Box$ X<br>$\Box$ 1 - Screen<br>Tag Table<br>Modify<br>Position<br>Top<br>$\overline{\mathbf{3}}$<br>$\checkmark$<br>Scan Time (second)<br>Fi Button<br>Print Typegetting<br>Left<br>Direction<br>Fi Meter<br>Import<br>Max Records<br>10<br>Moving Points<br>$\mathbf 1$<br>Sound Setting<br>Fi Bar<br>$\triangledown$ Hold<br>$\check{~}$<br>100<br>Export<br>HMI<br>Interval (ms)<br>Network setting<br><b>Fi Pipe</b><br>$\Box$ (252, 252, 252)<br>Background Color<br>Fi Pie<br>CSV Format<br><b>OK</b><br>Recipe<br>Fl Indicator<br>32 bits recipe<br>Property Goto Screen<br>No. Message Content<br>Text Color<br><b>FI Data Display</b><br>Picture Bank<br><b>RGB(0, 0, 0)</b><br>$\mathbf{1}$<br>Alarm <sub>1</sub><br>On<br>None<br><b>Fi</b> Graph Display<br>RGB(0, 0, 0)<br>$\overline{2}$<br>Alarm <sub>2</sub><br>■<br>On<br>None<br>Text Bank<br>$F1$ Input<br>$\overline{\mathbf{3}}$<br><b>RGB(0, 0, 0)</b><br>On<br>None<br>Fi Curve<br>Submacro<br>RGB(0, 0, 0)<br>On<br>None<br>4<br>Fi Sampling<br>Initial Macro<br>5<br>RGB(0, 0, 0)<br>On<br>None<br>田 Alarm<br>Background Macro<br>$\mathfrak S$<br><b>RGB(0, 0, 0)</b><br>On<br>None<br>Fi Keypad<br>Clock Macro<br>$\overline{\mathcal{I}}$<br><b>RGB(0, 0, 0)</b><br>On<br>None<br>$\mathbf{s}$<br><b>RGB(0, 0, 0)</b><br>On<br>None<br>Environment<br>RGB(0, 0, 0)<br>On<br>None<br>9<br>10<br><b>RGB(0, 0, 0)</b><br>On<br>None<br>11<br>RGB(0, 0, 0)<br>On<br>None<br>12<br>RGB(0, 0, 0)<br>On<br>None<br>RGB(0, 0, 0)<br>13<br>On<br>None<br>14<br>RGB(0, 0, 0)<br>On.<br>None<br><b>v</b><br>Arial<br>Ratio 100%<br>$\sim$<br>Font<br>Size<br>12<br>$\vert \mathbf{v} \vert$ | - ScrEdit                                        |                         |                           |  | $\Box$ $\Box$ $\times$      |
|----------------------------------------------------------------------------------------------------|--------------------------------------------------|-------------------------|---------------------------|--|-----------------------------|
|                                                                                                    |                                                  |                         |                           |  |                             |
|                                                                                                    |                                                  |                         |                           |  |                             |
|                                                                                                    |                                                  |                         |                           |  | $ \times $                  |
|                                                                                                    |                                                  |                         |                           |  |                             |
|                                                                                                    |                                                  |                         |                           |  |                             |
|                                                                                                    |                                                  |                         |                           |  |                             |
|                                                                                                    |                                                  |                         |                           |  |                             |
|                                                                                                    |                                                  |                         |                           |  |                             |
|                                                                                                    |                                                  |                         |                           |  |                             |
|                                                                                                    |                                                  |                         |                           |  |                             |
|                                                                                                    | 1000<br>A<br>44                                  |                         |                           |  | $\blacktriangle$            |
|                                                                                                    |                                                  |                         |                           |  |                             |
|                                                                                                    |                                                  |                         |                           |  |                             |
|                                                                                                    |                                                  |                         |                           |  |                             |
|                                                                                                    |                                                  |                         |                           |  |                             |
|                                                                                                    |                                                  |                         |                           |  |                             |
|                                                                                                    |                                                  |                         |                           |  |                             |
|                                                                                                    |                                                  |                         |                           |  |                             |
|                                                                                                    |                                                  |                         |                           |  |                             |
|                                                                                                    |                                                  |                         |                           |  |                             |
|                                                                                                    |                                                  |                         |                           |  |                             |
|                                                                                                    |                                                  |                         |                           |  |                             |
|                                                                                                    |                                                  |                         |                           |  |                             |
|                                                                                                    |                                                  |                         |                           |  | $\left  \mathbf{v} \right $ |
|                                                                                                    |                                                  |                         |                           |  |                             |
|                                                                                                    |                                                  |                         |                           |  |                             |
|                                                                                                    |                                                  |                         |                           |  |                             |
|                                                                                                    |                                                  |                         |                           |  |                             |
|                                                                                                    |                                                  |                         |                           |  |                             |
|                                                                                                    |                                                  |                         |                           |  |                             |
|                                                                                                    |                                                  |                         |                           |  |                             |
|                                                                                                    |                                                  |                         |                           |  |                             |
|                                                                                                    |                                                  |                         |                           |  |                             |
| $\rightarrow$<br>$\left  \mathbf{L} \right $<br><b>UUL</b>                                                                                                    |                                                  |                         |                           |  |                             |
| Record Output                                                                                                    | DOOD                                             |                         |                           |  |                             |
| Element $E \Leftrightarrow$<br>r 17 a XX a Finn                                                                                                    | Set up alarm monitoring and edit alaram messages | Download:USB<br>[535,0] | DOP-B07\$200 65536 Colors |  |                             |

Press OK button to complete the alarm settings.

Create a Historical Trend Graph element and an Alarm Data Table element on the screen. Complete the settings of Historical Trend Graph element shown as the figure below. Please make sure that the Buffer ID is selected.

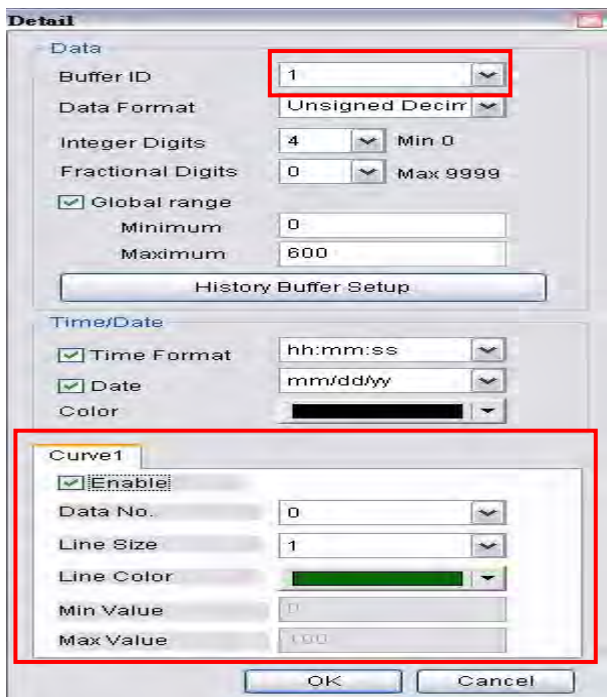

Next, create two Momentary button elements in order to trigger ALARM 1 and ALARM 2. The addresses of ALARM 1 and ALARM 2 are \$100.0 and \$100.1 respectively. Then, create a Report List element and a Remove storage element on the screen. After complete the above settings, the user's screen will look like the figure below.

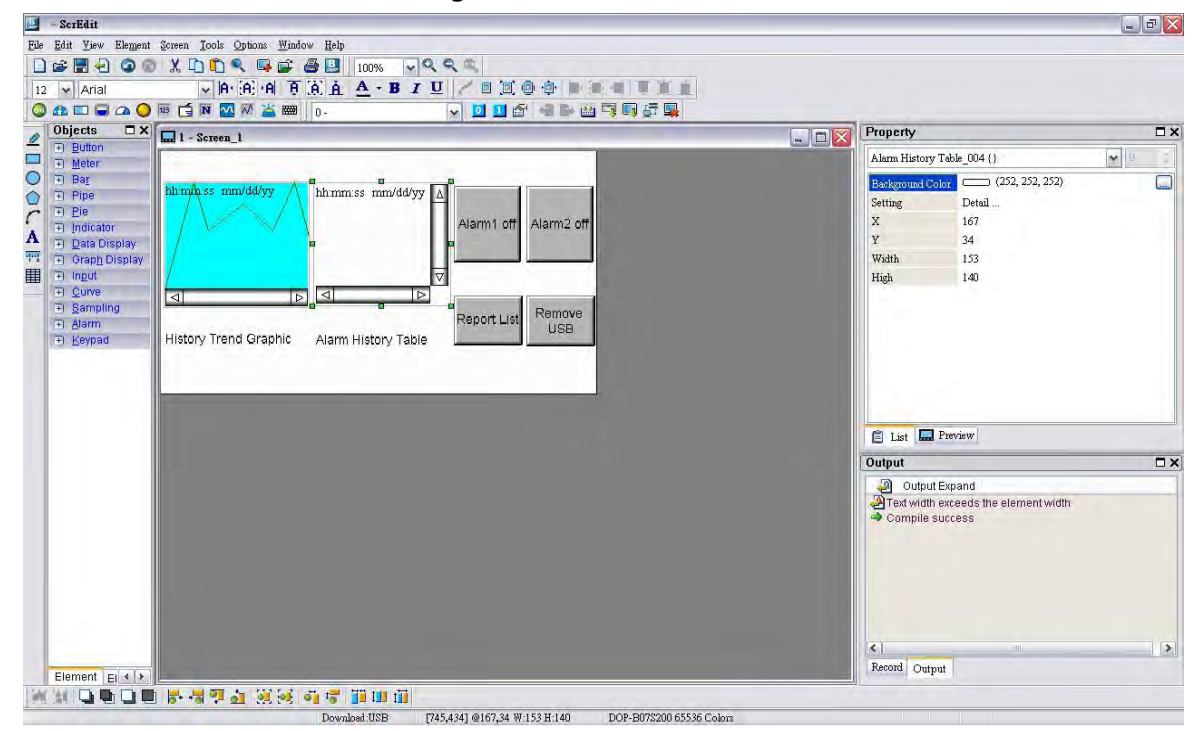

Click Tools > Compile command to perform Compile operation and download the screen data into HMI.

At this time, user's HMI screen will look like the figure below. Because the Clock Macro command ( $$0 = $0 + 1$ ) is set, the user can see that there are some changes in Historical Trend Graph.

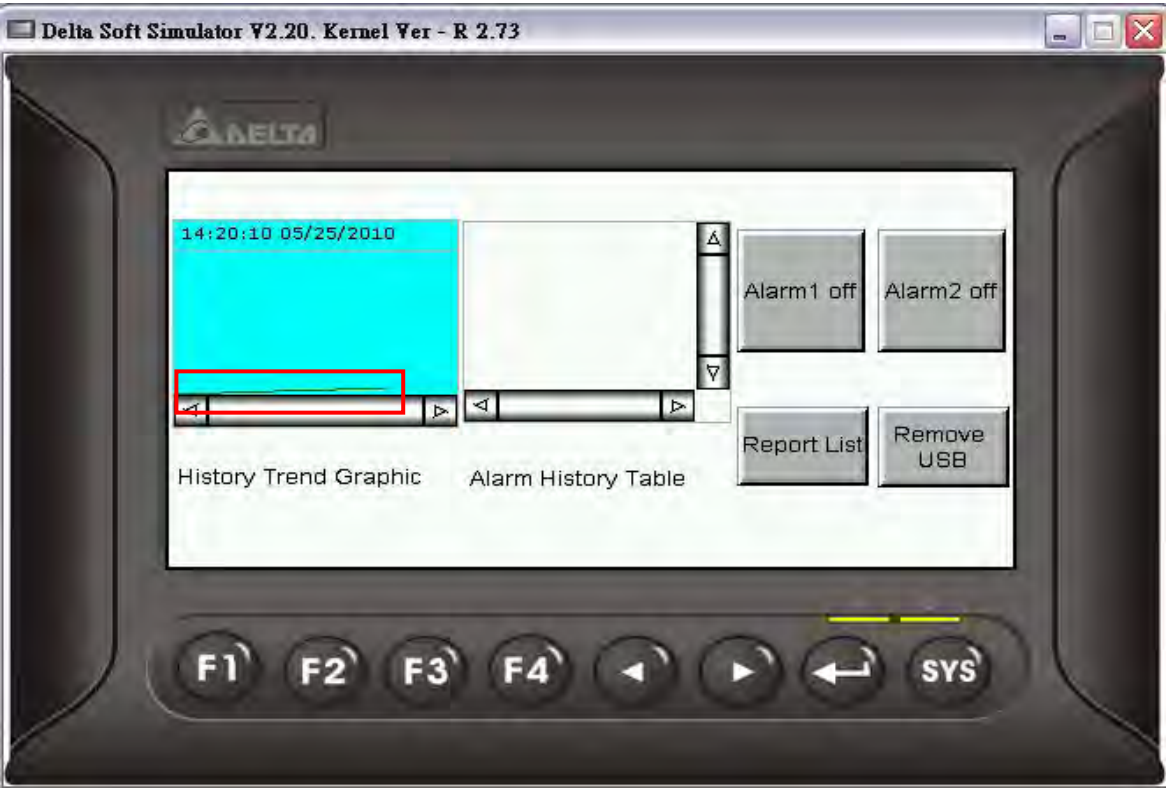

The user can press two Momentary button elements to enable and disable the alarms. The alarm data will be recorded in Alarm Data Table for user's reference.

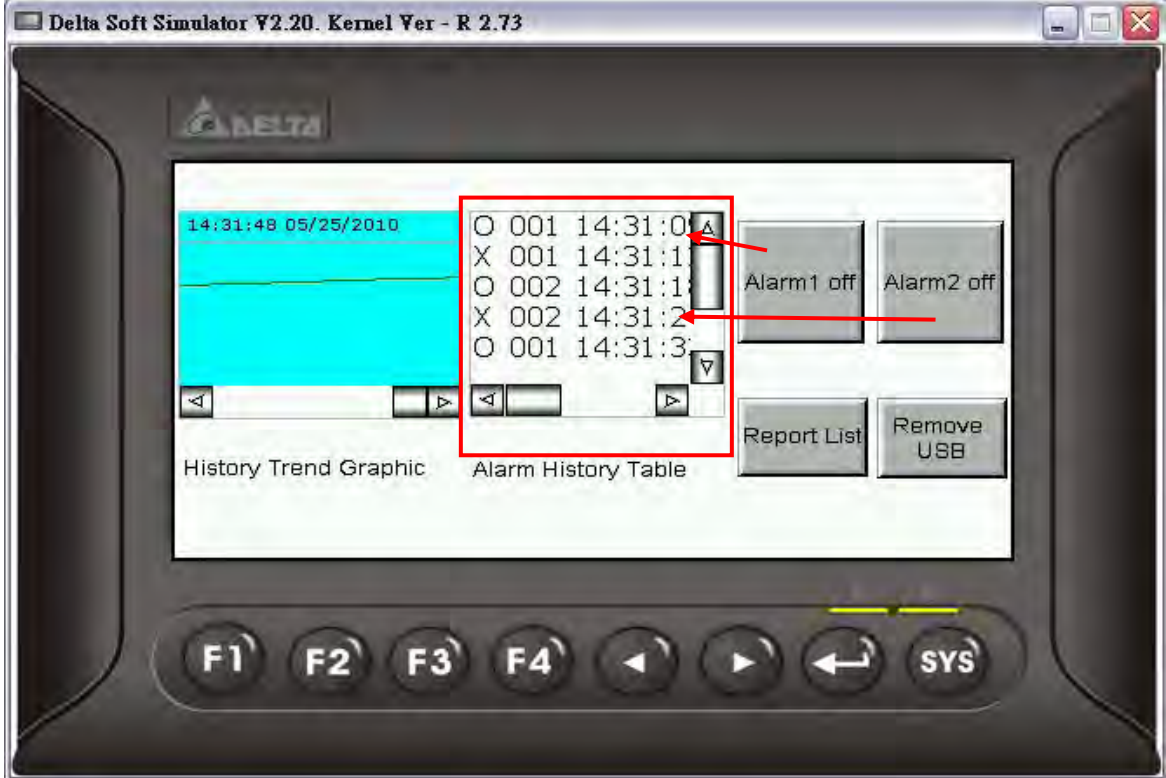

After Report List button is pressed, HMI will transfer the history buffer data and alarm data saved in non-volatile area into the connecting USB disk. When all of the data has been transferred into USB disk, the user can press Remove storage button to remove the USB disk.

Connect the USB disk to user's computer and open it. The user will find an auto-generated file, DopFlash.dft in the USB disk. The user only can use Flash Transfer function to open it.

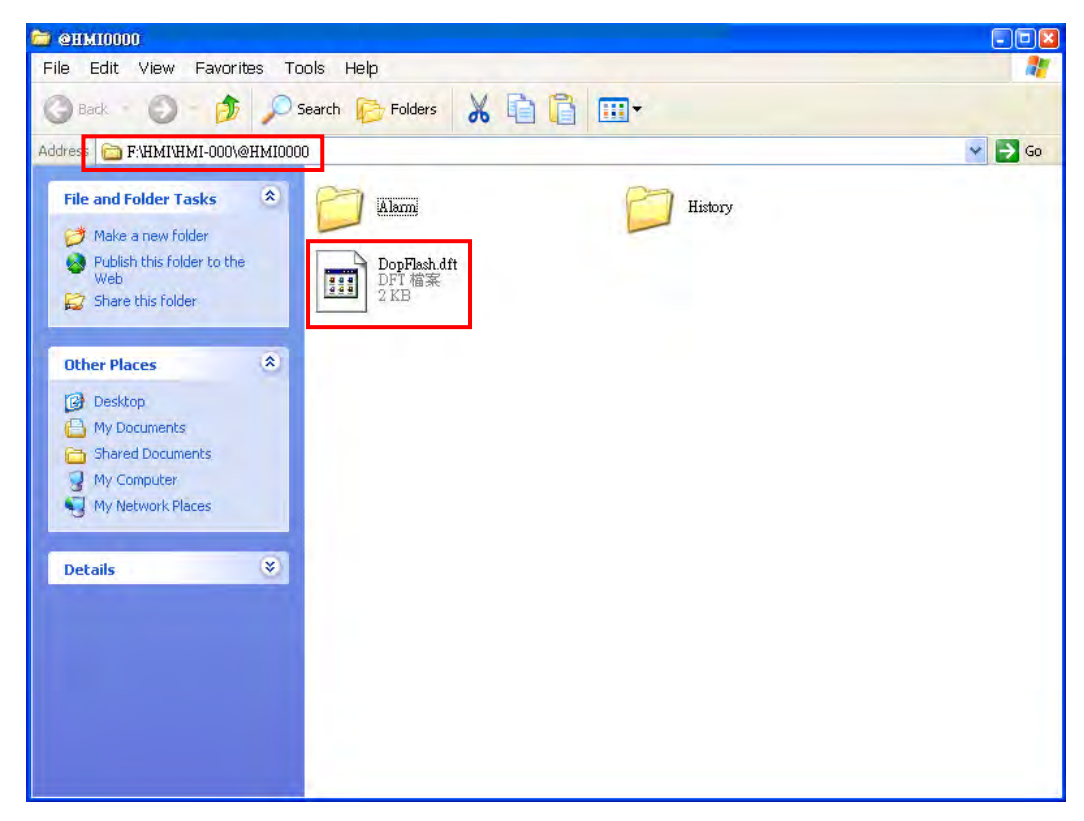

To execute Flash Transfer, select Start >Programs > Delta Industrial Automation > HMI > Screen Editor 2.00.07 > Flash Transfer and the following window will open.

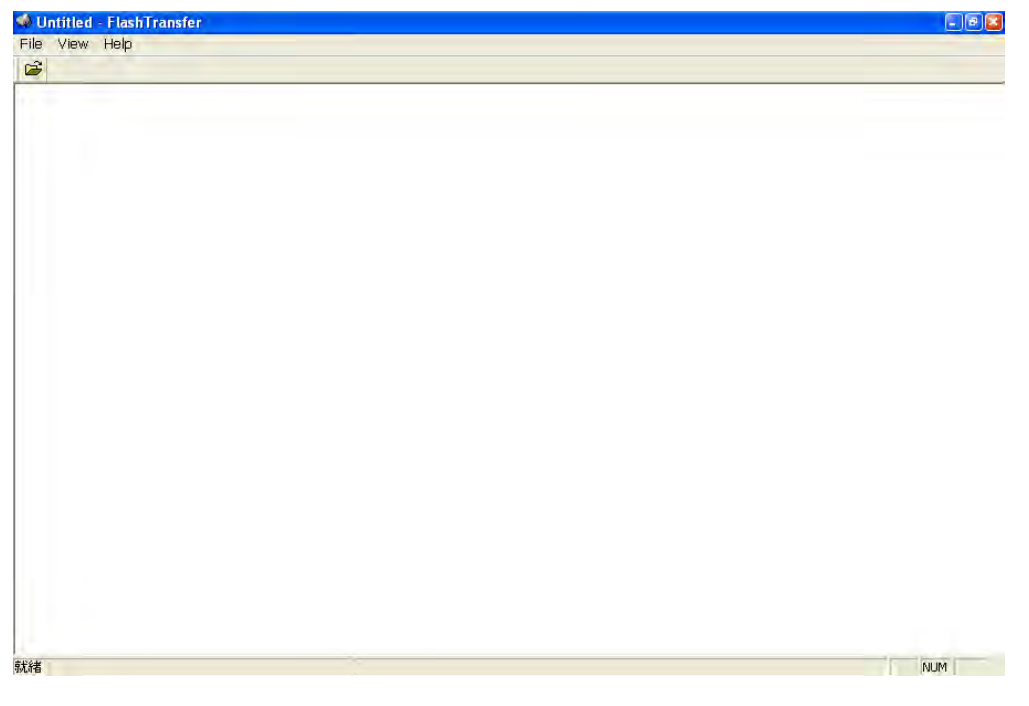

Press  $\mathbb{R}$  Open icon and the following dialog box will show up on the screen.

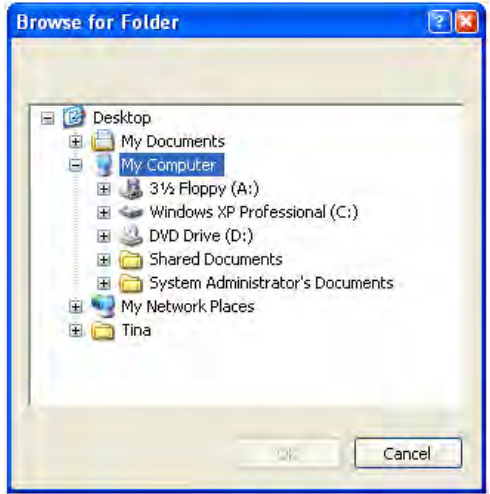

 $\partial \mathcal{Q}$ -B

Select the folder where DopFlash.dft is located.

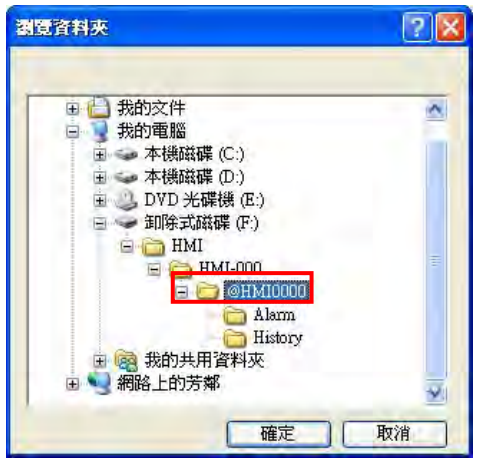

After OK button is pressed, the user's screen will look like the figure below.

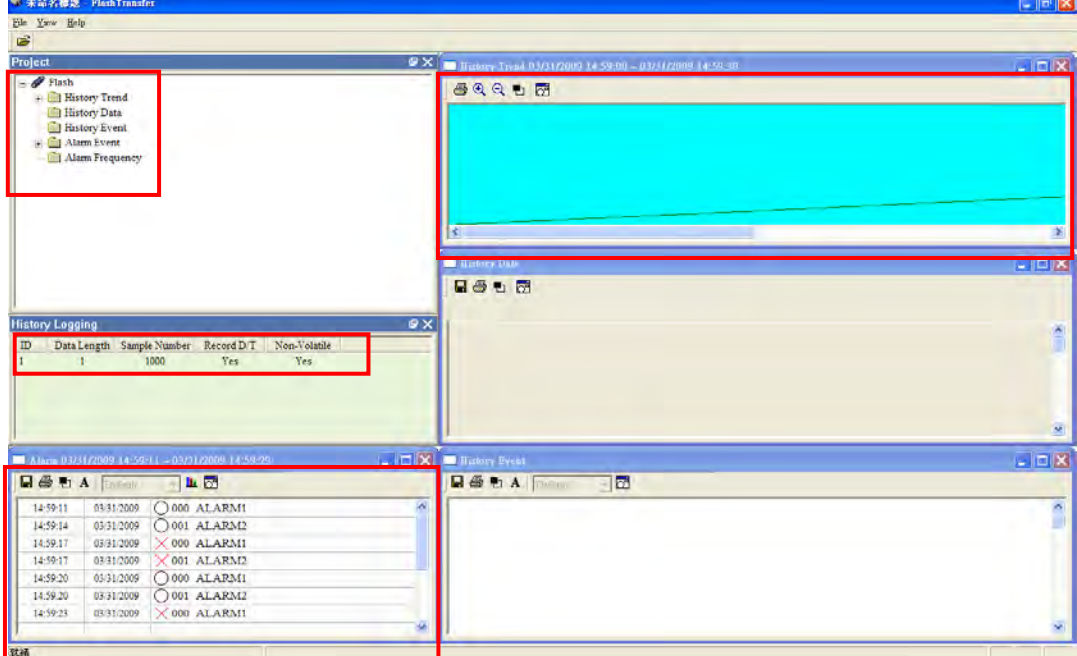

The user can read the exported data from HMI by using Flash Transfer function.

# 4.6 How to Use Real Image Element

Create a new project first. After pressing  $\Box$  or click File > New, it can create a new project and the user will get a dialog box as shown in the following.

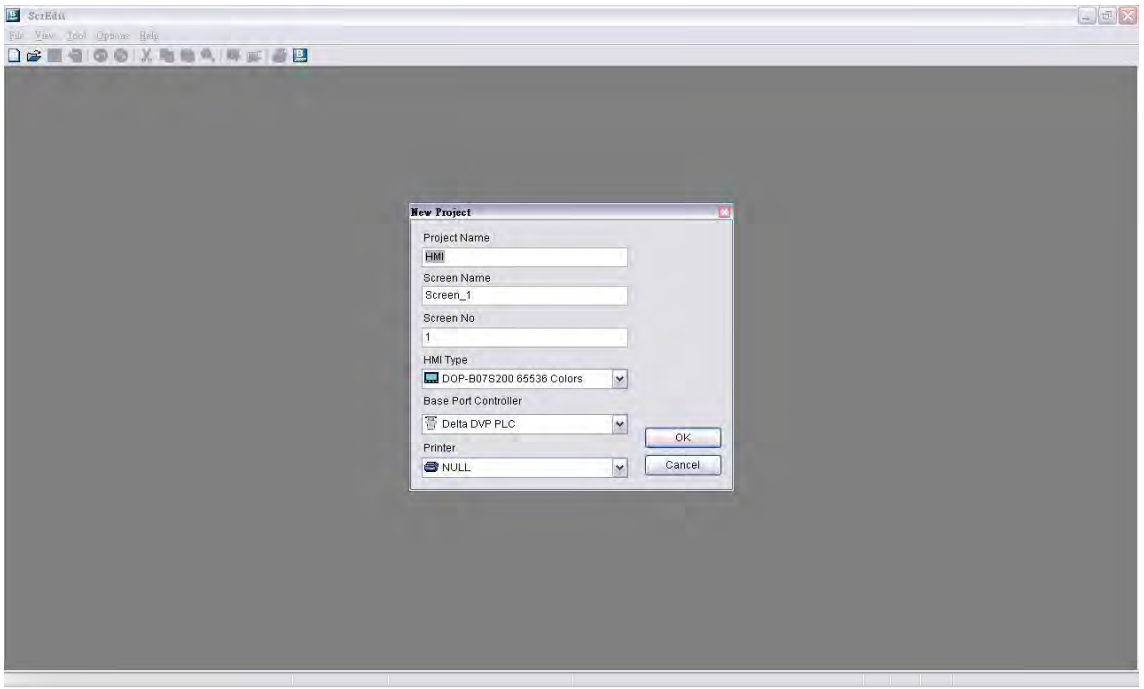

Enter the project name, screen name, screen No. and select connected HMI, controller or printer. Then, click OK. It can create a new project in Screen Editor software program as shown in the following.

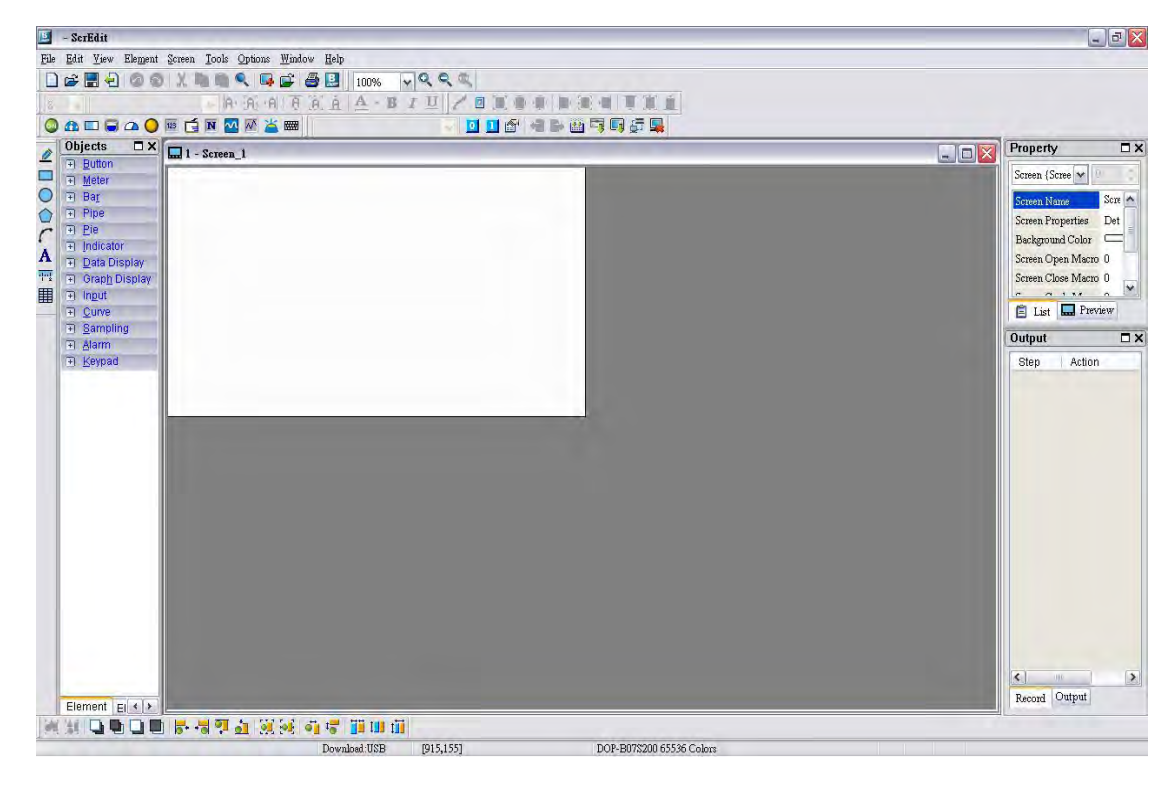

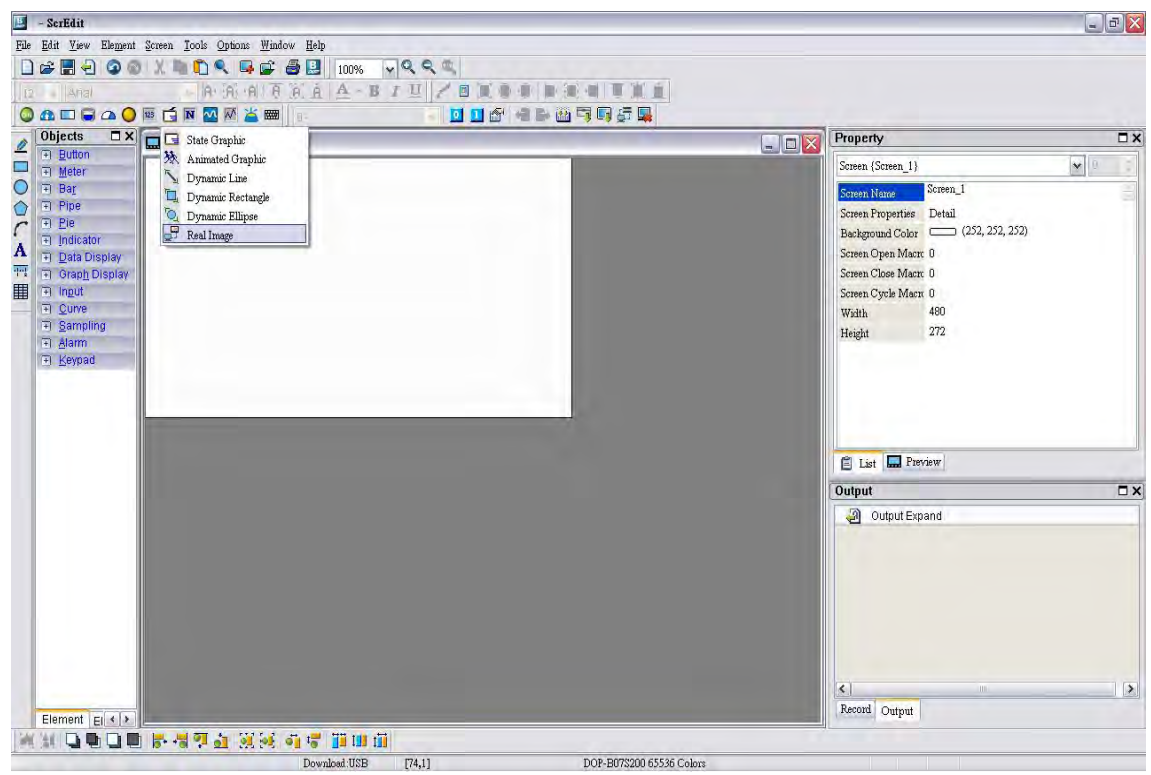

Create a Real Image element on the screen.

In property settings of the element, set the COM port to COM1 and the interface to RS232.

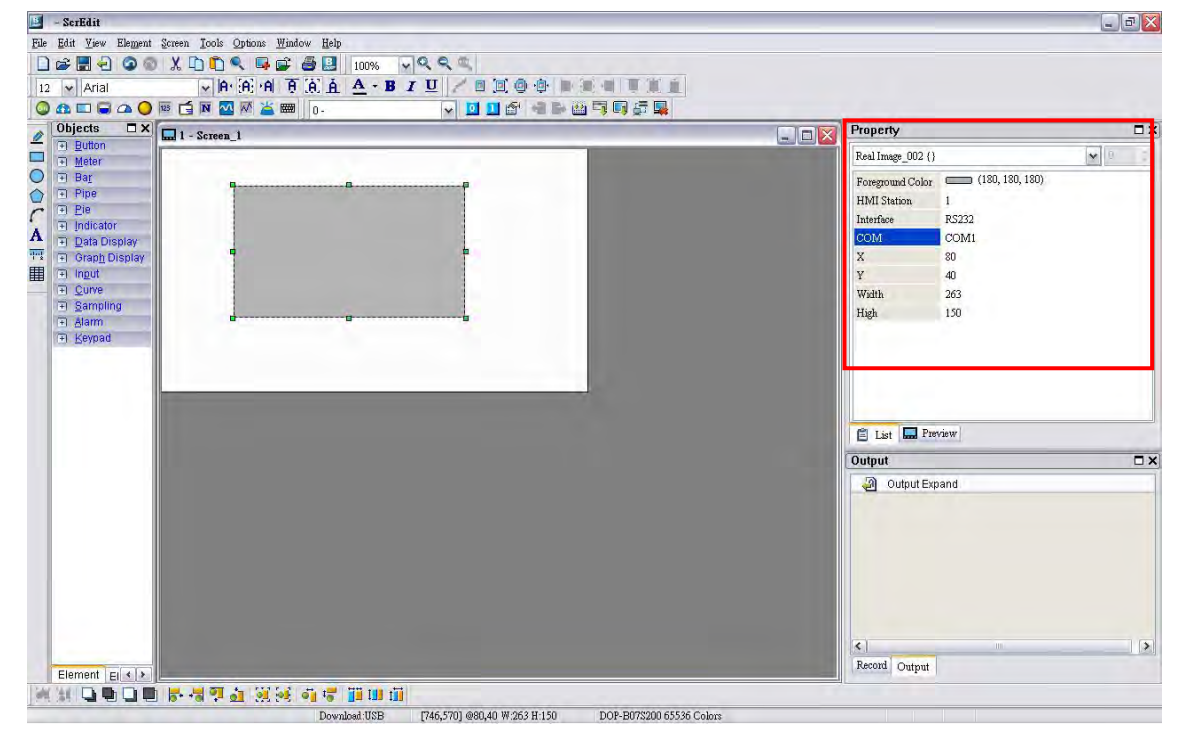

After completing the property settings of the element, click Tools > Compile command to perform Compile operation and download the screen data to HMI.

Select the picture that the user wants to transfer shown as the figure below.

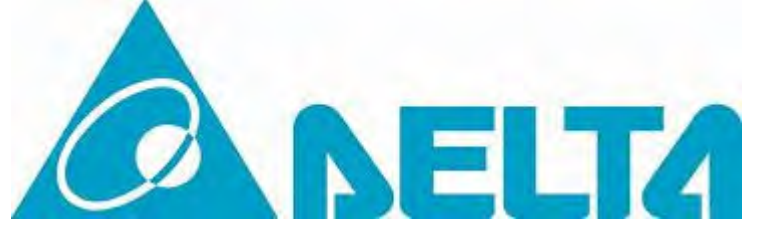

To transfer the graphic file to HMI, a specified program, TestTransfer.exe is needed. Execute the TestTransfer.exe located at the default directory:

C:\Program Files\Delta Industrial Automation\Screen Editor 2.00.07\Utility\ImgTrans

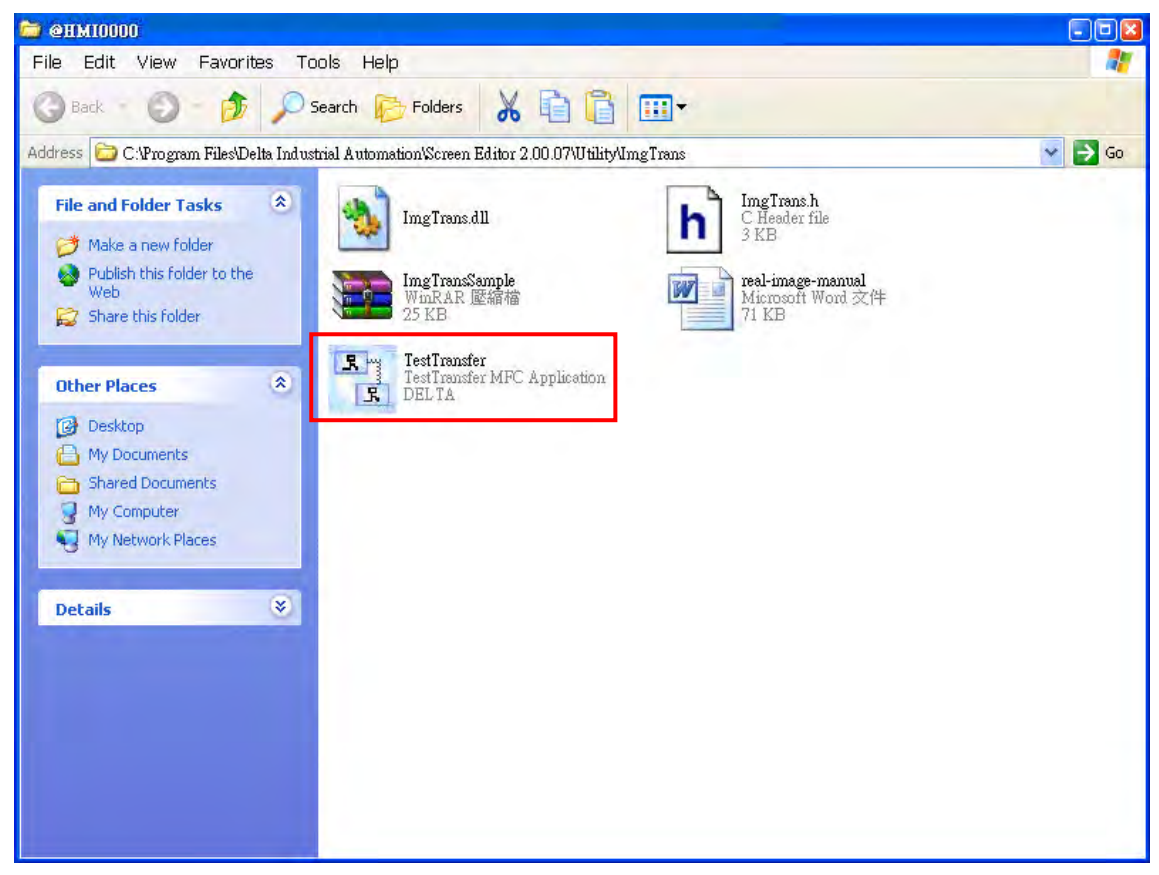

After double-clicking TestTransfer.exe, the following dialog box will appear.

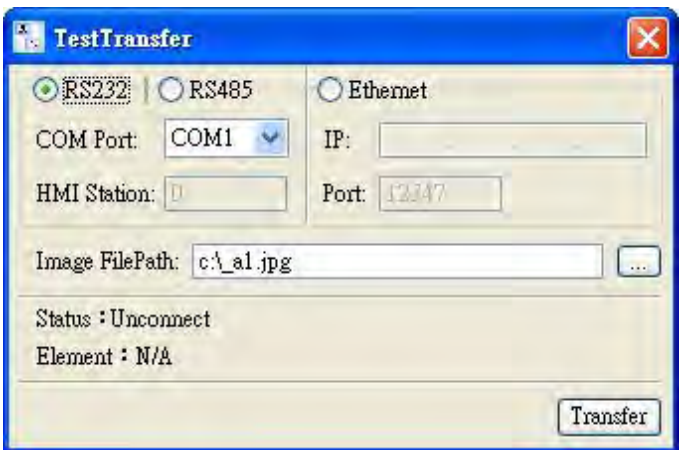

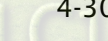

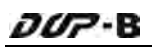

Select the communication protocol and interface, and set the file path of the image. Then, press Transfer button to transfer the image.

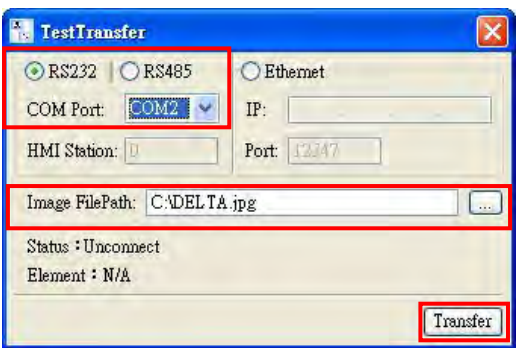

If the image has been transferred successfully, the words, Connect Success will show in the dialog box.

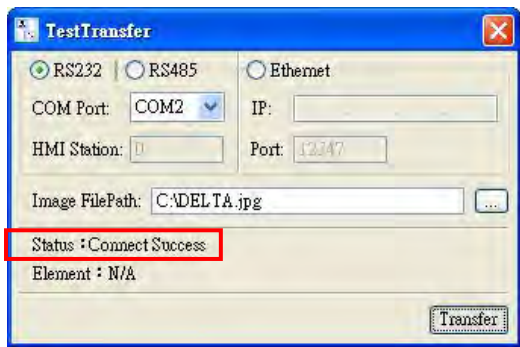

If the transmission has failed, the following error messages will pop up on the screen. At this time, please examine the settings and check if all wirings are well-connected.

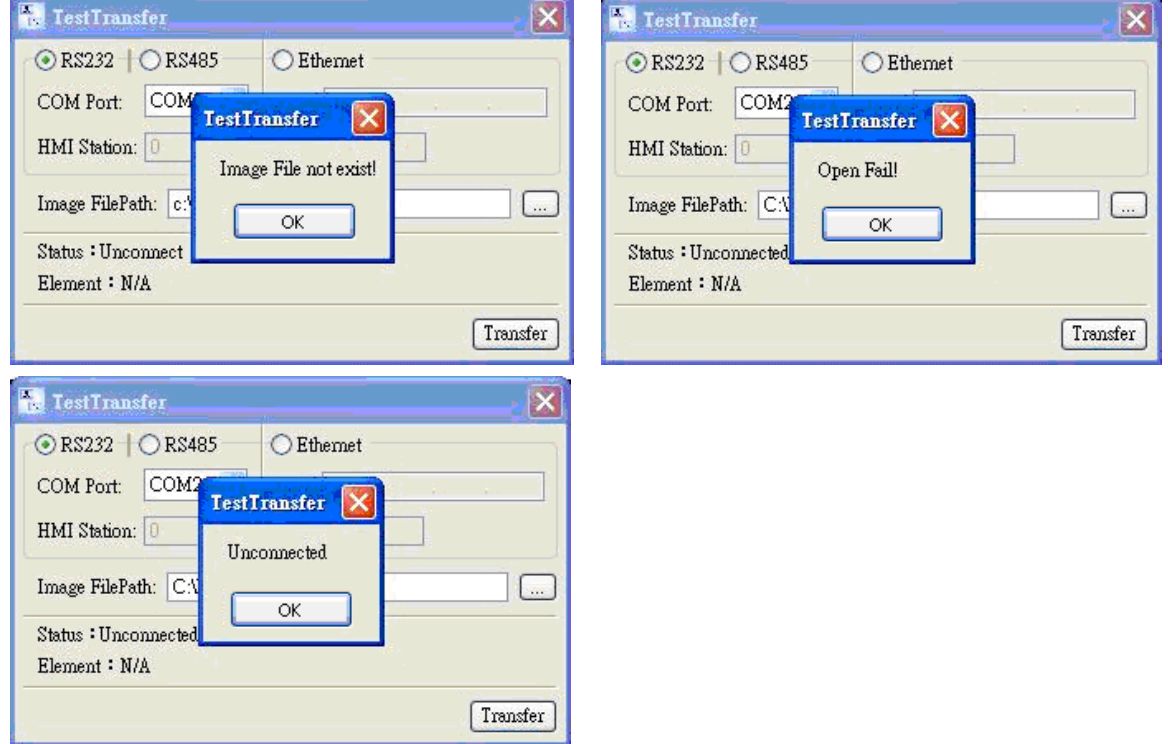

![](_page_430_Picture_2.jpeg)

![](_page_430_Picture_3.jpeg)

 $\partial \mathcal{Q}$ -B

# 4.7 How to Create a Curve Element

Create a new project first. After pressing  $\Box$  or click File > New, it can create a new project and the user will get a dialog box as shown in the following.

![](_page_431_Picture_70.jpeg)

Enter the project name, screen name, screen No. and select connected HMI, controller or printer. Then, click OK. It can create a new project in Screen Editor software program as shown in the following.

![](_page_431_Picture_6.jpeg)
Click Options > Configuration, select Control Block tab and enable Auto reset flags function. To control the element, in this example, Control Address is set to \$0 and the Length is set to 8. After complete the above settings, the user's screen will look like the figure shown below.

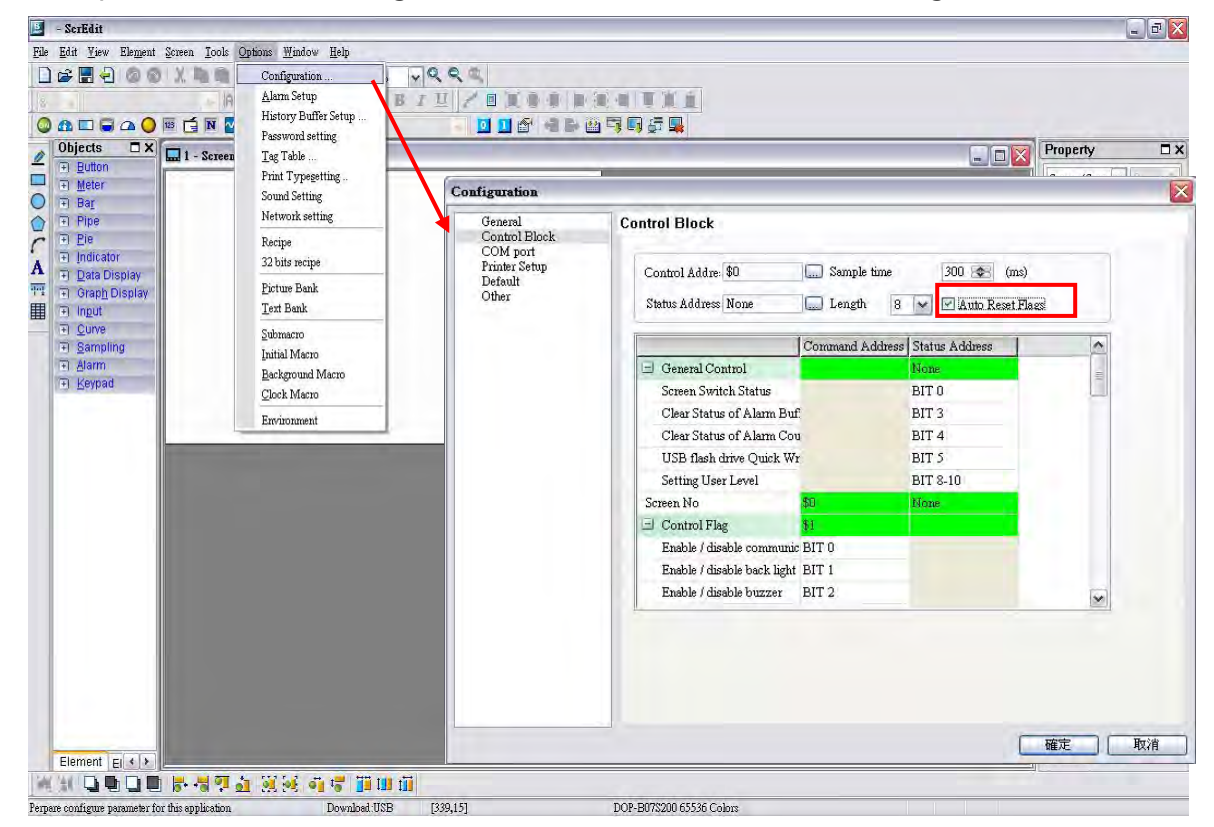

Ensure to check the Auto reset flags box. If this box is unchecked, the user will be required to reset the flags.

Create a trend graph element. Set the Sample Flag to 1, Sample Number to 5, and Read Address to \$100. The user's screen will look like the figure shown below.

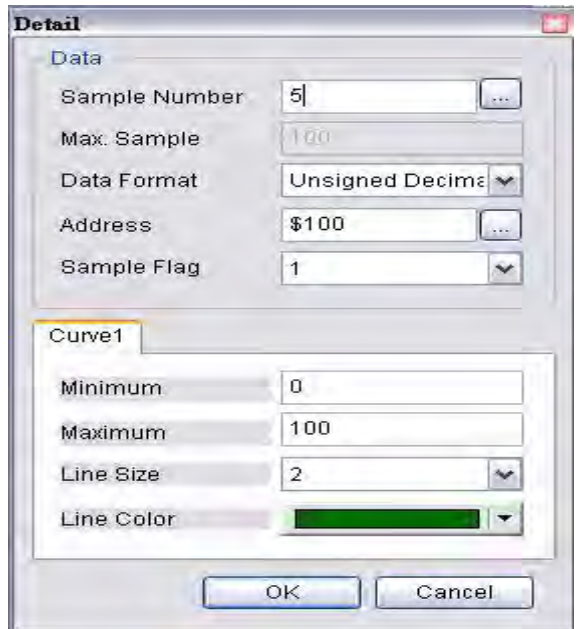

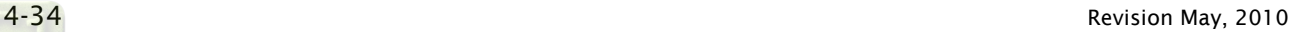

As the read address is set to Internal Memory \$100, the sampling point will be \$100、\$101、 \$102、\$103 and \$104. When Sample Flag is set to 1, it indicates that the sampling is enabled by the Control Block \$2.0.

Next, create five numeric entry elements which are used to input the value into \$100~\$104. Then, create a Set ON button element (Draw button) to trigger the sample flag of the trend graph.

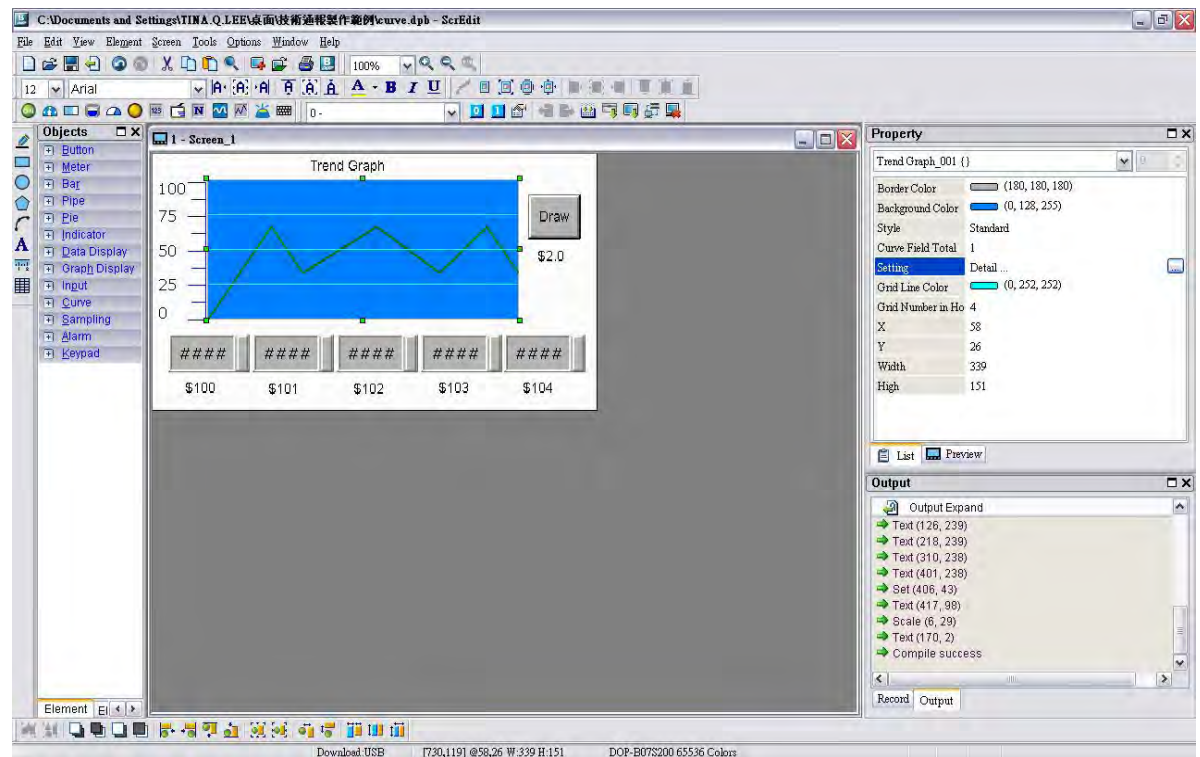

Click Tools > Compile command to perform Compile operation and download the screen data into HMI.

When sampling operation is performed, after the value is input into \$100~\$104, the HMI screen will look like the figure below.

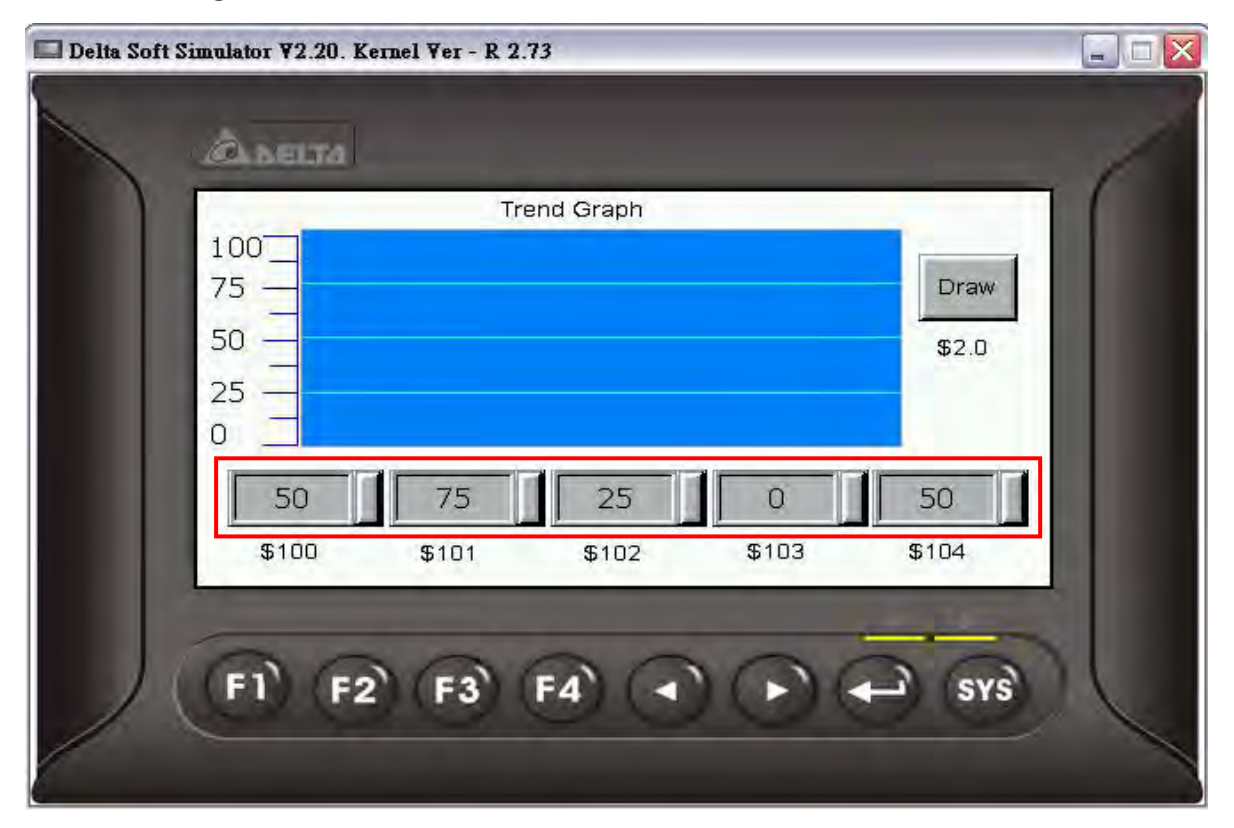

Then, the user can press Draw button to get the Trend Graph shown in the following figure.

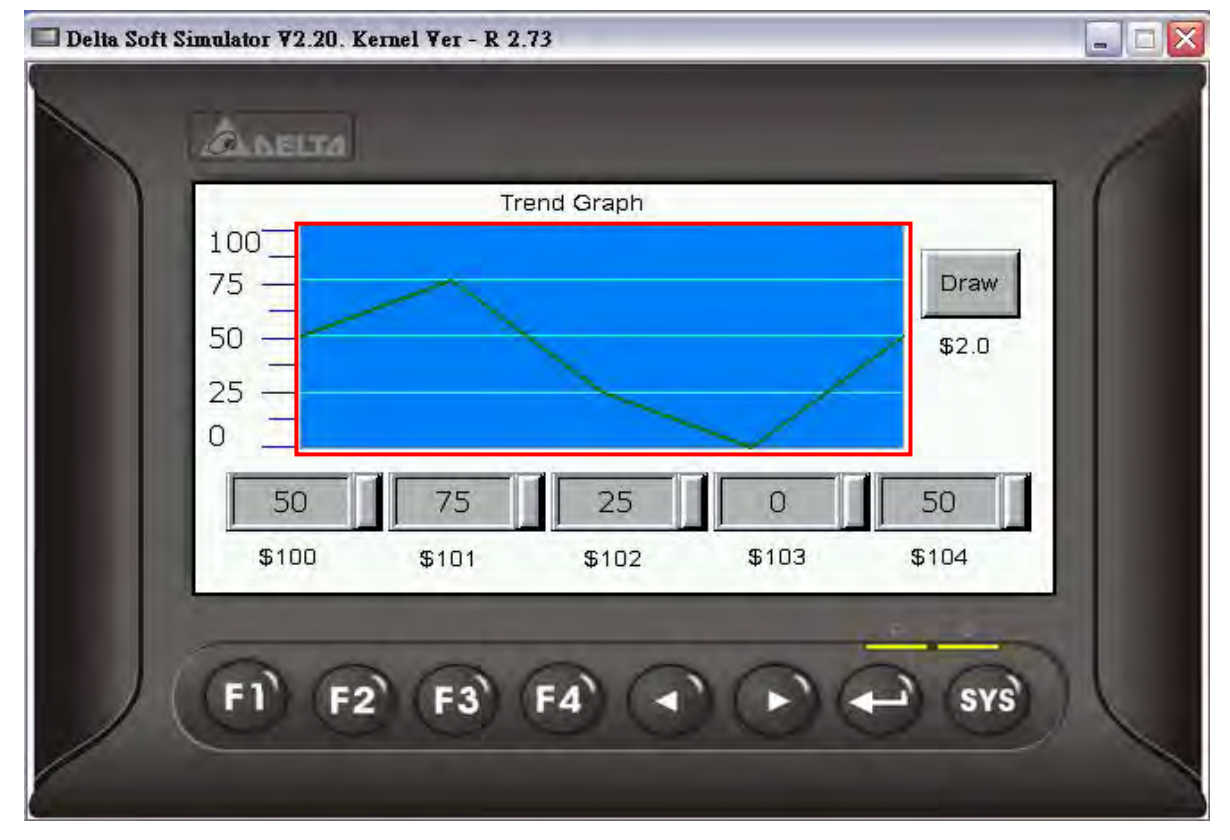

# **Chapter 5 System Me1B2Bnu**

#### 5.1 System Menu Introduction

#### $\triangleright$  Access System Menu

- 1. Press SYS key on HMI panel for two seconds.
- 2. Then press the display area on HMI screen
- 3. The System Menu will then be displayed as shown the figure below.

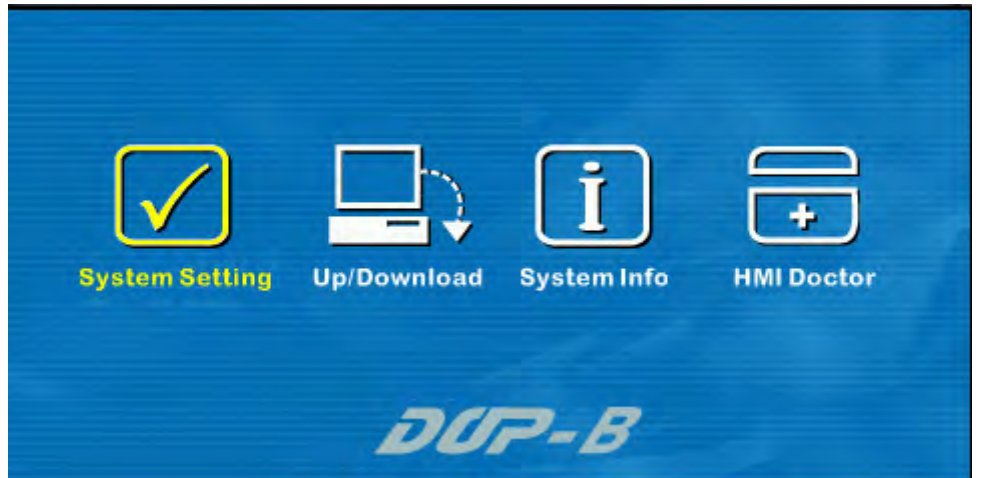

#### Exit System Menu

Press SYS button again for two seconds and the user can exit the system menu and return to the user screen.

#### Operating Methods

- 1. The user can touch the icon on the screen directly to bring up the selected function screen.
- 2. The user can press the function keys on HMI panel to select the desired function.

Pressing is able to select the desired icon. Pressing is able to enter into the selected option.

If the system menu is not selected, the ground color of the icon will be white color, e.g.

 $\,$  If the system menu is selected, the ground color of the icon will be changed to

yellow color, e.g.  $\boxed{\checkmark}$ 

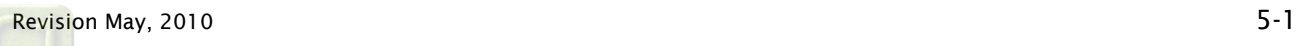

#### $\triangleright$  System Menu Flowchart

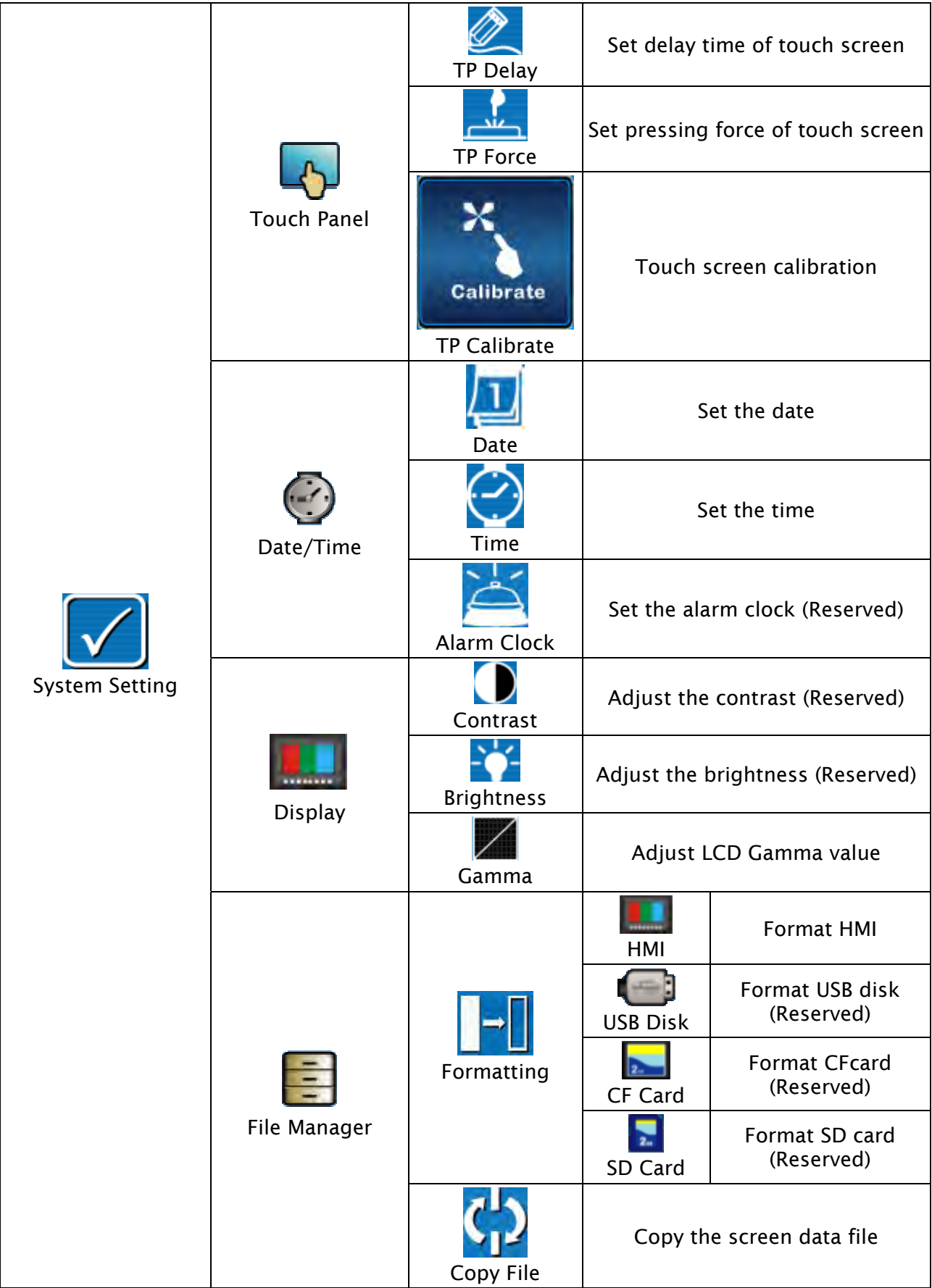

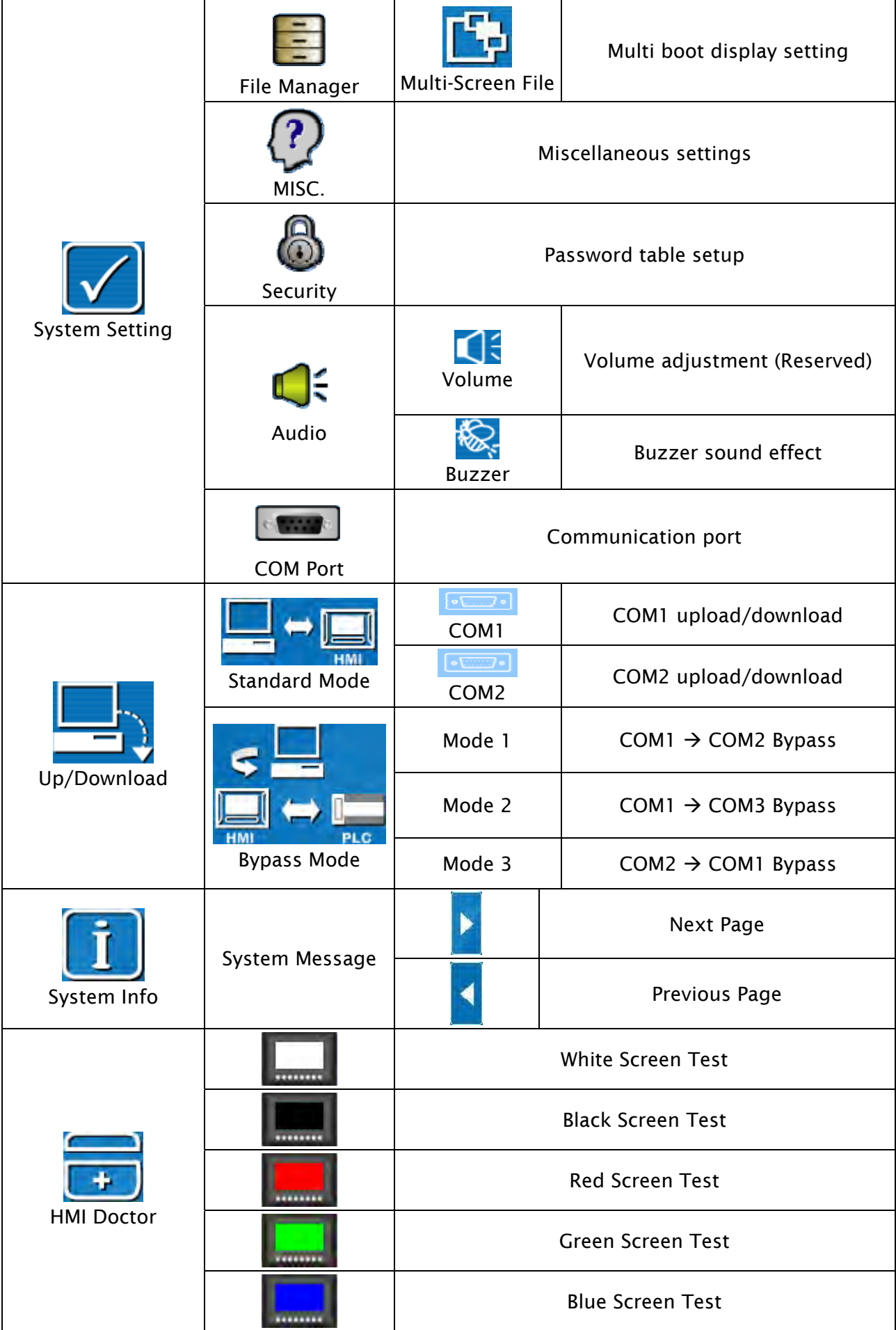

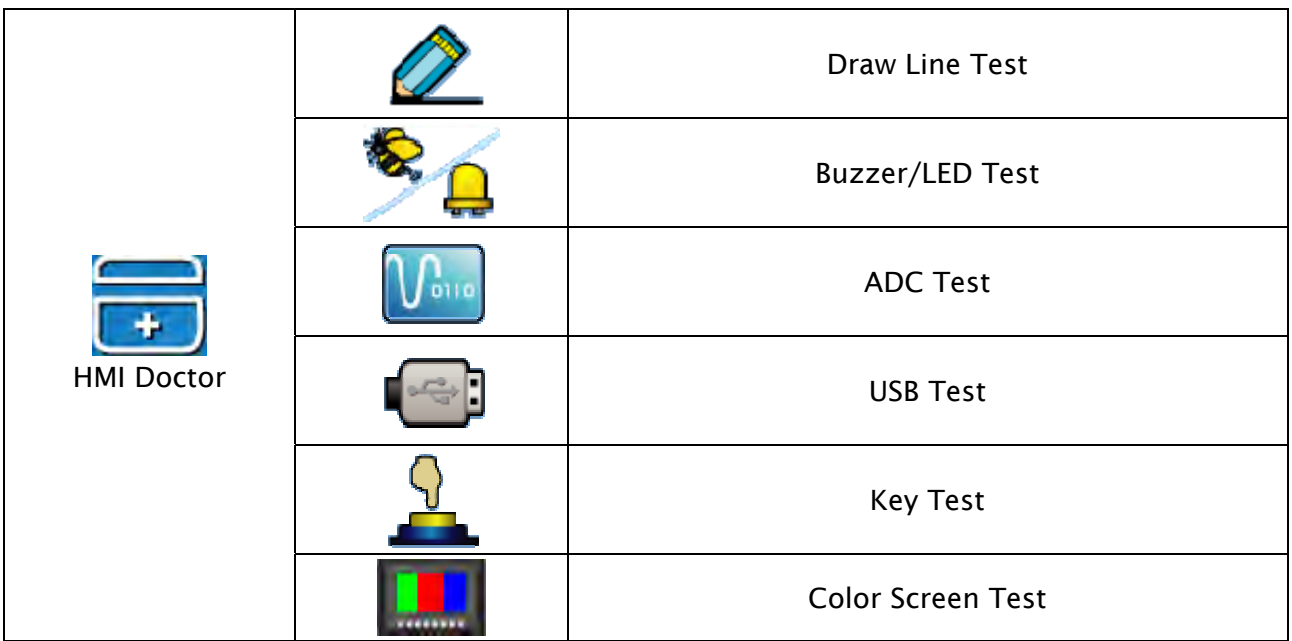

#### 5.2 System Setting Menu

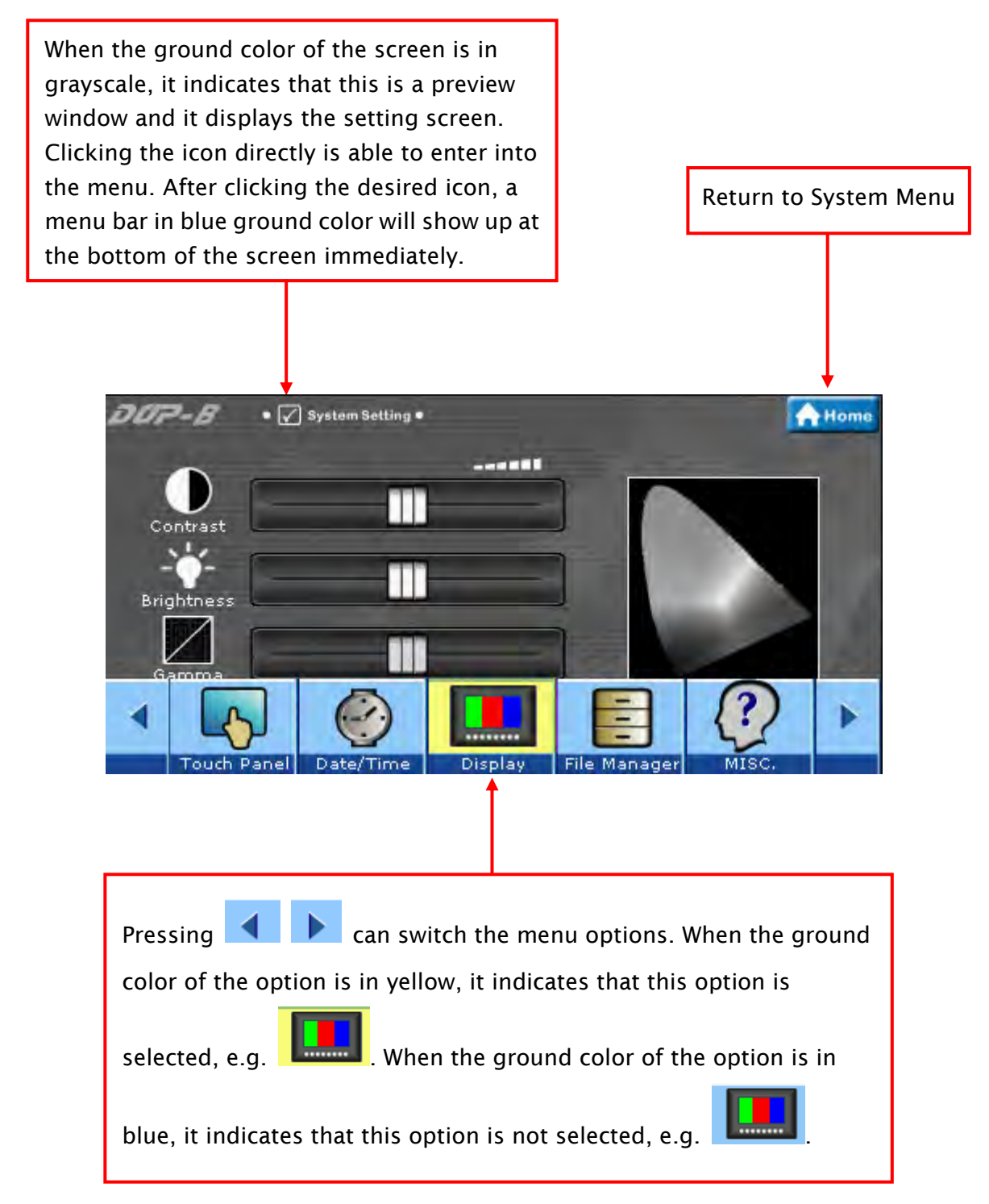

## 1.  $\begin{bmatrix} 1 & 1 \end{bmatrix}$  Touch Panel

 The Touch Panel option under System Setting menu provides Set delay time of touch screen, Set pressing force of touch screen and Touch screen calibration, etc. functions as the figure shown below.

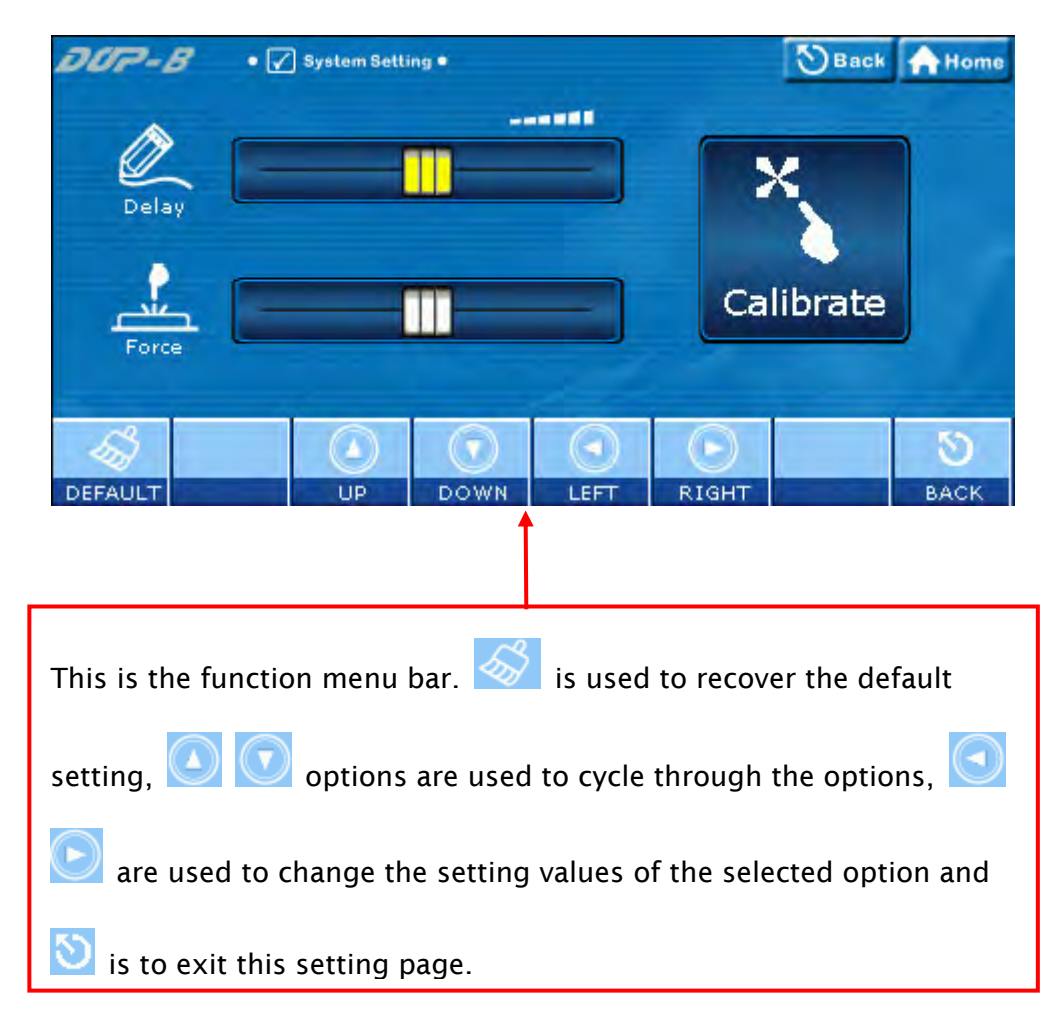

Cross Reference of Function Keys and Screen Icons

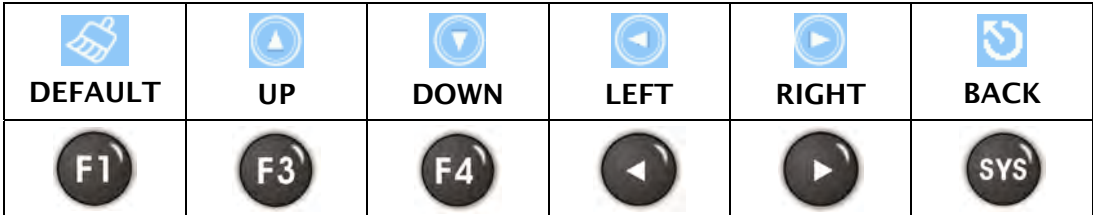

# 1.1 TP Delay - Set delay time of touch screen

This option is used to set the sensitivity of the touch screen. This means that the user can speed it up or slow it down, based on user's own preference. Touching RIGHT icon is to decrease the delay time and speed the screen sensitivity up. Touching LEFT icon is to increase the delay time and slow it down.

## 1.2 TP Force - Set pressing force of touch screen

This option is used to set the pressing force of the touch screen. Touching LEFT icon is to reduce the pressing force to allow the user to enable the icon more easily. Touching RIGHT icon is to strengthen the pressing force to make the user not to enable the icon so easily.

### 1.3 Calibrate Calibrate – Touch screen calibration

This option is used to calibrate the touch screen to ensure accuracy of the touch areas. There are three points on the touch screen that the calibration is based around. When entering into the Calibrate function, the user will find three front sight icons on the top-left, bottom-right, and the center of the screen. Please touch these three icons in turn to calibrate the touch panel.

#### **D**NOTE Ш

Please note that if the user does not touch the  $\blacktriangleright$  on the center of these three calibration positions, a bigger position error may occur. Therefore, we recommend the user to use the specified touch pen to perform the calibration. Please refer to the following figures for correct calibration steps.

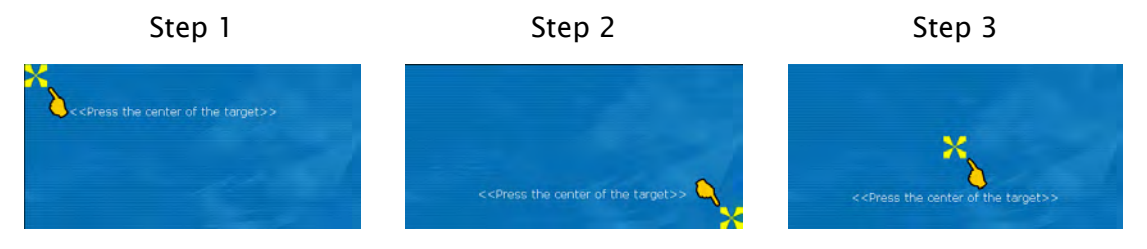

## 2. Date/Time

 $\triangleright$  Set the date and time of HMI. Each touch of Up and Down icons is to increment and decrement the value by 1. Please note that the selected option will be lit in red color as shown the figure below.

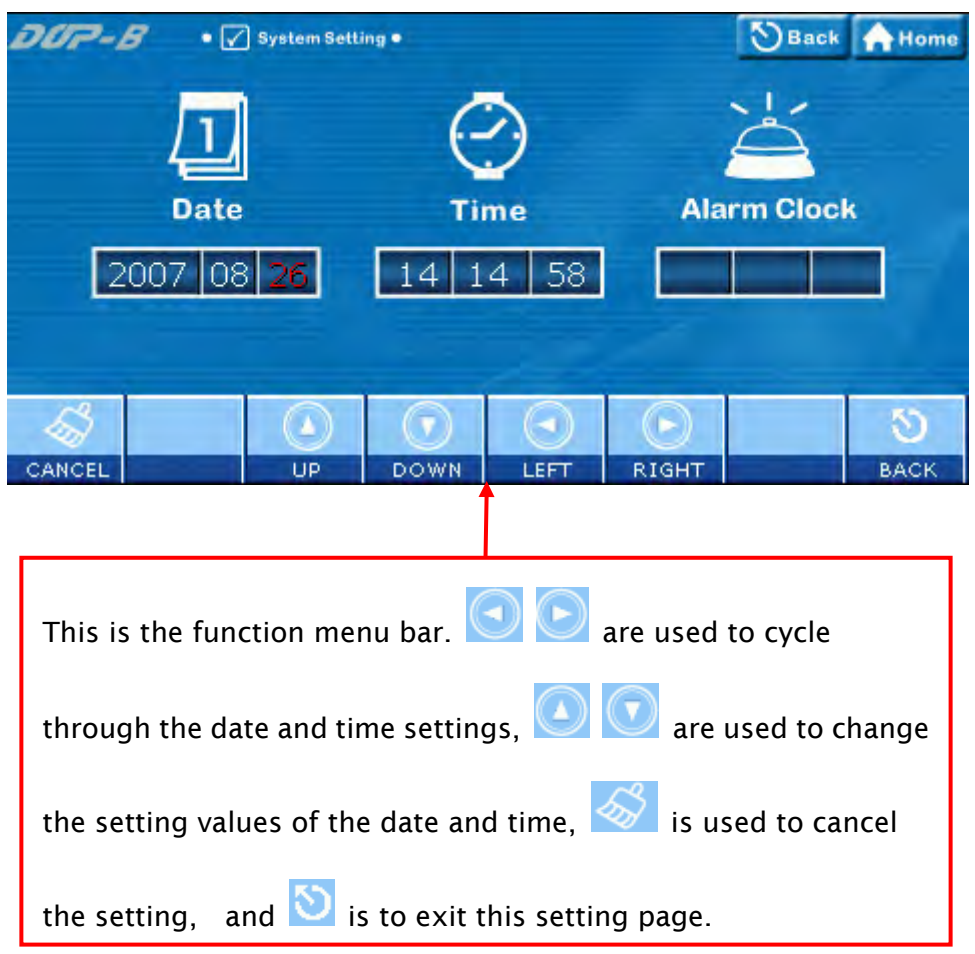

#### Cross Reference of Function Keys and Screen Icons

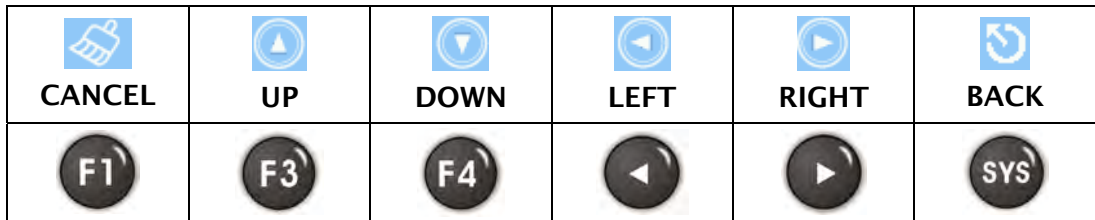

## 2.1  $\boxed{1}$  Date - Set the date

2007 08 26 Set the values for the calendar fields Year, Month, Day of Month in order by touching UP and DOWN icons.

## 2.2  $\bullet$  Time - Set the time

 $\begin{array}{|c|c|c|c|}\n14 & 14 & 58 \\
\hline\n \end{array}$  Set the values for the clock fields Hour, Minute, Second in order by touching UP and DOWN icons.

2.3 Alarm Clock - Set the alarm clock (Reserved)

## 3. Display (LCD Display)

 $\triangleright$  This option is used to set the LCD display settings. When the ground color of the option is in black, it indicates that this option is reserved and cannot be set. Please refer to the figure below:

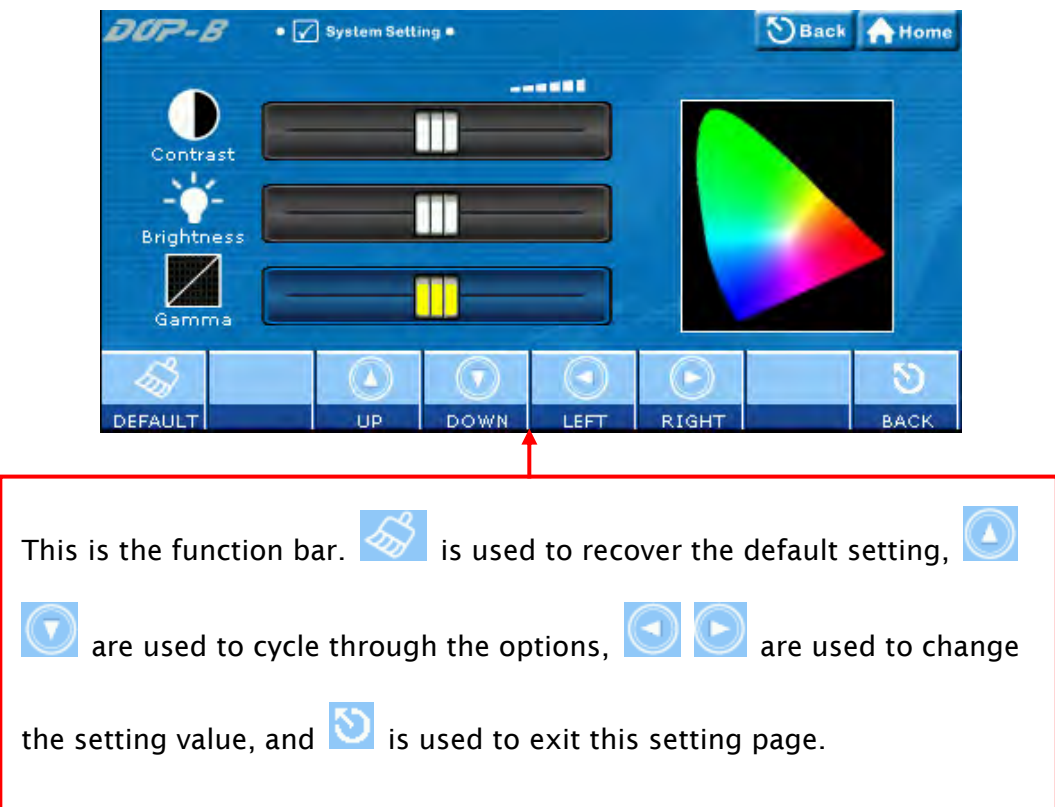

Cross Reference of Function Keys and Screen Icons

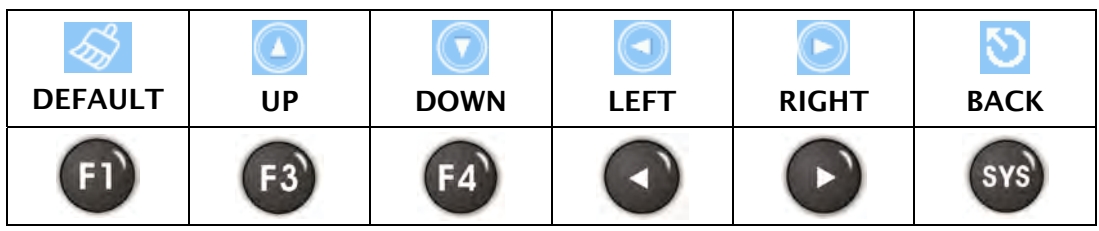

- 3.1 **Contrast** Adjust the contrast (Reserved)
- $3.2$  Brightness Adjust the brightness (Reserved)
- 3.3 Gamma Adjust LCD Gamma value

## 4. File Manager

 $\triangleright$  For the functions provided by File Manager, please refer to the figure below:

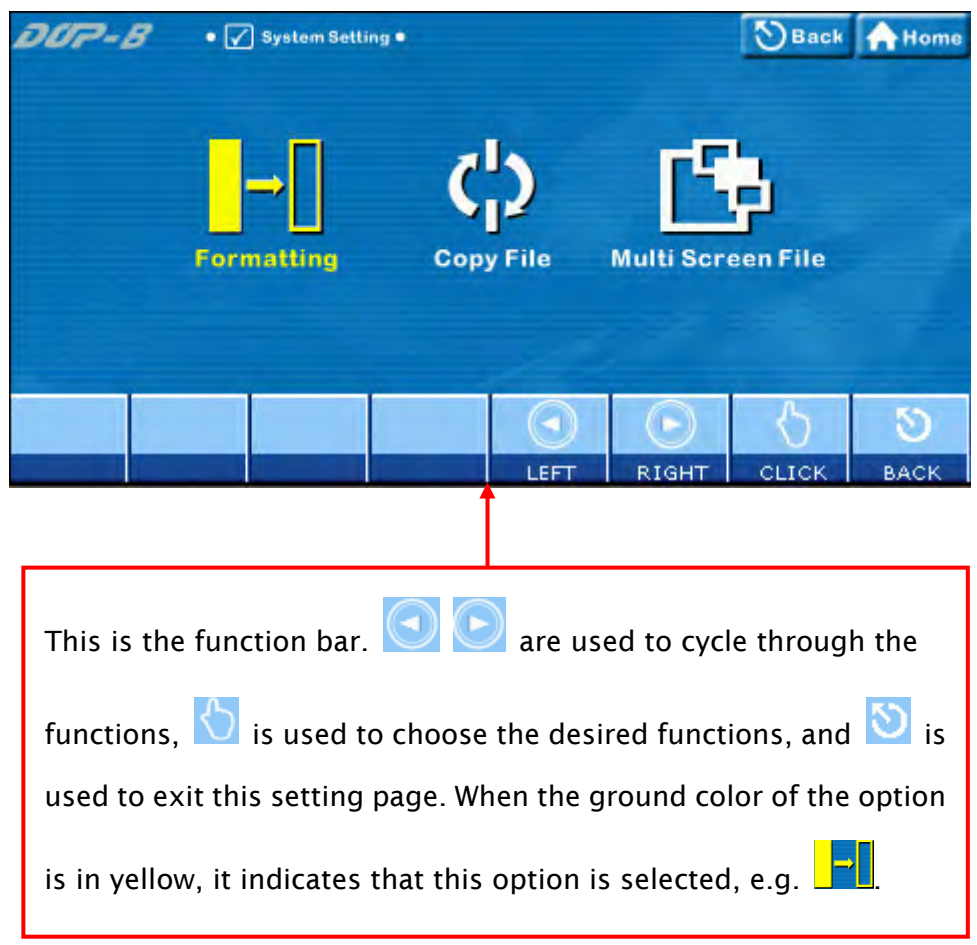

Cross Reference of Function Keys and Screen Icons

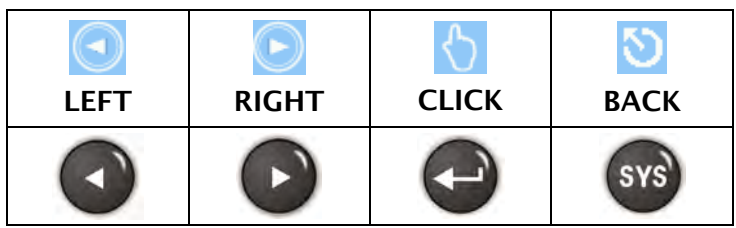

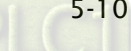

## 4.1 **Formatting**

This option is used to format the HMI internal memory or external memory. If the ground color of the icon on the screen is in black, it indicates that this option is reserved and cannot be set.

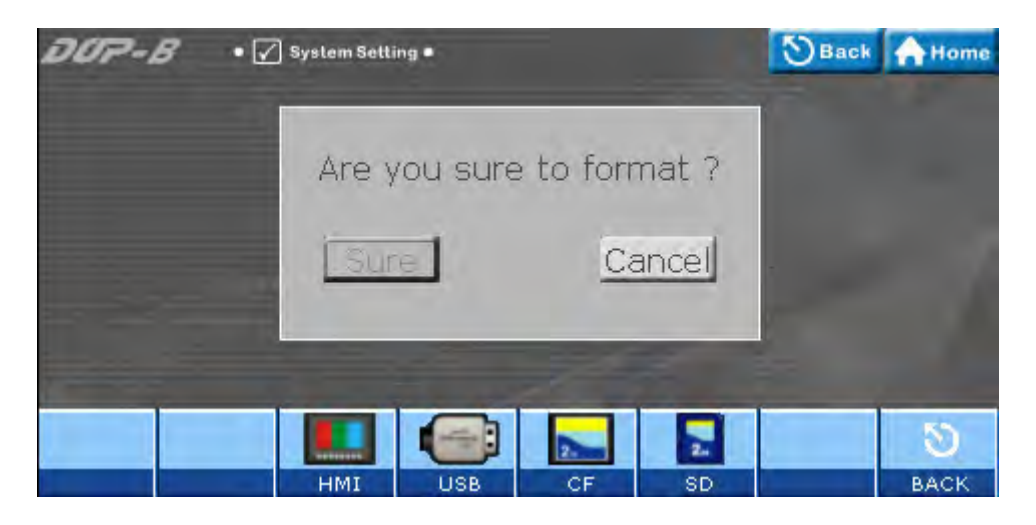

Cross Reference of Function Keys and Screen Icons

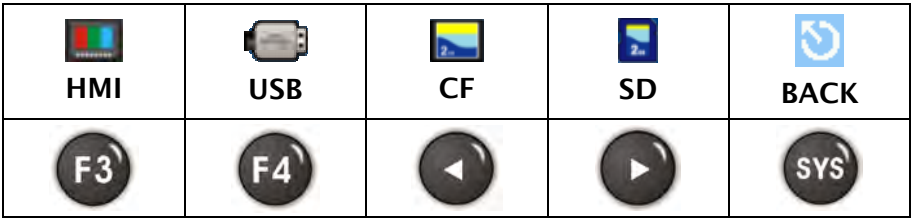

### 4.1.1 HMI – Formatting HMI

Touching in the licon or press for the function on HMI panel, a confirm dialog box will display on the screen to ask if the user wants to format HMI memory. Press Sure button is to format HMI memory directly and press Cancel is to cancel the formatting operation.

- 4.1.2 USB Disk Format USB disk (Reserved)
- 4.1.3 CF Card Format CF card (Reserved)
- 4.1.4 SD Card Format SD card (Reserved)

## 4.2 Copy File - Copy the screen data file

This option is used to copy the files between internal and external memory. When using this option, entering a highest priority password is needed.

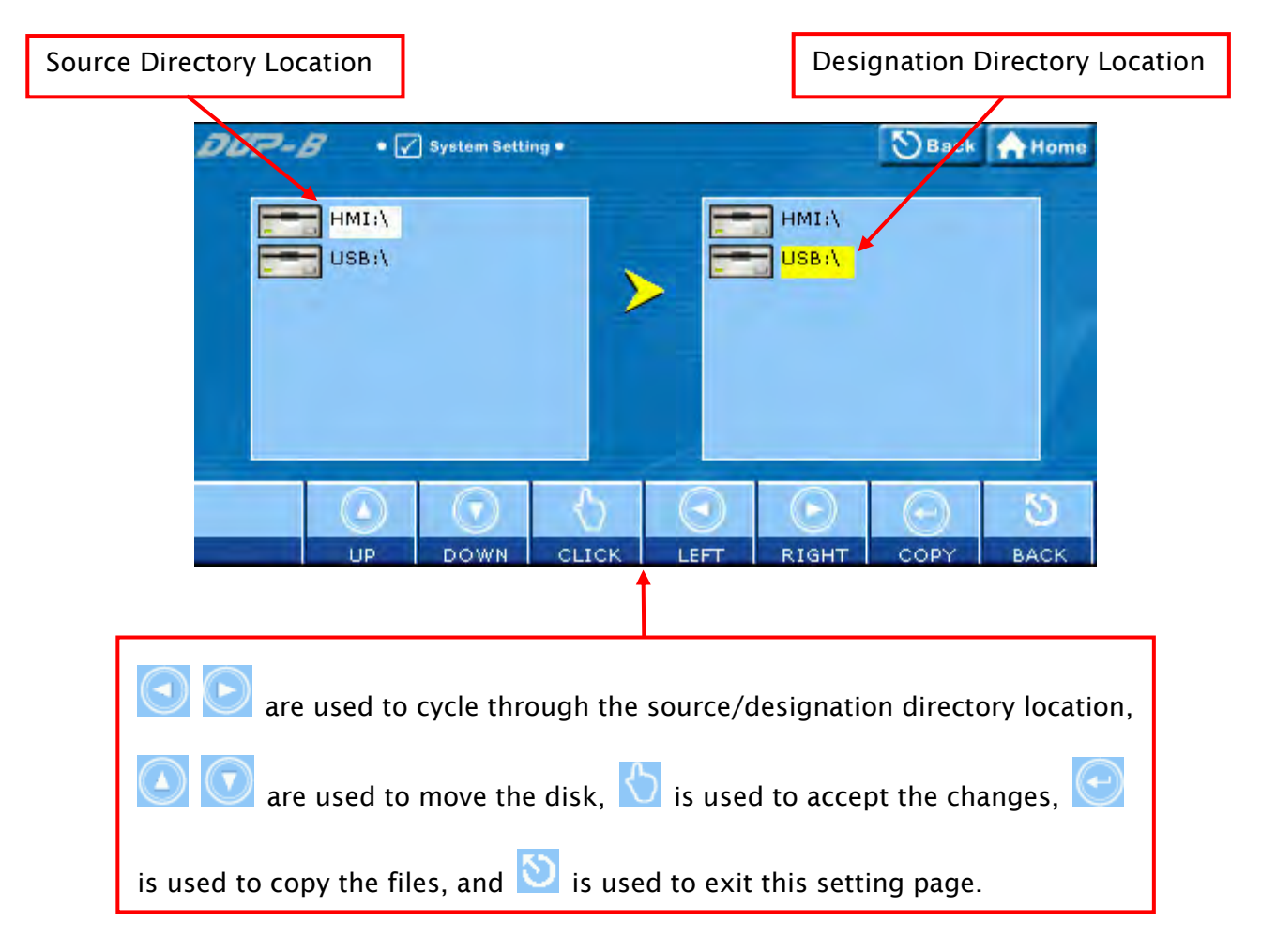

Cross Reference of Function Keys and Screen Icons

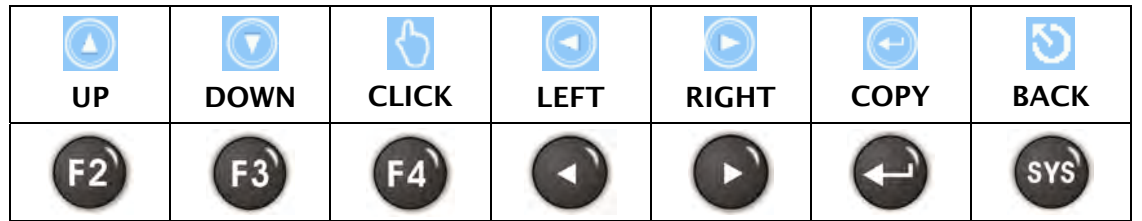

- $\triangleright$  Notes
	- HMI does not allow the user to copy the disk directly.
	- Regarding the file directories, only HMI-000 ~ HMI255 are provided.
	- When copying the files, it is recommended to remove the designation directory first and then copy the file source directory.

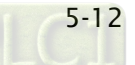

- When New... is selected, HMI will search the unused directory from HMI-000 and HMI-255 and create a designation directory for use.
- If the screen data file in the source directory is password protected, HMI will ask the user to enter the highest priority password or the copy function cannot be executed.

# 4.3 **Multi-Screen File - Multi boot display setting**

This option is used to set the boot display of the screen data files saved in HMI internal and external disk.

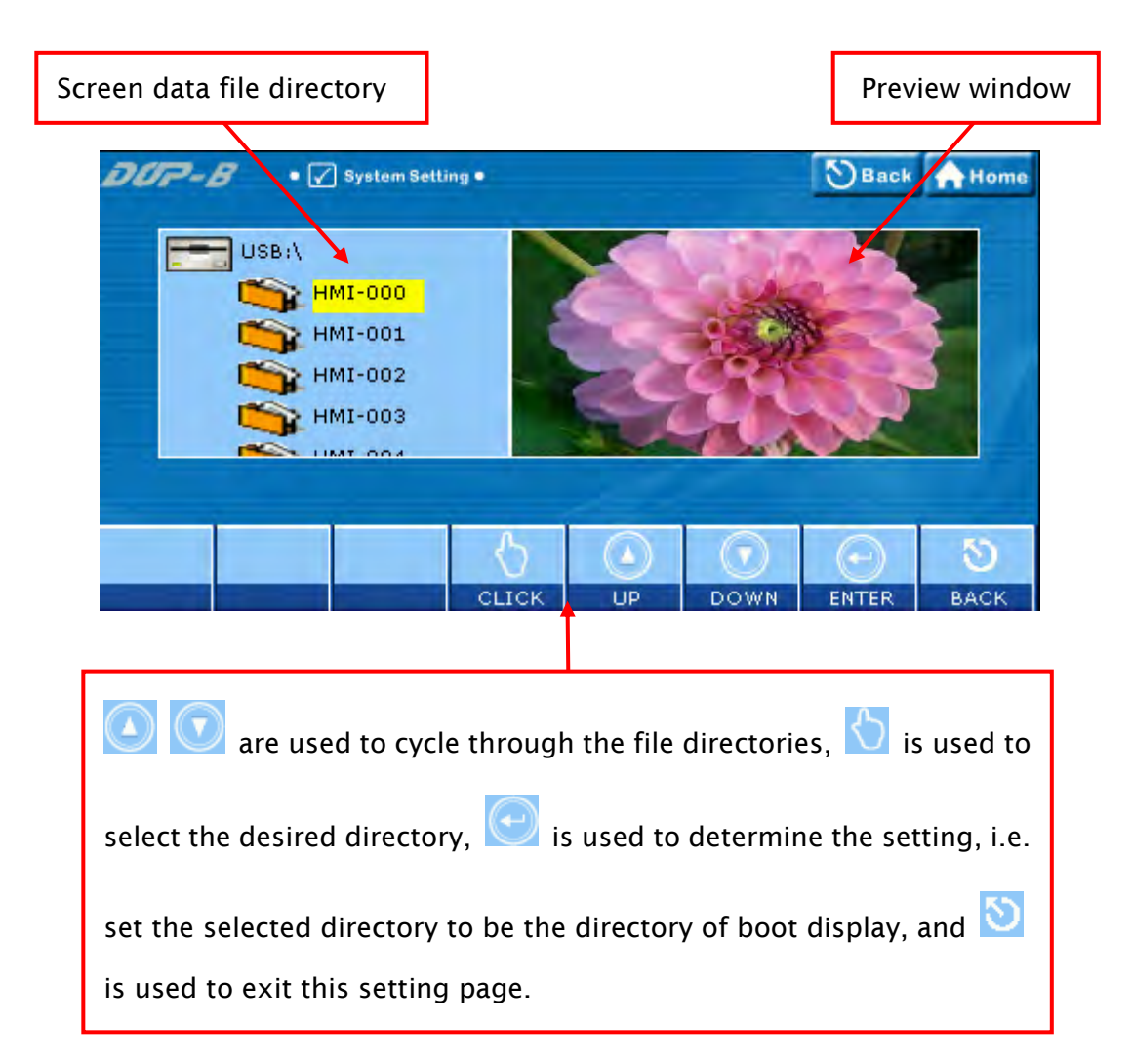

Cross Reference of Function Keys and Screen Icons

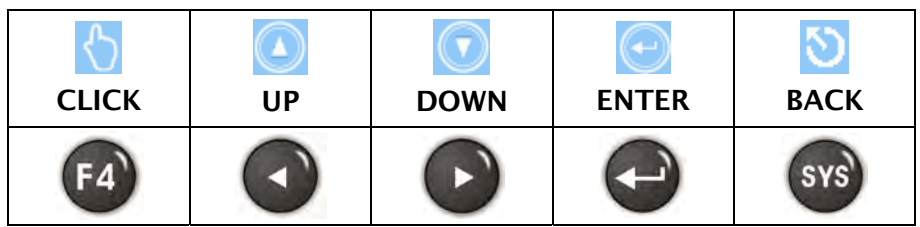

#### $\triangleright$  Notes

- Regarding the file directories, only HMI-000 ~ HMI255 are provided.
- When HMI is powered on and started, if the directory of the boot display is missing, HMI will automatically use the screen data file but will not change the file directory of the boot display. Therefore. If the directory of the boot display is found at next startup, HMI will use it as the default boot display still.
- When the directory of the boot display is stored in the external memory, the non-volatile data will be saved in the directory of the boot display no matter the non-volatile data is set to be saved in internal or external memory.

## 5.  $\mathbb{Q}$  MISC (Miscellaneous settings)

- $\triangleright$  The settings include the followings:
	- Touch Cursor
	- ScreenSaver Time
	- Boot Delay Times
	- Default Language
	- Blue LED Function Mode
	- Boot Display

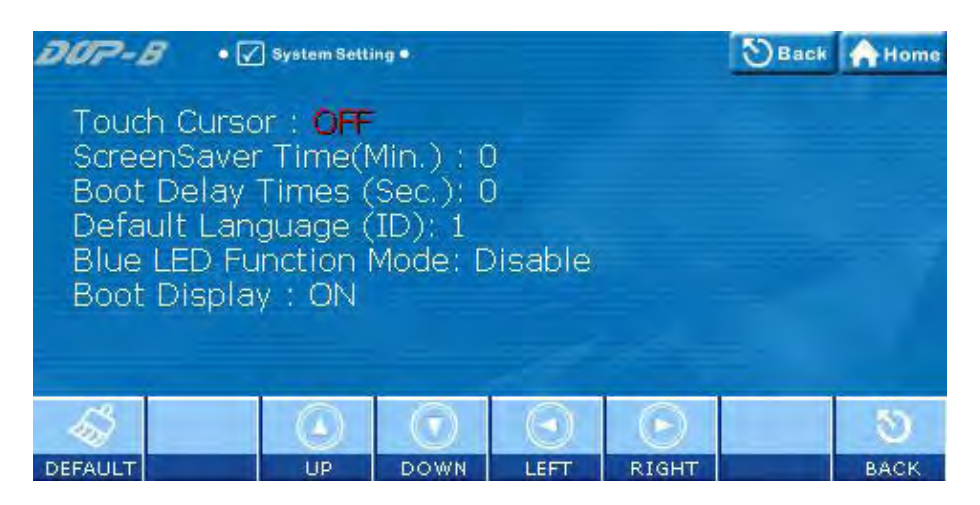

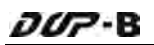

- £ M  $\left( \blacksquare \right)$ DEFAULT | UP | DOWN | LEFT | RIGHT | BACK F<sub>1</sub> F<sub>3</sub> SYS<sup>'</sup> F4
- Cross Reference of Function Keys and Screen Icons

## 6. Security (Password table setup)

 $\triangleright$  This option is used to set HMI password security level. The highest level is 7 and the lowest level is 0. When this password table is opened, the user can only view or change passwords with security levels lower than the user's. Users cannot change or view those passwords with higher security settings. However, if the user has the highest priority password, then he/her can view and change all the password settings.

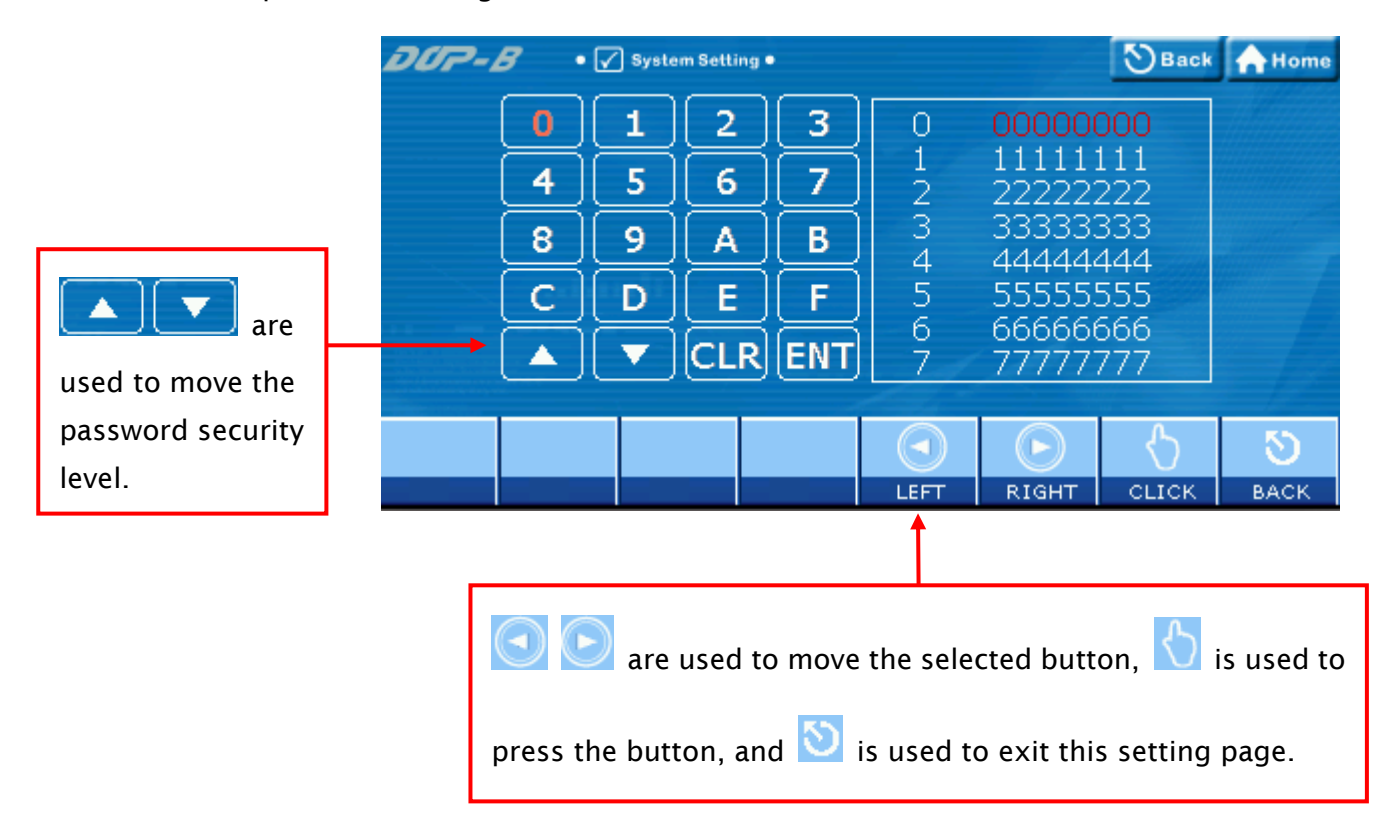

Cross Reference of Function Keys and Screen Icons

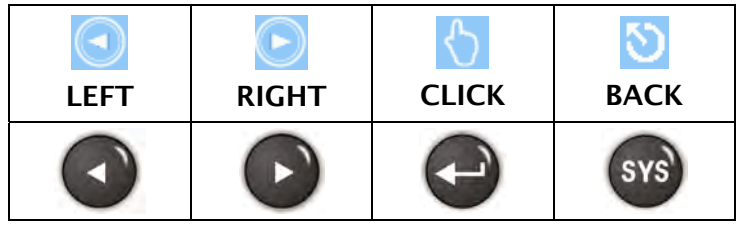

## $7.$   $\mathbb{G}^{\xi}$  Audio

 $\triangleright$  For the functions provided by this option, please refer to the figure below:

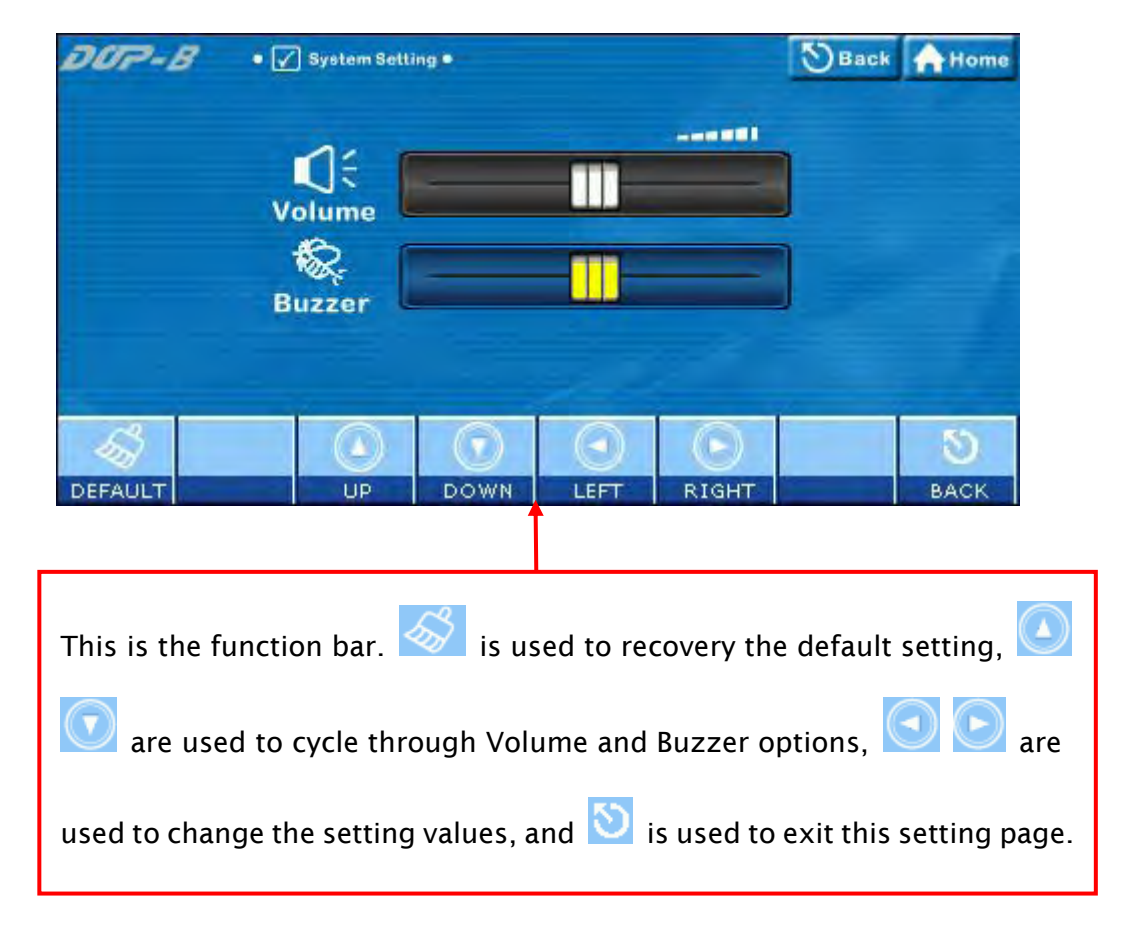

#### Cross Reference of Function Keys and Screen Icons

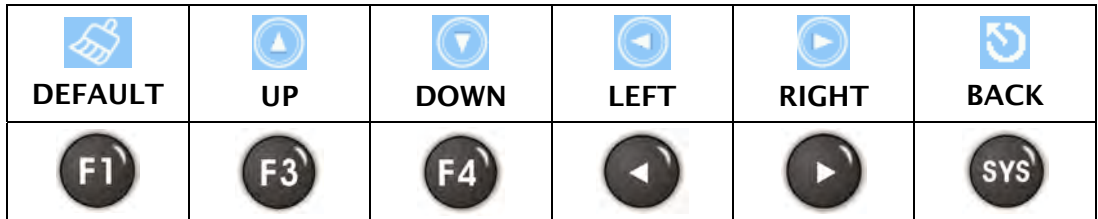

## 7.1  $\sqrt{\frac{2}{3}}$  Volume – Volume adjustment (Reserved)

This option is used to adjust the volume. Touching LEFT icon is to decrease the volume and touching RIGHT icon is to increase the volume.

## 7.2 Buzzer – Buzzer sound effect

This option is used to adjust the buzzer sound. Touching LEFT icon is to decrease the buzzer sound and touching RIGHT icon is to increase the buzzer sound.

## 8. **COM** Port

 $\triangleright$  For the functions provided by this option, please refer to the figure below:

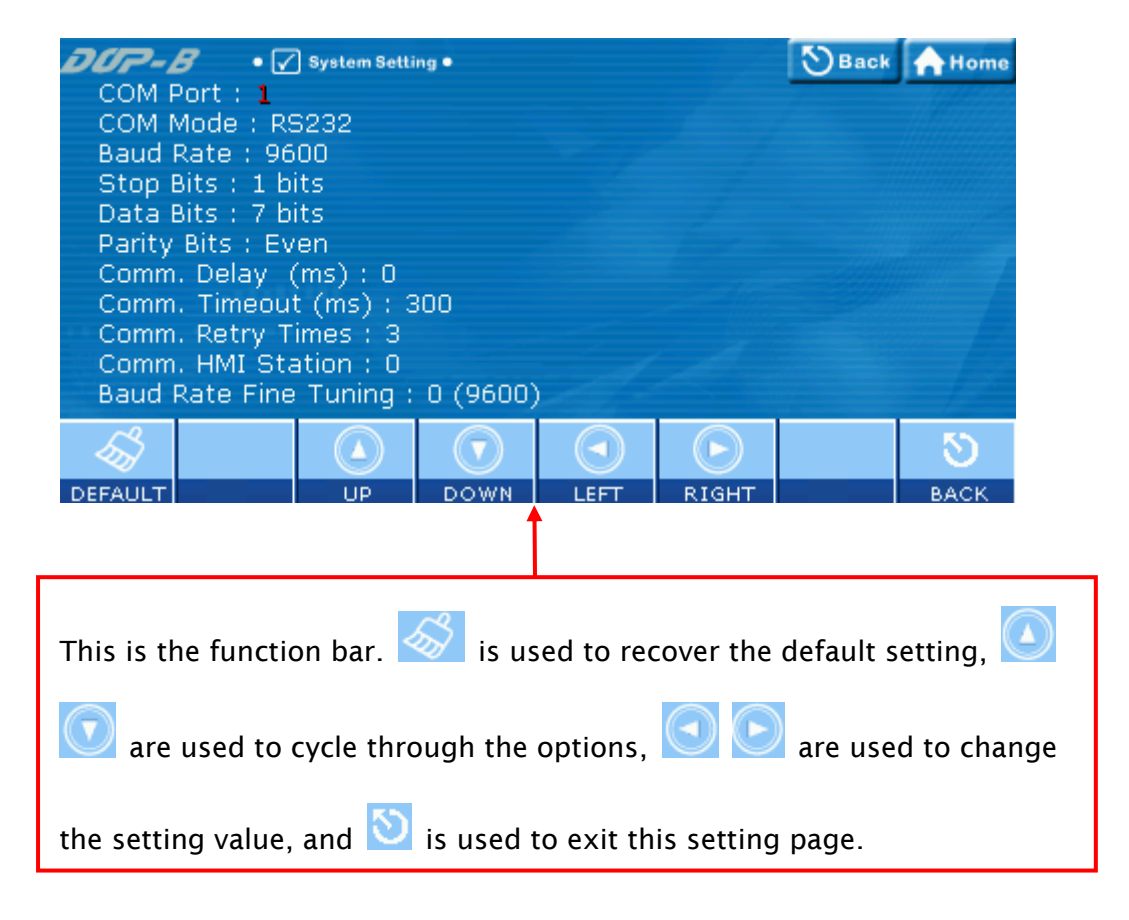

#### Cross Reference of Function Keys and Screen Icons

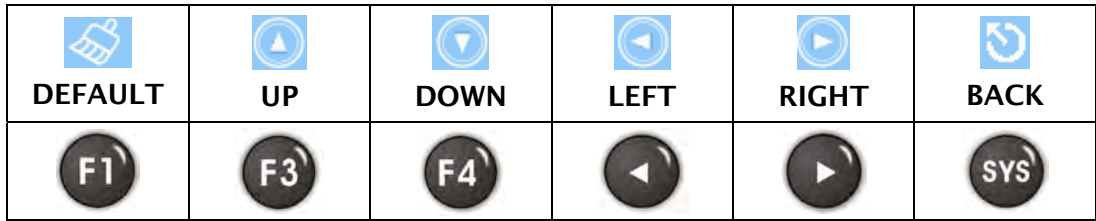

### 5.3 Up/Download Menu

- There are two kinds of communication modes when connecting HMI to PC through COM serial port.
	- 1. Standard Mode
	- 2. Bypass Mode

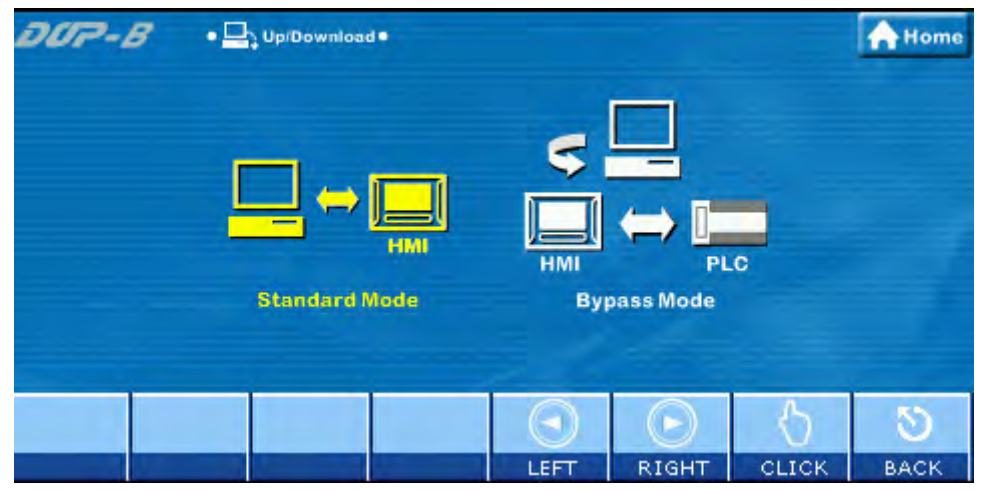

Cross Reference of Function Keys and Screen Icons

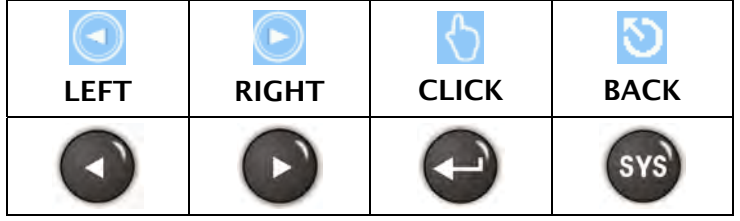

## 1. **External Standard Mode**

 $\triangleright$  When this mode is selected, COM serial port is connected to PC directly and the data upload and download is performed through Screed Editor software program. There are COM1 and COM2 two communication ports for selection.

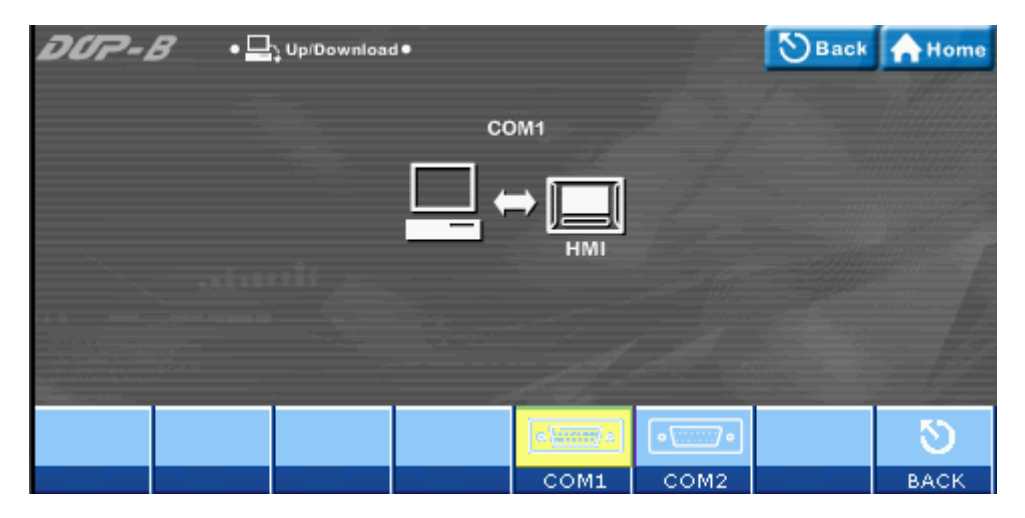

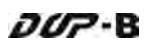

Cross Reference of Function Keys and Screen Icons

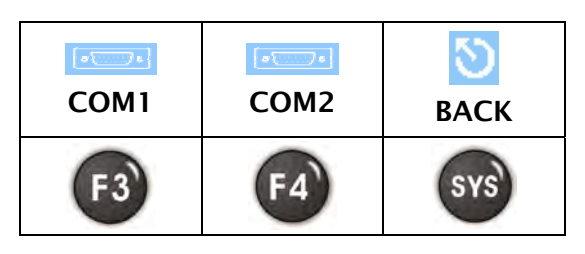

#### 1.1 **COM1** (COM1 upload/download)

When COM1 is set, it indicates that the data transfer will be accessed through this COM serial port via the settings of Screen Editor software program.

#### 1.2 **COM2** (COM2 upload/download)

When COM2 is set, it indicates that the data transfer will be accessed through this COM serial port via the settings of Screen Editor software program.

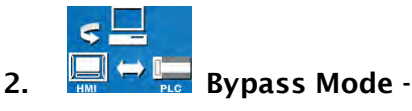

 $\triangleright$  Using the Bypass mode, the data transferred by the PC can be received by the HMI COM ports and then sent to another COM port of the HMI to the PLC. When planning the system, the user can use this function to update the program of the PLC immediately. For example, when COM1 port of the HMI is connecting to the PLC, and the PLC program needs to be updated during operation, the user can select Bypass mode to transfer the new PLC program in the PC to the HMI via the COM2 port of the HMI and then download the new PLC program to the PLC via the COM1 port of the HMI.

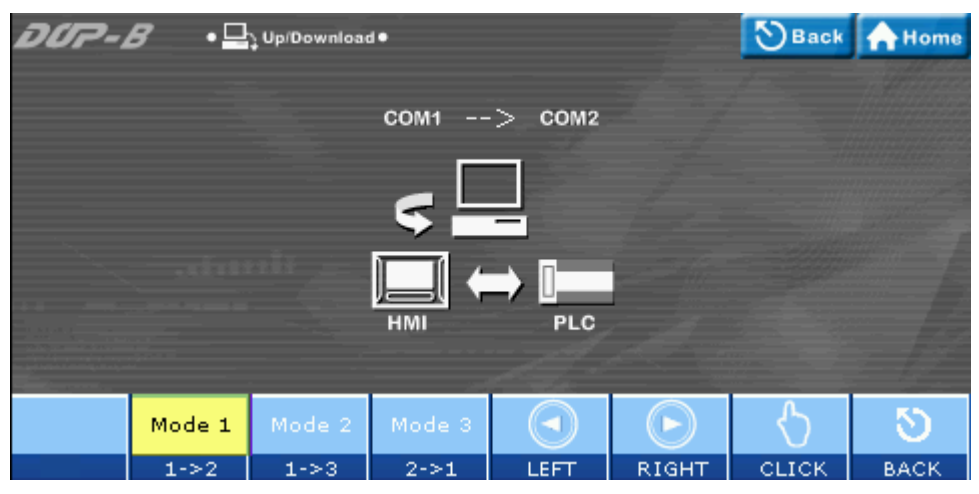

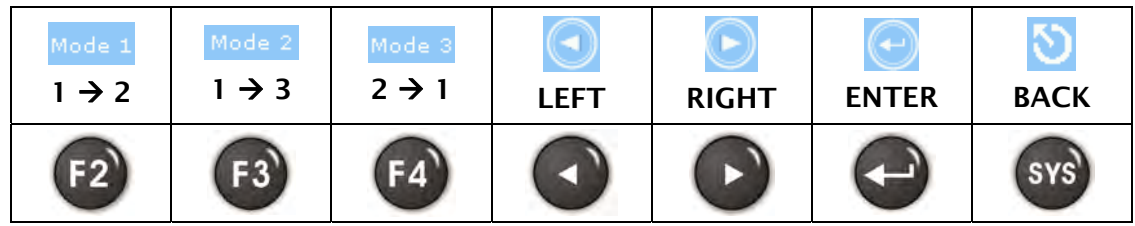

Cross Reference of Function Keys and Screen Icons

#### 2.1 Mode  $1 - COM1 \rightarrow COM2$  Bypass

When this mode is selected, it indicates COM2 port of HMI is connected to the PLC, the user can transfer the data in the PC to the HMI via COM1 port of the HMI and then transfer the data to the PLC via the COM2 port of the HMI (COM1 is the data source port and COM2 is the data transfer port).

#### 2.2 Mode 2 - COM1  $\rightarrow$  COM3 Bypass

When this mode is selected, it indicates COM3 port of HMI is connected to the PLC, the user can transfer the data in the PC to the HMI via COM1 port of the HMI and then transfer the data to the PLC via the COM3 port of the HMI (COM1 is the data source port and COM3 is the data transfer port).

#### 2.3 Mode  $3 - COM2 \rightarrow COM1$  Bypass

When this mode is selected, it indicates COM1 port of HMI is connected to the PLC, the user can transfer the data in the PC to the HMI via COM2 port of the HMI and then transfer the data to the PLC via the COM1 port of the HMI (COM2 is the data source port and COM1 is the data transfer port).

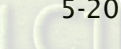

### 5.4 System Info Menu

 $\triangleright$  For the functions provided by this option, please refer to the figure below:

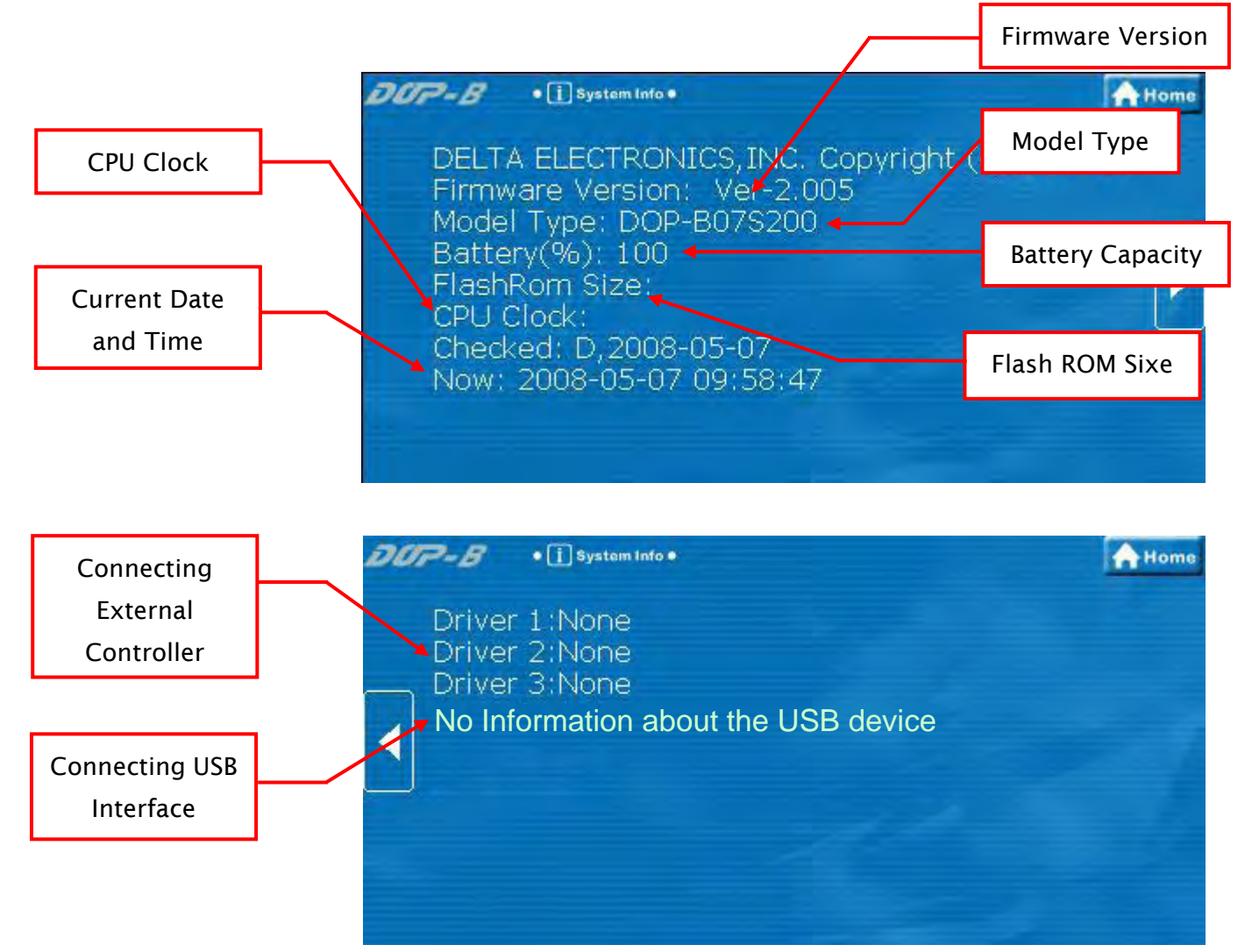

 $\triangleright$  Function Keys

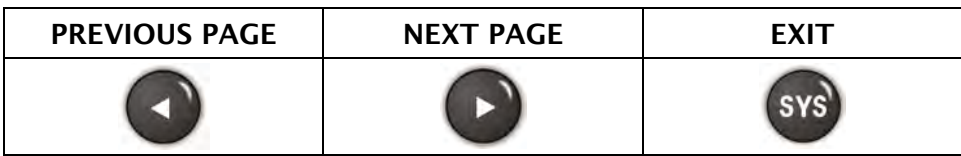

#### 5.5 HMI Doctor Menu

This option provides simple text programs to help the user perform simple and easy hardware testing. There are seven options available: LCD, Touch Panel, Buzzer, LED, USB, ADC Channel, and Hot Key. Please refer to the figure below.

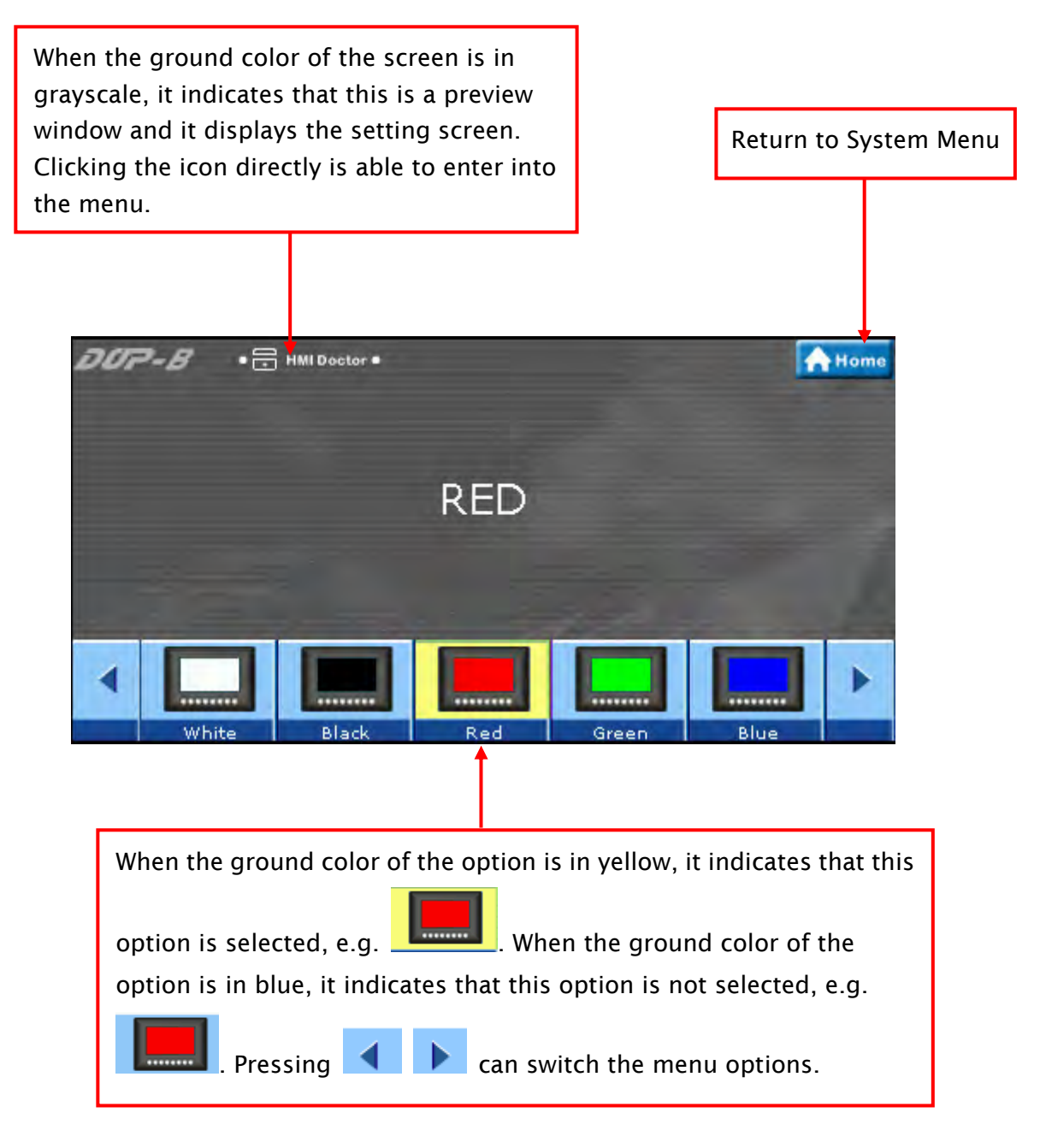

 $\triangleright$  Function Keys

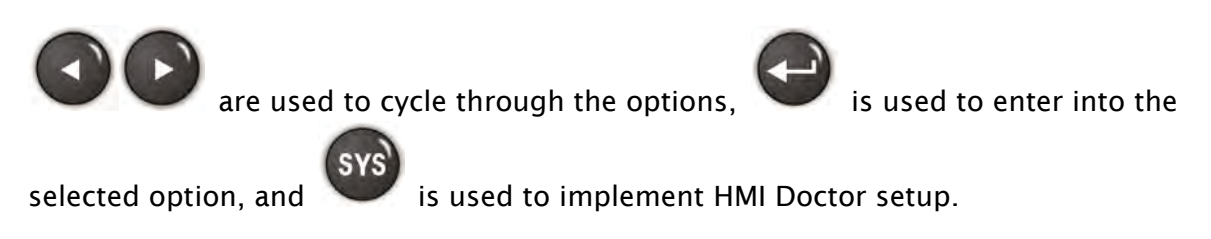

## 1. White Screen Test

 $\triangleright$  This option is used to test and detect if there is any dark pixel (unlit pixel) or the similar defect shown on the screen.

### 2. **Black Screen Test**

 $\triangleright$  This option is used to test and detect if there is any red, blue, green, or white bright pixel shown on the screen.

### 3. **Red Screen Test**

 $\triangleright$  This option is used to test and detect if there is any dark pixel (unlit pixel) or the similar defect shown on the screen.

### 4. Green Screen Test

 $\triangleright$  This option is used to test and detect if there is any dark pixel (unlit pixel) or the similar defect shown on the screen.

### 5. Blue Screen Test

 $\triangleright$  This option is used to test and detect if there is any dark pixel (unlit pixel) or the similar defect shown on the screen.

## 6. Draw Line Test

 $\triangleright$  This option is used to test and detect the displayed drawing line position on the screen and the actual drawing line position of the touch screen. If there is deviation and the deviation is excessive, please use Touch Screen Calibration function to calibrate it.

## 7. **Q** Buzzer/LED Test

- $\triangleright$  Test if a buzzer sound is heard or not.
- $\triangleright$  Test if red, blue and green LEDs is lit or not.

## 8. **Maio** ADC Test

> Test if ADC channel changes correctly or not. It includes pressing force, system voltage and temperature, etc. settings.

## 9. USB Test

 Test if USB disk is connected correctly. Ensure to switch USB Device and USB Host when testing.

## 10.  $\overset{\mathbb{Q}}{\longrightarrow}$  Key Test

Fig. 2 Test if the function keys are pressed normally. When pressing  $\left(F\right)_\infty$  system keys on HMI panel, the corresponding icons will show on the screen. If there is no corresponding icon shown on the screen, it indicates this key is damaged.

## 11. **DE Color Screen Test**

 $\triangleright$  Color level and saturation test

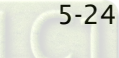

# **Appendix A** List of Functions Added

#### A.1 New Macro Commands

#### **EXPORT**

The function of EXPORT macro command is the same as the function of Report List button element.

Equation: EXPORT(Var1)

Var1: It can be an internal memory or a constant.

- 0: Export the data to SD card
- 1: Export the data to USB disk
- 2: Export the data to the printer for printing it out

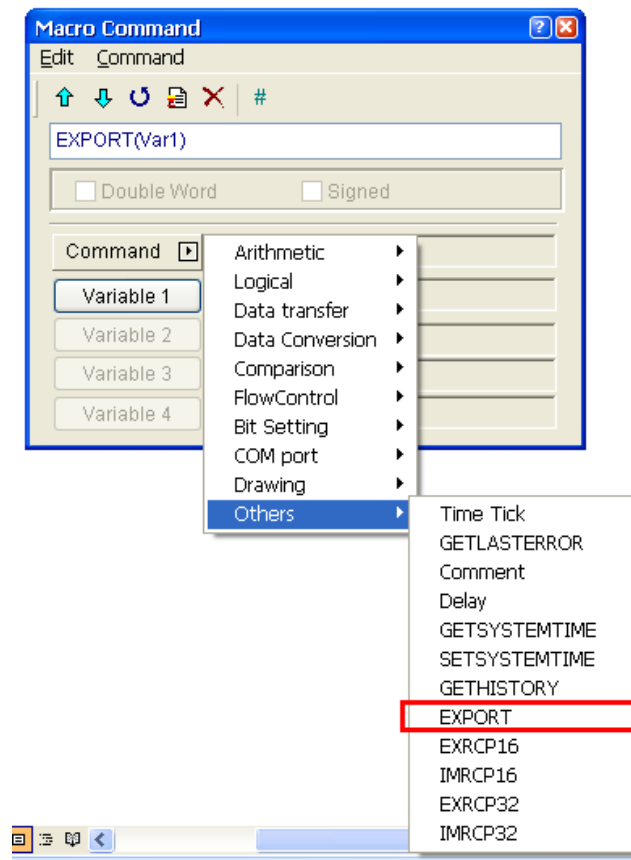

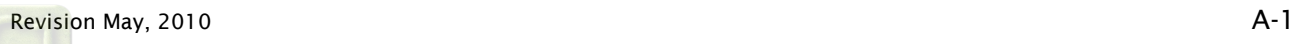

#### IMRCP16/32, EXRCP16/32

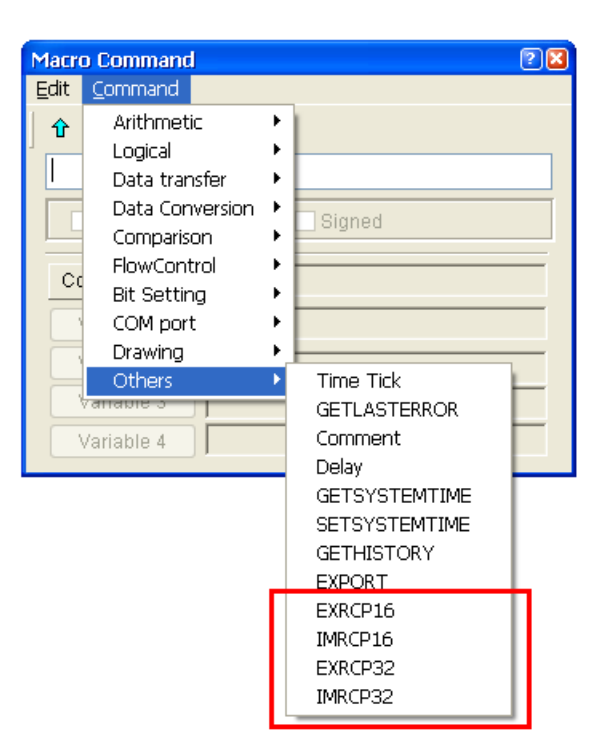

IMRCP16/32 and EXRCP16/32 macro commands are used to import and export the recipe data.

#### Export 16bits recipe

Equation: Var1 = EXRCP16(Var2, Var3)

Export the 16bits recipe data in Var2 to the external memory Var3 (in Windows Excel CSV file), and store the result in Var1.

#### Import 16bits recipe

Equation: Var1 = IMRCP16(Var2, Var3)

Import the 16bits recipe data in Var2 from the external memory Var3 (in Windows Excel CSV file), and store the result in Var1.

#### Export 32bits recipe

Equation: Var1 = EXRCP32(Var2, Var3)

Export the 32bits recipe data in Var2 to the external memory Var3 (in Windows Excel CSV file), and store the result in Var1.

#### Import 32bits recipe

Equation: Var1 = IMRCP32(Var2, Var3) Import the 32bits recipe data in Var2 from the external memory Var3 (in Windows Excel CSV file), and store the result in Var1.

#### Explanation:

Var1: Response value after communication

- 1: Completed normally
- 0: Failed
- Var2: Address of import/export data
- Var3: External memory
	- 2: USB disk.
	- 3: SD card.

For example:

Suppose that the user needs to export a 16bits recipe data to the USB disk.

First, click Options > Recipe command from the menu bar to create a 16bits recipe data shown as the figure below.

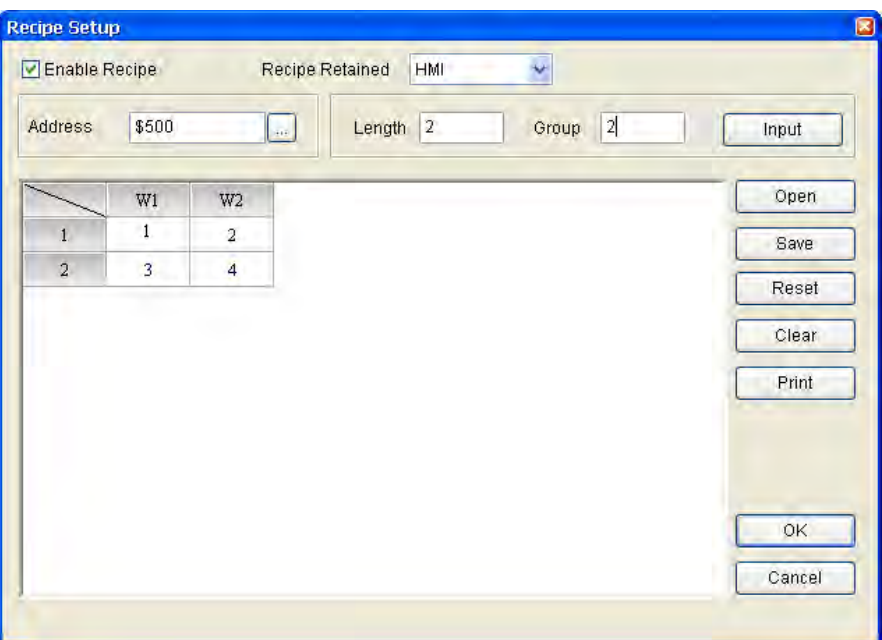

Next, create a Momentary button on the screen.

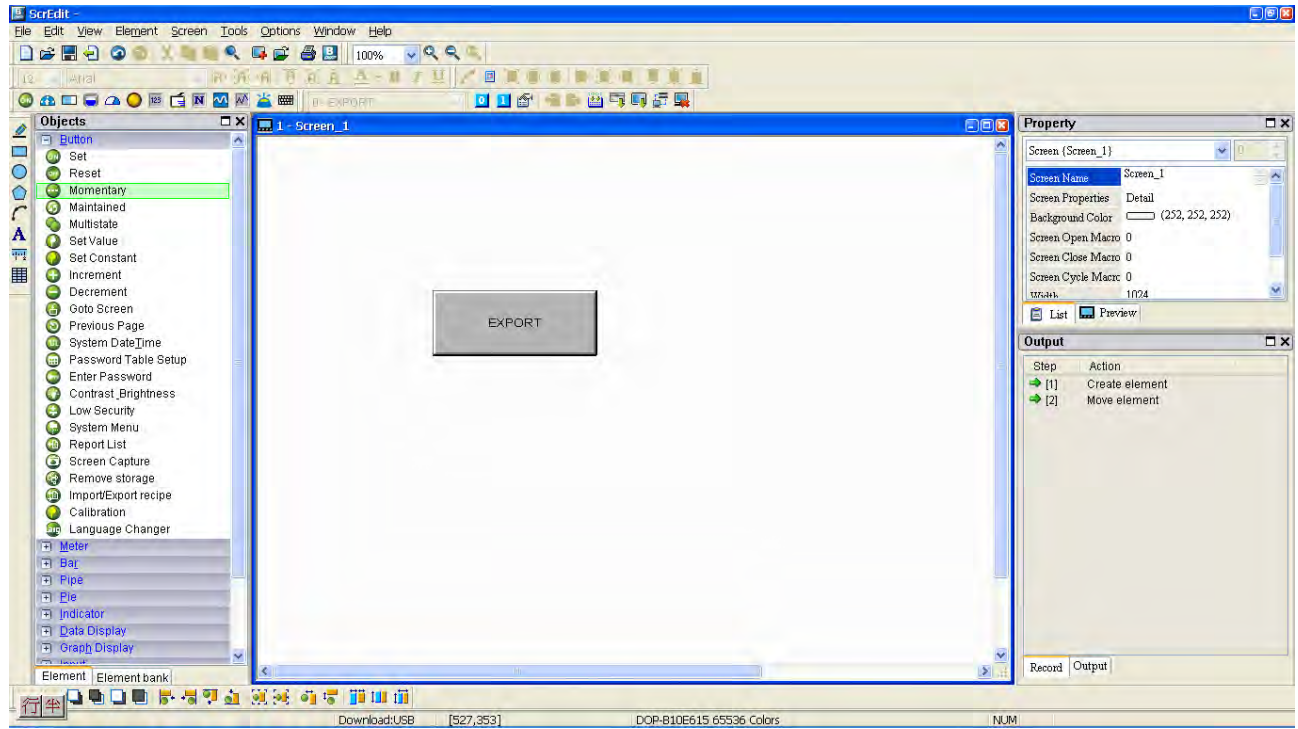

In property setting of the button element, set On macro command as follows.

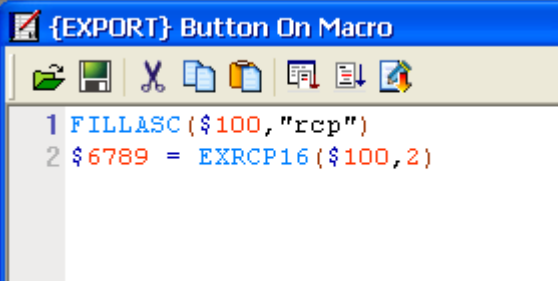

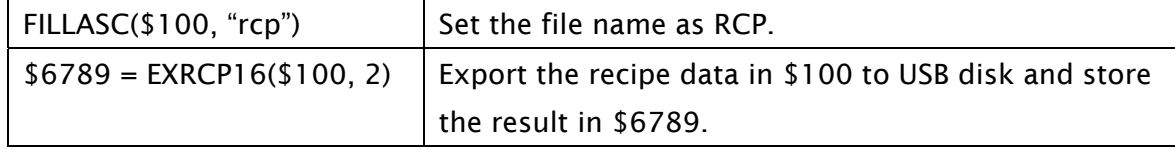

Perform Compile operation and download the screen data to HMI screen. The user's screen will look like the figure below. When the EXPORT button is pressed, the 16bits recipe data will be converted in Windows Excel CSV file and exported into USB disk immediately.

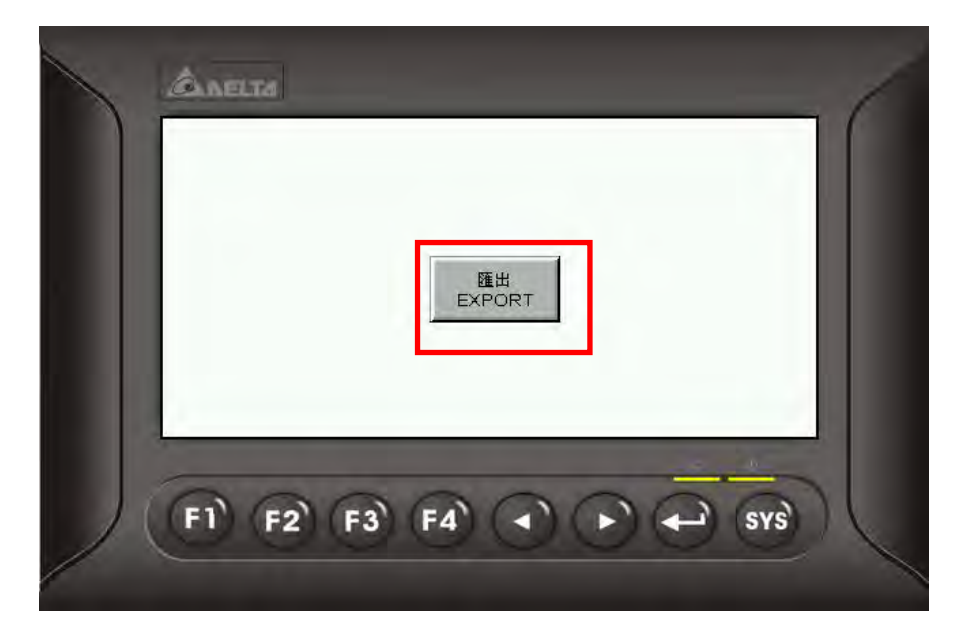

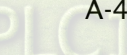

The recipe file which is exported to the USB disk.

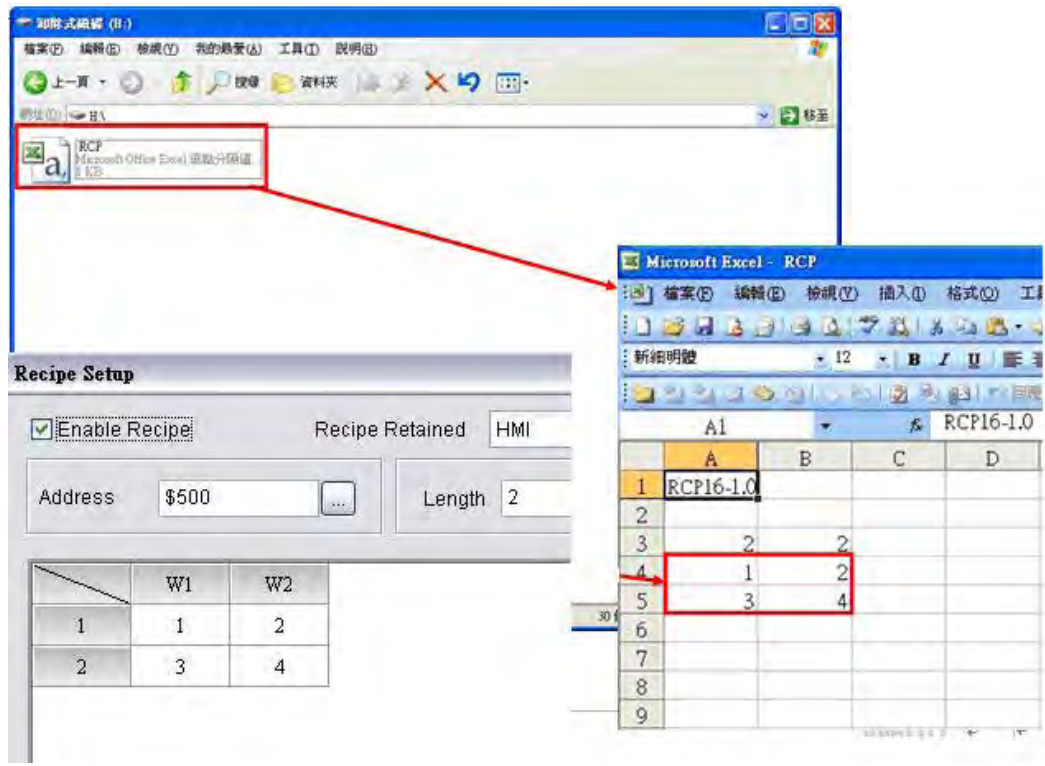

#### **STATIONON/STATIONOFF**

The user can use STATIONON / STATIONOFF macro commands to enable / disable the communication between HMI and the designated external controllers.

Equation: STATIONON (Var1, Var2)

STATIONOFF (Var1, Var2)

Var1 and Var2 can be an internal memory or a constant.

Var1: Communication port

- 0: COM1
- 1: COM2
- 2: COM3

Var2: PLC Station number

### A.2 Print Typesetting - Custom Print

In Print Typesetting dialog box, Custom Print option is available to meet user's total printing needs.

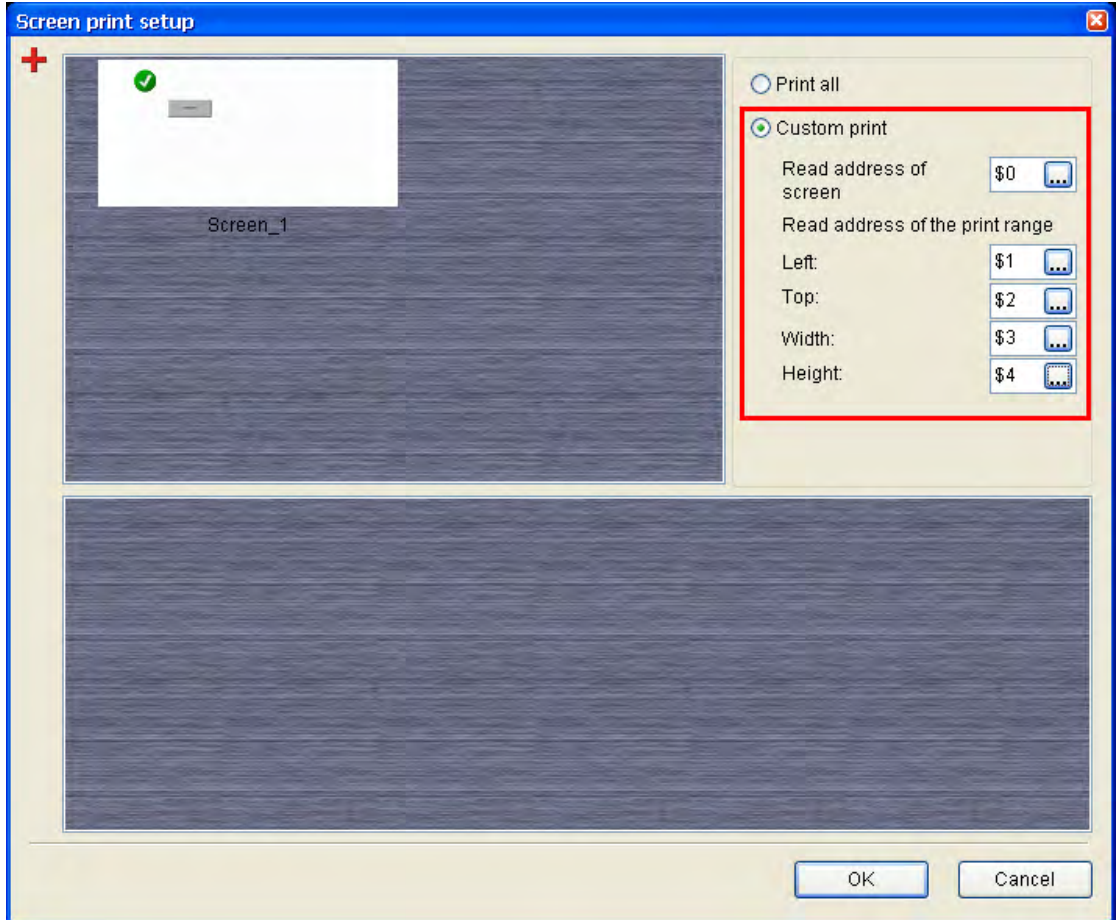

The corresponding functions of each register addresses are described in the following table.

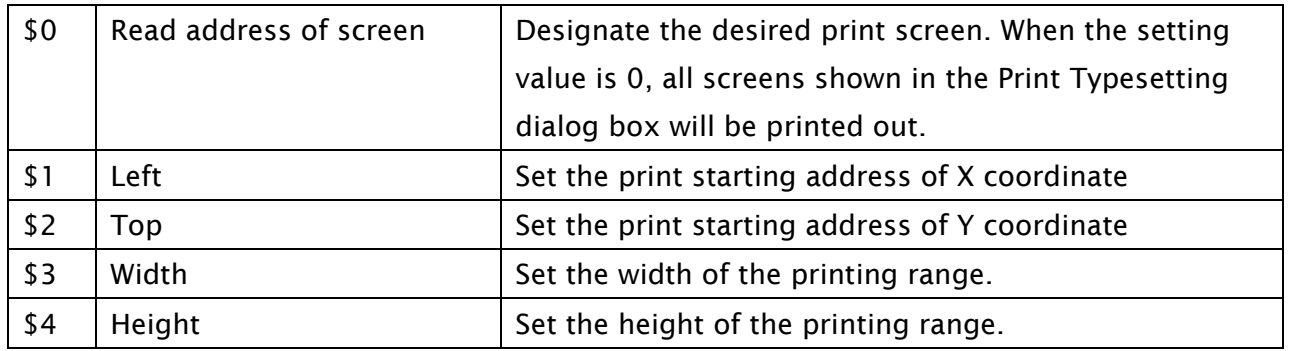

The user can use this function with the functions of printer flag, report list element and export macro command, etc.

### A.3 New Button Elements

#### **E** Calibration

When the Calibration button element is pressed on the screen, the user is able to execute Calibration function directly and does not need to enter into system menu.

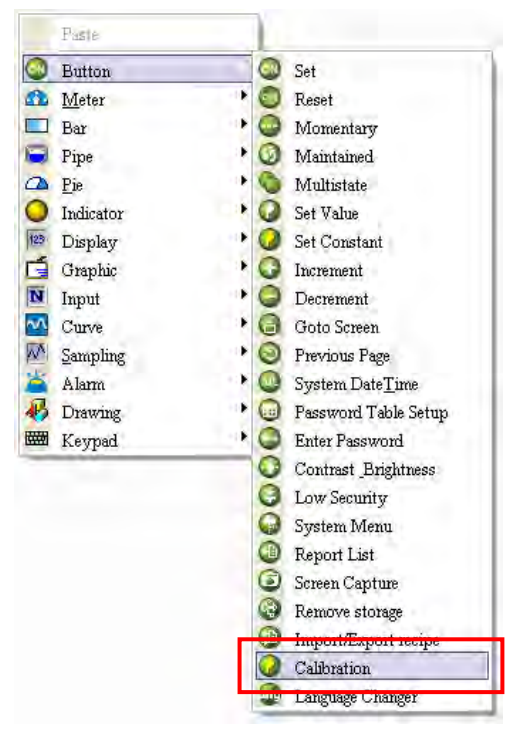

#### **E** Language Changer

When the Language Changer button element is pressed on the screen, the user is able to change the display language directly.

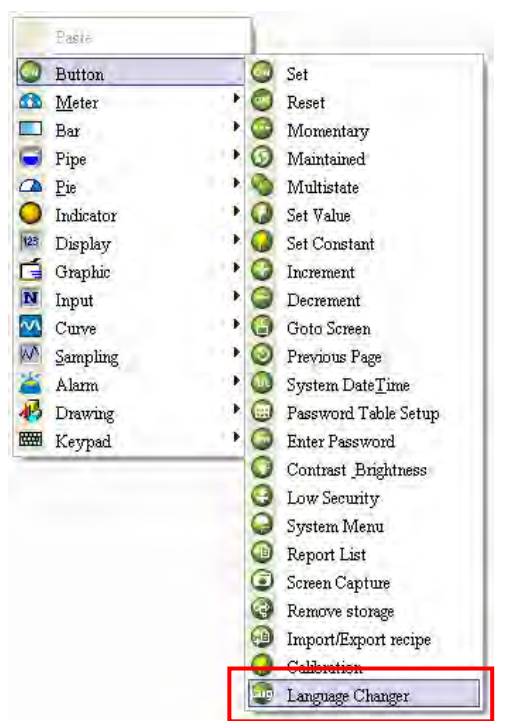

How to use Language Changer element:

First, click Options > Configuration, select Other tab to enable multi-language user interface and add the display languages.

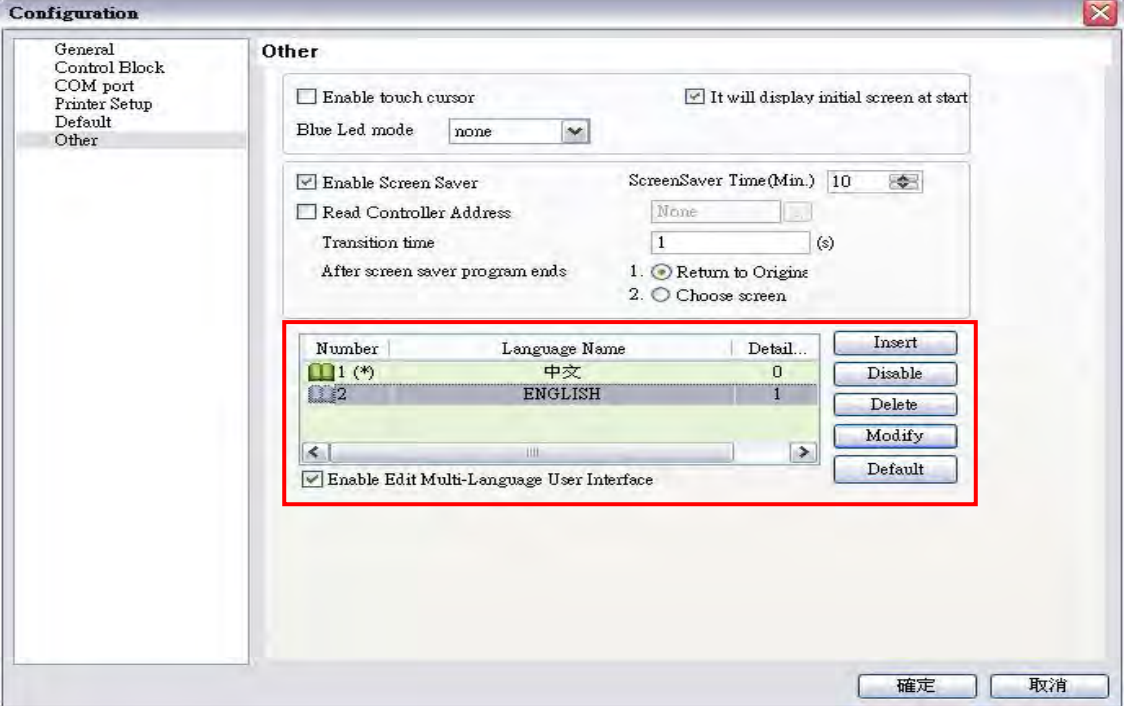

After complete the above settings, create three elements on the screen.

1. Create a Momentary button element. Double click the Chinese tab and enter "中文版" in

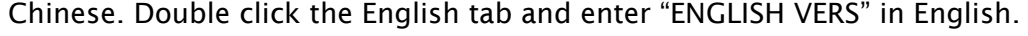

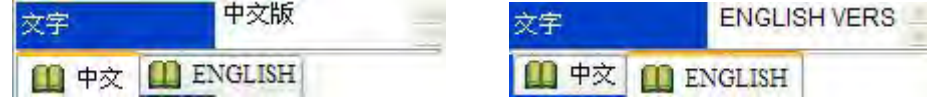

- 2. Create a Language Changer button element. In property setting of the Language Changer button element, specify the Language setting to "中文".
- 3. Create another Language Changer button element. In property setting of the Language Changer button element, specify the Language setting to "ENGLISH".

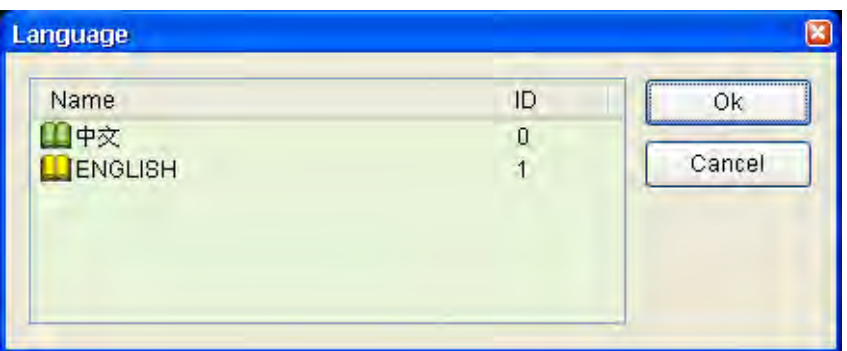

Then, perform Compile operation and download the screen data to the user's HMI screen shown as the figure below.

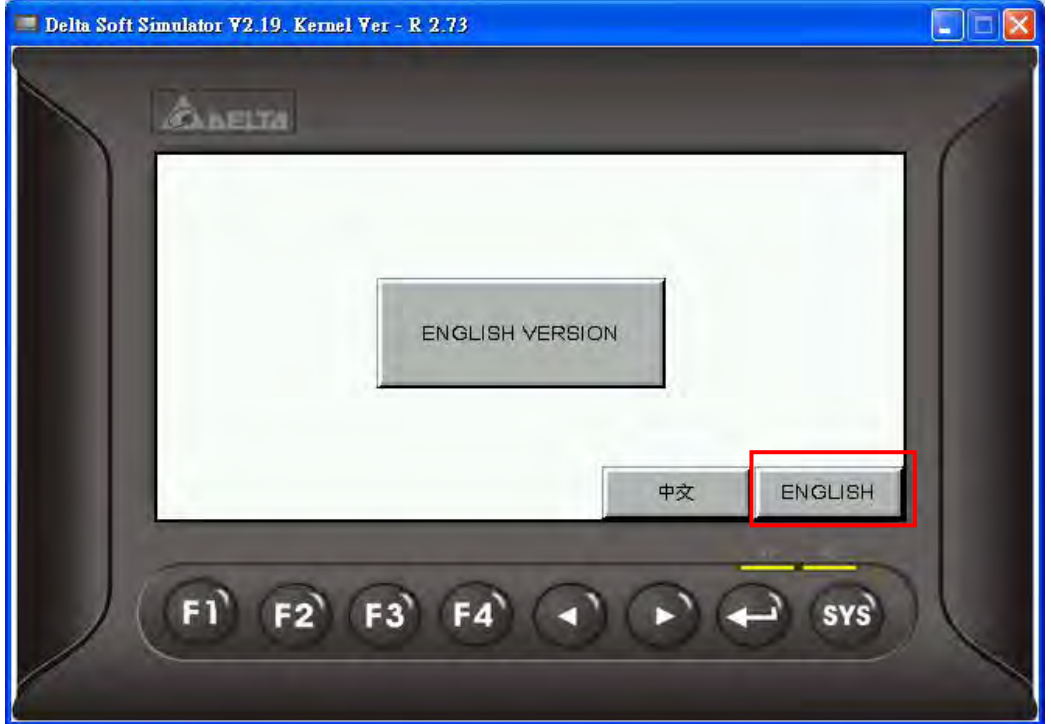

When ENGLISH button is pressed, the above screen will display.

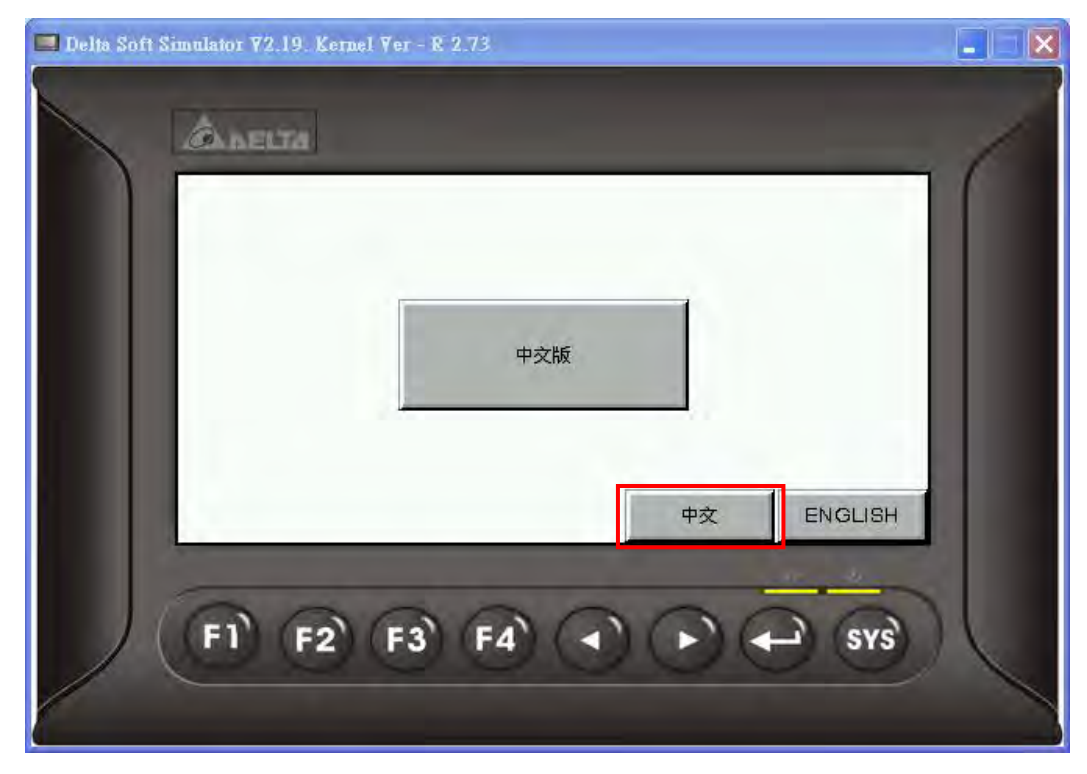

When 中文 button is pressed, , the above screen will display.
## A.4 New Input Element

#### **Barcode Input**

This element is used to receive the barcodes which are scanned by a barcode reader through USB interface. There are two options, Touch and Active in Input mode drop-down list. When Input Mode is set to Touch:

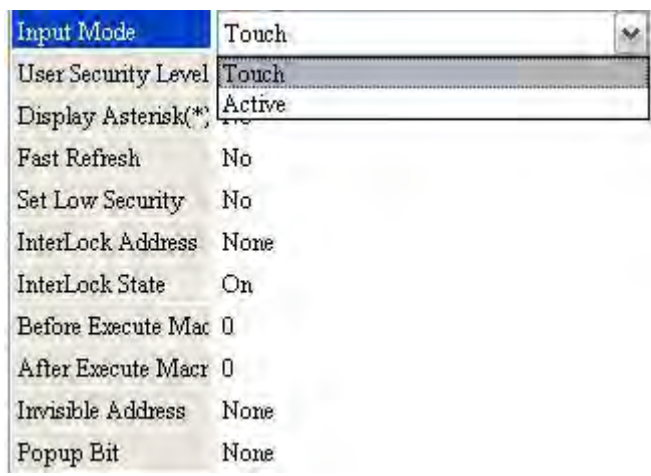

If Input Mode is set to Touch, when touching the barcode input element on the screen, it will enter into the waiting status to wait to receive the scanned barcodes. Touching the barcode input element again can release the waiting status. If there are more than one barcode input elements on the screen, after the first barcode input element receives the scanned barcode, the system will not receive the next scanned barcode automatically. To receive other scanned barcodes, the user needs to touch the other barcode input elements in sequence manually. If the user wants to modify the barcode data manually, the user must set Popup Bit option. Once the bit turned to ON, a keypad element will pop up on the screen for the user to enter the values manually.

When Input Mode is set to Active:

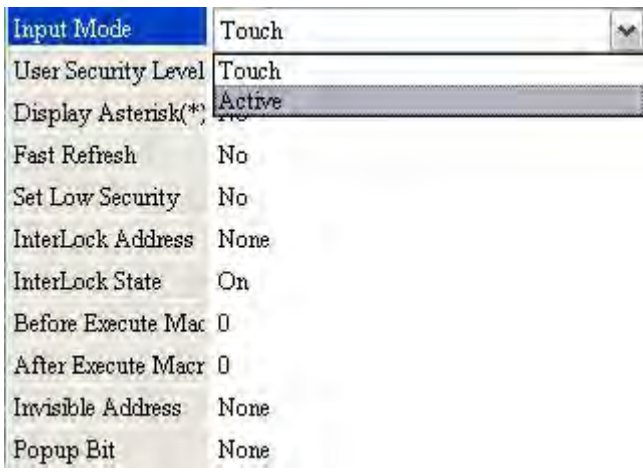

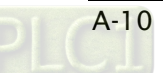

If Input Mode is set to Active, it needs to trigger the InterLock Address first. After the InterLock Address is triggered, the barcode input element will enter into the waiting status to wait to receive the scanned barcodes. If there are more than one barcode input elements on the screen, after the first barcode input element receives the scanned barcode, the system will receive the next scanned barcode automatically. To release the waiting status, the user needs to reset the InterLock Address of the barcode input element.

If the user wants to modify the barcode data manually, the user must create a keypad element on the screen first. Once the InterLock Address of the barcode input element is triggered, the user can use the keypad element to enter the values manually.

Please note that the Popup Bit option is disabled when Input Mode is set to Active.

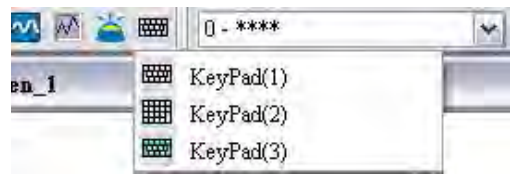

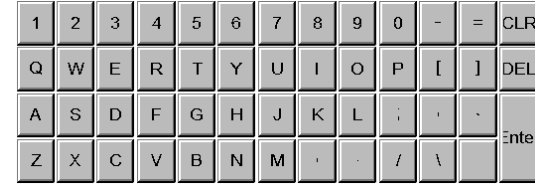

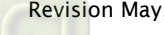

## A.5 New Curve Element

### ■ Curve Input

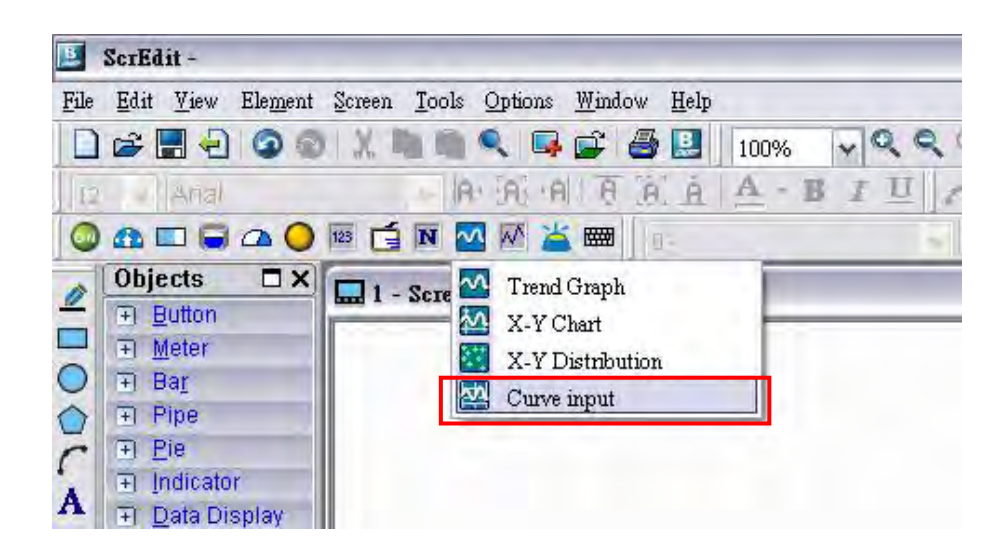

Create a Curve Input element on the screen. Set the Sample Number to 4, and Read Address to \$0. When Read Address is set to\$0, the addresses for each sample number are \$0, \$1, \$2 and \$3 respectively.

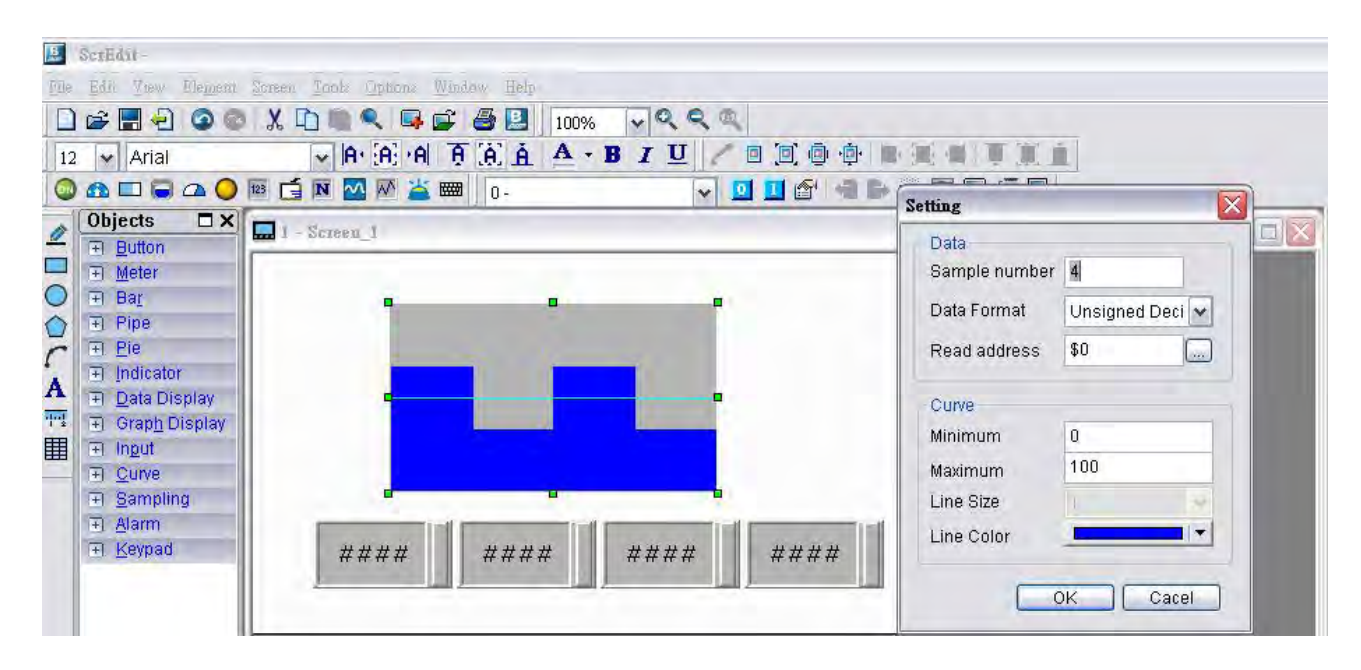

Create four numeric entry elements on the screen and the addresses are  $$0 \cdot $1 \cdot $2$  and  $$3$ respectively. After completing the property settings, perform Compile operation and download the screen data to the user's HMI screen. To set the value, the user can select the desired value on HMI screen directly or use the numeric entry element to enter the setting value.

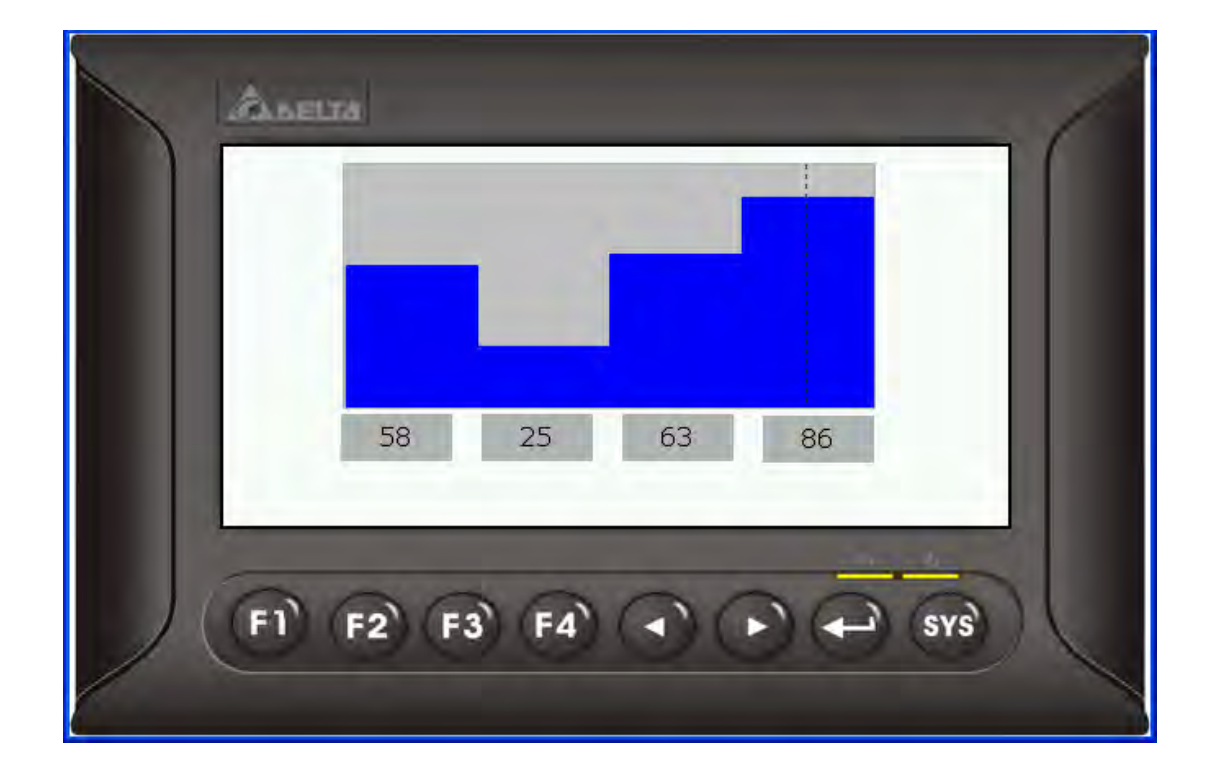

## A.6 Show Disk Access Error Message

When this option is set, if an error occurs when accessing the alarm, history buffer, and recipe data via USB disk, an error message will show up on the screen to alert the user.

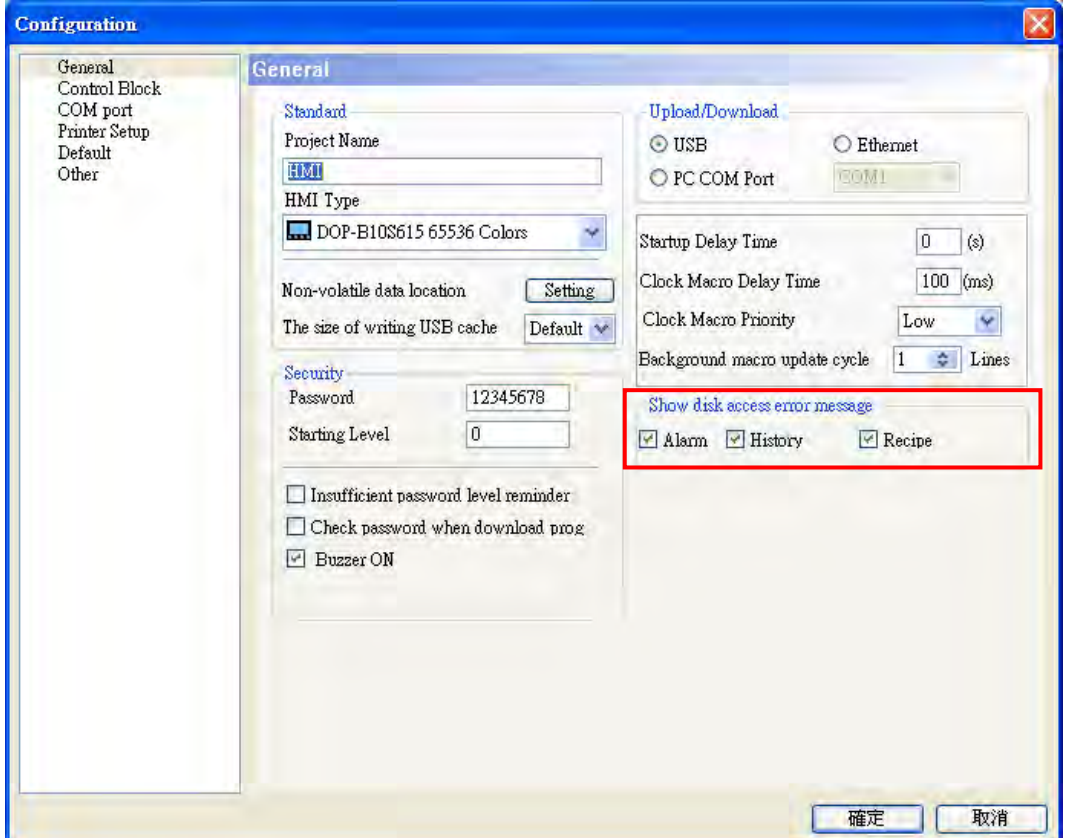

## $\partial \mathcal{Q}$ -B

# A.7 Additional Internal Parameters

There are several additional internal parameters in the drop-down list. When Device Type drop-down list is activated, it displays a list of internal parameters, from which the user may select one.

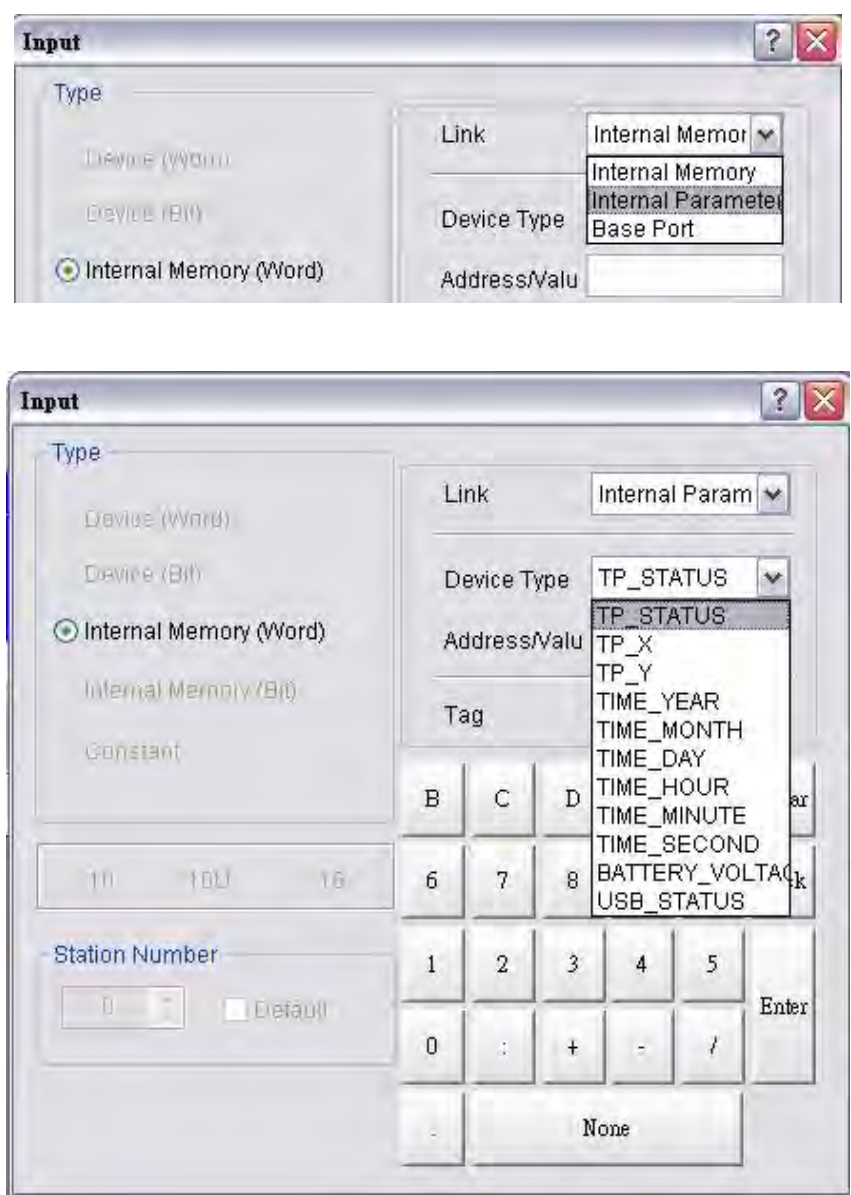

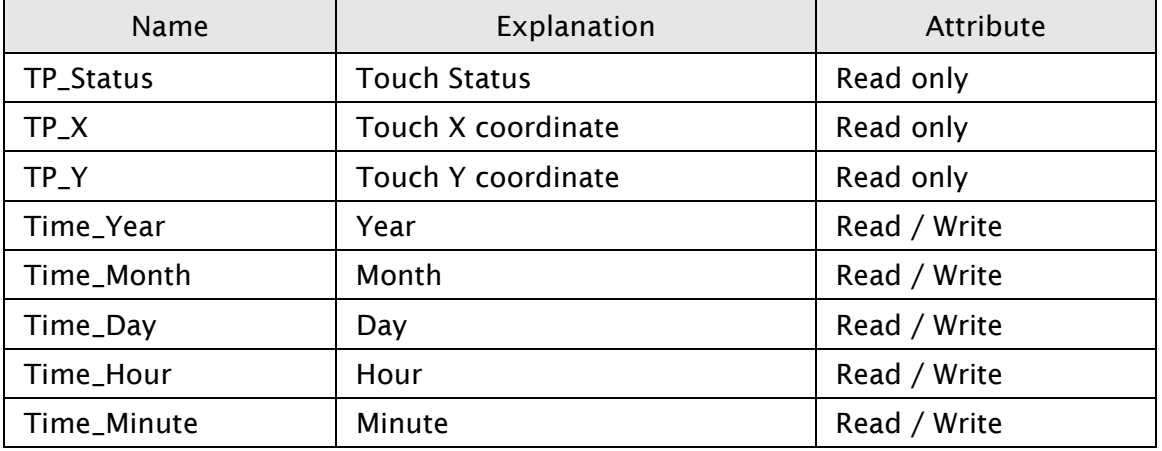

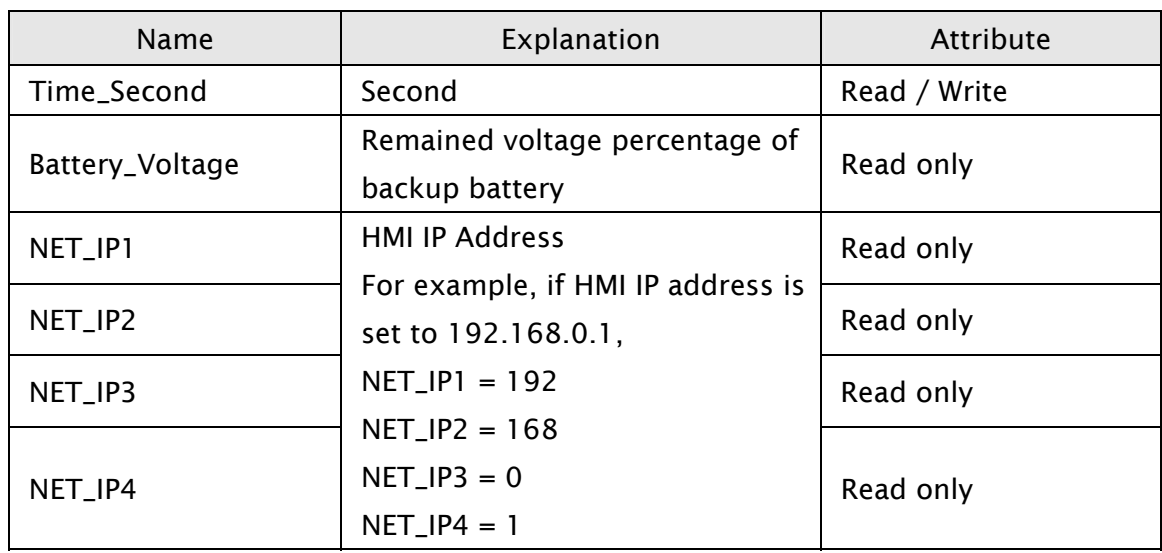

# A.8 Invisible Address

When this option is set to On, this button element will be invisible. The elements which support this function include: all button elements, multistate indicator element, numeric entry element, character element, and barcode input element.

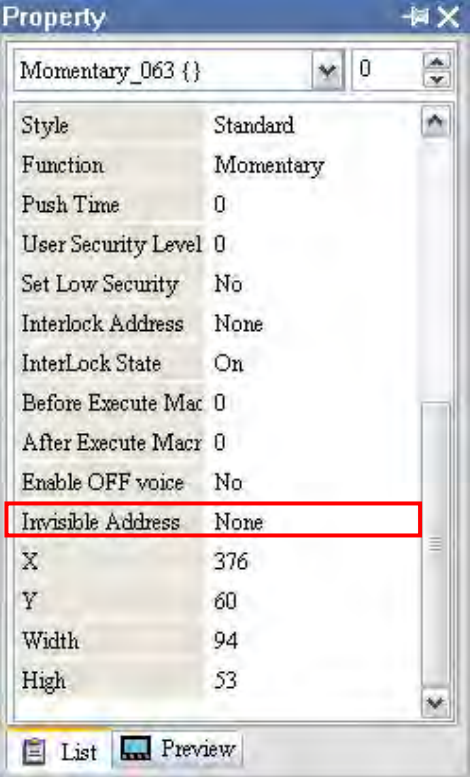

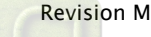

# A.9 Auto Reboot After Firmware Upgrading

When this option is selected, HMI will automatically restart (power off and then on) after the firmware upgrading is completed.

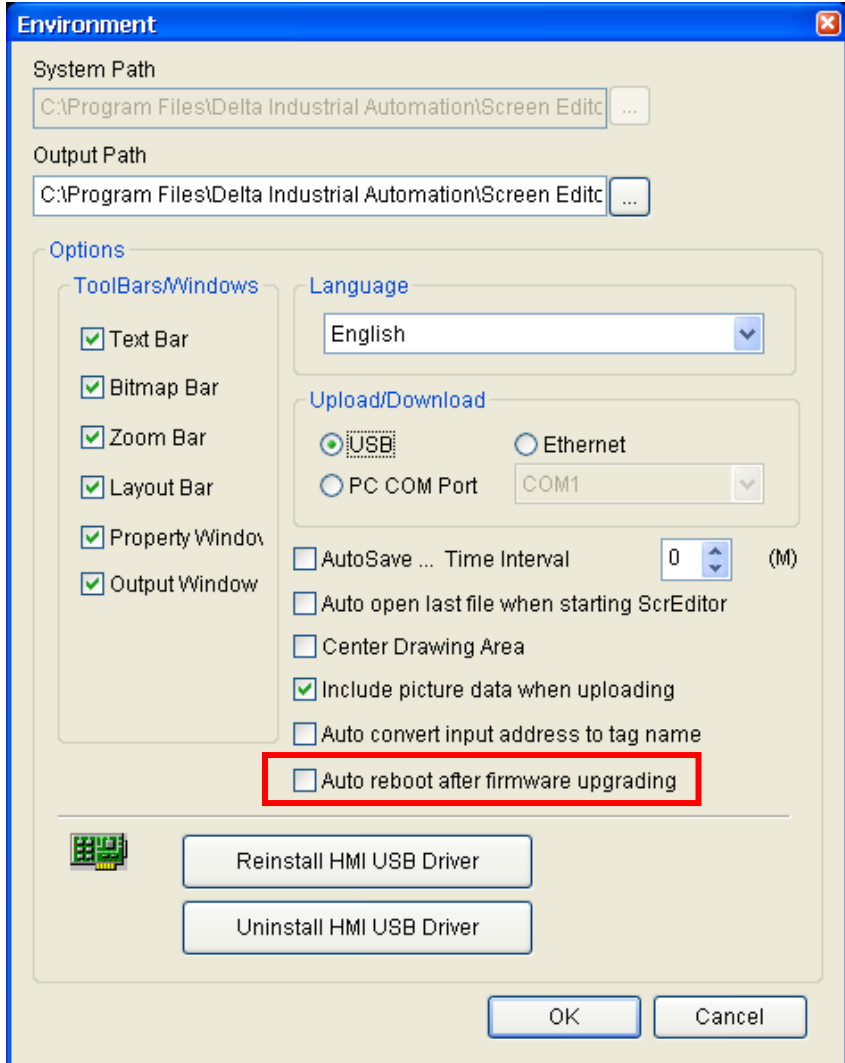

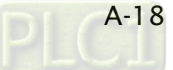

## A.10 USBCommMode (Data Transfer via USB Disk)

USBCommMode is a new option provided in HMI System Menu and used to transfer (upload and download) the data via USB disk. After the firmware is updated, the user can press SYS key to enter into the System Menu. Touch System Setting icon on the screen to enter into System Setting Menu. In the System Setting Menu, choose MISC. icon shown as the figure below. Then, change the setting value of USBCommMode to 1 and connect HMI to PC USB port again.

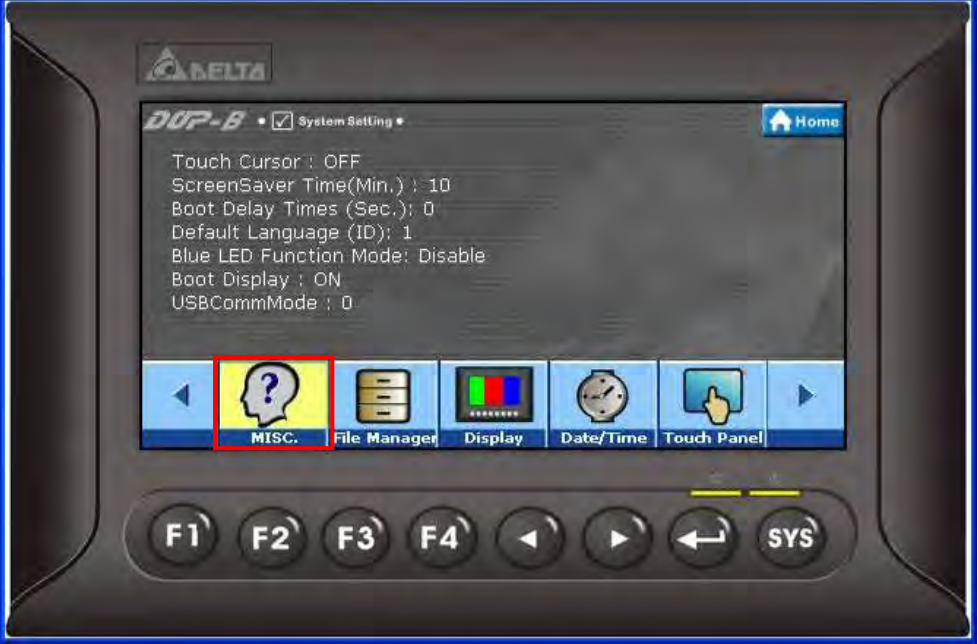

#### Touch MISC. icon

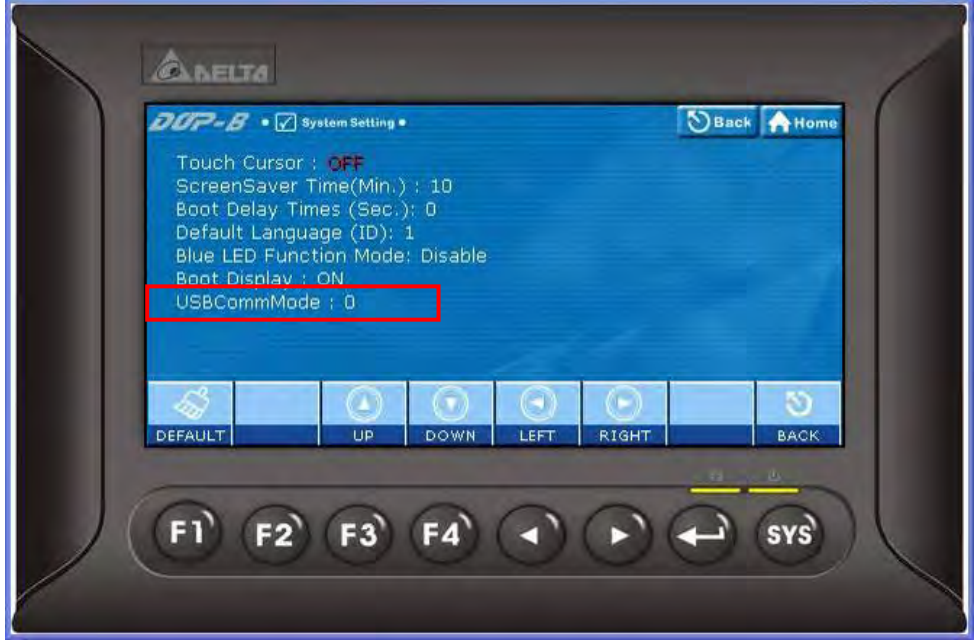

Select USBCommMode option

When USBCommMode is set to 0, it indicates the traditional data transfer mode is selected. When USBCommMode is set to 1, it indicates the new data transfer mode via USB disk is selected. After setting USBCommMode to 1, connect HMI to PC USB port again. Then, double click "My Computer" icon on the desktop to see if a removable device named DELTA is connected or not. If it is connected, it means that the user can upload and download files from and to USB disk by using Screen Editor software program.

This new function is compatible with Microsoft Windows XP, Windows Vista, and Windows 7 operating systems.

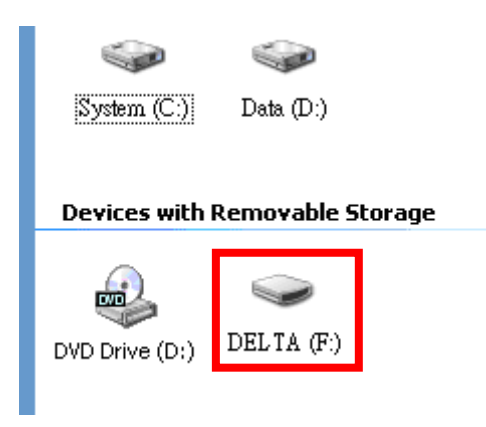

# Appendix B New Upload/Download Function

# B.1 Upload and Download DVP Series PLC Programs

There is a new upload and download button provided on the system menu for upload and download the Delta DVP series PLC programs. The users can use this new function to upload and download the PLC programs directly. The following sections describe how to use this new function.

1. Press SYS key for two seconds to enter into the system menu and touch Up/Download icon.

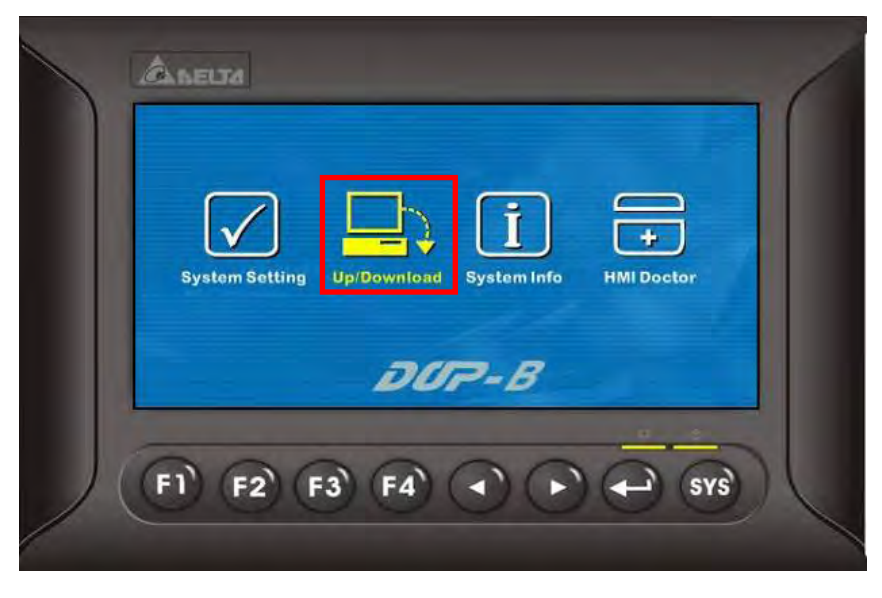

2. Press button to enter into Transfer Mode.

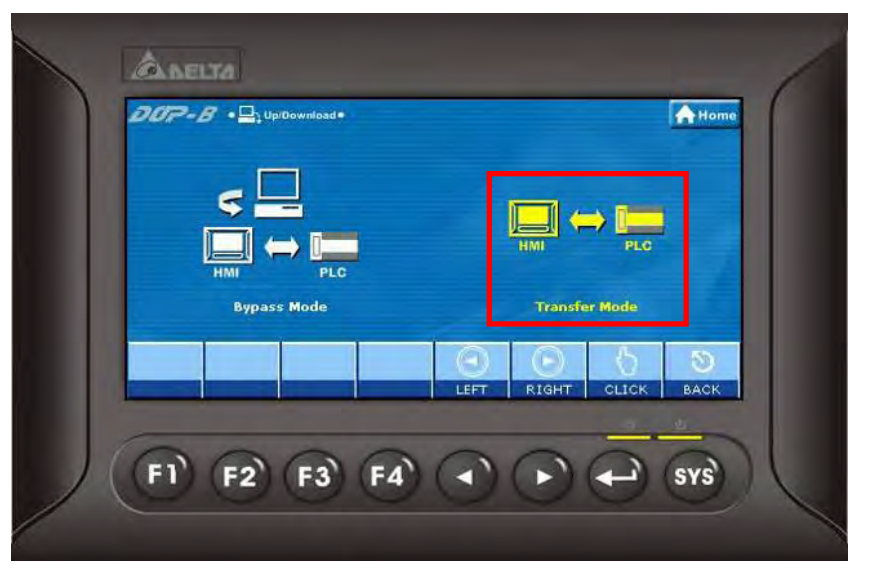

3. As shown as the figure below, to transfer PLC programs, the user should select the COM Port First. After COM port is selected, HMI will search the connecting DVP series PLC automatically.

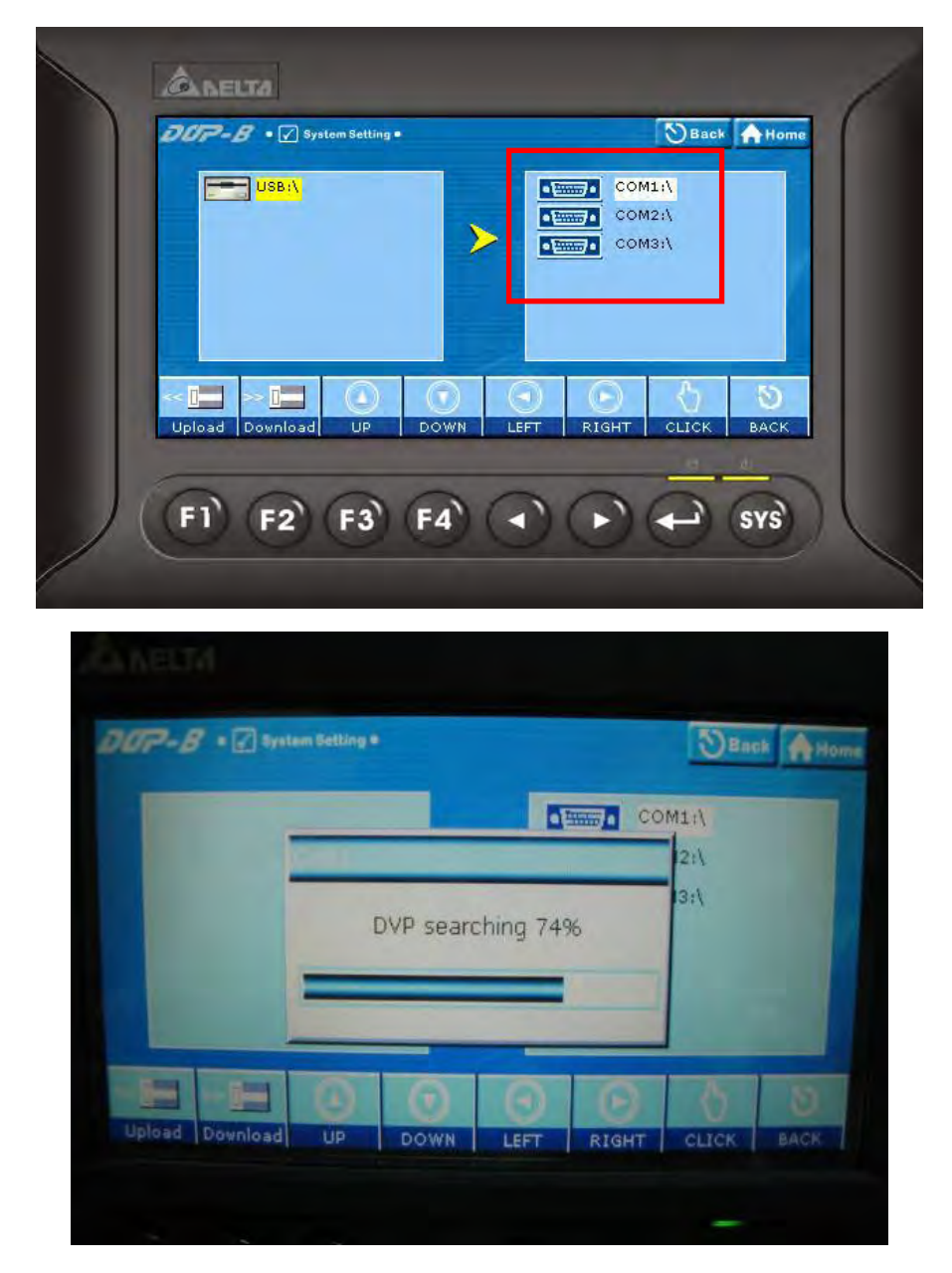

4. When the connecting DVP series PLC is found, the user can touch Upload icon to upload the PLC programs or touch Download icon to download the PLC programs.

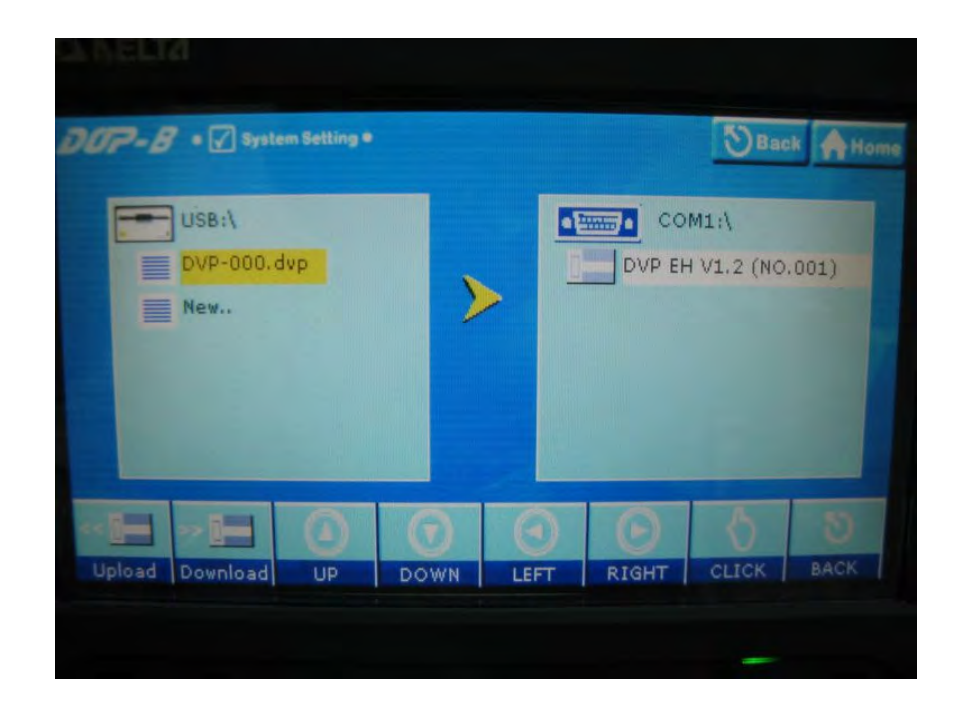

Notes:

- 1. The file name of PLC programs should be DVP-xxx.dvp (xxx must be a number between 000 to 999).
- 2. If the PLC program is a new file, select New.. and then touch Upload icon on the screen to add it into the file directory.

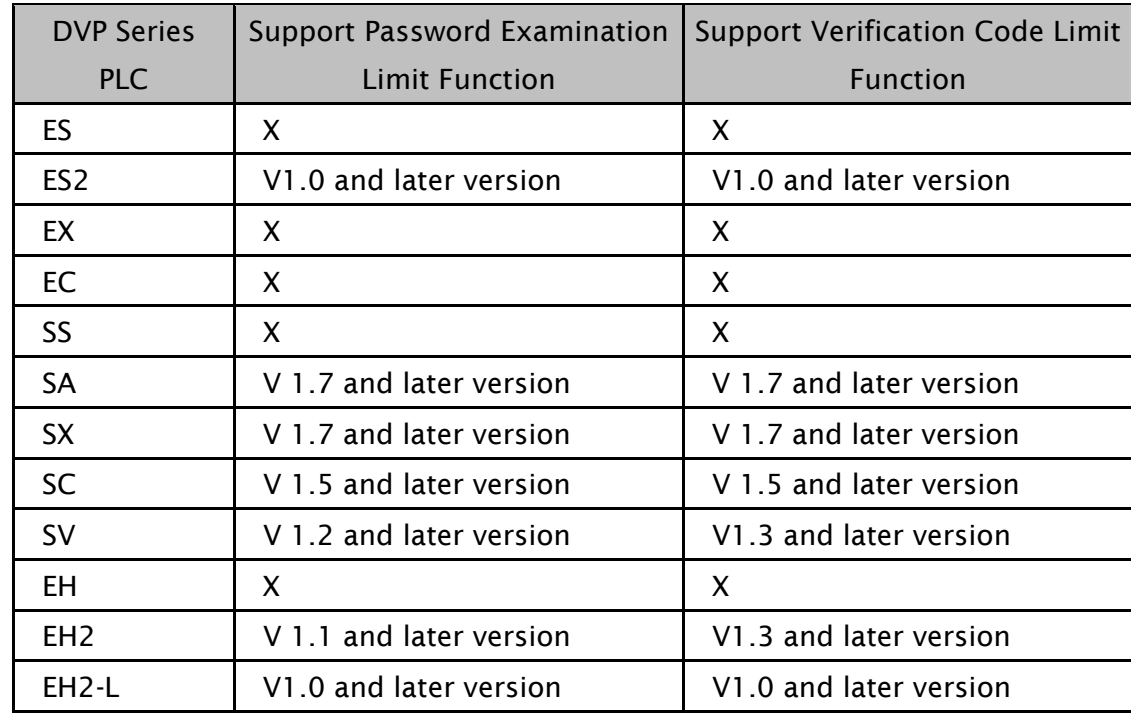

3. The supporting version and series of DVP series PLCs are listed in the table below:

4. HMI Transfer Mode is available for uploading and downloading DVP series PLC programs (\*.dvp) only. It is not provided for the upload and download of the subroutine, ladder diagram, SFC chart, note of device name and row, non-volatile data, label structure, symbol structure, etc. data.

This page intentionally left blank.

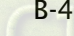

# Appendix C Multi-Link Connection

This chapter describes the connecting methods used to connect multiple HMIs to one or mor external controllers, i.e. PLCs.

The connecting method for multi-link connection is shown as the figure below. The Ethernet and COM2 serial port of HMIs are used.

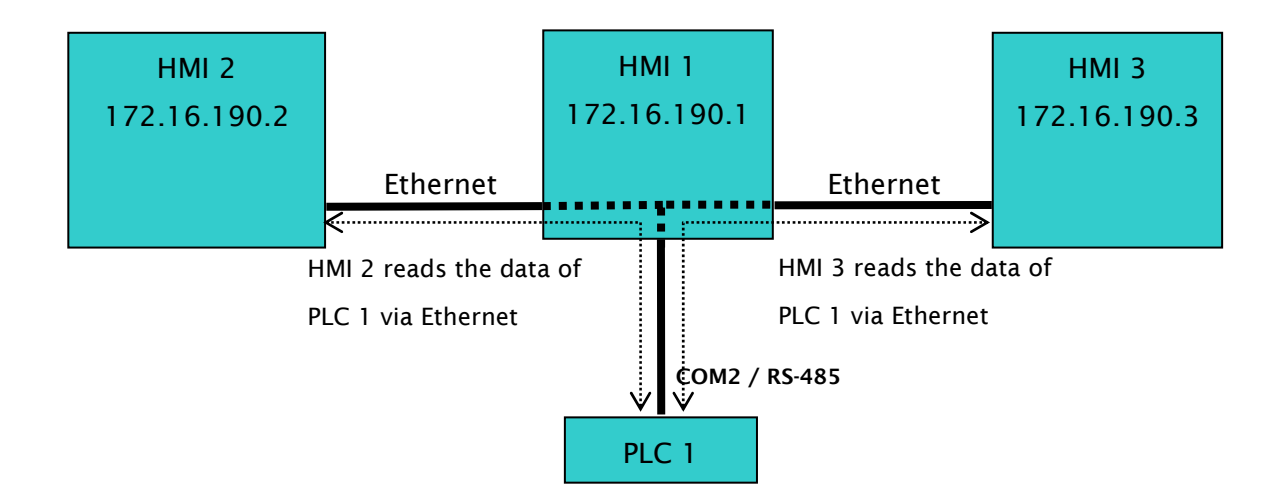

In the figure above, three HMIs, HMI 1, HMI 2 and HMI 3 are connected via Ethernet. Only HMI 1is connected to PLC 1 by using COM2 serial port through RS-485 communication. HMI 2 and HMI 3 are not connected to any external controller. However, through 1:N connection, HMI 2 and HMI 3 are able to access the registers of PLC 1 via Etherent.

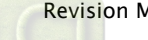

The methods for setting each unit are as follows:

#### Setting Methods of HMI 1

- 1. Click Options > Configuration > COM Port.
- 2. Press Add button to add a PLC connection under COM2 Base Port
- 3. Set HMI station number to 1, select RS-485 interface and set the communication protocol settings as [9600, 7, Even, 1].
- 4. In Multi-link option, set Active mode to Host.

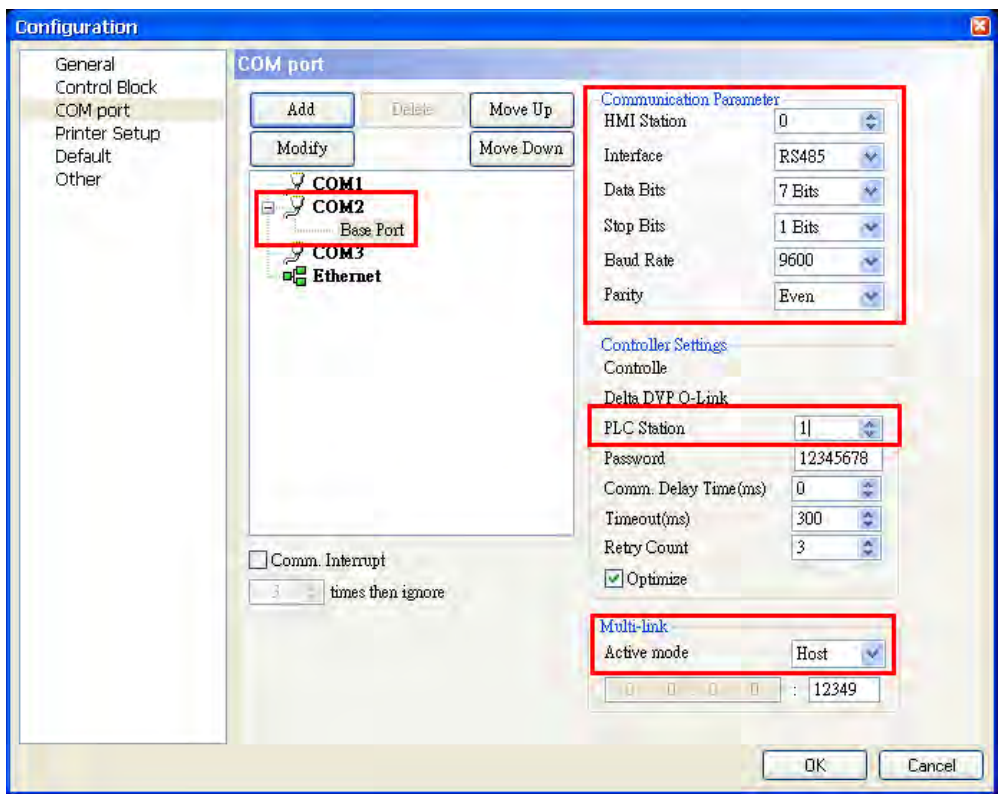

5. Set HMI IP address for Ethernet to 172.16.190.1 and press OK to complete the settings.

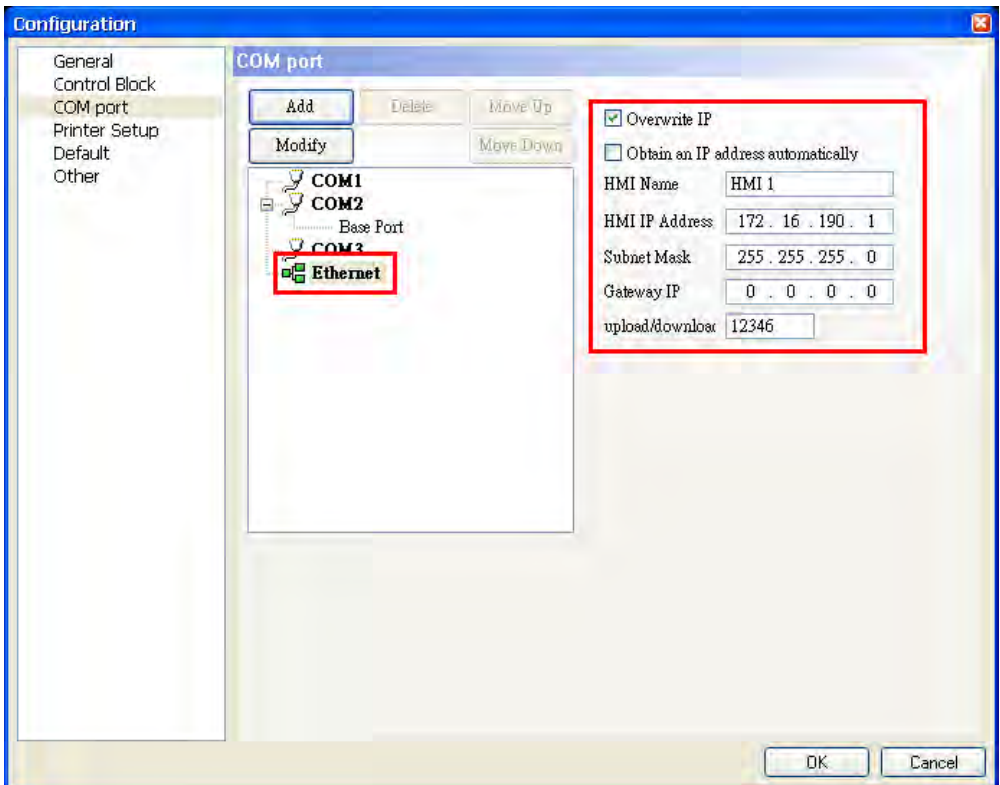

6. Create a Numeric Entry element on the screen so as to read the internal register D0 of PLC 1.

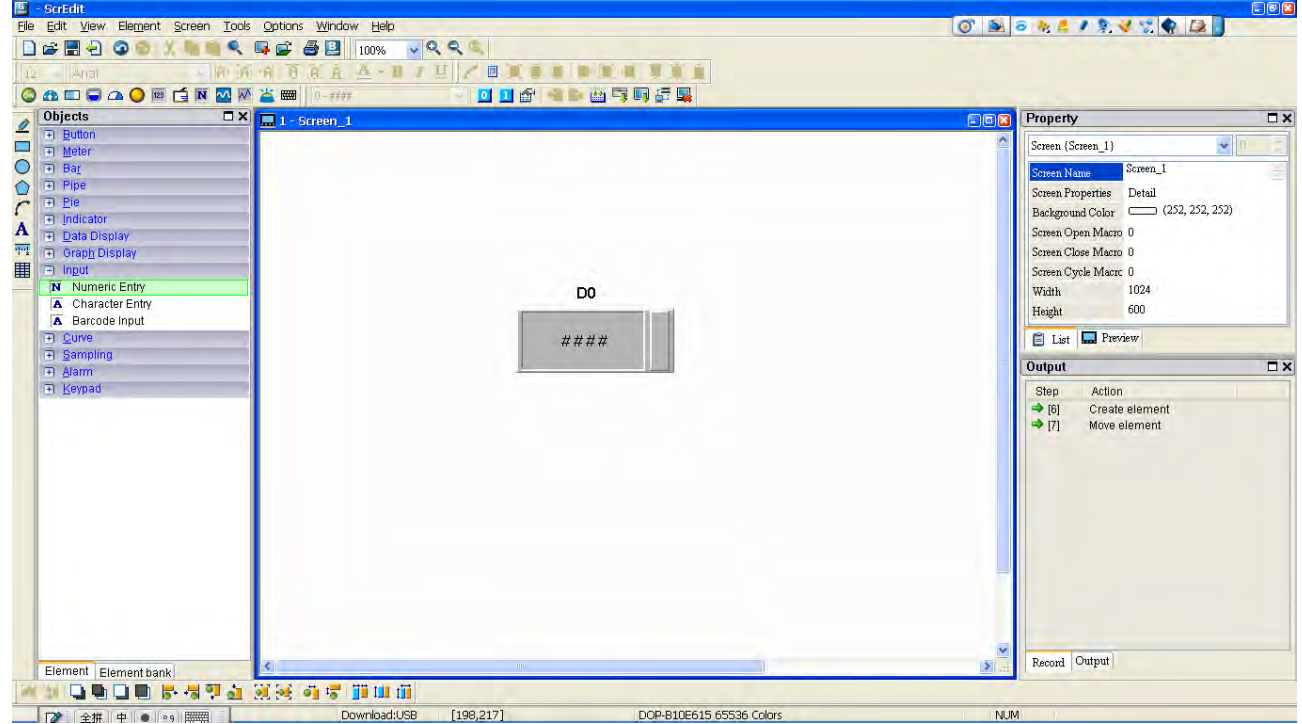

7. After finishing the element settings, perform the compile operation and download the screen data to HMI 1.

### Setting Methods of HMI 2

- 1. Click Options > Configuration > COM Port.
- 2. Press Add button to add a PLC connection under COM1 Base Port
- 3. Set PLC station number to 1.
- 4. In Multi-link option, set Active mode to Client and set IP address to 172.16.190.1 (IP address of HMI 1).

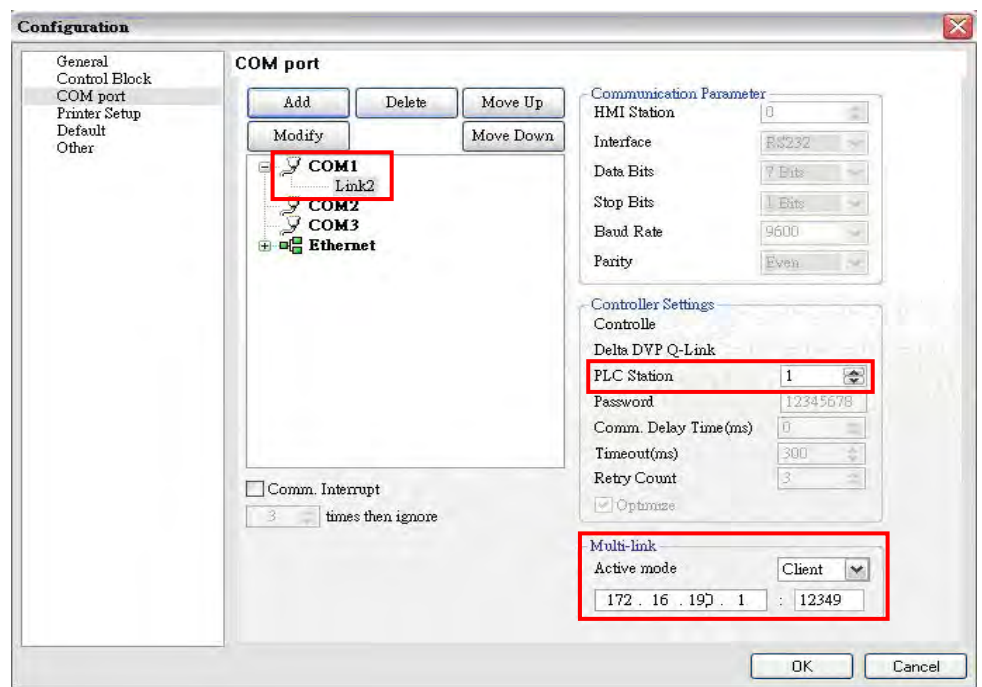

5. Set HMI IP address for Ethernet to 172.16.190.2 and press OK to complete the settings.

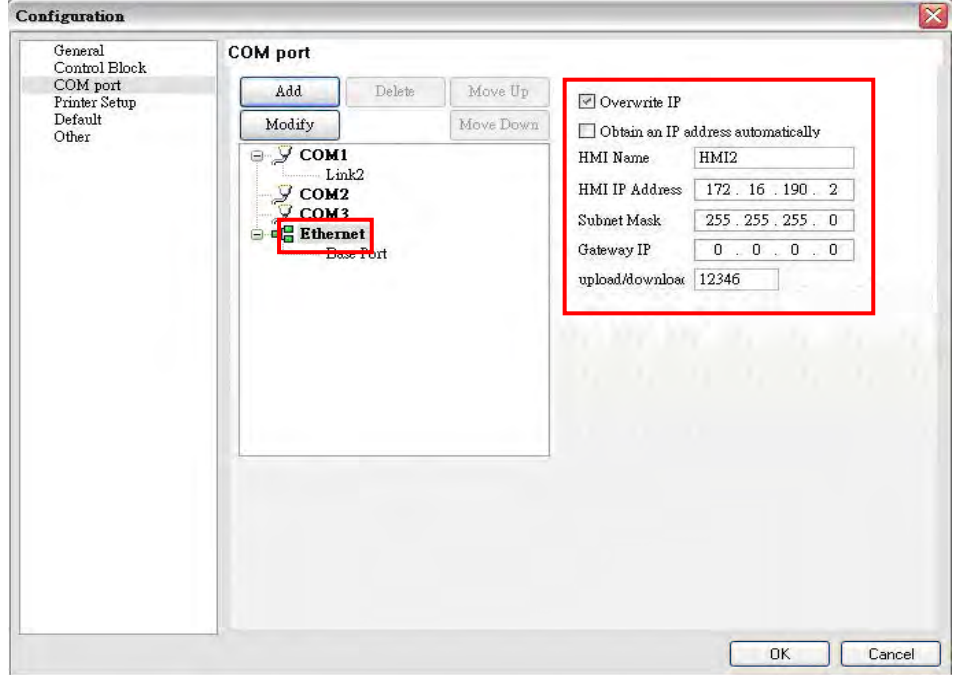

6. Create a Numeric Entry element on the screen so as to read the internal register D0 of PLC 1.

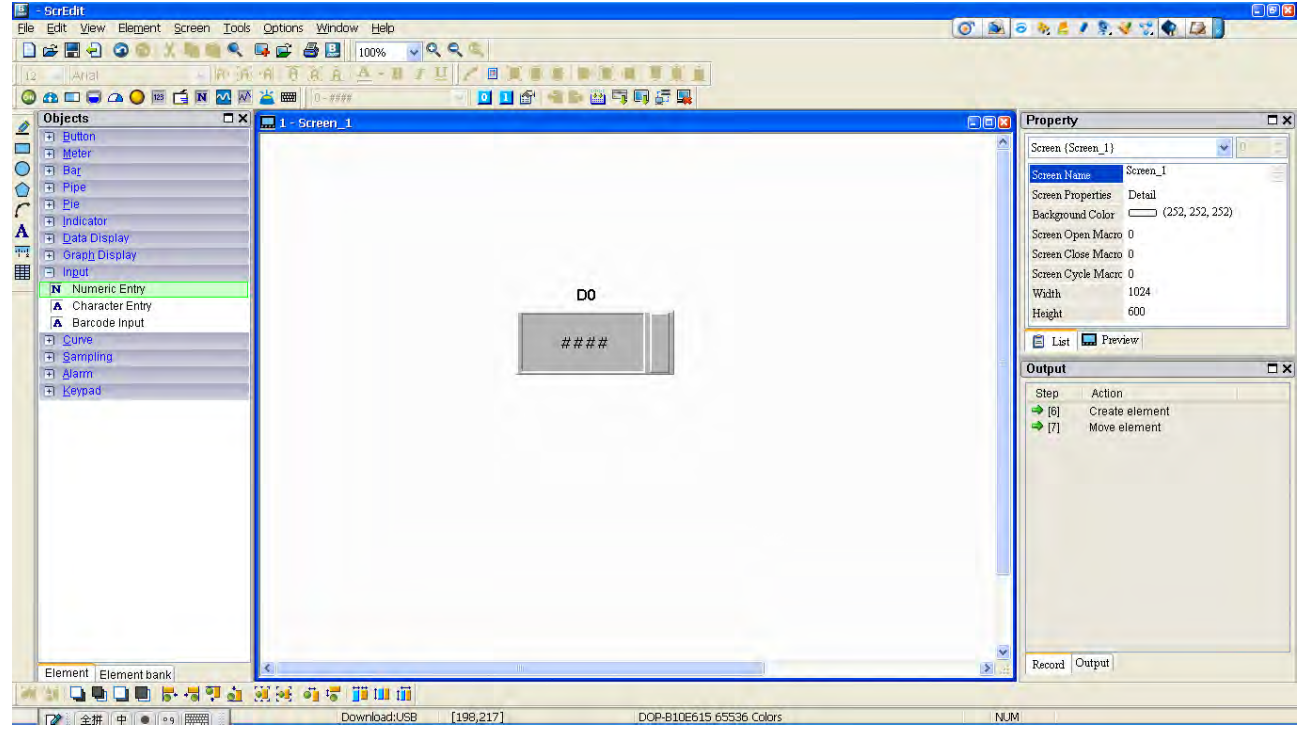

7. After finishing the element settings, perform the compile operation and download the screen data to HMI 2.

#### Setting Methods of HMI 3

- 1. Click Options > Configuration > COM Port.
- 2. Press Add button to add a PLC connection under COM3 Base Port
- 3. Set PLC station number to 1.
- 4. In Multi-link option, set Active mode to Client and set IP address to 172.16.190.1 (IP address of HMI 1).

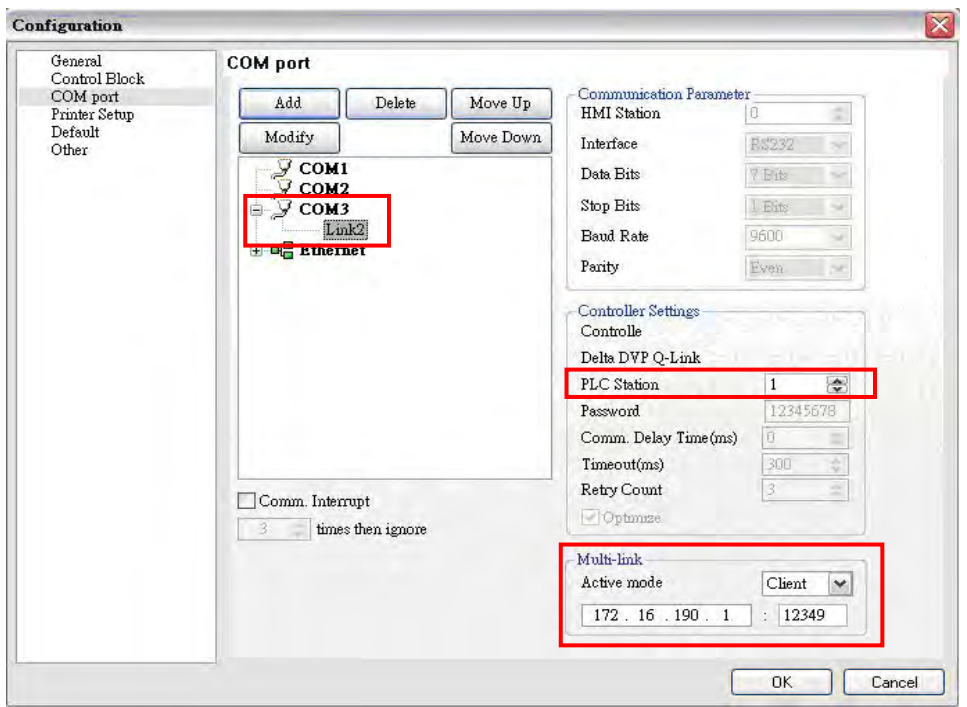

5. Set HMI IP address for Ethernet to 172.16.190.3 and press OK to complete the settings.

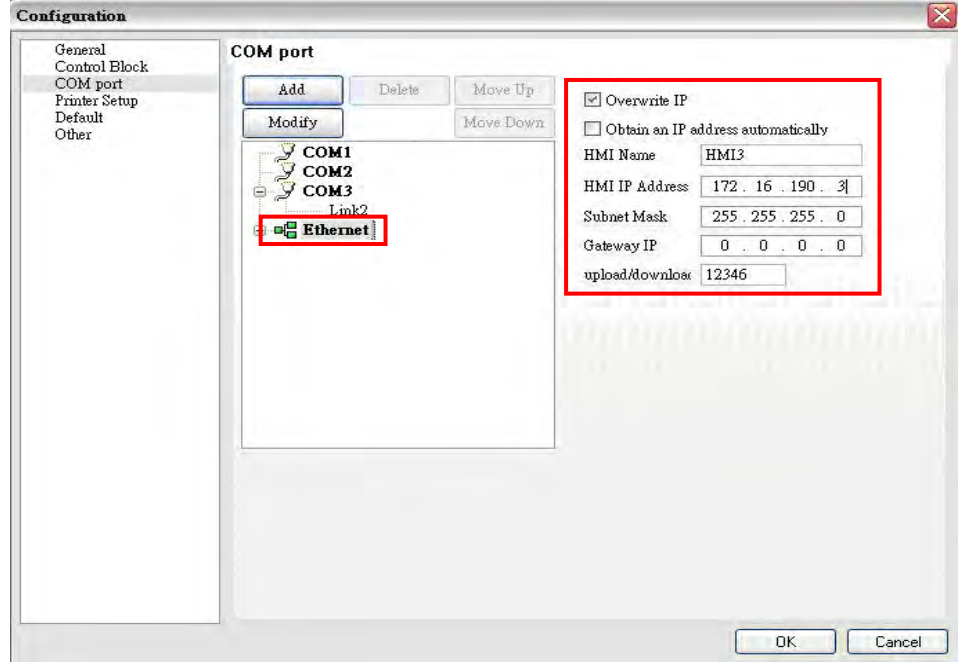

 $\partial \mathcal{Q}$ -B

6. Create a Numeric Entry element on the screen so as to read the internal register D0 of PLC 1.

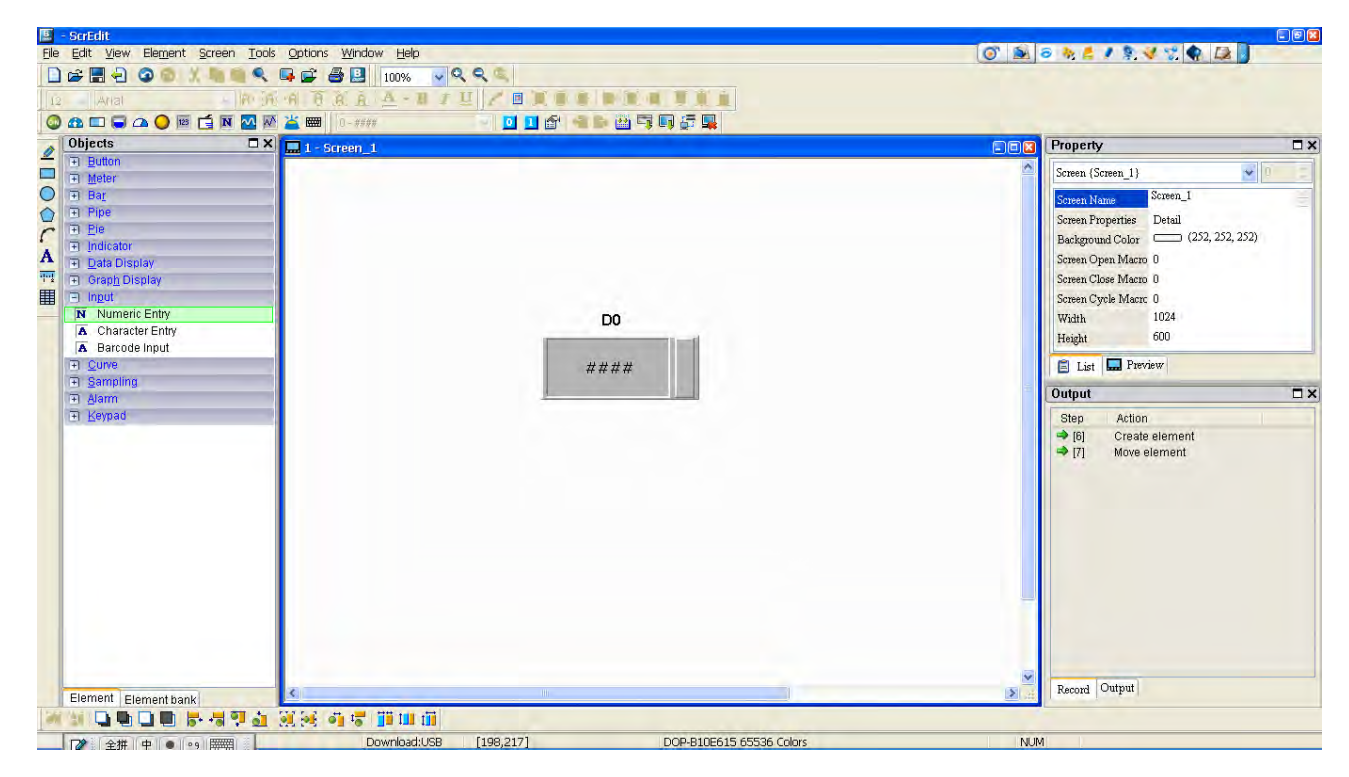

7. After finishing the element settings, perform the compile operation and download the screen data to HMI 3.

Then, connect PLC 1 to HMI 1, and connect HMI1 to HMI 2 and HMI 3. After power on all the connecting devices, a multi-link connection is established.

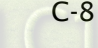